# **Design Compiler® User Guide**

Version U-2022.12-SP3, April 2023

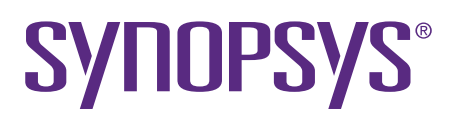

# **Copyright and Proprietary Information Notice**

© 2023 Synopsys, Inc. This Synopsys software and all associated documentation are proprietary to Synopsys, Inc. and may only be used pursuant to the terms and conditions of a written license agreement with Synopsys, Inc. All other use, reproduction, modification, or distribution of the Synopsys software or the associated documentation is strictly prohibited.

#### **Destination Control Statement**

All technical data contained in this publication is subject to the export control laws of the United States of America. Disclosure to nationals of other countries contrary to United States law is prohibited. It is the reader's responsibility to determine the applicable regulations and to comply with them.

#### **Disclaimer**

SYNOPSYS, INC., AND ITS LICENSORS MAKE NO WARRANTY OF ANY KIND, EXPRESS OR IMPLIED, WITH REGARD TO THIS MATERIAL, INCLUDING, BUT NOT LIMITED TO, THE IMPLIED WARRANTIES OF MERCHANTABILITY AND FITNESS FOR A PARTICULAR PURPOSE.

#### **Trademarks**

Synopsys and certain Synopsys product names are trademarks of Synopsys, as set forth at <https://www.synopsys.com/company/legal/trademarks-brands.html>. All other product or company names may be trademarks of their respective owners.

#### **Free and Open-Source Licensing Notices**

If applicable, Free and Open-Source Software (FOSS) licensing notices are available in the product installation.

#### **Third-Party Links**

Any links to third-party websites included in this document are for your convenience only. Synopsys does not endorse and is not responsible for such websites and their practices, including privacy practices, availability, and content.

[www.synopsys.com](https://www.synopsys.com/)

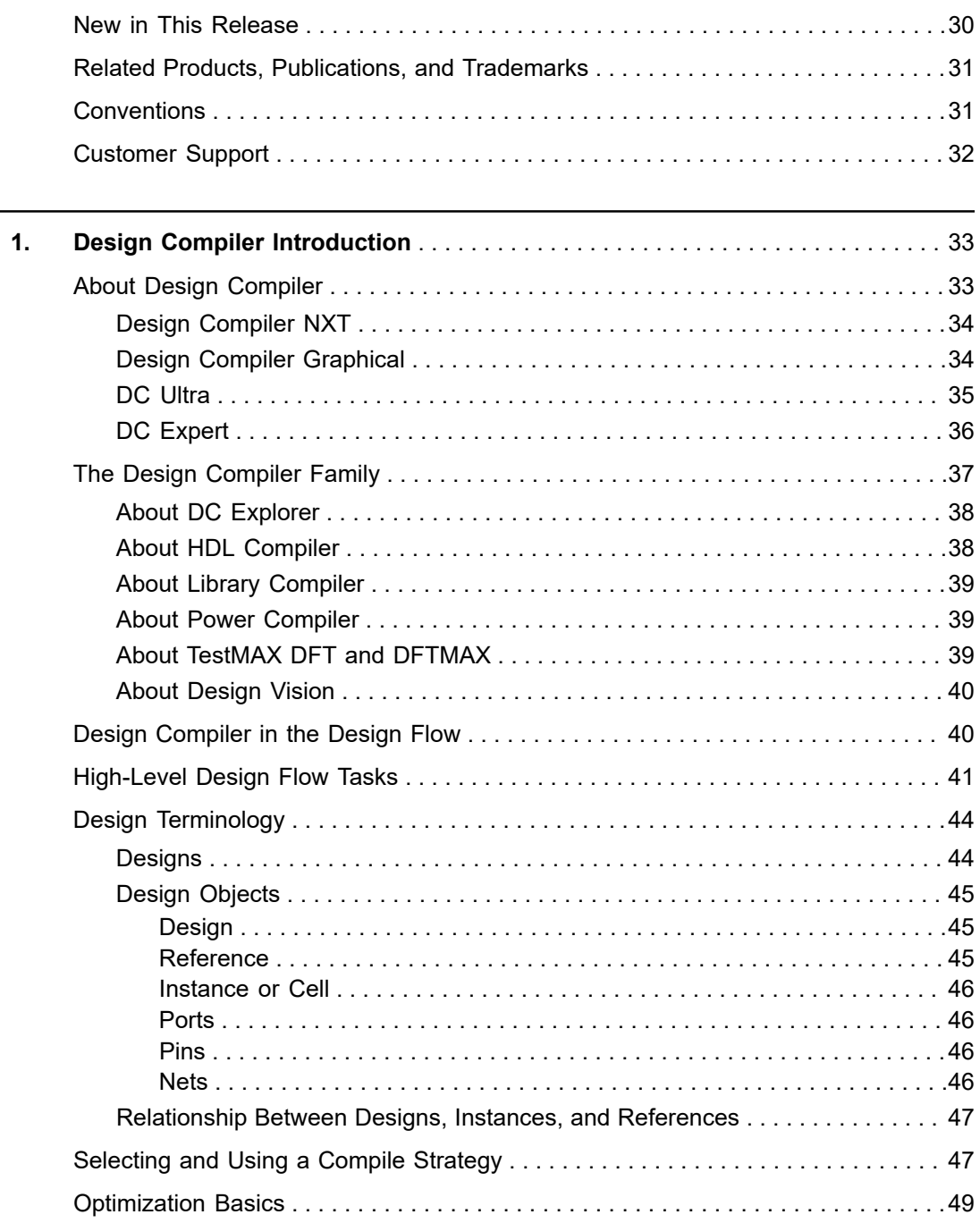

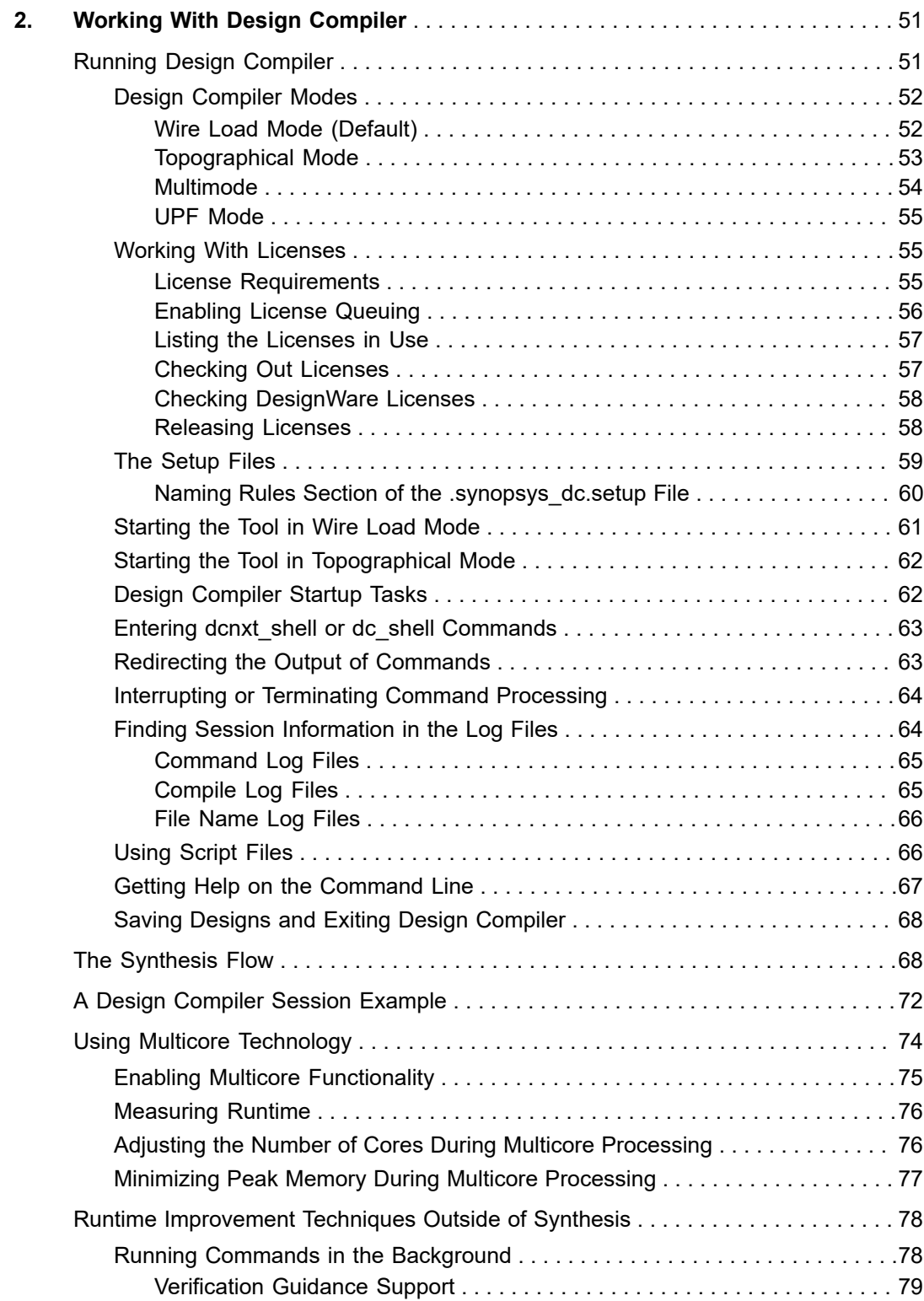

# **[Feedback](mailto:docfeedback1@synopsys.com?subject=Documentation%20Feedback%20on%20Design%20Compiler%C2%AE%20User%20Guide&body=Version%20information:%20U-2022.12-SP3,%20April%202023%0A%0A(Enter%20your%20comments%20for%20Technical%20Publications%20here.%20Please%20include%20the%20topic%20heading%20and%20PDF%20page%20number%20to%20make%20it%20easier%20to%20locate%20the%20information.)%0A%0A)**

**Contents** 

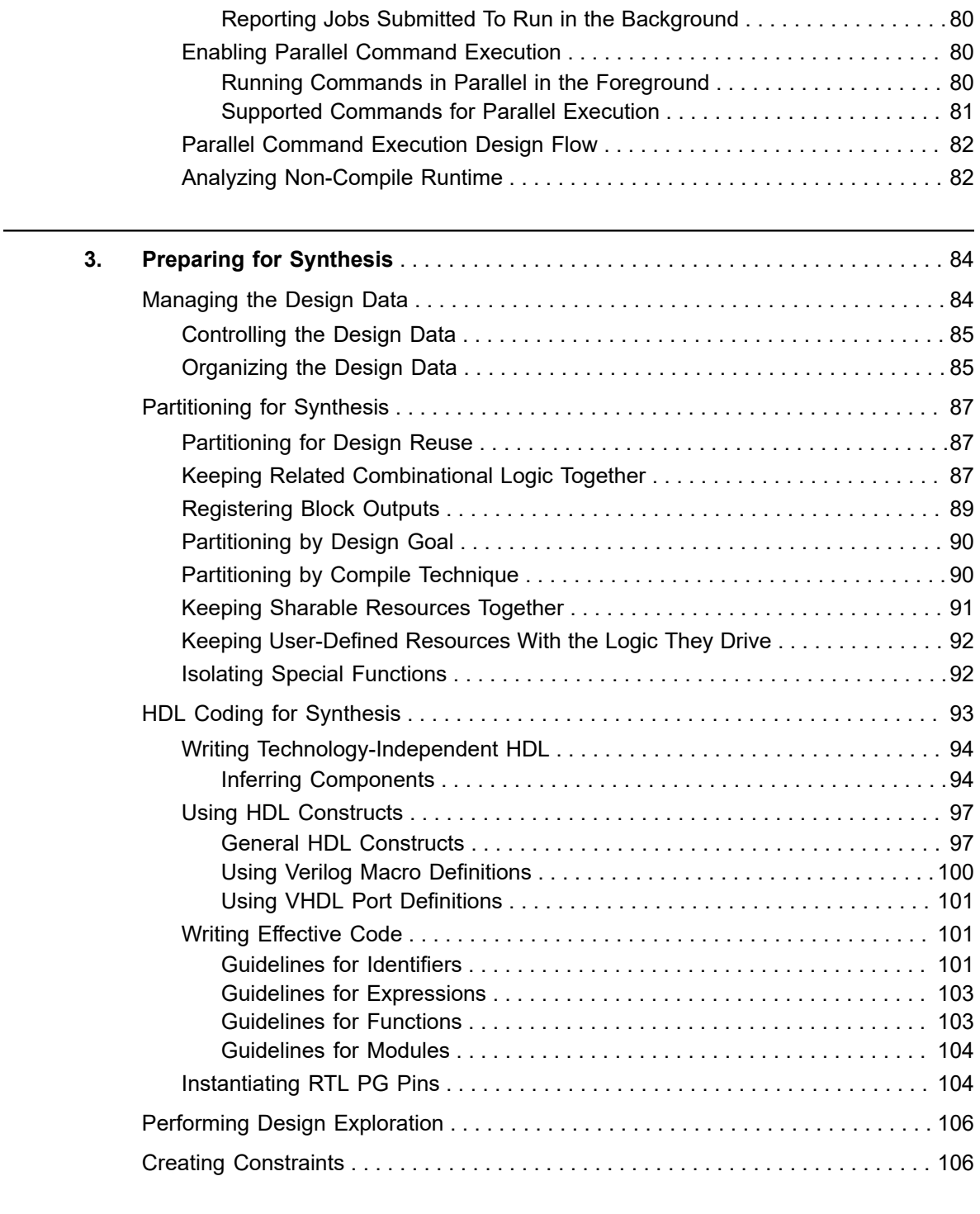

**[4. Setting Up and Working With Libraries](#page-107-0)** [. . . . . . . . . . . . . . . . . . . . . . . . . . . . . . . 108](#page-107-0)

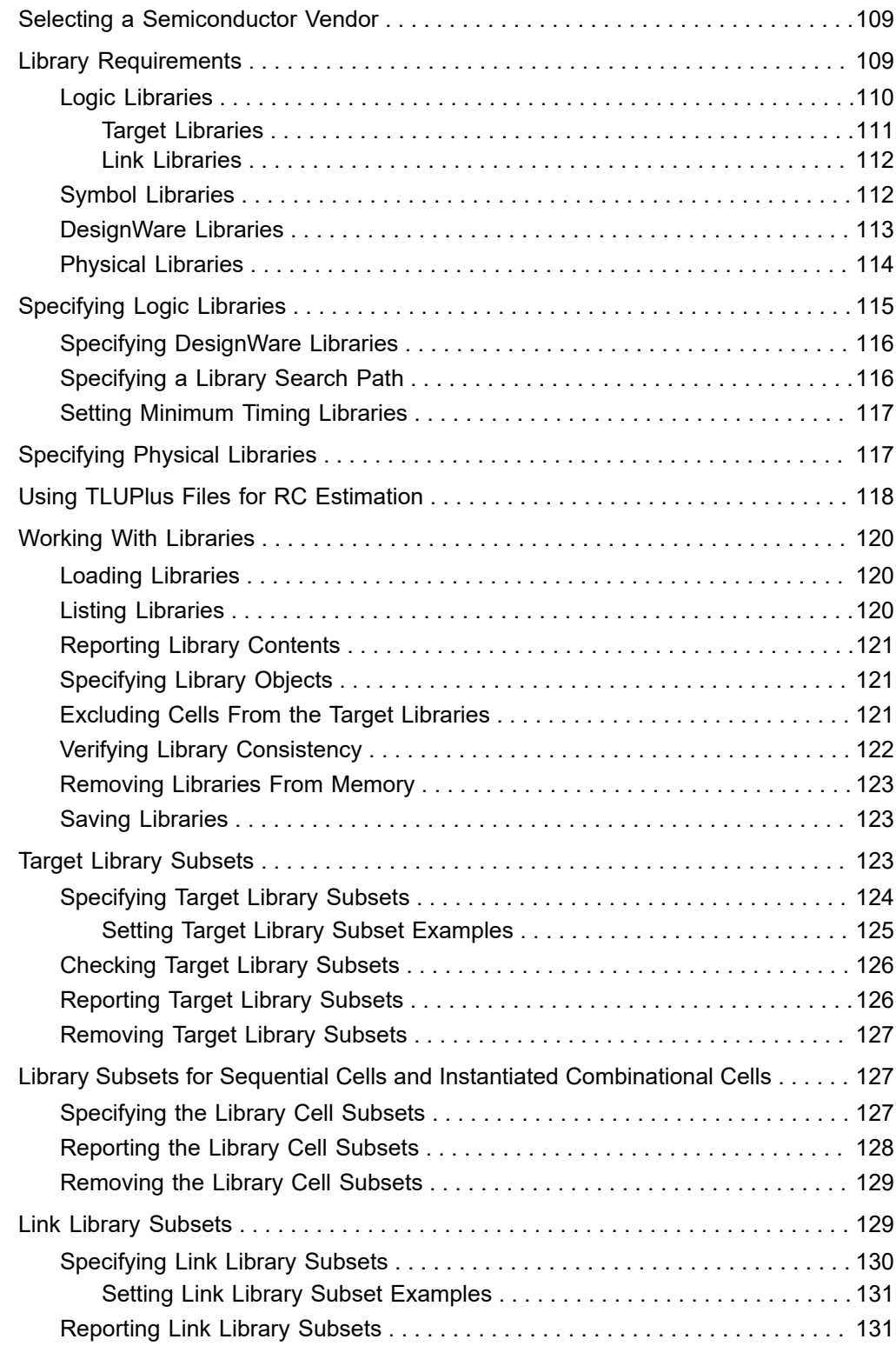

 $\overline{a}$ 

 $\overline{a}$ 

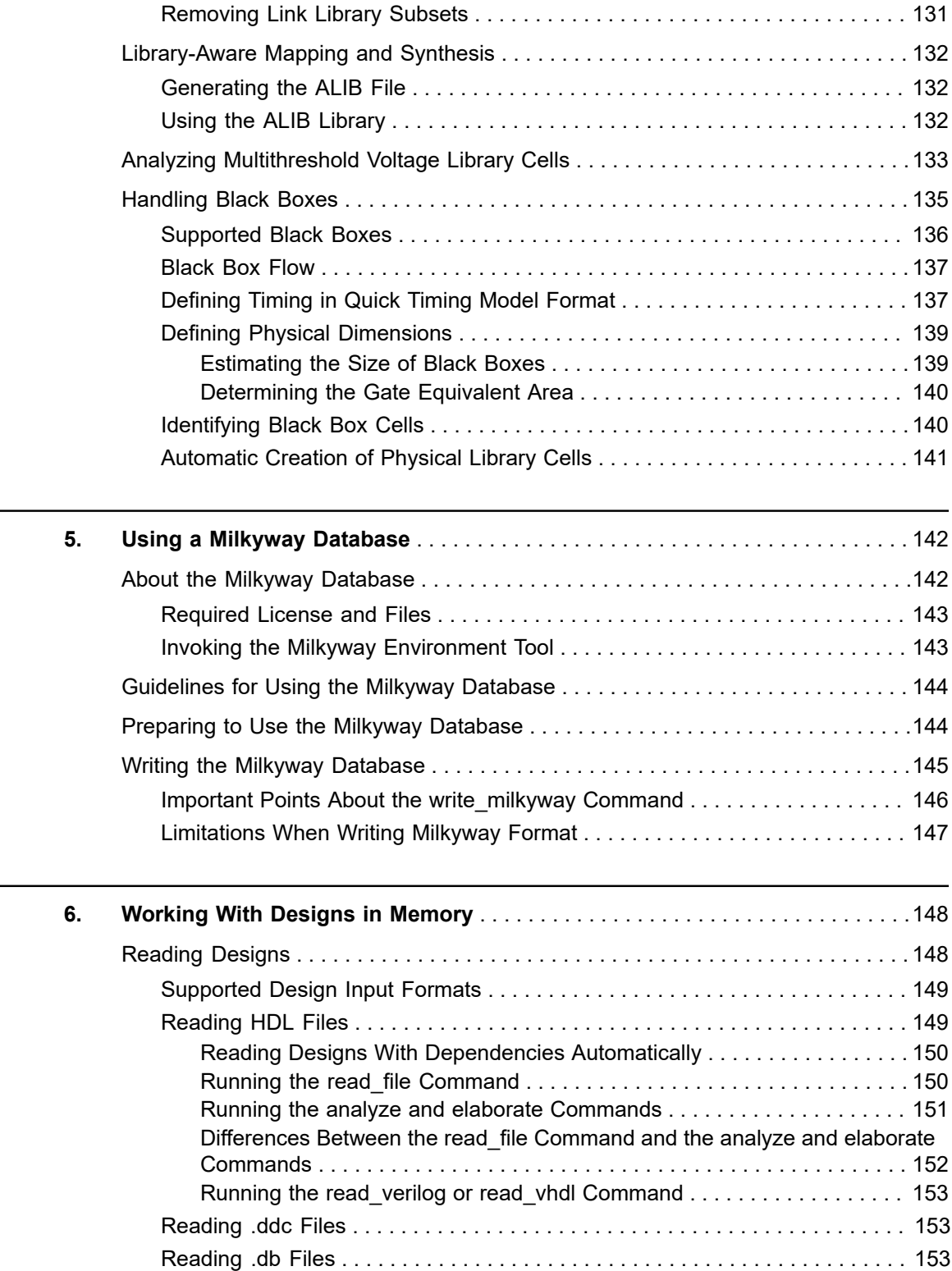

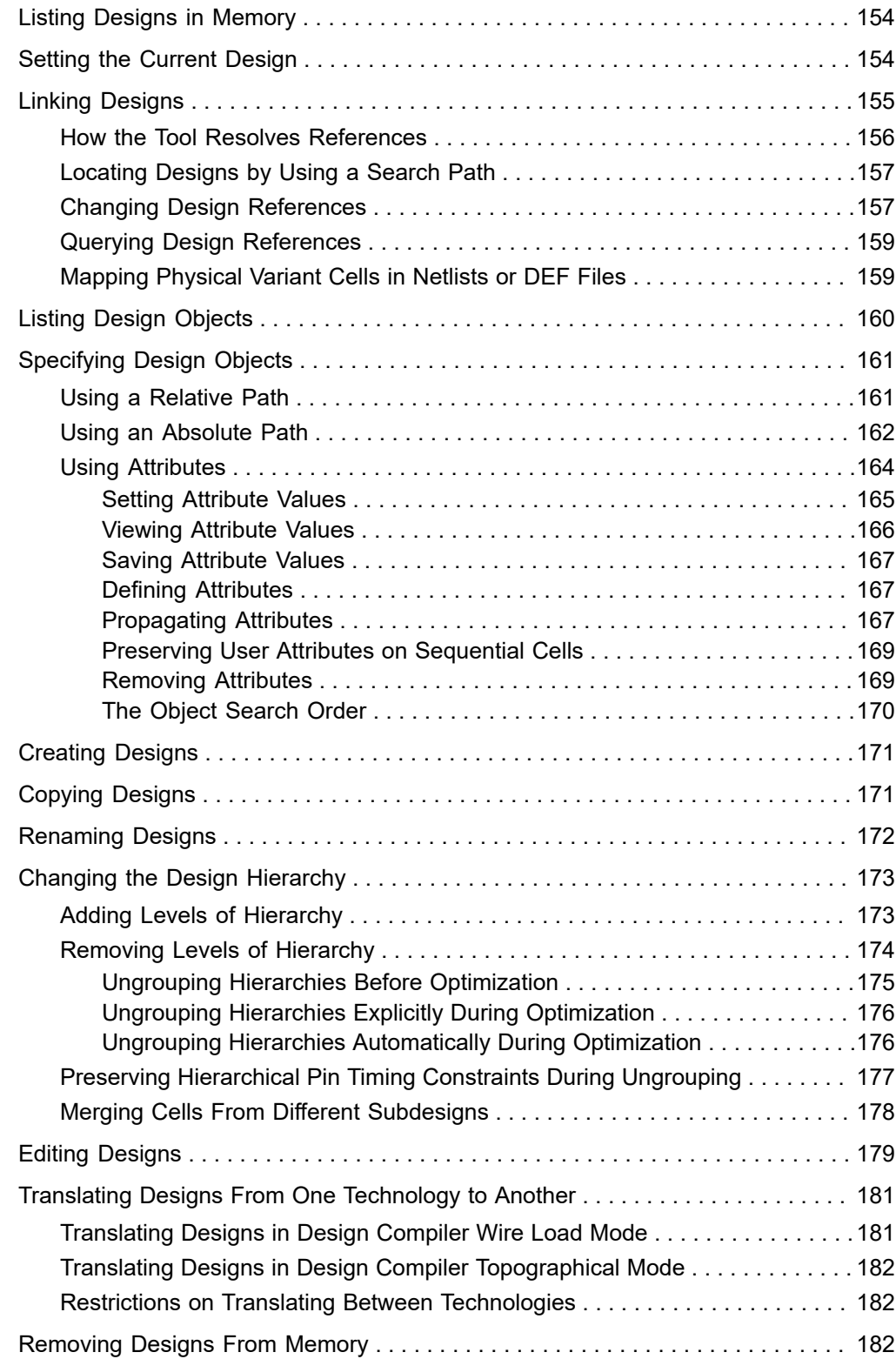

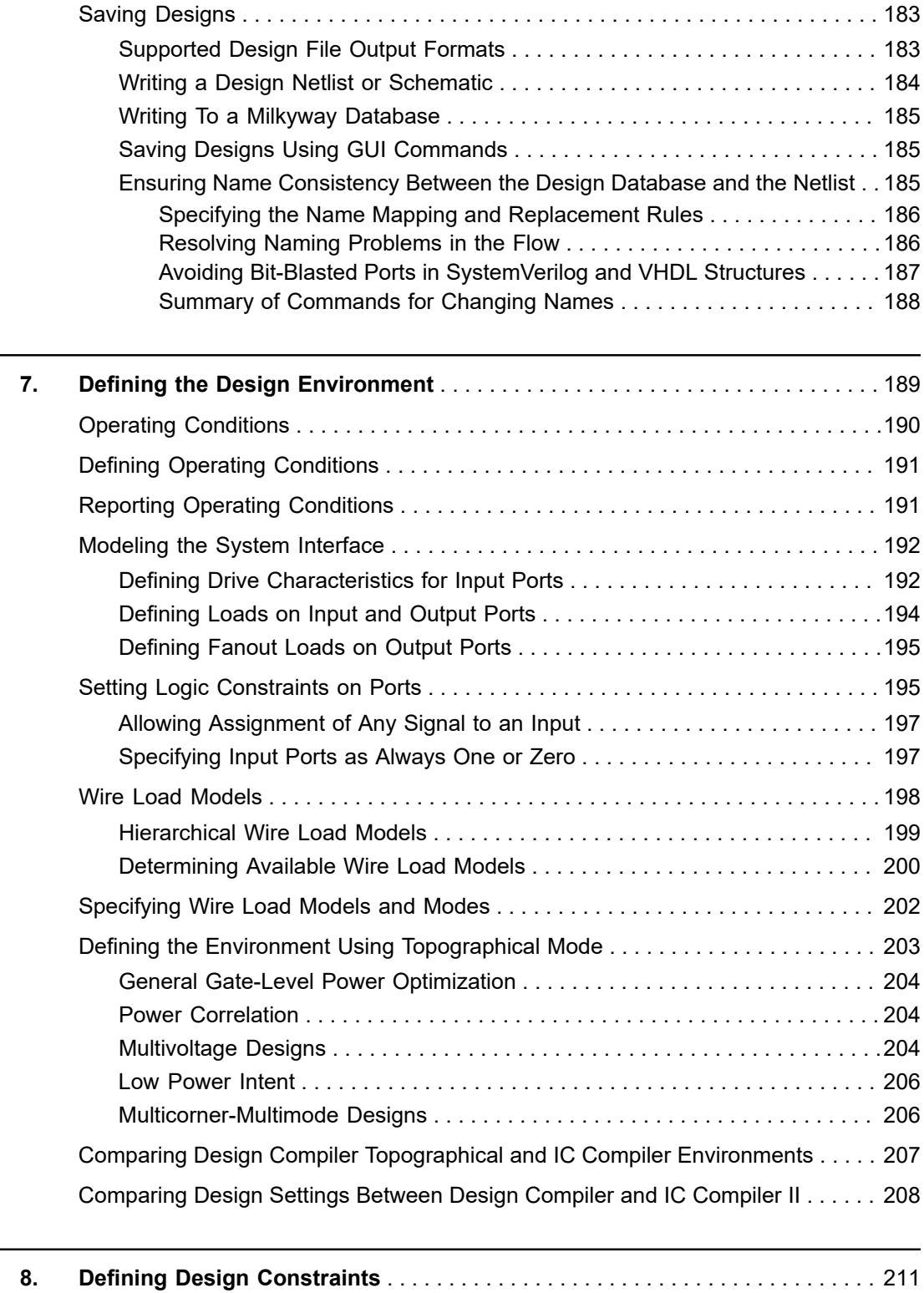

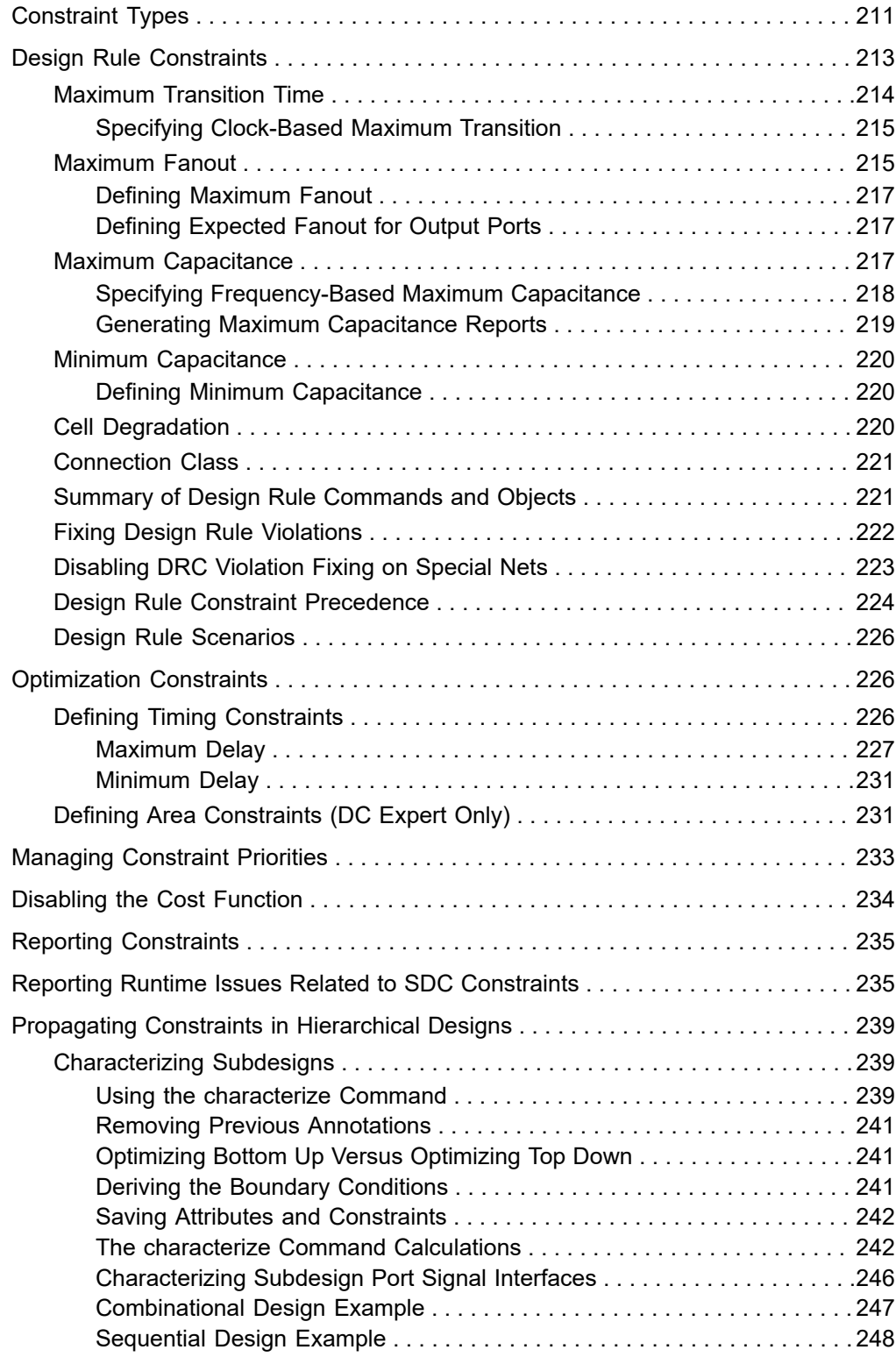

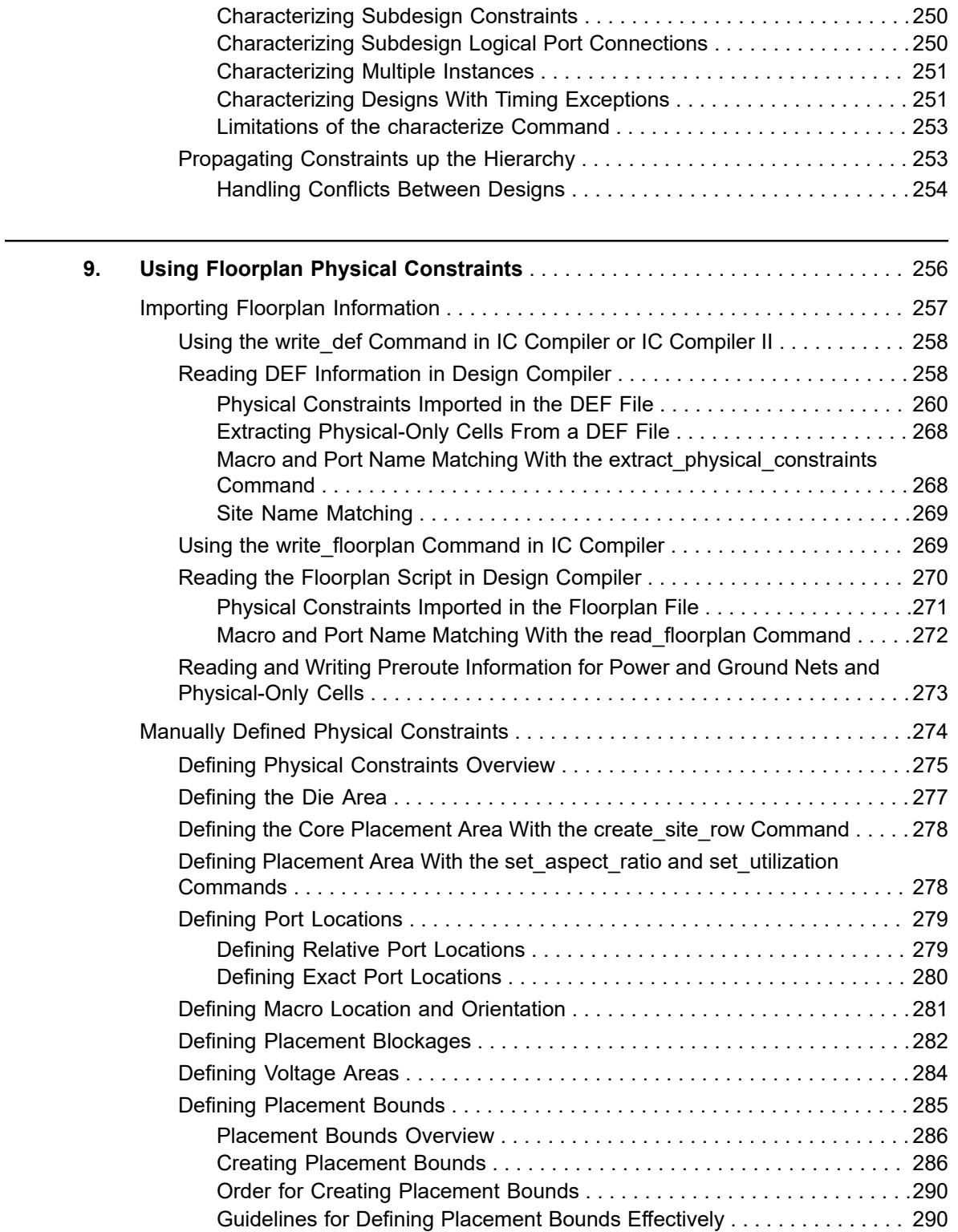

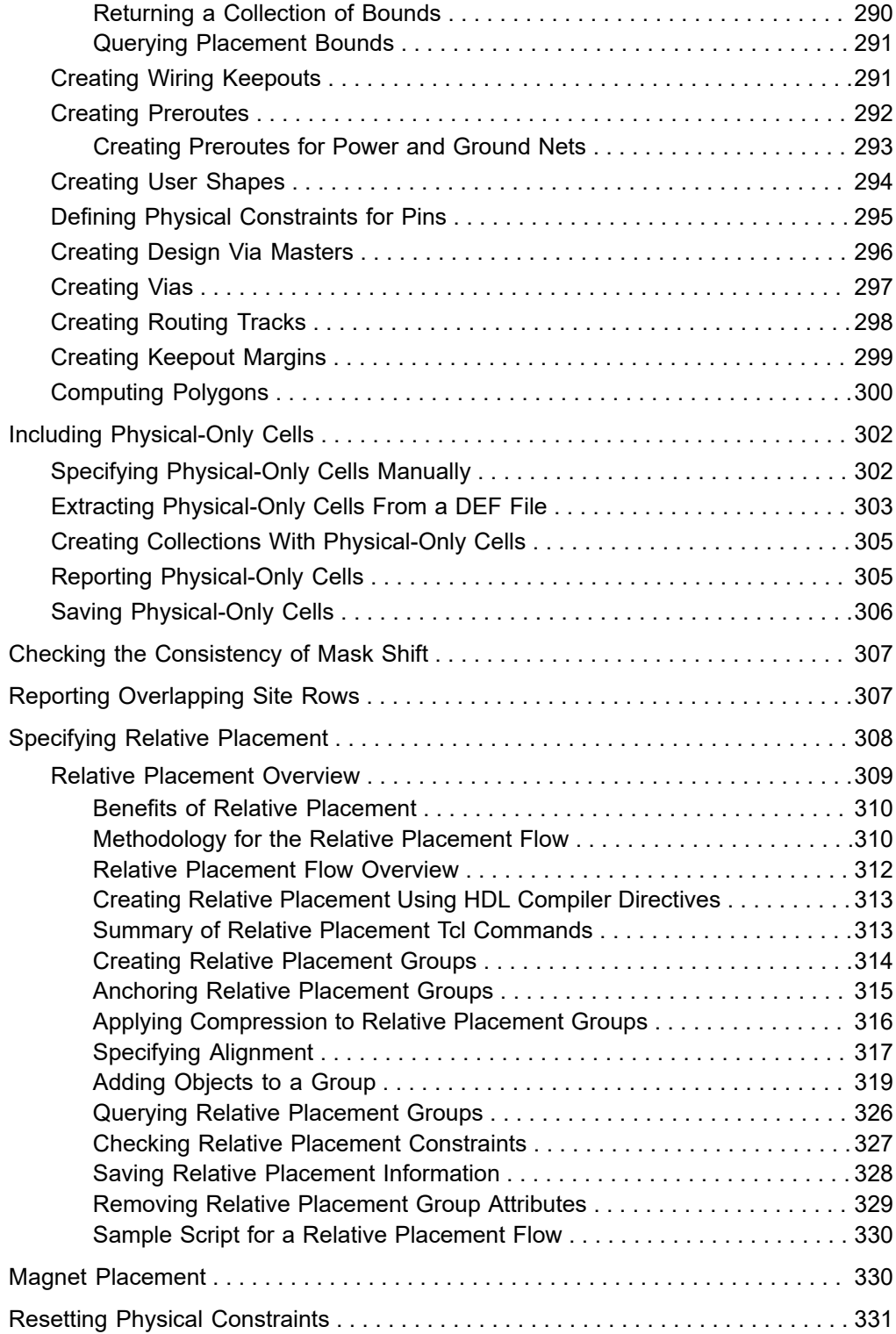

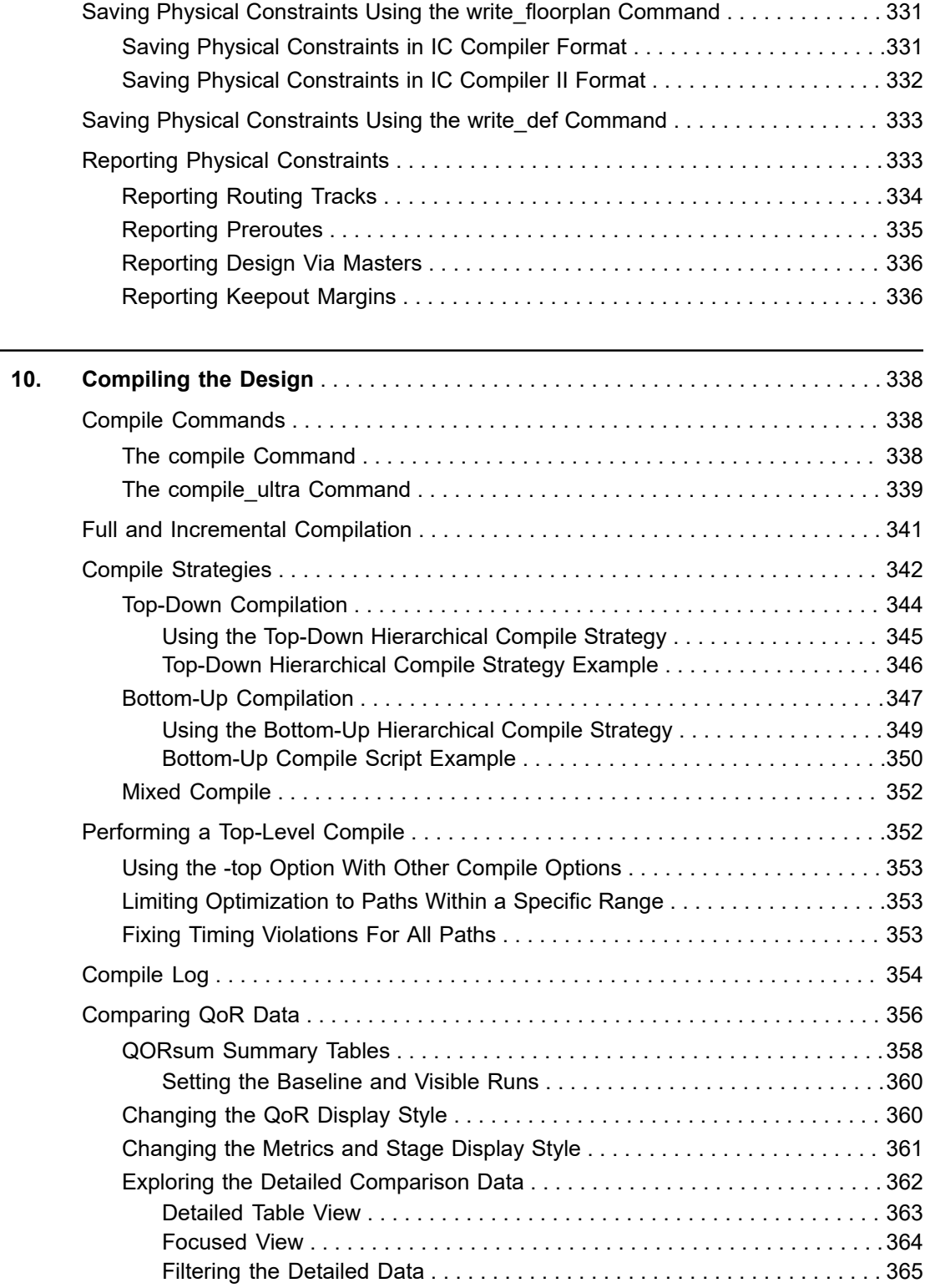

## **[Feedback](mailto:docfeedback1@synopsys.com?subject=Documentation%20Feedback%20on%20Design%20Compiler%C2%AE%20User%20Guide&body=Version%20information:%20U-2022.12-SP3,%20April%202023%0A%0A(Enter%20your%20comments%20for%20Technical%20Publications%20here.%20Please%20include%20the%20topic%20heading%20and%20PDF%20page%20number%20to%20make%20it%20easier%20to%20locate%20the%20information.)%0A%0A)**

#### **Contents**

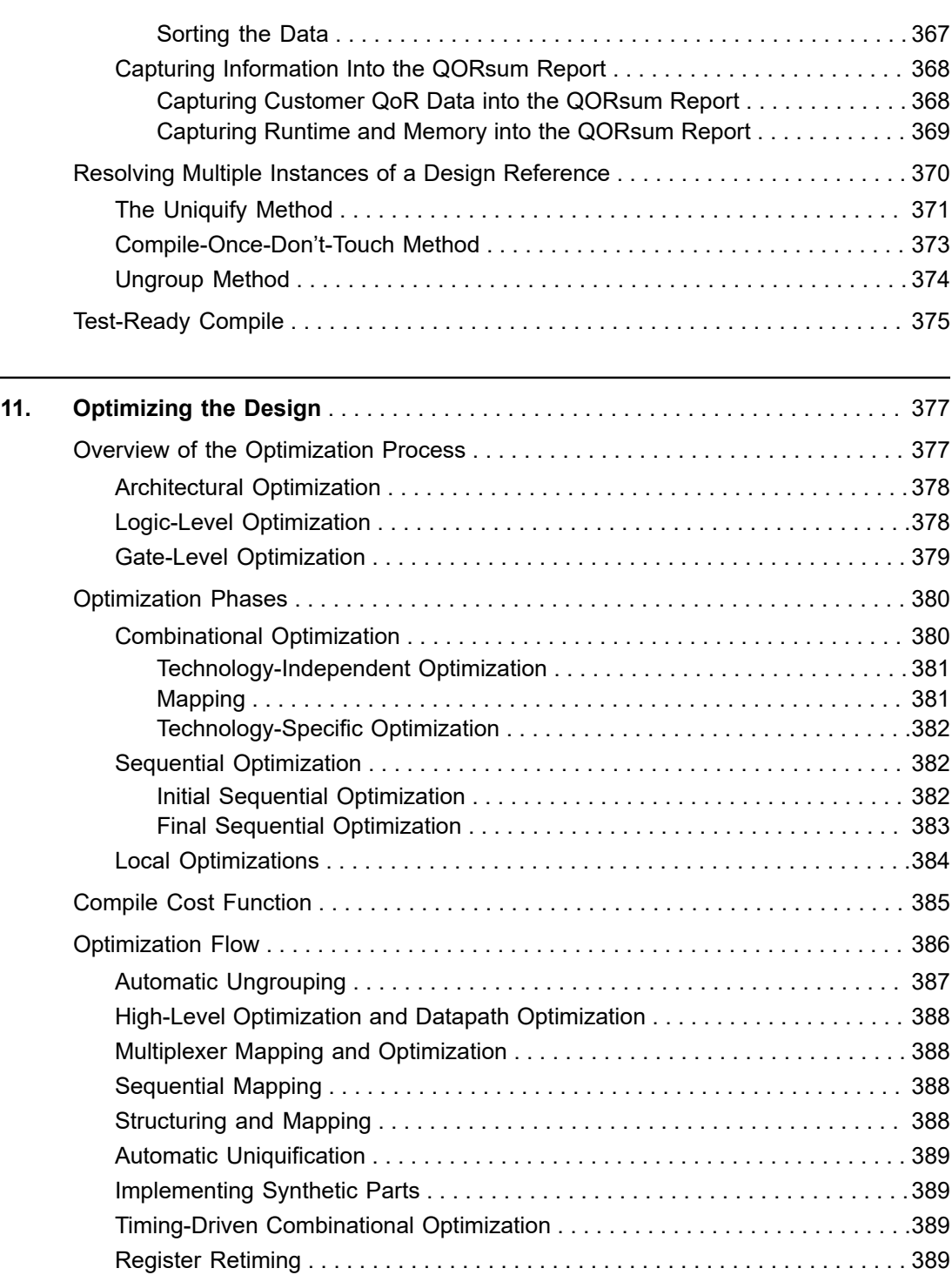

[Delay and Leakage Optimization . . . . . . . . . . . . . . . . . . . . . . . . . . . . . . . . . . . 390](#page-389-0) [Design Rule Fixing . . . . . . . . . . . . . . . . . . . . . . . . . . . . . . . . . . . . . . . . . . . . . . 390](#page-389-1)

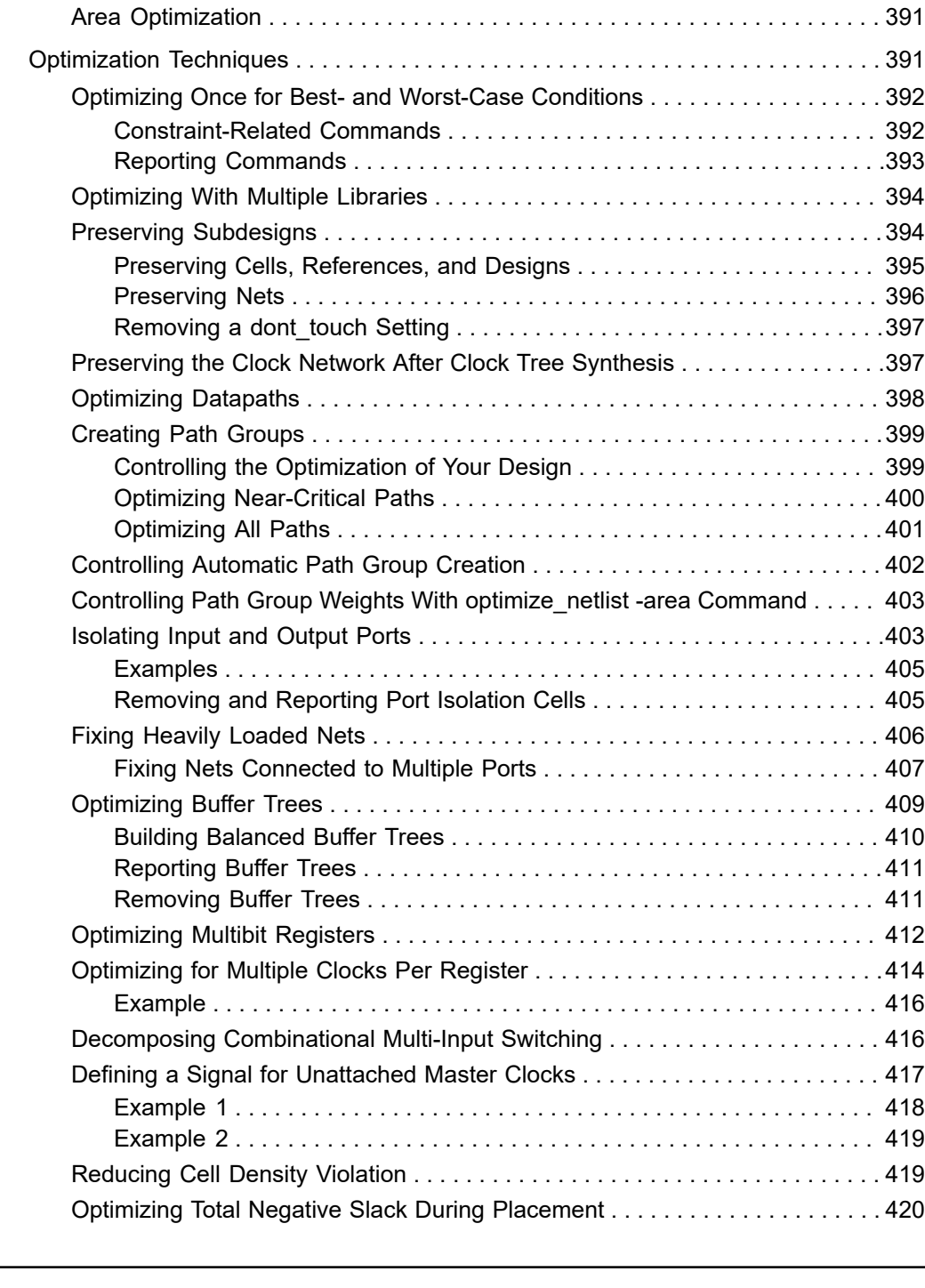

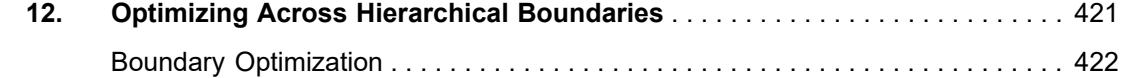

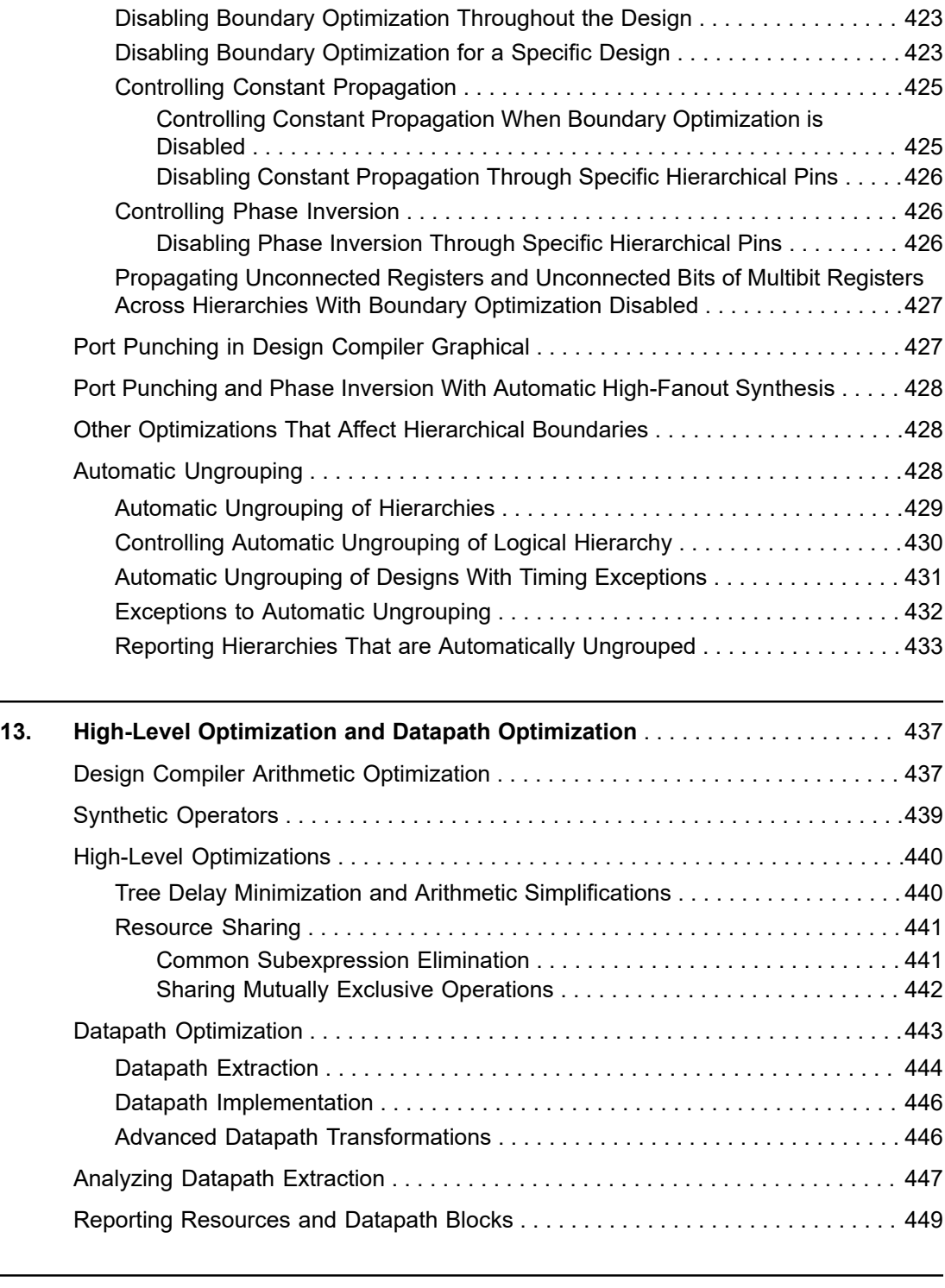

**[14. Multiplexer Mapping and Optimization](#page-453-0)** [. . . . . . . . . . . . . . . . . . . . . . . . . . . . . . . . 454](#page-453-0)

 $\overline{\phantom{a}}$ 

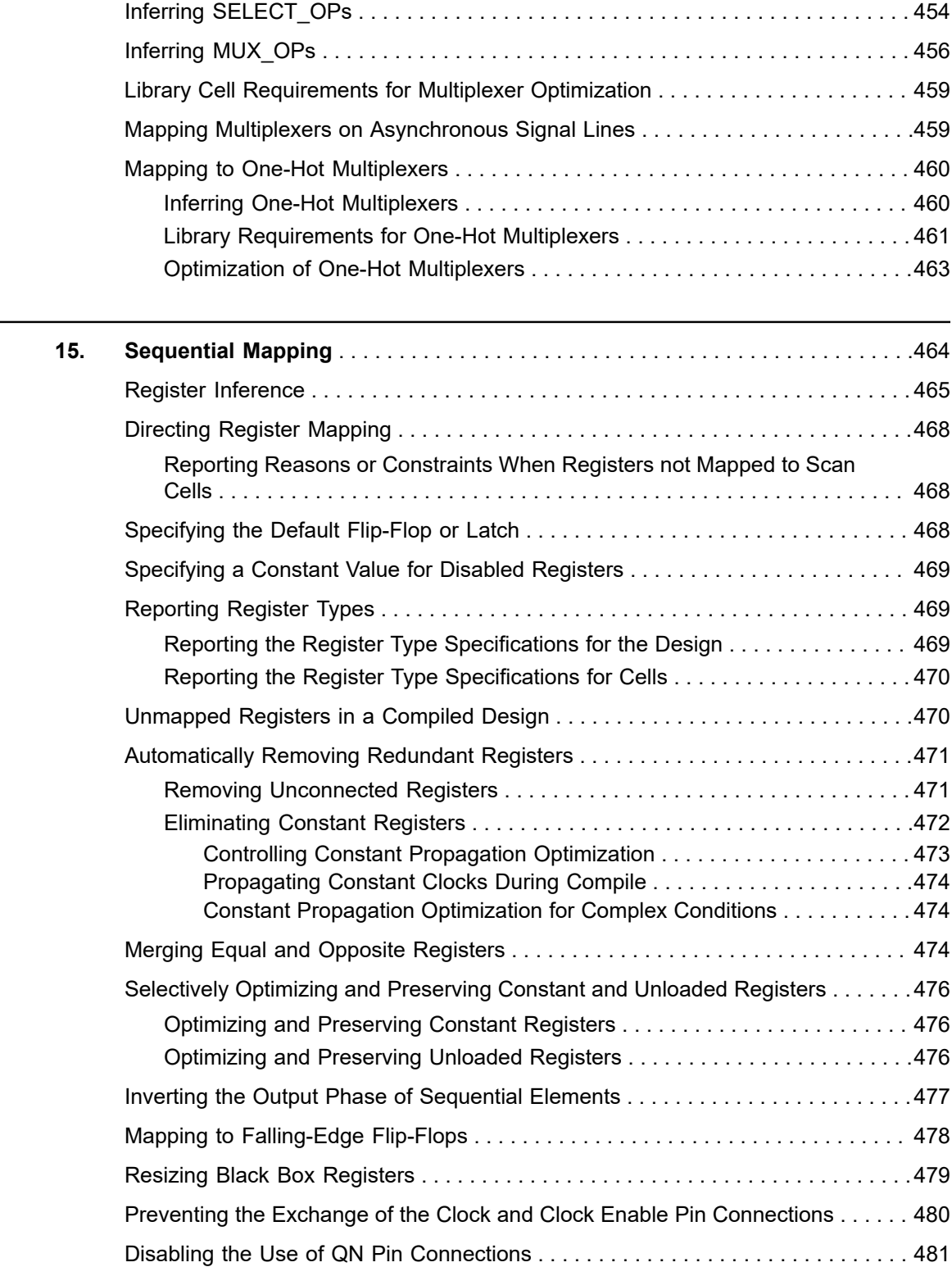

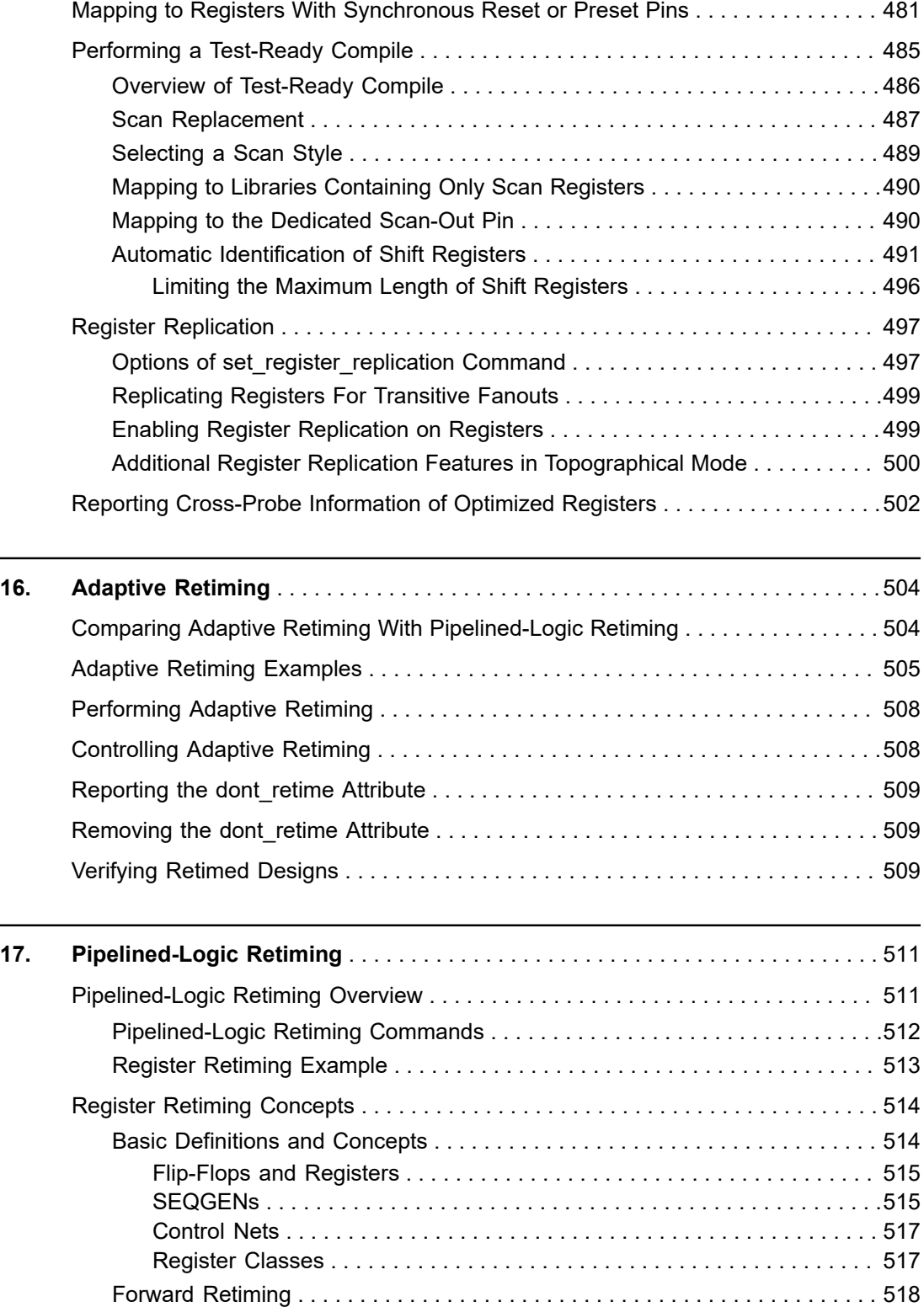

 $\overline{\phantom{a}}$ 

▃

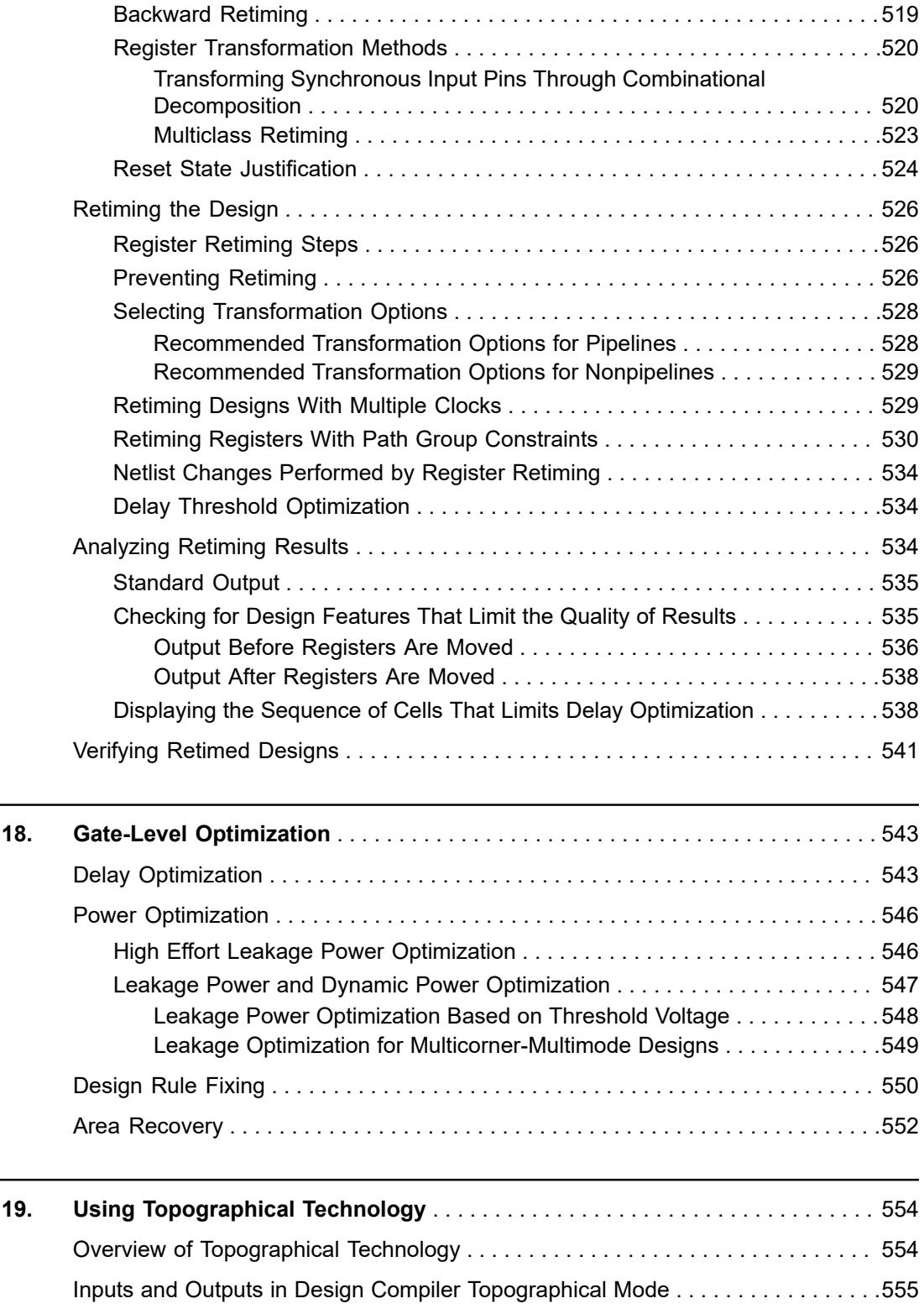

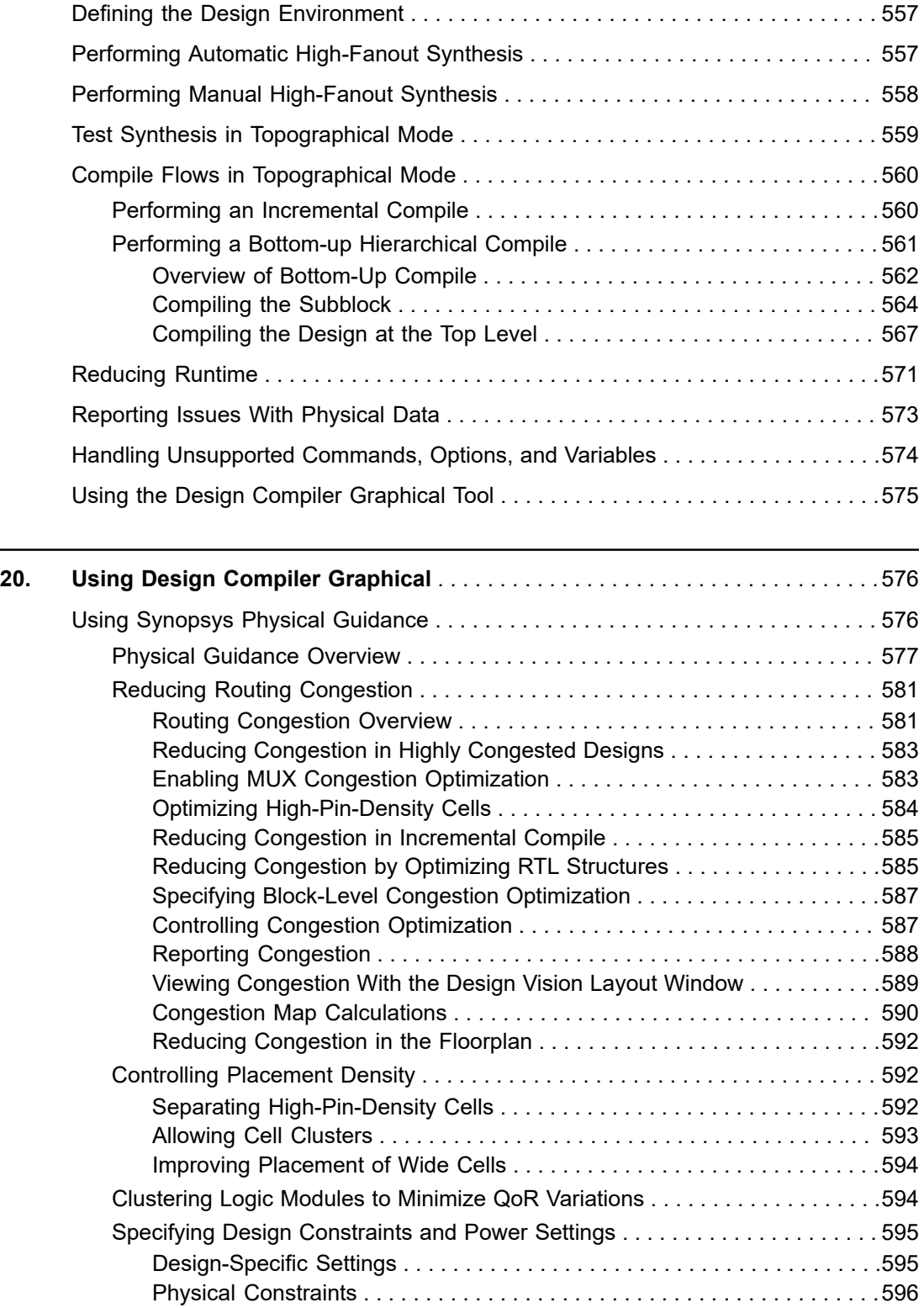

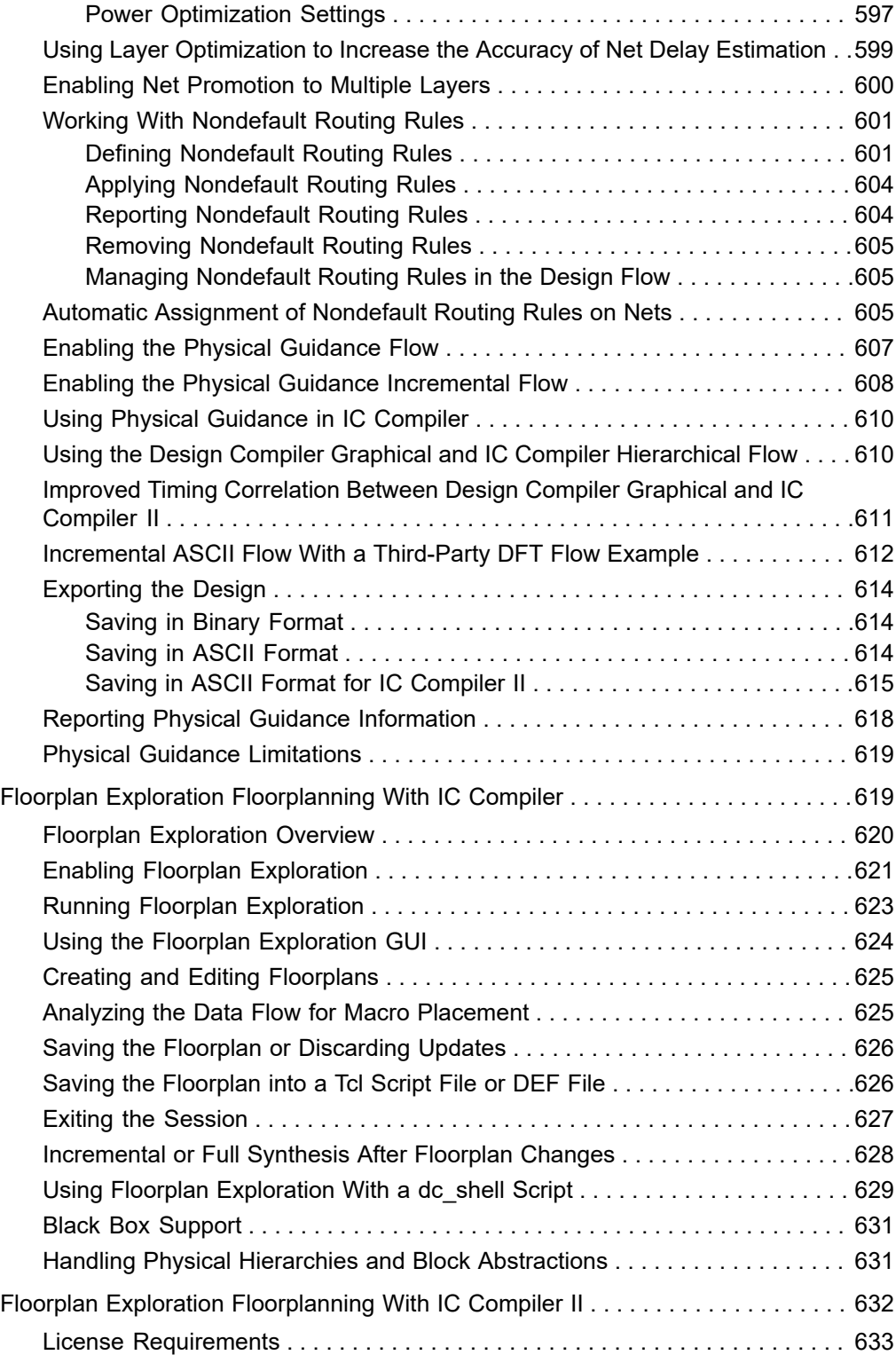

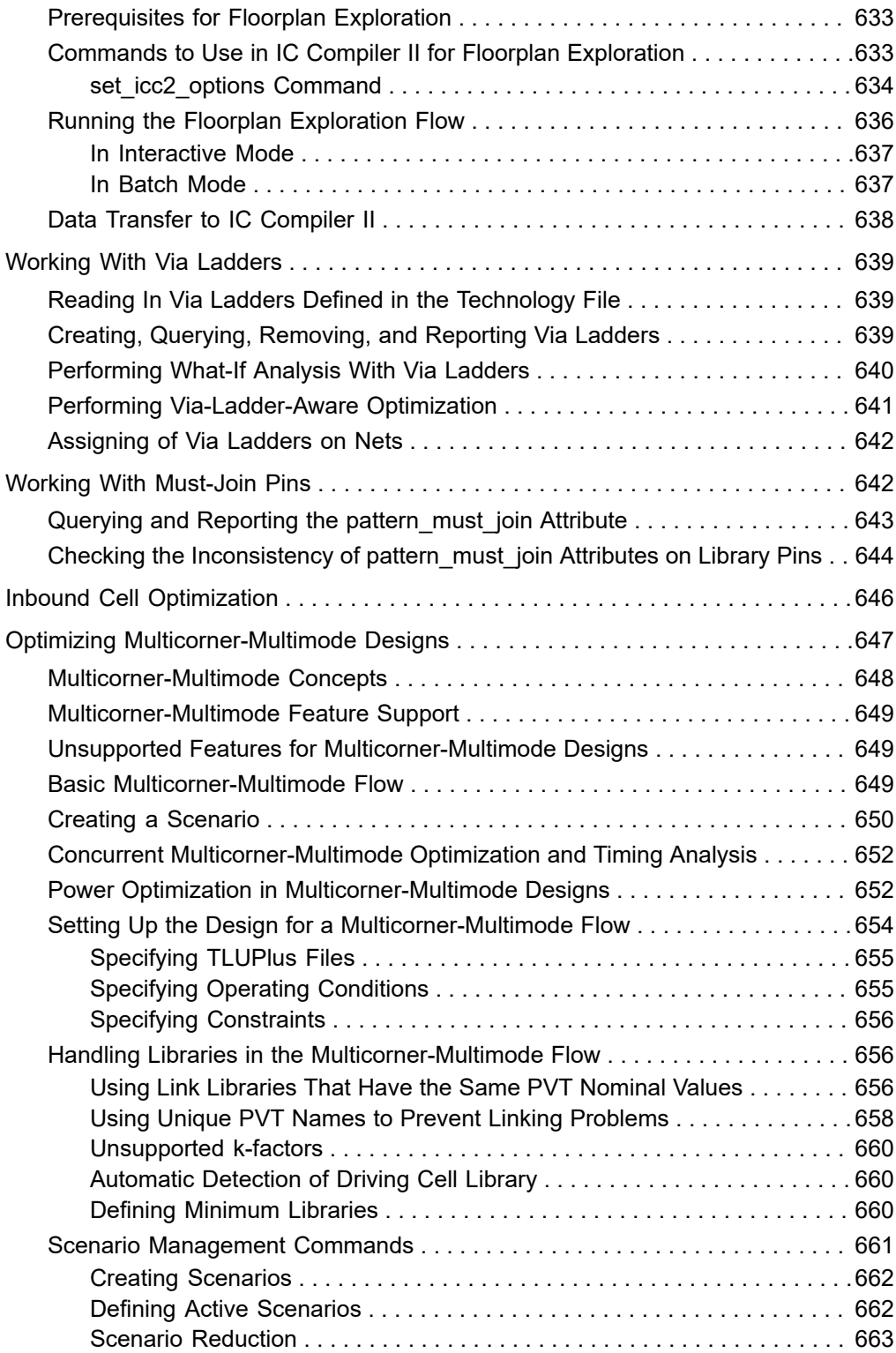

 $\overline{\phantom{a}}$ 

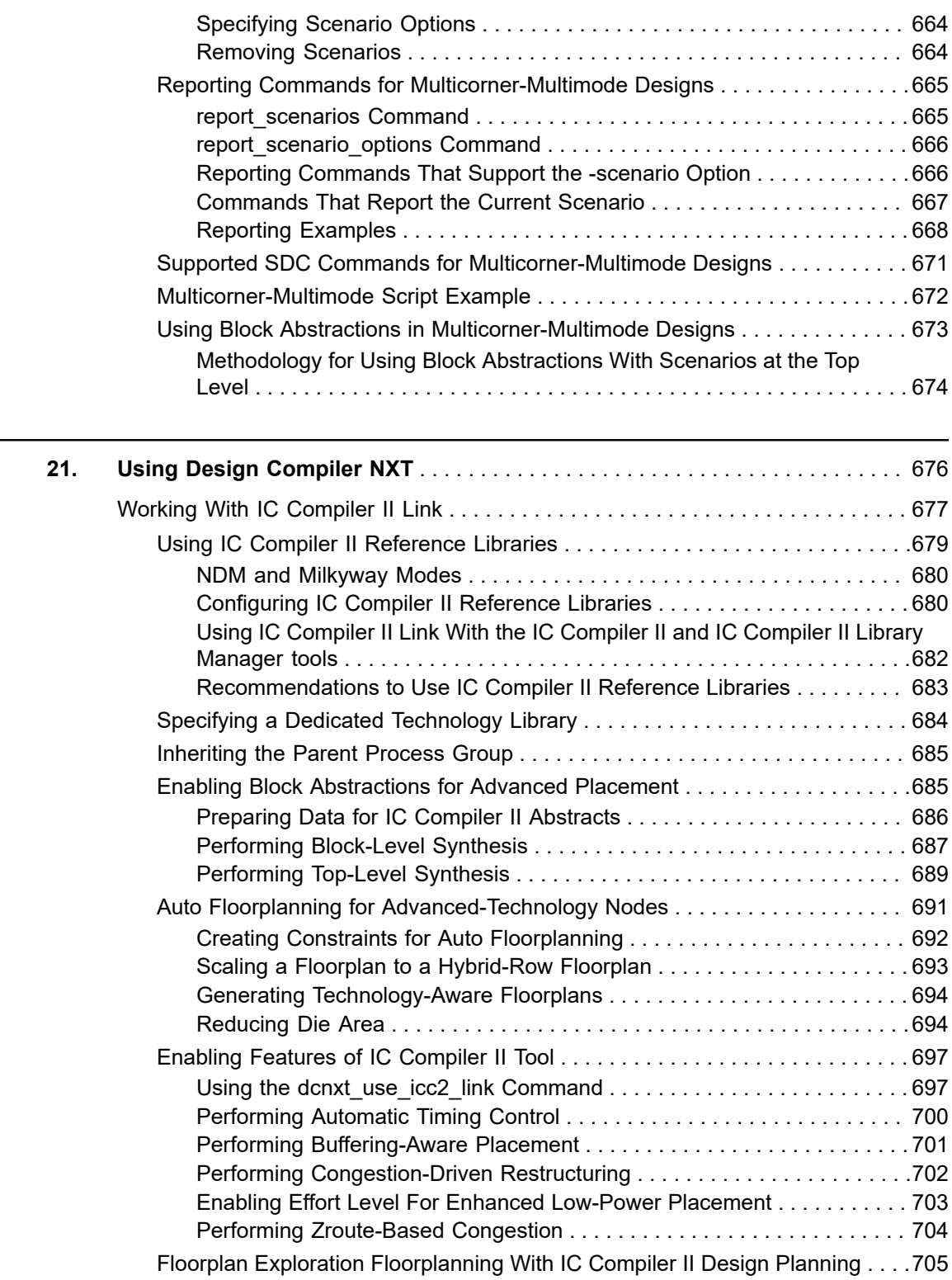

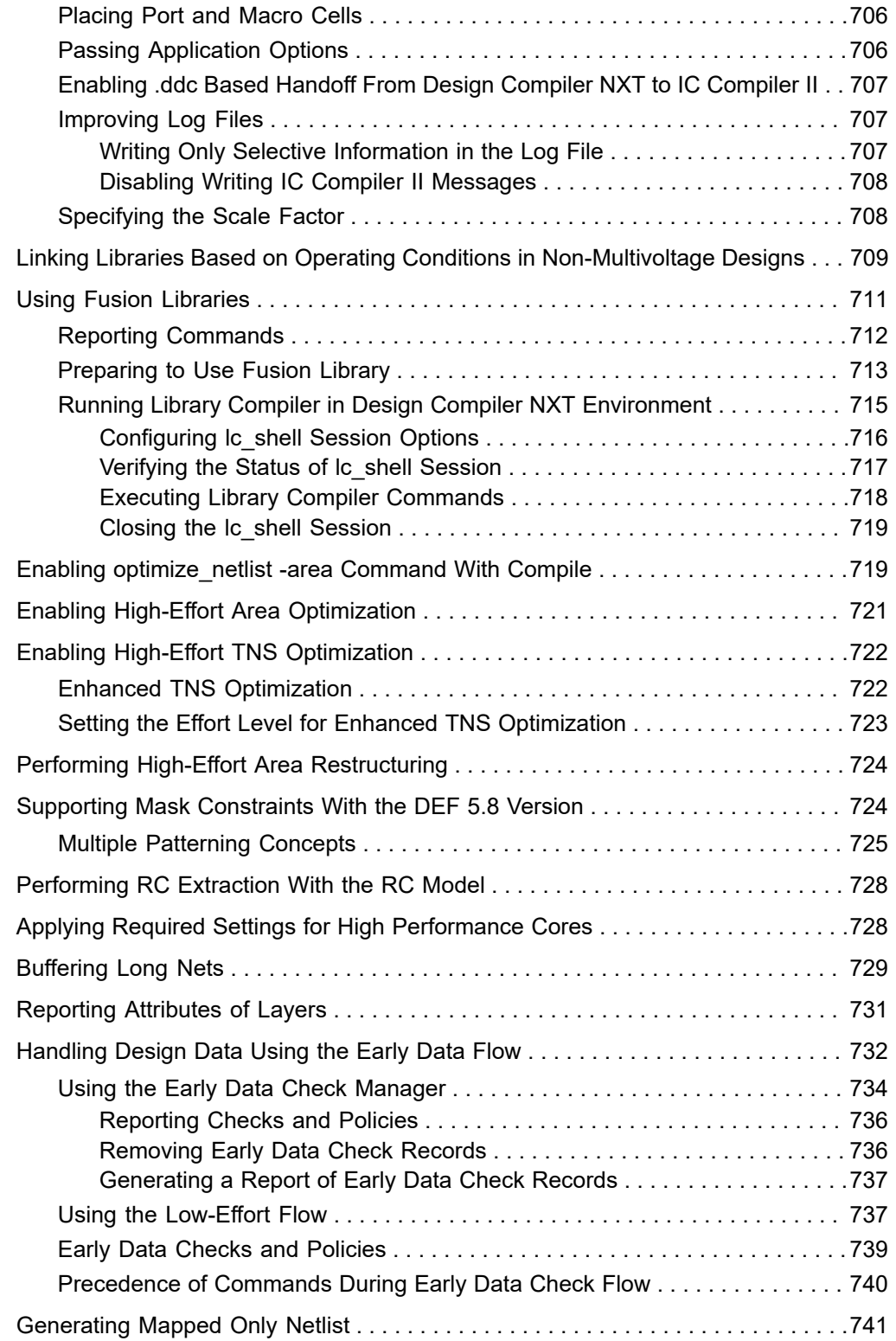

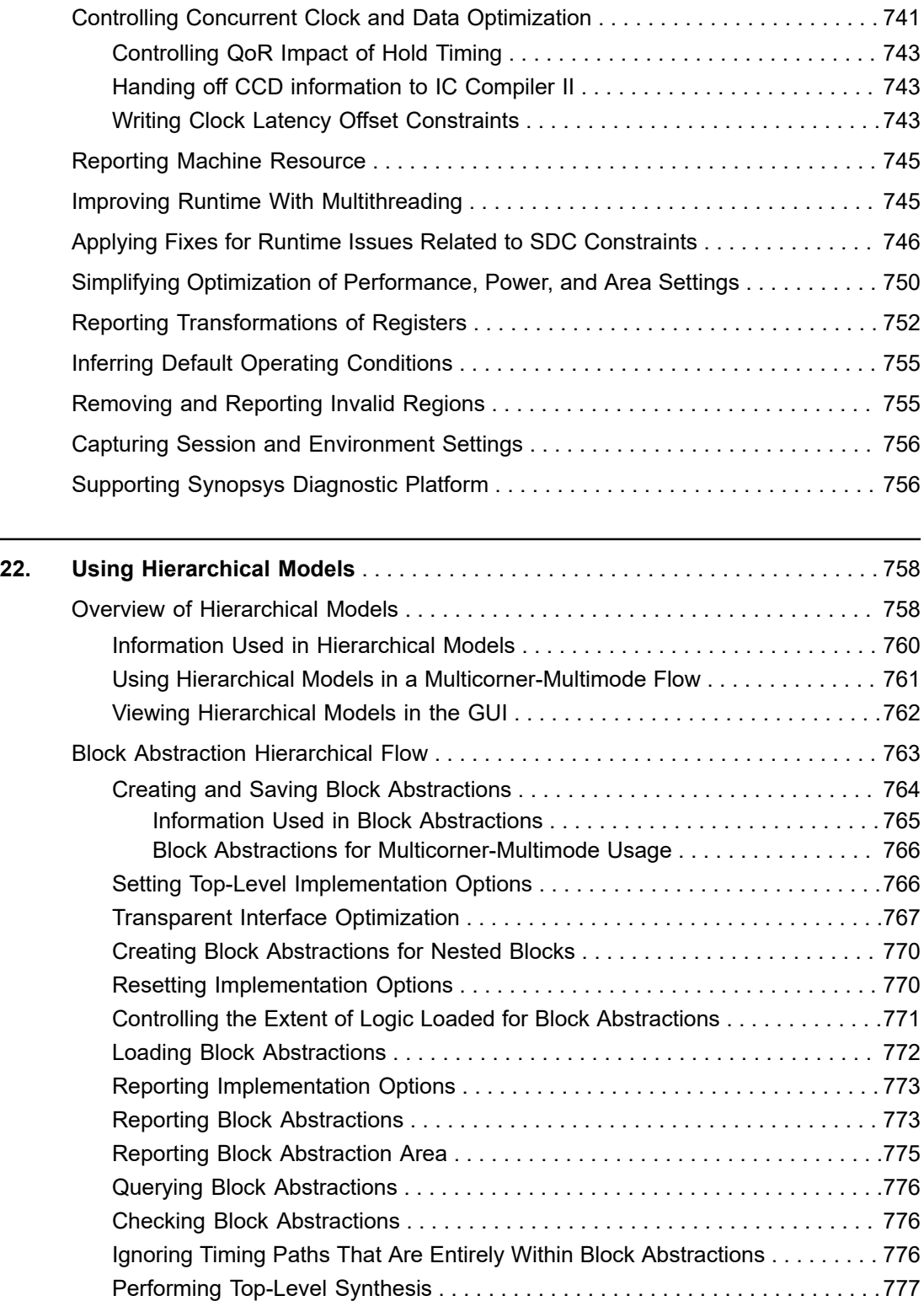

 $\overline{\phantom{0}}$ 

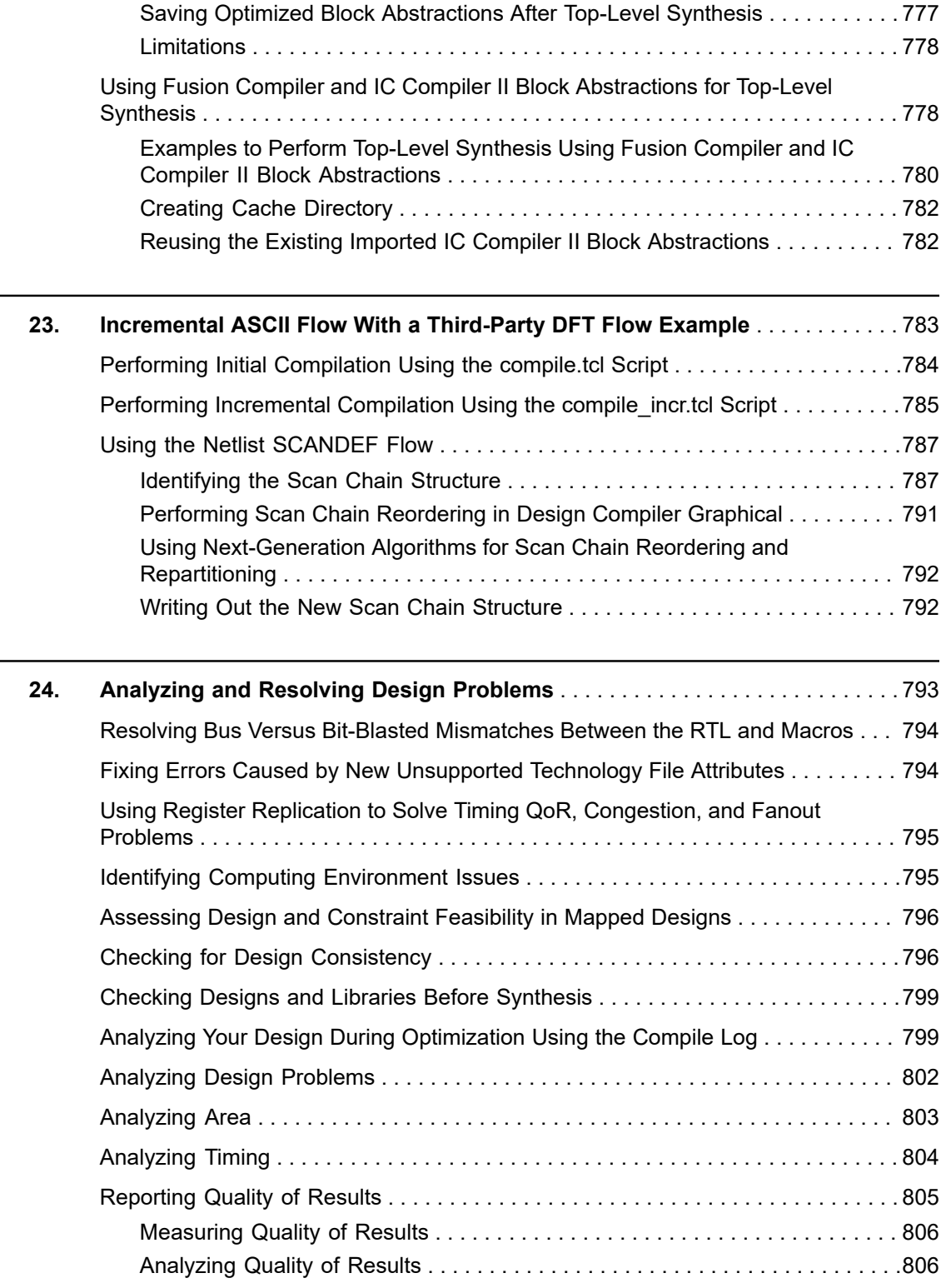

 $\overline{\phantom{a}}$ 

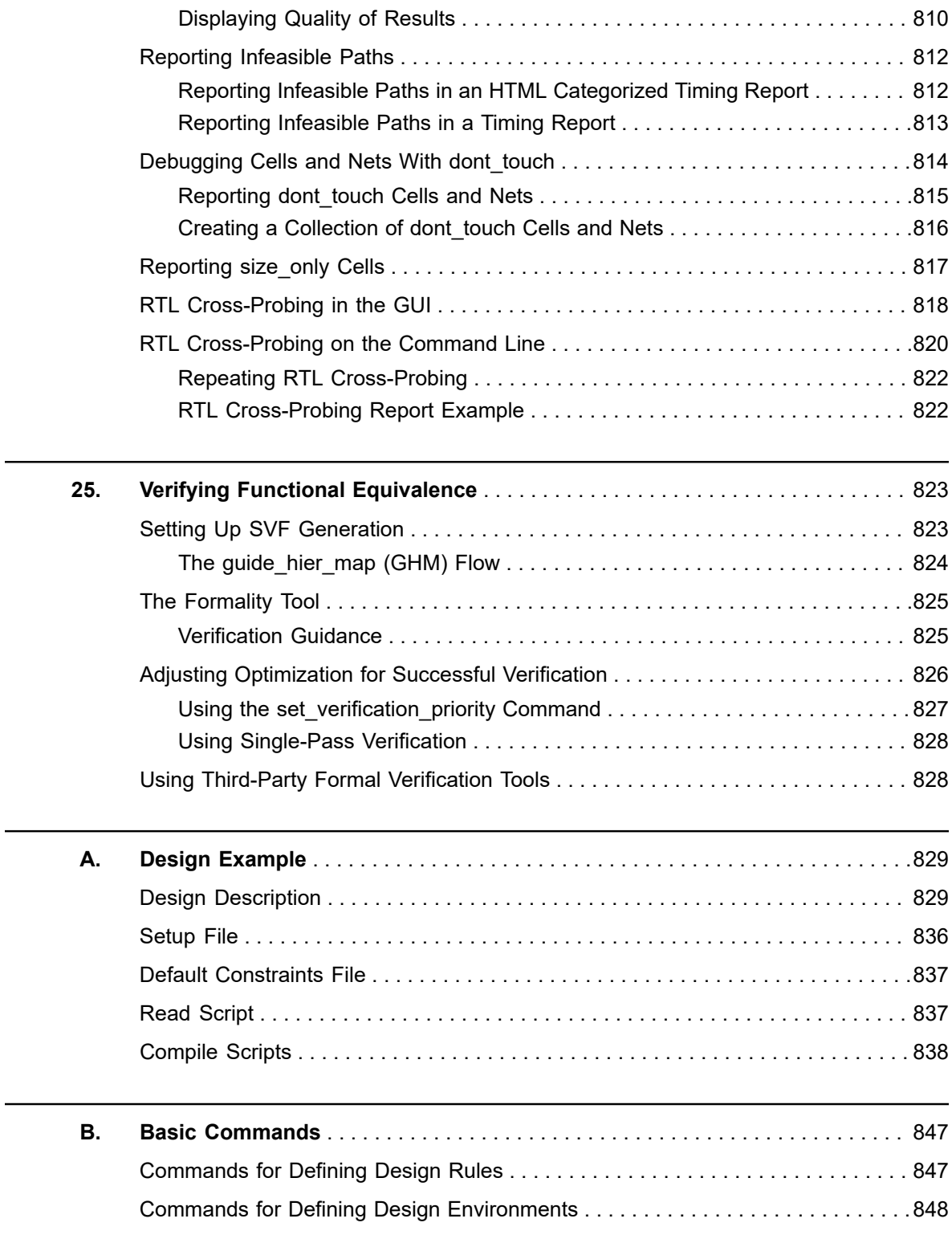

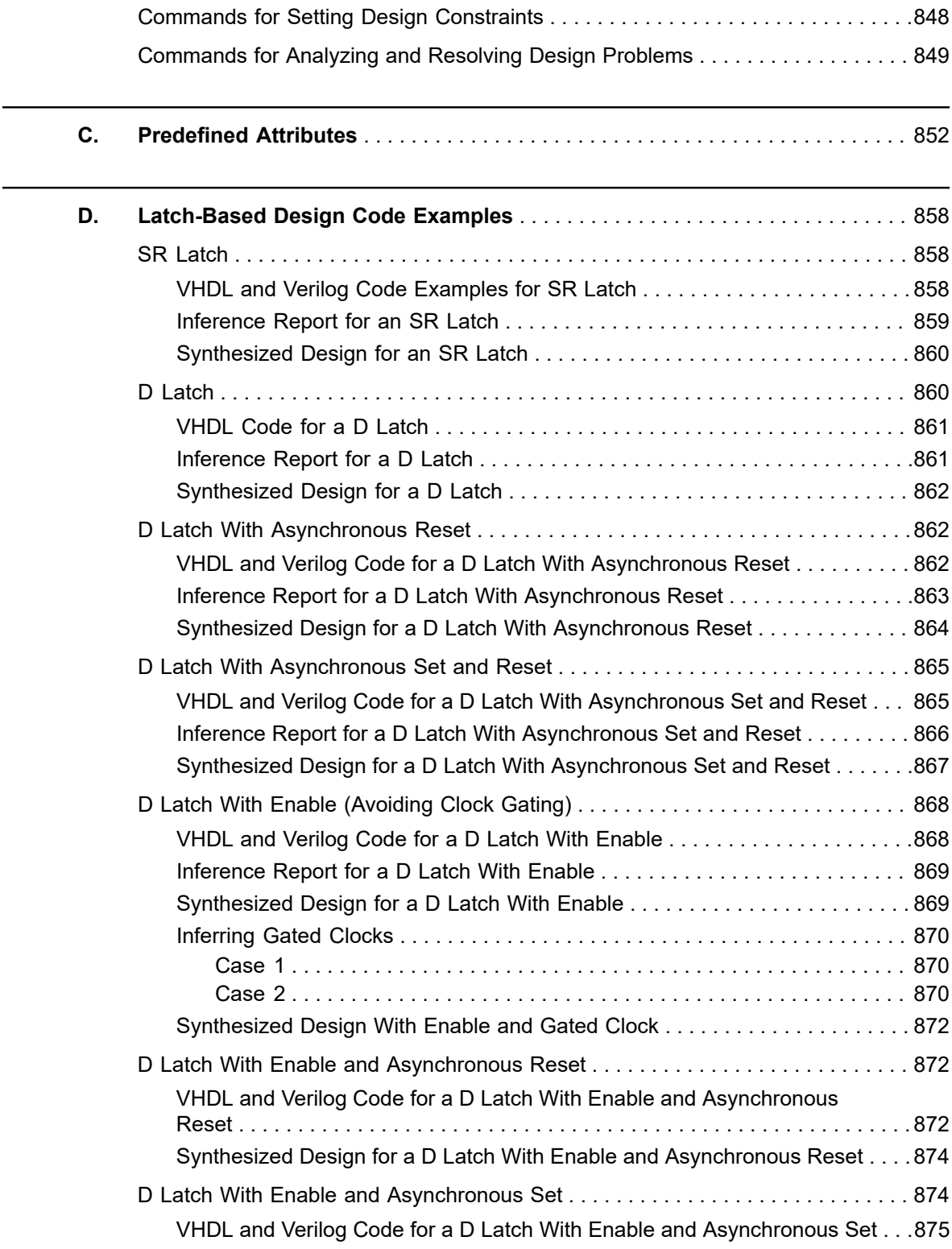

## **[Feedback](mailto:docfeedback1@synopsys.com?subject=Documentation%20Feedback%20on%20Design%20Compiler%C2%AE%20User%20Guide&body=Version%20information:%20U-2022.12-SP3,%20April%202023%0A%0A(Enter%20your%20comments%20for%20Technical%20Publications%20here.%20Please%20include%20the%20topic%20heading%20and%20PDF%20page%20number%20to%20make%20it%20easier%20to%20locate%20the%20information.)%0A%0A)**

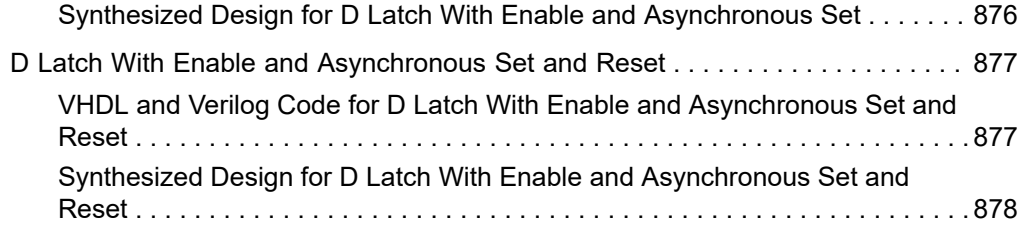

# **About This Manual**

The Synopsys Design Compiler<sup>®</sup> tool provides basic synthesis information for users of the Design Compiler tools. This manual describes synthesis concepts and commands, and presents examples for basic synthesis strategies.

This manual does not cover asynchronous design, I/O pad synthesis, test synthesis, simulation, or back-annotation of physical design information.

The information presented here supplements the Synopsys synthesis reference manuals but does not replace them. See other Synopsys documentation for details about topics not covered in this manual.

This manual supports the Synopsys synthesis tools, whether they are running under the UNIX operating system or the Linux operating system. The main text of this manual describes UNIX operation.

This manual is intended for logic designers and engineers who use the Synopsys synthesis tools with the VHDL or Verilog hardware description language (HDL). Before using this manual, you should be familiar with the following topics:

- High-level design techniques
- ASIC design principles
- Timing analysis principles
- Functional partitioning techniques

This preface includes the following topics:

- [New in This Release](#page-29-0)
- [Related Products, Publications, and Trademarks](#page-30-0)
- [Conventions](#page-30-1)
- <span id="page-29-0"></span>• [Customer Support](#page-31-0)

## **New in This Release**

Information about new features, enhancements, and changes, known limitations, and resolved Synopsys Technical Action Requests (STARs) is available in the Design Compiler Release Notes on the SolvNetPlus site.

# <span id="page-30-0"></span>**Related Products, Publications, and Trademarks**

For additional information about the Design Compiler tool, see the documentation on the Synopsys SolvNetPlus support site at the following address:

<https://solvnetplus.synopsys.com>

You might also want to see the documentation for the following related Synopsys products:

- Design Vision™
- DesignWare<sup>®</sup> components
- TestMAX™ DFT and DFTMAX™
- DC Explorer
- HDL Compiler™
- IC Compiler™
- IC Compiler™ II
- Power Compiler™
- <span id="page-30-1"></span>PrimeTime<sup>®</sup>

# **Conventions**

The following conventions are used in Synopsys documentation.

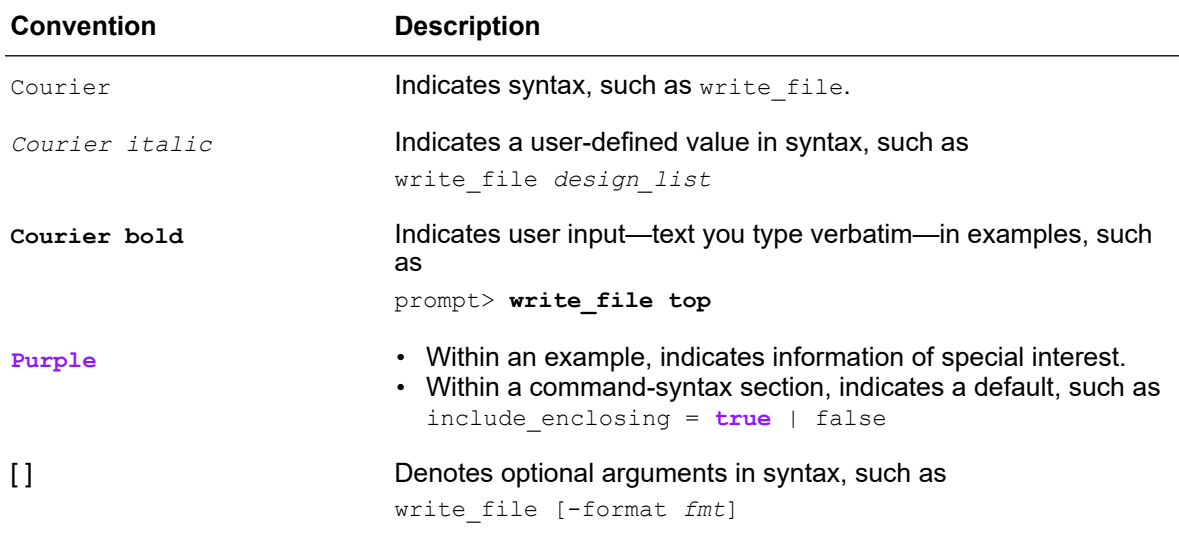

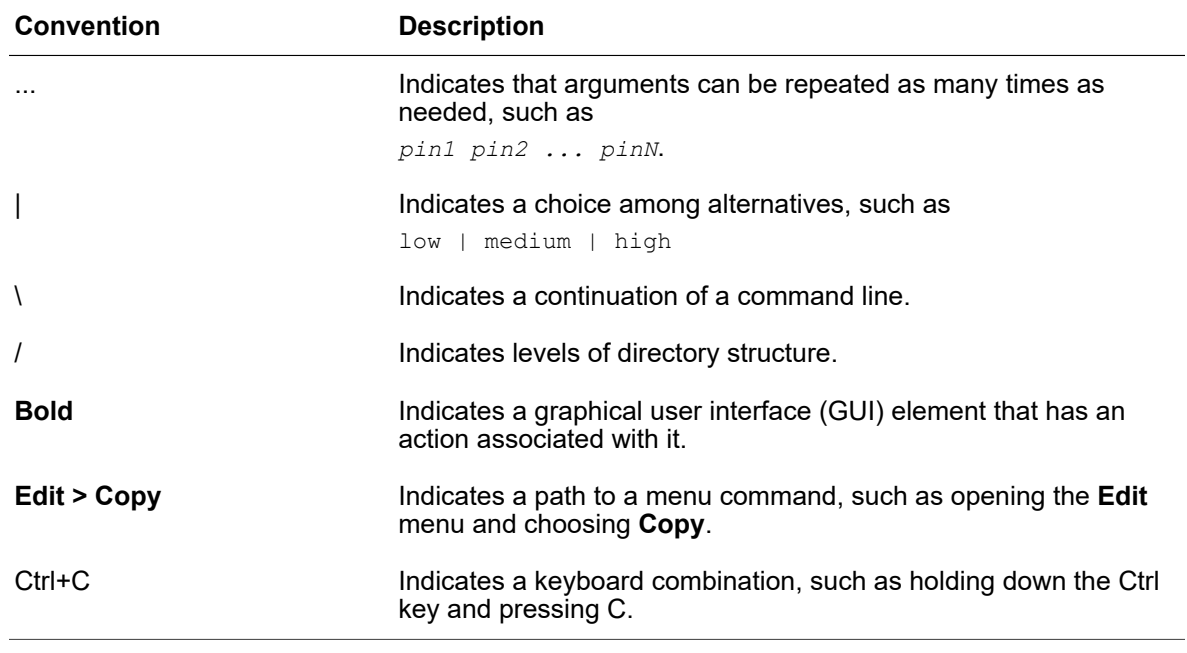

# <span id="page-31-0"></span>**Customer Support**

Customer support is available through SolvNetPlus.

## **Accessing SolvNetPlus**

The SolvNetPlus site includes a knowledge base of technical articles and answers to frequently asked questions about Synopsys tools. The SolvNetPlus site also gives you access to a wide range of Synopsys online services including software downloads, documentation, and technical support.

To access the SolvNetPlus site, go to the following address:

<https://solvnetplus.synopsys.com>

If prompted, enter your user name and password. If you do not have a Synopsys user name and password, follow the instructions to sign up for an account.

If you need help using the SolvNetPlus site, click REGISTRATION HELP in the top-right menu bar.

# **Contacting Customer Support**

To contact Customer Support, go to [https://solvnetplus.synopsys.com.](https://solvnetplus.synopsys.com)

# <span id="page-32-0"></span>1

# **Design Compiler Introduction**

The Design Compiler product is the core of the Synopsys synthesis products. Design Compiler optimizes designs to provide the smallest and fastest logical representation of a given function. It comprises tools that synthesize your HDL descriptions into optimized, technology-dependent, gate-level designs. It supports a wide range of flat and hierarchical design styles and can optimize both combinational and sequential designs for speed, area, and power.

For an introduction to logic- and gate-level designs, the Design Compiler product, the design flow, and the Design Compiler family of products, see

- [About Design Compiler](#page-32-1)
- [The Design Compiler Family](#page-36-0)
- [Design Compiler in the Design Flow](#page-39-1)
- [High-Level Design Flow Tasks](#page-40-0)
- [Design Terminology](#page-43-0)
- [Selecting and Using a Compile Strategy](#page-46-1)
- <span id="page-32-1"></span>• [Optimization Basics](#page-48-0)

# **About Design Compiler**

The Design Compiler product consists of the following:

- [Design Compiler NXT](#page-33-0)
- [Design Compiler Graphical](#page-33-1)
- [DC Ultra](#page-34-0)
- [DC Expert](#page-35-0)

# <span id="page-33-0"></span>**Design Compiler NXT**

Design Compiler NXT provides all the Design Compiler Graphical, DC Ultra, and DC Expert features plus additional features. Design Compiler NXT provides

- Better QoR through advanced optimizations
- Enhanced physical guidance to IC Compiler II, with improved RC and timing correlation
- Faster runtime, with improved multithreading synthesis for better scalability
- Plug-and-play user interface and script compatibility with Design Compiler Graphical

The following Design Compiler NXT features are provided in addition to the Design Compiler Graphical, DC Ultra, and DC Expert features:

- Buffering-aware placement
- Automatic timing control
- Congestion-driven restructuring
- Better QoR with high performance cores

Running Design Compiler NXT requires a Design-Compiler-NXT license.

To invoke Design Compiler NXT, run the denxt shell command with the -topographical mode option in the UNIX or Linux shell. For information about using topographical mode, see [Design Compiler Modes.](#page-51-0) To perform synthesis, use the compile  $ultra$  command with the -spg option.

#### **See Also**

<span id="page-33-1"></span>• [Using Design Compiler NXT](#page-675-0)

## **Design Compiler Graphical**

Design Compiler Graphical provides all the DC Ultra and DC Expert features plus additional features. Design Compiler Graphical

- Optimizes multicorner-multimode designs
- Reduces routing congestion
- Improves correlation with IC Compiler and IC Compiler II
- Improves runtime in IC Compiler and IC Compiler II by using Synopsys physical guidance
- Allows you to create and modify floorplans

In addition, Design Compiler Graphical lets you create and modify floorplans using floorplan exploration.

The following Design Compiler Graphical features are provided in addition to the DC Expert and DC Ultra features:

- Optimization for multicorner-multimode designs
- Reduction of routing congestion during synthesis
- Improved area and timing correlation with IC Compiler
- Improved runtime and routability in IC Compiler
- Ability to create and modify floorplans using floorplan exploration
- Physical guidance technology, which includes enhanced placement and the capability to pass seed placement to IC Compiler to improve quality of results (QoR), correlation, and routability

Running Design Compiler Graphical requires a DC Ultra license and a Design Compiler Graphical license.

To invoke Design Compiler Graphical, run the  $d_{\rm c}$  shell command with the -topographical\_mode option in the UNIX or Linux shell. For information about using topographical mode, see [Design Compiler Modes.](#page-51-0) To perform synthesis, use the compile ultra command with the  $-$ spg option.

#### **See Also**

<span id="page-34-0"></span>• [Using Design Compiler Graphical](#page-575-0)

# **DC Ultra**

At the core of the Synopsys RTL synthesis solution is DC Ultra. DC Ultra provides all the DC Expert features plus additional features. It provides concurrent optimization of timing, area, power, and test for today's high performance designs. DC Ultra provides advanced delay and arithmetic optimization, automatic leakage power optimization, advanced timing analysis, register retiming, and more. By default, DC Ultra runs in wire load mode, which uses wire load models for delay estimation.

In addition, DC Ultra provides topographical technology, which allows you to accurately predict post-layout timing, area, and power during RTL synthesis without the need for timing approximations based on wire load models. This ensures better correlation with the final physical design. Topographical technology generates a better starting point for place and route, eliminating costly iterations.

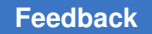

Chapter 1: Design Compiler Introduction About Design Compiler

> The following list is an overview of the DC Ultra advanced features that are provided in addition to the DC Expert basic features:

- Infrastructure to support multicore execution for faster runtimes
- Advanced arithmetic optimization
- Integrated datapath partitioning and synthesis capabilities
- Advanced timing analysis
- Advanced delay optimization algorithms
- Automatic leakage power optimization
- Register retiming, the process by which the tool moves registers through combinational gates to improve timing

The following additional DC Ultra features are available when you run the tool in topographical mode:

- Support for multivoltage and multiple supply designs
- Concurrent multicorner-multimode optimization, which reduces iterations and provides faster time-to-results
- Placement and optimization technologies that are shared with the IC Compiler or IC Compiler II place and route tools to drive accurate timing and area prediction within synthesis, ensuring a better starting point for physical implementation

Running DC Ultra requires a DC Ultra license and a DesignWare Foundation license. Using topographical mode requires additional licensing.

To invoke DC Ultra, run the  $d_{\text{c-shell}}$  command in the UNIX or Linux shell. To run the tool in topographical mode, you must also specify the  $-$ topographical mode option. For information about using topographical mode, see [Design Compiler Modes.](#page-51-0) To perform synthesis using DC Ultra in wire load mode or topographical mode, use the compile ultra command.

#### **See Also**

- The compile ultra Command
- <span id="page-35-0"></span>• [Overview of Topographical Technology](#page-553-1)

## **DC Expert**

DC Expert optimizes designs for area, timing, and power using wire load models for delay estimation. The tool provides the smallest and fastest logical representation of a given function. It comprises tools that synthesize your HDL descriptions into optimized,

Design Compiler® User Guide U-2022.12-SP3
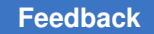

technology-dependent, gate-level designs. It supports a wide range of flat and hierarchical design styles and can optimize both combinational and sequential designs.

The following list provides an overview of the DC Expert features:

- Hierarchical compile (top down or bottom up)
- Full and incremental compile techniques
- Sequential optimization for complex flip-flops and latches
- Time borrowing for latch-based designs
- Timing analysis
- Command-line interface and graphical user interface

Running DC Expert requires a DC Expert license. To invoke DC Expert, run the  $dc$  shell command in the UNIX or Linux shell. To perform synthesis, use the  $\epsilon$  compile command.

## **The Design Compiler Family**

The Design Compiler family of products provide an integrated RTL synthesis solution to address today's challenging IC designs.

Features provided by the Design Compiler family of tools include

- Early RTL exploration, which leads to a better starting point for RTL synthesis
- Minimized power consumption at the RTL and gate level, and concurrent timing, area, power, and test optimizations
- Advanced low-power methodologies with power intent defined by the standardized IEEE 1801 Unified Power Format (UPF)
- Transparent implementation of design-for-test capabilities without interfering with functional, timing, signal integrity, or power requirements
- The ability to predict, visualize, and alleviate routing congestion
- Floorplan exploration, which allows you to create and modify design floorplans

To learn about the Design Compiler family of products, see the following topics:

- [About DC Explorer](#page-37-0)
- [About HDL Compiler](#page-37-1)
- [About Library Compiler](#page-38-0)
- [About Power Compiler](#page-38-1)

Chapter 1: Design Compiler Introduction The Design Compiler Family

- [About TestMAX DFT and DFTMAX](#page-38-2)
- <span id="page-37-0"></span>• [About Design Vision](#page-39-0)

#### **About DC Explorer**

Developing new RTL and integrating it with third-party IP and many legacy RTL blocks can be a time-consuming process when designers lack a fast and efficient way to explore and improve the data, fix design issues, and create a better starting point for RTL synthesis. DC Explorer enables you to perform early RTL exploration, leading to a better starting point for RTL synthesis and accelerating design implementation.

DC Explorer provides the following features:

- Efficiently performs what-if analysis of various design configurations early in the design cycle, even with incomplete design data, to speed the development of high quality RTL description and constraints and drive a faster, more convergent design flow
- Generates an early netlist, which can be used to begin physical exploration in the IC Compiler or IC Compiler II tool
- Creates and modifies floorplans very early in the design cycle with access to IC Compiler or IC Compiler II design planning
- Performs preliminary synthesis quickly compared to full synthesis, yet gives you timing and area results typically within ten percent of the final results produced by Design Compiler in topographical mode

<span id="page-37-1"></span>For more information, see the *Design Explorer User Guide*.

## **About HDL Compiler**

The HDL Compiler tool translates Verilog or VHDL descriptions into a generic technology (GTECH) netlist, which is used by Design Compiler to create an optimized netlist. After the design meets functionality, timing, power, and other design goals, you can read the gatelevel netlist into IC Compiler and begin physical implementation.

For more information, see the HDL Compiler documentation

#### **See Also**

• [HDL Coding for Synthesis](#page-92-0)

## <span id="page-38-0"></span>**About Library Compiler**

Library Compiler reads the description of an ASIC library from a text file and compiles the description into either an internal database (.db file format) or into VHDL libraries. The compiled database supports synthesis tools. The VHDL libraries support VHDL simulation tools.

<span id="page-38-1"></span>For more information, see the Library Compiler documentation

## **About Power Compiler**

The Power Compiler tool offers a complete methodology for power, including analyzing and optimizing designs for static and dynamic power consumption. It performs RTL and gate-level power optimization and gate-level power analysis. By applying the power reduction techniques available in the Power Compiler tool, including clock-gating and multivoltage threshold group leakage power optimization, you can achieve power savings, area optimization, and timing optimization in synthesis.

For more information, see the *Power Compiler User Guide*.

#### **See Also**

<span id="page-38-2"></span>• [Leakage Power and Dynamic Power Optimization](#page-546-0)

## **About TestMAX DFT and DFTMAX**

The TestMAX DFT tool is the Synopsys advanced test synthesis solution. It enables transparent implementation of design-for-test capabilities into the Synopsys synthesis flow without interfering with functional, timing, signal integrity, or power requirements.

DFTMAX compression provides synthesis-based scan compression to lower the cost of testing complex designs, particularly when fabricated with advanced process technologies. Designs using advanced process technologies can have subtle manufacturing defects that are only detected by applying at-speed and bridging tests, in addition to stuck-at tests. The extra patterns needed to achieve high test quality for these designs can increase both the test time and the test data, resulting in higher test costs. DFTMAX compression reduces these costs by delivering 10-100x test data and test time reduction with very low silicon area overhead. DFTMAX enables compressed scan synthesis in Design Compiler and compressed scan pattern generation in TestMAX ATPG.

For more information, see the TestMAX DFT documentation

## <span id="page-39-0"></span>**About Design Vision**

The Design Vision tool is the graphical user interface (GUI) for the Synopsys logic synthesis environment and provides analysis tools for viewing and analyzing designs at the generic technology (GTECH) and gate level. The Design Vision main window provides menus and dialog boxes for running frequently used Design Compiler commands. It also provides graphical displays, such as histograms and schematics for visual analysis.

When you start the tool in topographical mode, the Design Vision layout window lets you analyze physical constraints, timing, and congestion in your floorplan. A layout view displays floorplan constraints, critical timing paths, and congested areas in a single, flat view of the physical design. This information can help you to guide later optimization operations in Design Compiler and other Synopsys tools.

Synthesis Help is available in the GUI from the Help menu. The Help system contains topics that explain the details of tasks that you can perform.

<span id="page-39-1"></span>For more information, see the *Design Vision User Guide*.

## **Design Compiler in the Design Flow**

You use Design Compiler for logic synthesis, which converts a design description written in a hardware description language, such as Verilog or VHDL, into an optimized gate-level netlist mapped to a specific logic library. When the synthesized design meets functionality, timing, power, and other design goals, you can pass the design to the IC Compiler or IC Compiler II tool for physical implementation.

Chapter 1: Design Compiler Introduction High-Level Design Flow Tasks

[Figure 1](#page-40-0) shows an overview of how Design Compiler fits into the design flow.

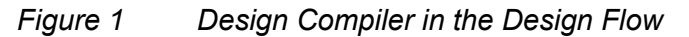

<span id="page-40-0"></span>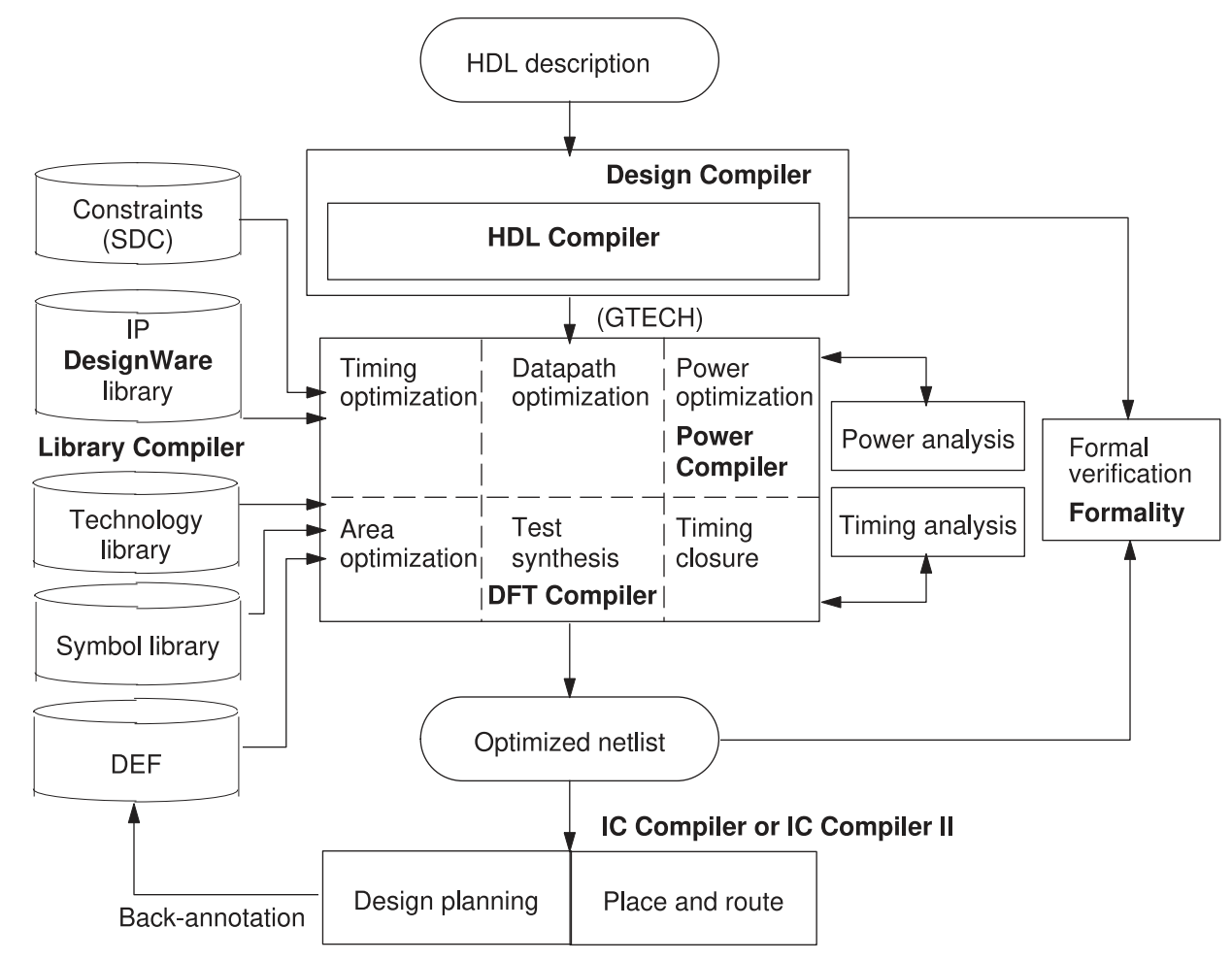

## **High-Level Design Flow Tasks**

[Figure 2](#page-41-0) shows the high-level design flow from HDL coding to physical implementation in IC Compiler and IC Compiler II. The shaded areas indicate where the design exploration and synthesis tasks occur in the flow.

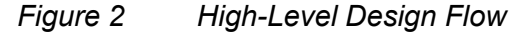

<span id="page-41-0"></span>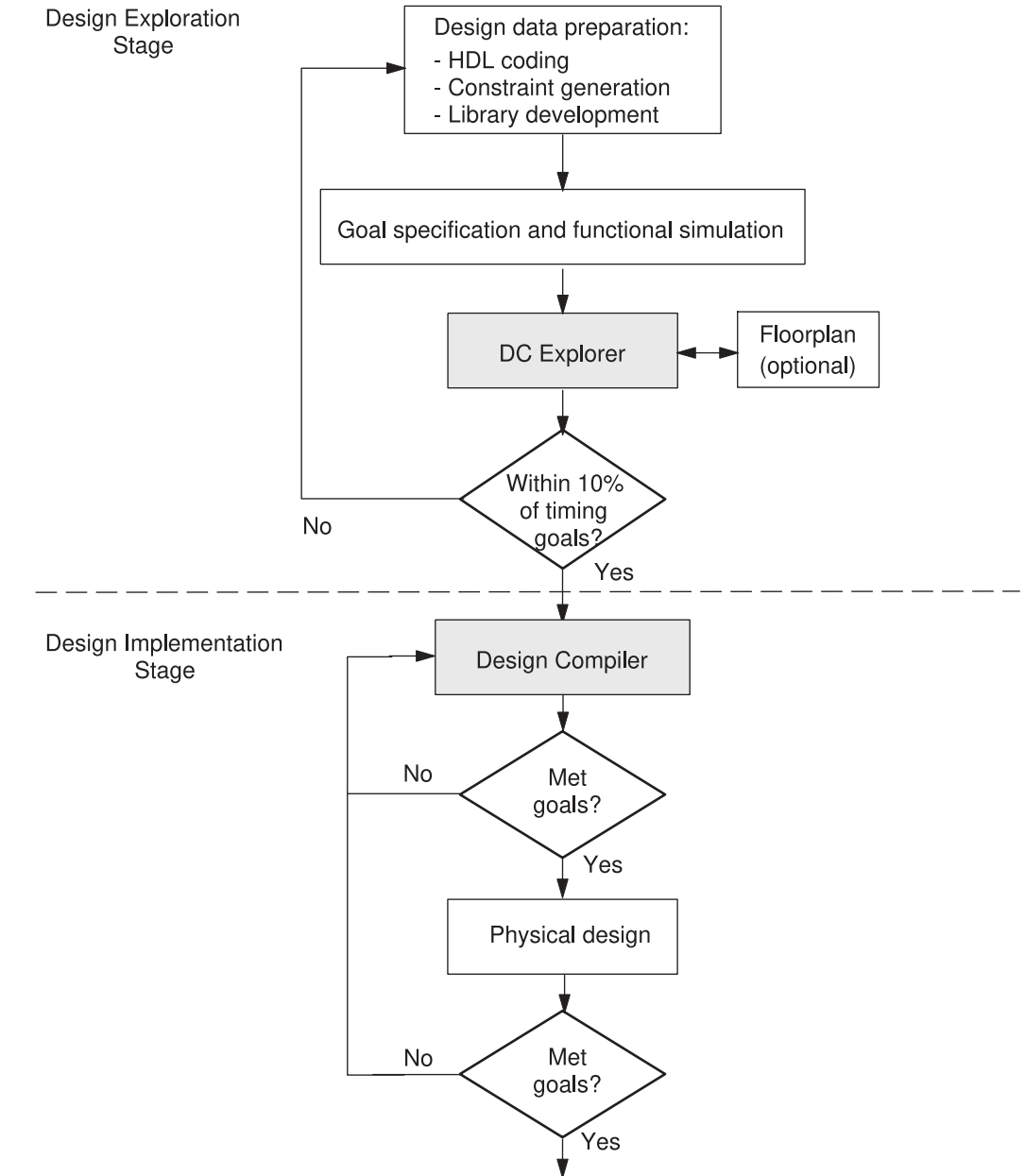

Proceed to physical implementation with the IC Compiler or IC Compiler II tool

The synthesis design flow consists of the design exploration stage and the final design implementation stage. In the design exploration stage, you use DC Explorer to perform what-if analysis of various design configurations early in the design cycle to speed the development of high-quality RTL and constraints and drive a faster, more convergent

Design Compiler® User Guide U-2022.12-SP3

design flow. In the design implementation stage, you use the full power of Design Compiler to synthesize the design.

Using the high-level design flow shown in [Figure 2](#page-41-0), you perform the following tasks:

- 1. Write an HDL description of your design in Verilog or VHDL. Use good coding practices to facilitate successful Design Compiler synthesis of the design.
- 2. Perform design exploration and functional simulation in parallel.
	- In design exploration, use DC Explorer to (a) implement specific design goals, such as design rules and optimization constraints, (b) detect mismatches and missing constraints, and (c) resolve mismatches and design data inconsistencies.

You can also create and modify floorplans early in the design cycle with floorplan exploration.

- If design exploration fails to meet timing goals by more than 10 percent, modify your design goals and constraints, or improve the HDL code. Then repeat both design exploration and functional simulation.
- In functional simulation, determine whether the design performs the desired functions by using an appropriate simulation tool.
- If the design does not function as required, you must modify the HDL code and repeat both design exploration and functional simulation.
- Continue performing design exploration and functional simulation until the design is functioning correctly and is within 10 percent of the timing goals.
- 3. Perform design implementation synthesis by using Design Compiler to meet design goals.

After synthesizing the design into a gate-level netlist, verify that the design meets your goals. If the design does not meet your goals, generate and analyze various reports to determine the techniques you might use to correct the problems.

- 4. After the design meets functionality, timing, power, and other design goals, proceed to the physical implementation stage in the IC Compiler or IC Compiler II tool.
- 5. Analyze the physical design's performance by using back-annotated data. If the results do not meet design goals, resolve them in IC Compiler or return to step 3. If the results meet your design goals, you are finished with the design cycle.

#### **See Also**

- [Design Compiler in the Design Flow](#page-39-1)
- [The Synthesis Flow](#page-67-0)

## **Design Terminology**

Even though the following terms have slightly different meanings, they are often used synonymously in the Design Compiler documentation:

- *Synthesis* is the process that generates a gate-level netlist for an IC design that has been defined with a hardware description language (HDL). Synthesis includes reading the HDL source code and optimizing the design created from that description.
- *Optimization* is the step in the synthesis process that implements a combination of library cells that best meet the functional, timing, area, and power requirements of the design.
- *Compile* is the Design Compiler process that executes the synthesis and optimization steps. After you read in the design and perform other necessary tasks, you run the compile ultra or compile command to generate a gate-level netlist for the design.

Different companies use different terminology for designs and their components. The following topics describe the terminology used in the Synopsys synthesis tools and the relationship between design instances and references.

- [Designs](#page-43-0)
- [Design Objects](#page-44-0)
- <span id="page-43-0"></span>• [Relationship Between Designs, Instances, and References](#page-46-0)

#### **Designs**

Designs are circuit descriptions that perform logical functions. Designs are described in various design formats, such as VHDL or Verilog HDL. Logic-level designs are represented as sets of Boolean equations. Gate-level designs, such as netlists, are represented as interconnected cells.

Designs can exist and be compiled independently of one another, or they can be used as subdesigns in larger designs. Designs are flat or hierarchical:

• Flat Designs

Flat designs contain no subdesigns and have only one structural level. They contain only library cells.

• Hierarchical Designs

Hierarchical designs contains one or more designs as subdesigns. Each subdesign can further contain subdesigns, creating multiple levels of design hierarchy. Designs that contain subdesigns are called parent designs.

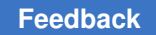

## <span id="page-44-0"></span>**Design Objects**

Synopsys commands, attributes, and constraints are directed toward the specific design objects described in this topic. [Figure 3](#page-44-1) shows the design objects in a design called TOP.

#### *Figure 3 Design Objects*

<span id="page-44-1"></span>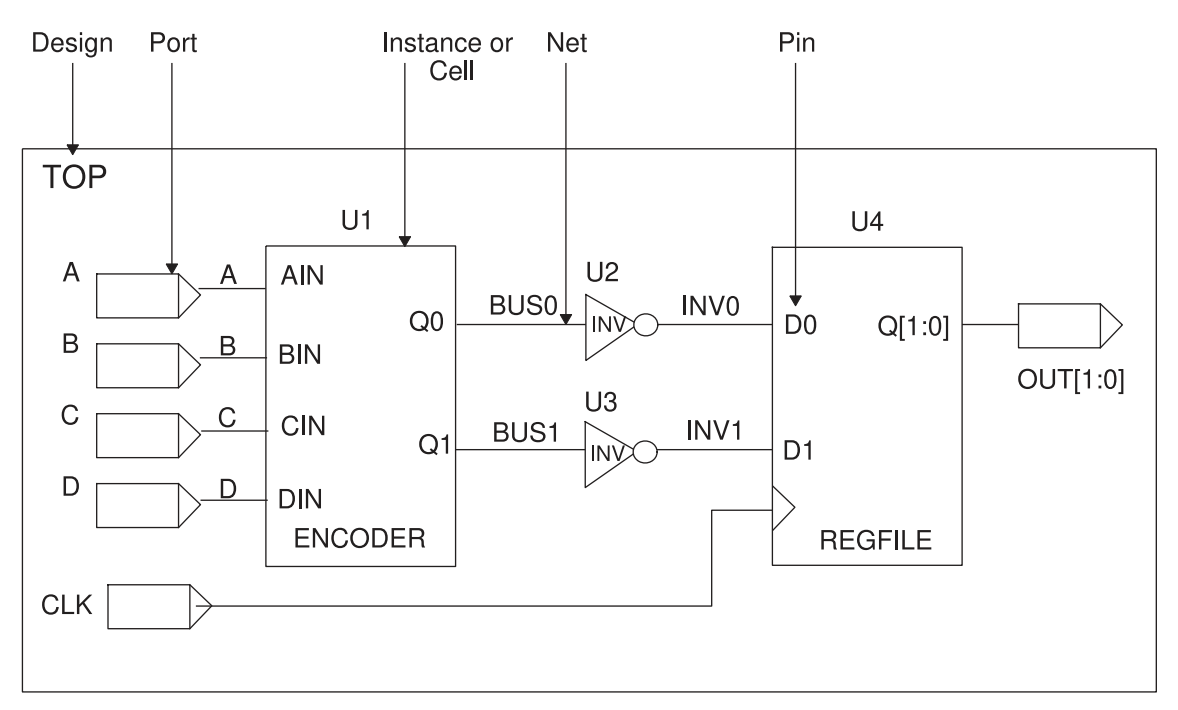

Design: {TOP, ENCODER, REGFILE} Reference: {ENCODER, REGFILE, INV} Instance: {U1, U2, U3, U4}

## **Design**

A design consists of instances, nets, ports, and pins. It can contain subdesigns and library cells. In [Figure 3,](#page-44-1) the designs are TOP, ENCODER, and REGFILE. The active design (the design being worked on) is called the current design. Most commands are specific to the current design, that is, they operate within the context of the current design.

## **Reference**

A reference is a library component or design that can be used as an element in building a larger circuit. The structure of the reference can be a simple logic gate or a more complex design (a RAM core or CPU). A design can contain multiple occurrences of a reference; each occurrence is an instance.

Design Compiler® User Guide U-2022.12-SP3

Chapter 1: Design Compiler Introduction Design Terminology

> References enable you to optimize every cell (such as a NAND gate) in a single design without affecting cells in other designs. The references in one design are independent of the same references in a different design. In [Figure 3,](#page-44-1) the references are INV, ENCODER, and REGFILE.

#### **Instance or Cell**

An instance is an occurrence in a circuit of a reference (a library component or design) loaded in memory; each instance has a unique name. A design can contain multiple instances; each instance points to the same reference but has a unique name to distinguish it from other instances. An instance is also known as a cell.

A unique instance of a design within another design is called a hierarchical instance. A unique instance of a library cell within a design is called a leaf cell. Some commands work within the context of a hierarchical instance of the current design. The current instance defines the active instance for these instance-specific commands. In [Figure 3](#page-44-1), the instances are U1, U2, U3, and U4.

## **Ports**

Ports are the inputs and outputs of a design. The port direction is designated as input, output, or inout.

#### **Pins**

Pins are the input and output of cells (such as gates and flip-flops) within a design. The ports of a subdesign are pins within the parent design.

#### **Nets**

Nets are the wires that connect ports to pins and pins to each other.

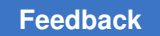

## <span id="page-46-0"></span>**Relationship Between Designs, Instances, and References**

<span id="page-46-1"></span>[Figure 4](#page-46-1) shows the relationships among designs, instances, and references.

#### *Figure 4 Instances and References*

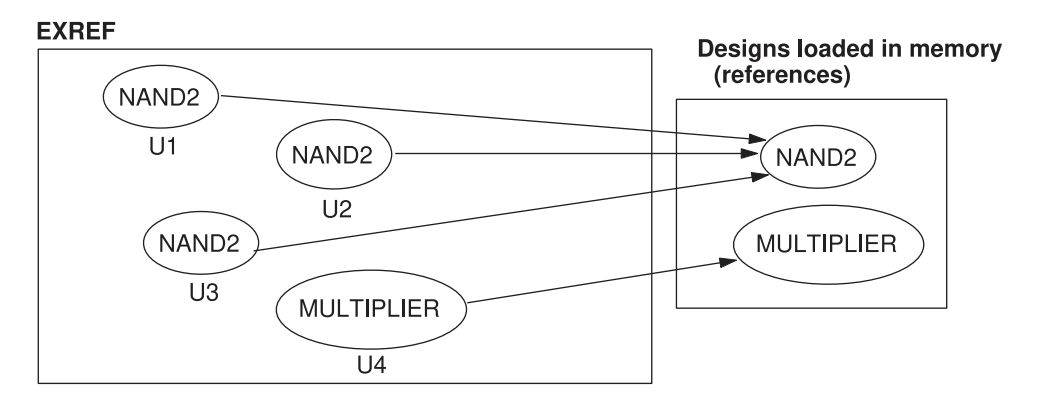

The EXREF design contains two references: NAND2 and MULTIPLIER. NAND2 is instantiated three times, and MULTIPLIER is instantiated one time.

The names given to the three instances of NAND2 are U1, U2, and U3. The references of NAND2 and MULTIPLIER in the EXREF design are independent of the same references in different designs.

#### **See Also**

• [Linking Designs](#page-154-0)

Provides information about resolving references.

• [Working With Designs in Memory](#page-147-0)

Provides information about changing designs, such as grouping or ungrouping subdesigns or changing subdesign references.

## **Selecting and Using a Compile Strategy**

To compile a design, you use the  $\text{compile}$  command in DC Expert or the  $\text{compile}$  ultra command in DC Ultra or DC Graphical. Command options allow you to customize and control optimization. When you compile a design, Design Compiler reads the HDL source code and optimizes the design created from that description. The tool uses heuristics to implement a combination of library cells that meets the functional, speed, and area requirements of the design according to the attributes and constraints placed on it. The

optimization process trades off timing and area constraints to provide the smallest possible circuit that meets the specified timing requirements.

Design Compiler supports the following compile flows:

• Full compile

During a full compile, Design Compiler maps and optimizes the entire design, resulting in a gate-level netlist of the design. Any mapped cells are unmapped to their logic function first; no attempt is made to preserve existing netlist structures.

• Incremental compile

During an incremental compile, Design Compiler can improve quality of results (QoR) by improving the structure of your design after the initial compile. Incremental mapping uses the existing gates from an earlier compilation as a starting point for the mapping process. It improves the existing design cost by focusing on the areas of the design that do not meet constraints and affects the second pass of compile. The existing structure is preserved where all constraints are already met. Mapping optimizations are accepted only if they improve the circuit speed or area.

In topographical mode, you can perform a second-pass, incremental compile to enable topographical-based optimization for post-topographical-based synthesis flows such as retiming, design-for-test (DFT), DFTMAX, and minor netlist edits. The primary focus in Design Compiler topographical mode is to maintain QoR correlation; therefore, only limited changes to the netlist can be made.

Different pieces of your design require different compilation strategies, such as a top-down hierarchical compile or bottom-up compile. You need to develop a compilation strategy before you compile.

You can use various strategies to compile, depending on your design, and you can mix strategies. The following strategies compile hierarchical designs in either wire load mode or topographical mode:

• Top-down compile

The top-level design and all its subdesigns are compiled together.

Chapter 1: Design Compiler Introduction Optimization Basics

• Bottom-up compile

The individual subdesigns are compiled separately, starting from the bottom of the hierarchy and proceeding up through the levels of the hierarchy until the top-level design is compiled.

• Mixed compile

You can take advantage of the benefits of the top-down and the bottom-up compile strategies by using both strategies.

- Use the top-down compile strategy for small hierarchies of blocks.
- Use the bottom-up compile strategy to tie small hierarchies together into larger blocks.

#### **See Also**

• [Full and Incremental Compilation](#page-340-0)

Provides more information about full and incremental compilation.

• [Compile Strategies](#page-341-0)

Provides detailed steps for top-down, bottom-up, and mixed compile strategies.

• [Compile Flows in Topographical Mode](#page-559-0)

Provides more information about performing an incremental compile and steps for performing a bottom-up (hierarchical) compile in topographical mode.

#### **Optimization Basics**

Optimization is the Design Compiler synthesis step that maps the design to an optimal combination of specific target logic library cells, based on the design's functional, speed, and power requirements. You use the  $\text{compile}$  or the  $\text{compile}$  ultra command to start the synthesis and optimization processes. Optimization transforms the design into a technology-specific circuit based on the attributes and constraints you place on the design.

During optimization, Design Compiler uses heuristics to meet the constraints you have set on the design. Design Compiler's optimization algorithms use costs to determine if a design change is an improvement. Design Compiler calculates two cost functions: one for design rule constraints and one for optimization constraints. Optimization accepts a change if it decreases the cost of one component without increasing more-important costs. By default, the *design rule constraints*  (transition, fanout, capacitance, and cell degradation) have a higher priority than the *optimization constraints*  (delay and area).

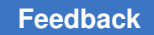

Chapter 1: Design Compiler Introduction Optimization Basics

Design Compiler performs the following levels of optimization in the following order:

- 1. [Architectural Optimization](#page-377-0)
- 2. [Logic-Level Optimization](#page-377-1)
- 3. [Gate-Level Optimization](#page-378-0)

Experimenting with speed and area to get the smallest or fastest design is called *exploring the design space*. Using Design Compiler, you can examine different implementations of the same design in a relatively short time. [Figure 5](#page-49-0) shows a design space curve. The shape of the curve demonstrates the tradeoff between area-efficient and speed-efficient circuits.

#### <span id="page-49-0"></span>*Figure 5 Design Space Curve*

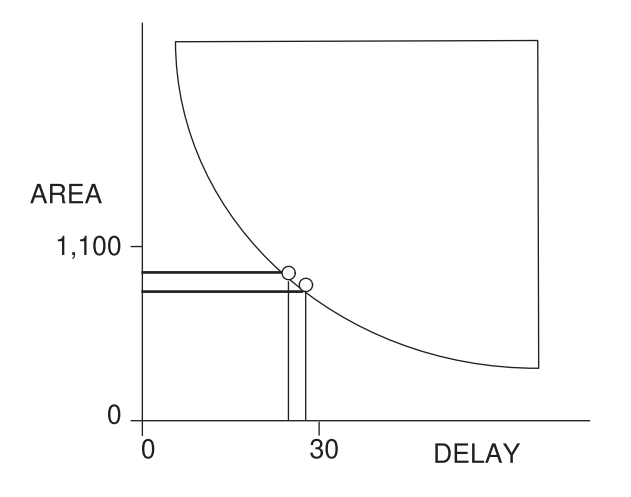

#### **See Also**

- [Optimization Constraints](#page-225-0)
- [Optimizing the Design](#page-376-0)

# $\mathcal{P}$

# **Working With Design Compiler**

The Design Compiler tool offers the following interfaces for synthesis and timing analysis: the dcnxt shell and the dc shell command-line interfaces, and the Design Vision user interface (GUI). The dcnxt\_shell or dc\_shell command-line interfaces are a text-only environments in which you enter commands at the command-line prompt. Design Vision is the GUI for the Synopsys logic synthesis environment; use it for visualizing design data and analyzing results.

To learn how to use the Design Compiler tools to run a synthesis flow, see

- [Running Design Compiler](#page-50-0)
- **[The Synthesis Flow](#page-67-0)**
- [A Design Compiler Session Example](#page-71-0)
- [Using Multicore Technology](#page-73-0)
- <span id="page-50-0"></span>• [Runtime Improvement Techniques Outside of Synthesis](#page-77-0)

## **Running Design Compiler**

To learn how to run Design Compiler using dcnxt\_shell or dc\_shell, see the following topics:

- [Design Compiler Modes](#page-51-0)
- [Working With Licenses](#page-54-0)
- [The Setup Files](#page-58-0)
- [Starting the Tool in Wire Load Mode](#page-60-0)
- [Starting the Tool in Topographical Mode](#page-61-0)
- [Design Compiler Startup Tasks](#page-61-1)
- [Entering dcnxt\\_shell or dc\\_shell Commands](#page-62-0)
- [Redirecting the Output of Commands](#page-62-1)
- [Interrupting or Terminating Command Processing](#page-63-0)

- [Finding Session Information in the Log Files](#page-63-1)
- [Using Script Files](#page-65-0)
- [Getting Help on the Command Line](#page-66-0)
- [Saving Designs and Exiting Design Compiler](#page-67-1)

You can also use the GUI to perform many of the tasks in this topic. For more information, see the *Design Vision User Guide*.

#### <span id="page-51-0"></span>**Design Compiler Modes**

You can use Design Compiler in the following modes. Wire load mode and topographical mode are tool modes. When you start Design Compiler, you must choose either wire load mode or topographical mode. Multimode and UPF mode are not tool modes. Multimode allows you to operate the tool under multiple operating conditions and multiple modes, such as test mode and standby mode. UPF mode allows you to specify advanced lowpower methodologies. Multimode and UPF mode are available only in topographical mode.

- [Wire Load Mode \(Default\)](#page-51-1)
- [Topographical Mode](#page-52-0)
- **[Multimode](#page-53-0)**
- [UPF Mode](#page-54-1)

#### <span id="page-51-1"></span>**Wire Load Mode (Default)**

When you invoke Design Compiler with the  $dcnxt$  shell or  $dc$  shell command, the tool runs in the default mode, which uses wire load models for delay estimation:

```
% dcnxt_shell
```
or

```
% dc_shell
```
In this mode, you can run the following compilation commands:

• compile

The compile command runs DC Expert. DC Expert synthesizes your HDL descriptions into optimized, technology-dependent, gate-level designs. It supports a wide range of flat and hierarchical design styles and can optimize both combinational and sequential designs for area, timing, and power.

• compile\_ultra

The compile ultra command in wire load mode runs DC Ultra without the topographical mode features. DC Ultra provides concurrent optimization of timing, area, power, and test for high performance designs. It also provides advanced delay and arithmetic optimization, advanced timing analysis, automatic leakage power optimization, and register retiming. For more information, see [The compile\\_ultra](#page-338-0)  [Command.](#page-338-0)

#### **See Also**

- [DC Expert](#page-35-0)
- [DC Ultra](#page-34-0)

#### <span id="page-52-0"></span>**Topographical Mode**

If you are using physical constraints on your design, you must use Design Compiler in topographical mode. Topographical mode allows you to accurately predict post-layout timing, area, and power during synthesis without the need for timing approximations based on wire load models. It uses placement and optimization technologies to drive accurate timing prediction within synthesis and automatically performs leakage power optimization, ensuring better correlation with the final physical design.

To invoke Design Compiler NXT in topographical mode, run the  $d$ cnxt shell command with the -topographical mode option:

```
% dcnxt_shell -topographical_mode
```
To invoke Design Compiler Graphical in topographical mode, run the  $dc$  shell command with the -topographical mode option:

```
% dc_shell -topographical_mode
```
In the topographical mode, you can run the following compilation commands:

• compile\_ultra

Uses the DC Ultra tool with the topographical mode features enabled. Topographical technology derives a "virtual layout" of the design so the tool can accurately predict and use real net capacitances instead of statistical net approximations based on wire load models. This generates a better starting point for place and route, eliminating costly iterations. Topographical technology ensures better correlation with the final physical design.

• compile ultra -spg

Uses the Design Compiler NXT and Design Compiler Graphical tools, which are the extension of DC Ultra topographical technology.

The Design Compiler NXT tool provides

- Better QoR through advanced optimizations
- Enhanced physical guidance to IC Compiler II, with improved RC and timing correlation
- Faster runtime, with improved multithreading synthesis for better scalability
- Plug-and-play user interface and script compatibility with Design Compiler **Graphical**
- Buffering-aware placement
- Automatic timing control
- Congestion-driven restructuring
- Better QoR with high performance cores
- The Design Compiler Graphical tool
- Optimizes multicorner-multimode designs
- Reduces routing congestion
- Improves correlation with IC Compiler and IC Compiler II
- Improves runtime in IC Compiler and IC Compiler II by using Synopsys physical guidance
- Allows you to create and modify floorplans

#### **See Also**

- [DC Ultra](#page-34-0)
- [Design Compiler Graphical](#page-33-0)
- [Design Compiler NXT](#page-33-1)

#### <span id="page-53-0"></span>**Multimode**

Designs are often required to operate under multiple modes, such as test or standby mode, and under multiple operating conditions, sometimes referred to as corners. Such designs are known as multicorner-multimode designs. The Design Compiler NXT and Design Compiler Graphical tools can analyze and optimize designs across multiple modes and corners concurrently.

The multicorner-multimode feature in the Design Compiler NXT and Design Compiler Graphical tools provides compatibility between Design Compiler and IC Compiler flows.

For details about defining modes and corners and setting up multicorner-multimode analysis, see [Optimizing Multicorner-Multimode Designs](#page-646-0).

#### <span id="page-54-1"></span>**UPF Mode**

You can use IEEE 1801—also known as Unified Power Format (UPF)—commands in a UPF file to specify low-power design intent for multivoltage designs when you use the Power Compiler tool. The UPF set of Tcl-like commands provide the ability to specify the power intent early in the design process. In addition, UPF is supported throughout the design flow.

For information about multivoltage design concepts and using UPF mode to synthesize your multivoltage designs in Power Compiler, see the *Power Compiler User Guide*.

## <span id="page-54-0"></span>**Working With Licenses**

You need to determine which licenses are in use and know how to obtain and release licenses. You can use denxt shell or de shell commands or the GUI to view, check out, and release licenses.

To learn about working with licenses, see the following topics:

- [License Requirements](#page-54-2)
- [Enabling License Queuing](#page-55-0)
- [Listing the Licenses in Use](#page-56-0)
- [Checking Out Licenses](#page-56-1)
- [Releasing Licenses](#page-57-0)
- [Checking DesignWare Licenses](#page-57-1)

#### <span id="page-54-2"></span>**License Requirements**

You need the appropriate licenses to run Design Compiler in wire load or topographical mode. Design Compiler NXT, Design Compiler Graphical, DC Ultra, and DC Expert require their own licenses. Some features require additional licenses or add-ons to the Design Compiler NXT, Design Compiler Graphical, DC Ultra, and DC Expert licenses. To determine which licenses your need for your design flow, contact your Synopsys representative.

When you start the tool, Design Compiler automatically checks out the necessary license or licenses. When you exit from Design Compiler, the licenses are automatically checked in, allowing others at your site to use them.

## <span id="page-55-0"></span>**Enabling License Queuing**

Design Compiler has a license queuing functionality that allows your application to wait for licenses to become available if all licenses are in use. To enable this functionality, set the SNPSLMD QUEUE environment variable to  $true$  before you start the Design Compiler tool. When you invoke the tool, Design Compiler displays the following message:

Information: License queuing is enabled. (DCSH-18)

When you have enabled the license queuing functionality, you might run into a situation where you hold license L1 while waiting for license L2, and another user holds license L2 while waiting for license L1. In that case, both you and the other user might wait indefinitely, unless more licenses become available.

To prevent such situations, use the SNPS\_MAX\_WAITTIME and the SNPS\_MAX\_QUEUETIME environment variables. You must set the  $SNESE$  and  $QUEUE$  environment variable to  $true$ before using these two variables.

- The SNPS MAX WAITTIME variable specifies the maximum wait time in seconds for the first license that you require.
- The SNPS MAX QUEUETIME variable specifies the maximum wait time in seconds for checking out subsequent licenses within the same dcnxt\_shell or dc\_shell process. You use this variable after you have successfully checked out the first license to start dcnxt\_shell or dc\_shell.

Consider the following scenario: You have already started Design Compiler and are running a command that requires a DC-Ultra-Features license. The queuing functionality attempts to check out the license within the specified wait time. The default is 28,800 seconds (or eight hours). If the license is still not available after the predefined time, you might see a message similar to the following:

```
Information: Timeout while waiting for feature 'DC-Ultra-Features.'
(DCSH-17)
```
When you run your design through the synthesis flow, the queuing functionality might display other status messages as follows:

```
Information: Started queuing for feature 'HDL-Compiler'. (DCSH-15)
Information: Still waiting for feature 'HDL-Compiler'. (DCSH-16)
Information: Successfully checked out feature 'HDL-Compiler'. (DCSH-14)
```
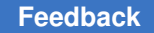

#### <span id="page-56-0"></span>**Listing the Licenses in Use**

To view the licenses that you currently have checked out using Design Compiler in wire load or topographical mode, use the following command:

```
prompt> list_licenses
```

```
Licenses in use:
                      DC-Extension
                      Design-Compiler-NXT
                      DC-Expert (3)
                      DC-Ultra-Features (3)
                      DC-Ultra-Opt (3)
                      Design-Compiler
                      DesignWare
1
```
To display which licenses are already checked out, use the following command:

```
prompt> license_users
```

```
bill@eng1 Design-Compiler
matt@eng2 Design-Compiler, DC-Ultra-Opt
2 users listed.
1
```
## <span id="page-56-1"></span>**Checking Out Licenses**

When you invoke Design Compiler in topographical or wire load mode, the Synopsys Common Licensing software automatically checks out the appropriate license. For example, if you read in an HDL design description, Synopsys Common Licensing checks out a license for the appropriate HDL compiler.

If you know the tools and interfaces you need, you can use the  $qet$  license command to check out those licenses. This ensures that each license is available when you are ready to use it. By default, only one license is checked out for each feature. After a license is checked out, it remains checked out until you release it or exit dcnxt\_shell or dc\_shell.

If multiple licenses are required for a multicore run, use the  $\alpha$  -quantity option to specify the total number of licenses needed. If licenses have already been checked out, Design Compiler acquires only the additional licenses needed to bring the total to the specified quantity.

In the following example, Design Compiler in topographical mode checks out a license for the multivoltage feature:

prompt> **get\_license Galaxy-MV**

Design Compiler® User Guide U-2022.12-SP3

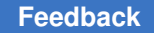

> In the following example, Design Compiler in topographical mode checks out two of the licenses required to run a multicore compile ultra command:

```
prompt> get_license -quantity 2 \
                                 {DC-Expert DC-Ultra-Opt DC-Ultra-Features}
```
The tool checks out a copy of the license if one is available or displays an error message if all the licenses are already taken.

## <span id="page-57-1"></span>**Checking DesignWare Licenses**

If any DesignWare component set in the synthetic library variable requires a DesignWare license, Design Compiler checks for this license. You do not need to specify the standard synthetic library, standard.sldb, that implements the built-in HDL operators. Design Compiler automatically uses this library.

You can force Design Compiler to wait for a DesignWare license by setting the synlib wait for design license variable to DesignWare as follows:

prompt> **set\_app\_var synlib\_wait\_for\_design\_license "DesignWare"**

#### **See Also**

• [DesignWare Libraries](#page-112-0)

#### <span id="page-57-0"></span>**Releasing Licenses**

To release a license that is checked out to you in topographical or wire load mode, use the following command:

prompt> **remove\_license HDL-Compiler**

For multicore runs, where multiple licenses might be required for certain features, use the -keep option to specify how many licenses should be retained for each feature after the command has completed.

The following example removes some, but not all, of the licenses required for a multicore compile ultra run in Design Compiler:

```
prompt> list_licenses
Licenses in use:
                 DC-Extension
                  Design-Compiler-NXT
           DC-Expert (4)
           DC-Ultra-Features (4)
           DC-Ultra-Opt (4)
           Design-Compiler
1
prompt> remove_license -keep 2 \                
                                  {DC-Expert DC-Ultra-Opt DC-Ultra-Features}
```
Design Compiler® User Guide U-2022.12-SP3

```
prompt> list_licenses
Licenses in use:
                DC-Extension
                Design-Compiler-NXT
          DC-Expert (2)
          DC-Ultra-Features (2)
          DC-Ultra-Opt (2)
          Design-Compiler
1
```
## <span id="page-58-0"></span>**The Setup Files**

Before starting Design Compiler, make sure your **ssynopsys** variable is set, and the path to the bin directory is included in your  $\epsilon_{\text{PATH}}$  variable. Be sure to specify the absolute path to indicate the Synopsys root that contains the Design Compiler installation, as shown:

/tools/synopsys/2014.09/bin/

If you use a relative path (../), as shown, Design Compiler cannot access the libraries that are located in the root directory:

../../2014.09/bin/

When you invoke Design Compiler in wire load or topographical mode, it automatically executes commands in three setup files. These files have the same file name, synopsys dc.setup, but reside in different directories. The files can contain commands that initialize parameters and variables, declare design libraries, and so on.

Design Compiler reads the setup files from three directories in the following order:

1. The Synopsys root directory (\$SYNOPSYS/admin/setup)

This system-wide setup file contains system variables defined by Synopsys and general Design Compiler setup information for all users at your site. Only the system administrator can modify this file.

2. Your home directory

This user-defined setup file can contain variables that define your preferences for the Design Compiler working environment. The variables in this file override the corresponding variables in the system-wide setup file.

3. The current working directory (the directory from which you start Design Compiler)

This design-specific setup file can contain project-specific or design-specific variables that affect the optimizations of all designs in this directory. To use the file, you must invoke Design Compiler from this directory. Variables defined in this file override the corresponding variables in the user-defined and system-wide setup files.

#### [Example 1](#page-59-0) shows a .synopsys dc.setup file.

```
Example 1 .synopsys_dc.setup File
```

```
# Define the target logic library, symbol library,
# and link libraries
set_app_var target_library lsi_10k.db
set_app_var symbol_library lsi_10k.sdb
set_app_var synthetic_library dw foundation.sldb
set_app_var link_library "* $target_library $synthetic library"
set_app_var search_path [concat $search_path ./src]
set app var designer "Your Name"
# Define aliases
alias h history
alias rc "report constraint -all violators"
```
Some ASIC and EDA vendors have a program that creates a .synopsys\_dc.setup file that includes the appropriate commands to convert names to their conventions. For an example of a naming rules section in a synopsys dc.setup file, see [Example 2](#page-59-1).

#### **See Also**

• [Synthesis Tools Installation Notes](https://www.synopsys.com/install)

Provides information about defining the \$PATH and \$SYNOPSYS variables

<span id="page-59-2"></span>• Naming Rules Section of the .synopsys dc.setup File

#### **Naming Rules Section of the .synopsys\_dc.setup File**

[Example 2](#page-59-1) shows sample naming rules created by a specific layout tool vendor. These naming rules do the following:

- Limit object names to alphanumeric characters
- Change DesignWare cell names to valid names (changes "\*cell\*" to "U" and "\*-return" to "RET")

Your vendor might use different naming conventions. Check with your vendor to determine the naming conventions you need to follow. If you need to change any net or port names, use the define name rules and change names commands.

#### *Example 2 Naming Rules Section of .synopsys\_dc.setup File*

```
define name rules simple names -allowed "A-Za-z0-9 " \setminus-last restricted " " \setminus-first restricted "'' \
 -\text{map} { {"\<{\text{cell}}\<{\text{III}}, "U"}, {"*-return", "RET"}} }
```
Design Compiler® User Guide U-2022.12-SP3

## <span id="page-60-0"></span>**Starting the Tool in Wire Load Mode**

You start Design Compiler by entering the following commands in a UNIX or Linux shell:

• The dcnxt shell command.

```
% dcnxt_shell
```
Be sure to specify the absolute path to indicate the Synopsys root that contains the Design Compiler NXT installation, as shown:

```
% /tools/synopsys/2019.03/bin/dcnxt_shell
```
If you use a relative path (../), as shown, Design Compiler NXT cannot access the libraries that are located in the root directory:

```
% ../../2019.03/bin/dcnxt_shell
```
• The dc shell command.

% **dc\_shell**

Be sure to specify the absolute path to indicate the Synopsys root that contains the Design Compiler installation, as shown:

```
% /tools/synopsys/2019.03/bin/dc_shell
```
If you use a relative path (../), as shown, Design Compiler cannot access the libraries that are located in the root directory:

% **../../2019.03/bin/dc\_shell**

To execute a script file before displaying the initial dcnxt\_shell or dc\_shell prompt, specify the  $-f$  option with the dcnxt shell or dc shell command. To include any command statements that you want to be executed automatically at startup, specify the  $-x$  option.

You can also open the GUI when you start Design Compiler by specifying the  $-\text{qui}$  option with the denxt shell and de shell commands. You must have a Design Vision license to use the GUI from a dcnxt\_shell and dc\_shell session.

You can open the GUI at any time from the Design Compiler command-line interface by entering the gui start command at the dcnxt shell or dc shell prompt:

prompt> **gui\_start**

For more information about using the GUI, see the *Design Vision User Guide*.

For information about the options you can use when you start the tool, see the dcnxt shell and dc shell man pages.

When you start the command-line interface, the dcnxt shell or dc shell prompt appears in the UNIX or Linux shell:

```
dcnxt_shell>
or
dc_shell>
```
## <span id="page-61-0"></span>**Starting the Tool in Topographical Mode**

If you are using Design Compiler in topographical mode, following the instructions in [Starting the Tool in Wire Load Mode](#page-60-0) and specify the -topographical mode option with the dcnxt shell or dc shell command:

For Design Compiler NXT,

```
• % dcnxt_shell -topographical_mode
```
The resulting command prompt is

dcnxt\_shell-topo>

For Design Compiler Graphical,

```
• % dc_shell -topographical_mode
```
The resulting command prompt is

<span id="page-61-1"></span>dc\_shell-topo>

## **Design Compiler Startup Tasks**

At startup, dcnxt shell or dc shell does the following tasks:

- 1. Creates a command log file.
- 2. Reads and executes the .synopsys\_dc.setup files, as described in [The Setup Files](#page-58-0).
- 3. Executes any script files or commands specified by the  $-\epsilon$  and  $-x$  options, respectively, on the command line.
- 4. Displays the program header and dcnxt\_shell or dc\_shell prompt in the window from which you invoked dcnxt\_shell or dc\_shell. The program header lists all features for which your site is licensed.

## <span id="page-62-0"></span>**Entering dcnxt\_shell or dc\_shell Commands**

Design Compiler shell (dcnxt\_shell or dc\_shell) commands are based on the tool command language (Tcl), including certain command extensions needed to implement specific Design Compiler functionality. The Design Compiler command language provides capabilities similar to UNIX command shells, including variables, conditional execution of commands, and control flow commands. You can

- Enter individual commands interactively at the dcnxt shell or dc shell prompt
- Run one or more Tcl command scripts, which are text files that contain dcnxt shell or dc\_shell commands

You enter commands in dcnxt shell or dc shell the same way you enter commands in a standard UNIX or Linux shell. When entering a command, option, or file name, you can minimize your typing by pressing the Tab key when you have typed enough characters to specify a unique name; Design Compiler completes the remaining characters. If the characters you typed could be used for more than one name, Design Compiler lists the qualifying names from which you can select by using the arrow keys and the Enter key.

To get a list of all dcnxt\_shell or dc\_shell commands on the command line, enter

#### prompt> **help**

You can reuse a command from the output for a command-line interface by copying and pasting it to the dcnxt shell or dc shell command line.

When the GUI is open, you can enter commands on the console command line and use the commands available through the menu interface. You can select commands in the console history view and either rerun them or copy them to the command line, where you can edit them.

For more information, see the "Console History View" topic in the *Design Vision User Guide*.

#### **See Also**

<span id="page-62-1"></span>• [Using Tcl With Synopsys Tools](https://spdocs.synopsys.com/dow_retrieve/latest/dg/dcolh/Default.htm#tclug/tclug.htm)

#### **Redirecting the Output of Commands**

You can redirect or append the output of the commands to a file you can review. This way, you can archive runtime messages for future reference.

#### *Table 1 Redirecting the Command Output*

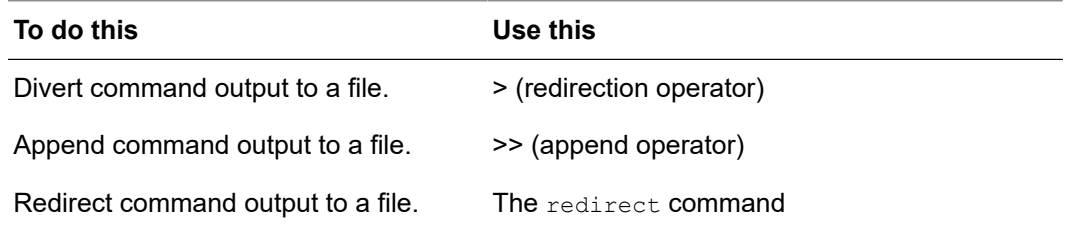

#### **Note:**

<span id="page-63-0"></span>The pipe character ( | ) has no meaning in the dcnxt shell or dc shell interface.

#### **Interrupting or Terminating Command Processing**

If you enter the wrong options for a command or enter the wrong command, you can interrupt command processing and remain in dcnxt\_shell or dc\_shell. To interrupt or terminate a command, press Ctrl+C.

Some commands and processes, such as the update timing command, cannot be interrupted. To stop these commands or processes, you must terminate dcnxt\_shell or dc\_shell at the system level. When you terminate a process or the shell, no data is saved.

When you press Ctrl+C, remember the following points:

- If a script file is being processed and you interrupt one of its commands, the script processing is interrupted and no further script commands are processed.
- If you press Ctrl+C three times before a command responds to your interrupt, dcnxt\_shell or dc\_shell is interrupted and exits with the following message:

```
Information: Process terminated by interrupt.
```
This behavior has a few exceptions, which are documented in the man pages for the applicable commands.

#### <span id="page-63-1"></span>**Finding Session Information in the Log Files**

You can find session information, such as the  $d$  dcnxt shell or  $d$  can shell commands that were processed and the files that were accessed, in the following log files:

- [Command Log Files](#page-64-0)
- [Compile Log Files](#page-64-1)
- [File Name Log Files](#page-65-1)

## <span id="page-64-0"></span>**Command Log Files**

The command log file records the dcnxt shell or dc shell commands processed by Design Compiler, including setup file commands and variable assignments. By default, Design Compiler writes the command log to a file called command.log in the directory from which you invoked dcnxt shell or dc\_shell.

You can change the name of the command.log file by setting the sh command log file variable in the .synopsys dc.setup file. You should make any changes to this variable before you start Design Compiler. If your user-defined or projectspecific .synopsys\_dc.setup file does not define the variable, Design Compiler automatically creates the command.log file.

Each Design Compiler session overwrites the existing command log file. To save a command log file, move or rename it. You can use the command log file to

- Produce a script for a particular synthesis strategy
- Record the design exploration process
- Document any problems you are having

#### <span id="page-64-1"></span>**Compile Log Files**

Each time you compile a design, Design Compiler creates the following compile log files:

• ASCII log file

The log displays the output, such as the commands that are processed and the error messages for each Design Compiler run, on the screen for quick viewing and debugging.

For example, each time Design Compiler begins a step, it prints a message in the compile log, indicating its progress:

```
prompt> compile_ultra
Beginning Mapping Optimizations (Medium effort)
```
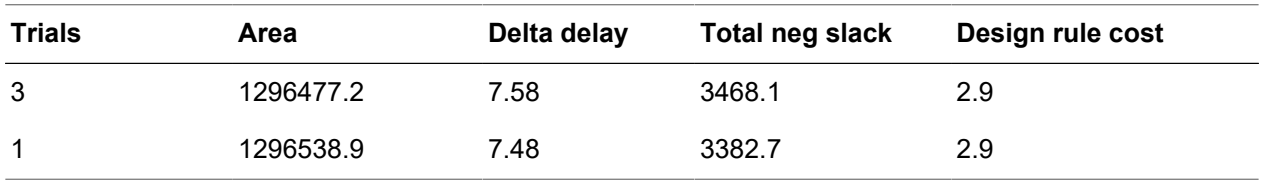

• HTML log file

The file resides under the current working directory. It contains the complete contents of the ASCII log but in HTML format. At the end of this file, a summary table provides

an overview of all occurrences of messages grouped by the message ID. You can click the message ID link to display the message.

To generate the HTML log file in dcnxt shell or dc shell, set the  $h$ tml  $log$  enable variable to  $true$  before reading in the design. For example,

prompt> **set\_app\_var html\_log\_enable true**

By default, the  $h$ tml log enable variable is set to  $fa$ lse, and only the ASCII log file is generated. The contents of the ASCII and HTML log files are identical. However, the way the contents are displayed is different. In the HTML log file, you can control the level of detail that is displayed by clicking the plus (+) or minus (-) buttons to expand or collapse multiple lines of messages.

By default, the HTML file name is default.html. To specify a different file name, set the html log filename variable. For example,

prompt> **set\_app\_var html\_log\_filename my\_HTML\_log.html**

#### **Caution:**

You must have the Python programming language installed to generate an HTML log file. For download information, go to the following address:

<http://www.python.org/download>

#### **See Also**

<span id="page-65-1"></span>• [Analyzing Your Design During Optimization Using the Compile Log](#page-798-0)

#### **File Name Log Files**

By default, Design Compiler lists the names of the files that it has read to a log file in the directory from which you invoked dcnxt\_shell or dc\_shell. You can use the log file to identify data files needed to reproduce an error if Design Compiler terminates abnormally. To specify the name of the log file, set the  $f$ ilename log  $f$ ile variable in the .synopsys\_dc.setup file.

#### <span id="page-65-0"></span>**Using Script Files**

Scripts are used to accomplish repetitive routines, such as setting constraints or defining other design attributes. You can use your existing Tcl scripts in the Design Compiler command-line interface and GUI.

You can create a script file by placing a sequence of dcnxt shell or dc shell commands in a text file. You can also define scripts in your setup files. Any dcnxt shell or dc shell command can be executed within a script file.

In Tcl, a pound sign (#) at the beginning of a line denotes a comment:

# This is a comment.

To execute a script file before displaying the initial dcnxt\_shell or dc\_shell prompt, specify the  $-f$  option with the  $dcnxt$  shell or  $dc$  shell command. For example,

% **dc\_shell -f** *script\_file\_name*

To execute a script file within the tool, use the source command at the command prompt and specify the file name:

prompt> **source** *script\_file\_name*

For example, the following command executes the dc.tcl top-down compile script in topographical mode that is shown in [Example 3](#page-72-0):

prompt> **source dc.tcl**

To use Tcl scripts, see the "Using Script Files" topic in the *Design Vision User Guide*.

#### **See Also**

<span id="page-66-0"></span>• [Using Tcl With Synopsys Tools](https://spdocs.synopsys.com/dow_retrieve/latest/dg/dcolh/Default.htm#tclug/tclug.htm)

#### **Getting Help on the Command Line**

Design Compiler provides a variety of user-assistance tools. The following online information resources are available while you are using the Design Compiler tool:

• Command help lists the options and arguments used with a specified dcnxt shell or dc\_shell command and displays them in the Design Compiler shell and also in the console log view when the GUI is open.

To get information about the options available for a specific dcnxt\_shell or dc\_shell command, enter the command name with the  $-\text{help}$  option:

prompt> *command\_name* **-help**

• Man pages are displayed in the Design Compiler shell and also in the console log view when the GUI is open.

To get the man page for a specific dcnxt\_shell or dc\_shell command or variable, enter

prompt> **man** *command\_or\_variable\_name*

• The man page viewer displays command, variable, and error message man pages that you request while using the GUI.

To open the man page viewer, choose Help > Man Pages.

For information about using the GUI to get command help, display man pages, and access the Help system, see the *Design Vision User Guide*.

## <span id="page-67-1"></span>**Saving Designs and Exiting Design Compiler**

You can exit Design Compiler at any time and return to the operating system. By default, dcnxt\_shell and dc\_shell save the session information in the command.log file. However, if you change the name of the log file using the sh command log file variable after you start the tool, session information might be lost.

Also, dcnxt shell and dc shell do not automatically save the designs loaded in memory. To save these designs before exiting, use the  $write$   $file$  command. For example,

prompt> **write\_file -format ddc -hierarchy -output** *my\_design***.ddc**

To exit dcnxt\_shell or dc\_shell, do one of the following:

- If you are in the command-line interface, enter  $q$ uit or exit.
- <span id="page-67-0"></span>• If you are running the Design Compiler tool in interactive mode and the tool is busy, press Ctrl+D.

#### **The Synthesis Flow**

[Figure 6](#page-68-0) shows a basic synthesis flow. You can use this synthesis flow during design exploration and design implementation.

The figure lists the basic DC Expert and DC Ultra commands that are commonly used in each step of the flow. All the commands shown in the figure can accept options, but no options are shown in the figure.

#### **Note:**

In the "Select Compile Strategy" step, top down and bottom up are not commands. They refer to two commonly used compile strategies that use different combinations of commands.

<span id="page-68-0"></span>Chapter 2: Working With Design Compiler The Synthesis Flow

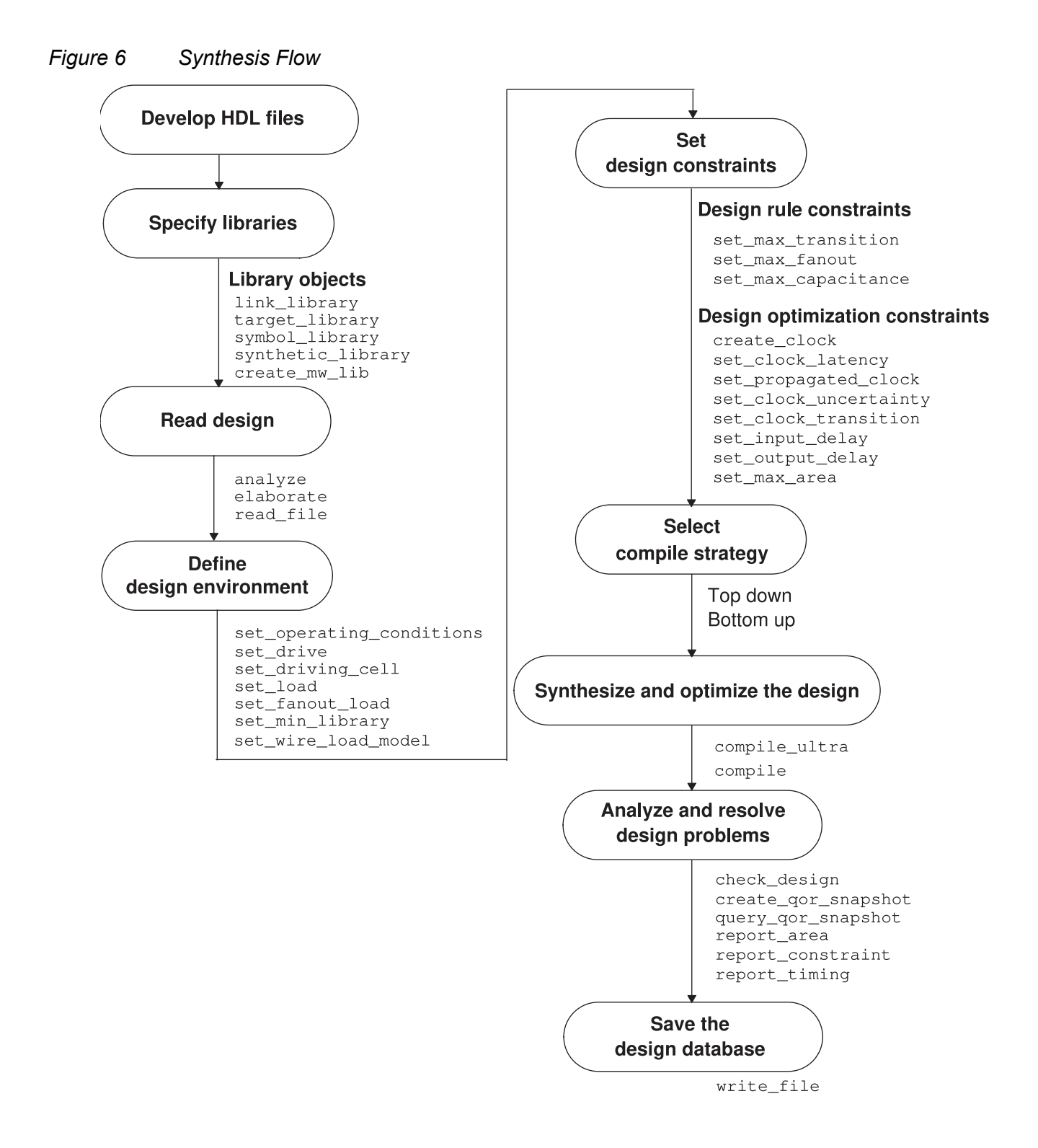

Chapter 2: Working With Design Compiler The Synthesis Flow

The following steps provide an overview of the synthesis flow:

1. Develop the HDL files.

The input design files for Design Compiler are written using a hardware description language (HDL) such as Verilog or VHDL. When preparing the HDL code, you need to consider design data management, design partitioning, and your HDL coding style.

For details, see [Preparing for Synthesis](#page-83-0) and the HDL Compiler documentation.

2. Specify the libraries.

Specify the link, target, symbol, synthetic, and physical libraries.

For details, see [Setting Up and Working With Libraries.](#page-107-0)

3. Read the design.

Design Compiler can read both RTL designs and gate-level netlists. Design Compiler uses HDL Compiler to read Verilog and VHDL RTL designs and Verilog and VHDL gate-level netlists. You can also read gate-level netlists in .ddc format.

For details, see [Working With Designs in Memory.](#page-147-0)

For information about the recommended reading methods, see the HDL Compiler documentation.

4. Define the design environment.

Design Compiler requires that you model the environment of the design to be synthesized. This model comprises the external operating conditions (manufacturing process, temperature, and voltage), loads, drives, fanouts, and so on. It directly influences design synthesis and optimization results. If you are not using topographical mode, you need to specify wire load models to estimate the effect of wire length on design performance.

For details, see [Defining the Design Environment](#page-188-0).

5. Set the design constraints.

You define these constraints by using commands such as those listed under this step in [Figure 6](#page-68-0).

**Note:**

Design constraint settings are influenced by the compile strategy you choose. Flow steps 5 and 6 are interdependent. Compile strategies are discussed in step 6.

For details, see [Defining Design Constraints](#page-210-0) and [Using Floorplan Physical Constraints.](#page-255-0)

Chapter 2: Working With Design Compiler The Synthesis Flow

6. Select the compile strategy.

If your design is hierarchical, you must choose a compile strategy. You can use a topdown or bottom-up strategy. Both strategies have advantages and disadvantages, depending on your particular designs and design goals. You can use either strategy to process the entire design, or you can use a mix of strategies, using the most appropriate strategy for each subdesign.

For details, see [Compile Strategies](#page-341-0).

7. (Optional) Provide the floorplan information.

If you are using topographical mode, you can provide a floorplan or floorplan constraints. If you do not specify a floorplan, Design Compiler creates one for you. However, specifying floorplan constraints ensures more accurate placement area and improved timing correlation with the post-place-and-route design.

For details, see [Using Floorplan Physical Constraints](#page-255-0) and [Performing a Bottom-up](#page-560-0) [Hierarchical Compile.](#page-560-0)

8. Synthesize and optimize the design with the compile ultra or compile command.

For details, see [Optimizing the Design](#page-376-0) and [Using Topographical Technology.](#page-553-0)

9. Insert scan chains.

Run the insert dft command to insert scan chains.

For details, see the *TestMAX DFT User Guide*.

10. Perform incremental synthesis.

Perform an incremental compile by using the compile ultra -incremental -scan command or the compile -incremental mapping -scan command.

The main goal for compile ultra -incremental is to enable topographical-based optimization for post-topographical-based synthesis flows such as retiming, design-fortest (DFT), DFTMAX, and minor netlist edits.

For details, see [Performing an Incremental Compile](#page-559-1).

11. (Optional) Visually inspect the floorplan and placement results.

In topographical mode, use the GUI layout window to verify your floorplan and placement results. You can

- Examine the placement and orientation of objects such as macro cells, port locations, and physical constraints
- Examine the placement of critical timing path objects
- Analyze floorplan-related congestion and identify the causes of congestion hotspots

For details, see [Using Design Compiler Graphical](#page-575-0) and the *Design Vision User Guide*.

12. Analyze and resolve design problems.

Design Compiler can generate numerous reports, such as area, constraint, and timing reports, on the synthesis and optimization results. You use reports to analyze and resolve any design problems or to improve synthesis results. You can use the check design command to check the synthesized design for consistency. Other  $\text{check}$   $*$  commands are available.

You can also create a categorized timing report in HTML format by using the create gor snapshot and query gor snapshot commands. The report lets you quickly find paths with certain problems, such as large fanouts or transition degradation. You can then modify the constraints and generate a new report based on the constraints you specified.

For details, see [Analyzing and Resolving Design Problems.](#page-792-0)

13. Save the design.

Use the write file command to save the synthesized design. Design Compiler does not automatically save designs before exiting. You can write out the design in .ddc, Milkyway, or Verilog format.

For details, see [Working With Designs in Memory.](#page-147-0) If you are using topographical mode, see [Inputs and Outputs in Design Compiler Topographical Mode.](#page-554-0)

You can also save the design attributes and constraints used during synthesis in a script file. Script files are ideal for managing your design attributes and constraints. For details, see the information about using script files in *Using Tcl With Synopsys Tools*.

#### **See Also**

<span id="page-71-0"></span>• [Compile Flows in Topographical Mode](#page-559-0)

## **A Design Compiler Session Example**

[Example 3](#page-72-0) shows a Tcl script that performs a top-down compile run. It uses the basic synthesis flow in topographical mode. The script contains comments that identify each step in the flow. Some of the script command options and arguments have not yet been explained in this manual. Nevertheless, from the previous discussion of the basic synthesis flow, you can begin to understand this example of a top-down compile.
#### **Note:**

Only the set driving cell command is not discussed in the topic on basic synthesis design flow. The set driving cell command is an alternative way to set the external drives on the ports of the design to be synthesized.

```
Example 3 Top-Down Compile Script in Topographical Mode
```

```
# Specify the libraries
set app var search path "$search path ./libraries"
set app var link library "* max lib.db"
set app<sup>-</sup>var target library "max<sup>-</sup>lib.db"
create mw lib -technology \textit{5}\text{m}\textit{w} tech file \
-mw_reference_library $mw_reference_library $mw_lib_name
open_mw_lib $mw_lib_name
# Read the design
read_verilog rtl.v
# Define the design environment
set load 2.2 sout
set load 1.5 cout
set driving cell -lib cell FD1 [all inputs]
# Set the optimization constraints
create clock clk -period 10
set input delay -max 1.35 -clock clk {ain bin}
set input delay -max 3.5 -clock clk cin
set_output_delay -max 2.4 -clock clk cout
extract physical constraints def file name
# Map and optimize the design
compile_ultra
# Analyze and debug the design
report_timing
change names -rules verilog -hierarchy
# Save the design database
write file -format ddc -hierarchy -output top synthesized.ddc
write file -format verilog -hierarchy -output netlist.v
write_sdf sdf_file_name
write parasitics -output parasitics file name
write_sdc sdc_file_name
```

```
write_floorplan -all phys_cstr_file_name.tcl
```
You can execute these commands in any of the following ways:

- Enter denxt shell or de shell and type each command in the order shown in the example.
- Enter donxt shell or do shell and execute a script file by using the source command.

For example, if you are running Design Compiler and the script is in a file called run.scr, you can execute the script file by entering the following command:

prompt> **source run.scr**

• Run the script from the Linux command line by using the dcnxt shell or dc shell command with the  $-f$  option.

For example, the following command invokes Design Compiler in topographical mode and executes the run.scr script file from the Linux prompt:

```
% dc_shell -topographical_mode -f run.scr
```
## **Using Multicore Technology**

The multicore technology in Design Compiler allows you to use multiple cores to improve the tool runtime. During synthesis, multicore functionality divides large optimization tasks into smaller tasks for processing on multiple cores. All compile ultra command options support the use of multiple cores for optimization.

Multicore technology is supported in DC Ultra in wire load mode and topographical mode, Design Compiler NXT, and Design Compiler Graphical. It is not supported in DC Expert.

Multicore processing requires one Design Compiler license for every eight cores.

To enable multicore processing and report multicore runtime speedup, see

- [Enabling Multicore Functionality](#page-74-0)
- [Measuring Runtime](#page-75-0)
- [Adjusting the Number of Cores During Multicore Processing](#page-75-1)
- [Minimizing Peak Memory During Multicore Processing](#page-76-0)

## <span id="page-74-0"></span>**Enabling Multicore Functionality**

To enable multicore functionality in Design Compiler, use the set host options command. For example, the following command enables the tool to use six cores to run your processes:

```
prompt> set_host_options -max_cores 6
```
Design Compiler automatically checks for the maximum number of CPU cores available on the execution host. If you specify a higher number of CPU cores than are available, the tool limits the CPU cores to the maximum cores available and issues a warning message. Design Compiler also checks the load of the multiple cores on multicore machines. If most of the cores are overloaded, the tool limits the number of cores based on the load, and it issues a warning message.

If you are in multicore mode, the log file contains an information message similar to the following message:

Information: Running optimization using a maximum of 8 cores. (OPT-1500)

When you set the compile adjust max processes used variable, the tool runs the multicore processes based on the following values of the variable:

- $\cdot$  1: By default, the tool adjusts the number of cores during multiprocessing if the overcommit memory parameter is set to 2. If there are insufficient resources to run new processes in parallel,
	- The compile or compile ultra command adjusts the number of cores to proceed, instead of terminating the processes. However, the command continues to execute if and only if one new process succeeds.
	- The parallel execute command reduces the number of processes to be used and continues executing in the main process if the first new process fails.
	- The redirect -bg command continues executing in the main process even if the new processes fail.
- 2: Adjusts the number of cores irrespective of the overcommit memory parameter settings.
- 0: Does not adjust the number of cores.

#### **See Also**

• [Adjusting the Number of Cores During Multicore Processing](#page-75-1)

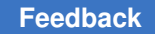

## <span id="page-75-0"></span>**Measuring Runtime**

When you measure the runtime speedup using multicore optimization, use the wall clock time of the process. The CPU time does not correctly account for multicore runtime speedup.

To report the overall compile wall clock time, run the  $\epsilon_{\text{eport}}$  gor command, as shown in the following example. The command reports the combined wall clock time, combining the compile ultra and compile ultra -incremental command runs.

```
prompt> report_qor
****************************************
Report : qor
...
****************************************
...
  Hostname: machine
  Compile CPU Statistics
 -----------------------------------------
Resource Sharing: 21.54
Logic Optimization: 182.63
 Mapping Optimization: 230.79
 -----------------------------------------
  Overall Compile Time: 631.32
  Overall Compile Wall Clock Time: 288.11
```
You can also check the wall clock time using the clock commands shown in the following example:

```
prompt> set_host_options -max_cores 2
prompt> set pre_compile_clock [clock seconds]
prompt> compile_ultra
prompt> set post_compile_clock [clock seconds]
prompt> set diff_clock \
              [expr $post_compile_clock - $pre_compile_clock]
```
#### **See Also**

<span id="page-75-1"></span>• [Displaying Quality of Results](#page-809-0)

## **Adjusting the Number of Cores During Multicore Processing**

To enable the Design Compiler tool to adjust the number of cores by default during multicore processing when the overcommit\_memory parameter is set to 2, use the

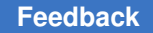

compile adjust max processes used variable. The variable allows the tool to continue executing by issuing the following message:

```
UIO-306 (Warning) There is insufficient memory to launch all jobs, 
 reducing the number of
parallel processes to %d for this session. Tool performance may be 
  impacted. Please set
overcommit memory to 0.
```
If you have not used the compile adjust max processes used variable and have set the overcommit memory parameter to 2, the operating system might incorrectly use the copy-on-write optimization strategy for the multiprocess program, which adds virtual memory for all processes and does not allocate memory even if free memory is available. This results in choking the processes that are running or while creating a new process and causes the tool to crash by issuing the following message:

OPT-1603 (error) Insufficient virtual memory. Please increase swap space, or reduce other processes on this host.

#### **See Also**

<span id="page-76-0"></span>• [Enabling Multicore Functionality](#page-74-0)

#### **Minimizing Peak Memory During Multicore Processing**

During multicore processing, the copy-on-write behavior might cause memory issues when the tool uses Transparent Huge Pages (THP) during compile. To balance memory peaks during runtime by restricting the use of THP during compile, use the  $-minimize$  peak mem option with the denxt shell command as follows:

% **dcnxt\_shell -minimize\_peak\_mem**

This option issues the following message:

Information: Minimizing peak multicore memory usage

This feature is supported only in the Design Compiler NXT tool and it

- Decreases consumption of peak memory during multicore processing and might impact runtime
- Helps designs with large memory requirements during pass1 mapping with multiple cores

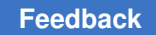

## **Runtime Improvement Techniques Outside of Synthesis**

Executing checking or reporting commands serially in a script can consume a significant portion of the overall runtime. To improve runtime, you can use multiple cores to run checking and reporting commands in the following ways:

- Run a command or a list of commands in the background while other commands run in the foreground
- Run commands in parallel in the foreground or in the background

For details, see the following topics:

- [Running Commands in the Background](#page-77-0)
- [Enabling Parallel Command Execution](#page-79-0)

#### **Note:**

Multicore technology is supported in DC Ultra in both wire load mode and topographical mode, and it is supported in Design Compiler NXT and Design Compiler Graphical. It is not supported in DC Expert.

## <span id="page-77-0"></span>**Running Commands in the Background**

To improve runtime in the Design Compiler tool, you can run commands in the background while other commands run in the foreground by using the  $\gamma$  redirect command with the  $-bq$  option. You can run a single command, source a Tcl script to run several commands in parallel, or run a Tcl procedure.

To specify whether to run read-only or non-read-only commands in the background, use the enable redirect bg commands command with the following options:

- $-$ all (the default): Allows the Design Compiler NXT and Design Compiler Graphical tools to run both read-only and non-read-only commands in the background with the redirect -bg command.
- $-$ read only: Run only read-only commands in the background with the redirect  $-bg$ command. All other (non-read-only) commands run in the foreground. The tool issues the BGE-011 information messageif non-read-only commands are specified with the -read only option.

You must specify the number of cores to use to run the background jobs. The number of cores available to redirect -bg is deducted from the cores set by the set host options command. When you use the redirect command to run a background job, dc\_shell returns immediately to execute the next command.

The following example redirects a Tcl script to run in the background:

```
set host options -max cores 8
read_verilog
read_sdc
...
compile ultra -spg
redirect -bg -max_cores 3 -file y.out {source y.tcl}
remote execute source1.log {source bg script.tcl}
      Information: redirect -bg with max_cores 3 started. The maximum number 
        of cores available in parent is reduced to 5. (BGE-004)
compile ultra -spg -incremental
```
There can be only two background jobs active at a time. If you redirect a third command or script, the command waits until a previous redirect command is completed before starting the new job.

Supported commands include reporting, analysis, and design export commands only. Commands that change the netlist or other data are not supported.

You can also run the parallel execute command inside the redirect -bg command to run a list of checking and reporting commands in parallel. For details, see [Enabling](#page-79-0) [Parallel Command Execution.](#page-79-0)

#### **Verification Guidance Support**

If you want to include the change names quidance from the background job in your netlist for formal verification, you must stop recording Formality setup information before running the redirect  $-bq$  command and use the set svf command to include an .svf file in the script executed by the redirect -bg command.

In the following example, the y.tcl script includes the set  $\frac{1}{2}$  svf be.svf command to generate verification guidance from the  $\text{relative}$   $-\text{bg}$  command that you can use in your netlist for formal verification in the Formality tool.

```
set_host_options -max_cores 8
set_svf compile.svf
read_verilog
read_sdc
...
compile_ultra -spg
set_svf -off
redirect -bg -max_cores 3 -file y.out {source y.tcl} \
remote_execute_source1.log {source bg_script.tcl}
    Information: redirect -bg with max_cores 3 started. The maximum number
    of cores available in parent is reduced to 5. (BGE-004)
set_svf post_compile.svf
compile_ultra -spg -incremental
```
Be sure to use the correct .svf file when you run the Formality tool. For information about using the Formality tool for formal verification, see [Verifying Functional Equivalence](#page-822-0).

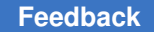

## **Reporting Jobs Submitted To Run in the Background**

To report all the jobs that you have submitted to run in the background by the redirect -bg command, use the report background jobs command.

The report background jobs command reports the completed jobs and the jobs currently running in the background, as shown in the following example:

prompt> **report\_background\_jobs**

```
JOB 'redirect -bg -file {background.log} source bg_script.tcl 
 -max_cores 4 ' completed
JOB(pid:13010) 'redirect -bg -file {background_1.log} source 
bg script 1.tcl -max cores 3 ' is running
```
<span id="page-79-0"></span>To omit the completed jobs, use the -reset option with the report background jobs command.

## **Enabling Parallel Command Execution**

You can run checking and reporting commands in parallel in the following ways:

• Specify the list the commands you want to run in parallel by running the parallel execute command.

The tool blocks dc shell until the longest running command in the parallel execution list is completed. For details, see [Running Commands in Parallel in the Foreground.](#page-79-1)

• Specify the list of commands you want to run in parallel in the background. In this case, you must specify the parallel execute command and the list of commands to run in parallel using the redirect -bg command.

When you use the  $redirect$  -bg command to run a background job, dc shell returns immediately to execute the next command. For details, see [Running Commands in the](#page-77-0)  [Background.](#page-77-0)

## <span id="page-79-1"></span>**Running Commands in Parallel in the Foreground**

You must specify the number of cores by using the  $-max-cores$  option with the set host options command before running the parallel execute command. Parallel command execution can use up to eight cores. If you specify a number larger than eight, the tool issues a warning message and limits the maximum cores to the number of available cores.

The following example specifies ten cores, but the tool limits parallel command execution to eight cores:

```
prompt> set_host_options -max_cores 10
prompt> parallel_execute [list \
```
Chapter 2: Working With Design Compiler Runtime Improvement Techniques Outside of Synthesis

```
"report_cell" "report_timing" "report_area"]
Warning: you specified 10 cores to use but 'parallel execute' can use
 only up to 8 cores. parallel_execute will override and use only 8 cores.
(RPT-110)
```
If any of the listed reporting commands need updated timing information and the update timing command is not specified before the parallel execute command, the tool automatically invokes the update timing command before parallel command execution. For example, the following script updates the timing information and then executes the report timing, report qor, report cell, and report area commands in parallel using eight cores:

```
set host options -max cores 8
update_timing
parallel execute |list \setminus"report timing > $mylogfile" \ \ \ \ \   "report_qor >> $mylogfile" \
   "report<sup>-</sup>cell" \
      "report_area"]
```
The following script uses variables, including  $$MAX$ ,  $$NWORST$ ,  $$cstr\,log$ , and  $$qor\,log$ for the option arguments and log files in the command strings:

```
set MAX 10000; set app var NWORST 10
set rpt const options "-all violators"
set cstr log "rpt cstr.log"
set qor log "rpt qor.log"
parallel execute [list \
      "report_timing -max $MAX -nworst $NWORST > rpt_tim.log" \
      "report_constraints $rpt_const_options > $cstr_log" \
      "report_qor > $qor_log"]
```
Parallel command execution with multicore processing has the same license requirements as serial command execution. By default, you need one Design Compiler license for every eight cores.

#### **Supported Commands for Parallel Execution**

Use parallel command execution for reporting and checking commands only. To list the supported commands, specify the  $-Iist$  all option with the parallel execute command. If you specify an unsupported command, the tool skips the command and issues a warning message similar to the following:

```
prompt> parallel_execute [list report_libcell_subset]
Warning: 'report libcell subset' report command can't run in
parallel execute mode. (RPT-106)
```
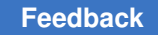

## **Parallel Command Execution Design Flow**

[Figure 7](#page-81-0) shows how to run checking and reporting commands in parallel to improve runtime in the Design Compiler design flow.

*Figure 7 Parallel Command Execution in the Design Compiler Design Flow*

<span id="page-81-0"></span>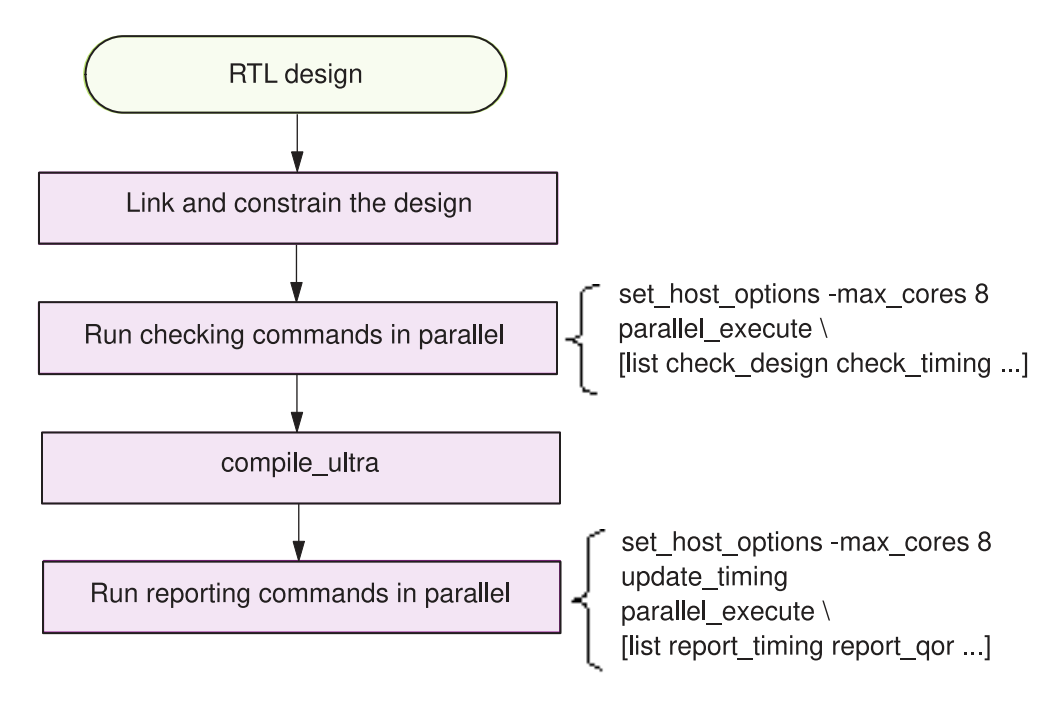

#### **See Also**

- **[Checking for Design Consistency](#page-795-0)**
- [Analyzing and Resolving Design Problems](#page-792-0)

## **Analyzing Non-Compile Runtime**

To report overall wall clock or CPU time used by all commands in the current Design Compiler session, use the report script runtime command, as shown in the following example. The command also reports the number of times a command was run in the current session.

#### prompt> **report\_script\_runtime**

```
#calls totalT AvgT MaxT %T xC %L %TV Mem(Mb) Command
----------------------------------------------------------------------
```
#### Chapter 2: Working With Design Compiler Runtime Improvement Techniques Outside of Synthesis

 2 0.00 0.00 0.00 0.0% 0.0x 0.0% 0.0% 0 set host options  $1^-$  0.13 0.13 0.13 0.0% 0.0x 0.0% 0.0% 0 set tlu plus files  $1^ 1.37$   $-1.37$   $1.37$   $0.3$   $0.0x$   $0.0$   $0.0$   $0.0$   $0.0$   $0.0$  check library 7 3.05 0.44 1.12 0.6% 0.0x 0.0% 0.0% 7074 read\_file 1 0.62 0.62 0.62 0.1% 0.0x 89.2% 0.0% 2729 link 271 0.05 0.00 0.02 0.0% 0.0x 0.0% 0.0% 0 get\_cells 9002 0.00 0.00 0.00 0.0% 0.0x 0.0% 0.0% 0 get\_pins 1164 2.98 0.00 2.98 0.6% 0.0x 17.3% 0.0% 3511 all\_fanin 72 0.07 0.00 0.07 0.0% 0.0x 25.0% 0.0% 0 get\_clocks  $0.00$   $0.00$   $0.00$   $0.0$ %  $0.0$ x  $0.0$ %  $0.0$ % set clock uncertainty 2 480.57 240.28 479.88 97.2% 1.0x 0.2% 0.0% 12292 COMPILE\_ULTRA Commands: 494.57 minutes -> 480.57 (compile) + 14.00 (non-compile) Shell : 4.97 minutes (Tcl script)  $\frac{1}{\sqrt{2}}$  ,  $\frac{1}{\sqrt{2}}$  ,  $\frac{1}{\sqrt{2}}$  ,  $\frac{1}{\sqrt{2}}$  ,  $\frac{1}{\sqrt{2}}$  ,  $\frac{1}{\sqrt{2}}$  ,  $\frac{1}{\sqrt{2}}$  ,  $\frac{1}{\sqrt{2}}$  ,  $\frac{1}{\sqrt{2}}$  ,  $\frac{1}{\sqrt{2}}$  ,  $\frac{1}{\sqrt{2}}$  ,  $\frac{1}{\sqrt{2}}$  ,  $\frac{1}{\sqrt{2}}$  ,  $\frac{1}{\sqrt{2}}$  ,  $\frac{1}{\sqrt{2}}$ 

Total : 499.53 minutes (wall clock)

In the example, Shell: 4.97 minutes (Tcl script) indicates the summary of overall runtime.

To get a command-by-command breakdown of runtime in order of execution, use the capture\_detailed\_script\_runtime command to write the information from a runtime script to a log file, as follows. This helps to determine whether combinations or ordering of commands is increasing the runtime or to identify a single runtime issue.

**prompt> capture\_detailed\_script\_runtime -output** *my\_log\_file***.log**

```
capture detailed script runtime | CLOCK: 0.0000| CLOCK link: 0.0000|
 CLOCK_x: 0.0000| CPU: 0.0000| CPU_link: 0.0000
                                 read_file | CLOCK: 40.0000| CLOCK_link: 0.0000| 
 CLOCK_x: 0.0000| CPU: 35.0000| CPU_link: 0.0000
                                 link | CLOCK: 38.0000| CLOCK_link: 33.0000| 
 CLOCK_x: 0.0000| CPU: 36.0000| CPU_link: 32.0000
extract physical constraints | CLOCK: 26.0000| CLOCK link: 0.0000|
CLOCK \ \overline{x}: 0.0000 CPU: 19.0000 CPU link: 0.0000
```
# 3

## **Preparing for Synthesis**

Designs (design descriptions) are stored in design files. Design files must have unique names. If a design is hierarchical, each subdesign refers to another design file, which must also have a unique name. However, different design files can contain subdesigns with identical names.

As you prepare your design for synthesis, you must develop a strategy for managing design files so that data is not lost. It is important also to consider HDL coding strategies. HDL coding is the foundation for synthesis because it implies the initial structure of the design. In addition, consider how constraints impact your design. Constraints are declarations that define the design's goals in measurable circuit characteristics. They can be specified interactively on the command line or specified in a script file.

To learn about preparing your design and constraints for synthesis, see

- [Managing the Design Data](#page-83-0)
- [Partitioning for Synthesis](#page-86-0)
- [HDL Coding for Synthesis](#page-92-0)
- [Performing Design Exploration](#page-105-0)
- <span id="page-83-0"></span>**[Creating Constraints](#page-105-1)**

## **Managing the Design Data**

Use systematic organizational methods to manage the design data. Design data control and data organization, as described in the following topics, are two basic elements of managing design data.

- [Controlling the Design Data](#page-84-0)
- [Organizing the Design Data](#page-84-1)

#### **See Also**

• [Creating Constraints](#page-105-1)

## <span id="page-84-0"></span>**Controlling the Design Data**

As new versions of your design are created, you must maintain some archival and recordkeeping method that provides a history of the design evolution and that lets you restart the design process if data is lost. Establishing controls for data creation, maintenance, overwriting, and deletion is a fundamental design management issue. Establishing filenaming conventions is one of the most important rules for data creation.

[Table 2](#page-84-2) lists the recommended file name extensions for each design data type.

<span id="page-84-2"></span>

| Design data type   | <b>Extension</b> | <b>Description</b>                |
|--------------------|------------------|-----------------------------------|
| Design source code | $\cdot$          | Verilog                           |
|                    | .vhd             | <b>VHDL</b>                       |
| Synthesis scripts  | .con             | Constraints                       |
|                    | .scr             | Script                            |
| Reports and logs   | .rpt             | Report                            |
|                    | .log             | Log                               |
| Design database    | .ddc             | Synopsys internal database format |

*Table 2 File Name Extensions*

## <span id="page-84-1"></span>**Organizing the Design Data**

Establishing and adhering to a method of organizing data is more important than the method you choose. After you place the essential design data under a consistent set of controls, you can organize the data in a meaningful way. To simplify data exchanges and data searches, you should adhere to this data organization system.

You can use a hierarchical directory structure to address data organization issues. Your compile strategy influences your directory structure. [Figure 8](#page-85-0) shows directory structures based on the top-down compile strategy, and [Figure 9](#page-85-1) shows directory structures based on the bottom-up compile strategy.

Chapter 3: Preparing for Synthesis Managing the Design Data

#### <span id="page-85-0"></span>*Figure 8 Top-Down Compile Directory Structure*

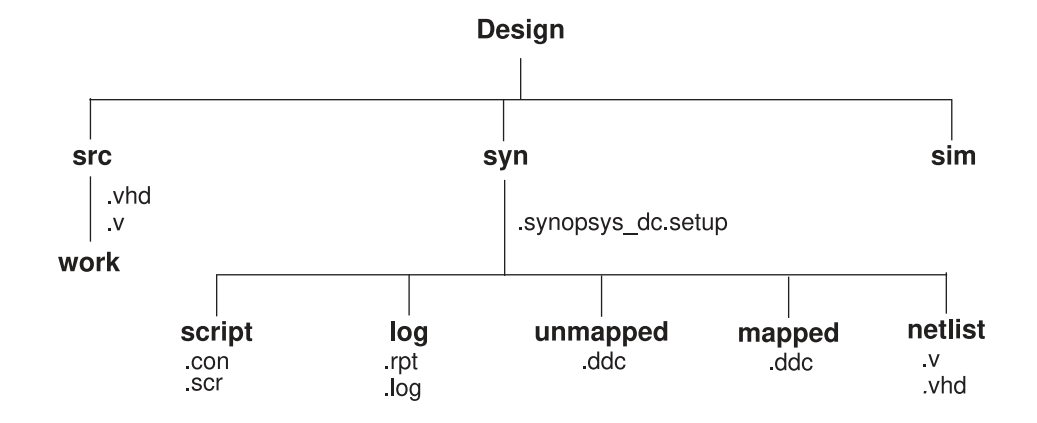

*Figure 9 Bottom-Up Compile Directory Structure*

<span id="page-85-1"></span>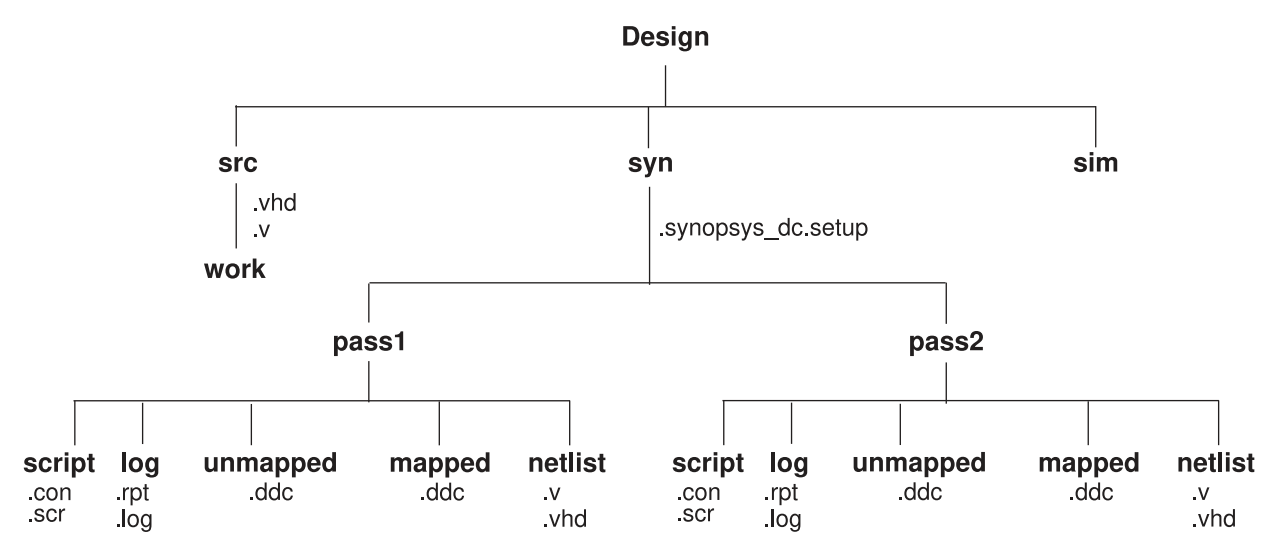

#### **See Also**

• [Compile Strategies](#page-341-0)

Provides detailed steps for top-down, bottom-up, and mixed compile strategies.

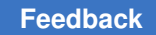

## <span id="page-86-0"></span>**Partitioning for Synthesis**

Partitioning a design effectively can enhance the synthesis results, reduce compile time, and simplify the constraint and script files.

Partitioning affects block size, and although Design Compiler has no inherent block size limit, you should be careful to control block size. If you make blocks too small, you can create artificial boundaries that restrict effective optimization. If you create very large blocks, compile runtimes can be lengthy.

Use the following strategies to partition your design and improve optimization and runtimes:

- [Partitioning for Design Reuse](#page-86-1)
- [Keeping Related Combinational Logic Together](#page-86-2)
- [Registering Block Outputs](#page-88-0)
- [Partitioning by Design Goal](#page-89-0)
- [Partitioning by Compile Technique](#page-89-1)
- [Keeping Sharable Resources Together](#page-90-0)
- [Keeping User-Defined Resources With the Logic They Drive](#page-91-0)
- <span id="page-86-1"></span>**[Isolating Special Functions](#page-91-1)**

## **Partitioning for Design Reuse**

Design reuse decreases time-to-market by reducing the design, integration, and testing effort. When reusing existing designs, partition the design to enable instantiation of the designs.

To enable designs to be reused, follow these guidelines during partitioning and block design:

- Thoroughly define and document the design interface.
- Standardize interfaces whenever possible.
- <span id="page-86-2"></span>• Parameterize the HDL code.

## **Keeping Related Combinational Logic Together**

Dividing related combinational logic into separate blocks introduces artificial barriers that restrict logic optimization.

For best results, apply these strategies:

• Group related combinational logic and its destination register together.

When working with the complete combinational path, Design Compiler has the flexibility to merge logic, resulting in a smaller, faster design. Grouping combinational logic with its destination register also simplifies the timing constraints and enables sequential optimization.

• Eliminate glue logic.

Glue logic is the combinational logic that connects blocks. Moving this logic into one of the blocks improves synthesis results by providing Design Compiler with additional flexibility. Eliminating glue logic also reduces compile time, because Design Compiler has fewer logic levels to optimize.

For example, assume that you have a design containing three combinational clouds on or near the critical path. [Figure 10](#page-87-0) shows poor partitioning of this design. Each of the combinational clouds occurs in a separate block, so Design Compiler cannot fully exploit its combinational optimization techniques.

<span id="page-87-0"></span>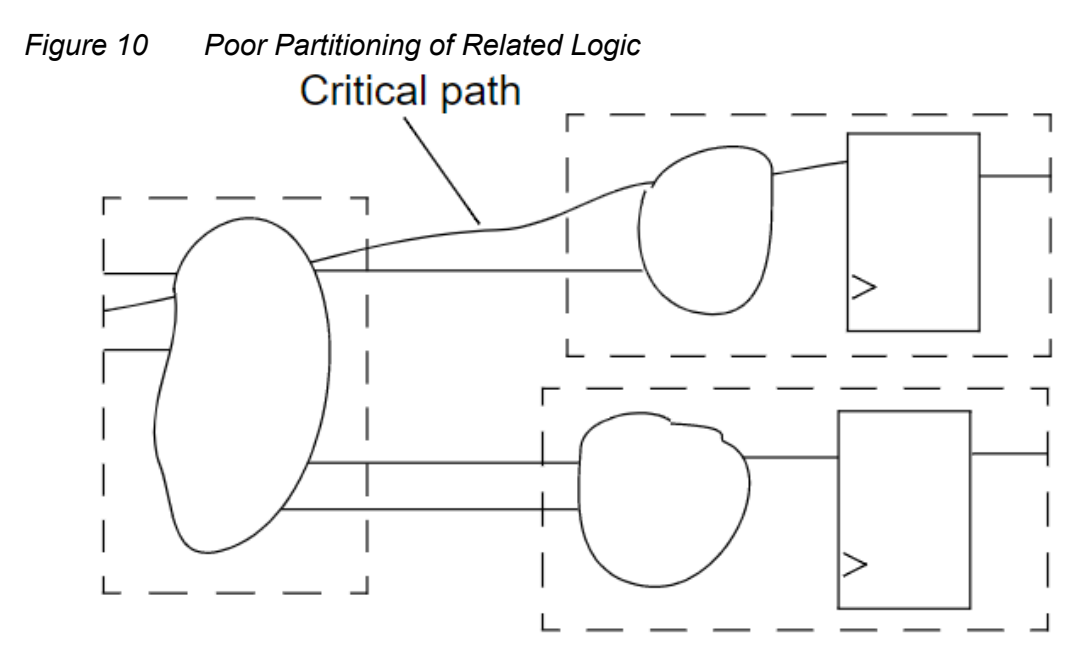

[Figure 11](#page-88-1) shows the same design with no artificial boundaries. In this design, Design Compiler has the flexibility to combine related functions in the combinational clouds.

<span id="page-88-1"></span>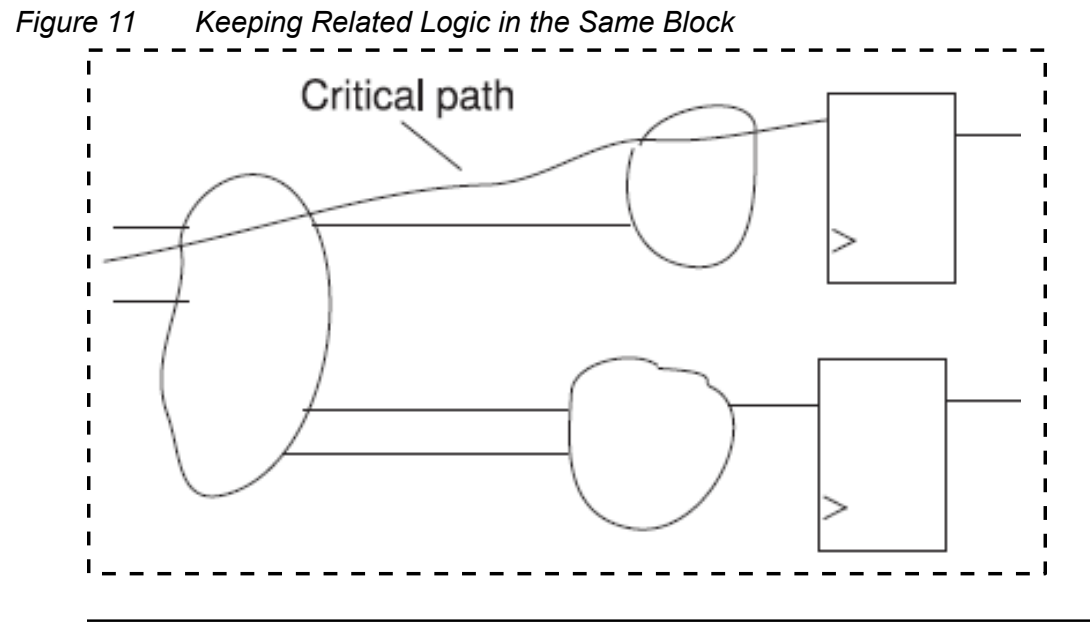

## <span id="page-88-0"></span>**Registering Block Outputs**

To simplify the constraint definitions, make sure that registers drive the block outputs, as shown in [Figure 12.](#page-88-2)

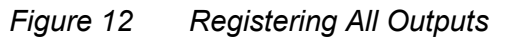

<span id="page-88-2"></span>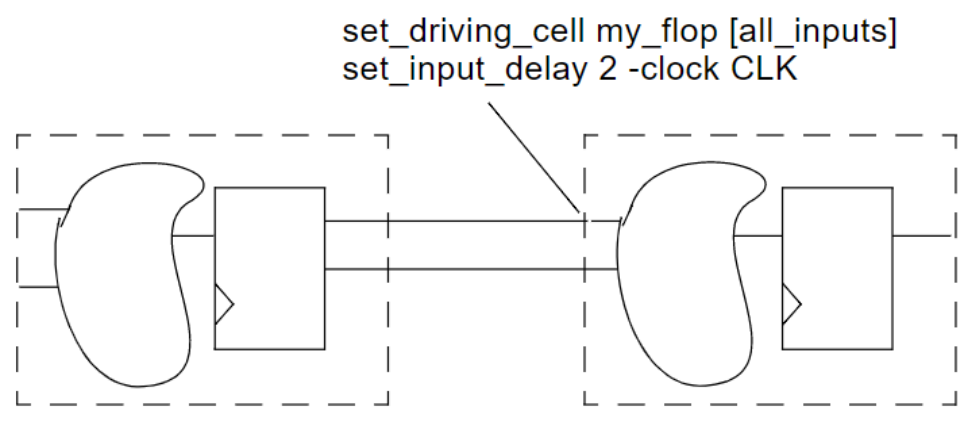

This method enables you to constrain each block easily because

- The drive strength on the inputs to an individual block always equals the drive strength of the average input drive
- The input delays from the previous block always equal the path delay through the flipflop

Because no combinational-only paths exist when all outputs are registered, time budgeting the design and using the set output delay command are easier. Given that one clock cycle occurs within each module, the constraints are simple and identical for each module.

This partitioning method can improve simulation performance. With all outputs registered, a module can be described with only edge-triggered processes. The sensitivity list contains only the clock and, perhaps, a reset pin. A limited sensitivity list speeds simulation by having the process triggered only one time in each clock cycle.

## <span id="page-89-0"></span>**Partitioning by Design Goal**

Partition logic with different design goals into separate blocks. Use this method when certain parts of a design are more area and timing critical than other parts.

To achieve the best synthesis results, isolate the noncritical speed constraint logic from the critical speed constraint logic. By isolating the noncritical logic, you can apply different constraints, such as a maximum area constraint, on the block.

[Figure 13](#page-89-2) shows how to separate logic with different design goals.

*Figure 13 Blocks With Different Constraints*

<span id="page-89-2"></span>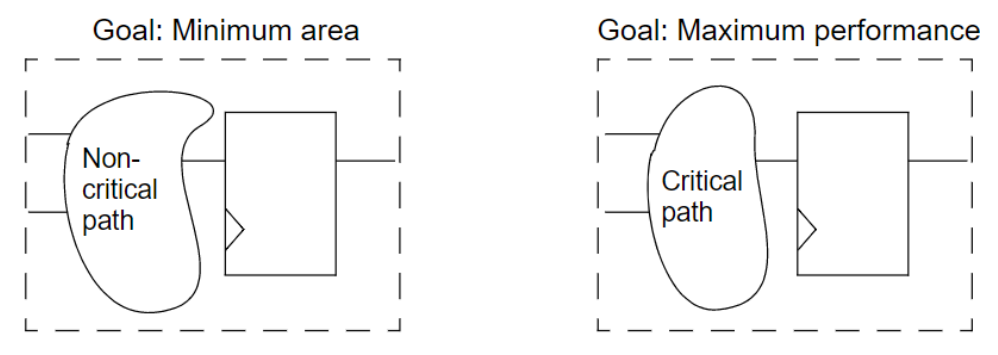

## <span id="page-89-1"></span>**Partitioning by Compile Technique**

Partition logic that requires different compile techniques into separate blocks. Use this method when the design contains highly structured logic along with random logic.

- Highly structured logic, such as error detection circuitry, which usually contains large exclusive OR trees, is better suited to structuring.
- Random logic is better suited to flattening.

#### **See Also**

• [Logic-Level Optimization](#page-377-0)

<span id="page-90-0"></span>Provides information about structuring and flattening.

## **Keeping Sharable Resources Together**

Design Compiler can share large resources, such as adders or multipliers, but resource sharing can occur only if the resources belong to the same VHDL process or Verilog always block.

For example, if two separate adders have the same destination path and have multiplexed outputs to that path, keep the adders in one VHDL process or Verilog always block. This approach allows Design Compiler to share resources (using one adder instead of two) if the constraints allow sharing. [Figure 14](#page-90-1) shows possible implementations of a logic example.

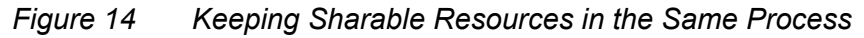

#### <span id="page-90-1"></span>**Unshared Resources**

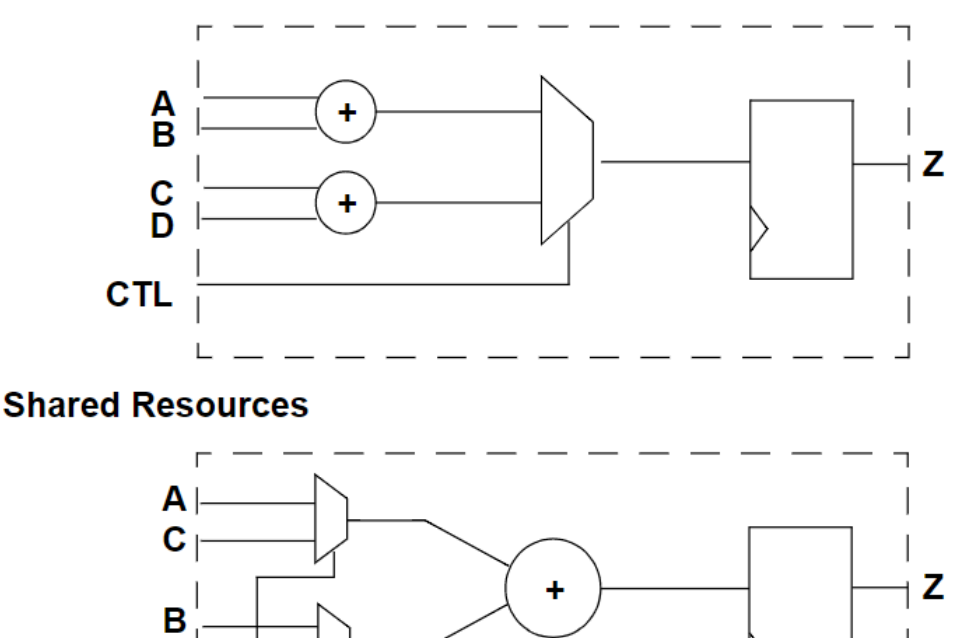

For more information, see the HDL Compiler documentation

Design Compiler® User Guide U-2022.12-SP3

D

CTL

#### **See Also**

<span id="page-91-0"></span>**[Resource Sharing](#page-440-0)** 

## **Keeping User-Defined Resources With the Logic They Drive**

User-defined resources are user-defined functions, procedures, or macro cells, or usercreated DesignWare components. Design Compiler cannot automatically share or create multiple instances of user-defined resources. Keeping these resources with the logic they drive, however, gives you the flexibility to split the load by manually inserting multiple instantiations of a user-defined resource if timing goals cannot be achieved with a single instantiation.

[Figure 15](#page-91-2) illustrates splitting the load by multiple instantiation when the load on the signal PARITY ERR is too heavy to meet constraints.

<span id="page-91-2"></span>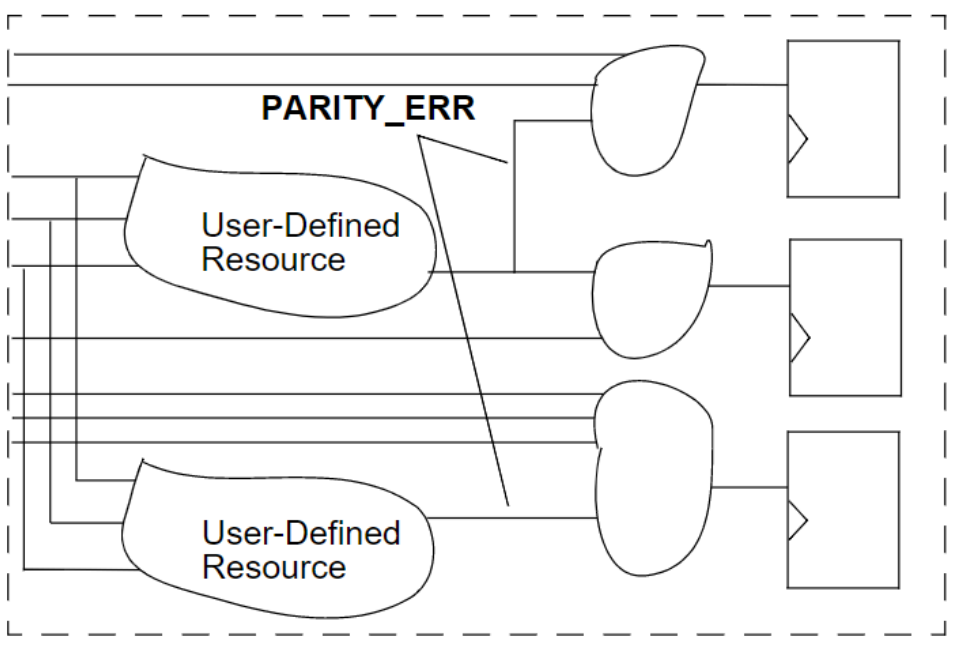

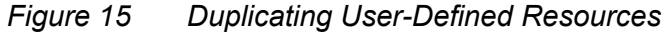

## <span id="page-91-1"></span>**Isolating Special Functions**

Isolate special functions, such as I/O pads, clock generation circuitry, boundary-scan logic, and asynchronous logic from the core logic. [Figure 16](#page-92-1) shows the recommended partitioning for the top level of the design.

The top level of the design contains the I/O pad ring and a middle level of hierarchy that contains submodules for the boundary-scan logic, the clock generation circuitry,

the asynchronous logic, and the core logic. The middle level of hierarchy exists to allow the flexibility to instantiate I/O pads. Isolation of the clock generation circuitry enables instantiation and careful simulation of this module. Isolation of the asynchronous logic helps confine testability problems and static timing analysis problems to a small area.

<span id="page-92-1"></span>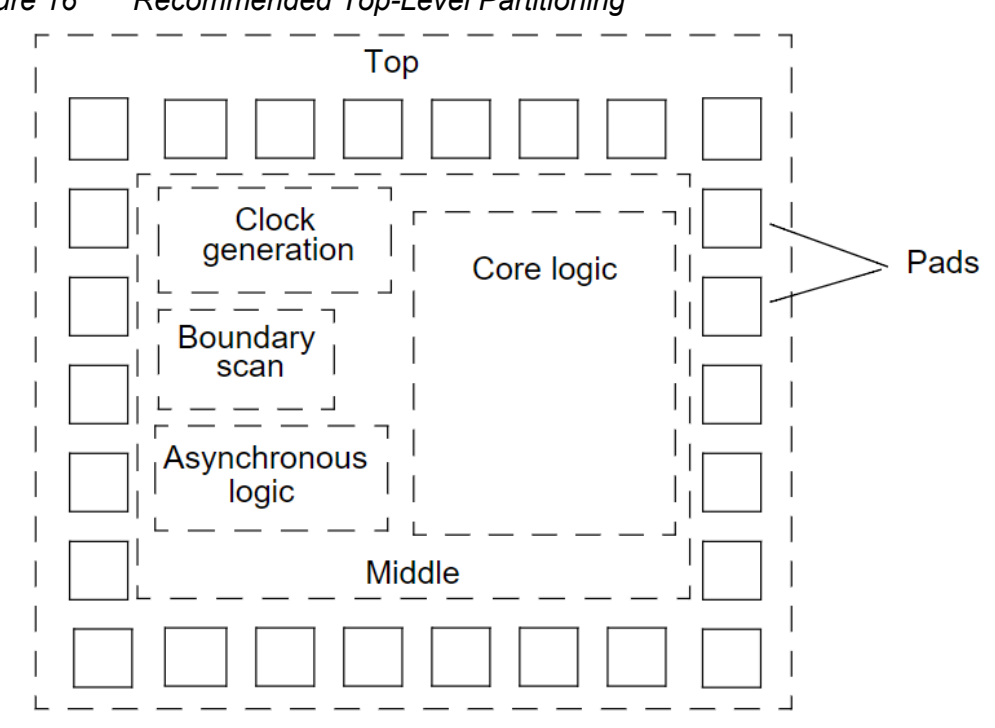

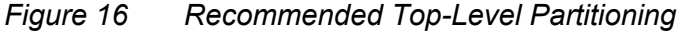

## <span id="page-92-0"></span>**HDL Coding for Synthesis**

HDL coding is the foundation for synthesis because it implies the initial structure of the design. When writing your HDL source code, always consider the hardware implications of the code. A good coding style can generate smaller and faster designs.

The quality of optimization results depends on how the HDL description is written. In particular, the partitioning of the hierarchy in the HDL, if done well, can enhance optimization.

To learn how to write efficient code so that you can achieve your design target in the shortest possible time, see

- [Writing Technology-Independent HDL](#page-93-0)
- [Using HDL Constructs](#page-96-0)
- [Writing Effective Code](#page-100-0)

#### **See Also**

<span id="page-93-0"></span>• [Instantiating RTL PG Pins](#page-103-0)

## **Writing Technology-Independent HDL**

The goal of high-level design that uses a completely automatic synthesis process is to have no instantiated gates or flip-flops. If you meet this goal, you have readable, concise, and portable high-level HDL code that can be transferred to other vendors or to future processes.

In some cases, the HDL Compiler tool requires compiler directives to provide implementation information while still maintaining technology independence. In Verilog, compiler directives begin with the characters // or /\*. In VHDL, compiler directives begin with two hyphens (--) followed by pragma or synopsys.

To learn various methods for keeping your HDL code technology independent, see

- [Inferring Components](#page-93-1)
- The HDL Compiler documentation

#### <span id="page-93-1"></span>**Inferring Components**

HDL Compiler can infer multiplexers, registers, three-state drivers, and multibit components.

To learn about these inference capabilities, see

- [Inferring Multiplexers](#page-93-2)
- [Inferring Registers](#page-94-0)
- [Mixing Register Types](#page-94-1)
- [Inferring Registers Without Control Signals](#page-94-2)
- [Inferring Registers With Control Signals](#page-94-3)
- [Inferring Three-State Drivers](#page-95-0)
- <span id="page-93-2"></span>• [Inferring Multibit Components](#page-95-1)

#### **Inferring Multiplexers**

HDL Compiler can infer a generic multiplexer cell (MUX\_OP) from case statements in your HDL code. If your target logic library contains at least a 2-to-1 multiplexer cell, Design Compiler maps the inferred MUX\_OPs to multiplexer cells in the target logic library. Design Compiler determines the MUX\_OP implementation during compile based on the design

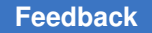

constraints. For information about how Design Compiler maps MUX\_OPs to multiplexers, see [Multiplexer Mapping and Optimization.](#page-453-0)

Use the  $\inf_{\text{en} \to \infty}$  compiler directive to control multiplexer inference. When attached to a block, the  $\inf$ er  $\max$  directive forces multiplexer inference for all case statements in the block. When attached to a case statement, the  $\inf$ er  $\max$  directive forces multiplexer inference for that specific case statement.

#### <span id="page-94-0"></span>**Inferring Registers**

Register inference allows you to specify technology-independent sequential logic in your designs. A register is a simple, 1-bit memory device, either a latch or a flip-flop. A latch is a level-sensitive memory device. A flip-flop is an edge-triggered memory device.

HDL Compiler infers a D latch whenever you do not specify the resulting value for an output under all conditions, as in an incompletely specified if or case statement. HDL Compiler can also infer SR latches and master-slave latches. For examples of designs that use various types of latches, see [Latch-Based Design Code Examples.](#page-857-0)

HDL Compiler infers a D flip-flop whenever the sensitivity list of a Verilog always block or VHDL process includes an edge expression (a test for the rising or falling edge of a signal). HDL Compiler can also infer JK flip-flops and toggle flip-flops.

#### <span id="page-94-1"></span>**Mixing Register Types**

For best results, restrict each Verilog always block or VHDL process to a single type of register inferencing: latch, latch with asynchronous set or reset, flip-flop, flip-flop with asynchronous set or reset, or flip-flop with synchronous set or reset.

Be careful when mixing rising- and falling-edge-triggered flip-flops in your design. If a module infers both rising- and falling-edge-triggered flip-flops and the target logic library does not contain a falling-edge-triggered flip-flop, Design Compiler generates an inverter in the clock tree for the falling-edge clock.

#### <span id="page-94-2"></span>**Inferring Registers Without Control Signals**

For inferring registers without control signals, make the data and clock pins controllable from the input ports or through combinational logic. If a gate-level simulator cannot control the data or clock pins from the input ports or through combinational logic, the simulator cannot initialize the circuit, and the simulation fails.

#### <span id="page-94-3"></span>**Inferring Registers With Control Signals**

You can initialize or control the state of a flip-flop by using either an asynchronous or a synchronous control signal.

For inferring asynchronous control signals on latches, use the async set reset compiler directive (attribute in VHDL) to identify the asynchronous control signals. HDL Compiler automatically identifies asynchronous control signals when inferring flip-flops.

For inferring synchronous resets, use the  $_{\text{sync}}$  set reset compiler directive (attribute in VHDL) to identify the synchronous controls.

#### <span id="page-95-0"></span>**Inferring Three-State Drivers**

Assign the high-impedance value (1'bz in Verilog, 'Z' in VHDL) to the output pin to have Design Compiler infer three-state gates. Three-state logic reduces the testability of the design and makes debugging difficult. Where possible, replace three-state buffers with a multiplexer.

Never use high-impedance values in a conditional expression. HDL Compiler always evaluates expressions compared to high-impedance values as false, which can cause the gate-level implementation to behave differently from the RTL description.

For additional information about three-state inference, see the HDL Compiler documentation.

#### <span id="page-95-1"></span>**Inferring Multibit Components**

Multibit inference allows you to map registers to regularly structured logic or multibit library cells. Using multibit components can have the following results:

- Smaller area and delay, due to shared transistors and optimized transistor-level layout
- Reduced clock skew in sequential gates
- Lower power consumption by the clock in sequential banked components
- Improved regular layout of the data path

Multibit components might not be efficient in the following instances:

- As state machine registers
- In small bused logic that would benefit from single-bit design

You must weigh the benefits of multibit components against the loss of optimization flexibility when deciding whether to map to multibit or single-bit components.

Attach the  $\inf_{x}$  multibit compiler directive to bused signals to infer multibit components. You can also change between a single-bit and a multibit implementation after optimization by using the create multibit and remove multibit commands.

For more information about how Design Compiler handles multibit components, see [Optimizing Multibit Registers](#page-411-0).

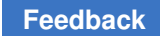

## <span id="page-96-0"></span>**Using HDL Constructs**

For information and guidelines about HDL constructs, see

- [General HDL Constructs](#page-96-1)
- [Using Verilog Macro Definitions](#page-99-0)
- [Using VHDL Port Definitions](#page-100-1)

#### <span id="page-96-1"></span>**General HDL Constructs**

The following information applies to both Verilog and VHDL:

- [Sensitivity Lists](#page-96-2)
- [Value Assignments](#page-96-3)
- [if Statements](#page-97-0)
- [case Statements](#page-97-1)
- [Constant Definitions](#page-98-0)

#### <span id="page-96-2"></span>**Sensitivity Lists**

You should completely specify the sensitivity list for each Verilog always block or VHDL process. Incomplete sensitivity lists (shown in the following examples) can result in simulation mismatches between the HDL and the gate-level design.

*Example 4 Incomplete Sensitivity List (Verilog)*

always @ (A)  $C \leq A \mid B;$ 

*Example 5 Incomplete Sensitivity List (VHDL)*

process (A)  $C \leq A$  or  $B$ ;

#### <span id="page-96-3"></span>**Value Assignments**

Both Verilog and VHDL support the use of immediate and delayed value assignments in the RTL code. The hardware generated by immediate value assignments—implemented by Verilog blocking assignments (=) and VHDL variables (:=)—is dependent on the ordering of the assignments. The hardware generated by delayed value assignments  $-$ implemented by Verilog nonblocking assignments ( $\le$ ) and VHDL signals ( $\le$ ) $-$ is independent of the ordering of the assignments.

For correct simulation results,

- Use delayed (nonblocking) assignments within sequential Verilog always blocks or VHDL processes
- Use immediate (blocking) assignments within combinational Verilog always blocks or VHDL processes

#### <span id="page-97-0"></span>**if Statements**

When an if statement used in a Verilog always block or VHDL process as part of a continuous assignment does not include an else clause, Design Compiler creates a latch. The following examples show if statements that generate latches during synthesis.

#### *Example 6 Incorrect if Statement (Verilog)*

```
if ((a == 1) & (b == 1))z = 1;
```

```
Example 7 Incorrect if Statement (VHDL)
```
if  $(a = '1'$  and  $b = '1')$  then  $z \leq 1$ '; end if;

#### <span id="page-97-1"></span>**case Statements**

If your if statement contains more than three conditions, consider using the case statement to improve the parallelism of your design and the clarity of your code. The following examples use the case statement to implement a 3-bit decoder.

#### *Example 8 Using the case Statement (Verilog)*

```
case (\{a, b, c\}) 3'b000: z = 8'b00000001;
    3'b001: z = 8'b00000010;
    3'b010: z = 8'b00000100;
    3'b011: z = 8'b00001000;
    3'b100: z = 8'b00010000;
    3'b101: z = 8'b00100000;
    3'b110: z = 8'b01000000;
    3'b111: z = 8'b10000000;
    default: z = 8'b00000000;
endcase
```
#### *Example 9 Using the case Statement (VHDL)*

```
case value := a \& b \& c;CASE case_value IS
    WHEN "000" =>
      z \leq "00000001";
   WHEN "001" =>
     z \le "00000010";
   WHEN "010" =>
```
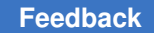

```
z \leq "00000100";
   WHEN "011" =>
     z \le "00001000";
    WHEN "100" =>
     z \leq "00010000";
    WHEN "101" =>
     z \leq 00100000";
    WHEN "110" =>
     z \le 01000000";
   WHEN "111" =>
     z \leq 10000000";
    WHEN OTHERS =>
    z \le "00000000";
END CASE;
```
An incomplete case statement results in the creation of a latch. VHDL does not support incomplete case statements. In Verilog you can avoid latch inference by using either the default clause or the full case compiler directive.

Although both the full case directive and the default clause prevent latch inference, they have different meanings. The full case directive asserts that all valid input values have been specified and no default clause is necessary. The default clause specifies the output for any undefined input values.

For best results, use the default clause instead of the full\_case directive. If the unspecified input values are don't care conditions, using the default clause with an output value of x can generate a smaller implementation.

If you use the full case directive, the gate-level simulation might not match the RTL simulation whenever the case expression evaluates to an unspecified input value. If you use the default clause, simulation mismatches can occur only if you specified don't care conditions and the case expression evaluates to an unspecified input value.

#### <span id="page-98-0"></span>**Constant Definitions**

Use the Verilog `define statement or the VHDL constant statement to define global constants. Keep global constant definitions in a separate file. Use parameters (Verilog) or generics (VHDL) to define local constants.

[Example 10](#page-98-1) shows a Verilog code fragment that includes a global  $\delta$  define statement and a local parameter. [Example 11](#page-99-1) shows a VHDL code fragment that includes a global constant and a local generic.

*Example 10 Using Macros and Parameters (Verilog)*

```
// Define global constant in def_macro.v
'define WIDTH 128
// Use global constant in reg128.v
reg regfile[WIDTH-1:0];
```
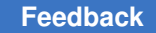

```
// Define and use local constant in module my module
module my module (a, b, c);
    parameter WIDTH=128;
    input [WIDTH-1:0] a, b;
    output [WIDTH-1:0] c;
```
#### *Example 11 Using Global Constants and Generics (VHDL)*

```
-- Define global constant in synthesis def.vhd
constant WIDTH : INTEGER := 128;
-- Include global constants
library my_lib;
USE my lib.synthesis def.all;
-- Use global constant in entity my design
entity my_design is
   port (\overline{a}, b : \text{in std logic vector}(\texttt{WIDTH-1} \texttt{downto 0});c: out std logic vector(WIDTH-1 downto 0));
end my_design;
-- Define and use local constant in entity my design
entity my_design is
   generic (WIDTH VAR : INTEGER := 128);
   port (a,b : in std logic vector(WIDTH-1 downto 0);
         c: out std logic vector(WIDTH-1 downto 0));
end my_design;
```
## <span id="page-99-0"></span>**Using Verilog Macro Definitions**

In Verilog, macros are implemented using the  $\Delta_{\text{define}}$  statement. Follow these guidelines for `define statements:

- Use `define statements only to declare constants.
- Keep  $\delta$  define statements in a separate file.
- Do not use nested `define statements.

Reading a macro that is nested more than twice is difficult. To make your code readable, do not use nested `define statements.

• Do not use `define inside module definitions.

When you use a statement inside a module definition, the local macro and the global macro have the same reference name but different values. Use parameters to define local constants.

## <span id="page-100-1"></span>**Using VHDL Port Definitions**

When defining ports in VHDL source code, observe these guidelines:

• Use the STD LOGIC and STD LOGIC VECTOR packages.

By using STD LOGIC, you avoid the need for type conversion functions on the synthesized design.

• Do not use the buffer port mode.

When you declare a port as a buffer, the port must be used as a buffer throughout the hierarchy. To simplify synthesis, declare the port as an output, then define an internal signal that drives the output port.

## <span id="page-100-0"></span>**Writing Effective Code**

For guidelines for writing efficient, readable HDL source code for synthesis, see

- [Guidelines for Identifiers](#page-100-2)
- [Guidelines for Expressions](#page-102-0)
- [Guidelines for Functions](#page-102-1)
- [Guidelines for Modules](#page-103-1)

#### <span id="page-100-2"></span>**Guidelines for Identifiers**

A good identifier name conveys the meaning of the signal, the value of a variable, or the function of a module; without this information, the hardware descriptions are difficult to read.

Observe the following naming guidelines to improve the clarity of your HDL source code:

• Ensure that the signal name conveys the meaning of the signal or the value of a variable without being verbose.

For example, assume that you have a variable that represents the floating point opcode for rs1. A short name, such as frs1, does not convey the meaning to the reader. A long name, such as floating pt opcode rs1, conveys the meaning, but its length might make the source code difficult to read. Use a name such as fpop rs1, which meets both goals.

• Use a consistent naming style for capitalization and to distinguish separate words in the name.

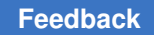

Chapter 3: Preparing for Synthesis HDL Coding for Synthesis

Commonly used styles include C, Pascal, and Modula.

- C style uses lowercase names and separates words with an underscore, for example, packet addr, data in, and first grant enable.
- Pascal style capitalizes the first letter of the name and first letter of each word, for example, PacketAddr, DataIn, and FirstGrantEnable.
- Modula style uses a lowercase letter for the first letter of the name and capitalizes the first letter of subsequent words, for example, packetAddr, dataIn, and firstGrantEnable.

Choose one convention and apply it consistently.

• Avoid confusing characters.

Some characters (letters and numbers) look similar and are easily confused, for example, O and 0 (zero); l and 1 (one).

- Avoid reserved words.
- Use the noun or noun followed by verb form for names, for example, AddrDecode, DataGrant, PCI interrupt.
- Add a suffix to clarify the meaning of the name.

[Table 3](#page-101-0) shows common suffixes and their meanings.

<span id="page-101-0"></span>

| <b>Suffix</b>  | <b>Meaning</b>                               |  |
|----------------|----------------------------------------------|--|
| clk            | Clock signal                                 |  |
| next           | Signal before being registered               |  |
| n              | Active low signal                            |  |
| $\overline{z}$ | Signal that connects to a three-state output |  |
| $\mathsf{f}$   | Register that uses an active falling edge    |  |
| xi             | Primary chip input                           |  |
| xo             | Primary chip output                          |  |
| xod            | Primary chip open drain output               |  |
| XZ             | Primary chip three-state output              |  |
| xbio           | Primary chip bidirectional I/O               |  |

*Table 3 Signal Name Suffixes and Their Meanings*

Chapter 3: Preparing for Synthesis HDL Coding for Synthesis

#### <span id="page-102-0"></span>**Guidelines for Expressions**

Observe the following guidelines for expressions:

• Use parentheses to indicate precedence.

Expression operator precedence rules are confusing, so you should use parentheses to make your expression easy to read. Unless you are using DesignWare resources, parentheses have little effect on the generated logic. An example of a logic expression without parentheses that is difficult to read is

```
bus select = a \wedge b & c~\wedged|b\wedge~e&\wedgef[1:0];
```
• Replace repetitive expressions with function calls or continuous assignments.

If you use a particular expression more than two or three times, consider replacing the expression with a function or a continuous assignment that implements the expression.

#### <span id="page-102-1"></span>**Guidelines for Functions**

Observe these guidelines for functions:

• Do not use global references within a function.

In procedural code, a function is evaluated when it is called. In a continuous assignment, a function is evaluated when any of its declared inputs changes.

Avoid using references to global names within a function because the function might not be reevaluated if the global value changes. This can cause a simulation mismatch between the HDL description and the gate-level netlist.

For example, the following Verilog function references the global name byte sel:

```
function byte compare;
   input [15:\overline{0}] vector1, vector2;
    input [7:0] length;
    begin
       if (byte_sel)
          // compare the upper byte
       else
          // compare the lower byte
        ...
    end
endfunction // byte compare
```
• Be aware that the local storage for tasks and functions is static.

Formal parameters, outputs, and local variables retain their values after a function has returned. The local storage is reused each time the function is called. This storage can be useful for debugging, but storage reuse also means that functions and tasks cannot be called recursively.

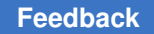

• Be careful when using component implication.

You can map a function to a specific implementation by using the map to module and return\_port\_name compiler directives. Simulation uses the contents of the function. Synthesis uses the gate-level module in place of the function. When you are using component implication, the RTL model and the gate-level model might be different. Therefore, the design cannot be fully verified until simulation is run on the gate-level design.

The following functionality might require component instantiation or functional implication:

- Clock-gating circuitry for power savings
- Asynchronous logic with potential hazards

This functionality includes asynchronous logic and asynchronous signals that are valid during certain states.

◦ Data-path circuitry

This functionality includes large multiplexers; instantiated wide banks of multiplexers; memory elements, such as RAM or ROM; and black box macro cells.

For more information about component implication, see the HDL Compiler documentation.

## <span id="page-103-1"></span>**Guidelines for Modules**

Observe these guidelines for modules:

• Avoid using logic expressions when you pass a value through ports.

The port list can include expressions, but expressions complicate debugging. In addition, isolating a problem related to the bit field is difficult, particularly if that bit field leads to internal port quantities that differ from external port quantities.

• Define local references as generics (VHDL) or parameters (Verilog). Do not pass generics or parameters into modules.

## <span id="page-103-0"></span>**Instantiating RTL PG Pins**

Design Compiler can accept RTL designs containing a small number of PG pin connections on macros. The tool does not support a full PG netlist for a block. For example, the tool only supports designs that contain a small number of analog macros that have PG pins.

To instantiate PG pins in your RTL design, set the deallow rtl pg variable to true. The default is  $f_{\text{false}}$ . To preserve the PG connections in a Verilog output, execute the

write file -pg -format verilog command. To preserve the PG connections in a .ddc format output, execute the  $write$   $file$  -format ddc command. Note that when saving the design in .ddc format, you do not need to use the  $-pg$  option. When reading the .ddc file back into Design Compiler, make sure that the deal of  $r$ tlap  $r$ rtlap  $q$  variable is set to true; otherwise, the tool issues a DDC-21 error:

Error: The feature used to generate this DDC file is not supported by this tool or is not enabled in the current session. (DDC-21) Information: This .ddc file contains RTL PG data. Set the dc\_allow\_rtl\_pg variable to true before reading the file back into Design Compiler.

To preserve the PG connections in a Milkyway database, use the  $w$ rite milkyway command. To pass the design netlist to IC Compiler, PrimeTime, or Formality, you can use a Verilog output, .ddc file, or Milkyway database.

To use PG pins in your RTL design, observe the following guidelines:

- PG libraries are required
- FRAM must always have correct PG information
- The tool does not display the PG nets and pins; the  $get\_pins$  command does not show PG pins
- The RTL design must represent all PG pins as wires, not as supply0, supply1, and so on
- The RTL design must instance PG pins by name, such as ref  $U1$  (.pin(net), ...);
- PG nets can only connect to the following:
	- Macro cells
	- PG pins on leaf power management cells (power switches, level shifters, and isolation cells)
	- Hierarchical ports
- PG nets should reach the top level, but do not have to connect to top-level ports
- The tool marks cells with PG pins with the dont  $\,$ touch attribute
- If you use UPF with your design, you must convert the PG connections from RTL to UPF by using the convert  $pq$  command before you compile the design

<span id="page-104-0"></span>[Example 12](#page-104-0) shows Verilog RTL code that instantiates two PG pins: my\_vdd and my\_vss.

*Example 12 Coding PG Pins in the RTL Design*

```
module my_design(a, b, c, my_vdd, my_vss);
input a, b, my vdd, my vss;
output c;
```
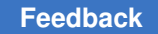

```
my_macro U1(.a(a), .b(b), .c(c), .VDD(my_vdd), .VSS(my_vss));
endmodule
```
## **Performing Design Exploration**

Developing new RTL and integrating it with third-party IP and many legacy RTL blocks can be a time-consuming process when designers lack a fast and efficient way to explore and improve the data, fix design issues, and create a better starting point for RTL synthesis. The DC Explorer tool allows you to perform early RTL exploration, leading to a better starting point for RTL synthesis and accelerating design implementation.

Use DC Explorer to do the following:

- Implement specific design goals, such as design rules and optimization constraints.
- Detect mismatches and missing constraints.
- Resolve mismatches and design data inconsistencies.

You can also create and modify floorplans early in the design cycle with floorplan exploration.

If design exploration fails to meet timing goals by more than 10 percent, modify your design goals and constraints, or improve the HDL code. Then, repeat both design exploration and functional simulation. If the design does not function as required, you must modify the HDL code and repeat both design exploration and functional simulation. Continue this process until the design is functioning correctly and is within 10 percent of the timing goals.

For more information, see the *Design Explorer User Guide*.

#### **See Also**

<span id="page-105-1"></span>• [High-Level Design Flow Tasks](#page-40-0)

## **Creating Constraints**

Constraints are declarations that define the design's goals in measurable circuit characteristics, such as timing, area, power, and capacitance. The logic library defines implicit design rule constraints. These constraints are required for a design to function correctly. You can also define explicit optimization constraints. In topographical mode, physical constraints improve timing correlation with post-place-and-route tools, such as IC Compiler and IC Compiler II, by considering floorplanning information during optimization. Design Compiler needs these constraints to effectively optimize the design.

You can specify constraints interactively on the command line or specify them in a script file. If you specify constraints in a script file, use the .con extension.

To learn about the concepts and tasks necessary for defining design constraints, see [Defining Design Constraints](#page-210-0) and [Using Floorplan Physical Constraints](#page-255-0).

#### **See Also**

• [Using Script Files](#page-65-0)

# 4

# **Setting Up and Working With Libraries**

Design Compiler uses logic, symbol, and DesignWare libraries to implement design function and display synthesis results graphically. The logic libraries that Design Compiler maps to during optimization are called target libraries. Target libraries contain the cells used to generate the netlist and definitions for the design's operating conditions. The target libraries are the subset of the link libraries that are used to compile or translate a design. Link libraries define the delay models that are used to calculate timing values and path delays.

In DC Ultra, you can characterize your target logic library and create a pseudolibrary called ALIB, which maps Boolean functional circuits to actual gates from the target library. ALIB files provide Design Compiler with greater flexibility and a larger solution space to explore tradeoffs between area and delay during optimization.

In topographical mode, Design Compiler uses logic, symbol, and DesignWare libraries, plus physical libraries to obtain physical design information. In addition, you can use TLUPlus files for RC estimation and black box cells during synthesis.

To learn about libraries, how to set up libraries in wire load mode and topographical mode, and how to restrict the optimization of certain cells to a subset of the target library, see

- [Selecting a Semiconductor Vendor](#page-108-0)
- [Library Requirements](#page-108-1)
- [Specifying Logic Libraries](#page-114-0)
- [Specifying Physical Libraries](#page-116-0)
- [Using TLUPlus Files for RC Estimation](#page-117-0)
- [Working With Libraries](#page-119-0)
- [Target Library Subsets](#page-122-0)
- [Library Subsets for Sequential Cells and Instantiated Combinational Cells](#page-126-0)
- [Link Library Subsets](#page-128-0)
- [Library-Aware Mapping and Synthesis](#page-131-0)
Chapter 4: Setting Up and Working With Libraries Selecting a Semiconductor Vendor

- [Analyzing Multithreshold Voltage Library Cells](#page-132-0)
- [Handling Black Boxes](#page-134-0)

## **Selecting a Semiconductor Vendor**

One of the first things you must do when designing a chip is to select the semiconductor vendor and technology you want to use. Consider the following issues during the selection process:

- Maximum frequency of operation
- Physical restrictions
- Power restrictions
- Packaging restrictions
- Clock tree implementation
- Floorplanning
- Back-annotation support
- Design support for libraries, megacells, and RAMs
- Available IP cores
- <span id="page-108-0"></span>• Available test methods and scan styles

#### **Library Requirements**

In wire load mode, Design Compiler uses logic, symbol, and DesignWare libraries. To learn about these libraries, see the following topics:

- [Logic Libraries](#page-109-0)
- [Symbol Libraries](#page-111-0)
- [DesignWare Libraries](#page-112-0)

In topographical mode, Design Compiler uses logic, symbol, and DesignWare libraries, plus physical libraries. Though not required, you can also use TLUPlus files for RC estimation and black boxes. To learn about physical libraries, see the following topic:

• [Physical Libraries](#page-113-0)

## <span id="page-109-0"></span>**Logic Libraries**

Logic libraries, which are maintained and distributed by semiconductor vendors, contain information about the characteristics and functions of each cell, such as cell names, pin names, area, delay arcs, and pin loading. They also define the conditions that must be met, for example, the maximum transition time for nets. These conditions are called design rule constraints. In addition, a logic library specifies the operating conditions and wire load models for a specific technology.

Design Compiler supports logic libraries that use nonlinear delay models (NLDMs), Composite Current Source (CCS) models (either compact or noncompact), or both NLDM and CCS models. Design Compiler automatically selects the type of timing model to use based on the contents of the logic library. If a library contains both NLDM and CCS models, Design Compiler uses the CCS models. During logic synthesis and preroute optimization, the tool might not use all the available CCS data to save runtime.

Design Compiler requires the logic libraries to be in .db format. In most cases, your semiconductor vendor provides you with .db-formatted libraries. If you are provided with only library source code, see the Library Compiler documentation for information about generating logic libraries in .db format. To set up logic libraries, see [Specifying Logic](#page-114-0) [Libraries](#page-114-0).

Design Compiler uses logic libraries for the following purposes:

• Implementing the design function

The logic libraries that Design Compiler maps to during optimization are called target libraries. Target libraries contain the cells used to generate the netlist and definitions for the design's operating conditions. The target libraries are the subset of the link libraries that are used to compile or translate a design. Design Compiler saves this information in the design's local link library attribute.

• Resolving cell references

The logic libraries that Design Compiler uses to resolve cell references are called link libraries. Link libraries contain the descriptions of library cells and subdesigns in a mapped netlist and can also contain design files. Link libraries include local link libraries defined in the local link library attribute and system link libraries specified by the link library variable.

• Calculating timing values and path delays

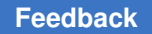

Chapter 4: Setting Up and Working With Libraries Library Requirements

> Link libraries define the delay models that are used to calculate timing values and path delays. For information about the various delay models, see the Library Compiler documentation.

• Calculating power consumption

For information about calculating power consumption, see the *Power Compiler User Guide*.

Design Compiler uses the first logic library found in the  $\lim_{k \to \infty}$  library variable as the main library. It uses the main library to obtain default values and settings used in the absence of explicit specifications for operating conditions, wire load selection group, wire load mode, and net delay calculation. If other libraries have measurement units different from the main library units, Design Compiler converts all units to those specified in the main library. Design Compiler obtains the following default values and settings from the main library:

- Unit definitions
- Operating conditions
- K-factors
- Wire load model selection
- Input and output voltage
- Timing ranges
- RC slew trip points
- Net transition time degradation tables

The logic library setup contains target libraries and link libraries:

- [Target Libraries](#page-110-0)
- [Link Libraries](#page-111-1)

#### <span id="page-110-0"></span>**Target Libraries**

Design Compiler selects functionally correct gates from the target libraries to build a circuit during mapping. It also calculates the timing of the circuit by using the vendor-supplied timing data for these gates.

To specify the target libraries, use the  $target$  library variable. Your should specify only the standard cell libraries that you want Design Compiler to use for mapping the standard cells in your design, such as combinational logic and registers. You should not specify any DesignWare libraries or macro libraries, such as pads or memories.

Chapter 4: Setting Up and Working With Libraries Library Requirements

For information about specifying target libraries, see [Specifying Logic Libraries](#page-114-0).

#### <span id="page-111-1"></span>**Link Libraries**

For a design to be complete, all cell instances in the design must be linked to the library components and designs that are referenced. This process is called linking the design or resolving references. To resolve references, Design Compiler uses the link libraries set by the following variables and attribute:

• The link library application variable lists the libraries and design files that Design Compiler uses to resolve references.

Design Compiler searches the files listed in the  $\text{link}\$  library variable from left to right, and it stops searching when it finds a reference. Specifying an asterisk in the link library variable means that Design Compiler searches loaded libraries in memory for the reference. For example, if you set the  $\text{link}\rightarrow\text{library}$  variable to {"\*" lsi\_10k.db}, Design Compiler searches for the reference in memory first and then in the lsi\_10k library.

- The local link library attribute lists the design files and libraries added to the beginning of the link library variable during the link process. Design Compiler searches files in the local link library attribute first when it resolves references. You can set this attribute by using the set local link library command.
- The search path variable specifies a list of directory paths that the tool uses to find logic libraries and other files when you specify a plain file name without a path. It also sets the paths where Design Compiler can continue the search for unresolved references after it searches the link libraries.

If Design Compiler does not find the reference in the link libraries, it searches in the directories specified by the search path variable, as described in Specifying a Library [Search Path.](#page-115-0)

#### <span id="page-111-0"></span>**Symbol Libraries**

Symbol libraries contain definitions of the graphic symbols that represent library cells in design schematics. Semiconductor vendors maintain and distribute the symbol libraries.

Design Compiler uses symbol libraries to generate schematic views. You must use Design Vision to view the schematic. When you generate a schematic, Design Compiler performs a one-to-one mapping of cells in the netlist to cells in the symbol library.

Each Design Compiler installation includes a default symbol library file, generic.sdb, located in the \$SYNOPSYS\_ROOT/libraries/syn directory. This file contains generic symbols and all the Verilog standard logic gate symbols.

Chapter 4: Setting Up and Working With Libraries Library Requirements

> To load the schematic symbols, Design Vision first checks the symbol library files that you specify with the symbol library variable. For example, a symbol library value of tech.sdb prompts the tool to search for the symbols in the file named tech.sdb.

> If the specified libraries do not contain the symbols, the tool searches the generic.sdb file in the \$SYNOPSYS ROOT/libraries/syn directory. If no match is found, the tool displays the cell instance as a rectangle, which is the default representation.

#### <span id="page-112-0"></span>**DesignWare Libraries**

A DesignWare library is a collection of reusable circuit-design building blocks (components) that are tightly integrated into the Synopsys synthesis environment. During synthesis, Design Compiler selects the component with the best speed and area optimization from the DesignWare library.

DesignWare components that implement many of the built-in HDL operators are provided by Synopsys. These operators include  $+, -, *, < , > , \leq, =$ , and the operations defined by if and case statements.

You can develop additional DesignWare libraries at your site by using DesignWare Developer, or you can license DesignWare libraries from Synopsys or from third parties. To use licensed DesignWare components, you need a license key for the components.

If any DesignWare component set in the synthetic library variable requires a DesignWare license, Design Compiler checks for this license. You do not need to specify the standard synthetic library, standard.sldb, that implements the built-in HDL operators. Design Compiler automatically uses this library

By default, if the dw foundation.sldb library is not in the synthetic library list but the DesignWare license has been successfully checked out, the dw\_foundation.sldb library is automatically added to the synthetic library list. This behavior applies to the current command only. The user-specified synthetic library and link library lists are not affected.

All DesignWare hierarchies are, by default, unconditionally ungrouped in the second pass of the compile. You can prevent this ungrouping by setting the compile ultra ungroup dw variable to false. The default is true.

#### **See Also**

- [Specifying DesignWare Libraries](#page-115-1)
- [DesignWare Library Documentation](https://www.synopsys.com/dw/buildingblock.php)

#### <span id="page-113-0"></span>**Physical Libraries**

If you want to use Design Compiler in topographical mode, you need to specify physical libraries in addition to logic libraries. You use the Milkyway design library to specify physical libraries and save designs in Milkyway format.

The inputs required to create a Milkyway design library are the Milkyway reference library and the Synopsys technology file:

• Milkyway reference library

The Milkyway reference library contains the physical representation of standard cells and macros. In topographical mode, the Milkyway reference library uses the FRAM abstract view to store information. The reference library also defines the placement unit tile (the width and height of the smallest placeable instance and the routing directions).

• Synopsys technology file

The Milkyway technology file (.tf), contains technology-specific information required to route a design. Design Compiler automatically derives routing layer directions if your Milkyway library file is missing this information. Derived routing layer directions are saved in the .ddc file. To override the derived routing layer direction, use the set preferred routing direction command. To report all routing directions, use the report preferred routing direction command.

If you have only an IC Compiler II reference library with frame views, you can use it to generate Milkyway FRAM views. For more information, contact your Synopsys support representative.

Because multivoltage designs use power domains, these designs usually require certain library cells to be marked as always-on cells and certain library cell pins to be marked as always-on library cell pins. These always-on attributes are necessary to establish any always-on relationships between power domains. For more information, see the *Power Compiler User Guide*.

#### **Note:**

Occasionally, new attributes are added to the Synopsys technology file that are not yet supported in the Design Compiler tool. In these cases, the Design Compiler tool issues a TFCHK-009 error message. If the new attributes are safe to ignore, set the ignore  $tf$  error variable to true, which changes the error condition to a warning. For details, see [Fixing Errors Caused by New](#page-793-0)  [Unsupported Technology File Attributes](#page-793-0).

Chapter 4: Setting Up and Working With Libraries Specifying Logic Libraries

#### **See Also**

- [Specifying Physical Libraries](#page-116-0)
- <span id="page-114-0"></span>• [Using a Milkyway Database](#page-141-0)

#### **Specifying Logic Libraries**

[Table 4](#page-114-1) lists the variables that control library reading for each library type and the typical file name. You use these variables to specify logic libraries and DesignWare libraries.

*Table 4 Library Variables*

<span id="page-114-1"></span>

| Library type          | <b>Variable</b>   | <b>Default</b>      | <b>File extension</b> |
|-----------------------|-------------------|---------------------|-----------------------|
| <b>Target library</b> | target library    | {your library.db}   | .db                   |
| Link library          | link library      | {* your library.db} | .db                   |
| Symbol library        | symbol library    | {your library.sdb}  | .sdb                  |
| DesignWare library    | synthetic library | ,,,,                | .sldb                 |

To set up access to the logic libraries, you must specify the target libraries and link libraries.

You can also use the Application Variables dialog box in the GUI to view, set, or change the library and search path variables for the current session. For more information, see the "Specifying Logic Libraries" topic in the *Design Vision User Guide*.

In the following example, the target library is the first link library. To simplify the link library definition, the example includes the additional link lib files user-defined variable for libraries such as pads and macros.

```
prompt> set_app_var target_library [list_of_standard_cell_libraries]
prompt> set_app_var synthetic_library [list_of_sldb_files_for_DesignWare]
prompt> set additional_link_lib_files [additional_libraries]
prompt> set_app_var link_library [list * $target_library \
                                   $additional_link_lib_files $synthetic_library]
```
If you are performing technology translation, add the standard cell library for the existing mapped gates to the link libraries and the standard cell library being translated to the target library.

## <span id="page-115-1"></span>**Specifying DesignWare Libraries**

You do not need to specify the standard synthetic library, standard.sldb, which implements the built-in HDL operators. The Design Compiler tool automatically uses this library.

However, if you are using additional DesignWare libraries, you must specify these libraries by using the synthetic library variable for optimization and the link library variable to resolve cell references:

```
prompt> set_app_var synthetic_library {dw_foundation.sldb}
prompt> set_app_var link_library [list * $target_library \
                            $additional_link_lib_files $synthetic_library]
```
#### **See Also**

- [DesignWare Libraries](#page-112-0)
- <span id="page-115-0"></span>• [DesignWare Library Documentation](https://www.synopsys.com/dw/buildingblock.php)

## **Specifying a Library Search Path**

You can specify the library location by using either the complete path or only the file name. If you specify only the file name, Design Compiler uses the search path defined in the search path variable to locate the library files. By default, the search path includes the current working directory and \$SYNOPSYS/libraries/syn, where \$SYNOPSYS is the path to the installation directory. Design Compiler looks for the library files, starting with the leftmost directory specified in the search path variable, and uses the first matching library file it finds.

For example, assume that you have logic libraries named my\_lib.db in both the lib directory and the vhdl directory. Design Compiler uses the my\_lib.db file found in the lib directory because it finds the lib directory first:

prompt> **set\_app\_var search\_path "lib vhdl default"**

To see the order of the library files as they are found by Design Compiler, use the  $\text{which}$ command:

prompt> **which my\_lib.db** /usr/lib/my\_lib.db, /usr/vhdl/my\_lib.db

You can also use the Application Variables dialog box in the GUI to view, set, or change the library search path for the current session. For more information about using the GUI, see the *Design Vision User Guide*.

#### **Setting Minimum Timing Libraries**

If you are performing simultaneous minimum and maximum timing analysis, the logic libraries specified by the  $link\$  library variable are used for both maximum and minimum timing information. To specify a separate minimum timing library, use the set min library command. The set min library command associates minimum timing libraries with the maximum timing libraries specified in the  $\lim_{k \to \infty}$  library variable. For example,

```
prompt> set_app_var link_library {* maxlib.db}
prompt> set_min_library maxlib.db -min_version minlib.db
```
To find out which libraries have been set to be the minimum and maximum libraries, use the list libs command. In the generated report, the lowercase letter m appears next to the minimum library and the uppercase letter M appears next to the maximum library.

#### **See Also**

<span id="page-116-0"></span>• [Library Requirements](#page-108-0)

## **Specifying Physical Libraries**

The inputs required to create a Milkyway design library are the Milkyway reference library and the Milkyway technology file.

To create a Milkyway design library,

1. Create the Milkyway design library by using the create  $m_{\text{W}}$  lib command.

For example,

```
dc_shell-topo> create_mw_lib -technology $mw_tech_file \
 -mw_reference_library $mw_reference_library $mw_design_library_name
```
2. Open the Milkyway library that you created by using the open  $m_{\text{W}}$  lib command.

For example,

dc\_shell-topo> **open\_mw\_lib** *\$mw\_design\_library\_name*

3. (Optional) Attach the TLUPlus files (which provide more accurate capacitance and resistance data) by using the set tlu plus files command.

For example,

```
dc_shell-topo> set_tlu_plus_files -max_tluplus $max_tlu_file \
      -min_tluplus $min_tlu_file -tech2itf_map $prs_map_file
```
Chapter 4: Setting Up and Working With Libraries Using TLUPlus Files for RC Estimation

> 4. In subsequent sessions, use the open  $m$  is command to open the Milkyway library. If you are using the TLUPlus files for RC estimation, use the set tlu plus files command to attach these files.

For example,

```
dc_shell-topo> open_mw_lib $mw_design_library_name
dc_shell-topo> set_tlu_plus_files -max_tluplus $max_tlu_file \
      -min_tluplus $min_tlu_file -tech2itf_map $prs_map_file
```
#### **Note:**

The tool does not link physical libraries automatically when you use the analyze and elaborate commands to read your designs. It might issue the LINK-5 error and the OPT-1428 warning messages. To manually link the physical libraries, use the enable phys lib during elab true variable.

The following Milkyway library commands are also supported:  $\text{copy\_mw\_lib}$ , close mw lib, report mw lib, current mw lib, and check tlu plus files.

#### **See Also**

- [Library Requirements](#page-108-0)
- [Using a Milkyway Database](#page-141-0)
- <span id="page-117-0"></span>• [Using TLUPlus Files for RC Estimation](#page-117-0)

#### **Using TLUPlus Files for RC Estimation**

If TLUPlus files are available or are used in your back-end flow, you can use them for RC estimation in Design Compiler topographical mode. TLUPlus files contain resistance and capacitance look-up tables and model ultra deep submicron (UDSM) process effects. TLUPlus files provide more accurate capacitance and resistance data, thereby improving correlation with back-end results. Using TLUPlus files is available only in topographical mode.

To specify the TLUPlus files used for virtual route and postroute extraction, use the set tlu plus files command. At a minimum, you must specify the maximum TLUPlus file and the mapping file. The mapping file maps layer names between the Milkyway technology file and the process Interconnect Technology Format (ITF) file. For example,

dc\_shell-topo> **set\_tlu\_plus\_files -max\_tluplus max.tlup \ -tech2itf\_map layer\_map.map**

If the layer names are the same in your technology file and ITF file, you do not need to specify the mapping file; however, if the layer names are different and you do not specify

Design Compiler® User Guide U-2022.12-SP3

the mapping file, an error occurs later in the flow. For more information about the mapping file, see the Milkyway documentation.

To check TLUPlus settings, use the check tlu plus files command. To verify that you are using the TLUPlus files, check the  $\text{compile}\,$  ultra log for the following message:

\*\*\*\*\*\*\*\*\*\*\*\*\*\*\*\*\*\*\*\*\*\*\*\*\*\*\*\*\*\*\*\*\*\*\*\*\*\*\*\*\*\*\*\*\*\*\*\*\*\*\*\*\*\*\*\*\*\* Information: TLU Plus based RC computation is enabled. (RCEX-141) \*\*\*\*\*\*\*\*\*\*\*\*\*\*\*\*\*\*\*\*\*\*\*\*\*\*\*\*\*\*\*\*\*\*\*\*\*\*\*\*\*\*\*\*\*\*\*\*\*\*\*\*\*\*\*\*\*\*

You can read nxtgrd files for extraction as an alternative to TLUPlus files. You specify an nxtgrd file the same way you specify a TLUPlus file, by using the set  $t$  the plus files command. Supporting nxtgrd files aligns Design Compiler in topographical mode with the StarRC and IC Compiler II or IC Compiler tools, eliminating the need to maintain a separate TLUPlus file.

#### **Note:**

The Design Compiler tool uses the TLUPlus files from the nxtgrd file, so you will not find and there will not be any difference in the RC values extracted using nxtgrd or independent tluplus to avoid any confusion.

The following example sets the NXTGRD file max.nxtgrd file for the maximum condition calculation of the resistance and capacitance:

dc shell-topo> set tlu plus files -max tluplus NXTGRD file max.nxtgrd \ **-tech2itf\_map layer\_map.map**

You must generate the nxtgrd file using the grdgenxo tool version N-2017.12 or later.

If you used the set tlu plus files command to specify the TLUPlus technology files, the tool performs extraction based on TLUPlus technology. Otherwise, the tool performs extraction using the extraction parameters in your physical library. Use the set extraction options command to specify the parameters that influence extraction and the report extraction options command to report the parameters that influence the post-route extraction.

To perform RC extraction for the virtual routing of design nets, use the extract  $rc$ command. The command calculates delays based on the Elmore delay model and can update back-annotated delay and capacitance numbers on nets. This command is available only in Design Compiler in topographical mode. Use the command after editing the netlist.

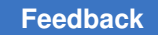

## **Working With Libraries**

You can perform the following tasks by using simple library commands:

- [Loading Libraries](#page-119-0)
- [Listing Libraries](#page-119-1)
- [Reporting Library Contents](#page-120-0)
- [Specifying Library Objects](#page-120-1)
- [Excluding Cells From the Target Libraries](#page-120-2)
- [Verifying Library Consistency](#page-121-0)
- [Removing Libraries From Memory](#page-122-0)
- <span id="page-119-0"></span>• [Saving Libraries](#page-122-1)

#### **Loading Libraries**

Design Compiler uses binary libraries, .db format for logic libraries and .sdb format for symbol libraries, and automatically loads these libraries when needed. To manually load a binary library, use the read file command:

```
prompt> read_file my_lib.db
prompt> read_file my_lib.sdb
```
If your library is not in the appropriate binary format, use the read lib command to compile the library source. The  $_{\text{read lib}}$  command requires a Library-Compiler license.

#### <span id="page-119-1"></span>**Listing Libraries**

Design Compiler refers to a library loaded in memory by its name. The library statement in the library source defines the library name. To list the names of the libraries loaded in memory, use the list libs command:

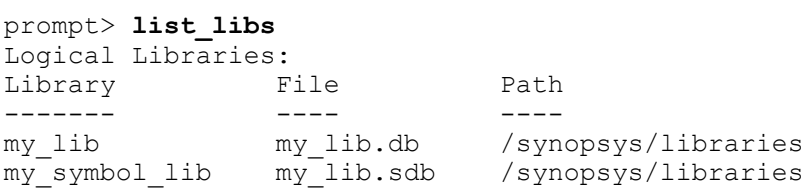

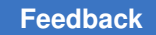

## <span id="page-120-0"></span>**Reporting Library Contents**

To report the contents of a library, use the  $\text{report}\text{ lib}$  command. The command reports the following information:

- Library units
- Operating conditions
- Wire load models
- <span id="page-120-1"></span>• Cells (including cell exclusions, preferences, and other attributes)

## **Specifying Library Objects**

Library objects are the vendor-specific cells and their pins. To specify library objects, use the following naming convention:

[*file*:]*library*/*cell*[*/pin*]

where *file* is the file name of a logic library, *library* is the name of a library loaded in memory, *cell*  is a library cell, and *pin*  is a cell's pin. If you have multiple libraries loaded in memory with the same name, you must specify the file name.

For example, to set the dont use attribute on the AND4 cell in the my lib library, enter

prompt> **set\_dont\_use my\_lib/AND4**

To set the disable  $\pm i \min q$  attribute on the Z pin of the AND4 cell in the my lib library, enter

```
prompt> set_disable_timing [get_pins my_lib/AND4/Z]
```
#### **Excluding Cells From the Target Libraries**

When Design Compiler maps a design to a logic library, it selects library cells from this library. To specify cells in the target library to be excluded during optimization, use the set dont use command. For example, to prevent Design Compiler from using the INV\_HD high-drive inverter, enter

prompt> **set\_dont\_use MY\_LIB/INV\_HD**

This command affects only the copy of the library that is currently loaded in memory and has no effect on the version that exists on disk. However, if you save the library, the exclusions are saved, and the cells are permanently excluded.

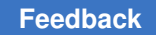

Chapter 4: Setting Up and Working With Libraries Working With Libraries

> To remove the dont use attribute set by the set dont use command, use the remove attribute command. For example,

prompt> **remove\_attribute MY\_LIB/INV\_HD dont\_use** MY\_LIB/INV\_HD

You can also restrict optimization of a design block by a subset of the target library by using the set target library subset command. You can restrict the library cells to be used in a particular block or filter the target library cells on a block-by-block basis.

#### **See Also**

<span id="page-121-0"></span>• [Target Library Subsets](#page-122-2)

## **Verifying Library Consistency**

Consistency between the logic library and the physical library is critical to achieving good results. Before you process your design, make sure that your libraries are consistent by running the check library command. If the check library command reports any inconsistencies, you must fix these inconsistencies before you process your design.

prompt> **check\_library**

The check library command performs the following checks:

- Checks the integrity of individual logical and physical libraries
- Checks consistency between logic libraries
- Checks consistency between logic libraries and physical libraries
- Checks consistency between physical libraries and technology files

By default, the check  $\Delta$ library command performs consistency checks between the logic libraries specified in the  $\text{link}\$  library variable and the physical libraries in the current Milkyway design library. You can also explicitly specify logic libraries by using the -logic library name option or Milkyway reference libraries by using the -mw library name option. If you explicitly specify libraries, these override the default libraries.

You can use the set check library options command to set options for the check library command to perform various logic library and physical library checks, such as the bus naming style, area of each cell, and so forth.

To see the enabled library consistency checks, run the report check library options -logic vs physical command.

Chapter 4: Setting Up and Working With Libraries Target Library Subsets

For more information on the following topics,

- Logic libraries: See the Library Compiler documentation
- <span id="page-122-0"></span>• Physical libraries: See the Milkyway documentation

#### **Removing Libraries From Memory**

To remove libraries from dc\_shell memory, use the remove design command. If you have multiple libraries with the same name loaded into memory, you must specify both the path and the library name. To see the path for each library in memory, use the  $list$  libs command.

#### <span id="page-122-1"></span>**Saving Libraries**

The  $write$  lib command saves (writes to disk) a compiled library in the Synopsys database or VHDL format. To write out the shell commands to save the current link library settings for design instances, use the write link library command.

To optimize tool performance, the  $w$ rite  $\exists$ ib command is disabled upon startup of the tool. To enable usage of the write lib command, you must execute the enable write lib mode command at the beginning of the tool session. Use this command before any library files have been read in, either explicitly or implicitly. You should use this tool session only for library file generation, not optimization.

<span id="page-122-2"></span>You can determine whether the  $w$ rite lib command is enabled by using the report write lib mode command.

#### **Target Library Subsets**

Design Compiler allows you to restrict optimization of a design block using a subset of the target library. You can check for errors and conflicts introduced by target library subsets, find out which target library subsets have been defined both for the hierarchical cells and at the top level, and remove a target library subset constraint from the design or a design instance:

- [Specifying Target Library Subsets](#page-123-0)
- [Checking Target Library Subsets](#page-125-0)
- [Reporting Target Library Subsets](#page-125-1)
- [Removing Target Library Subsets](#page-126-0)

Chapter 4: Setting Up and Working With Libraries Target Library Subsets

#### **See Also**

<span id="page-123-0"></span>• [Target Libraries](#page-110-0)

#### **Specifying Target Library Subsets**

Design Compiler allows you to restrict optimization of a design block using a subset of the target library. Normally, optimization can select any library cell from the target library. However, you can restrict the library cells to be used in a particular block or filter the target library cells on a block-by-block basis with the set target library subset command. For example, you can omit specific double-height cells in some blocks even though they are mixed with other needed library cells in the target library. The subset restriction only applies to new cells that are created or mapped during optimization. It does not affect cells that are already mapped unless Design Compiler encounters a reason to modify the cells during optimization.

When you use the set target library subset command, the subset applies to the specified blocks and their subblocks. Applying the set target library subset command to a hierarchical cell or to the top-level design enforces the library restriction on all lower cells in the hierarchy, except for those cells that have a different library subset constraint explicitly set on them. A subset at a lower level overrides any subset specified at a higher level. Design Compiler does not incrementally refine the upper subset.

You cannot ungroup a subdesign if a subset restriction is applied to it by the set target library subset command. Similarly, the tool's auto ungrouping capability cannot ungroup the subdesign.

To restrict a list of blocks or top-level cells to a specific target library subset during optimization, use the  $\neg$ bject list option. The cells are instances of hierarchical designs, and the subset restriction applies to these cells and their child instances. The target library subset cannot be specified on leaf-level cells. If you do not specify the -object list option, Design Compiler sets the target library subset on the current design.

To specify a list of libraries that are available to optimize the identified design instances, use the *library\_list*  argument. These libraries must also be specified by the target library variable. If you do not specify the *library list* argument, all the libraries listed in the  $target$  library variable can be used.

To specify library cells that cannot be used for optimization even if they are inside the libraries specified by the *library list* argument, use the -dont use option. You can specify the library cells by name or by collection in a space-separated list. You can also use a wildcard (\*).

Use the  $\text{-only here}$  option to specify library cells that can be used for optimization within the block but cannot be used in other blocks (unless those blocks also list the library cell in an  $\text{-only}$  here option). This essentially applies a  $\text{-}$ dont use option on these cells for all

other target library subsets in the design, including the target library subset at the top level, unless the subsets also contain an  $-\text{only here}$  option for these cells. You can specify the library cells by name or by collection in a space-separated list. You can also use a wildcard  $(*)$ .

If the  $-$ dont use cell list and the  $-$ only here cell list include the same cell name after wildcard expansion, the  $-\text{only}$  here cell list takes precedence, and Design Compiler reports this with an information message.

If you specify a library name with the  $-$ dont use and  $-$ only here options, Design Compiler ignores the specified library and reports an information message. For example, if you run the following command, Design Compiler issues a message saying that library name lib1 is irrelevant and is ignored:

set target library subset -top -dont use {AN2 \*/OR\* lib1/NOR2}

In this case, Design Compiler restricts the use of all library cells named NOR2.

You cannot override a  $domt$  use attribute if it is set in a library. If the  $domt$  use attribute is set on a target library cell, it cannot be used even if listed in the  $\text{-only here}$  cell list. Design Compiler issues a warning if you apply the  $\text{-only here}$  portion to a target library cell that has a  $dot$  use attribute set on it. If you want to make target library cells selectively available for use with the set target library subset command, you must first remove the dont use attribute from the library with the remove attribute command.

To restrict the scope of the set target library subset command to only cells in clock paths, not data paths, specify the  $-\text{clock path}$  path option. This option has priority over any conflicting target library subset specified for the same instances without the  $-\text{clock path}$ option. You can use this feature to guide the mapping of clock-gating and clock-steering logic in clock paths.

#### **Setting Target Library Subset Examples**

The following example shows how to set the target library for the design to the full set of libraries "lib1.db lib2.db" but restrict the library cells used in block u1 to the cells in library lib2.db:

```
dc_shell-topo> set_app_var target_library "lib1.db lib2.db"
dc_shell-topo> set_target_library_subset "lib2.db" -object_list \
                          [get_cells u1]
```
The following example restricts the library cells avoid1 and avoid2 so they are not used in blocks u1 and u2:

```
dc_shell-topo> set_target_library_subset -object_list "u1 u2" \
                            -dont_use "avoid1 avoid2"
```
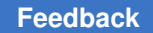

Chapter 4: Setting Up and Working With Libraries Target Library Subsets

> The following example restricts library cell SPECIAL so it can only be used in blocks u1 and u2:

```
dc_shell-topo> set_target_library_subset -object_list "u1 u2" \
                            -only_here "SPECIAL"
```
The following example achieves the same effect as the previous example. The second set target library subset command gives no restrictions and opens up the entire target library in blocks u1 and u2, including SPECIAL.

```
dc_shell-topo> set_target_library_subset -top -dont_use "SPECIAL"
dc_shell-topo> set_target_library_subset -object_list "u1 u2"
```
The following example restricts the use of the INVX1, MUX1, and NOR2 library cells so they are used on the clock path during optimization:

```
dc_shell-topo> set_target_library_subset clocklib.db \
                            -clock_path -use [INVX1 MUX1 NOR2]
```
## **Checking Target Library Subsets**

To check for errors and conflicts introduced by target library subsets, use either the check mv design -target library subset OT check target library subset command. The commands check for the following conditions:

- Conflicts between target library subsets and the global  $_{\text{target}}$  library variable
- Conflicts between operating condition and target library subset
- Conflicts between the library cell of a mapped cell and target library subset

The check mv design -target library subset command searches the design for any cells that do not follow the rules for the subset. If encountered, Design Compiler reports them as warnings. They are not reported as errors because they might have already existed in the design before the subset was specified. Using the check mv design -target library subset command can be helpful to identify issues if you run the command before optimization and then run the command again after optimization to see if you get the same results.

## <span id="page-125-1"></span>**Reporting Target Library Subsets**

To find out which target library subsets have been defined both for the hierarchical cells and at the top level, use the report  $target$  library subset command with the appropriate library cell list.

Reports that are generated by reporting commands, such as  $\text{report}$  cell and report  $t$ iming, include a  $td$  attribute, indicating that a cell specified with the -dont use option or the  $\text{-only here}$  option is used somewhere in the design.

## <span id="page-126-0"></span>**Removing Target Library Subsets**

To remove a target library subset constraint from the design or a design instance, use the remove target library subset command with the appropriate library list and cell list, or use the reset design command.

## **Library Subsets for Sequential Cells and Instantiated Combinational Cells**

Design Compiler in topographical mode allows you to restrict the mapping and optimization of sequential cells and instantiated combinational cells in a design to a userspecified subset of library cells in a target library.

To learn how to apply, report, and remove library cell subset specifications, see

- [Specifying the Library Cell Subsets](#page-126-1)
- [Reporting the Library Cell Subsets](#page-127-0)
- [Removing the Library Cell Subsets](#page-128-0)

#### **See Also**

<span id="page-126-1"></span>• [Target Libraries](#page-110-0)

## **Specifying the Library Cell Subsets**

Design Compiler in topographical mode allows you to restrict the mapping and optimization of sequential cells and instantiated combinational cells in a design to a userspecified subset of library cells in a target library. To define a subset of library cells, use the define libcell subset command. The command specifies a list of library cells and defines them as a family if they meet the following criteria:

- They must have the same functional identification.
- They must be sequential library cells or instantiated combinational cells.
- They cannot belong to another family.

You can define multiple subsets. However, when library cells are grouped into a subset family, they are not available for general mapping during the compile run. Design Compiler uses the library cells that you specified in the subset exclusively to map the sequential cells or instantiated combinational cells.

After you define the library cell subset, you must list the sequential cells or instantiated combinational cells to be mapped and optimized and then specify the library cell subset by using the set libcell subset command:

- To specify a list of sequential cells or instantiated combinational cells, use the  $\neg$ object list option. The cells must be either unmapped or instantiated as one of the library cells in the library cell subset.
- To specify the library cell subset to be used during optimization, use the  $-family$  name option.

When you specify the define libcell subset command followed by the set libcell subset command, Design Compiler restricts all optimizations, including cell sizing and cell swapping, to the cells specified within the library cell subset. The subset restriction applies only to cells that are created, mapped, or modified during optimization. The subset does not affect any unoptimized portions of the design.

In the following example, the define libcell subset command groups logic library cells SDFLOP1 and SDFLOP2 into a family called "specialflops." Next, the set libcell subset command sets the library cell subset for instances reg01 and reg02 to the user-defined cell family, specialflops, which consists of the cells SDFLOP1 and SDFLOP2:

```
dc_shell-topo> define_libcell_subset -libcell_list {SDFLOP1 SDFLOP2} \
                                                                                       -family_name specialflops
dc shell-topo> set libcell subset -object list [get cells {reg01 reg02}]\
                                                                                -family_name specialflops
```
#### <span id="page-127-0"></span>**Reporting the Library Cell Subsets**

To report information about a library cell subset that is specified for sequential cells or instantiated combinational cells, use the report libcell subset command. The command only reports library subset information that is explicitly user-defined. In other words, it reports the library cell subset family specified by the define libcell subset command.

The following example reports the library cell subset family for the reg01 sequential cell:

```
dc_shell-topo> report_libcell_subset -object_list [get_cells reg01]
```

```
****************************************
Report : library cell subset
Design : chip
Version: ...
Date : ...
****************************************
Libcell Family Libcells
                                  -------------------------------------------------------------------------
```
Design Compiler® User Guide U-2022.12-SP3

Chapter 4: Setting Up and Working With Libraries Link Library Subsets

```
specialflops          sff0 sff1 sff2
-------------------------------------------------------------------------
                                         Libcell Family
-------------------------------------------------------------------------
                                         specialflops
------------------------------------------------------------------------
1
```
#### **See Also**

<span id="page-128-0"></span>• [Specifying the Library Cell Subsets](#page-126-1)

#### **Removing the Library Cell Subsets**

To remove a library cell subset constraint from specified sequential cells or instantiated combinational cells or remove a library cell subset that was created by the define libcell subset command, use the remove libcell subset command.

A library cell can only belong to one subset; therefore, if you need to change the subset of a library cell, you should remove the existing subset definition first by using the remove libcell subset command.

In the following example, the library subset constraint that was set by the set libcell subset command is removed from the reg01 and reg02 instances:

```
dc_shell-topo> remove_libcell_subset -object_list [get_cells {reg01 reg02}]
```
In the following example, the user-defined specialflops library cell subset that was created by the define libcell subset command is removed:

dc\_shell-topo> **remove\_libcell\_subset -family\_name specialflops**

#### **See Also**

• [Specifying the Library Cell Subsets](#page-126-1)

#### **Link Library Subsets**

Design Compiler allows you to restrict the selection of library cells so they are chosen from a subset of the libraries specified by the  $\lim_{k \to \infty}$  library variable. You can report the link library subset on the design and remove a link library subset from the design or a design instance.

- [Specifying Link Library Subsets](#page-129-0)
- [Reporting Link Library Subsets](#page-130-0)
- [Removing Link Library Subsets](#page-130-1)

Chapter 4: Setting Up and Working With Libraries Link Library Subsets

#### **See Also**

<span id="page-129-0"></span>• [Link Libraries](#page-111-1)

#### **Specifying Link Library Subsets**

Design Compiler allows you to restrict the selection of library cells so they are chosen from a subset of the libraries specified by the link library variable. Normally, library cells are selected from any library in the  $\text{link (i)}$  library variable. However, when you use the set link library subset command, Design Compiler restricts the selection of library cells, which can resolve ambiguity among libraries with the same voltage, temperature, and process.

The command resolves ambiguity among libraries that are characterized for the same voltage, temperature, and process, but that are characterized differently for other known arbitrary parameters. For example, in a multivoltage or multicorner design, the tool would normally determine a cell's timing and power from a library in the  $\frac{link\text{ library}}{black}}$  whose voltage, temperature, and process match the cell. If more than one library satisfies these conditions, the tool issues an "Ambiguous Libraries" warning (MV-086). You can use the set link library subset command to identify which library is appropriate for a particular block or scenario.

The set link library subset command does not override existing library selection rules; it augments them. The tool still matches voltage, temperature, and process within the libraries listed in the subset. The link library subset provides an additional filter on the libraries to be considered. You could, for example, use the command to make macro libraries unambiguous by specifying just the relevant macro library, without the need to list all the other libraries in the link library.

To specify a list of cells for which the link library subset is used, use the set link library subset command with the -object list option. The cells must be instances of hierarchical designs, macros, or pads. The subset restriction applies to these cells and their child instances.

To specify a subset of libraries belonging to the  $link\$  library variable, use the set link library subset command with the *library list* argument. For any reference name that appears in a library of the subset, only library cells within the subset are used. For reference names that do not appear in the subset, library cells are selected from any library in the  $\lim_{k \to \infty} \lim_{k \to \infty}$  variable, as usual.

#### **Note:**

The set link library subset command does not work the same way as the set target library subset command. You do not need to specify anything to make optimization work correctly with the link library subsets. Link library subsets are taken into account when Design Compiler decides which library cells have suitable characterizations. The

Design Compiler® User Guide U-2022.12-SP3

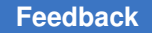

Chapter 4: Setting Up and Working With Libraries Link Library Subsets

> set target library subset command restricts the library cells to be used in a particular block or filters the target library cells on a block-by-block basis. However, the set target library subset command does not select individual characterizations.

#### **Setting Link Library Subset Examples**

The following example has two libraries, lib1.db and lib2.db, with the same voltage, temperature, and process. Ordinarily this would result in an "Ambiguous Libraries" warning, but it does not because the ambiguity is resolved. Library values are taken from lib1.db everywhere in the design, except for the hierarchy under cell u1, which uses values from lib2.db.

```
dc_shell-topo> set_app_var link_library "* lib1.db lib2.db"
dc_shell-topo> set_link_library_subset "lib1.db" -top
dc_shell-topo> set_link_library_subset "lib2.db" -object_list [get_cells u1]
```
The following example uses two macro libraries, extracted as models by PrimeTime with different parasitics in effect.

```
dc_shell-topo> set_app_var link_library "* stdlib.db macro_corner1.db \
               macro corner2.db"
dc_shell-topo> create_scenario A
dc_shell-topo> set_link_library_subset "macro_corner1.db" \
                               -object_list [get_cells u1/my_macro]
dc_shell-topo> create_scenario B
dc_shell-topo> set_link_library_subset "macro_corner2.db" \
                               -object_list [get_cells u1/my_macro]
```
#### <span id="page-130-0"></span>**Reporting Link Library Subsets**

To report the link library subset on the design based on the specified options, use the report link library subset command.

The following example reports the link library subset for the top-level design and for the u1 instance:

```
dc_shell-topo> report_link_library_subset -top -object_list [get_cells u1]
```
#### <span id="page-130-1"></span>**Removing Link Library Subsets**

To remove a link library subset from the design or a design instance, use the remove link library subset Or reset design command.

The following example removes the link library subset from the top-level design and from the u1 instance:

```
dc_shell-topo> remove_link_library_subset -object_list [get_cells u1] -top
```
## **Library-Aware Mapping and Synthesis**

Using DC Ultra in wire load mode or topographical mode, you can characterize (or analyze) your target logic library and create a pseudolibrary called ALIB, which maps Boolean functional circuits to actual gates from the target library. Design Compiler reads the ALIB file during compile. The ALIB file provides Design Compiler with greater flexibility and a larger solution space to explore more intelligent tradeoffs between area and delay during optimization. You must use the  $\text{compile ultra command to get the benefits from}$ the ALIB library.

Library characterization occurs during the initial stage of compile. Because it can take time for Design Compiler to characterize each logic library, it is recommended that you generate the ALIB file when you install Design Compiler, and store it in a single repository so that multiple users can share the library.

## **Generating the ALIB File**

To generate the ALIB library corresponding to your target logic library, use the alib analyze libs command. The tool creates a release-specific subdirectory in the location specified by the alib library analysis\_path variable and stores the generated ALIB files in this directory. For example, the following sequence of commands creates the x.db.alib file for the target library x.db and stores it in /remote/libraries/alib/ alib-51.

prompt>**set\_app\_var target\_library "x.db"** prompt>**set\_app\_var link\_library "x.db"** prompt> **set\_app\_var alib\_library\_analysis\_path "/remote/libraries/alib"** prompt> **alib\_analyze\_libs**

Design Compiler creates the alib-51 directory for version control; each release has a different version.

## **Using the ALIB Library**

To load the previously generated ALIB library, use the alib library analysis path variable to point to the location of the file. For example,

prompt> **set\_app\_var alib\_library\_analysis\_path "remote/libraries/alib"**

During compile, if no pre-generated ALIB libraries exist, Design Compiler performs library characterization automatically. It generates the ALIB library in the location specified by the alib library analysis path variable. If you have not set this variable, the ALIB library is stored in the current working directory. The tool uses this ALIB library for subsequent runs.

It is recommended that you generate the ALIB library for your target logic library when you install Design Compiler. Create a directory structure similar to the one you use for storing libraries as shown in [Figure 17](#page-132-1). If you install a new version of Design Compiler, you must regenerate the ALIB library.

<span id="page-132-1"></span>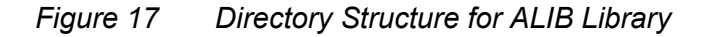

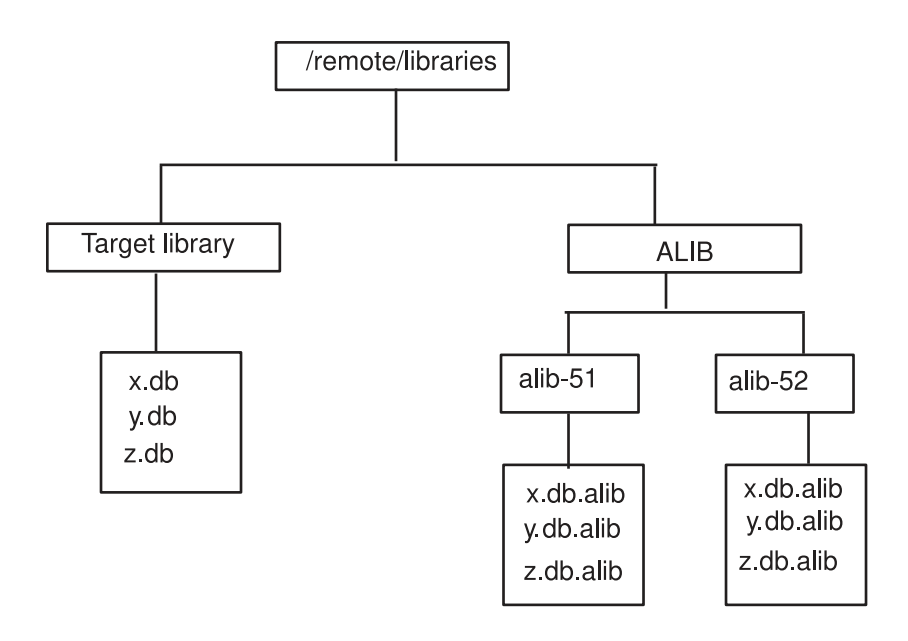

## <span id="page-132-0"></span>**Analyzing Multithreshold Voltage Library Cells**

To compare the leakage power with respect to the timing characteristics of the target library cells belonging to each threshold voltage group, Design Compiler supports the analyze library -multi vth command. [Example 13](#page-132-2) shows the report generated by the command.

<span id="page-132-2"></span>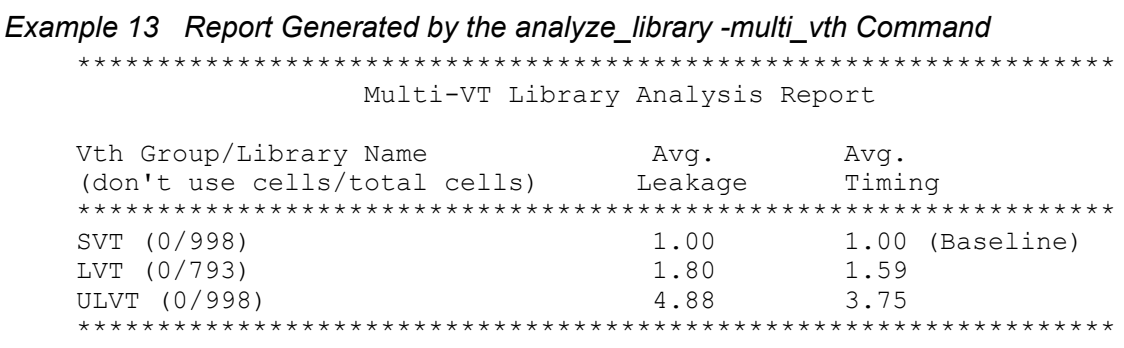

Design Compiler® User Guide U-2022.12-SP3

You can also generate a graphical representation of the information using the  $\text{-graph}$ option as shown in [Figure 18.](#page-134-1) The results of the  $\alpha$  analyze library command are shown relative to a baseline library. In this figure, the baseline library is the SVT voltage threshold group. This is the library that the tool considers to have the least leakage; it is also known as an HVt (high voltage threshold group). The timing and leakage values are measured relative to this baseline. For instance, in [Figure 18,](#page-134-1) the ULVT voltage threshold group has 4.88 times more leakage than the baseline SVT group. The ULVT voltage threshold group is also 3.75 times faster in terms of delay than the SVT group. This information is provided so you can see how the tool views the performance and leakage of your voltage threshold groups relative to each other. This information is presented in a design-independent way and does not rely upon any design specific constraints.

The graph in [Figure 18](#page-134-1) can help you determine which library to use for your optimization goals. If your design is power sensitive, you might avoid using the ULVT voltage threshold group to save power. If your design has high-performance targets, you might want to exclude the SVT group to achieve your performance goals. In this case, you sacrifice power for performance.

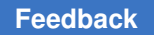

<span id="page-134-1"></span>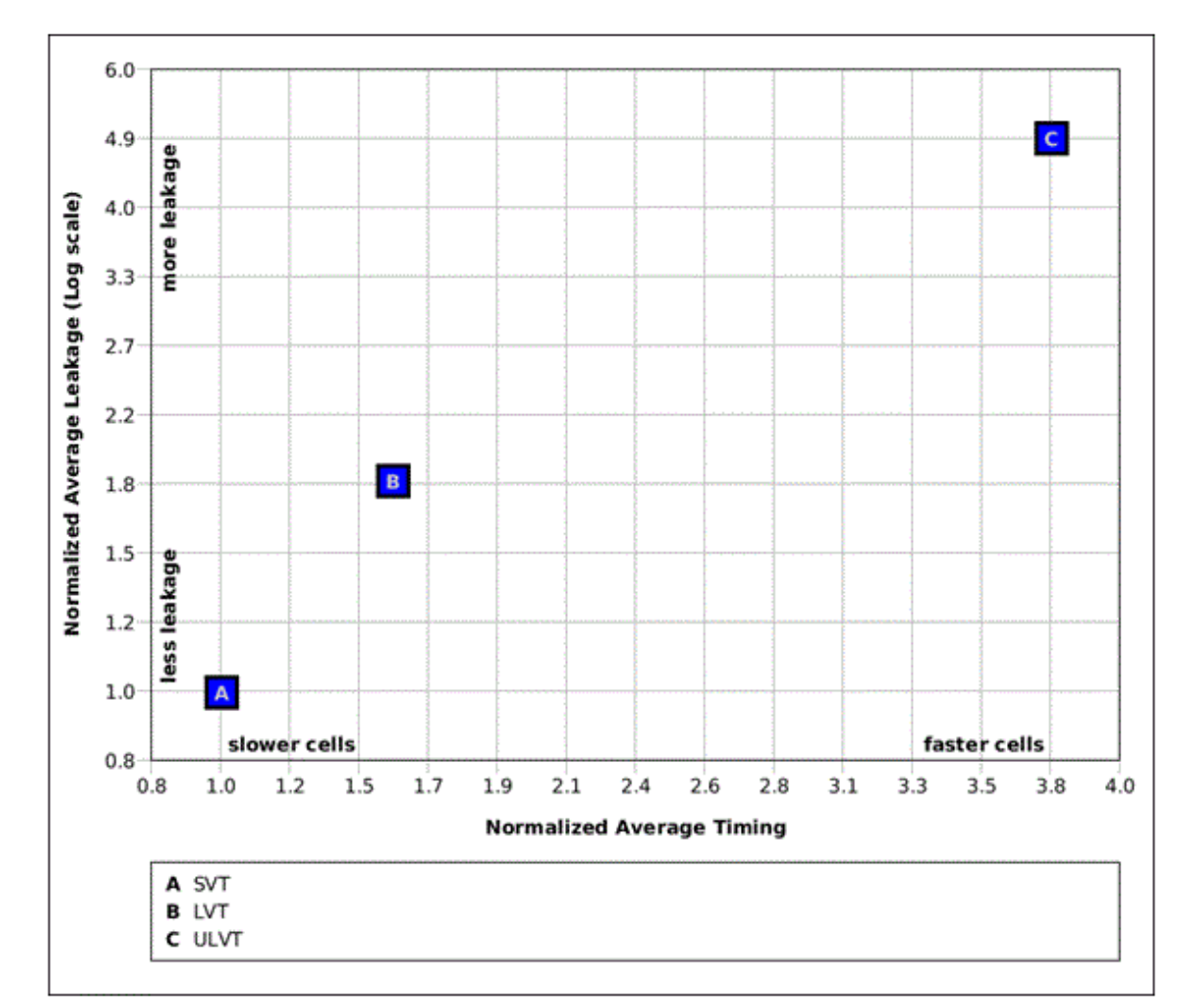

*Figure 18 Graphical Output Generated by the analyze\_library -graph Command*

#### **See Also**

<span id="page-134-0"></span>• [Leakage Power Optimization Based on Threshold Voltage](#page-547-0)

## **Handling Black Boxes**

Design Compiler in topographical mode supports synthesis with black boxes. Black boxes can be cells where the logic functionality is not known, cells that do not link to a cell in the logic library, or cells that do not have physical representation.

For information about working with black boxes, see

- [Supported Black Boxes](#page-135-0)
- [Black Box Flow](#page-136-0)
- [Defining Timing in Quick Timing Model Format](#page-136-1)
- <span id="page-135-0"></span>• [Identifying Black Box Cells](#page-139-0)

#### **Supported Black Boxes**

The following types of black boxes are supported:

• Functionally unknown black boxes

These are cells where the logic functionality is not known. Examples include the following types of cells:

- Macro cells
- Empty hierarchy cells or black-boxed modules
- Unlinked or unresolved cells
- Logical black boxes

These are cells that do not link to a cell in the logic library. This type of black box is categorized under functionally unknown black box cells. Examples include the following types of cells:

- Empty hierarchy cells or black-boxed modules
- Unlinked or unresolved cells

You can define the timing for logical black box cells by using Design Compiler in wire load mode or topographical mode, as described in [Defining Timing in Quick Timing](#page-136-1) [Model Format](#page-136-1).

• Physical black boxes

These are cells that do not have physical representation. Examples include the following types of cells:

- Empty hierarchy cells or black-boxed modules
- Unlinked or unresolved cells

> Topographical technology allows you to define the physical dimensions for physical black box cells, as described in [Defining Physical Dimensions.](#page-138-0)

If the physical representation of a cell is not available with the user-supplied physical libraries, Design Compiler in topographical mode defines it automatically. For more information, see [Automatic Creation of Physical Library Cells](#page-140-0).

## <span id="page-136-0"></span>**Black Box Flow**

[Figure 19](#page-136-2) shows the flow for defining the timing and physical dimensions for black box cells and synthesizing the design.

#### <span id="page-136-2"></span>*Figure 19 Supported Black Box Flow*

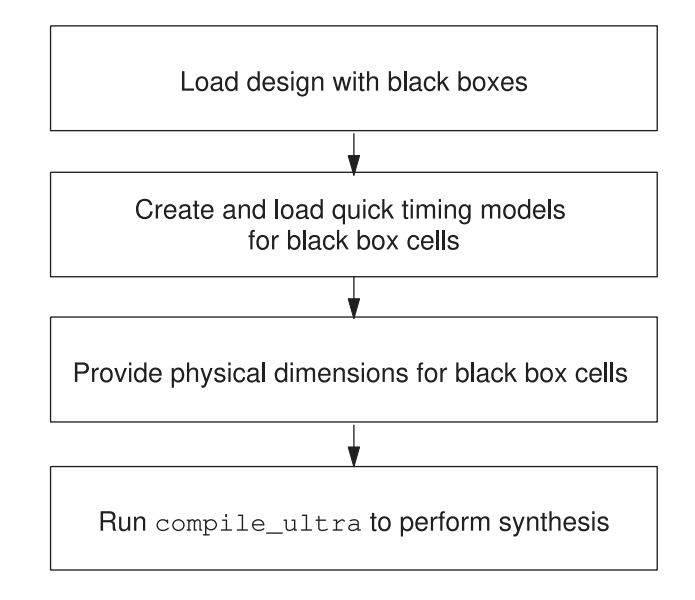

You can visually examine black boxes in your floorplan by viewing them in the Design Vision layout window. You can control the visibility, selection, and display style properties of black-box cells in the active layout view by setting options on the View Settings panel. Black boxes are visible and enabled for selection by default. For more information about controlling the visibility of black boxes in the active layout view, see the *Design Vision User Guide*.

## <span id="page-136-1"></span>**Defining Timing in Quick Timing Model Format**

Design Compiler allows you to define timing for logical black box cells. You can create logic library cells and provide a timing model for the new cells in the quick timing model format. A quick timing model is an approximate timing model that is useful early in the design cycle to describe the rough initial timing of a black box. You create a quick timing model for a black box by specifying the model ports, the setup and hold constraints on the inputs, the clock-to-output path delays, and the input-to-output path delays. You can also specify the loads on input ports and the drive strength of output ports. Design Compiler saves the timing models in .db format, which can then be used during synthesis.

To create a quick timing model for a simple black box in Design Compiler in wire load mode or in topographical mode, perform the following steps:

1. Create a new model using the create  $qtm$  model command:

```
dc_shell-topo> create_qtm_model BB
```
BB is the model name.

2. Specify the technology information, such as the name of the logic library, the maximum transition time, the maximum capacitance, and the wire load information.

```
dc_shell-topo> set_qtm_technology -library library_name
dc_shell-topo> set_qtm_technology -max_transition trans_value
dc_shell-topo> set_qtm_technology -max_capacitance cap_value
```
3. Specify global parameters, such as setup and hold characteristics.

```
dc_shell-topo>set_qtm_global_parameter -param setup -value
setup_value
dc_shell-topo> set_qtm_global_parameter -param hold -value hold_value
dc_shell-topo> set_qtm_global_parameter -param clk_to_output \
      -value cto_value
```
4. Specify the ports using the create qtm port command:

```
dc_shell-topo> create_qtm_port -type input A
dc_shell-topo> create_qtm_port -type input B
dc_shell-topo> create_qtm_port -type output OP
```
5. Specify delay arcs using the create qtm delay arc command:

```
dc_shell-topo> create_qtm_delay_arc -name A_OP_R -from A \
      -from_edge rise -to OP -value 0.10 -to_edge rise
dc_shell-topo> create_qtm_delay_arc -name A_OP_F -from A \
  -from edge fall -to OP -value 0.11 -to edge fall
dc_shell-topo> create_qtm_delay_arc -name B_OP_R -from B \
      -from_edge rise -to OP -value 0.15 -to_edge rise
dc_shell-topo> create_qtm_delay_arc -name B_OP_F -from B \
      -from_edge fall -to OP -value 0.16 -to_edge fall
```
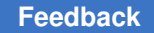

> 6. (Optional) Generate a report that shows the defined parameters, the ports, and the timing arcs in the quick timing model.

dc\_shell-topo> **report\_qtm\_model**

7. Save the quick timing model using the save  $qtm \mod 2$  command:

dc\_shell-topo> **save\_qtm\_model**

8. Write out the .db file for the quick timing model using the write  $\sigma$ tm model command:

```
dc_shell-topo> write_qtm_model -out_dir QTM
```
9. Add the .db file to the link library variable to load the quick timing model:

<span id="page-138-0"></span>dc\_shell-topo> **lappend link\_library "QTM/BB.db"**

#### **Defining Physical Dimensions**

The Design Compiler tool allows you to set the size for physical black box cells based on an estimation of the objects that it will contain when replaced with real logic. You can also define the base unit area for gate equivalence calculations for estimating the size of black boxes. The following topics discuss these strategies for defining the physical dimensions of black box cells:

- [Estimating the Size of Black Boxes](#page-138-1)
- <span id="page-138-1"></span>• [Determining the Gate Equivalent Area](#page-139-1)

#### **Estimating the Size of Black Boxes**

To set the size and shape for physical black-box cells based on an estimation of the objects that the physical black-box cells contain, use the estimate\_fp\_black\_boxes command.

To set the width and height, use the  $\text{-sm\_size}$  option:

dc\_shell-topo> **estimate\_fp\_black\_boxes -sm\_size** *size*

To create a rectilinear black box, use the  $-polyqon$  option:

dc\_shell-topo> **estimate\_fp\_black\_boxes -polygon** *polygon\_area*

The following example estimates a black box named alu1 and specifies it as a soft macro with a size of 100x100 and a utilization of 0.7:

```
dc_shell-topo> estimate_fp_black_boxes \
   -sm_size {100 100} -sm_util 0.7 \
   [get_cells -filter "is_physical_black_box==true" alu1]
```
Design Compiler® User Guide U-2022.12-SP3

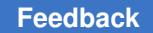

> The following example estimates a black box named alu1 and specifies it as a rectilinear soft macro:

```
dc_shell-topo> estimate_fp_black_boxes \
   -polygon {{1723.645 1925.365} {1723.645 1722.415} \
   {1803.595 1722.415} {1803.595 1530.535} \
   {799.915 1530.535} {799.915 1925.365} \
   {1723.645 1925.365}}\
   [get_cells -filter "is_physical_black_box==true" alu1]
```
In the following example, the size of the black box named U1 is estimated from the size of hard macro ram16x128:

dc\_shell-topo> **estimate\_fp\_black\_boxes -hard\_macros ram16x128 U1**

#### <span id="page-139-1"></span>**Determining the Gate Equivalent Area**

Design Compiler also allows you to define the base unit area for gate equivalence calculations for estimating the size of black boxes. Use the set  $f_{\text{p}}$  base gate command to specify either a library leaf cell area or a user-specified cell area as the base unit area to be used for gate equivalence calculations.

To specify a gate from the library as the base unit area to be used for the calculations, use the -cell option:

dc\_shell-topo> **set\_fp\_base\_gate -cell UNIT**

In this example, UNIT specifies the reference name of the library leaf cell to be used as the base unit area for gate equivalence calculations.

To specify the cell area in square microns as the base unit area to be used for the calculations, use the -area option:

dc\_shell-topo> **set\_fp\_base\_gate -area 10**

<span id="page-139-0"></span>In this example, the base gate area is set to 10 square microns.

#### **Identifying Black Box Cells**

Design Compiler sets the following attributes on black box cells:

• is black box

When you specify the is black box attribute with the get cells command, Design Compiler identifies functionally unknown black boxes:

dc\_shell-topo> **get\_cells -hier -filter "is\_black\_box==true"**

• is logical black box

When you specify the is logical black box attribute with the get cells command, Design Compiler identifies the logical black boxes in the design:

dc\_shell-topo> **get\_cells -hier -filter "is\_logical\_black\_box==true"**

• is physical black box

When you specify the is physical black box attribute with the get cells command, Design Compiler identifies the physical black boxes in the design:

```
dc_shell-topo> get_cells -hier -filter "is_physical_black_box==true"
```
#### **Automatic Creation of Physical Library Cells**

If the physical representation of a cell is not available with the user-supplied physical libraries, Design Compiler defines it automatically. The tool can create physical library cells for the following:

- Logic library cells (leaf cells and macros)
- Empty hierarchy cells or black-boxed modules
- Unlinked or unresolved cells
- Unmapped cells

The tool issues the following warning message when it creates physical library cells:

```
Warning: Created physical library cell for logical library
%s. (OPT-1413)
```
# <span id="page-141-0"></span>5

## **Using a Milkyway Database**

Design Compiler writes a mapped, uniquified design into the Milkyway database, including the netlist, synthesis constraints, and any physical guidance information, when you use the write milkyway command.

#### **Note:**

Design Compiler does not support the read milkyway command.

When you use a Milkyway database, you do not need to use an intermediate netlist file exchange format such as Verilog or VHDL to communicate with other Synopsys Milkyway database based tools. Before you can use a Milkyway database within the Design Compiler tool, you must prepare a design library and a reference library and understand the following concepts and tasks:

- [About the Milkyway Database](#page-141-1)
- [Guidelines for Using the Milkyway Database](#page-143-0)
- [Preparing to Use the Milkyway Database](#page-143-1)
- <span id="page-141-1"></span>• [Writing the Milkyway Database](#page-144-0)

#### **About the Milkyway Database**

The Milkyway database stores design data in the Milkyway design library and physical library data in the Milkyway reference library.

• Milkyway design library

The Milkyway directory structure used to store design data—that is, the uniquified, mapped netlist and constraints—is referred to as the Milkyway design library. You specify the Milkyway design library for the current session by setting the mw design library variable to the root directory path.

• Milkyway reference library

The Milkyway directory structure used to store physical library data is referred to as the Milkyway reference library. Reference libraries contain standard cells, macro cells, and pad cells. For information about creating reference libraries, see the Milkyway documentation.

You specify the Milkyway reference library for the current session by setting the mw reference library variable to the root directory path. The order in the list implies priority for reference conflict resolution. If more than one reference library has a cell with the same name, the first reference library has precedence.

Before you use a Milkyway database, see

- [Required License and Files](#page-142-0)
- <span id="page-142-0"></span>• [Invoking the Milkyway Environment Tool](#page-142-1)

#### **Required License and Files**

Before you use a Milkyway database, you need to have the following required license and files:

• The Milkyway-Interface license

Design Compiler provides this license, which is used to run the  $w$ rite milkyway command.

- Source for logic libraries (.lib)
- Compiled databases
	- Logic libraries (.db), which contains standard cell timing, power, function, test, and so forth
	- Milkyway library (FRAM), which contains technology data

#### <span id="page-142-1"></span>**Invoking the Milkyway Environment Tool**

To invoke the Milkyway Environment tool, enter

#### % **Milkyway -galaxy**

The command checks out the Milkyway-Interface license. The Milkyway Environment tool is a graphical user interface (GUI) that enables manipulation of the Milkyway libraries. You can use the tool to maintain your Milkyway design library, such as delete unused versions of your design.

For more information, see the Milkyway documentation

## <span id="page-143-0"></span>**Guidelines for Using the Milkyway Database**

When you use the write milkyway command, observe these guidelines:

- Make sure all the cells present in the Milkyway reference library have corresponding cells in the timing library. The port direction of the cells in the Milkyway reference libraries are set from the port direction of cells in the timing library. If cells are present in the Milkyway reference library but are not in the timing library, the port direction of cells present in the Milkyway reference library is not set.
- Run the uniquify command before you run the write  $m$ ilkyway command.
- You must make sure the units in the logic library and the Milkyway technology file are consistent.

The SDC file does not contain unit information. If the units in the logic library and Milkyway technology file are inconsistent, the  $w$ rite  $m$ ilkyway command cannot convert them automatically. For example, if the logic library uses femtofarad as the capacitance unit and the Milkyway technology file uses picofarad as the capacitance unit, the output of the write sdc command shows different net load values.

In the following example, the capacitance units in the logic library and the Milkyway technology file are not consistent. The following set load information is shown for the net gpdhi word d 21 before the write milkyway command is run:

set load 1425.15 [get nets {gpdhi word d 21 }]

After the write milkyway command is run, the SDC file shows

set\_load 8.36909 [get\_nets {gpdhi\_word\_d\_21\_}]

- Design Compiler is case-sensitive. You can use the tool in case-insensitive mode by doing the following tasks before you run the write milkyway command:
	- Prepare uppercase versions of the libraries used in the link library.
	- Use the change\_names command to make sure the netlist is uppercased.

## <span id="page-143-1"></span>**Preparing to Use the Milkyway Database**

You use the Milkyway design library to specify physical libraries and save designs in the Milkyway format. The inputs required to create a Milkyway design library are the Milkyway reference library and the Milkyway technology file.
To create a Milkyway design library,

1. Create the Milkyway design library by using the create  $\mu$ w lib command.

For example,

```
dc_shell-topo> create_mw_lib -technology $mw_tech_file \
 -mw_reference_library $mw_reference_library $mw_design_library_name
```
2. Open the Milkyway library that you created by using the open  $m_{\text{W}}$  lib command.

For example,

```
dc_shell-topo> open_mw_lib $mw_design_library_name
```
3. (Optional) Attach the TLUPlus files by using the set  $t$ lu plus  $f$ iles command.

For example,

```
dc_shell-topo> set_tlu_plus_files -max_tluplus $max_tlu_file \
      -min_tluplus $min_tlu_file -tech2itf_map $prs_map_file
```
4. In subsequent sessions, use the open  $m$  is command to open the Milkyway library. If you are using the TLUPlus files for RC estimation, use the set tlu plus files command to attach these files.

For example,

```
dc_shell-topo> open_mw_lib $mw_design_library_name
dc_shell-topo> set_tlu_plus_files -max_tluplus $max_tlu_file \
      -min_tluplus $min_tlu_file -tech2itf_map $prs_map_file
```
#### **See Also**

• [Using TLUPlus Files For RC Estimation](#page-117-0)

Describes how to use TLUPlus files to provide more accurate capacitance and resistance data.

### **Writing the Milkyway Database**

To save the design data in a Milkyway design library, use the  $w$ rite milkyway command. The  $w$ rite  $m$ ilkyway command writes netlist and physical data from memory to the Milkyway design library format, re-creates the hierarchy preservation information, and saves the design data for the current design in a design file. The path for the design file is *design\_dir*/CEL/*file\_name*:*version*, where *design\_dir*  is the location you specified in the mw design library variable.

For example, you use the -output option to specify the file name.

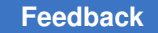

Chapter 5: Using a Milkyway Database Writing the Milkyway Database

dc\_shell-topo> **write\_milkyway -output my\_file -overwrite**

To write design information from memory to a Milkyway library named testmw and name the design file TOP, enter

dc\_shell-topo> **set\_app\_var mw\_design\_library testmw** dc\_shell-topo> **write\_milkyway -output TOP**

[Example 14](#page-145-0) shows a script to set up and write a Milkyway database.

#### *Example 14 Script to Set Up and Write a Milkyway Database*

```
set app var search path "$search path ./libraries"
set_app_var link library "* max lib.db"
set app var target library "max lib.db"
create mw lib -technology \sin w tech file -mw reference library \
    $mw_reference_library $mw_lib_name
open_mw_lib $mw_lib_name
read_file -format ddc design.ddc
current design TopDesign
link
write milkyway -output myTop
```
### **Important Points About the write\_milkyway Command**

When you use the write  $m\text{likyway}$  command, keep the following points in mind:

- You must run the create  $m$ w lib command before running the write  $m$ ilkyway command.
- If a design file already exists (that is, you ran the  $write$  milkyway command on the design with the same output directory), the write milkyway command creates an additional design file and increments the version number. You must ensure that you open the correct version in Milkyway; by default, Milkyway opens the latest version. To avoid creating an additional version, specify the  $\sim$  overwrite option to overwrite the current version of the design file and save disk space.
- The command does not modify in-memory data.
- Attributes present in the design in memory that have equivalent attributes in Milkyway are translated (not all attributes present in the design database are translated).
- A hierarchical netlist translated by using the write  $m$ ilkyway command retains its hierarchy in the Milkyway database.

# **Limitations When Writing Milkyway Format**

The following limitations apply when you write your design in Milkyway format:

• The design must be mapped.

Because the Milkyway format describes physical information, it supports mapped designs only. You cannot use the Milkyway format to store design data for unmapped designs.

• The design must not contain multiple instances.

You must uniquify your design before saving it in Milkyway format. Use the check design -multiple designs command to report information related to multiply-instantiated designs.

- The  $w$ rite  $m$ ilkyway command saves the entire hierarchical design in a single Milkyway design file. You cannot generate separate design files for each subdesign.
- When you save a design in Milkyway format, the write  $m\text{likyway}$  command does not save the block abstraction instances in the Milkyway design library. You must explicitly save each block abstraction in .ddc format. For more information about block abstraction usage, see [Using Hierarchical Models.](#page-757-0)

# 6

# **Working With Designs in Memory**

The Design Compiler tool reads designs into memory from design files. Many designs can be in memory at any time. After a design is read in, you can change it in numerous ways, such as grouping or ungrouping its subdesigns or changing subdesign references.

To learn how to work with designs in memory, see

- [Reading Designs](#page-147-0)
- [Listing Designs in Memory](#page-153-0)
- [Setting the Current Design](#page-153-1)
- [Linking Designs](#page-154-0)
- [Listing Design Objects](#page-159-0)
- [Specifying Design Objects](#page-160-0)
- [Creating Designs](#page-170-0)
- [Copying Designs](#page-170-1)
- [Renaming Designs](#page-171-0)
- [Changing the Design Hierarchy](#page-172-0)
- [Editing Designs](#page-178-0)
- [Translating Designs From One Technology to Another](#page-180-0)
- [Removing Designs From Memory](#page-181-0)
- <span id="page-147-0"></span>• [Saving Designs](#page-182-0)

### **Reading Designs**

See the following topics for an overview of the design formats supported by Design Compiler and the commands you can use to read designs:

- [Supported Design Input Formats](#page-148-0)
- [Reading HDL Files](#page-148-1)

Design Compiler® User Guide U-2022.12-SP3

- [Reading .ddc Files](#page-152-0)
- <span id="page-148-0"></span>• [Reading .db Files](#page-152-1)

## **Supported Design Input Formats**

Before you read a design, make sure that your design is in one of the following formats listed in [Table 5.](#page-148-2)

*Table 5 Supported Input Formats*

<span id="page-148-2"></span>

| Format        | <b>Description</b>                                               |  |
|---------------|------------------------------------------------------------------|--|
| .ddc          | Synopsys internal database format (recommended)                  |  |
| .db           | Synopsys internal database format                                |  |
| Verilog       | IEEE standard Verilog (see the HDL Compiler documentation)       |  |
| <b>VHDL</b>   | IEEE standard VHDL (see the HDL Compiler documentation)          |  |
| SystemVerilog | IEEE standard SystemVerilog (see the HDL Compiler documentation) |  |
| equation      | Synopsys equation format                                         |  |
| pla           | Berkeley (Espresso) PLA format                                   |  |

# <span id="page-148-1"></span>**Reading HDL Files**

You can open HDL design files by using one of the following methods:

• [Reading Designs With Dependencies Automatically](#page-149-0)

You can read designs with dependencies automatically by using the -autoread option with the analyze or read file command. The tool automatically analyzes and elaborates designs and any files dependent on them in the correct order.

• Running the read file Command

The read file command analyzes the design and translates it into a technologyindependent (GTECH) design in a single step.

• [Running the analyze and elaborate Commands](#page-150-0)

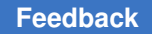

> The analyze command checks the design and reports errors. The elaborate command translates the design into a technology-independent design (GTECH) from the intermediate files produced during analysis.

• Running the read verilog or read vhdl Command

The commands checks the code for correct syntax and build a generic technology (GTECH) netlist that Design Compiler uses to optimize the design. You can use the read verilog or read vhdl commands to do both functions automatically.

<span id="page-149-0"></span>For more information, see the HDL Compiler documentation

### **Reading Designs With Dependencies Automatically**

You can read designs with dependencies automatically by using the -autoread option with the read file or analyze command:

prompt> **read\_file -autoread verilog my\_design.v**

The tool automatically analyzes and elaborates designs and any files dependent on them in the correct order.

The read file -autoread command analyzes and elaborates the top-level design; the analyze -autoread command analyzes the design but does not perform elaboration.

When you use the -autoread option, the resulting GTECH representation is retained in memory. Dependencies are determined only from the files or directories in the file list; if the file list changes between consecutive  $\alpha$ -autoread option runs, the tool uses the latest set of files to determine the dependencies. You can use the -autoread option with any VHDL, Verilog, or SystemVerilog language version.

#### **See Also**

- Running the read file Command
- <span id="page-149-1"></span>• [Running the analyze and elaborate Commands](#page-150-0)

### **Running the read\_file Command**

The read file command analyzes the design and translates it into a technologyindependent (GTECH) design in a single step:

prompt> **read\_file -format verilog my\_design.v**

The following HDL formats are supported:

• Verilog format–the .v, .verilog, .v.gz, and .verilog.gz extensions

The command does not create intermediate files for Verilog. To create intermediate files, set the hdlin auto save templates variable to true.

- SystemVerilog–the .sv, .sverilog, .sv.gz, and .sverilog.gz extensions
- VHDL–the .vhd, .vhdl, vhd.gz, and .vhdl.gz extensions

The command creates .mr and .st intermediate files for VHDL.

If you do not specify the design format, the  $_{\text{read}}$   $_{\text{file}}$  command infers the format based on the file extension. If no known extension is used, the tool uses .ddc format. Supported extensions for automatic inference are not case-sensitive.

The read file command can read compressed files for all formats except the .ddc format, which is compressed internally as it is written. To enable the tool to automatically infer the file format for compressed files, use the following naming structure: *filename*.*format*.gz.

For designs in memory, Design Compiler uses the *path\_name*/*design*.ddc naming convention. The *path name* argument is the directory from which the original file was read, and the *design*  argument is the name of the design. If you later read in a design that has the same file name, Design Compiler overwrites the original design. To prevent this, use the -single file option with the read file command.

The read  $file$  command does not execute the  $link$  command automatically. For more information, see [Linking Designs.](#page-154-0)

#### **See Also**

• Differences Between the read file Command and the analyze and elaborate **[Commands](#page-151-0)** 

### <span id="page-150-0"></span>**Running the analyze and elaborate Commands**

The analyze command performs the following tasks:

- Reads an HDL source file
- Checks for errors without building generic logic for the design
- Creates HDL library objects in an HDL-independent intermediate format
- Stores the intermediate files in a location you define

If the analyze command reports errors, fix them in the HDL source file and then run the analyze command again. After a design is analyzed, you must reanalyze it only when you change it.

The elaborate command performs the following tasks:

- Translates the design into a technology-independent design (GTECH) from the intermediate files produced during analysis
- Allows changing of parameter values defined in the source code

- Allows VHDL architecture selection
- Replaces the HDL arithmetic operators in the code with DesignWare components
- Automatically executes the  $\text{link}$  command, which resolves design references

To use this method, analyze the top-level design and all subdesigns in bottom-up order and then elaborate the top-level design and any subdesigns that require parameters to be assigned or overwritten:

```
prompt> analyze -format verilog -library -work RISCTYPES.v
prompt> analyze -format verilog -lib -work {ALU.v STACK_TOP.v\
                                   STACK_MEM.v ...}
prompt> elaborate RISC_CORE -architecture STRUCT -library WORK -update
```
#### **See Also**

• Differences Between the read file Command and the analyze and elaborate **[Commands](#page-151-0)** 

### <span id="page-151-0"></span>**Differences Between the read\_file Command and the analyze and elaborate Commands**

[Table 6](#page-151-1) summarizes the differences between using the read file command and using the analyze and elaborate commands to read design files.

<span id="page-151-1"></span>

| Comparison      | read_file command                                                            | analyze and elaborate commands                                                                                                    |
|-----------------|------------------------------------------------------------------------------|----------------------------------------------------------------------------------------------------|
| Input formats   | All formats are supported.                                                   | VHDL and Verilog formats are supported.                                                                                                    |
| When to use     | designs, and so on.                                                          | Use to synthesize netlists, precompiled Use to synthesize VHDL or Verilog files.                                                                                                    |
| Parameters      | Does not allow you to pass<br>parameters. You must use directives in<br>HDL. | You can set parameter values with the<br>elaborate command. For parameterized<br>designs, you can use the analyze and<br>elaborate commands to build a new design<br>with nondefault values. |
| Architecture    | Does not allow you to specify the<br>architecture to be elaborated.          | You can specify the architecture to be<br>elaborated.                                                                                                    |
| Linking designs | You must use the $1 \text{ink}$ command to<br>resolve references.            | The elaborate command executes the<br>link command automatically to resolve<br>references.                                                                                                   |

*Table 6 The read\_file Command Versus the analyze and elaborate Commands*

### <span id="page-152-2"></span>**Running the read\_verilog or read\_vhdl Command**

The read verilog and read  $v$ hdl commands are derived from the read file command. Both commands check the code for correct syntax and build a generic technology (GTECH) netlist that Design Compiler uses to optimize the design. To run either command, specify the file type:

prompt> **read\_vhdl my\_design.vhdl**

#### **See Also**

<span id="page-152-0"></span>• Running the read file Command

### **Reading .ddc Files**

To read the design data from a .ddc file, use the  $_{\text{read}}$  ddc command or the  $_{\text{read}}$  file -format ddc command:

prompt> **read\_ddc design\_file.ddc**

The .ddc format is backward compatible but not forward compatible. You can read a .ddc file that was generated with an earlier software version, but you cannot read a .ddc file that was generated with a later software version.

#### **See Also**

<span id="page-152-1"></span>• Running the read file Command

#### **Reading .db Files**

**Note:**

Although you can read files in Synopsys database .db format, it is recommended that you use .ddc format.

To read in a .db file, use the  $r$ ead  $d$ b command or the  $r$ ead  $f$ ile  $-f$ ormat  $d$ b command:

prompt> **read\_db my\_design\_file.db**

Design Compiler supports the .db, .sldb, .sdb, .db.gz, .sldb.gz, and .sdb.gz file extensions. The version of a .db file is the version of Design Compiler that created the file. For a .db file to be read into Design Compiler, its file version must be the same as or earlier than the version of Design Compiler you are running. If you attempt to read in a .db file generated by a Design Compiler version that is later than the Design Compiler version you are using, an error message appears. The error message provides details about the version mismatch.

Design Compiler® User Guide U-2022.12-SP3

Chapter 6: Working With Designs in Memory Listing Designs in Memory

#### **See Also**

- Running the read file Command
- <span id="page-153-0"></span>• [Reading .ddc Files](#page-152-0)

# **Listing Designs in Memory**

To list the names of the designs loaded in memory, use the list designs command.

```
prompt> list_designs
A (*) B
1
```
The asterisk (\*) next to design A shows that A is the current design.

To list the memory file name corresponding to each design name, use the  $\text{-show file}$ option.

#### prompt> **list\_designs -show\_file**

```
/user1/designs/design_A/A.ddc
A (*)
/home/designer/dc/B.ddc
         \mathsf{C}1
```
<span id="page-153-1"></span>The asterisk (\*) next to design A shows that A is the current design. File B.ddc contains both designs B and C.

### **Setting the Current Design**

You can set the current design (the design you are working on) in the following ways:

• With the read file command

When the read file command successfully finishes processing, it sets the current design to the design that was read in.

```
prompt> read_file -format ddc MY_DESIGN.ddc
Reading ddc file '/designs/ex/MY_DESIGN.ddc'
Current design is 'MY_DESIGN'
```
- With the elaborate command
- With the current design command

Use this command to set any design in dc\_shell memory as the current design.

```
prompt> current_design ANY_DESIGN
Current design is 'ANY DESIGN'.
{ANY_DESIGN}
```
You should avoid writing scripts that use a large number of current design commands, such as in a loop. Using a large number of current design commands can increase runtime. For more information, see *Using Tcl With Synopsys Tools*.

To display the name of the current design, enter the following command:

```
prompt> printvar current_design
current design = "test"
```
# **Linking Designs**

For a design to be complete, it must connect to all the library components and designs it references. This process is called *linking the design*  or *resolving references*.

To link designs, uses the  $link$  command. The  $link$  command uses the  $link$  library and search path system variables and the local link library attribute to resolve design references.

By default, the case sensitivity of the linking process depends on the source of the references. To explicitly define the case sensitivity of the linking process, set the link force case variable.

To learn how Design Compiler links designs and resolves references, see [How the Tool](#page-155-0) [Resolves References.](#page-155-0)

In addition to linking designs and resolving references, you can perform the following tasks:

- [Locating Designs by Using a Search Path](#page-156-0)
- [Changing Design References](#page-156-1)
- [Querying Design References](#page-158-0)
- [Mapping Physical Variant Cells in Netlists or DEF Files](#page-158-1)

#### **See Also**

• [Linking Libraries Based on Operating Conditions in Non-Multivoltage Designs](#page-708-0)

### <span id="page-155-0"></span>**How the Tool Resolves References**

The Design Compiler tool resolves references by carrying out the following steps:

- 1. It determines which library components and subdesigns are referenced in the current design and its hierarchy.
- 2. It searches the link libraries to locate these references.
	- a. Design Compiler first searches the libraries and design files defined in the current design's local link library attribute.
	- b. If an asterisk is specified in the value of the  $\text{link}\rightarrow\text{likrary}$  variable, Design Compiler searches in memory for the reference.
	- c. Design Compiler then searches the libraries and design files defined in the link library variable.
- 3. If it does not find the reference in the link libraries, it searches in the directories specified by the search path variable.

For more information, see [Locating Designs by Using a Search Path.](#page-156-0)

4. It links (connects) the located references to the design.

#### **Note:**

In a hierarchical design, Design Compiler considers only the top-level design's local link library. It ignores local link libraries associated with the subdesigns.

Design Compiler uses the first reference it locates. If it locates additional references with the same name, it generates a warning message identifying the ignored, duplicate references. If Design Compiler does not find the reference, a warning appears advising that the reference cannot be resolved.

The arrows in [Figure 20](#page-156-2) show the connections that the linking process added between the instances, references, and link libraries. In this example, Design Compiler finds library component NAND2 in the LIBRARY\_2 logic library; it finds subdesign MULTIPLIER in a design file.

<span id="page-156-2"></span>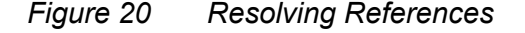

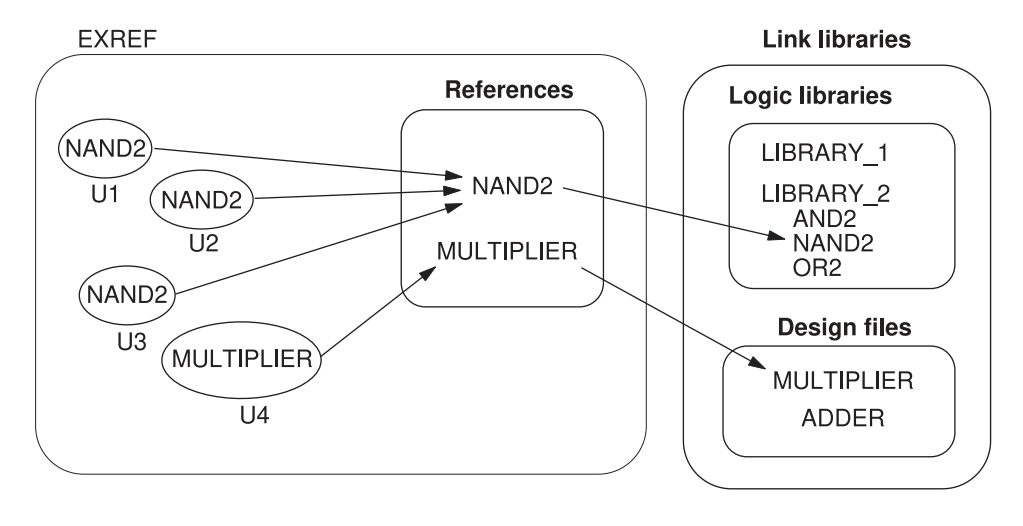

### <span id="page-156-0"></span>**Locating Designs by Using a Search Path**

You can specify the design file location by using the complete path or only the file name. If you specify only the file name, the Design Compiler tool uses the search path defined in the search path variable. The tool looks for the design files starting with the leftmost directory specified in the search path variable and uses the first design file it finds. By default, the search path includes the current working directory and \$SYNOPSYS/libraries/ syn, where \$SYNOPSYS is the path to the installation directory. To see where Design Compiler finds a file when using the search path, use the  $\text{which}$  command. For example, enter

```
prompt> which my_design.ddc
{/usr/designers/example/my_design.ddc}
```
To specify other directories in addition to the default search path, use the following command:

prompt> **lappend search\_path project**

#### **See Also**

<span id="page-156-1"></span>• [Specifying a Library Search Path](#page-115-0)

### **Changing Design References**

To change the component or design to which a cell or reference is linked, use the change link command. You can use the command on a hierarchical design from any level in the design without using the current design command to specify the current

design. When you specify a cell instance as the object, the link for that cell is changed. When you specify a reference as the object, the links for all cells having that reference are changed. Design Compiler changes the link only when you specify a component or design that has the same number of ports with the same size and direction as the original reference.

Running the change link command copies all link information from the old design to the new design. If the old design is a synthetic module, all attributes of the old synthetic module are moved to the new link. After running the  $_{{\rm change~link}}$  command, you must run the design with the  $\text{link}$  command on the design.

If any cell specified in the object list is an instance at a lower level in the hierarchy and its parent cell is not unique, use the  $\text{-all}$  instances option. All similar cells under the same parent design are automatically linked to the new reference design. You do not have to change the current design to change the link for the instance cells in the lower design hierarchy.

The following command shows how cells U1 and U2 are linked from the current design to MY\_ADDER:

```
prompt> copy_design ADDER MY_ADDER
prompt> change_link {U1 U2} MY_ADDER
```
The following command changes the link for cell U1, which is at a lower level in the hierarchy:

```
prompt> change_link top/sub_inst/U1 lsi_10k/AN3
```
This example shows how you can use the  $-\text{all}$  instances option to change the link for inv1, when its parent design, bot, is instantiated multiple times. The design bot is instantiated twice: mid1/bot1 and mid1/bot2.

```
prompt> change_link -all_instances mid1/bot1/inv1 lsi_10k/AN3
```

```
Information: Changed link for all instances of cell 'inv1'
in subdesign 'bot'. (UID-193)
```

```
prompt> get_cells -hierarchical -filter "ref_name == AN3"
```

```
{mid1/bot1/inv1 mid1/bot2/inv1}
1
```
You can direct the tool to resolve a cell reference that is equivalent to the original cell reference but has different pin names. To map the pin names between the original and new cell references, use the -pin map {{old pin1 new pin1} {old pin2 new  $pin2$ ...} option with the change link command.

For example, the following command links the U1 cell in the current design to the AN21 cell reference and maps the old pin names (A1, A2, and Z) to new pin names (A, B, and Y):

```
prompt> change_link [get_cells U1] AN21 \
      -pin_map {{A1 A} {A2 B} {Z Y}}
```
# **Querying Design References**

You can query design references by using the following methods:

- To report information about all the references in the current instance or the current design, use the report reference command. To display information across the hierarchy, use the -hierarchy option.
- To return a collection of instances that have a specific reference, use the get references command.

For example, the following command returns a collection of instances in the current design that have the reference AN2:

```
prompt> get_references AN2
{U2 U3 U4}
```
• To report the reference names, use the report cell command.

For example,

```
prompt> report_cell [get_references AN*]
```
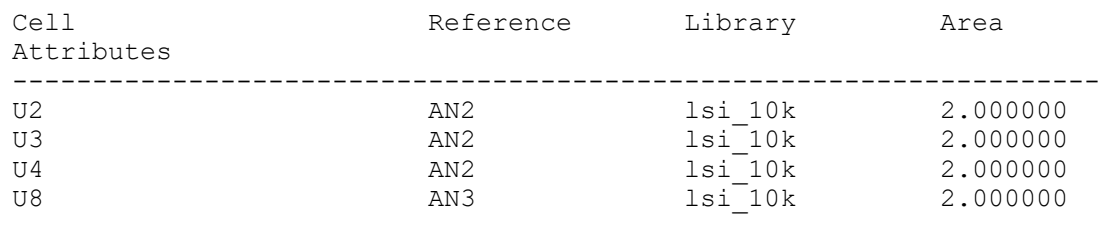

### <span id="page-158-1"></span>**Mapping Physical Variant Cells in Netlists or DEF Files**

You can map physical variant cells in a netlist or a DEF file to the master cell in the library. Physical variant cells differ from the master library cell in mask color or small physical geometry. For advanced technology nodes, the timing characteristics of these cells do not vary, so you can use the same Liberty model for the master cell and its variants.

To enable this feature, set the link allow physical variant cells variable to true. The default is false.

Chapter 6: Working With Designs in Memory Listing Design Objects

> To manage the library with efficiency, you need to define a list of physical variant cells of a master library cell by using the physical variant cells attribute in Liberty syntax. When reading a netlist or DEF file containing physical variant cells, the Design Compiler tool

- Resolves the physical variant cell references by searching the list specified by the physical variant cells attribute
- <span id="page-159-0"></span>• Maps the physical variant cells to their master cell and preserves the cells throughout the design flow

# **Listing Design Objects**

The Design Compiler tool provides commands for accessing various design objects. These commands refer to design objects located in the current design. Each command in [Table 7](#page-159-1) performs one of the following actions:

• List

Provides a listing with minimal information.

• Display

Provides a report that includes characteristics of the design object.

• Return

Returns a collection that can be used as input to another dc\_shell command.

[Table 7](#page-159-1) lists the commands and the actions they perform.

*Table 7 Commands to Access Design Objects*

<span id="page-159-1"></span>

| Object     | Command                                                | <b>Action</b>                                                                                                    |
|------------|--------------------------------------------------------|----------------------------------------------------------------------------------------------------|
| Instance   | list instances<br>report cell                          | Lists instances and their references.<br>Displays information about instances.                                                        |
| Reference  | report reference                                       | Displays information about references.                                                                                                |
| Port       | report port<br>report bus<br>all inputs<br>all outputs | Displays information about ports.<br>Displays information about bused ports.<br>Returns all input ports.<br>Returns all output ports. |
| <b>Net</b> | report net<br>report bus                               | Displays information about nets.<br>Displays information about bused nets.                                                            |

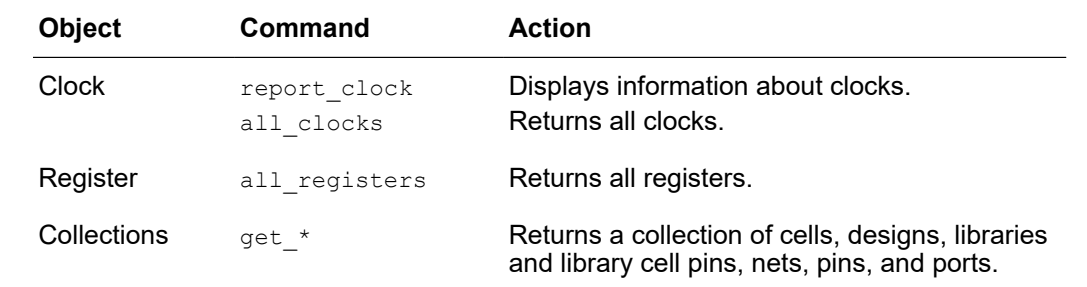

#### *Table 7 Commands to Access Design Objects (Continued)*

You can also use the GUI to list design objects and attribute values, provide reports, and return collections. To list and display information about designs, cells, nets, ports, and pins, use the List menu commands. To generate design object reports, use the Design menu commands. For more information about using the GUI, see the *Design Vision User Guide*.

# <span id="page-160-0"></span>**Specifying Design Objects**

You can specify design objects by using either a relative path or an absolute path:

- [Using a Relative Path](#page-160-1)
- [Using an Absolute Path](#page-161-0)
- <span id="page-160-1"></span>• [Using Attributes](#page-163-0)

### **Using a Relative Path**

If you use a relative path to specify a design object, the object must be in the current design. Specify the path relative to the current instance. The current instance is the frame of reference within the current design. By default, the current instance is the top level of the current design. Use the current instance command to change the current instance.

For example, to place a dont  $\pm$  touch attribute on hierarchical cell U1/U15 in the Count 16 design, you can enter either

```
prompt> current_design Count_16
Current design is 'Count_16'.
{Count_16}
prompt> set_dont_touch U1/U15
```
or

```
prompt> current_design Count_16
Current design is 'Count_16'.
```
Design Compiler® User Guide U-2022.12-SP3

Chapter 6: Working With Designs in Memory Specifying Design Objects

```
{Count_16}
prompt> current_instance U1
Current instance is '/Count_16/U1'.
/Count_16/U1
prompt> set_dont_touch U15
1
```
In the first command sequence, the frame of reference remains at the top level of design Count 16. In the second command sequence, the frame of reference changes to instance U1. Design Compiler interprets all future object specifications relative to instance U1.

To reset the current instance to the top level of the current design, enter the current instance command without an argument.

```
prompt> current_instance
Current instance is the top-level of the design 'Count_16'
```
The current instance variable points to the current instance. To display the current instance, enter the following command:

<span id="page-161-0"></span>prompt> **printvar current\_instance** current\_instance = "Count\_16/U1"

### **Using an Absolute Path**

When you use an absolute path to specify a design object, the object can be in any design in dc shell memory. Use the following syntax to specify an object by using an absolute path:

```
[file:]design/object
```

```
file
```
The path name of a memory file followed by a colon (:). Use the file argument when multiple designs in memory have the same name.

```
design
```
The name of a design in dc\_shell memory.

*object*

The name of the design object, including its hierarchical path. If several objects of different types have the same name and you do not specify the object type, Design Compiler looks for the object by using the types allowed by the command.

To specify an object type, use the  $get *$  command. For more information about these commands, see *Using Tcl With Synopsys Tools*.

Chapter 6: Working With Designs in Memory Specifying Design Objects

> For example, to place a dont touch attribute on hierarchical cell U1/U15 in the Count\_16 design, enter

prompt> **set\_dont\_touch /usr/designs/Count\_16.ddc:Count\_16/U1/U5** 1

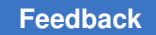

# <span id="page-163-0"></span>**Using Attributes**

An attribute is a string or value associated with an object in the design that carries some information about that object. Attributes can describe logical, electrical, physical, and other properties. They are attached to the design object and saved with the design database.

Design Compiler uses attributes on the following types of objects:

- Entire designs
- Design objects, such as clocks, nets, pins, and ports
- Design references and cell instances within a design
- Library cells and cell pins

Each attribute has a name, a type, and a value. Attributes can have the following types: string, numeric, or logical (Boolean).

Some attributes are predefined and are recognized by Design Compiler; other attributes are user-defined.

Some attributes are read-only. Design Compiler sets these attribute values and you cannot change them. Other attributes are read/write. You can change these attribute values at any time.

Most attributes apply to one object type; for example, the  $_{\text{rise}}$  drive attribute applies only to input and inout ports. Some attributes apply to several object types; for example, the dont touch attribute can apply to a net, cell, port, reference, or design. You can get detailed information about the predefined attributes that apply to each object type by using the commands listed in [Table 8.](#page-163-1)

<span id="page-163-1"></span>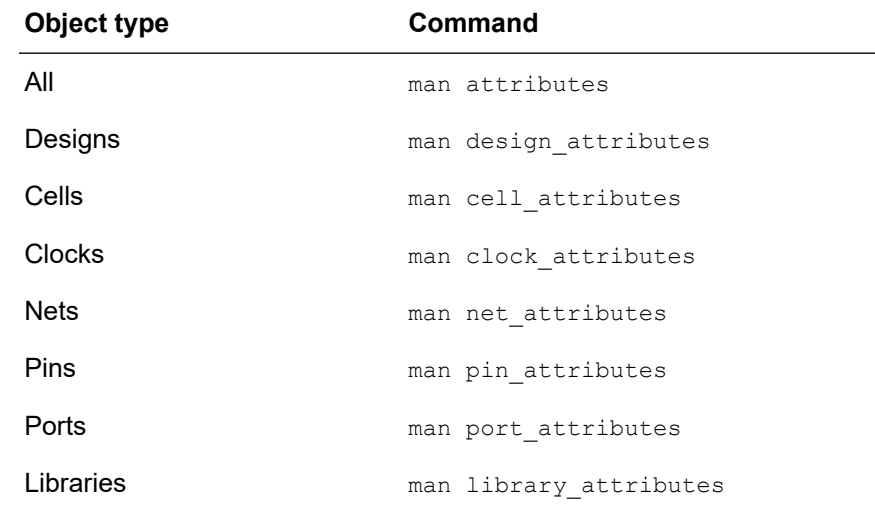

#### *Table 8 Commands to Get Attribute Descriptions*

Chapter 6: Working With Designs in Memory Specifying Design Objects

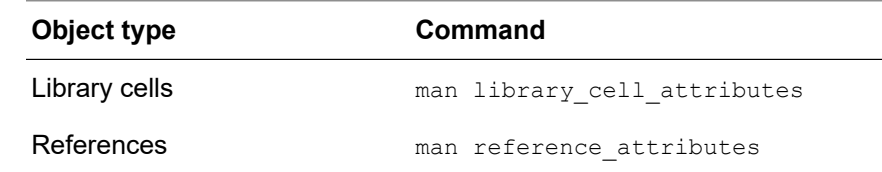

#### *Table 8 Commands to Get Attribute Descriptions (Continued)*

### <span id="page-164-2"></span>**Setting Attribute Values**

To set the value of an attribute, use one of the following:

- [Using an Attribute-Specific Command](#page-164-0)
- Using the set attribute Command

#### <span id="page-164-0"></span>**Using an Attribute-Specific Command**

Use an attribute-specific command to set the value of the command's associated attribute.

For example,

prompt> **set\_dont\_touch U1**

#### <span id="page-164-1"></span>**Using the set\_attribute Command**

Use the set attribute command to set the value of any attribute or to define a new attribute and set its value.

For example, to set the dont touch attribute on the lsi 10k/FJK3 library cell, enter

prompt> **set\_attribute lsi\_10K/FJK3 dont\_touch true**

The set attribute command enforces the predefined attribute type and generates an error if you try to set an attribute with a value of an incorrect type.

For example, the predefined type for the max fanout attribute is float. Therefore, if you enter the following command, Design Compiler returns an error message:

prompt> **set\_attribute** *lib***/***lcell***/***lpin* **max\_fanout 1 -type integer**

To determine the predefined type for an attribute, use the list attributes -application command. This command generates a list of all application attributes and their types. To generate a smaller report, you can use the  $-class$  attribute to limit the list to attributes that apply to one of the following classes: design, port, cell, clock, pin, net, lib, or reference.

If an attribute applies to more than one object type, Design Compiler searches the database for the named object. For information about the search order, see [The Object](#page-169-0) [Search Order.](#page-169-0)

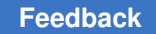

Chapter 6: Working With Designs in Memory Specifying Design Objects

> When you set an attribute on a reference (subdesign or library cell), the attribute applies to all cells in the design with that reference. When you set an attribute on an instance (cell, net, or pin), the attribute overrides any attribute inherited from the instance's reference.

### **Viewing Attribute Values**

To see all attributes on an object, use the report attribute command:

prompt> **report\_attribute** *object\_list*

For example,

```
dc_shell> report_attribute myAdd
****************************************
Report : Attribute
Design : test
...
****************************************
Design Object Type Attribute Name Value
----------------------------------------------------------------------
test myAdd cell verification_priority high
test myAdd cell operator_label myAdd
```
To see the value of a specific attribute on an object, use the get attribute command. For example, to get the value of the maximum fanout on port OUT7, enter

```
prompt> get_attribute OUT7 max_fanout
Performing get_attribute on port 'OUT7'.
{3.000000}
```
When you run Design Compiler NXT and Design Compiler Graphical, you can also query the bounding box information for pins and ports. For example, the following commands report the  $_{\text{bbox}}$  attribute on the Q pin of register reg\_1 and the test\_mode port of the current design:

```
dc_shell-topo> get_attribute [get_pins reg_1/Q] bbox
dc_shell-topo> get_attribute [get_ports test_mode] bbox
```
#### **Note:**

The  $_{\text{bbox}}$  attribute is not supported in wire load mode. Querying placed pins and ports in topographical mode requires additional licensing. For details about licensing, contact your Synopsys representative.

If an attribute applies to more than one object type, Design Compiler searches the database for the named object. For information about the search order, see [The Object](#page-169-0) [Search Order.](#page-169-0)

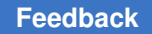

You can use the Properties dialog box in the GUI to view attributes and other object properties for selected designs, design objects, or timing paths. You can also set, change, or remove the attribute values for certain properties.

For more information about using the GUI, see the *Design Vision User Guide*.

# **Saving Attribute Values**

Design Compiler does not automatically save attribute values when you exit dc shell. Use the  $write$  script command to generate a dc shell script that re-creates the attribute values.

By default, the write  $s$ cript command writes the dc shell commands to standard output. Use the redirection operator (>) to redirect the output to a file.

```
prompt> write_script > attr.scr
```
The write script command does not support user-defined attributes.

# **Defining Attributes**

To define a new attribute, use the define user attribute command. To set the attribute to a specified value on a specified list of objects, use the set attribute command.

The following example defines an integer cell attribute named X and then sets this attribute to 30 on all cells in this level of the hierarchy:

```
prompt> define_user_attribute -type int -classes cell X
cell
prompt> set_attribute [get_cells *] X 30
{U1}
```
If you want to change the value of an attribute, remove the attribute and then re-create it to store the desired type.

#### **See Also**

• [Setting Attribute Values](#page-164-2)

### **Propagating Attributes**

To propagate user-defined attributes set on cell instances of lower-level designs to cell instances in the higher-level hierarchy, use the propagate user attributes command. For example, in [Figure 21](#page-167-0),

- The current design is set to mid, and the user-defined attribute is defined as XYZ with a value of  $false$  on all cells in the mid design.
- The user-defined attribute is set on the B1 and B2 instances of the bot design with cell instances U1.

Chapter 6: Working With Designs in Memory Specifying Design Objects

#### <span id="page-167-0"></span>*Figure 21 Cell Instances U1 in the bot Design*

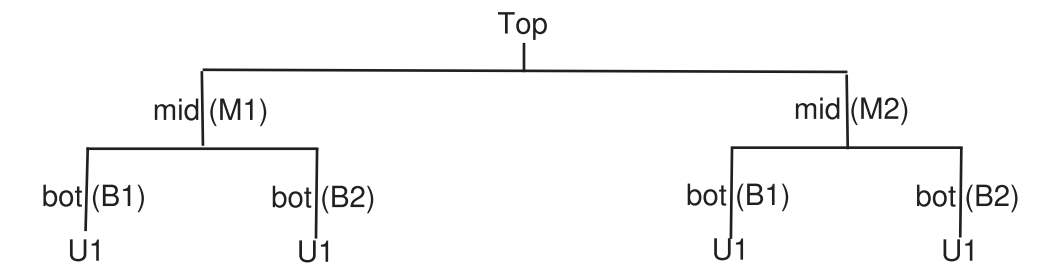

• When the current design (mid) is changed to Top as shown in [Example 15](#page-167-1), use the propagate user attributes command to propagate all the user-defined attributes set on all the cell instances in the bot design to the Top design.

*Example 15 Cell Instances U1 in the bot Design Propagate to the Top Design*

```
prompt> current_design mid
Current design is 'mid'.
{mid}
prompt> define_user_attribute -type boolean -classes cell XYZ
XYZ
prompt> set_user_attribute [get_cells -hierarchical *] XYZ false
Information: Attribute 'XYZ' is set on 4 objects. (UID-186)
B1/U1 B2/U1 B1 B2
prompt> current_design Top
Current design is 'top'.
{top}
prompt> get_cells -hierarchical -filter "XYZ==false"
{M1/B1 M1/B2 M2/B1 M2/B2}
prompt> propagate_user_attributes {XYZ}
1
prompt> get_cells -hierarchical -filter "XYZ==false"
{M1/B1 M1/B1/U1 M1/B2 M1/B2/U1 M2/B1 M2/B1/U1 M2/B2 M2/B2/U1}
```
#### **See Also**

• [Setting Attribute Values](#page-164-2)

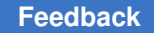

# **Preserving User Attributes on Sequential Cells**

To specify which user-defined attributes should be preserved on sequential cells in synthesis flows in the Design Compiler tool, use the define preserve user attribute command.

#### **Note:**

- The attributes list is preserved only in the current session.
- If you use the command more than one time in the same session, it replaces the previously preserved attributes list.

To report the preserved attributes list, use the report preserve user attribute command.

The following example shows how to specify attributes to preserve and to list the specified attributes:

```
dc_shell> define_preserve_user_attribute {my_attribute_1 my_attribute_2}
1
```

```
dc_shell> report_preserve_user_attribute
my_attribute_1 my_attribute_2
```
This feature has the following limitations:

- You can preserve attributes only for sequential cells, not for pins or nets.
- The optimize registers and write script commands do not support the define preserve user attribute command.

### **Removing Attributes**

To remove a specific attribute from an object, use the remove attribute command.

You cannot use the remove attribute command to remove inherited attributes. For example, if a dont touch attribute is assigned to a reference, remove the attribute from the reference, not from the cells that inherited the attribute.

For example, to remove the max fanout attribute from port OUT7, enter

```
prompt> remove_attribute OUT7 max_fanout
```
You can remove selected attributes by using the  $_{\text{remove}}$   $*$  commands. Note that some attributes still require the set  $*$  command with a  $-\text{default}$  option specified to remove the attribute previously set by the command. See the man page for a specific command to determine whether it has the  $-\text{default}$  option or uses a corresponding  $\text{remove}$  command. Chapter 6: Working With Designs in Memory Specifying Design Objects

> To remove all user-defined attributes from the current design, except those defined with the set attribute command, use the reset design command:

```
prompt> reset_design
Resetting current design 'EXAMPLE'.
1
```
The reset design command removes all design information, including clocks, input and output delays, path groups, operating conditions, timing ranges, and wire load models. The result of using reset design is often equivalent to starting the design process from the beginning. To remove attributes defined with set\_attribute, use the remove attribute command.

### <span id="page-169-0"></span>**The Object Search Order**

When Design Compiler searches for an object, the search order is command dependent. Objects include designs, cells, nets, references, and library cells.

If you do not use a  $qet*$  command, Design Compiler uses an implicit find to locate the object. Commands that can set an attribute on more than one type of object use this search order to determine the object to which the attribute applies.

For example, the set dont touch command operates on cells, nets, references, and library cells. If you define an object,  $X$ , with the set dont touch command and two objects (such as the design and a cell) are named  $\overline{X}$ , Design Compiler applies the attribute to the first object type found. In this case, the attribute is set on the design, not on the cell.

Design Compiler searches until it finds a matching object, or it displays an error message if it does not find a matching object.

You can override the default search order by using the  $get *$  command to specify the object.

For example, assume that the current design contains both a cell and a net named critical. The following command sets the  $\text{dom} t$  touch attribute on the cell because of the default search order:

```
prompt> set_dont_touch critical
1
```
To place the dont touch attribute on the net instead, use the following command:

```
prompt> set_dont_touch [get_nets critical]
1
```
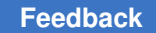

# <span id="page-170-0"></span>**Creating Designs**

To create a new design, use the create design command. The memory file name is *my\_design*.db, and the path is the current working directory. For example,

```
prompt> create_design my_design
1
prompt> list_designs -show_file
/work_dir/mapped/test.ddc
test (*) test DW01 inc 16 0 test DW02 mult 16 16 1
/work_dir/my_design.db
my_design
1
```
Designs created with create design contain no design objects. Use the appropriate create commands, such as create clock, create cell, or create port to add design objects to the new design.

#### **See Also**

<span id="page-170-1"></span>• [Editing Designs](#page-178-0)

## **Copying Designs**

To copy a design in memory and rename the copy, use the  $copy$  design command. The new design has the same path and memory file as the original design. For example,

```
prompt> copy_design test test_new
Information: Copying design /designs/test.ddc:to designs/
test.ddc:test_new
1
prompt> list_designs -show_file
```
/designs/test.ddc test (\*) test\_new

You can use the copy design command with the change  $\text{link}$  command to manually create unique instances. For example, assume that a design has two identical cells, U1 and U2, both linked to COMP. Enter the following commands to create unique instances:

```
prompt> copy_design COMP COMP1
Information: Copying design /designs/COMP.ddc:COMP to
 designs/COMP.ddc:COMP1
1
```
prompt> **change\_link U1 COMP1** Performing change\_link on cell 'U1'.

Design Compiler® User Guide U-2022.12-SP3

```
1
prompt> copy_design COMP COMP2
Information: Copying design /designs/COMP.ddc:COMP to
    designs/COMP.ddc:COMP2
1
prompt> change_link U2 COMP2
Performing change link on cell 'U2'.
1
```
# <span id="page-171-0"></span>**Renaming Designs**

To rename a design in memory, use the  $r_{\text{ename}}$  design command. You can assign a new name to a design or move a list of designs to a file. To save a renamed file, use the write file command.

In the following example, the  $list$  designs command is used to show the design before and after you use the rename design command:

```
prompt> list_designs -show_file
/designs/test.ddc
test(*) test_new
1
prompt> rename_design test_new test_new_1
Information: Renaming design /designs/test.ddc:test_new to
 /designs/test.ddc:test_new_1
1
prompt> list_designs -show_file
/designs/test.ddc
test (*) test new test new 1
1
```
To rename designs and update cell links for the entire design hierarchy, use the  $-prefix$ , -postfix, and -update links options. For example, the following script prefixes the string NEW to the name of the design D and updates links for its instance cells:

```
prompt> get_cells -hierarchical -filter "ref_name == D"
{b_in_a/c_in_b/d1_in_c b_in_a/c_in_b/d2_in_c}prompt> rename_design D -prefix NEW_ -update_links
Information: Renaming design /test_dir/D.ddc:D to
     /test dir/D.ddc:NEW D. (UIMG-45)
prompt> get_cells -hierarchical -filter "ref_name == D"
# no such cells!
```
Design Compiler® User Guide U-2022.12-SP3

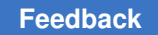

```
prompt> get_cells -hierarchical -filter "ref_name == NEW_D"
{b_in_a/c_in_b/d1_in_c_b_in_a/c_in_b/d2_in_c}
```
<span id="page-172-0"></span>Cells b\_ in\_a/c\_in\_b/d1\_in\_c and b\_ in\_a/c\_in\_b/d2\_in\_c instantiate design D. After you have run the rename design  $D$  -prefix NEW -update links command, the instances are relinked to the renamed reference design NEW\_D.

# **Changing the Design Hierarchy**

When possible, reflect the design partitioning in your HDL description. If your HDL code is already developed, Design Compiler allows you to change the hierarchy without modifying the HDL description.

To display the design hierarchy, use the report  $h$ ierarchy command. Use this command to understand the current hierarchy before making changes and to verify the hierarchy changes.

Design Compiler provides the following hierarchy manipulation capabilities:

- [Adding Levels of Hierarchy](#page-172-1)
- [Removing Levels of Hierarchy](#page-173-0)
- [Preserving Hierarchical Pin Timing Constraints During Ungrouping](#page-176-0)
- <span id="page-172-1"></span>• [Merging Cells From Different Subdesigns](#page-177-0)

### **Adding Levels of Hierarchy**

Adding a level of hierarchy is called *grouping*. You can create a level of hierarchy by grouping cells or related components into subdesigns.

To group cells (instances) in the design into a new subdesign, creating a new level of hierarchy, use the group command. The grouped cells are replaced by a new instance that references the new subdesign.

The ports of the new subdesign are named after the nets to which they are connected in the design. The direction of each port of the new subdesign is determined from the pins of the corresponding net.

When the parent design is unique, the cell list that you specify can include cells from a lower level in the hierarchy; however, these cells should be at the same level of hierarchy in relation to one another.

If you do not specify an instance name, Design Compiler creates one for you. The created instance name has the format U*n,*  where *n*  is an unused cell number (for example, U107).

#### **Note:**

Grouping cells might not preserve all the attributes and constraints of the original cells.

To group two cells into a new design named SAMPLE with an instance name U, enter

prompt> **group {u1 u2} -design\_name SAMPLE -cell\_name U**

To group all cells that begin with alu into a new design uP with cell name UCELL, enter

prompt> **group "alu\*" -design\_name uP -cell\_name UCELL**

In the following example, three cells—bot1, cell1, and j—are grouped into a new subdesign named SAMPLE, with an instance name U1. The cells are at a lower level in the hierarchy and at the same hierarchical level; the parent design is unique.

```
prompt> group {mid1/bot1 mid1/cell1 mid1/j} \
   -cell_name U1 -design_name SAMPLE
```
The preceding command is equivalent to issuing the following two commands:

```
prompt> current_design mid
prompt> group {bot1 cell1 j} -cell_name U1 -design_name SAMPLE
```
To group all cells in the HDL function bar in the ftj process into the new\_block design, enter

prompt> **group -hdl\_block ftj/bar -design\_name new\_block**

To group all bused gates beneath the ftj process into separate levels of hierarchy, enter

prompt> **group -hdl\_block ftj -hdl\_bussed**

#### **See Also**

<span id="page-173-0"></span>• [Keeping Related Combinational Logic Together](#page-86-0)

### **Removing Levels of Hierarchy**

Removing a level of hierarchy is called *ungrouping*. Ungrouping merges subdesigns of a specific level of the hierarchy into the parent cell or design. You can perform ungrouping manually before optimization, or you can perform ungrouping during optimization, either manually or automatically.

#### **Note:**

Designs, subdesigns, and cells that have the dont touch attribute cannot be ungrouped (including automatic ungrouping) before or during optimization.

To learn how to remove levels of hierarchy, see

- [Ungrouping Hierarchies Before Optimization](#page-174-0)
- [Ungrouping Hierarchies Explicitly During Optimization](#page-175-0)
- [Ungrouping Hierarchies Automatically During Optimization](#page-175-1)

### <span id="page-174-0"></span>**Ungrouping Hierarchies Before Optimization**

To ungroup one or more designs before optimization, use the ungroup command. You can use the ungroup command on a hierarchical design from any level in the design without using the current design command to specify the current design.

When the parent design is unique, the cell list can include cells from a lower level in the hierarchy (that is, the ungroup command can accept instance objects).

The ungroup command can ungroup all cells in the current design or current instance, ungroup each cell recursively until all levels of hierarchy within the current design (instance) are removed, or ungroup cells recursively starting at any hierarchical level.

#### **Note:**

If you ungroup cells and then use the change names command to modify the hierarchy separator (/), you might lose attribute and constraint information.

To ungroup a list of cells, enter

```
prompt> ungroup {high_decoder_cell low_decoder_cell}
```
To ungroup the cell U1 and specify the prefix to use when creating new cells, enter

prompt> **ungroup U1 -prefix "U1:"**

To completely collapse the hierarchy of the current design, enter

prompt> **ungroup -all -flatten**

To recursively ungroup cells belonging to CELL\_X, which is three hierarchical levels below the current design, enter

prompt> **ungroup -start\_level 3 CELL\_X**

To recursively ungroup cells that are three hierarchical levels below the current design and belong to cells U1 and U2 (U1 and U2 are child cells of the current design), enter

prompt> **ungroup -start\_level 2 {U1 U2}**

To recursively ungroup all cells that are three hierarchical levels below the current design, enter

```
prompt> ungroup -start_level 3 -all
```
Design Compiler® User Guide U-2022.12-SP3

This example illustrates how the ungroup command can accept instance objects (cells at a lower level of hierarchy) when the parent design is unique. In the example, MID1/BOT1 is a unique instantiation of design BOT. The command ungroups the cells MID1/BOT1/ CELL1 and MID1/BOT1/CELL2.

prompt> **ungroup {MID1/BOT1/CELL1 MID1/BOT1/CELL2}**

The preceding command is equivalent to issuing the following two commands:

```
prompt> current_instance MID1/BOT1
prompt> ungroup {CELL1 CELL2}
```
# <span id="page-175-0"></span>**Ungrouping Hierarchies Explicitly During Optimization**

You can control which designs are ungrouped during optimization by using the set ungroup command followed by the compile ultra command or the compile -ungroup all command.

• Use the set ungroup command when you want to specify the cells or designs to be ungrouped. This command assigns the ungroup attribute to the specified cells or referenced designs. If you set the attribute on a design, all cells that reference the design are ungrouped.

For example, to ungroup cell U1 during optimization, enter the following commands:

prompt> **set\_ungroup U1** prompt> **compile\_ultra**

To see whether an object has the ungroup attribute set, use the get attribute command.

prompt> **get\_attribute** *object* **ungroup**

To remove an ungroup attribute, use the remove  $\pi$  attribute command or set the ungroup attribute to false.

prompt> **set\_ungroup** *object* **false**

• Use the  $\text{-}$ ungroup all option with the compile command to remove all lower levels of the current design hierarchy (including DesignWare parts). For example, enter

prompt> **compile -ungroup\_all**

### <span id="page-175-1"></span>**Ungrouping Hierarchies Automatically During Optimization**

The compile ultra command automatically ungroups logical hierarchies. Ungrouping merges subdesigns of a given level of the hierarchy into the parent cell or design. It removes hierarchical boundaries and allows Design Compiler to improve timing by reducing the levels of logic and to improve area by sharing logic.

During optimization, Design Compiler performs the following types of automatic grouping:

• Area-based automatic ungrouping

Before initial mapping, the compile ultra command performs area-based automatic ungrouping. The tool estimates the area for unmapped hierarchies and removes small subdesigns; the goal is to improve area and timing quality of results. Because the tool performs automatic ungrouping at an early stage, it has a better optimization context.

Additionally, datapath extraction is enabled across ungrouped hierarchies. These factors improve the timing and area quality of results.

• Delay-based automatic ungrouping

During delay optimization, the compile ultra command performs delay-based automatic ungrouping. It ungroups hierarchies along the critical path and is used essentially for timing optimization.

• QoR-based automatic ungrouping

When you use the  $-\text{spq}$  option with the  $\text{complex}$  ultra command, Design Compiler NXT and Design Compiler Graphical ungroup additional hierarchies to improve QoR.

#### **See Also**

• [Automatic Ungrouping](#page-427-0)

Provides more information about the compile ultra command automatic ungrouping capabilities.

# <span id="page-176-0"></span>**Preserving Hierarchical Pin Timing Constraints During Ungrouping**

Hierarchical pins are removed when a cell is ungrouped. Depending on whether you are ungrouping a hierarchy before optimization or after optimization, Design Compiler handles timing constraints placed on hierarchical pins in different ways.

When preserving timing constraints, Design Compiler reassigns the timing constraints to appropriate adjacent, persistent pins (that is, pins on the same net that remain after ungrouping). The constraints are moved forward or backward to other pins on the same net. Note that the constraints can be moved backward only if the pin driving the given hierarchical pin drives no other pin. Otherwise the constraints must be moved forward.

If the constraints are moved to a leaf cell, that cell is assigned a  $size\_only$  attribute to preserve the constraints during a compile. Thus, the number of  $size\_only$  cells can increase, which might limit the scope of the optimization process. To counter this effect, when both the forward and backward directions are possible, Design Compiler chooses

> the direction that helps limit the number of newly assigned  $size\_only$  attributes to leaf cells.

You can disable this behavior by setting the auto ungroup preserve constraints variable to false. The default is true.

When you apply ungrouping to an unmapped design, the constraints on a hierarchical pin are moved to a leaf cell and the  $size\_only$  attribute is assigned. However, the constraints are preserved through the compile process only if there is a one-to-one match between the unmapped cell and a cell from the target library.

Only the timing constraints set with the following commands are preserved:

- set false path
- set multicycle path
- set min delay
- set max delay
- set input delay
- set output delay
- set disable timing
- set case analysis
- create clock
- create generated clock
- set propagated clock
- set clock latency

#### **Note:**

The set  $r$ tl load constraint is not preserved. Also, only the timing constraints of the current design are preserved. Timing constraints in other designs might be lost as a result of ungrouping hierarchy in the current design.

### <span id="page-177-0"></span>**Merging Cells From Different Subdesigns**

To merge cells from different subdesigns into a new subdesign,

- 1. Group the cells into a new design.
- 2. Ungroup the new design.

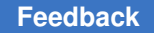

> For example, the following command sequence creates a new alu design that contains the cells that initially were in subdesigns u add and u mult.

```
prompt> group {u_add u_mult} -design alu
prompt> current_design alu
prompt> ungroup -all
prompt> current_design top_design
```
# <span id="page-178-0"></span>**Editing Designs**

Design Compiler provides commands for incrementally editing a design that is in memory. These commands allow you to change the netlist or edit designs by using dc\_shell commands instead of an external format.

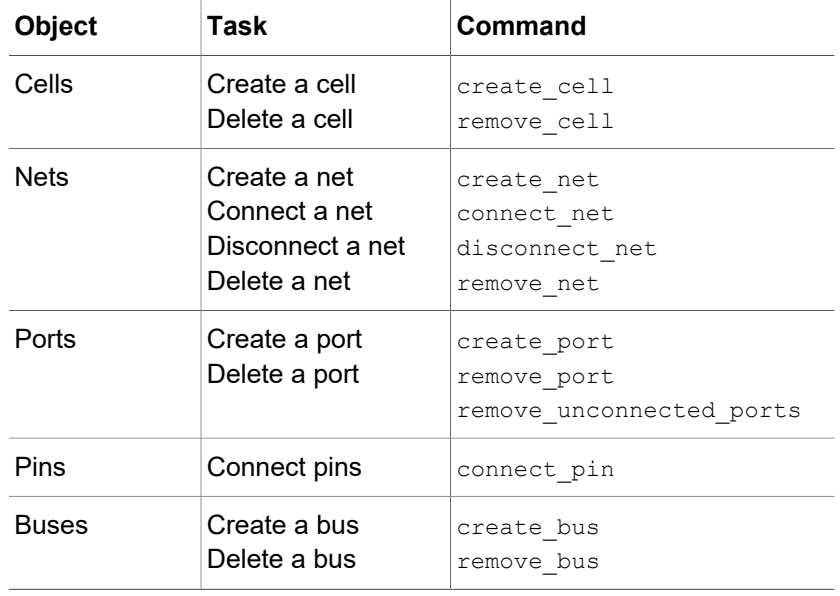

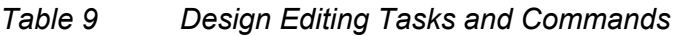

For unique designs, these netlist editing commands accept instance objects—that is, cells at a lower level of hierarchy. You can operate on hierarchical designs from any level in the design without using the current design command. For example, you can enter the following command to create a cell called cell1 in the design mid1:

prompt> **create\_cell mid1/cell1 my\_lib/AND2**

When connecting or disconnecting nets, use the  $all$  connected command to see the objects that are connected to a net, port, or pin. For example, this sequence of commands replaces the reference for cell U8 with a high-power inverter.

```
prompt> get_pins U8/*
{"U8/A", "U8/Z"}
prompt> all_connected U8/A
{"n66"}
prompt> all_connected U8/Z
\{ "OUTBUS[10]"}
prompt> remove_cell U8
Removing cell 'U8' in design 'top'.
1
prompt> create_cell U8 IVP
Creating cell 'U8' in design 'top'.
1
prompt> connect_net n66 [get_pins U8/A]
Connecting net 'n66' to pin 'U8/A'.
1
prompt> connect_net OUTBUS[10] [get_pins U8/Z]
Connecting net 'OUTBUS[10]' to pin 'U8/Z'.
1
```
#### **Note:**

You can achieve the same result by using the change  $\Delta$  link command instead of the series of commands listed previously. For example, the following command replaces the reference for cell U8 with a high-power inverter:

prompt> **change\_link U8 IVP**

Tasks you can perform, include

• Resizing a cell

To return a collection of equivalent library cells for a specific cell or library cell, use the get alternative lib cells command. You can then use the collection to replace or resize the cell. The  $size$  cell command allows you to change the drive strength of a leaf cell by linking it to a new library cell that has the required properties.

• Inserting buffers or inverter pairs

To add a buffer at pins or ports, use the insert buffer command. The  $i$ -inverter  $pi$  pair option allows you specify that a pair of inverting library cells is to be inserted instead of a single non-inverting library cell. To retrieve a collection of all buffers and inverters from the library, you can use the get buffers command.

• Inserting repeaters

To select a driver of a two-pin net and insert a chain of single-fanout buffers in the net driven by this driver, use the insert buffer command with the  $-$ no of cells option.

• Removing buffers

To remove buffers, use the remove buffer command.
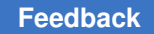

# **Translating Designs From One Technology to Another**

To translate a design from one technology to another, use the  $translate$  command. If you are using Design Compiler in topographical mode, use the compile ultra -incremental command. Designs are translated cell by cell from the original logic library to a new logic library, preserving the gate structure of the original design. The translator uses the functional description of each existing cell (component) to determine the matching component in the new logic library (target library). If no exact replacement exists for a component, it is remapped with components from the target library.

You can influence the replacement-cell selection by preferring or disabling specific library cells (using the set prefer and set dont use commands) and by specifying the types of registers (using the set register type command). The target libraries are specified in the target library variable. The local link library attribute of the top-level design is set to the target library value after the design is linked.

The translate command does not operate on cells or designs having the dont touch attribute. After the translation process, Design Compiler reports cells that are not successfully translated.

For details, see

- [Translating Designs in Design Compiler Wire Load Mode](#page-180-0)
- [Translating Designs in Design Compiler Topographical Mode](#page-181-0)
- <span id="page-180-0"></span>• [Restrictions on Translating Between Technologies](#page-181-1)

#### **Translating Designs in Design Compiler Wire Load Mode**

The following procedure works for most designs, but manual intervention might be necessary for some complex designs.

To translate a design,

1. Read in your mapped design.

dc\_shell> **read\_file design.ddc**

2. Set the target library to the new logic library.

dc\_shell> **set target\_library target\_lib.db**

3. Invoke the translate command.

dc\_shell> **translate**

After a design is translated, you can compile it to improve the implementation in the new logic library.

#### <span id="page-181-0"></span>**Translating Designs in Design Compiler Topographical Mode**

To map a design to a new technology in Design Compiler topographical mode,

1. Add the original logic library to the link library:

```
dc_shell-topo> lappend link_library tech_orig.db
```
- 2. Set up your Design Compiler environment for the new target technology.
	- a. Specify the logic libraries.
	- b. Specify the physical libraries.
- 3. Read in your mapped design:

dc\_shell-topo> **read\_verilog design.v**

4. Run the compile ultra -incremental command to translate the design to the new technology.

## <span id="page-181-1"></span>**Restrictions on Translating Between Technologies**

Keep the following restrictions in mind when you translate a design from one technology to another:

- The translate command translates functionality logically but does not preserve drive strength during translation. It always uses the lowest drive strength version of a cell, which might produce a netlist with violations.
- Buses driven by CMOS three-state components must be fully decoded (Design Compiler can assume that only one bus driver is ever active). If this is the case, bus drivers are translated into control logic. To enable this feature, set the compile assume fully decoded three state buses variable to true before translating.
- If a three-state bus within a design is connected to one or more output ports, translating the bus to a multiplexed signal changes the port functionality. Because translate does not change port functionality, this case is reported as a translation error.

# **Removing Designs From Memory**

To remove designs from dc\_shell memory, use the remove design command. For example, after completing a compilation session and saving the optimized design, you can use remove design to delete the design from memory before reading in another design.

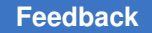

Chapter 6: Working With Designs in Memory Saving Designs

> By default, the remove design command removes only the specified design. To remove its subdesigns, specify the -hierarchy option. To remove all designs and libraries from memory, specify the  $-\text{all}$  option.

If you defined variables that reference design objects, Design Compiler removes these references when you remove the design from memory. This prevents future commands from attempting to operate on nonexistent design objects. For example,

```
prompt> set PORTS [all_inputs]
\{ "A0", "A1", "A2", "A3" \}prompt> query_objects $PORTS
PORTS = \{ "A0", "A1", "A2", "A3"}
prompt> remove_design
Removing design 'top'
1
prompt> query_objects $PORTS
Error: No such collection ' sel2' (SEL-001)
```
# **Saving Designs**

You can save (write to disk) the designs and subdesigns of the design hierarchy at any time, using different names or formats. After a design is modified, you should manually save it. Design Compiler does not automatically save designs before it exits.

For information about supported output formats, using the GUI, and ensuring naming consistency, see

- [Supported Design File Output Formats](#page-182-0)
- [Writing a Design Netlist or Schematic](#page-183-0)
- [Writing To a Milkyway Database](#page-184-0)
- [Saving Designs Using GUI Commands](#page-184-1)
- <span id="page-182-0"></span>• [Ensuring Name Consistency Between the Design Database and the Netlist](#page-184-2)

#### **Supported Design File Output Formats**

Design Compiler supports the design file formats listed in [Table 10](#page-182-1).

*Table 10 Supported Design File Output Formats*

<span id="page-182-1"></span>

| Format  | <b>Description</b>                                         |
|---------|------------------------------------------------------------|
| .ddc    | Synopsys internal database format                          |
| Verilog | IEEE Standard Verilog (see the HDL Compiler documentation) |

| Format      | <b>Description</b>                                                                                                    |  |
|-------------|----------------------------------------------------------------------------------------------------|--|
| svsim       | SystemVerilog netlist wrapper<br>Note: The write file -format sysim command writes out only the netlist wrapper,<br>not the gate-level DUT itself. To write out the gate-level DUT, you must use the existing<br>write file -format verilog command. For details, see the HDL Compiler for<br>SystemVerilog User Guide. |  |
| <b>VHDL</b> | IEEE Standard VHDL (see the HDL Compiler documentation)                                                                                                    |  |
| Milkyway    | Format for writing a Milkyway database within Design Compiler                                                                                                    |  |

*Table 10 Supported Design File Output Formats (Continued)*

In topographical mode,

- The .ddc format contains back-annotated net delays and constraints. Subsequent topographical mode sessions restore virtual layout data. The .ddc format is recommended for subsequent topographical mode optimizations and verification.
- The Milkyway format contains back-annotated net delays and constraints. The Milkyway format cannot be read back into topographical mode for subsequent optimizations. This format is recommended if you intend to use Synopsys tools for the back-end flow.
- The ASCII format, either in a Verilog or a VHDL netlist, does not contain backannotated delays or Synopsys design constraints (SDC constraints). Use the write sdc command to write the SDC constraints and the write parasitics command to write parasitics for all active scenarios. This format is recommended only if you intend to use a third-party tool.

To write out a scenario-specific parasitic file, use the  $\text{-} \text{scenario}$  option with the write parasitics command.

# <span id="page-183-0"></span>**Writing a Design Netlist or Schematic**

Design Compiler does not automatically save the designs loaded in memory. To write a design netlist or schematic to a file before exiting, use the  $write$   $file$  command:

prompt> **write\_file -format ddc -hierarchy -output** *my\_design***.ddc**

By default, the write file command saves just the top-level design. To save the entire design, specify the -hierarchy option.

If you do not use the  $\text{-output}$  option with the write  $\text{file}$  command to specify the output file name, the tool creates a file called *top\_design*.ddc, where *top\_design*  is the name of the current design.

# <span id="page-184-0"></span>**Writing To a Milkyway Database**

To write to a Milkyway database, use the  $w$ rite  $m$ ilkyway command. The write milkyway command creates a design file based on the netlist in memory and saves the design data for the current design in that file.

#### **Note:**

You cannot use the Milkyway format to store design data for unmapped designs or non-uniquified designs. Before you use the write milkyway command, run the following command:

prompt> **uniquify -force -dont\_skip\_empty\_designs**

#### **See Also**

<span id="page-184-1"></span>• [Using a Milkyway Database](#page-141-0)

#### **Saving Designs Using GUI Commands**

You can also use the GUI to save the current design and each of its subdesigns. To learn how to save designs from the GUI, see the *Design Vision User Guide*.

#### <span id="page-184-2"></span>**Ensuring Name Consistency Between the Design Database and the Netlist**

Before writing a netlist from within dc\_shell, make sure that all net and port names conform to the naming conventions for your layout tool. Also ensure that you are using a consistent bus naming style.

Some ASIC and EDA vendors have a program that creates a .synopsys\_dc.setup file that includes the appropriate commands to convert names to their conventions. If you need to change any net or port names, use the define name rules and change names commands. For more information, see [Naming Rules Section of the .synopsys\\_dc.setup](#page-59-0)  [File.](#page-59-0)

#### **Note:**

Multiple dimensional ports cannot be represented in a Verilog netlist. This is the reason the tool by default converts the multiple dimensional port to a single dimensional port before writing the Verilog netlist. To get other variations of multi-dimensional arrays in the Verilog netlist, use the appropriate options of the change names command as needed.

Chapter 6: Working With Designs in Memory Saving Designs

To define the name mapping and replacement rules and resolve naming problems, see

- [Specifying the Name Mapping and Replacement Rules](#page-185-0)
- [Resolving Naming Problems in the Flow](#page-185-1)
- [Avoiding Bit-Blasted Ports in SystemVerilog and VHDL Structures](#page-186-0)

#### <span id="page-185-0"></span>**Specifying the Name Mapping and Replacement Rules**

To define the name mapping and replacement rules to avoid an error in the format of the string, use the  $-map$  option with the define name rules command, as shown in [Example 16](#page-185-2). If you do not follow this convention, an error appears.

#### *Example 16 Using define\_name\_rules -map*

```
define name rules naming convention
-map { {{string1, string2}} } -type cell
```
For example, to remove trailing underscores from cell names, enter

```
prompt> define_name_rules naming_convention \
      -map {{{_$, ""}} } -type cell
```
#### <span id="page-185-1"></span>**Resolving Naming Problems in the Flow**

You might encounter conflicts in naming conventions in design objects, input and output files, and tool sets. In the design database file, you can have many design objects (such as ports, nets, cells, logic modules, and logic module pins), all with their own naming conventions. Furthermore, you might be using several input and output file formats in your flow. Each file format is different and has its own syntax definitions. Using tool sets from several vendors can introduce additional naming problems.

Correct naming eliminates name escaping and mismatch errors in your design. To resolve naming issues, use the change names command to make sure that all the file names match, and make the name changes in the design database file before you write any files. Follow this flow:

1. Read in your design RTL, and apply constraints.

No changes to your method need to be made here.

2. Compile the design to produce a gate-level description.

Compile or reoptimize your design as you normally would, using your standard set of scripts.

3. Apply name changes and resolve naming issues. Use the change names command and its Verilog or VHDL option before you write the design.

#### **Caution:**

Always use the change names  $-rules$  [verilog|vhdl]  $-hierarchy$ command whenever you want to write out a Verilog or VHDL design because naming in the design database file is not Verilog or VHDL compliant. For example, enter

prompt> **change\_names -rules verilog -hierarchy**

4. Write the files to disk. Use the  $write$  file  $-format$  verilog command.

Look for reported name changes, which indicate you need to repeat step 3 and refine your name rules.

5. If all the appropriate name changes have been made, your output file should match the design database file. Enter the following commands and compare the output.

prompt> **write\_file -format verilog -hierarchy -output "consistent.v"** prompt> **write\_file -format ddc -hierarchy -output "consistent.ddc"**

6. Write the files for third-party tools.

If you need more specific naming control, use the define name rules command.

#### **See Also**

<span id="page-186-0"></span>• [Specifying the Name Mapping and Replacement Rules](#page-185-0)

#### **Avoiding Bit-Blasted Ports in SystemVerilog and VHDL Structures**

You can use the change names command to avoid bit-blasted ports in SystemVerilog structs and VHDL records (packed or unpacked). To enable this capability, specify the -preserve struct ports option with the define name rules command. Add this option to the existing Verilog naming rules as follows:

prompt> **define\_name\_rules verilog -preserve\_struct\_ports** prompt> **change\_names -hierarchy -rules verilog**

Note that using either of the following options of the define name rules command overrides the -preserve struct ports option:

- -remove port bus
- -dont change bus members

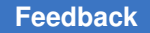

Chapter 6: Working With Designs in Memory Saving Designs

> As shown in the following examples, the Verilog netlist 2 preserves the struct ports using the naming rules specified by the define name rules and change names commands:

• Original RTL

```
typedef struct {logic blue; logic red;} color;
module top (
  input color i color,
   output color o_color
);
assign o color = i color;
endmodule
```
• Netlist 1 with bit-blasted struct ports

```
module top ( i color blue , i color red , o color blue ,
 o_color_red_ );
 input i_color_blue_, i_color_red_;
  output o_color_blue_, o_color_red_;
 wire o_color_blue_, o_color_red_;
 \text{assign } \overline{\text{color\_color\_blue}} = \overline{\text{i\_color\_blue}};assign o\_color\_red = i^-color^-red;
endmodule
```
• Netlist 2 with preserved struct ports

```
module top ( i color, o color );
input [1:0] i color;
 output [1:0] o color;
assign o color[1] = i color[1];
assign o color[0] = i color[0];
endmodule
```
#### **Summary of Commands for Changing Names**

[Table 11](#page-187-0) summarizes commands for changing names.

*Table 11 Summary of Commands for Changing Names*

<span id="page-187-0"></span>

| To do this                                                                                                | Use this          |
|----------------------------------------------------------------------------------------------------|-------------------|
| Change the names of ports, cells, and nets in a design<br>to be Verilog or VHDL compliant.                | change names      |
| Show effects of change names without making the<br>changes.                                               | report names      |
| Define a set of rules for naming design objects. Name<br>rules are used by change names and report names. | define name rules |
| List available name rules.                                                                                | report name rules |

# 7

# **Defining the Design Environment**

Before a design can be optimized, you must define the environment in which the design is expected to operate. You define the environment by specifying operating conditions, system interface characteristics, and wire load models (used only when Design Compiler is not operating in topographical mode). Operating conditions include temperature, voltage, and process variations. System interface characteristics include input drivers, input and output loads, and fanout loads. The environment model directly affects design synthesis results.

In Design Compiler, the model is defined by a set of attributes and constraints that you assign to the design using specific dc shell commands. [Figure 22](#page-188-0) illustrates commands used to define the design environment.

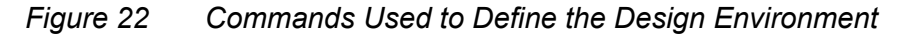

<span id="page-188-0"></span>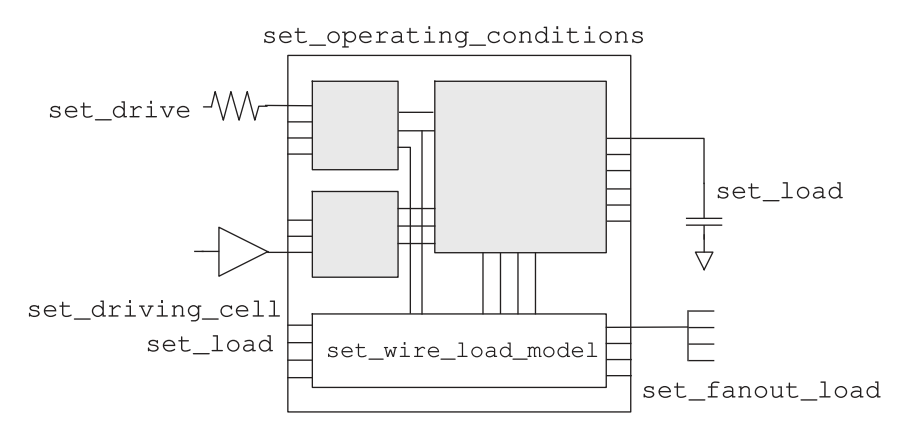

To learn how to define the design environment, see

- [Operating Conditions](#page-189-0)
- **[Defining Operating Conditions](#page-190-0)**
- **[Reporting Operating Conditions](#page-190-1)**
- **[Modeling the System Interface](#page-191-0)**
- **[Setting Logic Constraints on Ports](#page-194-0)**

Chapter 7: Defining the Design Environment Operating Conditions

- [Wire Load Models](#page-197-0)
- [Specifying Wire Load Models and Modes](#page-201-0)
- [Defining the Environment Using Topographical Mode](#page-202-0)
- [Comparing Design Compiler Topographical and IC Compiler Environments](#page-206-0)
- <span id="page-189-0"></span>• [Comparing Design Settings Between Design Compiler and IC Compiler II](#page-207-0)

## **Operating Conditions**

In most technologies, variations in operating temperature, supply voltage, and manufacturing process can strongly affect circuit performance (speed). These factors, called operating conditions, have the following general characteristics:

• Operating temperature variation

Temperature variation is unavoidable in the everyday operation of a design. Effects on performance caused by temperature fluctuations are most often handled as linear scaling effects, but some submicron silicon processes require nonlinear calculations.

• Supply voltage variation

The design's supply voltage can vary from the established ideal value during dayto-day operation. Often a complex calculation (using a shift in threshold voltages) is employed, but a simple linear scaling factor is also used for logic-level performance calculations.

• Process variation

This variation accounts for deviations in the semiconductor fabrication process. Usually process variation is treated as a percentage variation in the performance calculation.

When performing timing analysis, Design Compiler must consider the worst-case and best-case scenarios for the expected variations in process, temperature, and voltage.

#### **See Also**

- [Defining Operating Conditions](#page-190-0)
- [Reporting Operating Conditions](#page-190-1)

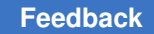

# <span id="page-190-0"></span>**Defining Operating Conditions**

Most logic libraries have predefined sets of operating conditions. Before you set the operating conditions, you can

• List the operating conditions defined in a logic library by using the report lib command.

The library must be loaded in memory before you run the  $\text{report}\text{lib}$  command. To see which libraries are loaded in memory, use the list libs command.

The following example generates a report for the my\_lib library that is stored in my\_lib.db:

```
prompt> read_file my_lib.db
prompt> report_lib my_lib
```
• List the operating conditions defined for the current design by using the current design command.

If the logic library contains operating condition specifications, you can use them as the default conditions. To specify explicit operating conditions that supersede the default library conditions, use the set operating conditions command.

The following example sets the operating conditions for the current design to worst-case commercial:

```
prompt> set operating conditions WCCOM -library my lib
```
# **Reporting Operating Conditions**

To see the operating conditions that are defined for the current design, use the report design command. [Example 17](#page-190-2) shows an operating conditions report.

```
Example 17 Operating Conditions Report
```

```
****************************************
Report : library
Library: my_lib
...
****************************************
...
Operating Conditions:
    Name Library Process Temp Volt Interconnect Model
 ---------------------------------------------------------------------------
 WCCOM my_lib 1.50 70.00 4.75 worst_case_tree
 WCIND my_lib 1.50 85.00 4.75 worst_case_tree
 WCMIL my_lib 1.50 125.00 4.50 worst_case_tree
...
```
# <span id="page-191-0"></span>**Modeling the System Interface**

To model the design's interaction with the external system, perform the following tasks:

- [Defining Drive Characteristics for Input Ports](#page-191-1)
- [Defining Loads on Input and Output Ports](#page-193-0)
- <span id="page-191-1"></span>• [Defining Fanout Loads on Output Ports](#page-194-1)

# **Defining Drive Characteristics for Input Ports**

To determine the delay and transition time characteristics of incoming signals, Design Compiler needs information about the external drive strength and the loading at each input port. Drive strength is the reciprocal of the output drive resistance, and the transition delay at an input port is the product of the drive resistance and the capacitance load of the input port. Design Compiler uses drive strength information to buffer nets appropriately in the case of a weak driver.

By default, Design Compiler assumes zero drive resistance on input ports, meaning infinite drive strength. To set a realistic drive strength, use one of the following commands:

• set driving cell

Use the set driving cell command to specify drive characteristics on ports that are driven by cells in the logic library. This command is compatible with all the delay models, including the nonlinear delay model and piecewise linear delay model. The set driving cell command associates a library pin with an input port so that delay calculators can accurately model the drive capability of an external driver.

- set drive
- set input transition

Both the set driving cell and set input transition commands affect the port transition delay, but they do not place design rule requirements, such as  $max$   $fanout$  and max transition, on input ports. However, the set driving cell command does place design rules on input ports if the driving cell has design rule constraints.

Both the set drive and the set driving cell commands affect the port transition delay. The set driving cell command can place design rule requirements, such as the max fanout or max transition attributes, on input ports if the specified cell has input ports. The most recently used command takes precedence. For example, setting a drive resistance on a port with the set  $\frac{d}{dx}$  drive command overrides previously run set driving cell commands.

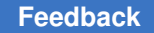

Use the set drive or set input transition command to set the drive resistance on the top-level ports of the design when the input port drive capability cannot be characterized with a cell in the logic library.

[Figure 23](#page-192-0) shows a hierarchical design. The top-level design has two subdesigns, U1 and U2. The I1 and I2 ports of the top-level design are driven by the external system and have a drive resistance of 1.5.

<span id="page-192-0"></span>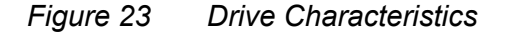

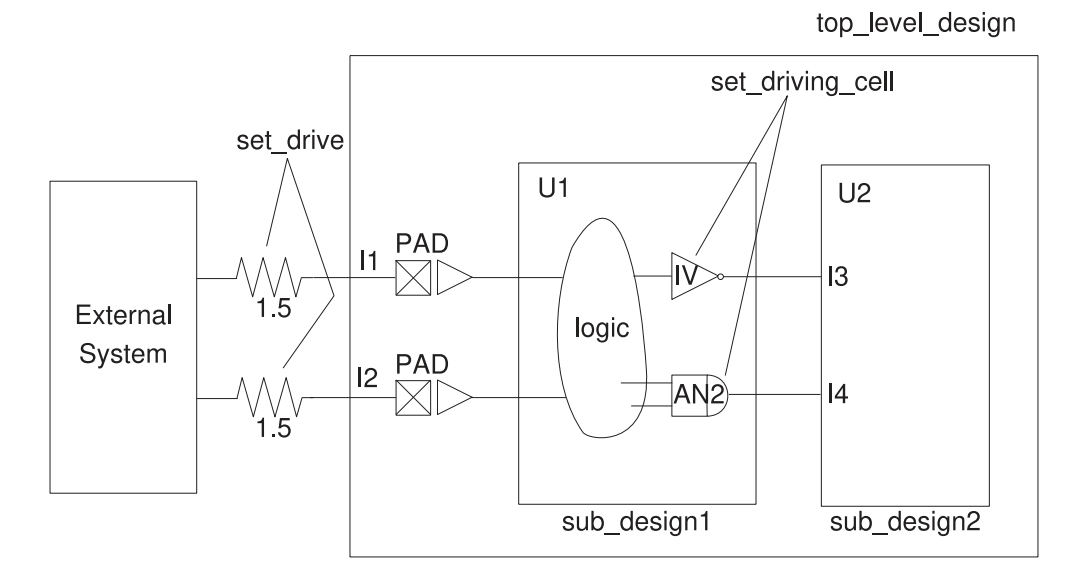

To set the drive characteristics for this example, follow these steps:

1. Because ports I1 and I2 are not driven by library cells, use the set drive command to define the drive resistance:

```
prompt> current_design top_level_design
prompt> set_drive 1.5 {I1 I2}
```
2. To describe the drive capability for the ports on design sub\_design2, change the current design to sub\_design2:

```
prompt> current_design sub_design2
```
3. An IV cell drives port I3. Use the set driving cell command to define the drive resistance. Because IV has only one output and one input, define the drive capability as follows:

```
prompt> set_driving_cell -lib_cell IV {I3}
```
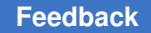

4. An AN2 cell drives port I4. Because the different arcs of this cell have different transition times, select the worst-case arc to define the drive. For checking setup violations, the worst-case arc is the slowest arc. For checking hold violations, the worst-case arc is the fastest arc.

For this example, assume that you want to check for setup violations. The slowest arc on the AN2 cell is the B-to-Z arc, so define the drive as follows:

prompt> **set\_driving\_cell -lib\_cell AN2 -pin Z -from\_pin B {I4}**

**Note:**

For heavily loaded driving ports, such as clock lines, keep the drive strength setting at 0 so that Design Compiler does not buffer the net. Each semiconductor vendor has a different way of distributing these signals within the silicon.

To remove driving cell attributes on ports, use the remove driving cell or reset design command.

#### <span id="page-193-0"></span>**Defining Loads on Input and Output Ports**

By default, Design Compiler assumes zero capacitive load on input and output ports. To set a capacitive load value on input and output ports of the design, use the set load command. This information helps Design Compiler select the appropriate cell drive strength of an output pad and helps model the transition delay on input pads.

The following example sets a load of 30 on output pin out1:

```
prompt> set_load 30 {out1}
```
You should specify the load value units consistent with the target logic library. For example, if the library represents the load value in picofarads, the value you set with the set load command must be in picofarads.

Use the report  $\perp$ ib command to list the library units, as shown in [Example 18.](#page-193-1)

#### *Example 18 Library Units Report*

```
****************************************
Report : library
Library: my_lib
...
****************************************
Library Type : Technology
Tool Created : 1999.05
Date Created : February 7, 1992
Library Version : 1.800000
Time Unit : 1ns
Capacitive Load Unit : 0.100000ff
```
Chapter 7: Defining the Design Environment Setting Logic Constraints on Ports

```
Pulling Resistance Unit : 1kilo-ohm
Voltage Unit : 1V<br>Current Unit : 1uA
Current Unit
...
```
#### <span id="page-194-1"></span>**Defining Fanout Loads on Output Ports**

You can model the external fanout effects by specifying the expected fanout load values on output ports with the set\_fanout\_load command:

prompt> **set\_fanout\_load 4 {out1}**

Design Compiler tries to ensure that the sum of the fanout load on the output port plus the fanout load of cells connected to the output port driver is less than the maximum fanout limit of the library, library cell, and design.

Fanout load is not the same as load. Fanout load is a unitless value that represents a numerical contribution to the total fanout. Load is a capacitance value. Design Compiler uses fanout load primarily to measure the fanout presented by each input pin. An input pin normally has a fanout load of 1, but it can have a higher value.

#### **See Also**

<span id="page-194-0"></span>• [Defining Maximum Fanout](#page-216-0)

# **Setting Logic Constraints on Ports**

To improve optimization results, you can set logic constraints on ports to eliminate redundant ports or inverters by using the following methods:

• Setting logic equivalence

Some input ports are driven by logically related signals. For example, the signals driving a pair of input ports might always be the same (logically equal) or might always be different (logically opposite). To specify that two input ports are logically equivalent or logically opposite, use the set equal or set opposite command, respectively.

The following example specifies that the IN\_X and IN\_Y ports are logically equal:

prompt> **set\_equal IN\_X IN\_Y**

• Assigning constant values to input ports

Setting a constant value to an input allows Design Compiler to simplify the surrounding logic function during optimization and create a smaller design. To assign a don't care, logic 1, or logic 0 value to inputs in the current design, use the set logic dc, set logic one, or set logic zero command, respectively.

Chapter 7: Defining the Design Environment Setting Logic Constraints on Ports

<span id="page-195-0"></span>[Figure 24](#page-195-0) shows a simplified input port logic.

*Figure 24 Simplified Input Port Logic*

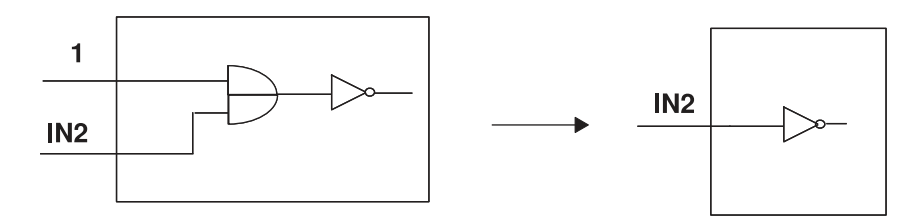

The following example sets the A and B inputs to don't care and the IN input to logic 1:

```
prompt> set_logic_dc {A B}
prompt> set_logic_one IN
```
To reset the values set by these commands, use the remove attribute command.

For more information, see [Allowing Assignment of Any Signal to an Input](#page-196-0) and [Specifying Input Ports as Always One or Zero.](#page-196-1)

• Specifying unconnected output ports

If an output port is not used, that is, if it is unconnected, the logic driving the port can be minimized or eliminated during optimization, as shown in [Figure 25.](#page-195-1)

<span id="page-195-1"></span>*Figure 25 Minimizing Logic Driving an Unconnected Output Port*

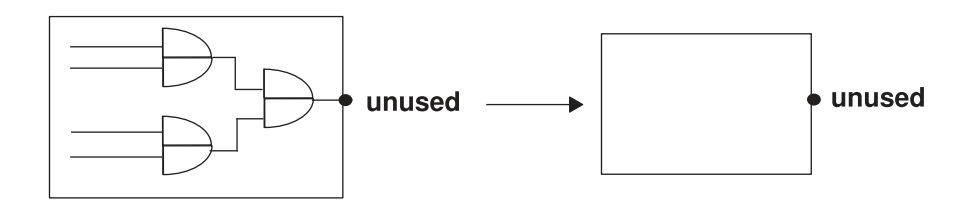

To specify output ports to be unconnected to outside logic, use the set unconnected command:

prompt> **set\_unconnected OUT**

To undo this command, use the remove attribute command.

# <span id="page-196-0"></span>**Allowing Assignment of Any Signal to an Input**

The set logic  $dc$  command specifies an input port driven by a dont care to create smaller designs during compile. After optimization, a port connected to a dont care usually does not drive anything inside the optimized design.

Use set logic dc to allow assignment of any signal to that input, including but not limited to 0 and 1 during compilation. The outputs of the design are significant only when the inputs that are not dont care completely determine all the outputs, independent of the dont care inputs.

Use the set logic dc command on input ports:

prompt> **set\_logic\_dc { A B }**

For a 2:1 multiplexer design with inputs S, A, B, and output Z, the function is computed as

```
Z = S*A + S'*B
```
The command set logic dc B implies that the value of Z is significant when  $S = 1$  and is a don't care when  $S = 0$ . The resulting simplification, done during compilation, gives the reduced logic as a wire and the function is

 $Z = A$ 

To undo this command, use the remove attribute command.

<span id="page-196-1"></span>To specify output ports as unused, use the set unconnected command.

#### **Specifying Input Ports as Always One or Zero**

If an input port is always logic-high or -low, Design Compiler might be able to simplify the surrounding logic function during optimization and create a smaller design.

You can specify that input ports are connected to logic 1 or logic 0:

• Tying input ports to logic 1

The set logic one command lists the input ports tied to logic 1. After optimization, a port connected to logic 1 usually does not drive anything inside the optimized design.

Use the set logic one command on input ports. To specify output ports as unused, use the set unconnected command.

To undo this command, use the remove attribute command.

• Tying input ports to logic 0

The set  $logic$  zero command lists input ports tied to logic 0. After optimization, a port connected to logic 0 usually does not drive anything inside the optimized design. Chapter 7: Defining the Design Environment Wire Load Models

Use the set logic zero command on input ports:

prompt> **set\_logic\_one IN**

<span id="page-197-0"></span>To specify output ports as unused, use the set unconnected command.

#### **Wire Load Models**

Wire load models are used only when Design Compiler is not operating in topographical mode. Wire load models estimate the effect of wire length and fanout on the resistance, capacitance, and area of nets. Design Compiler uses these physical values to calculate wire delays and circuit speeds.

Semiconductor vendors develop wire load models, based on statistical information specific to the vendors' process. The models include coefficients for area, capacitance, and resistance per unit length, and a fanout-to-length table for estimating net lengths (the number of fanouts determines a nominal length).

In the absence of back-annotated wire delays, Design Compiler uses the wire load models to estimate net wire lengths and delays. Design Compiler determines which wire load model to use for a design based on the following factors, listed in order of precedence:

- 1. Explicit user specification
- 2. Automatic selection based on design area
- 3. Default specification in the logic library

If none of this information exists, Design Compiler does not use a wire load model. Without a wire load model, Design Compiler does not have complete information about the behavior of your target technology and cannot compute loading or propagation times for your nets; therefore, your timing information is optimistic.

In hierarchical designs, Design Compiler must also determine which wire load model to use for nets that cross hierarchical boundaries. The tool determines the wire load model for cross-hierarchy nets based on one of the following factors, listed in order of precedence:

- 1. Explicit user specification
- 2. Default specification in the logic library
- 3. Default mode in Design Compiler

**[Feedback](mailto:docfeedback1@synopsys.com?subject=Documentation%20Feedback%20on%20Design%20Compiler%C2%AE%20User%20Guide&body=Version%20information:%20U-2022.12-SP3,%20April%202023%0A%0A(Enter%20your%20comments%20for%20Technical%20Publications%20here.%20Please%20include%20the%20topic%20heading%20and%20PDF%20page%20number%20to%20make%20it%20easier%20to%20locate%20the%20information.)%0A%0A)**

Chapter 7: Defining the Design Environment Wire Load Models

For information about selecting wire load models for nets and designs, see

- [Hierarchical Wire Load Models](#page-198-0)
- [Determining Available Wire Load Models](#page-199-0)
- <span id="page-198-0"></span>• [Specifying Wire Load Models and Modes](#page-201-0)

#### **Hierarchical Wire Load Models**

Design Compiler supports three modes for determining which wire load model to use for nets that cross hierarchical boundaries:

• Top

Design Compiler models nets as if the design has no hierarchy and uses the wire load model specified for the top level of the design hierarchy for all nets in a design and its subdesigns. The tool ignores any wire load models set on subdesigns with the set wire load model command.

Use top mode if you plan to flatten the design at a higher level of hierarchy before layout.

• Enclosed

Design Compiler uses the wire load model of the smallest design that fully encloses the net. If the design enclosing the net has no wire load model, the tool traverses the design hierarchy upward until it finds a wire load model. Enclosed mode is more accurate than top mode when cells in the same design are placed in a contiguous region during layout.

Use enclosed mode if the design has similar logical and physical hierarchies.

• Segmented

Design Compiler determines the wire load model of each segment of a net by the design encompassing the segment. Nets crossing hierarchical boundaries are divided into segments. For each net segment, Design Compiler uses the wire load model of the design containing the segment. If the design contains a segment that has no wire load model, the tool traverses the design hierarchy upward until it finds a wire load model.

Use segmented mode if the wire load models in your technology have been characterized with net segments.

[Figure 26](#page-199-1) shows a sample design with a cross-hierarchy net, cross net. The top level of the hierarchy (design TOP) has a wire load model of 50x50. The next level of hierarchy (design MID) has a wire load model of 40x40. The leaf-level designs, A and B, have wire load models of 20x20 and 30x30, respectively.

Chapter 7: Defining the Design Environment Wire Load Models

#### *Figure 26 Comparison of Wire Load Mode*

<span id="page-199-1"></span>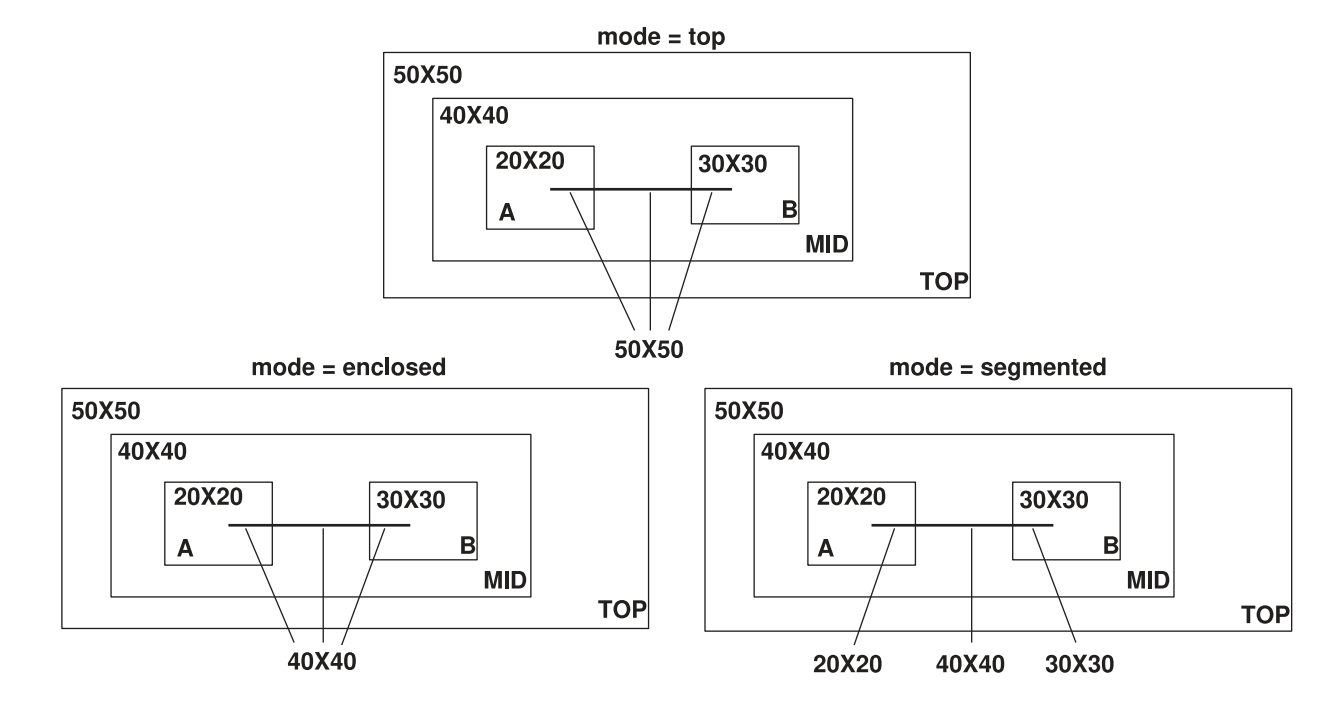

In top mode, Design Compiler estimates the wire length of net cross net, using the 50x50 wire load model. Design Compiler ignores the wire load models on designs MID, A, and B.

In enclosed mode, Design Compiler estimates the wire length of net cross net, using the 40x40 wire load model (the net cross\_net is completely enclosed by design MID).

In segmented mode, Design Compiler uses the 20x20 wire load model for the net segment enclosed in design A, the 30x30 wire load model for the net segment enclosed in design B, and the 40x40 wire load model for the segment enclosed in design MID.

#### <span id="page-199-0"></span>**Determining Available Wire Load Models**

Most logic libraries have predefined wire load models. To list the wire load models defined in a logic library, use the  $\epsilon_{\rm{report}}$  lib command. The library must be loaded in memory before you run the report lib command. To see a list of libraries loaded in memory, use the list libs command.

The wire load report contains the following sections:

• Wire Loading Model section

This section lists the available wire load models.

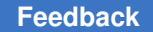

Chapter 7: Defining the Design Environment Wire Load Models

• Wire Loading Model Mode section

This section identifies the default wire load mode. If a library default does not exist, Design Compiler uses top mode.

• Wire Loading Model Selection Group section

The presence of this section indicates that the library supports automatic area-based wire load model selection.

To generate a wire load report for the my\_lib library, enter

```
dc_shell> read_file my_lib.db
dc_shell> report_lib my_lib
```
[Example 19](#page-200-0) shows the resulting wire load models report. The library my lib contains three wire load models: 05x05, 10x10, and 20x20. The library does not specify a default wire load mode (so Design Compiler uses top as the default wire load mode), and it supports automatic area-based wire load model selection.

```
Example 19 Wire Load Models Report
```

```
****************************************
Report : library
Library: my_lib
...
****************************************
...
Wire Loading Model:
Name : 05x05
Location : my_lib
Resistance : 0
Capacitance : 1
Area : 0
Slope : 0.186
Fanout Length Points Average Cap Std Deviation
----------------------------------------------------
       0.39
Name : 10x10
Location : my_lib
Resistance : 0
Capacitance : 1
Area : 0
Slope : 0.311
Fanout Length Points Average Cap Std Deviation
----------------------------------------------------
    1 0.53
Name : 20x20
Location : my_lib
```
Chapter 7: Defining the Design Environment Specifying Wire Load Models and Modes

> Resistance : 0 Capacitance : 1 Area : 0 Slope : 0.547 Fanout Length Points Average Cap Std Deviation ---------------------------------------------------- 1 0.86 Wire Loading Model Selection Group: Name : my lib Selection Wire load name min area max area ------------------------------------------- 0.00 1000.00 05x05 1000.00 2000.00 10x10 2000.00 3000.00 20x20 ...

#### <span id="page-201-0"></span>**Specifying Wire Load Models and Modes**

The logic library can define a default wire load model that is used for all designs implemented in that technology. The  $\text{default}\ \text{wire}\ \text{load}$  library attribute identifies the default wire load model for a logic library.

Some libraries support automatic area-based wire load selection. Design Compiler uses the library function wire load selection to choose a wire load model based on the total cell area. The wire load model selected the first time you compile is used in subsequent compiles.

For large designs with many levels of hierarchy, automatic wire load selection can increase runtime. To manage runtime, set the wire load manually.

You can turn off automatic selection of the wire load model by setting the auto wire load selection **variable to** false:

dc\_shell> **set auto\_wire\_load\_selection false**

The logic library can also define a default wire load mode. The default wire load mode library attribute identifies the default mode. If the current library does not define a default mode, Design Compiler looks for the attribute in the libraries specified in the link library variable. In the absence of a library default and an explicit specification, Design Compiler uses the top mode, which sets the wire load model to the top-level design.

To change the wire load model or mode specified in a logic library, use the set wire load model and set wire load mode commands. The wire load model and mode you define override all defaults. Explicitly selecting a wire load model also disables area-based wire load model selection for that design.

Chapter 7: Defining the Design Environment Defining the Environment Using Topographical Mode

The following example selects the 10x10 wire load model:

dc\_shell> **set\_wire\_load\_model "10x10"**

The following example selects the 10x10 wire load model and specifies enclosed mode:

dc\_shell> **set\_wire\_load\_mode enclosed**

The wire load model you choose for a design depends on how that design is implemented in the chip. Consult your semiconductor vendor to determine the best wire load model for your design.

Use the report design command or the report timing command to see the wire load model and mode defined for the current design.

<span id="page-202-0"></span>To remove the wire load model, use the remove wire load model command with no model name.

## **Defining the Environment Using Topographical Mode**

In topographical mode, Design Compiler derives the virtual layout of the design so that the tool can accurately predict and use real net capacitances instead of statistical net approximations based on wire load models. In ultra deep submicron designs, interconnect parasitics have a major effect on path delays; accurate estimates of resistance and capacitance are necessary to calculate path delays.

Topographical mode supports

- [General Gate-Level Power Optimization](#page-203-0)
- [Power Correlation](#page-203-1)
- [Multivoltage Designs](#page-203-2)
- [Low Power Intent](#page-205-0)
- [Multicorner-Multimode Designs](#page-205-1)

#### **Note:**

Do not specify wire load models. If you do, Design Compiler ignores them.

Sometimes Design Compiler in topographical mode and the IC Compiler or IC Compiler II tool have different environment settings. These differences can lead to correlation problems. For more information, see

- [Comparing Design Compiler Topographical and IC Compiler Environments](#page-206-0)
- [Comparing Design Settings Between Design Compiler and IC Compiler II](#page-207-0)

# <span id="page-203-0"></span>**General Gate-Level Power Optimization**

To perform power optimization, Design Compiler reduces power consumption on paths with positive timing slack. The more paths in the design with positive slack, the more opportunity for Design Compiler to reduce power consumption by using low-power cells. Designs with excessively restrictive timing constraints have little or no positive slack to trade for power reductions.

Designs that have black box cells, such as RAM and ROM, and customized subdesigns that have the dont touch attribute, benefit from power optimization.

In Design Compiler topographical mode, to set the positive timing slack limit, use the physopt power critical range variable. In the following example, Design Compiler optimizes only the timing paths with positive slack of 0.2 or more:

```
dc_shell-topo> set_app_var physopt_power_critical_range 0.2
```
#### **Power Correlation**

Design Compiler in topographical mode can perform power correlation by estimating the clock tree power. In addition, you can use the set power prediction command with the  $\text{-ct}$  references option to specify clock tree references to improve correlation. The set power prediction command enables the tool to correlate post-synthesis power numbers with those after clock tree synthesis.

To perform power correlation in topographical mode, run a script similar to the following after you set up your design environment and apply synthesis constraints:

```
read_verilog
set power prediction true
compile ultra -gate clock -scan
report_power
write file -format ddc -output synthesized.ddc
```
The report power command splits the power numbers into two categories: netlist power (based on cells already in the design) and estimated power (an estimate of the clock tree power).

<span id="page-203-2"></span>For more information, see the *Power Compiler User Guide*.

# **Multivoltage Designs**

Design Compiler in topographical mode supports power optimization and power correlation for single voltage and multivoltage designs. For multivoltage designs, the subdesign instances (blocks) operate at different voltages. To reduce power consumption, multivoltage designs typically make use of power domains. The blocks of a power domain can be powered up and down, independent of the power state of other power domains

(except where a relative always-on relationship exists between two power domains). In particular, power domains can be defined and level shifter and isolation cells can be used as needed to adjust voltage differences between power domains and to isolate shut-down power domains.

A power domain is defined as a grouping of one or more hierarchical blocks in a design that share the following:

- Primary voltage states or voltage range (that is, the same operating voltage)
- Power net hookup requirements
- Power-down control and acknowledge signals (if any)
- Power switching style
- Same process, voltage, and temperature (PVT) operating condition values (all cells of the power domain except level shifters)
- Same set or subset of nonlinear delay model (NLDM) target libraries

Using IEEE<sup>TM</sup> 1801 Unified Power Format (UPF) Standard commands, you can specify the power domains of the design and the desired multivoltage implementation and verification strategies for each domain, including the domain's isolation cells, retention cells, and level shifters. During a compile operation, Design Compiler automatically inserts these power management cells according to the specified strategies. The same set of UPF commands can be used throughout the design, analysis, verification, and implementation flow.

Power domains are not voltage areas. A power domain is a grouping of logic hierarchies, whereas the corresponding voltage area is a physical placement area into which the cells of the power domain's hierarchies are placed. This correspondence is not automatic. You are responsible for correctly aligning the hierarchies to the voltage areas. You use the create voltage area command to set voltage areas.

#### **Note:**

Because multivoltage designs use power domains, these designs usually require that certain library cells are marked as always-on cells and certain library cell pins are marked as always-on library cell pins. These always-on attributes are necessary to establish any always-on relationships between power domains.

For more information about descriptions of the principal power domain commands, see the *Power Compiler User Guide*.

#### <span id="page-205-0"></span>**Low Power Intent**

The IEEE 1801, also known as Unified Power Format (UPF), standard establishes a set of commands used to specify the low-power design intent for electronic systems. Using UPF commands, you can specify the power domains of the design and the desired multivoltage implementation and verification strategies for each domain, including the domain's isolation cells, retention cells, and level shifters. During a compile operation, Design Compiler automatically inserts these power management cells according to the specified strategies. The same set of UPF commands can be used throughout the design, analysis, verification, and implementation flow. A Power Compiler license is required for using UPF commands in Design Compiler.

For more information about using UPF commands and details about the UPF flow for multicorner-multimode design optimization, see the *Power Compiler User Guide*

#### **See Also**

<span id="page-205-1"></span>• [Power Optimization in Multicorner-Multimode Designs](#page-651-0)

#### **Multicorner-Multimode Designs**

Designs are often required to operate under multiple modes, such as test or standby mode, and multiple operating conditions, sometimes referred to as corners. Such designs are referred to as multicorner-multimode designs. Design Compiler NXT and Design Compiler Graphical can analyze and optimize designs across multiple modes and corners concurrently. The multicorner-multimode feature in Design Compiler NXT and Design Compiler Graphical provides compatibility between flows in Design Compiler and IC Compiler.

You define modes and corners by using the create scenario command. A scenario definition includes commands that specify the TLUPlus libraries, operating conditions, and constraints. You can also include other commands. For example, you can set leakage power optimization constraints on specific scenarios by using the set scenario options -leakage power true command and set dynamic power constraints on specific scenarios by using the set scenario options -dynamic power true command. For multiple dynamic power scenarios, optimization uses the average switching activity calculated from data in the SAIF files.

#### **See Also**

• [Optimizing Multicorner-Multimode Designs](#page-646-0)

# <span id="page-206-0"></span>**Comparing Design Compiler Topographical and IC Compiler Environments**

Sometimes Design Compiler in topographical mode and IC Compiler have different environment settings. These differences can lead to correlation problems. To help fix these correlation issues, use the consistency checker command in your Linux shell to compare the respective environments.

Before you can compare the two environments, you need to determine the environments of each tool. To do this, use the write environment command as shown in Example 20 and [Example 21](#page-206-2). Use the -output option to specify the name of your output report. In the Design Compiler tool, run the write environment command before compile ultra; in the IC Compiler tool, run the write environment command before place opt.

```
Example 20 Using write_environment in Design Compiler
    dc_shell-topo> write_environment -consistency -output DCT.env
```
<span id="page-206-2"></span>*Example 21 Using write\_environment in IC Compiler* icc\_shell> **write\_environment -consistency -output ICC.env**

To write compressed environment files, specify the -compress option when you run the write environment -consistency command. You must decompress the output file by using the gunzip Linux command before using the consistency checker command.

After you have the environments for each tool, compare the environments using the consistency checker command, as shown in [Example 22.](#page-206-3)

*Example 22 Comparing Design Compiler and IC Compiler Environments*

<span id="page-206-3"></span>% **consistency\_checker -file1 DCT.env -file2 ICC.env** \ **-folder temp** \ **-html html\_report | tee cc.log**

The resulting HTML output report lists mismatched commands and variables. In [Example 22](#page-206-3), the HTML output report is written to the ./html\_report directory. To access this report, open the ./html\_report/index.html file in any Web browser. To reduce correlation problems, fix these mismatches before proceeding to optimization.

In addition to the HTML output report, the tool prints a summary report to the shell while the consistency checker command is running. You can use the Linux tee command, as shown in [Example 22,](#page-206-3) to save this report to a file. In [Example 22,](#page-206-3) the report is saved to the ./cc.log file.

#### **Note:**

The ./temp directory stores intermediate files the tool uses when executing the consistency checker command. After the command completes, you can remove the ./temp directory.

#### **Note:**

You must be logged in to SolvNetPlus for the link to connect directly to the article. If you are prompted to log in to SolvNetPlus upon clicking the link to the article, log in, then click the link again to reach the article.

#### **See Also**

- [SolvNetPlus article 31000, "Using the Consistency Checker to Automatically Compare](https://solvnetplus.synopsys.com/s/article/Using-the-Consistency-Checker-to-Automatically-Compare-Environment-Settings-Between-Design-Compiler-and-IC-Compiler-1577133837732) [Environment Settings Between Design Compiler and IC Compiler"](https://solvnetplus.synopsys.com/s/article/Using-the-Consistency-Checker-to-Automatically-Compare-Environment-Settings-Between-Design-Compiler-and-IC-Compiler-1577133837732)
- <span id="page-207-0"></span>• [Comparing Design Settings Between Design Compiler and IC Compiler II](#page-207-0)

# **Comparing Design Settings Between Design Compiler and IC Compiler II**

Sometimes the Design Compiler and IC Compiler II tools have different design settings, which might lead to correlation and QoR problems. Checking the design settings manually can be time consuming. To resolve the correlation issues and other problems, use the Design Compiler to IC Compiler II consistency checker to extract and automatically compare the settings.

The Design Compiler to IC Compiler II consistency checker is supported in the Design Compiler tool in wire load mode, topographical mode, Design Compiler NXT, and Design Compiler Graphical.

Before you use the consistency checker, you must download the consistency\_checker.tar.gz tar file. Extracting the files produces a directory containing the following scripts:

- snps\_settings.tcl Tcl script to write the tool settings into a file that works in both tools.
- snps consistency checker.pl Perl script to compare the setting files generated by the Design Compiler and IC Compiler II tools.

To use the consistency checker, perform the following steps after loading the design and applying the constraints and before running the  $\epsilon$  compile ultra command in Design Compiler and the place opt command in IC Compiler II:

1. Source the snps\_settings.tcl file in both the Design Compiler and IC Compiler II shells:

prompt> **source consistency\_checker/snps\_settings.tcl**

2. Run the report settings procedure and redirect the output to a file. For example, in the Design Compiler tool, enter

```
dc_shell> report_settings > dc_settings
```
In the IC Compiler II tool, enter

icc2\_shell> **report\_settings > icc2\_settings**

- 3. In Linux, run the snps\_consistency\_checker.pl script and specify the Design Compiler and IC Compiler II setting files:
	- % **consistency\_checker/snps\_consistency\_checker.pl \ dc\_settings icc2\_settings**

```
Comparing timer settings:
-------------------------
Warning: Variable mismatch: DC: timing_enable_through_paths = false
                           ICC2: timing enable through paths = true
Warning: Variable mismatch: DC: disable_auto_time_borrow = false
                          ICC2: disable auto time borrow = true
Comparing placer settings:
-------------------------
Warning: Variable mismatch: DC: placer enable enhanced router equiv value
 = medium
                           ICC2: place.coarse.congestion analysis effort =
 high
Warning: Variable mismatch: DC: placer enable enhanced soft blockages =
 true
\text{ICC2:} place.coarse.enable_enhanced_soft_blockages = false
```
You can now analyze the mismatches and debug the inconsistencies.

To download the Design Compiler to IC Compiler II consistency checker, see [SolvNetPlus article 25810, "Utility for Identifying Inconsistencies Between Design](https://solvnetplus.synopsys.com/s/article/Utility-for-Identifying-Inconsistencies-Between-Design-Compiler-and-IC-Compiler-II-Settings-1576172057839) [Compiler and IC Compiler II Settings."](https://solvnetplus.synopsys.com/s/article/Utility-for-Identifying-Inconsistencies-Between-Design-Compiler-and-IC-Compiler-II-Settings-1576172057839)

#### **Note:**

You must be logged in to SolvNetPlus for the link to connect directly to the article. If you are prompted to log in to SolvNetPlus upon clicking the link to the article, log in, then click the link again to reach the article.

Chapter 7: Defining the Design Environment Comparing Design Settings Between Design Compiler and IC Compiler II

#### **See Also**

• [Comparing Design Compiler Topographical and IC Compiler Environments](#page-206-0)

# 8

# **Defining Design Constraints**

Constraints are declarations that define your design's goals in measurable circuit characteristics, such as timing, area, and capacitance. Design Compiler needs these constraints to effectively optimize the design.

To learn the concepts and tasks necessary for defining design constraints, see

- [Constraint Types](#page-210-0)
- [Design Rule Constraints](#page-212-0)
- [Optimization Constraints](#page-225-0)
- [Managing Constraint Priorities](#page-232-0)
- [Disabling the Cost Function](#page-233-0)
- [Reporting Constraints](#page-234-0)
- [Reporting Runtime Issues Related to SDC Constraints](#page-234-1)
- <span id="page-210-0"></span>• [Propagating Constraints in Hierarchical Designs](#page-238-0)

# **Constraint Types**

When Design Compiler optimizes your design, it uses two types of constraints:

• [Design Rule Constraints](#page-212-0)

The logic library defines these implicit constraints. These constraints are required for a design to function correctly. They apply to any design that uses the library. By default, design rule constraints have a higher priority than optimization constraints.

• [Optimization Constraints](#page-225-0)

You define these explicit constraints. Optimization constraints apply to the design on which you are working for the duration of the dc\_shell session and represent the design's goals. During optimization, Design Compiler attempts to meet these goals, but no design rules are violated by the process. To optimize a design correctly, you must set realistic constraints.

You specify constraints interactively on the command line or in a constraints file. Design Compiler tries to meet both design rule constraints and optimization constraints, but design rule constraints take precedence.

[Figure 27](#page-211-0) and [Figure 28](#page-212-1) show the major Design Compiler design rule constraints and optimization constraints and the dc\_shell interface commands to set the constraints.

*Figure 27 Major Design Rule Constraints*

<span id="page-211-0"></span>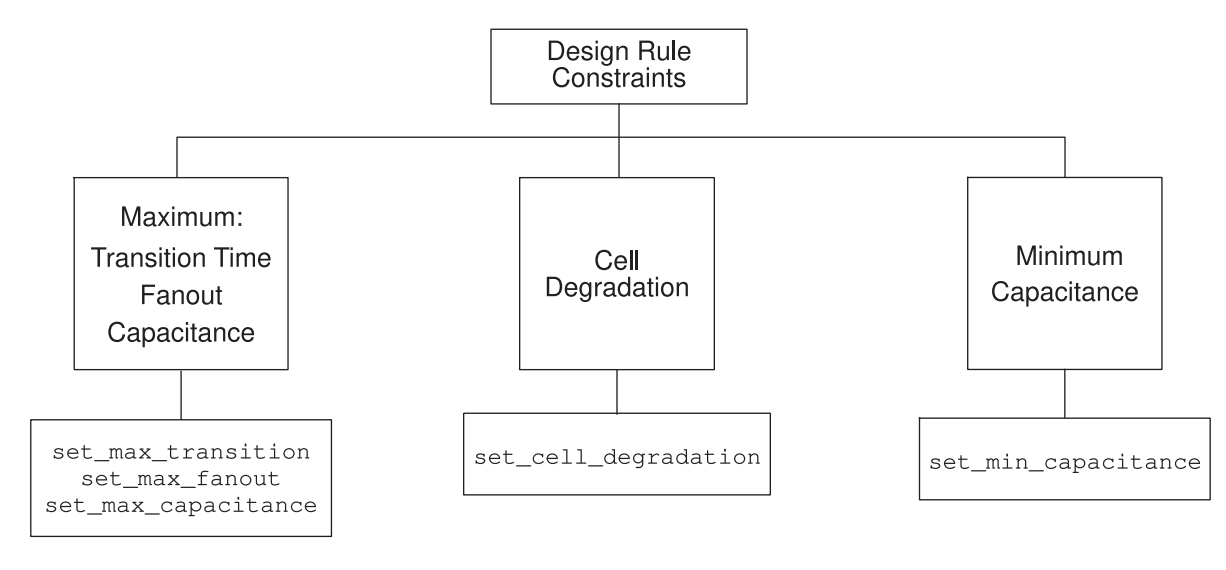

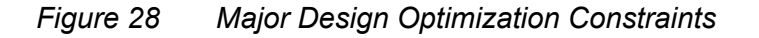

<span id="page-212-1"></span>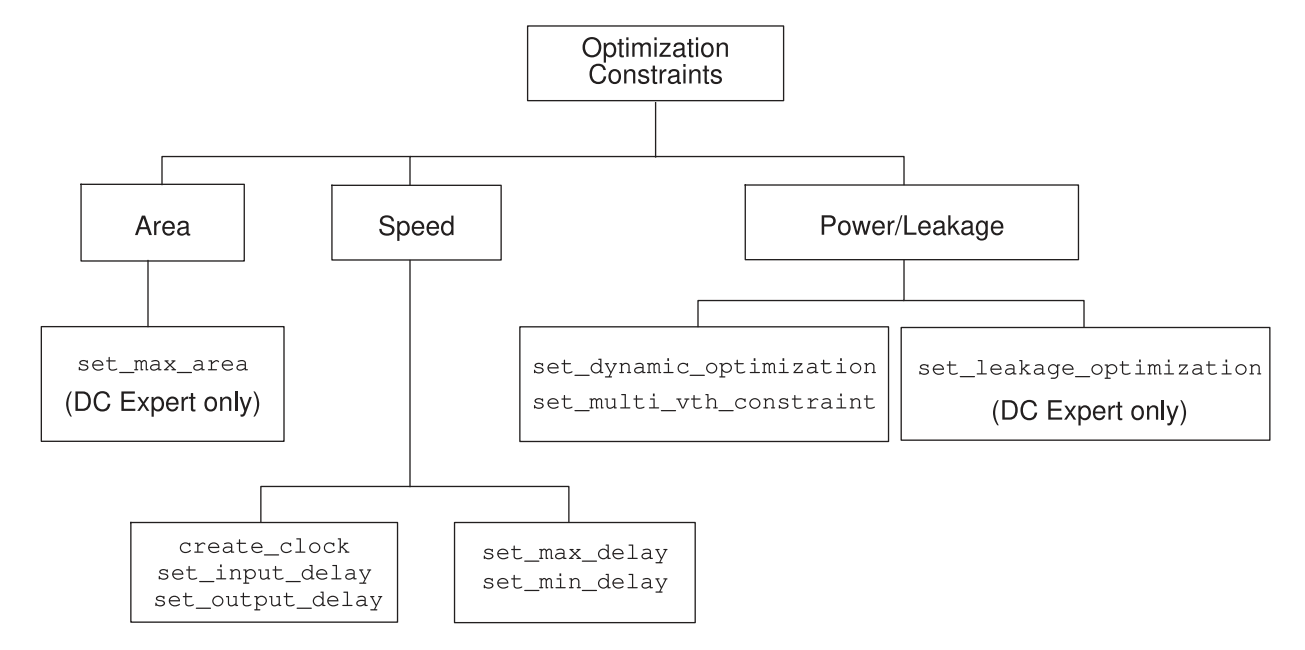

For power domain related information, see the *Power Compiler User Guide*

#### **See Also**

<span id="page-212-0"></span>• [Managing Constraint Priorities](#page-232-0)

# **Design Rule Constraints**

Design rule constraints reflect technology-specific restrictions that your design must meet to function as intended. Design rules constrain the nets of a design but are associated with the pins of cells from a logic library. Most logic libraries specify default design rules.

Typical design rules constrain transition times, fanout loads, and capacitances. You can also specify additional design rules. Design Compiler cannot violate design rule constraints, even if it means violating optimization constraints (delay, power, and area goals). You can apply more restrictive design rules, but you cannot apply less restrictive ones.

These are the design rule constraint types:

- **[Maximum Transition Time](#page-213-0)**
- [Maximum Fanout](#page-214-0)
- [Maximum Capacitance](#page-216-1)

Chapter 8: Defining Design Constraints Design Rule Constraints

- [Minimum Capacitance](#page-219-0)
- [Cell Degradation](#page-219-1)
- [Connection Class](#page-220-0)

You cannot remove the max transition, max fanout, max capacitance, and min capacitance attributes set in a logic library, because they are required, but you can set stricter values.

For information about fixing design rule violations, see

- [Fixing Design Rule Violations](#page-221-0)
- [Disabling DRC Violation Fixing on Special Nets](#page-222-0)

#### **See Also**

- [Summary of Design Rule Commands and Objects](#page-220-1)
- [Design Rule Constraint Precedence](#page-223-0)
- <span id="page-213-0"></span>• [Design Rule Scenarios](#page-225-1)

## **Maximum Transition Time**

Maximum transition time is a design rule constraint. The maximum transition time for a net is the longest time required for its driving pin to change logic values. Many logic libraries contain restrictions on the maximum transition time for a pin, creating an implicit transition time limit for designs using that library. Transition times on nets are computed by use of timing data from the logic library.

To change or add to the implicit transition time values from a logic library, use the set max transition command. The command sets the max transition attribute to the specified value on clock groups, ports, or designs. During compile, Design Compiler attempts to ensure that the transition time for each net is less than the specified value, for example, by buffering the output of the driving gate. The  $max$  transition constraint value can vary with the operating frequency of a cell.

If both a library  $max_{\text{max}}$  transition and a design  $max_{\text{max}}$  transition attribute are defined, Design Compiler tries to meet the smaller (more restrictive) value.

If your design uses multiple logic libraries and each has a different default max transition value, Design Compiler uses the smallest max transition value globally across the design.

If the transition time for a given driver is greater that the max\_transition value, Design Compiler reports a design rule violation and works to correct the violation.

The following example sets a maximum transition time of 3.2 for the adder design:

prompt> **set\_max\_transition 3.2 [get\_designs adder]**

To undo a set max transition command, use the remove attribute command:

prompt> **remove\_attribute [get\_designs adder] max\_transition**

#### **Specifying Clock-Based Maximum Transition**

The max transition value can vary with the operating frequency of a cell. The operating frequency of a cell is defined as the highest clock frequency on the registers driving a cone of logic. Clock frequencies are defined with the create\_clock command.

For designs with multiple clock domains, you can use the set  $\max$  transition command to set the max transition attribute on pins in a specific clock group.

Design Compiler follows these rules in determining the  $max$  transition value:

- When the  $max$  transition attribute is set on a design or port and a clock group, the most restrictive constraint is used.
- If multiple clocks launch the same paths, the most restrictive constraint is used.
- If max transition attributes are already specified in a logic library, the tool automatically attempts to meet these constraints during compile.

For example, the following command sets a  $max$  transition value of 5 on all pins belonging to the Clk clock group:

```
prompt> set_max_transition 5 [get_clocks Clk]
```
#### **Maximum Fanout**

Maximum fanout is a design rule constraint. Most logic libraries place fanout restrictions on driving pins, creating an implicit fanout constraint for every driving pin in designs using that library.

You can set a more conservative fanout constraint on an entire library or define fanout constraints for specific pins in the library description of an individual cell.

If a library fanout constraint exists and you specify a max fanout attribute, Design Compiler tries to meet the smaller (more restrictive) value.

Design Compiler models fanout restrictions by associating a fanout load attribute with each input pin and a  $max$   $fanout$  attribute with each output (driving) pin on a cell, as shown in [Figure 29.](#page-215-0)

Chapter 8: Defining Design Constraints Design Rule Constraints

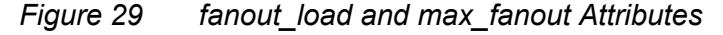

<span id="page-215-0"></span>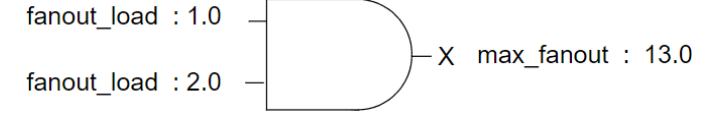

To evaluate the fanout for a driving pin (such as X in [Figure 29](#page-215-0)), Design Compiler calculates the sum of all the fanout load attributes for inputs driven by pin X and compares that number with the number of max fanout attributes stored at the driving pin X.

- If the sum of the fanout loads is not more than the  $max$   $fanout$  value, the net driven by X is valid.
- If the net driven by X is not valid, Design Compiler tries to make that net valid, perhaps by choosing a higher-drive component.

<span id="page-215-1"></span>[Figure 30](#page-215-1) shows how maximum fanout is calculated.

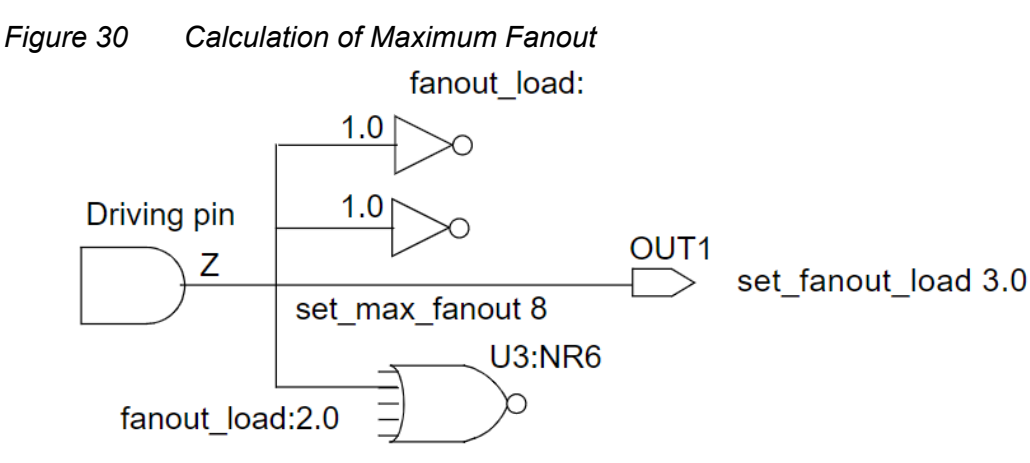

You can set a maximum fanout constraint on every driving pin and input port as follows:

```
prompt> set_max_fanout 8 [get_designs ADDER]
```
To check whether the maximum fanout constraint is met for driving pin Z, Design Compiler compares the specified max fanout attribute against the fanout load. If the calculated fanout load is greater than the max fanout value, Design Compiler reports a design rule violation and attempts to correct the violation.

In this case, the design meets the constraints.

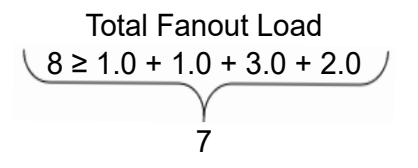
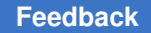

The fanout load imposed by a driven cell (U3) is not necessarily 1.0. Library developers can assign higher fanout loads (for example, 2.0) to model internal cell fanout effects.

You can also set a fanout load on an output port (OUT1) to model external fanout effects.

Fanout load is a dimensionless number, not a capacitance. It represents a numerical contribution to the total effective fanout.

## **Defining Maximum Fanout**

The set max fanout command sets the maximum allowable fanout load for the listed input ports. The set  $max$  fanout command sets a  $max$  fanout attribute on the listed objects.

To undo a maximum fanout value set on an input port or design, use the remove attribute command. For example,

prompt> **remove\_attribute [get\_ports** *port\_name***] max\_fanout** prompt> **remove\_attribute [get\_designs** *design\_name***] max\_fanout**

## **Defining Expected Fanout for Output Ports**

The set fanout load command sets the expected fanout load value for listed output ports.

Design Compiler adds the fanout value to all other loads on the pin driving each port in *port\_list*  and tries to make the total load less than the maximum fanout load of the pin.

To undo a set fanout load command set on an output port, use the remove attribute command:

prompt> **remove\_attribute** *port\_name* **fanout\_load**

To determine the fanout load, use the  $q$ et attribute command. For example, to find the fanout load on the input pin of library cell AND2 in library libA, enter

prompt> **get\_attribute "libA/AND2/i" fanout\_load**

To find the default fanout load set on logic library libA, enter

prompt> **get\_attribute libA default\_fanout\_load**

### **Maximum Capacitance**

Maximum capacitance is a design rule constraint. It is a pin-level attribute that defines the maximum total capacitive load that an output pin can drive. That is, the pin cannot connect to a net that has a total capacitance (load pin capacitance and interconnect capacitance) greater than or equal to the maximum capacitance defined at the pin.

Design Compiler calculates the capacitance on a net by adding the wire capacitance of the net to the capacitance of the pins attached to the net. You can control capacitance directly and set a maximum capacitance for the nets attached to specified ports or to all the nets in a design by using the set  $max$  capacitance command. The command places a max capacitance attribute on the listed objects. The value should be less than or equal to the max capacitance value of the pin driving the net.

To determine whether a net meets the capacitance constraint, Design Compiler compares the calculated capacitance value with the  $max$  capacitance value of the pin driving the net. If the calculated capacitance is greater than the max capacitance value, Design Compiler reports a design rule violation and attempts to correct the violation.

The max capacitance constraint operates similarly to max transition, but the cost is based on the total capacitance of the net, rather than the transition time. The max capacitance attribute functions independently, so you can use it with max fanout and max transition.

The max capacitance value can vary with the operating frequency of a cell. You can have Design Compiler annotate each driver pin with a frequency-based max capacitance value by setting the compile enable dyn max cap variable to true. For more information, see [Specifying Frequency-Based Maximum Capacitance.](#page-217-0)

The  $max$  capacitance constraint has priority over the cell degradation constraint.

If both a library  $max$  capacitance attribute and a design  $max$  capacitance attribute exist, Design Compiler tries to meet the smaller (more restrictive) value.

To set a maximum capacitance of 3 for the design adder, enter

prompt> **set\_max\_capacitance 3 [get\_designs adder]**

To undo a set max capacitance command, use the remove attribute command:

prompt> **remove\_attribute [get\_designs adder] max\_capacitance**

### <span id="page-217-0"></span>**Specifying Frequency-Based Maximum Capacitance**

The max capacitance value can vary with the operating frequency of a cell. You can have Design Compiler annotate each driver pin with a frequency-based max capacitance value by setting the compile enable dyn max cap variable to true.

Before you use this feature, your logic library should be characterized for multiple frequencies. This characterization consists of associating a max capacitance value with each driver pin for each frequency and capturing this information in a one-dimensional lookup table. For information about creating the max capacitance lookup table, see the Library Compiler documentation.

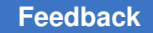

Chapter 8: Defining Design Constraints Design Rule Constraints

Design Compiler follows these steps in determining the max capacitance value:

1. It identifies the operating frequency of each cell.

The operating frequency of a cell is defined as the highest clock frequency on the registers driving a cone of logic. Clock frequencies are defined with the create clock command.

- 2. It looks up the corresponding  $max$  capacitance value for the identified frequency from the lookup table in the logic library.
- 3. It annotates each driver pin with the appropriate  $max$  capacitance value and uses these values in synthesis.

### **Generating Maximum Capacitance Reports**

To report maximum capacitance on violating nets only, use the report constraint command as follows:

```
prompt> report_constraint -all_violators -max_capacitance
```
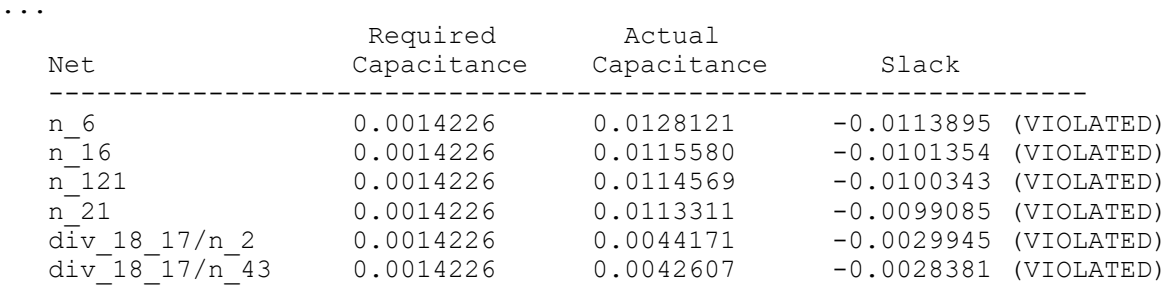

To report maximum capacitance on all nets, use the  $\epsilon_{\text{report}}$  net command as follows:

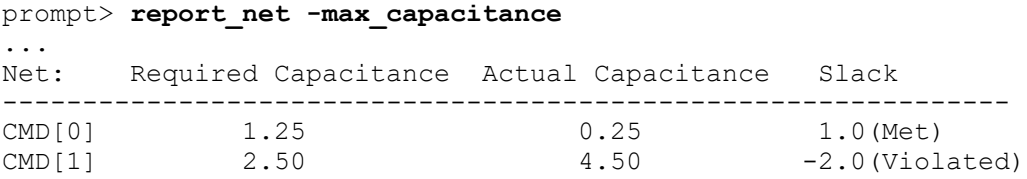

These commands report the following details about nets:

- Required capacitance defined by users or derived using the libraries
- Actual capacitance calculated by the tool
- Slack (the required capacitance minus the actual capacitance)

## **Minimum Capacitance**

Minimum capacitance is a design rule constraint. Some logic libraries specify minimum capacitance. The min capacitance design rule specifies the minimum load a cell can drive. It specifies the lower bound of the range of loads with which a cell has been characterized to operate. During optimization, Design Compiler ensures that the load driven by a cell meets the minimum capacitance requirement for that cell. When a violation occurs, Design Compiler fixes the violation by sizing the driver.

You can use the min capacitance design rule with the existing design rules. The min capacitance design rule has higher priority than the maximum transition time, maximum fanout, and maximum capacitance constraints.

You can set a minimum capacitance for nets attached to input ports to determine whether violations occur for driving cells at the input boundary. If violations are reported after compilation, you can fix the problem by recompiling the module driving the ports. Use the set min capacitance command to set minimum capacitance on input or inout ports; you cannot set minimum capacitance on a design.

If library min\_capacitance and design min\_capacitance attributes both exist, Design Compiler tries to meet the larger (more restrictive) value.

## **Defining Minimum Capacitance**

The set min capacitance command sets a defined minimum capacitance value on listed input or bidirectional ports. To set a minimum capacitance for nets attached to input or bidirectional ports, use the set min capacitance command.

To set a minimum capacitance value of 12.0 units on the port named high\_drive, enter

prompt> **set\_min\_capacitance 12.0 high\_drive**

To report only minimum capacitance constraint information, use the  $-min$  capacitance option with the report constraint command.

To get information about the current port settings, use the report port command.

To undo a set min capacitance command, use the remove attribute command.

## **Cell Degradation**

Cell degradation is a design rule constraint. Some logic libraries contain cell degradation tables. The tables list the maximum capacitance that can be driven by a cell as a function of the transition times at the inputs of the cell.

The cell degradation design rule specifies that the capacitance value for a net is less than the cell degradation value. The cell degradation design rule can be used with other design rules, but the  $max$  capacitance design rule has a higher priority than the

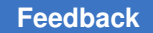

Chapter 8: Defining Design Constraints Design Rule Constraints

> cell degradation design rule. If the  $max$  capacitance rule is not violated, applying the cell degradation design rule does not cause it to be violated.

The set cell degradation command sets the cell degradation attribute to a specified value on specified input ports.

During compilation, if cell degradation tables are specified in a logic library, Design Compiler tries to ensure that the capacitance value for a net is less than the specified value. The  $cell$  degradation tables give the maximum capacitance that a cell can drive, as a function of the transition times at the inputs of the cell.

If cell degradation tables are not specified in a logic library, you can set cell degradation explicitly on the input ports.

By default, a port has no cell degradation constraint.

**Note:**

Use of the set cell degradation command requires a DC Ultra license.

This command sets a maximum capacitance value of 2.0 units on the port named late\_riser:

prompt> **set\_cell\_degradation 2.0 late\_riser**

To get information about optimization and design rule constraints, use the report constraint command.

To remove the cell degradation attribute, use the remove attribute command.

### **Connection Class**

The connection class constraint on a port describes the connection requirements for a given technology. Only loads and drivers with the same connection class label can be legally connected. You can specify this constraint, or it can be specified in the library. To set a connection class constraint on a port, use the set connection class command.

### **Summary of Design Rule Commands and Objects**

[Table 12](#page-220-0) summarizes the design rule commands and the objects on which to set them.

*Table 12 Design Rule Command and Object Summary*

<span id="page-220-0"></span>

| Command         | <b>Object</b>          |
|-----------------|------------------------|
| set max fanout  | Input ports or designs |
| set fanout load | Output ports           |

| Command              | <b>Object</b>    |
|----------------------|------------------|
| set load             | Ports or nets    |
| set max transition   | Ports or designs |
| set cell degradation | Input ports      |
| set min capacitance  | Input ports      |

*Table 12 Design Rule Command and Object Summary (Continued)*

## <span id="page-221-1"></span>**Fixing Design Rule Violations**

Design Compiler helps you fix design rule violations. If there are multiple violations, Design Compiler tries to fix the violation with the highest priority first. When possible, it also evaluates and selects alternatives that reduce violations of other design rules. Design Compiler uses the same approach with delay violations.

<span id="page-221-0"></span>[Figure 31](#page-221-0) shows the design rule cost function equation.

*Figure 31 Design Rule Cost Equation*  $\sum_{i=1}^{m} \max(d_i, 0) \times w_i$ 

In [Figure 31,](#page-221-0)

- i indicates Index
- d indicates delta constraint
- m indicates total number of constraints
- w indicates constraint weight

In a compilation report, the DESIGN RULE COST column reports the cost function for the design rule constraints on the design.

For more information about fixing design rule violations, see [Design Rule Fixing](#page-549-0).

### **See Also**

- [Disabling DRC Violation Fixing on Special Nets](#page-222-0)
- [Managing Constraint Priorities](#page-232-0)

# <span id="page-222-0"></span>**Disabling DRC Violation Fixing on Special Nets**

To enable or disable DRC violation fixing on clock, constant, or scan nets, use the set auto disable drc nets command. The command acts on all the nets of a given type in the current design; that is, depending on the options you specify, it acts on all the clock nets, all the constant nets, all the scan nets, or on any combination of these three net types. Nets that have DRC violation fixing disabled are marked with the auto disable drc nets attribute.

By default, the clock and constant nets of a design have DRC violation fixing disabled. This is the same as using the  $-\text{default}$  option of the command; the scan nets do not. You can use the  $-\text{all}$  option to disable DRC violation fixing on all three net types.

Alternatively, you can independently disable or enable DRC violation fixing for the clock nets, constant nets, or scan nets by assigning a  $true$  or  $false$  value to the -on clock network, -constant, or -scan options, respectively. You can use the -none option to enable DRC violation fixing on all three types of nets.

It is recommended that you use the -on clock network option instead of the -clock option to enable or disable DRC violation fixing for the clock network. The  $-\text{clock}$  option is supported for backward compatibility. However, it is set to  $true$  by default, meaning that it automatically disables DRC violation fixing on clock networks. As shown in [Figure 32](#page-223-0), the -clock option starts at register clock pins and propagates back, but not through, the logic on the clock tree. Optimization might buffer non-DRC disabled clock nets upstream of existing clock logic.

To correctly disable DRC violation fixing on the entire clock tree, use the -on clock network option set to true, also shown in [Figure 32](#page-223-0). The option is set to  $_{\text{false}}$  by default. The default setting has not been changed to  $_{\text{true}}$  to avoid affecting existing flows.

If both the -on-clock network option and the -clock option are set to true, the effect is the same as using the -on-clock network option alone; the -on-clock network option overrides the -clock option in this case.

[Figure 32](#page-223-0) shows DRC violation fixing disabled for clock nets by the  $-\text{clock}$  option (on the left) and by the  $\text{-on clock network}$  option (on the right). The DRC-disabled clock nets are represented by dashed lines.

### <span id="page-223-0"></span>*Figure 32 DRC Violation Fixing Disabled for Clock Nets*

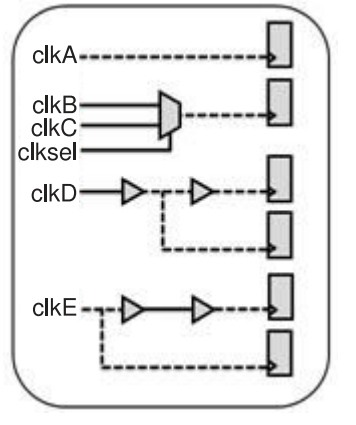

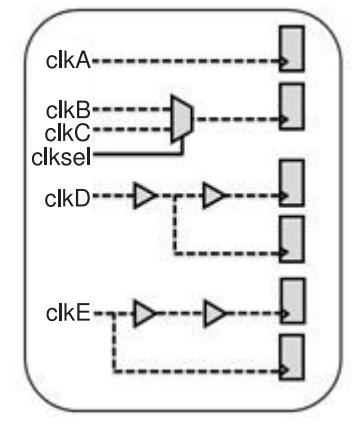

DRC violation fixing disabled by  $-clock$ 

DRC violation fixing disabled by -on\_clock\_network

Clock nets are ideal nets by default. Using the set\_auto\_disable\_drc\_nets command to enable design rule fixing does not affect the ideal timing properties of clock nets. You must use the set propagated clock command to affect the ideal timing of clock nets.

You cannot use the set auto disable dromets command to override disabled design rule fixing on ideal networks marked with ideal network attributes. This command never overrides the settings specified by the set ideal net or set ideal network command.

#### **See Also**

• [Fixing Design Rule Violations](#page-221-1)

## **Design Rule Constraint Precedence**

Design Compiler follows this descending order of precedence when it tries to resolve conflicts among design rule constraints:

- 1. Minimum capacitance
- 2. Maximum transition
- 3. Maximum fanout
- 4. Maximum capacitance
- 5. Cell degradation

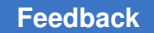

Chapter 8: Defining Design Constraints Design Rule Constraints

The following rules determine the precedence of design rule constraints:

- Maximum transition has precedence over maximum fanout. If a maximum fanout constraint is not met, investigate the possibility of a conflicting maximum transition constraint. Design Compiler does not make a transition time worse to fix a maximum fanout violation.
- Maximum fanout has precedence over maximum capacitance.
- Design Compiler calculates transition time for a net in two ways, depending on the library.
	- For libraries using the CMOS delay model, Design Compiler calculates the transition time by using the drive resistance of the driving cell and the capacitive load on the net.
	- For libraries using a nonlinear delay model, Design Compiler calculates the transition time by using table lookup and interpolation. This is a function of capacitance at the output pin and of the input transition time.
- The set driving cell and set drive commands behave differently, depending on your logic library.
	- For libraries using the CMOS delay model, drive resistance is a constant. In this case, the set drive command and the set driving cell command give the same result.
	- For libraries using a nonlinear delay model, the set driving cell command calculates the transition time dynamically, based on the load from the tables. The set drive command returns one value when the command is issued and uses a value from the middle of the range in the tables for load.

Both the set driving cell and the set drive commands affect the port transition delay. The set driving cell command places the design rule constraints, annotated with the driving cell, on the affected port.

The set load command places a load on a port or a net. The units of this load must be consistent with your logic library. This value is used for timing optimizations, not for maximum fanout optimizations.

#### **See Also**

• [Managing Constraint Priorities](#page-232-0)

## **Design Rule Scenarios**

Typical design rule scenarios are

- set max fanout and set max transition commands
- set max fanout and set max capacitance commands

Typically, a logic library specifies a default max\_transition or max\_capacitance, but not both. To achieve the best result, do not  $mix$  max transition and max capacitance.

# **Optimization Constraints**

Optimization constraints represent speed, area, and power design goals and restrictions that you want but that might not be crucial to the operation of a design. By default, optimization constraints are secondary to design rule constraints. However, that priority can be changed; see [Managing Constraint Priorities](#page-232-0).

The optimization constraints consist of

- Input and output delays (timing constraints)
- Minimum and maximum delay (timing constraints)
- Maximum area
- Power optimization

To define optimization constraints, see

- **[Defining Timing Constraints](#page-225-0)**
- [Defining Area Constraints \(DC Expert Only\)](#page-230-0)

#### **See Also**

<span id="page-225-0"></span>• [Compile Cost Function](#page-384-0)

## **Defining Timing Constraints**

When defining timing constraints you should consider that your design has synchronous paths and asynchronous paths. Synchronous paths are constrained by specifying clocks in the design. Use the create clock command to specify a clock. After specifying the clocks, it is recommended you also specify the input and output port timing specifications. Use the set\_input\_delay and set\_output\_delay commands.

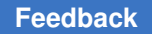

Asynchronous paths are constrained by specifying minimum and maximum delay values. Use the set max delay and set min delay commands to specify these point-to-point delays.

For information about maximum and minimum delay calculation, see

- [Maximum Delay](#page-226-0)
- [Minimum Delay](#page-230-1)

### **See Also**

• [Synopsys Timing Constraints and Optimization User Guide](https://spdocs.synopsys.com/dow_retrieve/latest/dg/dcolh/Default.htm#tcoug/tcoug.htm)

### <span id="page-226-0"></span>**Maximum Delay**

Maximum delay is an optimization constraint. Design Compiler contains a built-in static timing analyzer for evaluating timing constraints. A static timing analyzer calculates path delays from local gate and interconnect delays but does not simulate the design.

The Design Compiler timing analyzer performs critical path tracing to check minimum and maximum delays for every timing path in the design. The most critical path is not necessarily the longest combinational path in a sequential design because paths can be relative to different clocks at path startpoints and endpoints. The timing analyzer calculates minimum and maximum signal rise and fall path values based on the timing values and environmental information in the logic library.

Maximum delay is usually the most important portion of the optimization cost function. The maximum delay optimization cost guides Design Compiler to produce a design that functions at the speed you want. [Figure 33](#page-226-1) shows the maximum delay cost equation.

*Figure 33 Cost Calculation for Maximum Delay*

<span id="page-226-1"></span>
$$
\sum_{i=1}^{m} v_i \times w_i
$$

In [Figure 33,](#page-226-1)

- i indicates index
- v indicates worst violation
- m indicates number of path groups
- w indicates weight

You can specify a maximum delay target for paths in the current design by using the set max delay command. Maximum delay target values for each timing path in the design are automatically determined after considering clock waveforms and skew, library setup times, external delays, multicycle or false path specifications, and set  $\max$  delay

commands. Load, drive, operating conditions, wire load model, and other factors are also taken into account.

The maximum delay cost is affected by how paths are grouped by the  $q_{\text{round}}$  path and create clock commands.

- If only one path group exists, the maximum delay cost is the cost for that group: the amount of the worst violation multiplied by the group weight.
- If multiple path groups exist, the costs for all the groups are added together to determine the maximum delay cost of the design. The group cost is always zero or greater.

```
Delta = max(delta(pin1), delta(pin2), ... delta(pinN))
```
Design Compiler supports two methods for calculating the maximum delay cost:

- [Worst Negative Slack Method](#page-227-0) (default behavior)
- [Critical Range Negative Slack Method](#page-228-0)

#### <span id="page-227-0"></span>**Worst Negative Slack Method**

By default, Design Compiler uses the worst negative slack method to calculate the maximum delay cost. With the worst negative slack method, only the worst violator in each path group is considered.

A path group is a collection of paths that to Design Compiler represent a group in maximum delay cost calculations. Each time you create a clock with the create clock command, Design Compiler creates a path group that contains all the paths associated with the clock. You can also create path groups by using the group path command. Design Compiler places in the default group any paths that are not associated with any particular group or clock. To see the path groups defined for your design, run the report path group command.

Because the worst negative slack method does not optimize near-critical paths, this method requires fewer CPU resources than the critical negative slack method. Because of the shorter runtimes, the worst negative slack method is ideal for the exploration phase of the design. Always use the worst negative slack method during default compile runs.

With the worst negative slack method, the equation for the maximum delay cost is

$$
\sum_{i=1}^m v_i \!\times\! w_i
$$

*m* is the number of path groups.

*vi*  is the worst violator in the *i*  th path group.

*wi*  is the weight assigned to the *i*  th path group (the default is 1.0).

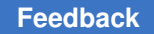

Design Compiler calculates the maximum delay violation for each path group as

max  $(0, \text{ (actual path delay - max delay)})$ 

Because only the worst violator in each path group contributes to the maximum delay violation, how you group paths affects the maximum delay cost calculation.

- If only one path group exists, the maximum delay cost is the amount of the worst violation multiplied by the group weight.
- When multiple path groups exist, the costs for all the groups are added to determine the maximum delay cost of the design.

During optimization, the Design Compiler focus is on reducing the delay of the most critical path. This path changes during optimization. If Design Compiler minimizes the initial path's delay so that it is no longer the worst violator, the tool shifts its focus to the path that is now the most critical path in the group.

#### <span id="page-228-0"></span>**Critical Range Negative Slack Method**

If your design has complex clocking, complex timing requirements, or complex constraints, you can create path groups to focus Design Compiler on specific critical paths in your design.

Use the group path command to create path groups. The group path command allows you to

- Control the optimization of your design
- Optimize near-critical paths
- Optimize all paths

When you add a critical range to a path group, you change the maximum delay cost function from worst negative slack to critical negative slack. The critical range negative slack method considers all violators in each path group that are within a specified delay margin (referred to as the critical range) of the worst violator. Design Compiler optimizes all paths within the critical range.

For example, if the critical range is 2.0 ns and the worst violator has a delay of 10.0 ns, Design Compiler optimizes all paths that have a delay between 8.0 and 10.0 ns.

The critical range negative slack is the sum of all negative slack values within the critical range for each path group. When the critical range is large enough to include all violators, the critical negative slack is equal to the total negative slack (TNS).

Using the critical negative slack method, the equation for the maximum delay cost is

$$
\sum_{i=1}^m \left( \left( \sum_{j=1}^n v_{ij} \right) \times w_i \right)
$$

*m* is the number of path groups.

*n* is the number of paths in the critical range in the path group.

 $v_{ij}$  is a violator within the critical range of the *i* th path group.

*wi*  is the weight assigned to the *i*  th path group.

Design Compiler calculates the maximum delay violation for each path within the critical range as

max  $(0, \text{ (actual path delay - max delay)})$ 

Specifying a critical range can increase runtime. To limit the runtime increase, use critical range only during the final implementation phase of the design, and use a reasonable critical range value. A guideline for the maximum critical range value is 10 percent of the clock period.

Use one of the following methods to specify the critical range:

- Use the -critical range option of the group path command.
- Use the set critical range command.

For example, [Figure 34](#page-229-0) shows a design with three outputs, A, B, and C.

#### *Figure 34 Critical Range Example*

<span id="page-229-0"></span>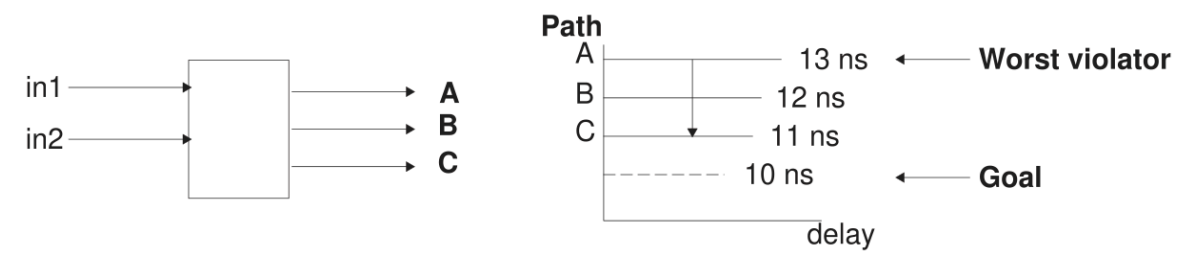

Assume that the clock period is 20 ns, the maximum delay on each of these outputs is 10 ns, and the path delays are as shown. By default, Design Compiler optimizes only the worst violator (the path to output A). To optimize all paths, set the critical delay to 3.0 ns. For example,

create clock -period 20 clk set\_critical\_range 3.0 \$current\_design set  $max$  delay 10 {A B C} group path -name group1 -to {A B C}

#### **See Also**

- [Creating Path Groups](#page-398-0)
- [Optimizing Near-Critical Paths](#page-399-0)

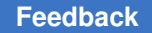

## <span id="page-230-1"></span>**Minimum Delay**

Minimum delay is an optimization constraint, but Design Compiler fixes the minimum delay constraint when it fixes design rule violations. Minimum delay constraints are set explicitly when you use the set  $min$  delay command or implicitly based on hold time requirements. The minimum delay to a pin or port must be greater than the target delay.

The minimum delay cost for a design is different from the maximum delay cost. The minimum delay cost is not affected by path groups, and all violations contribute to the cost. [Figure 35](#page-230-2) shows the minimum delay cost equation.

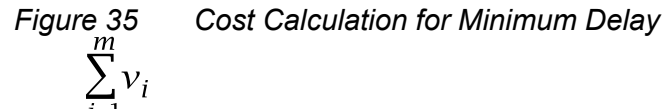

<span id="page-230-2"></span>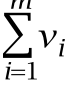

In [Figure 35,](#page-230-2)

- i indicates index
- m indicates number of paths affected by set min delay or set fix hold
- vindicates minimum delay violation max (0, required path delay actual path delay)

The minimum delay cost function has the same delta for single pins or ports and multiple pins or ports:

Delta = min delay - minimum delay(pin or port)

Design Compiler considers the minimum delay cost only if you apply the set  $fix$  hold command to related clocks to fix hold violations at registers during compilation. If fix hold or min delay attributes are set, the minimum delay cost is a secondary optimization cost.

You can override the default path delay for paths affected by the set  $fix$  hold command by using the set false path or set multicycle path commands.

#### **See Also**

<span id="page-230-0"></span>• [Delay Optimization](#page-542-0)

## **Defining Area Constraints (DC Expert Only)**

By default, DC Ultra in wire load mode, DC Ultra in topographical mode, Design Compiler NXT, and Design Compiler Graphical optimize the design to reduce area whenever possible, unless optimization adversely affects timing and power performance.

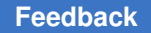

In DC Expert, you can specify the maximum allowable area for the current design by using the set max area command. Defining a maximum area directs Design Compiler to optimize the design for area after timing optimization is complete.

The set  $\max$  area command specifies an area target and places a  $\max$  area attribute on the current design:

```
dc_shell> set_max_area 0.0
dc_shell> set_max_area 14.0
```
The maximum area represents the number of gates in the design, not the physical area the design occupies. Usually the area requirements for the design are stated as the smallest design that meets the performance goal. Design Compiler computes the area of a design by adding the areas of each component on the lowest level of the design hierarchy and the area of the nets. The cell and net areas are technology dependent. Design Compiler obtains this information from the logic library.

Design Compiler calculates the maximum area cost as

max  $(0, \text{actual area - max area})$ 

Design Compiler ignores the following components when it calculates circuit area:

- Unknown components
- Components with unknown areas
- Technology-independent generic cells

Determining the smallest design can be helpful. The following script guides Design Compiler to optimize for area only. It constrains a design only for minimum area, when you do not care about timing. For the timing to make sense, you must apply clocking and input and output delay.

```
# Example script for smallest design
remove_constraint -all
remove_clock -all
set max area 0
```
To prioritize area over total negative slack (TNS) during area optimization, use the -ignore this option with the set max area command. When you use this option, the ignore this attribute is set on the design and compile might increase delay violations at an endpoint to improve area (if the new delay violation is smaller than the violation on the endpoint of the most critical path in the same path group).

### **See Also**

• [Area Recovery](#page-551-0)

## <span id="page-232-0"></span>**Managing Constraint Priorities**

During optimization, Design Compiler uses a cost vector to resolve any conflicts among competing constraint priorities. [Table 13](#page-232-1) shows the default order of priorities. The table shows that, by default, design rule constraints have priority over optimization constraints. However, you can reorder the priorities of the constraints listed in **bold**  type by using the set cost priority command.

*Table 13 Constraints Default Cost Vector*

<span id="page-232-1"></span>

| <b>Priority (descending order)</b> | <b>Notes</b>            |
|------------------------------------|-------------------------|
| connection classes                 | Design rule cost        |
| multiple_port_net_cost             | Design rule cost        |
| min_capacitance                    | Design rule constraint  |
| max_transition                     | Design rule constraint  |
| max_fanout                         | Design rule constraint  |
| max_capacitance                    | Design rule constraint  |
| cell_degradation                   | Design rule constraint  |
| max_delay                          | Optimization constraint |
| min_delay                          | Optimization constraint |
| power                              | Optimization constraint |
| area                               | Optimization constraint |
| cell count                         |                         |

For example, in the following circumstances, you might want to move the  $max$  delay optimization constraint ahead of the maximum design rule constraints:

• In many logic libraries, the only significant design rule violations that cannot be fixed without hurting delay are overconstrained nets, such as input ports with large external loads or around logic marked dont touch. Placing max delay ahead of the design rule constraints in priority allows these design rule constraint violations to be fixed in a way that does not hurt delay. Design Compiler might, for example, resize the drivers in another module.

• In compilation of a small block of logic, such as an extracted critical region of a larger design, the possibility of overconstraints at the block boundaries is high. In this case, design rule fixing might better be postponed until the small block has been regrouped into the larger design.

To prioritize the  $\max$  delay constraint ahead of the maximum design rule constraints, enter

prompt> **set\_cost\_priority -delay**

To assign top priority to  $max_{\text{max}}$  capacitance,  $max_{\text{max}}$  delay, and  $max_{\text{max}}$  fanout—in that order enter

prompt> set cost priority {max capacitance max delay max fanout}

Design Compiler assigns any costs you do not list to a lower priority than the costs you do list. This example does not list max transition, cell degradation, or min delay, so Design Compiler assigns them priority following max fanout.

If you specify set cost priority more than one time on a design, Design Compiler uses the most recent setting.

## **Disabling the Cost Function**

You can avoid design rule fixing or compile with only design rule fixing. Use the following options with the compile ultra command or compile command to control design rule fixing:

- To exit the compile process before fixing design rule violations, use the -no design rule option. This allows you to check the results in a constraint report.
- To perform only design rule fixing during compile, use the  $\text{-only design rule}$ option. Mapping optimizations are not performed. If you are using the compile ultra command, you must use the  $\text{-only design rule}$  option with the  $\text{-incremental}$ option.
- To fix only the hold time violations during compile, use the  $\text{-only hold time}$  option with the compile command. You must specify the set  $fix$  hold command for hold time fixing to be performed. The  $\epsilon$  compile ultra command does not support this option.

#### **Note:**

Another way to limit design rule fixing is by using the set cost priority command with the -delay option.

# **Reporting Constraints**

To report the constraint values in the current design to check design rules and optimization goals, use the report constraint command.

The constraint report lists the following for each constraint in the current design:

- Whether the constraint was met or violated and by how much
- The design object that is the worst violator
- The maximum delay information, showing cost by path group. This includes violations of setup time on registers or ports with output delay as well as violations of the set max delay command.
- The minimum delay cost, which includes violations of hold time on registers or ports with output delay as well as violations of the set min delay command.

The constraint report summarizes the constraints in the order in which you set the priorities. Constraints not present in your design are not included in the report.

To include more information in a constraint report, use the -verbose option with the report constraint command. To list all constraint violators, use the report constraint command with the -all violators option.

# **Reporting Runtime Issues Related to SDC Constraints**

A long tool runtime might be due to factors such as constraint complexity or a high number of timing paths, clocks, or fanout nets. Identifying the runtime issues helps in analyzing and fixing them. You can analyze the SDC constraints that cause long runtime issues when you

• Use a mapped netlist and use the check  $\tt$  timing  $\tt$ -sdc runtime command

Or

• Use a new design and use the compile ultra command

For information about how to use the Design Compiler NXT tool to automatically apply the recommended fixes by using the generated Tcl file for runtime issues related to SDC constraints, see [Applying Fixes for Runtime Issues Related to SDC Constraints](#page-745-0). [Table 47](#page-748-0)  lists the commands with their tasks that are supported in the Design Compiler NXT and Design Compiler Graphical tools.

[Figure 36](#page-235-0) shows the flows with the check timing -sdc runtime command and the compile ultra command.

### *Figure 36 Flows to List SDC-Related Runtime Issues*

<span id="page-235-0"></span>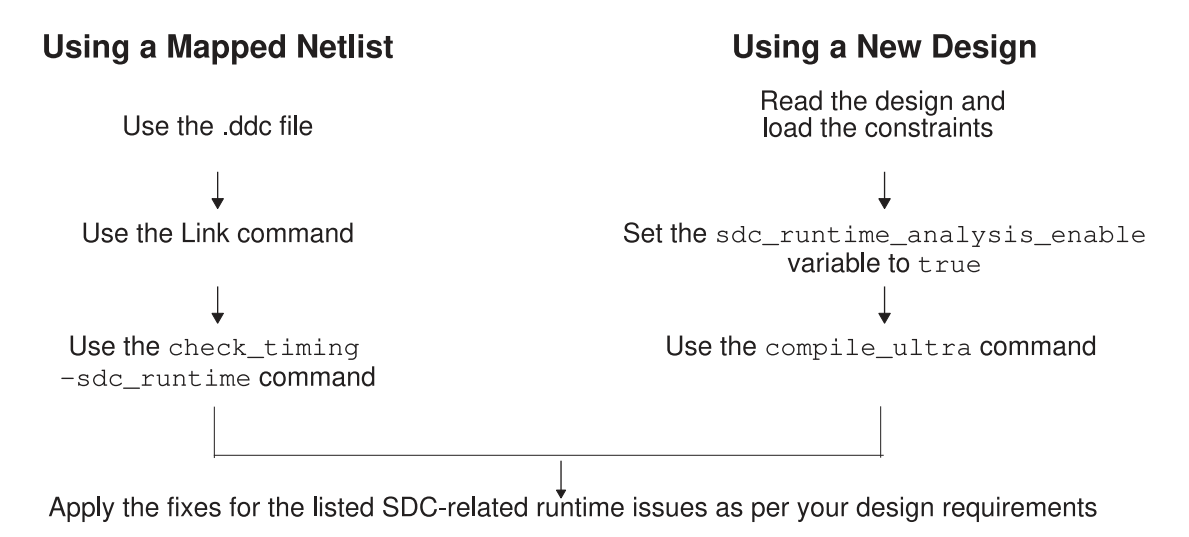

If you start a new session after applying the fixes,

1. Source the sdc\_runtime\_<timestamp>.log.tcl file during the next compile.

### **Note:**

The compile ultra command identifies and lists the SDC-related runtime issues during the first session. Therefore, during the consecutive sessions when sourcing the log file, you can set the sdc\_runtime\_analysis\_enable variable to false.

2. Verify whether the runtime improves after sourcing the Tcl file.

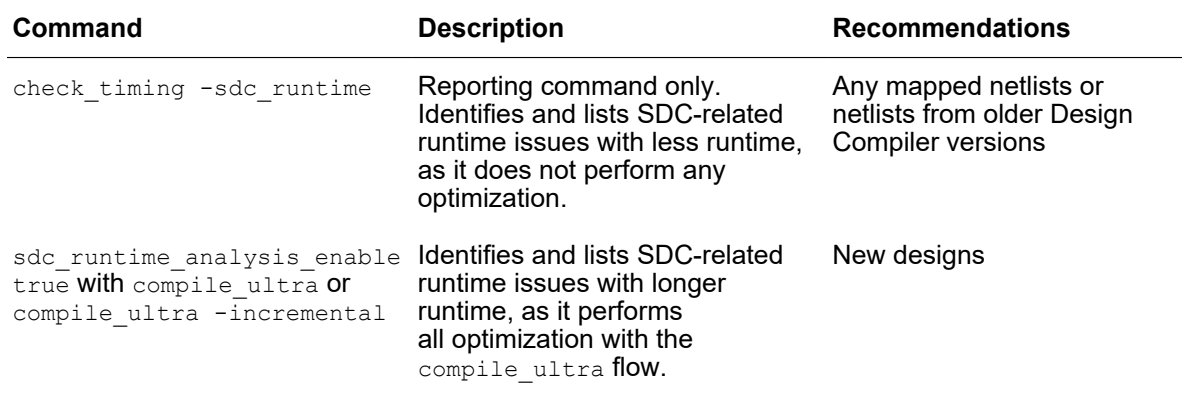

The Design Compiler NXT and Design Compiler Graphical tools write information messages related to SDC constraints in the sdc\_runtime<time>.log file. For example,

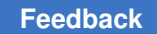

sdc\_runtime\_24\_10\_2019\_02\_11\_20.log. To specify a different log file name or a standard output file, use the sdc\_runtime\_analysis\_log\_file variable:

dc\_shell-topo> **set\_app\_var sdc\_runtime\_analysis\_log\_file \** *my\_log\_file***.log**

[Table 14](#page-236-0) lists the variables that affect the contents of the sdc\_runtime<time>.log file.

*Table 14 SDC Variables to Report Runtime Issues*

<span id="page-236-0"></span>

| <b>Variable Name</b>                                        | <b>Default</b> |
|-------------------------------------------------------------|----------------|
| sdc runtime hier block pins timing path threshold           | 500            |
| sdc runtime hier block pins top timing paths                | 100            |
| sdc runtime nets missing exceptions fanout threshold        | 500            |
| sdc runtime paths missing inter clock constraints           | 5              |
| sdc runtime port clock constraint threshold                 | 20             |
| sdc runtime tightly constrained path group slack percentage | 75             |
| sdc runtime tightly constrained same clock path groups      | 50             |
| sdc runtime top fanout nets missing exceptions              | 100            |
| sdc runtime unused clocks threshold                         | 5              |

#### [Table 15](#page-236-1) describes information messages related to SDC constraints.

*Table 15 TIM Messages Controlled by the SDC Variables*

<span id="page-236-1"></span>

| <b>Information</b><br><b>Message</b> | <b>Description</b>                                                                                                    |
|--------------------------------------|----------------------------------------------------------------------------------------------------|
| <b>TIM-601</b>                       | If you have set the sdc runtime unused clocks threshold variable to true, the tool<br>issues this message when there are more than five unused clocks in the design.                                                                                                    |
| TIM-602                              | The tool reports tightly constrained paths with a critical<br>slack of more than 75 percent of the clock period. Use the<br>sdc runtime tightly constrained path group slack percentage variable to set<br>the threshold for reporting the paths. The variable does not impact optimization. For<br>example,<br>• By default, if the clock period is 2.0 ns, the paths with a critical slack more than 1.5<br>ns are reported.<br>• If you set the variable to 50, the paths with a critical slack more than 1 ns are<br>reported.<br>Note that the QoR remains the same in both the instances. |

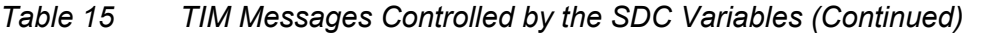

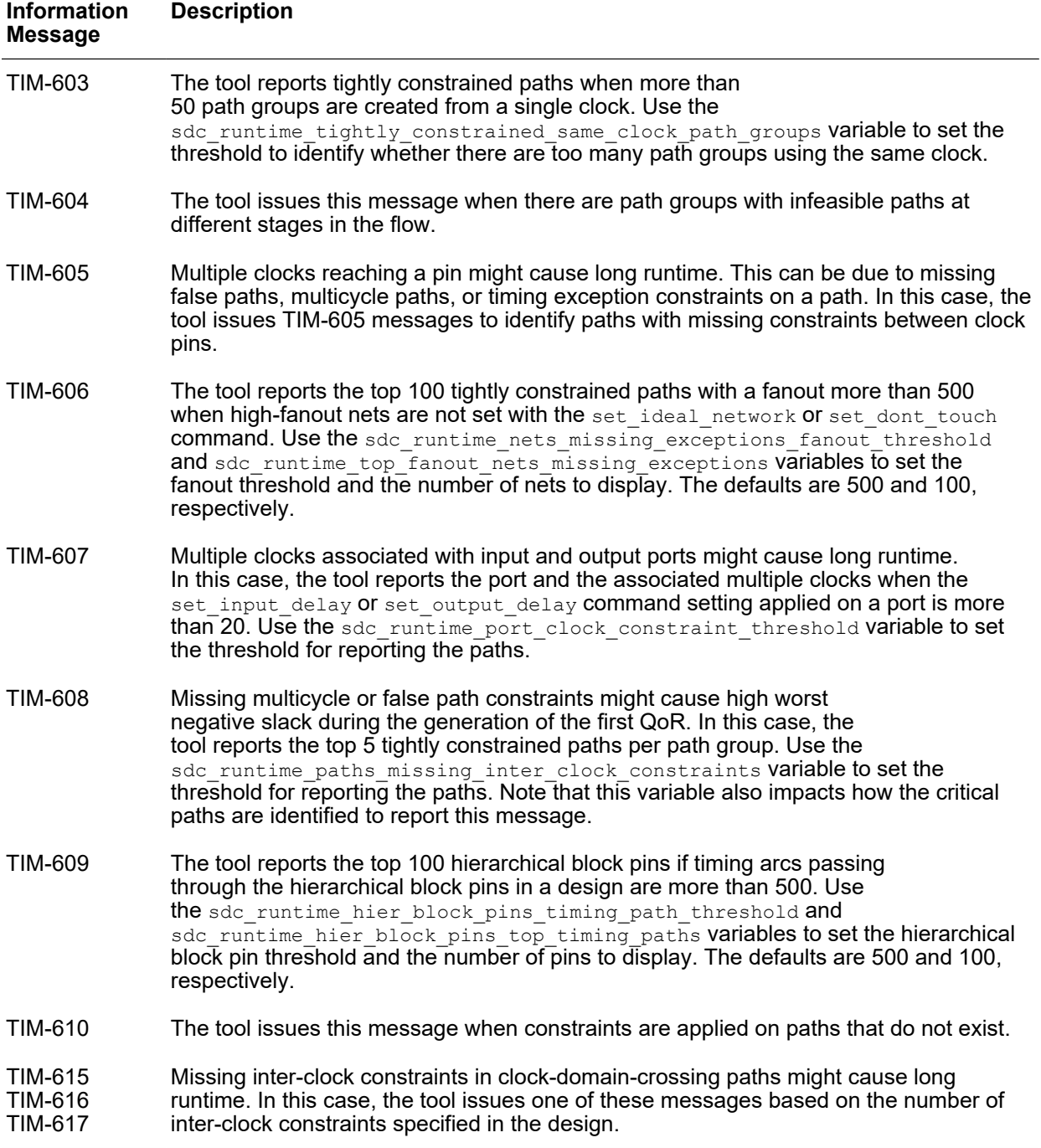

# **Propagating Constraints in Hierarchical Designs**

Hierarchical designs are composed of subdesigns. You can propagate constraints up or down the hierarchy in the following ways:

• [Characterizing Subdesigns](#page-238-0)

The characterizing method captures information about the environment of specific cell instances and assigns the information as attributes on the design to which the cells are linked.

• Modeling

The modeling method creates a characterized design as a library cell.

• [Propagating Constraints up the Hierarchy](#page-252-0)

This method propagates clocks, timing exceptions, and disabled timing arcs from lower level subdesigns to the current design.

## <span id="page-238-0"></span>**Characterizing Subdesigns**

When you compile subdesigns separately, boundary conditions such as the input drive strengths, input signal delays (arrival times), and output loads can be derived from the parent design and set on each subdesign. You can do this in the following ways:

• Manually

Use the set drive, set driving cell, set input delay, set output delay, and set load commands.

• Automatically

Use the characterize command.

## **Using the characterize Command**

The characterize command places on a design the information and attributes that characterize its environment in the context of a specified instantiation in the top-level design.

The primary purpose of characterize is to capture the timing environment of the subdesign. This occurs when you use characterize with no arguments or when you use its -constraints, -connections, or -power options.

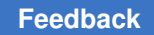

The characterize command derives and asserts the following information and attributes on the design to which the instance is linked:

• Unless the  $-no$  timing option is specified, the characterize command places on the subdesigns any timing characteristics previously set by the following commands:

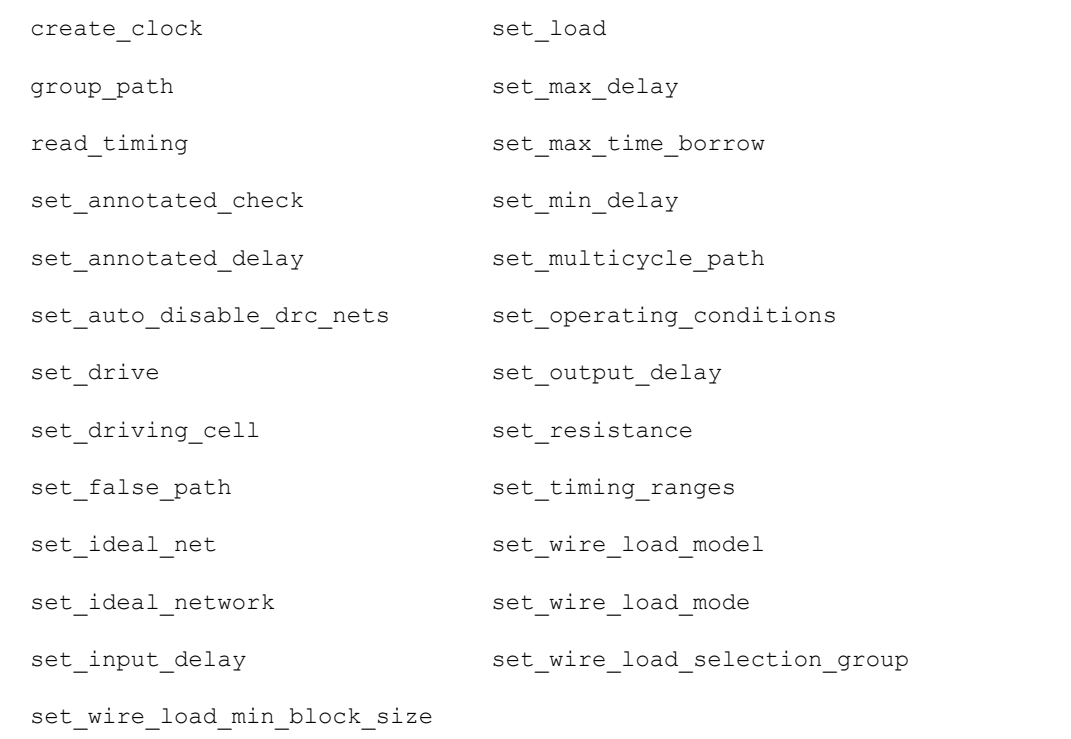

• If you specify the -constraint option, the characterize command places on the subdesigns any area, power, connection class, and design rule constraints previously set by the following commands:

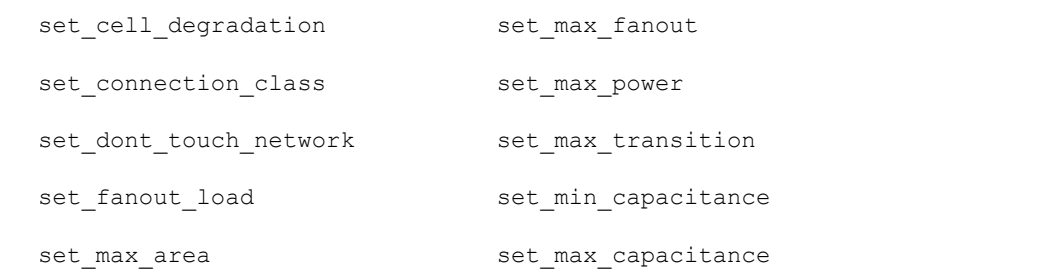

• If you specify the -connection option, the characterize command places on the subdesigns the connection attributes set by the following commands. Connection class information is applied only when you use the -constraint option.

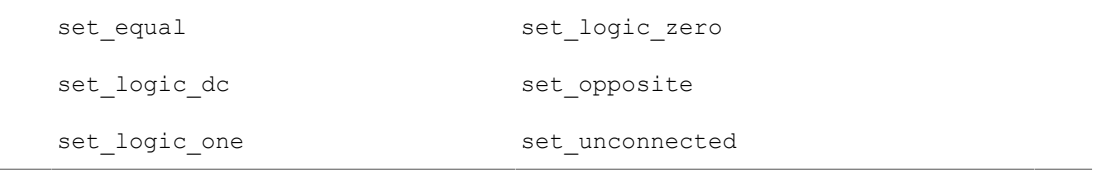

• If you specify the  $-power$  option, the characterize command places on the subdesigns the switching activity information, toggle rates, and static probability previously set, calculated, or saved by the following commands:

report\_power set\_switching\_activity

## **Removing Previous Annotations**

In most cases, characterizing a design removes the effects of a previous characterization and replaces the relevant information. However, in the case of back-annotation (set  $load$ , set resistance, read timing, set annotated delay, set annotated check), the characterize step removes the annotations and cannot overwrite existing annotations made on the subdesign. In this case, you must explicitly remove annotations from the subdesign (using reset design) before you run the characterize command again.

## **Optimizing Bottom Up Versus Optimizing Top Down**

During optimization, you can use characterize with set dont touch to maintain hierarchy. This is known as bottom-up optimization, which you can apply by using a golden instance or a uniquify approach (either manually with the  $\text{uniquify}$  command or automatically as part of the  $\text{compile}$  command). An alternative to bottom-up optimization is top-down optimization, also called hierarchical compile. During top-down optimization, the tool automatically performs characterization and optimization for subdesigns.

# **Deriving the Boundary Conditions**

The characterize command automatically derives the boundary conditions of a subdesign based on its context in a parent design. It examines an instance's surroundings to obtain actual drive, load, and timing parameters and computes the following types of boundary conditions:

• Timing conditions

Expected signal delays at input ports.

• Constraints

Inherited requirements from the parent design, such as maximum delay.

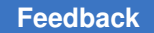

• Connection relations

Logical relationships between ports or between ports and power or ground, such as always logic 0, logical opposite of another port, or unconnected.

The characterize command summarizes the boundary conditions for one instance of a subdesign in one invocation. The result is applied to the reference.

<span id="page-241-0"></span>[Figure 37](#page-241-0) shows instances and references.

*Figure 37 Instances and References*

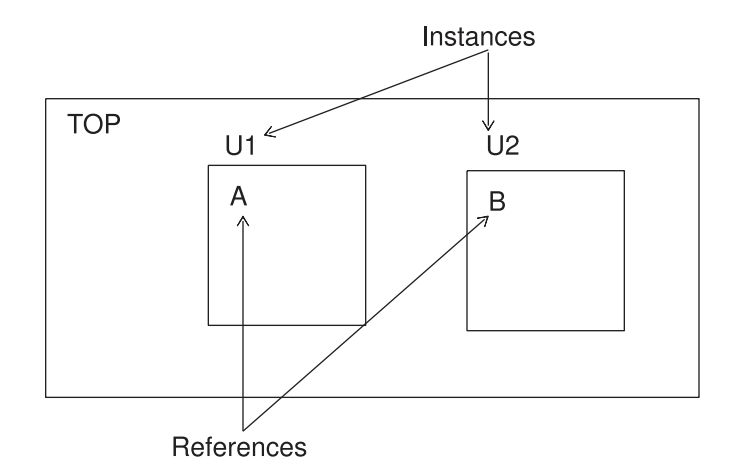

If a subdesign is used in more than one place, you must either characterize it manually or create a copy of the design for each instantiation and characterize each. For more information, see [Characterizing Multiple Instances](#page-250-0).

## **Saving Attributes and Constraints**

The characterize command captures the timing environment of the subdesign. Use the write script command with characterize to save the attributes and constraints for the current design. For more information about saving and re-creating attribute values, see [Saving Attribute Values](#page-166-0).

## **The characterize Command Calculations**

The characterize command derives specific load and timing values for ports. The command uses values that allow the timing numbers on the output ports of a characterized design to be the same as if the design were flattened and then timed.

The [Load Calculations](#page-242-0) and [Input Delay Calculations](#page-244-0) topics use the hierarchical design example in [Figure 38](#page-242-1) to describe the load and input delay calculations used by the characterize command.

<span id="page-242-1"></span>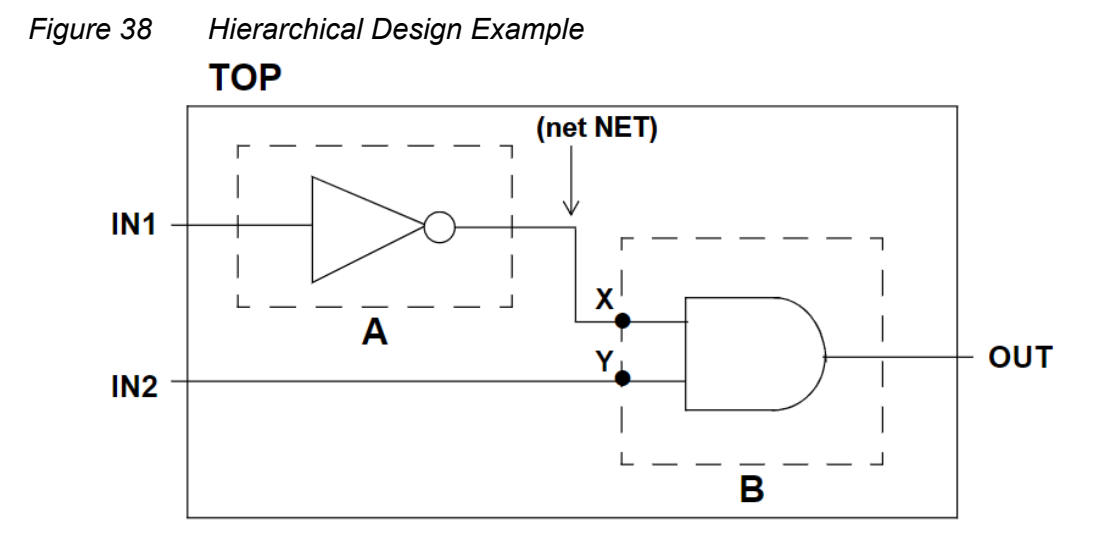

#### <span id="page-242-0"></span>**Load Calculations**

<span id="page-242-2"></span>[Figure 39](#page-242-2) provides values for wire loads and input pin capacitances for the example shown in [Figure 38.](#page-242-1)

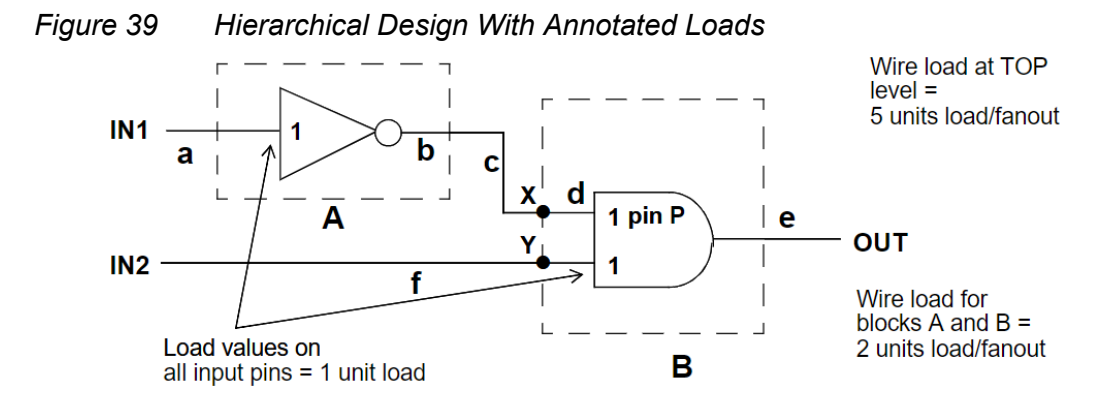

In [Figure 39,](#page-242-2) a through f are wire segments used in the calculations. This example considers a segmented wire loading model, which takes the interconnection net loads on the blocks into account and uses a linear function for the wire loads.

• The calculation for the outside load of pin P of hierarchical block B is

```
outside load = sum of the loads of all pins on the net
  loading P that are not in B
  plus the sum of the loads of all segments of net
  driving or loading P that are not in B
```
• The calculation for each segment's load is

```
segment load = number of fanouts * wire load
```
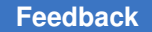

◦ The calculation for the outside load on input IN1 to block A uses 0 driving pins, a fanout count of 1 for segment a, and the TOP wire load of 5 loads per fanout.

#### The calculation is

```
load pins on driving net + load of segment a
= 0 + (1 * 5)= 5
```
◦ The calculation for the outside load on the output of block A is

```
load pins on net
  + load of segment c
  + load of segment d
= 1 (for load pin P)
+ (1 * 5)
+ (1 * 2)
 = 8
```
For each segment in the calculation, the local wire load model is used to calculate the load. That is, the calculation for block A's output pin uses TOP's wire load of 5 loads per fanout for segment c and block B's wire load of 2 loads per fanout for segment d.

• The calculation for the outside load on the output of block B is

```
load pins on net + load of segment e
= 0 + (1 * 5)= 5
```
• The calculation for the outside load on the input pin X of block B is

```
load pins on net
   + load of segment b
   + load of segment c
  = 0 + (1 * 2) + (1 * 5)= 7
```
• The calculation for the outside load on the input pin Y is

```
pin loads on driving net + load of segment f
= 0 + 1 * 5= 5
```
[Figure 40](#page-244-1) shows the modified version of [Figure 38](#page-242-1) with the outside loads annotated.

<span id="page-244-1"></span>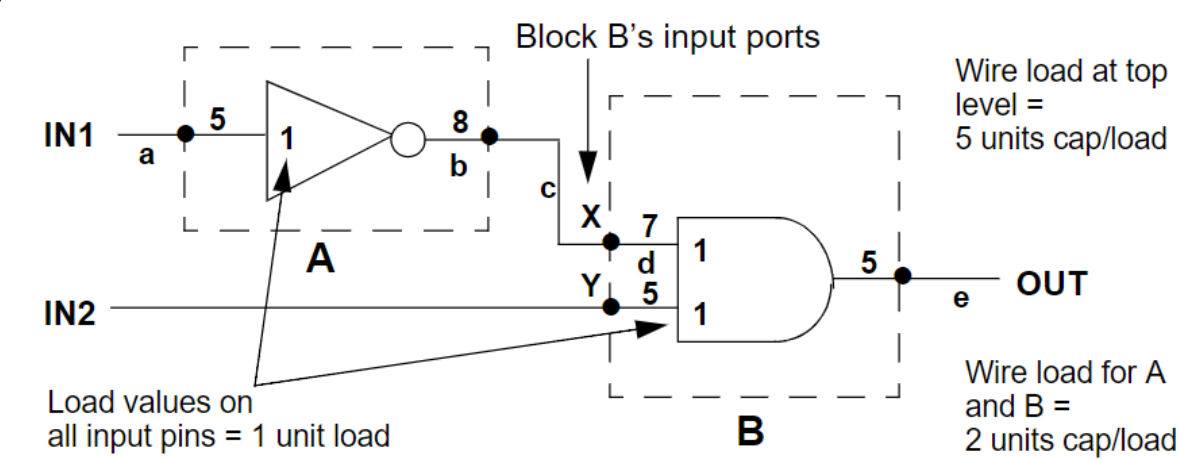

#### *Figure 40 Loads After Characterization*

### <span id="page-244-0"></span>**Input Delay Calculations**

Because characterizing provides accurate details of outside loads, the path delays of input signals reflect only the delay through the intrinsic delay of the last gate driving the port. The path delays of input signals do not include the gate's load delay or the connect delay on the net.

For example, the characterized input delay on the input pins of block B is calculated from the delay to the pin that drives the port being characterized, without the gate's load delay or the connect delay on the net.

The timing calculations for characterizing block B follow [Figure 41.](#page-245-0)

[Figure 41](#page-245-0) shows the default drive strengths and intrinsic delays of block A and signal IN1.

#### Chapter 8: Defining Design Constraints Propagating Constraints in Hierarchical Designs

<span id="page-245-0"></span>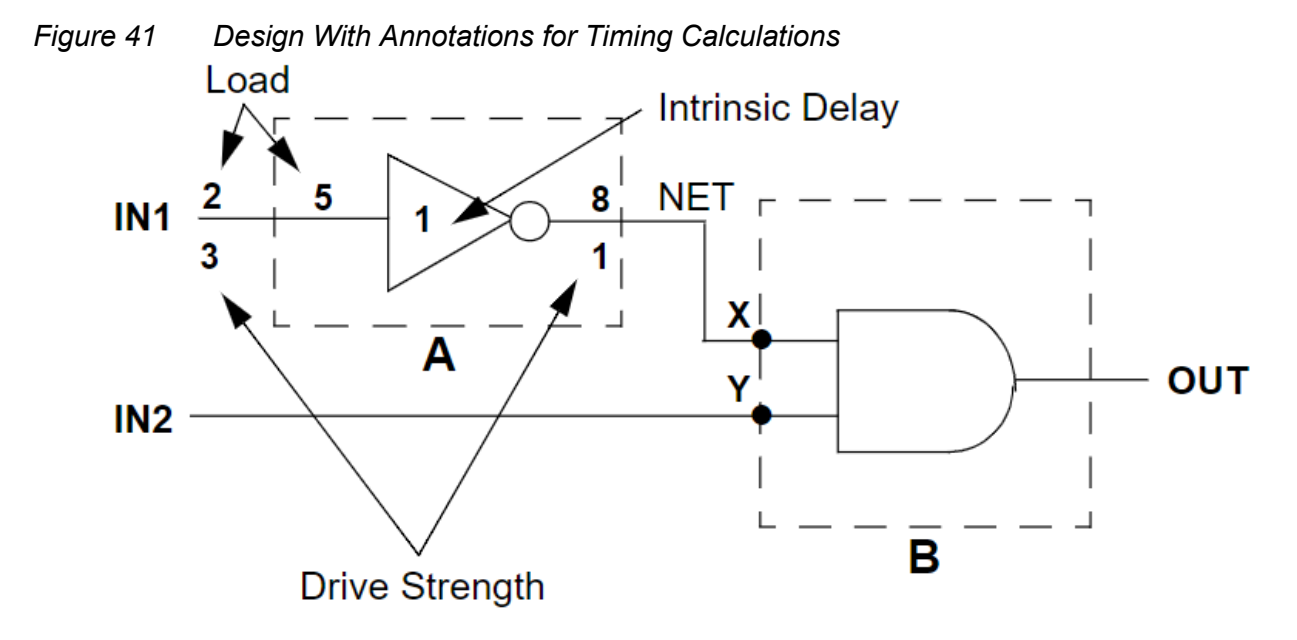

The delay calculation for input pin X is

```
drive strength at IN1 * (wire load + pin load)
  + intrinsic delay of A's
cell
 = 3 * (5 + 2 + 1) + 1
 = 25
```
# **Characterizing Subdesign Port Signal Interfaces**

The characterize command with no options replaces a subdesign's port signal information (clocks, port drive, input and output delays, maximum and minimum path delays, and port load) with information derived from the parent design. The subdesign also inherits operating conditions and timing ranges from the top-level design.

You can manually set port signal information by using the following commands:

```
create_clock
set clock latency
set clock uncertainty
set drive
set driving cell
set input delay
set_load
set<sup>-max</sup> delay
set min delay
set output delay
set propagated clock
```
The characterize command sets the wire loading model selection group and model for subdesigns. The subdesigns inherit the top-level wire loading mode. The wire loading model for subdesigns is determined as follows:

- If the top-level mode is top, the subdesigns inherit the top-level wire loading model. Unless an instance specific model or selection group has be specified. Instance specific model and selection group settings take precedence over design level settings.
- If the top-level mode is enclosed or segmented, the wire loading model is based on the following:
	- If no wire loading model is defined for the lower block and the wire load cannot be determine by the area, the wire loading model of the top-level design is used.
	- If no wire loading model is defined for the lower block but the wire load can be determine by the area, the wire loading model is reselected at compile time, based on the cell area.

## **Combinational Design Example**

[Figure 42](#page-246-0) shows subdesign block in the combinational design top. Set the port interface attributes either manually or automatically.

- Script 1 uses characterize to set the attributes automatically.
- Script 2 sets the attributes manually.

#### *Figure 42 Characterizing Drive, Timing, and Load Values—Combinational Design*

<span id="page-246-0"></span>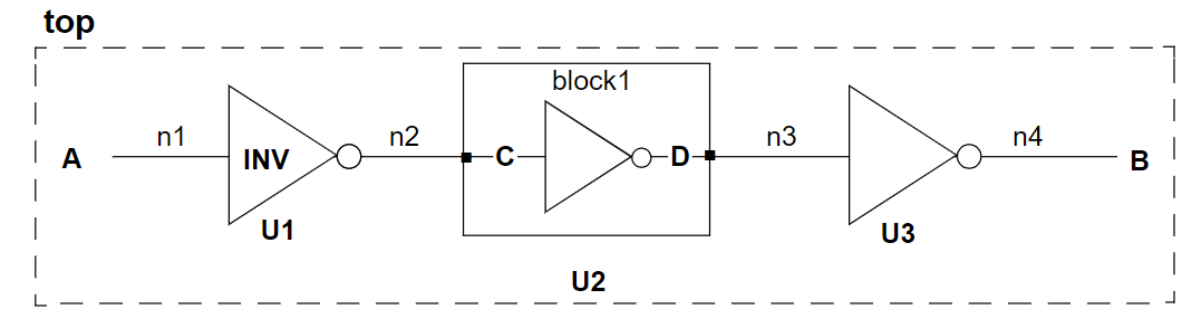

current\_design top set input delay 0 A set max delay 10 -to B

#### **Script 1**

current design top characterize U2

### **Script 2**

```
current_design block1
set driving cell -lib cell INV {C}set_input_delay 3.3 C
set \boxed{\text{load}} 1.3 \text{ D}set max delay 9.2 -to D
current_design top
```
In Script 2,

- Line 2 captures driving cell information.
- Line 3 sets the arrival time of net n2 as 3.3.
- Line 4 sets the load of U3 as 1.3.
- Line 5 sets the inherited set max delay, which is  $10 .8$  (.4 for each inverter).

## **Sequential Design Example**

[Figure 43](#page-248-0) shows subdesign block in the sequential design top. Set the port interface information either manually or automatically.

- Script 1 sets the information manually.
	- The input delay (from ff1/CP to u5/in1) is 1.8
	- The output delay (through u4 plus the setup time of ff2) is 1.2
	- The outside load on the out1 net is 0.85

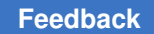

• Script 2 uses the characterize command to set the information automatically.

<span id="page-248-0"></span>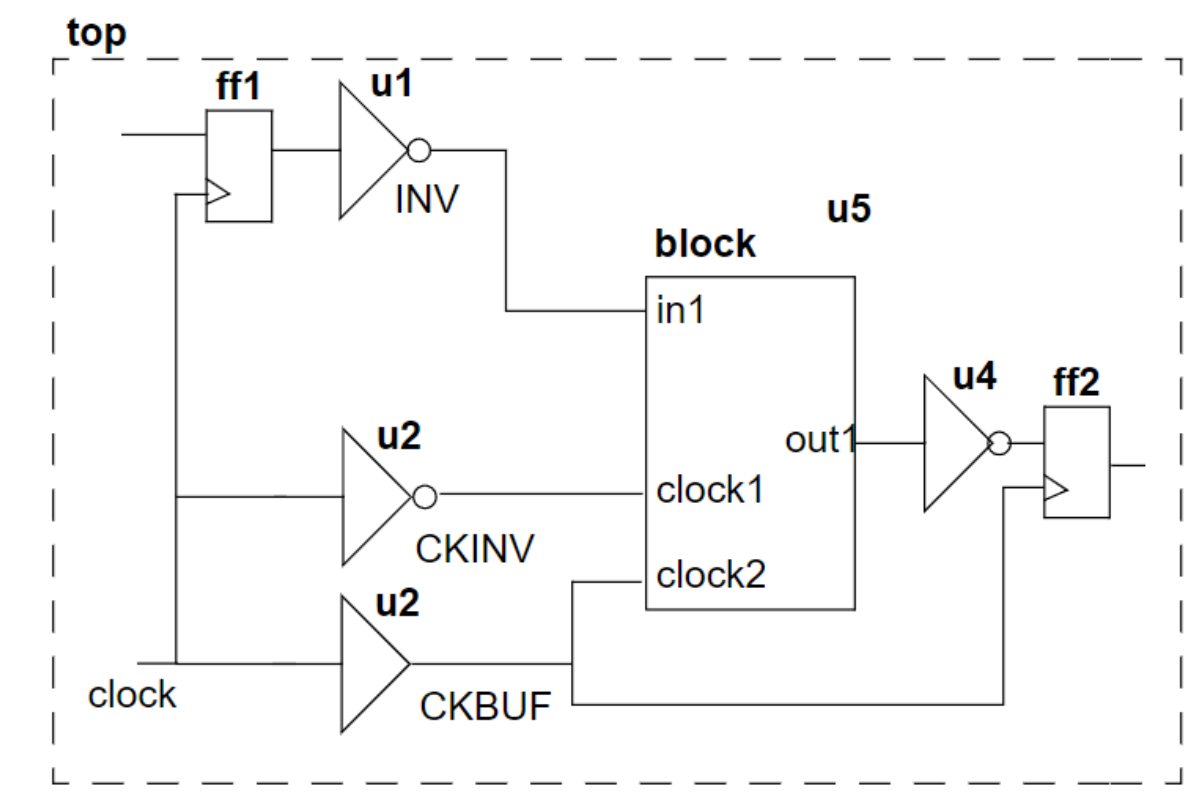

#### *Figure 43 Characterizing Sequential Design Drive, Timing, and Load Values*

#### **Script 1**

```
current design top
create clock -period 10 -waveform {0 5} clock
current design block
create_clock -name clock -period 10 -waveform {0 5} clock1
create clock -name clock bar -period 10 \backslash-wa\overline{v}eform {5 10} clock2
set input delay -clock clock 1.8 in1
set output delay -clock clock 1.2 out1
set driving cell -lib cell INV -input transition rise 1 in1
set_driving_cell -lib_cell CKINV clock1
set_driving_cell -lib_cell CKBUF clock2
set load 0.85 out1
current design top
```
#### **Script 2**

```
current design top
create clock -period 10 -waveform {0 5} clock
characterize u5
```
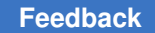

# **Characterizing Subdesign Constraints**

The characterize -constraints command uses values derived from the parent design to replace the max\_area, max\_fanout, fanout\_load, max\_capacitance, and max transition attributes of a subdesign.

## **Characterizing Subdesign Logical Port Connections**

The characterize -connections command uses connection attributes derived from the parent design to replace the port connection attributes of a subdesign.

The connection attributes are those set by the commands set equal, set opposite, set logic one, set logic zero, and set unconnected.

[Figure 44](#page-249-0) shows subdesign block in design top. Set logical port connections either manually or automatically.

- Script 1 sets the attributes manually.
- Script 2 uses characterize -no timing -connections to set the attributes automatically. The  $\text{-no-timing}$  option inhibits computation of port timing information.

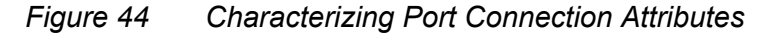

<span id="page-249-0"></span>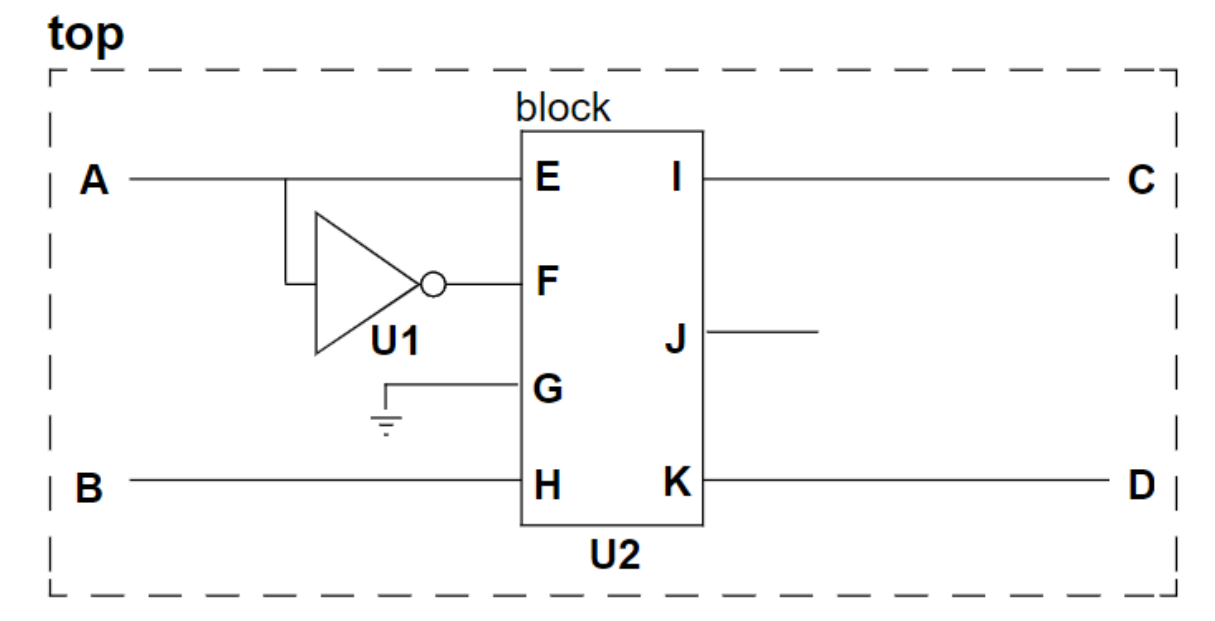

### **Script 1**

```
current_design block
set opposite { E F }
set_logic_zero { G }
set unconnected { J }
```
### **Script 2**

```
current_design top
characterize U2 -no timing -connections
```
## <span id="page-250-0"></span>**Characterizing Multiple Instances**

The characterize command summarizes the boundary conditions for one instance of a subdesign in each invocation. If a subdesign is used more than one time, use the uniquify command to make each instance distinctive before using characterize for each instance.

The uniquify command creates copies of subdesigns that are referenced more than one time. It then renames the copies and updates the corresponding cell references.

Figure  $45$  shows how to use uniquify and characterize for the subdesign block, which is referenced in cells U1 and U2.

<span id="page-250-1"></span>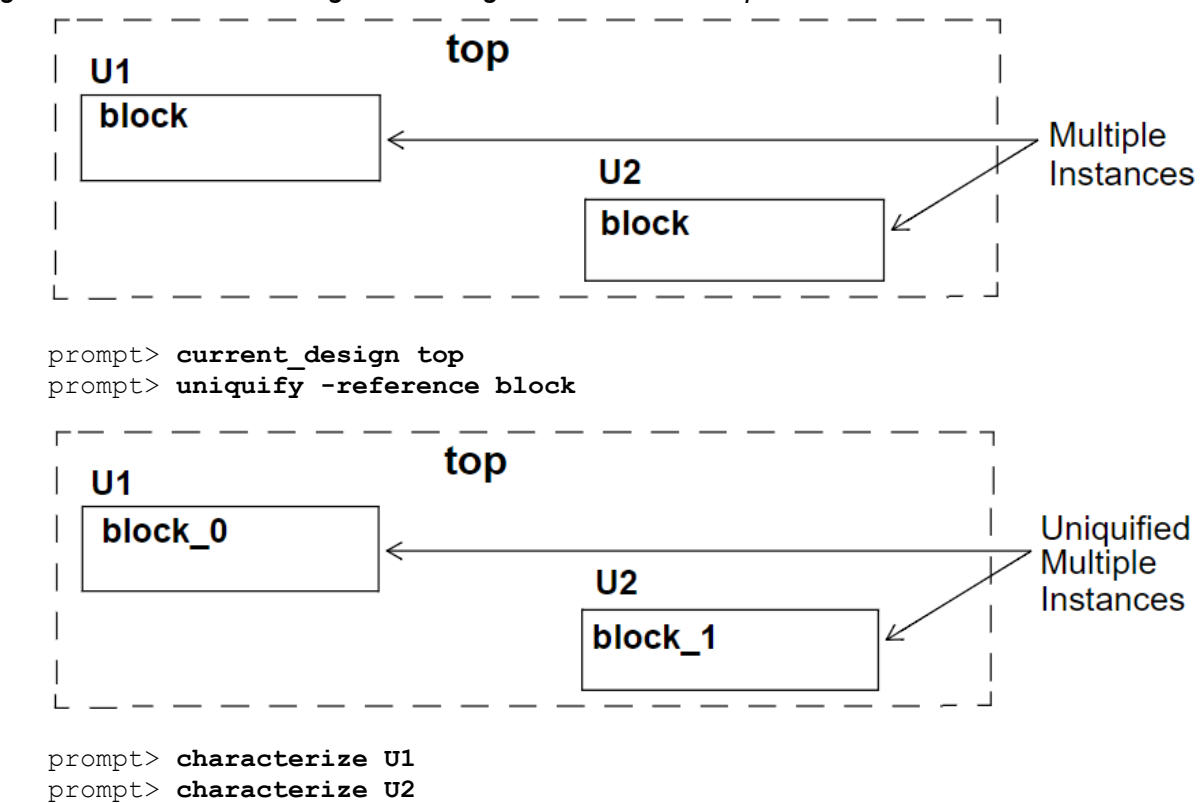

*Figure 45 Characterizing a Subdesign Referenced Multiple Times*

## **Characterizing Designs With Timing Exceptions**

When paths crossing design hierarchies contain different timing exceptions, characterize creates timing constraints with virtual clocks to capture this information.

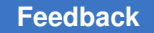

Possible timing exceptions include set multicycle\_path, set\_false\_path, set max delay, and set min delay. The virtual clock scheme can also handle multiple clocks.

[Figure 46](#page-251-0) shows a sample design in which the path from the ALARM input port to HOURS OUT reg<sup>\*</sup> in U3 is constrained as a two-cycle path. [Example 23](#page-251-1) shows the a portion of the uncompressed characterize -verbose result of U0 block.

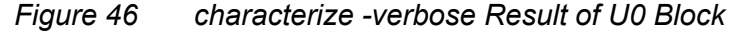

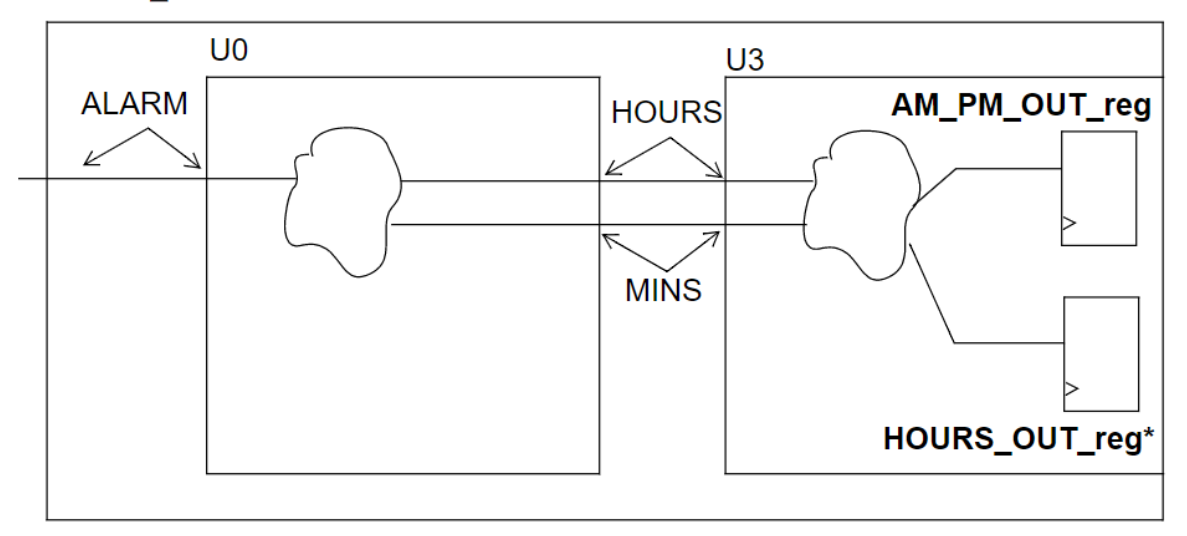

<span id="page-251-0"></span>**ALARM BLOCK** 

#### *Example 23 characterize -verbose Output*

```
create clock -period 10 -waveform {0 5} [get ports {CLK}]
create_clock -name "CLK_virtual1" -period 10 -waveform {0 5}
create_clock -name "CLK_virtual2" -period 10 -waveform {0 5}
create_clock -name "CLK_virtual3" -period 10 -waveform {0 5}
create_clock -name "CLK_virtual4" -period 10 -waveform {0 5}
create_clock -name "CLK_virtual5" -period 10 -waveform {0 5}
set input delay 2 -clock "CLK" [get ports {MINUTES BUTTON}]
set_input_delay 2 -clock "CLK" [get_ports {HOURS_BUTTON}]
set_input_delay 2 -clock "CLK_virtual1" [get_ports {ALARM_BUTTON}]
set output delay 7.62796 -max -rise -clock "CLK" [get ports {MINS}]
set<sup>-</sup>output<sup>-</sup>delay 6.93955 -max -fall -clock "CLK" [get<sup>-</sup>ports {MINS}]
set_output_delay 2.20324 -min -rise -clock "CLK" [get_ports {MINS}]
set output delay 2.40013 -min -fall -clock "CLK" [get_ports {MINS}]
set output delay 8.05575 -add delay -max -rise -clock "CLK virtual2" \setminus[get ports {MINS}]
set output delay 6.83933 -add delay -max -fall -clock "CLK virtual2" \
      [get_ports {MINS}]
set output delay 2.89679 -add delay -min -rise -clock "CLK virtual2" \
      [get_ports {MINS}]
set output delay 2.80452 -add delay -min -fall -clock "CLK virtual2" \setminus
```
```
[get ports {MINS}]
...
set_output_delay 10.232 -add_delay -max -rise -clock "CLK_virtual5" \
     [get_ports {MINS}]
set output delay 9.4791 -add delay -max -fall -clock "CLK virtual5" \setminus   [get_ports {MINS}]
set output delay 3.90222 -add delay -min -rise -clock "CLK virtual5" \setminus   [get_ports {MINS}]
set output delay 3.57818 -add delay -min -fall -clock "CLK virtual5" \
   [get ports {MINS}]
...
set multicycle path 2 -from [get clocks {CLK virtual1}] -to \
   [get clocks {CLK virtual2}]
set multicycle path 2 -from [get clocks {CLK virtual1}] -to \
      [get_clocks {CLK_virtual3}]
set multicycle path 2 -from [get clocks {CLK virtual1}] -to \
   [get clocks {CLK virtual4}]
set_multicycle_path 2 -from [get_clocks {CLK_virtual1}] -to \
   [get_clocks {CLK_virtual5}]
```
### **Limitations of the characterize Command**

The characterize command provides many useful features, but do not always rely on this command to derive constraints for the subdesigns in a design hierarchy. Before you characterize a design, keep in mind the following limitations:

The characterize command

- Does not derive timing budgets. (It reflects the current state of the design.)
- Ignores clock skew and  $max$  time borrow attributes placed on a hierarchical boundary (generally not an issue, because these attributes are usually placed on clocks and cells).

With no options, the characterize command replaces a subdesign's port signal information (clocks, port drive, input and output delays, maximum and minimum path delays, and port load) with information derived from the parent design.

### **Propagating Constraints up the Hierarchy**

If you have hierarchical designs and compile the subdesigns, then move up to the higherlevel blocks (bottom-up compilation), you can propagate clocks, timing exceptions, and disabled timing arcs from lower-level .ddc files to the current design, using the propagate constraints command. If you do not use this command, you can propagate constraints from a higher-level design to the current\_instance, but you cannot propagate constraints set on a lower-level block to the higher-level blocks in which it is instantiated.

#### **Note:**

Using the propagate constraints command might cause memory usage to increase.

[Example 24](#page-253-0) shows a methodology in which constraints are propagated upward. Assume that A is the top-level and B is the lower-level design.

#### *Example 24 Propagating Constraints Upward*

```
current_design B
source constraints.tcl
compile
current_design A
propagate constraints -design B
report_timing_requirements
compile
report_timing
```
To generate a report of all the constraints that were propagated up, use the  $\neg$ verbose and  $-$ dont  $apply$  options and redirect the output to a file:

```
prompt> propagate_constraints -design name \
   -verbose -dont_apply -output report.cons
```
Use the write file -format ddc command to save the .ddc file with the propagated constraints so there is no need to go through the propagation again when restarting a new dc\_shell session.

### **Handling Conflicts Between Designs**

Conflicts between the lower-level and top-level designs causes the following:

• Clock name conflict

The lower-level clock has the same name as the clock of the current design (or another block).

The clock is not propagated. A warning is issued.

• Clock source conflict

A clock source of a lower-level block is already defined as a clock source of a higherlevel block.

The lower-level clock is not propagated. A warning is issued.

• Exceptions from or to an unpropagated clock

This can be either a virtual clock, or a clock that was not propagated from that block due to a conflict.

• Exceptions

A lower-level exception overrides a higher-level exception that is defined on the same path.

# 9

## **Using Floorplan Physical Constraints**

Design Compiler in topographical mode supports high-level physical constraints such as die area, core area and shape, port locations, cell locations and orientations, keepout margins, placement blockages, preroutes, bounds, vias, tracks, voltage areas, and wiring keepouts.

Using floorplan physical constraints in topographical mode improves timing correlation with post-place-and-route tools, such as IC Compiler and IC Compiler II, by considering floorplanning information during optimization.

You provide floorplan physical constraints to Design Compiler topographical mode using one of the following methods:

- Export the floorplan information in DEF files from IC Compiler or IC Compiler II or a Tcl script from IC Compiler and import this information into Design Compiler
- Create the constraints manually

You can examine most of the physical constraints visually in your floorplan with the Design Vision layout window. For more information about using the GUI to view physical constraints, see the "Viewing the Floorplan in Design Compiler Graphical" topic in the *Design Vision User Guide*.

To learn how to create, import, reset, save, and report floorplan physical constraints, see

- [Importing Floorplan Information](#page-256-0)
- [Manually Defined Physical Constraints](#page-273-0)
- [Including Physical-Only Cells](#page-301-0)
- [Checking the Consistency of Mask Shift](#page-306-0)
- [Reporting Overlapping Site Rows](#page-306-1)
- **[Specifying Relative Placement](#page-307-0)**
- [Magnet Placement](#page-329-0)
- [Resetting Physical Constraints](#page-330-0)
- Saving Physical Constraints Using the write floorplan Command

- Saving Physical Constraints Using the write def Command
- <span id="page-256-0"></span>• [Reporting Physical Constraints](#page-332-1)

### **Importing Floorplan Information**

The main reason to use floorplan constraints in topographical mode is to accurately represent the placement area and improve timing correlation with the post-place-androute design. You can provide high-level physical constraints that determine core area and shape, port location, macro location and orientation, voltage areas, placement blockages, and placement bounds. These physical constraints can be derived from the IC Compiler or IC Compiler II floorplan data, extracted from an existing Design Exchange Format (DEF) file, or created manually.

You can import floorplan information into the Design Compiler tool by using one of the following methods:

• Using DEF Files

To provide floorplan physical constraints in DEF files to the Design Compiler tool, you export the floorplan information from the IC Compiler or IC Compiler II tool by using the  $write \ def$  command and import this information into the Design Compiler tool by using the extract physical constraints command. For more information, see the following topics:

- [Using the write\\_def Command in IC Compiler or IC Compiler II](#page-257-0)
- [Reading DEF Information in Design Compiler](#page-257-1)
- Using a Tcl Script

Export the floorplan information from IC Compiler by using the write  $f$ loorplan command and import this information into the Design Compiler tool by using the extract physical constraints command. For more information, see the following topics:

- [Using the write\\_floorplan Command in IC Compiler](#page-268-0)
- [Reading the Floorplan Script in Design Compiler](#page-269-0)

#### **See Also**

- [Physical Constraints Imported in the DEF File](#page-259-0)
- [Physical Constraints Imported in the Floorplan File](#page-270-0)
- [Manually Defined Physical Constraints](#page-273-0)

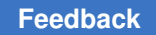

### <span id="page-257-0"></span>**Using the write\_def Command in IC Compiler or IC Compiler II**

To improve timing and power correlation between Design Compiler and IC Compiler or IC Compiler II,

- Read your mapped Design Compiler netlist into IC Compiler or IC Compiler II.
- Create a basic floorplan in IC Compiler or IC Compiler II.
- Export this floorplan from IC Compiler or IC Compiler II.
- Read the floorplan back into Design Compiler.

To export floorplan information from IC Compiler or IC Compiler II in a Design Exchange Format (DEF) file for use in Design Compiler topographical mode, use the write  $\det$ command in IC Compiler or IC Compiler II. [Example 25](#page-257-2) uses the write def command to write physical design data to the my physical data.def file.

<span id="page-257-2"></span>*Example 25 Using the write\_def Command to Extract Physical Data From IC Compiler or IC Compiler II*

```
icc_shell> write_def -version 5.7 -rows_tracks_gcells -macro -pins \
  -blockages -specialnets -vias -regions_groups -verbose \
 -output my_physical_data.def
```
#### **See Also**

<span id="page-257-1"></span>• [Reading DEF Information in Design Compiler](#page-257-1)

### **Reading DEF Information in Design Compiler**

To import floorplan information from a DEF file, use the extract physical constraints command. This command imports physical information from the specified DEF file and applies these constraints to the design. The applied floorplan information is saved in the .ddc file and does not need to be reapplied when you read in the .ddc file in subsequent topographical mode sessions.

The following command shows how you can import physical constraints from multiple DEF files:

```
dc_shell-topo> extract_physical_constraints\
     {des_1.def des2.def … des_N.def}
```
By default, the extract physical constraints command runs in incremental mode. That is, if you use the command to process multiple DEF files, the command preserves existing physical annotations on the design. In incremental mode, the placement area is imported based on the current core area and site rows in the DEF file. When incremental

> mode is disabled, the placement area is imported based on the site rows in the DEF files. Conflicts are resolved as follows:

- Physical constraints that can have only one value are overwritten by the value from the latest DEF file. That is, port location and macro location are overwritten.
- Physical constraints that can have accumulated values are recomputed. That is, core area can be recomputed based on the existing value and the site row definitions in the latest DEF file. Placement keepouts from different DEF files are accumulated and the final keepout geometry is computed internally during synthesis.

[Figure 47](#page-258-0) shows an example of incremental extraction performed by the extract physical constraints command.

*Figure 47 Incremental Extraction With the extract\_physical\_constraints Command*

<span id="page-258-0"></span>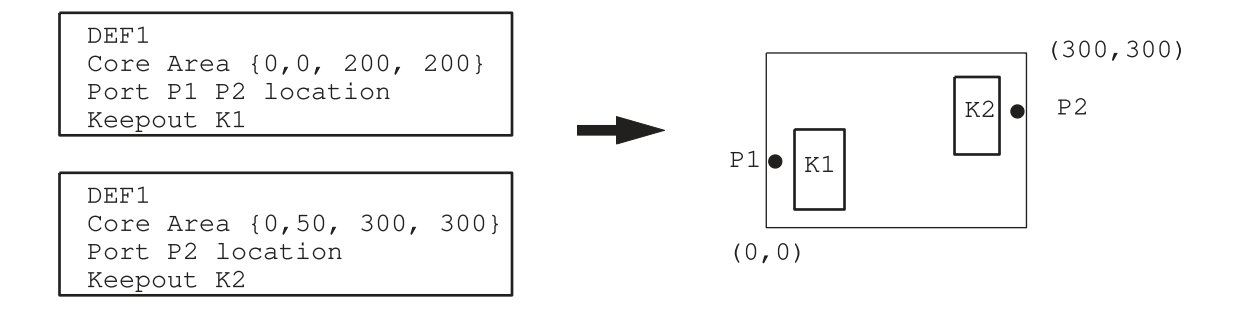

#### dc\_shell-topo> **extract\_physical\_constraints DEF1.def DEF2.def**

To disable running the command in the incremental mode, specify the  $\text{-no}$  incremental option with the extract physical constraints command. In the non-incremental mode, the placement area is extracted based on the site rows in the DEF file. If there are no site rows in the DEF file, other constraints are not extracted and the following physical constraints are reset:

- Core area
- Route guide
- Layer preferred routing direction
- Voltage area
- [Die Area](#page-260-0)
- [Placement Area](#page-260-1)
- **[Macro Location and Orientation](#page-261-0)**
- [Hard, Soft, and Partial Placement Blockages](#page-261-1)

- [Wiring Keepouts](#page-263-0)
- [Placement Bounds](#page-263-1)
- [Port Location](#page-264-0)
- [Preroutes](#page-265-0)
- [Site Array Information](#page-265-1)
- [Vias](#page-265-2)
- [Routing Tracks](#page-266-0)
- [Keepout Margins](#page-267-0)

To learn about the imported DEF physical constraints and port and macro name matching considerations, see

- [Physical Constraints Imported in the DEF File](#page-259-0)
- [Extracting Physical-Only Cells From a DEF File](#page-267-1)
- Macro and Port Name Matching With the extract physical constraints Command
- [Site Name Matching](#page-268-1)

### <span id="page-259-0"></span>**Physical Constraints Imported in the DEF File**

The following high-level floorplan physical constraints can be imported into Design Compiler in topographical mode from a DEF file with the extract physical constraints command:

- [Die Area](#page-260-0)
- [Placement Area](#page-260-1)
- [Macro Location and Orientation](#page-261-0)
- [Hard, Soft, and Partial Placement Blockages](#page-261-1)
- [Wiring Keepouts](#page-263-0)
- [Placement Bounds](#page-263-1)
- [Port Location](#page-264-0)
- [Preroutes](#page-265-0)
- **[Site Array Information](#page-265-1)**
- [Vias](#page-265-2)

- [Routing Tracks](#page-266-0)
- [Keepout Margins](#page-267-0)

You can visually inspect your extracted physical constraints by using the layout view in the Design Vision layout window. All physical constraints extracted from the DEF file are automatically added to the layout view.

#### **Note:**

Voltage areas are not defined in a DEF file. Therefore, for multivoltage designs, you must use the create voltage area command to define voltage areas for the tool. If you are using IC Compiler as your floorplanning tool, you can use the write floorplan and read floorplan commands to obtain floorplan information that automatically includes voltage areas. If you are using IC Compiler II as your floorplanning tool, you can use the write floorplan -format icc and read floorplan commands to obtain floorplan information that automatically includes voltage areas. You do not need to define voltage areas manually when using these commands.

#### <span id="page-260-0"></span>**Die Area**

The extract physical constraints command automatically extracts the die area from a DEF file. DEF files are generated by floorplanning tools and used by Design Compiler to import physical constraints. The tool can extract both rectangular and rectilinear die areas that are defined in the DEF file. The die area is also known as the cell boundary. The die area represents the silicon boundary of a chip and encloses all objects of a design, such as pads, I/O pins, and cells.

The following example shows a die area definition in a DEF file:

```
DEF
    UNITS DISTANCE MICRONS 1000 ;
    DIEAREA ( 0 0 ) ( 0 60000 ) ( 39680 60000 ) ( 39680 40000 ) \
            ( 59360 40000 ) ( 59360 0 ) ;
```
The following example shows how Design Compiler in topographical mode translates the DEF definition into Tcl when you write out your physical constraints using the write floorplan -all command:

```
create die area -polygon { { 0.000 0.000 } { 0.000 60.000 } \
       \{39.680\ 60.000\} { 39.680\ 40.000\} { 59.360\ 40.000\} \
        { 59.360 0.000 } { 0.000 0.000 } }
```
#### <span id="page-260-1"></span>**Placement Area**

Placement area is computed as the rectangular bounding box of the site rows.

#### <span id="page-261-0"></span>**Macro Location and Orientation**

When you use the extract physical constraints command, for each cell with a location and the FIXED attribute specified in the DEF, Design Compiler sets the location on the corresponding cell in the design. [Example 26](#page-261-2) shows DEF macro location and orientation information.

#### **Note:**

<span id="page-261-2"></span> $E$  = east rotation and W = west rotation

```
Example 26 DEF Macro Location and Orientation Information
```

```
COMPONENTS 2 ;
  - macro_cell_abx2 + FIXED ( 4350720 8160 ) E ;
 - macro<sup>-</sup>cell<sup>-</sup>cdy1 + FIXED ( 4800 8160 ) W ;
END COMPONENTS
```
<span id="page-261-3"></span>The Tcl equivalent commands are shown in [Example 27.](#page-261-3)

#### *Example 27 Tcl Equivalent Macro Location and Orientation Information*

```
set cell location macro cell abx2 -coordinates { 4350.720 8.160 } \
          \overline{\phantom{x}}-orientation E \overline{\phantom{x}}fixe\overline{\rm d}set_cell_location macro_cell_cdy1 -coordinates { 4.800 8.160 } \
        -orientation W -fixed
```
By default, the Design Compiler tool infers the shape of a rectilinear macro cell as a rectangle if you do not fix its location in the floorplan. You need to ensure that the location of the macro cell is fixed in the floorplan to infer the rectilinear shape correctly.

#### <span id="page-261-1"></span>**Hard, Soft, and Partial Placement Blockages**

The extract physical constraints command can import hard, soft, and partial placement blockages defined in the DEF file.

<span id="page-261-4"></span>[Example 28](#page-261-4) shows DEF hard placement blockage information.

*Example 28 DEF Hard Placement Blockage Information*

```
BLOCKAGES 50 ;
```
... - PLACEMENT RECT ( 970460 7500 ) ( 3247660 129940 )

... END BLOCKAGES

<span id="page-261-5"></span>The Tcl equivalent command is shown in [Example 29](#page-261-5).

```
Example 29 Tcl Equivalent Hard Placement Blockage Information
```

```
create placement blockage -name def obstruction 23 \backslash-bb\overline{ox} { 970.460 7.500 3247.660 129.940 }
```
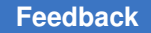

For a soft placement blockage, if your extracted DEF information is as shown in [Example 30](#page-262-0) (DEF version 5.6) or [Example 31](#page-262-1) (DEF version 5.7), then the Tcl equivalent command is shown in [Example 32.](#page-262-2)

#### **Note:**

If your floorplanning tool creates a DEF file with DEF version 5.6, you need to manually add the #SNPS\_SOFT\_BLOCKAGE directive to specify a soft blockage, as shown in [Example 30](#page-262-0).

```
Example 30 DEF Version 5.6 Soft Placement Blockage Information
BLOCKAGES 50 ;
...
- PLACEMENT RECT ( 970460 7500 ) ( 3247660 129940 ) ; #SNPS_SOFT_BLOCKAGE
...
END BLOCKAGES
```
#### <span id="page-262-1"></span>*Example 31 DEF Version 5.7 Soft Placement Blockage Information*

```
BLOCKAGES 50 ;
...
- PLACEMENT + SOFT RECT ( 970460 7500 ) ( 3247660 129940 ) ;
...
END BLOCKAGES
```
#### <span id="page-262-2"></span>*Example 32 Tcl Equivalent Soft Placement Blockage Information*

```
create_placement_blockage -name def_obstruction_23 \
 -bbox { 970.460 7.500 3247.660 129.940 } \
   -type soft
```
[Example 33](#page-262-3) shows DEF partial placement blockage information. The Tcl equivalent command is shown in [Example 34.](#page-262-4)

#### **Note:**

DEF versions prior to version 5.7 did not support partial blockages.

#### <span id="page-262-3"></span>*Example 33 DEF Partial Placement Blockage Information*

```
BLOCKAGES 50 ;
...
- PLACEMENT + PARTIAL 80 RECT ( 970460 7500 ) ( 3247660 129940 ) ;
...
END BLOCKAGES
```
#### <span id="page-262-4"></span>*Example 34 Tcl Equivalent Partial Placement Blockage Information*

```
create_placement_blockage -name def_obstruction_23 \
 -bbox { 970.460 7.500 3247.660 129.940 } \
   -type partial \
   -blocked percentage 80
```
#### <span id="page-263-0"></span>**Wiring Keepouts**

For wiring keepouts defined in the DEF, Design Compiler creates wiring keepouts on the design.

<span id="page-263-2"></span>[Example 35](#page-263-2) shows DEF wiring keepout information.

```
Example 35 DEF Wiring Keepout Information
```

```
BLOCKAGES 30 ;
...
 - LAYER METAL6 RECT ( 0 495720 ) ( 4050 1419120 );
...
END BLOCKAGES
```
#### <span id="page-263-1"></span>**Placement Bounds**

If REGIONS defining bounds exist in the DEF, extract physical constraints imports placement bounds. Also, if there are cells in the related GROUP attached to the region, these cells are matched with the ones in the design using rule-based name matching, and the matched cells are attached to the bounds in the following two ways:

- If there are regions in the design with the same name as in the DEF, the cells in the related group are attached to the region by the update bounds command in incremental mode.
- If the region does not exist in the design, it is created with the same name as in the DEF file by applying the create bounds command; matched cells in the related group are also attached.

<span id="page-263-3"></span>[Example 36](#page-263-3) shows imported placement bounds information.

#### *Example 36 DEF Placement Bounds Information*

```
REGIONS 1 ;
 - c20 group ( 201970 40040 ) ( 237914 75984 ) + TYPE FENCE ;
END REGIONS
GROUPS 1 ;
 - c20 group
     cell_abc1
    cellsm1cellsm2 + SOFT
     + REGION c20_group ;
END GROUPS
```
<span id="page-263-4"></span>The Tcl equivalent commands are shown in [Example 37.](#page-263-4)

```
Example 37 Tcl Equivalent Placement Bounds Information
```

```
create bounds \setminus -name "c20_group" \
  -coordinat\bar{e} {201970 40040 237914 75984} \
```

```
 -exclusive \
 {cell_abc1 cell_sm1 cell_sm2}
```
#### <span id="page-264-0"></span>**Port Location**

When you use the extract physical constraints command, for each port with the location specified in the DEF, Design Compiler sets the location on the corresponding port in the design.

<span id="page-264-1"></span>[Example 38](#page-264-1) shows imported port location information.

#### *Example 38 DEF Port Information*

```
PINS 2 ;
 -Out1 + NET Out1 + DIRECTION OUTPUT + USE SIGNAL +
  LAYER M3 (0 0) (4200 200) + PLACED (80875 0) N;
  -Sel0 + NET Sel0 + DIRECTION INPUT + USE SIGNAL +
   LAYER M4 (0 0)(200 200) + PLACED (135920 42475) N;
END PINS
```
<span id="page-264-2"></span>The Tcl equivalent commands are shown in [Example 39.](#page-264-2)

#### *Example 39 Tcl Equivalent Port Information*

```
create terminal -name Out1 -port Out1 -layer M3 -bbox {{80.875 0} {85.075 0.20
0}}
create terminal -name Sel0 -port Sel0 -layer M4 \setminus    -bbox {{135.920 42.475} {136.120 42.675}}
```
Ports with changed names and multiple layers are supported. [Example 40](#page-264-3) shows DEF information for such a case.

#### <span id="page-264-3"></span>*Example 40 DEF Port Information*

```
PINS 2 ;
 - sys_addr\[23\].extra2 + NET sys_addr[23] + DIRECTION INPUT + USE SIGNAL +
 LAYER METAL4 ( 0 0 ) ( 820 5820 ) + FIXED ( 1587825 2744180 ) N ;
 - sys_addr[23] + NET sys_addr[23] + DIRECTION INPUT + USE SIGNAL + LAYER
 METAL3 ( 0 0 ) ( 820 5820 ) + FIXED ( 1587825 2744180 ) N ;
END PINS
```
<span id="page-264-4"></span>The corresponding Tcl commands are shown in [Example 41](#page-264-4).

#### *Example 41 Tcl Equivalent Port Information*

```
create terminal -name {sys addr[23]} -port {sys addr[23]} -layer METAL3 \
   -bb\overline{o}x {{1587.825 2744.180} {1588.645 2750.000}}
create_terminal -name {sys_addr[23]_1} -port {sys_addr[23]} -layer METAL4 \
   -bbox {{1587.825 2744.180} {1588.645 2750.000}}
```
<span id="page-264-5"></span>Port orientation is also supported. [Example 42](#page-264-5) shows DEF information for such a case.

*Example 42 DEF Port Information*

```
PINS 1;
  - OUT + NET OUT + DIRECTION INPUT + USE SIGNAL
```
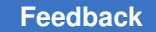

```
 + LAYER m4 ( -120 0 ) ( 120 240 )
   + FIXED ( 4557120 1726080 ) S ;
END PINS
```
<span id="page-265-3"></span>The corresponding Tcl commands are shown in [Example 43](#page-265-3).

#### *Example 43 Tcl Equivalent Port Information*

```
create_terminal -name OUT -port OUT -layer m4 \
    -bbox {{4557.000 1725.840} {4557.240 1726.080}}
```
#### <span id="page-265-0"></span>**Preroutes**

Design Compiler extracts preroutes that are defined in the DEF file.

<span id="page-265-4"></span>[Example 44](#page-265-4) shows imported preroute information.

#### *Example 44 DEF Preroute Information*

```
SPECIALNETS 2 ;
- vdd
  + ROUTED METAL3 10000 + SHAPE STRIPE ( 10000 150000 ) ( 50000 * )
 + USE POWER ;
...
END SPECIALNETS
```
<span id="page-265-5"></span>The Tcl equivalent commands are shown in [Example 45.](#page-265-5)

#### *Example 45 Tcl Equivalent Preroute Information*

```
create net shape -no snap -type path -net vdd -datatype 0 -path_type 0 \
  -route_type pg_strap -layer METAL3 -width 10.000 \
 -point \overline{s} {\overline{10.000} 150.000} {50.000 150.000}}
```
#### <span id="page-265-1"></span>**Site Array Information**

Design Compiler imports site array information that is defined in the DEF file. Site arrays in the DEF file define the placement area.

<span id="page-265-6"></span>[Example 46](#page-265-6) shows imported site array information.

*Example 46 DEF Site Array Information* ROW ROW 0 core 0 0 N DO 838 BY 1 STEP 560 0;

<span id="page-265-7"></span>The Tcl equivalent commands are shown in [Example 47.](#page-265-7)

#### *Example 47 Tcl Equivalent Site Array Information*

```
create site row -name ROW 0 -coordinate \{0.000 0.000\}\-kind core -orient 0 -dir H -space 0.560 -count 838
```
#### <span id="page-265-2"></span>**Vias**

The extract physical constraints command extracts vias that are defined in the DEF file. Vias are stored in the .ddc file in the same way as other physical constraints.

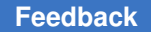

[Example 48](#page-266-1) shows how Design Compiler in topographical mode translates the DEF definition into Tcl when you write out your physical constraints using the  $\text{write}$  floorplan -all command.

#### <span id="page-266-1"></span>*Example 48 Tcl Equivalent Via Information*

```
create via -type via -net VDD -master VIA67 -route type pg strap \setminus      -at {746.61 2279} -orient N
create_via -type via_array -net VDD -master FATVIA45 -route type pg strap \
       \overline{z}at {1491.79 2\overline{1}27.8} -orient N -col 5 -row 2 -x pitch 0.23 -y_pitch 0.23
```
For information about creating vias, see [Creating Vias.](#page-296-0)

#### <span id="page-266-0"></span>**Routing Tracks**

The extract physical constraints command extracts any track information that is defined in the DEF file. Tracks define the routing grid for standard cell-based designs. They can be used during routing, and track support can enhance congestion evaluation and reporting in Design Compiler in topographical mode to make congestion routing more precise and match more closely with IC Compiler or IC Compiler II. Track information is stored in the .ddc file in the same way as other physical constraints. If you have a floorplan with track information, such as track type and location, the track information is passed to IC Compiler or IC Compiler II during floorplan exploration.

The following example shows track data in a DEF file:

TRACKS X 330 DO 457 STEP 660 LAYER METAL1 ; TRACKS Y 280 DO 540 STEP 560 LAYER METAL1 ;

[Example 49](#page-266-2) shows how Design Compiler in topographical mode translates the DEF definition into Tcl when you write out your physical constraints using the  $\text{write}$  floorplan  $-$ all  $\boldsymbol{\text{command}}$ 

#### *Example 49 Tcl Equivalent Track Information*

```
create track \
      -layer metal1 \
   -dir X \setminus-coord 0.100   -space 0.200 \
      -count 11577 \
   -bounding box {{0.000 0.000} {2315.400 2315.200}}
create track \setminus   -layer metal1 \
   -dir Y \backslash-coord 0.200   -space 0.200 \
   -count 11575 \
   -bounding box {{0.000 0.000} {2315.400 2315.200}}
```
For information about creating routing tracks, see [Creating Routing Tracks.](#page-297-0)

#### <span id="page-267-0"></span>**Keepout Margins**

The extract physical constraints command extracts keepout margins that are defined in the DEF file. Keepout margins are stored in the .ddc file in the same way as other physical constraints.

The following example shows a keepout margin definition in a DEF file:

```
COMPONENTS 2 ;
      - U542 OAI21XL + FIXED ( 80000 80000 ) FN + HALO 10000 10000 50000 50000 ;
      - U543 OAI21XL + FIXED ( 10000 20000 ) FN + HALO SOFT 15000 15000 15000 150
00 ;
END COMPONENTS
```
For information about creating keepout margins, see [Creating Keepout Margins.](#page-298-0)

### <span id="page-267-1"></span>**Extracting Physical-Only Cells From a DEF File**

To extract physical-only cells from a DEF file, use the extract physical constraints command with the -allow physical cells option.

#### **See Also**

<span id="page-267-2"></span>• [Including Physical-Only Cells](#page-301-0)

### **Macro and Port Name Matching With the extract\_physical\_constraints Command**

When the extract physical constraints command applies physical constraints, it automatically matches macros and ports in the DEF file with macros and ports in memory. When it does not find an exact match, it uses the rule-based name-matching capability.

Name mismatches can be caused by automatic ungrouping and the change names command. Typically, hierarchy separators and bus notations are sources of these mismatches.

For example, automatic ungrouping by the  $\epsilon$  ompile ultra command followed by the  $change\_names$  command might result in the forward slash  $($ ) separator being replaced with an underscore () character. Therefore, a macro named a/b/c/macro\_name in the RTL might be named  $a/b$  c macro name in the mapped netlist, which is the input to the back-end tool. The extract physical constraints command automatically resolves these name differences when extracting physical constraints from the DEF file.

By default, the following characters are considered equivalent:

• Hierarchical separators  $\{ \, \cdot \, \cdot \, \}$ 

For example, a cell named a b c/d e is automatically matched with the string a/b c/ d/e in the DEF file.

• Bus notations  $\{ []$  () }

For example, a cell named a[4][5] is automatically matched with the string a  $4\quad 5\quad$  in the DEF file.

When you use the  $-$ verbose option with the extract physical constraints command, the tool displays an information message indicating that rule-based name matching has matched the cell with an instance in the DEF file.

You can define the rules used by the rule-based name-matching capability by using the set query rules command. Use the set query rules -show command to display the default query rules.

To disable rule-based name matching, specify the  $-$ exact option with the extract physical constraints command. In this case, the tool matches objects in the netlist in memory exactly with the corresponding objects in the DEF file.

#### **See Also**

• [Site Name Matching](#page-268-1)

### <span id="page-268-1"></span>**Site Name Matching**

When you use the extract physical constraints command to read a DEF file, the tool automatically matches the site name in the floorplan with the name of the tile in the Milkyway reference libraries. Milkyway reference libraries usually have the site name set to unit by default. However, you might still need to define the name mappings if the site dimension does not match unit or if more than one site type is used in the DEF files. To define the name mappings, use the mw site name mapping variable. For example,

```
dc_shell-topo> set mw_site_name_mapping { {def_site_name1 
 \overline{mw} ref lib site name} \setminus               {def_site_name2 mw_ref_lib_site_name} }
```
<span id="page-268-0"></span>You can specify multiple pairs of values for the  $mw$  site name mapping variable.

### **Using the write\_floorplan Command in IC Compiler**

To improve timing, area, and power correlation between Design Compiler and IC Compiler, you can read your mapped Design Compiler netlist into IC Compiler, create a basic floorplan in IC Compiler, export this floorplan from IC Compiler, and read the floorplan back into Design Compiler.

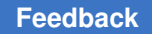

> To export floorplan information from IC Compiler into a file that can be used in Design Compiler in topographical mode, use the write floorplan command in IC Compiler. The command writes a Tcl script that you read into Design Compiler to re-create elements of the floorplan for the specified design.

> Example  $50$  uses the write  $f$ loorplan command to write out all placed standard cells to a file called placed\_std.fp.

```
Example 50 Using write_floorplan to Export Physical Data From IC Compiler
icc shell> write floorplan -placement {io terminal hard macro soft macro}\
                               -create terminal -row -create bound \
                                                          -preroute -track floorplan_for_DC.fp
```
#### **See Also**

<span id="page-269-0"></span>• [Reading the Floorplan Script in Design Compiler](#page-269-0)

### **Reading the Floorplan Script in Design Compiler**

The IC Compiler write floorplan command generates a Tcl script that contains commands that describe floorplan information for the current design or a design that you specify. You can use this file to re-create elements of the floorplan in Design Compiler. Run the read floorplan command in topographical mode to read the script generated by the write floorplan command and restore the floorplan information.

The imported physical constraints are automatically saved to your .ddc file. To save the physical constraints in a separate file, use the  $\text{write}$  floorplan command after extraction. The command saves the floorplan information so you can read the floorplan back into Design Compiler.

You can also use the source command to import the floorplan information. However, the source command reports errors and warnings that are not applicable to Design Compiler. The read floorplan command removes these unnecessary errors and warnings. In addition, you need to enable rule-based name matching manually when you use the source command. The read floorplan command automatically enables rule-based name matching.

The read floorplan command should not be used to perform incremental floorplan modifications. The read floorplan command imports the entire floorplan information exported from IC Compiler with the  $write\$  floorplan command and overwrites any existing floorplan. The write floorplan command usually includes commands to remove any existing floorplan.

You can visually inspect your imported physical constraints by using the layout view in the Design Vision layout window.

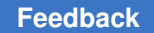

> To learn more about imported physical constraints and port and macro name matching considerations, see

- [Physical Constraints Imported in the Floorplan File](#page-270-0)
- Macro and Port Name Matching With the read floorplan Command

### <span id="page-270-0"></span>**Physical Constraints Imported in the Floorplan File**

The following physical constraints are imported from the floorplan file (Tcl script) when you run the read floorplan command:

- Voltage areas
- Die Area

The die area represents the silicon boundary of a chip and encloses all objects of a design, such as pads, I/O pins, and cells.

- Placement Area
- Macro Location and Orientation

For each cell with a location and the FIXED attribute specified, Design Compiler sets the location on the corresponding cell in the design.

• Hard and Soft Placement Blockages

For defined placement blockages, Design Compiler creates placement blockages on the design.

• Wiring Keepouts

Wiring keepout information is imported from the floorplan file. The create route guide command creates a wiring keepout.

• Placement Bounds

Placement bounds are extracted from the floorplan file in the following two ways:

- 1. If there are regions in the design with the same name as in the floorplan file, the cells in the related group are attached to the region by the update bounds command in incremental mode.
- 2. If the region does not exist in the design, it is created with the same name as in the floorplan file by applying the create bounds command. Matched cells in the related group are also attached.
- Port Locations

For each port with the location specified in the floorplan file, Design Compiler sets the location on the corresponding port in the design.

Ports with changed names and multilayers are supported.

• Preroutes

Design Compiler imports preroutes that are defined in the floorplan file. A preroute is represented with the create net shape command.

• User Shapes

Design Compiler imports user shapes that are defined in the floorplan file and includes them in the preroute section.

• Site Array Information

Design Compiler extracts site array information that is defined in the floorplan file. Site arrays define the placement area.

• Vias

Design Compiler imports vias that are defined in the floorplan file and includes them in the preroute section.

**Tracks** 

Design Compiler imports any track information that is defined in the floorplan file.

### <span id="page-271-0"></span>**Macro and Port Name Matching With the read\_floorplan Command**

When the read floorplan command applies physical constraints in topographical mode, it automatically matches macros and ports in the floorplan file with macros and ports in memory. When it does not find an exact match, it uses the rule-based name-matching capability.

Name mismatches can be caused by automatic ungrouping and the change names command. Typically, hierarchy separators and bus notations are sources of these mismatches.

For example, automatic ungrouping by the compile ultra command followed by the change names command might result in the forward slash (/) separator being replaced with an underscore () character. Therefore, a macro named a/b/c/macro name in the RTL might be named a/b c macro name in the mapped netlist, which is the input to the back-end tool. The extract physical constraints command automatically resolves these name differences when extracting physical constraints from the DEF file.

By default, the following characters are considered equivalent:

• Hierarchical separators  $\{ \, \cdot \, \cdot \, \}$ 

For example, a cell named a.b c/d e is automatically matched with the string a/b c.d/e in the floorplan file.

• Bus notations  $\{ []$  () }

For example, a cell named a[4][5] is automatically matched with the string  $a_4 - 5$  in the floorplan file.

To define the rules used by the rule-based name-matching capability, use the set query rules command.

#### **Note:**

Using the source command is not recommended. However, if you use the source command to import your floorplan information, you must enable rulebased name matching manually by setting the enable rule based query variable to true before you source the floorplan file. For example,

```
 dc_shell-topo> set_query_rules...
 dc_shell-topo> set_app_var enable_rule_based_query true
 dc_shell-topo> source design.fp
dc<sup>-</sup>shell-topo> set enable rule based query false
```
### **Reading and Writing Preroute Information for Power and Ground Nets and Physical-Only Cells**

The floorplan that is written from IC Compiler using the  $\text{write}$  floorplan command can include preroute information and the location of physical-only cells. However, when the floorplan file is read into Design Compiler in topographical mode, the information is not used during optimization because the power and ground nets and physical cells do not exist in the logical netlist.

To use preroute information and physical-only cells in Design Compiler, you need to create the power and ground nets and physical-only cells before reading the floorplan file. When you run the write floorplan -preroute command, Design Compiler writes out the preroute information and the location of the physical-only cells, and the command generates a secondary floorplan. This secondary floorplan file is generated with an .objects suffix added to the floorplan file name. The secondary floorplan file contains Tcl commands that the tool uses to create the power and ground nets and physical-only cells.

The following example creates the floorplan files, floorplan.tcl and floorplan.tcl.objects:

dc\_shell-topo> **write\_floorplan -preroute floorplan.tcl**

The following example shows a floorplan.tcl.objects file:

```
if {! [sizeof collection [get nets -quiet -all "VDD"]]} {
create net -power VDD
}
if {! [sizeof_collection [get_nets -quiet -all "VSS"]]} {
create net -ground VSS
}
if {! [sizeof_collection [get_cells -quiet -all "FIL_1"]]} {
 create cell<sup>-</sup>-only physical FIL 1 FILLERX1
}
```
In the UPF flow, the power and ground nets are typically specified in the UPF file. If you are using the UPF flow, you must read the UPF file before you read the floorplan files.

If your power and ground nets are not defined yet, you must read the secondary floorplan file before you read the main floorplan file, as shown in [Example 51.](#page-273-1) When you read the secondary floorplan file, the tool creates the power and ground nets and physicalonly cells in the logical netlist. When you read the main floorplan file, the tool applies the floorplan information for the power and ground nets and the physical-only cells to the corresponding objects. This allows the tool to use the preroute information for the power and ground nets and physical-only cells during optimization.

*Example 51 Creating and Applying Power and Ground Nets and Physical-Only Cells*

```
dc_shell-topo> read_floorplan floorplan.tcl.objects
1
dc_shell-topo> read_floorplan floorplan.tcl
Information: Successfully applied 2 of the 2 'create_net_shape'
commands read. (DCT-143)
1
```
### <span id="page-273-0"></span>**Manually Defined Physical Constraints**

If you do not provide any physical constraints from a floorplanning tool, either in a DEF file or in a Tcl script, the Design Compiler tool uses the following default physical constraints:

- Aspect ratio of 1.0 (that is, a square placement area)
- Utilization of 0.6 (that is, forty percent of empty space in the core area)

You can also manually define physical constraints as described in the following topics:

- [Defining Physical Constraints Overview](#page-274-0)
- [Defining the Die Area](#page-276-0)
- Defining the Core Placement Area With the create site row Command
- Defining Placement Area With the set aspect ratio and set utilization Commands

- [Defining Port Locations](#page-278-0)
- [Defining Macro Location and Orientation](#page-280-0)
- [Defining Placement Blockages](#page-281-0)
- [Defining Voltage Areas](#page-283-0)
- [Defining Placement Bounds](#page-284-0)
- [Creating Wiring Keepouts](#page-290-0)
- [Creating Preroutes](#page-291-0)
- [Creating User Shapes](#page-293-0)
- [Defining Physical Constraints for Pins](#page-294-0)
- [Creating Design Via Masters](#page-295-0)
- [Creating Vias](#page-296-0)
- [Creating Routing Tracks](#page-297-0)
- [Creating Keepout Margins](#page-298-0)
- <span id="page-274-0"></span>• [Computing Polygons](#page-299-0)

### **Defining Physical Constraints Overview**

This topic describes the commands you can use to define the floorplan's physical constraints manually. Design Compiler in topographical mode can read physical constraints (floorplan information) from a Tcl-based script of physical commands.

You manually define physical constraints when you cannot obtain this information from a DEF file using the extract physical constraints command or from a Tcl script using the read floorplan command. For details, see Reading DEF Information in Design [Compiler](#page-257-1) and [Reading the Floorplan Script in Design Compiler.](#page-269-0)

After you have manually defined your physical constraints in a Tcl script file, use the source command to apply these constraints. Keep the following points in mind when you manually define physical constraints:

- You must read in the design before applying user-specified physical constraints.
- You must apply user-specified physical constraints during the first topographical mode session.

[Table 16](#page-275-0) lists the commands that you use to set physical constraints.

#### *Table 16 Commands That Define Physical Constraints*

<span id="page-275-0"></span>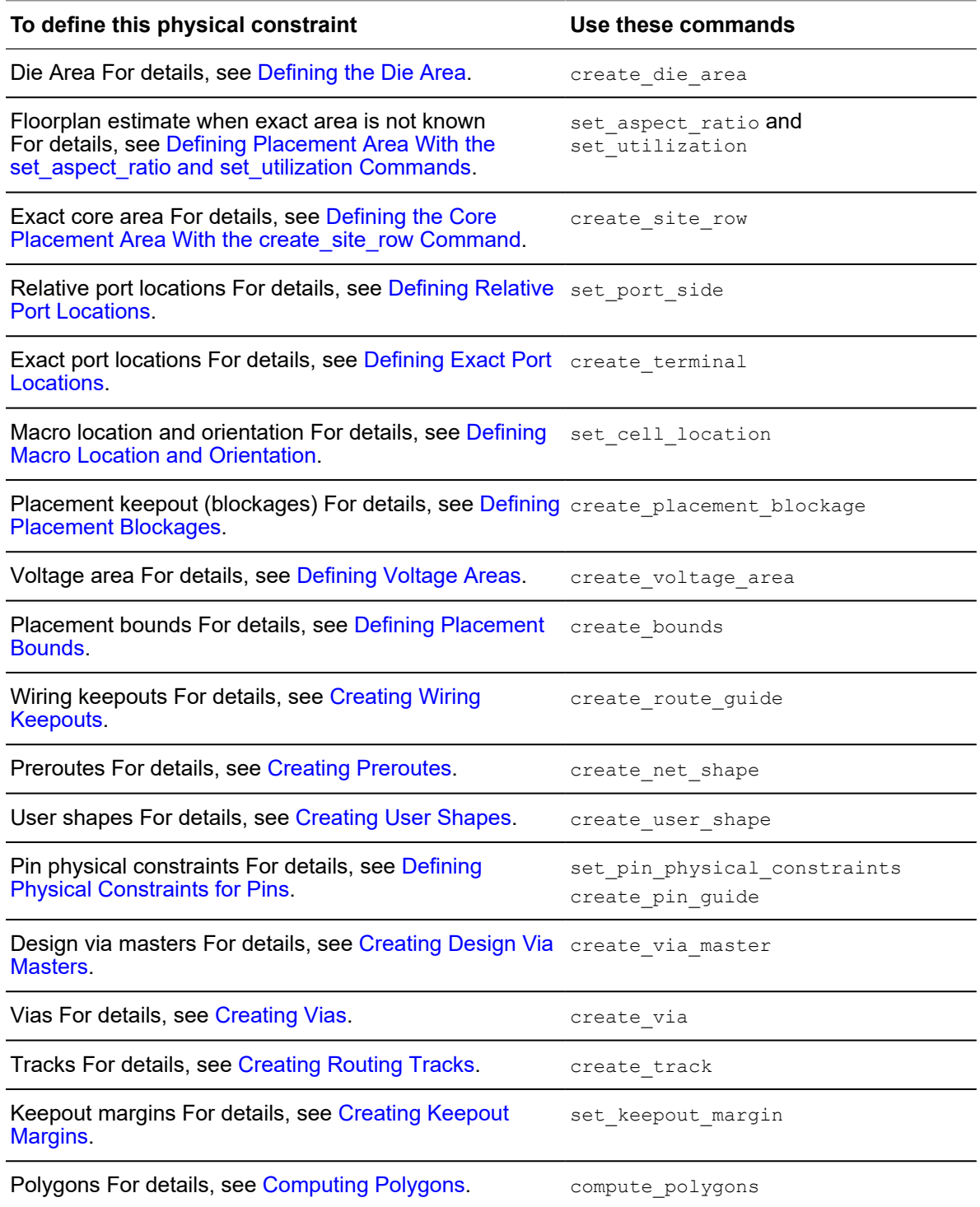

### <span id="page-276-0"></span>**Defining the Die Area**

Design Compiler topographical technology allows you to manually define the die area, also known as the cell boundary. The die area represents the silicon boundary of a chip, and it encloses all objects of a design, such as pads, I/O pins, and cells. There should be only one die area in a design.

Typically, you create floorplan constraints, including the die area, in your floorplanning tool, and import these physical constraints into Design Compiler topographical mode. However, if you are not using a floorplanning tool, you need to manually create your physical constraints. The create die area command allows you to define your die area from within Design Compiler in topographical mode.

When using the create die area command, you can use the -coordinate option if your die area is a rectangle. If your die area is rectilinear, you must use the -polygon option. You can use the  $-polygon$  option to specify rectangles, but you cannot use the -coordinate option to specify rectilinear die areas. For example, the following commands create the same rectangular die area:

```
create die area -coordinate { 0 0 100 100 }
create die area -coordinate { {0\ 0} {100\ 100} }
create_die_area -polygon { {0 0} {100 0} {100 100} {0 100} }
```
You can use the get die area command to return a collection containing the die area of the current design. If the die area is not defined, the command returns an empty string.

Use the get attribute command to get information about the die area, such as the object class, bounding box information, coordinates of the current design's die area, die area boundary, and die area name.

You can use the report attribute command to browse attributes, such as object class, bbox, boundary, and name.

For example, you can create a new die area, as shown:

dc\_shell-topo> **create\_die\_area -polygon {{0 0} {0 400} {200 400} {200 200}** \ **{400 200} {400 0}}**

Then, use the get attribute command to get the following information about the die area:

• To return the object class, use the  $\circ$ bject class attribute, as shown:

```
dc_shell-topo> get_attribute [get_die_area] object_class
die_area
```
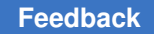

> • To return the bounding box information and the coordinates of the current design's die area, use the bbox attribute, as shown:

```
dc_shell-topo> get_attribute [get_die_area] bbox
{0.000 0.000} {400.000 400.000}
```
• To return the die area boundary, use the  $\frac{b}{b}$  boundary attribute, as shown:

```
dc_shell-topo> get_attribute [get_die_area] boundary
{0.000} 0.000} {0.000} {400.000} {4200.000} {400.000} {400.000} {200.000}{400.000 200.000} {400.000 0.000} {0.000 0.000}
```
• To return the die area name, use the name attribute, as shown:

```
dc_shell-topo> get_attribute [get_die_area] name
{my_design_die_area}
```
### <span id="page-277-0"></span>**Defining the Core Placement Area With the create\_site\_row Command**

You can define the core placement area with the create site row command. The core placement area is a box that contains all rows. It represents the placeable area for standard cells. The core area is smaller than the cell boundary (the die area). Pads, I/O pins, and top-level power and ground rings are found outside the core placement area. Standard cells, macros, and wire tracks are typically found inside the core placement area. There should be only one core area in a design.

You use the create site row command to create a row of sites or a site array at a specified location. A site is a predefined valid location where a leaf cell can be placed; a site array is an array of placement sites and defines the placement core area.

To create a horizontal row of 100 CORE\_2H sites with a bottom-left corner located at (10,10) and rows spaced 5 units apart, enter

```
dc_shell-topo> create_site_row -count 100 -kind CORE_2H -space 5 \
                 -coordinate {10 10}
```
To report physical information, such as core area, aspect ratio, utilization, total fixed cell area, and total movable cell area, use the  $\epsilon$  report area -physical command.

### <span id="page-277-1"></span>**Defining Placement Area With the set\_aspect\_ratio and set\_utilization Commands**

If you have not defined your die area with the create die area command, defined a floorplan area with the create site row command, or imported floorplan information from a floorplanning tool, you can use the set aspect ratio and set utilization commands to estimate the placement area.

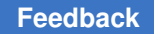

The aspect ratio is the height-to-width ratio of a block; it defines the shape of a block. Utilization specifies how densely you want cells to be placed within the block. Increasing utilization reduces the core area.

<span id="page-278-2"></span>[Figure 48](#page-278-2) illustrates how to use these commands.

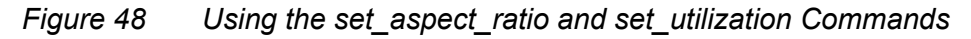

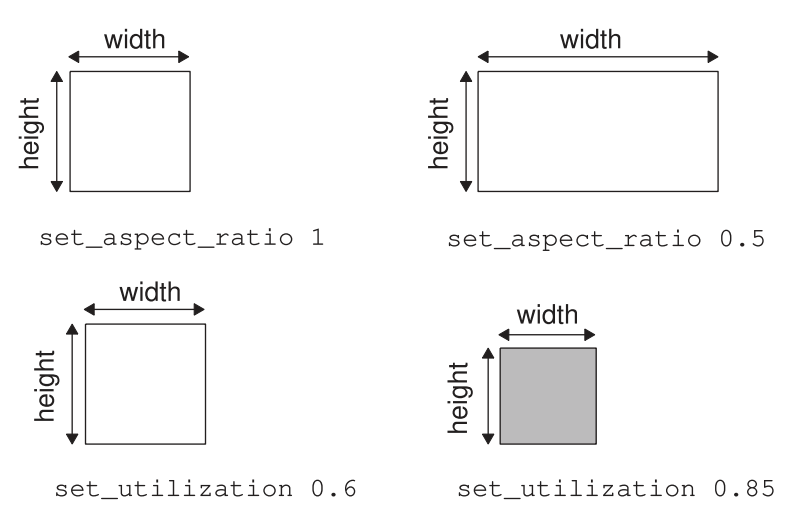

### <span id="page-278-0"></span>**Defining Port Locations**

You can define constraints that restrict the placement and sizing of ports by using the set port side command or create terminal command. You can specify relative or exact constraints.

To learn how to define relative and exact port locations, see

- [Defining Relative Port Locations](#page-278-1)
- **[Defining Exact Port Locations](#page-279-0)**

### <span id="page-278-1"></span>**Defining Relative Port Locations**

Use the set port side command to define relative port locations as follows:

set port side *port* name -side {L|R|T|B}

Valid sides are left (L), right (R), top (T), or bottom (B). A port can be placed at any location along the specified side. If the port side constraints are provided, the ports are snapped to the specified side. Otherwise, by default, the ports are snapped to the side nearest to the port location assigned by the coarse placer. [Figure 49](#page-279-1) shows how you define port sides by using the set port side command.

<span id="page-279-1"></span>*Figure 49 Setting Relative Port Sides*

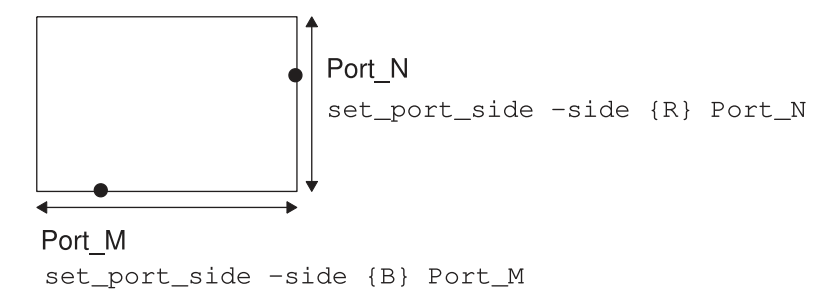

### <span id="page-279-0"></span>**Defining Exact Port Locations**

Use the create terminal command to create a terminal for the specified logical port, specifying the bounding box of the terminal as follows:

```
dc_shell-topo> create_terminal -bbox {x1 y1 x2 y2} \
                                     -layer layer_name -port port_name
```
The  $-b$ box option specifies the bounding box of the terminal; the  $-l$ <sub>ayer</sub> option specifies the layer of the terminal; and the  $-p<sub>ort</sub>$  option specifies the name of the associated logical port of the terminal.

The following example creates a terminal for the Z port, a top-level port in the current design, with a bounding box of {0 0 100 500} on metal layer METAL1:

```
dc shell-topo> create terminal -port Z -bbox {0 0 100 500} -layer METAL1
```
These options allow you to define long ports so that connections to the long port can be made along any point on the specified metal layer during virtual-layout based optimization. A long port can be an input, output, or bidirectional port. You specify a long port location by using a dimension greater than the minimum metal area. [Figure 50](#page-280-1) illustrates the different types of port dimensions: Long port, flushed port, and multiple port.

- A long port has the metal area defined with a single metal layer and touches only one side of the block core area boundary.
- A flushed port has the metal area defined with a single metal layer and touches the block core area boundary on two sides.
- A multiple port has more than one connection to the block and can touch the block boundary on two or more sides and can use one or more layers.

For multiple terminals associated with the same port, the first terminal has the same name as the port and subsequent terminal names have the format port name number where port name is the port name and number is a unique number.

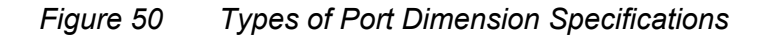

<span id="page-280-1"></span>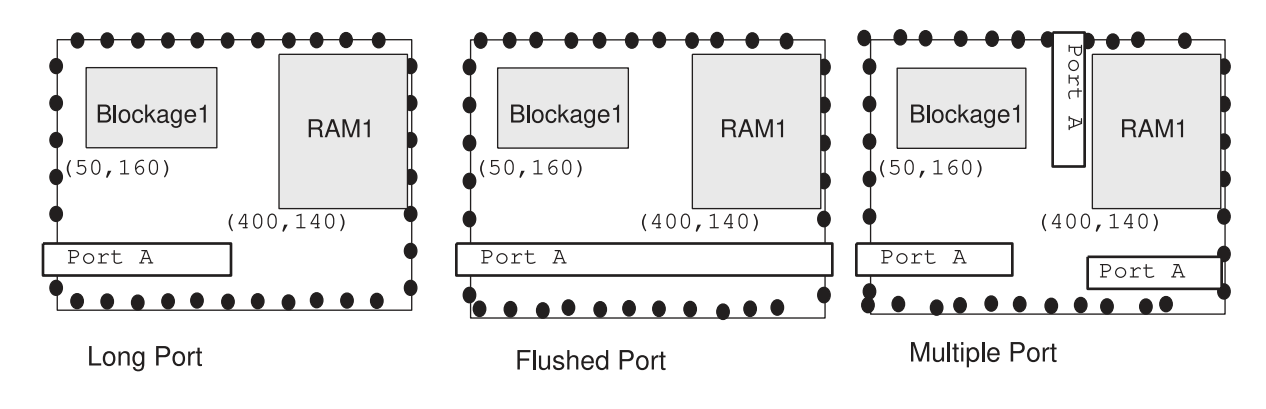

### <span id="page-280-0"></span>**Defining Macro Location and Orientation**

You can define exact macro locations by setting the following command:

set cell location *cell name* -coordinates {*x y*} -fixed -orientation {N|S|E|W|FN|FS|FE|FW}

where the  $\sim$ coordinates option specifies the coordinate of the lower-left corner of the cell's bounding box. Specify the coordinates in microns relative to the block orientation. The orientation value is one of the rotations listed in the following table.

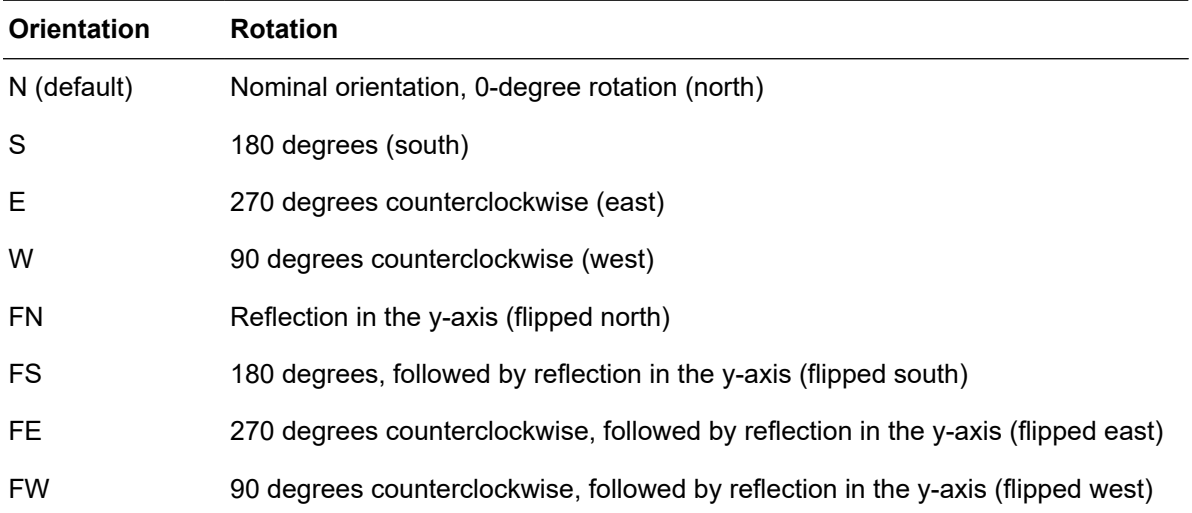

### <span id="page-281-0"></span>**Defining Placement Blockages**

Use the create placement blockage command to define placement blockages. The  $-b$ box option specifies the coordinates of the bounding box of the blockage. Use the -type option to specify the type of placement blockage to be created—hard, soft, or partial.

The  $-$ type values are described as follows:

- A hard placement blockage prevents the placer from placing any standard cells or hard macros in the specified region. This is the  $-$ type option default.
- A soft placement blockage prevents the coarse placer from placing any standard cells or hard macros in the specified region. However, cells might be placed there during optimization or legalization.
- A partial placement blockage limits the amount of area used to place cells to the specified percent of the blockage area. When you create a partial blockage, you must use the -blocked percentage option to specify the blocked percentage value.

During coarse placement, Design Compiler can evenly distribute cells outside the partial blockages and prevent the clumping of cells around their perimeters. To do this, set the placer enable redefined blockage behavior variable to true if your design contains partial blockages created by using the -type partial option.

You can define a blockage area where only buffers or inverters can be placed by specifying the  $-buffer\,only$  option with the  $-type\,partial$  option. You must set the placer enable redefined blockage behavior variable to true when using the -buffer only option.

The following example shows a blockage created with the -buffer only option. The blocked percentage is 50 percent:

#### dc\_shell-topo> **create\_placement\_blockage -buffer\_only -name my\_blockage** \ -type partial -blocked percentage  $50$  -bbox  $\{0\ 0\}$   $\{100\ 100\}$ }

The -buffer only option cannot be used with the -type hard, -type soft, -no hard macro, -no rp group, -no register, -no pin, or -category options.

You can specify either to include specific library cells or cell instances in a blockage area or to exclude them from a blockage area by using the  $-$ category option with the  $-$ type partial option. You must set the placer enable redefined blockage behavior variable to  $true$  when using the  $-category$  option.

To create a predefined category of cells, you must first define an attribute for the library cells or cell instances by using the define user attribute command. Then apply the attribute to the desired library cells or cell instances by using the set attribute command. After you do this, you can create a category blockage by using the attribute name as the argument to the -category option.

To prevent library cells or cell instances from being placed within the specified blockage area, set your user-defined attribute to  $true$  for the specific library cells or cell instances. By default, all cells are allowed within the specified blockage area. This is equivalent to the user-defined attribute set to false.

In the following example, Design Compiler blocks all cells except isolation (bfiso\*) cells:

```
dc_shell-topo> define_user_attribute -type boolean -classes lib_cell only_iso
dc_shell-topo> set_attribute [get_lib_cell mylib/*] only_iso true
dc_shell-topo> set_attribute [get_lib_cell mylib/bfiso*] only_iso false
dc_shell-topo> create_placement_blockage -bbox {{230 795} {830 1940}} \
            -name blk<sup>-</sup>VA edge -type partial -blocked percentage 20 -category o
```
**nly\_iso**

Each cell or lib cell class can have multiple user attributes defined for it, controlling the library cell or cell instance behavior in multiple regions. If a cell instance has attributes defined for it and its library cell has different attributes defined for it, the cell instance's attribute takes precedence.

User attributes defined on cell instances are saved when the design is written in .ddc format; however, user attributes defined on library cells are not saved when the design is written. You need to re-create the  $\exists$ ib cell user-attribute and reapply it to the library cell if you reload your design in another session.

Multiple blockages can use the same attribute. However, each blockage can accept only one attribute. The -blocked percentage option setting affects all cells in the blockage area, regardless of the attribute.

The  $-category$  option cannot be used with the  $-type$  hard,  $-type$  soft, -no hard macro, -no rp group, -no register, -no pin, Or -buffer only options.

Use the  $\text{-no rep}$  group option to specify relative placement group blockages. This option prevents the placement of relative placement groups within the specified area. The option only affects cells that belong to relative placement groups. The  $\text{-no-rp}$  group option must be used with the  $-$ type partial option, and it cannot be used with the  $-$ no hard macro, -no register, and -no pin options.

To restrict Design Compiler from placing any register cells within the specified partial blockage area during coarse placement, specify the  $-no$  register option with the  $-type$ partial option. However, this restriction does not apply to optimization performed after coarse placement. If you specify the -retime option with the compile\_ultra command, the registers that are moved during optimization can be placed in this area.

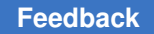

> [Figure 51](#page-283-1) uses the create placement blockage command to define a hard placement blockage named Blockage1.

#### <span id="page-283-1"></span>*Figure 51 Defining a Hard Placement Blockage*

```
create_placement_blockage\
-name Blockage1 -type hard \
-bbox {50 160 300 280}
```
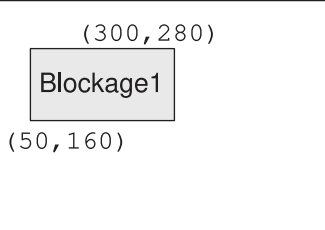

You can use the get placement blockages command to return a collection of placement blockages from the current design. The command returns a collection of placement blockages if one or more blockages meet the specified criteria. If no blockages match the criteria, it returns an empty string. You can use the get placement blockages command as an argument to another command or assign its result to a variable.

To create a collection containing all blockages within a specified region, use the  $\text{-within}$ region option with the get placement blockages command. The region boundary can be a rectangle or a polygon. In the following example, Design Compiler returns one rectangular placement blockage based on the specified region. In the example, the first xy pair {2 2} represents the lower-left corner of the rectangle, and the second xy pair {25 25} represents the upper-right corner of the rectangle:

```
dc_shell-topo> get_placement_blockages * -within {{2 2} {25 25}}
{"PB#5389"}
```
To filter the collection with an expression, use the -filter *expression*  option with the get\_placement\_blockages command. In the following example, Design Compiler returns all placement blockages that have an area greater than 900:

```
dc_shell-topo> get_placement_blockages * -filter "area > 900"
{"PB#4683"}
```
### **Defining Voltage Areas**

You define voltage areas by using the create voltage area command. This command enables you to create a voltage area on the core area of the chip. The voltage area is associated with hierarchical cells. The tool assumes the voltage area to be an exclusive,

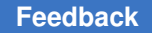

hard move bound and tries to place all the cells associated with the voltage area within the defined voltage area, as well as place all the cells not associated with the voltage area outside the defined voltage area.

[Example 52](#page-284-1) uses the create voltage area command to constrain the instance INST\_1 to lie within the voltage area whose coordinates are lower-left corner (100 100) upper-right corner (200 200).

```
Example 52 Using the create_voltage_area Command With the -name Option
    dc_shell-topo> create_voltage_area -name my_design \
           -coordinate {100 100 200 200} INST_1
```
[Example 53](#page-284-2) uses the create voltage area command to constrain cells in power domain PD1 to lie within the voltage area whose coordinates are lower-left corner (100 100) upper-right corner (200 200).

```
Example 53 Using the create_voltage_area Command With the -power_domain Option
```

```
dc_shell-topo> create_voltage_area -power_domain PD1 \
      -coordinate {100 100 200 200}
```
**Note:**

The -name option and the -power domain option of the create voltage area command are mutually exclusive.

In addition to the create voltage area command, the following commands are supported: remove voltage area and report voltage area

Voltage areas are automatically defined when you import your floorplan information from IC Compiler or IC Compiler II with the read floorplan command. For details, see [Reading the Floorplan Script in Design Compiler](#page-269-0). You need to define voltage areas manually when importing floorplan information from a DEF file.

To visually inspect your defined voltage areas, use the visual mode in the Design Vision layout window.

### <span id="page-284-0"></span>**Defining Placement Bounds**

To learn how to create and use placement bounds, see

- [Placement Bounds Overview](#page-285-0)
- [Creating Placement Bounds](#page-285-1)
- [Order for Creating Placement Bounds](#page-289-0)
- [Guidelines for Defining Placement Bounds Effectively](#page-289-1)

- [Returning a Collection of Bounds](#page-289-2)
- [Querying Placement Bounds](#page-290-1)

### <span id="page-285-0"></span>**Placement Bounds Overview**

A placement bound is a rectangular or rectilinear area within which to place cells and hierarchical cells. You use the create bounds command to specify placement constraints for coarse placement.

Defining a placement bound enables you to group cells such as clock-gating cells or extremely timing-critical groups of cells that you want to guarantee not to be disrupted during placement by other logic. During placement, the tool ensures that the cells you grouped remain together. Placement bounds are placement constraints.

Usually, it is best not to impose bounds constraints and instead allow the tool full flexibility to optimize placement for timing and routability. However, if QoR does not meet your requirements, you might improve QoR by using the create\_bounds command.

To use placement bounds effectively, make the number of cells you define in placement bounds relatively small compared with the total number of cells in the design. When you define placement bounds, the solution space available to the placer to reach the optimal result gets smaller.

### <span id="page-285-1"></span>**Creating Placement Bounds**

Use the create bounds command to specify placement bounds. You can specify two different types of bounds: move bounds and group bounds. Move bounds restrict the placement of cells to a specific region of the core area. Group bounds are floating region constraints. Cells in the same group bound are placed within a specified bound but the absolute coordinates are not fixed. Instead, they are optimized by the placer.

To get better physical correlation between the Design Compiler and IC Compiler II tools, you should not move cells from an exclusive bound into any another bound. However, if there are existing cells or modules in an exclusive bound, the tool does not allow you to place these cells or modules into another bound and issues the following warning message:

```
Warning: cell 'sub/test3/diff' or one of its parent cell is already in
another exclusive move bound 'm1', ignoring it. (DCT-405)
```
For detailed information about different types of bounds, see the following topics:

- [Move Bounds](#page-286-0)
- [Group Bounds](#page-286-1)
- [Repelling Bounds](#page-287-0)
- [Empty Bounds](#page-288-0)

#### <span id="page-286-0"></span>**Move Bounds**

Move bounds require absolute coordinates to be specified using the  $\text{-coordinate}$  option. Move bounds can be soft, hard, or exclusive:

• Soft bounds specify placement goals, with no guarantee that the cells are placed inside the bounds. If timing or congestion cost is too high, cells might be placed outside the region. This is the default.

```
dc_shell-topo> create_bounds -coordinate {0 0 10 10}\
                             -name mb_soft INST2
```
• Hard bounds force placement of the specified cells inside the bounds. To specify hard bounds, use the  $-\text{type}$  hard option. Note that overusing hard bounds can lead to inferior placement solutions.

```
dc_shell-topo> create_bounds -type hard -coordinate {0 0 10 10} \
                      -name mb_hard INST4
```
• Exclusive move bounds force the placement of the specified cell inside the bounds. All other cells must be placed outside the bounds. To specify exclusive bounds, use the -exclusive option.

dc\_shell-topo> **create\_bounds -exclusive -type hard** \  **-coordinate {0 0 10 10} -name mb\_excl INST5**

For the GUI, you can specify color for move bounds by using the following options with the create bounds command:

• -color

Specify the move bound color either by specifying an integer value between 0 and 63 or by specifying a color name string with one of the following values: black, blue, green, cyan, brown, purple, red, magenta, salmon, orange, yellow, or white. The default is no color, meaning that no color is applied.

• -cycle\_color

The  $-cycle\ color$  option allows the tool to automatically assign a move bound color. By default, this option is turned off.

#### <span id="page-286-1"></span>**Group Bounds**

Group bounds are floating region constraints that you specify with the  $\lnot$  dimension option set to {width height}. Cells in the same group bound are placed within the specified bound, but the absolute coordinates are not fixed. Instead, they are optimized by the placer. If you do not use the -dimension option, the tool creates a group bound with the bounding box computed internally by the tool.

Group bounds can be soft or hard:

• Soft bounds specify placement goals, with no guarantee that the cells are placed inside the bounds. If timing or congestion cost is too high, cells might be placed outside the region. This is the default.

```
dc_shell-topo> create_bounds -dimension {100 100} -name gb_soft INST1
```
• Hard bounds force placement of the specified cells inside the bounds. To specify hard bounds, use the -type hard option with the -dimension option set to {width height}. Note that overusing hard bounds can lead to inferior placement solutions.

```
dc_shell-topo> create_bounds -type hard -dimension {100 100} \
                     -name gb_hard INST3
```
You can also create diamond bounds by using the  $\lnot$  diamond  $\lnot$  diamond bound is a soft group bound that constrains the placement of the cells associated with the bound to be within a specified Manhattan distance from a specified cell, port, or pin. In this case, specify a single value with the  $\lnot$  dimension option.

The following example shows how to create a diamond bound to constrain the placement of the cells of the INST6 hierarchical instance so that they are placed within a 50-micron Manhattan distance from the data1 pin:

```
dc shell-topo> create bounds -diamond [get pins data1] \
-dimension 50 -name db soft INST6
```
#### <span id="page-287-0"></span>**Repelling Bounds**

Repelling bounds are similar to group bounds. However, instead of specifying a floating area where objects should be placed, a repelling bound specifies a floating area between a pair of objects to keep them apart in the bound.

To create a repelling bound, use the  $-$ repelling option with the create bounds command. You can specify a diamond-shaped bound (diamond) or a rectangle-shaped bound (rect).

The following example creates a rectangular hard repelling bound with a height and width of 100:

```
dc_shell-topo> create_bounds -repelling rect -dimension { 100 100 } \ 
  -type hard -name my_bound [get_cells {RG1 RG2}]
```
The following example creates a diamond soft repelling bound with a Manhattan length of 50:

```
dc_shell-topo> create_bounds -repelling diamond -dimension { 50 } \-type 
  soft -name my_bound [get_cells {RG1 RG2}]
```
[Figure 52](#page-288-1) shows how the bound contents are spread apart in the diamond-shaped and rectangle-shaped bound regions.
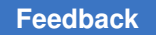

Chapter 9: Using Floorplan Physical Constraints Manually Defined Physical Constraints

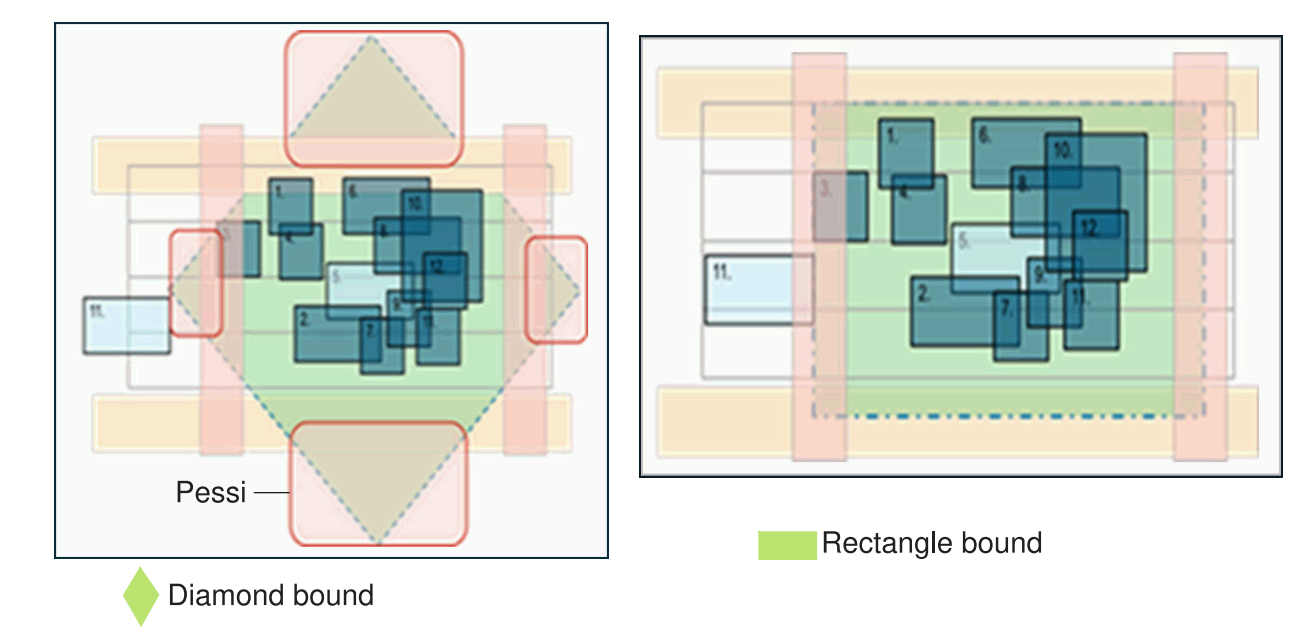

#### *Figure 52 Diamond-Shaped Bound and Rectangle-Shaped Bound Regions*

To report bounds in the design, use the report bounds command.

To hand off information to the following tools, write the repelling bound information to the floorplan.tcl script file in ASCII format by using the following commands:

- IC Compiler II: Use the write icc2 files or write floorplan -format icc2 command.
- Another Design Compiler Graphical session: Use the  $w$ rite floorplan command.

#### **Empty Bounds**

In general, you also specify the cells and ports to be included in the bound. If a hierarchical cell is included, all cells in the subdesign belong to the bound. The Design Compiler tool does not create an empty bound and issues the DCT-414 information message in the following situations:

- The tool cannot find any cells to associate with the bound
- The tool cannot associate new cells or modules to a bound and does not add any cells to the bound

```
Information: There is no cell to associate with bound 'm2', bound 
 creation skipped. (DCT-414)
```
However, you can still create an empty bound without specifying any cells to it and specify the contents of the bound later by using the create bound command.

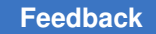

# **Order for Creating Placement Bounds**

If you impose placement bounds constraints, create them in the following order:

- 1. Floating group bounds where the location and dimension are optimized by the tool. For these bounds, do not specify dimensions.
- 2. Floating group bounds with fixed dimensions that are defined by the  $-dimension$ option.
- 3. Fixed move bounds with a fixed location and dimension that are defined by the -coordinate option.

# **Guidelines for Defining Placement Bounds Effectively**

Use the following guidelines when you create placement bounds:

- Use soft and hard move bounds sparingly in your design.
- Avoid placing cells in more than one bound.
- Be aware that including small numbers of fixed cells in group bounds can move the bound.
- Do not use placement bounds as keepouts.
- Maintain even cell density distribution over the chip.

# **Returning a Collection of Bounds**

You can use the get bounds command to return a collection of bounds from the current design based on the criteria you specify. You can use the get bounds command at the command prompt, or you can nest it as an argument to another command, such as the query objects or report bounds command. In addition, you can assign the get bounds result to a variable.

When issued from the command prompt, the  $qet$  bounds command behaves as though you have called the query objects command to report the objects in the collection. By default, it displays a maximum of 100 objects. You can change this maximum by using the collection result display limit variable.

In the following example, Design Compiler returns all bounds that have a name starting with my bound:

dc\_shell-topo> **get\_bounds my\_bound\***

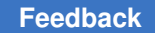

Chapter 9: Using Floorplan Physical Constraints Manually Defined Physical Constraints

## **Querying Placement Bounds**

To report the following attributes of the placement bounds in a block, use the get bounds command with the get attribute command:

• Name of the bound

```
dcnxt_shell-topo> get_attribute [get_bounds sub_rest} name
```
sub\_rest

• Type of the bound

dcnxt\_shell-topo> **get\_attribute [get\_bounds** *sub\_rest***} type**

exclusive moving bound

• Cells in the bound

dcnxt\_shell-topo> **get\_attribute [get\_bounds** *sub\_rest***} cells**

```
sub/test1 sub/test2 sub/test3 sub/cc_reg[3] sub/cc_reg[2] 
 sub/cc_reg[1] sub/cc_reg[0]
```
• Dimensions of the bound

```
dcnxt_shell-topo> get_attribute [get_bounds sub_rest} dimensions
```
{0 0 50 70}

### **Creating Wiring Keepouts**

You can create wiring keepouts by using the create route guide command. [Example 54](#page-290-0) uses the create route guide command to create a keepout named my\_keepout\_1 in the METAL1 layer at coordinates {12 12 100 100}.

#### *Example 54*

```
dc_shell-topo> create_route_guide -name "my_keepout_1" \
       -no_signal_layers "METAL1" \
       -coordinate {12 12 100 100}
```
You can control the naming convention used by the create route quide command by using the route quide naming  $style$ . The variable. The value must contain one %s and one %d in the character sequence, where %s indicates the user-defined route guide name and %d indicates an integer assigned by the tool to make the name unique. To use a percent sign in the route guide name, you must specify two of them in the string (%%). If the value of the variable is invalid, the tool uses the default naming convention, which is %s\_%d. Using the variable helps to prevent issues caused by a conflict between a user route guide and the wiring keepouts that are automatically derived by the tool from other route guides.

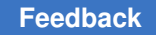

## **Creating Preroutes**

You can preroute a group of nets, such as clock nets, before routing the rest of the nets in the design. During global routing, the tool considers these preroutes while computing the congestion map; this map is consistent with IC Compiler and IC Compiler II. This feature also addresses correlation issues caused by inconsistent floorplan information.

To define preroutes, you use the create net shape command. You can create three different types of net shapes as shown in [Figure 53](#page-291-0): path, wire (horizontal and vertical), and rectangle.

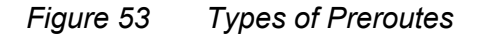

<span id="page-291-0"></span>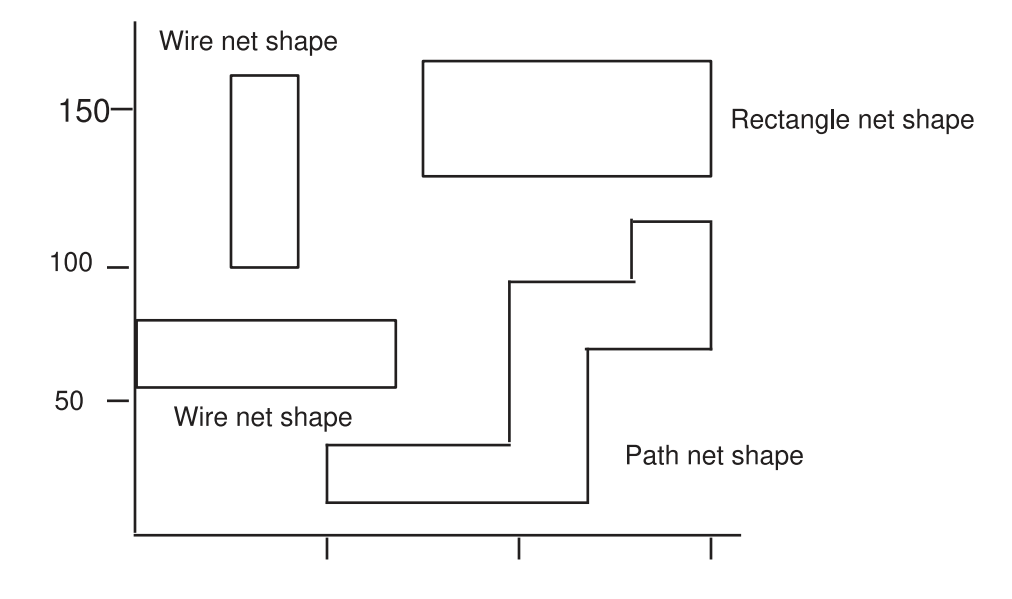

The following examples show how to create the net shapes shown in [Figure 53.](#page-291-0)

[Example 55](#page-291-1) uses the create net shape command to create two wire net shapes.

```
Example 55 Creating Two Wire Net Shapes
```

```
dc_shell-topo> create_net_shape -type wire -net VSS \
                         -bbox {0 60 80 80} \
                         -layer METAL5 \
                         -route_type pg_strap \
                         -net_type ground
dc_shell-topo> create_net_shape -type wire -net VSS \
                         -origin {50 100} \
                         -width 20 \
```
Chapter 9: Using Floorplan Physical Constraints Manually Defined Physical Constraints

```
           -length 80 \
           -layer METAL4 -route_type pg_strap -vertical
```
[Example 56](#page-292-0) uses the create net shape command to create the path net shape.

*Example 56 Creating a Path Net Shape*

```
dc_shell-topo> create_net_shape -type path -net VSS \
                        -points {70 30 110 30 110 90 150 90 150 110} \
                        -width 0.20 -layer M3 \
                        -route_type pg_std_cell_pin_conn
```
[Example 57](#page-292-1) uses the create net shape command to create the rectangle net shape.

*Example 57 Creating a Rectangle Net Shape*

```
dc shell-topo> create net shape -type rect -net VSS \
                        -bbox {{80 140} {160 180}} \
                        -layer METAL1 -route_type pg_strap
```
### **Creating Preroutes for Power and Ground Nets**

Design Compiler uses preroute data for congestion analysis during optimization only for preroutes that are created on nets that exist in the design. When preroute data is extracted from a DEF file by the extract physical constraints command, Design Compiler also extracts the power and ground nets from the DEF file and creates the preroutes on them.

Design Compiler takes the power and ground nets into account when you run the compile ultra command. However, when preroutes are created by the create net shape command, you need to create the power and ground nets before creating the preroutes on them because the power and ground nets are not in the logical netlist.

You can create power and ground nets in Design Compiler in topographical mode by using the create net command. This allows the tool to use the preroute information created by the create net shape command for the power and ground nets.

In the following example, the tool creates the power and ground nets and then creates preroutes on the power and ground nets:

```
dc_shell-topo> create_net -power vdd
1
dc_shell-topo> create_net -power vss
1
dc_shell-topo> create_net_shape -net vdd -points {{0 20} {80 20}} \
               -width 10 -layer M1 -route type pg ring -no snap
Information: net shape with type path will be created during compile.
(DCT-020)
1
dc shell-topo> create net shape -net vss -points {{20 0} {20 80}} \setminus-width 10 -layer M3 -route type pg ring -no snap
```

```
Information: net shape with type path will be created during compile.
  (DCT-020)
1
```
When a preroute is created on a net that does not exist in the design, Design Compiler does not use the preroute data when you run the  $\epsilon$  compile ultra command. It removes the preroute data. This behavior is consistent with the  $_{\text{place opt}}$  command in IC Compiler and IC Compiler II.

If you want to preserve preroute data for nets that do not exist in the design, set the dct preserve all preroutes variable to true before you run the compile ultra command. When this variable is set to  $true$ , Design Compiler does not remove the preroutes during optimization, but it does not use the preroute data on the nonexisting net during optimization. The default for the variable is  $_{\text{false}}$ . After you run the compile ultra command, generate the floorplan file using the write floorplan command.

## **Creating User Shapes**

You can create user shapes by using the create user shape command. A user shape is a metal shape that is not associated with a net. You can specify the following types of user shapes by using the  $-\text{type}$  option: wire (horizontal or vertical), path, rectangle, polygon, and trapezoid.

If you do not specify the  $-\text{type}$  option, the user shape type is determined by the following rules, in order of precedence:

- 1. If you use the  $\text{-origin}$  option, the user shape is a wire. The wire is horizontal unless you also specify the -vertical option.
- 2. If you use the  $-b\text{box}$  option, the user shape is a wire if you also use the  $-path$  type, -route type, or -vertical options. If you do not use any of these additional options, the user shape is a rectangle.
- 3. If you use the -points option, the user shape is a path.

In the following example, Design Compiler creates a wire user shape:

```
dc_shell-topo> create_user_shape -type wire \
                               -origin {0 0} -length 10 -width 2 -layer M1
```
Use the write floorplan -user shape command to save user shapes to the generated floorplan file. Alternatively, use the write floorplan -preroute command to save user shapes and net shapes to the floorplan file.

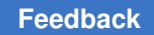

The create user shape commands are saved in the Preroute section of the floorplan file, as shown in the following example:

#\*\*\*\*\*\*\*\*\*\*\*\*\*\*\*\*\*\*\*\*\*\*\*\*\*\*\*\*\*\*\*\*\*\*\*\*\*\*\*\*\*\*\*\*\*\*\*\*\* SECTION: Preroutes, with number: 6 #\*\*\*\*\*\*\*\*\*\*\*\*\*\*\*\*\*\*\*\*\*\*\*\*\*\*\*\*\*\*\*\*\*\*\*\*\*\*\*\*\*\*\*\*\*\*\*\*\* remove user shape \* create\_user\_shape -no\_snap -type wire -layer METAL1 -datatype 0 \ -path  $\overline{t}$ ype  $\overline{0}$  -width 2 $\overline{0}00$  -route type signal route -length 3000 -origin {100 15 00} create user shape -no snap -type wire -layer METAL2 -datatype  $0$  -path type  $0 \setminus$ -width 2000 -route type signal route -length 3000 -origin {100 1500} create\_user\_shape  $\overline{-}$ no\_snap  $\overline{-}$ type path  $\overline{-}$ layer METAL4  $\overline{-}$ datatype 0  $\overline{-}$ path\_type 0 \  $-width$  200  $-route_type$  signal route  $-points$  {{100 100} {400 100} {400 400} {600 400}} create\_user\_shape -no\_snap -type rect -layer METAL5 -datatype 0 \  $-{\rm route\_type\_user\_enter} - {\rm bbox}$  {{100 100} {600 600}} create<sup>-</sup>user shape -no snap -type poly -layer METAL6 -datatype 0 -boundary  $\{100\ 100\}$  \ {300 200} {600 600} {400 400} {200 400} {100 100}} create user shape -no snap -type trap -layer METAL3 -datatype 0 -boundary  $\{ {100}^{-}100 \}^{-}$ {600 100} {400 600} {200 600}}

To remove objects that are user shapes, use the  $r$  emove user shape command. Use an asterisk (\*) to indicate that all user shapes in the design be removed, or use the *user\_shapes*  argument to specify a list of user shapes to be removed:

```
dc_shell-topo> remove_user_shape *
```
You can use the layout window in Design Compiler Graphical to view user shapes in the floorplan. You control the visibility of user shapes in the active layout view by setting options on the View Settings panel. For more information about viewing user shapes in the floorplan, see the "Examining Preroutes" topic in the *Design Vision User Guide*.

# **Defining Physical Constraints for Pins**

Design Compiler in topographical mode supports the following commands to control the placement of I/O cells and terminals:

- set pin physical constraints
- create pin quide

#### **Note:**

Design Compiler in topographical mode supports only the placement of toplevel design ports. It does not support the plan group or macro pin placement that is supported in IC Compiler and IC Compiler II design planning.

You can set physical constraints, such as the width and depth, on specified pins by using the set pin physical constraints command. The following example shows the typical usage for the set pin physical constraints command:

dc\_shell-topo> **set\_pin\_physical\_constraints -pin\_name {CCEN} -width 1.2** \ **-depth 1.0 -side 1 -offset 10 -order 2**

In the example, the command sets constraints on the CCEN pin. The geometry width is 1.2 microns, the depth is 1.0 micron, and the pin abuts to the side 1 edge, which is the lower left-most vertical edge. The offset distance is 10 microns, and the relative placement order is 2. Therefore, the pin is placed at a location on the left-most edge.

You can also use the create pin guide command to create a pin guide to constrain the pin assignment to a specified bounding box. This allows you to specify which area the port should be placed. The following example creates a pin guide named abc for all ports whose name begins with the string xyz.

```
dc_shell-topo> create_pin_guide -bbox {{-20 50} {20 800}} \
                                 [get_ports xyz*] -name abc
```
The constraints that you specify are honored during the compile ultra run.

By default, Design Compiler in topographical mode snaps ports to tracks during pin placement. However, you can prevent the snapping of ports to tracks by setting the dct port dont snap onto tracks variable to true.

The pin constraints are saved to the design in the .ddc file. When you read the .ddc file in to a new Design Compiler topographical session, the pin constraints are restored.

The write floorplan and report physical constraints commands do not report the pin constraint information. However, you can use the layout window in Design Compiler Graphical to verify that the pin constraints are placed correctly in the floorplan. To view the pin constraints in the layout view, select the Pin Guide visibility option (Vis) on the View Settings panel in the layout window. For more information, see the "Validating Physical Constraints" topic in the *Design Vision User Guide*.

Design Compiler Graphical does not pass the pin constraints to floorplan exploration, and floorplan exploration does not pass the pin constraints to Design Compiler Graphical.

# **Creating Design Via Masters**

Design via masters are created when

- A design via master is not in the technology file but it is in the DEF file being read by Design Compiler.
- You use the create via master command.

Via instances that are created from design via masters defined in a DEF file can be written out by using the write floorplan command and then read in to Design Compiler by using the read floorplan command. After the design via master is created, you can use it anywhere in the design, similar to a ContactCode definition in the technology file. The design via master is stored as an object together with the design cell in the binary design database, and therefore it can be used only in that design. To add an instance of a via defined as a design via master, use the  $\c{c}_\text{create}$  via command. For more information, seethe [Creating Vias](#page-296-0).

<span id="page-296-0"></span>You can use the report physical constraints command to report design via masters. For a report example, see [Reporting Design Via Masters.](#page-335-0)

### **Creating Vias**

You can create vias by using the create via command if the master via is defined in the technology file. Use the  $-\text{type}$  option to specify the type of via you want to create. The following example shows the creation of a via instance with its center specified as {213 215} and with an orientation of E. The via's size is determined by the via master, via1, which is defined in the technology file:

```
dc_shell-topo> create_via -type via -net vdd -master via1 \
        -route_type pg_strap -at {213 215} -orient E
```
The following example shows the creation of a via array with four columns and three rows. The via master is via4:

```
dc_shell-topo> create_via -type via_array -net vdd -master via4 \
    -route_type signal_route -at \{2\overline{15} \ 215\} -orient W -col 4 -row 3 \
        -x_pitch 0.4 -y_pitch 0.5
```
Use the  $\neg$ -name option to specify the via's name. If the via name is not specified, its name is automatically assigned internally in the Milkyway database, and the via name is passed to the .ddc file.

If a via is defined in the DEF file and it does not exist in the logic library, a FRAM view is created in the Milkyway design library to save that via master. When that via is instantiated as a preroute in the floorplan, its instance is saved as a via cell that references the via master in the FRAM view.

You can visually examine preroute vias in your floorplan by viewing them in the Design Vision layout window. You can display or hide vias in the active layout view by setting options on the View Settings panel. Vias are visible by default. For more information about controlling the visibility of vias in the active layout view, see the *Design Vision User Guide*.

### **Creating Routing Tracks**

You can create tracks for routing layers and polygon layers by using the create track command. Tracks cover the entire die area. If the die area is a polygon, the tracks cover the die area in a rectangle, stretching outside the polygon die area.

The create  $\text{track}$  command creates a group of tracks on the floorplan so the router can use them to perform detail routing. You must specify either a polygon layer or a routing layer for the tracks. Creating the track on a polygon layer is not intended to support routing on the polygon layer.

The following example creates routing tracks for a routing layer named m3 on the floorplan:

```
dc_shell-topo> create_track \
                -layer MET3 \
         -dir Y \
         -coord 0.000 \
         -space 0.290 \
         -count 4827 \
         -bounding_box {{0.000 0.000} {1460.000 1400.000}}
dc_shell-topo> create_track \
         -layer MET3 \
         -dir X \
         -coord 0.000 \
         -space 0.290 \
         -count 5034 \
         -bounding_box {{0.000 0.000} {1460.000 1400.000}}
```
To return a collection of tracks in the current design that meet your selection criteria, use the get\_tracks command. For example, you can use the -within *rectangle*  option to create a collection containing all tracks within the specified rectangle. The format of a rectangle specification is {{llx lly} {urx ury}}, which specifies the lower-left and upper-right corners of the rectangle. The coordinate unit is specified in the technology file.

The following example returns the tracks within the rectangle with the lower-left corner at  $\{2\ 2\}$  and the upper-right corner at  $\{25\ 25\}$ :

```
dc_shell-topo> get_tracks * -within {{2 2} {25 25}}
{"USER_TRACK_5389"}
```
The following example returns all tracks:

```
dc_shell-topo> get_tracks "*TRACK_*"
{"DEF_TRACK_4683 USER_TRACK_5389"}
```
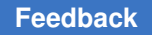

Chapter 9: Using Floorplan Physical Constraints Manually Defined Physical Constraints

> [Table 17](#page-298-0) summarizes the commands related to tracks. The create track and remove track commands are written out by the write floorplan command, while the other commands listed in the table are not.

<span id="page-298-0"></span>

| Command      | <b>Description</b>                                                                        |  |  |  |
|--------------|-------------------------------------------------------------------------------------------|--|--|--|
| create track | Creates tracks for routing layers and polygon layers.                                     |  |  |  |
| remove track | Removes tracks from the current design.                                                   |  |  |  |
| report track | Reports the routing tracks for a specified layer or for all<br>layers.                    |  |  |  |
| get tracks   | Returns a collection of tracks in the current design that<br>meet the selection criteria. |  |  |  |
|              |                                                                                           |  |  |  |

*Table 17 Summary of Routing Track Commands*

### **Creating Keepout Margins**

You can create a keepout margin for the specified cell or library cell by using the set keepout margin command. Use the  $-$ type hard option or the  $-$ type soft option to specify the type of keepout, either hard or soft. The default is hard. Use the -all macros option to apply the keepout margins to all macros, the -macro\_masters *object\_list*  option for all instances of specified macro masters, or the -macro\_instances *object\_list*  option for specified instances of macros.

You can specify explicit keepout margins by using the -outer {*lx by rx ty*} option, where the four numbers are the left, bottom, right, and top margins. A value of 0 results in no keepout margin for that side. The  $\text{-}\text{north}$  option sets the margins with respect to the north orientation of the cell.

Instead of specifying the keepout margins explicitly, you can have them derived automatically by using the -tracks per macro pin *value* option, as shown in the following example. In this case, the keepout margin is calculated from the track width, the number of macro pins, and the specified track-to-pin ratio, which is typically set to a value near 0.5. A larger value results in larger keepout margins.

#### dc\_shell-topo> **set\_keepout\_margin -tracks\_per\_macro\_pin .6 \** -min padding per macro .1 -max padding per macro 0.2

The derived keepout margin is always hard; the  $-\text{type}$  option setting is ignored. The -all macros, -macro masters, and -macro instances options are not allowed for derived margins. The derived margins are subject to minimum and maximum values that are specified by the -min padding per macro and -max padding per macro options.

[Table 18](#page-299-0) summarizes the commands related to keepout margins.

<span id="page-299-0"></span>

| Command               | <b>Description</b>                                                                                    |  |  |
|-----------------------|----------------------------------------------------------------------------------------------------|--|--|
| set keepout margin    | Creates a keepout margin of the specified type for the<br>specified cell or library cell              |  |  |
| remove keepout margin | Removes keepout margins of a specified type for the<br>specified cells or library cells in the design |  |  |
| report keepout margin | Reports keepout margins of a specified type for the<br>specified cells in the design                  |  |  |

*Table 18 Summary of Keepout Margin Commands*

# **Computing Polygons**

The compute polygons command returns a list or collection of polygons that exactly cover the region computed by performing a Boolean operation on the input polygons. The command performs an AND, OR, NOT, or XOR operation between two polygons or between two sets of polygons that are specified as lists of vertexes or as polygon collections. The typical scenario is to compute the geometry operations of physical objects, such as net shapes, user shapes, blockages, and so on. For example, assume you have two polygons, A-B-C-D-A and A1-B1-C1-D1-A1, as shown in [Figure 54.](#page-299-1)

*Figure 54 Example of an OR Operation on Two Polygons*

<span id="page-299-1"></span>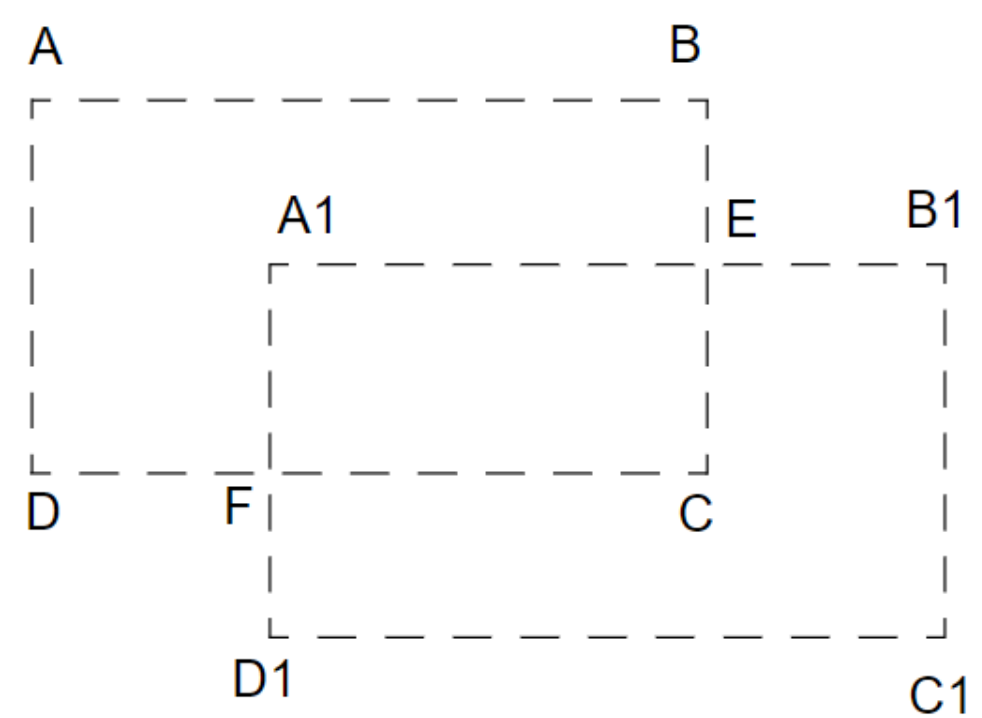

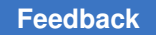

The following example performs the Boolean OR operation on these polygons. The result is the B-E-B1-C1-D1-F-D-A-B polygon.

dc\_shell-topo> **compute\_polygons -boolean or** \ **{{0 30} {30 30} {30 10} {0 10} {0 30}}** \ **{{10 20} {40 20} {40 0} {10 0} {10 20}}** {{30.000 30.000} {30.000 20.000} {40.000 20.000} {40.000 0.000} {10.000 0.000} {10.000 10.000} {0.000 10.000} (0.000 30.000} {30.000 30.000}}

<span id="page-300-0"></span>[Figure 55](#page-300-0) shows the resulting polygon.

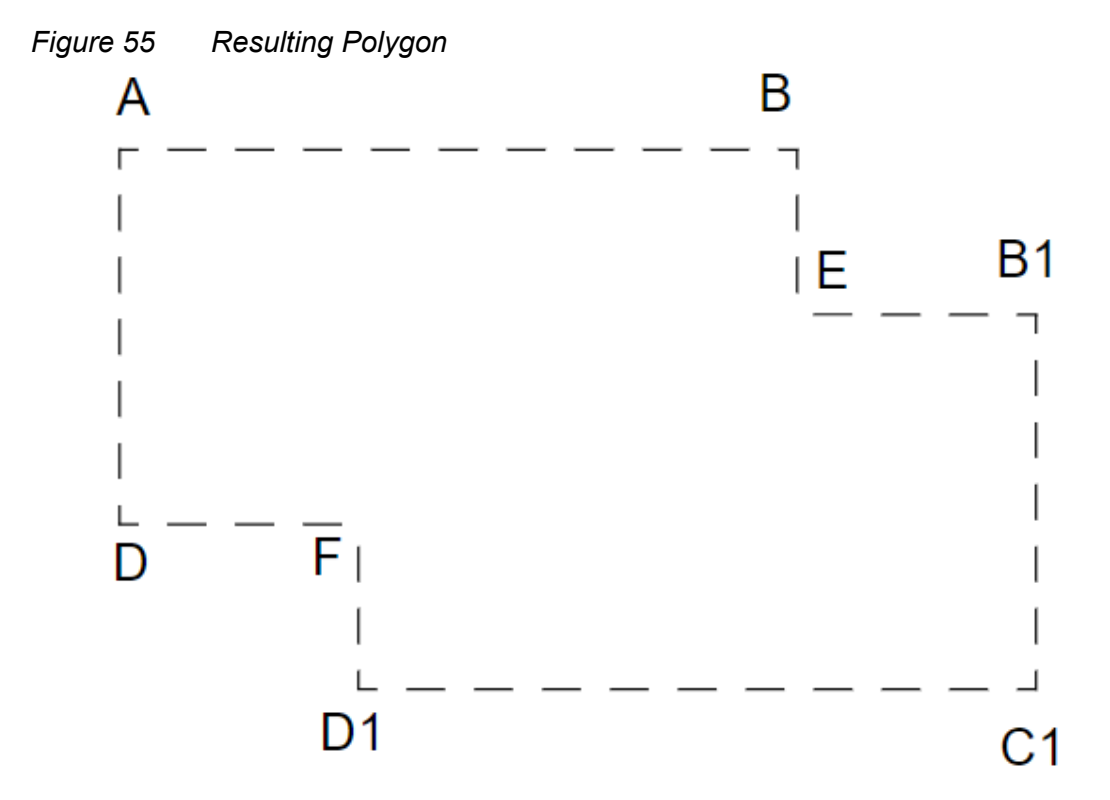

[Table 17](#page-298-0) summarizes the commands related to polygons.

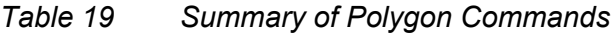

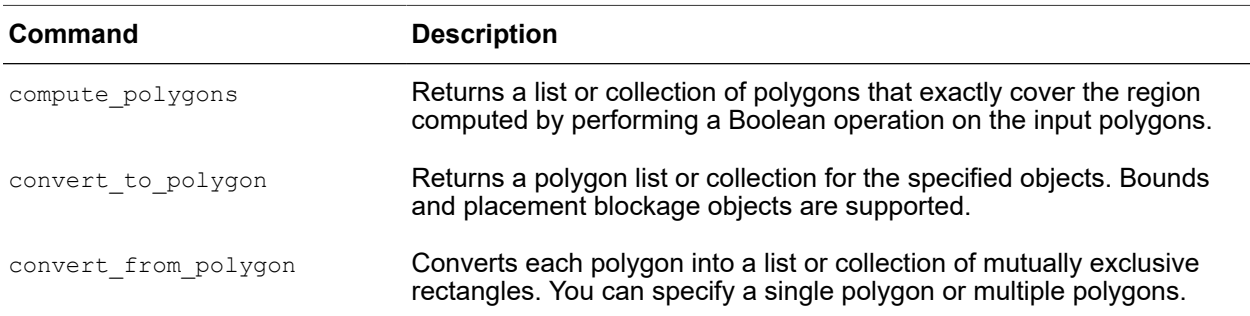

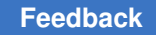

| Resizes the input polygon. You can specify a single polygon or<br>multiple polygons. |
|--------------------------------------------------------------------------------------|
| Calculates the area of the input polygon.                                            |
|                                                                                      |

*Table 19 Summary of Polygon Commands (Continued)*

# **Including Physical-Only Cells**

You can include physical cells that do not have logic functions in your floorplan. These cells are referred to as physical-only cells. Examples of physical-only cells include filler cells, tap cells, flip-chip pad cells, endcap cells, and decap cells. Although physical-only cells have no logic function, they create placement blockages that the tool considers during optimization and congestion analysis.

To learn about physical-only cells, see

- [Specifying Physical-Only Cells Manually](#page-301-0)
- [Extracting Physical-Only Cells From a DEF File](#page-302-0)
- [Creating Collections With Physical-Only Cells](#page-304-0)
- **[Reporting Physical-Only Cells](#page-304-1)**
- <span id="page-301-0"></span>• [Saving Physical-Only Cells](#page-305-0)

# **Specifying Physical-Only Cells Manually**

To specify physical-only cells manually, perform the following steps:

1. Create the physical-only cell by using the create\_cell command with the -only physical option:

```
dc_shell-topo> create_cell -only_physical MY_U_PO_CELL MY_FILL_CELL
Information: create physical-only cell 'MY_U_PO_CELL'
Warning: The newly created cell does not have location.
          Timing will be inaccurate. (DCT-004)
```
This creates the physical-only cell MY\_U\_PO\_CELL, which references the MY\_FILL\_CELL physical library cell, and sets the is physical only attribute on the created cell.

2. Assign a location to the cell.

Unlike physical cells with logic functions, Design Compiler topographical does not assign a location to a physical-only cell during synthesis.

To assign a location to a physical-only cell, use one of the following methods:

◦ Assign a location by using a DEF file.

You can define the location of a physical-only cell in a DEF file, as shown in the following example:

```
COMPONENTS 1 ;
- MY_U_PO_CELL MY_FILL_CELL + FIXED ( 3100000 700000 ) N ;
END COMPONENTS
```
After you have defined the location in a DEF file, apply the location to the physicalonly cell by using the extract physical constraints command.

◦ Assign a location using Tcl commands.

You can define the location of physical-only cells in a Tcl floorplan file. For example, the following commands define the location of the MY\_U\_PO\_CELL cell:

```
set obj [get cells {MY U PO CELL} -all]
set attribute -quiet \overline{s}obj orientation N
set_attribute -quiet $obj origin {3100.000 700.000}
set_attribute -quiet $obj is fixed true
```
The is  $fixed$  attribute must be assigned to the cell. Otherwise, the tool ignores the location specification. To assign the location to the physical-only cell, read the Tcl floorplan file into Design Compiler topographical mode using the read floorplan command.

◦ Assign a location using the set cell location command.

You can define the location of physical-only cells by using the set cell location command in Design Compiler topographical mode, as shown:

```
set cell location -coordinates {3100.00 700.00} -orientation N \setminus-fixed MY U PO CELL
```
# <span id="page-302-0"></span>**Extracting Physical-Only Cells From a DEF File**

To extract physical-only cells from a DEF file and add them to the design, use the -allow physical cells option with the extract physical constraints command. The physical-only cell definition in the DEF file must contain the  $f$   $f$   $\geq$  attribute. Otherwise, the tool ignores the location specification.

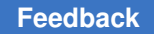

Chapter 9: Using Floorplan Physical Constraints Including Physical-Only Cells

> For example, if you want to extract the filler cells in the my\_design.def file shown in [Example 58](#page-303-0), use the following command:

dc\_shell-topo> **extract\_physical\_constraints** \ **-allow\_physical\_cells my\_design.def**

#### *Example 58 DEF Definitions for Two Filler Cells*

```
COMPONENTS 2 ;
- fill 1 FILL CELL + FIXED ( 3100000 700000 ) N ;
- fill<sup>-</sup>2 FILLCELL + FIXED ( 3000000 600000 ) N ;
END COMPONENTS
```
The following types of cells are considered physical-only cells. Design Compiler marks these cells with the is physical only attribute when you run the extract physical constraints -allow physical cells **command**:

- Standard cell fillers
- Pad filler cells
- Corner cells
- Chip cells
- Cover cells
- Tap cells
- Cells containing only power and ground ports

In addition to extracting physical-only cells from the DEF file, the

extract physical constraints -allow physical cells command also extracts some cells in the DEF file that are not identified as physical-only cells. These cells could be logic cells such as ROM or RAM cells. The tool updates the current design with these new logic cells and they are included in your Verilog netlist.

Design Compiler in topographical mode sets a logical cell from def attribute on logic cells that are created from a DEF file. You can identify these logic cells by using the following command:

```
dc_shell-topo> get_cells -hierarchical\
                                 -filter "logical_cell_from_def == true"
```
#### **Note:**

The physical-only cell definitions in the DEF file must include cell locations. Design Compiler does not assign locations to physical-only cells during synthesis. For more information about assigning a location to a physical-only cell, see [Specifying Physical-Only Cells Manually](#page-301-0).

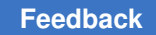

# <span id="page-304-0"></span>**Creating Collections With Physical-Only Cells**

To return a collection of all cells in the design, including physical-only cells, use the get cells command with the -all option:

```
dc shell-topo> get cells -all
{fill_1 fill_2 U0 U1 U2 U3...}
```
To return a collection of all physical-only cells in the design, use the all physical only cells command:

```
dc_shell-topo> all_physical_only_cells
{fill_1 fill_2}
```
#### **See Also**

<span id="page-304-1"></span>• [Reporting Physical-Only Cells](#page-304-1)

## **Reporting Physical-Only Cells**

By default, the tool sets the is physical only attribute on all physical-only cells. To check if a cell is a physical-only cell, run the following command:

```
dc_shell-topo> get_attribute [get_cells -all $cell_name] is_physical_only
```
You can report physical-only cells in the following ways:

• To report physical-only cell information for the current design, use the  $\text{report cell}$ command with the  $-$ only physical option.

[Example 59](#page-304-2) shows the report for the fill 1 and fill 2 physical-only cells.

*Example 59 Reporting Physical-Only Cell Information*

```
dc_shell-topo> report_cell -only_physical
****************************************
Report : cell
          -only_physical
Design : test
...
****************************************
Cell Reference Library Area Orient. Location
     ----------------------------------------------------------------------
fill_1 FILL_CELL xyz.mw 26.61 0 (3100.00, 700.00)
fill^-2 FILL CELL xyz.mw 26.61 0 (3000.00, 600.00)
----------------------------------------------------------------------
Total 2 cells 53.22
1
```
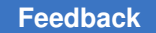

Chapter 9: Using Floorplan Physical Constraints Including Physical-Only Cells

> • To report the current design floorplan information that includes physical-only cell information, use the report physical constraints command.

[Example 60](#page-305-1) shows a sample report physical constraints report.

*Example 60 report\_physical\_constraints Output for Physical-Only Filler Cells*

<span id="page-305-1"></span>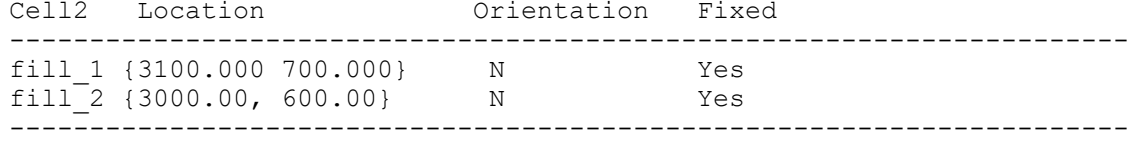

#### **See Also**

<span id="page-305-0"></span>• [Creating Collections With Physical-Only Cells](#page-304-0)

### **Saving Physical-Only Cells**

The write  $f$ loorplan command writes out the physical-only cell information while writing out the floorplan. Example  $61$  shows the write floorplan output for the two filler cells described in [Example 58](#page-303-0).

```
Example 61 write_floorplan Output for Physical-Only Filler Cells
```

```
#*************************************************
# SECTION: Std Cells, with number: 2
#*************************************************
set obj [get cells {"fill cell 1"} -all]
set attribute -quiet $obj orientation N
set_attribute -quiet $obj origin {3100.000 700.000}
set<sup>-</sup>attribute -quiet $obj is fixed TRUE
set obj [get cells {"fill cell 2"} -all]
set attribute -quiet $obj orientation N
set_attribute -quiet $obj origin {3000 600.00}
set attribute -quiet $obj is fixed TRUE
The read floorplan command extracts floorplan information
```
Similarly, the read floorplan command reads the physical-only cell information while reading in the saved floorplan.

The physical-only cell information is saved in the .ddc file, along with other constraints, such as timing, and can be read back into Design Compiler.

#### **Note:**

Similar to all other physical information, the physical-only cell information is not written out in the ASCII netlist or the MilkyWay interface. It cannot be passed to IC Compiler through the .ddc file. The only way to pass physical information to IC Compiler is to use physical guidance or floorplan exploration in Design

Compiler Graphical. Design Compiler in topographical mode does not pass any physical information to IC Compiler.

### **Checking the Consistency of Mask Shift**

To check the consistency of mask shift between a DEF file and the libraries in Design Compiler in topographical mode and Design Compiler NXT in topographical mode, use the dct maskshift consistency check variable. The tool checks for the consistency of mask shift when you read the DEF file with the extract physical constraints command. The default is false.

When you set the dct maskshift consistency check variable to true and read the DEF file, the tool performs a consistency check and issues the following warning messages:

- $DCT-352$ : When a cell in the DEF file has shifted mask on one or more layers, but the shift is inconsistent with the mask shift information in the library
- $DCT-353$ : When a cell in the DEF file has shifted more masks than allowed

The following example shows how to set the variable to check the consistency of mask shift:

```
dcnxt_shell-topo> set_app_var dct_maskshift_consistency_check true
extract physical constraints -standard cell spg std.def
```
# **Reporting Overlapping Site Rows**

The Design Compiler tool allows overlapping site rows in the floorplan. However, this might cause issues during handoff of the floorplan to the IC Compiler II tool. The IC Compiler II tool issues an error message when there are overlapping site rows with the same site definition.

Design Compiler in topographical mode issues the following warning message with the compile ultra command when overlapping site rows with the same site definition are found in the floorplan:

```
Warning Overlaps in site rows of the same site definition are detected. 
  Run "compile_ultra -check_only" for more information. (DCT-370)
```
To display information about overlapping site rows as follows, use the  $\text{compile ultra}$ -check only command:

```
Error: Site row, coreROW 1, overlaps coreROW 7579 with the same site
  definition. (DCT-371)
```
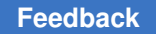

> To report a list of site rows from the current design for a specific attribute, use the get site rows -filter command. For example, to list the site rows with a site name of unit, use the following command:

```
prompt> get_site_rows -filter "site_name == unit"
   {STD_ROW_94 STD_ROW_93 STD_ROW_92}
```
# **Specifying Relative Placement**

The relative placement capability provides a way for you to create structures in which you specify the relative column and row positions of instances. These structures are called relative placement structures, which are placement constraints.

During placement and optimization, these structures are preserved and the cells in each structure are placed as a single entity.

To learn how to use relative placement, see

- [Relative Placement Overview](#page-308-0)
- [Benefits of Relative Placement](#page-309-0)
- [Methodology for the Relative Placement Flow](#page-309-1)
- [Creating Relative Placement Using HDL Compiler Directives](#page-312-0)
- [Summary of Relative Placement Tcl Commands](#page-312-1)
- [Creating Relative Placement Groups](#page-313-0)
- [Anchoring Relative Placement Groups](#page-314-0)
- [Applying Compression to Relative Placement Groups](#page-315-0)
- [Specifying Alignment](#page-316-0)
- [Adding Objects to a Group](#page-318-0)
- [Querying Relative Placement Groups](#page-325-0)
- [Checking Relative Placement Constraints](#page-326-0)
- [Saving Relative Placement Information](#page-327-0)
- [Removing Relative Placement Group Attributes](#page-328-0)
- [Sample Script for a Relative Placement Flow](#page-329-0)

## <span id="page-308-0"></span>**Relative Placement Overview**

Relative placement is usually applied to datapaths and registers, but you can apply it to any cells in your design, controlling the exact relative placement topology of gate-level logic groups and defining the circuit layout. You can use relative placement to explore QoR benefits, such as shorter wire lengths, reduced congestion, better timing, skew control, fewer vias, better yield, and lower dynamic and leakage power.

The relative placement constraints implicitly generate a matrix structure of instances and control the placement of these instances. You use the resulting annotated netlist for optimization, during which the tool preserves the structure and places it as a single entity or group, as shown in [Figure 56.](#page-308-1)

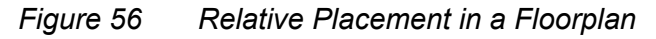

<span id="page-308-1"></span>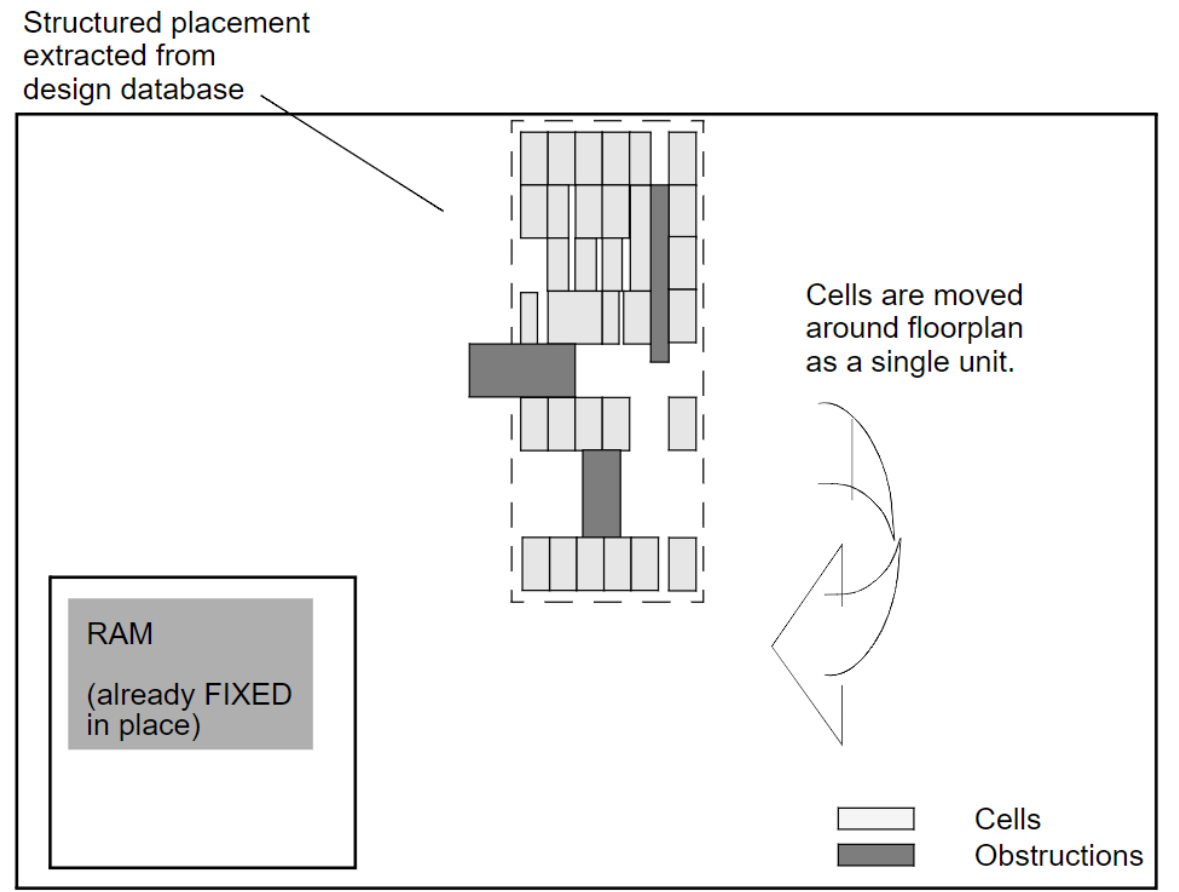

You can specify relative placement constraints in Design Compiler in topographical mode by using a dedicated set of Tcl commands, similar to the commands in IC Compiler. For information about the relative placement Tcl commands, see [Summary of Relative](#page-312-1) [Placement Tcl Commands.](#page-312-1)

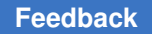

> Design Compiler in topographical mode also supports relative placement information embedded within the Verilog or VHDL description. You specify relative placement data within Verilog and VHDL by using HDL compiler directives. For more information, see [Creating Relative Placement Using HDL Compiler Directives.](#page-312-0)

### <span id="page-309-0"></span>**Benefits of Relative Placement**

Relative placement provides the following benefits:

- Provides a method for maintaining structured placement for legacy or intellectual property (IP) designs
- Reduces the placement search space in critical areas of the design, which means greater predictability of QoR (wire length, timing, power)
- Correlates better with IC Compiler
- Can minimize congestion and improve routability

### <span id="page-309-1"></span>**Methodology for the Relative Placement Flow**

The relative placement flow follows these major steps:

- 1. Read one or more of the following files in Design Compiler in topographical mode:
	- An RTL design with relative placement constraints specified by HDL compiler directives.
	- A GTECH netlist with relative placement constraints specified by HDL compiler directives.
	- A mapped gate-level netlist with relative placement constraints specified by HDL compiler directives.
	- A mapped gate-level netlist without relative placement constraints; you specify the constraints with Tcl commands in step 2.

For information about specifying relative placement using HDL compiler directives, including guidelines and restrictions, see the *HDL Compiler for VHDL User Guide*  and the *HDL Compiler for Verilog User Guide*.

2. Define the relative placement constraints using Tcl commands. If the constraints have already been specified with HDL compiler directives, this step is optional. For information about specifying relative placement using HDL compiler directives, including guidelines and restrictions, see the *HDL Compiler for VHDL User Guide*  and the *HDL Compiler for Verilog User Guide*.

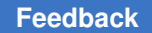

- a. Create the relative placement groups by using the create  $\mathbf{r}_p$  group command. See [Creating Relative Placement Groups](#page-313-0).
- b. Add relative placement objects to the groups by using the add to rp group command. See [Adding Relative Placement Groups](#page-323-0).

Topographical mode annotates the netlist with the relative placement constraints and places an implicit  $size\_only$  constraint on these cells.

3. Read floorplan information. For example, enter

```
dc_shell-topo> extract_physical_constraints floorplan.def
```
4. Check the relative placement by using the check  $rp$  groups command.

The command reports relative placement failures, such as:

Warning: The height '%f' of the RP group '%s' is more than the height '%f' of the core area. (RPGP-028) Warning: Relative placement leaf cell data may have been lost. (RPGP-035)

#### **Note:**

The check rp groups command reports only the Tcl relative placement constraints at this stage in the flow. The command does not report constraints specified by HDL compiler directives until after the compile ultra step.

- 5. Synthesize and optimize the design by using the compile ultra command.
- 6. Visually verify the placement by using the layout view in the Design Vision layout window.

The Design Vision layout window allows you to visually verify that your floorplan is laid out according to your expectations. The layout view automatically displays floorplan constraints read in with extract physical constraints or read in with Tcl commands. You need to link all applicable designs and libraries to obtain an accurate floorplan.

For more information about using the GUI to view physical constraints, see the "Viewing the Floorplan in Design Compiler Graphical Tool" topic in the *Design Vision User Guide*.

7. Write out the relative placement constraints to a Tcl file by using the write rp groups command. You can import this file into IC Compiler either by sourcing it or by using the import designs command with the  $-rp$  constraint option.

# **Relative Placement Flow Overview**

[Figure 57](#page-311-0) shows the relative placement flow in topographical mode.

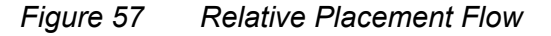

<span id="page-311-0"></span>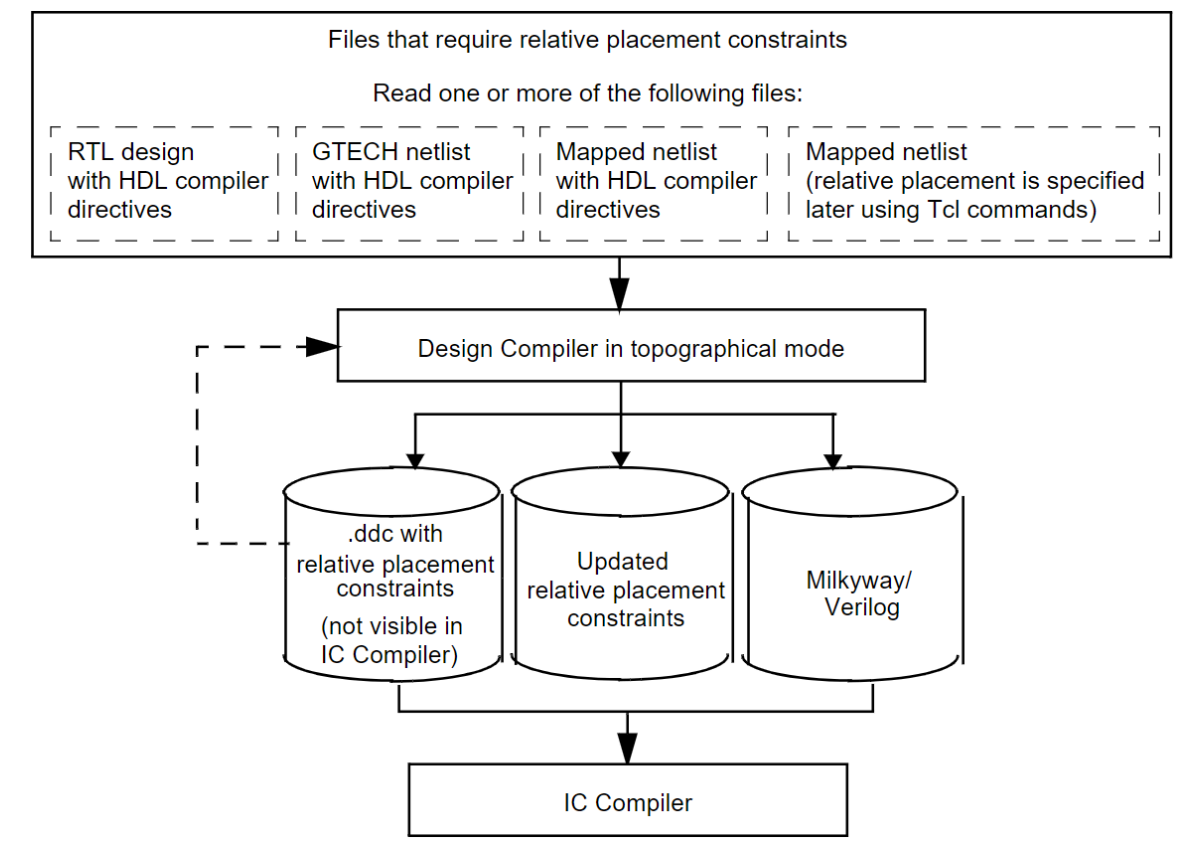

Keep the following points in mind when you use relative placement:

- Topographical mode automatically places a  $size\_only$  attribute on the relative placement cells to preserve the relative placement structure.
- Relative placement constraints are handled appropriately and preserved by using the uniquify and ungroup commands.
- Make sure that relative placement is applicable to your design. A design can contain both structured and unstructured elements. Some designs such as datapaths and pipelined designs are more appropriate for structured placement. Specifying relative placement constraints for cells that would be placed better by the tool can deliver poor results.

> • Relative placement constraints are kept in the .ddc file for subsequent topographical mode sessions. These relative placement constraints are visible in Design Compiler in topographical mode only.

These relative placement constraints are not automatically transferred to IC Compiler. You can use the write rp groups command to write out the relative placement constraints to a Tcl script that can be read into IC Compiler. For information about using relative placement in IC Compiler, see the *IC Compiler Implementation User Guide*.

# <span id="page-312-0"></span>**Creating Relative Placement Using HDL Compiler Directives**

Design Compiler topographical mode supports relative placement information embedded within the Verilog or VHDL description. This capability is enabled by HDL compiler directives that can specify and modify relative placement information. Using these compiler directives to specify relative placement increases design flexibility and simplifies relative placement because you no longer need to update the location of many cells in the design.

Using the embedded HDL compiler directives, you can place relative placement constraints in an RTL design, a GTECH netlist, or a mapped netlist. For information about specifying relative placement in Verilog and VHDL using HDL compiler directives, including guidelines and restrictions, see the *HDL Compiler for VHDL User Guide*  and the *HDL Compiler for Verilog User Guide*.

### <span id="page-312-1"></span>**Summary of Relative Placement Tcl Commands**

You can specify relative placement constraints by using a dedicated set of Tcl commands, similar to the commands in IC Compiler. [Table 20](#page-312-2) summarizes the Tcl commands available in Design Compiler topographical mode for relative placement.

<span id="page-312-2"></span>

| Command                 | <b>Description</b>                                                                                   |  |  |  |
|-------------------------|----------------------------------------------------------------------------------------------------|--|--|--|
| create rp group         | Creates new relative placement groups.                                                               |  |  |  |
| add to rp group         | Adds items to relative placement groups.                                                             |  |  |  |
| set rp group options    | Sets relative placement group attributes.                                                            |  |  |  |
| report rp group options | Reports attributes for relative placement groups.                                                    |  |  |  |
| get rp groups           | Creates a collection of relative placement groups that match<br>certain criteria.                    |  |  |  |
| write rp groups         | Writes out relative placement information for specified groups.                                      |  |  |  |
| all rp groups           | Returns a collection of specified relative placement groups and<br>all subgroups in their hierarchy. |  |  |  |

*Table 20 Summary of Relative Placement Tcl Commands*

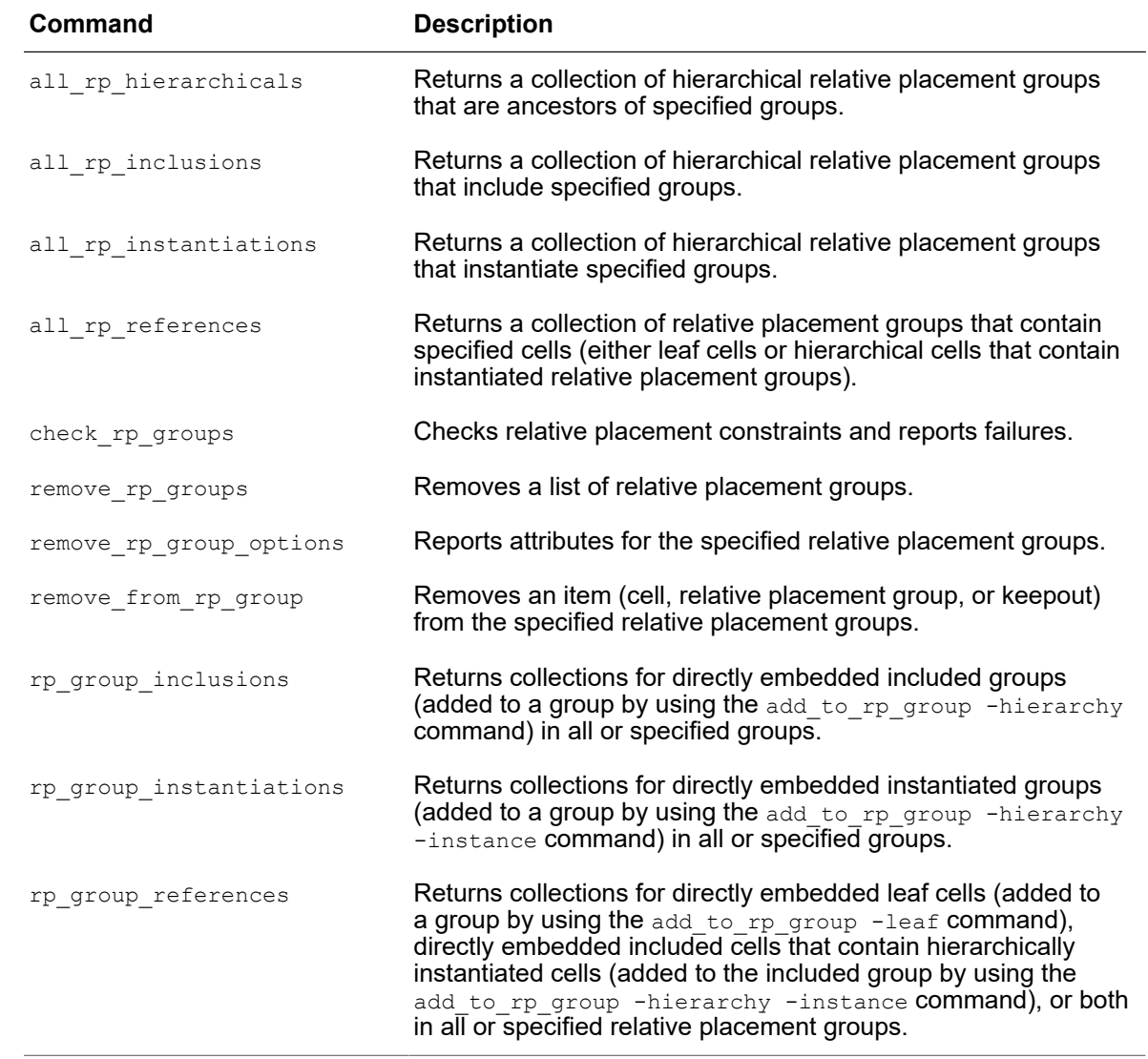

#### *Table 20 Summary of Relative Placement Tcl Commands (Continued)*

# <span id="page-313-0"></span>**Creating Relative Placement Groups**

A relative placement group is an association of cells, other groups, and keepouts. A group is defined by the number of rows and columns it uses. To create a relative placement group in Design Compiler topographical mode, use the create rp\_group command. Topographical mode creates a relative placement group named *design\_name::group\_name, where <i>design\_name* is the design specified by the -design option; if you do not use the  $-\text{design}$  option, the tool uses the current design. You must use this name or a collection of relative placement groups when referring to this group in other relative placement commands.

If you do not specify any options, the tool creates a relative placement group that has one column and one row. The group does not contain any objects. To add objects (leaf cells, relative placement groups, or keepouts) to a relative placement group, use the add to rp group command, which is described in [Adding Objects to a Group](#page-318-0).

For example, to create a group named designA::rp1, having six columns and six rows, enter

dc\_shell-topo> **create\_rp\_group rp1 -design designA -columns 6-rows 6**

<span id="page-314-1"></span>[Figure 58](#page-314-1) shows the positions of columns and rows in a relative placement group.

| row 5 | 0 <sub>5</sub> | 15    | 25    | 35    | 45    | 55    |
|-------|----------------|-------|-------|-------|-------|-------|
| row 4 | 04             | 14    | 24    | 34    | 44    | 54    |
| row 3 |                | 13    | 23    | 33    | 43    | 53    |
| row 2 | 0 <sub>2</sub> | 12    | 22    | 32    | 42    | 52    |
| row 1 | 0 <sub>1</sub> | 11    | 21    | 31    |       | 51    |
| row 0 | 0 <sub>0</sub> | 10    | 20    | 30    | 40    | 50    |
|       | col 0          | col 1 | col 2 | col 3 | col 4 | col 5 |

*Figure 58 Relative Placement Column and Row Positions*

In this figure,

- Columns count from column 0 (the leftmost column).
- Rows count from row 0 (the bottom row).
- The width of a column is the width of the widest cell in that column.
- The height of a row is determined by the height of the tallest cell in that row.
- It is not necessary to use all positions in the structure. For example, in this figure, positions 0 3 (column 0, row 3) and 4 1 (column 4, row 1) are not used.

# <span id="page-314-0"></span>**Anchoring Relative Placement Groups**

By default, topographical mode can place a relative placement group anywhere within the core area. You can control the placement of a top-level relative placement group by anchoring it.

> To anchor a relative placement group, use the create rp group or the set rp group options command with the  $-x$  offset and  $-y$  offset options. The offset values are float values, in microns, relative to the chip's origin.

If you specify both the x- and y-coordinates, the group is anchored at that location. If you specify only one coordinate, IC Compiler can determine the placement by sliding the group along the unspecified coordinate.

For example, to specify a relative placement group anchored at (100, 100), enter the following command:

```
dc_shell-topo> create_rp_group misc1 -design block1 \
   -columns 3 -rows 10 -x_offset 100 -y_offset 100
```
## <span id="page-315-0"></span>**Applying Compression to Relative Placement Groups**

You can apply compression to a relative placement group in the horizontal direction during placement by using the  $-$ compress option with the create rp group or set rp group options command. Setting this option enables bit-stack placement that places each row of a relative placement group without any gaps between leaf cells, lowerlevel hierarchical relative placement groups, or keepouts. Note that column alignment is not maintained when you use compression.

If you specify both the -utilization and -compress options, the utilization constraints are observed with gaps between leaf elements in a relative placement row. The -compress option does not propagate from a parent group to child groups. To disable relative placement with compression, use the remove rp group options -compress command.

#### **Supporting Compression With Mixed Alignment**

Relative placement groups with alignment, such as bottom left, bottom right, or pin alignment, and the relative placement group that is created by using -compress can be placed on the same top-level groups as shown in [Figure 59.](#page-316-1) The individual groups of the top level are aligned with compression only if you specify the  $-$ compress option. Note that the compression specified at the top level does not propagate to the child groups. The default alignment of the top-level groups is bottom left and the -compress option is disabled by default.

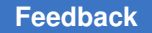

#### <span id="page-316-1"></span>*Figure 59 Compression of Relative Placement Groups With Mixed Alignment*

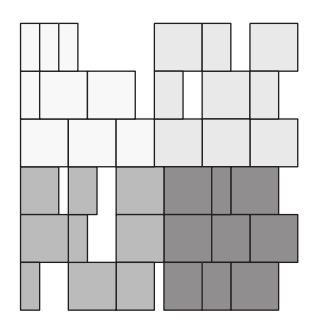

Top: -compress Group\_0\_0: bottom\_left Group 0 1: -compress Group\_1\_0: -compress Group\_1\_1: bottom\_left

# <span id="page-316-0"></span>**Specifying Alignment**

To specify the default alignment method to use when placing leaf cells and relative placement groups, use the  $-\text{alignment}$  option with the create rp group or set rp group options command.

```
dc_shell-topo> set_rp_group_options -alignment bottom-right\
[get_rp_groups *]
```
Controlling the cell alignment can improve the timing and routability of your design. You can specify a bottom-left, bottom-right or bottom-pin alignment. If you do not specify an option, the tool uses a bottom-left alignment.

The script in [Example 62](#page-316-2) defines a relative placement group that is bottom-left aligned. The resulting structure is shown in [Figure 60](#page-317-0). The add to rp group commands are indented to show their relationship to the preceding create rp\_group command.

<span id="page-316-2"></span>*Example 62 Definition for Bottom-Left-Aligned Relative Placement Group*

```
create rp group rp1 -design pair design -columns 1 -rows 4
   add_to_rp_group pair_design::rp1 -leaf U1 -column 0 -row 0
   add_to_rp_group pair_design::rp1 -leaf U2 -column 0 -row 1
   add<sup>-</sup>to<sup>-rp-</sup>group pair<sup>-</sup>design::rp1 -leaf U3 -column 0 -row 2
      add_to_rp_group pair_design::rp1 -leaf U4 -column 0 -row 3
```
<span id="page-317-0"></span>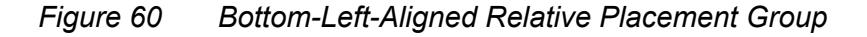

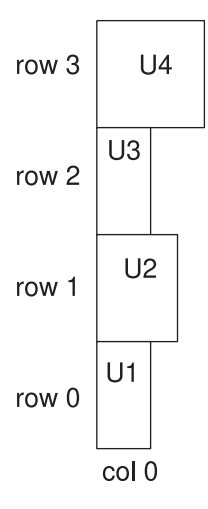

To align a group by pin location, use the  $\text{-}$ alignment bottom-pin and  $\text{-}$ pin align name options of the create rp group or set rp group options command.

```
dc_shell-topo> set_rp_group_options -alignment bottom-pin\
                -pin_align_name align_pin
```
Topographical mode looks for the specified alignment pin in each cell in the column. If the alignment pin exists in a cell, the cell is aligned by use of the pin location. If the specified alignment pin does not exist in a cell, the cell is aligned at the bottom-left corner and the tool generates an information message. If the specified alignment pin does not exist in any cell in the column, the tool generates a warning message.

The script in [Example 63](#page-317-1) defines a relative placement group that is aligned by pin A. The resulting structure is shown in [Figure 61](#page-318-1).

#### <span id="page-317-1"></span>*Example 63 Definition for Relative Placement Group Aligned by Pins*

```
create rp_group rp1 -design pair design -columns 1 -rows 4 -pin_align_name A
   add_to_rp_group pair_design::rp1 -leaf U1 -column 0 -row 0
   add_to_rp_group pair_design::rp1 -leaf U2 -column 0 -row 1
   add_to_rp_group pair_design::rp1 -leaf U3 -column 0 -row 2
   add_to_rp_group pair_design::rp1 -leaf U4 -column 0 -row 3
```
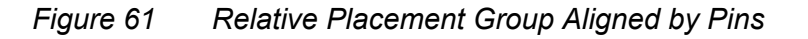

<span id="page-318-1"></span>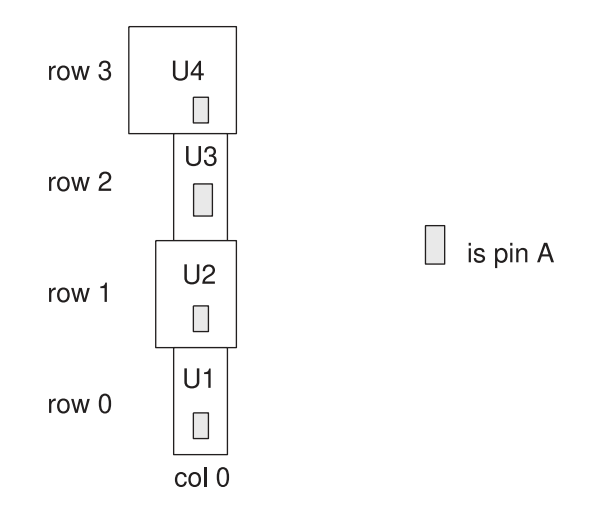

When you specify an alignment pin for a group, the pin applies to all cells in the group. You can override the group alignment pin for specific cells in the group by specifying the -pin align name option when you use the add to rp group command to add the cells to the group.

# <span id="page-318-0"></span>**Adding Objects to a Group**

You can add leaf cells, other relative placement groups, and keepouts to relative placement groups (created with the create rp group command). You use the add to rp group command to add objects.

When you add an object to a relative placement group, keep the following points in mind:

- The relative placement group to which you are adding the object must exist.
- The object must be added to an empty location in the relative placement group.

### **Adding Leaf Cells**

To add a leaf cell to a relative placement group, use the  $\frac{1}{4}$  deg  $\frac{1}{4}$  or  $\frac{1}{4}$  command. In a relative placement group, a leaf cell can occupy multiple column positions or multiple row positions, which is known as leaf cell straddling. You can create a more compact relative placement group by straddling leaf cells. To define straddling, you specify multiple column or row positions by using the  $\text{-num}$  columns or  $\text{-num}$  rows options respectively. If you do not specify these options, the default is 1. For example, to create a leaf cell of two columns and one row, enter

```
dc_shell-topo> add_to_rp_group rp_group_name -leaf cell_name \
       -column 0 -num columns 2 -row 0 -num rows 1
```

> You should not place a relative placement keepout at the same location of a straddling leaf cell. In addition, straddling is for leaf cells only, but not for hierarchical groups or keepouts.

#### **Note:**

You should not apply compression to a straddling leaf cell that has either multiple column positions, multiple row positions, or both. You can apply right alignment or pin alignment to a straddling leaf cell with multiple row positions, but not to a cell with multiple column positions.

Include the -orientation option with a list of possible orientations when you add the cells to the group with the add to rp group command.

#### **Aligning Leaf Cells Within a Column**

You can align the leaf cells in a column of a relative placement group by using the following alignment methods:

- Bottom left (default)
- Bottom right
- Pin alignment

Controlling the cell alignment can improve the timing and routability of your design.

#### **Aligning by Bottom-Left Corners**

To align the leaf cells by aligning the bottom-left corners, use the -alignment bottomleft option with the create rp group command or the set rp group options command:

#### **dc\_shell-topo> set\_rp\_group\_options -alignment bottom-left [get\_rp\_groups \*]**

The script in [Example 64](#page-319-0) defines a relative placement group that is bottom-left aligned. The resulting structure is shown in [Figure 62](#page-320-0).

#### <span id="page-319-0"></span>*Example 64 Definition for Bottom-Left Aligned Relative Placement Group*

create rp\_group rp1 -design pair design -columns 1 -rows 4 add<sup>-to-rp</sup> group pair design:: $\overline{r}$ p1 -leaf U1 -column 0 -row 0 add to rp group pair design::rp1 -leaf U2 -column 0 -row 1 add\_to\_rp\_group pair\_design::rp1 -leaf U3 -column 0 -row 2 add\_to\_rp\_group pair\_design::rp1 -leaf U4 -column 0 -row 3

#### <span id="page-320-0"></span>*Figure 62 Bottom-Left-Aligned Relative Placement Group*

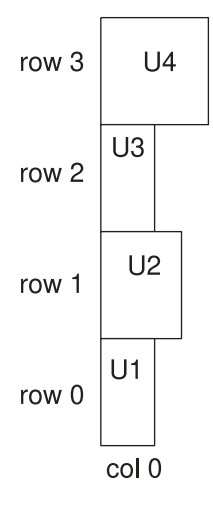

#### **Aligning by Bottom-Right Corners**

To align a group by aligning the bottom-right corners, use the  $\alpha$ -alignment bottom-right option with the create rp group command or the set rp group options command:

```
dc_shell-topo> set_rp_group_options -alignment bottom-right\
      [get_rp_groups *]
```
#### **Note:**

For hierarchical relative placement groups, the bottom-right alignment does not propagate through the hierarchy.

The script in [Example 65](#page-320-1) defines a relative placement group that is bottom-right aligned. The resulting structure is shown in [Figure 63](#page-321-0).

```
Example 65 Definition for Bottom-Right Aligned Relative Placement Group
```

```
create rp group rp1 -design pair design -columns 1 -rows 4 \setminus   -alignment bottom-right
     add to rp group pair design::rp1 -leaf U1 -column 0 -row 0
     add_to_rp_group pair_design::rp1 -leaf U2 -column 0 -row 1
     add_to_rp_group pair_design::rp1 -leaf U3 -column 0 -row 2
     add_to_rp_group pair_design::rp1 -leaf U4 -column 0 -row 3
```
#### <span id="page-321-0"></span>*Figure 63 Bottom-Right Aligned Relative Placement Group*

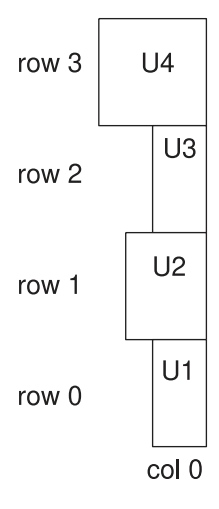

#### **Aligning by Pin Location**

To align a group by pin location, use the -alignment bottom-pin and -pin align name options of the create rp group or set rp group options command.

```
dc_shell-topo> set_rp_group_options -alignment bottom-pin\
                 -pin_align_name align_pin
```
Design Compiler looks for the specified alignment pin in each cell in the column. If the alignment pin exists in a cell, the cell is aligned by use of the pin location. If the specified alignment pin does not exist in a cell, the cell is aligned at the bottom-left corner and Design Compiler generates an information message. If the specified alignment pin does not exist in any cell in the column, Design Compiler generates a warning message.

If you specify both pin alignment and cell orientation, Design Compiler resolves potential conflicts as follows:

- User specifications for cell orientation take precedence over the pin alignment done by Design Compiler.
- Pin alignment done by Design Compiler takes precedence over the cell orientation optimization done by Design Compiler.

The script in [Example 66](#page-321-1) defines a relative placement group that is aligned by pin A. The resulting structure is shown in [Figure 64](#page-322-0).

#### <span id="page-321-1"></span>*Example 66 Definition for Relative Placement Group Aligned by Pins*

```
create_rp_group rp1 -design pair_design -columns 1 -rows 4 -pin_align_name A
   add_to_rp_group pair_design::rp1 -leaf U1 -column 0 -row 0
  add to rp group pair design::rp1 -leaf U2 -column 0 -row 1
   add_to_rp_group pair_design::rp1 -leaf U3 -column 0 -row 2
   add_to_rp_group pair_design::rp1 -leaf U4 -column 0 -row 3
```
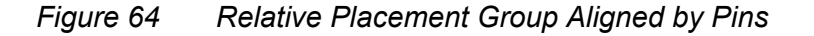

<span id="page-322-0"></span>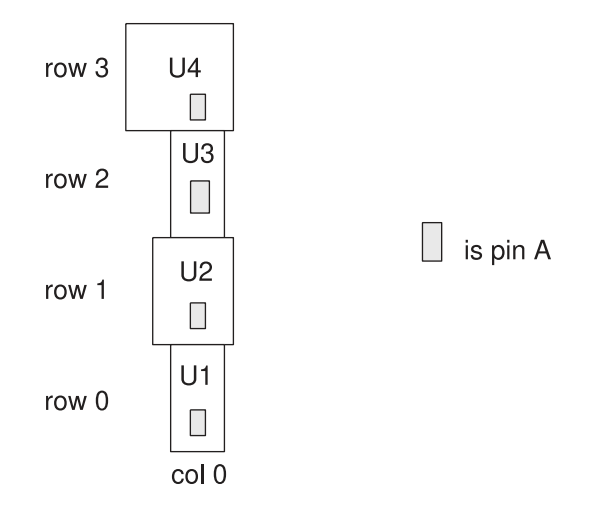

When you specify an alignment pin for a group, the pin applies to all cells in the group. You can override the group alignment pin for specific cells in the group by specifying the -pin align name option when you use the add to rp group command to add the cells to the group.

#### **Note:**

You cannot specify a cell-specific alignment pin when you add a leaf cell from the relative placement hierarchy browser.

The script in [Example 67](#page-322-1) defines relative placement group misc1, which uses pin A as the group alignment pin; however, instances I5 and I6 use pin B as their alignment pin, rather than the group alignment pin. The resulting structure is shown in [Figure 65.](#page-323-1)

#### *Example 67 Definition for Aligning a Group and Leaf Cells by Pins*

```
create rp group misc1 -design block1 -columns 3 -rows 10 \backslash-pin align name A
     add to rp group block1::misc1 -leaf I3 -column 0 -row 0
     add to rp group block1::misc1 -leaf I4 -column 0 -row 1
     add to rp group block1::misc1 -leaf I5 -column 0 -row 2 \setminus-pin align name B
     add to rp group block1::misc1 -leaf I6 -column 0 -row 3 \
      -pin align name B
     add to rp group block1::misc1 -leaf I7 -column 0 -row 4
     add to rp group block1::misc1 -leaf I8 -column 0 -row 5
```
<span id="page-323-1"></span>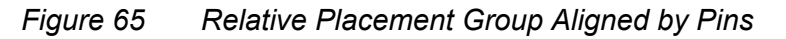

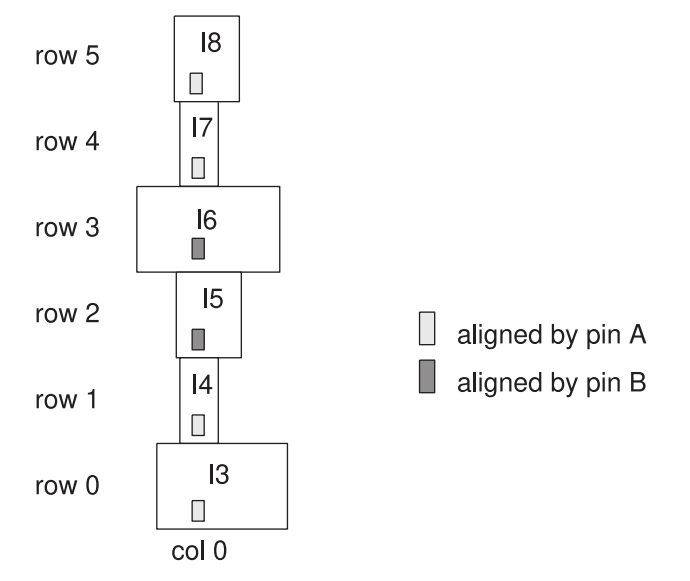

#### <span id="page-323-0"></span>**Adding Relative Placement Groups**

Hierarchical relative placement allows relative placement groups to be embedded within other relative placement groups. The embedded groups then are handled similarly to leaf cells. You can use hierarchical relative placement to simplify the expression of relative placement constraints. With hierarchical relative placement, you do not need to provide relative placement information multiple times for a recurring pattern.

There are two methods for adding a relative placement group to a hierarchical group. You can include the group or instantiate the group. You use the add to rp group command for both methods:

• Include the group

If the relative placement group to be added is in the same design as its parent group, it is an included group. You can include groups in either flat or hierarchical designs. When you include a relative placement group in a hierarchical group, it is as if the included group is directly embedded within its parent group. An included group can be used only in a group of the same design and only one time. However, a group that contains an included group can be further included in another group in the same design or can be instantiated in a group of a different design.

• Instantiate the group

If the relative placement group to be added is in an instance of a subdesign of its parent group, it is an instantiated group. You can instantiate groups only in hierarchical designs.
The group specified in the -hierarchy option must be defined in the reference design of the instance specified in the -instance option. In addition, the specified instance must be in the same design as the hierarchical group in which you are instantiating the specified group. Using an instantiated group is a useful way to replicate relative placement information across multiple instances of a design and to create relative placement relationships between those instances.

The script in [Example 68](#page-324-0) creates a hierarchical group (rp2) that contains three instances of group rp1. Group rp1 is in the design pair\_design and includes leaf cells U1 and U2. Group rp2 is a hierarchical group in the design mid\_design that instantiates group rp1 three times (mid design must contain at least three instances of pair design). Group rp2 is treated as a leaf cell. You can instantiate rp2 multiple times and in multiple places, up to the number of times mid\_design is instantiated in your netlist.

<span id="page-324-0"></span>The resulting hierarchical relative placement group is shown in [Figure 66](#page-324-1).

#### *Example 68 Instantiating Groups in a Hierarchical Group*

```
create_rp_group rp1 -design pair_design -columns 2 -rows 1
   add_to_rp_group pair_design::rp1 -leaf U1 -column 0 -row 0
   add_to_rp_group pair_design::rp1 -leaf U2 -column 1 -row 0
create rp group rp2 -design mid design -columns 1 -rows 3
   add to rp_group mid_design::\overline{rp}2 \setminus      -hierarchy pair_design::rp1 -instance I1 -column 0 -row 0
   add_to_rp_group mid_design::rp2 \
            -hierarchy pair_design::rp1 -instance I2 -column 0 -row 1
   add to rp group mid design::rp2 \backslash      -hierarchy pair_design::rp1 -instance I3 -column 0 -row 2
```
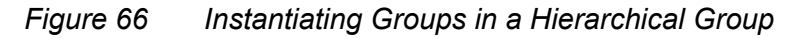

<span id="page-324-1"></span>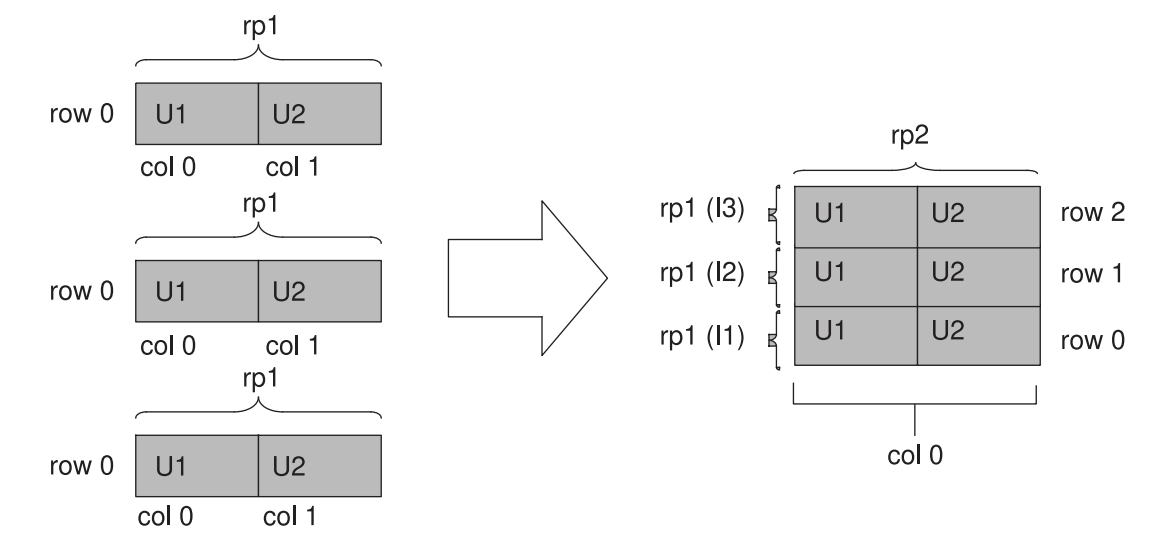

Chapter 9: Using Floorplan Physical Constraints Specifying Relative Placement

#### **Adding Keepouts**

To add a keepout to a relative placement group, use the  $\text{add to }r$  read  $\text{rounded. For}$ example, to create a keepout named gap1, enter

dc\_shell-topo> **add\_to\_rp\_group TOP::misc -keepout gap1**\ **-column 0 -row 2 -width 15 -height 1**

where  $\texttt{TOP}::\texttt{misc}$  is the group list.

## **Querying Relative Placement Groups**

[Table 21](#page-325-0) lists the commands available for querying particular types of relative placement groups to annotate, edit, and view.

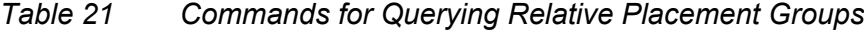

<span id="page-325-0"></span>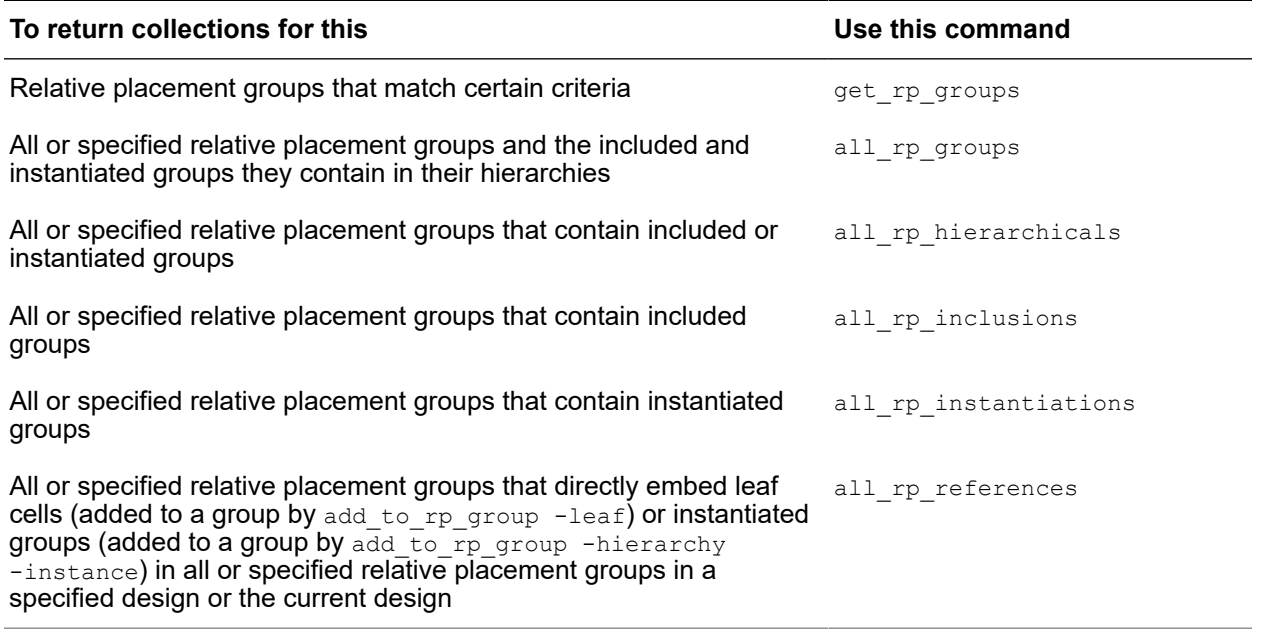

For example, to create a collection of relative placement groups that start with the letter *g*  in a design that starts with the letter *r*, enter

```
dc_shell-topo> get_rp_groups r*::g*
{ripple::grp_ripple}
```
To set the utilization to 95 percent for all relative placement groups, enter

dc\_shell-topo> **set\_rp\_group\_options [all\_rp\_groups] -utilization 0.95**

## **Checking Relative Placement Constraints**

To check whether the relative placement constraints have been met, run the check  $rp$  groups command. The command reports relative placement failures such as the following:

```
Warning: The height '%f' of the RP group '%s' is more than the height
                '%f' of the core area. (RPGP-028)
Warning: Relative placement leaf cell data may have been lost. (RPGP-035)
```
The check rp groups command checks for the following failures:

- The relative placement group cannot be placed as a whole.
- The height or width of the relative placement group is greater than the height or width of the core area.
- The user-specified orientation cannot be met.

If a failure prevents the group from being placed as a single entity, as defined by the relative placement constraints, the failure is considered critical. If the failure does not prevent placement but causes the relative placement constraints to be violated, the failure is considered noncritical. The generated report contains separate sections for critical and noncritical failures.

Note that the check  $rp$  groups command does not check for the failure: the keepouts are not created correctly in the relative placement group.

You can check all relative placement groups by specifying the  $\text{-all}$  option or you can specify which relative placement groups to check. By default, the report is output to the screen. To save the generated report to a file, specify the file name by using the  $\text{-output}$ option.

For example, to check the relative placement constraints for groups compare17::seg7 and compare17::rp\_group3 and to save the output in a file called rp\_failures.log, run the following command:

dc\_shell-topo> **check\_rp\_groups "compare17::seg7 compare17::rp\_group3"** \ **-output rp\_failures.log**

Chapter 9: Using Floorplan Physical Constraints Specifying Relative Placement

The generated report is similar to this:

```
****************************************
Report : The RP groups, which could not be placed.
...
No. of RP groups:1
****************************************
RP GROUP: compare17::seg7
-------------------------------
ERROR: Could not get clean area for placing RP group compare17::seg7.
****************************************
Report : The RP groups, not meeting all constraints but placed.
...
No. of RP groups:1
****************************************
RP GROUP: compare17::rp_group_3
-------------------------------
WARNING: Could not set user specified orientation for cell u[8].
```
To display a detailed report, use the -verbose option, as shown:

dc\_shell-topo> **check\_rp\_groups -all -verbose**

The -verbose option reports all possible relative placement failures in the design.

#### **Saving Relative Placement Information**

To write out relative placement constraints, use the write rp groups command.

For example, to save all the relative placement groups to disk, remove the information from the design, and then re-create the information about the design, enter

```
dc_shell-topo> get_rp_groups
{mul::grp_mul ripple::grp_ripple example3::top_group}
dc_shell-topo> write_rp_groups -all -output my_groups.tcl
1
dc_shell-topo> remove_rp_groups -all -quiet
1
dc_shell-topo> get_rp_groups
Error: Can't find objects matching '*'. (UID-109)
dc_shell-topo> source my_groups.tcl
{example3::top_group}
dc_shell-topo> get_rp_groups
{example3::top_group ripple::grp_ripple mul::grp_mul}
```
By default, the write  $rp$  groups command writes out commands for creating the specified relative placement groups and to add leaf cells, hierarchical groups, and keepouts to these groups. The commands for generating subgroups within hierarchical groups are not written. The  $w$ rite rpagroups command writes out updated relative placement constraints and includes names changes from uniquification or ungrouping.

If you specified multiple column positions or multiple row positions for a cell using the  $\text{-num}$  columns or  $\text{-num}$  rows options with the add to rp group command, the write rp groups command writes out the multiple-location cell as well.

You can modify the default behavior of the write rpagroups command by using the options described in the man page.

#### **Removing Relative Placement Group Attributes**

To remove relative placement groups, run the remove\_rp\_groups command. You can remove all relative placement groups (by specifying the  $-\text{all}$  option), or you can specify which relative placement groups to remove. If you specify a list of relative placement groups, only the specified groups (and not groups included or instantiated within the specified group) are removed. To remove the included and instantiated groups of the specified groups, you must specify -hierarchy.

For example, to remove the relative placement group named grp\_ripple and confirm its removal, enter

```
dc_shell-topo> get_rp_groups
{mul::grp_mul ripple::grp_ripple example3::top_group}
dc_shell-topo> remove_rp_groups ripple::grp_ripple
Removing rp group 'ripple::grp_ripple'
1
dc_shell-topo> get_rp_groups *grp_ripple
Error: Can't find object 'grp_ripple'. (UID-109)
dc_shell-topo> remove_rp_groups -all
Removing rp group 'mul::grp_mul'
Removing rp group 'example3::top_group'
1
```
To remove relative placement group attributes, run the remove rpagroup options command. You must specify the group name and at least one option; otherwise, this command has no effect.

For example, to remove the x of fset attribute for the block1::misc1 group, enter

```
dc_shell-topo> remove_rp_group_options block1::misc1 -x_offset
{block1::misc1}
```
The command returns a collection of relative placement groups for which attributes have been changed. If no attributes change for any object, an empty string is returned.

To remove objects from a relative placement group, use the remove from rp group command. You can remove leaf cells  $(-\text{leaf})$ , included groups  $(-\text{hierarchy})$ , instantiated groups (-hierarchy -instance), and keepouts (-keepout).

For example, to remove leaf cell carry in 1 from grp ripple, enter

```
dc_shell-topo> remove_from_rp_group ripple::grp_ripple -leaf carry_in_1
1
```
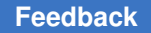

Chapter 9: Using Floorplan Physical Constraints Magnet Placement

> If you specified multiple column positions or multiple row positions for a cell using the  $\text{-num}$  columns or  $\text{-num}$  rows options with the add to rp group command, the remove from rp group command removes the cell from all its locations.

#### **Sample Script for a Relative Placement Flow**

[Example 69](#page-329-0) is a sample script for running a relative placement flow.

*Example 69 Sample Script for the Relative Placement Flow*

```
# Set library and design paths
source setup.tcl
read_ddc design_name
current_design top
link
# Create relative placement constraints
create rp group grp ripple -design ripple -rows 8
...
add to rp group ripple::grp ripple -leaf carry in 1
...
# Apply design constraints
source constraints.tcl
# Read physical constraints
extract physical constraints top.def
# Check relative placement
check_rp_groups
# Perform synthesis
compile ultra -scan
# Write out the netlist and relative placement
change names -rules verilog
write file -format verilog -hierarchy -output ripple.v
write_rp_groups -all -output ripple.rp.tcl
```
#### **Magnet Placement**

Magnet placement improves timing and congestion correlation between Design Compiler and IC Compiler or IC Compiler II. Magnet placement moves standard cells closer to objects specified as magnets. You can use magnet placement with any netlist that is fully mapped. Use the magnet placement command to enable magnet placement if magnet placement was used in IC Compiler or IC Compiler II.

The tool performs only magnet placement if the standard cells are placed. If you use the magnet placement command before the standard cells are placed, the tool does not pull any objects to the specified magnet. The tool will issue a warning for this condition.

To perform magnet placement, use the  $_{\text{magnet}}$  placement command with a specification of the magnets and options for any special functions you need to perform:

dc\_shell-topo> **magnet\_placement [***options***]** *magnet\_objects*

To specify the fanout limit, use the magnet placement fanout limit variable. If the fanout of a net exceeds the specified limit, the magnet placement command does not pull cells of the net toward the magnet objects. The default setting is 1000.

By default, the magnet placement operation is terminated before the sequential cell when you use the magnet placement command with the -stop by sequential cells option. If you want to terminate the magnet placement operation after the sequential cell, set the magnet placement stop after seq cell variable to true. The default is false.

Magnet placement allows cells to overlap by default. To prevent overlapping of cells, set the magnet placement disable overlap variable to true.

To return a collection of cells that can be moved with magnet placement, use the get magnet cells command with the options you need:

```
dc_shell-topo> get_magnet_cells [options] magnet_list
```
## **Resetting Physical Constraints**

To reset all physical constraints, use the reset physical\_constraints command. Use this command to clear all existing physical constraints before reading in a new or modified floorplan.

## **Saving Physical Constraints Using the write\_floorplan Command**

To save floorplan information, use the  $w$ rite floorplan command, as described in the following topics. The write floorplan command writes out individual floorplan commands relative to the top-level design, regardless of the current instance.

- [Saving Physical Constraints in IC Compiler Format](#page-330-0)
- <span id="page-330-0"></span>• [Saving Physical Constraints in IC Compiler II Format](#page-331-0)

#### **Saving Physical Constraints in IC Compiler Format**

By default, the  $w$ rite  $f$ loorplan command writes out physical constraint information in IC Compiler format. The output is a command script file that contains floorplan information such as bounds, placement blockages, route guides, plan groups, and voltage areas. When writing out the floorplan from Design Compiler, you should use the  $\text{-all}$  option

to write out the complete floorplan information. The write floorplan command also provides options that allow you to write out partial floorplan information.

To use this output to create the floorplan in IC Compiler, you must read it in from the top level of the design with the read  $f$ loorplan command. You can also use the source command to import the floorplan information. However, the source command reports errors and warnings that are not applicable to Design Compiler in topographical mode. The read floorplan command removes these unnecessary errors and warnings. In addition, you need to enable rule-based name matching manually when you use the source command. The read floorplan command automatically enables rule-based name matching.

## <span id="page-331-0"></span>**Saving Physical Constraints in IC Compiler II Format**

To save physical constraints in IC Compiler II format, use the write floorplan -format icc2 command. The output is a directory that contains files in Tcl and DEF format. The following table lists the files generated by the command and the constraints transferred through these files.

| File name              | <b>Constraints transferred</b>                                                             |  |  |  |  |  |  |  |  |
|------------------------|--------------------------------------------------------------------------------------------|--|--|--|--|--|--|--|--|
| floorplan.def          | Die area, rows, tracks, components, pins, vias, special nets, keepout<br>margins and so on |  |  |  |  |  |  |  |  |
| floorplan.tcl          | Route guides, placement blockages, bounds, layer routing directions,<br>voltage areas      |  |  |  |  |  |  |  |  |
| rp.tcl                 | Relative placement groups                                                                  |  |  |  |  |  |  |  |  |
| routing rule.layer.tcl | Routing layer constraints on nets                                                          |  |  |  |  |  |  |  |  |
| routing rule.tcl       | Nondefault routing rule definitions                                                        |  |  |  |  |  |  |  |  |
| routing rule.net.tcl   | Routing rules on nets                                                                      |  |  |  |  |  |  |  |  |

*Table 22 Files Generated by the write\_floorplan -format icc2 Command and Constraints Transferred to IC Compiler II*

When you specify the  $-$ format  $\text{ice2}$  option, Design Compiler Graphical writes out the complete floorplan information. Any write floorplan command options that allow you to write out partial floorplan information are ignored.

Design Compiler Graphical specifies all layer promotion information as tool generated in the routing rule.layer.tcl file. To accomplish this, Design Compiler Graphical writes out the set routing rule commands in the routing rule. layer.tcl file with the -min layer is user and -max layer is user options set to false. Marking both the

user-generated and tool-generated constraints as tool generated allows IC Compiler II to change the constraints.

To create the floorplan in IC Compiler II, read in the constraints from the top-level design in IC Compiler II by sourcing the floorplan.tcl file in the Design Compiler Graphical output directory.

## **Saving Physical Constraints Using the write\_def Command**

You can write out the physical constraints to a design exchange format (DEF) file by using the write def command. The output DEF file contains floorplan information, such as bounds, placement blockages, route guides, plan groups, cell placement, pin locations, and so on. Design Compiler writes out the file using DEF syntax version 5.7 only.

If you reuse the DEF output, you must read it in from the top level of the design with the extract physical constraints command.

The following example uses the  $w$ rite def command to write the placement information to a DEF file:

dc\_shell-topo> **write\_def -components -placed -output dct.def**

Design Compiler Graphical requires additional licensing to write out a DEF file. If you do not meet these licensing requirements, the DEF file that is written out cannot be read by third-party tools. For details about licensing, contact your Synopsys representative.

#### **Note:**

The write def -scan option is not supported in Design Compiler. Use the write scan def command to capture the scan chain information.

## **Reporting Physical Constraints**

To report any physical constraints that are applied to the design, use the report physical constraints command. The command reports the following physical constraints:

- Die area
- Placement area
- Utilization
- Aspect ratio
- Rectilinear outline
- Port side

Chapter 9: Using Floorplan Physical Constraints Reporting Physical Constraints

- Port location
- Cell location
- Placement blockage
- Wiring keepouts
- Vias
- Design via masters
- Voltage area
- Site rows
- Bounds
- Preroutes
- User shapes
- Routing tracks
- Keepout margins

To report the create net shape commands (preroutes), use the  $-\text{pre\_route}$  option with the report physical constraints command. If you do not want the report to show site row information, use the -no site row option.

For information about reporting physical constraints, see

- [Reporting Routing Tracks](#page-333-0)
- [Reporting Preroutes](#page-334-0)
- [Reporting Design Via Masters](#page-335-0)
- <span id="page-333-0"></span>• [Reporting Keepout Margins](#page-335-1)

## **Reporting Routing Tracks**

You can use the report physical constraints command or the report track command to report routing tracks. The following example shows the

report physical\_constraints report format:

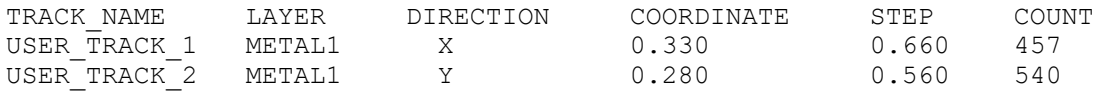

The report track command reports the routing tracks for a specified layer or for all layers. The -layer *layer* option specifies which routing layer to report. You can specify a

layer name, a layer number, or a collection containing one layer object. By default, Design Compiler reports the routing tracks on all layers.

You can use the  $-\text{dir}$  option to specify the routing direction. The valid values are either x or Y. By default, Design Compiler reports routing tracks in both directions.

To get a report similar to [Example 70](#page-334-1) that shows the metal layer, the metal direction, the starting point, the number of tracks, the metal pitch, and the origin of the attributes, run the report track command without any options:

```
dc_shell-topo> report_track
```
In [Example 70](#page-334-1), all the attributes are defined from the DEF file, as indicated in the  $Attr$ column. However, the attributes could also be user-defined ( $u\sin$ ) or route defined ( $r\sin$ ).

#### *Example 70 Routing Track Report*

```
****************************************
Report track
Design : frc_sys
...
...
****************************************
Layer Direction Start Tracks Pitch Attr
------------------------------------------------------------------------
Attributes :
       usr : User defined
       rt : Route66 defined
       def : DEF defined
metal1 X 0.100 11577 0.200 def
metal1 Y 0.200 11575 0.200 def
metal2 Y 0.200 11575 0.200 def
```
## <span id="page-334-0"></span>**Reporting Preroutes**

You can report preroutes, including user shapes, net shapes, vias, via arrays, via cells, and preroute net types by using the  $-\text{pre\_route}$  option with the report physical constraints command.

The following example shows the report output from the report physical constraints -pre route command:

```
report physical constraints -pre_route
   ****************************************
   report_physical_constraints
  ...
 ****************************************
   Design top
   Physical Nets Number: 3
  NAME TYPE<br>vdd powe:
                power
```
Chapter 9: Using Floorplan Physical Constraints Reporting Physical Constraints

```
vss ground<br>
net1 signal
                  signal
 1
```
#### <span id="page-335-0"></span>**Reporting Design Via Masters**

You can use the report physical constraints command to report design via masters, as shown in the following example. The VIA MASTER section reports the via master definitions. The PREROUTES section includes the instantiation of vias using the via master definitions:

... VIA MASTER total number: 35 INDEX NAME RECT\_NUM LAYER RECTANGLES/VIA RULES  $MET2 { -0.28 -0.35 0.28 0.35 }$ MET3 { -0.28 -0.35 0.28 0.35 VIA2 { -0.22 -0.22 -0.08 -0.08 } VIA2 { -0.22 0.08 -0.08 0.22 } VIA2 { 0.08 -0.22 0.22 -0.08 } VIA2 { 0.08 0.08 0.22 0.22 } #1 via23\_array2 6 MET2 { -0.28 -0.42 0.28 0.42 } MET3 { -0.28 -0.42 0.28 0.42 }  $VIA2$  {  $-0.22$   $-0.22$   $-0.08$   $-0.08$  }  $VIA2$   $\{-0.22$   $0.08$   $\{-0.08$   $0.22$  } VIA2 { 0.08 -0.22 0.22 -0.08 } VIA2 { 0.08 0.08 0.22 0.22 } ... PREROUTES total number: 352486 TYPE LAYER NETS ROUTE\_TYPE DATA\_TYPE GEOMETRY ATTRIBUTE via via23\_array1 vdd! pg\_strap at(375.5 438.5), N via 23\_array 2vdd! pg\_strap ...

### <span id="page-335-1"></span>**Reporting Keepout Margins**

You can use the report physical constraints command or the report keepout margin **command to report keepout margins. The** report physical constraints command reports keepout margins in the following format:

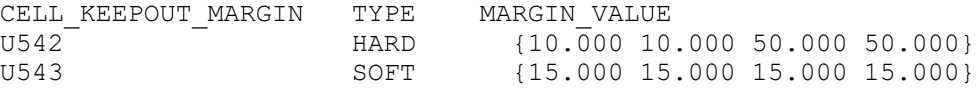

The report keepout margin command reports keepout margins of a specified type for the specified cells in the design. Use the  $-type$  option to specify the type of keepout to be reported. The valid values are either hard or soft. By default, both soft and hard keepouts are reported for the cells or library cells.

You can use the -parameters option to report the following pin-count-based parameter values:

- tracks per macro pin
- min padding per macro
- max padding per macro

The following example reports hard keepouts for cells in an object list named MY\_CELL:

```
dc_shell-topo> report_keepout_margin -type hard MY_CELL
```
The following example reports all the pin-count-based parameters to be used during the calculation of pin-count-based keepout margins for macro cells:

dc\_shell-topo> **report\_keepout\_margin -parameters**

# 10

## **Compiling the Design**

When you compile a design, Design Compiler reads the HDL source code and optimizes the design created from that description. The tool uses heuristics to implement a combination of library cells that meets the functional, speed, and area requirements of the design according to the attributes and constraints placed on it. The optimization process trades off timing and area constraints to provide the smallest possible circuit that meets the specified timing requirements.

To learn about compile flows and strategies, see the following topics:

- [Compile Commands](#page-337-0)
- [Full and Incremental Compilation](#page-340-0)
- [Compile Strategies](#page-341-0)
- [Performing a Top-Level Compile](#page-351-0)
- [Compile Log](#page-353-0)
- [Comparing QoR Data](#page-355-0)
- [Resolving Multiple Instances of a Design Reference](#page-369-0)
- <span id="page-337-0"></span>**[Test-Ready Compile](#page-374-0)**

## **Compile Commands**

To compile a design, use the compile command if you are using DC Expert or the compile ultra command if you are using DC Ultra or DC Graphical. Command options allow you to customize and control optimization.

- [The compile Command](#page-337-1)
- <span id="page-337-1"></span>• [The compile\\_ultra Command](#page-338-0)

#### **The compile Command**

The compile command runs DC Expert. DC Expert synthesizes your HDL descriptions into optimized, technology-dependent, gate-level designs. It supports a wide range of

flat and hierarchical design styles and can optimize both combinational and sequential designs for area, timing, and power.

The following list highlights compile command features:

• Command-line interface and graphical user interface

For more information, see [Running Design Compiler](#page-50-0).

• Hierarchical compile (top down or bottom up)

For more information, see [Compile Strategies.](#page-341-0)

• Full and incremental compile techniques

For more information, see [Full and Incremental Compilation.](#page-340-0)

- Sequential optimization for complex flip-flops and latches For more information, see [Optimizing the Design.](#page-376-0)
- Timing analysis

For more information, see [Analyzing Timing](#page-803-0).

#### **See Also**

<span id="page-338-0"></span>• [DC Expert](#page-35-0)

#### **The compile\_ultra Command**

Use the compile ultra command for designs that have significantly tight timing constraints. The command is the best solution for timing-critical, high performance designs, and it allows you to apply the best possible set of timing-centric variables or commands during compile for critical delay optimization as well as QoR improvements.

The following list highlights compile ultra command features that are in addition to the features listed in [The compile Command](#page-337-1). Note that some features require additional licensing.

• DesignWare components

A DesignWare library is a collection of reusable circuit-design building blocks (components) that are tightly integrated into the Synopsys synthesis environment. When you use the compile ultra command, Design Compiler selects the component with the best speed and area optimization from the DesignWare library during synthesis. For more information, see [DesignWare Libraries](#page-112-0).

• Library-aware mapping and structuring

This capability characterizes your target logic library and creates a pseudolibrary called ALIB, which has mappings from Boolean functional circuits to actual gates from the target library. The ALIB file provides Design Compiler with greater flexibility and a larger solution space to explore tradeoffs between area and delay during optimization. For more information, see [Library-Aware Mapping and Synthesis.](#page-131-0)

• Automatic ungrouping

The compile ultra command automatically ungroups certain logical hierarchies. Ungrouping merges subdesigns of a given level of the hierarchy into the parent cell or design. It removes hierarchical boundaries and allows Design Compiler to improve timing by reducing the levels of logic and to improve area by sharing logic. For more information about the automatic ungrouping of hierarchies, see [Automatic Ungrouping.](#page-427-0)

• Automatic boundary optimization

By default, the compile ultra command optimizes across hierarchical boundaries. Boundary optimization is a strategy that can improve a hierarchical design by allowing the compile process to modify the port interface of lower-level designs. For more information about boundary optimization, see [Optimizing Across Hierarchical](#page-420-0) [Boundaries.](#page-420-0)

• Automatic datapath extraction and optimization

Datapath extraction transforms arithmetic operators (for example, addition, subtraction, and multiplication) into datapath blocks. During datapath implementation, the tool uses a datapath generator to generate the best implementations for these extracted components. For more information, see [Datapath Extraction](#page-443-0) and [Datapath](#page-442-0)  [Optimization](#page-442-0).

• Register retiming

The compile  $ultra$  command supports the  $-$ retime option, which enables Design Compiler to automatically perform register moves during optimization. This capability, called adaptive retiming, enables the tool to move registers and latches to improve timing. Adaptive retiming is intended for use in optimizing general designs; it does not replace the regular retiming engine available with the optimize registers command. For more information, see [Adaptive Retiming](#page-503-0).

• Topographical technology

When you run Design Compiler in topographical mode, the compile ultra command uses topographical technology, which provides

- Accurate post-layout timing, area, and power predictions without the need for wire load model-based timing approximations, ensuring better correlation to the final physical design.
- Infrastructure to support multicore execution for faster runtimes.
- Support for multivoltage and multiple supply designs.
- Concurrent multicorner-multimode optimization, which reduces iterations and provides faster time-to-results.

For more information, see [Using Topographical Technology](#page-553-0).

• Design Compiler NXT and Design Compiler Graphical

The Design Compiler NXT and Design Compiler Graphical tools, which are enabled with the compile ultra -spg command, extends topographical technology by

- Enabling physical guidance technology, which includes enhanced placement and the ability to pass seed placement to IC Compiler to improve quality of results (QoR), correlation, and routability
- Reducing routing congestion during synthesis
- Enabling automatic layer optimization
- Allowing you to create and modify floorplans using floorplan exploration

For more information, see [Design Compiler NXT](#page-33-0) and [Design Compiler Graphical](#page-33-1).

#### **See Also**

<span id="page-340-0"></span>• [DC Ultra](#page-34-0)

#### **Full and Incremental Compilation**

Design Compiler supports the following compile flows:

• Full compile

During a full compile, Design Compiler maps and optimizes the entire design, resulting in a gate-level netlist of the design. Any mapped cells are unmapped to their logic function first; no attempt is made to preserve existing netlist structures.

• Incremental compile

During an incremental compile, Design Compiler can improve quality of results (QoR) by improving the structure of your design after the initial compile. Incremental mapping uses the existing gates from an earlier compilation as a starting point for the mapping process. It improves the existing design cost by focusing on the areas of the design that do not meet constraints and affects the second pass of compile. The existing structure is preserved where all constraints are already met. Mapping optimizations are accepted only if they improve the circuit speed or area.

To perform an incremental compile, use the  $\lnot$   $\lnot$ the compile command or use the -incremental option with the compile ultra command.

Keep the following points in mind when you do an incremental compile:

- The option enables only gate-level optimizations.
- Gates are not converted back to the generic technology (GTECH) level.
- Flattening and structuring are not done on the mapped portion of the design.
- Implementations for DesignWare operators are reselected if optimization costs can be improved.

In topographical mode, you can perform a second-pass, incremental compile to enable topographical-based optimization for post-topographical-based synthesis flows such as retiming, design-for-test (DFT), DFTMAX, and minor netlist edits. The primary focus in Design Compiler topographical mode is to maintain QoR correlation; therefore, only limited changes to the netlist can be made. Use the -incremental option with the compile ultra command to run an incremental compile in topographical mode.

## <span id="page-341-0"></span>**Compile Strategies**

To optimize successfully, do the following before you compile the design:

- Ensure that partitioning is the best possible for synthesis. The quality of optimization results depends on how the HDL description is written. In particular, the partitioning of the hierarchy in the HDL, if done well, can enhance optimization.
- Define constraints as accurately as possible but do not overconstrain your design.
- Use a good synthesis library.
- Identify all multicycle and false paths.
- Instantiate clock gating elements.

Chapter 10: Compiling the Design Compile Strategies

- Optionally, define scan style.
- Determine the best strategy for optimizing your design.

Different pieces of your design require different compilation strategies, such as a topdown compile or bottom-up compile. You need to develop a compilation strategy before you compile. You can use the following compile strategies in Design Compiler to compile hierarchical designs in either wire load mode or topographical mode:

• [Top-Down Compilation](#page-343-0)

The top-level design and all its subdesigns are compiled together.

• [Bottom-Up Compilation](#page-346-0)

The individual subdesigns are compiled separately, starting from the bottom of the hierarchy and proceeding up through the levels of the hierarchy until the top-level design is compiled.

• [Mixed Compile](#page-351-1)

The top-down or bottom-up strategy, whichever is most appropriate, is applied to the individual subdesigns.

The top-down and bottom-up compile strategies are demonstrated using the simple design shown in [Figure 67.](#page-342-0)

#### <span id="page-342-0"></span>*Figure 67 Design to Illustrate Compile Strategies*

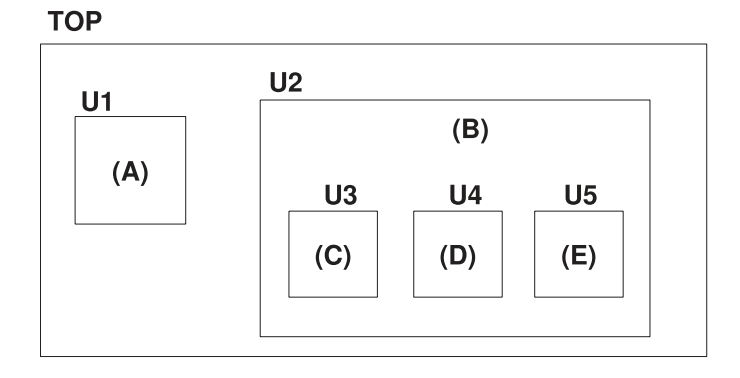

The top-level, or global, specifications for this design, given in [Table 23,](#page-343-1) are defined by the script in [Example 71.](#page-343-2) These specifications apply to TOP and all its subdesigns.

<span id="page-343-1"></span>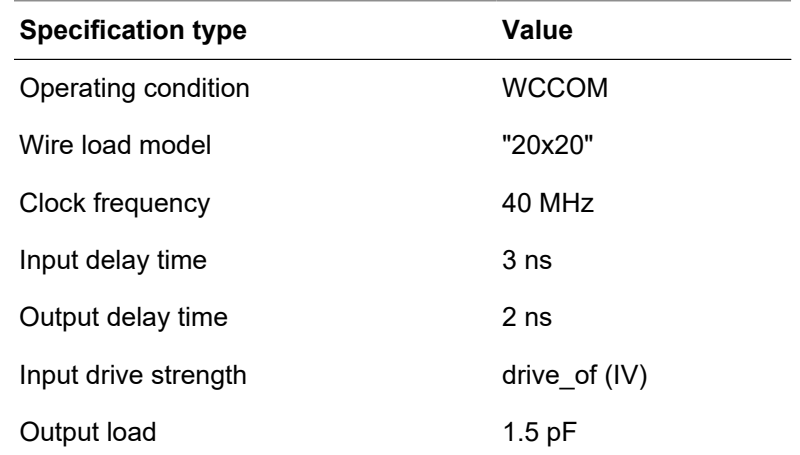

#### *Table 23 Design Specifications for Design TOP*

#### *Example 71 Constraints File for Design TOP (defaults.con)*

```
set operating conditions WCCOM
set_wire_load_model "20x20"
create clock -period 25 clk
set input delay 3 -clock clk \setminus   [remove_from_collection [all_inputs] [get_ports clk]]
set output delay 2 -clock clk [all outputs]
set load 1.5 [all outputs]
set driving cell -lib cell IV [all inputs]
set drive 0 clk
```
#### **Note:**

To prevent buffering of the clock network, the script sets the input drive resistance of the clock port (clk) to 0 (infinite drive strength).

#### <span id="page-343-0"></span>**Top-Down Compilation**

In the top-down compile method, all environment and constraint settings are defined with respect to the top-level design. Although this strategy automatically takes care of interblock dependencies, the method is not practical for large designs because all designs must reside in memory at the same time. Therefore, you should only use the top-down compile strategy for designs that are not limited by memory or CPU.

You can use an alternate approach to compile a top-level design on a system that is memory limited. By replacing some of the subdesigns with hierarchical model representations, such as block abstractions, you can greatly reduce the memory requirements for the subdesign instantiation in the top-level design. For information about how to generate and use block abstractions, see [Using Hierarchical Models.](#page-757-0)

Design Compiler automatically compiles the hierarchical circuits without collapsing the hierarchy. After each module in the design is compiled, Design Compiler continues to optimize the circuit until the constraints are met. This process sometimes requires recompiling subdesigns on a critical path. When the performance goals are achieved or when no further improvement can be made, the compile process stops.

Hierarchical compilation is automatic when the design being compiled has multiple levels of hierarchy that are not marked dont touch. Design Compiler preserves the hierarchy information and optimizes individual levels automatically, based on the constraints at the top level of hierarchy (dont touch attributes placed on the top level of hierarchy are ignored).

The top-down compile strategy has these advantages:

- Provides a push-button approach
- Takes care of interblock dependencies automatically

#### **Using the Top-Down Hierarchical Compile Strategy**

**Note:**

If your top-level design contains one or more block abstractions, use the compile flow described in [Using Hierarchical Models.](#page-757-0)

To implement a top-down compile, perform the following steps:

- 1. Read in the entire design.
- 2. Apply attributes and constraints to the top level.

Attributes and constraints implement the design specification. You can assign local attributes and constraints to subdesigns, provided that those attributes and constraints are defined with respect to the top-level design.

3. Compile the design.

The constraints are applied by including the constraint file (defaults.con) shown in [Example 71](#page-343-2). A top-down compile script for the TOP design is shown in [Example 72.](#page-344-0) The script contains comments that identify each of the steps.

#### *Example 72 Top-Down Compile Script*

```
# read in the entire design
read_verilog E.v
read_verilog D.v
read_verilog C.v
read_verilog B.v
read_verilog A.v
read_verilog TOP.v
current_design TOP
link
```
# apply constraints and attributes source defaults.con

# compile the design compile\_ultra

#### **See Also**

- [Using Attributes](#page-163-0)
- **[Defining the Design Environment](#page-188-0)**
- [Defining Design Constraints](#page-210-0)

## **Top-Down Hierarchical Compile Strategy Example**

This example of a top-down hierarchical compile uses a hierarchical, 4-bit adder design named ADDER. ADDER is composed of four 1-bit full adders with A, B, and CIN (carry in) inputs and SUM and COUT (carry out) outputs.

<span id="page-345-0"></span>[Figure 68](#page-345-0) shows a diagram of design ADDER.

*Figure 68 Hierarchical Design*

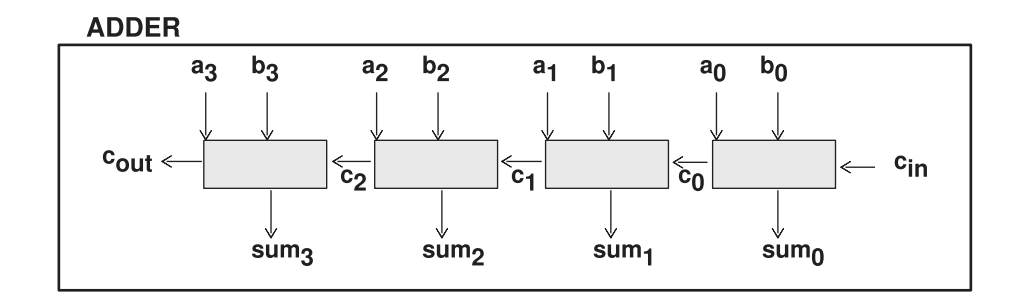

1. Read in as much of the design hierarchy as you need to use in this session. For example, enter

```
dc_shell> read_file -format ddc adder.ddc
Reading ddc file '/usr/design/adder.ddc'
Current design is 'ADDER'.
```
2. Run the check design -multiple designs command to determine whether any subdesigns (components) are referenced more than one time (unresolved) or whether the hierarchy is recursive. The command reports all multiply instantiated designs along with instance names and associated attributes (dont touch, black box, and ungroup).

For example, enter

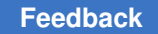

dc\_shell> **check\_design -multiple\_designs** Information: Design 'FULL\_ADDER' is instantiated 4 times. Cell 'ADD0' in design 'ADDER' Cell 'ADD1' in design 'ADDER' Cell 'ADD2' in design 'ADDER' Cell 'ADD3' in design 'ADDER'

3. Resolve multiple instances.

For each cell referencing a subdesign that is not unique, you can let compile automatically uniquify the multiple instances, or, before running compile, you can do one of the following actions (you can use each action with one or more cells):

- Combine the cell into the surrounding circuitry (ungroup).
- Compile the cell separately, then use set dont touch.

You can manually force the tool to uniquify designs before compile by running the uniquify command, but this step contributes to longer runtime because the tool automatically "re-uniquifies" the designs when you compile the design. You cannot turn off the uniquify process.

4. Check the design again to verify that all multiple instances have been uniquified, or ungrouped or have the dont touch attribute set. For example, enter

```
dc_shell> check_design -multiple_designs
```
5. Compile the design.

```
dc_shell> compile_ultra
```
#### **See Also**

<span id="page-346-0"></span>• [Resolving Multiple Instances of a Design Reference](#page-369-0)

#### **Bottom-Up Compilation**

Use the bottom-up compile strategy for medium-sized and large designs. In the bottomup strategy, individual subdesigns are constrained and compiled separately and then incorporated into the top-level design. The top-level constraints are applied, and the design is checked for violations. Although it is possible that no violations are present, this outcome is unlikely because the interface settings between subdesigns usually are not sufficiently accurate at the start.

Chapter 10: Compiling the Design Compile Strategies

The bottom-up compile strategy provides these advantages:

- Compiles large designs by using the divide-and-conquer approach
- Requires less memory than top-down compile
- Allows time budgeting

The bottom-up compile strategy requires

- Iterating until the interfaces are stable
- Manual revision control

Bottom-up compilation is also known as the *compile-characterize-write\_script-recompile*  method. To improve the accuracy of the interblock constraints, you read in the toplevel design and all compiled subdesigns and apply the characterize command to the individual cell instances of the subdesigns. Based on the more realistic environment provided by the compiled subdesigns, the characterize command captures environment and timing information for each cell instance and then replaces the existing attributes and constraints of each cell's referenced subdesign with the new values.

Using the improved interblock constraint, you recompile the characterized subdesigns and again check the top-level design for constraint violations. You should see improved results, but you might need to iterate the entire process several times to remove all significant violations.

After successful compilation, the designs are assigned the  $\phi$  and  $\phi$  to attribute to prevent further changes to them during subsequent compile phases. Then, the compiled subdesigns are assembled to compose the designs of the next higher level of the hierarchy, which can also contain unmapped logic, and these designs are compiled. This compilation process is continued up through the hierarchy until the top-level design is synthesized. This method lets you compile large designs because Design Compiler does not need to load all the uncompiled subdesigns into memory at the same time. At each stage, however, you must estimate the interblock constraints, and typically you must iterate the compilations, improving these estimates, until all subdesign interfaces are stable.

When applying the bottom-up compile strategy, consider the following:

- The read  $file$  command runs most quickly with the .ddc format. If you do not modify your RTL code after the first time you read (or elaborate) it, save the unmapped design to a .ddc file. This saves time when you reread the design.
- The compile ultra command affects all subdesigns of the current design. If you want to optimize only the current design, you can remove or not include its subdesigns in your database, or you can place the dont touch attribute on the subdesigns by using the set dont touch command.

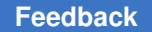

- The subdesign constraints are not preserved after you perform a top-level compile. To ensure that you are using the correct constraints, always reapply the subdesign constraints before compiling or analyzing a subdesign.
- By default, compile modifies the original copy in the current design. This could be a problem when the same design is referenced from multiple modules, which are compiled separately in sequence. For example, the first compile could change the interface or the functionality of the design by boundary optimization. When this design is referenced from another module in the subsequent compile, the modified design is uniquified and used.

You can set the compile keep original for external references variable to true, which enables compile to keep the original design when there is an external reference to the design. When the variable is set to  $true$ , the original design and its subdesigns are copied and preserved before doing any modifications during compile if there is an external reference to this design.

Typically, you require this variable only when you are doing a bottom-up compile without setting a dont touch attribute on all the subdesigns, especially those with boundary optimizations turned on. If there is a  $\text{dom} t$  touch attribute on any of the instances of the design or in the design, this variable has no effect.

## **Using the Bottom-Up Hierarchical Compile Strategy**

The bottom-up compile strategy requires these steps:

1. Develop both a default constraint file and subdesign-specific constraint files.

The default constraint file includes global constraints, such as the clock information and the drive and load estimates. The subdesign-specific constraint files reflect the time budget allocated to the subblocks.

- 2. Compile the subdesigns independently.
- 3. Read in the top-level design and any compiled subdesigns not already in memory.
- 4. Set the current design to the top-level design, link the design, and apply the top-level constraints.

If the design meets its constraints, you are finished. Otherwise, continue with the following steps.

- 5. Apply the characterize command to the cell instance with the worst violations.
- 6. Use write script to save the characterized information for the cell.

You use this script to re-create the new attribute values when you are recompiling the cell's referenced subdesign.

7. Use remove design -all to remove all designs from memory.

8. Read in the RTL design of the previously characterized cell.

Recompiling the RTL design instead of the cell's mapped design usually leads to better optimization.

- 9. Set current design to the characterized cell's subdesign and recompile, using the saved script of characterization data.
- 10. Read in all other compiled subdesigns.
- 11. Link the current subdesign.
- 12. Choose another subdesign, and repeat steps 3 through 9 until you have recompiled all subdesigns, using their actual environments.

#### **Note:**

When performing a bottom-up compile, if the top-level design contains glue logic as well as the subblocks (subdesigns), you must also compile the toplevel design. In this case, to prevent Design Compiler from recompiling the subblocks, you first apply the set dont touch command to each subdesign.

#### **Bottom-Up Compile Script Example**

[Example 73](#page-349-0) shows a bottom-up compile script for the TOP design. The script contains comments that identify each of the steps in the bottom-up compile strategy. In the script it is assumed that block constraint files exist for each of the subblocks (subdesigns) in design TOP. The compile script also uses the default constraint file (defaults.con) shown in [Example 71](#page-343-2).

#### **Note:**

This script shows only one pass through the bottom-up compile procedure. If the design requires further compilations, you repeat the procedure from the point where the top-level design, TOP.v, is read in.

#### *Example 73 Bottom-Up Compile Script*

```
set all blocks {E D C B A}
# compile each subblock independently
```

```
foreach block $all_blocks {
     # read in block
   set block source "$block.v"
  read file -format verilog $block source
   current_design $block
   link
     # apply global attributes and constraints
    source defaults.con
    # apply block attributes and constraints
   set block script "$block.con"
    source $block_script
```
Chapter 10: Compiling the Design Compile Strategies

```
   # compile the block
    compile_ultra
}
# read in entire compiled design
read_file -format verilog TOP.v
current_design TOP
link
write -hierarchy -format ddc -output first pass.ddc
# apply top-level constraints
source defaults.con
source top_level.con
# check for violations
report_constraint
# characterize all instances in the design
set all instances {U1 U2 U2/U3 U2/U4 U2/U5}
characterize -constraint $all_instances
# save characterize information
foreach block $all_blocks {
   current design \overline{\S}block
   set char block script "$block.wscr"
   write script > $char block script
}
# recompile each block
foreach block $all_blocks {
      # clear memory
    remove_design -all
      # read in previously characterized subblock
   set block source "$block.v"
   read file -format verilog $block source
      # recompile subblock
    current_design $block
    link
      # apply global attributes and constraints
    source defaults.con
      # apply characterization constraints
   set char block script "$block.wscr"
   source $char block script
   # apply block attributes and constraints
    set block_script "$block.con"
   source $block script
      # recompile the block
    compile_ultra
}
```
#### **See Also**

- [Using Hierarchical Models](#page-757-0)
- [Performing a Bottom-up Hierarchical Compile](#page-560-0)

<span id="page-351-1"></span>Provides steps for performing a bottom-up compile in topographical mode.

## **Mixed Compile**

You can take advantage of the benefits of both the top-down and the bottom-up compile strategies by using both.

- Use the top-down compile strategy for small hierarchies of blocks.
- Use the bottom-up compile strategy to tie small hierarchies together into larger blocks.

[Figure 69](#page-351-2) shows an example of the mixed compilation strategy.

#### *Figure 69 Mixing Compilation Strategies*

<span id="page-351-2"></span>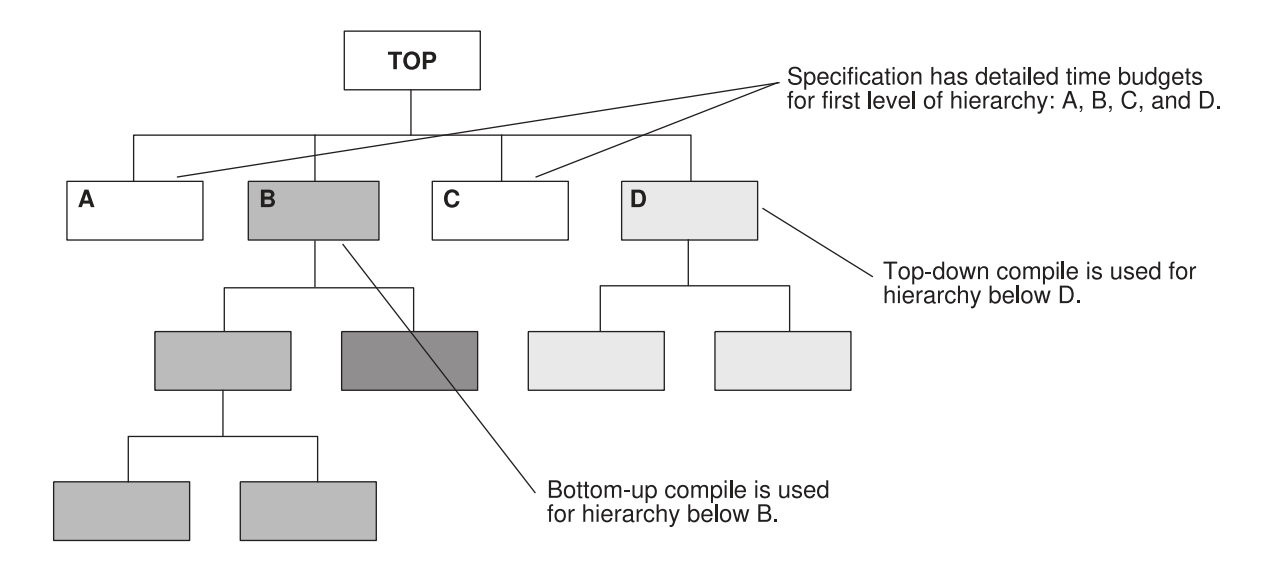

## <span id="page-351-0"></span>**Performing a Top-Level Compile**

The  $-top$  option of the compile and compile  $ultra$  commands invokes the top-level optimization process. The top-level optimization capability fixes constraint violations occurring at the top level after the subblocks in a design are assembled. These violations might occur due to changes in the environment around the subblocks as a result of the optimizations that have been performed in the subblocks.

Top-level optimization fixes only violations of top-level nets because it is assumed that the subblocks have been compiled separately and are meeting timing. However, any design rule violations present in the design is fixed regardless of where the violation occurs.

The  $-top$  option works with mapped designs only and runs significantly faster than an incremental compilation because of its emphasis on top-level nets. Additionally, it does not perform any incremental implementation selection of synthetic components, structuring, or area recovery on the design.

## **Using the -top Option With Other Compile Options**

The compile  $ultra -top$  option is incompatible with the following options:

- -incremental
- -timing\_high\_effort\_script
- -area\_high\_effort\_script

The compile -top option is incompatible with the following options:

- -incremental\_mapping
- -exact map
- -no\_map
- -area\_effort

## **Limiting Optimization to Paths Within a Specific Range**

By default, the  $-\text{top}$  option aims to fix all design rule violations in the entire design but only the intermodule timing paths with violations. It does not address the intramodule timing paths. To direct Design Compiler to attempt to optimize the intermodule paths with timing delay violations within a specific range, set the  $critical\_range$  attribute before you compile with the  $-top$  option.

## **Fixing Timing Violations For All Paths**

By default, when the  $-top$  option is used, Design Compiler fixes all design rules but only those timing violations whose paths cross top-level hierarchical boundaries.

Setting the compile top all paths environment variable to true causes the -top option to attempt to fix timing violations for all paths.

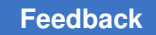

## <span id="page-353-0"></span>**Compile Log**

The compile log records the status of the compile run. Each optimization task has an introductory heading, followed by the actions taken while that task is performed. There are three tasks in which Design Compiler works to reduce the compile cost function described in [Compile Cost Function:](#page-384-0)

- Delay optimization (see [Delay Optimization\)](#page-542-0)
- Design rule fixing (see [Design Rule Fixing](#page-549-0))
- Area recovery (see [Area Recovery\)](#page-551-0)

While completing these tasks, Design Compiler performs many trials to determine how to reduce the cost function. For this reason, these tasks are collectively known as the trials phase of optimization. The compile log displays reduction in costs as shown in [Example 74.](#page-353-1) You can customize the trials phase output by setting the compile log format variable.

#### *Example 74 Compile Log*

<span id="page-353-1"></span>Beginning Delay Optimization Phase

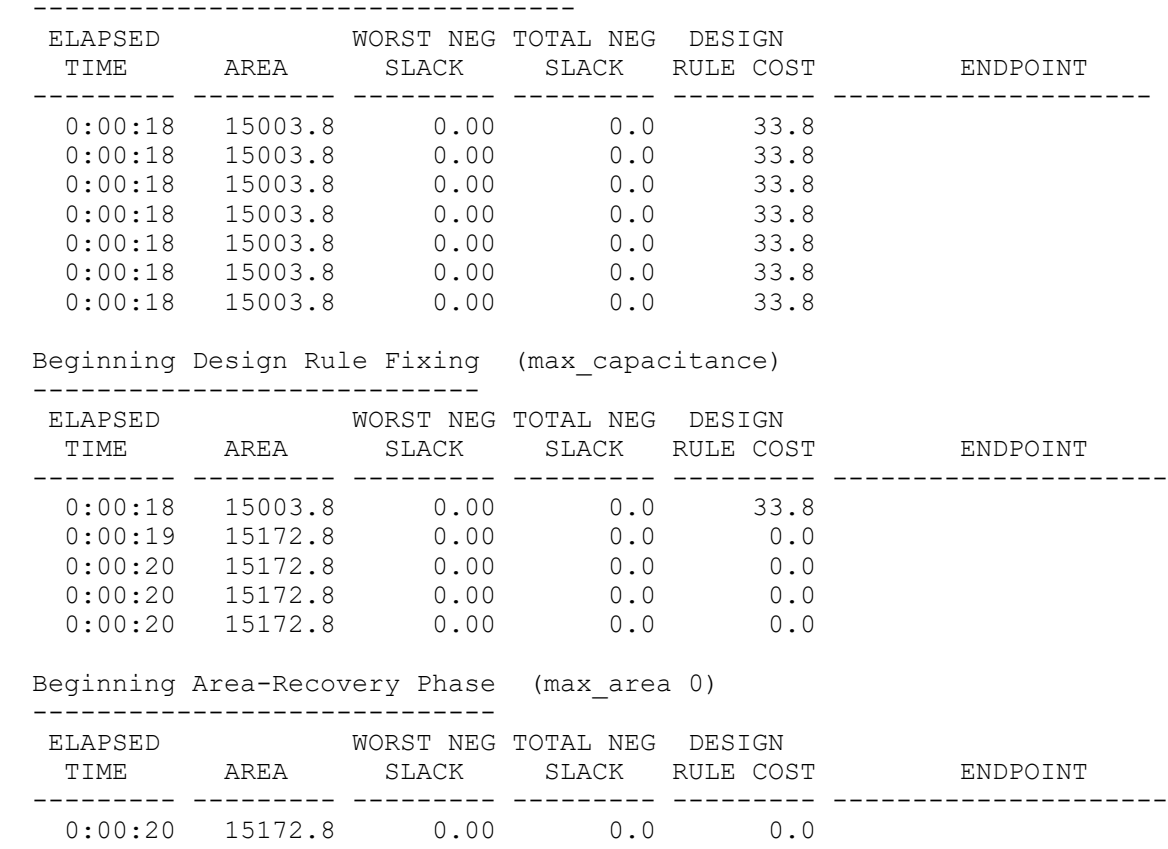

#### Chapter 10: Compiling the Design Compile Log

```
 0:00:21 15085.7 0.00 0.0 0.0
0:00:21 15085.7 0.00 0.0 0.0
0:00:21 15085.7 0.00 0.0 0.0
 0:00:21 15085.7     0.00       0.0      0.0
Loading db file '/remote/srm147/LS_IMAGES/D20061217/libraries/syn/
tc6a_cbacore.db'
  Optimization Complete
  ---------------------
1
```
#### **See Also**

• [Analyzing Your Design During Optimization Using the Compile Log](#page-798-0)

## <span id="page-355-0"></span>**Comparing QoR Data**

You can generate a web-based report to view and compare your QoR data with a QORsum report by performing the following steps in the Design Compiler tool:

- 1. (Optional) Configure the QoR data, which is captured and displayed in the subsequent steps, by using the set qor data options command.
	- To specify the most critical power scenarios in your design, use the -leakage scenario and -dynamic scenario options.

The tool uses the power scenarios you specify to generate the high-level summary of the power QoR in the QORsum report. If you do not specify these options, it uses the active power scenario with the highest total power for both the leakage and dynamic scenario for the power QoR summary.

These settings are only used for the power QoR summary. The tool uses the power information of all active power scenarios to capture and report the detailed power information in the QORsum report.

To specify a name to identify the run in the QORsum report, use the  $-<sub>run</sub>$  name option.

By default, the tool names each run with a number, such as Run1, Run2, and so on. You can use this option to give a more meaningful name to each run. You can also specify the run name by using the  $-<sub>run</sub>$  names option when you generate the QORsum report with the compare  $qor$  data command in step [3.](#page-356-0) If you do so, the tool ignores the run name specified with the set qor data options -run name command.

The following example specifies the leakage-power scenario and dynamic-power scenario to use for the corresponding summary in the QORsum report:

dc\_shell> **set\_qor\_data\_options -leakage\_scenario S1 \ -dynamic\_scenario S2**

2. Collect the QoR data for your report by using the write gor data command.

You can run the write  $qor$  data command multiple times, at each stage of the design flow at which you want to capture QoR data. Use the  $-\lambda$  abel option to specify a value to indicate at which stage of the flow you are capturing the data.

By default, the write  $qor$  data command captures data relevant to a placed and optimized design. Use the following options of the command to generate a report:

- To tune the set of reports that are captured based on the state of the flow where you are capturing the data, you can specify the  $-$ report group option with any of the following supported values: unmapped, mapped, and placed.
- For finer-grain control, use the -report\_list option to explicitly specify each report you want to generate.

#### *Example 75 Using write\_qor\_data During Compile*

```
compile_ultra
write qor data -label compile -report group placed
```
#### *Example 76 Using write\_qor\_data During Incremental Compile*

compile ultra -incremental write\_qor\_data -label compile incr -report group placed

<span id="page-356-0"></span>3. Generate the QORsum report by using the compare gor data command.

This command takes the data captured by one or more runs of the write qor data command and creates a web-based report for viewing and comparing those results.

You must specify the location of the output of each of the  $w$ rite qor data runs from the previous step by using  $\text{-run}\,$  locations option. Each path location corresponds to the run result that you want to compare.

You can assign a specific name to identify the run in the QORsum report by using the  $-<sub>run</sub>$  names option. If you do so, the tool ignores the run name specified with the set gor data options -run name command. By default, the tool names each run by a number, such as run1, run2, and so on.

You can specify the output directory by using the  $\text{-output}$  option. By default, the tool writes the report to a directory named compare gor data. To overwrite existing output data, use the -force option. By default, the tool does not overwrite existing output data.

4. View the generated QORsum report by using the view qor data command.

| QORsum                    |   | e       | <b>Runs</b><br>Ξ | Ξ | <b>Stages</b> | $E$ Metrics     | $m$ Info   | Settings   |            |            |             |                     |             |                 |                |      |                      |       |
|---------------------------|---|---------|------------------|---|---------------|-----------------|------------|------------|------------|------------|-------------|---------------------|-------------|-----------------|----------------|------|----------------------|-------|
|                           |   | X Stage | Performance      |   |               | <b>Setup</b>    |            |            | Hold       |            |             | <b>Logical DRCs</b> |             | <b>Netlist</b>  |                |      |                      |       |
| <b>Summary</b>            |   |         |                  |   | <b>TotRun</b> | <b>ChkptRun</b> | PeakMemAll | <b>WNS</b> | <b>TNS</b> | <b>NVE</b> | <b>HWNS</b> | <b>HTNS</b>         | <b>HNVE</b> | <b>TranDRCs</b> | <b>CapDRCs</b> | Util | StdCellArea StdCells |       |
| Performance               |   |         | Run: timing_low  |   | (BASELINE)    |                 |            |            |            |            |             |                     |             |                 |                |      |                      |       |
| <b>Timing</b>             | ۰ |         | compile          |   | 675           | 532             | 2.2        | $-0.550$   | $-52.1$    | 200        | $-0.880$    | $-398.8$            | 1430        | 73              | 325            | 35.5 | 43042                | 12267 |
| <b>Timing</b>             |   |         | compile_incr     |   | 1709          | 827             | 2.2        | $-0.530$   | $-33.2$    | 106        | $-0.900$    | $-416.0$            | 1471        | 68              | 282            | 35.6 | 43553                | 12343 |
| <b>Path Group Details</b> |   |         | optimize_netlist |   | 1865          | $\overline{0}$  | 2.2        | $-0.530$   | $-33.2$    | 106        | $-0.900$    | $-416.0$            | 1471        | 68              | 282            | 35.6 | 43553                | 12343 |
| <b>Logical DRCs</b>       |   |         | Run: timing_high |   |               |                 |            |            |            |            |             |                     |             |                 |                |      |                      |       |
|                           |   |         | compile          |   | 665           | 522             | 2.2        | $-0.550$   | $-52.1$    | 200        | $-0.880$    | $-398.8$            | 1430        | 73              | 325            | 35.5 | 43042                | 12267 |
| <b>Netlist</b>            | ۰ |         | compile_incr     |   | 1603          | 753             | 2.2        | $-0.530$   | $-33.2$    | 100        | $-0.900$    | $-415.7$            | 1462        | 68              | 283            | 35.9 | 43957                | 12479 |
| <b>Netlist</b>            |   |         | optimize_netlist |   | 1933          | 153             | 2.2        | $-0.530$   | $-33.2$    | 106        | $-0.900$    | $-416.1$            | 1471        | 68              | 281            | 35.5 | 43546                | 12338 |
| <b>Hierarchy Details</b>  |   |         | Run: hplp_low    |   |               |                 |            |            |            |            |             |                     |             |                 |                |      |                      |       |
| <b>Power</b>              | ۰ |         | compile          |   | 413           | 305             | 2.3        | $-0.520$   | $-53.9$    | 212        | $-0.880$    | $-387.6$            | 1377        | 74              | 324            | 34.7 | 42152                | 11938 |
|                           |   |         | compile_incr     |   | 946           | 376             | 2.3        | $-0.500$   | $-34.5$    | 99         | $-0.890$    | $-401.8$            | 1457        | 81              | 307            | 35.1 | 42985                | 12049 |
| <b>Power</b>              |   |         | optimize_netlist |   | 1120          | $\overline{0}$  | 2.3        | $-0.500$   | $-34.5$    | 99         | $-0.890$    | $-401.8$            | 1457        | 81              | 307            | 35.1 | 42985                | 12049 |
| <b>Power Details</b>      |   |         | Run: hplp_high   |   |               |                 |            |            |            |            |             |                     |             |                 |                |      |                      |       |
| <b>Vt Group Details</b>   |   |         | compile          |   | 399           | 294             | 2.4        | $-0.470$   | $-45.3$    | 195        | $-0.880$    | $-393.4$            | 1372        | 58              | 279            | 33.8 | 41069                | 12228 |
| Clockgating               |   |         | compile_incr     |   | 856           | 314             | 2.4        | $-0.450$   | $-28.6$    | 92         | $-0.890$    | $-412.2$            | 1427        | 73              | 336            | 34.4 | 42084                | 12325 |
| <b>Multibit</b>           |   |         | optimize_netlist |   | 1207          | 127             | 2.4        | $-0.440$   | $-28.6$    | 95         | $-0.890$    | $-412.1$            | 1426        | 72              | 334            | 33.8 | 41448                | 12123 |

*Figure 70 QORsum Report*

For more information about exploring the comparison data, see the following topics:

- [QORsum Summary Tables](#page-357-0)
- [Changing the QoR Display Style](#page-359-0)
- [Changing the Metrics and Stage Display Style](#page-360-0)
- [Exploring the Detailed Comparison Data](#page-361-0)
- <span id="page-357-0"></span>• [Capturing Information Into the QORsum Report](#page-367-0)

## **QORsum Summary Tables**

[Figure 71](#page-358-0) shows a QoR summary table. In the table ([Figure 71](#page-358-0)), each run is shown one after the other with the run at the top (timing low) is the baseline run. All other runs are compared against the baseline run.Each run might consist of one or more labels or stages shown on subsequent rows. In [Figure 71,](#page-358-0) the following four runs are compared: timing\_low (the baseline), timing\_high, hplp\_low, and hplp\_high.

<span id="page-358-0"></span>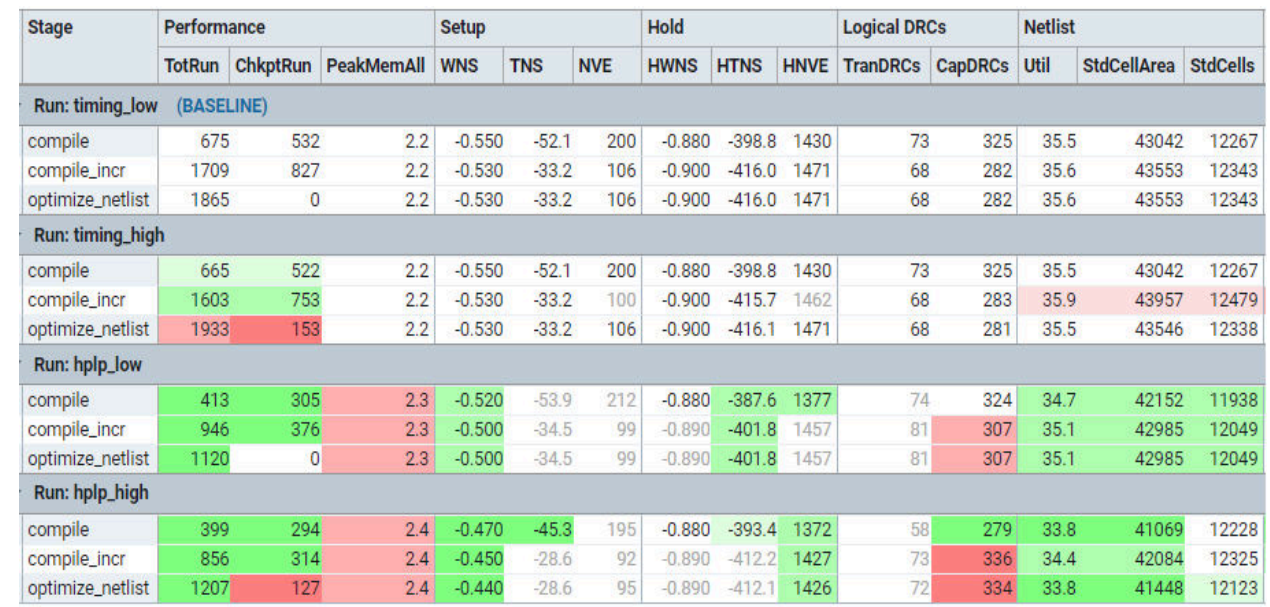

#### *Figure 71 QoR Summary Table*

The shading of non-baseline cells indicates the direction and degree by which the data differs from the baseline:

- Red indicates a degradation compared to the baseline, and green indicates an improvement compared to the baseline.
- Lighter shading represents a smaller difference compared to the baseline, and darker shading represents a larger difference compared to the baseline
- No shading indicates there are no changes compared to the baseline or there is a negligible change.

To view the delta thresholds corresponding to each shade, hover the cursor over the column headers:

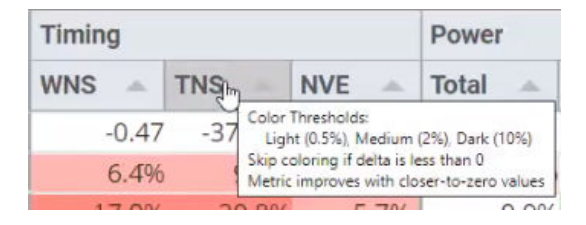

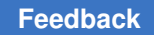

## **Setting the Baseline and Visible Runs**

To change your baseline run, click the **Runs** button and select a new run as the baseline from the **Baseline Run**  column, and also choose the **Visible Runs**  column, as shown in the following figure:

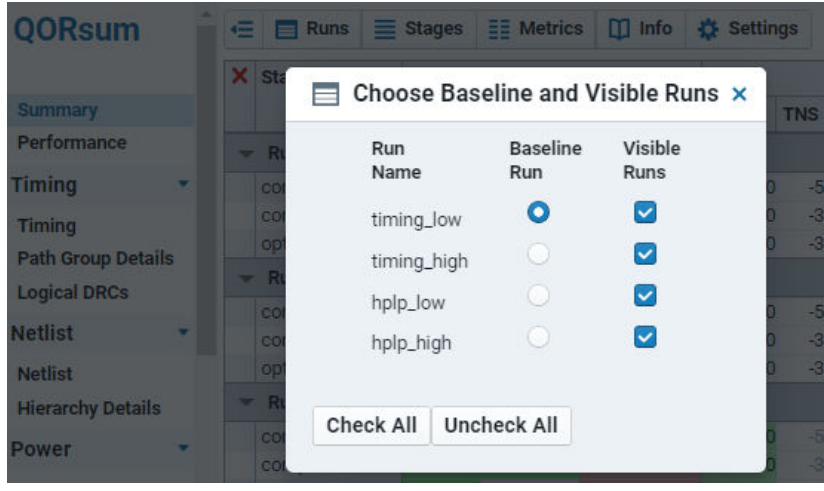

## <span id="page-359-0"></span>**Changing the QoR Display Style**

By default, the comparison tables show the QoR values for all runs. For example, TNS during compile is -45.3 in the hplp high run:

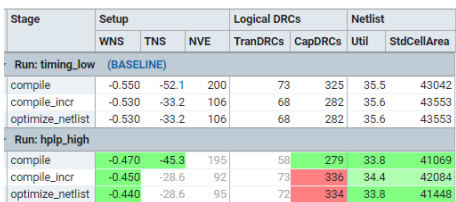

To cycle through different display styles of the data, right-click anywhere in the table. You can view the data

• As a percentage delta against the baseline

For example, as a percentage delta, the TNS number is 13.1 percent better than the baseline (timing\_low). The negative sign for percentage always indicates improvement.

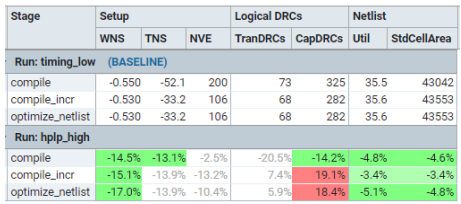
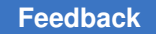

• As an absolute delta against the baseline (shown in *italic*)

For example, the TNS number shows +6.8 nanoseconds of slack compared to the baseline (timing\_low). This means that the slack is 6.8 ns more positive than the baseline, which is an improvement, so it is indicated in green.

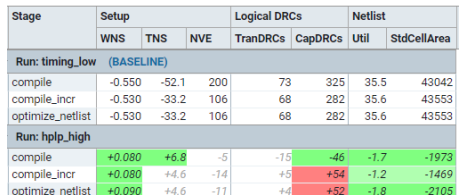

#### **See Also**

- [Changing the Metrics and Stage Display Style](#page-360-0)
- <span id="page-360-0"></span>• [Exploring the Detailed Comparison Data](#page-361-0)

## **Changing the Metrics and Stage Display Style**

You can filter the run data to reveal patterns in the results and determine the parameters you want to explore further. To control which metrics are displayed in the table, click the **Metrics**  button and select or deselect the metrics from the Metrics dialog box accordingly.

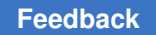

For example, to show only the setup timing, hold timing, netlist area, and cell counts, select the metrics as shown in [Figure 72](#page-361-1).

*Figure 72 Metrics Dialog Box*

<span id="page-361-1"></span>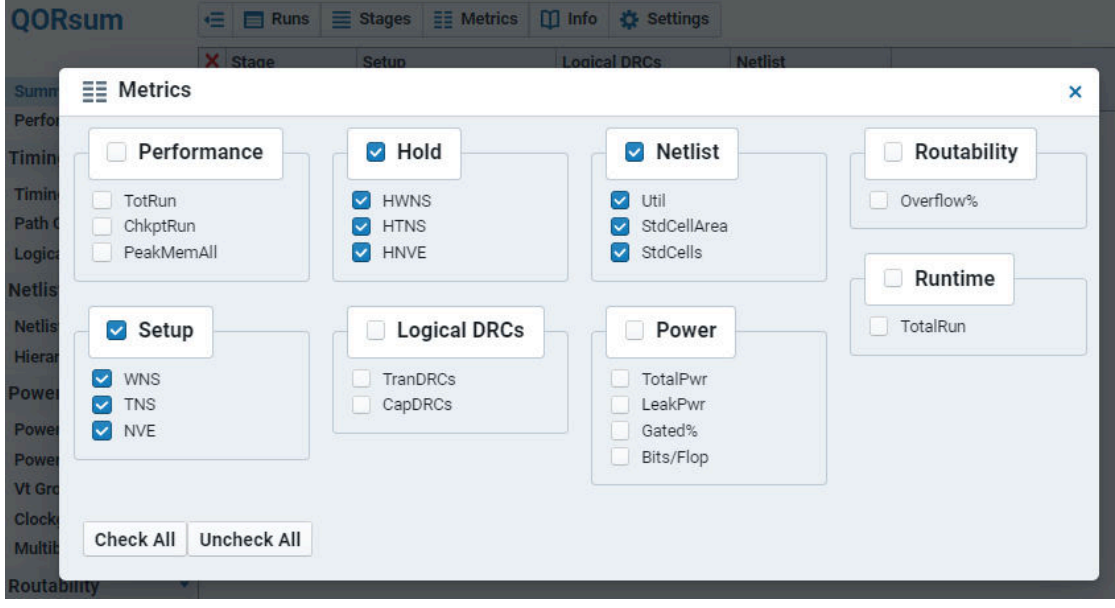

You can do similar filtering of visible runs by clicking the **Runs** button to open a dialog box, where you can show or hide the different runs loaded into the QORsum report.

## <span id="page-361-0"></span>**Exploring the Detailed Comparison Data**

When you launch the QORsum report, the application opens the QoR Summary table, which summarizes high-level timing, power, and congestion metrics for each of your runs. This and other summary views help you to understand the high-level QoR path of your runs.

You can use the detailed tables to provide deeper insights into your data. While summary tables give a high-level overview of design QoR across all of your runs, such as the overall design timing (WNS, TNS, and NVE) for every run, the detailed tables can show the pathgroup-based timing for all path groups in the design. All detailed tables follow the naming convention of ending with "Details." For example, the Path Group Details table shows information about your path-group-based timing.

For more information about detailed tables, see the following topics

- [Detailed Table View](#page-362-0)
- [Focused View](#page-363-0)
- [Filtering the Detailed Data](#page-364-0)
- [Sorting the Data](#page-366-0)

#### <span id="page-362-0"></span>**Detailed Table View**

The detailed table shows each row with design aspect information. [Figure 73](#page-362-1) shows the scenarios and path groups in the design. Other detailed tables might show library cell names or routing layer names in the first column.

<span id="page-362-1"></span>

| <b>QORsum</b>                        |   | €<br><b>Focused View</b>                                                      | ::: Detailed Data                                                |         | $\equiv$ Runs |         |            | $\equiv$ Stages   |         | $\equiv$ Metrics | $\mathbf{m}$ Info            |              | Settings            | Filter<br>Y |  |
|--------------------------------------|---|-------------------------------------------------------------------------------|------------------------------------------------------------------|---------|---------------|---------|------------|-------------------|---------|------------------|------------------------------|--------------|---------------------|-------------|--|
|                                      |   | 1-1 timing_low compile 2-1 hplp_high compile<br>$\mathbb{U}$ Legend $\langle$ |                                                                  |         |               |         |            |                   |         |                  |                              |              |                     |             |  |
| <b>Summary</b>                       |   | Filters $\times$ $\odot$                                                      | Failing Hold X Scenario<br><b>Failing Setup</b><br>$X$ $\bigcap$ |         |               |         |            |                   |         | ٠                | $\times$ $\bigcap$ PathGroup |              |                     |             |  |
| Performance                          |   | <b>Scenario</b><br>Δ                                                          | PathGroup<br>Δ                                                   | Freq    |               |         | <b>WNS</b> |                   |         | <b>TNS</b>       |                              | <b>NVE</b>   |                     |             |  |
| <b>Timing</b>                        | v |                                                                               |                                                                  | $1 - 1$ | $\Delta$      | $2 - 1$ | A          | $1-1$ $\triangle$ |         | $2 - 1$<br>A     | $1 - 1$<br>$\triangle$       | $2 - 1$<br>A | $1 - 1$<br>$\Delta$ | $2 - 1$     |  |
| <b>Timing</b>                        |   | func.ss0p95vn40c                                                              | clk                                                              |         | 328           |         | 337        |                   | $-0.55$ | $-0.47$          | $-52.08$                     | $-45.32$     | 200.00              | 195.00      |  |
| <b>Path Group Details</b>            |   | func.ss0p95v125c                                                              | clk                                                              |         | 344           |         | 351        |                   | $-0.41$ | $-0.35$          | $-2.37$                      | $-1.99$      | 20.00               | 12.00       |  |
| <b>Logical DRCs</b>                  |   | func.ss0p95vn40c                                                              | **clock_gating_default**                                         |         | 402           |         | 422        |                   | 0.01    | 0.13             | 0.00                         | 0.00         | 0.00                | 0.00        |  |
| <b>Netlist</b>                       | ۷ | func.ss0p95vn40c                                                              | <b>REGOUT</b>                                                    |         | 426           |         | 403        |                   | 0.15    | 0.02             | 0.00                         | 0.00         | 0.00                | 0.00        |  |
|                                      |   | func.ss0p95v125c                                                              | **clock_gating_default**                                         |         | 431           |         | 448        |                   | 0.18    | 0.27             | 0.00                         | 0.00         | 0.00                | 0.00        |  |
| <b>Netlist</b>                       |   | func.ss0p95vn40c                                                              | <b>REGIN</b>                                                     |         | 435           |         | 427        |                   | 0.20    | 0.16             | 0.00                         | 0.00         | 0.00                | 0.00        |  |
| <b>Hierarchy Details</b><br><b>B</b> |   | func.ss0p95v125c                                                              | <b>REGOUT</b>                                                    |         | 483           |         | 481        |                   | 0.43    | 0.42             | 0.00                         | 0.00         | 0.00                | 0.00        |  |
|                                      |   | func.ff1p16v125c                                                              | clk                                                              |         | 526           |         | 521        |                   | 0.60    | 0.58             | 0.00                         | 0.00         | 0.00                | 0.00        |  |

*Figure 73 Detailed Table View*

The datasets in the detailed tables are displayed in individual columns under each metric. For example, the WNS column group (and the column group of each metric) shows the same two columns labeled as 1-1 and 2-1 (see [Figure 73](#page-362-1)). These columns represent the results of each run and are given a run ID number, rather than showing the full run name, to prevent the columns from being too wide. In [Figure 73,](#page-362-1)

- The first column under each metric is the baseline, and the other runs are the test runs compared to the baseline.
- A legend is shown in the detailed table with the run ID number in a gold box (for the baseline) or a blue box (for the test flows), followed by the run name. You can expand or collapse the legend by clicking the **Legend**  button.

The detailed table view can display up to six datasets at one time. Each dataset in a detailed table is selected from a particular stage of a run. Choose these datasets by clicking the **Detailed Data**  button and then by selecting anywhere from one to six datasets to display.

The following figure shows the detailed data for the compile stage in the timing low and hplp high runs that are selected to display.

#### Chapter 10: Compiling the Design Comparing QoR Data

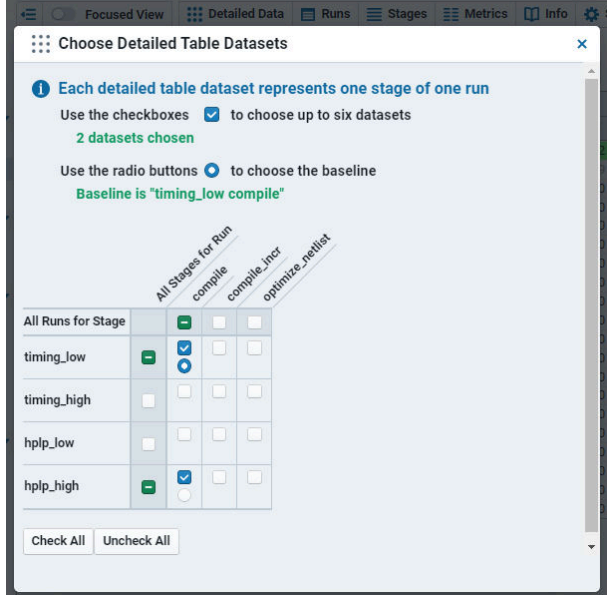

## <span id="page-363-0"></span>**Focused View**

Detailed tables have an alternate viewing style called **Focused View**. The focused view focuses on datasets from one row of the table. You can switch to this view by clicking either the **Focused View**  button in the top menu or the frozen columns at the beginning of any row in the table.

In [Figure 73,](#page-362-1) the detailed table shows the worst path group is clk for scenario func.ss0p95vn40c. Click on either the **Scenario** or **PathGroup** field for this row to see the focused view for that path group. [Figure 74](#page-364-1) shows the Focused View after clicking on that row in the detailed table. In the Focused View, only timing information for the clk path group in the func.ss0p95vn40c scenario is shown. But, this information is shown for all visible runs and stages by allowing you to have in depth understanding of the timing trajectory of this path group throughout the flow for all runs.

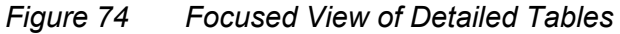

<span id="page-364-1"></span>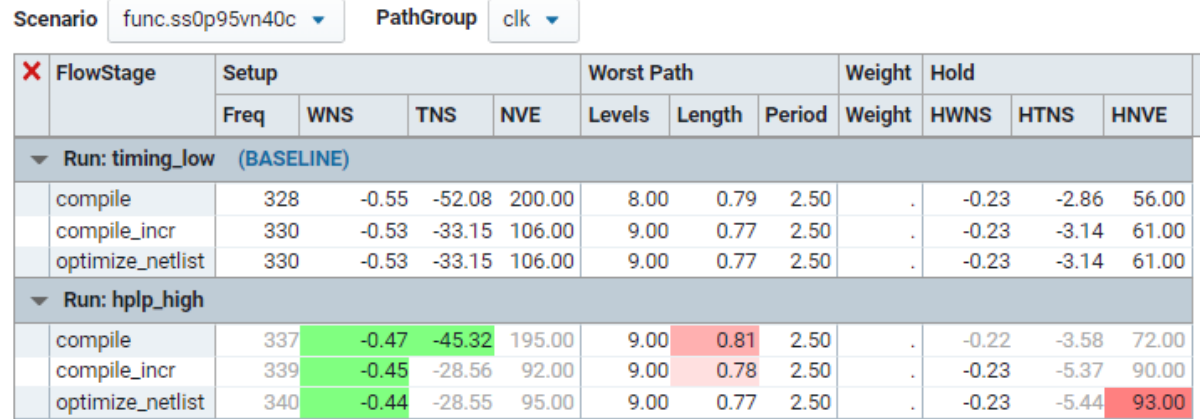

#### <span id="page-364-0"></span>**Filtering the Detailed Data**

The detailed table offers filters to focus on specific data. Some tables have default filters that are shown automatically.

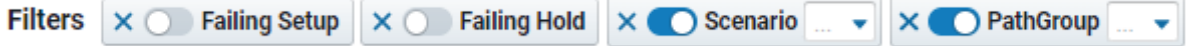

For example, the Path Group Details table

- Includes the default filters to show only failing setup paths and only failing hold paths
- Filters based on scenario or path group name

You can modify any filters by

• Removing the filter by clicking the **X**  symbol before the filter name

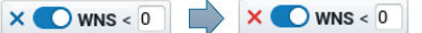

• Changing the filter value

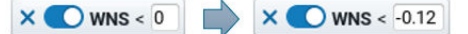

• Enable and disable the filter by clicking the blue toggle switch

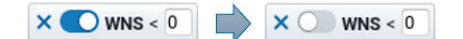

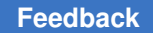

You can also apply custom filters to the detailed data. To create a custom filter,

1. Click the **Filter**  button to display the **Add Filter**  fields, which are shown in the following figure:

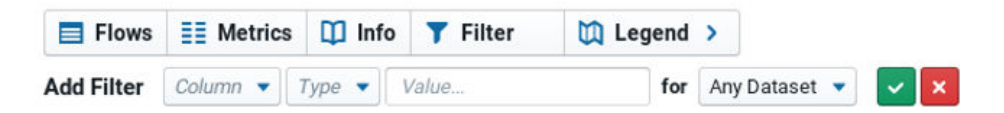

2. Define the filter by defining the filter criteria and selecting the datasets to include in the results.

To define the filter, select the column and comparison type, and then specify the comparison value.

- To perform a numeric comparison, select one of the following comparison types: =,  $!=, <, <, >$ , or  $>=$  and specify a numeric value in the Value field.
- To perform a string comparison, select the contains comparison type and specify a string value in the Value field.
- $\degree$  To perform a regular expression comparison, select the  $\text{regexp}$  comparison type and specify a regular expression in the Value field.
- To filter based on the available values of the selected column, select the enum comparison type, which populates the Value field with a drop-down menu that contains the available values, and enable one or more of the displayed values.

When you enable a value, a check mark is displayed before the value.

To enable or disable a value, highlight the value by clicking it or navigating to it by using the Up and Down arrows, and press Enter, which toggles the value status. You can also type a string in the **Value**  field to filter the available values from the drop-down menu. To dismiss the selected values, click the **X**  symbol.

3. Apply the filter by clicking the green check mark.

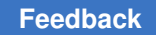

For example,

a. The **PathGroup**  filter is created with an enum type, which populates it with a dropdown menu to show all available path group names.

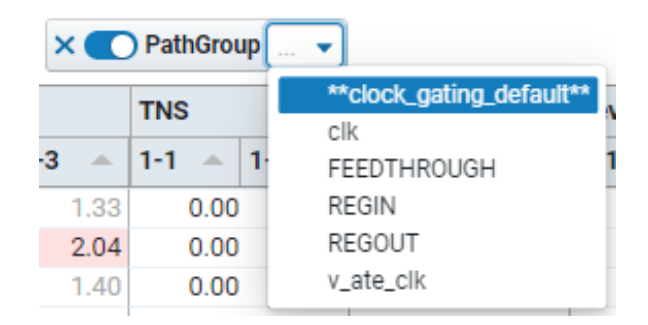

b. If the list of path group names is very long, you can filter it further by typing a string in the box. Type "REG" to show only the path groups with "REG" in the path group name.

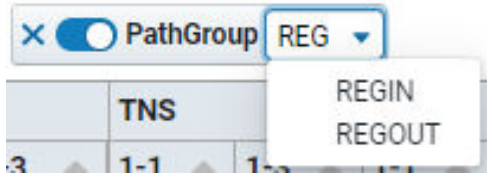

c. You can then select one or more of the path groups to show only the selected path groups in the detailed table.

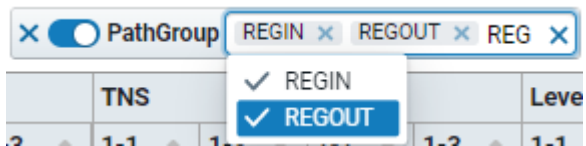

#### <span id="page-366-0"></span>**Sorting the Data**

You can sort detailed tables by clicking on any column header to sort the data using the metric. The first click performs an ascending sort, while the second click performs a descending sort.

For example, to show the worst WNS numbers at the top of the table and the best WNS numbers at the bottom, click the WNS column header:

| <b>Scenario</b><br>A. | PathGroup<br>A           | Freq          | <b>WNS</b>                  | <b>TNS</b>    |  |
|-----------------------|--------------------------|---------------|-----------------------------|---------------|--|
|                       |                          | $1 - 1$<br>A. | $1 - 1$<br>$\blacktriangle$ | $1 - 1$<br>A. |  |
| func.ss0p95vn40c      | clk                      | 328           | $-0.55$                     | $-52.08$      |  |
| func.ss0p95v125c      | clk                      | 344           | $-0.41$                     | $-2.37$       |  |
| func.ss0p95vn40c      | **clock_gating_default** | 402           | 0.01                        | 0.00          |  |
| func.ss0p95vn40c      | <b>REGOUT</b>            | 426           | 0.15                        | 0.00          |  |
| func.ss0p95v125c      | **clock_gating_default** | 431           | 0.18                        | 0.00          |  |
| func.ss0p95vn40c      | <b>REGIN</b>             | 435           | 0.20                        | 0.00          |  |
| func.ss0p95v125c      | <b>REGOUT</b>            | 483           | 0.43                        | 0.00          |  |
| func.ff1p16v125c      | clk                      | 526           | 0.60                        | 0.00          |  |
| func.ff1p16vn40c      | clk                      | 559           | 0.71                        | 0.00          |  |
| func.ss0p95v125c      | <b>REGIN</b>             | 602           | 0.84                        | 0.00          |  |
| func.ss0p95vn40c      | <b>FEEDTHROUGH</b>       | 633           | 0.92                        | 0.00          |  |
| func.ss0p95v125c      | <b>FEEDTHROUGH</b>       | 763           | 1.19                        | 0.00          |  |
| func.ff1p16v125c      | **clock_gating_default** | 847           | 1.32                        | 0.00          |  |
| func.ff1p16vn40c      | <b>REGIN</b>             | 855           | 1.33                        | 0.00          |  |
| func.ff1p16v125c      | <b>REGOUT</b>            | 862           | 1.34                        | 0.00          |  |
| func.ff1p16v125c      | <b>REGIN</b>             | 901           | 1.39                        | 0.00          |  |
| func.ff1p16vn40c      | <b>REGOUT</b>            | 990           | 1.49                        | 0.00          |  |
| func.ff1p16vn40c      | **clock_gating_default** | 1064          | 1.56                        | 0.00          |  |
| func.ff1p16v125c      | <b>FEEDTHROUGH</b>       | 2273          | 2.06                        | 0.00          |  |
| func.ff1p16vn40c      | <b>FEEDTHROUGH</b>       | 2632          | 2.12                        | 0.00          |  |

*Figure 75 Clicking the WNS Column Header*

## **Capturing Information Into the QORsum Report**

You can capture following information into the QORsum Report:

- Custom QoR data: See [Capturing Customer QoR Data into the QORsum Report](#page-367-0).
- Runtime and peak memory information: See [Capturing Runtime and Memory into the](#page-368-0) [QORsum Report](#page-368-0).

#### <span id="page-367-0"></span>**Capturing Customer QoR Data into the QORsum Report**

You can capture any custom QoR data to disk for inclusion in the web-based QORsum report. You can use the custom QoR data to supplement the standard QoR data captured by the write gor data command or to create fully custom QORsum reports using the following commands:

- define  $qor$  data panel: Defines a new panel for display in the QORsum report to capture custom QoR data. Supports both summary and detailed table panels.
- capture gor data: Captures the QoR data into new panels defined by the define qor data panel command. You can also use this command to capture additional metrics into an existing summary table written by the write  $qor\ data$ command data.

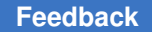

- set gor data metric properties: Modifies metric properties of any summary or detailed table in the QORsum report. Metric properties include the following options:
	- -absolute threshold: Specifies thresholds for coloring a metric with light, medium, or dark shades of red or green.
	- -tooltip: Displays descriptive text when hovering the mouse pointer over the metric column header field in the QORsum report.
	- -visibility: Specifies the default visibility mode for the metric in the QORsum report (visible or hidden).
	- -improves: Improves a metric as it gets larger, smaller, or closer to zero.

#### <span id="page-368-0"></span>**Capturing Runtime and Memory into the QORsum Report**

The  $w$ rite  $q$ or data command also captures runtime and peak memory information using the performance report. The performance report is enabled by default in all write qor data command report groups. In the QORsum report,

- Some runtime information can be seen in the QOR Summary panel, including the total runtime of each stage of the flow, where the  $w$ rite gor data command captures information and the cumulative runtime of the entire flow to that point.
- Additional runtime and memory information can be seen in the Performance panel.

Use the following options of the write  $qor$  data command to capture runtime:

• - exclude list: Provides a list of reports that should not be run.

A typical application is when your scripts split reporting into a separate tool session from the synthesis and optimization flow. Runtime and host machine data should still be captured in the main optimization session as follows:

- 1. Use the write qor data -report list "performance host machine" command in the main tool session.
- 2. Use the write gor data -exclude list "performance host machine" command in the reporting session to generate all the other reports.
- - mark start time: Provides additional granular runtime reporting.

When you use this option, the write  $qor$  data command includes a CmdRun metric in the performance report to represent the runtime of the marked command. For example,

- write qor data -mark start time
- compile\_ultra
- write\_qor\_data -label compile

Design Compiler® User Guide U-2022.12-SP3

The following steps show how to capture the runtime of the  $\epsilon$  compile ultra command only:

- 1. Use the write gor data -mark start time command that does not perform any reporting but marks only the time.
- 2. Use the compile ultra command.
- 3. Use the write gor data command to capture the typical reporting data and record runtime.

When you use the -mark start time option with the write gor data command, a CmdRun metric captures the runtime of the  $\epsilon$  compile ultra command only that occurs between the two runs of  $write_{qor}$  data command. Otherwise by default, for the write gor data -label compile command, the runtime of the compile ultra command as well as any preceding commands is consolidated.

## **Resolving Multiple Instances of a Design Reference**

In a hierarchical design, subdesigns are often referenced by more than one cell instance, that is, multiple references of the design can occur. For example, [Figure 76](#page-369-0) shows the design TOP, in which design C is referenced twice (U2/U3 and U2/U4).

<span id="page-369-0"></span>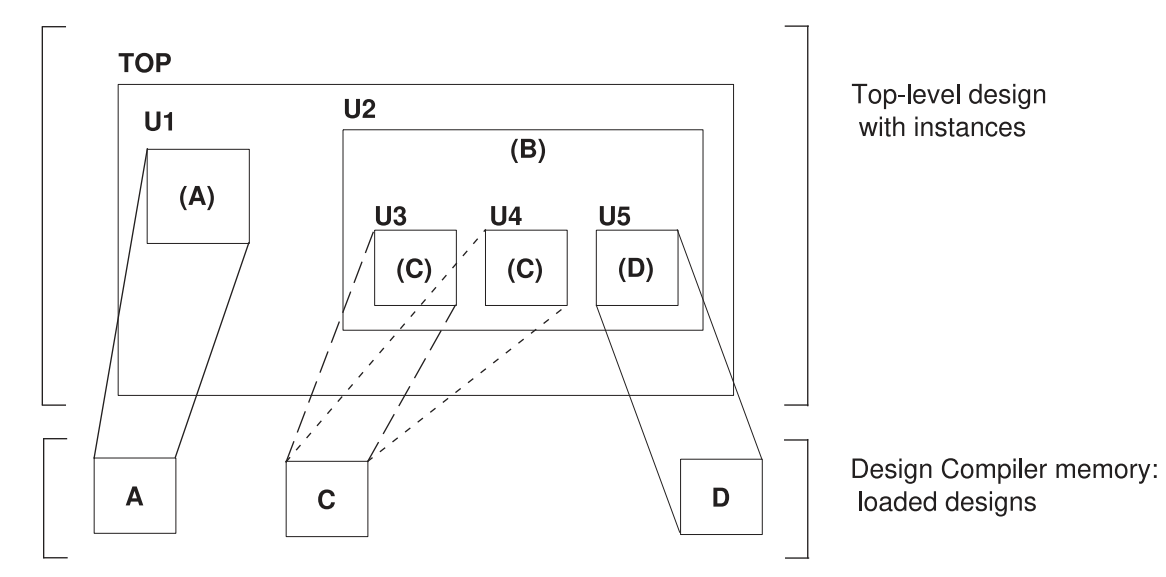

#### *Figure 76 Multiple Instances of a Design Reference*

To report information messages related to multiply-instantiated designs, use the check design -multiple designs command. The command lists all multiply instantiated designs along with instance names and associated attributes  $(d_{\text{ont}} - t_{\text{ouch}})$ 

Design Compiler® User Guide U-2022.12-SP3

 $b$ lack  $b$ ox, and ungroup). The following methods are available for handling designs with multiple instances:

#### • [The Uniquify Method](#page-370-0)

The tool automatically uniquifies designs as part of the compile process. You can manually force the tool to uniquify designs before compile by running the uniquify command. However, this step contributes to longer runtimes because the tool automatically "re-uniquifies" the designs when compiling the design. You cannot turn off the uniquify process.

• [Compile-Once-Don't-Touch Method](#page-372-0)

This method uses the set dont touch command to preserve the compiled subdesign while the remaining designs are compiled.

• [Ungroup Method](#page-373-0)

<span id="page-370-0"></span>This method uses the ungroup command to remove the hierarchy.

## **The Uniquify Method**

The uniquify process copies and renames any multiply referenced design so that each instance references a unique design. The process removes the original design from memory after it creates the new, unique designs. The original design and any collections that contain it or its objects are no longer accessible.

The tool automatically uniquifies designs as part of the compile process. The uniquification process can resolve multiple references throughout the hierarchy the current design (except those having a  $\text{dom}$  touch attribute). After this process finishes, the tool can optimize each design copy based on the unique environment of its cell instance.

You can also create unique copies for specific references by using the  $-reference$  option of the uniquify command, or you can specify specific cells by using the  $-cel1$  option. Design Compiler makes unique copies for cells specified with the  $-reference$  or the -cells option, even if they have a dont touch attribute.

The uniquify command accepts instance objects—that is, cells at a lower level of hierarchy. When you use the  $-cell$  option with an instance object, the complete path to the instance is uniquified. For example, the following command uniquifies both instances mid1 and mid1/bot1, assuming that mid1 is not unique:

prompt> **uniquify -cell** *mid1/bot1*

Design Compiler uses the naming convention specified in the uniquify naming style variable to generate the name for each copy of the subdesign. The default naming convention is  $s \ s d$ , which is defined as follows:

 $\frac{6}{6}S$ 

The original name of the subdesign, or the name specified in the -base name option.

%d

The smallest integer value that forms a unique subdesign name.

The following command sequence resolves the multiple instances of design C in design TOP shown in [Figure 76](#page-369-0); it uses the automatic uniquify method to create new designs C\_0 and C\_1 by copying design C and then replaces design C with the two copies in memory.

prompt> **current\_design top** prompt> **compile\_ultra**

[Figure 77](#page-371-0) shows the result of running this command sequence.

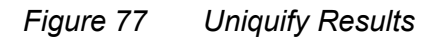

<span id="page-371-0"></span>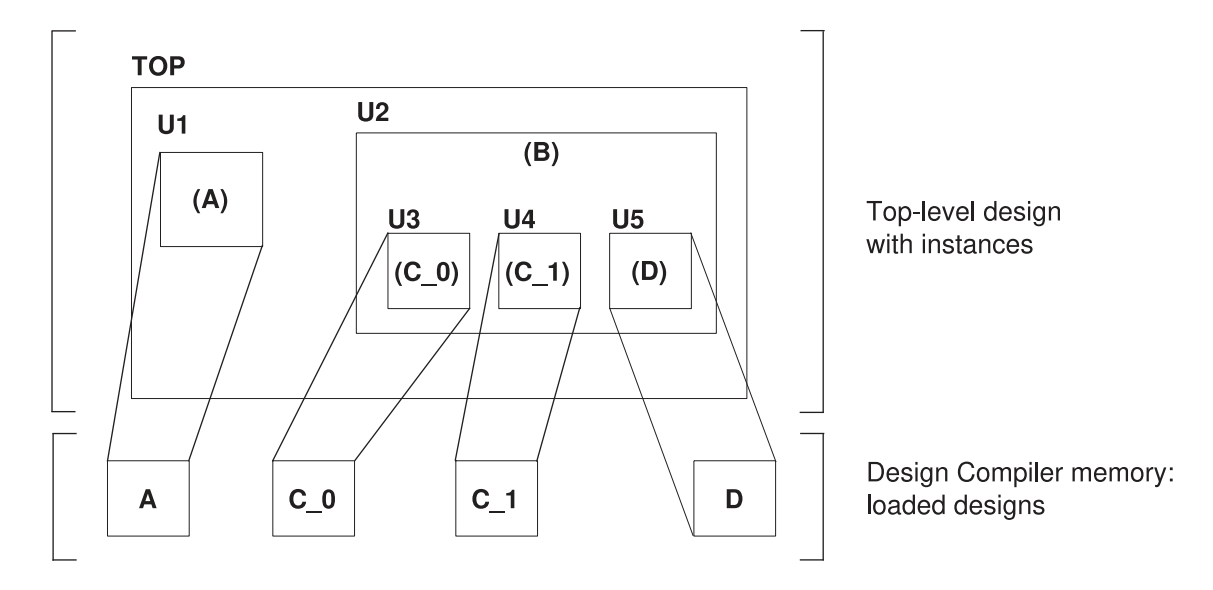

Compared with the compile-once-don't-touch method, the uniquify method has the following characteristics:

- Requires more memory
- Takes longer to compile

Design Compiler® User Guide U-2022.12-SP3

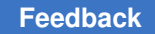

## <span id="page-372-0"></span>**Compile-Once-Don't-Touch Method**

If the environments around the instances of a multiply referenced design are sufficiently similar, use the compile-once-don't-touch method. In this method, you compile the design, using the environment of one of its instances, and then you use the set dont touch command to preserve the subdesign during the remaining optimization.

To use the compile-once-don't-touch method to resolve multiple instances, follow these steps:

- 1. Characterize the subdesign's instance that has the worst-case environment.
- 2. Compile the referenced subdesign.
- 3. Use the set dont touch command to set the dont touch attribute on all instances that reference the compiled subdesign.
- 4. Compile the entire design.

For example, the following command sequence resolves the multiple instances of design C in design TOP by using the compile-once-don't-touch method (assuming U2/U3 has the worst-case environment). In this case, no copies of the original subdesign are loaded into memory.

```
prompt> current_design top
prompt> characterize U2/U3
prompt> current_design C
prompt> compile_ultra
prompt> current_design top
prompt> set_dont_touch {U2/U3 U2/U4}
prompt> compile_ultra
```
[Figure 78](#page-373-1) shows the result of running this command sequence. The X drawn over the C design, which has already been compiled, indicates that the dont touch attribute has been set. This design is not modified when the top-level design is compiled.

#### *Figure 78 Compile-Once-Don't-Touch Results*

<span id="page-373-1"></span>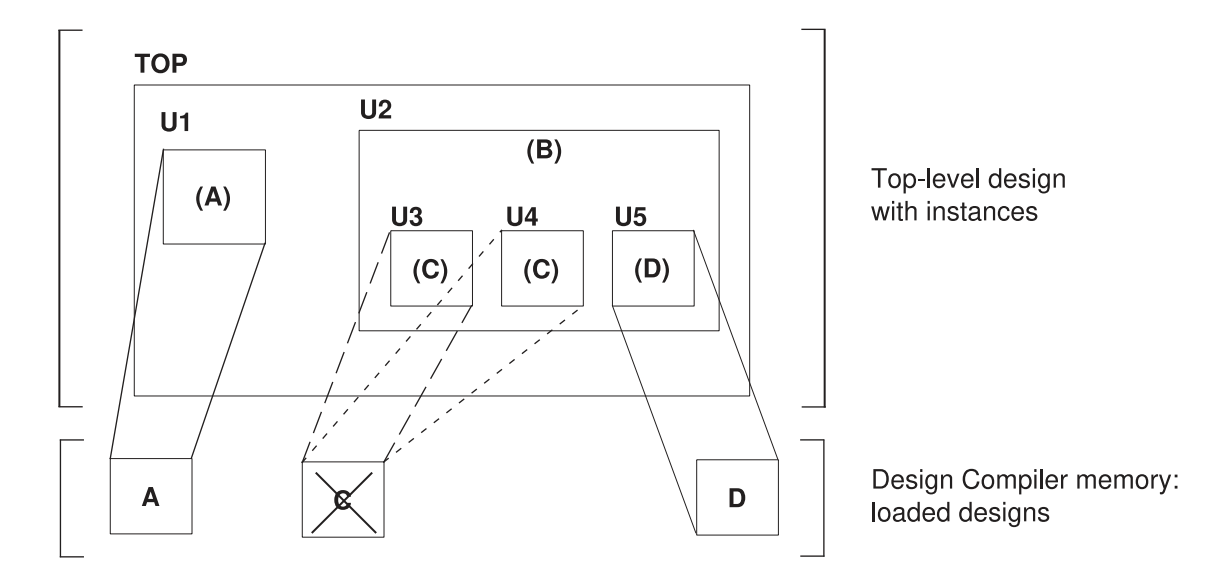

The compile-once-don't-touch method has the following advantages:

- Compiles the reference design one time
- Requires less memory than the uniquify method
- Takes less time to compile than the uniquify method

The principal disadvantage of the compile-once-don't-touch method is that the characterization might not apply well to all instances. Another disadvantage is that you cannot ungroup objects that have the dont touch attribute.

#### **See Also**

<span id="page-373-0"></span>• [Preserving Subdesigns](#page-393-0)

#### **Ungroup Method**

The ungroup method has the same effect as the uniquify method (it makes unique copies of the design), but in addition, it removes levels of hierarchy. This method uses the ungroup command to produce a flattened netlist. For details about the ungroup command, see [Removing Levels of Hierarchy](#page-173-0).

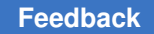

After ungrouping the instances of a subdesign, you can recompile the top-level design. For example, the following command sequence uses the ungroup method to resolve the multiple instances of design C in design TOP:

```
prompt> current_design B
prompt> ungroup {U3 U4}
prompt> current_design top
prompt> compile_ultra
```
[Figure 79](#page-374-0) shows the result of running this command sequence.

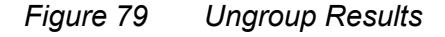

<span id="page-374-0"></span>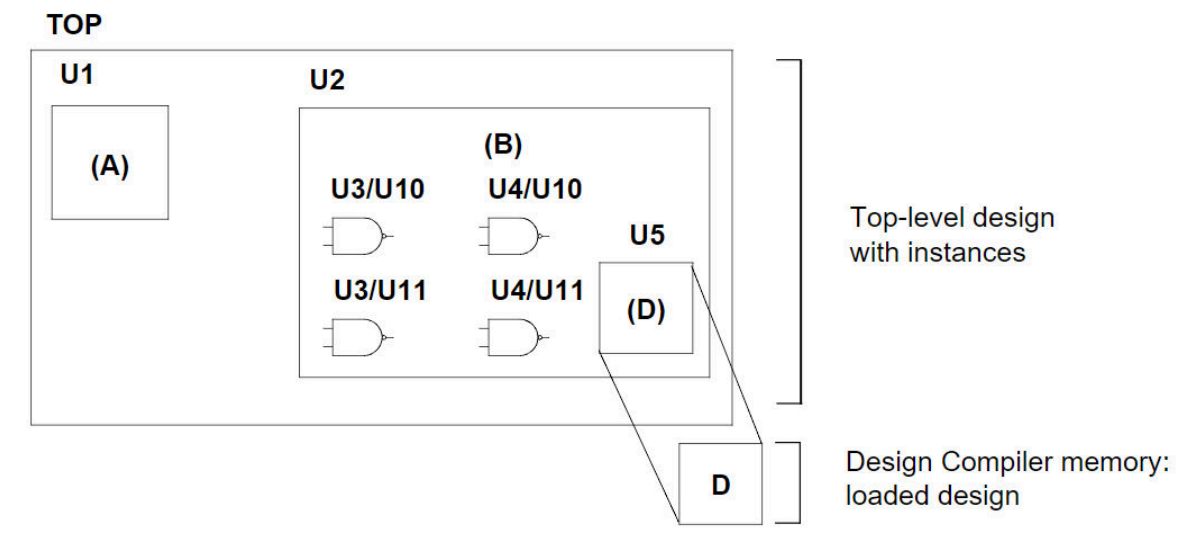

The ungroup method has the following characteristics:

- Requires more memory and takes longer to compile than the compile-once-don't-touch method
- Provides the best synthesis results

The obvious drawback in using the ungroup method is that it removes the user-defined design hierarchy.

#### **See Also**

• [Removing Levels of Hierarchy](#page-173-0)

#### **Test-Ready Compile**

Test-ready compile reduces iterations and design time, by accounting for the impact of the scan implementation during the logic optimization process. The optimization cost

Design Compiler® User Guide U-2022.12-SP3

functions consider the impact of the scan cells themselves and the additional loading due to the scan-chain routing. By accounting for the timing impact of scan design from the start of the synthesis process, test-ready compilation eliminates the need to recompile your design after scan insertion. Use the -scan option of the compile ultra command or the compile command to enable test-ready compile. When you use this option, the tool replaces all sequential elements during optimization.

#### **See Also**

• [Performing a Test-Ready Compile](#page-484-0)

# 11

## **Optimizing the Design**

Optimization is the Design Compiler synthesis step that maps the design to an optimal combination of specific target logic library cells, based on the design's functional, speed, and area requirements. You use the compile ultra command or the compile command to start the compile process, which synthesizes and optimizes the design. Design Compiler provides options that enable you to customize and control optimization.

Several of the many factors affecting the optimization outcome are discussed in the following topics. To learn about Design Compiler optimization processes and techniques, see

- [Overview of the Optimization Process](#page-376-0)
- [Optimization Phases](#page-379-0)
- **[Compile Cost Function](#page-384-0)**
- **[Optimization Flow](#page-385-0)**
- <span id="page-376-0"></span>• [Optimization Techniques](#page-390-0)

#### **Overview of the Optimization Process**

Optimization is the step in the synthesis process that attempts to implement a combination of library cells that meets the functional, speed, and area requirements of your design. Optimization transforms the design into a technology-specific circuit based on the attributes and constraints you place on the design.

Design Compiler performs the following levels of optimization in the following order:

- 1. [Architectural Optimization](#page-377-0)
- 2. [Logic-Level Optimization](#page-377-1)
- 3. [Gate-Level Optimization](#page-378-0)

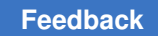

#### <span id="page-377-0"></span>**Architectural Optimization**

Architectural optimization works on the HDL description. It includes such high-level synthesis tasks as

- Sharing common subexpressions
- Sharing resources
- Selecting DesignWare implementations (not available in DC Expert)
- Reordering operators
- Identifying arithmetic expressions for datapath synthesis (not available in DC Expert)

Except for DesignWare implementations, these high-level synthesis tasks occur only during the optimization of an unmapped design. DesignWare selection can recur after gate-level mapping.

High-level synthesis tasks are based on your constraints and your HDL coding style. After high-level optimization, circuit function is represented by GTECH library parts, that is, by a generic, technology-independent netlist.

#### **See Also**

- [Preparing for Synthesis](#page-83-0) Provides information about how your coding style affects architectural optimization
- [Resource Sharing](#page-440-0) Provides information about resource sharing, which reduces the amount of hardware needed to implement operators in your Verilog or VHDL description
- [DesignWare Libraries](#page-112-0) Provides information about using DesignWare components and developing additional DesignWare libraries using a DesignWare Developer license

#### <span id="page-377-1"></span>**Logic-Level Optimization**

Logic-level optimization works on the GTECH netlist. It consists of the following two processes:

• Structuring

This process adds intermediate variables and logic structure to a design, which can result in reduced design area. Structuring is constraint based. It is best applied to noncritical timing paths.

During structuring, Design Compiler searches for subfunctions that can be factored out and evaluates these factors, based on the size of the factor and the number of

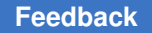

times the factor appears in the design. Design Compiler turns the subfunctions that most reduce the logic into intermediate variables and factors them out of the design equations.

• Flattening

The goal of this process is to convert combinational logic paths of the design to a two-level, sum-of-products representation. Flattening is carried out independently of constraints. It is useful for speed optimization because it leads to just two levels of combinational logic.

During flattening, Design Compiler removes all intermediate variables, and therefore all its associated logic structure, from a design.

#### <span id="page-378-0"></span>**Gate-Level Optimization**

Gate-level optimization works on the generic netlist created by logic synthesis to produce a technology-specific netlist. It includes the following processes:

• Mapping

This process uses gates (combinational and sequential) from the target libraries to generate a gate-level implementation of the design whose goal is to meet timing and area goals. You can use the various options of the compile ultra or compile command to control the mapping algorithms used by Design Compiler. For more information, see [Sequential Mapping.](#page-463-0)

• Delay optimization

The process goal is to fix delay violations introduced in the mapping phase. Delay optimization does not fix design rule violations or meet area constraints. For more information, see [Delay Optimization.](#page-542-0)

• Design rule fixing

The process goal is to correct design rule violations by inserting buffers or resizing existing cells. Design Compiler tries to fix these violations without affecting timing and area results, but if necessary, it does violate the optimization constraints. For more information, see [Design Rule Fixing.](#page-549-0)

• Area optimization

The process goal is to meet area constraints after the mapping, delay optimization, and design rule fixing phases are completed. However, Design Compiler does not allow area recovery to introduce design rule or delay constraint violations as a means of meeting the area constraints. For more information, see [Area Recovery.](#page-551-0)

You can change the priority of the constraints by using the set cost priority command. Also, you can disable design rule fixing by specifying the  $\text{-no}$  design rule option when you run the  $\text{compile}$  ultra command or  $\text{compile}$  command. However, if you use this option, your synthesized design might violate design rules.

#### **See Also**

- [Optimization Constraints](#page-225-0)
- <span id="page-379-0"></span>• [Managing Constraint Priorities](#page-232-0)

## **Optimization Phases**

During optimization, Design Compiler attempts to meet the constraints you have set on the design. Design Compiler's optimization algorithms use costs to determine if a design change is an improvement. Design Compiler calculates two cost functions: one for design rule constraints and one for optimization constraints and accepts an optimization move if it decreases the cost of one component without increasing more-important costs. By default, the *design rule constraints*  (transition, fanout, capacitance, and cell degradation) have a higher priority than the *optimization constraints*  (delay and area).

To learn more about the types of optimizations Design Compiler performs, see the following topics:

- [Combinational Optimization](#page-379-1)
- [Sequential Optimization](#page-381-0)
- <span id="page-379-1"></span>• [Local Optimizations](#page-383-0)

#### **Combinational Optimization**

The combinational optimization phase transforms the logic-level description of the combinational logic to a gate-level netlist.

Combinational optimization includes

• [Technology-Independent Optimization](#page-380-0)

This optimization operates at the logic level. Design Compiler represents the gates as a set of Boolean logic equations.

• [Mapping](#page-380-1)

During this process, Design Compiler selects components from the logic library to implement the logic structure.

• [Technology-Specific Optimization](#page-381-1)

This optimization operates at the gate level.

[Figure 80](#page-380-2) shows the logic-level description of the combinational logic and the gate-level optimization for design LED.

#### *Figure 80 Logic-Level and Gate-Level Optimization for Design LED*

<span id="page-380-2"></span>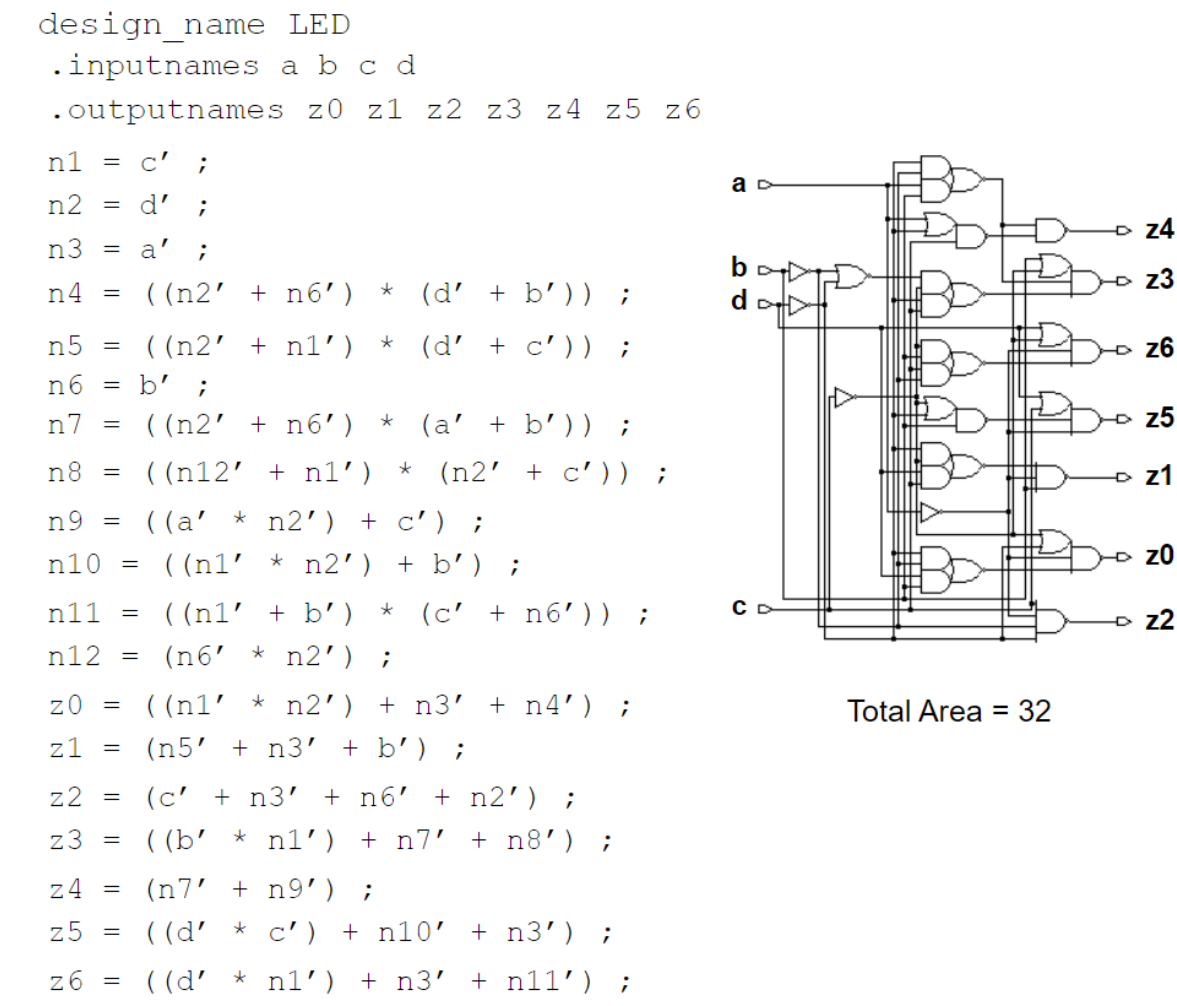

#### <span id="page-380-0"></span>**Technology-Independent Optimization**

Technology-independent optimization applies algebraic and Boolean techniques to a set of logic equations. This optimization implements the logic equations to meet your timing and area goals.

#### <span id="page-380-1"></span>**Mapping**

During mapping, Design Compiler selects components from the logic library to implement the logic structure. Design Compiler tries different logic combinations, using only

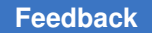

components that approach the defined speed and area goals. [Figure 81](#page-381-2) shows examples of mapped gates.

#### <span id="page-381-2"></span>*Figure 81 Mapped Gates*

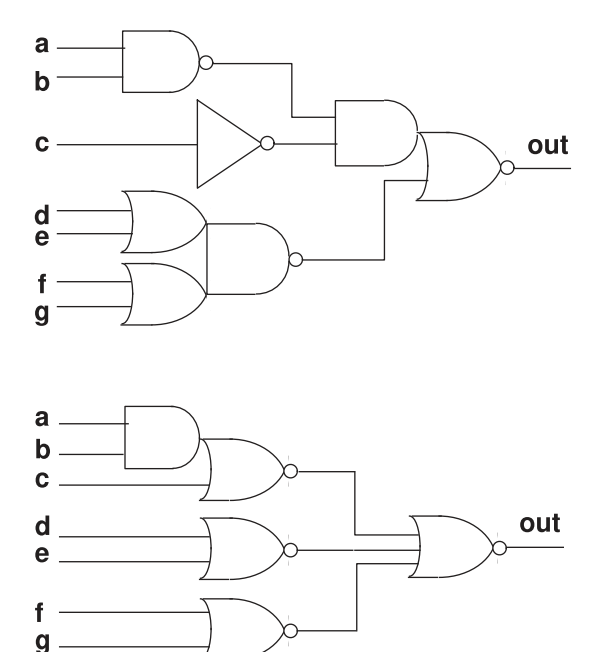

#### <span id="page-381-1"></span>**Technology-Specific Optimization**

Technology-specific optimization synthesizes a gate-level design that attempts to meet your timing and area constraints.

#### <span id="page-381-0"></span>**Sequential Optimization**

Sequential optimization includes the initial optimization phase, which maps sequential cells to cells in the library, and the final optimization phase, where Design Compiler optimizes timing-critical sequential cells (cells on the critical path):

- [Initial Sequential Optimization](#page-381-3)
- [Final Sequential Optimization](#page-382-0)

#### <span id="page-381-3"></span>**Initial Sequential Optimization**

Initial sequential optimization maps sequential cells to cells in the target library. You can map to either standard sequential cells or scan-equivalent cells. Initial sequential optimization takes place during the first phase of gate-level optimization.

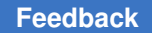

At this point in the optimization process, information about the delay through the combinational logic is incomplete. Design Compiler does not have enough information to select the optimum sequential cell. The tool can correct this lack of information later, in the final sequential optimization phase.

## <span id="page-382-0"></span>**Final Sequential Optimization**

Design Compiler has accurate values for all delays through the I/O pads and combinational logic before it enters the final sequential optimization phase. In this phase, Design Compiler optimizes timing-critical sequential cells (cells on the critical path).

The tool examines each sequential cell and its surrounding combinational logic to determine whether they might be replaced by more-optimal sequential cells from the target library to meet timing and area constraints.

Final sequential optimization can achieve the following:

- Improve design timing by choosing higher-performance sequential cells.
- Possibly reduce area and delay in the design if more optimal sequential cells exist in the library. The tool incorporates the combinational logic in the sequential cell, as shown in [Figure 82](#page-382-1) and [Figure 83.](#page-383-1)
- <span id="page-382-1"></span>• Further improve area by remapping sequential elements.

#### *Figure 82 Sequential Optimization*

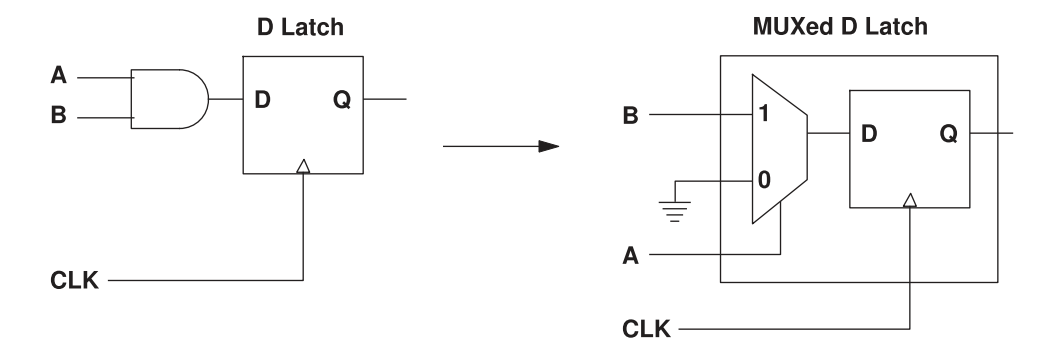

<span id="page-383-1"></span>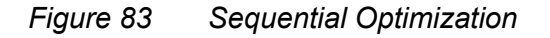

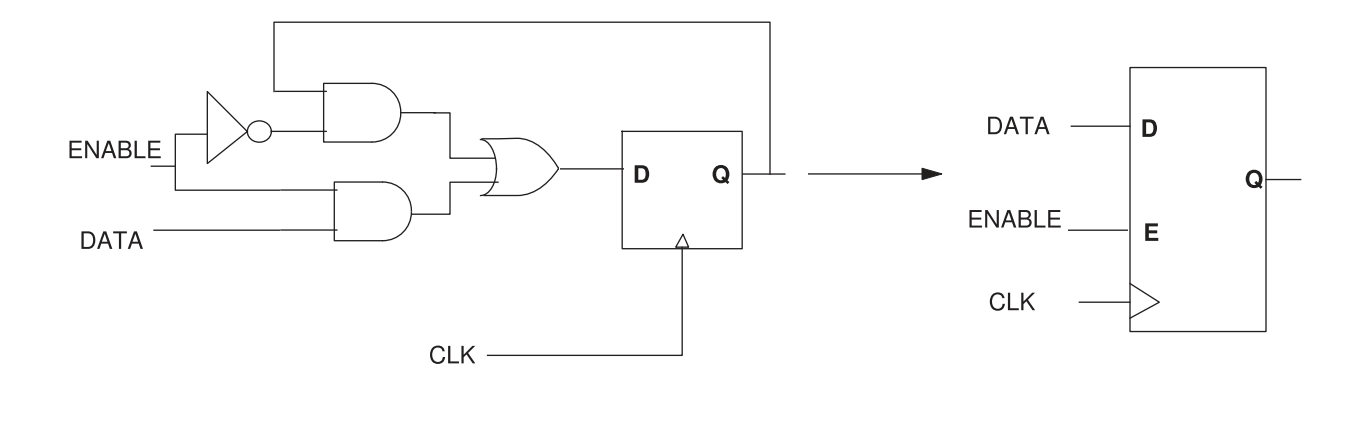

## <span id="page-383-0"></span>**Local Optimizations**

The final step in gate-level optimization involves making local changes. Design Compiler makes incremental modifications to the design to adjust for timing or area.

[Figure 84](#page-384-1) shows common local optimization steps. Design Compiler takes design rules into account during this phase. When two circuit solutions offer the same delay performance, Design Compiler implements the solution that has the lower design rule cost.

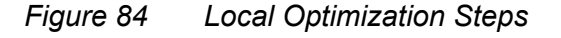

<span id="page-384-1"></span>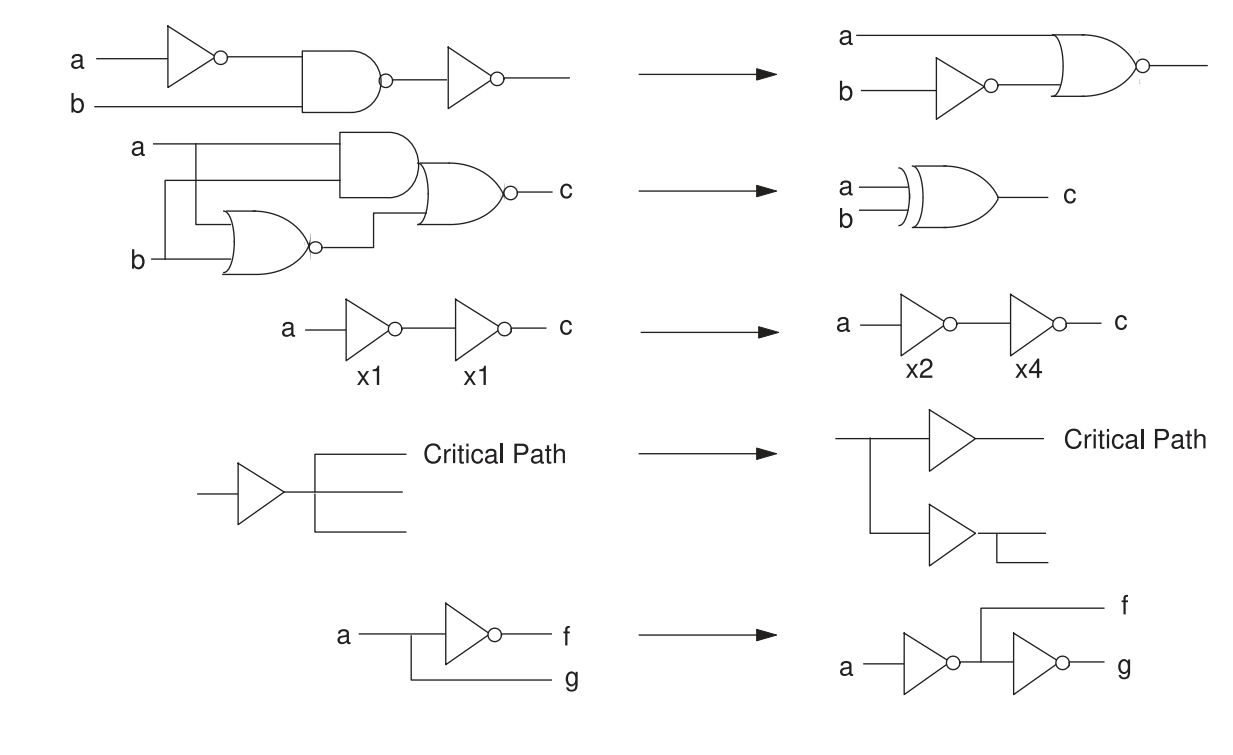

## <span id="page-384-0"></span>**Compile Cost Function**

During compile, Design Compiler's optimization algorithms use costs to determine if a design change is an improvement. Design Compiler calculates two cost functions, one for design rule constraints and one for optimization constraints, and accepts an optimization move if it decreases the cost of one component without increasing more-important costs. The tool reports the value of each cost function whenever a change is made to the design.

By default, Design Compiler prioritizes costs in the following order:

- 1. Design rule costs
	- a. Connection class
	- b. Multiple port nets
	- c. Maximum transition time
	- d. Maximum fanout
	- e. Maximum capacitance
	- f. Cell degradation

The goal of Design Compiler is to meet all constraints. However, by default, it gives precedence to design rule constraints because design rule constraints are functional requirements for designs. Using the default priority, Design Compiler fixes design rule violations even at the expense of violating your delay or area constraints.

- 2. Optimization costs
	- a. Maximum delay
	- b. Minimum delay
	- c. Maximum power
	- d. Maximum area

During the first phase of mapping, Design Compiler works to reduce the optimization cost function. Speed (timing) constraints automatically have a higher priority than area; therefore, an optimization move that improves maximum delay cost is always accepted. Optimization stops when all costs are zero or no further improvements can be made to the cost function.

The compile cost function considers only those components that are active in your design. Design Compiler evaluates each cost function component independently, in order of importance. When evaluating cost function components, Design Compiler considers only violators (positive difference between actual value and constraint) and works to reduce the cost function to zero.

You can change the priority of the maximum design rule costs and the delay costs by using the set cost priority command to specify the ordering. You must run the set cost priority command before compiling the design.

You can disable evaluation of the design rule cost function by using the  $\text{-no}$  design rule option or the optimization cost function by using the  $\text{-only design rule}$  option when you run the compile or compile ultra command.

#### **See Also**

- [Managing Constraint Priorities](#page-232-0)
- [Design Rule Constraints](#page-212-0)
- <span id="page-385-0"></span>• [Optimization Constraints](#page-225-0)

#### **Optimization Flow**

[Figure 85](#page-386-0) shows the optimization flow. Steps that are not supported in the DC Expert flow are marked with an asterisk. The topics following the figure describe the steps in the flow.

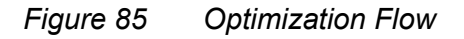

<span id="page-386-0"></span>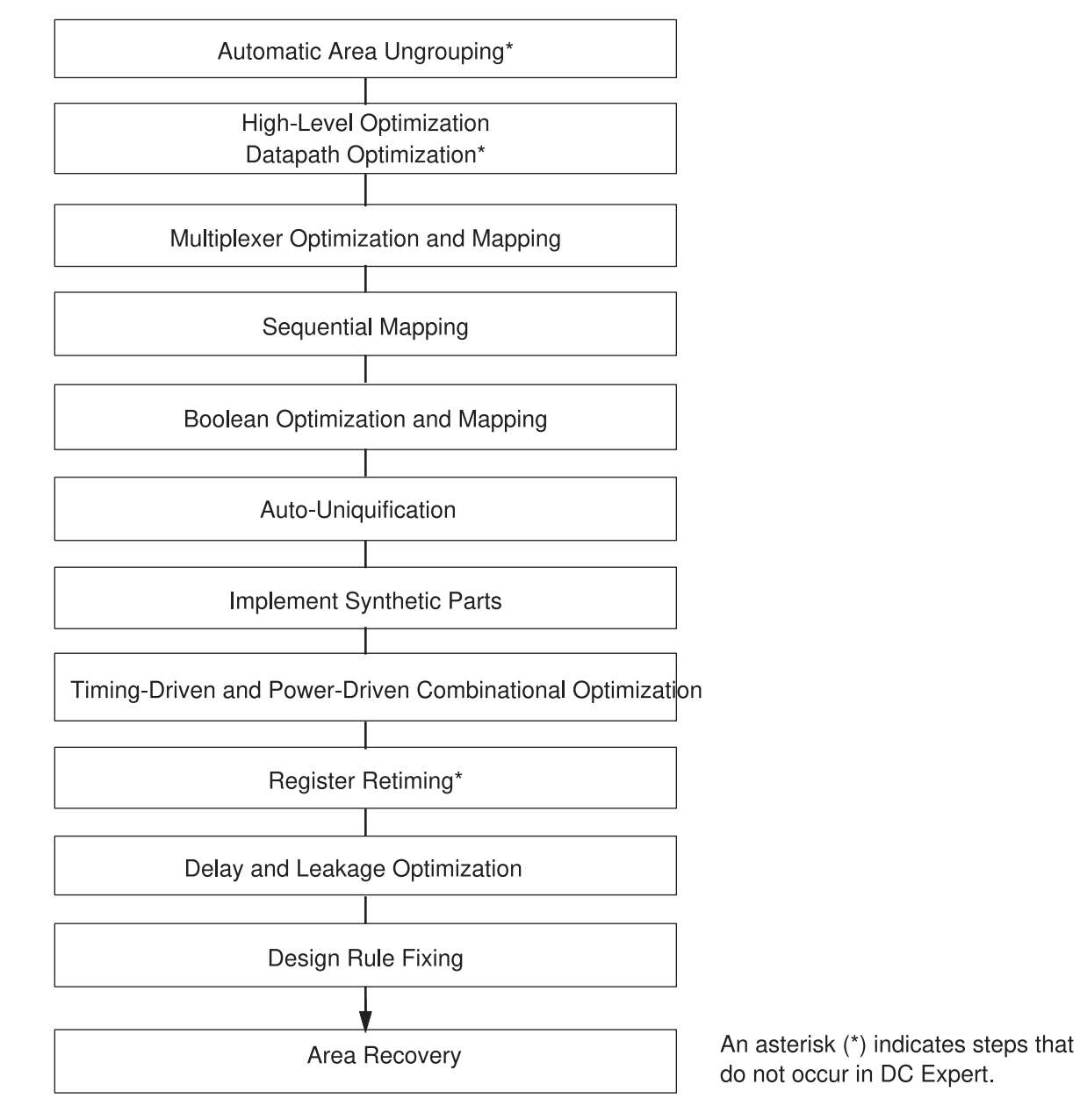

#### **Automatic Ungrouping**

The compile ultra command automatically ungroups logical hierarchies. Ungrouping merges subdesigns of a given level of the hierarchy into the parent cell or design. It removes hierarchical boundaries and allows Design Compiler to improve timing by

Design Compiler® User Guide U-2022.12-SP3

reducing the levels of logic and to improve area by sharing logic. For information about the automatic ungrouping of hierarchies, see [Automatic Ungrouping](#page-427-0).

You can also manually ungroup hierarchies by using the ungroup command or the set ungroup command followed by compile ultra. For information about manually ungrouping hierarchies, see [Removing Levels of Hierarchy](#page-173-0).

## **High-Level Optimization and Datapath Optimization**

During high-level optimization, resources are allocated and shared, depending on timing and area considerations. Resource sharing enables the tool to build one hardware component for multiple operations, which typically reduces the hardware required to implement your design. Additional optimizations, such as arithmetic optimization and the sharing of common subexpressions, are also performed. In addition, if you are using the DC Ultra tool, advanced datapath transformations are performed. For more information, see [High-Level Optimization and Datapath Optimization.](#page-436-0)

#### **Multiplexer Mapping and Optimization**

In this phase, Design Compiler maps combinational logic representing multiplexers in the HDL code directly to a single multiplexer (MUX) or a tree of multiplexer cells from the target logic library. Design Compiler reorders SELECT signals for better area and shares multiplexer trees. For more information, see [Multiplexer Mapping and Optimization.](#page-453-0)

#### **Sequential Mapping**

This phase consists of two steps: register inferencing by HDL Compiler and technology mapping by Design Compiler. The RTL is translated into a technology-independent representation called SEQGEN; the SEQGEN is then mapped to gates from the logic library. A SEQGEN is a generic sequential element that is used by Synopsys tools to represent registers and latches in a design. SEQGENs are created during elaboration and are mapped to flip-flops or latches during compile. For more information, see [Sequential](#page-463-0) [Mapping](#page-463-0).

#### **Structuring and Mapping**

In this phase, the tool optimizes unmapped unstructured logic and maps it to technology gates. Structuring is an optimization step that adds intermediate variables and logic structure to a design. During structuring, Design Compiler searches for subfunctions that can be factored out, then evaluates these factors based on the size of the factor and the number of times the factor appears in the design. The subfunctions that most reduce the logic are turned into intermediate variables and factored out of the design

equations. Design Compiler offers timing-driven structuring to minimize delays and Boolean structuring to reduce area.

#### **Automatic Uniquification**

The uniquify process copies and renames any multiply referenced design so that each instance references a unique design. The process removes the original design from memory after it creates the new, unique designs. The original design and any collections that contain it or its objects are no longer accessible. The tool automatically uniquifies designs as part of the compile process. For more information about the uniquification process, see [The Uniquify Method.](#page-370-0)

## **Implementing Synthetic Parts**

HDL operators (either built-in operators like + and \* or HDL functions and procedures) are associated with synthetic parts, which are bound in turn to synthetic modules. Each synthetic module can have multiple architectural realizations, called implementations.

For example, when you use the HDL addition operator (+), HDL Compiler infers the need for an adder resource and puts an abstract representation of the addition operation in the netlist. During high-level optimization, the tool manipulates this abstract representation called a synthetic operator— and applies optimizations such as arithmetic optimization or resource sharing.

During the high-level optimization phase, the tool used abstract representations for synthetic parts. During the implement synthetic parts phase, the tool maps synthetic modules to architectural representations (implementations). For more information about synthetic parts, see [Synthetic Operators](#page-438-0) and the [HDL Compiler](https://spdocs.synopsys.com/dow_retrieve/latest/dg/dcolh/Default.htm) and DesignWare documentation on SolvNetPlus.

## **Timing-Driven Combinational Optimization**

During this phase, Design Compiler performs optimization of combinational parts. This phase has two components: timing-driven structuring and incremental implementation selection. During timing-driven structuring, the tool restructures logic in the critical paths to improve delay cost. During incremental implementation selection, the tool explores alternative implementations for each synthetic operator. It evaluates and replaces synthetic implementations along the critical path to improve delay cost.

## **Register Retiming**

Register retiming is available in DC Ultra only. Register retiming is a sequential optimization technique that moves registers through the combinational logic gates of a design to optimize timing and area. Register retiming adds an opportunity for improving circuit timing.

Design Compiler provides the following ways to perform register retiming:

- The optimize registers command performs retiming of sequential cells (edgetriggered registers or level-sensitive latches) for pipelined designs. For more information about this retiming strategy, see [Pipelined-Logic Retiming](#page-510-0).
- The compile ultra command supports the  $-$ retime option, which enables Design Compiler to automatically perform local retiming moves to improve worst negative slack (WNS). This capability, called adaptive retiming, optimizes an entire design. It works best with general non-pipelined logic. For more information about this retiming strategy, see [Adaptive Retiming](#page-503-0).

#### **Delay and Leakage Optimization**

In this phase, Design Compiler attempts to fix existing delay violations by traversing the critical path. During delay optimization, Design Compiler reevaluates existing implementations to determine if they meets constraints. If constraints are not met, Design Compiler selects a different implementation. It applies local transformations such as upsizing, load isolation and splitting, and revisits mapping of sequential paths. Constraints affecting delay include clocks, input and output delays, external loads, input driving cells, operating conditions, and wire load tables. For more information, see [Delay Optimization.](#page-542-0)

During this stage of optimization, Design Compiler automatically performs leakage power optimization (except in DC Expert). During leakage power optimization, Design Compiler tries to reduce the overall leakage power in your design without affecting the performance. To do this, the optimization is performed on paths that are not timing-critical. When the target libraries are characterized for leakage power and contain cells characterized for multiple threshold voltages, Design Compiler uses the library cells with appropriate threshold voltages to reduce the leakage power of the design.

For more information about leakage power optimization for all Design Compiler tools, see [Leakage Power and Dynamic Power Optimization.](#page-546-0)

#### **Design Rule Fixing**

Design rules are provided in the vendor logic library to ensure that the product meets specifications and works as intended. In this phase, Design Compiler fixes any design rule violations. Whenever possible, Design Compiler fixes design rule violations by resizing gates across multiple logic levels—as opposed to adding buffers to the circuitry. For more information, see [Design Rule Fixing.](#page-549-0)

#### **Area Optimization**

During area optimization, Design Compiler attempts to minimize the number of gates in the design without degrading delay cost.

In DC Ultra (wire load mode and topographical mode), you can use the  $\text{compile ultra}$ and optimize netlist -area commands to provide significant area improvements. The optimize netlist -area command performs monotonic gate-to-gate optimization to improve area without degrading timing or leakage.

You can use the optimize netlist -area command as the final area recovery step at the end of the synthesis flow. You can also use the command on legacy netlists. To maximize area benefits, run synthesis using the  $\epsilon$  ompile ultra command and then run the optimize netlist -area command. For more information, see [Area Recovery](#page-551-0).

## <span id="page-390-0"></span>**Optimization Techniques**

The following topics provide techniques you can use to control optimization and improve results:

- [Optimizing Once for Best- and Worst-Case Conditions](#page-391-0)
- [Optimizing With Multiple Libraries](#page-393-1)
- [Preserving Subdesigns](#page-393-0)
- [Preserving the Clock Network After Clock Tree Synthesis](#page-396-0)
- [Optimizing Datapaths](#page-397-0)
- [Creating Path Groups](#page-398-0)
- [Controlling Automatic Path Group Creation](#page-401-0)
- Controlling Path Group Weights With optimize netlist -area Command
- [Isolating Input and Output Ports](#page-402-1)
- [Fixing Heavily Loaded Nets](#page-405-0)
- [Optimizing Buffer Trees](#page-408-0)
- [Optimizing Multibit Registers](#page-411-0)
- [Optimizing for Multiple Clocks Per Register](#page-413-0)
- [Decomposing Combinational Multi-Input Switching](#page-415-0)
- [Defining a Signal for Unattached Master Clocks](#page-416-0)
- [Reducing Cell Density Violation](#page-418-0)
- <span id="page-391-0"></span>• [Optimizing Total Negative Slack During Placement](#page-419-0)

#### **Optimizing Once for Best- and Worst-Case Conditions**

You can constrain your design one time for both minimum (best-case) and maximum (worst-case) optimization and timing analysis. The tool then optimizes and analyzes the timing in a single compile run.

You can constrain the design by using either a single logic library or multiple libraries. Whether you use one or multiple libraries, the general methodology is as follows:

- 1. Set up a logic library file or files. Make sure the files contain
	- Best- and worst-case operating conditions
	- Optimistic and pessimistic wire load models
	- Minimum and maximum timing delays

If you use multiple libraries, see [Optimizing With Multiple Libraries.](#page-393-1)

- 2. Specify minimum and maximum constraints.
	- Environmental—including operating conditions and wire loads
	- Clock information—including clock skew and clock transition
	- Optimization—including input and output delays, drive, load, and resistance
	- Design rule—including transition time, fanout, and capacitance
- 3. Optimize the design for simultaneous minimum and maximum timing. To ensure that minimum delay constraints are optimized with respect to a particular clock, specify the fix hold attribute for that clock, using the set fix hold command.
- 4. Report and analyze the paths showing constraint violations.

The following constraint-related, reporting, and back-annotation commands support both minimum and maximum optimization and timing analysis.

#### **Constraint-Related Commands**

```
set min library
set operating conditions
set wire load model
set_wire_load_mode
set_wire_load_min_block_size
set_wire_load selection<sup>-</sup>group
set clock uncertainty
```
Design Compiler® User Guide U-2022.12-SP3

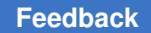

Chapter 11: Optimizing the Design Optimization Techniques

```
set clock transition
set drive
set_load
set port fanout number
set resistance
```
The set min library command is described in the next topic, [Optimizing With Multiple](#page-393-1) [Libraries](#page-393-1).

## **Reporting Commands**

```
report_annotated_delay
report_area
report_attribute
report_bus
report_cache
report_cell
report_clock
report_clusters
report_compile_options
report_constraint
report_delay_calculation
report_design
report_design_lib
report_fsm
report_hierarchy
report_internal_loads
report_lib
report_name_rules
report_net
report_path_group
report_port
report_power
report_qor
report_reference
report_resources
report_synlib
report_timing
report_timing_requirements
report transitive fanin
report_transitive_fanout
report_wire_load
```
Other commands, including report design, report port, and report wire load, generate reports on the minimum and maximum constraints on your design. You do not need to specify the  $-min$  option.

#### <span id="page-393-1"></span>**Optimizing With Multiple Libraries**

The set min library command directs Design Compiler to use multiple technology libraries for minimum- and maximum-delay analyses in one optimization run. Thus, you can choose libraries that contain all of the following:

- Best- and worst-case operating conditions
- Optimistic and pessimistic wire load models
- Minimum and maximum timing delays

You can direct Design Compiler to analyze them simultaneously. To accomplish this analysis, use the set  $\min$  library command to create a link between the data in the two libraries. Use the library file name (not the library name) with the set  $min$  library command.

The set min library command creates a minimum/maximum relationship between two library files. You specify a *max\_library*  to be used for maximum delay analysis and a *min\_library*  to be used for minimum delay analysis. Only *max\_library*  should be used for linking and as the target library.

When Design Compiler needs to compute a minimum delay value, it first analyzes the library cell in the *max\_library*, then it looks to the *min\_library*  to determine if a match exists. If a library cell with the same name, the same pins, and the same timing arcs exists in the *min\_library*, Design Compiler uses the timing information from the *min\_library*. If the tool cannot find a matching cell in the *min\_library*, it uses the cell in the *max\_library*.

[Example 77](#page-393-2) shows how you might use set min library with

set operating conditions to control and report delay analysis. If you do not specify a minimum, Design Compiler uses the maximum condition for both minimum and maximum delay analysis. You cannot use the  $-main$  option without also using the  $-max$  option.

#### *Example 77 Controlling and Reporting Delay Analysis*

```
set link library "LIB WC COM.db"
set target library $link library
set min library LIB WC COM.db -min version LIB BC COM.db
set operating conditions -max WC COM -min BC COM
source minmax.cons
set fix hold clk
compile
report timing -delay type max
report timing -delay type min
```
#### <span id="page-393-0"></span>**Preserving Subdesigns**

You can preserve a subdesign during optimization by using the set dont touch command. The command places the dont touch attribute on cells, nets, references, and designs in the current design to prevent these objects from being modified or replaced during optimization.

To control the preservation of subdesigns during optimization, see

- [Preserving Cells, References, and Designs](#page-394-0)
- [Preserving Nets](#page-395-0)
- Removing a dont touch Setting

#### <span id="page-394-0"></span>**Preserving Cells, References, and Designs**

Use the set dont touch command on subdesigns that you do not want optimized with the rest of the design hierarchy. The  $\text{dom}t$  touch attribute does not prevent or disable timing through the design.

When you use the set dont touch command on cells, references, and designs in the current design, consider the following:

- Setting the dont touch attribute on a hierarchical cell sets an implicit dont touch on all cells below that cell.
- Setting the dont touch attribute on a library cell sets an implicit dont touch on all instances of that cell.
- Setting the dont touch attribute on a reference sets an implicit dont touch on all cells using that reference during subsequent optimizations of the design.
- Setting the dont touch attribute on a design has an effect only when the design is instantiated within another design as a level of hierarchy. In this case, the dont touch attribute on the design implies that all cells under that level of hierarchy are subject to the dont touchattribute. Setting dont touch on the top-level design has no effect because the top-level design is not instantiated within any other design.
- You cannot manually or automatically ungroup objects marked as  $dom$  touch. That is, the ungroup command and the compile  $-$ ungroup all  $\overline{a}$  and  $-$ auto ungroup options have no effect on objects marked as dont touch.

#### <span id="page-395-0"></span>**Preserving Nets**

When you use the set dont touch command on nets in the current design, consider the following:

• By default, if you set a dont  $\tau$  touch attribute on a net, Design Compiler sets an implicit dont touch only on mapped combinational cells that are connected to that net. If the net is connected only to unmapped cells, optimization might remove the net.

The dont touch attribute is ignored on nets that have unmapped cells on them. During compilation, Design Compiler issues warnings for dont touch nets connected to unmapped cells (generic logic).

• You can preserve specific nets throughout the compilation process by setting the enable keep signal dt net variable to true before using the set dont touch command on the net. When you do this, the dont touch attribute on the net sets an implicit size  $\text{only}$  attribute on logic connected to that net even if logic connected to it is unmapped and not combinational.

#### **Caution:**

Preserving specific nets throughout compilation can cause quality of results (QoR) degradation. If you preserve a net that is in the critical path, the QoR degradation can be severe. This net preservation functionality is intended to facilitate verification. It should not be used when you are trying to achieve final QoR goals.

Design Compiler issues warnings during compilation to indicate nets that are user-preserved.

In the following example, the enable  $k$ eep signal dt net variable is enabled to preserve the my\_net net throughout compilation.

1. Make sure the net to be preserved is present in the design and then use the enable keep signal dt net variable and the set dont touch command to preserve the net:

```
prompt> get_nets *my_net*
prompt> set enable_keep_signal_dt_net true
prompt> set_dont_touch [get_nets *my_net*] true
```
2. Run the compile ultra command:

```
prompt> compile_ultra
```
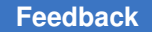

Check for OPT-154 warning messages at the beginning of compilation to indicate that the net is preserved:

Warning: Preserving net 'my\_net'. Expect QoR impact. (OPT-154)

3. Make sure the net is preserved after compilation:

prompt> **get\_nets \*my\_net\***

#### **Removing a dont\_touch Setting**

To remove the dont touch attribute, use the remove attribute command or the set dont touch command set to false.

#### **Preserving the Clock Network After Clock Tree Synthesis**

To preserve a clock network after clock tree synthesis, use the set dont touch network command. This command sets a dont touch network attribute on a net group. When placed on a clock tree, the dont touch network attribute ensures that your clock network is preserved during subsequent optimizations.

To list the clock networks in the design, use the report transitive fanout -clock tree command.

Starting at the specified source object, the set dont touch network command propagates the dont touch network attribute throughout the hierarchy of the clock network. By default, the propagation stops at output ports, or at sequential components if setup and hold relationships exist. If you use the  $\text{-no}$  propagate option, the propagation stops at any logic cell.

The propagation of the dont  $_{\text{touch network}}$  attribute occurs only in a forward direction, starting from the specified source object and spreading to objects driven by the source. The propagation cannot go backward, even to electrically connected nets in the same net group. This method of propagation highlights an important difference between the set dont touch network and the set ideal network commands: the set ideal network command propagates in both the forward and backward directions.

For example, if your design is represented by the simple circuit in [Figure 86,](#page-397-0) and you issue the following command:

set dont touch network U1/A

the dont touch network attribute is propagated from U1/A to U1/N2, U1/IV, U1/N3, and N4. If you issue the command

set dont touch network U1/A -no propagate

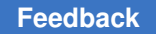

the dont touch network parameter is propagated from U1/A to U1/N2. It is not propagated past net U1/N2.

#### <span id="page-397-0"></span>*Figure 86 set\_dont\_touch\_network -no\_propagate option*

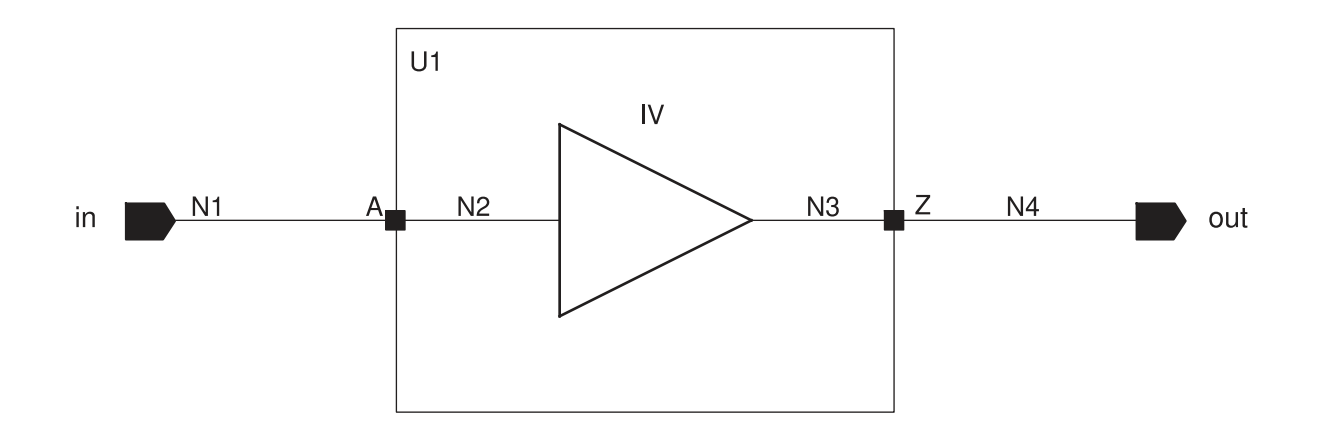

#### **Note:**

Use the set auto disable drc nets command when you do not have an accurate representation of the clock tree and you want Design Compiler to treat the clock net as ideal. Typically, you would use this command when a clock tree has not yet been inserted in your design.

The set dont touch network command cannot be used if the network has unmapped logic.

You can use the get attribute command to check if an object has either the dont\_touch\_network or the dont\_touch\_network\_no\_propagate attribute.

#### **See Also**

**[Using Attributes](#page-163-0)** 

#### **Optimizing Datapaths**

Datapath design is commonly used in applications that contain extensive data manipulation, such as 3-D, multimedia, and digital signal processing (DSP). Datapath optimization is comprised of two steps: *Datapath extraction*, which transforms arithmetic operators (for example, addition, subtraction, and multiplication) into datapath blocks, and *datapath implementation*, which uses a datapath generator to generate the best

implementations for these extracted components. Datapath optimization is enabled by default when you use the compile ultra command.

Datapath optimization provides the following benefits:

- Shares datapath operators
- Extracts the datapath
- Explores better solutions that might involve a different resource-sharing configuration
- Allows the tool to make better tradeoffs between resource sharing and datapath optimization

#### **See Also**

- [Datapath Extraction](#page-443-0)
- [Datapath Implementation](#page-445-0)

#### **Creating Path Groups**

By default, Design Compiler groups paths based on the clock controlling the endpoint (all paths not associated with a clock are in the default path group). If your design has complex clocking, complex timing requirements, or complex constraints, you can create path groups to focus Design Compiler on specific critical paths in your design.

Use the group path command to create path groups. The group path command allows you to

- Control the optimization of your design
- Optimize near-critical paths
- Optimize all paths

#### **Controlling the Optimization of Your Design**

You can control the optimization of your design by creating and prioritizing path groups, which affect only the maximum delay cost function. By default, Design Compiler works only on the worst violator in each group.

You set path group priorities by assigning weights to each group. The weight can be from 0.0 to 100.0. The default weight is 1.0. Do not use very small values (for example, 0.0001); smaller values can prevent the tool from implementing small improvements to the design during compilation.

For example, [Figure 87](#page-399-0) shows a design that has multiple paths to flip-flop FF1.

Chapter 11: Optimizing the Design Optimization Techniques

<span id="page-399-0"></span>*Figure 87 Path Group Example*

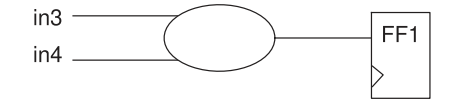

To indicate that the path from input in3 to FF1 is the highest-priority path, use the following command to create a high-priority path group:

prompt> **group\_path -name group3 -from in3 -to FF1/D -weight 2.5**

#### **Optimizing Near-Critical Paths**

When you add a critical range to a path group, you change the maximum delay cost function from worst negative slack to critical negative slack. The critical range negative slack method considers all violators in each path group that are within a specified delay margin (referred to as the critical range) of the worst violator. Design Compiler optimizes all paths within the critical range.

For example, if the critical range is 2.0 ns and the worst violator has a delay of 10.0 ns, Design Compiler optimizes all paths that have a delay between 8.0 and 10.0 ns.

The critical range negative slack is the sum of all negative slack values within the critical range for each path group. When the critical range is large enough to include all violators, the critical negative slack is equal to the total negative slack.

Using the critical negative slack method, the equation for the maximum delay cost is

$$
\sum_{i=1}^m \left( \left\langle \sum_{j=1}^n v_{ij} \right\rangle \times w_i \right)
$$

*m* is the number of path groups.

*n*  is the number of paths in the critical range in the path group.

 $v_{ij}$  is a violator within the critical range of the *i* th path group.

*wi*  is the weight assigned to the *i*  th path group.

Design Compiler calculates the maximum delay violation for each path within the critical range as

max  $(0, \text{ (actual path delay - max delay)})$ 

Specifying a critical range might increase runtime. To limit the runtime increase, use critical range only during the final implementation phase of the design, and use a reasonable critical range value. A guideline for the maximum critical range value is 10 percent of the clock period.

Use one of the following methods to specify the critical range:

- Use the -critical range option of the group path command.
- Use the set critical range command.

<span id="page-400-0"></span>For example, [Figure 88](#page-400-0) shows a design with three outputs, A, B, and C.

#### *Figure 88 Critical Range Example*

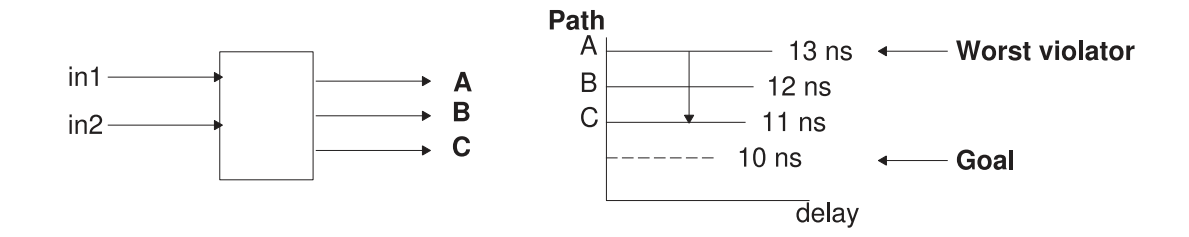

Assume that the clock period is 20 ns, the maximum delay on each of these outputs is 10 ns, and the path delays are as shown. By default, Design Compiler optimizes only the worst violator (the path to output A). To optimize all paths, set the critical delay to 3.0 ns. For example,

```
create clock -period 20 clk
set critical range 3.0 $current design
set max delay 10 {A B C}
group path -name group1 -to {A B C}
```
#### **Optimizing All Paths**

You can optimize all paths by creating a path group for each endpoint in the design. Creating a path group for each endpoint enables TNS optimization but results in long compile runtimes.

Use the following script to create a path group for each endpoint:

```
set endpoints \
 [add to collection [all outputs] \
 [all_registers -data pins]]
foreach in collection endpt $endpoints {
   set pin [get object name $endpt]
      group_path -name $pin -to $pin
}
```
#### **Controlling Automatic Path Group Creation**

Design Compiler allows you to control the automatic creation of path groups in the design to improve quality of results (QoR). You can control whether the tool creates the path groups before optimization or only for blocks that fail timing after optimization.

• To create path groups before optimization, run the create auto path groups command after reading the RTL, analyzing and elaborating, and reading the SDC constraints:

```
prompt> create_auto_path_groups -mode rtl
prompt> compile_ultra
prompt> remove_auto_path_groups
prompt> report_qor
```
This creates one path group per hierarchy within the design. If there are multiple levels of hierarchy, the tool creates path groups for each level.

The advantage of creating path groups at this stage is that the tool can perform all optimizations during the initial compile. However, the number of hierarchical levels within the design can be large, leading to a large number of path groups and causing excessive runtime.

You can prevent the creation of path groups for hierarchies that have a small number of registers by using the  $-min$  regs per hierarchy option. This option specifies the minimum number of registers per hierarchy. No path group is created for hierarchies with a number of registers lower than this value.

• To create path groups after the design completes the initial compile, run the create auto path groups command after the compile ultra command:

```
prompt> compile_ultra
prompt> create_auto_path_groups -mode mapped
prompt> compile_ultra -incremental
prompt> remove_auto_path_groups
prompt> report_qor
```
This creates one path group per hierarchy only for those hierarchical blocks in the design that do not meet timing. If multiple levels of hierarchy do not meet timing, the tool creates path groups for each of those levels.

The tool creates fewer path groups when you use the -mode mapped option compared to the  $\lnot$   $\lnot$ hierarchical blocks that fail timing. As a result, the runtime is reduced. In most cases, use the create\_auto\_path\_groups command with the -mode mapped option after the initial compile.

The create auto path groups command automatically creates specific path groups for I/Os, macros, and integrated clock-gating cells. To prevent the creation of specific path

groups, specify the  $-$ exclude option with any combination of the following values:  $I_0$ , macro, and ICG. For example,

prompt> **create\_auto\_path\_groups -mode rtl -exclude {IO macro}**

The create auto path groups command saves user-created path groups before automatically creating path groups. To remove the path groups created by the create auto path groups command, use the remove auto path groups command. The remove auto path groups command does not remove the user-created path groups.

Use the remove auto path groups command in the following cases:

- After the initial or incremental compile to get a QoR report with only the user-created path groups.
- After the initial compile to remove the path groups created with the create auto path groups -mode rtl command before creating new path groups with the create auto path groups -mode mapped command.

## **Controlling Path Group Weights With optimize\_netlist -area Command**

The Design Compiler tool by default ignores path group weights that are set on the path groups during area optimization with the  $\text{optimize}$  netlist -area command. This is because the optimize area ignore path group weights variable default is true.

When you use the variable, the weights of all path groups are set to  $1$  when the optimize netlist -area command performs monotonic gate-to-gate optimization to improve area. Therefore, the  $optimize$  netlist  $-area$  command tries to improve the area without affecting the timing of any timing paths.

#### **Isolating Input and Output Ports**

You can isolate input and output ports to improve the accuracy of timing models. To insert isolation logic at specified input or output ports, use the set isolate ports command.

Input ports are isolated in the following cases:

- When they drive one or more input pins of a cell having several input pins (as a result of boundary optimization)
- When they drive one or more input pins belonging to different cells having several input pins

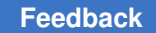

Output ports are isolated in the following cases:

- To ensure that the cell driving an output port does not also drive some internal logic within the design
- To specify particular driver cells at the output ports

This is useful when you want each output port to be driven explicitly by its own driver (no sharing of output drivers by two or more ports) or when you want to compile the design in the context of the environment in which the design is used.

The isolation logic can be a buffer or a pair of inverters. Either Design Compiler selects the buffer or inverter from the target library, or you specify a particular cell from the target library. However, a user-specified cell must be a buffer or an inverter. Otherwise, Design Compiler outputs an error message.

The inserted isolation logic has the  $size\_only$  attribute assigned to it. Therefore, when you compile the design, only sizing optimization is allowed for this logic. If the isolation logic is composed of an inverter pair, the  $size\_only$  attribute is assigned only to the second inverter, which allows flexibility in optimizing the first inverter.

It is important to understand that port isolation can be applied only to the input or output ports of the *current*  design. Therefore, to apply port isolation to a subdesign of your toplevel design, you must first make the subdesign the current design.

Port isolation is currently intended for use only during bottom-up compile. That is, isolating hierarchical instance pins of lower-level designs from the top-level design in a top-down compilation is not supported.

Also, in a bottom-up compilation, you cannot simply isolate the ports of a subblock that you have temporarily designated as the current design and then expect that isolation logic automatically to propagate upward when you compile the top-level design. To ensure that the isolation logic of a subblock remains while the top-level design is compiled, you must use the propagate constraints command to propagate the constraints upward after the subblock ports are isolated and before you compile the top-level design.

Port isolation does not work if

- A dont touch net is connected to the port
- The specified isolation cell is not in the target library
- The specified port is not an output or input port (inout ports and tristate ports are not supported)
- The specified type option (in the set isolate ports command) is not a buffer or an inverter

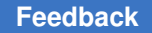

#### **Examples**

**Issue the** set isolate ports **command before the** compile ultra **command. The** isolation logic is inserted before the design is compiled. To insert the isolation logic cell IVDAP on all output ports of the current design, enter the following command:

dc\_shell> **set\_isolate\_ports [all\_outputs] -driver IVDAP**

[Example 78](#page-404-0) shows a sample script.

```
Example 78 Inserting Isolation Logic on Output Ports
```

```
set app var target library lsi 10k.db
set<sup>-</sup>app<sup>-</sup>var link library {* lsi<sup>10k.db}</sup>
read verilog ./t\overline{1}.vcurrent design test1
link
set isolate ports [all outputs] -driver IVDAP
compile_ultra
```
The following script fragments shows you how to compile a subdesign with port isolation, followed by a top-level compile:

```
current_design test1
link
set isolate ports [all_outputs] -type buffer -force
compile ultra
current_design top
propagate_constraints
compile_ultra
```
#### **Removing and Reporting Port Isolation Cells**

You can remove the port isolation attribute from designs by using the remove isolate ports command. The isolation cells are then removed during the next compile. You can also use the remove attribute command.

To obtain a list of isolated input or output ports in a design, use the report isolate ports command. When you issue the report isolate ports command, you see a report similar to the following:

```
****************************************
Report : isolate_ports
Design : top
Version: ...
Date : ...
****************************************
Port Name   Cell Name   Inst. Name   Type   Forced Insertion
----------------------------------------------------------
stp         IVDA        U35          buffer    yes
rhcp        IVP         U34          inverter  yes
```
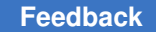

hip\_1 IVDA U32 buffer no

----------------------------------------------------------

The report constraint and report compile options commands also provide information about the isolated input or output ports.

Other commands that support the port isolation feature are

• reset design

This command removes the port isolation attribute, as well as other attributes from the design.

• write script

This command writes any set isolate ports commands (along with the other dc\_shell commands) into the script file.

#### **Fixing Heavily Loaded Nets**

Heavily loaded nets often become critical paths. To reduce the load on a net, you can use either of two approaches:

• If the large load resides in a single module and the module contains no hierarchy, fix the heavily loaded net by using the  $b$ alance  $b$ uffer command. For example, enter

```
source constraints.con
compile_ultra
balance buffer -from [get pins buf1/Z]
```
#### **Note:**

The balance buffer command provides the best results when your library uses linear delay models. If your library uses nonlinear delay models, the second approach provides better results. In addition, the balance buffer command is supported only in wire load mode, not in topographical mode.

• If the large loads reside across the hierarchy from several modules, apply design rules to fix the problem. For example,

```
source constraints.con
compile_ultra
set max capacitance 3.0
compile ultra -only design rule
```
In rare cases, hierarchical structure might disable Design Compiler from fixing design rules.

In the sample design shown in [Figure 89](#page-406-0), net O1 is overloaded. To reduce the load, group as many of the loads (I1 through In) as possible in one level of hierarchy by using the group command or by changing the HDL. Then you can apply one of the approaches.

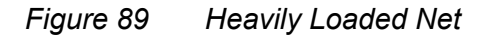

<span id="page-406-0"></span>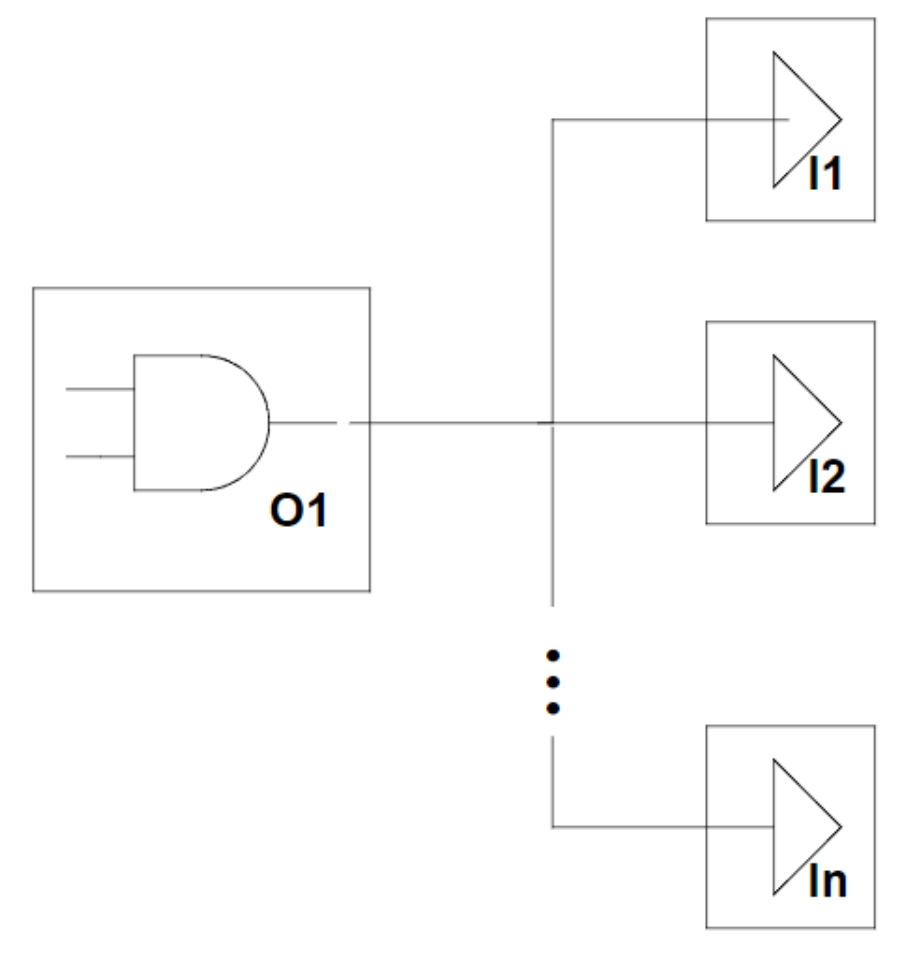

## <span id="page-406-1"></span>**Fixing Nets Connected to Multiple Ports**

By default, Design Compiler does not buffer nets that are connected to multiple ports. As shown in [Figure 90,](#page-407-0) multiple-port connections are nets that connect:

- An input port to an output port (feedthrough) or
- Multiple output ports (logically equivalent outputs)

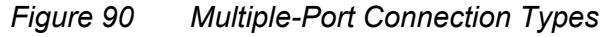

<span id="page-407-0"></span>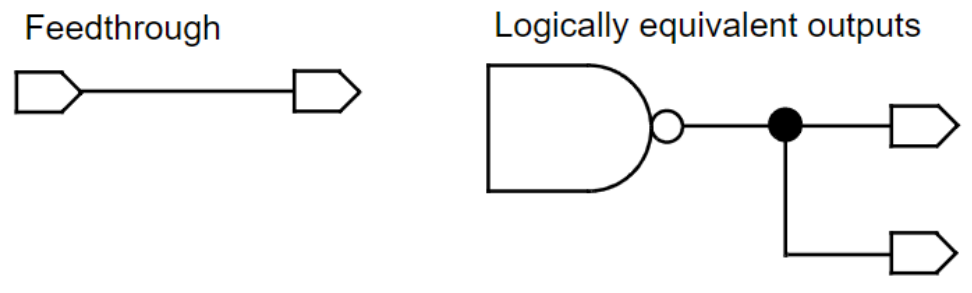

To represent such nets, Design Compiler uses  $\text{assign}$  statements in the gate-level netlist. Back-end tools could potentially have problems with assign statements in the netlist.

To prevent multiple-port connections, use the set  $fix$  multiple port nets command to set the fix multiple port nets attribute on a design.

Use the set fix multiple port nets command to control

• Feedthroughs

Specify the -feedthroughs option to insert buffers so that input ports are isolated from output ports. A feedthrough net occurs when an input port and output port are connected directly with no intervening logic.

• Multiple output ports

Specify the -outputs option to insert buffers so that no cell driver pin drives more than one output port.

• Constants

Specify the -constants option to duplicate constant logic so that no constant drives more than one output port. Alternatively, you can use the -buffer constants option to buffer logic constants instead of duplicating them.

To exclude clock network nets from buffering during multiple-port nets fixing, use the -exclude clock network option.

You can also fix multiple-port nets, feedthroughs, and constant-driven ports by rewiring the connections elsewhere in the hierarchy first. Any remaining feedthroughs, nets with logically equivalent outputs, and constants that could not be fixed by rewiring are fixed by buffering. To enable this feature, set the compile advanced fix multiple port nets variable to true. It is set to false by default.

#### **Note:**

Design Compiler does not rewire across the hierarchy if boundary optimization is disabled.

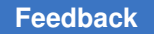

The following figure shows a feedthrough in Design B that is fixed by rewiring up through the hierarchy as a result of the compile advanced fix multiple port nets variable set to  $true$ . The feedthrough wire is moved up one level of hierarchy and reconnected to the net in Design A.

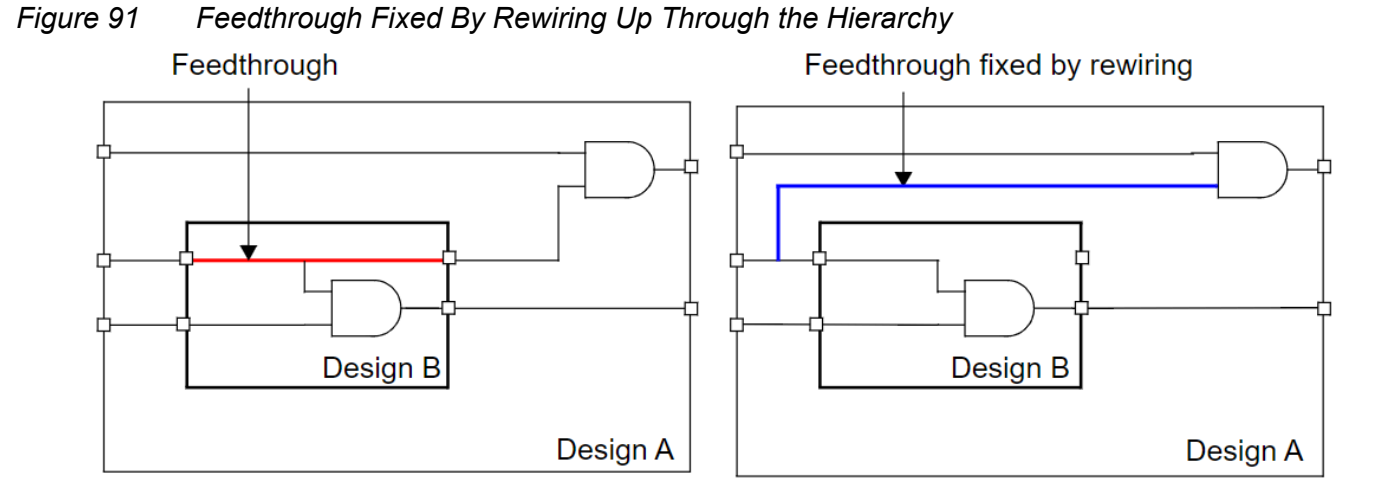

By default, the tool does not fix multiple-port nets if the net is set with the  $dot$  touch attribute. To fix the multiple-port net even if the net is set with the dont touch attribute, you can use the -ignore dont touch option with the set fix multiple port nets command to override the default tool behavior.

## **Optimizing Buffer Trees**

Design Compiler allows you to build balanced buffer trees to fix design rule violations and improve timing delays caused by high-fanout nets. You can also generate a report for buffer trees and remove buffer trees.

#### **Note:**

The balance buffer command is only supported in wire load mode. It is not supported in topographical mode.

For information about working with buffer trees, see the following topics:

- [Building Balanced Buffer Trees](#page-409-0)
- [Reporting Buffer Trees](#page-410-0)
- [Removing Buffer Trees](#page-410-1)

#### <span id="page-409-0"></span>**Building Balanced Buffer Trees**

You can build balanced buffer trees on user-specified nets and drivers of a mapped design by using the  $b$ alance  $b$ uffer command. Use this command to fix design rule violations and improve timing delays caused by high-fanout nets.

The balance buffer command first removes any existing buffer tree on the specified net or driver and then builds a new buffer tree, free of design rule violations. The tree can span hierarchies downstream of the specified net or driver. However, the balance buffer command does not change the hierarchical pin configuration to balance out loads across the hierarchies. Within each hierarchy, Design Compiler builds the buffer tree, taking into account the loads and drivers of the next downstream hierarchy.

The generated buffer tree consists of layered stages of buffers or inverters. Each stage uses the same buffer or inverter, and each gate of a given stage drives roughly the same load capacitance. The buffer and inverter cells are optimally chosen by Design Compiler from the logic library, unless you use the  $-p_{\text{refer}}$  option to specify a particular cell from the logic library.

Technology libraries provide various kinds of delay models, including linear and nonlinear models. The balance buffer command can use any delay model provided by the logic library to build the buffer tree.

When all loads have approximately the same value, balanced buffering creates an optimal buffer tree. When loads are not equal, balanced buffering still creates an optimal buffer tree with respect to the delay and design rule constraints, but the tree structure might not be balanced.

An input port driving a net to be buffered by  $b$  balance  $b$ uffer must have its drive value set. If you omit the value, no buffer tree is created, because the default value implies that the input port has infinite drive.

Balanced buffering is constraint driven. It fixes design rules first, then optimizes for timing and area.

#### **Note:**

The balance buffer command is not recommended for clock trees because the command does not take clock skew into account.

You can force buffer tree construction by using the  $-\text{force}$  option. However, if you do, the balance buffer command might build buffer trees that worsen design cost. Note that if the design has no design rules or timing cost, buffer trees are not built even when the -force option is specified.

In the following example, a buffer tree is built first from the io port, and then two additional buffer trees are built to drive load1 and load2:

```
prompt> set_driving_cell -lib_cell IV io
prompt> balance_buffer -from io
prompt> balance_buffer -to {load1 load2}
```
To perform a functional verification or comparison between the initial mapped design and the mapped design after the balance buffer command is run, use the Formality tool. For more information, see [Verifying Functional Equivalence](#page-822-0).

#### <span id="page-410-0"></span>**Reporting Buffer Trees**

You can generate a report for a buffer tree at the specified driver pins or driver nets by using the report buffer tree command. The command reports the full name of the driver pin, including the name of the cell, the name of the library cell, and the level of the driver, relative to the starting point. The starting point is defined as level 0 of the tree. For an example, see [Removing Buffer Trees](#page-410-1).

#### <span id="page-410-1"></span>**Removing Buffer Trees**

You can remove buffer trees at a specified driver pin, load pin, or driver net on a mapped design by using the clean buffer tree command.

To remove the entire buffer tree in the fanin up to a specified object, use the  $\text{-source of}$ option with the clean buffer tree command. The object list must contain only output ports or input pins. You cannot use the  $-$ source of option with the  $-$ from,  $-$ to or  $-$ net options.

The following example removes the entire buffer tree up to a particular pin.

1. Report the buffer tree from the b pin:

```
prompt> report_buffer_tree -from b
Driver (level 0): b (**in port**)
Driver (level 1): abufa/Z
Driver (level 2): abufa_clk/Z
Driver (level 3): abufa_clk1/Z
Driver (level 4): abufa_clk2/Z
Load (level 5): reg1/CP
```
2. Remove the buffer tree up to the reg1/CP pin:

```
prompt> clean_buffer_tree -source_of reg1/CP
```
3. Report the buffer tree again from the b pin to view the modified buffer tree:

```
prompt> report_buffer_tree -from b
Driver (level \overline{0}): b (**in port**)
Load (level 1): reg1/CP
```
### **Optimizing Multibit Registers**

A multibit component is a group of cells with identical functionality. Two cells can have identical functionality even if they have different bit widths. Thus, a group of cells that includes one 3-bit register and one 5-bit register is a multibit component if the cells have identical functionality. A group of eight single-bit cells could also be considered a multibit component.

Design Compiler can replace single-bit register cells with multibit register cells if such cells are available in the logic library and physical library. Replacing single-bit cells with multibit cells reduces

- Clock tree power and the number of clock tree buffers
- Area due to shared transistors and optimized transistor-level layout
- The total clock tree net length

These benefits must be balanced against the loss of optimization flexibility in placing the register bits and routing the connections to them.

[Figure 92](#page-411-0) shows how multiple single-bit registers can be replaced with a multibit register.

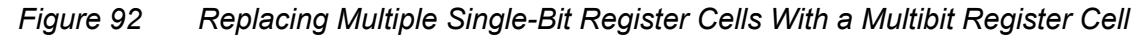

<span id="page-411-0"></span>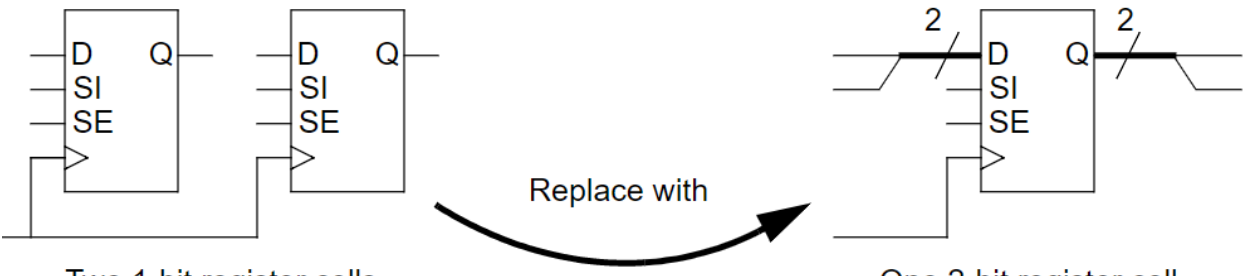

Two 1-bit register cells

One 2-bit register cell

The area of the 2-bit cell is less than that of two 1-bit cells due to transistor-level optimization of the cell layout, which might include shared logic, shared power supply connections, and a shared substrate well. The scan bits in the multibit register can be connected together in a chain as in this example, or each bit can have its own scan input and scan output.

Design Compiler supports the following methods for replacing single-bit register cells with multibit register cells:

• RTL bus inference flow (in wire load mode and topographical mode)

Design Compiler groups the register bits belonging to each bus (as defined in the RTL) into multibit components. You can also group bits manually by using the

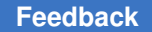

create multibit command. The bits in each multibit component are targeted for implementation using multibit registers. The actual replacement of register bits occurs during execution of the compile ultra command.

The following script shows a typical RTL bus inference flow for multibit register synthesis:

```
# Infer multibit registers for all buses during RTL reading
set hdlin infer multibit default all
# Read RTL
# Manually assign bits to specific multibit registers
create multibit -name my multi reg1 {reg xy*}
# Choose timing-driven multibit register mapping
set multibit options -mode timing driven
# Compile design with scan cell replacement and
# clock gating optimization
compile ultra -scan -gate clock
# Insert DFT scan logic
insert_dft
# Incremental compile to optimize scan chains
compile ultra -incremental -scan
```
• Placement-based register banking flow (in Design Compiler Graphical)

Design Compiler Graphical groups single-bit register cells that are physically near each other into a register bank and replaces each register bank using one or more multibit register cells. This method works with both logically bused signals and unrelated register bits that meet the banking requirements. The register bits assigned to a bank must use the same clock signal and the same control signals, such as preset and clear signals.

The following script example shows the placement-based multibit banking flow in Design Compiler Graphical:

```
# Read the RTL design
# Apply logic and physical constraints
# Enable placement-aware clock_gating
set app var power cg physically aware cg true
# Initial compile
compile ultra -spg -scan -gate clock
write file -hierarchy -format ddc -output initial compile.ddc
# Multibit register banking
```
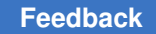

```
identify register banks -input map file input.map \setminus-output file create reg bank.tcl \setminus  -register_group_file reg_group.txt \
  -common net pins {CP RN SN}
source create reg bank.tcl
# DFT scan insertion
set scan configuration ...
insert_dft
# Incremental compile
compile ultra -scan -incremental -gate clock -spg
write scan def -output mapped.scandef
check_scan_def
write file -hierarchy -format ddc -output mapped.ddc
```
For more information about optimizing multibit registers, see the *Multibit Register Synthesis and Physical Implementation Application Note*.

## **Optimizing for Multiple Clocks Per Register**

When a sequential device is driven by different clocks, you can either restrict the optimization to one clock at a time or allow multiple clocks to propagate to the sequential device.

To restrict the propagation of clocks so that exactly one reaches the register, you can use either of the following commands: set case analysis or set disable timing. You use these commands when you want to select a single active clock for timing analysis and optimization; this method requires multiple iterations for all clocks.

By default, the tool analyzes and optimizes the timing based on all clocks operating together, including interactions between different clocks, such as data launch by one clock and capture by another. To restrict operation to only one clock at a time, set the timing enable multiple clocks per reg variable to false.

For example, consider the circuit in [Figure 93.](#page-413-0) By default, the tool considers the following clock interactions: CLKA to CLKC, CLKA to CLKD, CLKB to CLKC, and CLKB to CLKD.

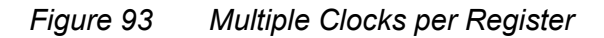

<span id="page-413-0"></span>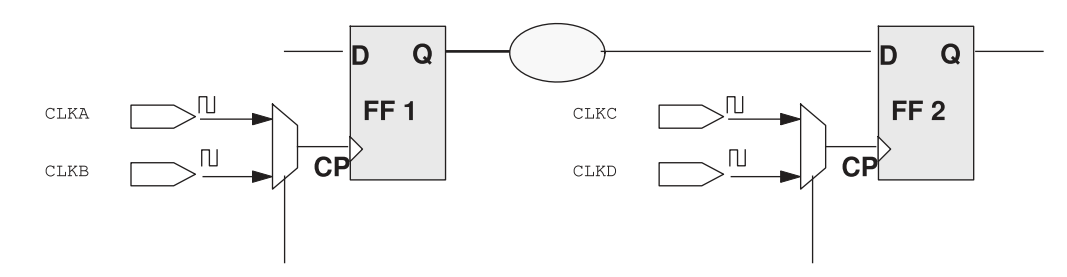

To allow multiple clocks to propagate to a register:

- 1. Ensure that the timing enable multiple clocks per reg variable is set to true.
- 2. Define multiple clocks at a pin or port by using the  $-$ add option with the create clock command.

This option allows you to add clocks to the existing clocks; otherwise the existing clocks are overwritten.

If your design has generated clocks, use the following options with the create generated clock **command:** 

- The -add option to specify multiple generated clocks on the same source or pin. Ideally, one generated clock must be specified for each clock that fans into the master pin.
- The -master\_clock option to specify which clock is the master clock.
- The -source option to specify the clock source from which the clock is generated, that is, the pins or ports where the clock waveform is applied to the design.

Additionally, when you use the  $-a$ dd option along with the create clock and create generated clock commands, you must use the -name option so that clocks that are defined on the same pin or port have unique names.

3. (Optional) Define a network latency for each clock signal that passes through a specific pin or port to a set of fanout registers.

When multiple clock signals traverse the same pins of a design, any register clock pins that are in the fanout of these clock signals are assigned the same network latency.

You can, however, set clock network latency on a pin or port with reference to a specific clock. To do so, use the  $-\text{clock}$  option with the set clock latency command. When computing the network latency along the path from a clock definition point to a register clock pin, Design Compiler uses the network latency value associated with the pin or port closest to the register, ignoring network latencies that do not reference the clock of interest.

#### **Caution:**

For latch-based designs that have more than two clocks, it is strongly recommended that you set false paths between mutually exclusive clocks; otherwise you might observe longer runtime and higher memory usage. Unrelated clocks are those that do not interact with one another. For example, consider [Figure 93](#page-413-0). By default, Design Compiler analyzes the interactions between all combinations of clocks. However, the logic

enables only two possible interactions: CLKA to CLKC and CLKB to CLKD. Therefore, set false paths between the unrelated clocks as follows:

set false path -from CLKA -through FF1/CP -to CLKD set false path -from CLKB -through FF1/CP -to CLKC

4. To report registers with multiple clock pins, use the check timing -multiple clock command and report clock command.

The check timing command generates a warning message if the timing enable multiple clocks per reg variable is set to false and more than one clock signal reaches a register. The  $\text{report}$  clock command provides you with the following information about a generated clock: the name of the master clock, the name of the master clock source pin, and the name of the generated clock pin.

#### **Example**

The following commands create two clocks on the same port and associate a network latency with each clock signal traversing a particular pin. The commands also set false paths between unrelated clocks.

```
create_clock -name CLKA -period 10 [get_ports CLK]
create clock -name CLKB -period 8 -add [get ports CLK]
set clock latency 1.16 -clock CLKA [get pins b1/Z]
set clock latency 1.26 -clock CLKB [get pins b1/Z]
set input delay .85 -clock CLKA [get ports d]
set_input_delay .95 -clock CLKB -add_delay [get ports d]
set false path -from CLKA -to CLKB
set false path -from CLKB -to CLKA
```
#### **Decomposing Combinational Multi-Input Switching**

You can decompose combinational multi-input switching (MIS) cells tied to the same net in the following flows in the Design Compiler NXT and Design Compiler Graphical tools:

- During compile and incremental compile: Set the compile enable mis cells decomposition variable to true.
- During DFT insertion: Set the dft enable mis cells decomposition variable to true.

To report information about the muti-input switching cells, use the following command and variable:

• report mis violation summary: Provides information about multi-input switching cells in the current design, as shown in the following example:

```
prompt> report_mis_violation_summary
************************************************************
```
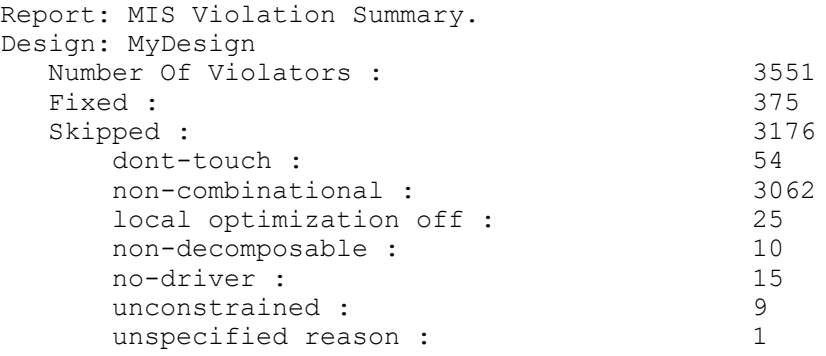

The report mis violation summary command provides the following information from the current design:

- Statistics about multi-input switching cells.
- Total number of multi-input switching cells, the number of cells fixed by decomposition, and the number of cells skipped from decomposition.

For the skipped multi-input switching cells, the report shows the number of cells for each category with the reason why the cells are not fixed during decomposition.

- Information of multi-input switching cells skipped during decomposition is available in the following categories:
	- non-combinational: Sequential multi-input switching cells and combinational multi-input switching cells with sequential arcs.
	- **.** local optimization off: Multi-input switching cells set with the set compile directives -local optimization false variable.
	- non-decomposable: Multi-input switching cells that do not have equivalent cells in the library.
	- unspecified reason: Multi-input switching cells that failed to get decomposed.
- compile dft log print mis info: Provides information about skipped cells during decomposition of the multi-input switching cells in the log file if you have set the compile enable mis cells decomposition or dft enable mis cells decomposition variable to true and the compile dft log print mis info variable to true.

#### **Defining a Signal for Unattached Master Clocks**

Design Compiler can connect master clock pins to a specified signal when it translates or optimizes to flip-flops that have master- and slave-clock pins. In your HDL code, you describe the master-slave latch as a flip-flop by specifying only the slave clock. Specify the master clock as an input port but do not connect it. In addition, set the clocked on also

attribute on the master clock port. Design Compiler then maps the logic to a master-slave cell in the library.

You use the set attribute command to set the signal type attribute to clocked\_on\_also on the master clock port. Design Compiler then maps the logic to a master-slave cell in the library. For multiple clock designs, you use the -associated clock option to specify the associated slave clock.

## **Example 1**

This example illustrates how you use the set attribute command to describe a masterslave latch with a single master-slave clock pair.

```
module MSDFF (Q, D, MCLK, SCLK)
input D, MCLK, SCLK;
output Q;
reg Q;
//synopsys_dc_tcl_script_begin
//set attribute -type string MCLK signal type
      clocked_on_also
//set attribute -type boolean MCLK level sensitive true
//synopsys dc_tcl_script_end
always @ (posedge SCLK)
Q \leq DATA;endmodule
```
Alternatively, instead of embedding the set attribute command in the RTL, you can include the following commands in your script:

```
create clock -period 10 [get ports SCLK]
set attribute -type string MCLK signal type clocked on also
set attribute -type boolean MCLK level sensitive true
```
[Figure 94](#page-418-0) shows the generic cell inferred by Design Compiler and the resultant masterslave latch after compile. As shown in the figure, unattached master clocks are connected to the MCLK port.

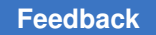

Q

<span id="page-418-0"></span>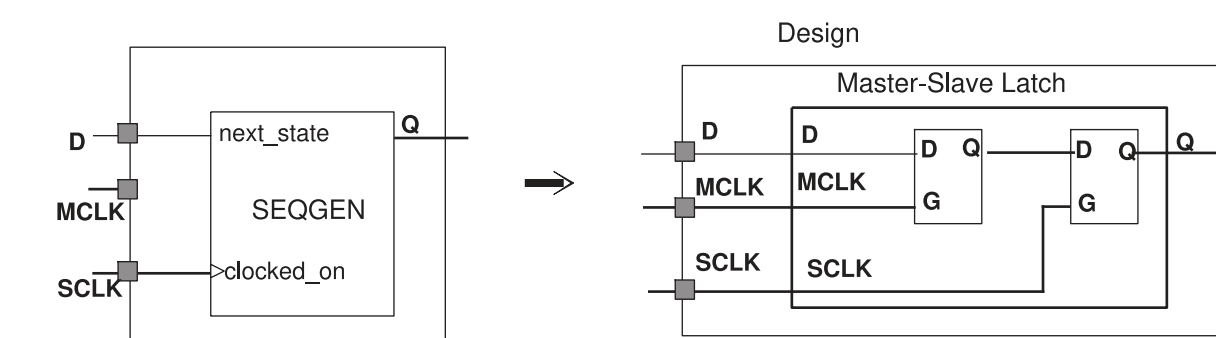

#### *Figure 94 Generic Cell and Master-Slave Latch After Compilation*

#### **Example 2**

This example illustrates how you use the -associated clock option to specify the associated slave clock in multiple clock designs. Slave clock port SCK1 and master clock port MCK1 are paired; SCK2 and MCK2 are also paired. The compile ultra or compile command automatically connects unconnected master clock pins of cells in the fanout of SCK1 to port MCK1.

```
prompt> set_attribute -type string MCK1 signal_type clocked_on_also
prompt> set_attribute -type boolean MCK1 level_sensitive true
prompt> set_attribute -type boolean MCK1 associated_clock SCK1
prompt> set_attribute -type string MCK2 signal_type clocked_on_also
prompt> set_attribute -type boolean MCK2 level_sensitive true
prompt> set_attribute -type boolean MCK2 associated_clock SCK2
```
For more information about describing master-slave latches, see the HDL Compiler documentation

#### **Reducing Cell Density Violation**

You can spread critical cells away from highly-dense regions during post-placement delay optimization in Design Compiler in topographical mode to reduce clumping of cells in the design with the following variables. This feature might impact TNS degradation, but reduces the impact on correlation-to-post-legalization in the IC Compiler II tool.

compile cell density aware optimization: Identifies and reduces cell density violations while performing delay optimizations. This variable setting helps to reduce the impact on correlation-to-post-legalization in the IC Compiler II tool. The default is false.

Note that this is not a placement feature and does not affect any placement density variables.

• compile cell density aware optimization threshold: Specifies the threshold percentage for cell density in percentage. Based on the value of the variable, the cell density is considered high, and the region of a physical design is considered highly dense.

The tool divides the design into small areas called grids to compute the cell density for each grid. When the cell density of a grid is above the threshold specified with the compile cell density aware optimization threshold variable, the grid is identified as a highly-dense grid.

When the compile cell density aware optimization variable is set to true, any timing critical cell in the dense grid is moved to the closest under-utilized grid. The cell density threshold of the under-utilized grid should be lesser that the specified threshold.

#### **Optimizing Total Negative Slack During Placement**

To control whether the tool optimizes the design for total negative slack or worst negative slack, set the following variables in Design Compiler topographical mode:

• placer tns driven

To optimize the design to reduce the total negative slack instead of the worst negative slack, set the placer that driven variable to true before running the initial compile ultra command. By default, the placer optimizes the worst negative slack. The variable is on by default in Design Compiler NXT topographical mode.

In the Design Compiler NXT tool, the timing-driven placement is enhanced to focus on timing of the most critical timing paths to get a better balance between reducing the worst negative slack and reducing the total negative slack. This helps to improve timing QoR.

• placer tns driven in incremental compile

By default, the tool optimizes the total negative slack in the design only when the total negative slack exceeds a certain threshold. During incremental compile, to optimize the total negative slack even if the total negative slack is low, set the variable to  $true$ .

# 12

## **Optimizing Across Hierarchical Boundaries**

Boundary optimization and automatic ungrouping are the strategies by which Design Compiler optimizes logic across subdesigns when the design has levels of hierarchy. Boundary optimization performs optimization across design hierarchies while retaining the levels of hierarchy and provides Design Compiler with opportunities to simplify the logic. Ungrouping removes levels of hierarchy and allows Design Compiler more freedom to share common terms in the design.

To learn how to control these optimization techniques, see

- [Boundary Optimization](#page-421-0)
- [Port Punching in Design Compiler Graphical](#page-426-0)
- [Port Punching and Phase Inversion With Automatic High-Fanout Synthesis](#page-427-0)
- [Other Optimizations That Affect Hierarchical Boundaries](#page-427-1)
- [Automatic Ungrouping](#page-427-2)

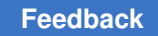

## <span id="page-421-0"></span>**Boundary Optimization**

The compile ultra command performs the following types of boundary optimization by default:

Propagation of constants across the hierarchy:

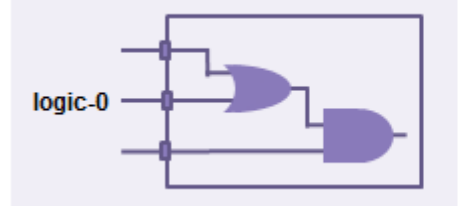

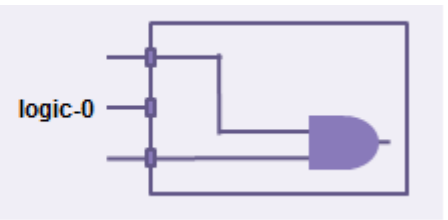

Without boundary optimization

With boundary optimization

• Propagation of equal and opposite information across the hierarchy:

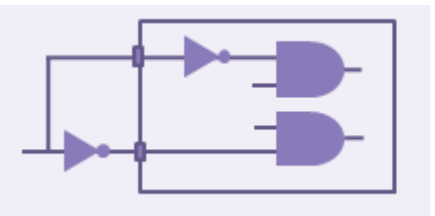

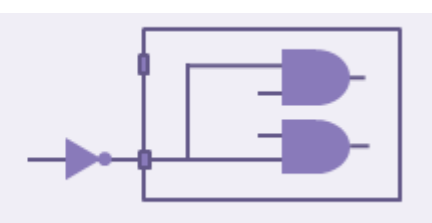

Without boundary optimization

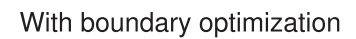

• Propagation of unconnected port information across the hierarchy:

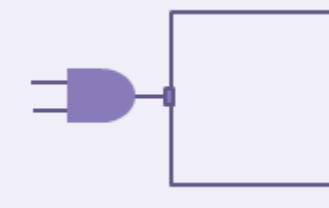

Without boundary optimization

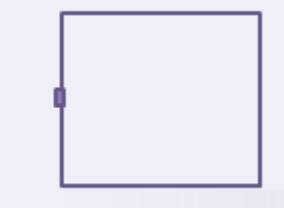

With boundary optimization

• Pushing of inverters across the hierarchy (phase inversion):

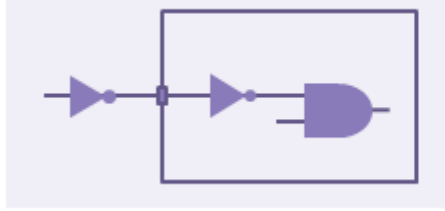

Without boundary optimization

With boundary optimization

You can control the specific types of boundary optimization allowed for an object by using the -constant propagation, -equal opposite propagation, and -phase inversion options. These options are mutually exclusive with the boundary optimization level and can be used on the same object in a single command invocation. If you use the set compile directives command multiple times on the same object, the effect is additive.

To learn how to control boundary optimization, see the following topics:

- [Disabling Boundary Optimization Throughout the Design](#page-422-0)
- [Disabling Boundary Optimization for a Specific Design](#page-422-1)
- [Controlling Constant Propagation](#page-424-0)
- [Controlling Phase Inversion](#page-425-0)
- [Propagating Unconnected Registers and Unconnected Bits of Multibit Registers Across](#page-426-1)  [Hierarchies With Boundary Optimization Disabled](#page-426-1)

#### <span id="page-422-0"></span>**Disabling Boundary Optimization Throughout the Design**

To disable all types of boundary optimization for the entire design, use either of the following commands:

• compile ultra -no boundary optimization

You do not need to use the compile preserve subdesign interfaces variable to disable the downward and upward propagation of constant and equal and opposite information when you use the -no boundary optimization option with the compile ultra command.

In addition, when you use the compile ultra command with the -no boundary optimization option, the Design Compiler tool automatically sets the -no\_autoungroup option, which disables automatic ungrouping for the entire design.

• optimize netlist -area -no boundary optimization

The command disables boundary optimization across the design. However, any set boundary optimization command settings take higher priority and are honored.

#### <span id="page-422-1"></span>**Disabling Boundary Optimization for a Specific Design**

To disable all types of boundary optimization on a list of objects (cells or designs), use the set boundary optimization command. When you run the command, specify the false argument for a specific cell or design to disable boundary optimization for that cell or design.

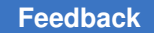

Chapter 12: Optimizing Across Hierarchical Boundaries Boundary Optimization

> The following example shows how to use the set boundary optimization command to preserve hierarchical boundaries for a cell named U2:

prompt> **set\_boundary\_optimization [get\_cells U2] false**

When boundary optimization is disabled by the set boundary optimization command, only the downward propagation of constant and equal and opposite information is disabled. The information is not propagated from a design to its subdesign; however, the information is propagated from a subdesign to its parent design by default.

You can disable both downward and upward propagation of constant and equal and opposite information across the hierarchy by setting the compile preserve subdesign interfaces variable to true. The default for this variable is false.

[Figure 95](#page-423-0) shows a design before boundary optimization. [Figure 96](#page-424-1) shows the same design after boundary optimization is performed by the  $\text{compile ultra command. In}$ this example, the boundary optimization attribute is set to false on cell U2 by the set boundary optimization command.

#### *Figure 95 Design Before Boundary Optimization*

<span id="page-423-0"></span>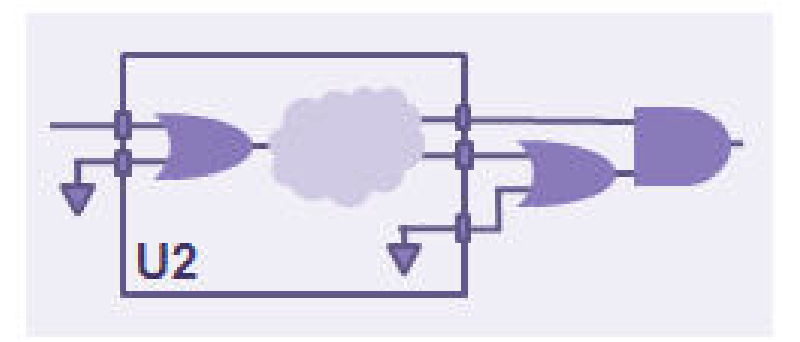

The design on the left in [Figure 96](#page-424-1) shows the default behavior, which disables only the downward propagation of constant and equal and opposite information. In the design on the right, both downward and upward propagation of constant and equal and opposite information is disabled by the compile preserve subdesign interfaces variable set to true.

#### <span id="page-424-1"></span>*Figure 96 Design After Boundary Optimization With the compile\_ultra Command*

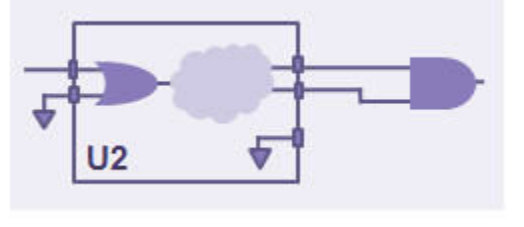

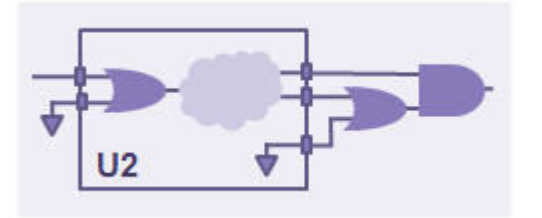

set to false (default)

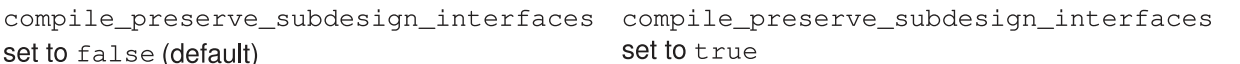

When you use the set boundary optimization command and specify the false argument, Design Compiler automatically prevents designs and cells from being ungrouped when you run the compile ultra command.

## <span id="page-424-0"></span>**Controlling Constant Propagation**

Design Compiler automatically propagates constants, unconnected pins, and complement information when you use the  $\text{compile}\$ ultra command unless you disable boundary optimization. To learn how to control constant propagation when boundary optimization is disabled and how to disable constant propagation through specific hierarchical pins, see

- [Controlling Constant Propagation When Boundary Optimization is Disabled](#page-424-2)
- [Disabling Constant Propagation Through Specific Hierarchical Pins](#page-425-1)

#### <span id="page-424-2"></span>**Controlling Constant Propagation When Boundary Optimization is Disabled**

Constant propagation is enabled by default even when boundary optimization is disabled. When the compile enable constant propagation with no boundary opt variable is set to  $true$  (the default), constants are propagated across hierarchical boundaries even when boundary optimization is disabled. When the variable is set to  $true$ .

- The compile ultra -no boundary optimization command performs constant propagation throughout the design.
- The compile ultra command without the  $-no$  boundary optimization option performs constant propagation throughout the design, including the blocks that have the boundary optimization attribute set to false on them by the set boundary optimization **command**.

To disable constant propagation along with other boundary optimizations across hierarchical boundaries, set the compile enable constant propagation with no boundary opt variable to false. If you disable boundary optimization of a subdesign to perform hierarchical formal verification, and you verify the subdesign and the rest of the design separately, allowing constant propagation on the subblock could cause verification problems. You need to set the compile enable constant propagation with no boundary opt variable to false to disable constant propagation along with other boundary optimizations.

### <span id="page-425-1"></span>**Disabling Constant Propagation Through Specific Hierarchical Pins**

You can prevent the propagation of constants through specific hierarchical pins by using the set compile directives command with the -constant propagation option set to false for a specific hierarchical pin or a list of hierarchical pins. When you do this, Design Compiler sets a const prop off attribute on the specified pins and disables constant propagation through them.

## <span id="page-425-0"></span>**Controlling Phase Inversion**

You can control phase inversion, which is the moving of inverters across hierarchical boundaries during boundary optimization, by using the compile disable hierarchical inverter opt variable.

To prevent inverters from moving across hierarchical boundaries during boundary optimization, set the compile disable hierarchical inverter opt variable to  $true.$  When the variable is set to  $true.$  Design Compiler does not move inverters across hierarchical boundaries even if doing so could improve the design. The variable is set to false by default, allowing phase inversion. This variable has no effect on the design when boundary optimization is disabled.

During phase inversion, Design Compiler adds a \_BAR suffix to the port name. The port\_complement\_naming\_style variable defines the convention for renaming ports complemented as a result of boundary optimization. However, using the port complement naming style variable is not recommended because it is not supported in Formality.

## **Disabling Phase Inversion Through Specific Hierarchical Pins**

You can prevent inverters from moving across hierarchical boundaries during boundary optimization by using the set compile directives command with the -phase inversion option set to false for a specific hierarchical pin or a list of hierarchical pins. When you do this, the Design Compiler tool sets a constance of f attribute on the specified pins and disables moving of inverters through them.

## <span id="page-426-1"></span>**Propagating Unconnected Registers and Unconnected Bits of Multibit Registers Across Hierarchies With Boundary Optimization Disabled**

You can enable the following area-reduction enhancements when boundary optimization is disabled by setting the compile optimize unloaded seq logic with no bound opt variable to true. By default, the variable is  $_{\text{false}}$ . When the variable is set to true, the tool

- Removes unconnected registers across hierarchies.
- <span id="page-426-0"></span>• Enables the propagation of unconnected logic through multibit registers, resulting in the optimization of unused bits and smaller-sized multibit cells.

## **Port Punching in Design Compiler Graphical**

Design Compiler Graphical performs port punching for more flexible load balancing across the hierarchy and improved QoR when you use the  $\epsilon$  compile ultra -spg command.

[Figure 97](#page-426-2) shows buffering across the hierarchy with the compile ultra command (the design on the left) compared to buffering across the hierarchy with the compile ultra -spg command (the design on the right).

#### <span id="page-426-2"></span>*Figure 97 Buffering Across the Hierarchy Comparison*

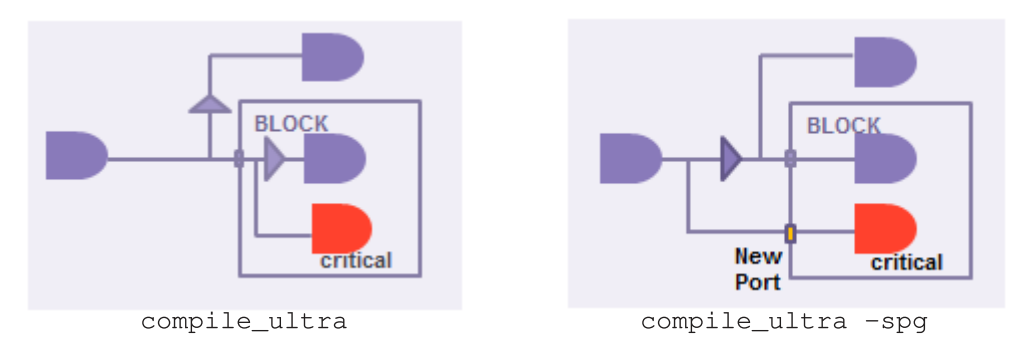

To disable port punching on the entire design, use the  $\epsilon$  compile ultra command with the -no boundary optimization option. To disable port punching on specific instances, use the set boundary optimization command, and set it to false for the specific instances.

Port punching is disabled also when you disable port punching with automatic high-fanout synthesis by using the set ahfs options command with the -enable port punching false option.

## <span id="page-427-0"></span>**Port Punching and Phase Inversion With Automatic High-Fanout Synthesis**

Automatic high-fanout synthesis performs port punching and phase inversion in Design Compiler topographical mode. By default, automatic high-fanout synthesis inserts buffers or inverters across hierarchy boundaries to achieve better QoR.

Port punching in automatic high-fanout synthesis is disabled under the following conditions:

- When you disable boundary optimization by using the  $\text{complete}\$  ultra command with the -no boundary optimization option, Design Compiler automatically disables port punching and phase inversion for the entire design.
- When you use the set boundary optimization command and set it to false for specific instances, port punching and phase inversion is disabled for those instances.
- When you use the set ahfs options command with the -enable port punching option set to  $f_{\text{false}}$ , port punching is disabled during automatic high-fanout synthesis.

When you use the set ahfs options command with the -preserve boundary phase option set to true, inverters cannot move across hierarchical boundaries and the logical phase of the boundary is unchanged during automatic high-fanout synthesis.

## <span id="page-427-1"></span>**Other Optimizations That Affect Hierarchical Boundaries**

Design Compiler performs boundary optimization for nets connected to multiple ports and constant-driven ports when the advanced multiple-port net and constant-driven port fixing capability is enabled. For more information, see [Fixing Nets Connected to Multiple Ports](#page-406-1).

<span id="page-427-2"></span>Hierarchical clock gating also performs optimization across hierarchical boundaries. For information, see the *Power Compiler User Guide*.

## **Automatic Ungrouping**

The compile  $ultra$  command automatically ungroups certain logical hierarchies. Ungrouping merges subdesigns of a given level of the hierarchy into the parent cell or design. It removes hierarchical boundaries and allows Design Compiler to improve timing by reducing the levels of logic and to improve area by sharing logic.

You can also manually ungroup hierarchies by using the ungroup command or the set ungroup command followed by the compile ultra command. For information about manually ungrouping hierarchies, see [Removing Levels of Hierarchy](#page-173-0).

Chapter 12: Optimizing Across Hierarchical Boundaries Automatic Ungrouping

To lean more about automatic ungrouping, see

- [Automatic Ungrouping of Hierarchies](#page-428-0)
- [Controlling Automatic Ungrouping of Logical Hierarchy](#page-429-0)
- [Automatic Ungrouping of Designs With Timing Exceptions](#page-430-0)
- [Exceptions to Automatic Ungrouping](#page-431-0)
- <span id="page-428-0"></span>• [Reporting Hierarchies That are Automatically Ungrouped](#page-432-0)

#### **Automatic Ungrouping of Hierarchies**

[Figure 98](#page-428-1) shows the hierarchy before and after ungrouping.

*Figure 98 Automatic Ungrouping of Hierarchies*

<span id="page-428-1"></span>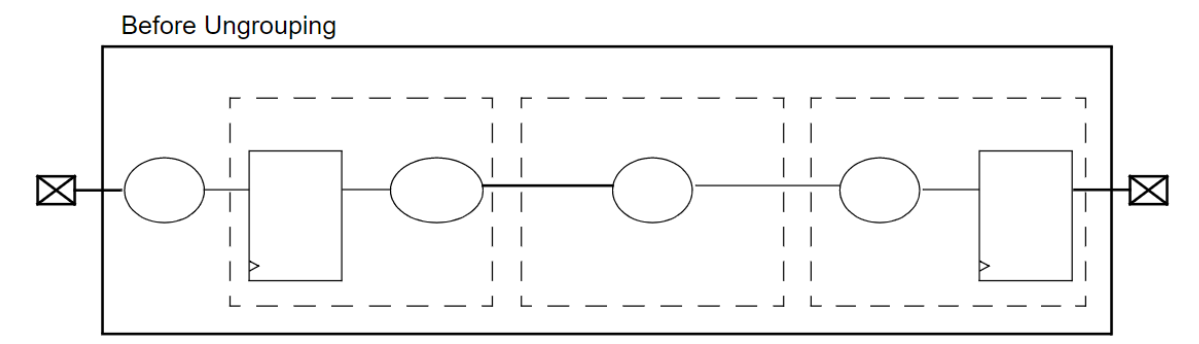

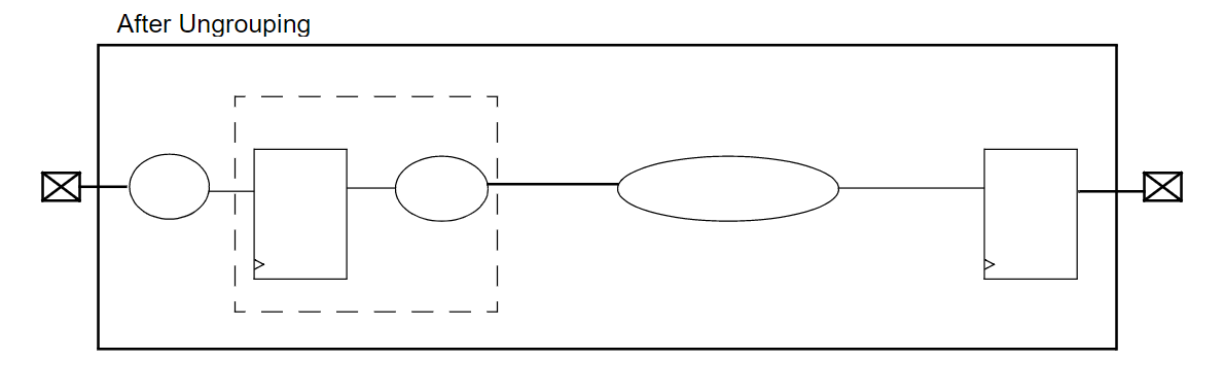

During optimization, Design Compiler performs the following types of automatic grouping:

• Area-based automatic ungrouping

Before initial mapping, the compile ultra command performs area-based automatic ungrouping. The tool estimates the area for unmapped hierarchies and removes small subdesigns; the goal is to improve area and timing quality of results. Because the tool performs automatic ungrouping at an early stage, it has a better optimization context.

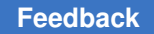

Chapter 12: Optimizing Across Hierarchical Boundaries Automatic Ungrouping

> Additionally, datapath extraction is enabled across ungrouped hierarchies. These factors improve the timing and area quality of results.

• Delay-based automatic ungrouping

During delay optimization, the compile ultra command performs delay-based automatic ungrouping. It ungroups hierarchies along the critical path and is used essentially for timing optimization.

• QoR-based automatic ungrouping

When you use the compile ultra command with the  $-\text{spq}$  option, Design Compiler Graphical ungroups additional hierarchies to improve QoR.

To disable automatic ungrouping on a hierarchical design and its subdesigns, use the -no autoungroup option with the compile ultra command. To disable automatic ungrouping on specific instances, use the set  $ungroup$  command to set the ungroup attribute to false on specific designs, cells, or references.

#### **See Also**

• [Optimization Flow](#page-385-0)

<span id="page-429-0"></span>Shows how automatic ungrouping fits into the overall compile flow.

#### **Controlling Automatic Ungrouping of Logical Hierarchy**

You can control automatic ungrouping of logical hierarchy and its parent hierarchies during compile with the set autoungroup options command. This helps to preserve toplevel or parent hierarchies or hierarchies with timing and UPF constraints in the Design Compiler NXT and Design Compiler Graphical tools.

Before you use the set autoungroup options command, note the following points:

- You must set the command before compile and after loading a design.
- The tool consolidates the currently used options of the command with the previously used options and then executes the command.
- The tool resets all the options to its default when you specify the -reset option with the command.
- The command settings are saved in the .ddc file.
- The set ungroup command takes precedence if used.

The following examples show how the tool controls ungrouping of the hierarchies when you use the set autoungroup options command. Preserving the grouping of hierarchies might impact quality of results (QoR).

Chapter 12: Optimizing Across Hierarchical Boundaries Automatic Ungrouping

• set autoungroup options -start level 4

Preserves grouping of the top three levels of hierarchies.

• set autoungroup options -start level 3 -keep parent hierarchies SDC|UPF

Preserves grouping of the top two levels of hierarchies and the parent hierarchies of cells or pins with timing and UPF constraints.

• set autoungroup options -keep parent hierarchies SDC

Preserves grouping of the *bot1*, *mid*, and *top*  hierarchies along with the *bot2*  hierarchy. This is done only when there is a hierarchical structure *top/mid/bot1/bot2*  and the *bot2*  hierarchy has timing constraints that are applied on the pins. However, if you have used the set ungroup top/mid true command, the tool ungroups the mid hierarchy as the set ungroup command takes precedence.

To view the settings used to control automatic ungrouping, use the report\_autoungroup options command, as follows:

```
dcnxt_shell -topo> set_autoungroup_options \
                          -keep_parent_hierarchies SDC -start_level 2
dcnxt_shell -topo> report_autoungroup_options
****************************************
Report : autoungroup_options
Design : xyz
Version: S-2021.06-SP3
Date : Mon Oct 11 22:49:57 2021
****************************************
Name Value
-------------------------------------------------
keep_parent_hierarchies SDC
start level
           -------------------------------------------------
```
#### <span id="page-430-0"></span>**Automatic Ungrouping of Designs With Timing Exceptions**

When preserving timing constraints, Design Compiler reassigns the timing constraints to appropriate adjacent, persistent pins (that is, pins on the same net that remain after ungrouping). The constraints are moved forward or backward to other pins on the same net. Note that the constraints can be moved backward only if the pin driving the given hierarchical pin drives no other pin. Otherwise the constraints must be moved forward.

If the constraints are moved to a leaf cell, that cell is assigned a  $size\_only$  attribute to preserve the constraints during a compile. Thus, the number of  $size\_only$  cells can increase, which might limit the scope of the optimization process. To counter this effect, when both the forward and backward directions are possible, Design Compiler chooses the direction that helps limit the number of newly assigned  $size\_only$  attributes to leaf cells.

You can disable this behavior by setting the auto ungroup preserve constraints variable to false. The default is true.

Hierarchies are ungrouped when the following timing constraints are set on hierarchical pins:

- set false path
- set multicycle path
- set min delay
- set max delay
- set input delay
- set output delay
- set disable timing
- set rtl load
- <span id="page-431-0"></span>• create clock -period

#### **Exceptions to Automatic Ungrouping**

Hierarchies are not automatically ungrouped in the following cases:

- The hierarchy has user-specified constraints such as  $\phi$  dont touch, size only, or set ungroup attributes.
- When boundary optimization is disabled, automatic ungrouping is also disabled.
- In non-topographical mode, the wire load model for the hierarchy is different from the wire load model of the parent hierarchy.

You can override this behavior by setting the compile auto ungroup override wlm variable to true. The default is false. When the variable is set to true, the ungrouped child cells of the hierarchy inherit the wire load model of the parent hierarchy. Consequently, the child cells might have a more pessimistic wire load model.
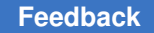

## **Reporting Hierarchies That are Automatically Ungrouped**

To report statistics about hierarchies that are automatically ungrouped or preserved during compile, use the report ungroup command only in the Design Compiler NXT tool.

The following examples show different reports for the current design, generated using the options of the report ungroup command:

• Reports all the hierarchies ungrouped during compile and the hierarchies that can be ungrouped and not ungrouped due to some restrictions during compile. Restrictions can be set on hierarchies, for example, set either with the set ungroup false command, the dont touch attribute, boundary optimization disabled, timing constraints, and so on.

The command only reports details of ungroup that occurred during compile but does not report hierarchies ungrouped by any ungroup commands.

```
prompt> report_ungroup
****************************************
Report : report_ungroup
Design : top
Version: U-2022.12
Date : Fri Nov 11 00:31:08 2022
****************************************
Descriptions of reasons for ungrouping and preserving hierarchy
AU - Cell is ungrouped due to auto_ungrouping
SAU - Cell has user set_autoungroup_options settings<br>UU - Cell has user specific set ungroup true command
UU - Cell has user specific set_ungroup true command
UP - Cell has user specific set_ungroup false command
BO - Cell has boundary optimization restriction
MUX - Cell has mux no-ungroup restriction
UPF - Cell has upf no-ungroup restriction
DFT - Cell has dft no-ungroup restriction
DT - Cell has dont_touch attribute<br>TC - Cell has timing constraints
    - Cell has timing constraints
OTH - Cell has other kind of restrictions
=====================================================
| | No.of | | |
| | leaf | | |
| Cell Name | cells | Status | Reason |
=====================================================
| uA | 1 | preserved | UP, OTH |
| uB | 1 | ungrouped | AU |
| uC | 1 | ungrouped | AU | |
| uD | 1 | ungrouped | AU |
| uE | 1 | ungrouped | AU |
| uF | 1 | ungrouped | AU | |
```
=====================================================

Chapter 12: Optimizing Across Hierarchical Boundaries Automatic Ungrouping

> =============================================== | Hierarchy | Count | =============================================== | user removed hierarchies | 0 |<br>| auto ungrouped hierarchies | 5 | | auto ungrouped hierarchies | 5 | | | | | user preserved hierarchies | 1 ===============================================

• Reports all the hierarchies ungrouped and preserved with the set ungroup command.

prompt> **report\_ungroup -user**

```
****************************************
Report : report ungroup
Design : top
Version: U-2022.12
Date : Fri Nov 11 00:31:08 2022
****************************************
=====================================================
         | | No.of | |
| | leaf | |
| Cell Name | cells | status |
=====================================================
| uB | 1 | ungrouped | 1
| uA | 1 | preserved | 1
=====================================================
```
• Reports all the hierarchies automatically ungrouped during compile.

```
prompt> report_ungroup -auto_ungroup
****************************************
Report : report ungroup
Design : top
Version: U-2022.12
Date : Fri Nov 11 00:31:08 2022
****************************************
====================================================
| | No.of |
| | leaf |
| Cell Name | cells |
====================================================
| uB | 1 |
| uC | 1 |
| uD | 1 |
| uE | 1 |
| uF | 1 |
====================================================
```
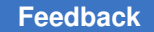

Chapter 12: Optimizing Across Hierarchical Boundaries Automatic Ungrouping

> • Reports the total number of hierarchies automatically ungrouped during compile, hierarchies set with the set ungroup *object list* true command, and the total number of hierarchies that are not ungrouped due to user-defined restrictions.

```
prompt> report_ungroup -summary
****************************************
Report : report ungroup
Design : top
Version: U-2022.12
Date : Fri Nov 11 00:31:08 2022
****************************************
===============================================
| Hierarchy | Count
===============================================
| user removed hierarchies | 0 | |<br>| auto ungrouped hierarchies | 5 | |
| auto ungrouped hierarchies | 5 | | |
| user preserved hierarchies | 1 | | | |
===============================================
```
• Reports all the hierarchies that are not ungrouped during compile due to user-defined restrictions with reasons for not ungrouping and the number of user-preserved hierarchies.

```
prompt> report_ungroup -restrictions
****************************************
Report : report ungroup
Design : top
Version: U-2022.12
Date : Fri Nov 11 00:31:08 2022
****************************************
Descriptions of reasons for preserving hierarchy
AU - Cell is ungrouped due to auto_ungrouping
SAU - Cell has user set_autoungroup_options settings
UP - Cell has user specific set_ungroup false command
BO - Cell has boundary optimization restriction
MUX - Cell has mux no-ungroup restriction
UPF - Cell has upf no-ungroup restriction
DFT - Cell has dft no-ungroup restriction
DT - Cell has dont touch attribute
TC - Cell has timing constraints
OTH - Cell has other kind of restrictions
=====================================================
| | No.of | |
| | leaf | |
| Cell Name | cells | Reasons |
=====================================================
                | 1 | UP | |
```
#### Chapter 12: Optimizing Across Hierarchical Boundaries Automatic Ungrouping

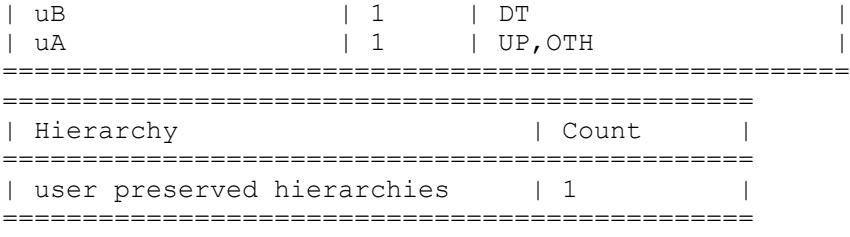

# 13

## **High-Level Optimization and Datapath Optimization**

During high-level optimization, Design Compiler performs arithmetic simplifications and resource sharing. A resource is an arithmetic or comparison operator read in as part of an HDL design. A datapath block contains one or more resources that are grouped and optimized by a datapath generator. During the high-level optimization phases, resources are allocated and shared, depending on timing and area considerations. Resource sharing enables the tool to build one hardware component for multiple operations, which typically reduces the hardware required to implement your design.

High-level optimizations are performed when you use the  $\text{compile}$  command or the compile ultra command. The compile ultra command explores additional optimization opportunities by performing automatic datapath extraction and advanced datapath transformations. To learn about these topics, see

- [Design Compiler Arithmetic Optimization](#page-436-0)
- [Synthetic Operators](#page-438-0)
- [High-Level Optimizations](#page-439-0)
- [Datapath Optimization](#page-442-0)
- [Analyzing Datapath Extraction](#page-446-0)
- <span id="page-436-0"></span>• [Reporting Resources and Datapath Blocks](#page-448-0)

## **Design Compiler Arithmetic Optimization**

[Figure 99](#page-437-0) shows how Design Compiler optimizes arithmetic components within the optimization flow. The shaded boxes pertain to the arithmetic optimization flow.

Chapter 13: High-Level Optimization and Datapath Optimization Design Compiler Arithmetic Optimization

<span id="page-437-0"></span>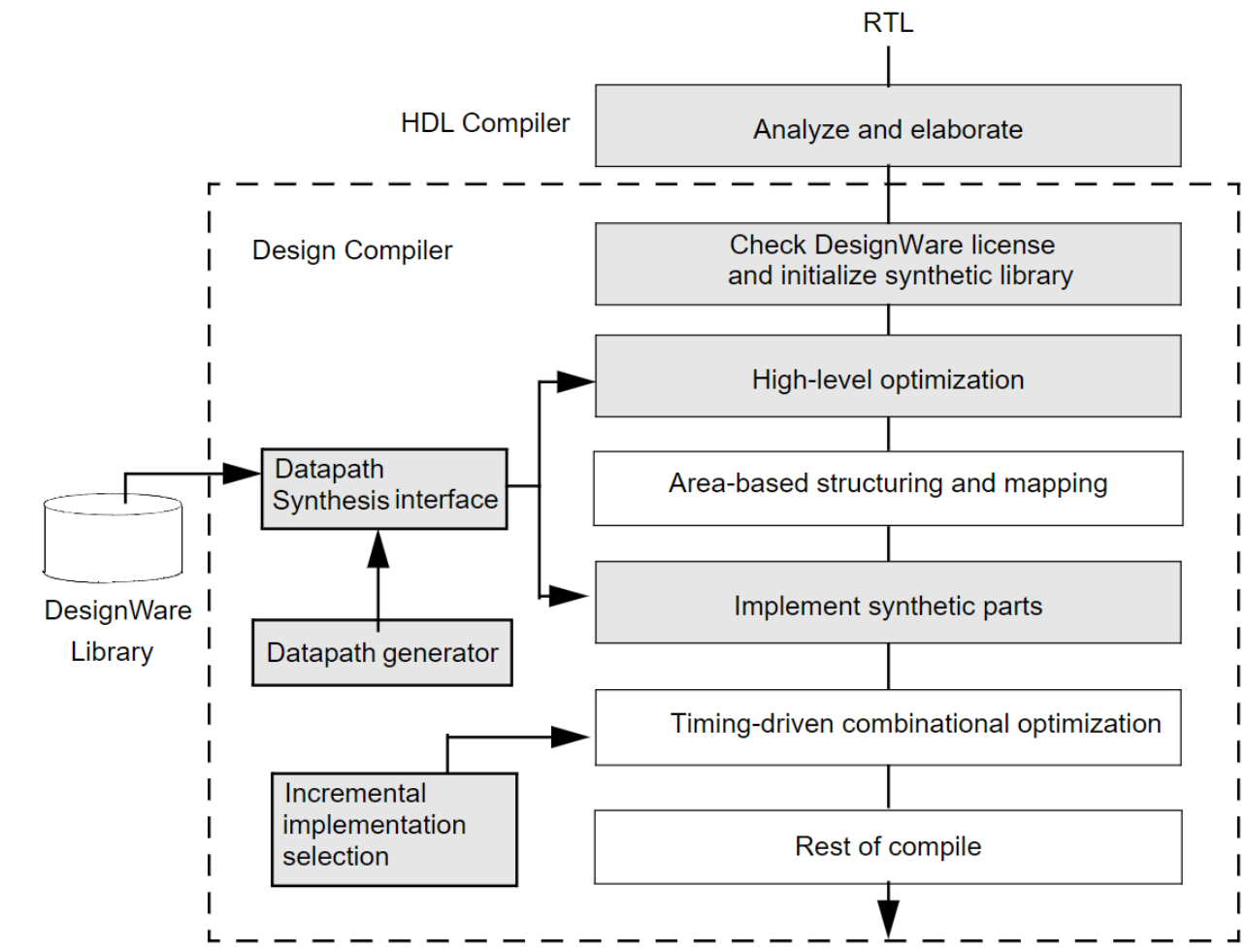

#### *Figure 99 Optimization of Arithmetic Expressions*

The steps in the Design Compiler arithmetic optimization flow are as follows:

- 1. When HDL Compiler elaborates a design, it maps HDL operators (either built-in operators like + and \* or HDL functions and procedures) to synthetic (DesignWare) operators that appear in the generic netlist. For more information, see [Synthetic](#page-438-0) [Operators](#page-438-0).
- 2. Design Compiler checks for any required licenses and initializes the synthetic library. For more information, see [Checking DesignWare Licenses.](#page-57-0)
- 3. During high-level optimization, Design Compiler manipulates the synthetic operators and applies optimizations such as arithmetic simplifications and resource sharing. See [High-Level Optimizations](#page-439-0). If you are using DC Ultra, Design Compiler performs automatic datapath extraction. For more information, see [Datapath Optimization](#page-442-0).

Chapter 13: High-Level Optimization and Datapath Optimization Synthetic Operators

4. During the implement synthetic parts phase, the tool maps synthetic modules to architectural representations (implementations). For more information on synthetic parts, see the DesignWare documentation.

Design Compiler uses the datapath generator to implement arithmetic components and generate the best implementations. In addition, if you are using DC Ultra, Design Compiler performs advanced datapath transformations on the extracted datapath blocks. For more information, see [Datapath Optimization](#page-442-0).

5. During incremental implementation selection, Design Compiler explores alternative implementations for each arithmetic component. The tool evaluates and replaces synthetic implementations along the critical path to improve delay cost.

#### **See Also**

• [Optimization Flow](#page-385-0)

<span id="page-438-0"></span>Shows how high-level optimizations and datapath optimizations fit into the overall compile flow.

## **Synthetic Operators**

Synopsys provides a collection of intellectual property (IP), referred to as the DesignWare Building Block IP Library, to support the synthesis products. Building Block IP provides basic implementations of common arithmetic functions that can be referenced by HDL operators in your RTL source code.

The DesignWare library is built on a hierarchy of abstractions. HDL operators, either built-in operators, such as addition (+) and multiplication (\*), or HDL functions and procedures, are associated with synthetic operators, which are bound in turn to synthetic modules. Each synthetic module can have multiple architectural realizations, called implementations. For example, when you use the HDL addition operator in a design description, HDL Compiler infers the need for an adder resource and puts an abstract representation of the addition operation into your circuit netlist. See [Figure 100](#page-439-1).

During high-level optimization, Design Compiler manipulates these synthetic operators and applies optimizations such as arithmetic transformations and resource sharing.

To display information about the standard synthetic library that is included with a Design Compiler license, use the report synlib command:

prompt> **report\_synlib standard.sldb**

Chapter 13: High-Level Optimization and Datapath Optimization High-Level Optimizations

#### <span id="page-439-1"></span>*Figure 100 DesignWare Overview*

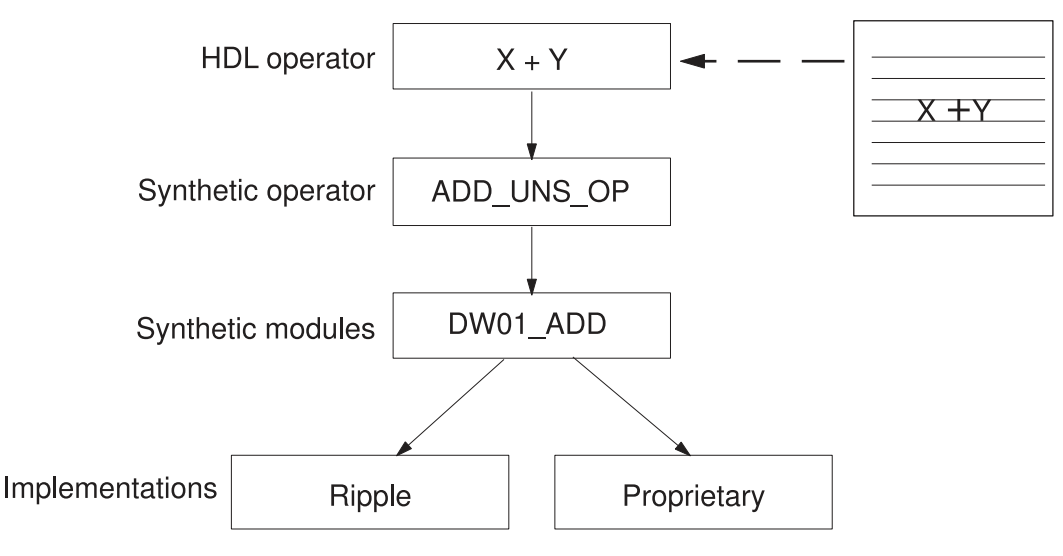

#### **See Also**

• [DesignWare Documentation](https://solvnetplus.synopsys.com/s/article/Synopsys-Documentation-Map)

<span id="page-439-0"></span>Provides information about DesignWare synthetic operators, modules, and libraries.

## **High-Level Optimizations**

During high-level optimization, Design Compiler applies techniques such as tree delay minimization and arithmetic simplifications; it also performs resource sharing.

## **Tree Delay Minimization and Arithmetic Simplifications**

During tree delay minimization, Design Compiler arranges the inputs to arithmetic trees. For example, the expression  $a + b + c + d$  describes three levels of cascaded addition operations. The tool can rearrange this expression to  $(a + b) + (c + d)$ , which might result in faster logic (only two levels of cascaded operations).

Additional simplification is available with the compile ultra command; some examples are as follows:

• Sink cancellation

The expression  $(a + b - a)$  is simplified to b.

• Constant folding

The expression (a  $*$  3  $*$  5) is transformed to (a  $*$  15)

## **Resource Sharing**

Resource sharing reduces the amount of hardware needed to implement operators such as addition (+) in your Verilog or VHDL description. Without this feature, each operation is built with separate hardware. For example, every + operator builds an adder. This repetition of hardware increases the area of a design.

There are two basic types of resource sharing: Common subexpression elimination and sharing mutually exclusive operations.

To learn about resource sharing, see

- [Common Subexpression Elimination](#page-440-0)
- [Sharing Mutually Exclusive Operations](#page-441-0)

## <span id="page-440-0"></span>**Common Subexpression Elimination**

This type shares redundant computations in a design. To understand common subexpression elimination, consider [Example 79](#page-440-1).

#### *Example 79 Original RTL*

<span id="page-440-1"></span> $X = A > B;$  $Y = A > B$  & & C;

This code contains two comparators and a logical add. In common subexpression elimination, the common subexpression, A > B, is grouped and the code is transformed to [Example 80](#page-440-2).

#### *Example 80 Expression A > B Shared*

<span id="page-440-2"></span>Temp =  $A > B$ ;  $X = \text{Temp};$  $Y = Temp & & C;$ 

This transformation reduces the number of comparators from two to one.

Both HDL Compiler and Design Compiler perform common subexpression elimination. However, HDL Compiler does not share the +, \*, and – operators by default because it might reduce the sharing options available to Design Compiler during compile. Design Compiler shares these operators and all other operators by default during timing-driven optimization.

The following operators are shared by default when Design Compiler does common subexpression elimination:

- Relational  $(=, <, >, <=, >=, !=)$
- Shifting  $(<, >>, <<, >>)$

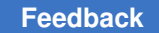

Chapter 13: High-Level Optimization and Datapath Optimization High-Level Optimizations

• Arithmetic  $(+, -, *, /, **, %)$ 

These are selectors that drive arithmetic operators.

Additionally, if you use the compile ultra command, the tool can identify common subexpressions automatically; you do not need to use parentheses or write them in the same order. For example, the expressions  $(A + B + C)$  and  $(B + A + D)$ , A + B and B + A are recognized as a common subexpression.

Furthermore, the tool can either share common subexpressions or reverse the sharing depending on constraints. Consider the following expressions:  $Z1 \leq A + B + C$ ,  $Z2 \leq B$  $+ C + D$ , and arrival time is  $A < B < D < C$ ; [Figure 101](#page-441-1) shows how the tool might reverse the sharing of common subexpressions depending on constraints. The tool determines whether to share or reverse the sharing of operators during a later phase—that is, during timing-driven optimization.

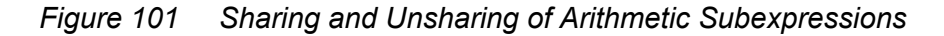

<span id="page-441-1"></span>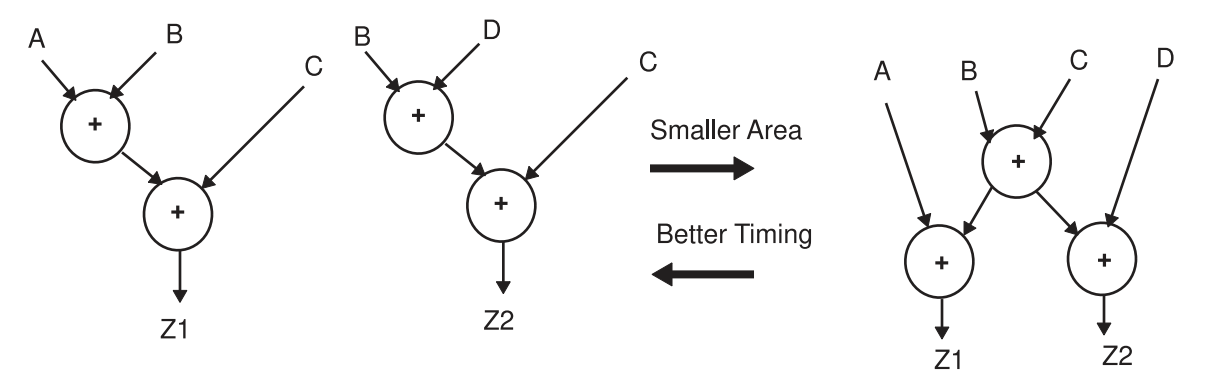

## <span id="page-441-0"></span>**Sharing Mutually Exclusive Operations**

This type of resource sharing shares operators in a single process when there is no execution path that reaches both operators from the start of the block to the end of the block—that is, operations that cannot be performed simultaneously are shared. To understand this type of resource sharing, consider [Example 81.](#page-441-2)

#### *Example 81 Sharing Two + Operators*

```
module resources(A,B,C,SEL);
   input A,B,C;D
   input SEL;
   output [1:0] Z;
   reg [1:0] Z;
   always @(A or B or C or D or SEL)
   begin
```
Chapter 13: High-Level Optimization and Datapath Optimization Datapath Optimization

```
 if(SEL)
  Z = B + A; else
  Z = C + D; end
endmodule
```
[Example 81](#page-441-2) shows code that adds either  $A + B$  or  $D + C$ ; what is added depends on whether the condition SEL is true.

Without resource sharing, the tool builds two adders and one MUX, and with resource sharing, the tool uses only one adder to build the design, as shown in [Figure 102](#page-442-1).

*Figure 102 Design With and Without Sharing*

<span id="page-442-1"></span>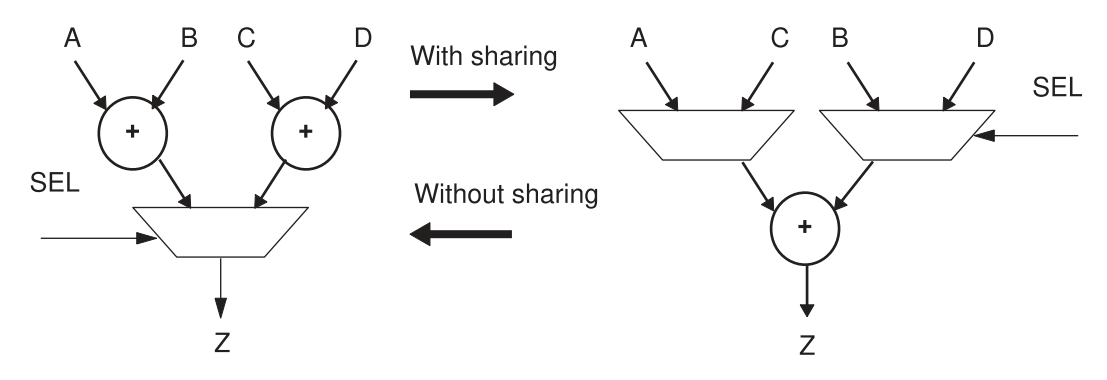

Similar to common subexpression sharing, the tool determines whether to share or reverse sharing depending on timing constraints. For example, when the arrival of the SEL signal is late and sharing the adder worsens timing quality of results (QoR), Design Compiler does not share the adder.

## <span id="page-442-0"></span>**Datapath Optimization**

Datapath design is commonly used in applications that contain extensive data manipulation, such as 3-D, multimedia, and digital signal processing (DSP). DC Ultra enables datapath optimization by default when you use the compile ultra command. Datapath optimization is comprised of two steps: *Datapath extraction*, which transforms arithmetic operators (for example, addition, subtraction, and multiplication) into datapath blocks, and *datapath implementation*, which uses a datapath generator to generate the best implementations for these extracted components.

#### **Note:**

Datapath optimization requires a DC Ultra license and a DesignWare license. The DesignWare license is pulled when you run the compile ultra command. Chapter 13: High-Level Optimization and Datapath Optimization Datapath Optimization

During datapath optimization, the tool does the following:

- Shares (or reverses the sharing) of datapath operators
- Uses the carry-save arithmetic technique
- Extracts the datapath
- Performs high-level arithmetic optimization on the extracted datapath
- Explores better solutions that might involve a different resource-sharing configuration
- Makes better tradeoffs between resource sharing and datapath optimization

For details about the datapath optimization steps, see

- [Datapath Extraction](#page-443-0)
- [Datapath Implementation](#page-445-0)
- <span id="page-443-0"></span>• [Advanced Datapath Transformations](#page-445-1)

## **Datapath Extraction**

Datapath extraction transforms arithmetic operators (for example, addition, subtraction, and multiplication) into datapath blocks to be implemented by a datapath generator. This transformation improves the quality of results (QoR) by utilizing the carry save arithmetic technique.

Carry save arithmetic does not fully propagate carries but instead stores results in an intermediate form. The carry-save adders are faster than the conventional carry-propagate adders because the carry-save adder delay is independent of bit-width. These adders use significantly less area than carry-propagate adders because they do not use full adders for the carry.

[Example 82](#page-443-1) shows the code for the expression a  $*$  b + c + d = z. [Figure 103](#page-444-0) shows that the conventional implementation of the expression  $a * b + c + d = z$  would use three carrypropagate adders (CPAs); whereas, the carry save technique requires only one carrypropagate adder and two carry-save adders (CSAs). [Figure 103](#page-444-0) also shows the timing and area numbers for both implementations.

#### *Example 82 Code Example*

```
module dp (a,b,c,d,e);
   input [15:0] a,b;
   input [31:0] c,d;
   output [31:0] e;
  assign e = (a * b) + c + d;
endmodule
```
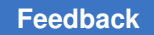

<span id="page-444-0"></span>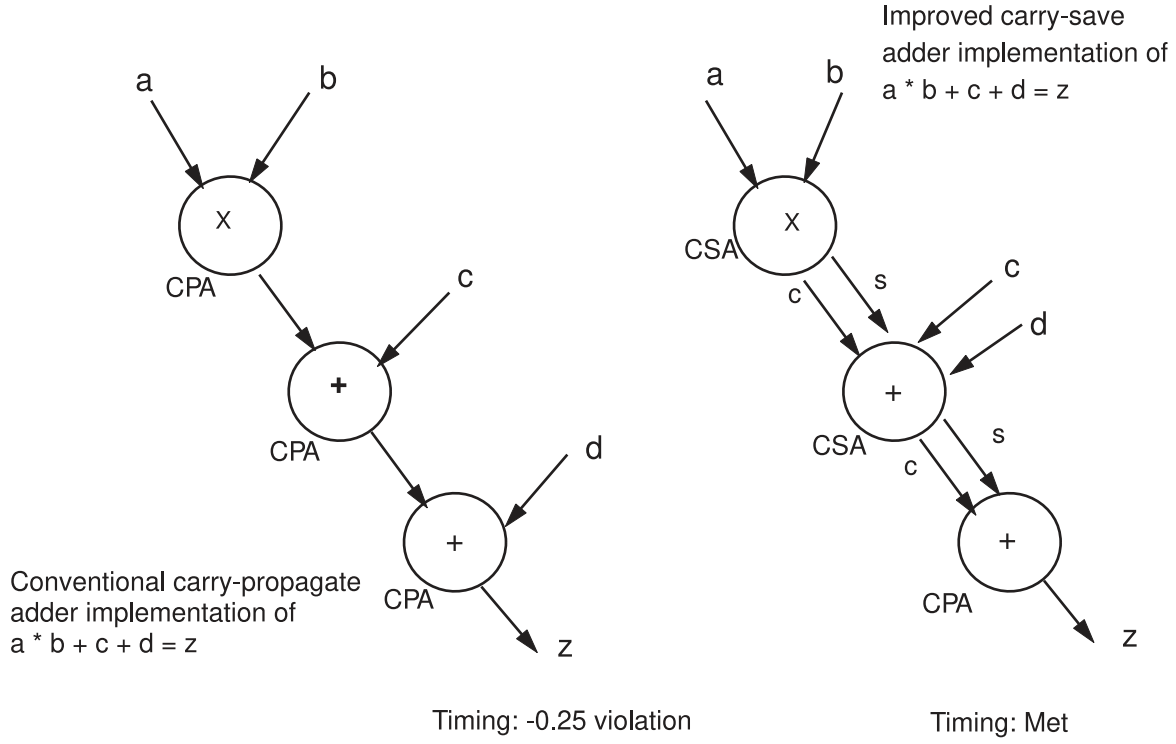

#### *Figure 103 Conventional Carry-Propagate Adder and Faster, Smaller Carry-Save Adder*

Area: 24924

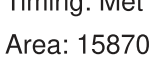

When DC Ultra datapath optimization is used to compile design dp in [Example 82,](#page-443-1) the following improvements are realized:

- 8.3 percent timing improvement, compared to DC Expert results
- 36 percent area improvement, compared to DC Expert results

The DC Ultra datapath solution supports extraction of the following components:

- Arithmetic operators that can be merged into one CSA tree
- Operators extracted as part of a datapath: \*, +, -, >, <, <=, >=, ==, !=, and MUXes

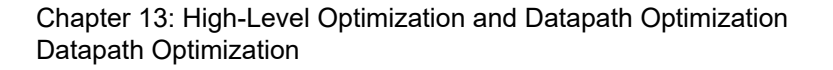

- Variable shift operators  $\ll$ ,  $\ll$ ,  $\ll$ ,  $\ll$ ,  $\ll$ ,  $\ll$ ,  $\ll$ ,  $\ll$ ,  $\ll$ ,  $\ll$ ,  $\ll$ ,  $\ll$ ,  $\ll$ ,  $\ll$ ,  $\ll$ ,  $\ll$ ,  $\ll$ ,  $\ll$ ,  $\ll$ ,  $\ll$ ,  $\ll$ ,  $\ll$ ,  $\ll$ ,  $\ll$ ,  $\ll$ ,  $\ll$ ,  $\ll$ ,  $\ll$ ,  $\ll$ ,  $\ll$ ,  $\ll$ ,  $\ll$ ,  $\$ VHDL)
- Operations with bit truncation

The datapath flow can extract these components only if they are directly connected to each other—that is, no nonarithmetic logic between components. Keep the following points in mind:

- Extraction of mixed signed and unsigned operators is allowed only for adder trees
- <span id="page-445-0"></span>Instantiated DesignWare components cannot be extracted

## **Datapath Implementation**

All the synthetic operators and the extracted datapath elements are implemented by the DesignWare datapath generator in DC Ultra.

The DesignWare datapath generator uses the smart generation technology to perform the following tasks:

- Implement datapath blocks using context-driven optimizations
- Revisit high-level optimization decisions for a given timing context
- Consider logic library characteristics

For further fine tuning, the control of the smart generation strategies is available by using the Design Compiler set dp\_smartgen\_options command.

#### **See Also**

• [DesignWare Documentation](https://solvnetplus.synopsys.com/s/article/Synopsys-Documentation-Map)

<span id="page-445-1"></span>Provides more information about the datapath smart generation strategies.

## **Advanced Datapath Transformations**

DC Ultra performs advanced datapath transformations on the extracted datapath blocks, such as the following:

• Sum-of-products to Product-of-Sums

The expression  $(A<sup>*</sup>C + B<sup>*</sup>C)$  is transformed to  $(A + B)$  \* C.

• Comparator sharing

Expressions such as A>B, A<B, A<=B are transformed to use single subtractors with multiple comparison outputs.

Chapter 13: High-Level Optimization and Datapath Optimization Analyzing Datapath Extraction

- Optimization of parallel constant multipliers
- Operand reordering

The tool can rearrange operands of multipliers or comparators to produce different quality of results (QoR).

• Explore trade-offs between common subexpression elimination (CSE) sharing and mutually exclusive operations (MUTEX) sharing. Design Compiler can undo the CSE sharing in the GTECH netlist generated by HDL Compiler to facilitate the optimum combination of CSE and MUTEX sharing.

## <span id="page-446-0"></span>**Analyzing Datapath Extraction**

To get the best QoR results from DC Ultra datapath optimization, you must extract the biggest possible datapath blocks from the RTL code. To check how the datapath blocks are extracted from your RTL before you use the  $\epsilon$  compile ultra command, use the analyze datapath extraction command. The command analyzes the arithmetic contents of the design and provides feedback so you can improve the RTL code as needed. For information about coding styles to help improve datapath extraction, see [SolvNetPlus article 25143, "Coding Guidelines for Datapath Synthesis."](https://solvnetplus.synopsys.com/s/article/Coding-Guidelines-for-Datapath-Synthesis-1576165780001)

#### **Note:**

You must be logged in to SolvNetPlus for the link to connect directly to the article. If you are prompted to log in to SolvNetPlus upon clicking the link to the article, log in, then click the link again to reach the article.

When the analyze datapath extraction command detects an arithmetic operator that is not extracted, it reports the information about what is blocking the datapath extraction, including the file name of the RTL and the line number of the operator it is inferred from. The following example shows an analysis report about fanout truncation that breaks the datapath block:

```
prompt> analyze_datapath_extraction
Information: Checking out the license 'DesignWare'. (SEC-104)
Analyzing datapath extraction ...
Information: Operator associated with resources 'add_440 (test.v:446)' in
design 'test' breaks the datapath block because there is leakage due to
truncation on its fanout. (HDL-120)
```
To generate an HTML report instead of a text-based report, specify the  $\text{-html}$  file name option with the analyze datapath extraction command. The HTML report provides direct links to the RTL file. [Figure 104](#page-447-0) shows an excerpt from an HTML report. You can open the test.v file shown in the figure by clicking the test.v link. The number after the test.v file name refers to the line number in the file.

#### *Figure 104 Datapath Report in HTML Format*

<span id="page-447-0"></span>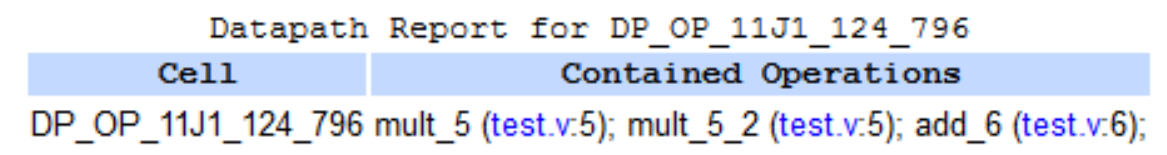

In the GUI, you can cross-probe from the datapath extraction report to the RTL file in the RTL browser to inspect the RTL and determine if any changes are needed. For more information about cross-probing, see the *Design Vision User Guide*.

To disable the automatic ungrouping of hierarchies during analysis, use the -no\_autoungroup option. This ensures that all hierarchies are preserved unless otherwise specified. The -no\_autoungroup option behavior is the same in the analyze datapath extraction command as it is in the compile ultra command. If you plan to specify the -no autoungroup option with the compile ultra command, you should also specify it with the analyze datapath extraction command.

To filter messages in the datapath extraction report, use the  $-finter\_{\text{max}}$  option. Messages with severity levels less than or equal to the specified level are filtered out. For example, the following command filters out the analyze datapath extraction command warnings that have a priority of medium or lower, and only warnings that have a high priority are displayed:

#### prompt> **analyze\_datapath\_extraction -filter\_msg medium**

To sort the warning messages for each subdesign from high-to-low priority, use the  $-$ sort  $\text{msg}$  option. Warnings that point to datapath leakage and unsigned subtraction, such as the HDL-120 and HDL-132 warnings, have a higher priority. This option also provides a high-level summary of the high-priority warnings issued for each subdesign.

As the following example shows, the tool provides a high-level summary of leakage warnings followed by the actual warnings for each subdesign:

prompt> **analyze\_datapath\_extraction -sort\_msg** \*\*\*\*\*\*\*\*\*\*\*\*\*\*\*\*\*\*\*\*\*\*\*\*\*\*\*\*\*\*\*\*\*\*\*\*\*\*\*\*\*\*\*\*\* Leakage detections on design DW\_mult\_add \*\*\*\*\*\*\*\*\*\*\*\*\*\*\*\*\*\*\*\*\*\*\*\*\*\*\*\*\*\*\*\*\*\*\*\*\*\*\*\*\*\*\*\*\* Msg type | Msg count | Max lkg width | Avg. lkg width ----------------------<br>20 3 35 19 HDL-120 3 35 ---------------------------------------------------------------

\*\*\*Sorted leakage messages...

For more information about datapath leakage, including examples showing how leakage occurs, see [SolvNetPlus article 25143, "Coding Guidelines for Datapath Synthesis."](https://solvnetplus.synopsys.com/s/article/Coding-Guidelines-for-Datapath-Synthesis-1576165780001) the

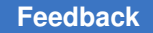

Chapter 13: High-Level Optimization and Datapath Optimization Reporting Resources and Datapath Blocks

analyze datapath extraction man page, and the HDL-120 and HDL-132 message man pages.

To specify the maximum number of leakage detection messages (HDL-120 and HDL-132) to display for each design, use the  $-max$  msgs option. The  $-sort$  msg option is enabled automatically when you use the  $-max$  msgs option. This ensures that only the top leakage messages are reported.

For large designs, analyzing one or more subdesigns can be useful. You can perform hierarchical analysis on specified designs by using the  $qet$  designs command with the analyze datapath extraction **command**:

```
prompt> analyze_datapath_extraction [get_designs design_list]
```
The analyze datapath extraction command generates separate reports for each specified design.

After the analysis, a report shows the contained resources in the design. This report helps to find the resources in the design source code. Note that the datapath names in this report might differ from the datapath names in the report generated using the report resources command after compilation. However, the names of the contained resources will be the same.

<span id="page-448-0"></span>For information about interpreting the resource report, see [Reporting Resources and](#page-448-0) [Datapath Blocks](#page-448-0).

## **Reporting Resources and Datapath Blocks**

To generate a report that lists the resources and datapath blocks used in a design during compilation, run the report resources command. By default, the command returns a report for the current design; however, you can specify a particular design or a list of designs by using the *design\_list*  argument.

To understand the report resources report, consider the code in [Example 83](#page-448-1).

#### *Example 83 RTL for Datapath Module*

```
module datapath (a, b, c, d, sel, z1, z2);input [7:0] a, b, c, d;
input sel;
output [15:0] z1, z2;
wire [15:0] prod = sel? a * b : a * c;
assign z1 = \text{prod} + d;
assign z^2 = c * d;endmodule
```
When this code is compiled, the report resources command generates the report shown in [Example 84.](#page-449-0)

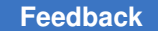

Chapter 13: High-Level Optimization and Datapath Optimization Reporting Resources and Datapath Blocks

<span id="page-449-0"></span>*Example 84 Datapath Report for Design Datapath Generated by the report\_resources Command*

\*\*\*\*\*\*\*\*\*\*\*\*\*\*\*\*\*\*\*\*\*\*\*\*\*\*\*\*\*\*\*\*\*\*\*\*\*\*\*\* Report : resources Design : test ...

\*\*\*\*\*\*\*\*\*\*\*\*\*\*\*\*\*\*\*\*\*\*\*\*\*\*\*\*\*\*\*\*\*\*\*\*\*\*\*\*

Resource Report for this hierarchy in file /usr/.../test.v

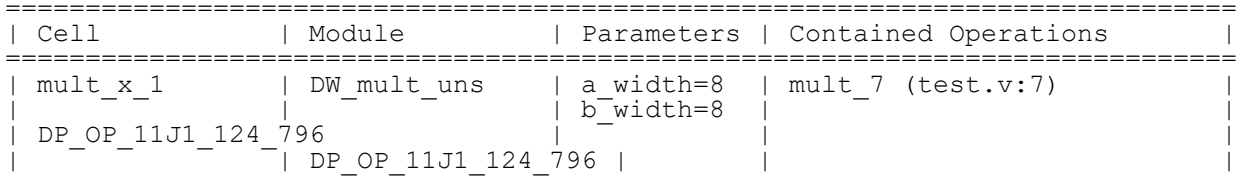

=============================================================================

Datapath Report for DP\_OP\_11J1\_124\_796

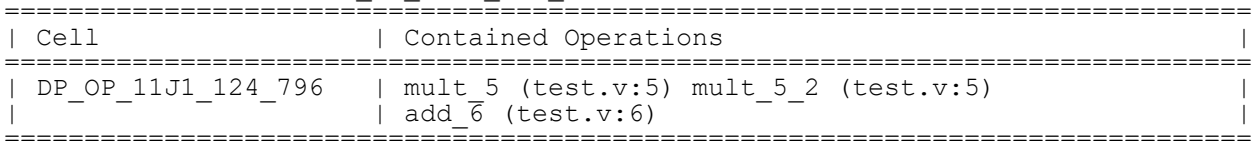

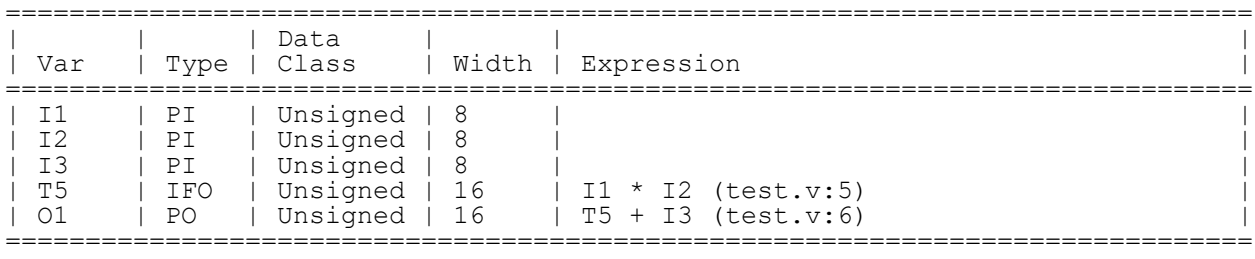

```
Implementation Report
============================================================================
===
                  | | | Current | Set 
|<br>| Cell
                  | Module | Implementation | Implementation
 |
============================================================================
===<br>| mult x 1
                  | DW mult uns | apparch (area) |
 |
| DP_OP_11J1_124_796 | DP_OP_11J1_124_796 | str (area) | 
\blacksquare============================================================================
=No multiplexors to report
1
```
Chapter 13: High-Level Optimization and Datapath Optimization Reporting Resources and Datapath Blocks

The report resources report consists of the following reports:

• Resource report

The Resource report shows arithmetic operators that are mapped to individual DesignWare components. The report example shows that a mult x 7 1 multiplier cell is mapped to a DW mult uns unsigned DesignWare multiplier.

• Datapath report

The Datapath report shows arithmetic operators that are merged into a single datapath block by datapath extraction. The report example shows that the operators are merged into a single datapath cell, DP\_OP\_11J1\_124\_796. The contained operations show the list of operations that are contained in each cell. Note that the \_5 suffix in the operation names represents the line number in the RTL code in [Example 83](#page-448-1). If more than one operator appears in a line, it is reflected in the suffix. Two operators appear in line 5 in [Example 83;](#page-448-1) therefore, the second multiplier is identified in the report with a  $\,$  5  $\,$  2 suffix.

The Datapath report table shows the input (PI) and output (PO) ports of the datapath cell. It also shows the datapath expression with the intermediate fanout (IFO) and its data class. Note that the expression in this report is just a functional representation of each datapath block. The data class shows whether the signal should be zero extended (unsigned) or sign extended (signed) in computation when the signal is used for subsequent operations. The report does not describe the actual internal implementation of the block.

• Implementation report

The Implementation report shows the implementation of each DesignWare block. The report includes the implementation name and the optimization mode that is used to implement each DesignWare cell. The implementation report is generated for both detected DesignWare cells and ungrouped DesignWare cells.

• Datapath Extraction report

The Datapath Extraction report shows arithmetic operators that block datapath extraction. When the report resources command detects operators that block datapath extraction, the tool reports the following messages in the Datapath Extraction report, depending on the issue:

- HDL-120: Datapath leakage blocks the datapath extraction
- HDL-125: Instantiated DesignWare component cannot be extracted
- HDL-132: Mixed-signal data type blocks the datapath abstraction

#### For example,

```
Datapath Extraction Report
Information: The output of subtractor associated with resources
  'sub_388 (test.v:388)' is treated as signed signal. (HDL-132)
```
To generate an HTML report instead of a text-based report, specify the  $-\text{html}$  file name option with the report resources command. The HTML report provides direct links to the RTL file. For example, you can open the test.v file shown in [Figure 105](#page-452-0) by clicking the test.v link. The number after the test.v file name refers to the line number in the file.

In the GUI, you can cross-probe from the design resources report to the RTL file in the RTL browser to inspect the RTL and determine if any changes are needed. Similarly, you can cross-probe from the RTL file to the design resources report. For more information about cross-probing, see the *Design Vision User Guide*.

In [Figure 105,](#page-452-0) the Resource report shows that the mult  $\times$  1 cell is inferred from line 7 in the test.v file. The Datapath report shows that the DP\_OP\_11J1\_124\_796 datapath cell has operators inferred from lines 5 and 6 in the test. v file.

### *Figure 105 Resource and Datapath Report in HTML Format*

<span id="page-452-0"></span>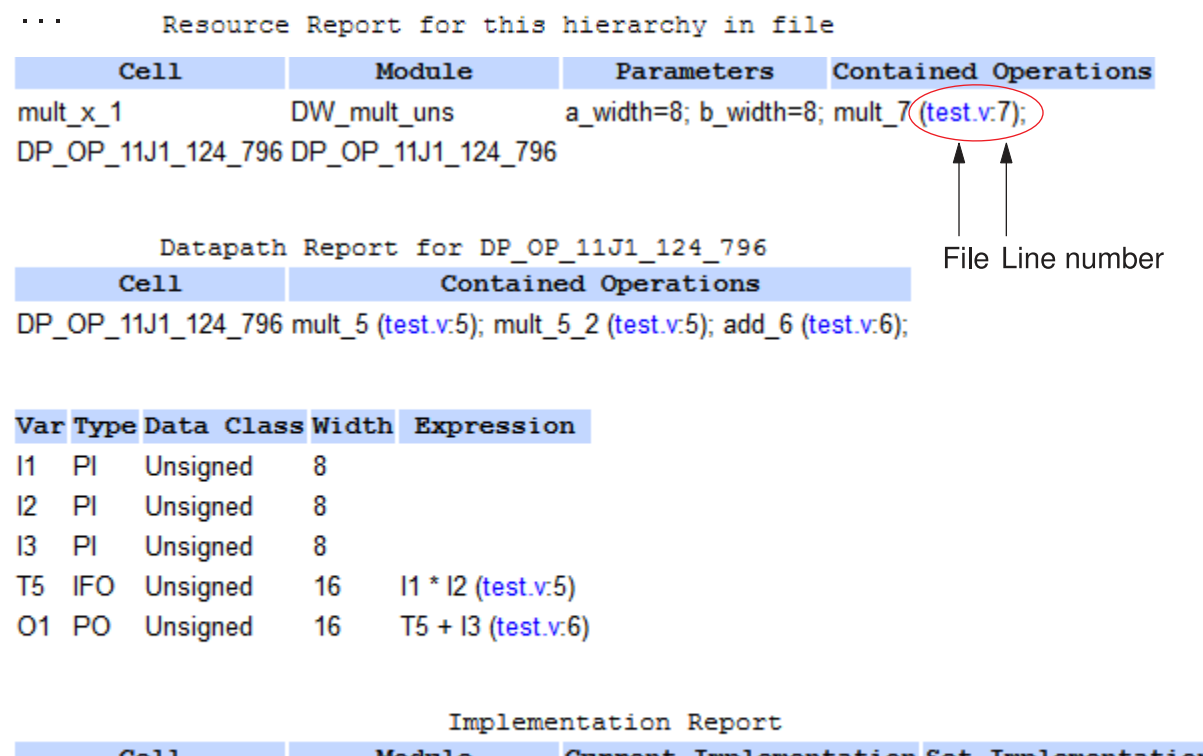

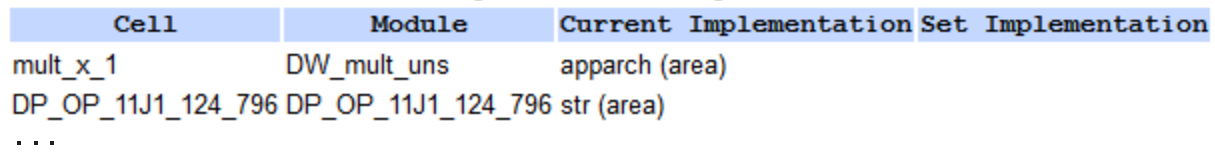

# 14

## **Multiplexer Mapping and Optimization**

Design Compiler can map combinational logic representing multiplexers in the HDL code directly to a single multiplexer (MUX) or a tree of multiplexer cells from the target logic library. Before you read further, see [Optimization Flow](#page-385-0) to understand how multiplexer mapping and optimization fit into the overall compile flow.

Multiplexers are commonly modeled with if and case statements. To implement this logic, HDL Compiler uses SELECT\_OP cells, which Design Compiler maps to combinational logic or multiplexers in the logic library. If you want Design Compiler to preferentially map multiplexing logic to multiplexers—or multiplexer trees—in your logic library, you must infer MUX\_OP cells.

The MUX OP cell should be inferred when you want Design Compiler to build a multiplexer tree structure for the case statement blocks in your HDL. MUXs can be implemented efficiently (in speed and area) in the library. This type of structure can provide advantages in circuit performance and savings in wiring area, compared to implementation constructed from random logic. This feature is supported only with the use of the case statement in VHDL or Verilog code.

During compilation, Design Compiler replaces each MUX\_OP cell with the best multiplexer tree implementation of the N-input M-output multiplexer. The implementation depends on the constraints given for the design and the arrival times of the selector inputs.

To learn about multiplexer mapping and optimization, see

- Inferring SELECT OPs
- [Inferring MUX\\_OPs](#page-455-0)
- [Library Cell Requirements for Multiplexer Optimization](#page-458-0)
- [Mapping Multiplexers on Asynchronous Signal Lines](#page-458-1)
- <span id="page-453-0"></span>• [Mapping to One-Hot Multiplexers](#page-459-0)

## **Inferring SELECT\_OPs**

By default, HDL Compiler uses SELECT\_OP components to implement conditional operations implied by if and case statements. An example of a SELECT\_OP cell implementation for an 8-bit data signal is shown in [Figure 106](#page-454-0).

<span id="page-454-0"></span>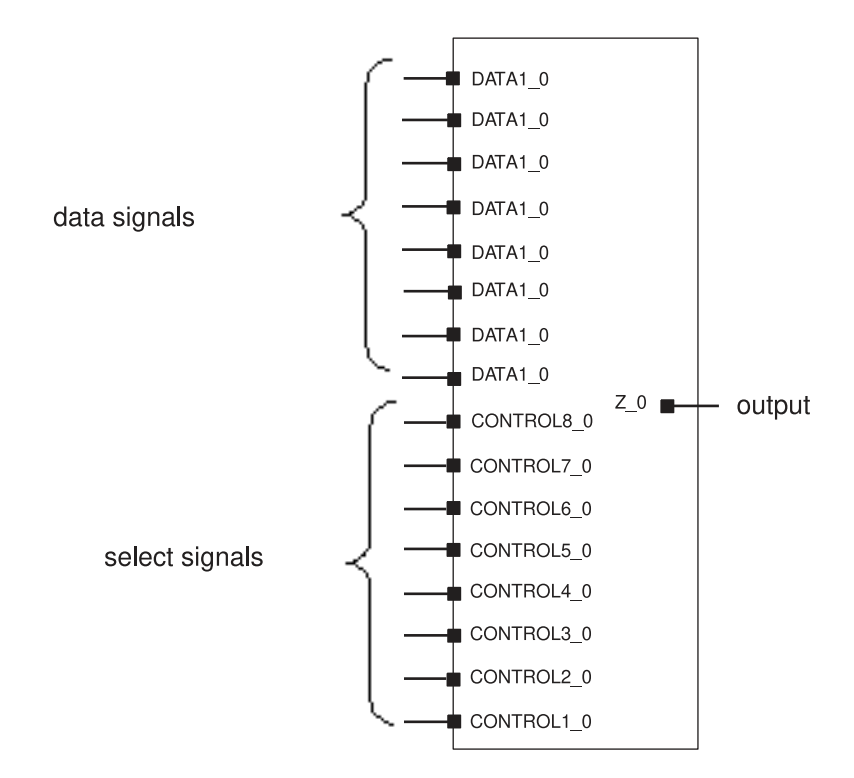

#### *Figure 106 SELECT\_OP Implementation for an 8-bit Data Signal*

For an 8-bit data signal, 8 selection bits are needed. This is called a one-hot implementation.

SELECT OPs behave like one-hot multiplexers; the control lines are mutually exclusive, and each control input allows the data on the corresponding data input to pass to the output of the cell. To determine which data signal is chosen, HDL Compiler generates selection logic, as shown in [Figure 107.](#page-455-1)

Chapter 14: Multiplexer Mapping and Optimization Inferring MUX\_OPs

<span id="page-455-1"></span>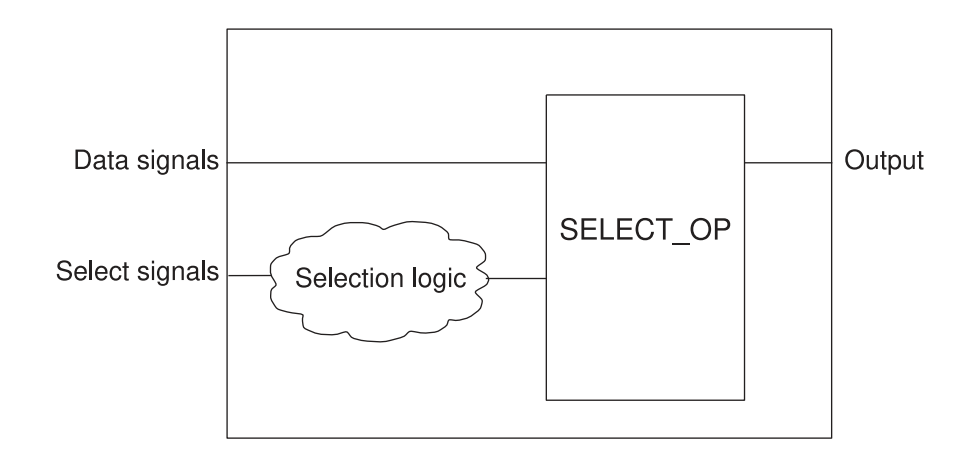

*Figure 107 Verilog Output—SELECT\_OP and Selection Logic*

<span id="page-455-0"></span>Depending on the design constraints, Design Compiler implements the SELECT\_OP with either combinational logic or multiplexer cells from the logic library. For more information on SELECT\_OP inference, see the HDL Compiler documentation.

## **Inferring MUX\_OPs**

If you want Design Compiler to preferentially map multiplexing logic in your RTL to multiplexers—or multiplexer trees—in your logic library, you need to infer MUX\_OP cells. These cells are hierarchical generic cells optimized to use the minimum number of select signals. They are typically faster than the SELECT\_OP cell, which uses a onehot implementation. Although MUX\_OP cells improve design speed, they also might increase area. During optimization, Design Compiler preferentially maps MUX\_OP cells to multiplexers—or multiplexer trees—from the logic library, unless the area costs are prohibitive, in which case combinational logic is used.

You can embed an attribute or directive in the HDL code or use variables to tell HDL Compiler which part of the HDL description to implement as a single multiplexer or a tree of multiplexers. When the HDL is read in, a generic cell called MUX\_OP cell represents the multiplexer functionality. During optimization, Design Compiler maps the logic inside the MUX OP cell to an implementation, using multiplexer cells from the library.

The MUX  $OP$  cell is a generic representation of an N:1 multiplexer with M output bits. When VHDL or Verilog code is read in, the resulting design contains a MUX OP cell for every case block inside a process that contains the  $\inf_{x}$  mux directive. A MUX OP cell also is inferred for each signal (including bused signals) assigned inside the same case block. The signals in the HDL that compute the selector are connected to the select inputs of the MUX\_OP cell. [Figure 108](#page-456-0) shows a generic MUX\_OP cell for an 8-bit data signal.

Chapter 14: Multiplexer Mapping and Optimization Inferring MUX\_OPs

<span id="page-456-0"></span>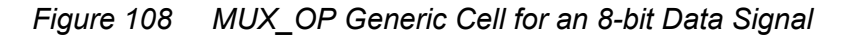

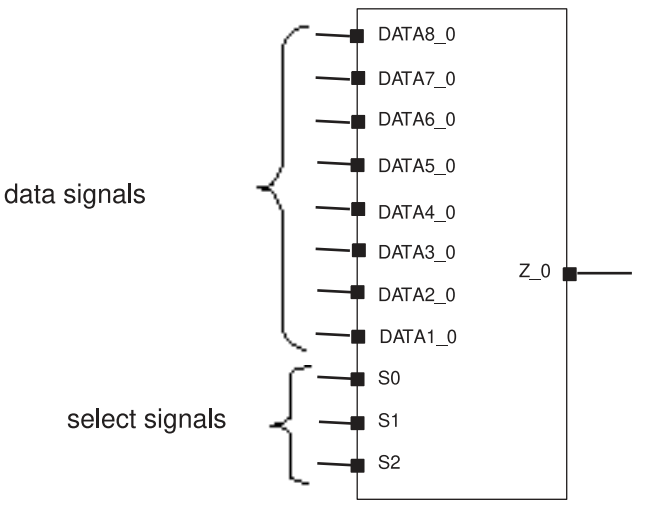

For an 8-bit word, only 3 selection bits are needed.

The MUX\_OP cell contains internal selection logic to determine which data signal is chosen; HDL Compiler does not need to generate any selection logic, as shown in [Figure 109.](#page-456-1)

*Figure 109 HDL Compiler Output—MUX\_OP Generic Cell for 8-Bit Data*

<span id="page-456-1"></span>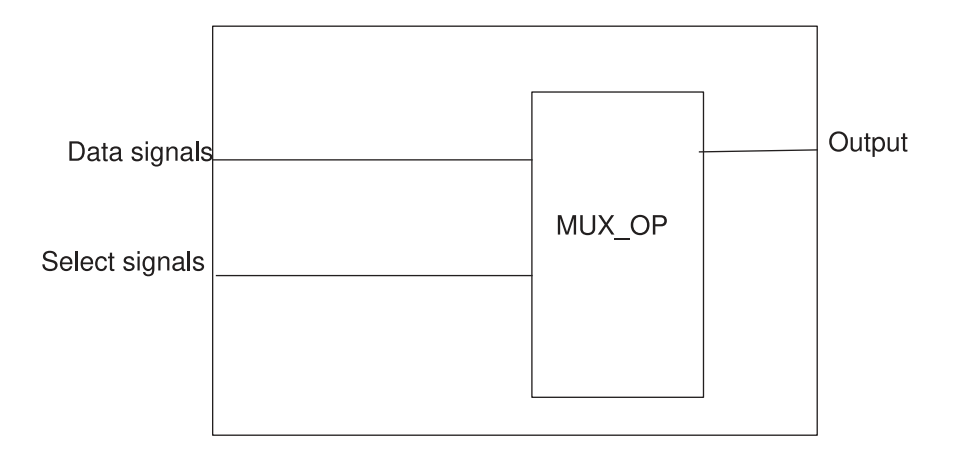

The naming convention for MUX\_OP cells in a design is

\_MUX\_OP\_*N\_S\_M*

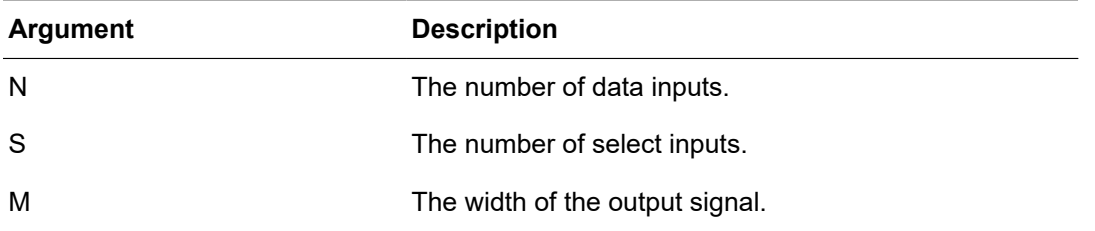

Because the MUX OP cell is implemented as a level of hierarchy, certain types of logic sharing that might otherwise take place are no longer possible. In some cases, this can lead to a design that is less suitable than one having no MUX\_OP cells.

The MUX OP feature enables you to direct Design Compiler to generate a MUX tree structure for a given case statement when you already know that a MUX tree is the best representation for that statement. Design Compiler optimizes the tree based on constraints and yields the best-possible MUX tree.

To generate MUX OP cells for a specific case or if statement, use the  $\inf_{x}$  mux directive in the HDL description as shown in [Example 85](#page-457-0). For more information on this directive and inference limitations, see the HDL Compiler documentation.

*Example 85 Using the infer\_mux directive in the HDL Description*

```
always@(SEL) begin
case (SEL) // synopsys infer mux
   2'b00: DOUT <= DIN[0];
  2'b01: DOUT \leq DIN[1];
  2'b10: DOUT \leq DIN[2];
  2'b11: DOUT \leq DIN[3];
  endcase
```
Observe the following when you use MUX\_OP cells:

- Do not set the HDL Compiler variable  $h$ dlin infer  $mux$  to all when you compile. Setting this variable to all results in implementing MUX\_OP cells for every case statement in your HDL. MUX\_OP cells should be inferred for case statements that can benefit most from a multiplexer tree structure.
- Incompletely specified case statements can result in MUX OP cells with unused inputs or a partially collapsed multiplexer tree structure. In such cases, the difference between using a MUX OP cell and implementing the multiplexer with random logic might not be significant.
- In general, most gains are realized when you use a MUX OP cell for fully specified case statements that implement large multiplexer logic. If your design uses mostly small (2:1 or 4:1) multiplexers, you might get better results by not using MUX OP cells.
- To ensure that MUX OP cells are mapped to MUX technology cells, you must apply a size only attribute to the cells to prevent logic decomposition during the optimization

steps. You can set the  $size\_only$  attribute on each MUX OP manually or allow HDL Compiler to set it automatically when reading the RTL. You can control the automatic behavior by using the hdlin mux size only variable. For more information about the hdlin mux size only variable, see the HDL Compiler documentation.

#### **See Also**

• [Mapping to One-Hot Multiplexers](#page-459-0)

<span id="page-458-0"></span>Provides information about recognizing and mapping to one-hot multiplexers.

## **Library Cell Requirements for Multiplexer Optimization**

The multiplexer optimization requires the presence of at least a 2:1 multiplexer cell in the logic library. The inputs or outputs of this cell can be inverted. If a 2:1 multiplexer primitive cell does not exist in the library, you see the following warning message:

Warning: Target library does not contain any 2-1 multiplexer. (OPT-853)

An implementation of the MUX\_OP cell from the target library is created, but it might not be the best implementation possible. All multiplexer cells in the target library can be used to construct the implementation of the MUX\_OP cell except

- Enabled multiplexer cells
- Bused output multiplexer
- Multiplexers larger than 32 : 1

<span id="page-458-1"></span>For Design Compiler to make the best use of the multiplexer cells available in your logic library, recompile the library or obtain a library compiled with version V3.4a or later from your ASIC vendor.

## **Mapping Multiplexers on Asynchronous Signal Lines**

Design Compiler can map MUX OP cells and 2-input SELECT OP cells on asynchronous set and reset signals and clock signals to MUX cells, reducing glitches on asynchronous register pins. By default, the compile or compile ultra commands preserve multiplexers in the fanin cone of asynchronous register pins. Specifically, if Design Compiler finds multiplexing logic (any MUX OP or two-input SELECT OP cell) in the fanin of only asynchronous register pins (clock or asynchronous set and reset pins), the multiplexing logic is mapped to a multiplexer and a  $size\_only$  attribute is applied to the multiplexer. To turn this capability off, set the compile enable async mux mapping variable to false.

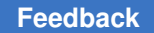

```
You do not need to set the size\_only attribute, either manually or with the
hdlin mux size only variable. Design Compiler sets the size only attribute
automatically.
```
<span id="page-459-0"></span>If the MUX\_OP or SELECT\_OP cell is specified as dont\_touch, Design Compiler does not map the cell to a multiplexer.

## **Mapping to One-Hot Multiplexers**

Design Compiler also supports inference and mapping of one-hot multiplexers as described in the following topics:

- •
- •
- 
- •

## **Inferring One-Hot Multiplexers**

A one-hot multiplexer is a library cell that behaves functionally as an AND/OR gate such as an AO22 or AO222. The difference is that in case of a one-hot MUX, there are as many control inputs as data inputs and the function of the cell ANDs each control input with the corresponding data input. For example, a 4-to-1 one-hot MUX has the following function:

 $Z = (D_0 \& C_0)$  |  $(D_1 \& C_1)$  |  $(D_2 \& C_2)$  |  $(D_3 \& C_3)$ 

One-hot MUXes are generally implemented using passgates, which makes them very fast and allows their speed to be largely independent of the number of data bits being multiplexed. However, this implementation requires that exactly one control input be active at a time. If no control inputs are active, the output remains floating. If more than one control input is active, there could be an internal drive fight.

Design Compiler allows you to control one-hot MUX inference and mapping. Because of the restriction on the control inputs of a one-hot MUX (that is, one control input is active at all times), Design Compiler cannot automatically make use of these gates. The tool cannot verify that the control inputs behave as required. Therefore, it does not automatically map to these cells. Instead, it maps only to cells that you specify can be mapped. Also, after the tool maps these cells, they cannot be unmapped. The cells can only be sized.

[Example 86](#page-459-1) and [Example 87](#page-460-0) show the coding styles that are supported.

#### *Example 86 Supported Coding Style Example*

```
case (1'b1) //synopsys full case parallel case infer onehot mux
\text{sell} : \text{out} = \text{in1};sel2 : out = in2;sels : out = in3;
```
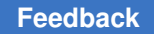

#### *Example 87 Supported Coding Style Example*

```
case({sel3, sel2, sel1}) //synopsys full case parallel case
infer_onehot_mux
001: out = in1;
010: out = in2;
100: out = in3;
```
#### **Note:**

The parallel case and full case directives are required. The infer onehot mux directive is supported only in Verilog and SystemVerilog.

For more information about coding styles and directives, see the HDL Compiler documentation

## **Library Requirements for One-Hot Multiplexers**

Design Compiler can recognize and map to a one-hot MUX cell in the target library only if the one-hot MUX cell meets with all of the following requirements:

- It is a single-output cell.
- Its inputs can be divided into two disjoint sets of the same size as follows:

C={C\_1, C\_2, ..., C\_n} and  $D=[D_1, D_2, ..., D_n]$ 

where n is greater than 1 and is the size of the set. Actual names of the inputs can be different from the connotation shown.

• The contention condition attribute must be set on the cell. The value of the attribute is a combinational function, FC, of inputs in set C that defines prohibited combinations of inputs as shown in the following examples (where the size n of the set is 3):

```
FC = C_0' & C_1' & C_2' | C_0 & C_1 | C_0 & C_2 | C_1 & C_2
```
or

FC = (C\_0 & C\_1' & C\_2' | C\_0' & C\_1 & C\_2' | C\_0' & C\_1' & C\_2)'

• The cell must have a combinational function FO defined on the output with respect to all its inputs. This function FO must logically define, together with the contention condition, a base function  $F^*$  that is the sum of n product terms, where the ith term contains all the inputs in C, with C\_i high and all others low and exclusively one input in D. Examples of the defined function are as follows (for  $n = 3$ ):

```
F^* = C_0 & C 1' & C 2' & D 0 | C 0' & C 1 & C 2' & D 1 | C 0' & C 1' &
            C_2 & D_2'
```

```
or
```
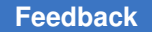

> $F^* = C_0$  & C 1' & C 2' & D 0' + C 0' & C 1 & C 2' & D 1' +  $\overline{C}$  0' &  $\overline{C}$  1' &  $\overline{C}$  2 &  $\overline{D}$  2'

The function FO itself can take many forms only if it satisfies the following condition:

FO & FC'  $==$   $F^*$ 

That is, when FO is restricted by FC', it should be equivalent to  $F^*$ . The term FO =  $F^*$  is acceptable; other examples are as follows (for  $n = 3$ ):

```
FO = (D O & C O) | (D I & C 1) | (D 2 & C 2)
```
or

 $FO = (D O' \& C O) | (D I' \& C 1) | (D 2' \& C 2)$ 

Note that when FO is restricted by FC, inverting all inputs in D is equivalent to inverting the output; however inverting only a subset of D would yield an incompatible function. Although Design Compiler supports any form of FO that satisfies the condition FO &  $FC' == F^*$ , it is recommended that you use a simple form (such as those described previously or F\*).

An example of a properly specified cell is as follows. For more information on cell definition, see the Library Compiler documentation.

*Example 88 One-hot MUX cell definition*

```
cell(OHMUX2) {
... ...
contention condition : "(C0 C1 + C0' C1')";
... ...
pin(D0) {
direction : input;
... ...
}
pin(D1) {
direction : input;
... ...
}
pin(C0) {
direction : input;
... ...
}
pin(C1) {
direction : input;
... ...
}
pin(Z) {
direction : output;
function : "(C0 D0 + C1 D1)";
... ...
```

> } }

## **Optimization of One-Hot Multiplexers**

Because a one-hot MUX implementation requires that exactly one control input be active at a time, composition is not supported. Composition of larger cells from smaller ones requires extra logic to ensure that exactly one control input is active at any time, which is inconsistent with the intention of the use of one-hot MUXes; in addition, the implementation of composition also depends on the actual electronic structure of the library cells.

However, if Design Compiler does not find an exact match in the library, it generates a warning message and maps an RTL MUX to a larger MUX—that is, more inputs—from the library and tie the additional inputs to ground. If the RTL one-hot MUX cannot fit into the largest one-hot MUX cell from the target library, the tool does not perform one-hot MUX mapping and issues a warning message. The MUX in this case is mapped the normal way.

# 15

## **Sequential Mapping**

Sequential mapping phase consists of two steps: register inferencing and technology mapping. Synopsys uses the term *register*  for both edge-triggered registers and levelsensitive latches. Before you read further, see [Optimization Flow](#page-385-0) to understand how sequential mapping fits into the overall compile flow.

Register inferencing is the process by which the RTL description of a register is translated into a technology-independent representation called a SEQGEN. SEQGENs are created during elaboration and are usually mapped to flip-flops during compile. Technology mapping is the process by which a SEQGEN is mapped to gates from a specified target logic library. It is performed when you use the  $\epsilon$  compile  $\epsilon$  or  $\epsilon$  compile command.

To learn about register inferencing and technology mapping, see

- [Register Inference](#page-464-0)
- [Directing Register Mapping](#page-467-0)
- [Specifying the Default Flip-Flop or Latch](#page-467-1)
- [Specifying a Constant Value for Disabled Registers](#page-468-0)
- [Reporting Register Types](#page-468-1)
- [Unmapped Registers in a Compiled Design](#page-469-0)
- [Automatically Removing Redundant Registers](#page-470-0)
- [Merging Equal and Opposite Registers](#page-473-0)
- [Selectively Optimizing and Preserving Constant and Unloaded Registers](#page-475-0)
- [Inverting the Output Phase of Sequential Elements](#page-476-0)
- [Mapping to Falling-Edge Flip-Flops](#page-477-0)
- [Resizing Black Box Registers](#page-478-0)
- [Preventing the Exchange of the Clock and Clock Enable Pin Connections](#page-479-0)
- [Disabling the Use of QN Pin Connections](#page-480-0)
- [Mapping to Registers With Synchronous Reset or Preset Pins](#page-480-1)

Chapter 15: Sequential Mapping Register Inference

- [Performing a Test-Ready Compile](#page-484-0)
- [Register Replication](#page-496-0)
- <span id="page-464-0"></span>• [Reporting Cross-Probe Information of Optimized Registers](#page-501-0)

## **Register Inference**

When HDL Compiler reads in a Verilog or VHDL RTL description of the design, it translates the design into a technology-independent representation (GTECH). In GTECH, both registers and latches are represented by a SEQGEN cell, which is a technologyindependent model of a sequential element as shown in [Figure 110](#page-464-1). SEQGEN cells have all the possible control and data pins that can be present on a sequential element.

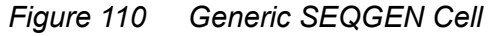

<span id="page-464-1"></span>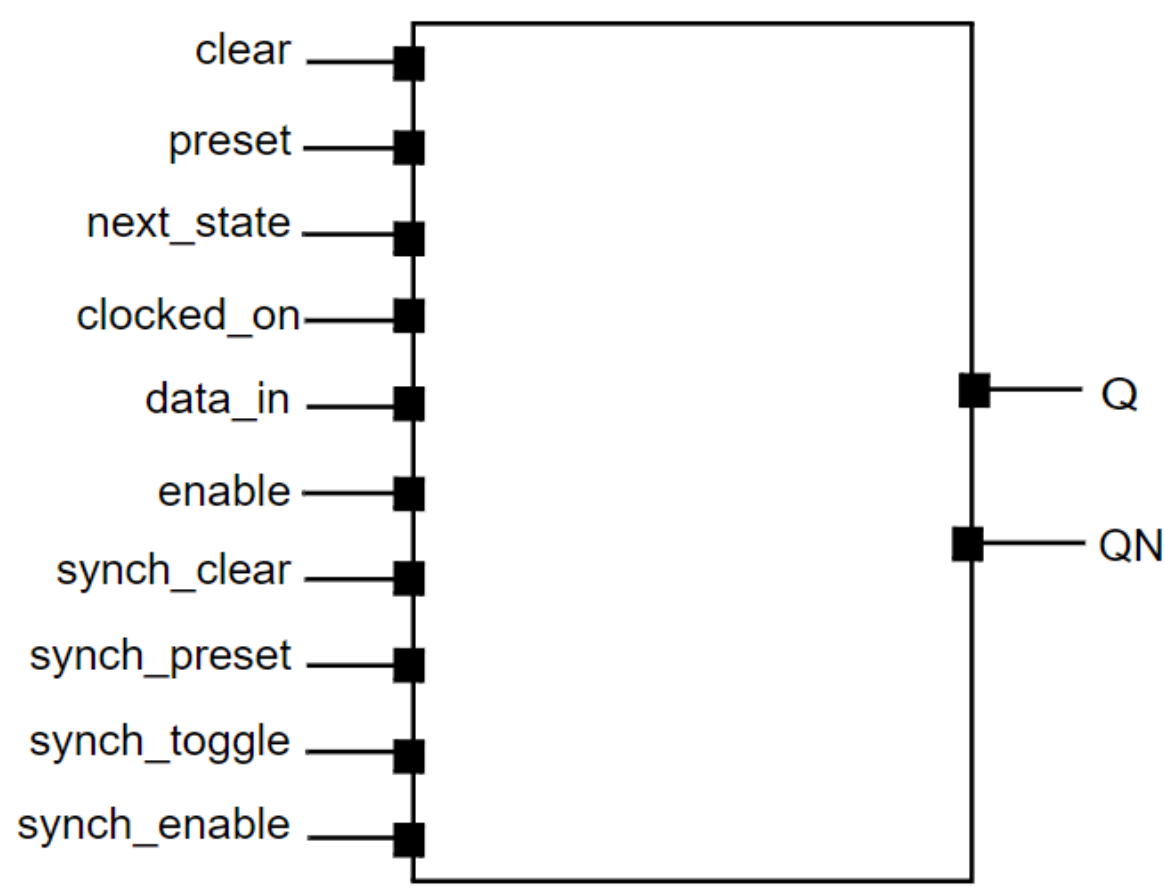

[Table 24](#page-465-0) lists the pins of a SEQGEN cell. Only a subset of these pins is used depending on the type of cell that is inferred. Unused pins are tied to zero.

<span id="page-465-3"></span><span id="page-465-0"></span>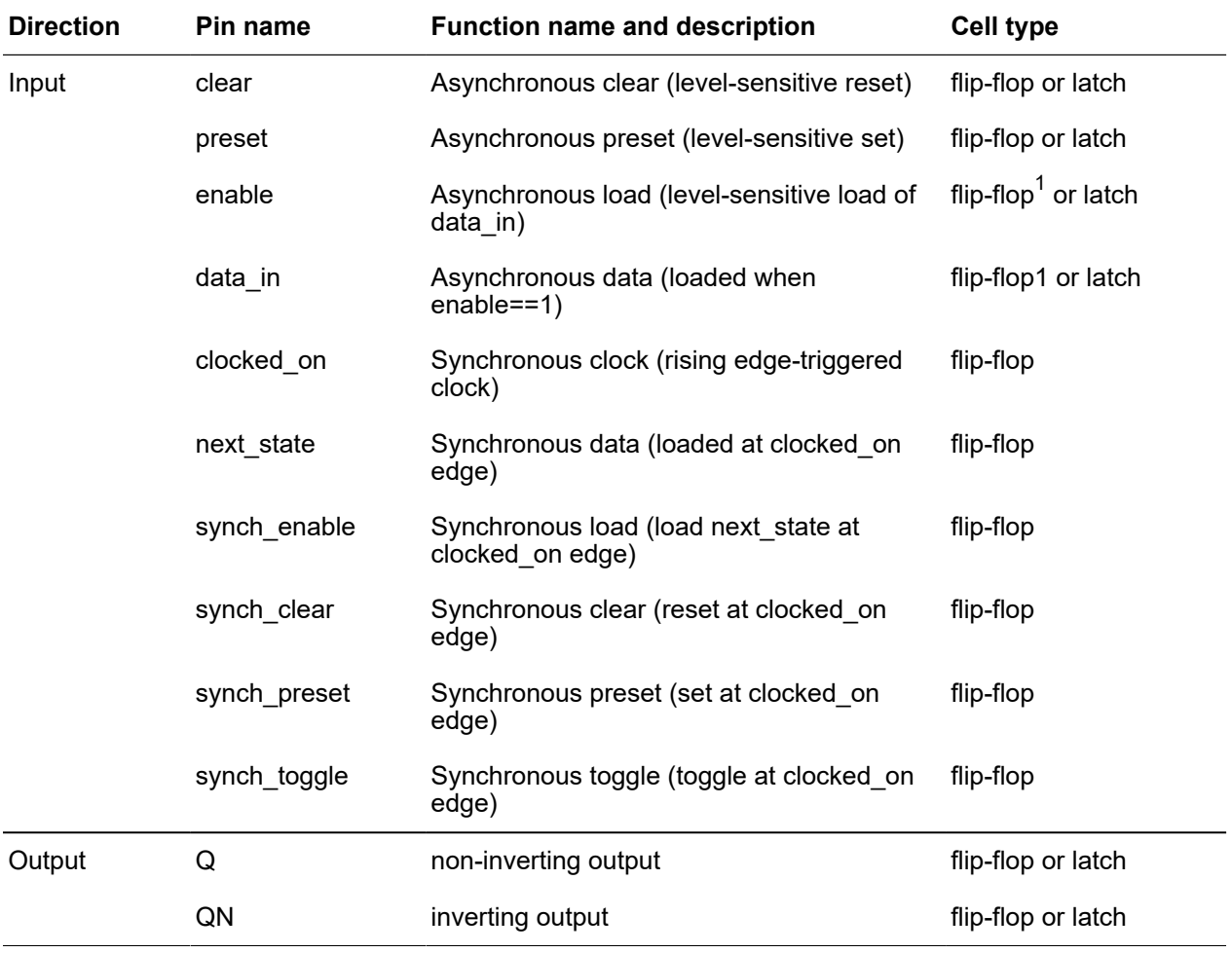

#### *Table 24 Pins of a SEQGEN Cell*

Incorrect register inferencing results in incorrect technology mapping. One way to examine the type of register inferred is to examine the register inference reports in HDL Compiler. Set the following variable in HDL Compiler to generate additional information on inferred registers:

#### prompt> **set\_app\_var hdlin\_reporting\_level verbose**

[Example 89](#page-465-2) shows an HDL Compiler inference report for a D flip-flop with a synchronous preset control.

<span id="page-465-2"></span>*Example 89 Inference Report*

======================================================================== |Register Name | Type |Width | Bus | MB | AR | AS | SR | SS | ST |

<span id="page-465-1"></span>*[<sup>1.</sup>](#page-465-3) For register cells, the enable and data\_in signals can specify synchronous reset or preset functionality when the hdlin\_ff\_always\_async\_set\_reset variable is set to false.*

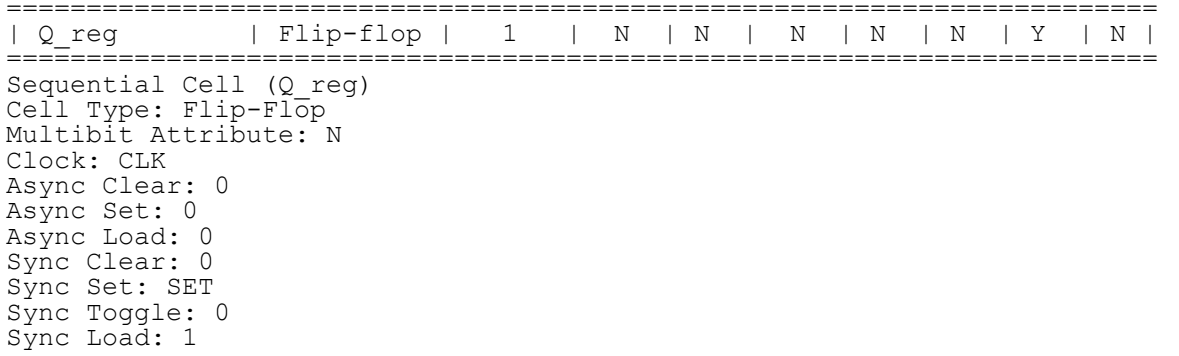

The inference report can help troubleshoot issues by indicating the type of register inferred (latch or flip-flop, single or multibit) and the control signals inferred for that register. The report shows the names of the nets connecting the pins on the SEQGEN elements in GTECH. In most cases, these control pins are tied to zero (inactive). If you are attempting to infer a synchronous or asynchronous reset or preset and it does not correctly appear in the inference report, check for issues in the specification of the register at the RTL level.

Correct inferencing of synchronous and asynchronous reset or preset control signals in the RTL results in connections to the synch preset, synch clear, preset, and clear pins on the SEQGEN GTECH cell. During technology mapping, Design Compiler uses the SEQGEN as the starting point for mapping. The sequential mapper checks the connections to the pins and the information present in the library cell descriptions when it maps to a logic library register.

Incorrect register inferencing or incomplete library information can produce unexpected results in mapping to the reset or preset pins of the register.

Design Compiler does not infer synchronous resets by default. To indicate to the tool which signals should be treated as synchronous resets, use the  $sync<sub>set</sub> reset$ Synopsys compiler directive in Verilog source files or the corresponding sync\_set\_reset Synopsys attribute in VHDL source files. HDL Compiler then connects these signals to the synch clear and synch preset pins on the SEQGEN to communicate to the mapper that these are the synchronous control signals and they should be kept as close to the register as possible. For information about inference of these signals, see the HDL Compiler documentation. For information about how Design Compiler maps these signals, see [Mapping to Registers With Synchronous Reset or Preset Pins on page 481](#page-480-1).

The correct mapping of asynchronous reset or preset registers requires that these registers be correctly described in the RTL and that corresponding cells exist in the logic library. As long as you follow the recommended coding guidelines for coding asynchronous registers, no special compiler directives are needed to infer asynchronous set or reset signals. For more information on inference of these signals, see the HDL Compiler documentation.

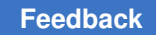

## <span id="page-467-0"></span>**Directing Register Mapping**

You can control register mapping in the following ways:

• Use the set register type command.

For more information, see [Specifying the Default Flip-Flop or Latch.](#page-467-1)

• Use exact mapping with the  $-$ exact map option.

Use the -exact map option with the compile ultra or compile command to restrict the mapping to sequential cells with simple behavior (synchronous set and reset, synchronous toggle, synchronous enable, asynchronous set and reset, and asynchronous load and data). When you use the  $-$ exact map option, sequential mapping does not try to encapsulate combinational logic originally outside the generic sequential element (SEQGEN) into the sequential cell.

• Use test-ready compile with the compile ultra -scan or compile -scan command.

For more information, see [Performing a Test-Ready Compile](#page-484-0).

## **Reporting Reasons or Constraints When Registers not Mapped to Scan Cells**

To control whether to report the reasons or constraints on a register if the register is not mapped to a scan cell while replacing the scan cell, use the compile seqmap report non scan mapping variable. The default is false.

<span id="page-467-1"></span>When you set the compile seqmap report non scan mapping variable to true, the compile ultra -scan and insert dft commands analyze libraries and issue messages when the register cannot be mapped to a scan cell.

## **Specifying the Default Flip-Flop or Latch**

The set register type command specifies the default flip-flop or latch library cell type for some or all registers in the current design or current instance. A flip-flop type is represented by an example flip-flop; any flip-flop that has the same sequential characteristics as the specified flip-flop is considered to be of that type.

Use the set\_register\_type command to direct Design Compiler to infer a particular flipflop or latch.

#### **Note:**

This mechanism for directing register types is not needed if you write the HDL to directly infer the correct register type.
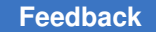

You can specify a latch, a flip-flop, or both.

To set the default flip-flop type to FFX and the default latch type to LTCHZ, enter

prompt> **set\_register\_type -flip\_flop FFX -latch LTCHZ**

## **Specifying a Constant Value for Disabled Registers**

If your design has registers that are never enabled, the tool assumes that the disabled register is a constant (either 0 or 1) register when it performs optimization. You can specify a constant value for a disabled register as an initial state by using the set uninitialized register value command. The constant value can either be 0 or 1. After you specify the constant value, as shown in the following example, the tool optimizes the register and the logic connected to the register using the value you specified.

```
dc_shell> set_uninitialized_register_value u1/reg[0] -value 0
```
In this example, the command sets the value of the u1/reg[0] register to 0. The tool uses this value to optimize the register and the logic connected to the register.

If you use the set uninitialized register value command on a register whose enable input is not disabled, the tool ignores the command and does not issue any warning message.

## **Reporting Register Types**

To learn how to report the current default register type specification for the design and for cells, see

- [Reporting the Register Type Specifications for the Design](#page-468-0)
- <span id="page-468-0"></span>• [Reporting the Register Type Specifications for Cells](#page-469-0)

## **Reporting the Register Type Specifications for the Design**

To list the current default register type specifications, use the report design command:

```
prompt> report_design
****************************************
Report : design
Design : DESIGN
Version: ...
Date : ...
****************************************
. . .
```
Chapter 15: Sequential Mapping Unmapped Registers in a Compiled Design

```
Flip-Flop Types:
     Default: FFX, FFXHP, FFXLP
```
### **Reporting the Register Type Specifications for Cells**

To lists the current register type specifications for cells, use the  $\epsilon$  report  $\epsilon$  cell and all registers commands.

The following example shows a report:

```
****************************************
Report : cell
Design : reg_type
Version: ...
Date : ...
****************************************
Attributes:
  n - noncombinational
...
Cell Reference Library Area Attributes
----------------------------------------------------------
ffa FFY MY_LIB 9.00 1,n
ffb FFY MY_LIB 9.00 1,n
ffc FFY MY_LIB 9.00 1,n
ffd FFY MY_LIB 9.00 1,n
----------------------------------------------------------
Total 4 cells 36.00
Flip-Flop Types:
 1 - Exact type FFY
```
## **Unmapped Registers in a Compiled Design**

When Design Compiler fails to find a match for a register in the available target logic library, it issues the following warning in the compile log:

```
Warning: Target library contains no replacement for register
'Q reg' (**FFGEN**). (TRANS-4)
```
In addition, the compiled gate-level netlist has the following type of cell:

```
\**FFGEN** Q_reg ( .next state(D), .clocked on(CLK),
.force_00(1'b0), .force_01(N0), .force_10(1'b0),
.force 11(1' b0), .Q(Q) );
```
\*\*FFGEN\*\* is a model of the register functionality, similar to the SEQGEN. It is not a cell that you find in any logic library. Check the names of the cells mapped to \*\*FFGEN\*\*; these are the cells for which Design Compiler could not find a match in the logic library.

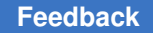

This behavior usually occurs when asynchronous registers or latches are inferred in the RTL but a cell with the corresponding asynchronous functionality is not available for mapping in the specified target libraries.

Check the failing registers to see the types of registers that you are attempting to infer:

- Are you inferring positive-edge or negative-edge clocked registers?
- What sets of asynchronous control pins are being inferred (reset only, preset only, both reset and preset)?
- Are you performing power gating on these cells (using retention registers)?
- Are you using a test-ready compile (compile ultra -scan or compile -scan)?

Make sure that your target library has cells with all the features that you are attempting to use for register mapping. Verify that you have not disabled the use of the required cells with the set dont use command. Use the following command to check the set dont use settings:

```
prompt> write environment -environment only
```
## **Automatically Removing Redundant Registers**

During sequential mapping, Design Compiler can save area significantly by automatically detecting and removing unconnected registers and constant registers:

- [Removing Unconnected Registers](#page-470-0)
- <span id="page-470-0"></span>• [Eliminating Constant Registers](#page-471-0)

## **Removing Unconnected Registers**

During optimization, Design Compiler deletes registers having outputs that do not drive any loads. The combinational logic cone associated with the input of the register can also be deleted if the cell is not used elsewhere in the design. Register outputs can become unconnected due to redundancy in the circuit or as a result of constant propagation. In some designs where the registers have been instantiated, the outputs might already be unconnected.

You can preserve such registers if you need to maintain consistency between the compiled design and the HDL source or for other design reasons, such as in the case of instantiated cells. To direct Design Compiler to preserve the registers, set the compile delete unloaded sequential cells variable to false before you compile.

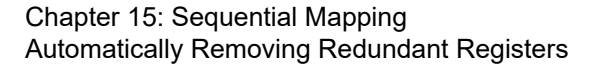

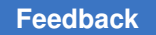

The default is  $true$ . When this variable is set to  $false$ , a warning message appears during compilation, indicating the presence of unloaded registers:

Warning: In design 'design name', there are sequential cells not connected to any load. (OPT-109) Information: Use the 'check\_design' command for more information about warnings. (LINT-99)

You can use the check design command after compile to identify cell instances that have unconnected outputs.

In cases where a feedback loop exists with no path from any section of the loop to a primary output, no warning appears because the output of the register is theoretically connected. When the compile delete unloaded sequential cells variable is set to true, such cells are optimized away. Setting the value to  $_{\text{false}}$  retains the cells and the logic cone associated with the inputs to the cells.

## <span id="page-471-0"></span>**Eliminating Constant Registers**

Certain registers in a design might never change their state because they have constant values on one or more input pins. These constant values can either be directly at the input or result from the optimization of fanin logic that eventually leads to a constant input of the register. Eliminating such registers can improve area significantly.

During compile, Design Compiler performs constant propagation to automatically find and replace such sequential elements with a constant.

[Table 25](#page-471-1) lists cases in which a sequential element can be eliminated.

<span id="page-471-1"></span>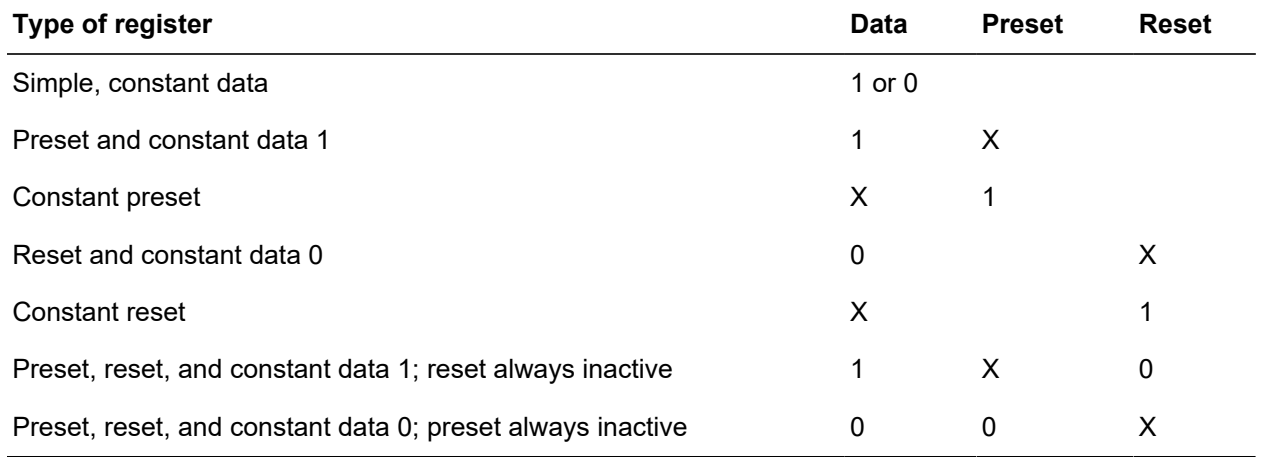

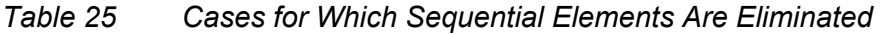

## **Controlling Constant Propagation Optimization**

Constant propagation optimization is controlled by the following:

• Constant register removal is enabled by default when you run the compile ultra command and the compile seqmap propagate constants variable is set to true (the default).

When the variable setting is  $true$ , the Design Compiler tool performs constant propagation, and issues an information message in the log file when it removes a constant register in the design:

```
Information: The register 'Z_reg' is a constant and will be
removed. (OPT-1206)
```
Constant propagation occurs for both unmapped and mapped designs when the compile seqmap propagate constants variable is set to true. However, the best results are obtained when constant propagation is enabled during the initial sequential mapping from an unmapped design.

Constant register removal takes the value of DFT control signals into account to identify constant registers in non-scan mode. For example, if you apply the following constraints before running the compile ultra command, the tool assumes that the value of the test mode and test se signals are 0 when it identifies the constant registers:

```
dc_shell> set_dft_signal -view spec -type TestMode -port test_mode \
                                                         -active_state 1
dc shell> set dft signal -view spec -type ScanEnable -port test se \setminus                         -active_state 1
```
Checking the value of the DFT control signals allows Design Compiler to remove the registers that have constant input only in non-scan mode. Design Compiler generates guide scan input command guidance in the .svf file to store the DFT signal value information for these registers that have constant input only in non-scan mode. The registers that are already scan stitched are not removed. This constant register removal functionality is not performed during incremental compile.

You can disable the constant register removal algorithm in the compile ultra command by setting the compile seqmap propagate high effort variable to false. You can disable constant register removal completely by setting the compile seqmap propagate constants variable to false. Both variables are true by default.

• Constant register removal is enabled by default when you run the optimize netlist -area command. You can disable constant register removal in the  $\text{optimize}$  netlist -area command by setting either of the compile\_seqmap\_propagate\_constants or compile seqmap propagate high effort variable to false. Both variables are true by default.

## **Propagating Constant Clocks During Compile**

To consider constant-clock registers as constant registers and to remove them during compile, use the compile\_seqmap\_propagate\_constant\_clocks variable. The default is false, where the tool during compile treats the constant clock as a normal clock and register and does not remove the constant clock.

## **Constant Propagation Optimization for Complex Conditions**

Design Compiler removes sequential elements for which the logic leading to a constant value is particularly complex. That is, it attempts to identify more complex conditions leading to a register input. It analyzes each sequential element to determine its reset state. If a known reset state can be determined, Design Compiler checks whether the sequential element can switch state after it has reached its known reset state. If the sequential element cannot escape its reset state, Design Compiler replaces it with a constant equivalent to its reset state.

[Figure 111](#page-473-0) illustrates such a case. A feedback path leads from the Q pin of the register back to the D input; the register cannot escape its reset state.

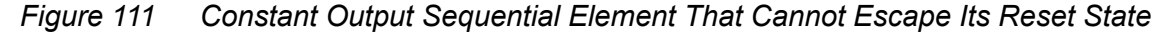

<span id="page-473-0"></span>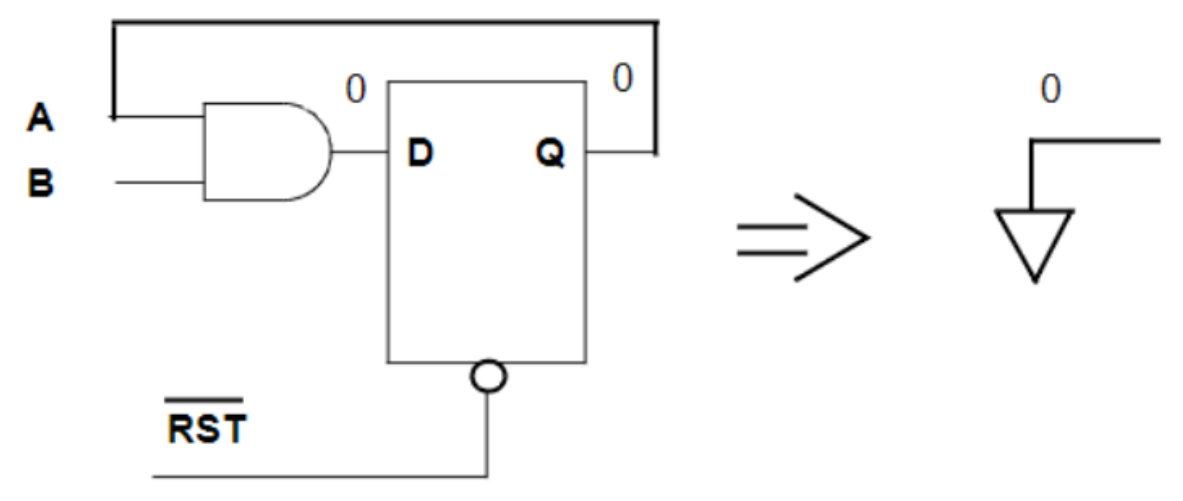

## **Merging Equal and Opposite Registers**

By default, Design Compiler identifies and merges equal and opposite registers that do no have any timing exceptions. Two registers that are equal in all states that can be reached from the reset state can be replaced with a single register driving both sets of loads. The same principle applies to registers that are opposite to each other. In addition to removing the registers, this type of optimization enables equal and opposite information to propagate beyond the registers so that subsequent logic can be optimized in the context of equal and opposite relationships. Equal and opposite register merging is shown in [Figure 112.](#page-474-0)

#### <span id="page-474-0"></span>*Figure 112 Merging Equal and Opposite Registers*

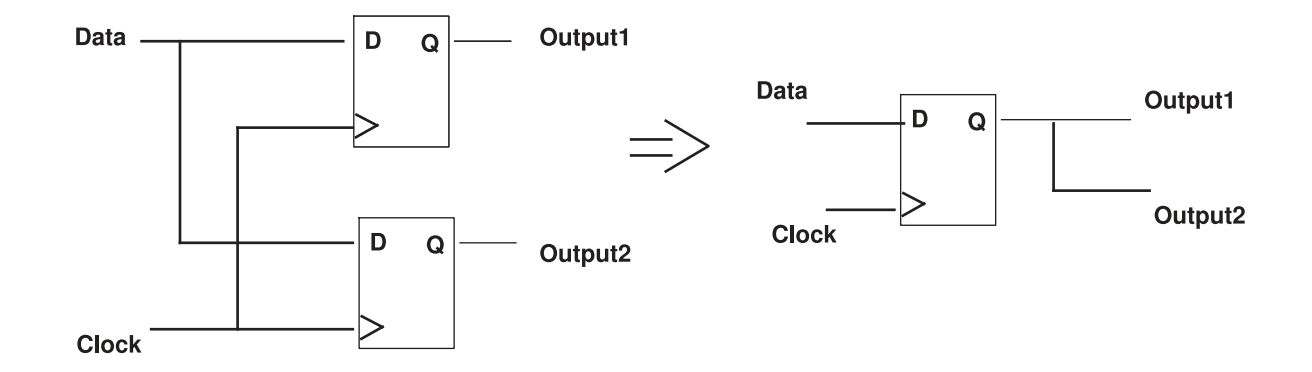

Design Compiler issues the following message when it merges registers:

Information: In design 'test', the register 'u2/op\_reg' is removed because it is merged to 'u2/op1\_reg'. (OPT-1215)

#### To disable register merging on

- Specific cells or blocks, set the set register merging command to false on those cells or blocks
- All registers in your design, set the compile enable register merging variable to false

#### **Note:**

If you set the compile enable register merging variable to false, you cannot enable any register merging. That is, the compile enable register merging variable setting takes precedence over the set register merging command.

To make sure that the register merging attribute is set on a cell or design, use the report attribute command. For example,

#### prompt> **report\_attribute u1/op\_reg**

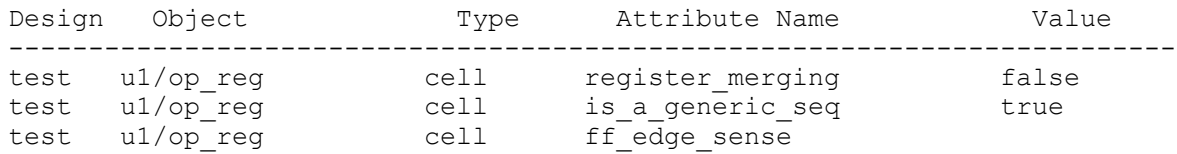

#### **See Also**

• [Boundary Optimization](#page-421-0)

Provides information about the propagation of equal and opposite information across the hierarchy.

## **Selectively Optimizing and Preserving Constant and Unloaded Registers**

To selectively optimize or preserve constant and unloaded registers in a particular hierarchy, use the set constant register removal and set unloaded register removal commands in the Design Compiler tool. The commands are applied to a specific hierarchy and not applied recursively to all levels of hierarchy.

## **Optimizing and Preserving Constant Registers**

The set constant register removal command selectively optimizes or preserves constant sequential cells. The command applies the remove constant register attribute on constant registers with one of the following values:

- false: The constant register is preserved during compile.
- $\cdot$  true: The constant register gets optimized (removed) during compile.

To list constant registers that are set with the set constant register removal command, use the following command before and after compile:

prompt> **get\_attribute [get\_cells A/\*]remove\_constant\_register**

## **Optimizing and Preserving Unloaded Registers**

The set unloaded register removal command selectively optimizes or preserves unloaded sequential cells. The command applies the remove unloaded register attribute on constant registers with one of the following values:

- false: The unloaded register is preserved during compile.
- $\cdot$  true: The unloaded register gets optimized (removed) during compile.

To list unloaded registers that are set with the set unloaded register removal command, use the following command before and after compile:

```
prompt> get_attribute [get_cells A/*]remove_unloaded_register
```
## **Inverting the Output Phase of Sequential Elements**

Sequential phase inversion (allowing sequential elements to have their output phase inverted) is enabled by default when you use the compile ultra command. In certain cases, you might be inferring a register that has one type of asynchronous control but your library has the opposite type of pin. For example, you might be inferring an asynchronous set but your library has only registers with asynchronous clear pins.

During mapping, Design Compiler issues the following warning message:

Warning: Target library contains no replacement for register 'Q reg'  $(**FFGEN**)$ . (TRANS-4)

In such cases, Design Compiler maps to the opposite type of register and inverts all the data inputs and outputs.

[Figure 113](#page-476-0) shows an example of output inversion transformations.

*Figure 113 Output Inversion Transformations*

<span id="page-476-0"></span>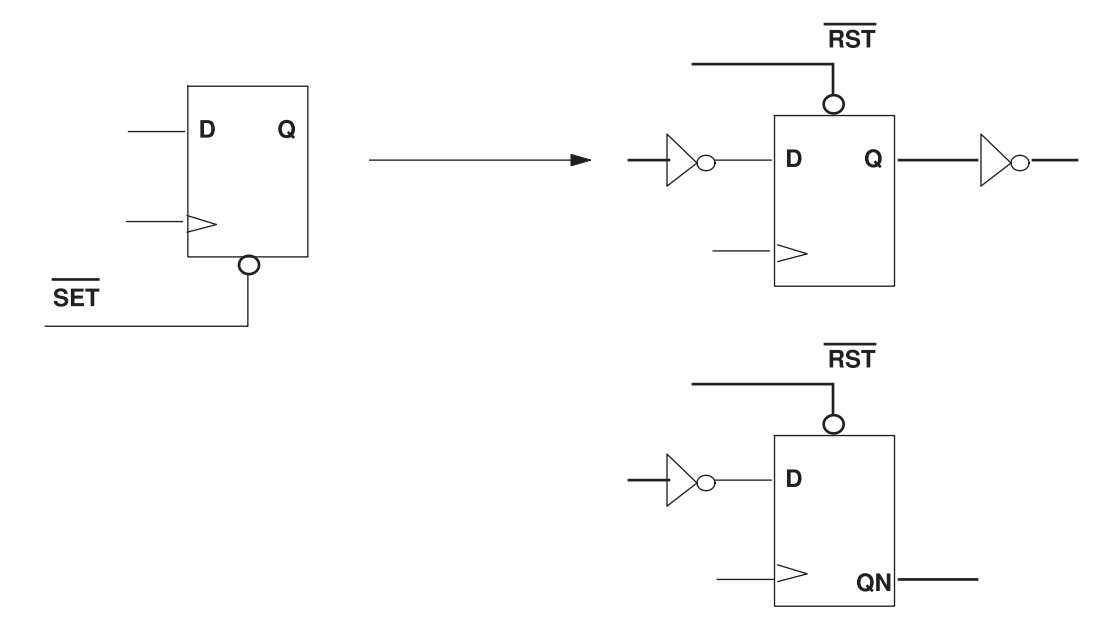

Information about inverted registers is written to the verification guidance .svf file. The following information message appears in the log file to remind you that you must include the .svf file in Formality when verifying designs with output inversion:

Information: Sequential output inversion is enabled. SVF file must be used for formal verification. (OPT-1208)

Design Compiler® User Guide U-2022.12-SP3

**[Feedback](mailto:docfeedback1@synopsys.com?subject=Documentation%20Feedback%20on%20Design%20Compiler%C2%AE%20User%20Guide&body=Version%20information:%20U-2022.12-SP3,%20April%202023%0A%0A(Enter%20your%20comments%20for%20Technical%20Publications%20here.%20Please%20include%20the%20topic%20heading%20and%20PDF%20page%20number%20to%20make%20it%20easier%20to%20locate%20the%20information.)%0A%0A)**

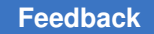

You can disable sequential output inversion during synthesis by using either of the following commands:

- compile ultra -no seq output inversion
- optimize netlist -area -no seq output inversion

## **Mapping to Falling-Edge Flip-Flops**

Falling-edge flip-flops are inferred by HDL Compiler by referencing the falling edge of the clock in the process describing the register. The resulting SEQGEN shows an inversion of the clocked on pin as shown in [Figure 114.](#page-477-0)

HDL Compiler creates the SEQGEN shown in [Figure 114](#page-477-0) for the following Verilog design:

```
module dff inv clk (D, CLK, Q);
input D, CL\overline{K};
output reg Q;
always @ (negedge clock)
   Q = D;endmodule
```
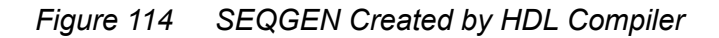

<span id="page-477-0"></span>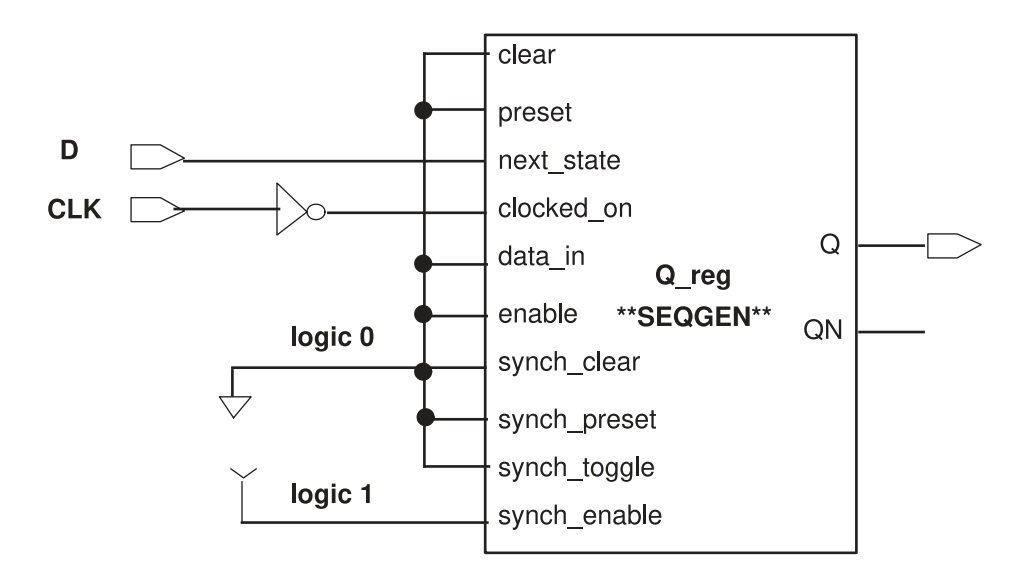

#### **Note:**

The inverter on the clock net in the GTECH is only used by the tool to represent an inverted clock for mapping the registers. It does not imply that an inverter is put on the clock net.

<span id="page-478-0"></span>[Example 90](#page-478-0) shows the inference report.

*Example 90 Inference Report*

|                         |                                                                                                    | Register Name   Type   Width   Bus   MB   AR   AS   SR   SS |  |  |                                                                         |                |               |                |                | ST |  |
|-------------------------|----------------------------------------------------------------------------------------------------|-------------------------------------------------------------|--|--|-------------------------------------------------------------------------|----------------|---------------|----------------|----------------|----|--|
| Q req                   |                                                                                                    | Flip-flop   1                                               |  |  | $\begin{array}{c c c c c} & \text{N} & \text{N} & \text{N} \end{array}$ | $\blacksquare$ | $\parallel$ N | $\blacksquare$ | $\mathsf{I}$ N | N  |  |
| Sequential Cell (O reg) | Clock: CLK'<br>Async Clear: 0<br>Async Set: 0<br>Async Load: 0<br>Sync Clear: 0<br>Sync Set: 0<br>Sync Toggle: 0<br>Sync Load: 1 | Cell Type: Flip-Flop<br>Multibit Attribute: N               |  |  |                                                                         |                |               |                |                |    |  |

HDL Compiler sets attributes so that the register is mapped to a flip-flop with an inverted clock input as shown in [Figure 115.](#page-478-1) You do not have to define any constraints to enable mapping to falling-edge flip-flops. Given a library with both positive edge and negative edge-triggered flip-flops, Design Compiler creates the optimized negative edge-triggered design as shown in [Figure 115](#page-478-1).

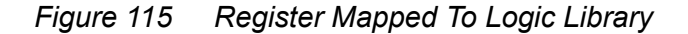

<span id="page-478-1"></span>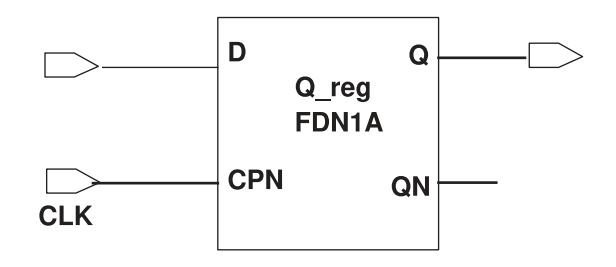

## **Resizing Black Box Registers**

Design Compiler supports the user\_function\_class attribute for cells that cannot be functionally modeled for synthesis. Design Compiler treats black box cells with the same user function class attribute and the same number of pins as functionally equivalent.

The tool can resize such cells by using other cells with the same user function class attribute value, only if timing arcs to the output pins of the cells are provided in the target logic library. This capability works for both combinational and sequential library cells.

If this attribute has not already been set on your black box registers in the library source (.lib) file, you can set it by using the set attribute command. During register-sizing optimizations, registers with the attribute setting can be exchanged with other registers having the same user function class attribute. For example,

```
set attribute [get lib cells my lib/DFFX*]\
    user function class DFFX -type string
Information: Attribute 'user_function_class' is set on 4
objects. (UID-186)
my_lib/DFFX1 my_lib/DFFX2 my_lib/DFFX4 my_lib/DFFX8
```
Note that by default, Design Compiler does not resize integrated clock-gating cells. Such cells have the clock gating integrated cell attribute set on the library cell and can only be sized by Power Compiler. Use the  $identity$  clock gating command to identify existing integrated clock-gating cells in the design.

## **Preventing the Exchange of the Clock and Clock Enable Pin Connections**

Some libraries have flip-flops with both clock and clock enable pins. Although Design Compiler can successfully map to both of these pins, incomplete information in the library can lead to situations in which the clock and clock enable pins are exchanged during mapping.

In the library description of the flip-flop (.lib file), all pins included in the clocked on attribute are treated as clocks by default. The  $pin\_func\_type$  attribute alone is not sufficient to distinguish a clock enable pin from a clock pin. You must also set the clock attribute to false on clock enable pins to prevent these pins from being treated as clocks by the sequential mapper.

Clock nets are distinguished from clock enable nets in the design based on clock constraints propagated to these nets. The following simplified library example shows how you can distinguish the clock enable pin (CE in the example) from the clock pin (CLK in the example) by specifying the pin func type attribute as clock enable and also by setting the clock attribute to false on this pin.

```
cell (DFFCE) {
ff (IQ, IQN) {
next_state : "D" ;
clocked on : "CLK & CE" ;
}
pin (CLK) {
```

```
direction : input;
clock : true;
}
pin (CE) {
direction : input;
pin func type : clock enable;
clock : false ;
}
…
```
## **Disabling the Use of QN Pin Connections**

You can stop the Design Compiler tool from using QN pin for connections during mapping sequential cells in the design. To control whether to allow the sequential cells to use QN pins for connections, use the compile seqmap disable qn pin connections variable. The default is false.

## **Mapping to Registers With Synchronous Reset or Preset Pins**

Before you read further, see [Register Inference](#page-464-0) for information on inference of synchronous reset or preset pins.

By default, Design Compiler does not map to synchronous reset or preset flip-flops or preserve the synchronous reset or preset logic close to the flip-flop. However, you can enable this behavior by setting the compile seqmap honor sync set reset variable to true. When the variable is enabled, flip-flops with synchronous resets or presets are mapped in one of the following ways:

- If your library has registers with synchronous reset (or preset) pins, the reset (or preset) net is connected to the reset (or preset) pin of a register with a dedicated reset pin.
- If your library does not have any registers with synchronous reset (or preset) pins, the tool adds extra logic to the data input to generate the reset (or preset) condition on a register without a reset (or preset) pin. In these cases, Design Compiler attempts to map the logic as close as possible to the data pin to minimize X-propagation problems that lead to synthesis/simulation mismatches.

[Figure 116](#page-481-0) shows examples of mapping to registers with and without a synchronous reset pin.

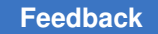

<span id="page-481-0"></span>*Figure 116 Mapping To Registers With and Without Synchronous Reset Pins* **Synchronous Reset Using a Reset Pin** 

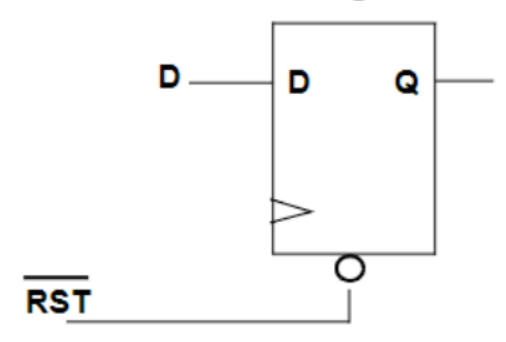

## Synchronous Reset Using a Gate on the Data Pin

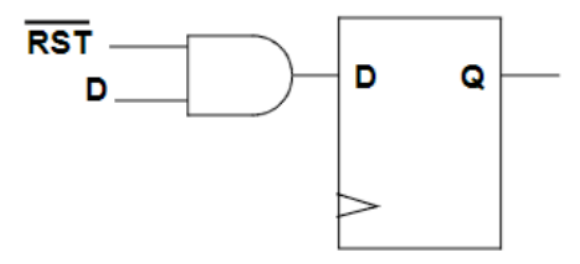

If your library does have registers with synchronous reset (or preset) pins, it is still important to use the sync set reset directive in your RTL so that Design Compiler can distinguish the reset (or preset) signals from other data signals and connect the reset signal as close to the register as possible.

#### **Note:**

Synchronous reset and preset signals are not inferred for level-sensitive latches. A synchronous reset or preset coding style on a latch always results in combinational logic on the data signal even if the library has latches with synchronous reset or preset pins.

Even if your library does contain registers with synchronous reset or preset pins, these registers are used for mapping. However, you must ensure that the synchronous pins in the library have the nextstate type attribute correctly defined for each of these pins to correctly connect the pins.

The nextstate type attribute is predefined for use in the .lib file as follows:

```
nextstate type : data | preset | clear | load | scan_in |
scan enable;
```
The next state  $type$  attribute is used by the sequential mapper to distinguish between the different types of synchronous input pins. Without this information, the synchronous data, reset, and clear pins are all treated as synchronous data pins and may be exchanged during mapping.

[Table 26](#page-482-0) describes the attribute values and their corresponding short integer value.

<span id="page-482-0"></span>

| Enum value used in<br>the .lib file | Short type value in Design<br><b>Compiler</b> | How the pin is identified          |
|-------------------------------------|-----------------------------------------------|------------------------------------|
| data                                | 0                                             | Synchronous data pin (the default) |
| preset                              | 1                                             | Synchronous preset pin             |
| clear                               | 2                                             | Synchronous reset pin              |
| load                                | 3                                             | Synchronous load pin               |
| scan in                             | 4                                             | Synchronous scan in pin            |
| scan enable                         | 5                                             | Synchronous scan enable pin        |

*Table 26 Values Used for the nextstate\_type Attribute*

[Example 91](#page-482-1) shows how the nextstate type attribute (in **bold** type) is specified in the library for a synchronous reset register. Other necessary attributes have been omitted for the sake of clarity.

*Example 91 Specifying the nextstate\_type Attribute*

```
cell (DFFSRST) {
ff (IQ, IQN) {
next state : "RN D" ;
clocked on : "CLK" ;
}
pin (CLK) {
direction : input ;
clock : true ;
}
pin (D) {
direction : input ;
nextstate_type : data;
}
pin (RN) {
direction : input ;
nextstate_type : clear;
}
pin (Q) {
direction : output ;
function : "IQ" ;
```
} } /\* end of cell DFFSRST

Note how the next state type attribute has been added to the pin groups for the data and synchronous reset pins. Pins included in the next state attribute have a default nextstate type of data unless otherwise specified. This setting might result in the swapping of the data and synchronous reset or preset pins if the next state type attribute is not assigned.

You should therefore check to ensure that thenext state type attribute has been correctly added to the synchronous input pins of registers with synchronous reset or preset pins in your library.

If you are compiling the .lib file using Library Compiler, pay special attention to the following types of warnings for your synchronous set or reset registers:

```
Warning: Line 5905, The 'DFFSRST' cell is missing the
"nextstate type" attribute for some input pin(s) specified
in 'next_state" of its ff/ff_bank group. (LIBG-243)
```
You can examine the .lib file if it is available. Otherwise you can check the library by querying for the attribute in dc\_shell. The following example shows that the attributes have been correctly defined in the library.

```
prompt> read_db mytechlib.db
prompt> get_attribute [get_lib_pin MYTECHLIB/DFFSRST/D] nextstate_type
\capprompt> get_attribute [get_lib_pin MYTECHLIB/DFFSRST/RN] nextstate_type
2
```
The following example shows that the attributes are not correctly defined in the library:

```
prompt> get_attribute [get_lib_pin MYTECHLIB/ DFFSRST/D] nextstate_type
Warning: Attribute 'nextstate type' does not exist on port
'D'. (UID-101)
```
Ideally, you should add the attributes to the library source .lib file. Otherwise, you can add the attributes to the library pins in Design Compiler before using the library for synthesis. Note that you use the short type integer value in Design Compiler to add the missing attributes. See [Table 26](#page-482-0) for the appropriate value to use for each input pin type.

```
prompt> set_attribute [get_lib_pins MYTECHLIB/DFFSRST/D] \
    nextstate_type 0 -type short
prompt> set_attribute [get_lib_pins MYTECHLIB/DFFSRST/RN] \
     nextstate_type 2 -type short
```
After updating the library in memory by using these commands, you can save an updated version of the library by using the write lib command as follows:

prompt> **write\_lib -format db MYTECHLIB -output mytechlib.fixed.db**

For more information, see the Library Compiler documentation.

If the reset or preset registers are not being correctly mapped, check the following:

- Have you used the sync set reset compiler directive in your RTL to identify the set or reset?
- Does the register inference report from show that synchronous set or reset has been correctly inferred?
- Does the library have the nextstate type attribute defined for the synchronous input pins?

## **Performing a Test-Ready Compile**

Test-ready compile integrates logic optimization and scan replacement. During the first synthesis pass of each HDL design or module, test-ready compile maps all sequential cells directly to scan cells. The optimization cost function considers the impact of the scan cells themselves and the additional loading due to the scan chain routing.

For a test-ready compile, you specify a scan style by using the

test default scan style or the set scan configuration -style command. Include the -scan option to the compile ultra command or compile command when compiling the design. This section describes the following topics:

- [Overview of Test-Ready Compile](#page-485-0)
- [Scan Replacement](#page-486-0)
- [Selecting a Scan Style](#page-488-0)
- [Mapping to Libraries Containing Only Scan Registers](#page-489-0)
- [Mapping to the Dedicated Scan-Out Pin](#page-489-1)
- [Automatic Identification of Shift Registers](#page-490-0)

#### **See Also**

• [Test Synthesis in Topographical Mode](#page-558-0)

## <span id="page-485-0"></span>**Overview of Test-Ready Compile**

During test-ready compile, the tool replaces regular flip-flops with flip-flops that contain logic for testability. [Figure 117](#page-485-1) shows an example of how a D flip-flop is replaced with a scan register during test-ready compile. This type of architecture, a multiplexed flipflop, incorporates a 2-input MUX at the input of the D flip-flop. The select line of the MUX enables two modes—functional mode (normal data input) or test mode (scanned data input). In this example, the scan-in pin is *si*, the scan-enable pin is *se*, and the scan-out pin, *so*, is shared with the functional output pin, Q.

Other architectures are supported: clocked scan, level-sensitive scan design (LSSD), and auxiliary-clock LSSD. The scan style dictates the appropriate scan cells to insert during optimization. You can change the default scan style by using the test default scan style or the set scan configuration -style command. For more information, see the TestMAX DFT documentation.

<span id="page-485-1"></span>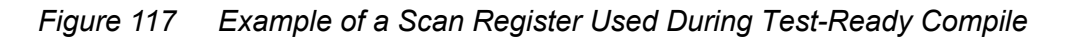

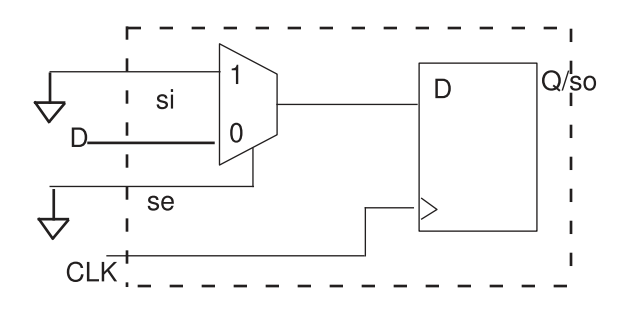

#### **Note:**

Scan connections are removed and modeled internally with pin or net capacitance. This results in improved QoR for both test-ready and scan-stitched designs. It also leads to better optimization opportunities, such as optimal cell sizing.

When you use test-ready compile, Design Compiler does the following:

- Maps all sequential cells directly to scan registers in your library
- Ties the test control pins to the appropriate state to enable functional mode

[Figure 118](#page-486-1) shows the result of a test-ready compile.

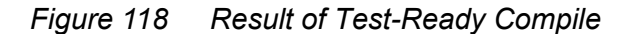

<span id="page-486-1"></span>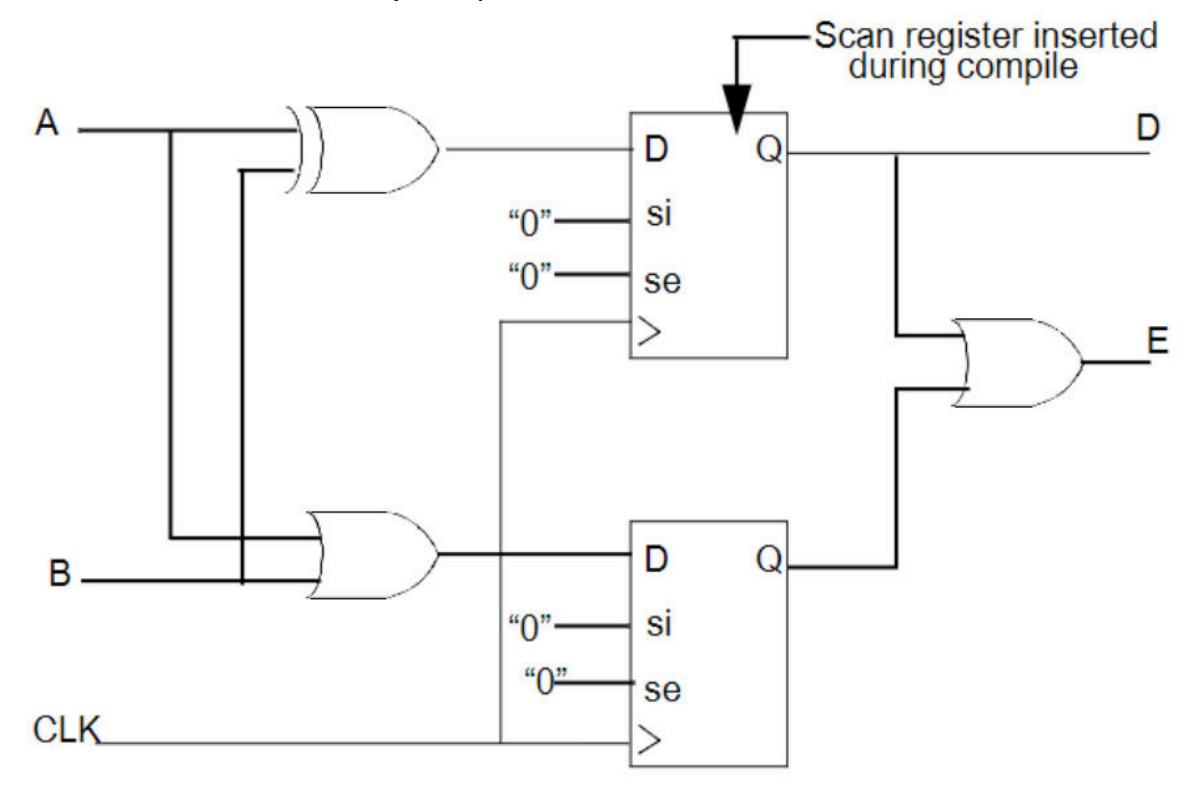

After test-ready compile, you have a design that contains unrouted scan cells (prescan design) and you are ready to perform scan assembly. When you use the insert dft command, TestMAX DFT stitches the scan registers to form a scan chain, similar to a serial shift register. During scan mode, a combination of patterns are applied to the primary input and shifted out through the scan chain, providing fault coverage for the combinational and sequential logic in the design. For more information, see the TestMAX DFT documentation.

## <span id="page-486-0"></span>**Scan Replacement**

When you perform a test-ready compile on an unmapped design, the tool maps sequential cells directly to scan registers in your library. If you map a design without using the  $-scan$ option to the compile ultra command or the compile command and then include the -scan option in a subsequent compile, the tool uses the scan replacement algorithm as shown in [Figure 119](#page-487-0). However, the recommended method for test-ready compile is to use the -scan option of the compile ultra command or the compile command on an unmapped design.

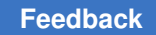

<span id="page-487-0"></span>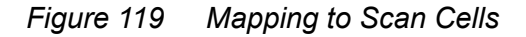

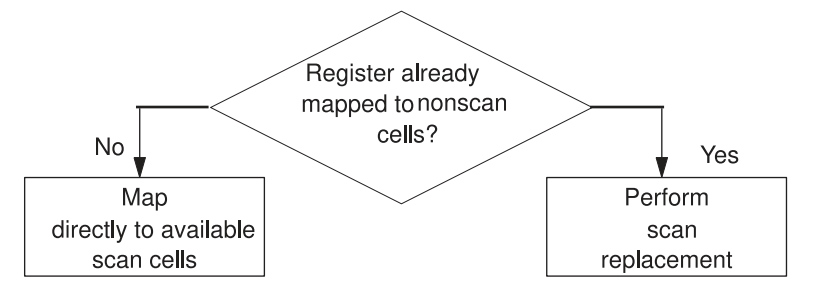

In the scan replacement flow shown in [Figure 120,](#page-487-1) compile first maps sequential cells to nonscan cells from the logic library and then scan-replaces the nonscan cells with scan cells from the logic library.

<span id="page-487-1"></span>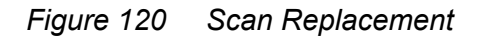

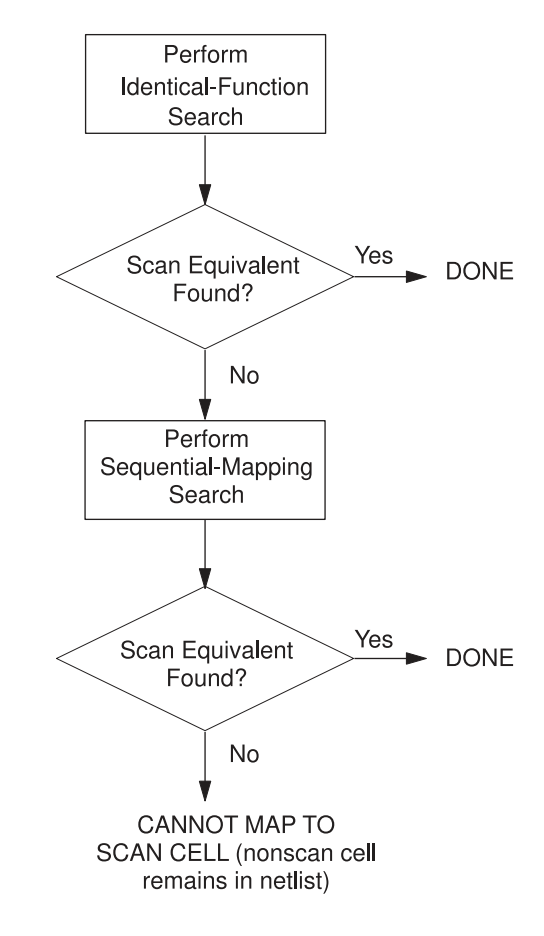

Therefore, it is important to have a complete set of nonscan cells as well as equivalent scan cells to obtain the best mapping for test-ready compile. If your library is missing a nonscan equivalent cell for a scan cell, then the tool does not use that scan cell. For example, assume that you have a scan cell with a synchronous enable pin but you do not have a nonscan cell with this pin. Registers with an enable condition are mapped by using extra logic on the data pin because no nonscan cell is available with an enable pin for the initial mapping.

Identical-function search locates a scan equivalent, using the information in the test\_cell group of the library description. A valid scan equivalent must meet the following conditions:

- The scan cell and the nonscan cell must have the same functional input and output pins.
- The functional description in the test cell group of the library description must exactly match the functional description of the nonscan cell.

Sequential-mapping search locates a scan equivalent by using the Design Compiler sequential-mapping algorithms. TestMAX DFT uses this search only for edge-triggered nonscan sequential cells. Sequential mapping selects the lowest-cost scan equivalent, which can be a scan cell plus combinational gates.

Identical-function search is faster than sequential-mapping mode but might not find a scan equivalent in some cases, such as for complex flip-flops. If neither identical-function search nor sequential-mapping search can find a scan equivalent, TestMAX DFT leave the nonscan cell in the design without performing scan replacement and issues the following message:

TEST-120(Warning)No scan equivalent exists for cell

If you did not use test-ready compile, TestMAX DFT can also perform scan replacement during scan assembly. However, for best results, use test-ready compile to map to scan cells when your starting point is an HDL description.

<span id="page-488-0"></span>For additional information about how to assemble scan structures and analyze scan operations, see the TestMAX DFT documentation.

## **Selecting a Scan Style**

If you are using test-ready compile to insert scan structures in your design, you must select a scan style before you perform logic synthesis. You must use the same scan style for all modules of your design.

Select a scan style based on your design style and on the types of scan cells available in your target logic library. See the TestMAX DFT documentation for more information on considerations for selecting a scan style.

Specify the scan style by setting the test default scan style variable. The scan style defined by the test default scan style variable applies to all the designs in the current session. You can also use the set  $s$  can configuration  $-s$ tyle command to specify the scan style. However, this command applies only to the current design. If your selected scan style differs from the default scan style, you must execute this command for each module. See the TestMAX DFT documentation for details on the set scan configuration command.

[Table 27](#page-489-2) shows the scan style keywords to use when specifying the scan style. You can use these keywords with either the test default scan style variable or the set scan configuration -style command.

*Table 27 Scan Style Keywords*

<span id="page-489-2"></span>

| <b>Scan style</b>                  | <b>Keyword</b>        |
|------------------------------------|-----------------------|
| Multiplexed flip-flop              | multiplexed flip flop |
| Clocked scan                       | clocked scan          |
| Level-sensitive scan design (LSSD) | lssd                  |
| Auxiliary-clock LSSD               | aux clock Issd        |
|                                    |                       |

## <span id="page-489-0"></span>**Mapping to Libraries Containing Only Scan Registers**

Design Compiler automatically maps directly to scan registers from your library without going through a scan-replacement step. Scan-replacement is not possible with a scan-only library. You must always use the  $-$ scan option of the compile ultra command for these libraries.

## <span id="page-489-1"></span>**Mapping to the Dedicated Scan-Out Pin**

Some registers in your library might have both a functional output pin and a dedicated scan-out pin. These dedicated scan-out pins must be identified by the setting following attribute on the output pins in the .lib file:

```
test output only:true;
```
By default, the  $\epsilon$  ompile  $\epsilon$ -scan command does not use these pins for functional output connections. This behavior is controlled by the following integer variable (set to 1 by default):

```
set compile dont use dedicated scanout 1
```
If you observe that compile is making use of these pins for functional connections, be sure that this variable is not set to 0 in your scripts, and make sure that your library pins have the correct attribute settings.

## <span id="page-490-0"></span>**Automatic Identification of Shift Registers**

Test-ready compile with DC Ultra can automatically identify shift registers in the design and perform scan replacement on only the first register. This capability improves the sequential design area and reduces congestion by using fewer scan-signals for routing. [Figure 121](#page-490-1) shows an example.

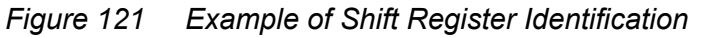

<span id="page-490-1"></span>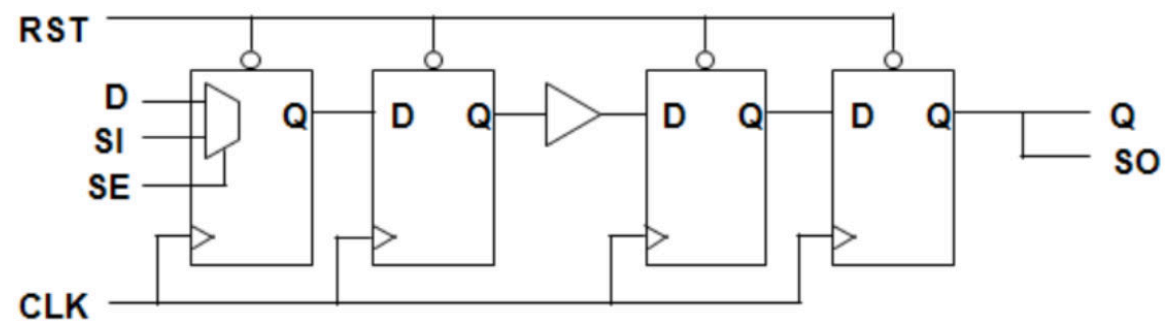

When DC Ultra identifies these shift registers, TestMAX DFT recognizes these identified shift registers as shift-register scan segments. If required, TestMAX DFT breaks these scan segments to satisfy the test setup requirements, such as maximum chain length.

Shift register identification is not performed across hierarchical boundaries when only a 2 bit shift register would be created. This typically occurs with registered interfaces where a single register at the output of one design is connected to a single register at the input of another design. This behavior reduces port punching performed during test insertion when the tool connects scan chains to shift registers that cross hierarchical boundaries, and it can help improve congestion and scan wire length results. Shift register identification is performed across hierarchical boundaries for 3-bit and longer shift registers.

Shift registers containing synchronous logic between the registers can be identified if the synchronous logic is controlled such that the data can be shifted from the output of the first register to the input of the next register. This synchronous logic can either be internal to the register, such as synchronous reset and enable, or it can be external synchronous logic, such as multiplexor logic between the registers. [Figure 122](#page-491-0) shows an example of shift register identification with synchronous reset.

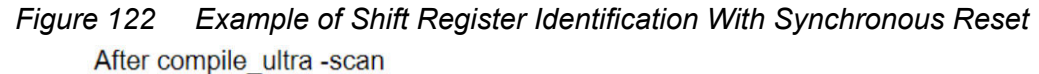

<span id="page-491-0"></span>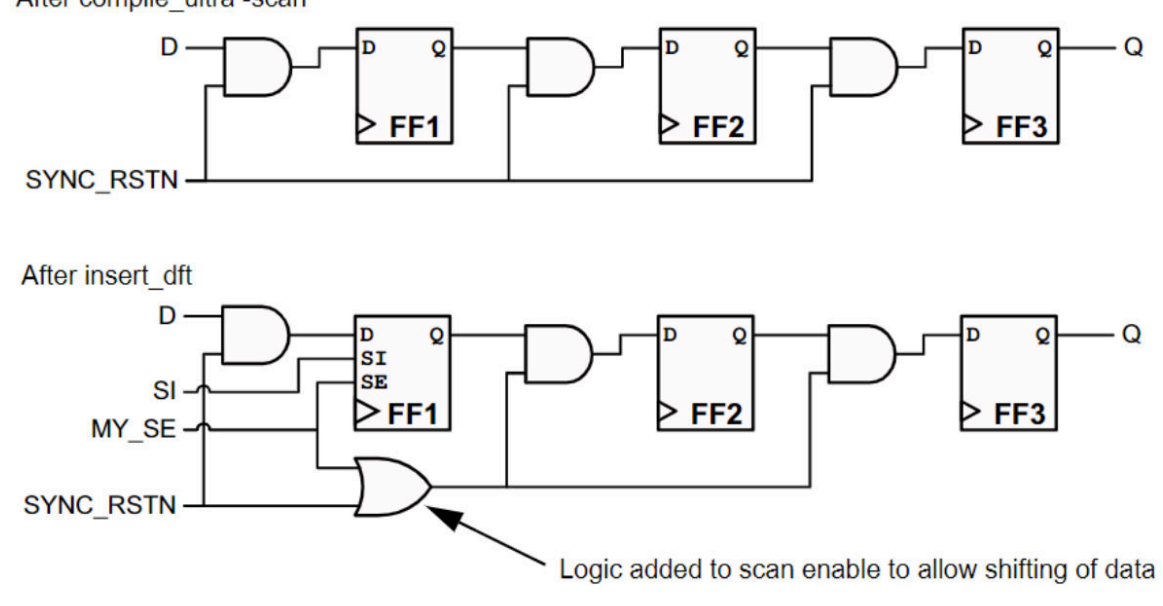

<span id="page-492-0"></span>[Figure 123](#page-492-0) shows an example of external synchronous logic with more complex logic between the registers.

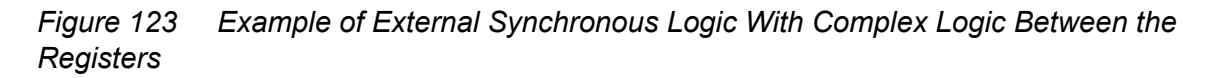

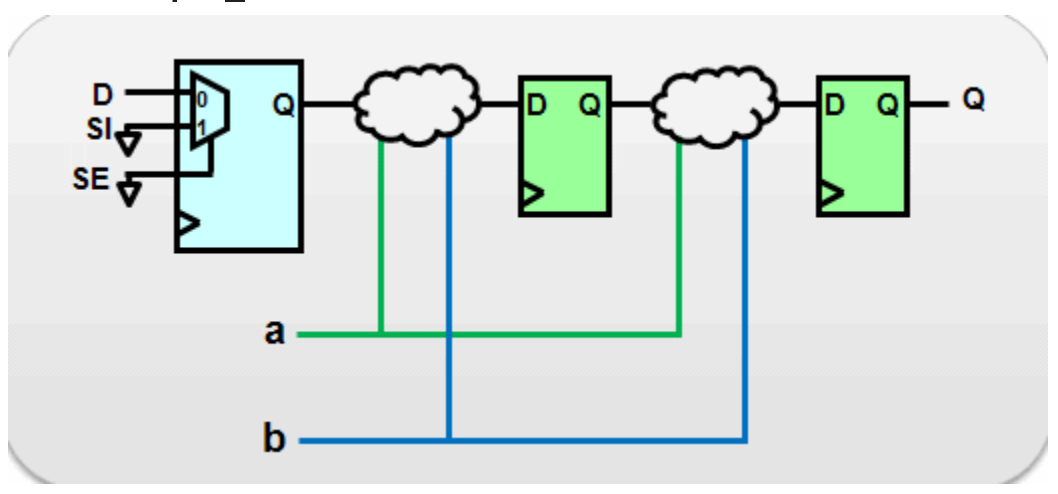

After compile ultra -scan

After insert dft

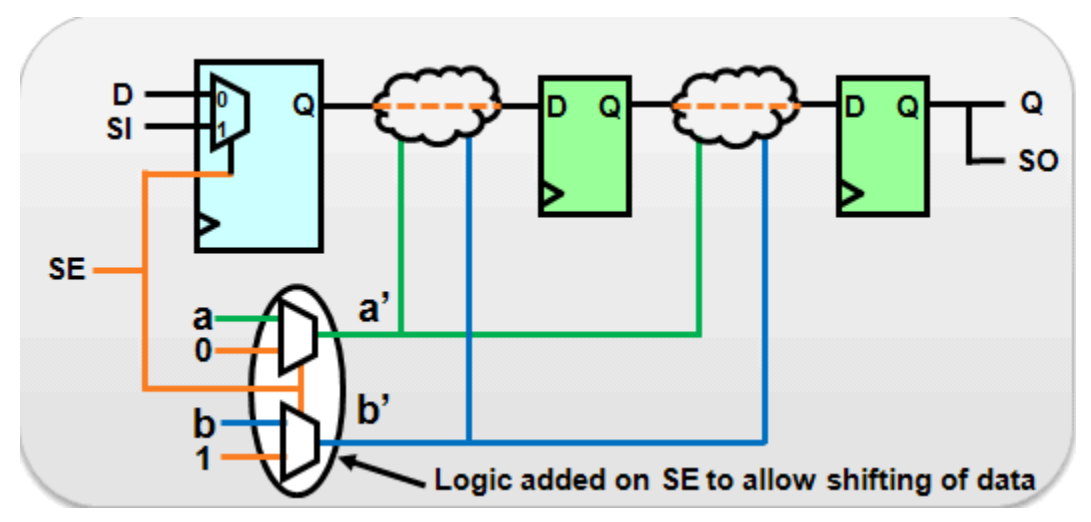

For shift registers identified with synchronous logic between the registers, TestMAX DFT adds additional logic to the scan-enable signal during scan insertion. The extra logic allows the data to be shifted between the registers in scan mode. This extra logic results in shared paths between the scan-enable signal and the functional logic. Therefore, not setting the dont touch network attribute on the scan-enable ports or signals is

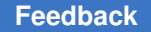

important. The dont touch network attribute on the scan-enable signal can propagate into functional logic paths, which prevents optimization of these paths and can lead to QoR degradation.

If the dont  $\tau$  touch network attribute is found on the scan-enable signal in your design and shift registers have been identified where extra logic was inserted on the scan-enable signal, the following warning message is stored in the log file:

Warning: dont touch network attribute on scan-enable port or signal '%s' can result in QoR degradation after scan insertion. (TEST-2040).

On scan-enable ports, you can use the set case analysis command to disable timing optimization and the set ideal network command to disable design rule fixing. However, if you need to use the dont touch\_network attribute, use the dont touch network -no propagate command instead. By using this command, you can avoid the propagation of the  $domt$  touch attribute into the functional logic.

Shift-register identification is available only in DC Ultra with the compile ultra  $-scan$ command. When the compile seqmap identify shift registers variable is set to its default, which is true, shift register identification is enabled.

The compile seqmap identify shift registers with synchronous logic variable controls the ability to identify shift registers with synchronous logic between the registers. The default is  $f_{\text{false}}$ . The default setting preserves multibit registers better between the compile and insert dft steps, which can provide additional area savings. However, you can enable the identification of shift registers with synchronous logic by setting the compile seqmap identify shift registers with synchronous logic to true if it provides an area benefit for your particular design.

The insert dft command can split the length of the shift registers with synchronous logic that are identified during compile, which might impact area. However, complete length of the shift registers with synchronous logic can be preserved if the  $insert$  and  $dt$  command identifies these shift registers. This provides a better area.

To identify the shift registers containing synchronous logic with the  $\Delta t$  and  $\Delta t$  command, set the compile identify synchronous shift register effort variable along with the compile seqmap identify shift registers with synchronous logic true variable before using the compile ultra command, as shown in [Example 92](#page-493-0). The default of the compile identify synchronous shift register effort variable is none.

#### *Example 92 Identifying shift registers containing synchronous logic with insert\_dft*

```
...
set app var
compile seqmap identify shift registers with synchronous logic true
set app var compile identify synchronous shift register effort low
...
```
compile ultra; # no shift registers with synchronous logic are identified insert dft; # identifies shift registers with synchronous logic

...

Note that setting the compile seqmap identify shift registers variable to false disables all forms of shift-register identification, including shift registers that contain synchronous logic between the registers.

If you want to exclude specific registers from being identified as shift registers, apply the dont use for shift registers attribute on the registers that should be excluded. For example,

prompt> **set\_attribute [get\_cells** *regs\_to\_exclude***] dont\_use\_for\_shift\_registers true**\

 **-type boolean**

For best results, you should write out the design in .ddc format to preserve the information about the shift registers that are identified. When you write out the design in .ddc format, the compile -incremental -scan command or TestMAX DFT can recognize already identified shift registers from a previous compile using the information stored in the .ddc binary file.

If your flow requires you to work with an ASCII netlist rather than a .ddc file, you must use the set scan state command when reading the netlist back into Design Compiler. The set scan state command updates the design to indicate that a test-ready compile has already been performed. The set scan state command also searches for and reidentifies shift registers in the design.

The following example reads in an ASCII design and uses the set scan state command to set the scan state status:

```
read_verilog mapped_design.v
current_design top
link
set scan state test ready
```
DC Ultra also supports the identification of shift registers with synchronous logic during the set scan state command run in the ASCII netlist flow. To enable this capability, you must set the following variable to  $true$  before you run the set scan state command:

#### **set\_app\_var**  compile seqmap identify shift registers with synchronous logic ascii true

The compile seqmap identify shift registers with synchronous logic ascii variable is set to  $f$ alse by default. When the variable is set to  $true$ , the set scan state command performs full identification of all types of shift registers in the design. As a result, the set of newly identified shift registers might be different from the original set of shift registers in the design.

Both of the following default variable settings should be set in all Design Compiler sessions to enable this flow:

```
set app var compile seqmap identify shift registers true
set_app_var compile_seqmap_identify_shift_registers_with_synchronous_logic 
  true
```
When you enable the identification of shift registers with synchronous logic in the ASCII netlist flow, DC Ultra issues the following information message when running the set scan state command:

```
Information: Performing full identification of complex shift registers.
(TEST-1190)
```
The following ASCII netlist flow script example includes shift registers with synchronous logic:

```
# Turn on ASCII flow support for shift registers with synchronous logic
set compile seqmap identify shift registers with synchronous logic ascii
 true
read_verilog design.vg
current design top
link
read_sdc design.sdc
if {[shell is in topographical mode]} {
extract physical constraints floorplan.def
}
# Reapply preexisting DFT constraints (for example, set_scan_element 
 false)
set scan state test ready
# Continue with DFT Compiler flow
```
## **Limiting the Maximum Length of Shift Registers**

To specify the length of shift registers to be inferred, use the compile shift register max length **variable, as follows**:

- 1. Set the compile seqmap identify shift registers variable to true to identify the shift registers.
- 2. Set the compile shift register max length variable as follows to limit the maximum length of the shift registers to be inferred. The tool infers only shift registers whose length is equal to or less than the maximum length specified.

```
prompt> set_app_var compile_shift_register_max_length 80
```
For example, a shift register segment with a length of 100 and a limitation of 80 (as specified in the example) splits into two segments of 50, instead of 80 and 20.

3. Use the compile ultra  $-$ scan command to infer the shift registers and map accordingly.

## **Register Replication**

The Design Compiler tool can replicate registers to address timing quality of results (QoR), congestion, and fanout issues. This topic describes the register replication features that are supported both in Design Compiler wire load mode and topographical mode. For information about additional register replication features that are supported only in topographical mode, see [Additional Register Replication Features in Topographical Mode](#page-499-0).

To enable register replication in wire load or topographical mode, use the set register replication command. The command sets the register replication attribute on the specified sequential cells, allowing register replication on the objects. The load of the original replicated register is evenly distributed among the new replicated registers.

You can set the register replication attribute only on registers and not on the design or current design. After the register replication feature is enabled, the  $\text{compile ultra}$  or compile command automatically invokes the set register replication command to replicate registers during optimization. Register replication is supported in both full and incremental compilation.

To use the register replications feature, see

- Options of set register replication Command
- [Replicating Registers For Transitive Fanouts](#page-498-0)
- [Enabling Register Replication on Registers](#page-498-1)
- <span id="page-496-0"></span>• [Additional Register Replication Features in Topographical Mode](#page-499-0)

## **Options of set\_register\_replication Command**

When you use the following options of the set register replication command,

• -num\_copies

The number of register copies is determined by whichever is smaller: the number specified by the  $\text{-num } \text{copies}$  option or the fanout of the register at the time register replication occurs. If you specify  $a$  -num copies value of 10 and the register has a fanout of 6, the register is only replicated 5 times for a total of 6 registers, one for each fanout.

The tool implements the fanout or  $\text{-num}$  copies value that you set by replicating registers, not by inserting buffers.

• -include fanin logic Or-include fanout logic

You can replicate post-compile mapped logic with high fanout within a few logic levels before or after the register by using the -include fanin logic and -include fanout logic options. You can specify any startpoint or endpoint in the fanin and fanout of the register.

The following example specifies that the tool should replicate the A\_reg register and the logic in the path from this register to the U1 cell:

```
prompt> set_register_replication -num_copies 2 A_reg \
-include_fanout_logic U1
```
In [Figure 124,](#page-497-0) the combinational cell u22 has high fanout when compared to the registers named reg1, reg2, and reg3. In this case, the tool can replicate the combinational logic U22 along with registers reg1, reg2 and reg3 during compile when you use the set register replication command.

You can identify multiple registers and a combinational cell in their fanout as cells to be replicated when you use the -include fanout logic option, as shown in the following command:

```
prompt> set_register_replication -num_copies 2
-include_fanout_logic u22 {reg1 reg2 reg3}
```

```
Figure 124 Multiple Registers That Drive a Large Fanout Through a Single Cell
```
<span id="page-497-0"></span>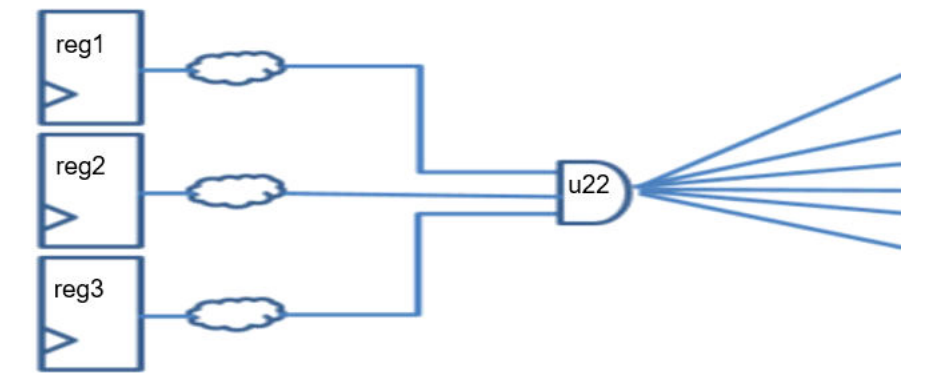

Note the following when you enable the register replication capability:

- If the fanout of the register is 17 and you specified  $-$ fanout 8 or  $-$ num copies 3, the tool replicates the register three times with fanout 6, 6, and 5. That is, it evenly distributes the fanouts to each register.
- If boundary optimization is disabled, Design Compiler does not replicate registers across hierarchical boundaries.

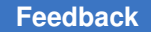

- If you use both the set max fanout command and the set register replication -max fanout **command, the** set register replication **command has a higher** priority.
- If the  $-max$  fanout and  $-mam$  copies options are applied together, the  $-mum$  copies option has the higher priority and the tool issues a warning message that the -max fanout option will be ignored.

## <span id="page-498-0"></span>**Replicating Registers For Transitive Fanouts**

When you use the following commands, the  $\epsilon$  compile ultra command replicates the regA register after replicating the regB register, because the fanout of regA becomes more than one after replicating the regB register, as shown in [Figure 125](#page-498-2).

```
dc_shell-topo> set_register_replication -num_copies 2 regA
dc_shell-topo> set_register_replication -num_copies 2 regB
```
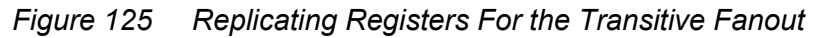

<span id="page-498-2"></span>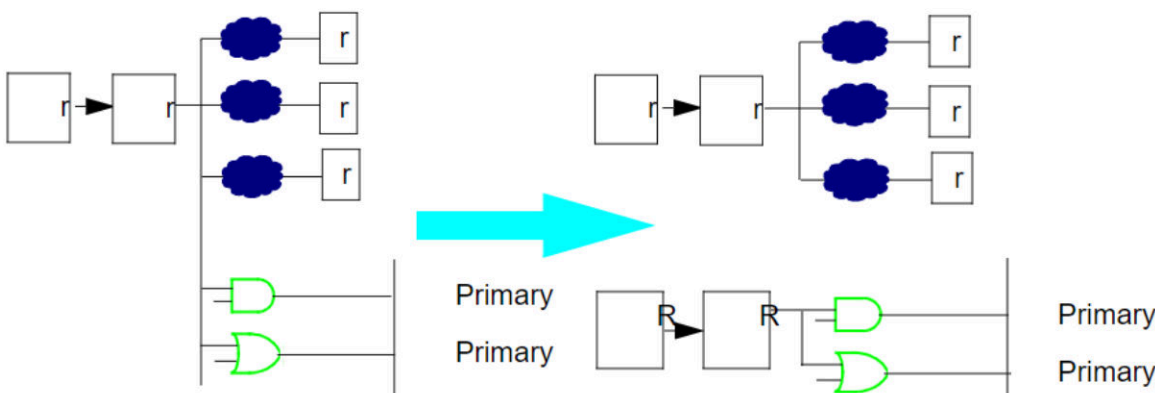

To specify the value to replicate the registers *n*  times, where *n*  is greater than or equal to 2, use the  $\text{-num}$  copies option. To specify the maximum fanout value of the register replication attribute, use the -max fanout option. You can either set a max fanout limit on the target register or specify the number of replications with the num copies option.

## <span id="page-498-1"></span>**Enabling Register Replication on Registers**

To enable register replication on registers, use the following commands:

```
prompt> set register replication -max fanout 10 [get cells -h * \
                   -f "@ref_name==*regA*"]
prompt> set register replication -num copies 10 [get cells -h * \
                   -f "@ref_name==*regA*"]
```
To specify the style used in naming replicated registers, use the

register replication naming style variable. The default format is <%s rep%d>. For example, if the original register is named PLL, by default, the replicated registers would be named PLL\_rep1, PLL\_rep2, PLL\_rep3, and so forth.

[Figure 126](#page-499-1) shows a design in which register replication has been enabled. The figure shows a chip that contains two macros. Based on the speed and distance across the logic area of the chip, register B cannot be placed at any location so that timing is met. With register replication enabled, the tool can replicate register B so that timing is met.

*Figure 126 Register Replication Example*

<span id="page-499-1"></span>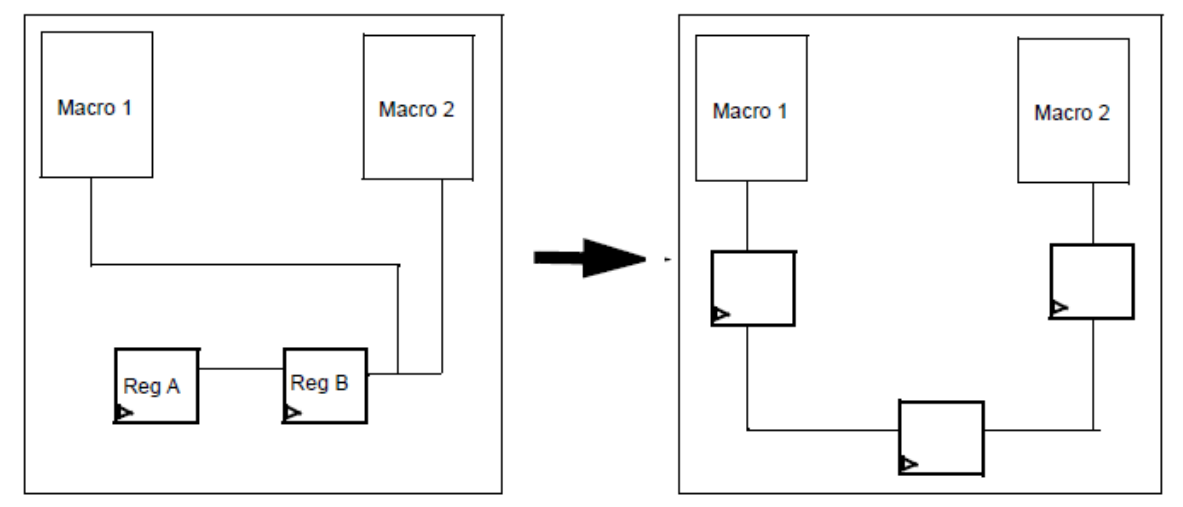

Register replication is not performed on the following:

- Retimed logic
- Multibit registers
- <span id="page-499-0"></span>Scan-stitched designs

## **Additional Register Replication Features in Topographical Mode**

In topographical mode, Design Compiler provides the following capabilities:

• Automatic register replication

Register replication is automatically enabled to replicate timing-critical registers in the design. This type of replication takes placement into consideration and can help reduce congestion. It is enabled by both the compile ultra and compile ultra -incremental commands when you use the following flows:

- The physical guidance flow using the -spg option
- The topographical flow with the compile register replication variable set to true

When this variable is set to  $true$ , which is the default when you use the  $-s_{pq}$ option, the compile  $ultra$  command tries to identify registers in the current design that can be split to balance the loads for better QoR.

• Replication of registers with the -driven by original register option

To specify endpoint cells (registers or primary output ports) that are driven by the original register for replicating registers as shown in [Figure 127,](#page-500-0) use the -driven by original register option. For example

```
dc_shell-topo> set_register_replication -num_copies 3 reg \
-driven_by_original_register {r1 r2 r3}
dc_shell-topo> compile_ultra
```
After manual register replication,

- The original register drives the registers (r1, r2, and r3).
- The replicated register drives other fanout logic.

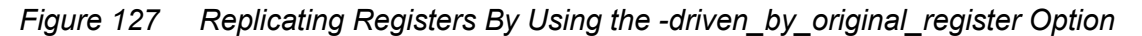

<span id="page-500-0"></span>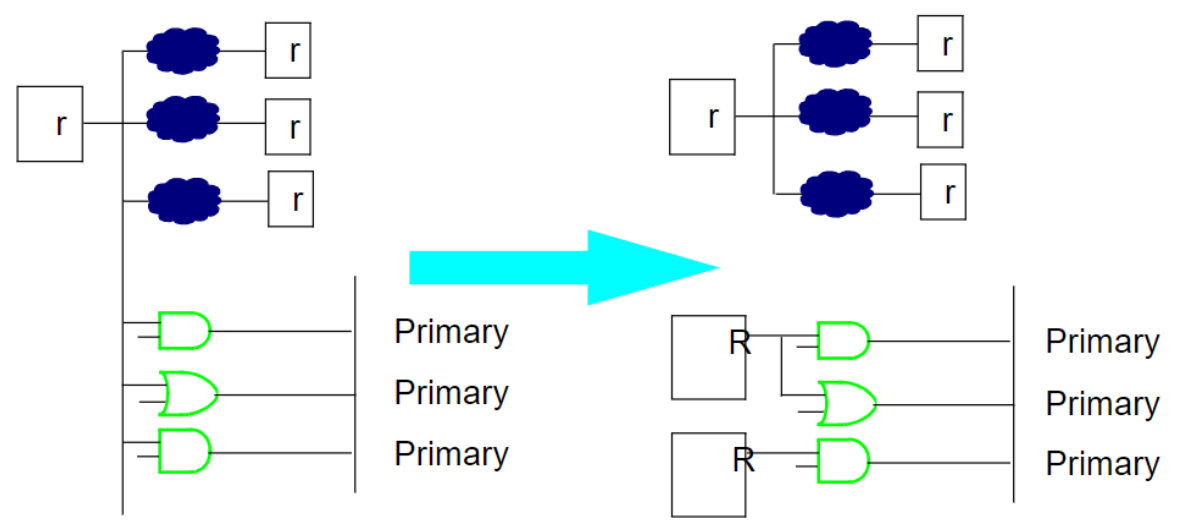

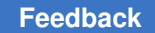

• Replication of registers whose clock pins are connected to a dont touch net

This behavior is on by default and is the same behavior in both manual and automatic register replication.

• Replication of registers with a size only attribute

Registers with a  $size_{only}$  attribute are considered candidates for automatic register replication by default. Replication of registers with a  $size\_only$  attribute is also supported when you use the set register replication command. The size only attributes are preserved in the .ddc file.

You can disable register replication for registers with the  $size\_only$  attribute by setting the compile register replication do size only variable to false. Similarly, you can disable register replication for registers without the size only attribute by setting the  $size\_only$  attribute on the register and then setting the compile register replication do size only variable to false.

• Register replication across hierarchies

When the compile register replication across hierarchy variable is set to true in topographical mode, Design Compiler enables register replication across hierarchies. In addition, it creates new ports on instances of subdesigns while performing register replication if it is necessary to improve the timing of the design. Register replication across hierarchies might change the interfaces among subdesign instances. If the interfaces need to be preserved, this variable should be set to false (the default).

## **Reporting Cross-Probe Information of Optimized Registers**

You can print cross-probe information if the following sequential registers are optimized by setting the compile print crossprobe info with seqmap messages variable to true in the Design Compiler NXT and Design Compiler Graphical tools:

- Constant registers are removed from a design
- Unloaded registers are removed from a design
- Registers are merged in a design

The tool prints the cross-probe information with the compile ultra, compile ultra -incremental, and optimize netlist -area commands. This feature helps you to analyze the registers that are removed based on the RTL file. The default is  $false$ .

When you set the compile print crossprobe info with seqmap messages variable to  $true$  before compile, the tool prints sequential optimization information messages along with the following information if the constant and unloaded registers are removed and if registers are merged:

- Origin of the RTL file name (in [Example 88,](#page-502-0) the RTL file names are design. v and top.  $v$ .)
- Full path of the RTL file (in [Example 88,](#page-502-0) the paths are /user/dir and user/test dir.)
- The line number in the RTL file from which the optimized register is inferred (in [Example 88](#page-502-0), the line numbers are 49, 193, and 113.)

#### <span id="page-502-0"></span>**Messages printed in the sequential map log file**

• When constant registers are removed from the design

```
Information: The register 'a/b_reg { {/user/dir/design.v:49} }' is a
constant and will be removed. (OPT-1206)
```
• When unloaded registers are removed from the design

```
Information: The register 'a/c_reg{ {/user/dir/ab_top/design.v:193} }'
will be removed. (OPT-1207)
```
#### • When registers are merged in the design

```
Information: In design 'RAM_0', the register 'mul_reg[1]
{ {/user/test_dir/top.v:113} }' is removed because it is merged to
'mul reg[0]'. (OPT-1215)
```
# 16

## **Adaptive Retiming**

Adaptive retiming allows the tool to move registers and latches during optimization to improve timing. Design Compiler in wire load mode and topographical mode automatically performs adaptive retiming when you use the  $\epsilon$  compile ultra command with the  $\epsilon$ -retime option. Before you read further, see [Optimization Flow](#page-385-0) to understand how register retiming fits into the overall compile flow.

Adaptive retiming is intended for use in optimizing general designs; it does not replace the pipelined-logic retiming engine available with the optimize registers and set optimize registers commands. For information about pipelined-logic retiming, see [Pipelined-Logic Retiming.](#page-510-0)

To learn how to use adaptive retiming, see

- [Comparing Adaptive Retiming With Pipelined-Logic Retiming](#page-503-0)
- [Adaptive Retiming Examples](#page-504-0)
- [Performing Adaptive Retiming](#page-507-0)
- [Controlling Adaptive Retiming](#page-507-1)
- Reporting the dont retime Attribute
- Removing the dont retime Attribute
- <span id="page-503-0"></span>• [Verifying Retimed Designs](#page-508-2)

## **Comparing Adaptive Retiming With Pipelined-Logic Retiming**

Adaptive retiming moves registers and latches to improve worst negative slack (WNS). For datapath designs, you should still use either the optimize registers command or the set optimize registers **command followed by the** compile ultra **command**.

You can use both adaptive retiming and pipelined-logic retiming if you use the set optimize registers command on the pipelined portions of the design before using the compile ultra -retime command, as shown in the following example:

```
set optimize_registers [get_designs pipelined_ALU]
compile ultra -retime
```
The commands in the previous example apply pipeline retiming on the pipelined portions of the design and adaptive retiming on the remainder of the design.

#### **See Also**

• [Pipelined-Logic Retiming](#page-510-0)

## **Adaptive Retiming Examples**

When you describe circuits before logic synthesis, it is usually time-consuming and difficult to find the optimal register locations and code them into the HDL description. With retiming, the locations of the registers and latches in a sequential design can be automatically adjusted to equalize as nearly as possible the delays of the stages. This capability is particularly useful when some stages of a design exceed the timing goal while other stages fall short. If no path exceeds the timing goal, adaptive retiming can be used to reduce the number of registers, where possible.

During retiming, registers are moved forward or backward through the combinational logic of a design as shown in [Figure 128](#page-504-0).

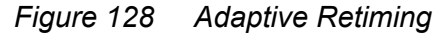

<span id="page-504-0"></span>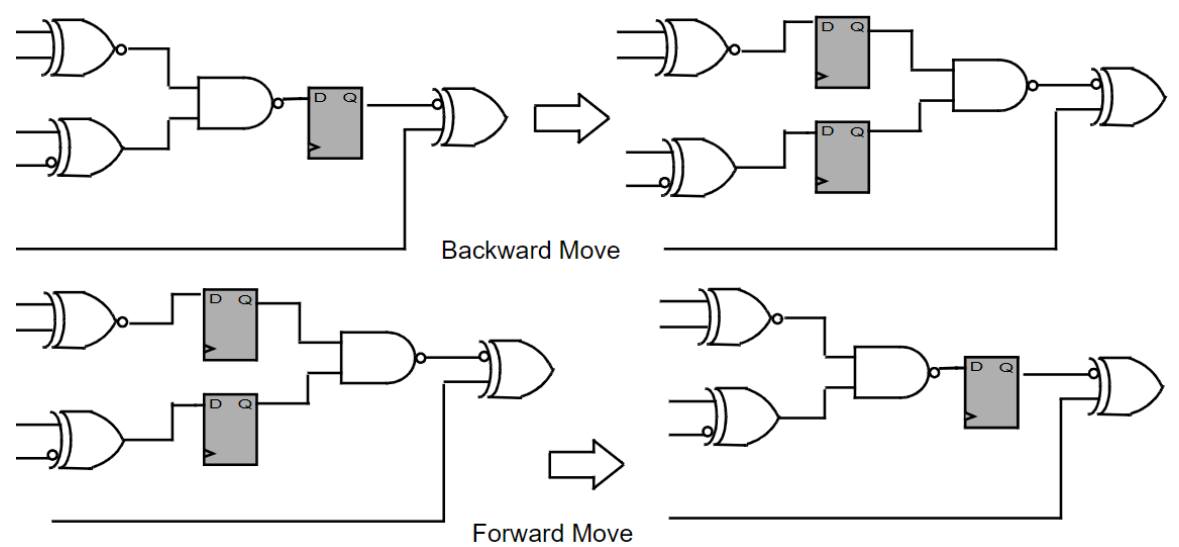

Design Compiler can improve worst negative slack by performing the following tasks during adaptive retiming:

- Retiming registers with conflicting reset requirements
- Retiming registers with extra synchronous input pins (tied high or low)
- Decomposing registers without SEQGEN correspondence

Design Compiler can also improve area by performing the following tasks:

- Allowing forward moves on non-critical registers
- Merging registers with equal and opposite next states

[Figure 129](#page-505-0) shows an example of how Design Compiler handles registers with conflicting reset requirements.

*Figure 129 Adaptive Retiming for Registers With Conflicting Reset Values*

<span id="page-505-0"></span>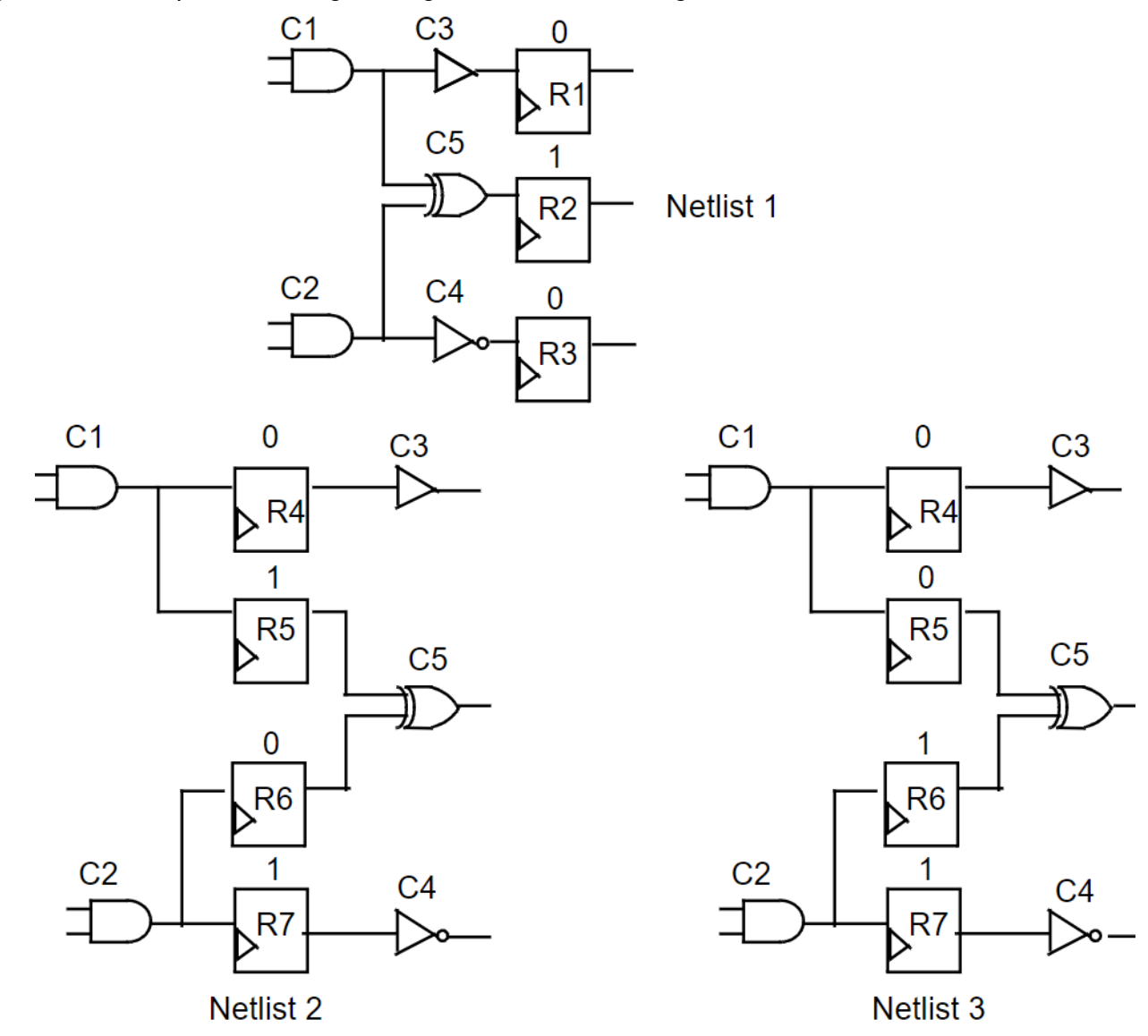

The values (0 or 1) above the registers in the netlists indicate their reset values when a common reset or preset signal (not shown) becomes active. Assume that all three

registers R1, R2, R3 in the first netlist move backward across the driver cells of their input nets. The second netlist is a possible result of the moves. Registers R4 and R7 have unique reset or preset values; however, R5 and R6 can have either preset (1) for R5 and reset (0) for R6 as in the second netlist or the reverse as in the third netlist.

Design Compiler can retime registers with these conflicting reset requirements. The two input XOR gate has two possible input assignments resulting in an output value of 1. In the second netlist, conflicting reset values can prevent further backward moves. The third netlist, however, allows such backward moves if they are required.

[Figure 130](#page-506-0) shows how Design Compiler can execute forward local retiming moves on noncritical registers to improve area by decreasing the number of registers.

<span id="page-506-0"></span>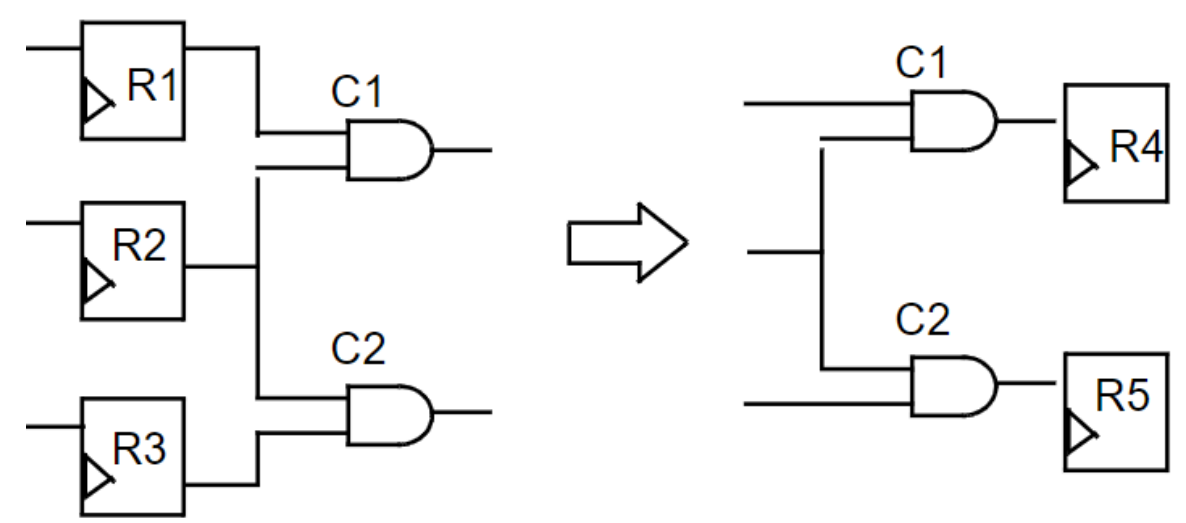

*Figure 130 Forward Moves for Non-Critical Registers*

The Design Compiler tool can move registers with common timing exceptions, including max delay, min delay, multicycle path, false path, and group path, only if all the registers that are moved have the same exceptions. After executing a move involving registers with exceptions, the new registers inherit all the exceptions from the original registers.

Two registers have the same exceptions if they appear in the same point-to-point timing exception setting commands, such as set max\_delay, set\_min\_delay, set multicycle path, set false path, and group path.

In the following example, registers r0 and r1 have the same exceptions.

set max delay 10 -to [list r0/D r1/D]

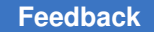

Alternatively, if this set max delay command is split into two set max delay commands, both with the same delay value, the two registers still have the same exceptions:

```
set max delay 10 -to r0/D
set max delay 10 -to r1/D
```
However, if the two set  $\max$  delay commands have different delay values, the two registers have different exceptions, and they cannot be moved together:

```
set max delay 10 -to r0/D
setmax delay 15 -to r1/D
```
By default this feature is disabled: to enable this feature, set the compile retime exception registers variable to true.

## **Performing Adaptive Retiming**

You use the  $-$ retime option of the compile ultra command to perform adaptive retiming and to improve the delay during optimization.

Adaptive retiming honors attributes, such as  $\text{dom } \mathbf{t}$  and  $\text{dom } \mathbf{t}$  and  $\text{dom } \mathbf{t}$  and  $\text{dom } \mathbf{t}$ ; retiming is prevented if these attributes are set. Registers that are moved as a result of adaptive retiming are renamed with a prefix of R and a numbered suffix  $(R \, xxx)$ ; you cannot match these retimed registers to the original registers.

Adaptive retiming supports all compile ultra options except the following:

- -top
- -only design rule

## **Controlling Adaptive Retiming**

You can use the set dont retime command to include or exclude designs or cells from being retimed. For example, the following command specifies that the design a1 should not be retimed:

```
set dont retime [get designs a1] true
```
Setting the dont retime attribute on a hierarchical cell implies that the attribute is also set on all cells below it. However, you can override the attribute at a lower-level of the hierarchy by explicitly setting the dont retime attribute at that level. For example, the following command specifies that the cells z1 reg and z2 reg should be retimed:

set dont retime [get cells {z1 reg z2 reg}] false

If you use the set dont retime command without specifying either true or false, a value of true is assumed.

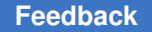

The following sequence of commands will create the scenario shown in [Figure 131](#page-508-0):

set dont retime [get cells U1] set dont retime [get designs mid] true set\_dont\_retime [get\_cells U\_mid/U3] false set\_dont\_retime [get\_cells U\_mid/U bot]false compile ultra -retime

#### <span id="page-508-0"></span>*Figure 131 Design With Both Retimable and Nonretimable Cells*

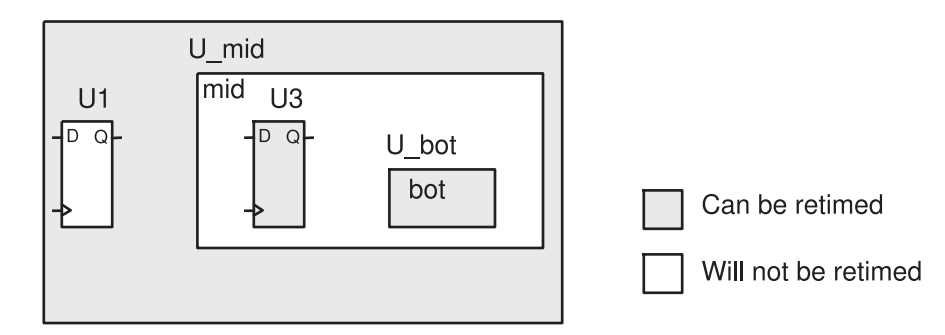

#### **Note:**

The dont retime attribute on a child cell has priority over the attribute set on any ancestor cell or design.

You can also use the set dont retime command to prevent retiming on specific cells or designs when you use the optimize registers command. For more information, see [Pipelined-Logic Retiming.](#page-510-0)

## **Reporting the dont\_retime Attribute**

To check which cells or designs have the dont retime attributes, use the report attribute or get attribute command.

## **Removing the dont\_retime Attribute**

To remove the dont retime attribute, use the remove attribute command.

## **Verifying Retimed Designs**

When Design Compiler performs any retiming, an automated setup file is necessary for verification with the Formality tool. The automated setup file includes retiming optimization information that helps Formality verify retimed designs. To remind you that Formality

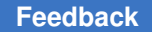

requires an automated setup file, Design Compiler displays the following message when retiming is performed:

Information: Retiming is enabled. SVF file must be used for formal verification. (OPT-1210)

If you run multiple compile ultra -retime commands, you must run multiple formal verifications, each one verifying only the changes made by the most recent compile ultra -retime command.

The following example shows a Design Compiler script that runs the compile ultra  $-$ retime command followed by an incremental compile with the  $-$ retime option. In the script, the verification is run by comparing the RTL to the compile 1.ddc netlist using the compile\_1.svf verification setup file and comparing the compile\_1.ddc netlist to the compile\_2.ddc netlist using the compile\_2.svf verification setup file.

```
set svf compile 1.svf
read verilog rt\overline{1}.vcompile ultra -retime
write file -hierarchy -output compile 1.ddc
set svf compile 2.svf
compile ultra -incremental -retime
write file -hierarchy -output compile 2.ddc
```
#### **See Also**

• [Verifying Functional Equivalence](#page-822-0)

Provides information about design verification. For additional information, see the *Formality User Guide*.

# <span id="page-510-0"></span>17

## **Pipelined-Logic Retiming**

Register retiming is a sequential optimization technique that DC Ultra uses to move registers through the combinational logic gates of a design to optimize timing and area. In this context, the term *register*  refers to both edge-triggered registers and level-sensitive latches unless stated otherwise. Both types of sequential cells can be retimed.

You enable pipelined-logic retiming by using the optimize registers command or by using the set optimize registers command followed by the compile ultra command.

To learn how to retime circuits using pipelined-logic retiming, see

- [Pipelined-Logic Retiming Overview](#page-510-1)
- [Register Retiming Concepts](#page-513-0)
- [Retiming the Design](#page-525-0)
- [Analyzing Retiming Results](#page-533-0)
- <span id="page-510-1"></span>• [Verifying Retimed Designs](#page-540-0)

## **Pipelined-Logic Retiming Overview**

DC Ultra supports the following methods for retiming registers:

• Adaptive retiming

You enable this retiming method by using the  $\text{-}$ retime option with the compile ultra command. In this case, DC Ultra locally adjusts the register location.

This method is not covered in this chapter. For more information, see the [Adaptive](#page-503-0) [Retiming](#page-503-0) chapter.

• Pipelined-logic retiming

You enable this retiming method by using either the optimize registers command or the set optimize registers command followed by the compile ultra command.

This method is designed to balance the multiple stages of pipelined registers into combinational logic. This is particularly useful to pipeline datapath blocks.

When you describe circuits at the RTL level before logic synthesis, it is usually very difficult and time consuming to find the optimal register locations and code them into the HDL description. With register retiming, the locations of the flip-flops in a sequential design can be automatically adjusted to equalize as nearly as possible the delays of the stages.

The retiming techniques that the  $\circ$ ptimize registers and set optimize registers commands use are particularly useful to pipeline datapath blocks. You first specify the desired number of pipeline stages and place all the pipeline registers at the inputs or outputs of the combinational logic in your RTL. During retiming, the tool moves these pipeline registers into the combinational logic, balances the delay of each pipeline stage, and archives the optimal timing and area results based on the given clock period.

Register retiming leaves the behavior of the circuit at the primary inputs and primary outputs unchanged (unless you add pipeline stages or choose special options that do not preserve the reset state of the design). Therefore, you do not need to change any simulation testbenches developed for the original RTL design.

Retiming does, however, change the location, contents, and names of registers in the design. A verification strategy that uses internal register inputs and outputs as reference points will no longer work. Retiming can also change the function of hierarchical cells inside a design and add clock, clear, set, and enable pins to the interfaces of the hierarchical cells.

The following topics describe the commands that enable pipelined-logic retiming and an example of a circuit before and after retiming:

- [Pipelined-Logic Retiming Commands](#page-511-0)
- <span id="page-511-0"></span>• [Register Retiming Example](#page-512-0)

## **Pipelined-Logic Retiming Commands**

You can use either of the following command sequences to enable pipelined-logic retiming:

• Using the optimize registers command

This method performs retiming on a mapped netlist. You must compile the design using the compile ultra command before enabling retiming with the optimize registers command.

This method is also known as two-pass retiming because retiming is performed in two steps: The first step moves and minimizes the sequential cells, and the second step performs an incremental compile, which adjusts the design to the changed fanout structure.

• Using the set optimize registers command followed by the compile ultra command

This method performs retiming during synthesis when you run the compile ultra command after reading your RTL. You must run the set optimize registers command before running compile ultra. The set optimize registers command sets the optimize registers attribute on the specified design or on the current design so that the attribute is automatically invoked during compile and the design is retimed during optimization.

This method is also known as one-pass retiming because retiming is performed in one step by the compile ultra command.

## <span id="page-512-0"></span>**Register Retiming Example**

During retiming, registers are moved forward or backward through the combinational logic of a design. [Figure 132](#page-512-1) and [Figure 133](#page-513-1) illustrate an example of delay reduction through backward retiming of a register.

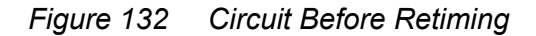

<span id="page-512-1"></span>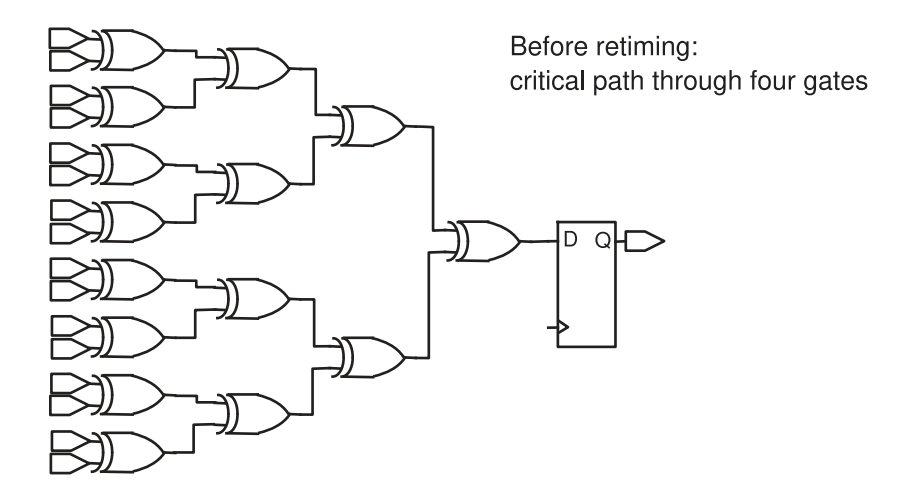

Chapter 17: Pipelined-Logic Retiming Register Retiming Concepts

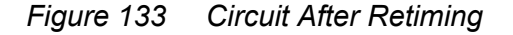

<span id="page-513-1"></span>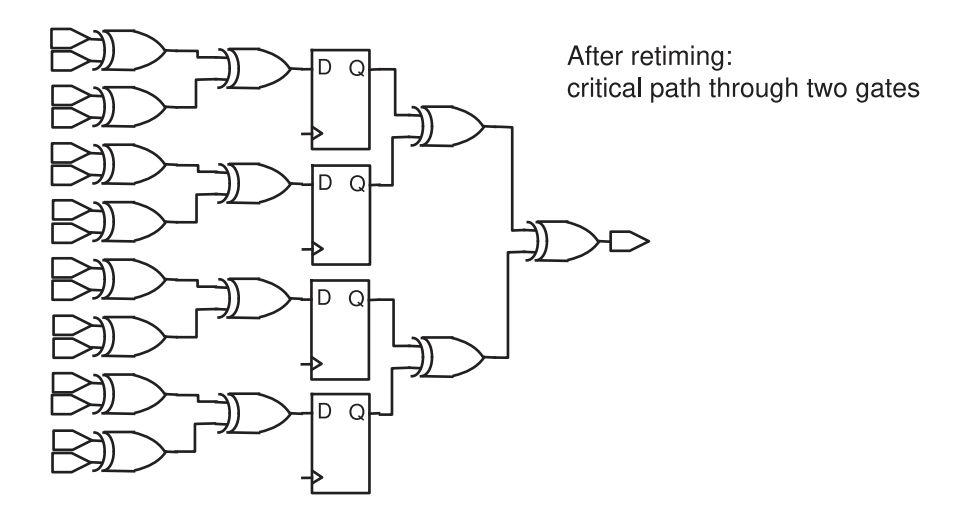

In this example, before register retiming there are four levels of combinational logic and only one register at the endpoint of the critical path. After retiming, the register, which has been replaced by four registers, has been moved back through two levels of logic, and the critical path now consists of two stages. The critical path delay in each stage is less than the critical path delay in the initial single stage design. As in this example, delay reduction through retiming often leads to an increase in the number of registers in the design, but usually this increase is small.

## <span id="page-513-0"></span>**Register Retiming Concepts**

The following topics describe the fundamentals of register retiming to help you make the best use of the Design Compiler register retiming capabilities:

- **[Basic Definitions and Concepts](#page-513-2)**
- [Forward Retiming](#page-517-0)
- [Backward Retiming](#page-518-0)
- [Register Transformation Methods](#page-519-0)
- <span id="page-513-2"></span>• [Reset State Justification](#page-523-0)

## **Basic Definitions and Concepts**

To understand how register retiming works, you must first understand certain basic definitions and concepts. In particular, you must understand what sequential generic elements (SEQGENs), control nets, and register classes are. These are important

because during retiming, mapped registers are temporarily replaced by SEQGENs according to their classifications as determined by their control nets.

#### **Note:**

The following terms are not defined in this topic because they are used the same way as in other Synopsys documentation: design, cell, leaf cell, hierarchical cell, combinational cell, and sequential cell.

## **Flip-Flops and Registers**

Flip-flop, register, synchronous register, asynchronous register, and latch are familiar terms; however, with respect to register retiming, these terms have the following specialized usage:

- A *flip-flop*  is an element of a technology library (target library) that has, unlike the combinational cells, a state and a distinguished clock input. Flip-flops can be edge triggered or level sensitive.
- A *register*  is technically an instance of an edge-triggered flip-flop in the design. But for the purposes of register retiming, because both edge-triggered flip-flops and levelsensitive latches can be retimed, the term *register*  refers to both types of sequential devices unless stated otherwise.
- A *synchronous register* is a register that can change its state only at the active edge of the clock signal.
- An *asynchronous register*  is a register that, in addition to changing its state on a clock edge, can also change its state according to the control levels of asynchronous signals, which are independent of its clock signal.
- A *latch* is an instance of a level-sensitive flip-flop in the design. Register retiming supports designs with latches and retimes them instead of the registers if the -latch option is used.

The essential point here to understand is that flip-flops are technology library elements, while registers and latches are their design instances.

## **SEQGENs**

A SEQGEN is a generic sequential element that is used by Synopsys tools to represent registers and latches in a design. SEQGENs are created during elaboration and are usually mapped to flip-flops during compilation. Because mapped flip-flops are temporarily replaced by SEQGENs during register retiming, you must understand the basic functionality of these elements.

[Figure 134](#page-515-0) shows the pins that are used when the SEQGEN cell describes a synchronous or asynchronous register. (Additional pins occur when the SEQGEN is operated as a latch.)

#### *Figure 134 Relevant Pins of the SEQGEN Cell*

<span id="page-515-0"></span>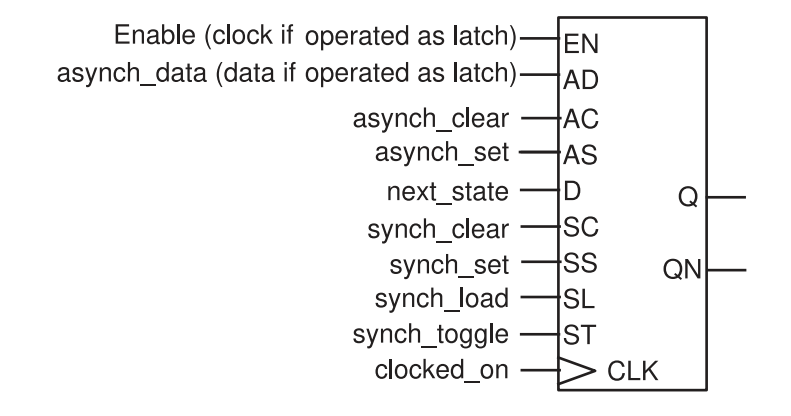

In register retiming, the operation of SEQGEN cells is as follows:

- The synchronous toggle pin (ST) has an inactive value of 0. Therefore, the SEQGEN cell is retimed only if the ST pin is connected to a constant net with value 0.
- The clock (CLK) pin is always connected to the clock net of the design.
- The synchronous state changes occur at the rising edge of the clock signal.
- If set to 1, the synchronous load (SL) pin enables the next-state D input to become the next state. The SL pin should be tied to a constant 1 net when unused.
- The synchronous clear (SC) pin sets the state to 0 if active. This pin preempts the SL input and, to be inactive, must be tied to a constant 0 net.
- The synchronous set (SS) pin sets the state to 1 if active. This pin preempts the SL input and, to be inactive, must be tied to a constant 0 net.
- If both SC and SS are active, the constant set as an attribute on the particular SEQGEN instance becomes the new state.
- The asynchronous inputs AC and AS override all settings of the synchronous inputs; these pins change the state and output of a SEQGEN instance, independent of the clock input.
- The AC input sets the Q output to 0 if active; the AS input sets the Q output to 1 if active. Both inputs must be 0 to be inactive.
- The EN input replaces the CLK clock pin if the SEQGEN cell operates as a levelsensitive latch.
- The AD pin input replaces the D pin input if the SEQGEN cell operates as a levelsensitive latch.

## **Control Nets**

A control net is a net connected to one of the SL, SC, SS, AC, or AS pins of a SEQGEN instance. The equivalence of control nets plays a crucial role in the movement of registers during retiming.

By definition, a set of control nets are equivalent if they meet either of the following conditions:

- All the nets can be reached from a common source, and between this common source and the SEQGEN instances, all the nets have an odd number of inverters or all the nets have an even number of inverters. (A net with no inverters is regarded as having an even number of inverters.)
- The control nets are constant and have the same constant values (0 or 1).

Thus, two nonconstant nets with a common source, one that includes an odd number of inverters and the other an even number of inverters, are not equivalent nets. Note that any number of buffers is allowed between the common source and the SEQGEN pin of an equivalent net.

[Figure 135](#page-516-0) shows an example of equivalent and nonequivalent nets. Nets n1 and n3, which have even number of inverters (0 and 2), are equivalent, while net n2, which has an odd number of inverters (1), is not equivalent to either of them.

<span id="page-516-0"></span>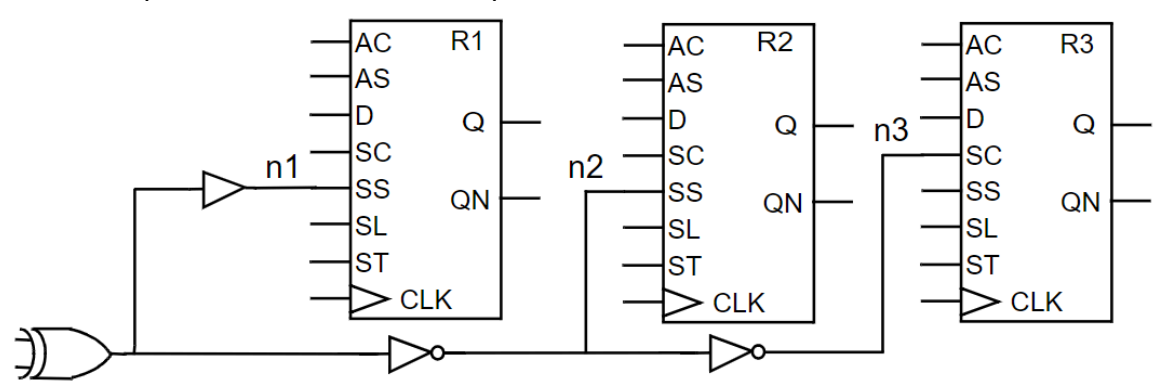

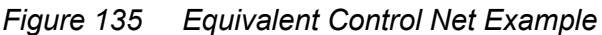

## **Register Classes**

The SEQGEN instances are grouped into register classes according to their connections to control nets. Grouping is necessary because only registers belonging to the same group can be moved together across a combinational gate without violating the circuit logic.

Two SEQGEN instances belong to the same register class if the following conditions are fulfilled:

- Their SL pins are connected to equivalent control nets.
- Their SC and SS pins are connected to equivalent control nets. That is, a given control net can be connected to the corresponding SC or SS pins in the SEQGEN instances or to the SC pin of one SEQGEN instance and to the SS pin of the other.
- Their AC and AS pins are connected to equivalent control nets. The same conditions hold for the asynchronous pins as for the synchronous pins.

[Figure 136](#page-517-1) shows an example in which registers A and B belong to the same class.

<span id="page-517-1"></span>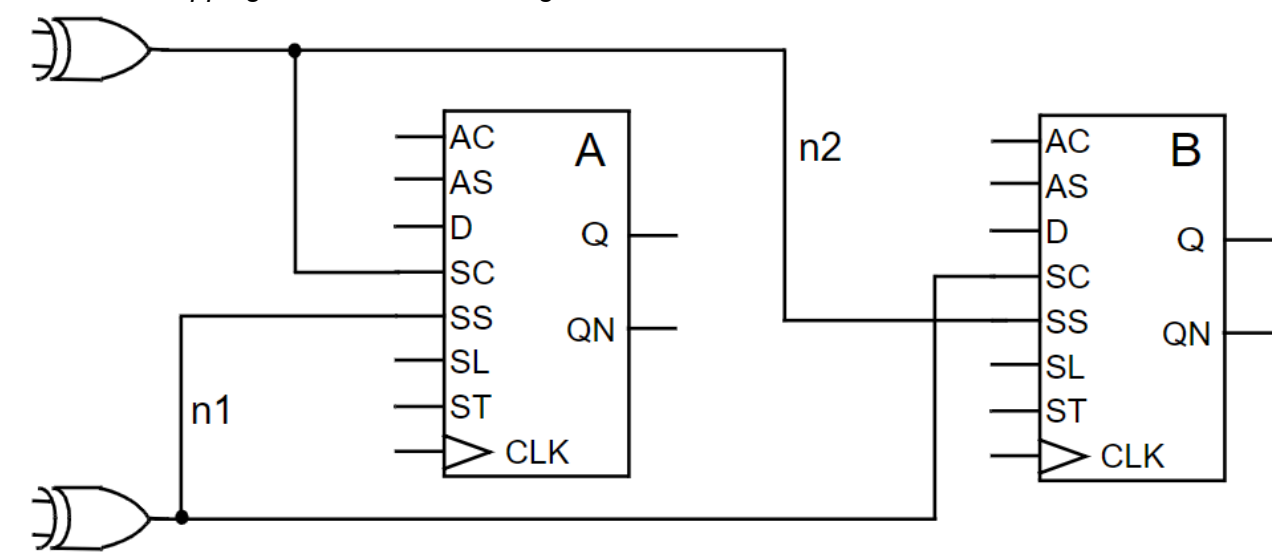

*Figure 136 Swapping of Control Net for Registers in the Same Class*

In [Figure 135 on page 517,](#page-516-0) if all pins not connected to nets n1, n2, and n3 are connected to their inactive constants, registers R1 and R3 belong to the same class, but register R2 belongs to a different class.

When registers belonging to the same class are moved, it is possible to swap their control nets as needed to accomplish the retiming. This swapping capability is true for both synchronous and asynchronous register pins.

## <span id="page-517-0"></span>**Forward Retiming**

To retime forward across a combinational cell, each net in the immediate fanin of the cell must be driven by the Q pin of a register, and all these registers must belong to the same class. After the forward retiming move, the registers in the fanout of the cell belong to the same class as those in the fanin before the move.

[Figure 137](#page-518-1) shows an example of retiming forward across the combinational cell g1.

#### **Note:**

In this and the following topics, the explicit control nets for registers are not drawn unless there is a special reason to do so. Register classes are denoted by class names (for example, C1 and C2).

*Figure 137 Forward Retiming Example*

<span id="page-518-1"></span>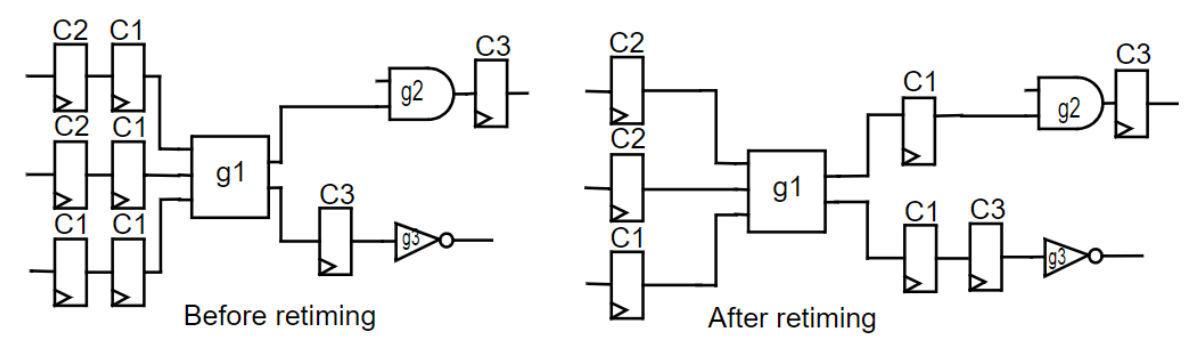

Before the retiming move is executed, all the registers in the immediate fanin of the g1 cell belong to class C1. Notice that after the move the three registers have been replaced by two registers belonging to the same class C1. It is not possible to retime forward the next slice of registers in the fanin of the g1 cell because not all these registers belong to the same class. Also, after the first retiming, it is not possible to retime forward the class C1 register that drives one of the g2 cell inputs because only one input pin of the cell has a register driving it.

If during retiming the maximum number of forward retiming moves across a cell has been performed, the cell has reached its forward retiming boundary limit.

## <span id="page-518-0"></span>**Backward Retiming**

Rules similar to the forward retiming rules govern backward retiming across a combinational cell is possible. All nets in the fanout of a combinational cell must fan out to the D pin of the registers, and all these registers must belong to the same class. After the backward retiming move, the registers in the fanin of the cell belong to the same class as those in the fanout before the move.

[Figure 138](#page-519-1) shows how the combinational cell g1 can be retimed backward *after*  the cell g2 has been retimed backward. Note that two backward timing moves have been carried out.

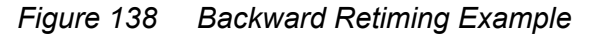

<span id="page-519-1"></span>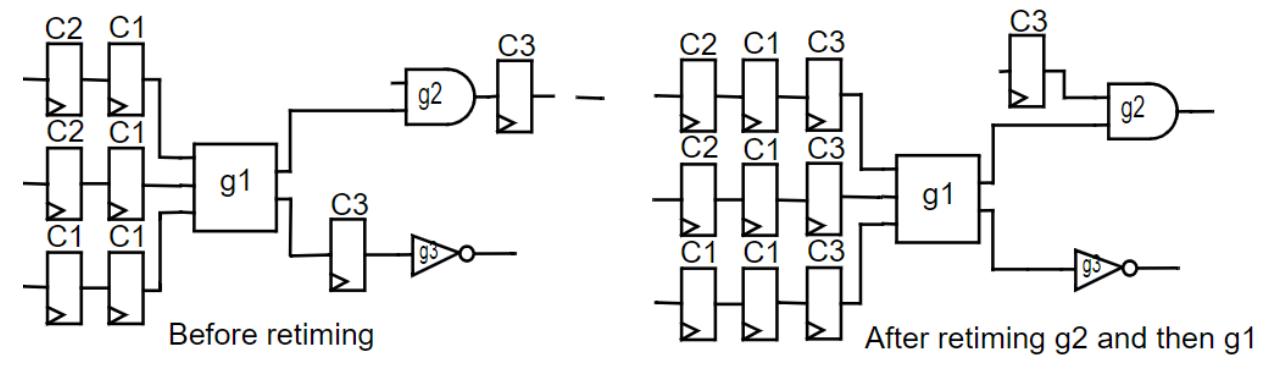

If during retiming the maximum possible number of backward retiming moves across a cell has been performed, the cell has reached its backward retiming boundary limit.

## <span id="page-519-0"></span>**Register Transformation Methods**

You can choose which register transformation method pipelined-logic retiming uses when it moves registers. Design Compiler supports the following transformation methods:

- [Transforming Synchronous Input Pins Through Combinational Decomposition](#page-519-2)
- [Multiclass Retiming](#page-522-0)

## <span id="page-519-2"></span>**Transforming Synchronous Input Pins Through Combinational Decomposition**

Combinational decomposition transforms synchronous input pins by

- Using combinational cells to implement the synchronous functionality, and
- Connecting the output of the combinational cells to the D pin of a SEQGEN cell

#### **Note:**

Combinational decomposition can be applied to the synchronous pins of asynchronous registers.

[Figure 139](#page-520-0) shows the combinational decomposition of the register with synchronous clear and enable signals.

<span id="page-520-0"></span>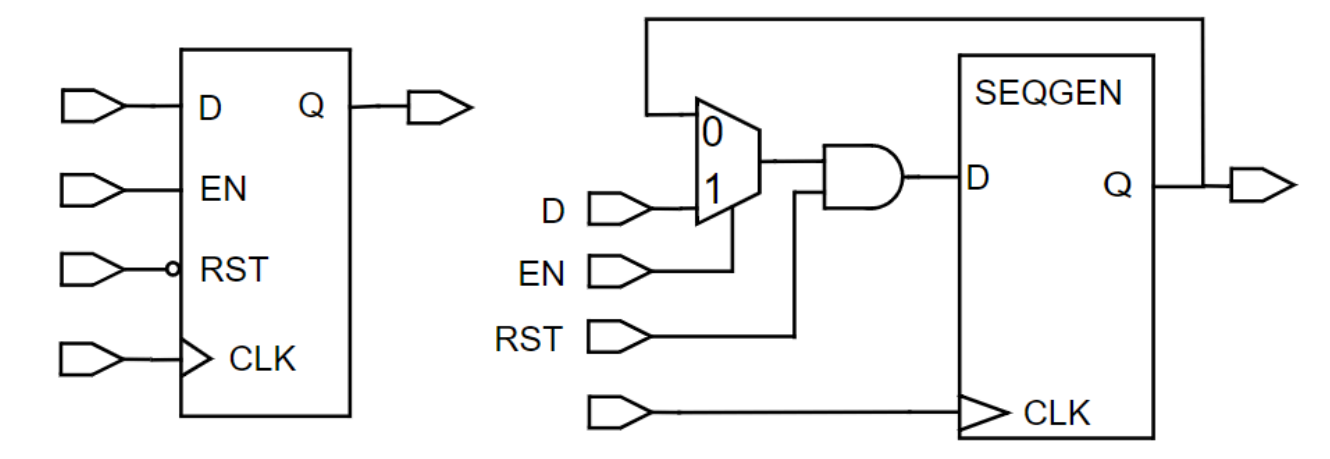

*Figure 139 Transformation by Decomposition Example*

An advantage of combinational decomposition is that all purely synchronous registers belong to the same class after they are transformed to SEQGENs. Consequently, there are no limits to the number of forward or backward moves possible at multiple input or output gates due to registers belonging to different classes. Not using decomposition (multiclass retiming) can lead to register class conflicts, which ultimately limit the number of forward or backward retiming moves possible.

[Figure 140](#page-521-0) shows how registers with *different*  enable control nets can be moved forward after decomposition. (To simplify the figure, the clock net is not drawn.) These registers could not be moved after multiclass retiming. Notice, however, that two D flip-flops remain with the fanouts belonging to synchronous combinational logic and cannot be forward retimed; the third flip-flop is free to move by forward retiming.

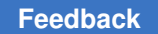

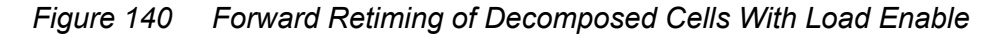

<span id="page-521-0"></span>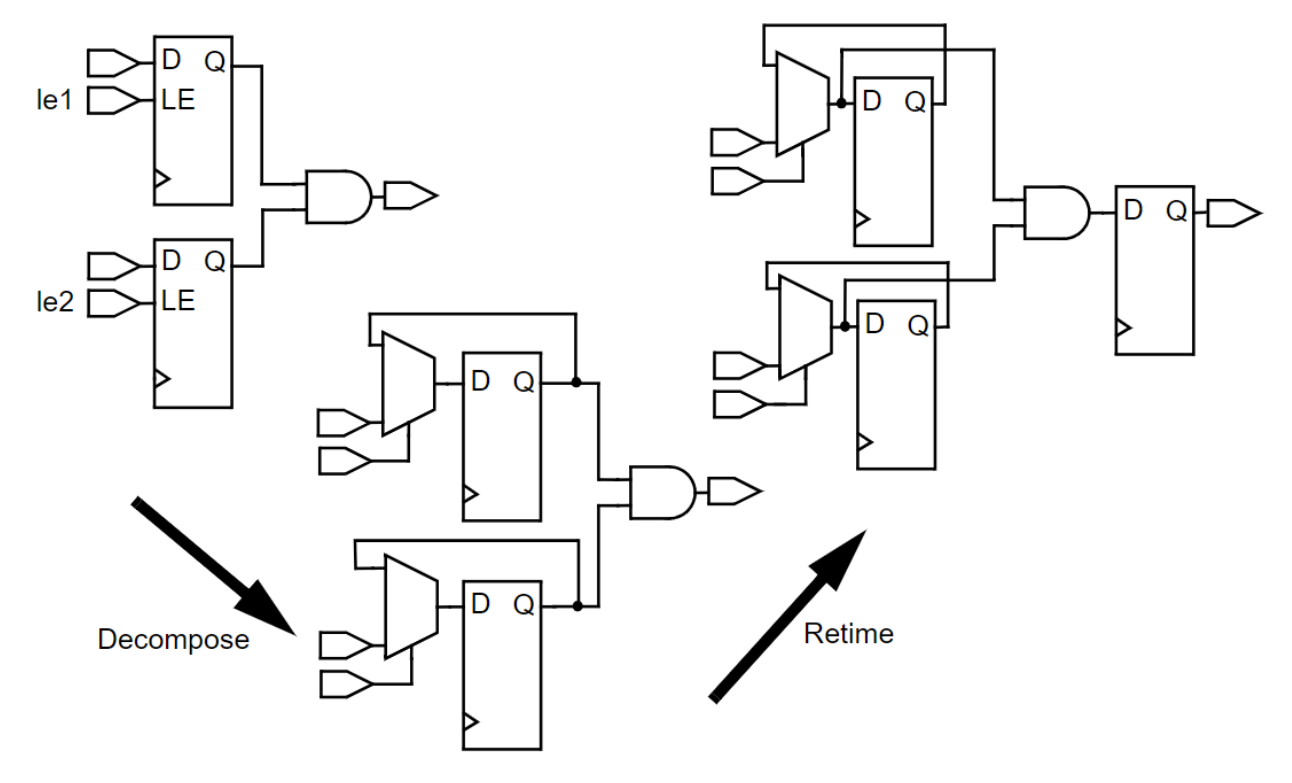

Combinational decomposition can also limit the movability of registers. [Figure 141](#page-522-1) shows how decomposition applied to a sequence of two synchronous clear registers leaves the left register without the possibility of a forward move because the newly introduced AND gate does not have a register at its second port. (The right register is forward retimed through an inverter.) Alternatively, multiclass retiming allows both registers to move forward: The right register can be moved across two inverters and the left register across one buffer.

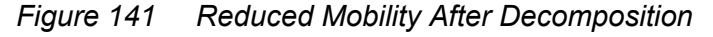

<span id="page-522-1"></span>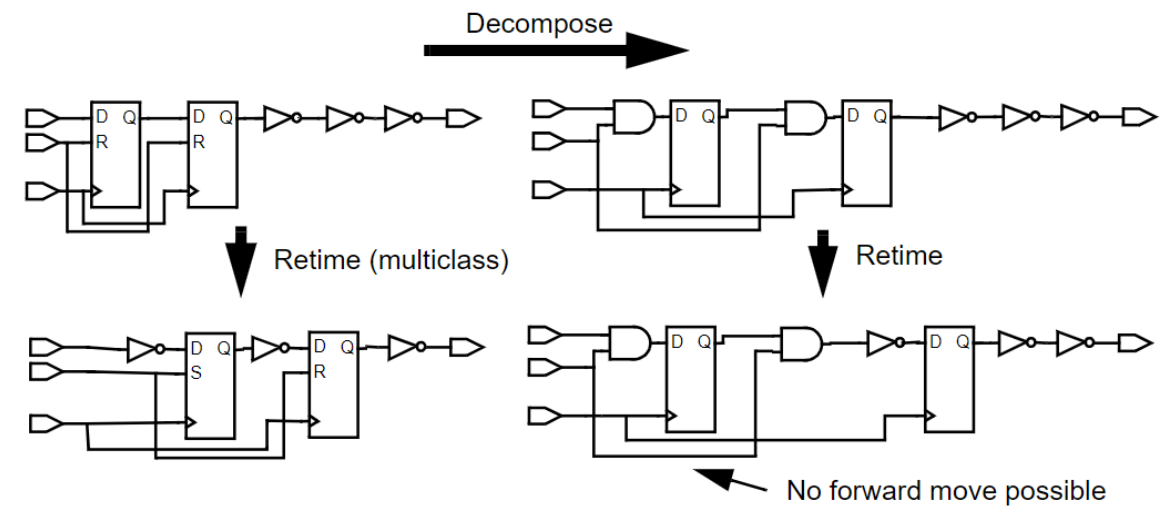

#### **See Also**

#### • [Selecting Transformation Options](#page-527-0)

Describes how to specify a register transformation method.

## <span id="page-522-0"></span>**Multiclass Retiming**

Multiclass retiming can offer significant area savings compared with retiming after decomposition. A multiclass example is shown in [Figure 142](#page-523-1). The situation is similar to the example in [Figure 140](#page-521-0) except that the two load enable registers belong to the same class and therefore can be moved across the AND gate, leading to a single register. Using decomposition leads to a higher number of registers and additional cells after retiming.

<span id="page-523-1"></span>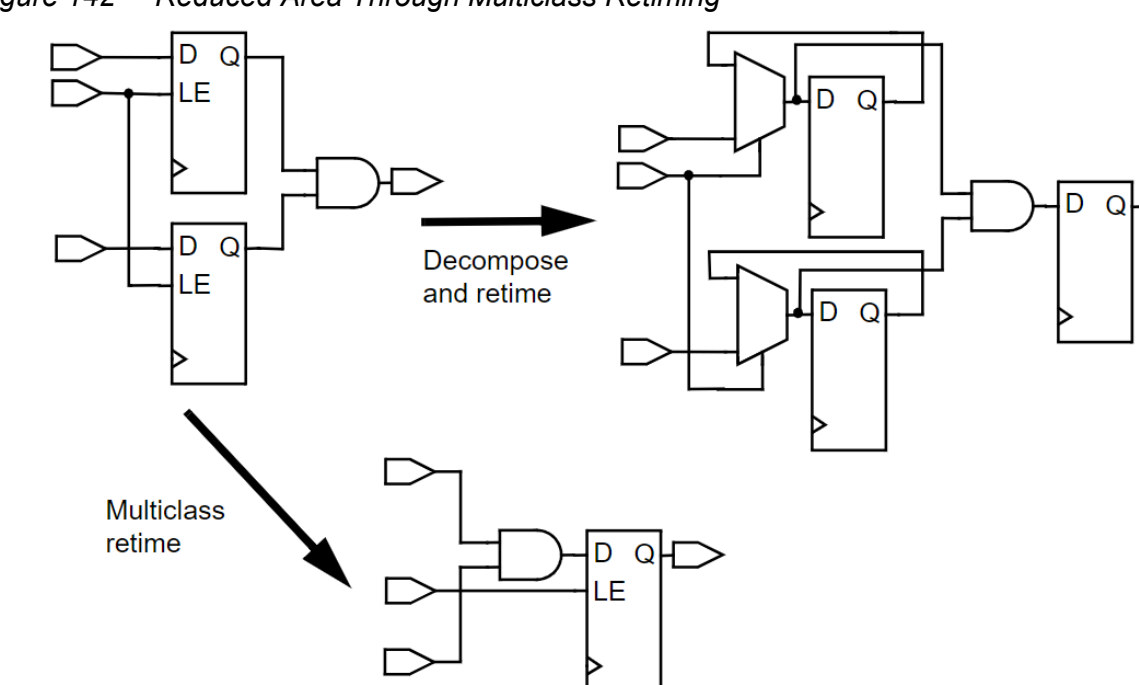

*Figure 142 Reduced Area Through Multiclass Retiming*

#### **See Also**

• [Selecting Transformation Options](#page-527-0)

<span id="page-523-0"></span>Describes how to specify a register transformation method.

## **Reset State Justification**

When you move the registers in a circuit, it is not sufficient to follow only the rules for retiming of a single gate. In addition, it is usually necessary to preserve an equivalent reset state.

The circuit state is defined by the values of all the registers in the circuit at a given point in time. A circuit and its retimed version have an equivalent state if they produce the same sequences of values at corresponding primary outputs for identical sequences of values at the corresponding primary inputs.

When power is switched on in a circuit, its state is unknown. Depending on the type of circuit, you might need to have an external reset or set input to reset the registers to a known value. This step ensures that the circuit has reproducible behavior after the input becomes active for the first time.

If a circuit is designed this way, by default, register retiming ensures that the reset state of the retimed circuit is equivalent to that of the original circuit, and that the behavior is

identical when a finite number of clock cycles has passed after the activation of the reset. If all registers are properly reset, output sequences should match immediately.

However, a typical case where the first few output values might not match is that of a pipelined datapath where the registers do not have any set or clear connections. The maximum duration of the mismatch is the number of stages of the pipeline multiplied by the clock period.

The computation of the equivalent reset state is called *justification*. Justification for registers that have been moved forward across combinational gates is always possible and does not require significant amounts of CPU time. Justification for registers moved backward across combinational gates can be more complicated. [Figure 143](#page-524-0) shows an example of the difficulty with backward justification.

*Figure 143 Impossible Backward Justification Example*

<span id="page-524-0"></span>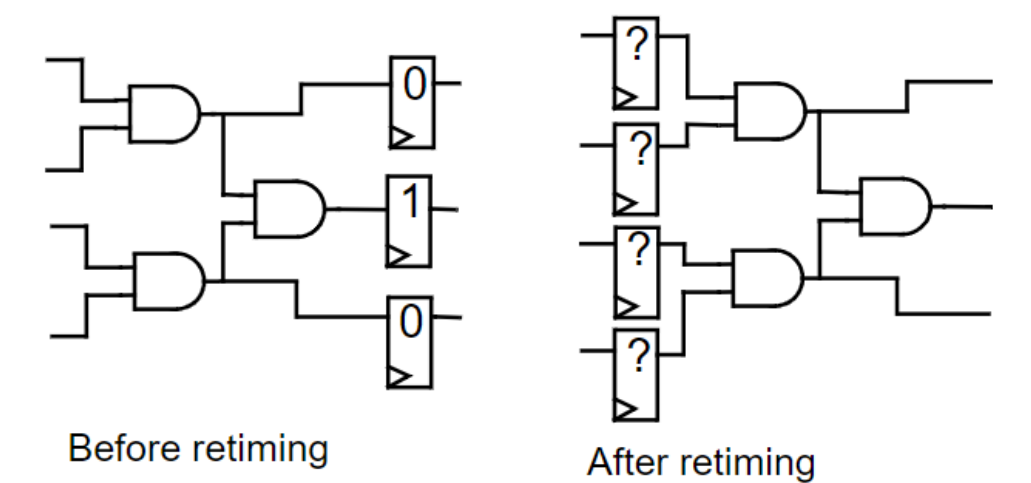

The numbers inside the register symbols are the given reset values. When the registers are moved to the post-retiming positions, it is not possible to find an equivalent state for the circuit. Register retiming handles this case by finding a position for the registers where an equivalent state is found that is as close to the optimal position as possible.

Backward justification also can cost more CPU time than forward justification. If the circuit to be retimed has a reset but does not need to have an equivalent reset state after retiming, there is a method available that does not perform justification. This method can be applied to pipelined datapaths, but it is not suitable for controllers.

To specify the justification effort level during backward justification, use the  $-j$ ustification effort option with the optimize registers or set optimize registers command. The option can take one of the following values: low, high, or medium.

## <span id="page-525-0"></span>**Retiming the Design**

The following topics describes the register retiming steps and how to control retiming:

- [Register Retiming Steps](#page-525-1)
- [Preventing Retiming](#page-525-2)
- [Selecting Transformation Options](#page-527-0)
- [Retiming Designs With Multiple Clocks](#page-528-0)
- [Retiming Registers With Path Group Constraints](#page-529-0)
- [Netlist Changes Performed by Register Retiming](#page-533-1)
- <span id="page-525-1"></span>• [Delay Threshold Optimization](#page-533-2)

## **Register Retiming Steps**

When you enable register retiming with either retiming method, Design Compiler moves registers using the following two-step approach:

1. Minimizes the clock period

The registers are moved to ensure the smallest clock period for the retimed circuit.

2. Minimizes the register count

The minimum clock period determined in the first step is compared to a user-defined clock period target. If the minimum clock period is smaller than or equal to the target clock period, the target clock period is used and a register distribution is computed that accommodates the target clock period with the smallest number of registers possible. If the target clock period is smaller than the minimum clock period, the number of registers is minimized for the minimum clock period.

## <span id="page-525-2"></span>**Preventing Retiming**

Sometimes it is best to avoid retiming some registers in a design. For example, registers driving primary outputs that have to stay in place because of a particular design style should not be retimed. In this case, set the dont retime attribute on these output registers.

Another example of not moving certain registers occurs when you want to keep the controller registers of a design in place while allowing the datapath registers to move. Keeping the controller registers in place lets you easily identify these registers and relate them to the original HDL code. In this case, you can set the dont\_retime attribute on the registers in the controller or on the controller cell itself (if it is a hierarchical cell).

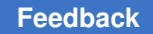

The dont retime attribute prevents a register from moving during retiming but allows sequential mapping to map the register to a different flip-flop.

Use the set dont retime command to control the designs or cells that can be retimed. When set to  $true$  (the default), the command sets the  $start$  retime attribute on specific cells and designs in the current design so that sequential cells are not moved during retiming optimizations. For example,

```
prompt> set_dont_retime [get_cells {z1_reg z2_reg}] true
```
Setting the  $\text{dom}t$  retime attribute on a hierarchical cell implies that the attribute is set on all sequential cells below it that do not have the dont retime attribute set to false. A leaf-level cell that has the dont retime attribute is not retimed if it is a sequential cell. When the dont retime attribute is set on a design, all sequential cells that do not have the dont retime attribute set to false are not retimed. For example, consider the following sequence of commands:

```
prompt> set_dont_retime [get_cells U1]
prompt> set_dont_retime [get_designs mid] true
prompt> set_dont_retime [get_cells U_mid/U3] false
prompt> set_dont_retime [get_cells U_mid/U_bot]false
prompt> optimize_registers
```
<span id="page-526-0"></span>[Figure 144](#page-526-0) shows that cells U1 and design mid are not retimed.

*Figure 144 Cells U1 and Design mid Are Not Retimed*

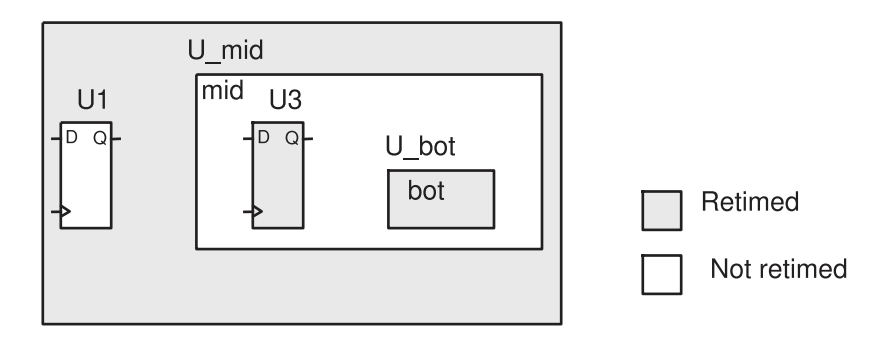

#### **Note:**

The set dont retime command overrides the

set transform for retiming command. That is, if the value of the dont retime attribute is true, setting the transform for retiming attribute to decompose or multiclass does not make a register retimable. A movable register cannot be moved across a register with the dont retime or the dont touch attribute.

## <span id="page-527-0"></span>**Selecting Transformation Options**

The optimize registers and set optimize registers commands allow you to specify how the mapped registers are transformed to SEQGEN cells for retiming. There is one transformation option for synchronous registers and another for asynchronous registers. A synchronous register does not have any asynchronous input pins and an asynchronous register has at least one asynchronous input pin.

The transformation option for synchronous registers is  $-sync$  transform. The values are multiclass, decompose, and dont retime. The multiclass value specifies that the synchronous clear, set, and enable functionality is moved with the synchronous sequential cells (if they are moved during retiming). The decompose value specifies that any synchronous sequential cell is decomposed (transformed into an instance of a D flip-flop or latch and additional combinational logic to create the necessary synchronous functionality). The  $\text{dom } \text{return }$  value specifies that these registers are not to be moved. The default for this option is multiclass.

The transformation option for asynchronous registers is  $-$ async  $\tau$  transform. The values are multiclass, decompose, and dont retime. The multiclass value specifies that the asynchronous clear and set as well as any synchronous clear, set, and enable functionality are moved with the asynchronous sequential cells (if they are moved during retiming). The decompose value specifies that any asynchronous sequential cell is decomposed. The dont retime value specifies that these registers are not to be moved. The default for this option is multiclass.

Registers that are already SEQGEN instances are not affected by these settings. Their set, clear, and enable connections are controlled by HDL Compiler options.

## **Recommended Transformation Options for Pipelines**

For pipelined designs, it is recommended that you use the following transformation options with the optimize registers or set optimize registers command:

-sync transform multiclass -async transform multiclass

Because there are no class conflicts preventing registers in pipelines from being moved across combinational cells, using multiclass retiming for all types of registers is best. These settings give the best timing results with the smallest possible register count and area.

#### **Note:**

Individual attribute settings on cells or their parent cells override these option settings.

## **Recommended Transformation Options for Nonpipelines**

For nonpipelined designs, it is recommended that you use the following transformation options with the optimize registers or set optimize registers command:

-sync transform decompose -async transform decompose

In most cases, decomposing all synchronous functionality ensures that no unnecessary class conflicts occur to limit the movability of the registers. The solution with the smallest possible delay or target delay should be found. An exception to this result can occur when the forward movability of registers is limited because of additional AND gates or OR gates as shown in [Figure 141.](#page-522-1) In this situation, setting the individual retiming attributes might help.

#### **Note:**

Individual attribute settings on cells or their parent cells override these option settings.

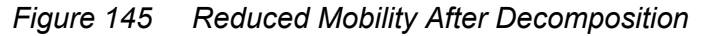

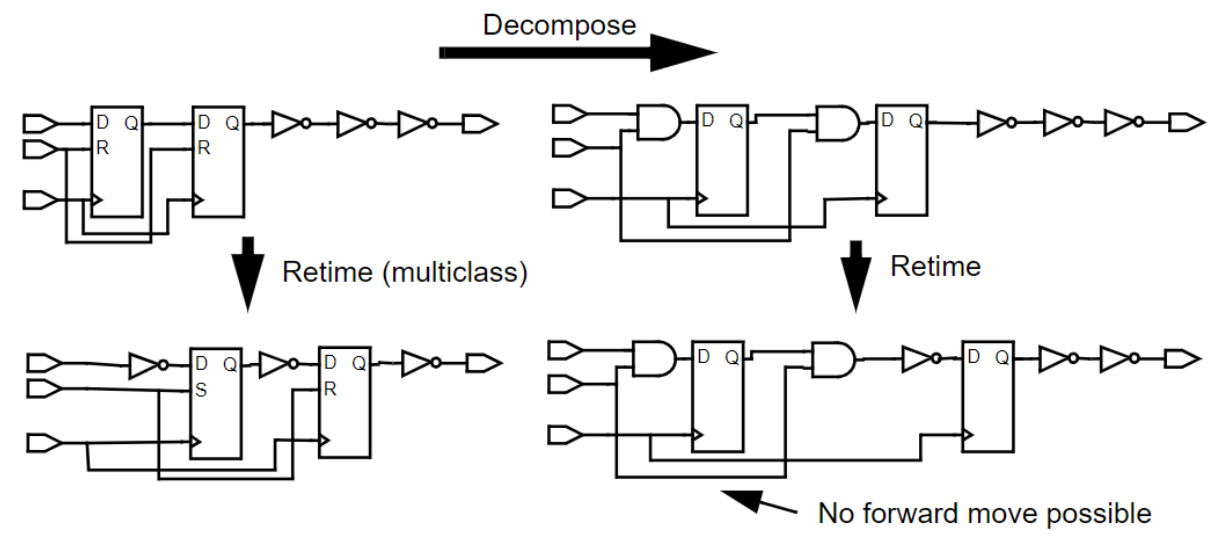

## <span id="page-528-0"></span>**Retiming Designs With Multiple Clocks**

If the registers of the design are triggered by multiple different clocks or by both the rising and the falling edge of the same clocks, the retiming can be performed on only one clock at a time. The optimize registers and set optimize registers commands offer you two ways to achieve this retiming, namely, by using the  $-\text{clock}$  option or not using this option.

With the -clock option you can specify that the registers for a single clock are retimed during one invocation of the optimize registers or set optimize registers

command. By default, only the registers triggered by the rising edge of the clock are retimed. If you want to retime the registers triggered by the falling edge of the clock, you have to use the -edge option with the value *fall*.

If the  $-c \log k$  option is not used, registers for all clocks are retimed during the first (register moving) phase of retiming. The retiming is performed one clock at a time. Clocks with a larger clock period are retimed before clocks with a smaller clock period. If two clocks have the same clock period, the clock with the larger number of registers is retimed first. For each single clock, the registers triggered by the rising edge are retimed before those triggered by the falling edge. Note that this default order might not yield the best possible results. Also, retiming all clocks in the first phase means that there is no incremental optimization of the combinational logic when different clocks are retimed. Therefore it is recommended that you determine the best order for retiming clocks yourself and apply that order by using multiple retiming runs with the  $-\text{clock option}$ .

When retiming latches, a two-phase clock system is being retimed. This means that the rising and falling edges of a clock or two or more different clocks have to be retimed together. If you specify a clock using the  $-\text{clock}$  option while using the  $-\text{batch}$  option, the optimize registers or set optimize registers command retimes all the clocks and edges that need to be retimed with this clock. Note that even though the  $-\text{clock}$ option take only one argument, the command finds the other clock of the two-phase clock system.

## <span id="page-529-0"></span>**Retiming Registers With Path Group Constraints**

Registers with path group constraints can be retimed if the new registers inherit the constraints from the original registers and contain no other timing exceptions except those defined on the path groups. Registers that belong to different path groups are considered separately during pipelined-logic retiming.

The tool allows the following pipelined-logic retiming for registers with path group constraints:

• Forward moves

The tool allows forward moves when the registers belong to the same path groups; otherwise, no retiming is performed. Registers resulting from combinational logic through forward moves inherit the path group constraints from the original registers before retiming.

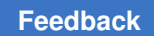

For example,

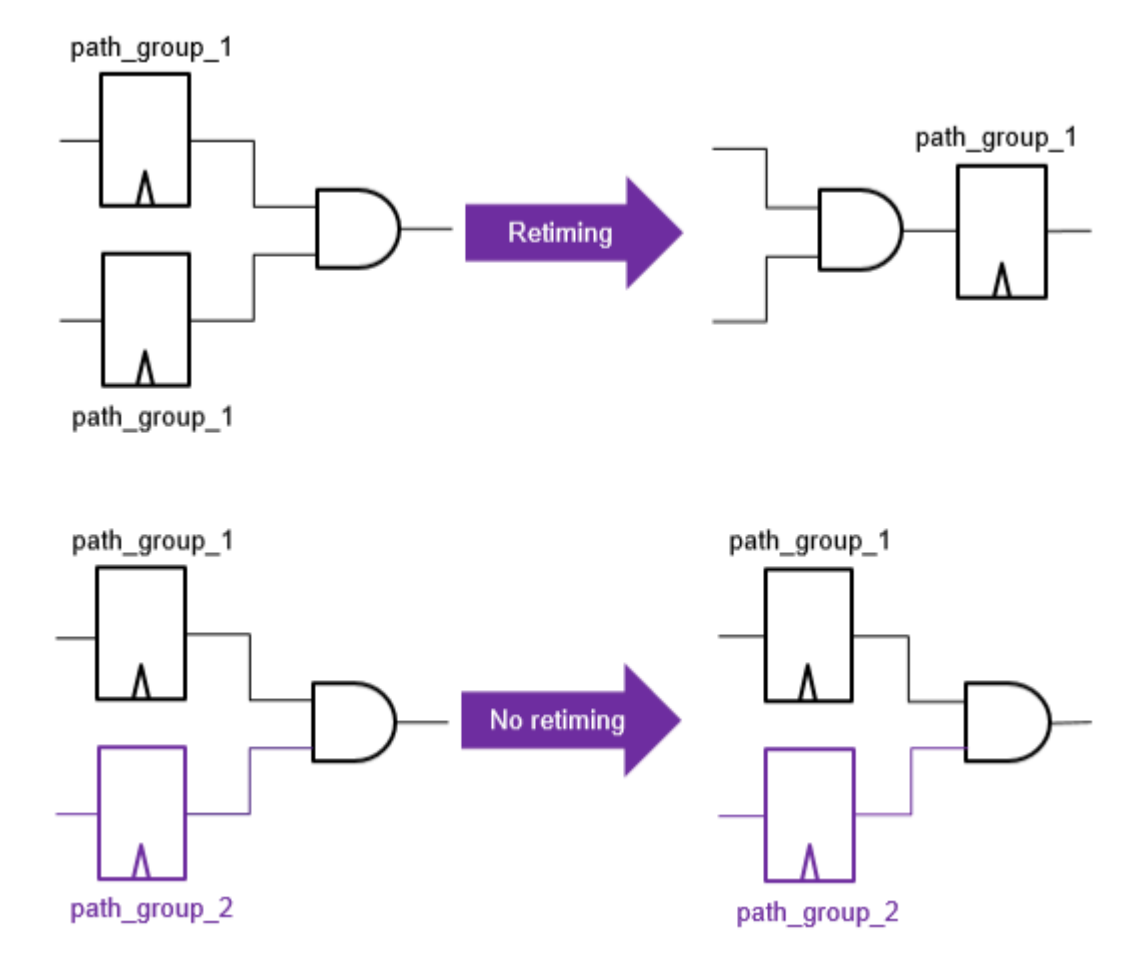

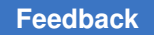

Chapter 17: Pipelined-Logic Retiming Retiming the Design

• Backward moves

Duplicate registers created as a result of backward moves inherit the path group constraints from the original registers before retiming. For example,

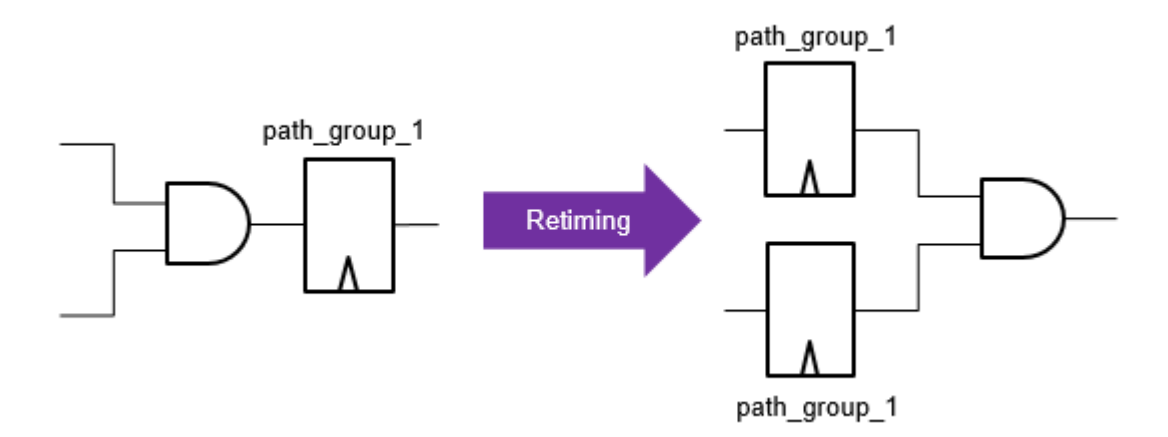

• Retiming in multicorner-multimode designs

The tool identifies registers that belong to the same path groups in all scenarios and performs retiming. Retiming is not allowed across path groups.

In the following table, the reg\_0 and reg\_1 registers share the same path group specifications of all multicorner-multimode scenarios, so they are grouped together during retiming. However, the reg\_2 and reg\_3 registers do not share the same path group specifications; they remain two separate groups.

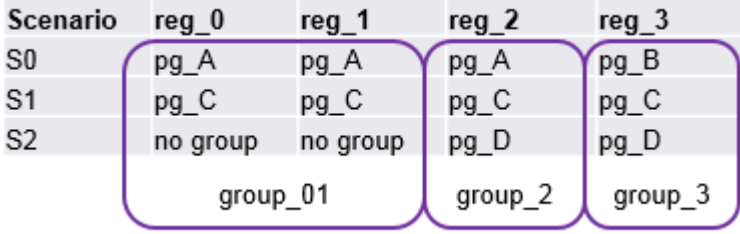

• Forward moves in multicorner-multimode designs

The tool allows forward moves only when the registers share the same path group specifications across all scenarios. For example,

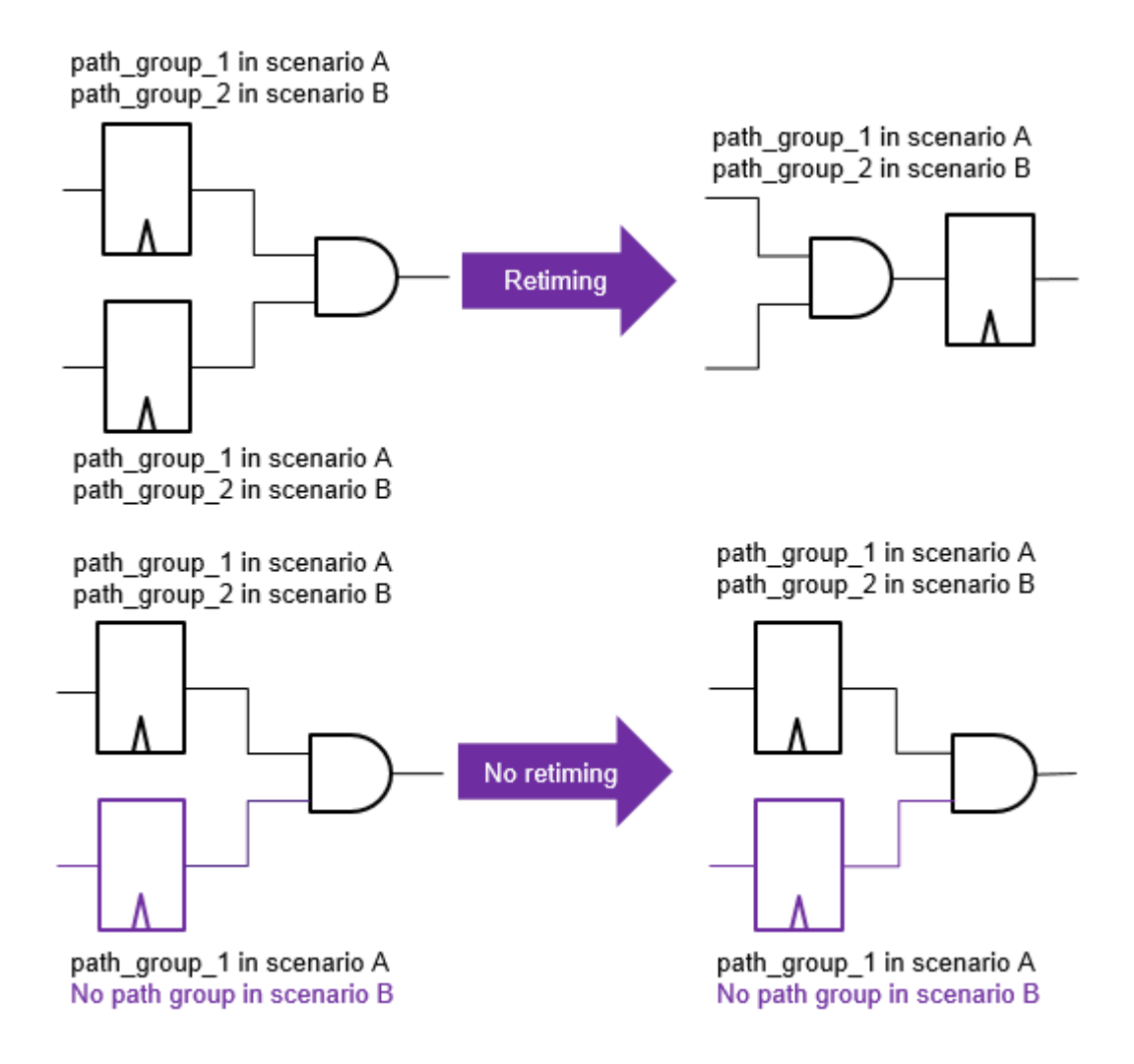

Chapter 17: Pipelined-Logic Retiming Analyzing Retiming Results

The tool does not allow retiming in the following situations:

• Path groups are created using register pins instead of register cells. For example,

**create\_path\_group -to A\_reg/D**

• Path groups include paths originating from and ending at the same register. For example,

```
create path group -from [get cells ff reg*] -to [get cells ff reg*]
```
### **Netlist Changes Performed by Register Retiming**

Because retiming moves registers in the design, it is no longer possible to associate each register in the retimed design with exactly one register in the design before retiming. Therefore, new names have to be given to the registers. Registers that have the dont touch or dont retime attribute set on them are not retimed and not renamed.

Also, registers can be moved into hierarchical cells where there were no registers before retiming or into hierarchical cells where registers are not connected to the same set, clear, or enable signals. In these situations, additional pins have to be added to the hierarchical cells to have the necessary clock, set, clear, and enable nets. Adding these pins to a hierarchical cell changes its name and the name of its design.

Finally, if retiming cannot improve the delay or reduce the number of registers of the circuit, no register is moved or renamed and no incremental compilation is performed. The design is unchanged.

#### <span id="page-533-2"></span>**Delay Threshold Optimization**

By default, retiming stops optimization when it detects paths that cannot be further improved by moving registers. Design Compiler reports these paths that limit further delay optimization as the critical loop in the log file when you specify the -print critical loop option with the optimize registers or set optimize registers command. For more information about critical loops, see [Displaying the Sequence of Cells That Limits Delay Optimization](#page-537-0).

<span id="page-533-0"></span>When you specify the optimize registers or set optimize registers command with the -delay threshold option, retiming continues to improve paths until subcritical paths have delays less than or equal to the specified threshold.

## **Analyzing Retiming Results**

When register retiming is running, the tool displays information to help you understand and improve results. In addition to the standard information output to dc\_shell, you can

get additional information by using various options with the optimize\_registers or set optimize registers command.

For information about the messages that are displayed during retiming and the options you can use to find potential problems in the design, see the following topics:

- [Standard Output](#page-534-0)
- [Checking for Design Features That Limit the Quality of Results](#page-534-1)
- <span id="page-534-0"></span>• [Displaying the Sequence of Cells That Limits Delay Optimization](#page-537-0)

## **Standard Output**

By default, the tool provides the following information messages that are in addition to the warning and error messages:

- Name and setup time of the preferred flip-flop.
- Worst, best, and median clock-to-Q delay obtained, using the preferred flip-flop.
- A table with histogram information for the clock-to-Q delays found from computing the median clock-to-Q delay.
- Two values for the combinational delay between registers after registers are moved. These values, obtained from the retiming delay calculator, are referred to as the lower bound estimate and the critical path length. They are computed using slightly different methods.
- The value used for the clock correction and its components (setup time, clock-to-Q delay, and clock uncertainty).

## <span id="page-534-1"></span>**Checking for Design Features That Limit the Quality of Results**

Sometimes it is useful to obtain more statistical information about the design being retimed. You can do this by using the  $-\text{check design}$  option with the optimize registers or set optimize registers command. The additional information can help you find potential problems in the design.

You can display the cells by name by using the  $\neg$ verbose option with the  $\neg$ check design option. Using the -verbose option might produce many lines of output for large designs, but it can help identify the exact cause of a problem.

To properly analyze retiming results, you need to examine the output before and after the registers are moved. The [Output Before Registers Are Moved](#page-535-0) and [Output After Registers](#page-537-1)  [Are Moved](#page-537-1) topics describe the types of output.

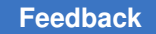

## <span id="page-535-0"></span>**Output Before Registers Are Moved**

You should analyze the following output before the registers are moved by retiming:

• All base clocks in the design that trigger registers

For each base clock, all gated clocks that are derived from this base clock are printed. And for each gated clock, its polarity relative to its base clock is provided. A positive polarity means that a rising edge of the base clock results in a rising edge of the gated clock. A negative polarity means that a rising edge of the base clock results in a falling edge of the gated clock. If the  $-$ verbose option is also used, then for each gated clock, all the registers derived from the gated clock and their polarities relative to the gated clock are printed.

• The five timing arcs with the largest delay in all the combinational cells

If a single cell has a large delay, this can severely limit the smallest delay the retiming can achieve. Therefore cells with a delay larger than a particular percentage (for example, ten percent) of the target clock period should be avoided. Two reasons such cells might exist are as follows:

First, a dont touch attribute was put on a combinational hierarchical cell. Such a hierarchical cell appears as a single cell during the register moving phases. Consider removing the dont touch attribute if the cell's delay is too large.

Second, the presence of a combinational cell from the library that is either very complex or has low drive strength and therefore a large delay. Consider compiling the design again after putting a dont use attribute on this particular type of library cell.

• Delay distribution for all timing arcs in the design

The histogram information can indicate whether there are a few cells with a particularly large delay compared to others.

- Detailed description of the selection process for the preferred flip-flop
- Total number of combinational leaf cells in the design

The larger this number, the more complex the retiming becomes, and as a result CPU times might increase.

- Number of hierarchy cells with the dont touch attribute
- Number of black box cells

Black box cells are cells without timing information. No registers are moved across them. If you do not want to have black box cells, check the linking of your design and the completeness of the library information.

• Total number of movable sequential cells

Chapter 17: Pipelined-Logic Retiming Analyzing Retiming Results

- Number of movable synchronous sequential cells with the  $de{\rm commose}$  attribute
- Number of movable asynchronous sequential cells with the decompose attribute
- Number of movable synchronous sequential cells with the  $multiclass$  attribute
- Number of movable asynchronous sequential cells with the multiclass attribute
- Number of movable sequential cells with an asynchronous clear pin
- Number of movable sequential cells with an asynchronous set pin
- Total number of immovable sequential cells

If this number is large relative to the number of movable cells or if you suspect that some registers are not movable because of attributes or constraints you are unaware of, check the categories next in this list to find and possibly change the movability of some cells.

• Number of sequential cells that are not movable due to having the  $\text{dom}t$  touch attribute set

If the dont touch attribute is not necessary, remove it.

• Number of sequential cells that are not movable due to having the  $\text{dom } t$  touch attribute set on one of their parent cells

If the dont touch attribute is not necessary, remove it.

• Number of sequential cells that are not movable due to point-to-point exceptions

Check whether your design has to be implemented using multicycle or false paths. Change the design or timing constraints, if possible, to eliminate these immovable sequential cells.

• Number of sequential cells that are not movable due to insufficient technology library information

The information given on the flip-flop in the technology library is not sufficient to transform the instances of these flip-flops to SEQGEN cells. Try to compile the design before retiming, after you put a dont use attribute on these flip-flop library cells.

• Number of asynchronous sequential cells that have the  $domt$  retime attribute set

If the attribute is not necessary, remove it.

• Number of synchronous sequential cells that have the  $domt$  retime attribute set

If the attribute is not necessary, remove it.

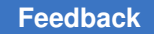

## <span id="page-537-1"></span>**Output After Registers Are Moved**

You should analyze the following output after the registers are moved by retiming:

- Total number of movable sequential cells.
- Number of movable sequential cells with an asynchronous clear pin.
- <span id="page-537-0"></span>• Number of movable sequential cells with an asynchronous set pin.

## **Displaying the Sequence of Cells That Limits Delay Optimization**

In addition to using the  $-$ check design argument with the optimize registers or set optimize registers command, you can also use the -print critical loop option to find the part of the design that is limiting delay improvement.

When you use the -print critical loop option, the tool displays a sequence of combinational cells, ports, and nonmovable registers in the design. The location of the registers between these cells before and after retiming is also displayed. For each cell, the rise and fall delays and the total delays from the last register or port to the output of the cell are displayed. The names of the cells and output pins are those used in the netlist before retiming. Therefore you can recognize them by looking at a schematic for this netlist in a graphical display tool such as Design Vision.

The only exceptions are the cells inserted into the netlist when registers are decomposed. You cannot find these cells in the netlist before retiming, but some of them can show up in the critical loop display. Sometimes the same sequence of cells is displayed several times. This has no particular significance.

The three different classifications of critical loops that can be printed before the sequence of cells are as follows:

• Loop without primary Input/Outputs

In this case, the loop does not contain a primary output, a primary input, or a pin of a register that cannot move. Such a register is regarded as fixed (for example, because it has the dont touch attribute set). The total delay of the cells in the loop and the number of registers in the loop determine the minimal delay that retiming can achieve. To further reduce delay, you might have to reduce the delay inside the loop (for example, by recoding the design or recompiling with different constraints). If the design allows such a modification, you can also add an additional register to the loop.

• Loop from primary input to primary output

This case includes loops that go from actual primary input to primary outputs as well as those that begin or end at a fixed register. If the loop begins or ends at a fixed register, you might want to check whether the dont touch or dont retime attribute placed on that register, or on any of its parent cells, is really needed. If the startpoint and endpoint are a primary input and a primary output, you can either reduce the combinational delay between the ports by recoding and recompiling the design, or you can add registers to the design at one or more of these ports (which increases the latency).

• Loop limited by node bounds

This case occurs when different classes of registers are present in the fanin or fanout of a cell (also referred to as a node), limiting the delay that can be achieved by retiming. To find which cells contribute to the register class conflict, look at the cells at the beginning and the end of the sequence. If the cells are combinational cells (that is, not fixed registers, black boxes, or primary ports), they are the cells responsible for the class conflict.

If the cell at the beginning of the sequence is combinational, look at the registers in its fanin. Some of them will belong to different classes or be clocked by different base clocks. If this class difference is due to the control nets to synchronous pins, you might be able to reduce the delay further by using the decompose option or putting the decompose transformation attribute on these registers.

Alternatively, if the combinational cell at the end of the sequence has the bound, you can apply a similar process to the registers in the fanout of the cell.

[Example 93](#page-538-0) shows the critical loop output with a node bound.

#### *Example 93 Critical Loop Output With a Node Bound*

<span id="page-538-0"></span>Critical Loop(s) for Minimum Period Retiming -------------------------------------------- ---- loop limited by node bound(s) ---- Point Incr Path ------------------------------------------------------------------------ xstack\_4k/U52/Z (MX21LC) ( 0.19 0.18) 0.19 0.18 xstack\_4k/U47/Z (MX21LB) ( 0.12 0.13) 0.30 0.32 xstack\_4k/U65/Z (ND2C) ( 0.06 0.09) 0.38 0.39 xalu/U90/Z (MX21LC) ( 0.16 0.19) 0.55 0.57 xalu/U91/Z (N1F) ( 0.08 0.10) 0.66 0.66 xalu/add\_59/plus/plus/U24/Z (NR2C) ( 0.12 0.10) 0.78 0.76 xalu/add\_59/plus/plus/U18/Z (EON1C) ( 0.07 0.10) 0.83 0.88 xalu/add\_59/plus/plus/U31/Z (EN3A) ( 0.21 0.22) 1.09 1.10 xalu/U96/Z (N1B) ( 0.05 0.06) 1.15 1.15 \*\*\* 1 register(s) AFTER min. period retiming here \*\*\* xalu/U86/Z (OR2B) ( 0.15 0.19) 0.15 0.19 xalu/U85/Z (ND2B) ( 0.22 0.27) 0.41 0.42 \*\*\* 1 register(s) BEFORE min. period retiming here \*\*\* xseg7dec/U6/Z (NR2L) ( 0.22 0.11) 0.64 0.52 xseg7dec/U13/Z (AO2A) ( 0.17 0.28) 0.69 0.92 xseg7dec/U30/Z (ND2B) ( 0.06 0.08) 0.98 0.77 g/\*\*outside\*\* (\*\*out\_port\*\*) ( 0.34 0.34) 1.32 1.32  $(++)$ -------------------------------------------------------------------------

(+) I/O port resulting from a pin of a fixed register or black box (++) Delay may have been corrected by clock to Q (input) or setup (output)

The cell xstack 4k/U52 is the one that has the conflict. [Figure 146](#page-539-0) shows the fanin of this cell.

#### *Figure 146 Analyzing Node Bounds Example*

<span id="page-539-0"></span>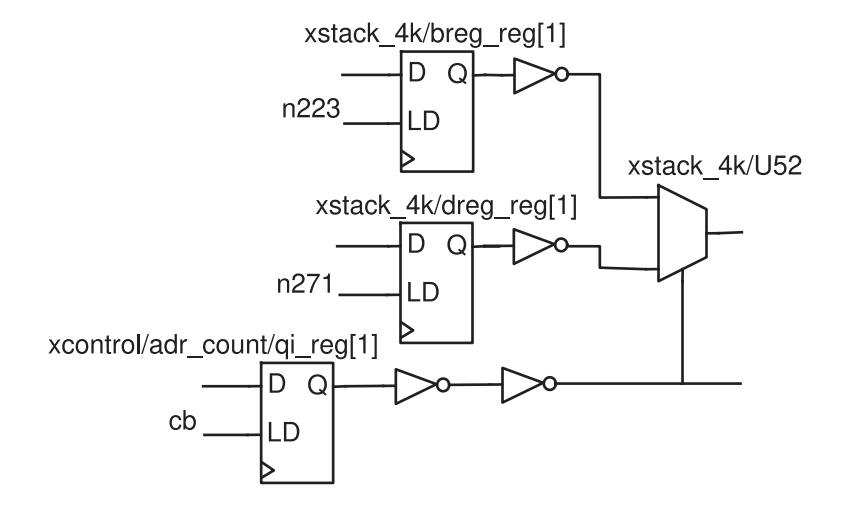

The three registers in the fanin all belong to different classes because their LD (load enable) pins are driven by different nets. Because the design is not a pure pipeline, you could improve performance by following the general recommendation of using decomposition for all registers. If this increases the area too much, an alternative tactic is to set the decompose attribute on these registers individually while using the multiclass option for all other registers in the optimize registers or set optimize registers command.

```
prompt> set_transform_for_retiming \
          [get_cells "xstack_4k/breg_reg[1]"] decompose
prompt> set_transform_for_retiming \
          [get_cells "xstack_4k/dreg_reg[1]"] decompose
prompt> set_transform_for_retiming \
      [get_cells "xcontrol/adr_count/qi_reg[1]"] decompose
prompt> optimize_registers -sync_transform multiclass \
-async_transform multiclass
```
You might have to repeat this process for class conflicts at other nodes, depending on the outcome of subsequent runs of the optimize registers or set optimize registers command.
## **Verifying Retimed Designs**

When Design Compiler performs any retiming, an automated setup file is necessary for verification with the Formality tool. The automated setup file includes retiming optimization information that helps Formality verify retimed designs. To remind you that Formality requires an automated setup file, Design Compiler displays the following message when retiming is performed:

```
Information: Retiming is enabled. SVF file must be used for
formal verification. (OPT-1210)
```
The Formality tool supports the verification of designs that are one-pass retimed by the set optimize registers command followed by the compile ultra command. To verify these designs, Formality uses an automated checkpoint verification flow that verifies checkpoint netlists in the .svf file generated by Design Compiler.

To enable checkpoint verification in Formality, Design Compiler automatically generates .svf guidance with checkpoints when retiming is triggered by the compile ultra command. You must use the set optimize registers command before running the compile ultra command to enable this feature.

At each checkpoint, Design Compiler creates a netlist and writes a  $quide$  checkpoint guidance command to the .svf file. When a guide\_checkpoint command is found in the .svf file, the Formality tool verifies the checkpoint netlist against the RTL. Formality verifies the checkpoint netlists in sequence using a single  $\text{verify}$  command. If the verification succeeds, Formality replaces the reference design with the verified implementation checkpoint netlist for the subsequent verification of either the next checkpoint netlist or the final retimed netlist. However, if the checkpoint verification is not successful, the reference design is retained for the verification of the subsequent netlist.

Using checkpoint guidance to verify the designs reduces the inherent complexity of the two-pass verification flow, results in higher completion rates, and results in better QoR.

The reports and functionality to debug the verifications also support the use of checkpoint netlists.

## **Caution:**

Checkpoint verification is not supported in some cases. You still need to use the two-pass verification flow for successful verification in the following cases:

When retiming is performed multiple times in various scenarios, typically with these commands:

- The compile ultra -retime command followed by the compile ultra -incremental -retime command.
- The set optimize registers and compile ultra commands followed by the compile ultra -retime command.

## **See Also**

• [Verifying Functional Equivalence](#page-822-0)

Provides information about design verification. For additional information, see the *Formality User Guide*.

# 18

## **Gate-Level Optimization**

During gate-level optimizations, Design Compiler implements the final netlist by making optimal selections of library cells. It performs tasks such as delay optimization, design rule fixing, and area recovery.

Before you read further, see [Optimization Flow](#page-385-0) to understand how gate-level optimizations fit into the overall compile flow.

Gate-level optimization performs the following tasks:

- [Delay Optimization](#page-542-0)
- [Power Optimization](#page-545-0)
- [Design Rule Fixing](#page-549-0)
- <span id="page-542-0"></span>• [Area Recovery](#page-551-0)

## **Delay Optimization**

In this phase, Design Compiler attempts to fix existing delay violations by traversing the critical path. It applies local transformations such as upsizing, load isolation and splitting, and revisits mapping of sequential paths.

Design Compiler also identifies the critical path and attempts to do a full compile on only the logic along that path. This process then repeats on the new critical path. Additionally, Design Compiler resizes or speeds up sequential cells on the critical path. The tool also uses a high-effort algorithm to remove sequential elements for which the logic leading to a constant value is particularly complex. If you do not want Design Compiler to perform this extra optimization, set the compile seqmap propagate high effort variable to  $false$  (the default is  $true$ ). For more information, see Automatically Removing Redundant [Registers](#page-470-0).

Chapter 18: Gate-Level Optimization Delay Optimization

The following strategies can help achieve a faster design:

- Automatically ungroup hierarchies along the critical path by using the compile ultra command. See [Automatic Ungrouping.](#page-427-0)
- Ungroup all or part of the hierarchy. This can give optimization more freedom to change logic that previously spanned a hierarchical boundary. See [Removing Levels of](#page-173-0)  **[Hierarchy](#page-173-0)**
- Enable boundary optimization. See [Optimizing Across Hierarchical Boundaries](#page-420-0).
- Use the group path command to create path groups. See [Creating Path Groups](#page-398-0).
- Specify a critical range, so that Design Compiler optimizes not only the critical path but paths within that range of the critical path as well. See [Optimizing Near-Critical Paths.](#page-399-0)
- In the design exploration phase, you might want to give delay a higher priority than design rules by using the set cost priority -delay command.
- Fix heavily loaded nets by using the balance buffer command or by fixing design rules. See [Fixing Heavily Loaded Nets.](#page-405-0)

[Figure 147](#page-544-0) shows some common local optimization steps. Design Compiler takes design rules into account during this phase. When two circuit solutions offer the same delay performance, Design Compiler implements the solution that has the lower design rule cost.

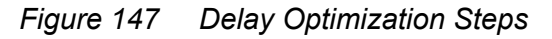

<span id="page-544-0"></span>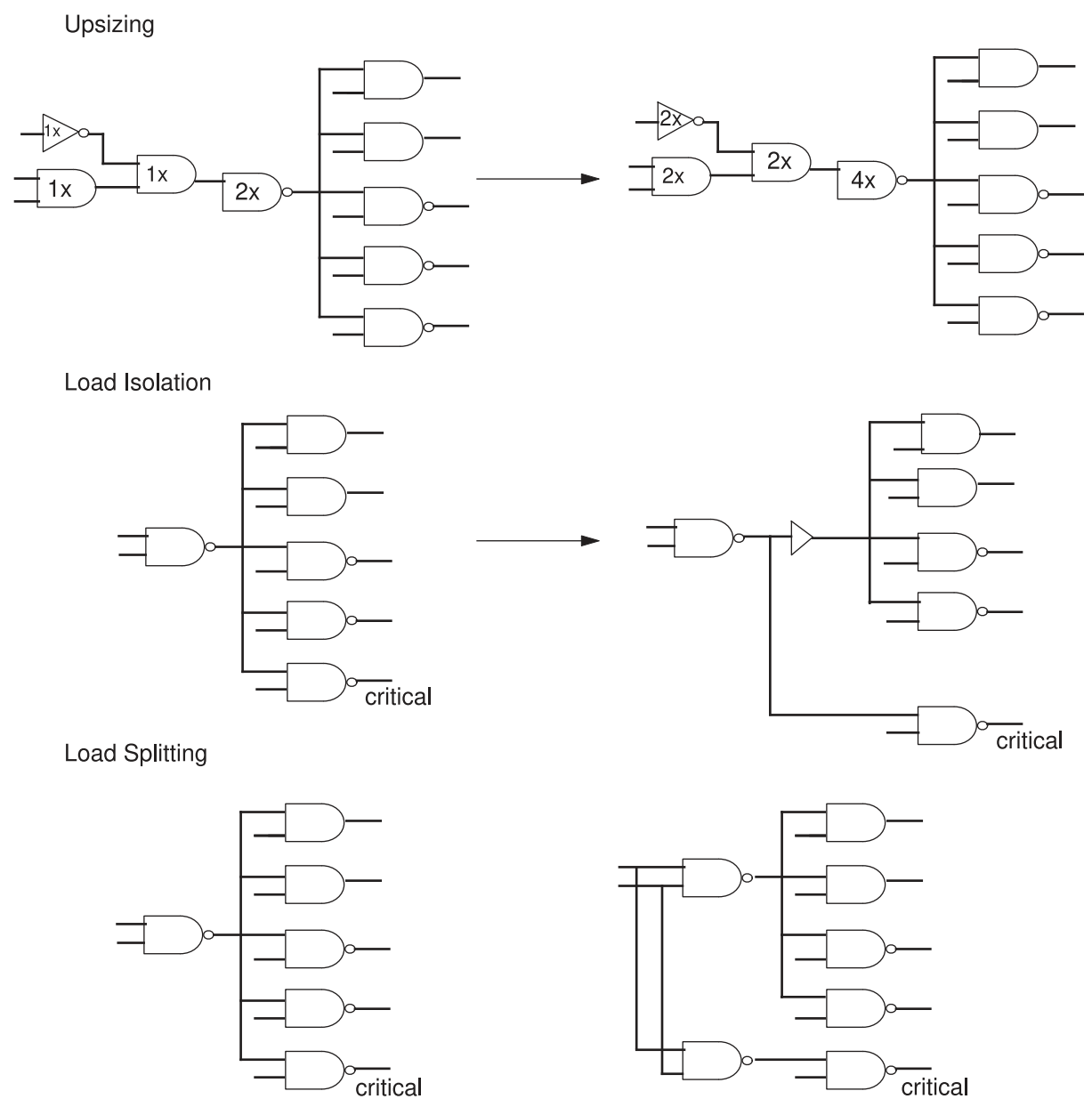

<span id="page-544-1"></span>The compile log displays the delay optimization phase as shown in [Example 94.](#page-544-1)

*Example 94 Delay Optimization in Compile Log* Beginning Delay Optimization Phase ---------------------------------- ELAPSED WORST NEG TOTAL NEG DESIGN

Design Compiler® User Guide U-2022.12-SP3

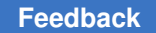

TIME AREA SLACK SLACK RULE COST ENDPOINT --------- --------- --------- --------- --------- ---------------------- 0:00:05 136 2.11 23.2 18.0 out\_reg[10]/D 0:00:05 138 1.53 16.9 18.0 out\_reg[10]/D

## <span id="page-545-0"></span>**Power Optimization**

Design Compiler automatically performs leakage power optimization (except in DC Expert, in which case you must specifically enable the optimization). During leakage power optimization, Design Compiler tries to reduce the overall leakage power in your design without affecting the performance. To do this, the optimization is performed on paths that are not timing-critical. When the target libraries are characterized for leakage power and contain cells characterized for multiple threshold voltages, Design Compiler uses the library cells with appropriate threshold voltages to reduce the leakage power of the design.

When using DC Expert, use the following command to enable leakage power optimization:

prompt> **set\_leakage\_optimization true**

You can also perform dynamic power optimization to reduce dynamic power consumption without affecting the performance. Dynamic power optimization requires switching activity information. The tool optimizes dynamic power by shortening the net lengths of highswitching activity nets. Because the dynamic power saving is based on the switching activity of the nets, you need to annotate the switching activity by using the read saif command. You can also optimize dynamic power incrementally to provide better QoR and reduce the runtime.

To enable dynamic optimization in all Design Compiler tools, use the following command:

prompt> **set\_dynamic\_optimization true**

When you use the Design Compiler NXT tool in the Synopsys physical guidance flow, set the compile enable total power optimization variable to true to enable total power optimization.

For more information about dynamic or total power optimization, see the *Power Compiler User Guide*.

#### **See Also**

• [Leakage Power and Dynamic Power Optimization](#page-546-0)

## **High Effort Leakage Power Optimization**

The Design Compiler NXT tool enables high-effort power options by using the set compile power high effort command.

When you use the set compile power high effort -leakage true command, the tool performs aggressive power optimization to reduce leakage power with the compile ultra -spg, compile ultra -incremental -spg and optimize netlist commands. This might affect runtime and other Quality of Results (QoR) metrics (such as TNS or area). You can use this command only in physical guidance mode.

## <span id="page-546-0"></span>**Leakage Power and Dynamic Power Optimization**

The Design Compiler tool automatically performs leakage power optimization (except in DC Expert, in which case you must specifically enable the optimization). During leakage power optimization, Design Compiler tries to reduce the overall leakage power in your design without affecting the performance. To do this, the optimization is performed on paths that are not timing-critical. When the target libraries are characterized for leakage power and contain cells characterized for multiple threshold voltages, Design Compiler uses the library cells with appropriate threshold voltages to reduce the leakage power of the design.

When using DC Expert, use the following command to enable leakage power optimization:

prompt> **set\_leakage\_optimization true**

You can also perform dynamic power optimization to reduce dynamic power consumption without affecting the performance. Dynamic power optimization requires switching activity information. The tool optimizes dynamic power by shortening the net lengths of highswitching activity nets. Because the dynamic power saving is based on the switching activity of the nets, you need to annotate the switching activity by using the read saif command. You can also optimize dynamic power incrementally to provide better QoR and reduce the runtime.

To enable dynamic optimization in all Design Compiler tools, use the following command:

prompt> **set\_dynamic\_optimization true**

When you use the Design Compiler NXT tool in the Synopsys physical guidance flow, set the compile enable total power optimization variable to true to enable total power optimization.

For more information about dynamic or total power optimization, see the *Power Compiler User Guide*.

#### **Note:**

When both leakage and dynamic power optimization are enabled in DC Expert, the tool performs only leakage power optimization.

To learn more about leakage power optimization, see the following topics:

- [Leakage Power Optimization Based on Threshold Voltage](#page-547-0)
- [Leakage Optimization for Multicorner-Multimode Designs](#page-548-0)

## <span id="page-547-0"></span>**Leakage Power Optimization Based on Threshold Voltage**

Leakage power optimization can use single threshold voltage or multithreshold voltage libraries. However, multithreshold voltage libraries can save more leakage power.

Leakage power is very sensitive to threshold voltage. The leakage power can vary up to 40 times or more based on the threshold voltage used. The higher the threshold voltage, the lower the leakage power. For the same library, timing varies by a much smaller amount, up to 30 percent. The lower the threshold voltage, the faster the timing. For the single-voltage library, the variance of threshold voltage and timing is of a similar magnitude.

For designs that have strict timing constraints, optimize for leakage power only on the non timing-critical paths, using the higher threshold-voltage cells from the multithreshold voltage libraries. When your design has a relatively easy-to-meet timing constraint, you might have a large number of low threshold-voltage cells in your design, resulting in higher leakage power consumption. For optimum results you should start with 1 to 5 percent of the number of cells in the design for the low threshold-voltage cells and gradually increase the percentage until the timing constraint is met. With this technique, your design meets the timing constraint with minimal leakage power consumption.

#### **Multithreshold Voltage Library Attributes**

To define threshold voltage groups in the libraries, use the set attribute command and add the following attributes:

• Library-level attribute:

default threshold voltage group : string;

• Library-cell-level attribute:

threshold voltage group : string;

With these attributes, the threshold voltages are differentiated by the string you specify. When the library has at least two threshold voltage groups or if you have defined threshold voltage groups for your library cells using the set attribute command, the library cells are grouped by the threshold voltage. For accurate multiple threshold voltage optimization, define the threshold voltage group attributes.

For information about comparing the leakage power with respect to the timing characteristics of the target library cells belonging to each threshold voltage group, see [Analyzing Multithreshold Voltage Library Cells](#page-132-0).

## **Setting Multithreshold Voltage Constraints**

To set the multithreshold voltage constraint, use the set\_multi\_vth\_constraint command. The command specifies the maximum percentage of cells, by cell count or area, that the design can contain from the specified low-threshold-voltage groups.

You can also specify whether the set multi vth constraint constraint should have a higher or lower priority than the timing constraint by using the  $-$ type option. When you specify -type hard, Design Compiler tries to meet the set multi vth constraint constraint, even if it results in timing degradation. When you specify -type soft, Design Compiler tries to meet the set multi vth constraint constraint without degrading the timing.

#### **Note:**

The  $-type$  soft option is supported only in Design Compiler topographical mode.

While calculating the percentage of low-threshold-voltage cells in the design, the tool does not consider the black box cells. To consider the black box cells in the percentage calculation, specify the -include blackboxes option.

After synthesis, use the report threshold voltage\_group command to see the percentage of the total design, by cell count and by area, that is occupied by the low threshold-voltage cells.

In the following example, the maximum percentage of low-threshold-voltage cells in the design is set to 15 percent. Design Compiler tries to meet this constraint without compromising the timing constraint.

```
dc_shell-topo> set_multi_vth_constraint \
   -lvth_groups {lvt svt} -lvth_percentage percentage \
  -type soft -include_blackboxes
```
#### **Note:**

If you use the set multi vth constraint command, it takes precedence over leakage optimization.

## <span id="page-548-0"></span>**Leakage Optimization for Multicorner-Multimode Designs**

For multicorner-multimode designs, you can specify the leakage power optimization for specific scenarios by using the set scenario options command.

For more information about leakage power optimization for multicorner-multimode designs, see [Power Optimization in Multicorner-Multimode Designs](#page-651-0).

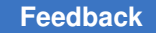

## <span id="page-549-0"></span>**Design Rule Fixing**

Design rules are provided in the vendor logic library to ensure that the product meets specifications and works as intended. During design rule fixing, the goal is to correct design rule violations by inserting buffers or resizing existing cells. Design Compiler tries to fix the violations without affecting timing and area results, but if necessary, it does violate the optimization constraints. Whenever possible, Design Compiler fixes design rule violations by resizing gates across multiple logic levels—as opposed to adding buffers to the circuitry.

The compile log displays the design rule fixing phase as shown in [Example 95](#page-549-1).

#### *Example 95 Design Rule Fixing in Compile Log*

<span id="page-549-1"></span> Beginning Design Rule Fixing (max\_capacitance)(max\_fanout)(max\_capacitance) ----------------------------- ELAPSED WORST NEG TOTAL NEG DESIGN TIME AREA SLACK SLACK RULE COST ENDPOINT --------- --------- --------- --------- --------- --------------- 0:00:08 153 0.60 6.6 8.0 0:00:08 146 0.60 6.6 5.0

You can direct Design Compiler to avoid design rule fixing or to compile with only design rule fixing. For more information, see [Managing Constraint Priorities](#page-232-0).

The compile log format command with the instance count keyword reports the total cell instance count during optimization within compile in the Design Compiler tool.

The following example shows how to specify the instance count keyword with the compile log format variable to add the instance count column and report total cell instance count in the compile log:

```
dc_shell-topo> set_app_var compile_log_format {%instance_count \
      %elap_time %trials %area %wns %max_delay %tns %drc %endpoint}
```

```
Beginning Timing Optimizations
------------------------------
```
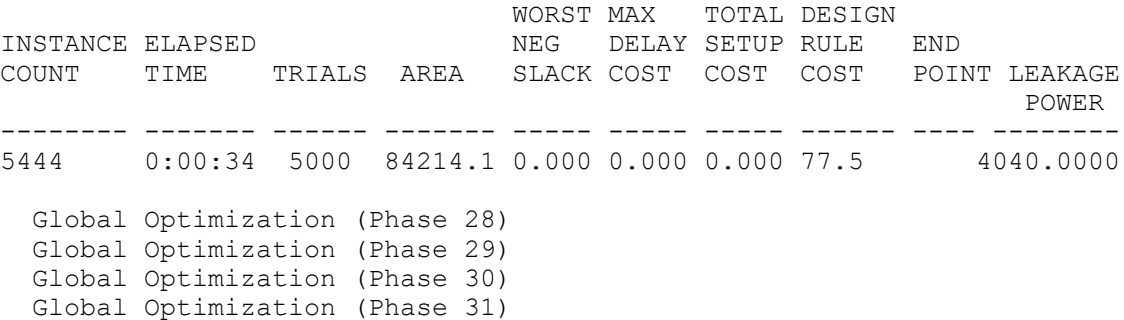

Design Compiler® User Guide U-2022.12-SP3

5444 0:00:35 1 84214.1 0.000 0.000 0.000 77.5 4728.0000 5444 0:00:36 1 83112.7 0.000 0.000 0.000 59.3 3012.0000 Beginning Design Rule Fixing (max\_transition) (max\_capacitance) ------------------------------------ 5444 0:00:36 1 83136.2 0.000 0.000 0.000 0.0 3716.0000 5444 0:00:36 1 83136.2 0.000 0.000 0.000 0.0 3716.0000

In Design Compiler in topographical mode,

• When you enable the physical guidance flow by using the  $-spg$  option with the compile ultra command, the compile log lists the fixes done by the tool when displaying the design rule fixing phase:

 Beginning Design Rule Fixing (max\_transition) (max\_capacitance) ------------------------------------ ELAPSED ELAPSED WORST NEG SETUP DESIGN END LEAKAGE<br>TIME AREA SLACK COST RULE COST POINT POWER SLACK COST RULE COST POINT POWER -------- -------- --------- ------- ---------- ------ --------  $0:10:12$  691757.9  $0.00$  0.00 1184615.1 **Fixing max\_capacitance rule(DRC-100)** 0:10:12 691757.9 0.00 0.0 1184615.1 15726240.0000 0:10:18 694533.9 0.00 0.0 1165268.5 Net10 12732516.0000 … **Fixing max\_transition rule(DRC-101)** 0:11:06 703450.8 0.00 0.0 1057229.6 N2651 13351856.0000

- You can perform additional design rule fixing, if it is needed, by setting the following variables:
	- compile final drc fix: Set values to specify whether to fix the maximum transition, maximum fanout, maximum capacitance, or all of the design rule constraints.

This variable is supported when you use the compile ultra or the compile ultra -spg command. Set the variable before running a full or incremental compile.

• compile log print pathgroups in delayopt: Prints information of elapsed time, path groups (PG), hierarchies, and cells that are processed in an iteration during delay optimization, as shown in the following example. The default is  $f_{\text{false}}$ .

This variable is supported when you use the compile ultra or the compile ultra -incremental command. You can also use this variable along with the compile log format variable.

```
 Beginning High Effort Delay Optimization
------------------------------------
TOTAL<br>ELAPSED WORST NEG SETUP
               WORST NEG SETUP DESIGN END LEAKAGE
  TIME AREA SLACK COST RULE COST POINT POWER
```
-------- -------- --------- ------- ---------- ----- -------- 39910.3 0.16 0:02:55 39910.3 0.16 346.5 201.3 369267508.0000 **Elapsed time: 0:02:58, Total cells: 9, PG1: clk, cells: 9, PG2: , cells: 0, PG3: , cells: 0,Hier1: dut\_top, cells: 9; (OPT-1700)** 0:03:02 40315.6 0.16 342.8 215.2 387190416.0000<br>0:03:02 40315.6 0.16 342.8 215.2 387190416.0000  $0:03:02$  40315.6 0.16

## <span id="page-551-0"></span>**Area Recovery**

During area optimization, the Design Compiler tool attempts to minimize the number of gates in the design without degrading delay cost.

In DC Ultra (in wire load mode and topographical mode) and in the Design Compiler Graphical tool, you can use the compile ultra and optimize netlist -area commands to provide significant area improvements. To maximize area benefits, run synthesis using the compile ultra command and then run the optimize netlist -area command as the final area recovery step at the end of the synthesis flow. The optimize netlist -area command performs monotonic gate-to-gate optimization to improve area without degrading timing or leakage. You can also use the command on legacy netlists.

In DC Expert, if you have placed area constraints on your design with the set max area command, Design Compiler now attempts to minimize the number of gates in the design. The goal is to reduce design area without introducing design rule and delay violations. The tool downsizes cells to recover area. It performs downsizing only on paths that have positive slack as shown in [Figure 148](#page-551-1).

#### <span id="page-551-1"></span>*Figure 148 Example of Downsizing Cells During Area Recovery*

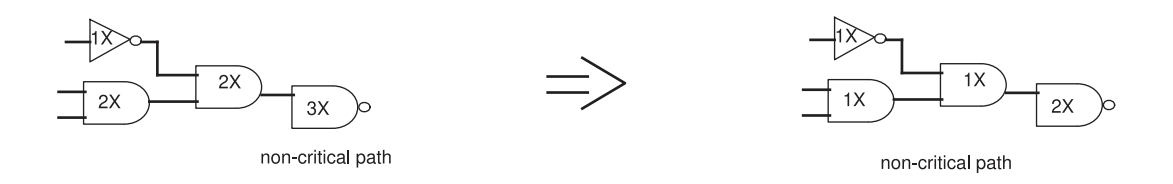

In addition, the tool includes a fast back-end sequential mapper that does automatic sequential area recovery. It identifies clusters of registers with similar functionality and timing and optimizes the area of these register clusters as a whole. See [Automatically](#page-470-0) [Removing Redundant Registers.](#page-470-0)

Design Compiler® User Guide U-2022.12-SP3

Chapter 18: Gate-Level Optimization Area Recovery

The compile log displays the area recovery phase as shown in [Example 96](#page-552-0).

*Example 96 Area Recovery in Compile Log*

<span id="page-552-0"></span>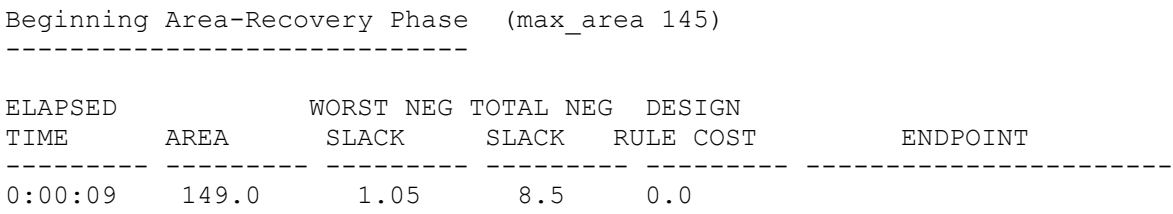

If you do not place area constraints on your design, Design Compiler performs a limited series of downsizing and area cleanup steps as shown in [Example 97.](#page-552-1)

#### *Example 97 Area Recovery in Compile Log*

<span id="page-552-1"></span>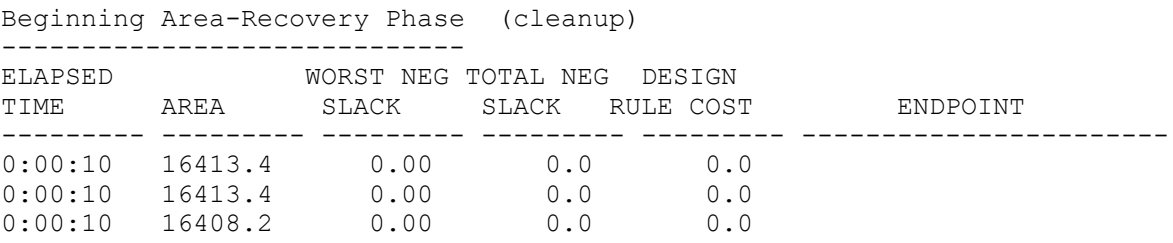

Using the -map effort or -area effort option of the compile command, you can direct Design Compiler to put a medium, or high effort into area optimization.

- Medium effort: Design Compiler does gate sizing and buffer and inverter cleanup.
- High effort: Design Compiler tries still more gate minimization strategies. The tool adds gate composition to the process and allocates more CPU time than medium effort.

#### **Note:**

Whichever area optimization effort level you choose, the overall constraints cost vector (described in [Compile Cost Function\)](#page-384-0) prevails. Even during area optimization, if the Design Compiler tool finds a new opportunity to improve delay cost, it makes the change—even if it increases area cost. Area always has a lower priority than delay.

# 19

## **Using Topographical Technology**

Topographical technology allows you to accurately predict post-layout timing, area, and power during RTL synthesis without the need for timing approximations based on wire load models. It uses Synopsys' placement and optimization technologies to drive accurate timing prediction within synthesis, ensuring better correlation with the final physical design. This technology is built in as part of the DC Ultra feature set and is available only by using the compile ultra command in topographical mode.

Design Compiler topographical mode requires a DC Ultra license and a DesignWare license. A Milkyway-Interface license is also necessary if the Milkyway flow is used; this license is automatically included with the DC Ultra license.

To learn how to use Design Compiler in topographical mode, see

- [Overview of Topographical Technology](#page-553-0)
- [Inputs and Outputs in Design Compiler Topographical Mode](#page-554-0)
- [Defining the Design Environment](#page-556-0)
- [Performing Automatic High-Fanout Synthesis](#page-556-1)
- [Performing Manual High-Fanout Synthesis](#page-557-0)
- [Test Synthesis in Topographical Mode](#page-558-0)
- [Compile Flows in Topographical Mode](#page-559-0)
- [Reducing Runtime](#page-570-0)
- [Reporting Issues With Physical Data](#page-572-0)
- [Handling Unsupported Commands, Options, and Variables](#page-573-0)
- <span id="page-553-0"></span>• [Using the Design Compiler Graphical Tool](#page-574-0)

## **Overview of Topographical Technology**

In ultra deep submicron designs, interconnect parasitics have a major effect on path delays; accurate estimates of resistance and capacitance are necessary to calculate path delays. In topographical mode, Design Compiler leverages the Synopsys physical implementation solution to derive the "virtual layout" of the design so that the tool can accurately predict and use real net capacitances instead of statistical net approximations based on wire load models. If wire load models are present, they are ignored.

In addition, the tool updates capacitances as synthesis progresses. That is, it considers the variation of net capacitances in the design by adjusting placement-derived net delays based on an updated virtual layout at multiple points during synthesis. This approach eliminates the need for overconstraining the design or using optimistic wire load models in synthesis. The accurate prediction of net capacitances drives Design Compiler to generate a netlist that is optimized for all design goals including area, timing, test, and power. It also results in a better starting point for physical implementation.

When you run the compile ultra command in topographical mode, Design Compiler automatically uses topographical technology. All compile ultra command options are supported.

#### **Note:**

Design Compiler in topographical mode supports only a subset of dc\_shell commands, command options, and variables. For more information, see [Handling Unsupported Commands, Options, and Variables](#page-573-0).

Topographical technology supports all synthesis flows, including the following:

- Automatic high-fanout synthesis
- Test-ready compilation flow (basic scan and DFT MAX scan compression)
- Clock-gating flow
- Register retiming

#### **See Also**

- [DC Ultra](#page-34-0)
- [Topographical Mode](#page-52-0)
- <span id="page-554-0"></span>• [The Synthesis Flow](#page-67-0)

## **Inputs and Outputs in Design Compiler Topographical Mode**

[Figure 149](#page-555-0) shows the inputs and outputs in Design Compiler topographical mode. The topics that follow provide more information.

## <span id="page-555-0"></span>*Figure 149 Inputs and Outputs in Design Compiler Topographical Mode*

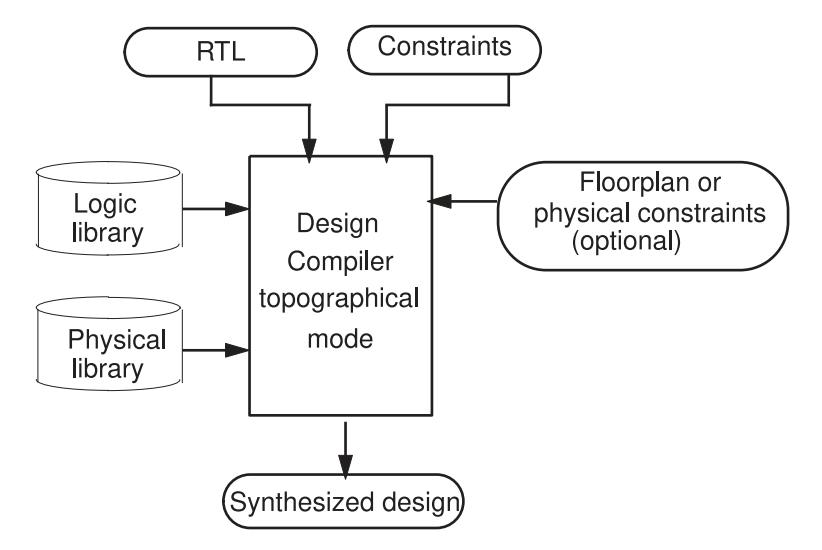

[Table 28](#page-555-1) and [Table 29](#page-555-2) describe the inputs and outputs in topographical mode.

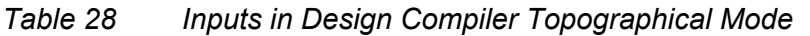

<span id="page-555-1"></span>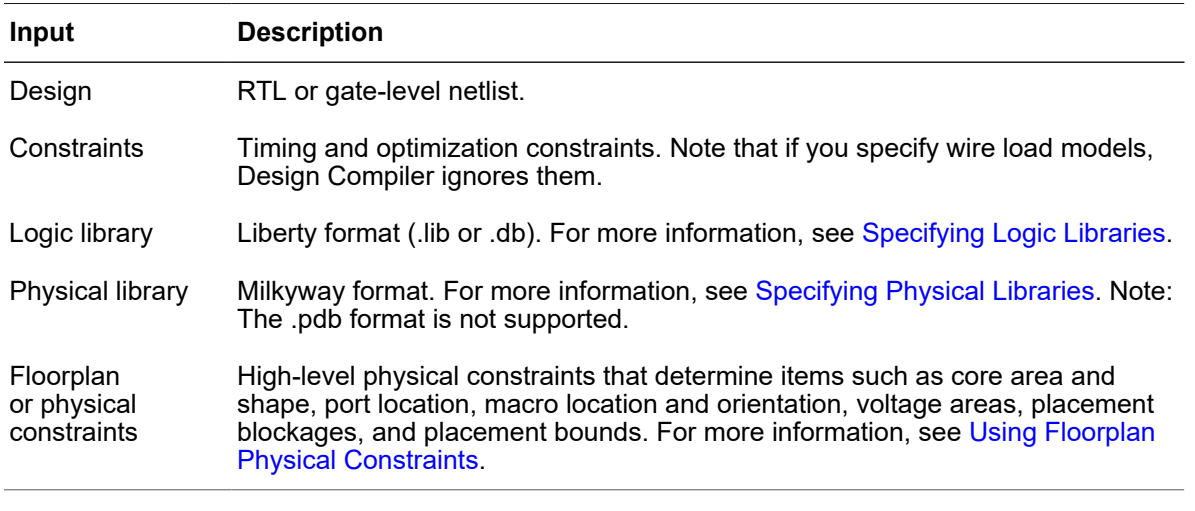

*Table 29 Outputs in Design Compiler Topographical Mode*

<span id="page-555-2"></span>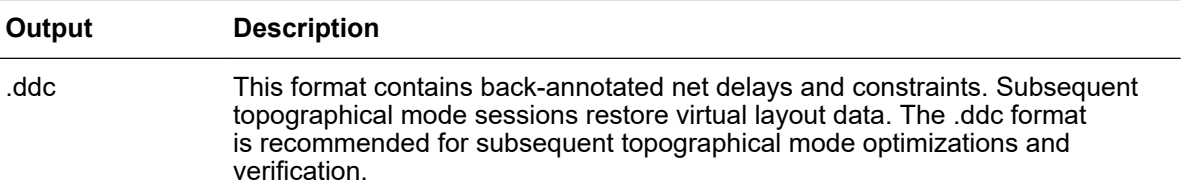

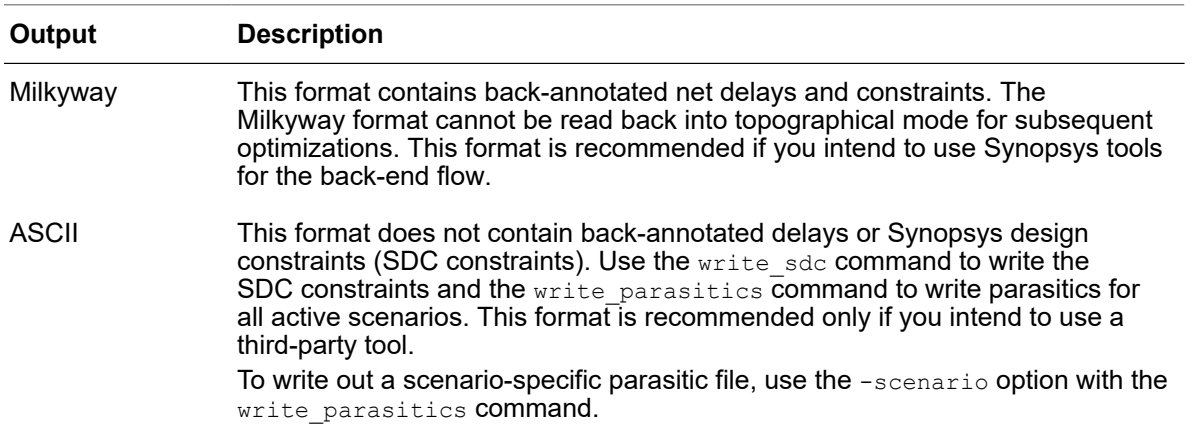

#### *Table 29 Outputs in Design Compiler Topographical Mode (Continued)*

#### **Note:**

You cannot use the Milkyway format to store design data for unmapped designs or non-uniquified designs. Before you use the write milkyway command, run the following command:

<span id="page-556-0"></span>uniquify -force -dont\_skip\_empty\_designs

## **Defining the Design Environment**

Before a design can be optimized, you must define the environment in which the design is expected to operate. You define the environment by specifying operating conditions and system interface characteristics. For information about defining the design environment in topographical mode, see [Defining the Environment Using Topographical Mode](#page-202-0).

#### **See Also**

<span id="page-556-1"></span>• [Comparing Design Compiler Topographical and IC Compiler Environments](#page-206-0)

## **Performing Automatic High-Fanout Synthesis**

Design Compiler in topographical mode performs automatic high-fanout synthesis by default. During high-fanout synthesis, the tool analyzes the buffer trees to determine the fanout thresholds, and then it removes and builds buffer trees to improve performance. The high-fanout synthesis engine does not buffer nets that are set as ideal nets, nets that are disabled due to design rule constraints, or nets that have a dont touch network setting.

To specify the constraints to be used when running automatic high-fanout synthesis, use the set ahfs options command. For example, you can control port punching by specifying the -enable port punching and -no port punching options, and you can specify a list of buffers or inverters to be used when constructing new buffer or inverter trees by specifying the  $-\text{default}\,$  reference option.

After automatic high-fanout synthesis, Design Compiler automatically sets a global designbased attribute that prevents IC Compiler from doing automatic high-fanout synthesis. If you need to enable automatic high-fanout synthesis in IC Compiler, for example, if you are changing any ideal or dont touch network settings, apply the set ahfs options command in the back-end script.

By default, Design Compiler uses the virtual router during automatic high-fanout synthesis. However, you can enable Zroute-based global buffering in Design Compiler Graphical to reduce congestion along narrow channels in macro-intensive designs. Zroute-based global buffering provides more accurate congestion information than virtual routing.

To enable Zroute-based global buffering during automatic high-fanout synthesis, set the -global route option of the set ahfs options command to true before compile. When enabled, the command takes effect during the compile and incremental compile stages. Zroute-based global buffering might increase runtime and impact area and timing; therefore, use it only on macro-intensive designs with narrow channels.

To report all the options set for running automatic high-fanout synthesis, use the report ahfs options command:

```
prompt> report_ahfs_options
Report AHFS options:
*********************************************
AHFS options for the design:
  Enable port punching: ON
   Default Reference : buffer_1
  Preserve Boundary Phase : OFF
   No Port Punching on these hier cells : ""
   Global Route: ON
```
#### **See Also**

- [Reducing Routing Congestion](#page-580-0)
- <span id="page-557-0"></span>• [Performing Manual High-Fanout Synthesis](#page-557-0)

## **Performing Manual High-Fanout Synthesis**

By default, Design Compiler in topographical mode performs automatic high-fanout synthesis when you run the  $\text{compile ultra command.}$  You can manually run high-fanout synthesis to identify and resolve any suboptimal buffering that was performed by the compile ultra command.

Design Compiler® User Guide U-2022.12-SP3

Chapter 19: Using Topographical Technology Test Synthesis in Topographical Mode

Perform manual high-fanout synthesis on a mapped netlist using the following flow:

- 1. Run the report buffer tree command to report the current buffer tree implementation.
- 2. Identify any suboptimal buffering that was performed by the  $\epsilon$  compile ultra command.
- 3. Remove the existing buffer trees and create additional buffer trees as needed using the clean buffer tree and create buffer tree commands, respectively.

You can preserve preexisting buffer trees by specifying the -incremental option when you run the create buffer tree command. In this case, the create buffer tree command constructs a buffer tree, if needed, on each net specified by the  $\text{-from option}$ to reduce the high fanout of each net. The tool does not remove any existing buffers or inverters; the scope of buffer tree creation is a single specified net.

The inserted buffers and inverters might be optimized further by other optimization commands, such as compile ultra -incremental and optimize netlist -area. You can preserve specific buffers and inverters during optimization by setting optimization restriction attributes on them, such as size only or dont touch.

#### **See Also**

<span id="page-558-0"></span>• [Performing Automatic High-Fanout Synthesis](#page-556-1)

## **Test Synthesis in Topographical Mode**

Topographical mode supports test synthesis. The flow is similar to the one in Design Compiler wire load mode except that the  $\Delta t$  insert  $\Delta t$  command is used for stitch-only. Topographical mode supports basic scan and scan compression.

To perform scan insertion within topographical mode, use a script similar to the following:

```
dc shell -topographical mode
read_ddc top_elaborated.ddc
source top constraint.sdc
source physical constraints.tcl
compile ultra -gate clock -scan
## Provide DFT specifications
set dft signal ...
create test protocol
dft_drc
preview dft
insert_dft
dft_drc
```
Design Compiler® User Guide U-2022.12-SP3

Chapter 19: Using Topographical Technology Compile Flows in Topographical Mode

```
compile ultra -incremental -scan
write scan def -output dft.scandef
```
For more information about scan insertion, see the TestMAX DFT documentation.

#### **See Also**

<span id="page-559-0"></span>• [Performing a Test-Ready Compile](#page-484-0)

## **Compile Flows in Topographical Mode**

In addition to supporting a top-down compile  $ultra$  flow, as described in [Top-Down](#page-343-0) [Compilation](#page-343-0), Design Compiler topographical mode supports incremental and hierarchical flows:

• [Performing an Incremental Compile](#page-559-1)

The -incremental option of the compile ultra command allows you to employ a second-pass, incremental compile strategy.

• [Performing a Bottom-up Hierarchical Compile](#page-560-0)

Topographical mode supports a hierarchical flow if you need to address design and runtime challenges or use a divide and conquer synthesis approach. In topographical mode, the  $-top$  option of the compile  $ultra$  command enables you to stitch compiled physical blocks into the top-level design.

## <span id="page-559-1"></span>**Performing an Incremental Compile**

You can perform a second-pass, incremental compile by using the -incremental option with the compile ultra command. This enables topographical-based optimization for post-topographical-based synthesis flows such as retiming, design-for-test (DFT), DFT MAX, and minor netlist edits. The primary focus in Design Compiler topographical mode is to maintain QoR correlation; therefore, only limited changes to the netlist can be made.

Use the incremental compile strategy to meet the following goals:

- Improve design QoR
- Fix the netlist after manual netlist edits or constraint changes
- Fix the netlist after various synthesis steps have been performed on the compiled design, for example, after insert dft or register retiming
- Control design rule fixing by using the -no design rule or -only design rule option in combination with the -incremental option

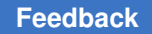

Chapter 19: Using Topographical Technology Compile Flows in Topographical Mode

> The incremental compile also supports adaptive retiming with the compile ultra -incremental -retime **command**.

Running the compile ultra -incremental command on a topographical netlist results in placement-based optimization only. This compile should not be thought of as an incremental mapping.

#### **Note:**

When you use the insert buffer command and remove buffer command described in [Editing Designs,](#page-178-0) the report timing command does not report placement-based timing for the edited cells. To update timing, run the compile ultra -incremental command.

When using the  $\lnot$  ncremental option, keep the following in mind:

- Marking library cells with the  $dom$  use attribute does not work for an incremental flow when it is applied to a topographical netlist. Make sure to apply any set dont use attributes before the first pass of a topographical-based synthesis.
- If you intend to use boundary optimization and scan insertion, apply them to the first pass of a topographical-based synthesis.
- Avoid significant constraint changes in the incremental pass.

**Note:**

Physical constraint changes are not supported.

## <span id="page-560-0"></span>**Performing a Bottom-up Hierarchical Compile**

In a bottom-up hierarchical compile flow, you compile the subdesigns separately and then incorporate them in the top-level design.

The recommended strategy is a top-down compile flow. However, topographical mode supports a hierarchical bottom-up flow if you need to address design and runtime challenges or use a divide-and-conquer synthesis approach. In the bottom-up strategy, individual subblocks are constrained and compiled separately. The compiled subblocks are then included in subsequent top-level synthesis. In topographical mode, the tool can read the following types of hierarchical blocks:

- Netlists generated in topographical mode
- Block abstractions generated in topographical mode or IC Compiler

That is, you can compile the subblock in topographical mode and provide it to the toplevel design as a full .ddc netlist or a block abstraction. Alternatively, you can continue working on the subblock in IC Compiler to create a placed-and-routed block abstraction, which you can then provide to the top-level design in topographical mode. Timing and

physical information of the subblock are propagated to the top-level for physical synthesis in topographical mode. In addition, you can provide the placement location for a subblock during top-level synthesis to maintain correlation with IC Compiler.

In the hierarchical or bottom-up flow, use the compile\_ultra -scan -gate\_clock command to perform top-level design integration. The tool automatically propagates block-level timing and placement to the top level and uses them to drive optimization. In addition, you can specify the placement location for the subblock. Top-level optimization is placement-aware and can be driven with the same physical constraints as your back-end tool.

The following topics describe the Design Compiler topographical mode hierarchical flow:

- [Overview of Bottom-Up Compile](#page-561-0)
- [Compiling the Subblock](#page-563-0)
- [Compiling the Design at the Top Level](#page-566-0)

## <span id="page-561-0"></span>**Overview of Bottom-Up Compile**

In the bottom-up flow, first you compile the subblock in topographical mode and save the mapped subblock as a netlist in .ddc format. Then, you can continue working on the subblock (.ddc netlist) in IC Compiler to generate a block abstraction.

Alternatively, you can compile the subblock in topographical mode and save the mapped subblock as a block abstraction in .ddc format.

Top-level synthesis can accept the following types of mapped subblocks:

- .ddc netlist synthesized in topographical mode
- Block abstraction created in topographical mode
- Block abstraction created in IC Compiler

#### **Note:**

IC Compiler cannot accept Design Compiler block abstractions.

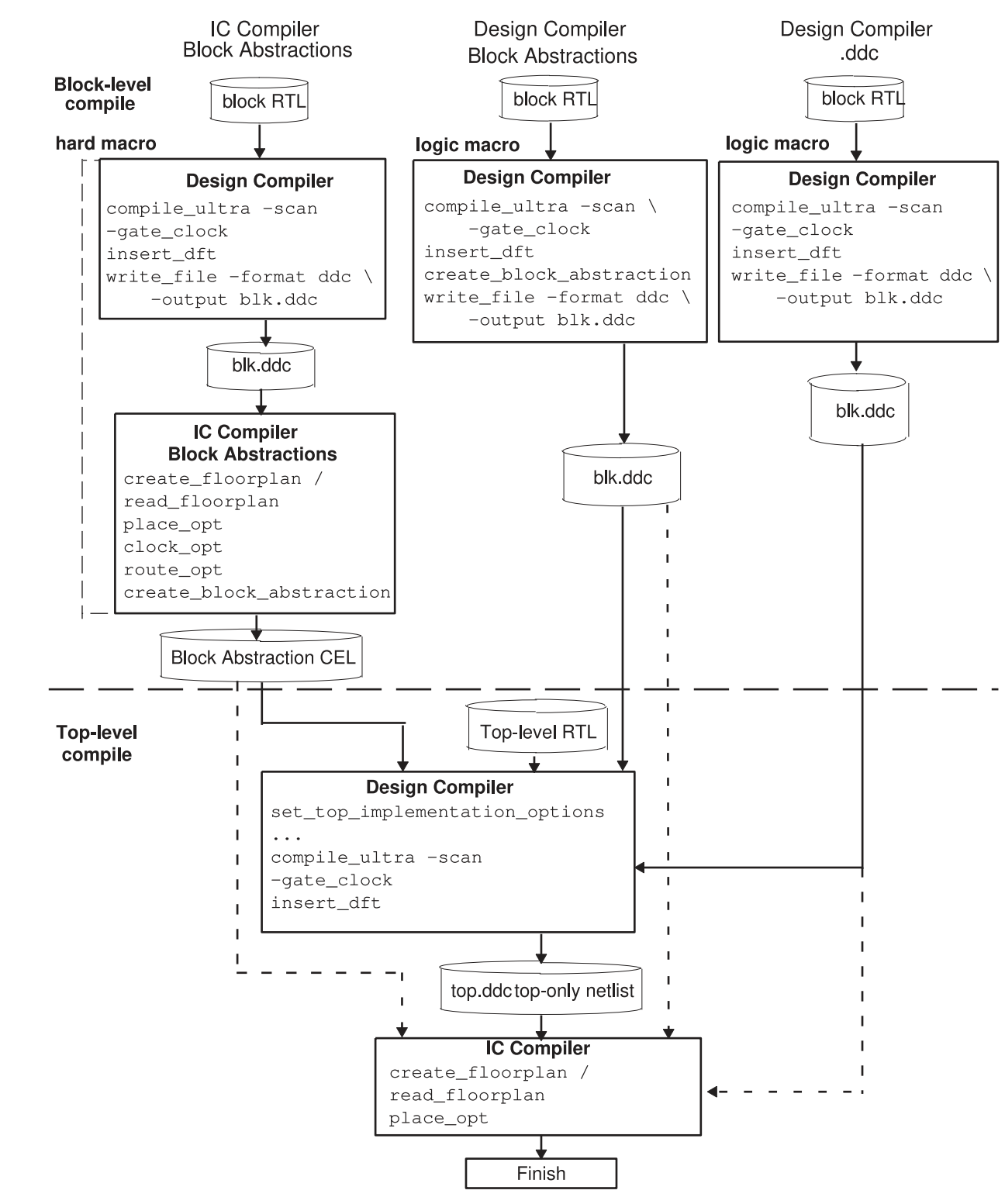

*Figure 150 Overview of the Hierarchical Flow for Designs Containing Block Abstractions*

The bottom-up flow requires these main steps:

- 1. Compile the subdesigns independently. See [Compiling the Subblock](#page-563-0).
- 2. Read in the top-level design and any compiled subdesigns not already in memory; compile the top-level design. See [Compiling the Design at the Top Level](#page-566-0).

## <span id="page-563-0"></span>**Compiling the Subblock**

Compiling the subblock requires the following steps:

- 1. Specify the logic and physical libraries as described in [Setting Up and Working With](#page-107-0)  [Libraries](#page-107-0).
- 2. Read in the subblock (Verilog, VHDL, netlist, or .ddc) and set the current design to the subblock.
- 3. Apply block-level timing constraints and power constraints.
- 4. (Optional) Provide physical constraints as described in [Using Floorplan Physical](#page-255-0)  [Constraints.](#page-255-0)

You can provide floorplan constraints that determine core area and shape, port location, macro location and orientation, voltage areas, placement blockages, placement bounds, and so on. Using floorplan constraints ensures more accurate placement area and improved timing correlation with the post-place-and-route design.

5. (Optional) Visually verify the floorplan.

Use the GUI layout window to visually verify that your pre-synthesis floorplan is laid out according to your expectations. The layout window can display floorplan constraints read in with the extract physical constraints command or with Tcl floorplanning commands. You need to link all applicable designs and libraries to obtain an accurate floorplan.

For more information about using the GUI to view physical constraints, see the "Viewing the Floorplan in Design Compiler Graphical Tool" topic in the *Design Vision User Guide*.

6. Check the design and libraries to make sure the necessary data is available by using the compile ultra -check only command.

The  $-\text{check}$  only option reports potential problems that could cause the tool to stop during the compile ultra run or to produce unsatisfactory correlation with your physical implementation.

For details, see [Checking Designs and Libraries Before Synthesis.](#page-798-0)

7. Perform a test-ready and clock-gating compile of the subblock by using the compile ultra -scan -gate clock command.

Use the  $-scan$  option to perform test-ready compilation. During test-ready compilation, the tool employs the scan insertion design-for-test technique, which replaces regular flip-flops with flip-flops that contain testability logic. Test-ready compilation reduces iterations and design time by accounting for the impact of the scan implementation during the logic optimization process.

Use the  $-\text{gate}$  clock option to implement clock gating in the design according tooptions set by the set clock gating style command. For more information about the set\_clock\_gating\_style command, see the *Power Compiler User Guide*.

8. Specify the design-for-test (DFT) configuration and run the insert dft command as described in [Test Synthesis in Topographical Mode](#page-558-0).

You use the insert dft command to insert scan chains, if the subblock is to be included in the top-level scan chain.

- 9. Perform an incremental compile by using the compile ultra -scan -incremental command.
- 10. Use the uniquify naming  $style$  tyle variable to specify the unique naming convention to be used by the uniquify command, and use the uniquify  $-$ force command to uniquify the subblock. This prevents naming conflicts during top-level design integration.
- 11. Run the change names -rules verilog -hierarchy command to apply the Verilog naming rules to all the design objects before writing out the design data files.
- 12. Write the SCANDEF and core test language (CTL) model files by running the following commands:

dc\_shell-topo> **write\_scan\_def -output** *design***.scandef** dc\_shell-topo> **write\_test\_model -format ctl -output** *design***.ctl**

The SCANDEF file contains information about scan ordering requirements, and the .ctl file contains information about the DFT logic. The information in these files is also stored in the .ddc file, to be used by top-level DFT insertion and reordering. However, the ASCII files can be used for reference.

## **Note:**

You must execute the write scan def command to annotate the scan ordering information onto the current design.

The steps you perform from this point forward depend on whether you are creating a full .ddc netlist for the subblock in topographical mode, generating a block abstraction for the subblock in topographical mode, or continuing to implement the subblock in IC Compiler:

- If you are creating a full .ddc netlist for the subblock in topographical mode, save the mapped subblock in .ddc format by using the write file -format ddc command. During top-level synthesis, read in the mapped subblock or add it to the  $\text{link library}$ variable. See [Compiling the Design at the Top Level.](#page-566-0)
- If you are generating a block abstraction for the subblock in topographical mode, continue with the steps in [Generating a Block Abstraction for the Subblock in](#page-565-0) [Topographical Mode](#page-565-0).
- If you are continuing to implement the subblock in IC Compiler, continue with the steps in [Generating a Block Abstraction for the Subblock in IC Compiler](#page-565-1).

#### <span id="page-565-0"></span>**Generating a Block Abstraction for the Subblock in Topographical Mode**

To generate a block abstraction for the subblock in topographical mode, continue with the following steps after completing the steps in [Compiling the Subblock](#page-563-0):

1. Generate the block abstraction by running the create block abstraction command.

The create block abstraction command identifies the interface logic of the current design and annotates the design in memory with the interface logic.

2. Save the block abstraction by using the  $write$   $file$  command. For example,

dc\_shell-topo> **write\_file -hierarchy -format ddc -output my\_file.mapped.ddc**

It is important that you use the  $write$   $file$  command to save the block abstraction immediately after you create it. The  $write$   $file$  command writes the complete design, including the block abstraction information, into a single .ddc file.

To use this block as a block abstraction or as a physical hierarchy .ddc at the top level, continue with the steps in [Compiling the Design at the Top Level.](#page-566-0)

#### <span id="page-565-1"></span>**Generating a Block Abstraction for the Subblock in IC Compiler**

You can continue to implement the subblock in IC Compiler. To create a block abstraction for top-level integration when the block is completed in IC Compiler, perform the following steps. For more information about IC Compiler commands, see the IC Compiler documentation.

- 1. Write out the block-level design in Design Compiler using the write file -format ddc command.
- 2. In IC Compiler, set up the design and Milkyway libraries.
- 3. Read in the .ddc format of the mapped subblock and block SCANDEF information generated in topographical mode.

Chapter 19: Using Topographical Technology Compile Flows in Topographical Mode

- 4. Create the floorplan by using IC Compiler commands or read in floorplan information from a DEF file by using the read def command.
- 5. Run the place opt -optimize  $dft$  command to perform placement and placementaware scan reordering.
- 6. Run the clock opt command to perform clock tree synthesis.
- 7. Run the route opt command to route the design.
- 8. Run the create block abstraction command to create the block abstraction.
- <span id="page-566-0"></span>9. Run the save mw cel command to create the CEL view.

## **Compiling the Design at the Top Level**

To compile the design at the top level,

1. Specify the logic and physical libraries as described in [Setting Up and Working With](#page-107-0)  [Libraries](#page-107-0).

If you are using a block abstraction created by IC Compiler, you need to add the Milkyway design library that contains the block abstraction CEL view to the Milkyway reference library list at the top level.

- 2. For block abstractions created in Design Compiler topographical mode or IC Compiler, use the set top implementation options command to specify which blocks should be integrated with the top-level design as block abstractions.
	- Block abstraction created in topographical mode (.ddc)
		- a. Use the -block references option with the set top implementation options command before opening the block. If you do not use this command, the full block netlist will be loaded.
		- b. (Optional) Set the -optimize block interface option to true to enable transparent interface optimization, which optimizes the interface logic within the blocks to achieve faster timing closure.
		- c. (Optional) Use the -block update setup script option, which specifies the setup file to be sourced during the block update of the specified block. The file name should not include relative paths.

This setting is useful for passing any variable settings for the block update process.

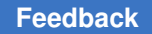

Chapter 19: Using Topographical Technology Compile Flows in Topographical Mode

> d. (Optional) Use the -block update cmd script option, which specifies the script file with the commands to be run to update the specified block. The file name should not include relative paths.

If this option is not specified, the tool automatically runs the extract  $rc$ -estimate command for the block update.

For example,

```
dc_shell-topo> set_top_implementation_options \
      -block_references ${BLOCK_ABSTRACTION_DESIGNS} \
      -optimize_block_interface true
```
Block abstraction created in IC Compiler (CEL)

Use the set top implementation options command to set the top-level design options for linking. If you do not use this command, the tool cannot link to the IC Compiler block abstraction.

The block abstraction is automatically loaded when you link the top-level design if the Milkyway design library that contains the block abstraction CEL view was added to the Milkyway reference library list at the top level.

#### **Note:**

A block abstraction can contain register-to-register paths that are entirely within the block. These paths are the result of combinational logic in the block abstraction that is shared by input-to-register and register-tooutput paths. Paths entirely within blocks are optimized during blocklevel optimization, and ignoring them during top-level optimization enables transparent interface optimization to focus on other paths. For information about ignoring these register-to-register paths, see [Ignoring](#page-775-0) [Timing Paths That Are Entirely Within Block Abstractions](#page-775-0).

- 3. Read in the top-level design (Verilog, VHDL, netlist, or .ddc) file.
- 4. Read in the mapped subblock.

The subblocks can be any of the following:

◦ Complete netlist in .ddc format created in Design Compiler topographical mode.

If set top implementation options command options are not set for the block, the full netlist .ddc is read in for the block.

◦ Block abstraction in .ddc format created in Design Compiler.

You must use the set top implementation options command before the .ddc file is loaded to load the block as a block abstraction. Only the interface logic is loaded, not the full block.

◦ Block abstraction created in IC Compiler.

You must use the set top implementation options command before linking the top-level design. The block abstraction is automatically loaded when you link the top level if the Milkyway design library that contains the block abstraction CEL view was added to the Milkyway reference library list at the top level.

#### **Note:**

You can add the .ddc file to the link library variable instead of reading it in directly. If you do this, the tool automatically loads it when it is linked to the top level.

- 5. In topographical mode, set the current design to the top-level design.
- 6. Use the set physical hierarchy command for complete topographical netlists in .ddc format to specify that the subblock should be treated as a physical subblock. When you do this, top-level synthesis preserves both the logic structure and cell placement inside the block. If you do not want to treat a topographical netlist as a physical block, omit the set physical hierarchy command. When you do this, the block is not treated as a physical block and the cells inside the block undergo virtual placement during top-level synthesis.

The set physical hierarchy and set dont touch commands do not need to be used on block abstractions. Block abstractions will automatically have these settings to preserve the logical structure and placement.

- 7. Use the  $\lim_{k \to \infty}$  command to link the subblocks specified in the previous step to the top level.
- 8. Apply top-level timing and power constraints.
- 9. (Optional) Provide physical constraints as described in [Using Floorplan Physical](#page-255-0)  [Constraints.](#page-255-0)

You can specify locations for the subblock by using the set cell location command or by using the extract physical constraints command to extract physical information from the Design Exchange Format (DEF) file.

10. (Optional) Visually verify the floorplan.

Use the Design Vision layout window to visually verify that your pre-synthesis floorplan is laid out according to your expectations. The layout view automatically displays floorplan constraints read in with extract physical constraints or read in with Tcl commands. You need to link all applicable designs and libraries to obtain an accurate floorplan.

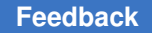

For more information about using the GUI to view physical constraints, see the "Viewing the Floorplan in Design Compiler Graphical Tool" topic in the *Design Vision User Guide*.

11. Run the compile ultra -scan -gate clock command.

The  $-scan$  option enables the mapping of sequential cells to appropriate scan flip-flops. The -gate clock option enables clock-gating optimization.

- 12. Apply the DFT configuration and run the insert dft command to insert scan chains at the top level, followed by the compile ultra -scan -incremental command.
- 13. Write out the SCANDEF information by using the write scan def command.

Top-level scan chain stitching connects scan chains up to the interfaces of test pins of the subblock. In the top-level SCANDEF, you can control whether physical blocks are described using the "BITS" construct or as complete scan chains.

If you are using Design Compiler block abstractions or physical hierarchy blocks, you use the write scan def command with the -expand elements option to write out the SCANDEF information. You do not maintain the test hierarchy partition during toplevel physical implementation in IC Compiler. The SCANDEF must directly reference the scan leaf objects of the physical block instead of the BITS construct to run the IC Compiler top-level flat flow. For example,

write\_scan\_def -expand\_elements *block\_instance*

If you are using IC Compiler block abstractions, you maintain the test hierarchy partition during top-level physical implementation. Therefore, the top-level SCANDEF is written out with the block containing the BITS construct; you use the write scan def command without the -expand elements option to write out the SCANDEF information.

If your flow contains both Design Compiler and IC Compiler models, you should only specify the -expand elements option for Design Compiler block abstractions or physical hierarchies. Omit the blocks modeled by IC Compiler from the block list when you specify the -expand elements option.

14. Write out the top-level netlist by using the  $write$  file -hierarchy -format ddc command.

When you do this, all physical blocks are removed automatically. If you enabled transparent interface optimization, you need to save the updated blocks. Use the write file command to save each optimized block abstraction to a separate .ddc file.

You can use the following script to save each optimized block abstraction to a .ddc file:

```
foreach design ${BLOCK_ABSTRACTION_DESIGNS}{
  write file -hierarchy -format ddc \setminus
```
Design Compiler® User Guide U-2022.12-SP3

Chapter 19: Using Topographical Technology Reducing Runtime

```
-output ${design}.mapped tio.ddc \
 ${design}
```
<span id="page-570-0"></span>The write file command merges the changes with the original .ddc design and writes the complete block as a new .ddc file.

## **Reducing Runtime**

}

The Design Compiler tool allows you to set numerous commands, variables, and options to give you flexibility and control over the Design Compiler flow. However, sometimes these settings are runtime intensive. You can use the compile prefer runtime command to override these runtime-intensive settings and use the settings described in [Table 30](#page-571-0) to reduce runtime.

Use the compile prefer runtime command only if runtime is a concern. The command disables runtime-intense optimizations, and therefore it might impact QoR. The effect of the setting changes depends on the design. You might not see runtime improvements on all designs.

When you run the compile prefer runtime command in topographical mode,

The tool overrides the runtime intensive settings described in [Table 30.](#page-571-0) User-specified settings overridden by the command during optimization are reverted back to their original settings at the end of the optimization flow.

The compile prefer runtime command settings take effect when you run the compile ultra, compile ultra -incremental, Or optimize netlist -area command.

- The tool reports the changed commands and variables and their settings in the log file under the UIO-232 message ID.
- Zroute is disabled for the report congestion command.
- The placer max cell density threshold variable value is as follows:
	- If the design utilization is greater than 50%, the tool sets the default value of -1.
	- If the design utilization is low (less than 50%), the tool sets a value of 0.7.
	- If the design utilization is greater than 50% and you set a value less than 0.5, the tool overrides your setting and sets a value of -1.

<span id="page-571-0"></span>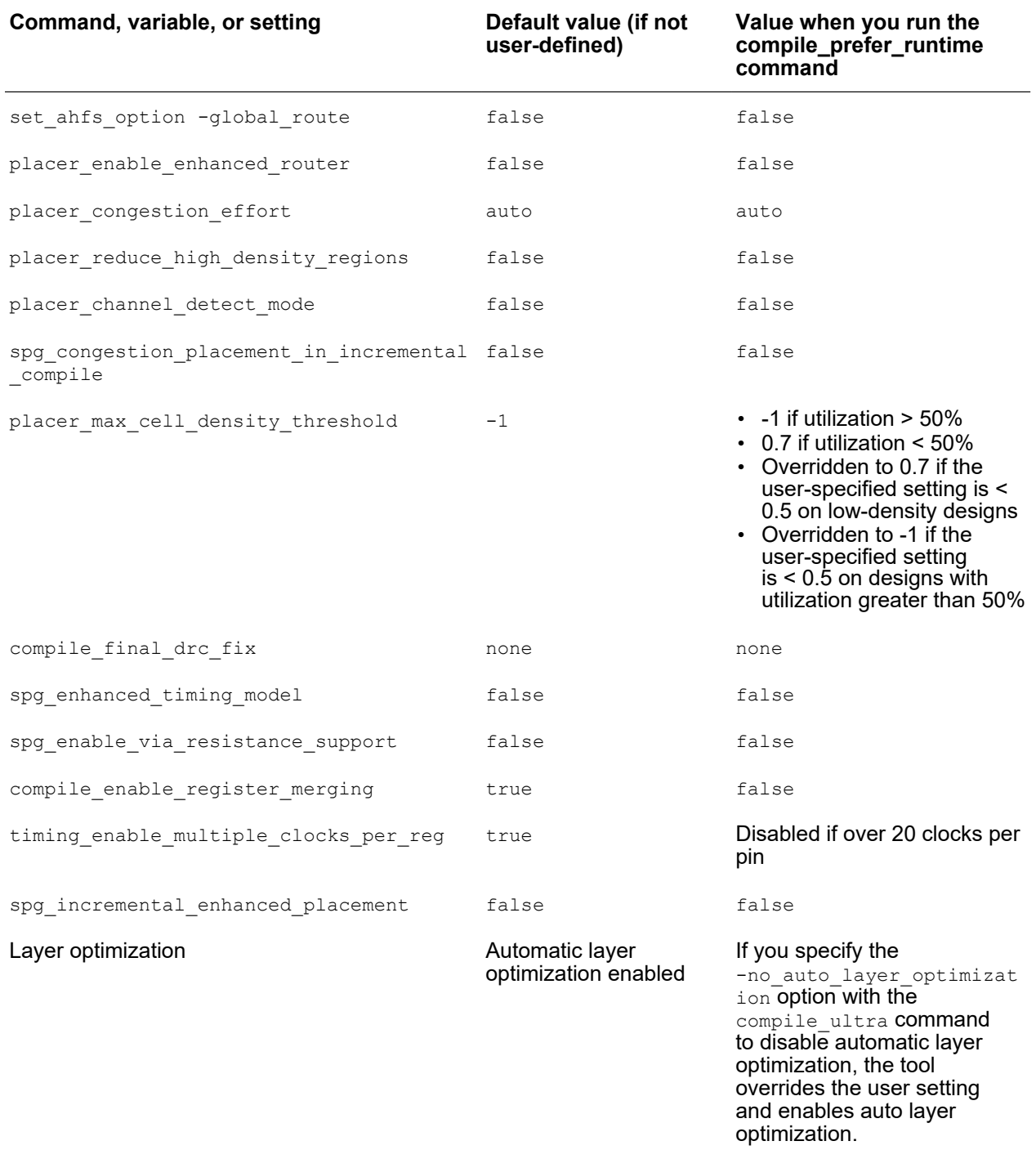

## *Table 30 Values That Are Changed When You Use the compile\_prefer\_runtime Command*

#### **See Also**

<span id="page-572-0"></span>• [Reporting Runtime Issues Related to SDC Constraints](#page-234-0)

## **Reporting Issues With Physical Data**

A long tool runtime might be due to issues with physical data. Design Compiler in topographical mode identifies runtime issues related to physical constraints and issues warning and error messages. This helps to improve runtime by identifying incorrect physical data early in the flow and avoid repeated iterations of compile to identify these issues.

Design Compiler in topographical mode issues warning messages with the compile ultra command only and issues error messages with the compile ultra  $-\text{check}$  only command only when there are following regions in a design. [Table 31](#page-572-1) lists the warning and error messages related to group bounds.

- Group bounds outside a core area
- Empty exclusive group bounds exist within a design
- Incompatible group bounds overlapping
- Macro cells outside a core area

#### *Table 31 Warning and Error Messages Related to Group Bounds*

<span id="page-572-1"></span>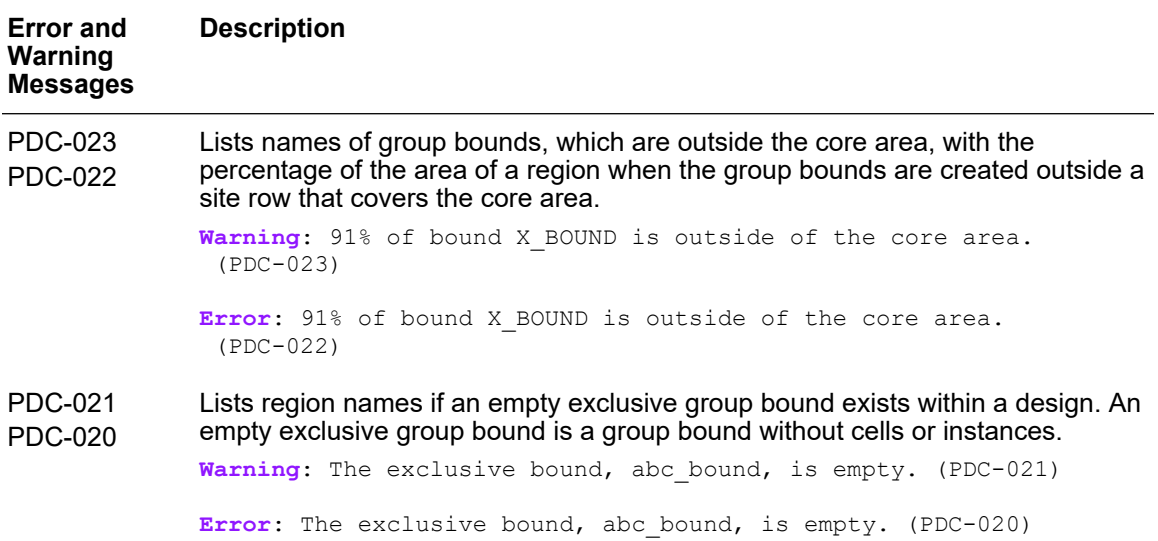

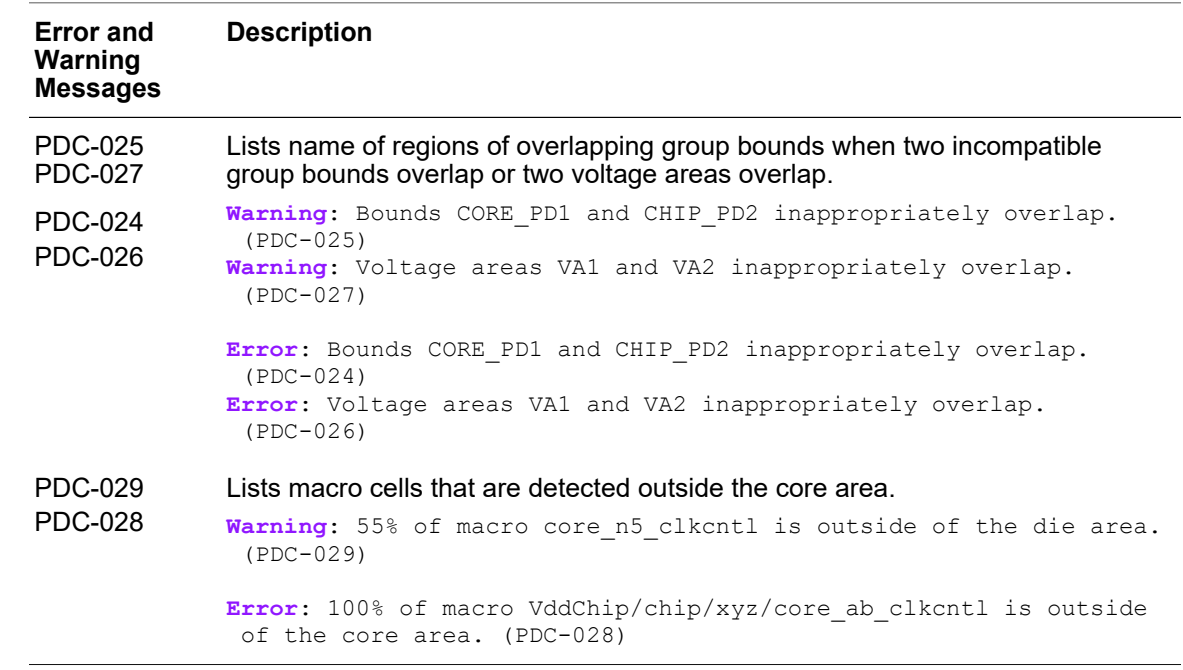

#### *Table 31 Warning and Error Messages Related to Group Bounds (Continued)*

#### **See Also**

- [Removing and Reporting Invalid Regions](#page-754-0)
- <span id="page-573-0"></span>• [Creating Placement Bounds](#page-285-0)

## **Handling Unsupported Commands, Options, and Variables**

In topographical mode, if Design Compiler encounters an unsupported command or variable in a script, it issues an error message; however, the script *continues*. For example,

```
Error: Command set wire load mode is not supported in DC Topographical
mode. (OPT-1406)
```
Variables that are read-only in topographical mode are indicated as read-only variables in the error message.

If Design Compiler in topographical mode encounters any unsupported command options (except wire load model options), it issues an error message and the script stops executing. Wire load model options are ignored, and the script continues.

Check your scripts and update them as needed.

## <span id="page-574-0"></span>**Using the Design Compiler Graphical Tool**

The Design Compiler Graphical tool extends topographical technology by optimizing multicorner-multimode designs, reducing routing congestion, and improving both area correlation with IC Compiler and runtime in IC Compiler with Synopsys physical guidance. In addition, Design Compiler Graphical allows you to create and modify floorplans using floorplan exploration.

Running Design Compiler Graphical requires a DC Ultra license and a Design Compiler Graphical license.

## **See Also**

• [Using Design Compiler Graphical](#page-575-0)

# <span id="page-575-0"></span>20

## **Using Design Compiler Graphical**

The Design Compiler Graphical tool extends topographical technology by

- Optimizing multicorner-multimode designs
- Reducing routing congestion
- Improving correlation with IC Compiler and IC Compiler II
- Improving runtime in IC Compiler and IC Compiler II by using Synopsys physical guidance
- Allowing you to create and modify floorplans using floorplan exploration

To learn how to use the Design Compiler Graphical tool, see

- [Using Synopsys Physical Guidance](#page-575-1)
- [Floorplan Exploration Floorplanning With IC Compiler](#page-618-0)
- [Floorplan Exploration Floorplanning With IC Compiler II](#page-631-0)
- [Working With Via Ladders](#page-638-0)
- [Working With Must-Join Pins](#page-641-0)
- [Inbound Cell Optimization](#page-645-0)
- <span id="page-575-1"></span>• [Optimizing Multicorner-Multimode Designs](#page-646-0)

## **Using Synopsys Physical Guidance**

Synopsys physical guidance technology enables Design Compiler Graphical to perform enhanced placement that is consistent with the IC Compiler  $_{\text{place opt}}$  command functionality and enhanced post-placement delay optimization to provide a better optimized starting point for physical implementation. The placement information is passed to the IC Compiler  $_{\text{place opt}}$  command and is used as seed placement to guide physical implementation of the design. As a result, placement is aligned between Design Compiler and IC Compiler, improving runtime, quality of results (QoR), correlation, and routability. In addition, physical guidance enables congestion optimization, which reduces routingrelated congestion.
Using the physical guidance flow, IC Compiler no longer needs to create a coarse placement by running commands such as create placement, remove buffer tree, or psynopt.

The following topics describe the physical guidance functionality:

- [Physical Guidance Overview](#page-576-0)
- [Reducing Routing Congestion](#page-580-0)
- [Controlling Placement Density](#page-591-0)
- [Specifying Design Constraints and Power Settings](#page-594-0)
- [Using Layer Optimization to Increase the Accuracy of Net Delay Estimation](#page-598-0)
- [Enabling Net Promotion to Multiple Layers](#page-599-0)
- [Working With Nondefault Routing Rules](#page-600-0)
- [Enabling the Physical Guidance Flow](#page-606-0)
- [Enabling the Physical Guidance Incremental Flow](#page-607-0)
- [Using Physical Guidance in IC Compiler](#page-609-0)
- [Using the Design Compiler Graphical and IC Compiler Hierarchical Flow](#page-609-1)
- [Improved Timing Correlation Between Design Compiler Graphical and IC Compiler II](#page-610-0)
- [Incremental ASCII Flow With a Third-Party DFT Flow Example](#page-611-0)
- [Exporting the Design](#page-613-0)
- [Reporting Physical Guidance Information](#page-617-0)
- <span id="page-576-0"></span>• [Physical Guidance Limitations](#page-618-0)

### **Physical Guidance Overview**

The physical guidance flow is jointly supported in Design Compiler and IC Compiler to improve runtime, correlation, and routability and to reduce routing-related congestion. Physical guidance significantly speeds up IC Compiler runtime because IC Compiler uses the physical guidance information from Design Compiler Graphical as its starting point and therefore goes through fewer placement steps.

To ensure good QoR and correlation between Design Compiler and IC Compiler, you need to use consistent design and tool setup between Design Compiler Graphical and IC Compiler. You should use the same sets of logic and physical libraries to drive both tools and use consistent library settings. Also, use consistent design goal specifications, such as timing constraints and design rule settings to drive logical and physical implementation. You enable the physical guidance flow by using the -spg option with the compile ultra command in Design Compiler Graphical and by using the -spg option with the place opt command in IC Compiler. The -spg option works seamlessly with the existing compile ultra options in Design Compiler and with the place opt options in IC Compiler.

Physical guidance performs the following functions:

- In Design Compiler Graphical, the  $-\text{spq}$  option provides the following:
	- Further refined placement that is consistent with the place opt command in IC **Compiler**
	- Enhanced post-placement delay optimization to provide a better optimized starting netlist for physical implementation
	- Optimizes the design for congestion to improve routability

You can save the placement information derived by Design Compiler Graphical in binary format, in a .ddc file or a Milkyway CEL view, or you can save it in a .def file.

• In IC Compiler, the  $-\text{spg}$  option enables the  $\text{place}$  opt command to use the Design Compiler Graphical placement as its seed placement. The place opt command is enhanced to use topographical mode placement as the starting point in physical guidance mode.

<span id="page-578-0"></span>[Figure 151](#page-578-0) shows an example of a typical physical guidance flow.

*Figure 151 Physical Guidance Flow Example*

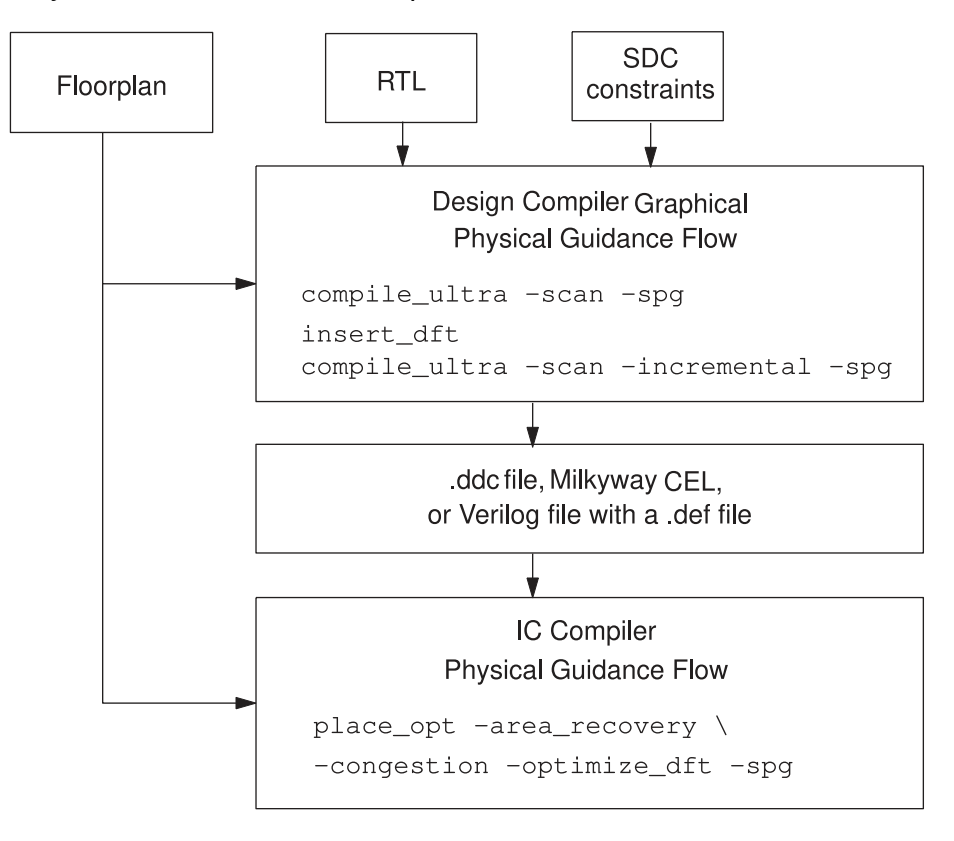

The physical guidance flow in IC Compiler supports all the compile options used by Design Compiler in topographical mode, such as -scan, -clock gate, and -incremental. In addition, the flow supports the  $-$ congestion option, which reduces routing-related congestion. Note that the -congestion option is not needed in Design Compiler because Design Compiler reduces routing-related congestion by default with the  $-$ spg option.

The physical guidance flow in IC Compiler also supports the multicorner-multimode based flow, the multivoltage-UPF flow, the power flow, the DFT flow, and the hierarchical flow.

Use the following guidelines to maintain good QoR and correlation between Design Compiler and IC Compiler when you use the physical guidance flow:

• Use consistent design and tool setup between Design Compiler topographical mode and IC Compiler. That is, you should use the same sets of logic and physical libraries to drive both tools and use consistent library settings, including the dont use list. Also, use consistent design goal specifications, such as timing constraints and design rule settings to drive logical and physical implementation.

You should load the same sets of the following files in both tools:

- Logic library (.db)
- Milkyway reference library
- Technology file (.tf)
- Mapping file (maps the technology file layer names to TLUPlus layer names)
- Min and max TLUPlus files for net parasitics

Make sure that each standard cell and macro in the logic libraries has a corresponding abstract physical view in the Milkyway reference library. Otherwise, the cells are treated as dont use cells for mapping and optimization.

In addition, you should use consistent library-specific attribute settings with IC Compiler. For instance, your library cell dont use list, dont touch settings, and design rule settings (maximum allowable fanout load and transition time) should be aligned with the settings used in IC Compiler.

• Apply a complete set of physical constraints by using a floorplan DEF file or Tcl commands before the first compile ultra command step in Design Compiler. Also, reapply the same sets of physical constraints in IC Compiler to preserve the placement consistency for physical guidance.

The same DEF file must be used by both tools. The DEF file contains floorplan information that must be consistent between tools. The tools issue various errors and warnings if your constraints, floorplan information, and libraries are not consistent.

• Since the physical guidance information is restored when you run the IC Compiler place opt command, it is recommended that you run the place opt  $-$ spg command as the first placement-related command in IC Compiler so that Design Compiler placement is restored properly. Using other placement-related commands (such as create placement, remove buffer tree, and so on) might degrade correlation and can lead to the loss of some physical guidance information.

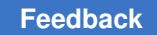

# <span id="page-580-0"></span>**Reducing Routing Congestion**

Designs are considered congested when the wires needed to connect design components do not fit in the space available to put the wires. The following topics describe how physical guidance reduces routing congestion:

- [Routing Congestion Overview](#page-580-1)
- [Reducing Congestion in Highly Congested Designs](#page-582-0)
- [Enabling MUX Congestion Optimization](#page-582-1)
- [Optimizing High-Pin-Density Cells](#page-583-0)
- [Reducing Congestion in Incremental Compile](#page-584-0)
- [Reducing Congestion by Optimizing RTL Structures](#page-584-1)
- [Specifying Block-Level Congestion Optimization](#page-586-0)
- [Controlling Congestion Optimization](#page-586-1)
- [Reporting Congestion](#page-587-0)
- [Viewing Congestion With the Design Vision Layout Window](#page-588-0)
- [Congestion Map Calculations](#page-589-0)
- [Reducing Congestion in the Floorplan](#page-591-1)

# <span id="page-580-1"></span>**Routing Congestion Overview**

Wire-routing congestion in a design occurs when the number of wires traversing a particular region is greater than the capacity of the region. If the ratio of usage-to-capacity is greater than 1, the region is considered to have congestion problems. Congestion can be caused by standard cells or the floorplan. Typically, standard cell congestion is caused by the netlist topology, for example, large multiplexer trees, large sums of products (ROMs), test decompression logic, or test compression logic. Floorplan congestion can be caused by macro placement or port location.

If Design Compiler passes a congested design to IC Compiler, it might be difficult and time consuming for IC Compiler to reduce the congestion. Design Compiler can reduce congestion more easily than IC Compiler because Design Compiler can optimize RTL structures. Traditionally, to minimize congestion related to the netlist topology, you would use scripting solutions to restrict technology mapping tools, such as Design Compiler and IC Compiler, from choosing library cells that you perceive as poor for congestion. But these solutions do not significantly improve congestion; instead, they often create poor timing or area results.

Design Compiler Graphical predicts wire-routing congestion hot spots during RTL synthesis and uses its interactive capability to visualize the design's congestion. When the tool determines that the design has congestion problems, it minimizes congestion through congestion optimization, resulting in a better starting point for layout.

Design Compiler uses the Synopsys virtual routing technology to predict wire-routing congestion. In this technology, congestion is estimated by dividing the design into a virtual grid of global routing cells followed by a global route to count the number of wires crossing each grid edge. The capacity and size of each global routing cell is calculated by using the physical library information. A cell is considered congested if the number of wires passing through it is greater than the number of available tracks.

Design Compiler predicts the congestion number by subtracting the maximum wires allowed for a particular edge direction from the total number of wires crossing per edge. Any number over zero is a congestion violation. This calculation is represented by the following equation:

Congestion = (number of wires) - (maximum wires allowed)

[Figure 152](#page-581-0) shows how Design Compiler Graphical predicts congestion. The red areas indicate congestion.

<span id="page-581-0"></span>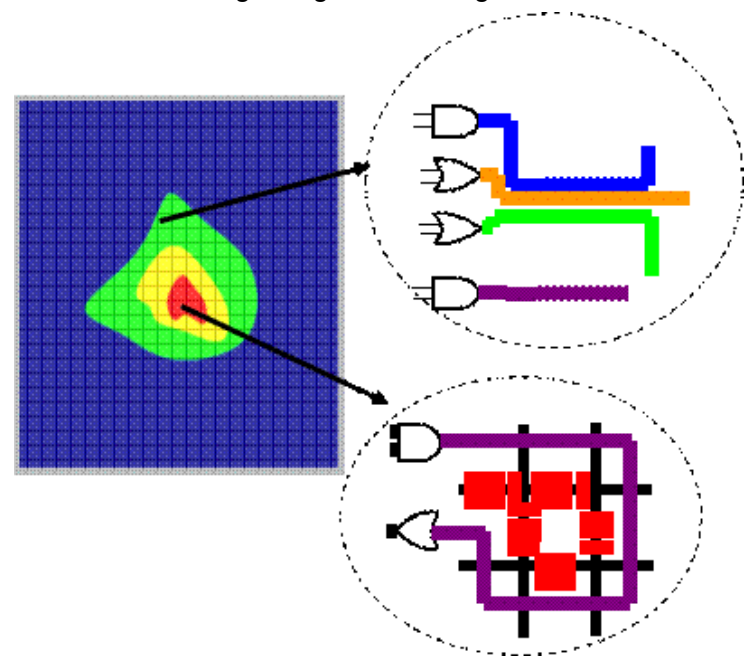

*Figure 152 Predicting Congestion Using Virtual Grid Route*

The tool considers floorplan-related physical constraints when it estimates routing congestion. In particular, the wiring keepout physical constraint ensures that the tool is

aware of areas that must be avoided during routing. This physical constraint helps to achieve consistent congestion correlation with layout.

# <span id="page-582-0"></span>**Reducing Congestion in Highly Congested Designs**

For highly congested designs, you can use Zroute-based congestion-driven placement to enable more accurate, congestion-aware placement instead of using congestion estimation based on virtual routing, which estimates congestion based on wire-routing predictions. When you set the placer enable enhanced router variable to true, Zroute-based congestion estimation is enabled on designs that meet the internal congestion threshold. Any designs that are not congested enough to meet the threshold are estimated by virtual routing (the default).

Design Compiler Graphical and IC Compiler use the same internal congestion thresholds. As a result, Zroute-based congestion-driven placement provides better optimization and congestion correlation between Design Compiler Graphical and IC Compiler than virtual routing. However, using Zroute congestion-driven placement might increase runtime and affect area and timing. Therefore, use it only on highly congested designs.

To control which congestion estimator is used during congestion-driven placement, use the placer congestion effort variable. For the placer congestion effort variable settings to take effect, you must first set the placer enable enhanced router variable to true.

When the placer congestion effort variable is set to auto (the default) and the placer enable enhanced router variable is set to true, the tool first runs a fast internal estimator to determine how much congestion there is in the placement. If the tool determines that there is not enough congestion to meet the internal congestion threshold, it uses the fast estimator's placement map to drive congestion-driven placement. If the congestion meets the internal threshold, the tool uses the Zroute global router to perform a more accurate congestion estimation and uses that placement map to drive congestiondriven placement.

To enable Zroute-based congestion estimation even if the design does not meet the internal congestion threshold, set the placer congestion effort variable to medium.

#### **See Also**

• [Performing Automatic High-Fanout Synthesis](#page-556-0) Provides information about using Zroutebased global buffering to reduce congestion along narrow channels in macro-intensive designs

### <span id="page-582-1"></span>**Enabling MUX Congestion Optimization**

You can implement more MUXes in a design by using the compile prefer  $mux$  variable in the Design Compiler Graphical tool. Enabling the variable can lead to lower congestion for designs that have congestion due to multiplexing logic in the RTL.

> Enable the compile prefer mux variable by setting it to  $true$  before running the initial compile:

dc\_shell-topo> **set\_app\_var compile\_prefer\_mux true** dc\_shell-topo> **compile\_ultra -spg**

The compile prefer  $\max$  variable is supported only in the initial compile step, not in incremental compile. You can use the variable as an alternative to the  $mapto max$ attribute, which requires you to manually investigate where the attribute needs to be applied.

# <span id="page-583-0"></span>**Optimizing High-Pin-Density Cells**

You can replace high-pin-density cells in regions with high utilization to improve routability with minimal impact to QoR. The Design Compiler Graphical tool divides the design into smaller areas and computes the regional utilization of these regions. When the utilization of a region is above the user-specified threshold, the high-pin-density cells in these regions are replaced with equivalent low-pin-density electrically equivalent (EEQ) cells that can be routed more easily.

#### **Note:**

The library must contain equivalent low-pin-density electrically equivalent cells.

To replace high-pin-density cells in regions with high utilization,

1. Enable high-pin-density cell optimization.

```
dc shell-topo> set app var \
 compile_high_pin_density_cell_optimization true
```
The variable is off  $(f_{\text{false}})$  by default.

2. Specify the regional utilization threshold.

```
dc shell-topo> set app var \
compile_high_pin_density_cell_optimization_utilization_threshold 0.3
```
The utilization threshold is 0.5 by default.

3. Specify the -hard\_pin\_access\_libcells and -easy\_pin\_access\_libcells options with the set pin access optimization options command.

```
dc shell-topo> set pin access optimization options
-hard pin access libcells [get lib cells \overline{*}/A0I*] \
   -easy_pin_access_libcells [get_lib_cells lib1/EEQ*]
```
During pin access optimization, Design Compiler NXT and Design Compiler Graphical in topographical mode replace library cells that have hard pin access with the equivalent library cells that have easy pin access in the high-utilization region of the design to improve routability with minimal impact to QoR.

**Note:**

```
You should specify the -hard pin access libcells and
-easy pin access libcells options together to control the swapping of
library cells effectively.
```
4. Run synthesis in physical guidance mode.

dc\_shell-topo> **compile\_ultra -spg -scan**

During compile, the Design Compiler Graphical tool replaces the high-pin-density cells in high-utilization regions with equivalent low-pin-density electrically equivalent cells.

# <span id="page-584-0"></span>**Reducing Congestion in Incremental Compile**

To enable congestion-driven placement during incremental compile, set the spg congestion placement in incremental compile variable to true. The variable improves congestion while preserving quality of results. The variable also improves congestion correlation results, comparing post-incremental compile results in Design Compiler and post placement optimization results in IC Compiler. You do not need to enable Zroute to use the variable. If Zroute is enabled, it runs congestion-driven placement in incremental compile by default.

### <span id="page-584-1"></span>**Reducing Congestion by Optimizing RTL Structures**

Congestion optimization is primarily beneficial for designs in which RTL logic structures result in congestion. Minimizing the congestion for such designs often requires significant changes in the netlist topology, which cannot be done during place and route. Such large changes are best done early in the flow during synthesis.

You can report pre-synthesis congestion analysis for the current design by using the analyze rtl congestion command. The command evaluates the RTL for potential congestion issues and reports the issues so you can resolve them early in the design flow. The report includes the line numbers in the RTL where the issues occurred to help you identify where RTL changes might be needed.

The following example is an excerpt from an RTL congestion report:

```
dc_shell-topo> analyze_rtl_congestion
****************************************
Report : RTL congestion
Design : my_design
...
...
****************************************
########################################
Large MUX details
########################################
```
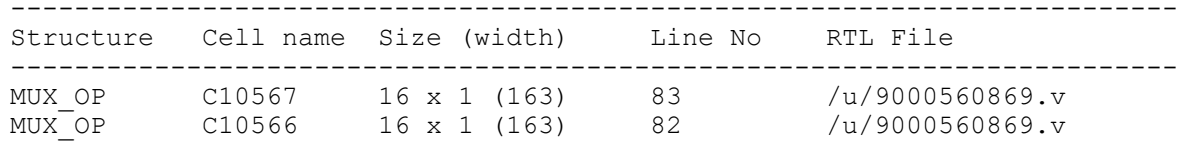

...

Design Compiler Graphical automatically reduces congestion when you use the  $-s_{pq}$ option with the compile ultra command. The tool produces logic structures that are better suited for a placement that minimizes congestion and improves routability.

In addition, you can specify options, such as the amount of resources available for a given layer, by using the create route guide command. For more information, see Controlling [Congestion Optimization.](#page-586-1)

[Figure 153](#page-585-0) shows an example of how the tool optimizes an RTL structure to minimize congestion. In this example, the tool optimizes the single large multiplexer into three smaller multiplexers, which reduces routing congestion by restructuring the RTL.

<span id="page-585-0"></span>*Figure 153 Optimizing RTL Structures to Minimize Congestion*

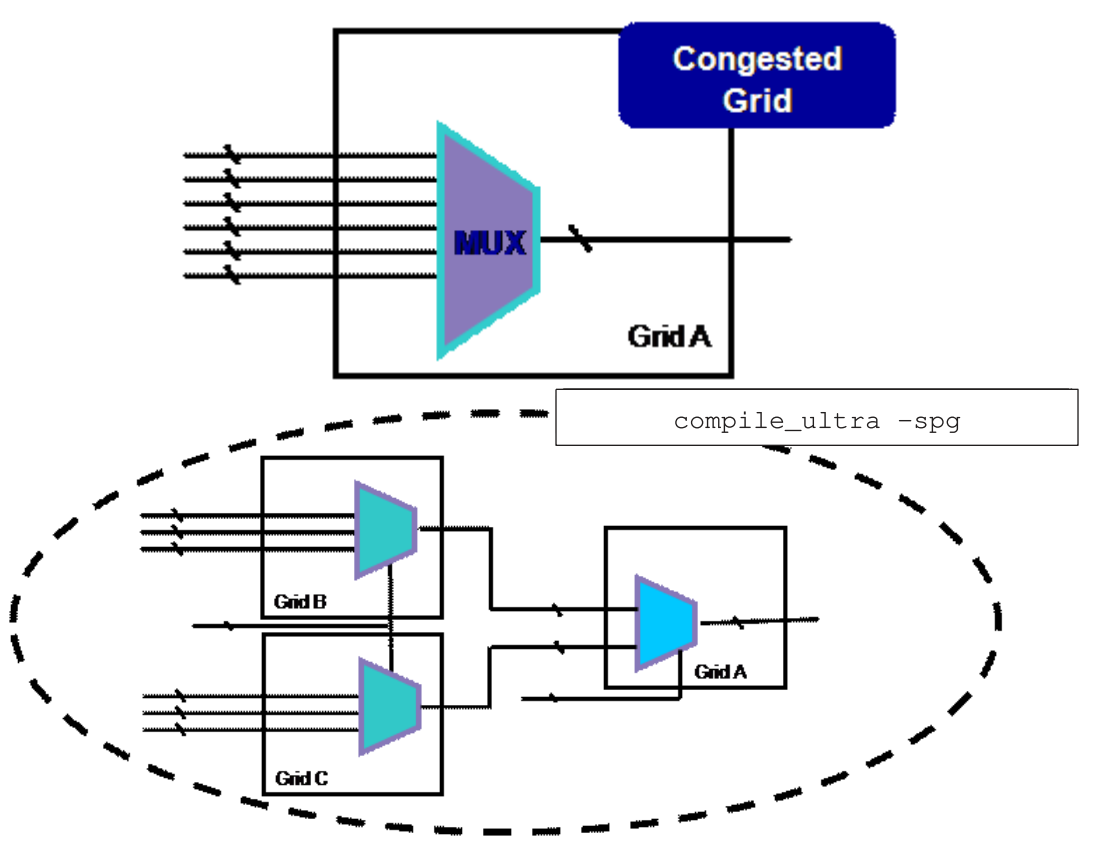

# <span id="page-586-0"></span>**Specifying Block-Level Congestion Optimization**

By default, Design Compiler optimizes the complete design for congestion. However, you can also enable or disable congestion optimization for a specific design or instance by using the set congestion optimization command. The design must be loaded in memory. When you specify the command on an instance, it is hierarchical and applies to all subinstances.

In the following example, congestion optimization is disabled for cell sub\_a:

```
dc_shell-topo> set_congestion_optimization [get_cells top/sub_a] false
```
To specify congestion optimization on only one instance, first disable the optimization on all designs by setting the set congestion optimization command to false on the toplevel design. Then, enable optimization on the instance, as shown:

```
dc_shell-topo> set_congestion_optimization [current_design] false
dc_shell-topo> set_congestion_optimization [get_cells top_level/i_sub]\ 
  true
```
After you have enabled or disabled the optimization as needed, you must run the compile ultra command with the  $-$ spg option. The  $-$ spg option is required for the set congestion optimization settings to be applied.

# <span id="page-586-1"></span>**Controlling Congestion Optimization**

Specifying congestion optimization options helps achieve consistent congestion correlation between Design Compiler in topographical mode and IC Compiler and ensures that both tools see the same congestion setup.

You can control congestion optimization by using the create route guide command. For example, you can specify how much routing resource is available to be used for specific metal layers. The following example specifies 85% availability on layers M2 and M3:

```
dc shell-topo> create route guide -coordinate {0.0 0.0 100.0 100.0} \setminus               -horizontal_track_utilization 0.85 \
                                  -vertical_track_utilization 0.85 \
                                  -track_utilization_layers {M2 M3}
```
The route guides with utilization are stored in the .ddc file, but they are not passed to IC Compiler. They must be reapplied in IC Compiler.

The tool minimizes congestion by moving cells from congested regions to uncongested regions. To specify the maximum utilization the tool allows as cells migrate into uncongested areas, use the set congestion options command with the -max util option. For example, setting a value of 0.9 allows the tool to place cells in an area with up to 90 percent utilization.

To remove congestion options, use the remove congestion options command.

#### **See Also**

• [Reporting Congestion](#page-587-0)

### <span id="page-587-0"></span>**Reporting Congestion**

To report details about congestion, run the report congestion command. This executes global routing, which generates a log that shows statistical information for global routing and the intermediate congestion results at each global routing phase. The final text-based report provides a quick estimate of the congestion status of the design. You can use this report to assess the severity of congestion in the design.

In cases where the design is reported as significantly congested, you can further analyze congestion by generating a congestion map. A congestion map is a graphical representation of the congested areas that you can view and analyze in the Design Vision layout window. For an overview, see [Viewing Congestion With the Design Vision Layout](#page-588-0) [Window](#page-588-0). For more details, see the *Design Vision User Guide*.

To specify the global routing effort level when the tool generates a global route congestion map, use the  $-$ effort option with the report congestion command. The option allows you to control the tradeoff between runtime and accuracy. The lower effort has a faster runtime but results in a more pessimistic congestion number. The higher effort has a better congestion result but requires a longer runtime. The default is medium.

[Example 98](#page-587-1) shows a sample output generated by the report congestion command.

#### *Example 98 The report\_congestion Command Output*

```
****************************************
Report : congestion
Design : my_design
...
****************************************
Both Dirs: Overflow = 4225 Max = 10 (1 GRCs) GRCs = 2397 (0.75%)
H routing: Overflow = 675 Max = 4 (5 GRCs) GRCs = 503 (0.16%)
V routing: Overflow = 3550 Max = 10 (1 GRCs) GRCs = 1894 (0.59%)
```
You interpret this report as follows:

• *Overflow*  is the total number of wires in the design global routing cells that do not have a corresponding track available. The following equation shows how overflow is measured:

$$
Overflow = \underset{i=1}{\overset{Max}{\text{#}}} violation(i) \hat{A} GRCs with violation(i)
$$

- Max corresponds to the highest number of over-utilized wires in a single global routing cell. It is the worst-case violation and the number of global routing cells that have the violation. The report shows that the worst-case violation is five and it occurs for ten global routing cells in the design.
- *GRC*  is the total number of over-congested global routing cells in the design. The report indicates that there are 2397 violating GRCs in the design, which account for 0.59% of the design.

#### **Setting the Size of Global Cells for Lower-Technology Node Designs**

To increase the size of global cells (gCell) when the cell row height is very small, use the -auto gcell option with the set route zrt global options command. The default is false.

When you set the  $-$ auto gcell option to true,

- The global router is enhanced to adaptively decide the size of global cells.
- The size of global cells adaptively adjusts, which means the size of the global cell increases based on the average pitch of routing layers.
- You get a better congestion correlation report with the  $\epsilon$ eport congestion command in the IC Compiler II tool.

This feature is

- Supported in Design Compiler Graphical topographical mode and Design Compiler NXT topographical mode
- Available only with the report congestion command in physical guidance mode (set using the compile ultra -spg command)
- Recommended for lower-technology nodes (14 nm and lower-process nodes)

# <span id="page-588-0"></span>**Viewing Congestion With the Design Vision Layout Window**

You can identify areas of high congestion in your design by viewing the congestion map in the Design Vision layout window. Visually examining congested areas in your design

allows you to determine whether the design is routable and identify the causes of the congestion if the design is not routable.

You can inspect the RTL code for cells that are causing congestion by cross-probing cells from the layout view or congestion map to the RTL browser. You can cross-probe cells from the list of cells in congested areas or all cells in highly congested areas. After identifying the RTL code that is causing congestion, open the RTL source file and modify the RTL code as needed. For details, see the *Design Vision User Guide*.

You can display or hide the congestion map at any time when a layout view is open in the layout window. In some cases, it can be useful to open the layout window and display the congestion map or visual mode images with your script. You can also save an image of the layout in a file.

To generate a congestion map, you must load a .ddc netlist synthesized in topographical mode. For information about displaying the congestion map and viewing cells in congested areas, see the *Design Vision User Guide*.

For information about congested areas related to cross-probing cells, see the "Cross-Probing Cells in Congested Areas" topic in the *Design Vision User Guide*.

#### **See Also**

• [Congestion Map Calculations](#page-589-0)

### <span id="page-589-0"></span>**Congestion Map Calculations**

You can control how Design Compiler in topographical mode calculates and reports global route congestion (GRC) by selecting one of the following congestion calculation options on the Map Mode panel of the GUI. Both congestion calculation options are for reporting purposes only and do not affect optimization.

- To calculate congestion as the sum of the overflow for each layer, select the new "Sum of overflow for each layer" option and click Apply. This option is selected by default.
- To calculate congestion as the total demand minus the total capacity, select the "Total demand minus total supply" option and click Apply.

The following figure shows a calculation example for both modes. The example explains one direction through a global route cell in a design with congestion.

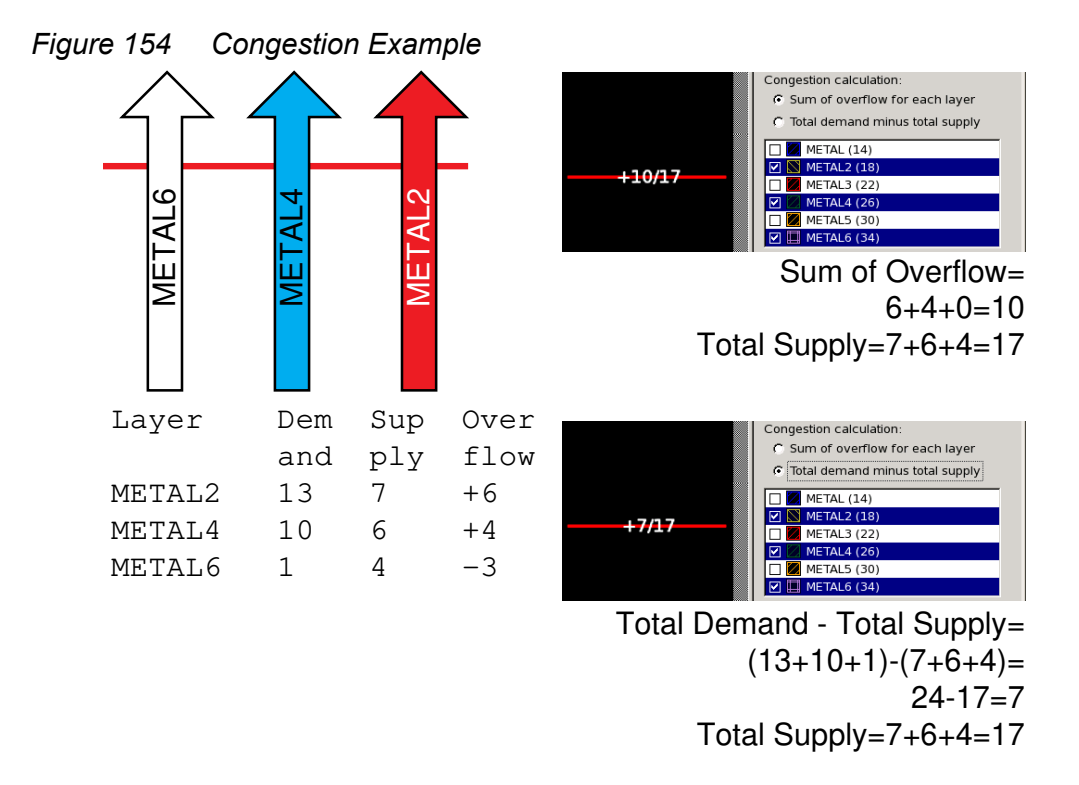

In this example, Layer METAL2 is heavily congested, with a demand of 13 routing tracks and a supply of only 7 tracks, for an overflow of 6. Layer METAL 4 is moderately congested with an overflow of 4. Layer METAL6 is not congested and contains an underflow of 3. Other layers are not used in the congestion calculation in this example.

The sum of overflow calculation is the default calculation mode and considers only the overflow for each layer. In this example, the overflow on METAL2 is 6, the overflow on METAL4 is 4, for a total sum of overflow of 6+4=10. No overflow exists on METAL6 and this layer is not used in the calculation, even though it is selected. In a region that contains only underflow, the tool sums the underflow for each selected layer.

The total demand minus total supply calculation sums the total demand and subtracts the total supply. In this example, the total demand is 24, the total supply is 17, and the result is 24-17=7. Note that the total demand minus total supply calculation produces a more optimistic congestion result in regions that contain both overflow and underflow.

To analyze congestion, see the "Visually Analyzing Congestion" topic in the *Design Vision User Guide*.

#### **See Also**

• [Viewing Congestion With the Design Vision Layout Window](#page-588-0)

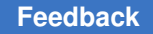

# <span id="page-591-1"></span>**Reducing Congestion in the Floorplan**

You can improve congestion in the floorplan by using Design Compiler Graphical floorplan exploration. Floorplan exploration allows you to perform floorplanning tasks, including floorplan analysis and modification from within the synthesis environment. For example, if your macro placement appears to be causing congested "hot spots," you can move the macro locations to reduce congestion. For more information about using floorplan exploration to view and modify floorplans, see [SolvNetPlus article 24224, "Design](https://solvnetplus.synopsys.com/s/article/Design-Compiler-Graphical-Floorplan-Exploration-Application-Note-1576148262964) [Compiler Graphical Floorplan Exploration Application Note."](https://solvnetplus.synopsys.com/s/article/Design-Compiler-Graphical-Floorplan-Exploration-Application-Note-1576148262964)

#### **Note:**

You must be logged in to SolvNetPlus for the link to connect directly to the article. If you are prompted to log in to SolvNetPlus upon clicking the link to the article, log in, then click the link again to reach the article.

# <span id="page-591-0"></span>**Controlling Placement Density**

You can control how densely cells are packed during placement by using the following strategies:

- [Separating High-Pin-Density Cells](#page-591-2)
- [Allowing Cell Clusters](#page-592-0)
- [Improving Placement of Wide Cells](#page-593-0)

# <span id="page-591-2"></span>**Separating High-Pin-Density Cells**

High-pin-density cells are hard to route when they are placed too close together. You can reduce congestion and improve routability for designs with high-pin-density cells by setting the following variables before running the  $\text{compile}\$ ultra command:

1. To direct the tool to spread out cells with a high pin density, set the compile high pin density cell spreading variable to true:

dc\_shell-topo> **set\_app\_var \ compile\_high\_pin\_density\_cell\_spreading true**

The variable is false by default.

2. To specify a pin-density threshold percentage, specify a value with the compile high pin density cell spreading threshold variable. The cells with a pin density that exceeds the threshold percentage are spread out during placement.

```
dc shell-topo> set app var \
          compile_high_pin_density_cell_spreading_threshold 0.75
```
If you enable the compile high pin density cell spreading variable but do not specify a pin-density threshold, the default threshold is 0.9 percent.

### <span id="page-592-0"></span>**Allowing Cell Clusters**

For placement that is not focused on removing congestion, you can enable a mode of coarse placement in which cells are not distributed evenly across the surface of the chip but are allowed to clump together. This avoids long route QoR issues for low-utilization designs.

To set the threshold of how tightly the cells are allowed to clump, use the placer max cell density threshold variable. Set the variable to a value that is above the overall utilization of the design but below 1.0. For example, if your overall utilization is 50 percent (0.5), a reasonable value for this variable is a value between 0.5 and 1.0. The higher the value, the more tightly the cells clump together.

For example, if the global utilization is 50 percent, choose a value between 0.5 and 1:

```
dc_shell-topo> set_app_var placer_max_cell_density_threshold 0.7
```
If you do not set this variable, and the tool detects a design with low utilization, the tool sets the placer max cell density threshold variable dynamically, based on the utilization at that stage:

- For utilization less than 40 percent, the tool sets the cell density threshold to 0.7 during compile and incremental compile
- For utilization between 40 percent to 60 percent, the tool sets the cell density threshold to 0.6 during compile and sets it to 0.7 during incremental compile
- For utilization between 60 percent to 65 percent, the tool sets the cell density threshold to -1 (the default) during compile and sets it to 0.7 during incremental compile
- For utilization more than 65 percent, the tool sets the cell density threshold to -1 (the default) during compile and incremental compile

The tool restores the variable back to its default (-1) when the command completes.

The placer max cell density threshold value is not transferred to the IC Compiler tool. You must set it to be consistent with Design Compiler Graphical.

#### As with Design Compiler Graphical, the IC Compiler user-specified

placer\_max\_cell\_density\_threshold value takes precedence even if the design has low utilization and the user-specified value is set lower than 0.5; however, the tool issues a warning.

### <span id="page-593-0"></span>**Improving Placement of Wide Cells**

You can improve the placement of wide cells in a design. Wide cells are cells with a width that exceeds half the distance between adjacent M1 power and ground (PG) straps. When wide cells are placed too close to each other, cells are displaced during legalization, which might affect QoR and congestion.

The following variables improve the placement of wide cells:

```
• placer wide cell use model
```
Distributes wide cells evenly to minimize displacement of cells during legalization and reduce congestion. The default is  $true$ .

• placer wide cell pg strap distance

Specifies the pitch of the PG straps in the design. The default is 0.

To improve the placement of wide cells in a region, set these variables together as shown in the following example:

```
dc_shell-topo> set_app_var placer_wide_cell_use_model true
dc_shell-topo> set_app_var placer_wide_cell_pg_strap_distance 0.3
```
#### **Clustering Logic Modules to Minimize QoR Variations**

You can perform initial placement during compile in a mode that minimizes QoR variations for subsequent compile runs that are based on small design changes by using the spg place enable precluster **variable**.

By default ( $true$ ), the placer is more aware of logic modules and clusters groups of logic in the netlist, as follows:

- The relative placement of modules and logic clusters are more predictable from run to run. Small changes in your netlist or constraints do not determine where modules are placed.
- Logic modules are more likely to be placed near fixed connections, such as ports and macros.
- Logic modules and logic clusters are more likely to be placed in one physical area instead numerous areas. However, some logic modules might be composed of several loosely connected clusters. These loosely connected modules are divided if it helps quality of results.

You can disable this behavior by setting the spg\_place\_enable\_precluster variable to false.

## <span id="page-594-0"></span>**Specifying Design Constraints and Power Settings**

Before performing design implementation, you must first specify the design QoR objectives for synthesis. You need to apply the design constraints and power settings that will be used to perform mapping and placement-driven optimization in Design Compiler topographical mode.

In the physical guidance synthesis flow, it is especially important that you fully specify your design goals before you run the first compile ultra command step to achieve good QoR results that correlate to IC Compiler.

Keeping in mind that Design Compiler physical guidance information is used as seed placement for the  $_{\text{place}}$  opt command in IC Compiler, the following design objectives should be consistent so the placement is aligned and the timing context is the same between both tools:

- [Design-Specific Settings](#page-594-1)
- [Physical Constraints](#page-595-0)
- [Power Optimization Settings](#page-596-0)

### <span id="page-594-1"></span>**Design-Specific Settings**

Align your design settings in Design Compiler with the settings used in IC Compiler. For example, if your back-end flow disables the use of certain metal layers for routing or uses any commands that affect net parasitic (resistance and capacitance) estimation, you need to specify the same design settings in Design Compiler.

The following list shows the type of design settings that should be consistent between Design Compiler and IC Compiler:

- Use the set ignored layers command to disable the routing resources on certain metal layers. Ignoring metal layers affects Design Compiler placement-driven net capacitance and resistance computation. The ignored metal layer is not considered part of the routing resource; its effect on the resistance and capacitance is not considered during optimization and congestion estimation in topographical mode.
- Use the set delay estimation options command to specify scaling factors for derived resistance (R) and capacitance (C) from the library or override the per-unit R and C values of any metal layers specified in the physical library. A scaling factor within 5% to 10% is usually sufficient.
- Use the set ahfs options command to fine-tune automatic high-fanout synthesis options. By default, Design Compiler performs placement-based automatic highfanout synthesis for high-fanout nets (with fanout above 100) such as reset and scanenable, with the exception of dont\_touch nets, ideal nets, and DRC-disabled clock and constant nets. Placement of fanout influences buffering. As a result, you need to

allow Design Compiler to perform the default automatic high-fanout synthesis and only configure automatic high-fanout synthesis options to the same options as IC Compiler for consistent buffering behavior. IC Compiler automatically performs incremental automatic high-fanout synthesis as needed when you run the place opt command.

- Use the dont touch and size only attributes to control cell mapping and optimization. The usage of these attributes limits optimization flexibility and affects QoR and correlation. Thus, you should use the same sets of  $domt$  touch and  $size\_only$ attributes in both tools.
- Use the same set of set ideal network constraints that are defined during place opt in IC Compiler to ensure correlation.

You should only use these commands when they are being used in your back-end flows because they affect placement, parasitic estimation, mapping, and placement-based optimization in topographical mode the same way as in IC Compiler. Using consistent commands in both tools results in improved correlation for physical implementation.

# <span id="page-595-0"></span>**Physical Constraints**

In the physical guidance flow, you should drive placement-based optimization in synthesis with the same set of physical constraints used in IC Compiler to preserve placement consistency and improve correlation with IC Compiler.

Design Compiler supports a number of physical constraints. The physical constraints are extracted from your design floorplan DEF file with the  $ext{extract physical constraints}$ command, or they are written out from the Tcl output when you use the  $\text{write}\$  floorplan command in IC Compiler, and they are read into Design Compiler topographical mode when you use the  $_{\text{read}}$ constraints supported in Design Compiler topographical mode, see [Using Floorplan](#page-255-0)  [Physical Constraints.](#page-255-0)

In addition to supporting physical constraints, Design Compiler also supports constraints for specifying the following:

- Net shapes or preroutes
- Relative placement
- Voltage area
- Tracks

You should consider the following physical constraint specification and usability guidelines for physical guidance flows and comply with the minimum set of floorplan requirements before you run the compile  $ultra$  command:

• Use the same floorplan and set of physical constraints in Design Compiler as in IC Compiler. It is recommended that you drive synthesis with the same floorplan used for physical implementation in IC Compiler. However, as a minimum, you must specify the die area before proceeding with mapping and placement-based optimization using the compile ultra -spg command.

It is recommended that you specify the macro and block abstraction locations, the site arrays, and the port locations for all primary I/Os.

To ensure that you have provided the required floorplan information, explicit physical guidance usability checks are automatically performed at the onset of the compile ultra -spg command run in topographical mode. You can also run the compile ultra -check only -spg command to get information about any missing physical constraints.

• Use the same floorplan information between the initial compile ultra step and subsequent incremental compilation steps with the exception of creating new test ports and specifying locations for the new test ports. If you do not provide the floorplan information before the initial compile ultra step, you might see warning messages.

If you need to modify the floorplan, you can use the Design Compiler Graphical floorplan exploration capability. For more information about using Design Compiler Graphical floorplan exploration, see [Floorplan Exploration Floorplanning With IC](#page-618-1)  [Compiler](#page-618-1).

Design Compiler Graphical also allows you to make floorplan changes interactively on the command line between the initial compile ultra  $-$ spg step and subsequent -incremental -spg compilation steps without updating the floorplan constraints with the write floorplan command. In this case, you must use the supported floorplan modification commands described in [SolvNet article 1502496, "Making Floorplan](https://solvnet.synopsys.com/retrieve/1502496.html)  [Changes After Running the compile\\_ultra -spg Command."](https://solvnet.synopsys.com/retrieve/1502496.html) However, the tool issues a warning message, indicating that it detected floorplan changes.

#### **Note:**

You must be logged in to SolvNetPlus for the link to connect directly to the article. If you are prompted to log in to SolvNetPlus upon clicking the link to the article, log in, then click the link again to reach the article.

### <span id="page-596-0"></span>**Power Optimization Settings**

Design Compiler Graphical supports power prediction and optimization in the physical guidance flow, which provides accurate power estimation and correlates post-synthesis power numbers with the numbers obtained after place and route. The power optimization and prediction settings are used during the initial or incremental physical guidance runs. For more information, see [Power Correlation.](#page-203-0)

Design Compiler Graphical automatically performs leakage power optimization, which reduces the leakage power of your design whenever possible without affecting the performance. To reduce the overall leakage power of the design, leakage power optimization is performed on paths that are not timing-critical. When the target libraries are characterized for leakage power and contain cells characterized for multiple threshold voltages, Design Compiler Graphical uses the library cells with appropriate threshold voltages to reduce the leakage power of the design.

Dynamic power optimization and low-power placement are also supported in Design Compiler Graphical when you use the following commands:

- set dynamic optimization true
- power low power placement true

When you enable the low-power placement feature, The tool optimizes dynamic power by shortening the net lengths of high-switching activity nets.. Because dynamic power saving is based on the switching activity of the nets, annotate switching activity by using the read saif command. Then, synthesize the design using the compile ultra -spg command. [Example 99](#page-597-0) shows how to enable and use the low-power placement feature.

#### *Example 99 Enabling and Using Low-Power Placement*

```
prompt> set_dynamic_optimization true
prompt> set_power_low_power_placement true
prompt> read_saif -input s1.saif -instance_name inst_1
prompt> compile_ultra -spg
prompt> report_power
```
It is recommended, but not required, to read in the RTL SAIF before optimization. If the RTL SAIF is not available, the tool will use the defaults, static probability of 0.5 and toggle rate of 0.1. If you want to annotate your own values, use the set switching activity command.

When you enable dynamic power optimization, you must use multiple threshold voltage libraries. For accurate results, set the dynamic power before running the compile ultra  $-$ spg command. You can also optimize dynamic power incrementally to provide better QoR and reduce the runtime.

To enable clock-gating optimization, use the  $-$ gate clock option with the  $-$ spg option of the compile ultra command. The tool automatically inserts, modifies, or deletes a clock-gating cell unless you have marked the cell or its parent hierarchical cell with the dont touch attribute.

If you enable power correlation by using the set power prediction command, the tool performs clock tree estimation during the last phase of the compile ultra or

compile ultra -incremental command run. Any subsequent incremental compilations cause clock tree estimation to run again.

To provide a list of library cells to be used for clock tree estimation, use the -ct references option with the set power prediction command. Using the same clock buffers that are used in IC Compiler clock tree synthesis helps ensure that the predicted power is further correlated with IC Compiler.

If you enable power prediction, the  $\frac{1}{2}$  report  $\frac{1}{2}$  power command reports the correlated power if the design is mapped to technology-specific cells. If power prediction is disabled, the report power command reports only the total power, static power, and dynamic power used by the design without accounting for the estimated clock-tree power.

For information about dynamic power optimization and low-power placement, see the *Power Compiler User Guide*.

#### **See Also**

• [Power Correlation](#page-203-0)

Provides information about configuring power optimization and power prediction.

• [Leakage Power and Dynamic Power Optimization](#page-546-0)

Provides information about leakage power optimization using multithreshold voltage libraries.

### <span id="page-598-0"></span>**Using Layer Optimization to Increase the Accuracy of Net Delay Estimation**

Design Compiler Graphical layer-aware optimization models parasitic variation across metal layers in a way that benefits optimization. This on-by-default optimization helps remove excess pessimism, leading to better area and power.

Soft constraints are passed from the Design Compiler Graphical tool to the IC Compiler II tool as needed to maintain good correlation. To read the soft constraints into the IC Compiler II tool, run the write  $\text{icc2 filters}$  command to write out the constraints, and then source the top-level script generated by the  $write$   $ic2$   $files$  command in the IC Compiler II tool.

You can also control layer optimization by using a net-pattern approach or by setting specific constraints. This topic provides an overview.

Layer optimization is supported only in the Design Compiler Graphical tool, and it is performed automatically when you use the  $-$ spg option with the compile ultra command.

In addition to the default layer-aware optimization, you can also specify net constraints for layer optimization using the following methods:

• A net pattern

Use the create net search pattern command to define a pattern to identify nets, and then use the set net search pattern delay estimation options command to define which layers to use for a specific pattern.

• User constraints

Use the set net routing layer constraints command to specify which nets will have specific layer assignment constraints applied to them.

The net-pattern and user-constraints layer optimization methods might affect runtime.

**Note:**

If layer optimization and nondefault routing rules both apply to a net, the optimization cost factor considers them both.

### <span id="page-599-0"></span>**Enabling Net Promotion to Multiple Layers**

You can enable the promotion of nets to multiple layers (more than the top two layers) by setting the spg enable zroute layer promotion variable to true in the Design Compiler Graphical tool. When you enable the variable, the tool

- Chooses a range of layers for promotion.
- Chooses candidate nets based on length and timing.
- Uses global routing to determine the best set of nets to promote and the exact range of layers for each net.
- Optimizes buffering for the nets.

You can also use pattern-based matching to control the candidate nets. To use patternbased layer promotion, perform the following steps before running the compile ultra or compile ultra -incremental command:

- 1. Set the spg\_enable\_zroute\_layer\_promotion variable to true.
- 2. Create patterns to identify candidate nets for promotion by using the create net search pattern command:

```
set pat1 [create net search pattern -setup slack upper limit "-1.0" \setminus-connect to port ]
set pat2 [create net search pattern -setup slack upper limit "-2.0" \setminus-net length lower limit 50 ]
```
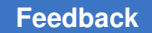

> 3. Apply the patterns using the set net search pattern\_delay\_estimation\_options command:

```
set net search pattern delay estimation options -pattern $pat1 \setminus-min layer name M7 -max layer name M10
set net search pattern delay estimation options -pattern $pat2 \setminus-min layer name M9 -max layer name M10
```
This determines the net candidates. Global routing determines the exact promotions.

Enabling the spg\_enable\_zroute\_layer\_promotion variable uses Zroute for global routing; therefore, it might have a significant impact on runtime. By default, the variable is false.

## <span id="page-600-0"></span>**Working With Nondefault Routing Rules**

You can define nondefault routing rules to define stricter (wider) wire width and spacing requirements for certain nets, such as long nets and timing-critical signal nets. Using wider metal and increased spacing can improve timing and reduce crosstalk for these nets.

For information about working with nondefault routing rules, see the following topics:

- [Defining Nondefault Routing Rules](#page-600-1)
- [Applying Nondefault Routing Rules](#page-603-0)
- [Reporting Nondefault Routing Rules](#page-603-1)
- [Removing Nondefault Routing Rules](#page-604-0)
- [Managing Nondefault Routing Rules in the Design Flow](#page-604-1)

### <span id="page-600-1"></span>**Defining Nondefault Routing Rules**

You define nondefault routing rules by using the define routing rule command. When you define a nondefault routing rule, you must specify a name for the nondefault routing rule. If you attempt to redefine a nondefault routing rule that already exists, the tool issues an error. To change an existing rule, use the remove routing rules command to remove the rule and then use the define routing rule command to redefine the rule.

The define routing rule command defines a named rule but does not apply it to the design; rules are applied to the design using separate commands.

Design Compiler Graphical supports a subset of the nondefault routing rules (width and spacing) used in the IC Compiler tool. To see if a particular option is supported, see the option description in the define routing rule man page.

A single routing rule definition can contain multiple requirements, such as width and spacing requirements together.

The following topics describe the tasks associated with defining nondefault routing rules.

#### **Defining Minimum Wire Width Rules**

You can use a nondefault routing rule to define minimum wire width rules that are stricter (wider) than the minimum width rules defined in the Milkyway technology file.

To define a minimum wire width rule, use the define routing rule command. You can specify the minimum width by specifying a multiplier that is applied to the default width for each layer, or by specifying the minimum width in microns for each layer, or both.

• To use a multiplier to specify the minimum width, use the following syntax:

```
define_routing_rule rule_name
      [-default_reference_rule | -reference_rule_name ref_rule]
      [-multiplier_width layer_width]
```
The default width for each layer is determined from the reference rule, which is either the default routing rule or the reference rule specified in the  $-reference$  rule name option.

• To specify the minimum width values for each layer, use the following syntax:

```
define_routing_rule rule_name
      [-default_reference_rule | -reference_rule_name ref_rule]
      [-widths {layer1 width1 layer2 width2 … layern widthn}]
```
Specify the routing layers by using the layer names from the technology file. You can define a single width value per layer. By default, the tool uses the wire width from the reference rule, which is either the default routing rule or the reference rule specified in the  $-reference$  rule name  $option$ , for any layers not specified in the  $-widths$  option.

• If you specify both the  $-$ multiplier width option and the  $-$ widths option, the tool uses the -widths option to determine the base width, and then applies the multiplier to that value to determine the minimum width requirement.

For example, to define a nondefault routing rule named new width rule that uses the default routing rule as the reference rule and defines nondefault width rules for the METAL1 and METAL4 layers, use the following command:

dc\_shell-topo> **define\_routing\_rule new\_width\_rule \ -widths {METAL1 0.8 METAL4 0.9}**

To define a nondefault routing rule named relative width rule that defines nondefault widths of two times the width defined in the default routing rule for all layers, use the following command:

```
dc_shell-topo> define_routing_rule relative_width_rule \
   -multiplier_width 2.0
```
#### **Defining Wire Spacing Rules**

You can use a nondefault routing rule to define minimum wire spacing rules that are stricter (more widely spaced) than the minimum spacing rules defined in the Milkyway technology file.

To define a minimum wire spacing rule, use the define routing rule command. You can specify the minimum spacing by specifying a multiplier that is applied to the default spacing for each layer, by specifying the minimum spacing in microns for each layer, or both.

• To use a multiplier to specify the minimum spacing, use the following syntax:

```
define_routing_rule rule_name
      [-default_reference_rule | -reference_rule_name ref_rule]
      [-multiplier_spacing layer_spacing]
```
The default spacing for each layer is determined from the reference rule, which is either the default routing rule or the reference rule specified in the -reference rule name option.

• To specify the minimum spacing values for each layer, use the following syntax:

```
define_routing_rule rule_name
      [-default_reference_rule | -reference_rule_name ref_rule]
      [-spacings {layer1 spacing1 layer2 spacing2 … layern spacingn}]
```
Specify the routing layers by using the layer names from the technology file. You can define a single spacing value per layer. By default, the tool uses the wire spacing from the reference rule, which is either the default routing rule or the reference rule specified in the  $-reference$  rule name option, for any layers not specified in the  $-spacings$ option.

• If you specify both the  $-multiplier$  spacing option and the  $-space$  option, the tool uses the -spacings option to determine the base spacing, and then applies the multiplier to that value to determine the minimum spacing requirement.

For example, to define a nondefault routing rule named new\_spacing\_rule that uses the default routing rule as the reference rule and defines nondefault spacing rules for the METAL1 and METAL4 layers, use the following command:

dc\_shell-topo> **define\_routing\_rule new\_spacing\_rule \ -spacings {METAL1 0.8 METAL4 0.9}**

To define a nondefault routing rule named relative spacing rule that defines nondefault spacings of two times the spacing defined in the default routing rule for all layers, use the following command:

```
dc_shell-topo> define_routing_rule relative_spacing_rule \
    -multiplier_spacing 2.0
```

> To define a nondefault routing rule with single-side spacing, which limits spacing to one side of the net, use the  $-single$  side spacing option. For example, the following command defines single-side spacing rules on metal layers METAL2, METAL3, and METAL4:

dc\_shell-topo> **define\_routing\_rule NDR\_1 -spacings { METAL2 1.3 \ METAL3 1.4 METAL4 1.5 } -single\_side\_spacing**

## <span id="page-603-0"></span>**Applying Nondefault Routing Rules**

To apply a nondefault routing rule to one or more nets, use the set net routing rule command. It is recommended that you set nondefault routing rule constraints after compiling your design, before running an incremental compile. Otherwise, the logic associated with the nets might get optimized away during compile, and, as a result, the nets would be optimized away and the nondefault routing rules would be lost.

To assign a nondefault routing rule called WideMetal to nets named DATA\*, use the following command:

dc shell-topo> set net routing rule -rule WideMetal [get nets DATA\*]

To apply a nondefault routing rule to nets that meet a pattern previously defined with the create net search pattern command, use the following command:

```
dc_shell-topo> set_net_search_pattern_delay_estimation_options \
    -pattern $pattern_id -rule WideMetal
```
This method is particularly useful in a synthesis flow where exact net names are not yet available during initial synthesis or net names change during optimization.

Zroute does not consider nondefault routing rules applied with this method; it only considers rules applied by net name.

#### **Note:**

If layer optimization and nondefault routing rules are both applied to a net, the optimization cost factor considers them both.

#### <span id="page-603-1"></span>**Reporting Nondefault Routing Rules**

To report the nondefault routing rules for specific nets, use the report net routing rules command.

```
dc_shell-topo> report_net_routing_rules [get_nets *]
```
To output a Tcl script that contains the define routing  $rule$  commands used to define the nondefault routing rules for the specified nets, use the -output option when you run the report net routing rules command.

To report the design-specific nondefault routing rules defined by the define routing rule command, use the report routing rules command. By default, this command reports all the nondefault routing rules for the current design. To limit the report to a specific nondefault routing rule, specify the rule name as an argument to the command.

dc\_shell-topo> **report\_routing\_rules** *rule\_name*

To output a Tcl script that contains the define routing rule commands used to define the specified nondefault routing rule or all nondefault routing rules for the design if you do not specify a routing rule, use the -output option when you run the report routing rules command.

# <span id="page-604-0"></span>**Removing Nondefault Routing Rules**

To remove the nondefault routing rules for specific nets, use the set net routing rule command to reset the routing rule for the nets to the default routing rule.

dc\_shell-topo> **set\_net\_routing\_rule -rule default [get\_nets** *my\_ndr\_nets***]**

# <span id="page-604-1"></span>**Managing Nondefault Routing Rules in the Design Flow**

Nondefault routing rules are saved when the design is written to a binary .ddc file. They are restored only when the .ddc file is read back into a Design Compiler Graphical session. They are not restored when the .ddc file is read back into the IC Compiler tool. They are not restored when reading an ASCII netlist back into either tool.

To ensure correlation between the tools, respecify the nondefault routing rules in the IC Compiler tool.

You can use the report routing rules -output command to generate a Tcl script that can be read into the Design Compiler Graphical or IC Compiler tool.

# **Automatic Assignment of Nondefault Routing Rules on Nets**

Instead of manually applying nondefault routing rules to define stricter wire width and spacing requirements for certain nets, you can allow the tool to choose candidate nets based on slack and length and use timing-driven optimization to finalize nondefault routing rule net promotion.

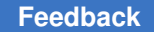

You can enable the automatic assignment of nondefault routing rules on nets in the Design Compiler Graphical tool as follows:

- 1. Define the nondefault routing rules by using the define routing rule command.
- 2. Set the optimize ndr user rule names variable to a prioritized list of nondefault routing rules that you want to use for automatic net assignment, for example:

```
dc_shell-topo> define_routing_rule "ndr_1w2s" -multiplier_spacing 2
dc_shell-topo> define_routing_rule "ndr_2w3s" -multiplier_spacing 3 \
            -multiplier_width 2
dc_shell-topo> set optimize_ndr_user_rule_names { ndr_1w2s ndr_2w3s }
dc_shell-topo> compile_ultra -spg
```
You can also use the following variables to further control the automatic assignment of nondefault routing rules on nets:

• To set a limit on the maximum number of nets to be assigned nondefault routing rules during optimization, use the optimize ndr max nets variable.

For example, if you set the variable to 500, the tool automatically generates nondefault routing rules for up to 500 nets in the design. The default is 2000.

dc\_shell-topo> **set\_app\_var optimize\_ndr\_max\_nets 500**

• To set a minimum length threshold on the nets considered for nondefault routing rules during optimization, use the spg\_auto\_ndr\_net\_length\_threshold variable.

The value you specify is multiplied by the minimum height of the unit tile. The default is 100; therefore, by default the minimum length of the nets considered for nondefault routing rule assignment is 100 times the minimum height of the unit tile.

• To choose nets within a specific slack range for nondefault routing rules during optimization, use the optimize ndr critical range variable.

The nets that fall within the following range are considered for nondefault routing rules:

[WNS, WNS\*(1-optimize ndr critical range)]

By default, the optimize  $ndr$  critical range variable is  $0.008$ . Therefore, if the worst negative slack (WNS) is -1000, the range is [-1000, -992] where -992 = -1000 \* (1-0.008). If the delay value falls into this range, it is considered critical.

The tool chooses the candidate nets when you run the compile ultra -spg or optimize netlist -area command.

To write out the routing rules and nondefault routing rule specifications for use in the IC Compiler II tool, run the write icc2 files command. The Design Compiler Graphical tool creates the following files in the <*design\_name*>.floorplan directory:

- routing rule.tcl—Includes the routing rules
- routing rule.net.tcl—Includes the nondefault routing rule specifications

The  $\lnot$  rule is user option setting (true or false) indicates whether the nondefault routing rule is user-specified or tool-generated.

The IC Compiler II tool treats user-specified constraints as hard constraints and toolgenerated constraints as soft constraints.

#### **Note:**

Some define routing rule command options are not supported. See the man page for details.

### <span id="page-606-0"></span>**Enabling the Physical Guidance Flow**

To enable physical guidance in Design Compiler, use the  $\epsilon$ ompile ultra command with the  $-<sub>SPG</sub>$  option. You must specify the die area at a minimum to ensure floorplan consistency between Design Compiler and IC Compiler. It is recommended that you also specify the macro and block abstraction locations, the site arrays, and the port locations for all primary I/Os.

Design Compiler performs explicit physical guidance usability checks the first time you run the compile  $ultra -spq$  command in topographical mode to ensure that you have provided the required floorplan information, and error messages and warning messages are issued for any missing floorplan information. For example, Design Compiler issues a warning message if a macro location is missing during a physical guidance flow; however, the compile  $ultra$  -spg command assigns the macro location automatically.

If a port, macro, or block abstraction location is missing, you can proceed with synthesis. However, you must provide the location information in IC Compiler. Otherwise, correlation could be affected. Alternatively, you can use Design Compiler Graphical floorplan exploration to place the ports, macros, or block abstractions. After you specify the physical constraints, update the floorplan in floorplan exploration. The compile ultra  $-spq$ command can move ports incrementally to enhance timing if the port locations have not been defined.

The IC Compiler restore spg placement command restores the port locations created by the Design Compiler compile  $ultra$  -spg command for ports that were not constrained by the create terminal command or defined in the DEF file. The restore spg placement command also restores the standard cell placement created by the compile ultra -spg command. For more information, see the IC Compiler documentation.

In the physical guidance flow, the tool uses both RTL congestion optimization and congestion-aware cell placement to consider cell density and provide a more accurate net model for optimization in topographical mode. This helps to ensure that timing is consistent between the endpoint in Design Compiler and the startpoint in IC Compiler. In addition, placement and placement-based optimization in physical guidance enhances the delay optimization effort in Design Compiler so it is consistent with IC Compiler behavior.

At the end of the compile ultra  $-$ spg command run, Design Compiler creates signatures of the physical constraints that were used. The signatures are saved in binary format, in either the .ddc file or the Milkyway CEL, to be later matched in IC Compiler against the physical constraints used for the  $_{\text{place opt -spg}}$  command run. This allows you to ensure that the physical constraints used in Design Compiler match the physical constraints used in IC Compiler.

At this point in the flow, the mapped top-level design is marked with a read-only dct spg\_flow\_done attribute to signify that the design was implemented with physical guidance. You can query the attribute to help determine if your design .ddc file or Milkyway CEL was generated using physical guidance.

The derived placement for standard cells and the design floorplan information used to drive synthesis are retained on the in-memory implemented design. You can save the physical guidance information in a .ddc file by using the  $\text{write}$  file command or to a Milkyway CEL view by using the  $w$ rite  $m$ ilkyway command. In the ASCII flow, you can save the physical guidance information in a .def file by using floorplan exploration.

### <span id="page-607-0"></span>**Enabling the Physical Guidance Incremental Flow**

Design Compiler Graphical also provides an incremental physical guidance flow. The information in the full compile ultra -spg command section, Enabling the Physical [Guidance Flow](#page-606-0), also applies to the compile ultra -incremental -spg command. In addition, the following applies to the incremental flow:

• When you run the compile ultra  $-$ incremental  $-$ spg command on an input .ddc file, Design Compiler Graphical performs an explicit check for the presence of the readonly dct spg\_flow\_done attribute to ensure that the design was initially implemented in physical guidance mode.

The tool issues an error message when you run subsequent compile ultra -incremental -spg commands on a .ddc file that was not generated using physical guidance.

• When Design Compiler Graphical confirms that the .ddc file that is being read was generated using physical guidance, any subsequent placement-based optimization using the compile ultra -incremental command uses physical guidance regardless of whether you include the  $-$ spg option. That is, the compile ultra -incremental and compile ultra -incremental -spg commands have the same effect. At this point, the tool issues a warning message informing you that you are in physical guidance mode and that the design was compiled with physical guidance optimizations.

- You can set the spg\_congestion\_placement\_in\_incremental\_compile variable to true to enable congestion-driven placement during incremental compile to improve congestion while preserving quality of results. This variable also improves congestion correlation results, comparing post-incremental compile in Design Compiler and postplacement optimization in IC Compiler. You do not need to enable Zroute to use the variable. If Zroute is enabled, it runs congestion-driven placement in incremental compile by default.
- When you run the compile ultra -incremental -spg -scan command, Design Compiler Graphical reorders and repartitions the scan elements during incremental compile to further reduce congestion. To disable reordering and repartitioning, set the test enable scan reordering in compile incremental variable to false.

Scan chain reordering and repartitioning are enabled in binary and ASCII flows. For more information about performing scan chain reordering and repartitioning using an ASCII flow, see [Incremental ASCII Flow With a Third-Party DFT Flow Example](#page-782-0).

The physical guidance flow accepts any of the input source formats that are supported by Design Compiler. The following describes the expected behavior for the compile ultra -incremental -spg command on various input source types:

 $\cdot$  . ddc file generated with the  $\text{-}\text{spq}$  option

The compile ultra incremental -spg command proceeds with placement-based optimization in physical guidance mode.

 $\cdot$  .ddc file generated without the  $\text{-}\text{spq}$  option

The compile ultra incremental -spg command issues a DCT-054 error message. You must first use compile ultra -spg to map the design.

• ASCII mapped netlist

If you provide standard cell placement information by using the  $-$ standard cell spg option with the extract physical constraints command, the compile ultra -incremental -spg command proceeds with placement-based optimization in physical guidance mode. The tool does not support a netlist that contains both mapped and unmapped cells in this flow.

If you provide standard cell placement information by using the -standard cell topo option with the extract physical constraints command, the compile ultra

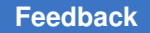

 $i$ -incremental  $i$ -spg command issues a DCT-054 error message because the design was not compiled with Design Compiler topographical physical guidance optimizations.

If you do not provide standard cell placement information, the compile ultra  $\lnot$  incremental  $\lnot$ spg command runs limited mapping optimizations and then performs placement-based optimization in physical guidance mode.

If you use other mapping commands, such as  $optimize$  registers or netlist editing commands that perform various degrees of design modification, it is recommended that you run an explicit incremental compilation flow afterward with the  $\text{-spq}$  option. However, it is not required. The place opt  $-$ spg command in IC Compiler can handle cells that do not have physical guidance defined.

It is recommended, but not required, that you run an incremental compilation flow after running the following commands:

- optimize\_registers
- insert\_dft
- insert buffer
- remove buffer
- balance buffer
- change\_link

The compile  $ultra -incremental -spq$  command can move ports incrementally to enhance timing if the port locations have not been defined.

# <span id="page-609-0"></span>**Using Physical Guidance in IC Compiler**

To enable physical guidance in IC Compiler, use the  $\text{-spq}$  option with the place opt command. When you run the place  $opt$  -spg command, the stored physical guidance information from Design Compiler is used as the initial seed placement.

### <span id="page-609-1"></span>**Using the Design Compiler Graphical and IC Compiler Hierarchical Flow**

You can use physical guidance with a hierarchical flow in Design Compiler Graphical and IC Compiler. If the hierarchical blocks in Design Compiler correspond to physical blocks, use IC Compiler block abstractions to model the physical blocks at the top level in both tools. This ensures optimal correlation and alignment between the tools.

If IC Compiler hierarchical models are not available, Design Compiler physical blocks (full netlist .ddc files or Design Compiler block abstractions) can be used at the top level in Design Compiler Graphical. However, IC Compiler does not support Design Compiler physical blocks, so when you run the top-level design in IC Compiler, you must generate IC Compiler block abstractions.

The design that is written out from Design Compiler Graphical after completing top-level synthesis will contain physical guidance data only for the top-level logic. Physical guidance information will not be included for the physical blocks. Each physical block should be passed to IC Compiler separately to complete the physical guidance flow for each block.

If the hierarchical blocks in Design Compiler do not correspond to physical blocks, do not use block abstractions for those blocks when performing top-level synthesis. You should read in the block-level .ddc file at the top level without using the set physical hierarchy command on those blocks. The logic in blocks that are not physical blocks will be placed during top-level synthesis and will be included in the physical guidance information at the top level.

In the hierarchical Design Compiler Graphical and IC Compiler flow using physical guidance, specify the compile ultra -spg command in Design Compiler Graphical, and specify the place opt -spg command in IC Compiler. For more information about running a hierarchical flow, see [Performing a Bottom-up Hierarchical Compile](#page-560-0).

### <span id="page-610-0"></span>**Improved Timing Correlation Between Design Compiler Graphical and IC Compiler II**

To improve timing correlation between the Design Compiler Graphical and IC Compiler II tools, use the set compile spg mode ICC2 command. When you specify the ICC2 value with the set compile spg mode command, the Design Compiler Graphical settings are aligned to the timer settings in the IC Compiler II tool. For example, the  $\text{ICC2}$  mode

- Removes long net pessimism
- Enables placement pre-clustering
- Enables recovery removal checks in the Design Compiler Graphical tool
- Enables layer-aware optimization

The command settings take effect when you run the compile ultra, compile ultra -incremental, Or optimize netlist -area command.

When you run the set compile spg mode command,

• The tool reports a table with the updated tool settings.

You can also get a report of the updated settings by using the report compile spg mode command.

- The tool settings that you have already set are preserved; they are not overwritten.
- $\cdot$  Be sure to measure the results after running the place opt command.

The Design Compiler Graphical tool stores these enhanced physical guidance settings in the .ddc file. Use the  $write\ ice2$  files command to write out the settings, along with other user settings that are supported in the IC Compiler II tool.

To read the settings into the IC Compiler II tool, source the top-level script generated by the write icc2 files command in the IC Compiler II tool. You must enable physical guidance to use this improved timing correlation flow.

### <span id="page-611-0"></span>**Incremental ASCII Flow With a Third-Party DFT Flow Example**

Physical guidance information is automatically saved with your design when you use the .ddc or Milkyway file format. However, some flows require you to use a Verilog or VHDL (ASCII) netlist output format. Verilog and VHDL formats are not suitable for physical guidance storage. Therefore, you need to save the physical guidance information in a separate DEF file along with the gate-level Verilog or VHDL netlist. This topic provides an overview of the incremental ASCII flow using a third-party DFT flow as an example.

Saving the physical guidance information in DEF format allows you to retain the placement of the standard cells after the initial compile  $ultra$  -spg command run. The standard cell placement is restored for the netlist coming back from test insertion and is used in the incremental compilation when you run the compile ultra -incremental  $-spg$ command. During the incremental step, Design Compiler uses the placement information that was saved in the DEF file as the seed placement, allowing better correlation between the compile ultra -spg and compile ultra -incremental -spg steps. You must use a fully mapped netlist in this flow.
Chapter 20: Using Design Compiler Graphical Using Synopsys Physical Guidance

<span id="page-612-0"></span>[Figure 155](#page-612-0) shows the physical guidance flow for third-party DFT flows.

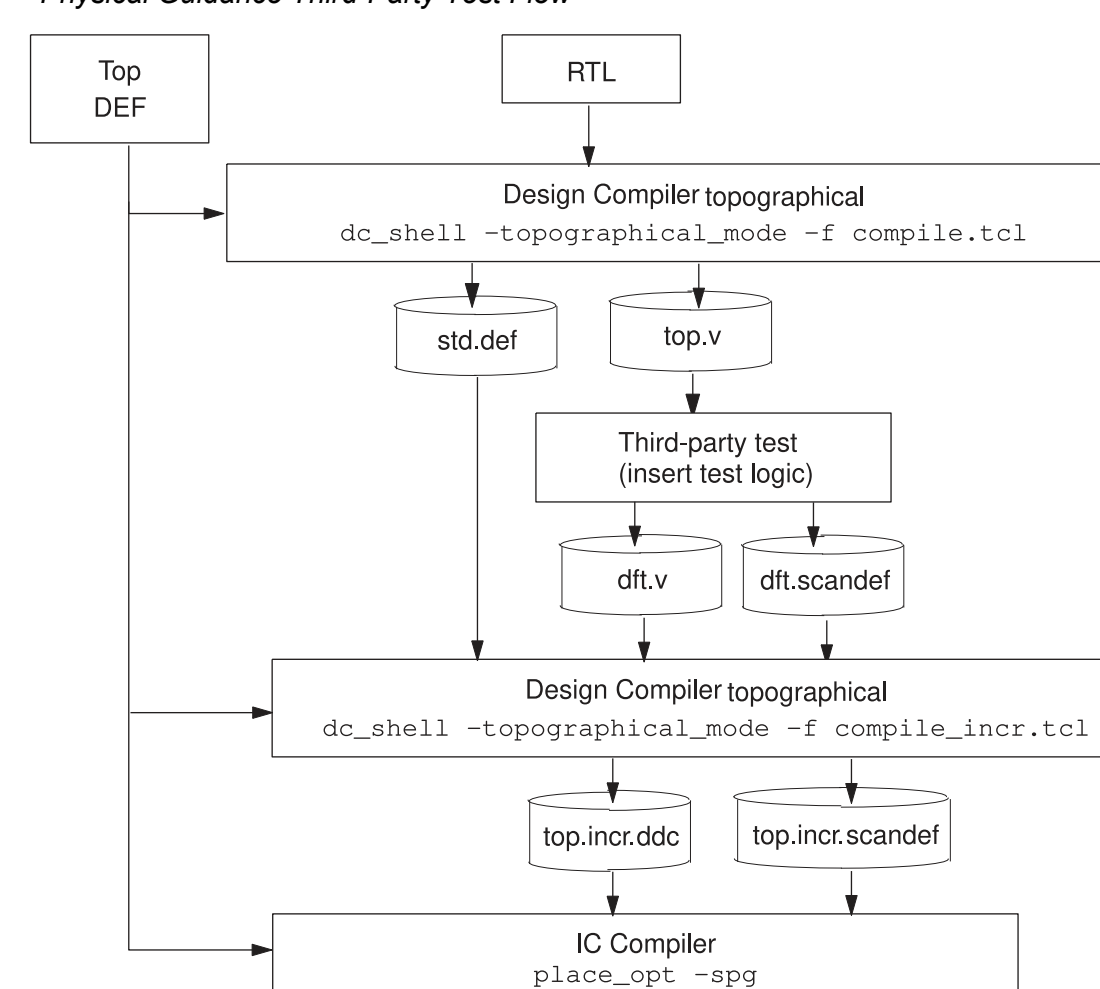

*Figure 155 Physical Guidance Third-Party Test Flow*

For more information about using the incremental ASCII flow using a third-party flow as an example, see [Incremental ASCII Flow With a Third-Party DFT Flow Example.](#page-782-0)

# **Exporting the Design**

You can save standard cell placement in Design Compiler in binary or ASCII format, as described:

- [Saving in Binary Format](#page-613-0)
- [Saving in ASCII Format](#page-613-1)
- [Saving in ASCII Format for IC Compiler II](#page-614-0)

# <span id="page-613-0"></span>**Saving in Binary Format**

You can save standard cell placement in .ddc format by using the  $w$ rite file -format ddc command, or save it in Milkyway CEL format by using the  $w$ rite milkyway command.

In regular topographical mode, the standard cell placement can only be used by Design Compiler for further optimization. IC Compiler does not use it. However, in the physical guidance flow, the standard cell placement information is propagated to IC Compiler through the .ddc file or the Milkyway CEL.

The physical constraints and floorplan information used for synthesis are not passed from Design Compiler to IC Compiler. However, physical constraint signatures are created from the physical constraints at the end of the compile  $ultra$  -spg and the compile  $ultra$  $\lnot$  -incremental  $\lnot$ spg command steps in the physical quidance flow. These signatures are saved in the .ddc file or Milkyway CEL view. IC Compiler reads the signatures when the physical guidance information is restored and matches them to the physical guidance information in IC Compiler to ensure consistency between the floorplan used in synthesis and the floorplan used for physical implementation.

All binary netlists that are generated in the physical guidance synthesis flow, whether a .ddc file or a Milkyway CEL, also contain a read-only  $det_{\alpha}$  spg.  $flow_{\alpha}$  done attribute to signify that the design was implemented with the physical guidance flow. You can query the attribute to determine if your design .ddc file or Milkyway CEL was generated using the physical guidance flow.

# <span id="page-613-1"></span>**Saving in ASCII Format**

When you save the design in ASCII format, either in a Verilog or a VHDL netlist, the file that is created does not contain standard cell placement information or physical constraint signatures.

You can save the standard cell placement information in a DEF file by using the write def command in Design Compiler or in floorplan exploration. You can then read the DEF file, along with the ASCII netlist, back into Design Compiler to be optimized with the compile ultra -incremental -spg command, or you can read it into IC Compiler before the place opt  $-$ spq step.

Design Compiler® User Guide U-2022.12-SP3

Design Compiler Graphical requires additional licensing to write out a DEF file. If you do not meet these licensing requirements, the DEF file that is written out cannot be read by third-party tools. For details about licensing, contact your Synopsys representative.

### **Note:**

The write def -scan option is not supported in Design Compiler. Use the write scan def command to capture the scan chain information.

## <span id="page-614-0"></span>**Saving in ASCII Format for IC Compiler II**

You can generate all the files needed to load a design into IC Compiler II by using the write\_icc2\_files command.

The command writes the design files and Tcl scripts for the current design into the directory specified by the  $\text{-output}$  option. The files can include the following data:

- Netlist in Verilog format
- Propagated switching activity information (backward SAIF file)
- Tcl floorplan and DEF files
- Design's power intent as a UPF command script
- Scan chain information in SCANDEF format
- Constraints in SDC format
- Cell expansion data
- Timing contexts (scenarios)

These scenarios are written in a format that can be read into IC Compiler II to create the same set of scenarios as specified in Design Compiler.

To write these design data files, the write  $\text{icc2}$  files command uses the write file, write\_saif, write\_floorplan, save\_upf, and write timing context **commands**.

In addition, the write icc2 files command writes the following scripts:

- The Design Compiler settings in IC Compiler II format
- The top-level script to load all data generated in IC Compiler II

The scripts generated by the  $write$   $icc2$   $files$  command do not include scripts for library creation in IC Compiler II. You need to create a library that is consistent with the library used in Design Compiler and then source the top-level script.

When used with the set host options command, the  $w$ rite  $\text{icc2}$  files command uses up to the user-specified number of CPU cores on the same computer for parallel

execution. See the description of the  $-max$  cores option in the set host options man page for more information.

The write icc2 files command uses the write floorplan -format icc2 command to write out the physical constraints. For more information, see [Saving Physical](#page-331-0)  [Constraints in IC Compiler II Format](#page-331-0).

#### **Writing Standard Cell Placement Only**

You can write out the standard cell placement information exclusively by using the -golden floorplan option with the write icc2 files command:

```
dc_shell-topo> write_icc2_files -output icc2_files \
          -golden_floorplan my_golden.floorplan.tcl
```
All other floorplan information is excluded from the output files. For example, routing optimization performed by the Design Compiler Graphical tool, including layer promotion and nondefault routing rule definitions are excluded. You must set these floorplan constraints in the golden floorplan file to include them.

When you source the top-level script generated by the  $write$   $icc2$   $files$  command in the IC Compiler II tool, as shown in the following icc2\_script.tcl file, the tool reads the golden floorplan file and the DEF file with the Design Compiler Graphical standard cell placement information to the IC Compiler II floorplan file:

```
##################################################################
# Read golden floorplan
##################################################################
if {[file exists my_golden.floorplan.tcl]} {
source -continue on error my golden.floorplan.tcl
}
##################################################################
# Read Design Compiler DEF (std cells)
##################################################################
if {[file exists ${_DCG_ICC2_DIR_}/my_design.floorplan/floorplan.def]}
{
read_def ${_DCG_ICC2_DIR_}/my_design.floorplan/floorplan.def
}
```
#### **Examples**

The following examples show how to use the  $write\ ice2$   $files$  command in Design Compiler Graphical to write the design files and Tcl scripts for the current design and then how to use the top-level script in IC Compiler II to load the design:

*Example 100 Writing the Design Information From Design Compiler in IC Compiler II Format*

```
# Perform synthesis and DFT insertion
dc_shell-topo> compile_ultra -scan -gate_clock -spg
dc shell-topo> insert dft
dc_shell-topo> compile_ultra -scan -spg -incremental
dc_shell-topo> optimize_netlist -area
```
Design Compiler® User Guide U-2022.12-SP3

Chapter 20: Using Design Compiler Graphical Using Synopsys Physical Guidance

> # Change names if needed dc\_shell-topo> **change\_names -rules verilog -hierarchy** # Save the file for IC Compiler II using the write icc2 files command dc\_shell-topo> **write\_icc2\_files -output ./icc2\_files**

*Example 101 Reading the Design into the IC Compiler II Tool*

# Perform library setting in IC Compiler II icc2\_shell> **source -echo -verbose icc2\_lib\_setting.tcl**

# Load the design using script created by the write icc2 files command icc2\_shell> **source -echo -verbose icc2\_files/ORCA.icc2\_script.tcl**

# Continue with the flow icc2\_shell> **commit\_upf** icc2\_shell> **place\_opt**

dc\_shell-topo> **quit**

If you run the write icc2 files command and warnings or errors occur, the tool issues an information message that points to the location of the log file that contains the warning or error message information:

```
dc_shell-topo> write_icc2_files -output ./icc2_files
Information: During the execution of write icc2 files error messages were
issued, please check ./icc2 files/write icc2 files.log files. (DCT-228)
```
#### **Limitations**

The  $write$   $icc2$   $files$  command currently has the following limitations:

- Hierarchical flows are not supported.
- Constraints set on library cells are not included except for the following:
	- SDC constraints: set timing derate and set driving cell
	- UPF constraints: map isolation cell, map retention cell, and map\_level\_shifter\_cell
- The following commands are partially supported:
	- set\_congestion\_options

The  $-max$  util option is included only for global settings, not for regional settings.

◦ set\_multi\_vth\_constraint

The setting is passed only for threshold-voltage groups defined in the library; the settings in user-defined groups are not included.

Chapter 20: Using Design Compiler Graphical Using Synopsys Physical Guidance

- The following variables are partially supported:
	- power default toggle rate type

The equivalent IC Compiler II variable only supports the fastest clock value. The absolute setting is not passed.

◦ placer\_channel\_detect\_mode

The equivalent IC Compiler II variable only supports the  $true$  and  $false$  values. The auto value is not passed.

◦ bus\_naming\_style

The setting support is limited to delimiters defined in IC Compiler II: [],  $\{ \}$ , (), and <  $\geq$ .

# **Reporting Physical Guidance Information**

The physical guidance information is stored with the design in binary format. It is not available as a standalone file. To view the physical guidance information, you must run IC Compiler and execute the place opt -spg command.

For correlation result comparison between non-physical guidance and physical guidance flows, you should compare post-synthesis results against respective post-placement results for each flow. However, you should measure and compare post-placement results instead of post-synthesis results when looking at overall QoR comparison between nonphysical guidance and physical guidance flows.

[Figure 156](#page-618-0) shows how correlation results are measured between Design Compiler and IC Compiler.

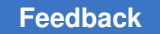

Chapter 20: Using Design Compiler Graphical Floorplan Exploration Floorplanning With IC Compiler

<span id="page-618-0"></span>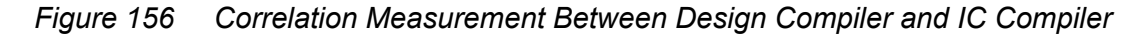

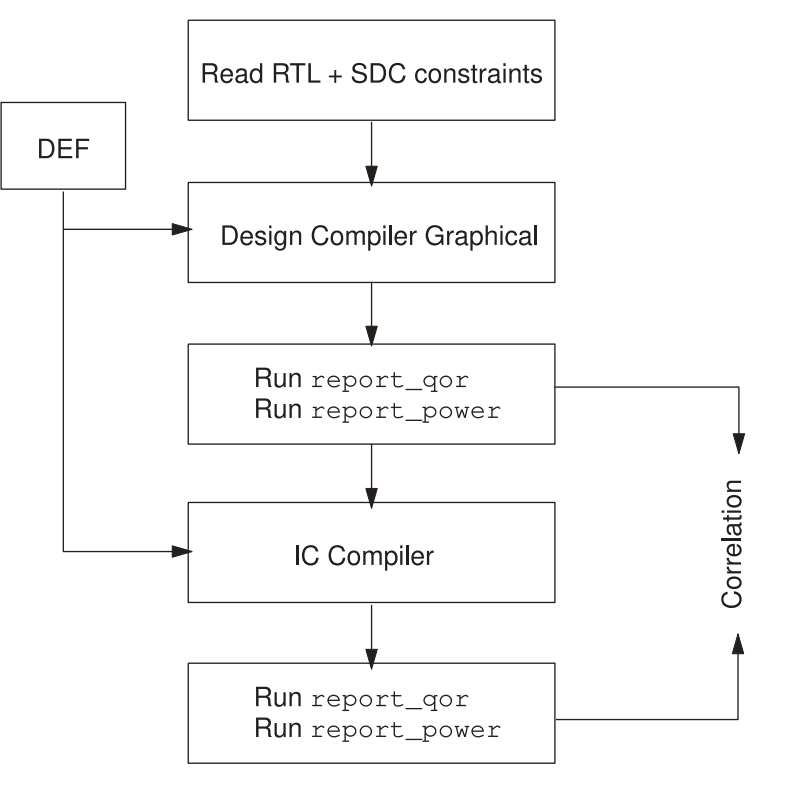

# **Physical Guidance Limitations**

Physical guidance has the following limitations:

- IC Compiler does not support block abstractions created by Design Compiler. Therefore, in the hierarchical flow between Design Compiler and IC Compiler, you must use block abstractions created by IC Compiler.
- <span id="page-618-1"></span>• Design Compiler does not support the  $-\text{top}$  option with the compile ultra command in the physical guidance flow.

# **Floorplan Exploration Floorplanning With IC Compiler**

Design Compiler Graphical floorplan exploration allows you to use the IC Compiler floorplanning tools in the IC Compiler layout window. The following topics describe how to create, modify, and analyze floorplans in IC Compiler using Design Compiler Graphical.

- **[Floorplan Exploration Overview](#page-619-0)**
- **[Enabling Floorplan Exploration](#page-620-0)**

Design Compiler® User Guide U-2022.12-SP3

Chapter 20: Using Design Compiler Graphical Floorplan Exploration Floorplanning With IC Compiler

- [Running Floorplan Exploration](#page-622-0)
- [Using the Floorplan Exploration GUI](#page-623-0)
- [Creating and Editing Floorplans](#page-624-0)
- [Analyzing the Data Flow for Macro Placement](#page-624-1)
- [Saving the Floorplan or Discarding Updates](#page-625-0)
- [Saving the Floorplan into a Tcl Script File or DEF File](#page-625-1)
- [Exiting the Session](#page-626-0)
- [Incremental or Full Synthesis After Floorplan Changes](#page-627-0)
- [Using Floorplan Exploration With a dc\\_shell Script](#page-628-0)
- [Black Box Support](#page-630-0)
- <span id="page-619-0"></span>• [Handling Physical Hierarchies and Block Abstractions](#page-630-1)

### **Floorplan Exploration Overview**

Floorplan exploration allows you to perform floorplanning tasks, including floorplan analysis, floorplan creation, and floorplan modification from within the synthesis environment. Design Compiler Graphical floorplan exploration uses the IC Compiler floorplanning tools in the IC Compiler layout window. Although you use the IC Compiler layout window, the interface between floorplan exploration in Design Compiler Graphical and the IC Compiler layout window is transparent, allowing you to move seamlessly between the Design Vision and IC Compiler layout windows.

[Figure 157](#page-620-1) shows a typical floorplan exploration flow. You read an RTL file, specify the physical and logic libraries, define the Synopsys design constraints, specify a floorplan (if you have one), and synthesize the design in Design Compiler Graphical. After synthesis, you evaluate the QoR results and use floorplan exploration to create a new floorplan or improve an existing floorplan, as needed.

### <span id="page-620-1"></span>*Figure 157 Floorplan Exploration Flow*

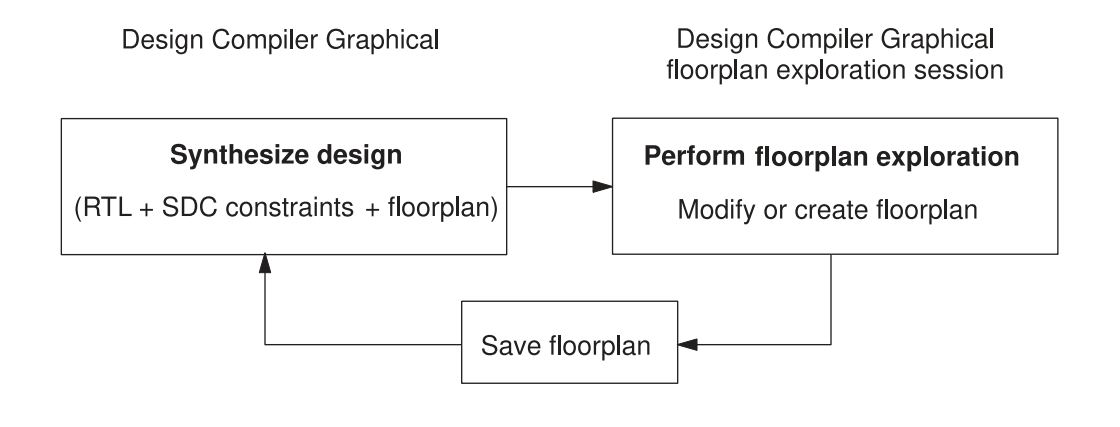

# <span id="page-620-0"></span>**Enabling Floorplan Exploration**

Before you begin floorplan exploration, you must have the following:

• A synthesized design

Design Compiler Graphical issues an error message if it finds any unmapped logic.

• Both the physical and logic libraries

All cells in the design must link to the physical and logic libraries.

After you have a synthesized design that links to the physical and logic libraries, you must set the design planning options, as described in the following steps:

- 1. In Design Compiler Graphical, open the GUI by entering the gui start command.
- 2. In the GUI, open the layout window by choosing Window > New Layout Window.
- 3. Choose Floorplan > Set Design Planning Options.

The Set Design Planning Options dialog box appears, as shown in [Figure 158](#page-621-0).

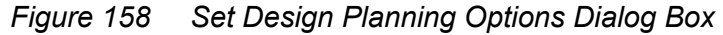

<span id="page-621-0"></span>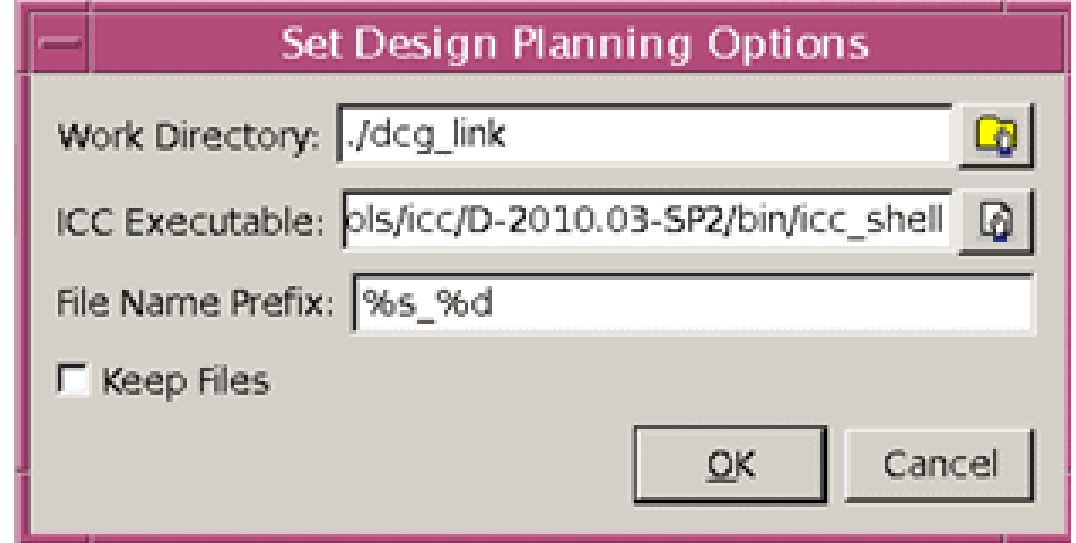

4. In the Work Directory box, enter the name of your working directory with the relative path from the current directory.

This is where the floorplanning scripts, the floorplan, and any other necessary files are stored. If you do not provide the path to a specific directory, the files are stored in the directory created at the \$TMPDIR/dcg\_*unique\_string*  location if you specified a location with the TMPDIR UNIX environment variable. If you did not specify a location with the TMPDIR variable, the files are stored in the /tmp directory location.

5. In the ICC Executable box, enter the name and location of the IC Compiler executable.

By default, Design Compiler uses the icc\_shell executable specified by the \$path variable.

6. In the File Name Prefix box, enter the prefix you want to use in the file name for any generated files, such as the floorplanning scripts and floorplan files.

The default file prefix naming style is *%s\_%d*  where *%s*  is the design name and *%d*  is the process ID.

7. (Optional) Select the Keep Files option if you want to retain the files that are created during and after the floorplan exploration session, such as the floorplanning scripts, floorplan files, and so on.

This option is deselected by default, which means that the generated files are removed when the floorplan exploration session is closed.

8. Click OK.

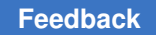

You can set the design planning options at the command line by using the set icc dp\_options and start icc\_dp commands. For more information, see [Using](#page-628-0) [Floorplan Exploration With a dc\\_shell Script.](#page-628-0)

# <span id="page-622-0"></span>**Running Floorplan Exploration**

After you set the design planning options as described in [Enabling Floorplan Exploration](#page-620-0), you can start a floorplan exploration session by choosing Floorplan > Start Design Planning in the GUI. When you do this, the following actions are performed automatically:

- Design Compiler Graphical invokes floorplan exploration with simplified floorplanning menus in the IC Compiler layout window.
- Design Compiler Graphical transfers the design and its floorplan to the IC Compiler layout window.
- Design Compiler Graphical transfers all SDC constraints, attributes, and library setup files to IC Compiler for floorplanning.
- All Design Compiler Graphical windows and the Design Compiler Graphical shell are disabled until you exit the IC Compiler floorplanning session.

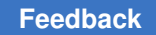

# <span id="page-623-0"></span>**Using the Floorplan Exploration GUI**

Floorplan exploration in Design Compiler Graphical uses the IC Compiler layout window. By default, when you enable floorplan exploration, Design Compiler Graphical configures the IC Compiler layout window so that it includes only the menus and menu commands you need to perform Design Compiler Graphical floorplanning. [Figure 159](#page-623-1) shows the simplified floorplanning menu structure.

<span id="page-623-1"></span>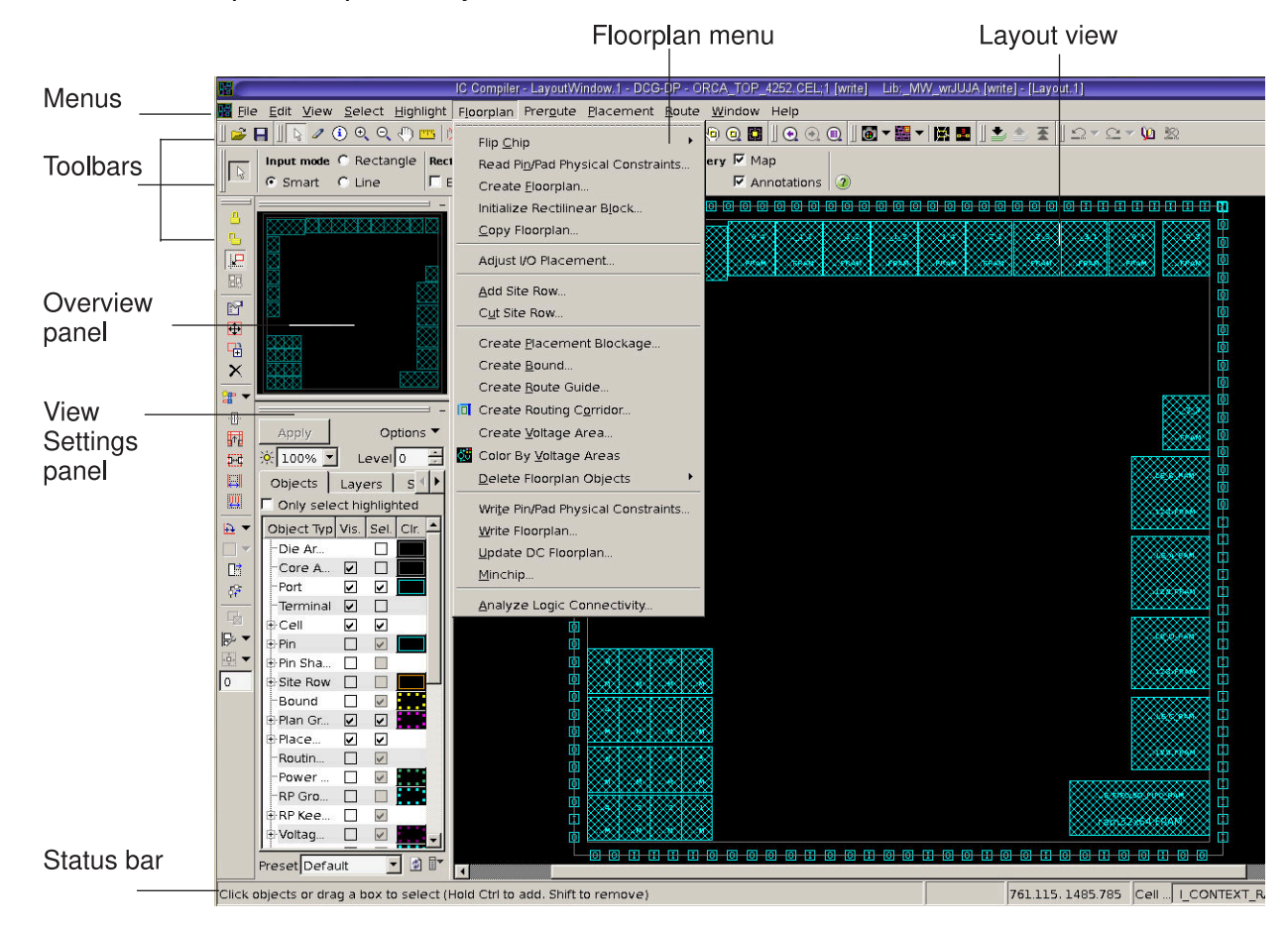

*Figure 159 IC Compiler Simplified Layout Window Features*

If you are an experienced IC Compiler user, you can use the full set of design planning menus.

You can access the full set of IC Compiler design planning menus by choosing File > Task > Design Planning, as shown in [Figure 160](#page-623-2). To switch from the full design planning menu structure back to the simplified menu structure, choose File > Task > DCG-DP Link.

<span id="page-623-2"></span>*Figure 160 Switching Between Simplified and Full Design Planning Menu Structures*

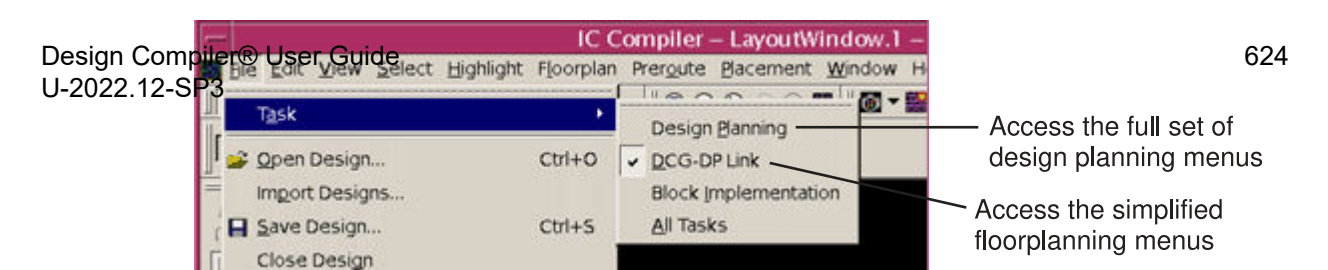

## <span id="page-624-0"></span>**Creating and Editing Floorplans**

Whether you use the simplified Design Compiler Graphical floorplanning menus or the full set of IC Compiler design planning menus, the IC Compiler layout window provides interactive tools and commands that you can use to create or modify your floorplan. You can

- Use editing tools to move, resize, copy, split, reshape, align, distribute, spread, or remove objects.
- Use editing commands to rotate or expand objects or to change cell orientations.

Shortcut keys are available for the most frequently performed editing operations. Online Help pages are provided for each of the editing tools.

In addition, you can use commands on the Floorplan menu to create physical objects such as placement blockages, bounds, and routing keepouts. When you create an object, you can specify its coordinates or draw the object in the layout view.

For more information about working with editing tools and commands in the IC Compiler layout window, see the IC Compiler Help system. For example of flows that show how to create a floorplan using Design Compiler Graphical floorplan exploration and how to modify a floorplan to improve timing or congestion, see [SolvNetPlus article 24224, "Design](https://solvnetplus.synopsys.com/s/article/Design-Compiler-Graphical-Floorplan-Exploration-Application-Note-1576148262964) [Compiler Graphical Floorplan Exploration Application Note."](https://solvnetplus.synopsys.com/s/article/Design-Compiler-Graphical-Floorplan-Exploration-Application-Note-1576148262964)

### **Note:**

You must be logged in to SolvNetPlus for the link to connect directly to the article. If you are prompted to log in to SolvNetPlus upon clicking the link to the article, log in, then click the link again to reach the article.

## <span id="page-624-1"></span>**Analyzing the Data Flow for Macro Placement**

Floorplan exploration allows you to analyze and improve the data flow through the physical design using the IC Compiler design planning data flow analysis tools. Information about the data flow can help you to decide what to do next to improve the placement of hard macros in your design.

After performing your initial macro placement in IC Compiler, you should analyze your floorplan to find areas of high congestion. If your macro placement appears to be causing congested hotspots, you can use the data flow analysis tools to examine hard macro placement and connectivity and to edit the macro placement.

To open the data flow analyzer window, choose Floorplan > Analyze Logic Connectivity. Alternatively, you can use the analyze logic connectivity command.

For information about using the data flow analysis tools, see the IC Compiler Help system and the *IC Compiler Implementation User Guide*.

# <span id="page-625-0"></span>**Saving the Floorplan or Discarding Updates**

You can save or discard floorplan updates in Design Compiler Graphical from the IC Compiler floorplanning session at any time using the "Update DC Floorplan" command. To save or discard the floorplan, perform the following steps:

1. Choose Floorplan > Update DC Floorplan.

The Update DC Floorplan dialog box appears, as shown in [Figure 161](#page-625-2).

*Figure 161 Update DC Floorplan Dialog Box*

<span id="page-625-2"></span>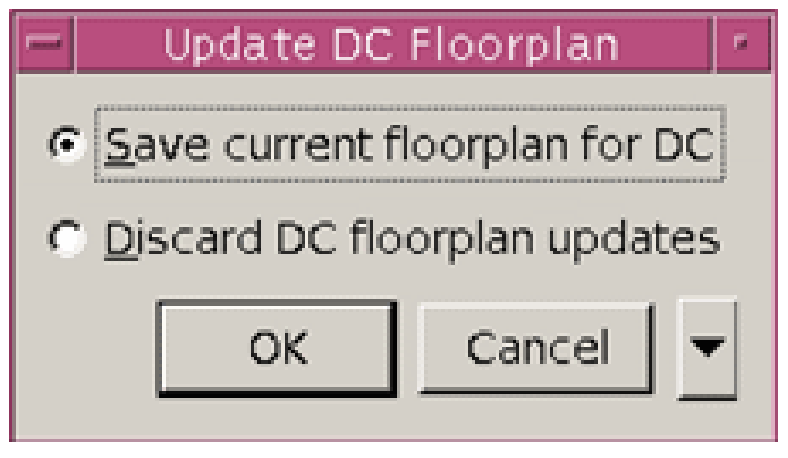

The "Update DC Floorplan" command is available only in the simplified floorplanning menu structure for Design Compiler Graphical. For information about switching from the full set of design planning menus to the simplified floorplanning menu structure, see [Using the Floorplan Exploration GUI](#page-623-0).

- 2. Choose one of the following options:
	- To save the current floorplan in Design Compiler Graphical, select the "Save current floorplan for DC" option.

If you have previously saved a floorplan, the tool overwrites it.

- To remove a previously saved floorplan, select the "Discard DC floorplan updates" option.
- <span id="page-625-1"></span>3. Click OK.

## **Saving the Floorplan into a Tcl Script File or DEF File**

You can also save the floorplan into a Tcl script file or a DEF file during the floorplan exploration session. However, the Tcl or DEF file is not automatically read in Design Compiler Graphical.

Design Compiler® User Guide U-2022.12-SP3

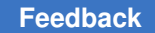

To save the floorplan into a Tcl script file, choose Floorplan > Write Floorplan, and specify the required options in the Write Floorplan dialog box.

Alternatively, you can use the write floorplan command with its required options at the tool prompt.

To save the floorplan in a DEF file, choose File > Export > Write DEF, and specify the required options in the Write DEF dialog box.

Alternatively, you can use the  $w$ rite  $\det$  command with its required options at the tool prompt.

# <span id="page-626-0"></span>**Exiting the Session**

To exit the floorplan exploration session and save your floorplan for synthesis or discard the floorplan, perform the following steps:

1. Choose File > Exit in the menu.

The Exit IC Compiler dialog box appears, as shown in [Figure 162](#page-626-1).

*Figure 162 Exit IC Compiler Dialog Box*

<span id="page-626-1"></span>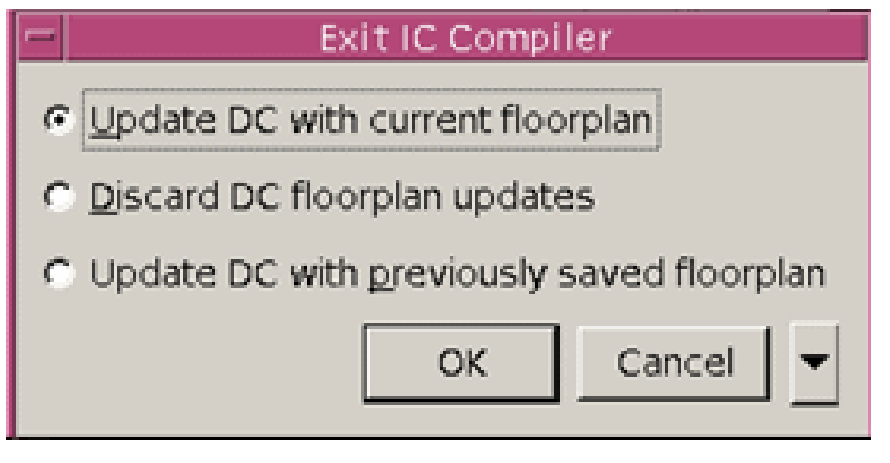

- 2. Choose one of the following options:
	- Select the "Update DC with current floorplan" option to save the current floorplan in Design Compiler Graphical and exit the floorplan exploration session.
	- To exit the floorplan exploration session and discard the floorplan, including any previously saved floorplans, select the "Discard DC floorplan updates" option.
	- To keep the floorplan that you saved previously in Design Compiler Graphical, discard any subsequent changes that you have not saved, and exit the floorplan exploration session, select the "Update DC with previously saved floorplan" option.
- 3. Click OK.

When you exit the floorplan exploration session, the Design Compiler Graphical windows and shell interface become active.

If you update the floorplan, the tool closes the original Design Vision layout window. To see the floorplan changes, open a new Design Vision layout window.

# <span id="page-627-0"></span>**Incremental or Full Synthesis After Floorplan Changes**

The floorplan changes affect the design during synthesis. After you create a floorplan or modify an existing floorplan using floorplan exploration, you need to update the floorplan constraints by using the  $w$ rite  $f$ loorplan command, as shown, before continuing with any additional synthesis runs:

```
dc_shell-topo> write_floorplan -all DESIGN.fp
```
Then, use the read floorplan command to read the floorplan in Design Compiler for synthesis. After you read the RTL file, the SDC constraints, and the new floorplan file, you can perform incremental synthesis by using the compile ultra -incremental command for a quick assessment of the floorplan's QoR benefits. Incremental synthesis might not meet the requirements for achieving good QoR results or the requirements for a final implementation flow. In these cases, perform full synthesis using the compile ultra command.

Design Compiler Graphical also allows you to make floorplan changes interactively on the command line between the initial compile ultra  $-$ spg step and subsequent  $i$ -incremental  $-\text{spq}$  compilation steps without updating the floorplan constraints with the write floorplan command. However, the tool issues a warning message, indicating that it detected floorplan changes.

### **See Also**

• [z](#page-255-0)

Provides information about the read\_floorplan and write\_floorplan commands.

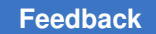

Chapter 20: Using Design Compiler Graphical Floorplan Exploration Floorplanning With IC Compiler

• [Overview of Topographical Technology](#page-553-0)

<span id="page-628-0"></span>Provides information about synthesizing the design in topographical mode.

# **Using Floorplan Exploration With a dc\_shell Script**

You can perform floorplan exploration from a script. Scripts allow you to create and modify floorplans on the command line.

Use the following commands in Design Compiler Graphical to perform floorplan exploration with a script:

1. Use the set icc dp options command to specify the IC Compiler executable and other setup requirements.

The following options are available with the set  $\text{ice}$  dp options command:

◦ -work\_dir *directory*

Specifies the directory where the temporary files are created and stored.

If you do not provide the path to a specific directory, the files are stored in the directory created at the \$TMPDIR/dcg\_*unique\_string*  location if you specified a location with the TMPDIR UNIX environment variable. If you did not specify a location with the TMPDIR variable, the files are stored in the /tmp directory location.

◦ -icc\_executable *executable*

Specifies the path to icc\_shell.

◦ -check

Performs permission checks and reports any errors that would prevent the start icc\_dp command from successfully launching the floorplan exploration session.

◦ -file\_name\_prefix *file\_name*

Specifies the prefix for the name of any generated files.

◦ -keep\_files

Specifies to keep the temporary files.

2. (Optional) Use the report icc dp options command to report the options specified by the set icc dp options command.

If you do not specify any options using the set icc dp options command, report icc dp options reports the default settings.

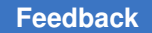

The following options are available with the report icc dp options command:

◦ -check

Performs permission checks and reports any errors that would prevent the start icc\_dp command from successfully launching the floorplan exploration session.

◦ -verbose

Prints verbose messages.

3. Use the start  $\text{ice}$  dp command to launch the floorplan exploration session.

The start  $\text{ice}$  dp command uses the IC Compiler executable specified by the set icc dp\_options command. To source a script, use the  $-f$  option with the start icc dp command:

dc\_shell-topo> **start\_icc\_dp -f ../../scripts/***script\_file\_name***.tcl**

The start icc  $dp$  command sources the file specified with the  $-f$  option and runs the script in floorplan exploration.

The following options are available with the start  $\text{ice}$  dp command:

◦ -check\_only

Performs permission checks and reports any errors that would prevent the start icc\_dp **command from successfully launching the floorplan exploration** session.

◦ -verbose

Prints verbose messages.

◦ -f *file\_name*

Specifies the path to the script file to be sourced.

### **Note:**

If you run floorplan exploration from a batch script, by using the  $-\epsilon$  option on the command line when you start the tool, the start icc dp command closes the GUI automatically before starting the floorplan exploration session.

To ensure that IC Compiler saves the floorplan to Design Compiler Graphical when exiting the floorplan exploration session, you must include the update  $d\mathbf{c}$  floorplan command in the IC Compiler floorplanning script after the floorplan creation or modification steps.

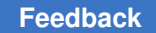

Chapter 20: Using Design Compiler Graphical Floorplan Exploration Floorplanning With IC Compiler

> After the update dc floorplan command, you must include the exit command in the IC Compiler floorplanning script to return to the Design Compiler Graphical shell interface:

```
# After many IC Compiler floorplanning script commands:
update_dc_floorplan
exit
```
The following example shows a Design Compiler Graphical script used in a floorplan exploration session. It sources an IC Compiler floorplanning script called iccdp\_script.tcl.

```
compile ultra -scan
set icc dp options -icc executable \setminus\overline{N}/\text{globa}l/apps5/icc_2010.03-SP1-1/bin/icc_shell"
start icc dp -f iccdp_script.tcl
compile ultra -scan -incremental
```
## <span id="page-630-0"></span>**Black Box Support**

Design Compiler Graphical supports floorplan exploration with netlists that contain black box cells. If a design has black box cells, you do not need to perform any additional steps or modify the floorplan exploration flow. The black boxes that are defined or created in Design Compiler Graphical are transferred to IC Compiler design planning automatically. Using IC Compiler, you can edit the floorplan with black boxes during the floorplanning session and transfer the modifications back to Design Compiler Graphical.

### **See Also**

<span id="page-630-1"></span>• [Handling Black Boxes](#page-134-0)

## **Handling Physical Hierarchies and Block Abstractions**

Design Compiler Graphical transfers Design Compiler topographical physical hierarchies and Design Compiler topographical block abstractions to IC Compiler design planning automatically during floorplan exploration. Both physical hierarchies and block abstractions are transferred as macros with quick timing models in the block. For multicornermultimode designs, only the current scenario timing information is transferred to IC Compiler.

When transferring Design Compiler topographical physical hierarchies and block abstractions to IC Compiler for design planning, Design Compiler Graphical automatically sets the dct physical hier attribute to true on the instances.

### **Querying Hierarchical Blocks and Pin Connections**

To return all the Design Compiler topographical hierarchical blocks, including physical hierarchies and block abstractions, use the  $det$  physical  $hat$  tier attribute as shown:

```
icc shell> get cells -hierarchical -filter dct physical hier==true
{GPRs Multiplier}
```
The Design Compiler topographical physical hierarchies and block abstractions are preserved when brought back to Design Compiler Graphical.

To query the nets connected to the pin of a hierarchical block, use the  $\neg$ boundary type lower or -boundary type upper option with the get nets command for the net inside or outside the hierarchical block, respectively. To query both nets, specify the both keyword. If you do not specify the  $-\text{boundary-type}$  option, the command returns the net outside the hierarchical block. When using this option, you must specify a pin by using the -of objects option.

For example, the following two commands return the topnet net connected to the in pin outside the u2 hierarchical block:

```
dc_shell-topo> get_nets -of_objects u2/in
{topnet}
dc_shell-topo> get_nets -of_objects u2/in -boundary_type upper
{topnet}
```
The following command returns the u2/in net connected to the in pin inside the u2 hierarchical block:

```
dc_shell-topo> get_nets -of_objects u2/in -boundary_type lower
\{\overline{u2}/\overline{in}\}
```
### **See Also**

• [Using Hierarchical Models](#page-757-0)

# **Floorplan Exploration Floorplanning With IC Compiler II**

Design Compiler Graphical allows you to perform floorplan exploration using the IC Compiler II design planning tools in the IC Compiler II layout window. After synthesis, you can evaluate the quality of results and use floorplan exploration to create a floorplan or improve an existing floorplan in IC Compiler II. The interface between floorplan exploration in Design Compiler and the IC Compiler II layout window is seamless.

- [License Requirements](#page-632-0)
- [Prerequisites for Floorplan Exploration](#page-632-1)
- [Commands to Use in IC Compiler II for Floorplan Exploration](#page-632-2)

Chapter 20: Using Design Compiler Graphical Floorplan Exploration Floorplanning With IC Compiler II

- [Running the Floorplan Exploration Flow](#page-635-0)
- [Data Transfer to IC Compiler II](#page-637-0)

### **See Also**

- [Floorplan Exploration Floorplanning With IC Compiler](#page-618-1)
- [SolvNetPlus article 24224, "Design Compiler Graphical Floorplan Exploration](https://solvnetplus.synopsys.com/s/article/Design-Compiler-Graphical-Floorplan-Exploration-Application-Note-1576148262964) [Application Note"](https://solvnetplus.synopsys.com/s/article/Design-Compiler-Graphical-Floorplan-Exploration-Application-Note-1576148262964)

Sample flows that show how to create a floorplan using Design Compiler Graphical floorplan exploration and how to modify a floorplan to improve timing or congestion.

### <span id="page-632-0"></span>**License Requirements**

Running the floorplan exploration flow using the  $start\;$ icc2 command requires an IC Compiler II license in addition to a Design Compiler Graphical license. For licensing details, contact your Synopsys representative.

## <span id="page-632-1"></span>**Prerequisites for Floorplan Exploration**

Before performing floorplan exploration in IC Compiler II, you must perform the following tasks:

• Synthesize the design

You must run IC Compiler II on a synthesized (mapped) design.

• Generate IC Compiler II reference libraries

Because the reference libraries are not automatically converted by Design Compiler, you must generate the libraries using the IC Compiler II Library Manager.

<span id="page-632-2"></span>• Specify the golden UPF if the golden UPF flow is enabled in Design Compiler

### **Commands to Use in IC Compiler II for Floorplan Exploration**

The following table summarizes the commands to use floorplan exploration in IC Compiler II.

*Table 32 Commands to Use Floorplan Exploration in IC Compiler II*

| Command          | <b>Description</b>                                                                                            |
|------------------|----------------------------------------------------------------------------------------------------|
| set icc2 options | Specifies the IC Compiler II executable, IC Compiler II reference<br>libraries, and other setup requirements. |

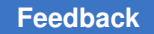

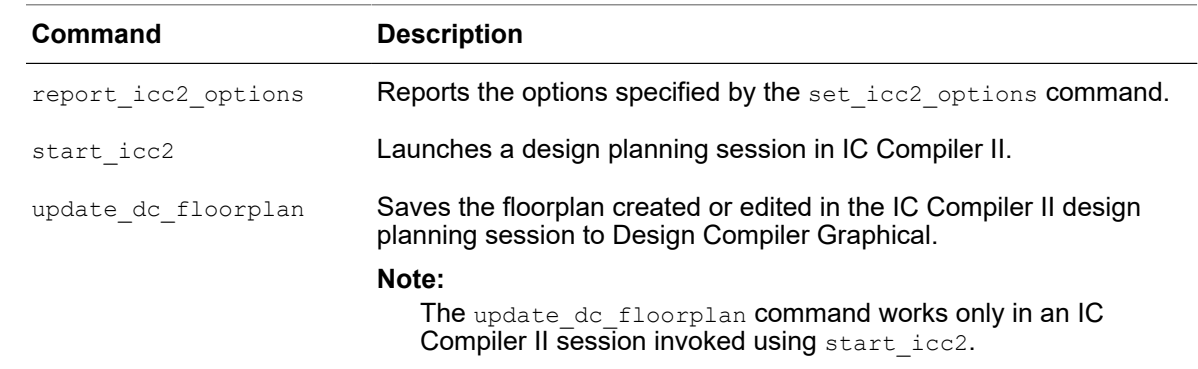

### *Table 32 Commands to Use Floorplan Exploration in IC Compiler II (Continued)*

When you run the start  $\text{icc2}$  command, the files needed to invoke IC Compiler II are written to the \$TMPDIR/dcg\_unique\_string working directory if you specified a location with the TMPDIR UNIX environment variable. If you did not specify a location with the TMPDIR variable, the files are stored in the /tmp directory location. To change the default directory, specify the -work dir option with the set icc2 options command.

### **Note:**

Do not use the start icc2 and start icc dp commands in the same Design Compiler session.

## **set\_icc2\_options Command**

Use the set icc2 options command to specify the IC Compiler II executable, IC Compiler II reference libraries, and other setup requirements.

### **Note:**

You need to use the set  $\pm$  icc2 options only in Milkyway mode. It is not required in NDM mode. For more information about Milkyway and NDM modes, see the [Working With IC Compiler II Link](#page-676-0) section.

The following topics describe the features supported in the Design Compiler NXT tool with the set icc2 options command.

- [Working With IC Compiler II Link](#page-676-0)
- [Passing Application Options](#page-705-0)
- [Specifying a Dedicated Technology Library](#page-683-0)
- [Performing Buffering-Aware Placement](#page-700-0)
- [Performing Automatic Timing Control](#page-699-0)
- [Performing Congestion-Driven Restructuring](#page-701-0)

Chapter 20: Using Design Compiler Graphical Floorplan Exploration Floorplanning With IC Compiler II

- [Performing Zroute-Based Congestion](#page-703-0)
- [Specifying the Scale Factor](#page-707-0)

### <span id="page-634-0"></span>**Avoiding Site Name Mismatch**

When you create a DEF file in Design Compiler NXT or Design Compiler Graphical to hand off a design while invoking IC Compiler II, the site name in the DEF file is from the Milkyway reference library. When you read this DEF file with the IC Compiler II link, mismatch between the site name in the Milkyway reference library and the tile name in technology file might occur resulting in the following DEFR-004 error message:

Error: Cannot find site 'unit'. (DEFR-004)

To avoid the tool from issuing the DEFR-004 error message due to site name mismatch, use the -convert sites {*from site to site*} **option as shown in the following** example:

```
prompt> set_icc2_options -ref_libs "lib1.ndm" -technology tech.tf \ 
  -convert_sites {unit CORE}
```
In this example,

- $\cdot$  from site (unit) is the site name in the Milkyway reference library
- $\cdot$  to site (Core) is the tile name in the technology file that is passed to the IC Compiler II tool

The set icc2 options -convert sites command converts the site name from "unit" to "CORE" when the tool reads the DEF file after invoking IC Compiler II and issues the following message:

Information: Converted site definition 'unit' to 'CORE'. (DEFR-031)

# <span id="page-635-0"></span>**Running the Floorplan Exploration Flow**

The following figure shows an overview of floorplan exploration from Design Compiler Graphical to design planning in IC Compiler II.

*Figure 163 Flow From Design Compiler Graphical to Floorplan Exploration in IC Compiler II*

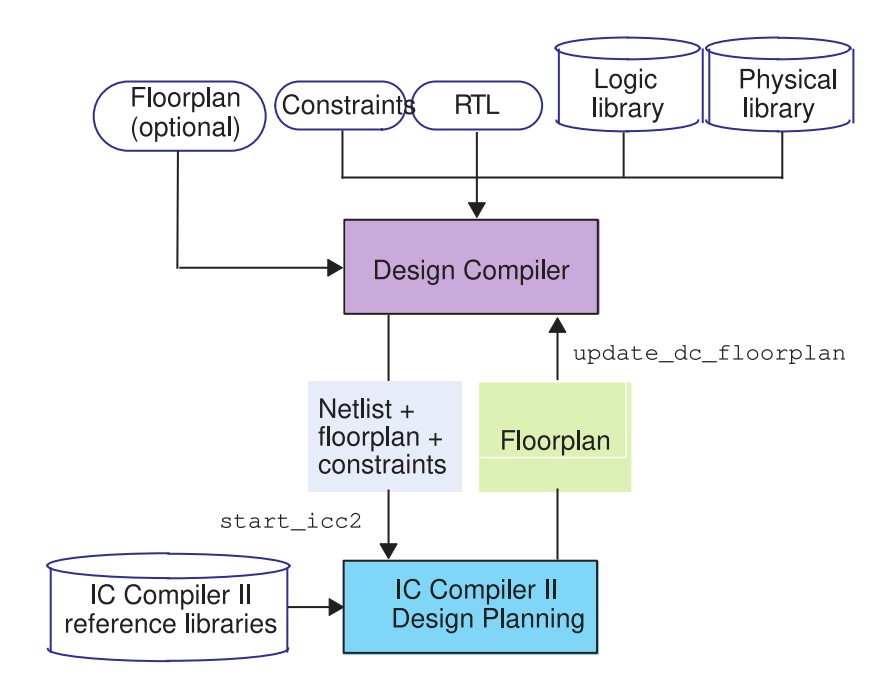

Before running floorplan exploration, you must complete the following tasks:

- 1. Synthesize the design by using the compile ultra command.
- 2. Specify IC Compiler II reference libraries by using the set icc2 options command. For example,

```
dc_shell-topo> set_icc2_options -icc2_executable ../icc2_shell \
                              -ref_libs "lib1.ndm lib2.ndm"
```
The following topics describe the floorplan exploration steps using a dc\_shell script.

- [In Interactive Mode](#page-636-0)
- [In Batch Mode](#page-636-1)

### **See Also**

• [Avoiding Site Name Mismatch](#page-634-0)

Design Compiler® User Guide U-2022.12-SP3

## <span id="page-636-0"></span>**In Interactive Mode**

To start the floorplan exploration flow,

1. In Design Compiler Graphical, start an IC Compiler II design planning session by using the start icc2 command.

The start icc2 command opens the IC Compiler II layout window and the icc2\_shell> prompt is displayed.

2. In IC Compiler II, perform floorplan exploration.

You can create a floorplan or edit an existing floorplan using the design planning tools in the IC Compiler II layout window.

3. Save the updated floorplan by using the update  $d\mathbf{c}$  floorplan command in icc2\_shell.

The floorplan data in IC Compiler II is transferred to Design Compiler Graphical. If you do not perform this step, the floorplan changes performed in IC Compiler II are not updated in Design Compiler Graphical and are lost.

- 4. (Optional) To preserve the floorplan files in step 3, specify the  $-$ keep  $files$  option with the set icc2 options command.
- 5. End the design planning session by entering the  $\epsilon_{\rm xit}$  command in icc2 shell.

You are returned to the dc shell-topo> prompt.

## <span id="page-636-1"></span>**In Batch Mode**

To run floorplan exploration from a batch script, specify the -f *script\_file*  option with the start icc2 command when you start Design Compiler Graphical. In batch mode, the start icc2 command invokes IC Compiler II and executes the specified script, but it does not open the GUI.

The following script shows an example of the general floorplan exploration flow with IC Compiler II:

```
#Perform synthesis using compile_ultra
compile ultra -scan -gate clock -spg
#Set the IC Compiler II options
set icc2 options -icc2 executable ../icc2 shell \
-ref libs "lib1.ndm lib2.ndm"
#Launch IC Compiler II session in batch mode
start icc2 -f my icc2.tcl
```
Design Compiler® User Guide U-2022.12-SP3

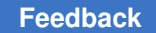

#### my icc2.tcl batch script example:

#This example script moves the macro I RAM by 10 microns set placement status placed [get cells I RAM] move\_objects -delta {10 10} [get\_cells I\_RAM] set\_placement\_status fixed [get\_cells I\_RAM] #Update the floorplan changes before exit update dc floorplan exit

# <span id="page-637-0"></span>**Data Transfer to IC Compiler II**

When you launch IC Compiler II within Design Compiler Graphical, design data is automatically transferred to IC Compiler II. The following table shows which design and environment settings are and are not transferred from Design Compiler Graphical to IC Compiler II.

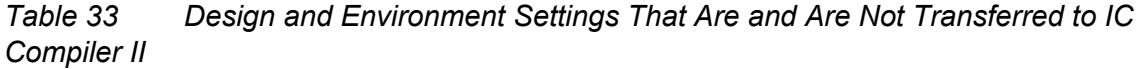

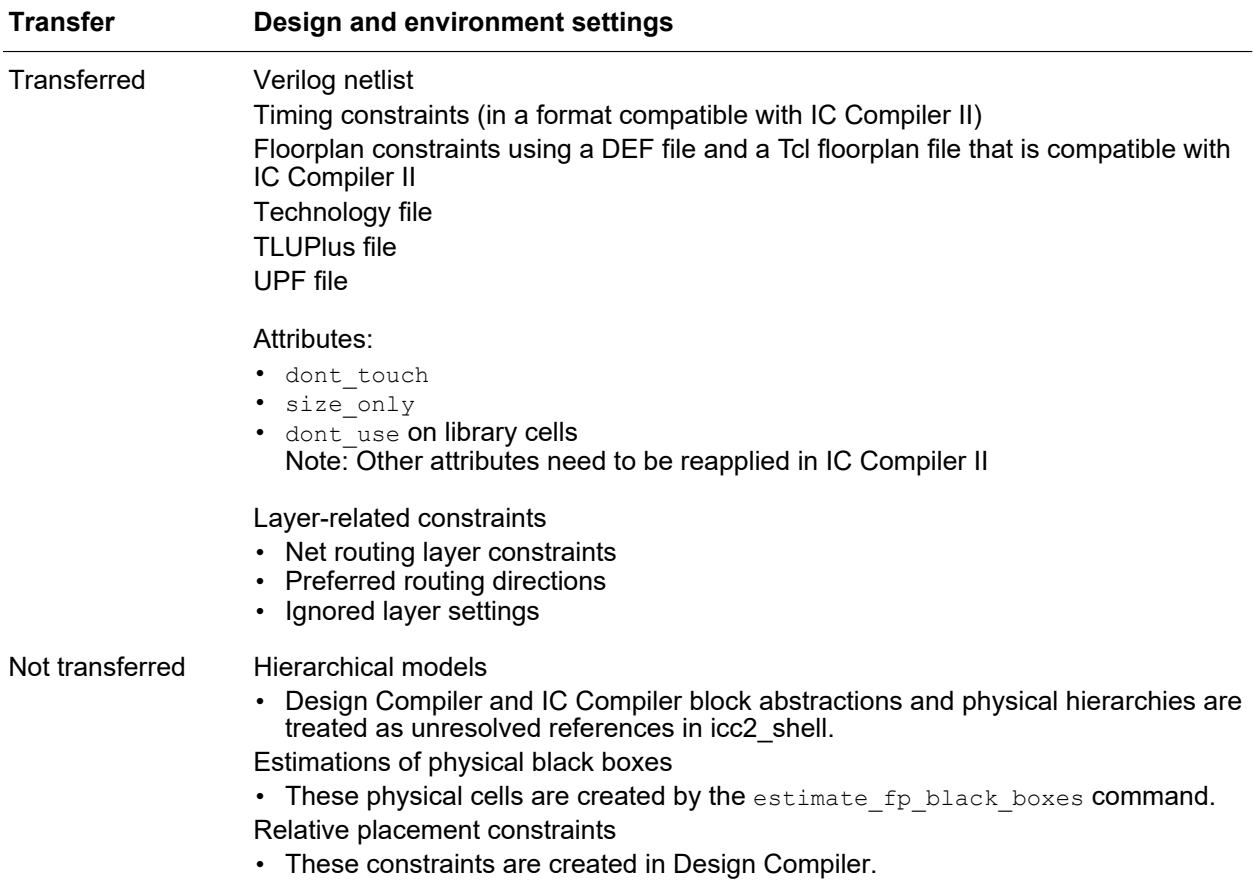

# **Working With Via Ladders**

A via ladder, also known as a via pillar, is a stacked via that starts from the pin layer and extends into an upper layer where the router connects to it. Via ladders are used to improve timing QoR and electromigration robustness.

To learn how to work with via ladders in the Design Compiler Graphical tool, see the following topics:

- [Reading In Via Ladders Defined in the Technology File](#page-638-0)
- [Creating, Querying, Removing, and Reporting Via Ladders](#page-638-1)
- [Performing What-If Analysis With Via Ladders](#page-639-0)
- <span id="page-638-0"></span>• [Performing Via-Ladder-Aware Optimization](#page-640-0)

## **Reading In Via Ladders Defined in the Technology File**

Via ladders are usually defined in the technology file and read in by the tool. If via ladders are not defined in the technology file, you can create them with Tcl commands.

The following example shows a via ladder defined in the technology file:

```
ViaRule "VL3" {
   cutLayerNameTb1 = (VIA1, VIA2, VIA3)cutNameTb1 = (Vs, Vs, Vs)numCutRowsTb1 = (2, 2, 1)numCutsPerRowTbl = (1, 2, 2)}
```
## <span id="page-638-1"></span>**Creating, Querying, Removing, and Reporting Via Ladders**

If via ladders are not defined in the technology file, you can use the following commands to create, query, report, and remove via ladders:

- create via rule—Creates new via ladders.
- get via rules—Returns the via rules created by the create via rule command and the via rules read in from the technology file.
- report via rules—Reports the via ladder rules created by the create via rule command and the via rules read in from technology file.
- remove via rules—Removes via rules created by the set via ladder rules command.

Chapter 20: Using Design Compiler Graphical Working With Via Ladders

There are two flows for using via ladders:

- The "what-if analysis" flow in which you manually associate a pin with a via ladder and check its impact on timing
- The "via-ladder-aware optimization" flow in which you allow the tool to infer via ladders during synthesis to improve timing QoR or electromigration robustness.

# <span id="page-639-0"></span>**Performing What-If Analysis With Via Ladders**

In the what-if analysis flow, you manually associate a pin with a via ladder and check its impact on timing.

Before starting the what-if analysis flow,

- 1. Confirm that via ladders are defined in the technology file or create them with Tcl commands.
- 2. Enable the use of enhanced timing models during RC estimation by setting the spg\_enhanced\_timing\_model **variable to** true.
- 3. Enable via resistance support for the driver pin of the cells by setting the physopt enable root via res support variable to true.
- 4. Compile the design with the compile ultra -spg command.

Follow these steps to perform what-if analysis with via ladders:

- 1. Set a via ladder on a pin of a cell instance or on a pin of a library reference by using the set via ladder constraints or set via ladder rules command.
- 2. (Optional) Report the via ladder settings by using the report via ladder constraints OT report via ladder rules command.
- 3. (Optional) Remove the via ladder settings by using the remove via ladder constraints OT remove via ladder rules command.
- 4. Re-estimate the timing of the design or timing path using the extract  $rc$  -estimate command.
- 5. Check the timing impact on the design or path using the report  $\tilde{\tau}$  timing and report  $qor$  commands. A "v" symbol in the report indicates via ladders.

# <span id="page-640-0"></span>**Performing Via-Ladder-Aware Optimization**

In the via-ladder-aware optimization flow, you allow the tool to infer via ladders during synthesis.

Before starting the via-ladder-aware flow,

- 1. Confirm that via ladders are defined in the technology file or create them with Tcl commands.
- 2. Enable the use of enhanced timing models during RC estimation by setting the spg\_enhanced\_timing\_model variable to true.
- 3. Enable via resistance support for the driver pin of the cells by setting the physopt enable root via res support variable to true.
- 4. Enable via-ladder optimization by setting the spg\_enable\_via\_ladder\_opto variable to true.

Follow these steps to perform via-ladder-aware optimization:

- 1. Specify the via ladder candidates on library pins by using the set via ladder candidate command.
- 2. (Optional) Report the via ladder candidates by using the report via ladder candidates command.
- 3. (Optional) Remove the via ladder candidates by using the reset via ladder candidate command.
- 4. (Optional) Specify the is em via ladder required attribute on the library pin if electromigration via ladders are required to improve electromigration robustness.
- 5. Run synthesis in physical guidance mode.
- 6. (Optional) Report via ladders in the design after optimization by using the report via ladder constraints command.
- 7. Provide via ladders and settings to the IC Compiler II tool by using the write icc2 files command.

The report timing report displays a "v" to indicate where there are via ladders on pins. You can also report the via ladders added during optimization by using the report via ladder constraints command.

For more details, see [SolvNetPlus article 024865 "Via Ladder Support in Design Compiler](https://solvnetplus.synopsys.com/s/article/Via-Ladder-Support-in-Design-Compiler-Graphical-1576148291337) [Graphical."](https://solvnetplus.synopsys.com/s/article/Via-Ladder-Support-in-Design-Compiler-Graphical-1576148291337)

#### **Note:**

You must be logged in to SolvNetPlus for the link to connect directly to the article. If you are prompted to log in to SolvNetPlus upon clicking the link to the article, log in, then click the link again to reach the article.

## **Assigning of Via Ladders on Nets**

To control the assignment of via ladders on nets, use the following variables:

• To set a minimum length threshold on the nets considered for via ladder assignment during optimization, use the optimize via ladder net length threshold variable.

The value you specify is multiplied by the minimum height of the unit tile. For example, if you set the variable to 125, the minimum length threshold for nets considered for via ladder assignment is 125 times the minimum height of the unit tile. The default is 100.

dc\_shell-topo> **set\_app\_var optimize\_via\_ladder\_net\_length\_threshold 125**

• To choose via ladders on driver pins in a timing path within a specific slack range during optimization, use the optimize via ladder critical range variable.

The driver pins in the timing path that fall within the following range are considered for via ladder insertion:

[WNS, WNS\*(1 - optimize via ladder critical range)]

By default, the optimize via ladder critical range variable is 0.5. Therefore, if the worst negative slack (WNS) is -1000, the range is  $[-1000, -500]$  where  $-500 = -1000$ \* (1-0.05). If the delay value falls into this range, it is considered critical.

The tool chooses the driver pins for via ladder insertion when you run the compile ultra -spg Or optimize netlist -area command.

## **Working With Must-Join Pins**

Some standard cells have multiple output terminals that must be connected together. When these must-join pins have a pattern must  $join$  attribute, the IC Compiler II router uses a predefined pattern to join the pin shapes together. The Design Compiler Graphical tool can recognize pattern must join attributes on library pins in the

Milkyway FRAM view and perform RC extraction taking the  $pattern$  must  $join$  attributes into consideration.

To enable RC estimation based on pattern must join attributes in the Design Compiler Graphical tool,

- 1. Make sure the Milkyway library has pins with the  $pattern$  must join attribute.
- 2. Enable the following variables. The variables are  $f_{\text{alse}}$  by default.
	- a. Enable the enhanced timing model:

dc\_shell-topo> **set\_app\_var spg\_enhanced\_timing\_model true**

b. Enable via resistance support for the driver pin of the cells:

dc\_shell-topo> **set\_app\_var physopt\_enable\_root\_via\_res\_support true**

c. Enable via ladder optimization and pattern must join attribute recognition:

dc\_shell-topo> **set\_app\_var spg\_enable\_via\_ladder\_opto true**

3. Synthesize the design in physical guidance mode:

dc\_shell-topo> **compile\_ultra -scan -spg**

When you enable the variables, the tool performs RC estimation based on the pattern must join attributes during optimization. If a library pin has both a pattern must join attribute and via ladder candidates, the via ladder has higher priority if the estimated delay based on the pattern must join attribute and the via ladder is the same.

The pattern must join attributes are stored in the .ddc file and available in future Design Compiler Graphical sessions.

### **See Also**

- Querying and Reporting the pattern must join Attribute
- <span id="page-642-0"></span>• Checking the Inconsistency of pattern must join Attributes on Library Pins

### **Querying and Reporting the pattern\_must\_join Attribute**

You can query the pattern must join attribute as shown:

- dc\_shell-topo> **get\_attribute [get\_pins \*/BUFF/Z] pattern\_must\_join**
- dc\_shell-topo> **get\_attribute [get\_lib\_pins \*/BUFF/Z] pattern\_must\_join**

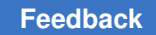

Chapter 20: Using Design Compiler Graphical Working With Must-Join Pins

You can get a list of pins that have the pattern just join attribute as shown:

dc\_shell-topo> **get\_lib\_pins my\_library/\*/\* \ -filter {pattern\_must\_join == true}**

You can report the cells that have a pattern must join attribute as shown:

dc\_shell-topo> **get\_cells -of\_objects [get\_pins -hierarchical \ -filter {pattern\_must\_join == true}]**

<span id="page-643-0"></span>The report  $\tau$ timing report also reports the pattern must join attribute. A "v" in the report indicates a cell with the pattern must join attribute.

## **Checking the Inconsistency of pattern\_must\_join Attributes on Library Pins**

You can report inconsistencies among pattern must join attributes on library pins in the following tools:

- Design Compiler NXT: The set check library options command options -pattern must join pin, -pattern must join pin exclusion list, and -placement are supported only in NDM mode.
- Design Compiler NXT and Design Compiler Graphical: The  $\text{report}\text{lib}$  command options -pattern must join pin and -pattern must join pin exclusion list are supported only in Milkyway mode.

Use the following options to report inconsistencies:

• -pattern must join pin

Reports inconsistencies in pattern must join attributes that are set on library pins. Inconsistencies that are reported include

- Output pins with multiple shapes on the same metal layer that do not have a pattern must join attribute set on them
- Output pins with multiple shapes on different metal layers that have a pattern must join attribute set on them
- -pattern\_must\_join\_pin\_exclusion\_list

Excludes pins from being reported when specified with the -pattern must join pin option

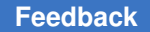

The following steps show how to use the set check library options and report lib commands to report inconsistencies among pattern must join attributes on library pins:

- Using the set check library options command only in NDM mode:
	- 1. Use the set check library options -pattern must join pin -routability command.
	- 2. Use the check library command.

The tool generates the following report to indicate incorrect pattern-must-join settings on cells:

Warning: All terminals of the port 'Z' of cell 'XOR2D4' are on a single metal layer 'M1'. However, the 'pattern must join' attribute is not set as true on this port, which makes conflicts. (FRAM-075) Total number of cells with single metal layer multi-terminals port without pattern-must-join setting: 1 (out of 197)

Report of pattern-must-join ports with terminals on multiple metal layers: Total number of cells with terminals on multiple metal layers but with pattern must-join ports: 0 (out of 0)

• Using the  $_{\text{report}}$  lib command only in Milkyway mode:

Before you use the report lib command to report pattern must join attribute inconsistencies, you must

- 1. Ensure that the Library Compiler tool is installed and its executable is located in the Design Compiler installation directory
- 2. Enable via ladder optimization and pattern must join attribute recognition by setting the spg\_enable\_via\_ladder\_opto variable to true

The following example reports all inconsistencies among pattern must join attributes in the specified library:

```
dc_shell-topo> report_lib library -pattern_must_join_pin
****************************************
Report : library
...
****************************************
#BEGIN_REPORT_PATTERN_MUST_JOIN_PIN
------------------------------------------------------------------
target library: my_lib
------------------------------------------------------------------
Report of single metal layer multi-terminals ports without
pattern-must-join setting:
Warning: All terminals of the port 'ZN' of cell 'xyz' are on a
single metal layer 'M1'. However, the 'pattern must join' attribute
is not set as true on this port, which makes conflicts. (FRAM-075)
```
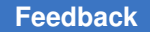

Total number of cells with single metal layer multi-terminals port without pattern-must-join setting: 1 (out of 197) Report of pattern-must-join ports with terminals on multiple metal layers: Total number of cells with terminals on multiple metal layers but with pattern must-join ports: 0 (out of 0) #END\_REPORT\_PATTERN\_MUST\_JOIN\_PIN

The following example excludes the Z pin in the XOR2 library cell from the report:

```
dc_shell-topo> report_lib library -pattern_must_join_pin \
     -pattern must join pin exclusion list [get lib pins */XOR2/Z]
```
# **Inbound Cell Optimization**

Inbound cells are standard cells that extend beyond PG pins in placement rows so that the PG pins are completely inside the cell boundary. Inbound cells are generally faster than other library cells, but they pose challenges during legalization and placement. For example, same-color edges cannot be abutted, and inbound cells lead to half-row fragmentation during placement because they extend beyond placement rows.

The Design Compiler tool generally uses inbound cells during synthesis for better postsynthesis QoR. However, the QoR can degrade after placement, especially in high-density designs, due to half-row fragmentation and displacement as a result of the legalization constraints. Inbound cell optimization allows you to control the inbound cell percentage in the synthesized netlist to avoid QoR degradation during placement.

To enable inbound cell optimization in the Design Compiler Graphical tool, do the following before running the compile ultra, compile ultra -incremental, or optimize netlist -area command:

1. Get the inbound cell site definition name from the technology file, and specify the inbound cell site definition name in the tool using the same name. For example:

dc\_shell-topo> **set\_app\_var compile\_inbound\_sitedef\_name ibunit**

2. Enable inbound cell optimization by setting the following variable to  $true$  (the default is false):

dc\_shell-topo> **set\_app\_var compile\_inbound\_cell\_optimization true**

3. (Optional) Limit the number of inbound cells to a specific percentage of cells by setting the following variable (by default, the tool allows up to 10 percent):

dc\_shell-topo> **set\_app\_var compile\_inbound\_max\_cell\_percentage 5.0**

The percentage value can change based on the design characteristics. However, as a general guideline, limit inbound cell usage to a smaller percentage for high-density designs.

The write icc2 files output includes the inbound cell site definition name for the IC Compiler II tool.

To report inbound cell usage in a design, use the report inbound cell command:

```
dc shell-topo> report inbound cell
****************************************
Report : inbound_cell
Design : my_design
...
****************************************
     Inbound Cell Design Summary
        ------------------------------------------------------------
       | Inbound max cell percentage | 10.000 | 10.000 | 10.000 | 10.000 | 10.000 | 10.000 | 10.000 | 10.000 | 10.000 | 10.000 | 10.000 | 10.000 | 10.000 | 10.000 | 10.000 | 10.000 | 10.000 | 10.000 | 10.000 | 10.000 | 10.000 | 1
 | | |
 | Number of inbound cells used | 4879 |
 | | |
       | Percentage of inbound cells used | 9.48%
        -----------------------------------------------------------
```
# **Optimizing Multicorner-Multimode Designs**

Multicorner-multimode design optimization is a feature available only in the Design Compiler Graphical tool. This feature enables you to analyze and optimize designs across multiple modes and multiple corners concurrently.

This section describes multicorner-multimode design optimization, in the following subtopics:

- [Multicorner-Multimode Concepts](#page-647-0)
- [Multicorner-Multimode Feature Support](#page-648-0)
- [Unsupported Features for Multicorner-Multimode Designs](#page-648-1)
- [Basic Multicorner-Multimode Flow](#page-648-2)
- [Creating a Scenario](#page-649-0)
- [Concurrent Multicorner-Multimode Optimization and Timing Analysis](#page-651-0)
- [Power Optimization in Multicorner-Multimode Designs](#page-651-1)
- [Setting Up the Design for a Multicorner-Multimode Flow](#page-653-0)

Chapter 20: Using Design Compiler Graphical Optimizing Multicorner-Multimode Designs

- [Handling Libraries in the Multicorner-Multimode Flow](#page-655-0)
- [Scenario Management Commands](#page-660-0)
- [Reporting Commands for Multicorner-Multimode Designs](#page-664-0)
- [Supported SDC Commands for Multicorner-Multimode Designs](#page-670-0)
- [Multicorner-Multimode Script Example](#page-671-0)
- <span id="page-647-0"></span>• [Using Block Abstractions in Multicorner-Multimode Designs](#page-672-0)

## **Multicorner-Multimode Concepts**

Designs must often operate under multiple operating conditions, often called corners, and in multiple modes. Such designs are referred to as multicorner-multimode designs. Design Compiler Graphical extends the topographical technology to analyze and optimize these designs across multiple modes and multiple corners concurrently.

The multicorner-multimode feature also provides ease-of-use and compatibility between flows in Design Compiler and IC Compiler due to the similar user interface. The following terms are commonly used to describe multicorner-multimode technology:

• Corner

A *corner*  is defined as a set of libraries characterized for process, voltage and temperature (PVT) variations. Corners are not dependent on functional settings; they are meant to capture variations in the manufacturing process, along with expected variations in the voltage and temperature of the environment in which the chip will operate.

• Mode

A *mode*  is defined by a set of clocks, supply voltages, timing constraints, and libraries. It can also have annotation data, such as SDF or parasitics files. Multicorner-multimode designs can operate in many modes such as the test mode, mission mode, standby mode and so forth.

• Scenario

A *scenario*  is a combination of modal constraints and corner specifications. In a design, the tool uses a scenario or a set of scenarios as the unit for multimode-multicorner analysis and optimization. Some constraints can be part of both the mode and corner specification. Optimization of multicorner-multimode design involves managing the scenarios of the design. For more details on scenario management, see [Scenario](#page-660-0) [Management Commands.](#page-660-0)
## **Multicorner-Multimode Feature Support**

The multicorner-multimode feature in Design Compiler Graphical provides compatibility between flows in Design Compiler and IC Compiler through the use of a similar user interface.

Keep the following points in mind when running multicorner-multimode optimizations:

- All options of the compile ultra command are supported.
- Leakage power optimization is supported.

See [Power Optimization in Multicorner-Multimode Designs](#page-651-0).

• Dynamic power optimization is supported.

See [Power Optimization in Multicorner-Multimode Designs](#page-651-0)

• The UPF flow is supported only for multivoltage designs.

## **Unsupported Features for Multicorner-Multimode Designs**

The following features are not supported in Design Compiler Graphical for multicornermultimode designs:

- Clock tree estimation is not supported.
- k-factor scaling is not supported.

Because multicorner-multimode design libraries do not support the use of k-factor scaling, the operating conditions that you specify for each scenario must match the nominal operating conditions of one of the libraries in the list of the link libraries.

• The set  $min$  library command is not supported for individual scenarios.

The set min library command applies to all scenarios. If you use set min library to define one scenario, the tool will use the library for all scenarios.

## **Basic Multicorner-Multimode Flow**

[Figure 164](#page-649-0) shows the basic multicorner-multimode flow. The key step in multicornermultimode optimization involves creating the scenarios. At a minimum, a scenario definition includes commands that specify the TLUPlus libraries, operating conditions, and constraints. You can create multiple scenarios. For each scenario, you set constraints specific to the scenario mode and you set operating conditions specific to the scenario corner. For an example script, see [Multicorner-Multimode Script Example.](#page-671-0)

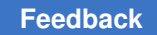

<span id="page-649-0"></span>*Figure 164 Basic Multimode Flow*

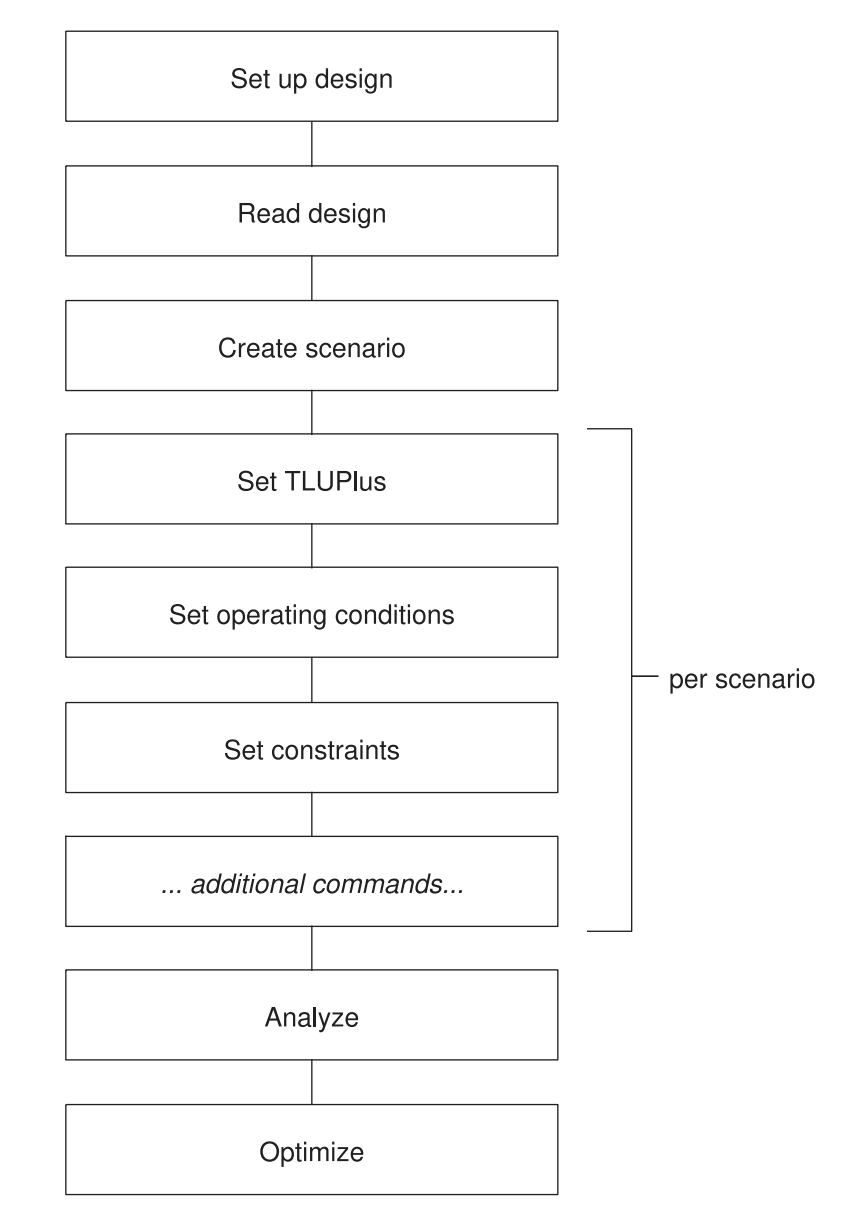

## **Creating a Scenario**

To define modes and corners, use the create scenario command. A scenario definition includes commands that specify the TLUPlus libraries, operating conditions, and constraints, as shown in [Example 102.](#page-650-0)

#### <span id="page-650-0"></span>*Example 102 Basic Scenario Definition*

```
create scenario s1
set operating conditions WORST -library stdcell.setup.typ.db:stdcell typ
set tlu plus files -max tluplus design.tlup -tech2itf map layermap.txt
real\_sd\overline{c} s1.sdc
```
A scenario definition must include the set operating conditions and set tlu plus files commands. The following topics describe these commands along with the associated library setup information that is needed to run multicorner-multimode design optimization.

Other commands can be included in the scenario definition. For example, you can use the set scenario options -leakage true command to control leakage power on a perscenario basis or you can use the  $_{\text{read}}$  sdf command to set the correct net RC and pinto-pin delay information in the respective scenarios.

After you configure all the scenarios, you can activate a subset of these scenarios by using the set active scenarios command.

[Figure 165](#page-650-1) shows how to set various constraints on different scenarios of a multicornermultimode design.

<span id="page-650-1"></span>*Figure 165 Setting Different Constraints on Different Scenarios*

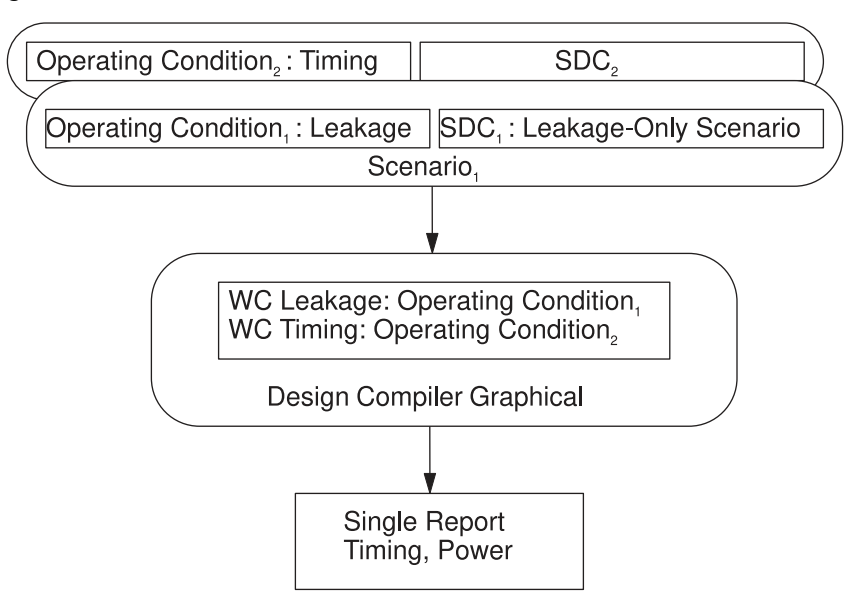

## **Concurrent Multicorner-Multimode Optimization and Timing Analysis**

Concurrent multicorner-multimode optimization works on the worst violations across all scenarios, eliminating the convergence problems observed in sequential approaches.

Timing analysis is carried out on all scenarios concurrently, and cost is measured across all scenarios for timing and design rules. As a result, the timing and constraint reports show worst-case timing across all scenarios.

To run timing analysis, use one of the following methods:

• Traditional minimum-maximum analysis

To use this analysis method, define your analysis type as  $bc$  wc, for example,

set operating conditions -analysis type bc wc

• Early-late analysis

To use this analysis method, define your analysis type as on chip variation, for example,

set operating conditions -analysis type on chip variation

The PrimeTime tool also uses the on-chip variation (OCV) method.

• Parametric on-chip variation (POCV) analysis

In this mode, the tool computes arrival times, required times, and slack as statistical distributions rather than fixed minimum and maximum values. The timing results are less pessimistic, which provides a better basis for timing optimization, and they have better correlation with the PrimeTime tool when POCV analysis is enabled in that tool.

To use this analysis method, see "Parametric On-Chip Variation Analysis" in Chapter 4, "Operating Conditions," in the *Synopsys Timing Constraints and Optimization User Guide*.

<span id="page-651-0"></span>The PrimeTime tool also supports the POCV analysis method.

## **Power Optimization in Multicorner-Multimode Designs**

Typically, in a multicorner-multimode design, leakage power optimization and timing optimization are done on different corners. Therefore, the worst case leakage corner might be different from the worst case timing corner. To perform leakage power optimization on

specific corners, set the leakage power option on specific scenarios of the multicornermultimode design by using the set scenario options command as follows:

```
set_scenario options -scenarios S1 \
 -setup false \
   -hold false \
 -leakage power true
```
#### **Note:**

The get dominant scenarios command is not supported in Design Compiler Graphical.

When you optimize for leakage power in multicorner-multimode designs,

- Define the leakage power option on specific scenarios targeted for leakage power optimization.
- Do not use the set leakage optimization command inside a scenario. This command is not supported for multicorner-multimode designs.

Leakage and timing optimizations can be performed concurrently across multiple scenarios. The worst case leakage corner is different from the worst case timing corner.

#### **Note:**

The set dynamic optimization command enables dynamic power optimization on all scenarios of a multicorner-multimode design. Dynamic power optimization is scenario-independent.

If no leakage scenario is defined, the average leakage value of all the scenarios is used for leakage optimization.

When you use the set multi vth constraint command, you must specify a leakage corner using the set scenario options -scenarios command.

The following example shows how to enable leakage power on a multicorner-multimode design by specifying the  $-\text{leakage}$  power option to true. In this example, leakage power optimization is performed on only two scenarios, scenario\_1 and scenario\_3:

```
prompt> set_scenario_options -scenarios {scenarios_1, scenarios_3} \
                -leakage_power true
prompt> set scenario options -scenarios {scenarios 2, scenarios 4} \
                 -leakage_power false
```
[Example 103](#page-652-0) shows how to create a scenario and set the leakage power option on the scenario:

*Example 103 Leakage Power Optimization in a Multicorner-Multimode Design*

```
read_verilog top.v
current_design top
```
#### **[Feedback](mailto:docfeedback1@synopsys.com?subject=Documentation%20Feedback%20on%20Design%20Compiler%C2%AE%20User%20Guide&body=Version%20information:%20U-2022.12-SP3,%20April%202023%0A%0A(Enter%20your%20comments%20for%20Technical%20Publications%20here.%20Please%20include%20the%20topic%20heading%20and%20PDF%20page%20number%20to%20make%20it%20easier%20to%20locate%20the%20information.)%0A%0A)**

Chapter 20: Using Design Compiler Graphical Optimizing Multicorner-Multimode Designs

```
link
create scenario s1
set_operating_conditions WCCOM -library slow.db:slow
set_tlu_plus_files -max tluplus max.tlu plus -tech2itf map tech.map
read_sdc ./s1.sdc
set switching activity -toggle rate 0.25 \setminus-base clock p Clk -static probability 0.015 -type inputs
set scenario options -scenarios s1 -setup false -hold false \
-leakage power true
create_scenario s2
set operating conditions BCCOM -library fast.db:fast
set tlu plus files -max tluplus max.tlu plus -tech2itf map tech.map
read_sdc ./s2.sdc
create_scenario s3
set operating conditions TCCOM -library typ.db:typ
set_tlu_plus_files -max_tluplus max.tlu_plus -tech2itf_map tech.map
read_sdc ./s3.sdc
create_scenario s4
set operating conditions NCCOM -library typ2.db:typ2
set tlu plus files -max tluplus max.tlu plus -tech2itf map tech.map
read_sdc ./s4.sdc
set scenario options -scenarios s4 -setup false -hold false \
-leakage power true
report_scenarios
compile ultra -scan -gate clock
report_power -scenarios [all_scenarios]
report timing -scenarios [all scenarios]
report_scenarios
report_qor
report_saif
```
#### **See Also**

• [Leakage Power and Dynamic Power Optimization](#page-546-0)

## **Setting Up the Design for a Multicorner-Multimode Flow**

To setup a design for a multicorner-multimode flow, you must specify the TLUPlus files, operating conditions, and Synopsys Design Constraints for each scenario. Design Compiler uses the nominal process, voltage, and temperature (PVT) values to group the libraries into different sets. Libraries with the same PVT values are grouped into the same

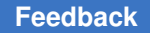

set. For each scenario, the PVT of the maximum operating condition is used to select the appropriate set. Setup considerations are described in the following topics:

- [Specifying TLUPlus Files](#page-654-0)
- [Specifying Operating Conditions](#page-654-1)
- [Specifying Constraints](#page-655-0)

## <span id="page-654-0"></span>**Specifying TLUPlus Files**

Use the set tlu plus files command to specify the TLUPlus files for each scenario, as shown in [Example 104.](#page-654-2)

#### <span id="page-654-2"></span>*Example 104 Specifying TLUPlus Files for a Scenario*

```
create_scenario s1
set_operating_conditions WORST -library stdcell.setup.typ.db:stdcell_typ
set_tlu_plus_files -max_tluplus design.tlup -tech2itf_map layermap.txt
read sd\bar{c} s1.sdc
```
If you do not specify a TLUPlus file, the tool returns an error message similar to the following:

Error: tlu plus files are not set in this scenario s1. RC values will be 0.

If a TLUPlus library is not correct, the tool issues the following error message:

Error: TLU+ sanity check failed (OPT-1429)

If you want to enable temperature scaling, the TLUPlus files must contain the GLOBAL\_TEMPERATURE and CRT1 variables. The CRT2 variable is optional. The following example is an excerpt from a TLUPlus file:

```
TECHNOLOGY = 90nm_lib
GLOBAL TEMPERATURE = 105.0CONDUCTOR metal8 {THICKNESS= 0.8000
    CRT1=4.39e-3 CRT2=4.39e-7
...
```
## <span id="page-654-1"></span>**Specifying Operating Conditions**

You must define the operating condition for each scenario. You specify different operating conditions for different scenarios using the set operating conditions command, as shown in [Example 105.](#page-654-3)

#### <span id="page-654-3"></span>*Example 105 Specifying Operating Conditions for a Scenario*

```
create_scenario s1
set operating conditions SLOW 95 -library max vmax v95 t125
set<sup>-</sup>tlu plus files -max tluplus design.tlup -tech2itf map layermap.txt
read sd\bar{c} s1.sdc
```
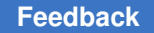

> If you do not define an operating condition for a scenario, the tool issues MV-020 and MV-021 warnings.

## <span id="page-655-0"></span>**Specifying Constraints**

For each scenario, you must specify the design constraints specific to that scenario, as shown in [Example 106.](#page-655-1)

#### <span id="page-655-1"></span>*Example 106 Specifying SDC Constraints for a Scenario*

```
create_scenario s1
set_operating_conditions WORST -library stdcell.setup.typ.db:stdcell_typ
set_tlu_plus_files -max_tluplus design.tlup -tech2itf_map layermap.txt
read_sdc s1.sdc
```
The tool discards any previous scenario-specific constraints after you execute the  $c$ reate scenario command and reports an MV-020 warning, as shown in [Example 107](#page-655-2).

#### *Example 107 Tool Removes Previous Constraints*

```
dc_shell-topo> create_scenario s1
Warning: Any existing scenario-specific constraints
 are discarded. (MV-020)
dc_shell-topo> report_timing
Warning: No operating condition was set in scenario s1 (MV-021)
```
#### **Handling Libraries in the Multicorner-Multimode Flow**

The following topics discuss how to handle libraries in multicorner-multimode designs:

- [Using Link Libraries That Have the Same PVT Nominal Values](#page-655-3)
- [Using Unique PVT Names to Prevent Linking Problems](#page-657-0)
- [Unsupported k-factors](#page-659-0)
- [Automatic Detection of Driving Cell Library](#page-659-1)
- [Defining Minimum Libraries](#page-659-2)

## <span id="page-655-3"></span>**Using Link Libraries That Have the Same PVT Nominal Values**

The link library lists all the libraries that are to be used for linking the design for all scenarios. Furthermore, because several libraries are often intended for use with a particular scenario, such as a standard cell library and a macro library, Design Compiler automatically groups the libraries in the link library list into sets and identifies which set must be linked with each scenario.

The tool groups libraries according to the PVT value of the library. Libraries with the same PVT values are grouped into the same set. The tool uses the PVT value of a scenario's maximum operating condition to select the appropriate set for the scenario.

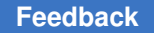

If the tool finds no suitable cell in any of the specified libraries, an error is reported as shown in the following example,

Error: cell TEST\_BUF2En\_BUF1/Z (inx4) is not characterized for  $0.950000V$ ,  $\bar{p}$ rocess<sup>1</sup>.000000, temperature -40.000000. (MV-001)

You should verify the operating conditions and library setup. You must fix this error before you can optimize your design.

#### **Link Library Example**

To understand how library linking works, see [Table 34](#page-656-0).

[Table 34](#page-656-0) shows the libraries in the link library list, their nominal PVT values, and the operating condition, if any, that is specified in each library. The design has instances of combinational, sequential, and macro cells.

<span id="page-656-0"></span>

| Link library (in order) | <b>Nominal PVT</b> | <b>Operating conditions in</b><br>library (PVT) |
|-------------------------|--------------------|-------------------------------------------------|
| Combo cells slow.db     | 1/0.85/130         | WORST (1/0.85/130)                              |
| Sequentials fast.db     | 1/1.30/100         | None                                            |
| Macros fast.db          | 1/1.30/100         | None                                            |
| Macros slow.db          | 1/0.85/130         | None                                            |
| Combo cells fast.db     | 1/1.30/100         | BEST (1/1.3/100)                                |
| Sequentials slow.db     | 1/0.85/130         | None                                            |

*Table 34 Link Libraries With PVT and Operating Conditions*

To create the scenario, s1, with cell instances linked to the Combo\_cells\_slow, Macros slow, and Sequential slow libraries, you run

dc\_shell-topo> **create\_scenario s1** dc\_shell-topo> **set\_operating\_conditions -max WORST -library slow**

where the library "slow" is defined within the Combo cells slow.db file. Note that using the -library option with the set operating conditions command helps the tool identify the correct PVT for the operating conditions. The PVT of the maximum operating condition is used to find the correct matches in the link library list during linking.

Using this library linking method, you can link libraries that do not have operating condition definitions. The method also enables you to have multiple library files. For example, you can have one library file for standard cells, another for macros, and so forth.

#### **Inconsistent Libraries Warning**

When you use multiple libraries, if library cells with the same name are not functionally identical or do not have identical sets of library pins with the same name and order, the tool issues a warning stating that the libraries are inconsistent.

You should run the check  $\exists$  library command before running a multicorner-multimode flow, as shown in the following example,

```
set check library options -mcmm
check library -logic library name \{a.db\} b.db}
```
When you use the  $\text{-}$ mcmm option with the set check library options command, the check\_library command performs multicorner-multimode specific checks, such as determining operating condition or power-down inconsistencies. When inconsistencies are detected, the tool generates a report that lists the inconsistencies. In addition, the tool issues the following summary information message:

```
Information: Logic library consistency check FAILED for MCMM.
(LIBCHK-360)
```
When you get a LIBCHK-360 message, check the report to identify the cause of the problem and fix the library inconsistencies. The LIBCHK-360 man page describes possible causes for the library inconsistencies.

#### **Setting the dont\_use Attribute on Library Cells in the Multicorner-Multimode Flow**

When you set the  $\text{dom}t$  use attribute on a library cell, the multicorner-multimode feature requires that all characterizations of this cell have the dont\_use attribute. Otherwise, the tool might consider the libraries as inconsistent. You can use the wildcard character to set the dont use attribute as follows:

set dont use \*/AN2

When the library cells that have a  $\text{dom } u$  se attribute have a pin order that does not match exactly in the libraries of various corners, the tool continues with the flow without any error or warning messages. If you remove the  $\text{dom } \mathbf{t}$  use attribute on these cells, the tool issues the MV-087 error message.

Note that you do not have to issue the command multiple times to set the dont use attribute on all characterizations of a library cell.

## <span id="page-657-0"></span>**Using Unique PVT Names to Prevent Linking Problems**

To prevent linking problems, make sure your PVT operating conditions have unique names. If the maximum libraries associated with each scenario do not have distinct PVT values, your cell instances might be incorrectly linked, resulting in incorrect timing values. This happens because the nominal PVT values that are used to group the link libraries into sets group the maximum libraries of different corners into one set. Consequently, the cell instances are linked to the first cell with a matching type in that set, for example, the

first AND2 4 cell, even though the  $-library$  option is specified for each of the scenariospecific set operating conditions commands. That is, the -library option locates the operating condition and its PVT but not the library to link.

The following paragraphs describe a linking problem due to non-unique PVT names. For the conditions given in [Table 35](#page-658-0), [Table 36](#page-658-1), and [Example 108,](#page-658-2) the tool groups the Ftyp.db and TypHV.db libraries into a set with Ftyp.db as the first library in the set. Therefore, the cell instances in scenario s2 are not linked to the library cells in TypHV.db, as intended. Instead, they are incorrectly linked to the library cells in the Ftyp.db library, assuming that all the libraries include the library cells required to link the design.

[Table 35](#page-658-0) shows the libraries in the link library, listed *in order*; their nominal PVT; and the operating condition that is specified in each library.

<span id="page-658-0"></span>

| Link library (in order) | <b>Nominal PVT</b> | <b>Operating conditions in</b><br>library (PVT) |
|-------------------------|--------------------|-------------------------------------------------|
| Ftyp.db                 | 1/1.30/100         | WORST (1/1.30/100)                              |
| Typ.db                  | 1/0.85/100         | WORST (1/0.85/100)                              |
| TypHV.db                | 1/1.30/100         | WORST (1/1.30/100)                              |
| Holdtyp.db              | 1/0.85/100         | BEST (1/0.85/100)                               |

*Table 35 Link Libraries With PVT and Operating Conditions*

[Table 36](#page-658-1) shows the operating condition specifications for each of the scenarios; [Example 108](#page-658-2) shows the corresponding scenario creation script.

*Table 36 Scenarios and Their Operating Conditions*

<span id="page-658-1"></span>

|                         | <b>Scenarios</b> |                            |      |                                |
|-------------------------|------------------|----------------------------|------|--------------------------------|
|                         | s1               | s2                         | s3   | s4                             |
| Max Opcond<br>(Library) | WORST (Typ.db)   | <b>WORST</b><br>(TypHV.db) |      | WORST (Ftyp.db) WORST (Typ.db) |
| Min Opcond<br>(Library) | None             | None                       | None | <b>BEST</b><br>(HoldTyp.db)    |

*Example 108 Linking Problem Due to Non-Unique PVT Name*

```
create_scenario s1
set operating conditions WORST -library Typ.db:Typ
create_scenario s2
set operating conditions WORST -library TypHV.db:TypHV
create_scenario s3
```

```
set operating conditions WORST -library Ftyp.db:Ftyp
create_scenario s4
set operating conditions \
 -max WORST -max library Typ.db:Typ \
 -min BEST -min library HoldTyp.db:HoldTyp
```
#### **Ambiguous Libraries Warning**

The tool issues a warning if your design uses any libraries containing cells with the same name and same nominal PVT. The warning states that the libraries are ambiguous and identifies which libraries are being used and which are being ignored.

## <span id="page-659-0"></span>**Unsupported k-factors**

Multicorner-multimode design libraries do not support k-factor scaling. Therefore, the operating conditions that you specify for each scenario must match the nominal operating conditions of one of the libraries in the link library list.

## <span id="page-659-1"></span>**Automatic Detection of Driving Cell Library**

In multicorner-multimode flow, the operating condition setting is different for different scenarios. To build the timing arc for the driving cell, different libraries are used for different scenarios. You can specify the library using the  $\text{-}\text{library}$  option of the set driving cell command. But specifying the library is optional because the tool can automatically detect the driving cell library.

When you specify the library using the  $-li$  brary option of the set driving cell command, the tool searches for the specified library in the link library set. If the specified library exists, it is used. If the specified library does not exist in the link library, the tool issues the UID-993 error message as follows:

Error: Cannot find the specified driving cell in memory.(UID-993)

When you do not use the  $-library$  option of the set driving cell command, the tool searches all the libraries for the matching operating conditions. The first library in the link library set that matches the operating condition is used. If no library in the link library set matches the operating condition, the first library in the link library set that contains the matching library cell is used. If no library in the link library set contains the matching library cell, the tool issues the UID-993 error message.

## <span id="page-659-2"></span>**Defining Minimum Libraries**

Minimum libraries are usually defined with the set operating conditions command. You can use the set min library command, but it is not scenario-specific. If you use set min library to define a minimum library for a scenario, the tool uses that library as the minimum library for all scenarios, even if you do not define that library in all your scenarios. If you want to define different minimum libraries for each scenario, use the set operating conditions command.

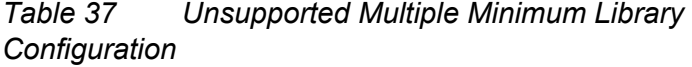

<span id="page-660-0"></span>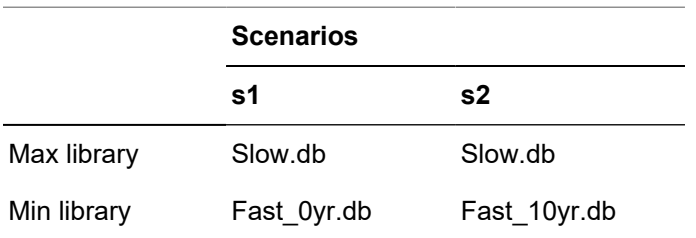

For example, you could not relate two different minimum libraries – say, Fast\_0yr.db and Fast 10yr.db – with the maximum library, Slow.db, in two separate scenarios. The first minimum library you specify would apply to both scenarios. [Table 37](#page-660-0) shows the *unsupported*  configuration.

Note, however, that a minimum library can be associated with multiple maximum libraries. As shown in [Table 38,](#page-660-1) the minimum library Fast Oyr.db is paired with both the maximum library Slow.db of scenario 1 and the maximum library SlowHV.db of scenario 2.

*Table 38 Supported Min-Max Library Configuration*

<span id="page-660-1"></span>

|             | <b>Scenarios</b> |             |  |
|-------------|------------------|-------------|--|
|             | s1               | s2          |  |
| Max library | Slow.db          | SlowHV.db   |  |
| Min library | Fast Oyr.db      | Fast_0yr.db |  |

## **Scenario Management Commands**

Use the following commands to create and manage scenarios:

- create scenario
- current scenario
- all\_scenarios
- all active scenarios
- set active scenarios
- set scenario options
- set preferred scenario

- check scenarios
- remove scenario
- report scenarios
- report scenario options

The following subtopics describe how you use these commands to manage scenarios:

- [Creating Scenarios](#page-661-0)
- [Defining Active Scenarios](#page-661-1)
- [Scenario Reduction](#page-662-0)
- [Specifying Scenario Options](#page-663-0)
- [Removing Scenarios](#page-663-1)

## <span id="page-661-0"></span>**Creating Scenarios**

You use the create scenario command to create a new scenario. When the first scenario is created, all previous scenario-specific constraints are removed from the design and the following warning is issued:

```
dc_shell-topo> create_scenario s1
Warning: Any existing scenario-specific constraints
  are discarded. (MV-020)
Current scenario is: s1
```
Use the current scenario command to specify the name of the current scenario. Without arguments, the command returns the name of the current scenario. Note that the current scenario command merely specifies the focus scenario and that when you define more than one scenario, the tool performs concurrent analysis and optimization across all scenarios, independent of the current scenario setting.

Use the set  $t\ln p\ln q$  command to set the TLUPlus files in the scenario specified by the current scenario command. Note that each scenario must have a set of TLUPlus files specified, or the following error is reported:

```
Error: tlu plus files are not set in this scenario <name>.
RC values will be 0.
```
## <span id="page-661-1"></span>**Defining Active Scenarios**

During concurrent analysis and optimization, you can significantly reduce memory usage and runtime by limiting the number of active scenarios to those that are "essential" or "dominant." An essential or dominant scenario has the worst slack among all the scenarios for at least one of its constrained objects. (Constrained objects can include delay constraints associated with a pin, the design rule constraints for a net, leakage

power, and so on.) Any scenario for which one of its constrained objects is the worst slack value is a dominant scenario.

You use the set active scenarios command to define active scenarios. Other commands related to active scenarios are all scenarios and all\_active\_scenarios.

## <span id="page-662-0"></span>**Scenario Reduction**

Topographical mode automatically performs scenario reduction on the current set of active scenarios to reduce memory and runtime. In general, restricting concurrent analysis and optimization to a subset of dominant scenarios does not lead to a significant difference in QoR. The tool analyzes all the active scenarios and automatically determines a set of dominant scenarios, based on the number of violating endpoints, and optimizes them for timing, power, and design rule. In the current version, topographical mode does not support the get dominant scenarios command, which IC Compiler supports. However, you can choose a preferred scenario by using the set preferred\_scenario command. When you set the preferred scenario, the tool treats it as the most constraining scenario. It still performs scenario reduction to determine the dominant scenarios but treats the userspecified preferred scenario as the most constraining one.

#### **Additional Dominant Scenario**

The Design Compiler NXT tool can include an additional dominant scenario if the dominant timing scenario does not match with the dominant power scenario. The additional dominant scenario might increase runtime but allows concurrent optimization of power and timing in the most constraining scenario and the scenario with higher power consumption.

The dominant power scenario is derived from all active scenarios with the  $\frac{d}{dx}$  power attribute. The attribute is enabled when you enable the total power optimization feature.

For information to enable total power optimization, see [Leakage Power and Dynamic](#page-546-0) [Power Optimization](#page-546-0).

You can review the dominant scenarios in the Scenario Reduction Summary report. The report is generated during compile, as shown in [Example 109](#page-662-1) .

*Example 109 Additional Dominant Scenario Listed in Scenario Reduction Summary Report*

```
********************************************
Report : Scenario Reduction Summary
Design : top
Scenarios :
       s1 worst timing (dominant)
        s2_scenario
        s3_scenario
        s4_scenario
        s5_max_power (dominant)
********************************************
```
## <span id="page-663-0"></span>**Specifying Scenario Options**

To define specific constraint options, such as leakage power, that you want optimized in a scenario, use the set scenario options command. You can apply the constraint option to more than one scenario at a time by using the  $\mathsf{\text{-}scenarios}$  option. The options can be specified on both active and inactive scenarios. If you do not specify any scenario, the options are applied only to the current scenario.

To enable or disable the leakage power optimization, use the  $\lnot$  leakage power option. The default for the -leakage power option is false. Set the -leakage power option with the set scenario options command to true to enable leakage power optimization on specific scenarios in a multicorner-multimode design. The following command shows how to enable leakage power optimization on specific scenarios only.

```
dc_shell-topo> set_scenario_options -leakage_power true \ 
                                 -scenarios scenario_list
```
To enable or disable the dynamic power optimization, use the  $\lnot$ dynamic power option. The default for the  $-$ dynamic power option is false.

To enable or disable the setup or maximum delay optimization for specified scenarios, use the  $-$ setup option. The default for the  $-$ setup option is  $true$ , so maximum delay optimization is enabled by default. The following example shows how to disable maximum delay optimization on specific scenarios.

```
dc_shell-topo> set_scenario_options -setup false -scenarios
                                 scenario_list
```
To enable or disable the hold or minimum delay optimization for the specified scenarios, use the  $\text{-hold}$  option. The default for the  $\text{-hold}$  option is  $\text{true}$ . When you set the  $\text{-hold}$ option to false, the tool ignores the hold or the minimum delay violations in the specified scenarios.

```
dc_shell-topo> set_scenario_options -reset_all true \
                              -scenarios [all_scenarios]
```
<span id="page-663-1"></span>To report the scenario options, use the report scenario options command.

## **Removing Scenarios**

To remove the specified scenarios, use the  $r = r$  scenario command. All scenariospecific constraints defined in the removed scenario are deleted. For example,

```
dc_shell-topo> remove_scenario
s1 s2
dc_shell-topo> remove_scenario -all
Removed scenario 's2'
Removed scenario 's1'
dc_shell-topo> all_scenarios
```
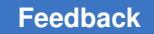

## **Reporting Commands for Multicorner-Multimode Designs**

This topic describes the commands that you can use for reporting multicorner-multimode designs in Design Compiler Graphical:

- report scenarios Command
- report scenario options Command
- [Reporting Commands That Support the -scenario Option](#page-665-1)
- [Commands That Report the Current Scenario](#page-666-0)
- <span id="page-664-0"></span>• [Reporting Examples](#page-667-0)

#### **report\_scenarios Command**

The report scenarios command reports the scenario setup information for multicornermultimode designs. This command reports all the defined scenarios. The scenario specific information includes the logic library used, the operating condition, and TLUPlus files.

The following example shows a report generated by the report scenarios command:

\*\*\*\*\*\*\*\*\*\*\*\*\*\*\*\*\*\*\*\*\*\*\*\*\*\*\*\*\*\*\*\*\*\*\*\*\*\*\* Report : scenarios Design : DESIGN1 scenario(s) : SCN1 ... \*\*\*\*\*\*\*\*\*\*\*\*\*\*\*\*\*\*\*\*\*\*\*\*\*\*\*\*\*\*\*\*\*\*\*\*\*\*\* All scenarios (Total=4): SCN1 SCN2 SCN3 SCN4 All Active scenarios (Total=1): SCN1 Current scenario : SCN1 Scenario #0: SCN1 is active. Scenario options: Has timing derate: No Library(s) Used: logic library name (File: library.db) Operating condition(s) Used: Analysis Type : bc\_wc Max Operating Condition: library:WCCOM Max Process : 1.00 Max Voltage : 1.08 Max Temperature: 125.00 Min Operating Condition: library:BCCOM Min Process : 1.00 Min Voltage : 1.32 Min Temperature: 0.00 Tlu Plus Files Used:

```
Max TLU+ file: tlu plus file.tf
Tech2ITF mapping f\bar{1}le: tf2itf.map
```
#### <span id="page-665-0"></span>**report\_scenario\_options Command**

Use the report scenario options command to report the scenario options set by the set scenario options command. You can specify a list of scenarios to be reported by using the -scenarios option. By default, this command reports scenario options for the current, active scenario.

To illustrate the report generated by the report scenario options command, consider [Example 110](#page-665-2) where the set scenario options -leakage power false command is executed. This command sets the  $-\lambda$  eakage power option to false. With the  $-\lambda$  -leakage power option set to  $f_{\text{false}}$ , the tool will not optimize the current, active scenario for leakage power. This status is shown by the report scenario options report in [Example 110](#page-665-2).

#### *Example 110*

```
dc shell-topo> set scenario options -leakage power false
dc shell-topo> report scenario options
****************************************
Report : scenario options
Design : TEST03
...
****************************************
Scenario: MODE1 is active.
setup : true
hold : true
leakage power : false
dynamic_power : true
```
## <span id="page-665-1"></span>**Reporting Commands That Support the -scenario Option**

Some reporting commands support the -scenario option to report scenario-specific information. You can specify a list of scenarios to the -scenario option, and the tool reports scenario details for the specified scenarios.

The following reporting commands support the  $\text{-} \text{scenario}$  option:

- report timing
- report timing derate
- report power
- report clock
- report path group

- report extraction options
- report tlu plus files
- <span id="page-666-0"></span>• report constraint

## **Commands That Report the Current Scenario**

The following reporting commands report scenario-specific details for the current scenario. The header section of the report contains the name of the current scenario. No additional options are required to report the scenario-specific details of the current scenario.

- report\_net
- report annotated check
- report annotated transition
- report annotated delay
- report attribute
- report case analysis
- report ideal network
- report\_internal\_loads
- report clock gating check
- report clock tree
- report delay calculation
- report delay estimate options
- report transitive fanout
- report disable timing
- report latency adjustment options
- report net
- report power calculation
- report noise
- report signal em
- report timing derate
- report timing requirements

- report transitive fanin
- report crpr
- <span id="page-667-0"></span>• report clock timing

## **Reporting Examples**

This topic contains sample reports for some of the multicorner-multimode reporting commands.

#### **report\_qor Command**

The report  $q$ or command reports by default the QoR details for all the scenarios in the design. The following example shows a report generated by the  $\epsilon_{\text{eport}}$  qor command:

```
****************************************
Report : qor
Design : DESIGN1
****************************************
  Scenario 's1'
  Timing Path Group 'reg2reg'
 -----------------------------------
 Levels of Logic: 33.00
 Critical Path Length: 694.62
Critical Path Slack: -144.52
  Critical Path Clk Period: 650.00
Total Negative Slack: -4533.01
 No. of Violating Paths: 136.00
   -----------------------------------
  Scenario 's2'
  Timing Path Group 'reg2reg'
 -----------------------------------
 Levels of Logic: 33.00
 Critical Path Length: 393.61
 Critical Path Slack: 61.18
 Critical Path Clk Period: 500.00
 Total Negative Slack: 0.00
 No. of Violating Paths: 0.00
  -----------------------------------
```
#### **report\_timing -scenario**

This command reports timing results for the active scenarios in the design. You can specify a list of scenarios with the -scenario option. When the -scenario option is not specified only the current scenario is reported.

```
****************************************
Report : timing
         -path full
        -delay max
        -max_paths 1
Design : DESTGN1
...
```
\*\*\*\*\*\*\*\*\*\*\*\*\*\*\*\*\*\*\*\*\*\*\*\*\*\*\*\*\*\*\*\*\*\*\*\*\*\*\*\*\*\*\*\* \* Some/all delay information is back-annotated. # A fanout number of 1000 was used for high fanout net computations. Startpoint: TEST\_BUF2En (input port clocked by clk) Endpoint: TEST1/TEST2\_SYN/latch\_3 (non-sequential rising-edge timing check clocked by clk) Scenario: s1 Path Group: clk Path Type: max Point **Incr** Path Lib:OC ---------------------------------------------------------------------------- clock clk (rise edge) 0.00 0.00 clock network delay (propagated) 0.00 0.00 input external delay 450.00 450.00 f TEST\_BUF2En (in) 0.00 450.00 f stdcell\_typ:WORST TEST\_BUF2En\_BUF1/Z (inx4) 9.75 459.75 r stdcell\_typ:WORST U468/Z (inx10) 10.21 469.96 f stdcell\_typ:WORST TEST\_BUF2En\_BUF/Z (inx11) 8.74 478.70 r stdcell\_typ:WORST U293/Z (inx11) 9.30 488.00 f stdcell\_typ:WORST TEST1/TEST2\_SYN/U74963/Z (nr2x4) 12.78 500.78 r stdcell\_typ:WORST U31662/Z (inx4) 10.58 511.37 f stdcell\_typ:WORST TEST1/TEST2\_SYN/U75093/Z (aoi21x6) 18.98 530.34 r stdcell\_typ:WORST U42969/Z (nd2x6) 14.16 544.51 f stdcell\_typ:WORST TEST1/TEST2\_SYN/U53046/Z (inx8) 13.35 557.86 r stdcell\_typ:WORST U2765/Z (inx8) 11.48 569.33 f stdcell\_typ:WORST U32442/Z (inx6) 7.61 576.94 r stdcell\_typ:WORST U33615/Z (nd2x3) 18.14 595.09 f stdcell\_typ:WORST U32269/Z (nd2x6) 8.74 603.82 r stdcell\_typ:WORST TEST1/TEST2\_SYN/clk\_gate/EN (cklan2x1) 0.00 603.82 r stdcell\_typ:WORST data arrival time 603.82 clock clk (rise edge) 650.00 650.00 clock network delay (propagated) 0.00 650.00 TEST1/TEST2\_SYN/clk\_gate/CLK (cklan2x1) 0.00 650.00 r library setup time -56.25 593.75 data required time 593.75 ------------------------------------------------------------- data required time 593.75<br>data arrival time 593.82 data arrival time -603.82 ------------------------------------------------------------- slack (VIOLATED)  $-10.07$ 

#### **report\_constraint**

This command reports constraints for all active scenarios. Each scenario is reported separately. When used with the  $\overline{\phantom{a}}$ -scenario option, it reports constraints for a specified list of scenarios.

```
****************************************
Report : constraint
Design : DESIGN1
Scenarios: 0, 1
...
****************************************
```
Weighted

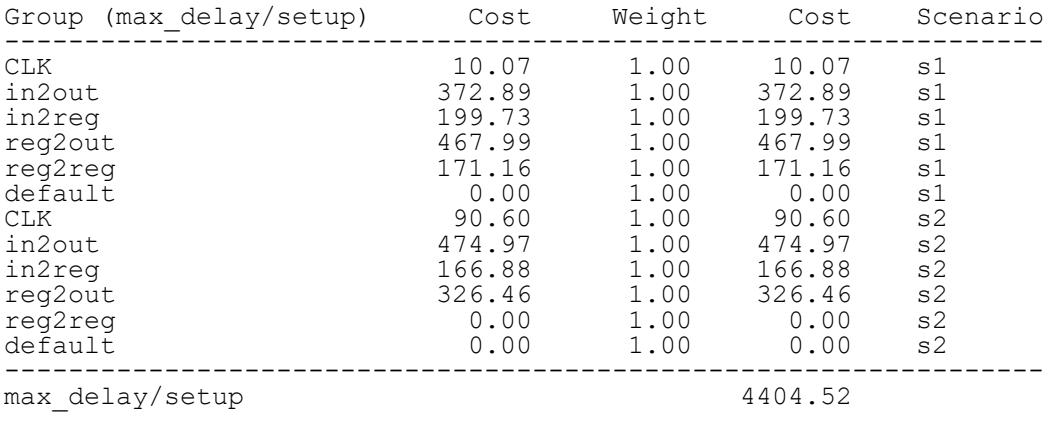

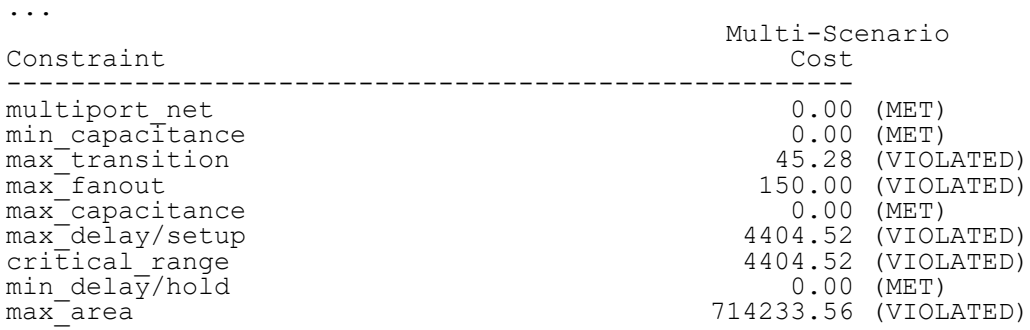

#### **report\_tlu\_plus\_files**

This command reports the TLUPlus files associations; it shows each minimum and maximum TLUPlus and layer map file per scenario:

```
dc_shell-topo> current_scenario s1
Current scenario is: s1
dc_shell-topo> report_tlu_plus_files
Max TLU+ file: /snps/testcase/s1max.tluplus
Min TLU+ file: /snps/testcase/s1min.tluplus
Tech2ITF mapping file: /snps/testcase/tluplus_map.txt
```
#### **report\_power**

The report power command supports the -scenario option. Without the -scenario option, only the current scenario is reported. To report power information for all scenarios, use the report power -scenarios [all scenarios] command.

#### **Note:**

In the multicorner-multimode flow, the report power command does not perform clock tree estimation. The command reports only the netlist power in this flow.

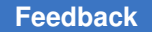

> The following example shows the report generated by the report power -scenario command.

\*\*\*\*\*\*\*\*\*\*\*\*\*\*\*\*\*\*\*\*\*\*\*\*\*\*\*\*\*\*\*\*\*\*\*\*\*\*\*\* Report : power Design : Design\_1 Scenario(s): s1 ... \*\*\*\*\*\*\*\*\*\*\*\*\*\*\*\*\*\*\*\*\*\*\*\*\*\*\*\*\*\*\*\*\*\*\*\*\*\*\*\* Library(s) Used: slow (File: slow.db) Global Operating Voltage = 1.08 Power-specific unit information : Voltage Units = 1V Capacitance Units = 1.000000pf Time Units = 1ns Dynamic Power Units =  $1mW$  (derived from  $V, C, T$  units) Leakage Power Units = Unitless Warning: Could not find correlated power. (PWR-725) Power Breakdown --------------- Cell Driven Net Tot Dynamic Cell Internal Switching Power (mW) Leakage Cell Power (mW) Power (mW) (% Cell/Tot) Power(nW) ------------------------------------------------------------------------ Netlist Power 4.8709 1.2889 6.160e+00 (79%) 1.351e+05 Estimated Clock Tree Power N/A N/A (N/A) N/A ------------------------------------------------------------------------

## **Supported SDC Commands for Multicorner-Multimode Designs**

[Table 39](#page-670-0) lists the SDC commands supported in the multicorner-multimode flow.

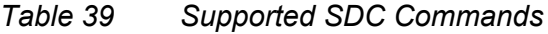

<span id="page-670-0"></span>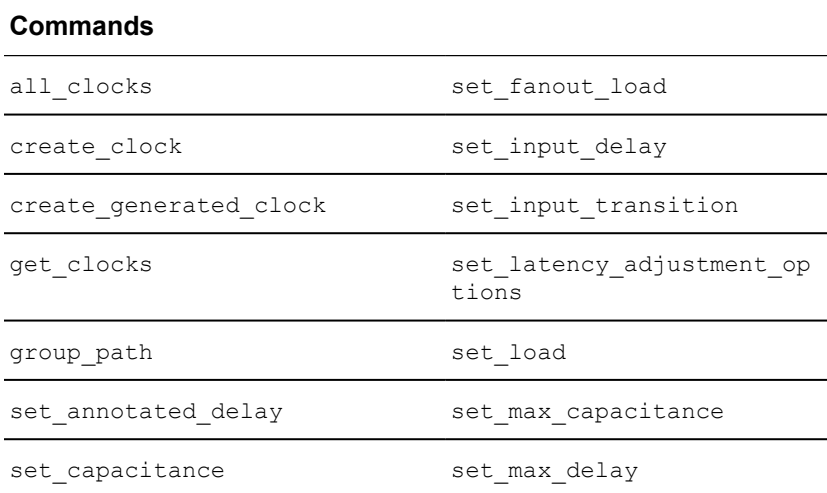

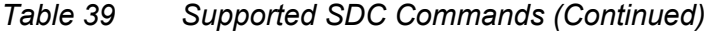

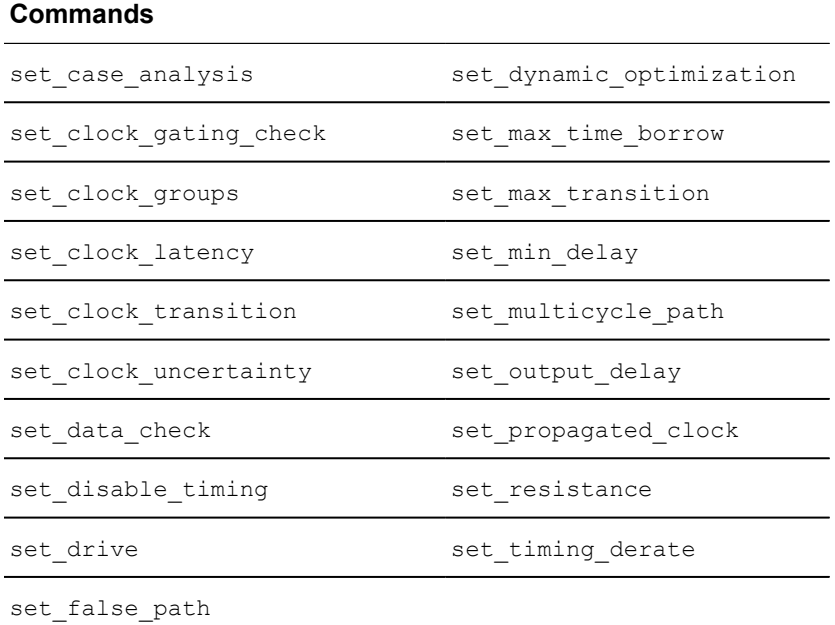

## <span id="page-671-0"></span>**Multicorner-Multimode Script Example**

<span id="page-671-1"></span>[Example 111](#page-671-1) shows a basic sample script for the multicorner-multimode flow.

```
Example 111 Basic Script to Run a Multicorner-Multimode Flow
```

```
#......path settings......
set search path ". $DESIGN ROOT $lib path/dbs \
   $lib_path/mwlibs/macros/LM"
set target library "stdcell.setup.ftyp.db \
  stdcell.setup.typ.db stdcell.setup.typhv.db"
set link library [concat * $target library \
  setup.ftyp.130v.100c.db setup.typhv.130v.100c.db \
   setup.typ.130v.100c.db]
set min library stdcell.setup.typ.db -min version stdcell.hold.typ.db
#......MW setup......
#......load design......
create scenario s1
set operating conditions WORST -library stdcell.setup.typ.db:stdcell typ
set tlu plus files -max tluplus design.tlup -tech2itf map layermap.txt
read sdc s1.\overline{s}dcset scenario options -scenarios s1-setup false -hold false \setminus-leakage power true
```

```
create_scenario s2
set operating conditions BEST -library stdcell.setup.ftyp.db:stdcell ftyp
set_tlu_plus_files -max_tluplus design.tlup -tech2itf_map layermap.txt
read sdc s2.sdc
create_scenario s3
set operating conditions NOM -library stdcell.setup.ftyp.db:stdcell ftyp
set tlu plus files -max tluplus design.tlup -tech2itf map layermap.txt
read_sdc s3.sdc
set active scenarios {s1 s2}
report_scenarios
compile ultra -scan -gate clock
report_qor
report_constraint
report_timing -scenario [all_scenarios]
.
.
insert_dft
.
.
compile_ultra -incremental -scan
```
## **Using Block Abstractions in Multicorner-Multimode Designs**

A block abstraction is a structural model of a circuit that is modeled as a smaller circuit representing the interface logic of the block. The model contains cells whose timing is affected by or affects the external environment of a block. Block abstractions enhance capacity and reduce runtime for the optimization of the top-level design. For block abstraction details, see [Using Hierarchical Models](#page-757-0).

Block abstractions are compatible with multicorner-multimode scenarios. You can apply multicorner-multimode constraints to a block abstraction and use the block abstraction in a top-level design.

The following requirements apply to the use of block abstractions with multicornermultimode scenarios:

• For each top-level multicorner-multimode scenario, an identically named scenario must exist in each of the block abstraction blocks used in the design.

If there is a mismatch, use the select block scenario command to map the scenarios in the block abstraction to the top-level design. Mapping scenarios enables Design Compiler Graphical to support name mismatches between the top-level design and the block abstraction.

To reset user-specified multicorner-multimode scenario mapping, use the  $-reset$ option.

• A block abstraction can have additional scenarios that are not used at the top level.

- By default, in a top-level design without multicorner-multimode scenarios, only block abstractions without multicorner-multimode scenarios can be used. Using the select block scenario command to specify scenario mapping allows you to use multicorner-multimode block abstractions even if the top-level design does not have multicorner-multimode scenarios.
- For each TLUPlus file that is used, the block abstraction stores the extraction data and the specified operating condition. In the top-level design, you cannot use additional TLUPlus files or define additional temperature corners for the existing TLUPlus files.
- A top-level design with multicorner-multimode scenarios can be used with block abstractions that do not have any multicorner-multimode scenario definitions. No log message is issued in this case, and the same block data is used in all the top-level scenarios.

## **Methodology for Using Block Abstractions With Scenarios at the Top Level**

Follow these steps to use a block abstraction at the top level when it has scenario information:

- 1. Set the current design to the top-level design.
- 2. Remove all scenarios:

remove\_scenario -all

3. Define scenarios for the top-level design.

The scenarios defined in the top-level design must match the scenario definitions in the block abstraction blocks of the design. In the top-level design, all the scenarios must be defined before the next step.

4. Perform optimization:

compile\_ultra

At the beginning of compilation, the  $\epsilon$  compile ultra command performs the following checks to ensure that there are no scenario mismatches between the top-level design and the block abstractions. The compilation is terminated when any of the following mismatches are encountered:

◦ The number of scenarios in the top-level design does not match the number of scenarios in the block abstraction blocks.

If the tool detects that the top-level design has more scenarios than block abstraction blocks, a TL-70 error message is issued, and compilation is terminated:

```
Error: Scenario S6 is not available in block reference Block1.
(TL-70)
```
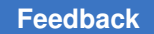

◦ The scenario information in the top-level design is not consistent with the scenario information in the block abstraction blocks.

If scenarios are not defined in the top-level design and the block abstraction blocks have scenario definitions, a TL-151 error message is issued and compilation is terminated:

Error: No scenario data loaded from block reference 'BlockInit'. (TL-151)

You can also use the check scenarios command to check consistency between scenarios.

# 21

## **Using Design Compiler NXT**

The Design Compiler NXT tool extends topographical technology by providing

- Better QoR through advanced optimizations
- Enhanced physical guidance to IC Compiler II, with improved RC and timing correlation
- Faster runtime, with improved multithreading synthesis for better scalability
- Plug-and-play user interface and script compatibility with Design Compiler Graphical

For features supported in both the Design Compiler NXT and Design Compiler Graphical tools, see [Using Design Compiler Graphical.](#page-575-0)

The following features are supported only in the Design Compiler NXT tool:

- [Working With IC Compiler II Link](#page-676-0)
- [Linking Libraries Based on Operating Conditions in Non-Multivoltage Designs](#page-708-0)
- [Using Fusion Libraries](#page-710-0)
- Enabling optimize netlist -area Command With Compile
- [Enabling High-Effort Area Optimization](#page-720-0)
- [Enabling High-Effort TNS Optimization](#page-721-0)
- [Performing High-Effort Area Restructuring](#page-723-0)
- [Supporting Mask Constraints With the DEF 5.8 Version](#page-723-1)
- [Performing RC Extraction With the RC Model](#page-727-0)
- [Applying Required Settings for High Performance Cores](#page-727-1)
- [Buffering Long Nets](#page-728-0)
- [Reporting Attributes of Layers](#page-730-0)
- [Handling Design Data Using the Early Data Flow](#page-731-0)
- [Generating Mapped Only Netlist](#page-740-0)
- [Controlling Concurrent Clock and Data Optimization](#page-740-1)

Chapter 21: Using Design Compiler NXT Working With IC Compiler II Link

- [Reporting Machine Resource](#page-744-0)
- [Improving Runtime With Multithreading](#page-744-1)
- [Applying Fixes for Runtime Issues Related to SDC Constraints](#page-745-0)
- [Simplifying Optimization of Performance, Power, and Area Settings](#page-749-0)
- [Reporting Transformations of Registers](#page-751-0)
- [Inferring Default Operating Conditions](#page-754-0)
- [Removing and Reporting Invalid Regions](#page-754-1)
- [Capturing Session and Environment Settings](#page-755-0)
- <span id="page-676-0"></span>• [Supporting Synopsys Diagnostic Platform](#page-755-1)

## **Working With IC Compiler II Link**

The IC Compiler II Link feature allows you to use the IC Compiler II tool in the Design Compiler NXT environment. You can use IC Compiler II Link in both NDM and Milkyway modes.

In NDM mode, the Design Compiler NXT tool calls IC Compiler II Link

- During optimization to use advanced placement features
- To report details about congestion

#### **Note:**

Use the Design Compiler NXT tool in NDM mode, as the IC Compiler II Link features require only the IC Compiler II reference libraries using the new data model (NDM) format. You must use the IC Compiler II reference libraries to specify the logical and physical information and save designs in NDM format.

In Milkyway mode, use the set icc2 options command to configure and call IC Compiler II Link. However,

- The Design Compiler tool calls IC Compiler II Link during compile only when you enable the IC Compiler II Link features, such as buffering-aware placement, automatictiming control, congestion-driven placement, and so on.
- You should use the -congestion use global route option to call IC Compiler II Link to report details about congestion.

For information about how to use the -congestion use global route option, see [Performing Zroute-Based Congestion](#page-703-0).

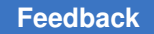

Chapter 21: Using Design Compiler NXT Working With IC Compiler II Link

For related information to use the Design Compiler NXT tool, see the following topics:

- [NDM and Milkyway Modes](#page-679-0)
- set icc2 options Command

#### **Limitations Using IC Compiler II Link**

The IC Compiler II Link feature has the following limitations:

• The design must be complete.

The design should have the complete floorplan information, where macros and extracted timing models (ETM) have fixed location information.

- The design cannot have empty modules.
- The user-defined parametric on-chip variation (POCV) constraints cannot be passed to the IC Compiler II tool when you use IC Compiler II Link.
- Frame-only libraries are not supported with IC Compiler II Link in Milkyway mode.
- When using IC Compiler II reference libraries,
	- You can query the pattern must join attribute before and after compile when you use the compile  $ultra -spg$  command. However, the report lib -pattern must join pin command does not report inconsistencies in library pins with the pattern must join attribute. For more information, see the Checking the Inconsistency of pattern must join Attributes on Library Pins topic.
	- GUI menus are not updated.
	- The write icc2 files command does not capture the library configuration information.

To understand where and how the Design Compiler NXT tool uses the IC Compiler II Link feature, see the following topics:

- [Using IC Compiler II Reference Libraries](#page-678-0)
- [Specifying a Dedicated Technology Library](#page-683-0)
- [Inheriting the Parent Process Group](#page-684-0)
- [Enabling Block Abstractions for Advanced Placement](#page-684-1)
- [Auto Floorplanning for Advanced-Technology Nodes](#page-690-0)
- [Enabling Features of IC Compiler II Tool](#page-696-0)
- [Floorplan Exploration Floorplanning With IC Compiler II Design Planning](#page-704-0)
- [Placing Port and Macro Cells](#page-705-0)

Chapter 21: Using Design Compiler NXT Working With IC Compiler II Link

- [Passing Application Options](#page-705-1)
- [Enabling .ddc Based Handoff From Design Compiler NXT to IC Compiler II](#page-706-0)
- [Improving Log Files](#page-706-1)
- <span id="page-678-0"></span>• [Specifying the Scale Factor](#page-707-0)

## **Using IC Compiler II Reference Libraries**

You can use the IC Compiler II reference libraries in the Design Compiler NXT topographical mode. IC Compiler II reference libraries use the new data model (NDM) format. These reference libraries are unified libraries that contain either the logical and physical information or only the physical information for a specific technology and one or more of its library cells. The NDM directory structure is similar to the Milkyway directory structure.

The benefits of using IC Compiler II reference libraries are as follows:

- The Design Compiler NXT and IC Compiler II tools use the same source files for the physical information,
	- Simplifying the library flow and providing a consistent flow with the IC Compiler II tool
	- Providing similar library configuration between the Design Compiler NXT and IC Compiler II tools
	- Automating the library setup used for IC Compiler II Link in the Design Compiler NXT tool
	- Aligning the physical library setup between the Design Compiler NXT and IC Compiler II tools
- The library data loaded from the NDM database is equivalent to the library data loaded from the Milkyway database
- The logic library setup is the same whether you use NDM or Milkyway databases

The following topics describe how to create libraries in different modes and to configure IC Compiler II reference libraries:

- [NDM and Milkyway Modes](#page-679-0)
- [Configuring IC Compiler II Reference Libraries](#page-679-1)
- [Using IC Compiler II Link With the IC Compiler II and IC Compiler II Library Manager](#page-681-0) [tools](#page-681-0)
- [Recommendations to Use IC Compiler II Reference Libraries](#page-682-0)

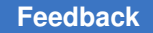

## <span id="page-679-0"></span>**NDM and Milkyway Modes**

The first library command that creates a library determines the following modes of the tool:

- NDM mode: When you use one of the following commands, NDM mode is set so the tool uses only IC Compiler II reference libraries
	- create\_lib
	- open\_lib

#### **Note:**

Use the Design Compiler NXT tool in NDM mode, as the IC Compiler II Link features require only the IC Compiler II reference libraries using the new data model (NDM) format. You must use the IC Compiler II reference libraries to specify the logical and physical information and save designs in NDM format.

The tool issues the following message to indicate that NDM mode is enabled:

DCT-294 (Information) Using the '%s' command has enabled NDM mode for the current Design Compiler NXT session.

If you use an NDM library command in a shell that does not support IC Compiler II reference libraries, such as denxt shell, de shell, or de shell-topo, the tool issues the CMD-005 error message.

• Milkyway mode: The tool is in Milkyway (MW) mode by default. When you use a Milkyway library command to create a library, Milkyway mode is set and the tool uses only Milkyway reference libraries.

For information about using Milkyway commands to create libraries, see [Using a](#page-141-0) [Milkyway Database.](#page-141-0)

To check whether you are using NDM or Milkyway mode, use the shell is in ndm mode command. The tool returns 1 to indicate NDM mode; otherwise, it returns 0.

When Milkyway mode or NDM mode is set in the Design Compiler NXT tool, you cannot use commands from the other mode, and the tool issues the following message:

<span id="page-679-1"></span>DCT-290 (Error) Command '%s' is disabled in Design Compiler NXT NDM mode

## **Configuring IC Compiler II Reference Libraries**

The Design Compiler NXT topographical mode uses logic and physical libraries to configure IC Compiler II reference libraries. Before specifying libraries, see considerations listed in the [Using IC Compiler II Link With the IC Compiler II and IC Compiler II Library](#page-681-0) [Manager tools](#page-681-0) section.

#### **Physical Libraries**

You need to specify physical libraries in addition to logic libraries. Use the IC Compiler II design library to specify physical libraries and save the libraries.

To specify the physical information, use one of the following libraries from the IC Compiler II Library Manager tool. [Example 112](#page-680-0) shows how to specify physical libraries in the Design Compiler NXT tool.

- IC Compiler II cell libraries (a container with physical and timing information)
- IC Compiler II frame-only libraries (a container with only physical information)
- A combination of cell and frame libraries

```
Example 112 Using the create_lib Command to Specify Physical Libraries
```

```
set app var target library $TARGET LIBRARY FILES
setap<sub>p</sub>var link library \
"* $target_library $LINK_LIB_FILES"
create lib $DESIGN LIBRARY \
-technology $TECH FILE \
-ref_libs $REFERENCE_LIBRARY
. . .
```
#### **Note:**

- The Design Compiler NXT tool reads only the frame libraries from either cell or frame-only libraries.
- Even if you specify cell libraries, the Design Compiler NXT tool does not read the timing information from the cell libraries but reads it from the logic library (.db) files.

#### **Logic Libraries**

You need to specify logic libraries by specifying target libraries and linking the libraries. For detailed information, see the "Logic Libraries" and "Specifying Logic Libraries" topics in the *Design Compiler User Guide*.

When you use IC Compiler II frame-only libraries, the Design Compiler NXT tool uses IC Compiler II Link to pass logical information to the IC Compiler II tool. This is done by specifying all logic library  $(db)$  files with the  $link\ library$  variable.

#### **Note:**

When you use IC Compiler II cell libraries or frame-only libraries for the first time, the Design Compiler NXT tool passes the settings of the link library variable to the IC Compiler II tool. However, when the list of IC Compiler II reference libraries have at least one frame-only reference library, the IC Compiler II tool calls the Library Manager tool to create cell libraries.

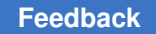

For more information, see the "Library Configuration" topic in the *IC Compiler II Implementation User Guide*.

#### **Checking Libraries With the check\_library Command**

In the NDM and Milkyway modes, you should use the  $\text{check}$  library command to do the following checks and reporting:

- Perform consistency checks within physical libraries, between logic versus logic libraries and between logic versus physical libraries.
- Report the delay, power, and noise characterization values in the libraries while checking logic libraries.

For more information about specifying settings to perform checks and other reporting, see the check library command man page.

#### **See Also**

• [Specifying a Dedicated Technology Library](#page-683-0)

## <span id="page-681-0"></span>**Using IC Compiler II Link With the IC Compiler II and IC Compiler II Library Manager tools**

When you use IC Compiler II Link in the Design Compiler NXT tool to use the IC Compiler II and IC Compiler II Library Manager tools, consider the following:

- Specifying physical libraries
	- The Design Compiler NXT tool uses the create\_lib command to create a library for extracting physical information from IC Compiler II reference libraries. The logical information is obtained from .db files.
	- When the Design Compiler NXT tool calls the IC Compiler II tool, the Design Compiler NXT tool passes physical and logic libraries (using the  $\text{link}$  library variable) to the IC Compiler II tool. The information is passed to the IC Compiler II tool during compile or when you use the report congestion or start icc2 command
		- If the specified reference libraries pass only cell libraries, the IC Compiler II tool does not use the IC Compiler II Library Manager tool to create libraries
		- If the specified reference libraries pass IC Compiler II frame-only libraries, the IC Compiler II tool calls the IC Compiler II Library Manager tool to create cell libraries
	- The Design Compiler NXT tool can use the IC Compiler II tool multiple times with IC Compiler II Link. However, the cell libraries are built only if required when the tool

uses the IC Compiler II tool for the first time. After the tool creates the libraries, the tool does not create the libraries again, even if the Design Compiler NXT tool calls the IC Compiler II tool multiple times.

For information about usage of libraries and blocks, see the "Libraries and Blocks" section in the *IC Compiler II Data Model User Guide*.

• Passing application options:

In the NDM and Milkyway modes, use the set app options command as used in the IC Compiler II tool. For information about how to use this command, see the *IC Compiler II Implementation User Guide*  and the *IC Compiler II Library Manager Tool User Guide*.

Note that the Design Compiler NXT tool does not issue any messages to indicate that the set app options command is set incorrectly.

For more information, see [Passing Application Options.](#page-705-1)

• Checking consistency of Library and DEF site names

Library and DEF site names should be consistent in IC Compiler II reference libraries, technology files, and input DEF files.

## <span id="page-682-0"></span>**Recommendations to Use IC Compiler II Reference Libraries**

Consider the following recommendations when using IC Compiler II reference libraries:

• Define the preferred routing direction by using the set preferred routing direction command; otherwise, the tool might infer the preferred routing direction from the libraries.

If the preferred routing directions are not defined in the libraries, the tool tries to infer routing directions that might not align with vendor-recommended settings.

- Verify site names are aligned.
	- All tile definitions in the technology file should include all library cell site definitions.
	- Site names in the DEF file should match the site names defined in the IC Compiler II references libraries. If the site names do not match, the tool applies the  $\text{dont}$  use attribute on the cells.
	- Use the mw site name mapping variable to map floorplan site names to the physical library site names when loading libraries. You must set the variable before loading libraries.

## <span id="page-683-0"></span>**Specifying a Dedicated Technology Library**

To specify a NDM reference library as a dedicated technology library when you use IC Compiler II Link in the Design Compiler NXT topographical mode, use the -use technology lib option with the following modes:

• In NDM mode, use the -use technology lib option with the create lib command:

```
prompt> create_lib -use_technology_lib technology_lib.nlib \ -ref_libs 
  {technology_lib.nlib}
```
**Note:**

The -technology and -use technology lib options are mutually exclusive. The tool ignores the -technology option in NDM mode.

• In Milkyway mode, use the -use technology lib option with the set icc2 options command:

```
prompt> set_icc2_options -use_technology_lib technology_lib.nlib \
-ref_libs {technology_lib.nlib}
```
**Note:**

• You must use the -use technology lib and -ref libs options together with the set icc2 options command. Otherwise, the tool issues the following error message:

```
prompt> set_icc2_options -use_technology_lib 
 technology_lib.nlib DCT-310 (error)
Cannot specify option '-use technology lib' of command
 'set icc2 options' without '-ref libs'.
```
◦ The -technology and -use technology lib options are mutually exclusive.

Make sure that

• The dedicated technology library is one of the libraries specified with the  $-\text{ref}-\text{lists}$ option. Otherwise, the tool issues the following error message:

```
prompt> set icc2 options -use technology lib technology lib.nlib \
 -ref_libs {lib1.nlib}
DCT-311 (error) Technology library '%s' does not match any library 
 on the reference library list.
```
◦ The library file you specify has a technology section

If the library file does not contain the technology section, the set  $\text{icc2}$  options command does not fail, but the create\_lib command in the IC Compiler II tool fails.
### **Supporting Multiple Scale Factors in NDM Reference Libraries**

Design Compiler NXT in topographical mode supports the NDM reference libraries with different scale factors:

- The create  $\perp$  ib command derives the scale factor for the current Design Compiler NXT session by using all the different scale factors from the NDM reference libraries.
- The IC Compiler II Link interface is enhanced to handle the libraries of the different scale factors in the IC Compiler II tool.

# **Inheriting the Parent Process Group**

When you use IC Compiler II Link, the Design Compiler NXT tool starts multiple child processes. By default, all the child processes might not inherit the parent process group and might result in orphaned child processes.

To ensure there are no orphan child processes, set the icc2 link processes inherit parent process group variable to true.

# **Enabling Block Abstractions for Advanced Placement**

The Design Compiler NXT tool supports hierarchical models when you are using the IC Compiler II Link features, such as buffering-aware placement, automatic-timing control, congestion-driven placement, congestion reporting, and so on. The Design Compiler NXT tool uses block abstractions generated by the Design Compiler tool in the .ddc format with IC Compiler II Link.

### **Note:**

If you are not using any IC Compiler II Link features during compile, there are no changes in the hierarchical model flow. See [Compiling the Design at the Top](#page-566-0)  [Level](#page-566-0) and [Using Hierarchical Models.](#page-757-0)

When you use IC Compiler II Link for generating block abstractions in the Design Compiler NXT tool, you should generate

- Corresponding IC Compiler II block abstractions for each Design Compiler block abstraction by using the create link block abstraction command
- IC Compiler II block abstractions before using placement or congestion reporting features

[Figure 166](#page-685-0) shows the hierarchical flow overview with IC Compiler II Link in the Design Compiler NXT tool for top-level synthesis by using block models.

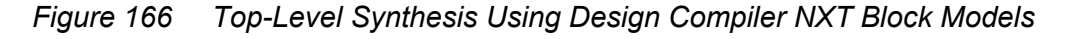

<span id="page-685-0"></span>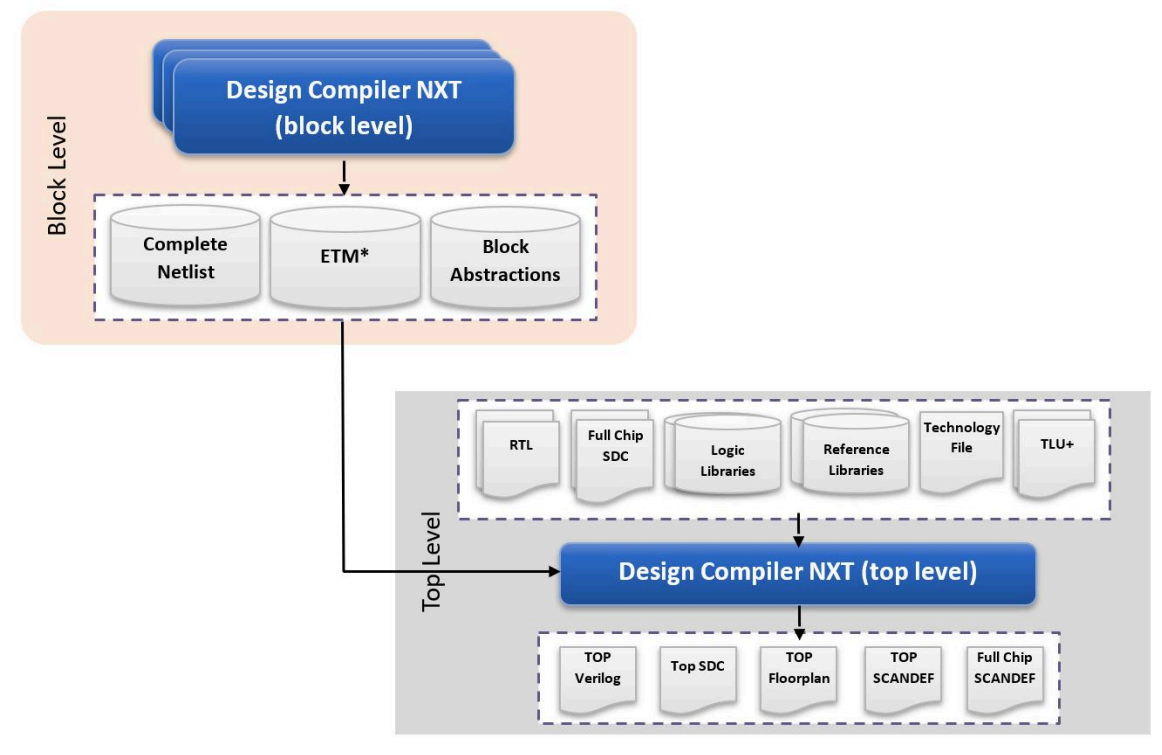

The following topics describe how to prepare data and perform synthesis with IC Compiler II Link:

- [Preparing Data for IC Compiler II Abstracts](#page-685-1)
- **[Performing Block-Level Synthesis](#page-686-0)**
- [Performing Top-Level Synthesis](#page-688-0)

### **See Also**

- [Using Hierarchical Models](#page-757-0)
- [Performing a Bottom-up Hierarchical Compile](#page-560-0)

# <span id="page-685-1"></span>**Preparing Data for IC Compiler II Abstracts**

The Design Compiler NXT tool prepares data for generating IC Compiler II abstracts when you load each Design Compiler NXT block abstractions with IC Compiler II Link. The

Design Compiler NXT tool performs the following steps to prepare data for generating the IC Compiler II abstracts:

- Starts a separate Design Compiler NXT child process to read each block level .ddc file.
- Uses the write icc2 files command to write the ASCII data to generate the corresponding IC Compiler II abstract for each Design Compiler NXT block abstraction.
- Exits all the Design Compiler NXT child processes and returns to the main dcnxt shell.

[Figure 167](#page-686-1) shows how the Design Compiler NXT tool prepares data to generate the IC Compiler II abstract when you load two block abstractions of the Design Compiler tool.

*Figure 167 Top-Level Design With Two Block Abstractions of Design Compiler*

<span id="page-686-1"></span>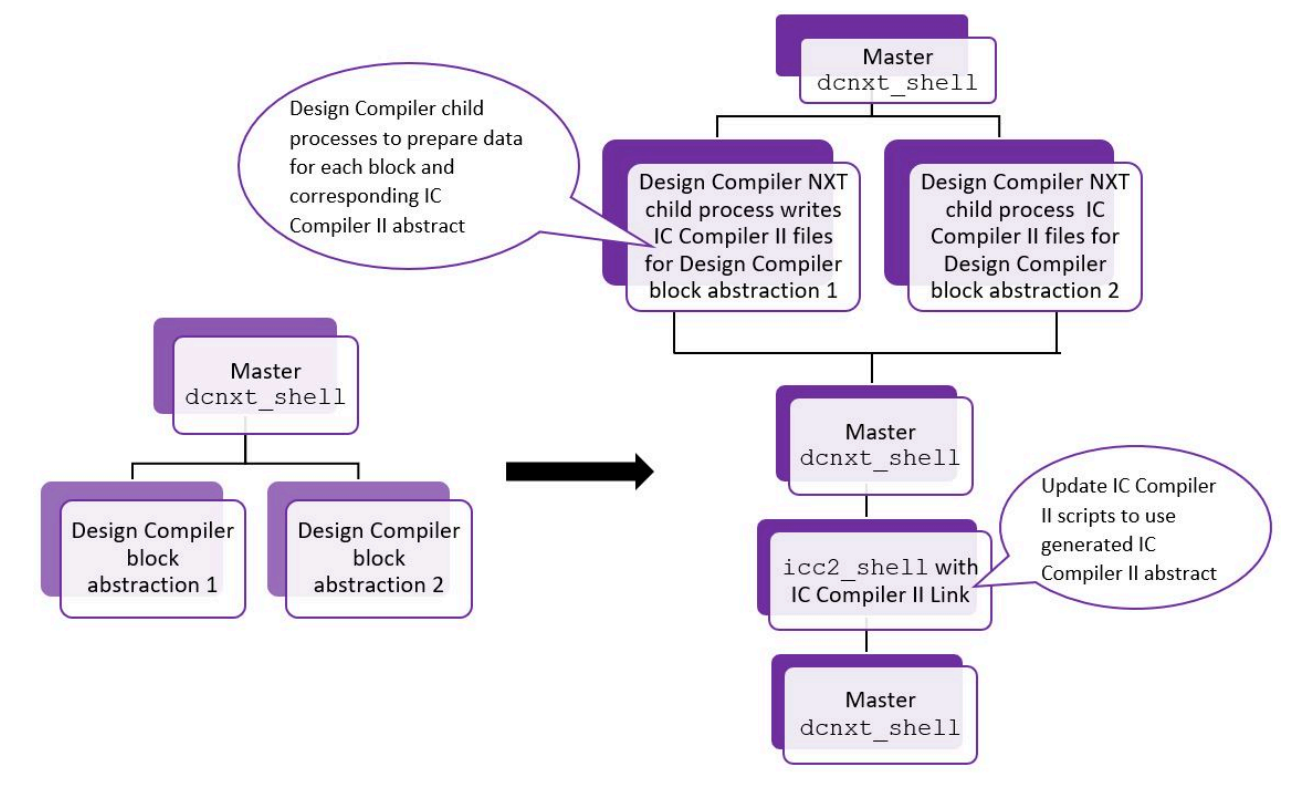

# <span id="page-686-0"></span>**Performing Block-Level Synthesis**

To create block-level abstractions, perform the following steps listed in the following topics:

- [Compiling the Subblock](#page-563-0)
- [Generating a Block Abstraction for the Subblock in Topographical Mode](#page-565-0)

#### **Note:**

```
Make sure to use the create link block abstraction command after
 Step 1, as shown in
Example 113.
```
#### *Example 113 Using the create\_link\_block\_abstraction Command*

```
create_block_abstraction
create<sup>link</sup> block abstraction -top block -output ddc file
myfile.ddc -output ndm dir my file.mapped.ndm
```
- You should use the .ddc file generated by the create link block abstraction command during top-level synthesis, so the \*.mapped.ndm file can be used by the cache. If you overwrite the .ddc file, you must regenerate the corresponding IC Compiler II abstract for the new .ddc file during top-level synthesis.
- When you generate the IC Compiler II abstracts for the current design with the -top block option of the create link block abstraction command, the Design Compiler NXT tool does not verify whether a corresponding IC Compiler II abstract is generated for each Design Compiler block abstraction loaded with the set top implementation options command.

When you use the create\_link\_block\_abstraction command as shown in [Example 113](#page-687-0),

- The Design Compiler NXT tool creates the IC Compiler II abstracts for the current design if you use the create block abstraction command to determine the interface logic, as shown in [Example 113.](#page-687-0)
	- **Note:**

The tool issues an error message if the interface logic is not marked in the current design or if the design has unmapped or unplaced cells.

For more information, see [Generating a Block Abstraction for the Subblock in](#page-565-0)  [Topographical Mode](#page-565-0).

• The Design Compiler NXT tool writes out the complete design with the block abstraction information into a single .ddc file specified with the create link block abstraction -output ddc file command. It also links the .ddc file with the IC Compiler II abstract.

You must use the -output ddc file and -top block options together.

Chapter 21: Using Design Compiler NXT Working With IC Compiler II Link

- The Design Compiler NXT tool creates the cache to do the following:
	- Reuse the previously generated IC Compiler II abstracts.
	- Map block-level .ddc files with the respective IC Compiler II abstract name by generating IC Compiler II abstracts names from the cache directory if the blocklevel .ddc files have not changed.

The tool creates the default cache directory, hier ndm, while generating the IC Compiler II abstracts for the corresponding Design Compiler NXT block abstractions. If you want to specify the cache directory, use the  $\text{-output\_ndm\_dir}$ option with the create link block abstraction command.

The Design Compiler NXT tool searches the cache for the IC Compiler II abstract corresponding to each Design Compiler NXT block abstraction in the following order:

- 1. The cache directory specified by you with the -output ndm dir option.
- 2. The default cache directory, hier ndm.
- 3. The cache directory path specified by the search path variable.

To generate the IC Compiler II abstracts for Design Compiler NXT physical blocks, use the create link block abstraction command. The Design Compiler NXT tool prepends the IC Compiler II abstracts to the IC Compiler II reference library list when you use IC Compiler II Link.

For information about how to load the complete block of the Design Compiler NXT physical blocks, see [Performing a Top-Level Compile.](#page-351-0)

## <span id="page-688-0"></span>**Performing Top-Level Synthesis**

During top-level synthesis, the Design Compiler NXT tool with IC Compiler II Link should generate corresponding IC Compiler II abstracts and related frame views for each block abstraction in the .ddc format.

#### **Note:**

In the Design Compiler tool,

- If you are in Milkyway mode, make sure to use the set icc2 options command in the beginning while generating block abstractions.
- When you use the IC Compiler II Link feature for the first time to generate IC Compiler II abstracts, the Design Compiler NXT tool generates IC Compiler II abstracts based on the blocks specified with the set top implementation options command to be integrated with the top-level design as block abstractions.

For information about how the tool prepares data to generate IC Compiler II abstracts, see [Preparing Data for IC Compiler II Abstracts.](#page-685-1)

For information about how the tool creates cache to use IC Compiler II abstracts, see [Performing Block-Level Synthesis](#page-686-0).

To create top-level block abstraction, follow the steps listed in the [Compiling the Design at](#page-566-0)  [the Top Level](#page-566-0) topic. However, make sure to perform the following additional settings in the Design Compiler NXT tool:

- When you use the create link block abstraction command, the tool creates block abstractions for all the blocks integrated as block abstractions. It also creates block abstractions for blocks specified with the set top implementation options command. If you specify the -output ndm dir option with the create link block abstraction command, the IC Compiler II abstract is saved in the specified directory.
- When using the set top implementation options command in [Step 2](#page-566-1) to load Design Compiler block abstractions,
	- In Milkyway and NDM modes, use the set top implementation options command to specify which blocks should be integrated with the top-level design as block abstractions.
		- . In Milkyway mode, use the set icc2 options -ref libs -technology command.
		- **.** In NDM mode, use the create lib -ref libs command.
	- The IC Compiler II Link design handoff flow should be consistent with the IC Compiler II hierarchical design methodology.
- When reading the top-level design in [Step 3](#page-567-0) to load extracted timing models (ETMs),
	- In Milkyway mode, add the following libraries:
		- The ETM libraries generated by the PrimeTime tool should be specified with the link library variable.
		- The Milkyway design library with frame views added into the Milkyway reference libraries by using the create mw lib -mw reference library command.
		- The IC Compiler II design libraries with frame views added into the IC Compiler II reference libraries by using the set icc2 options command.

Chapter 21: Using Design Compiler NXT Working With IC Compiler II Link

- In NDM mode, add the following libraries:
	- The ETM libraries generated by the PrimeTime tool should be specified with the link library variable.
	- The IC Compiler II design libraries with frame views added into the IC Compiler II reference libraries with the create lib -ref libs command.

#### **See Also**

- [NDM and Milkyway Modes](#page-679-0)
- **[Setting Top-Level Implementation Options](#page-765-0)**
- <span id="page-690-0"></span>• [Compiling the Design at the Top Level](#page-566-0)

## **Auto Floorplanning for Advanced-Technology Nodes**

During early design stages, a design often undergoes many iterations due to changes such as adding features and macros. As a result, the floorplan contains limited or no physical information.

You can perform auto floorplanning for advanced-technology nodes using Design Compiler NXT in topographical mode with IC Compiler II Link for designs with a uni-row, hybrid-row, or mixed-row floorplan.

Auto floorplanning can generate high-quality floorplans and create missing physical information early in the design cycle, which allows you to

- Achieve better correlation between the results of synthesis and design implementation
- Identify and fix design issues early in the design cycle
- Generate a better starting point for place and route, eliminating costly iterations

During auto floorplanning, the  $\text{complex}$   $\text{ultra}$  command performs the following tasks:

- Specifies utilization for the core area
- Specifies aspect ratio
- Creates the die, rows, and tracks
- Places macros
- Places pins and I/Os

To enable auto floorplanning for advanced-technology nodes in Design Compiler NXT in topographical mode with IC Compiler II Link, use the set auto floorplan constraints command.

Chapter 21: Using Design Compiler NXT Working With IC Compiler II Link

For more information, see the following topics:

- [Creating Constraints for Auto Floorplanning](#page-691-0)
- [Scaling a Floorplan to a Hybrid-Row Floorplan](#page-692-0)
- [Generating Technology-Aware Floorplans](#page-693-0)
- [Reducing Die Area](#page-693-1)

### **See Also**

<span id="page-691-0"></span>• [Using Floorplan Physical Constraints](#page-255-0)

## **Creating Constraints for Auto Floorplanning**

Use the following commands to set and report auto floorplanning constraints. These commands do not affect explicit floorplanning.

• set auto floorplan constraints

In NDM mode, use the command as follows:

dcnxt\_shell-topo> **set\_auto\_floorplan\_constraints**

In Milkyway mode, use the set icc2 options command with the set auto floorplan constraints command as follows:

```
dcnxt shell-topo> set auto floorplan constraints
dcnxt_shell-topo> set_icc2_options -ref_libs "lib1.ndm lib2.ndm" 
  -technology tech.tf
```
#### **Note:**

For technology-node 3 nm designs, you must specify physical rule constraints in the technology file. No checks are performed to see if this information is available in the Design Compiler tool.

The set auto floorplan constraints command

- Performs auto floorplanning during compile without a floorplan DEF file or with an incomplete DEF file
- Sets constraints to create a floorplan with boundary, core, site array or row, and wire tracks (if die outline or rows are not specified). For example, to set the utilization of the floorplan that should be created during compile, use the command as follows:

```
dcnxt shell-topo> set auto floorplan constraints -core utilization
0.8
```
• report auto floorplan constraints

The command reports the constraints set by the set auto floorplan constraints command.

<span id="page-692-0"></span>For information to set and report constraints, see the command man pages.

## **Scaling a Floorplan to a Hybrid-Row Floorplan**

To scale an existing floorplan to a hybrid-row floorplan, use the scale floorplan command to generate a new floorplan by using the specified scaling ratios.

If you use the  $-\text{apply}$  option, the command reads the generated scaled floorplan in nonincremental mode in the current session. The command leverages IC Compiler II Link capabilities to scale the floorplan.

**Note:**

The scale floorplan command does not support block abstractions.

If you do not use the set auto floorplan constraints -site def command to generate a unirow floorplan or the set auto floorplan constraints -row pattern command to generate a hybrid-row floorplan, the scale floorplan command errors out.

The following example shows how to scale a floorplan to a hybrid-row floorplan in the following modes:

• In NDM mode,

```
dcnxt shell-topo> create lib -technology tech.tf \
   -ref_libs_std_ref.nlib design_nlib
dcnxt shell-topo> open lib design nlib
dcnxt shell-topo> read ddc des core.ddc
dcnxt shell-topo> current design des core
dcnxt shell-topo> link
dcnxt shell-topo> extract physical constraints des core.def
dcnxt shell-topo> set auto floorplan constraints \
   -{\rm row} pattern H169 \overline{H}221 H221 H169
dcnxt shell-topo> scale floorplan -scale ratio 0.9 \
   -output scaled fp.def
```
#### • In Milkyway mode,

```
dcnxt shell-topo> create mw lib -technology tech.tf \
   -mw reference library std ref.mw design mw
```

```
dcnxt shell-topo> open mw lib design nlib
dcnxt_shell-topo> read_ddc des_core.ddc
dcnxt shell-topo> current design des core
```

```
dcnxt shell-topo> link
dcnxt shell-topo> extract physical constraints des core.def
dcnxt shell-topo> set icc2 options -ref $ref ndm files \
-tech $mw tech file
dcnxt shell-topo> set auto floorplan constraints \
   -{\rm row} pattern H169 H221 H221 H169
dcnxt shell-topo> scale floorplan -scale ratio 0.9 \setminus-output scaled fp.def
```
# <span id="page-693-0"></span>**Generating Technology-Aware Floorplans**

Design Compiler NXT in topographical mode with IC Compiler II Link generates the missing core outline, site row definitions, tracks, and pin and macro cell placement during compile. You can generate a better floorplan based on the technology file using the IC Compiler II design planing features for advanced nodes and compare the quality of pin and macro cell placement.

To use the IC Compiler II design planning tool for generating tracks, use the icc2 link enable autofp track generation variable to generate IC Compiler II Link RM script based tracks in Design Compiler NXT in topographical mode. This helps to generate tracks with the auto floorplanning feature using the  $dcnxt$  use  $icc2$  link command and debug issues with the auto fp\_create\_track.tcl file.

# <span id="page-693-1"></span>**Reducing Die Area**

The die area re-shaping feature automates the process of re-sizing a floorplan and retaining important floorplan related information to help during floorplan exploration stage. You can search for feasible floorplan layouts without manually redoing the floorplan initialization, restore various key floorplan objects, and use later the re-assembled floorplan to run through the place and route flow to check the feasibility of the new die area.

To use the automated die area re-shaping feature in Design Compiler NXT in topographical mode with IC Compiler II Link to modify the user-defined floorplan,

• In NDM mode, use the command as follows:

```
dcnxt_shell-topo> modify_die_area
```
• In Milkyway mode, use the set  $\pm$  icc2 options command with the command as follows:

```
dcnxt_shell-topo> set_icc2_options - icc2_executable ../icc2_shell \
    -ref_libs "lib1.ndm lib2.ndm" -technology tech.tf
dcnxt_shell-topo> modify_die_area
```
By default, the command modifies the die area by maintaining the aspect ratio. The command determines the feasibility of die size based on user-defined floorplan to generate a new modified floorplan. The command maintains relative placement of required elements in the floorplan, such as hard macros, ports, and the side order. The modify die area command

- Helps to calculate new die-area coordinates for the block based on your inputs
- Creates a floorplan based on the estimated coordinates
- Retains the characteristics of the original floorplan
- Automatically maintains relative placement of hard macros
- Ports and optionally re-creates power network

Note that the command does not support block abstractions.

To review the changes from an output file before using the modified floorplan, use the -output option to specify a DEF file. If you do not use this option, the tool issues a message indicating that the output file is not specified.

To use the modified floorplan (the DEF file) to source automatically, use the  $\text{-complete}$ option to allow the tool to read the modified floorplan in non-incremental mode in the current session.

## **Using the -compile Option**

The modify die area command performs floorplan exploration with the  $\text{-complete}$  option as follows:

• If you use the  $\text{-complete}$  option by specifying utilization, area, and edge length changes and by specifying default values for other command options that are optional, design size changes are made in both the width and height of the die area. This helps to maintain the aspect ratio of the original floorplan and achieves die area sizing based on user-defined settings. The tool does not retain blockages and power network in the new floorplan during the default modify die area flow.

If you do not use the  $-compile$  option, the command calculates only the new boundary coordinates and prints the floorplan summary by highlighting the variations in core area, width, and height that are made in the new floorplan.

### **Modifying Die Area With Sizing Type Fixed Width, Fixed Height, and Fixed Aspect**

The tool modifies the die size in y-direction, x-direction, or both the directions based on the following arguments that you specify with the modify die area -sizing type command:

- $f$ ixed width: Die size can be increased or reduced in the y-direction. While modifying the die size in the y-direction if it results in macro overlapping, the command by default performs an incremental hard macro placement to fix the macro violations.
- fixed height: Die size can be increased or reduced in the x-direction. While modifying the die size in the x-direction, the tool maintains the relative macro locations and orientations. The die size is modified only if this constraint does not violate the lower and upper bounds specified for utilization of core area.
- fixed aspect ratio: The tool maintains the aspect ratio of the core area. While modifying the die size in both the x- and y-directions based on the user-defined settings, the tool issues a warning message with respect to minimum and maximum height or width violations and continues to create the new floorplan.

### **Relative Hard Macro Placement**

The modify die area command uses the Relative Location Constraints feature in IC Compiler Design Planning to derive the relative locations for the hard macros from the input floorplan and reuses the hard macro placement in the new floorplan. This helps to maintain the relative placement of hard macros that was created based on user-defined settings. The command targets the spaces between the hard macros and removes them while reducing the die size.

### **Relative Port Placement**

The modify die area command can derive the relative locations for the ports from the input floorplan and reuses the port placement in the new floorplan. This helps to retain the relative port placement created by you in the original floorplan.

### **Reducing Only the Core Size**

The  $-\text{core-sizing only}$  only option applies only for full chip designs and not for block designs. Use this option only to modify the size of the core and to ignore the I/O structure. The tool does not touch I/O pad ring and retains the same placement in the input floorplan.

Note: The command can increase the core size of the chip, resulting in core area overlapping the I/O area.

## **Applying Scaling Factors**

The die area reshaping feature automates the process of resizing a floorplan and retaining important floorplan related information during the floorplan exploration stage. To scale the area, height, and width factors while automating the die area reshaping feature, use

the following options with the  $modify$  die area command in Design Compiler NXT in topographical mode with IC Compiler II Link to modify the user-defined floorplan:

• -area scaling factor: Specifies the scaling factor to resize the core area.

This option is mutually exclusive with the  $\text{-core}$  utilization, -height scaling factor, and -width scaling factor options.

• -height scaling factor: Specifies the scaling factor to resize the core height.

This option is mutually exclusive with the  $\text{-core}$  utilization, -area scaling factor, and -sizing type options.

• -width scaling factor: Specifies the scaling factor to resize the core width.

This option is mutually exclusive with the  $\text{-core}$  utilization, -area scaling factor, and -sizing type options.

The default is 1 for the -area scaling factor, -height scaling factor, and  $-$ width scaling factor options. Therefore, the modify die area command considers the value specified with other options to determine the target die size. The value  $1$ corresponds to 100 percent of the original core area size. So, the tool changes the shape of the die area based on the value you specify with the option:

- $\cdot$  < 1 (less than 1): Shrinks the shape of the die area.
- $\cdot$  > 1 (more than 1): Enlarges the shape of the die area.

## **Enabling Features of IC Compiler II Tool**

To invoke IC Compiler II tool within Design Compiler NXT, see the following topics

- Using the dcnxt use icc2 link Command
- [Performing Automatic Timing Control](#page-699-0)
- [Performing Buffering-Aware Placement](#page-700-0)
- [Performing Congestion-Driven Restructuring](#page-701-0)
- [Enabling Effort Level For Enhanced Low-Power Placement](#page-702-0)
- <span id="page-696-0"></span>• [Performing Zroute-Based Congestion](#page-703-0)

# **Using the dcnxt\_use\_icc2\_link Command**

You can start placement, auto floorplanning, and congestion reporting in Design Compiler NXT in topographical mode with IC Compiler II Link.

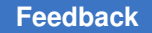

To start placement, auto floorplanning, and congestion reporting with user-defined settings, use the denxt use icc2 link command to use IC Compiler II Link and run the IC Compiler II shell within the Design Compiler NXT tool.

To use the dcnxt\_use\_icc2\_link command,

• In NDM mode, use the command as follows:

dcnxt\_shell-topo> **dcnxt\_use\_icc2\_link**

• In Milkyway mode, use the set  $\text{icc2}$  options command with the command as follows:

```
dcnxt_shell-topo> set_icc2_options - icc2_executable ../icc2_shell \
    -ref_libs "lib1.ndm lib2.ndm" -technology tech.tf
dcnxt_shell-topo> dcnxt_use_icc2_link
```
Note that you do not have to use the denxt use icc2 link command in the subsequent compile or incremental compile sessions when you reload the .ddc file.

[Table 40](#page-697-0) lists the features enabled with the denxt use icc2 link command.

<span id="page-697-0"></span>

| <b>Design Compiler NXT Commands</b> | <b>IC Compiler II Link Features</b>                                                                                                    |
|-------------------------------------|----------------------------------------------------------------------------------------------------|
| compile ultra -spq                  | • Automatic timing control<br>• Buffering-aware placement<br>• Port and macro cell placement<br>• Congestion-driven restructuring placement |
| compile ultra -spg -incremental     | Automatic timing control                                                                                                    |
| report congestion                   | Global route                                                                                                    |

*Table 40 IC Compiler II Link Features With dcnxt\_use\_icc2\_link*

To report variable settings in Design Compiler NXT with the IC Compiler II Link flow for the placement, auto floorplanning, and congestion reporting features, use the  $-$ report only option with the dcnxt\_use\_icc2\_link command.

dcnxt shell-topo> dcnxt use icc2 link -report only

| Current Setting   Default Setting<br>Features<br>Placement<br>itrue<br>true<br>Auto Floorplan<br>true<br>true<br>Zroute-Based Congestion Reporting   true<br>true<br>Option Name<br>Current   Default<br>  Type<br> Setting  Setting | Flow |  |  |  | Design Compiler NXT Graphical IC Compiler II Link Flow |  |
|----------------------------------------------------------------------------------------------------|------|--|--|--|--------------------------------------------------------|--|
|                                                                                                    |      |  |  |  |                                                        |  |
|                                                                                                    |      |  |  |  |                                                        |  |
|                                                                                                    |      |  |  |  |                                                        |  |

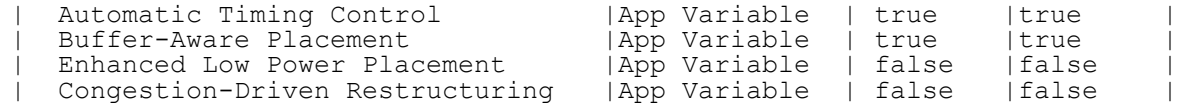

### **Auto Floorplanning**

You can perform auto floorplanning for advanced-technology nodes in Design Compiler NXT in topographical mode with IC Compiler II Link for designs with a uni-row, hybrid-row, or mixed-row floorplan.

For 10 nm and lower process nodes, use IC Compiler II Link based auto floorplan instead of the native auto floorplan.

The physical rule constraints should be part of the physical rule file section in the technology file for designs with lower-process nodes. The Design Compiler NXT tool checks whether this information is available. If this information is not available in the technology file, the tool issues an error message. Check with your vendor for information about physical rule constraints.

[Table 41](#page-698-0) lists how the  $dcnxt$  use  $icc2$  link command performs auto floorplanning when you do not specify any physical constraints.

<span id="page-698-0"></span>

| donxt use icc2 link        |       | set auto floorpl | Generates floorplan                                                                                                    |                                     |  |  |
|----------------------------|-------|------------------|----------------------------------------------------------------------------------------------------|-------------------------------------|--|--|
| -auto_floorplan -placement |       | an constraints   | With rectilinear or die<br>outline, site row definitions,<br>and routing tracks                                                                                                    | With port<br>and macro<br>placement |  |  |
| True                       | True  | No               | Using IC Compiler II Link only with the auto                                                                                                    |                                     |  |  |
|                            |       | Yes              | floorplanning feature                                                                                                    |                                     |  |  |
| True                       | False | No               |                                                                                                    |                                     |  |  |
|                            |       | Yes              |                                                                                                    |                                     |  |  |
| False                      | True  | NA               | The tool<br>Issues a warning message during<br>$\bullet$<br>compile at the beginning itself if you do<br>not specify the rectilinear or die outline,<br>site row definitions, and routing tracks<br>physical constraints with unplaced port<br>and macro cell placement information<br>and<br>• Continues to perform auto floorplanning<br>using IC Compiler II Link |                                     |  |  |
| False                      | False | NA.              | Performing placement only with the Design<br>Compiler NXT tool                                                                                                    |                                     |  |  |

*Table 41 Auto Floorplanning Without Physical Constraints*

Chapter 21: Using Design Compiler NXT Working With IC Compiler II Link

#### **Performing Uni-Row Based Floorplanning**

The uni-row floorplanning is the default flow to generate site definitions with the smallest site row width. You do not have to use the set auto floorplan constraints command for designs with the uni-row floorplan.

To perform uni-row based floorplanning, set the commands as follows:

dcnxt\_shell-topo> **dcnxt\_use\_icc2\_link -auto\_floorplan true**

# Read the setup, design, and constraints dcnxt\_shell-topo> **set\_technology -node 7**

### **Performing Hybrid-Row Based Floorplanning**

You need to specify names of row patterns to use during floorplanning with the set auto floorplan constraints command.

To perform hybrid-row based floorplanning, set the commands as follows:

```
# Specify the names of row pattern
dcnxt_shell-topo> set_auto_floorplan_constraints -row_pattern list_names
dcnxt_shell-topo> dcnxt_use_icc2_link -auto_floorplan true
```

```
# Read the setup, design, and constraints
dcnxt_shell-topo> set_technology -node 5
```
### **See Also**

<span id="page-699-0"></span>• [Auto Floorplanning for Advanced-Technology Nodes](#page-690-0)

## **Performing Automatic Timing Control**

Automatic timing control improves total negative slack (TNS) during direct timing-driven placement. To enable automatic timing control when you use the compile ultra -spg and compile ultra -incremental -spg commands, use the placer auto timing control variable. The default is true.

### **Note:**

If you set both the placer buffering aware and placer auto timing control variables to true, the tool performs both buffering-aware placement and automatic timing control during the initial placement. However, the tool still performs automatic timing control during the direct timing-driven placement.

To disable the automatic timing control feature that is enabled by default with the dcnxt use icc2 link command, set the placer auto timing control to false.

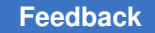

To use the automatic timing control feature when you have not used the dcnxt use icc2 link command,

• In NDM mode, use the variable as follows:

dcnxt shell-topo> set app var placer auto timing control true

• In Milkyway mode, use the set  $\pm$  icc2 options command with the variable as follows:

```
dcnxt_shell-topo> set_app_var placer_auto_timing_control true
dcnxt_shell-topo> set_icc2_options -ref_libs "lib1.ndm lib2.ndm" \
    -technology tech.tf
```
When you set the placer auto timing control variable to true,

- The Design Compiler NXT tool enables the IC Compiler II direct timing-driven placement along with the Zroute-based congestion-driven placement when you use the compile ultra -spg command.
- The Design Compiler NXT tool enables only the IC Compiler II direct timing-driven placement when you use the compile ultra -incremental -spg command. However, to enable the IC Compiler II Zroute-based congestion-driven placement during incremental compile, you must set the spg\_congestion\_placement\_in\_incremental\_compile variable to true.
- The direct timing-driven placement tries to focus the timing optimization on the most critical timing paths to balance between reducing the worst negative slack (WNS) and reducing the total negative slack (TNS)
- Before invoking the IC Compiler II tool, the Design Compiler NXT tool issues the following message:

```
Information: Auto timing control is enabled in the placer. (SPG-129)
```
• After invoking the IC Compiler II tool, the following message is issued in the IC Compiler II log file:

```
Printing options for 'place.coarse.*' (non-default only)
place.coarse.auto timing control: true
```
# <span id="page-700-0"></span>**Performing Buffering-Aware Placement**

Buffering-aware placement considers high-fanout nets and long nets during the initial placement to improve QoR. To enable buffering-aware timing-driven placement when you use the compile ultra -spg command, use the placer buffering aware variable. The default is true.

To disable the buffering-aware placement feature that is enabled by default with the dcnxt use icc2 link command, set the placer buffering aware to false.

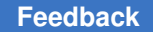

To use the buffering-aware placement feature when you have not used the dcnxt use icc2 link command,

• In NDM mode, use the variable as follows:

dcnxt\_shell-topo> **set\_app\_var placer\_buffering\_aware true**

• In Milkyway mode, use the set  $\pm$  icc2 options command with the variable as follows:

```
dcnxt shell-topo> set app var placer buffering aware true
dcnxt_shell-topo> set_icc2_options -ref_libs "lib1.ndm lib2.ndm" \
    -technology tech.tf
```
When you set the placer buffering aware variable to true during the initial placement with the compile ultra -spg command,

- The Design Compiler NXT tool enables timing-driven placement with an approximate timing model that estimates the effects of buffering high-fanout nets and long nets. The netlist does not change.
- Before invoking the IC Compiler II tool, the Design Compiler NXT tool issues the following message:

```
Information: Buffering aware placement is enabled. (SPG-129)
```
• After invoking the IC Compiler II tool, the following message is issued in the IC Compiler II log file:

```
Create Placement Options:
Buffering Aware Timing Driven: true
```
# <span id="page-701-0"></span>**Performing Congestion-Driven Restructuring**

Congestion in the design can be caused by commutative and associative logic trees, such as OR trees, AND trees, and XOR trees. You can improve congestion by rewiring input signals of the logic trees with the congestion-driven restructuring feature.

To enable congestion-driven restructuring when you use the compile ultra  $-spg$ command, use the placer cong restruct variable. The default is false.

To use the congestion-driven restructuring feature,

• In NDM mode, use the variable as follows:

```
dcnxt shell-topo> set app var placer cong restruct true
```
• In Milkyway mode, use the set  $\text{icc2}$  options command with the variable as follows:

```
dcnxt_shell-topo> set_app_var placer_cong_restruct true
dcnxt_shell-topo> set_icc2_options -ref_libs "lib1.ndm lib2.ndm" \
    -technology tech.tf
```
Chapter 21: Using Design Compiler NXT Working With IC Compiler II Link

When you set the placer cong restruct variable to true,

- The Design Compiler NXT tool performs restructuring of the net during the initial placement with the compile ultra -spg command
- Before invoking the IC Compiler II tool, Design Compiler NXT issues the following message:

```
Information: Congestion driven restructuring placement is enabled. 
  (SPG-131)
```
• After invoking the IC Compiler II tool, the following message is issued in the IC Compiler II log file:

```
Printing options for 'place.coarse.*' (non-default only)
place.coarse.cong_restruct: on
```
## <span id="page-702-0"></span>**Enabling Effort Level For Enhanced Low-Power Placement**

Enhanced low-power placement effort level helps to apply net weights to direct the placer to shorten nets of high activity, allowing placement to get better balance between power and timing. This results in improving the switching and total power, and impact to the timing QoR is based on the effort level setting.

To enable and control effort level of enhanced low-power placement when you use the compile ultra -spg and compile ultra -incremental -spg commands in Design Compiler NXT in topographical mode, you must first enable total power optimization by setting the compile enable total power optimization variable to true and then use the placer enhanced low power effort variable as follows:

• In NDM mode, use the variable as follows:

dcnxt shell-topo> set app var placer enhanced low power effort low

• In Milkyway mode, use set  $\text{icc2}$  options command with the variable as follows:

```
dcnxt_shell-topo> set_app_var placer_enhanced_low_power_effort low
dcnxt shell-topo> set icc2 options -ref libs "lib1.ndm lib2.ndm"
  -technology tech.tf
```
To disable the enhanced low-power placement effort level feature, set the placer enhanced low power effort variable to none.

When you set the placer enhanced low power effort variable either to the low (the default), medium, or high effort level,

- The variable specifies where to use the placer during direct timing-driven placement to invoke the placer with IC Compiler II Link and enables the enhanced low-power placement effort level feature.
- Placement information from the IC Compiler II tool with IC Compiler II Link is transferred back to the Design Compiler NXT tool to complete the flow.

If the variable specifies that the placer is not required during direct timing-driven placement, the placer is used only from the IC Compiler II tool. However, if you are using the IC Compiler II Link features, such as buffering-aware placement, automatictiming control, Zroute-Based Congestion, the flow changes accordingly.

#### **Note:**

When any of the IC Compiler II Link feature uses the placer during direct timing-driven placement that are enabled with the place.coarse.enhanced low power effort application option, the enhanced low-power placement feature with IC Compiler II Link is enabled by default.

• Before invoking the IC Compiler II tool, the Design Compiler NXT tool issues the following message:

```
dcnxt shell-topo> compile ultra -spg
Information: Design Compiler NXT Total Power Optimization is enabled. 
  (PWR-1101)
```
# <span id="page-703-0"></span>**Performing Zroute-Based Congestion**

You can use the -congestion use global route option with the following commands in Design Compiler NXT in topographical node. This helps to calculate and report congestion statistics of the current design in the IC Compiler II Link flow.

• dcnxt\_use\_icc2\_link

The command by default performs the following steps:

- Enables Zroute-based congestion-driven placement using IC Compiler II Link
- Uses the report\_congestion command to compute and report congestion statistics for the current design using IC Compiler II Link
- set icc2 options

You should set the option as follows to allow the report congestion command to use IC Compiler II Zroute-based congestion estimation with IC Compiler II Link:

```
dcnxt_shell-topo> set_icc2_options -ref_libs "lib1.ndm lib2.ndm" \
                -technology tech.tf -congestion_use_global_route true
```
# **Floorplan Exploration Floorplanning With IC Compiler II Design Planning**

Design Compiler NXT in topographical mode allows you to perform floorplan exploration using the IC Compiler II design planning tools in the IC Compiler II layout window. After synthesis, you can evaluate the QoR and use floorplan exploration to create a floorplan or improve an existing floorplan in the IC Compiler II tool. The interface between floorplan exploration in the Design Compiler NXT tool and the IC Compiler II layout window is seamless.

The following script shows an example of the general floorplan exploration flow with the start icc2 dp command:

```
#Perform synthesis using compile_ultra
compile ultra -scan -gate clock -spg
#Set the IC Compiler II options
set icc2 options -icc2 executable ../icc2 shell -ref libs "lib1.ndm
\overline{lib2.ndm}"
#Launch IC Compiler II floorplanning session
start_icc2_dp
```
#### **Note:**

The start icc2 dp command

- Works only with the mapped netlist
- Requires ICCompilerII-DP or ICCompilerII-NX-DP license. If design planning mode licenses are not available, it uses ICCompilerII or ICCompilerII-NX license
- And the start icc dp command should not be used in the same Design Compiler session

### **See Also**

• [Floorplan Exploration Floorplanning With IC Compiler II](#page-631-0)

# **Placing Port and Macro Cells**

If you want to place macro and port cells by default only with IC Compiler II Link, use the icc2 link enable autofp port macro placement variable. This feature is available only in Design Compiler NXT in topographical NDM mode.

The tool by default performs IC Compiler II Link based flow of port and macro cell placement only if all the following conditions are met:

- The design contains unplaced port and macro cells.
- The first placement is not done with IC Compiler II Link placer.
- One of the following commands is used for auto floorplanning:
	- dcnxt use icc2 link -auto floorplan true
	- set\_auto\_floorplan\_constraints

If you do not want the Design Compiler NXT tool to perform macro and port cell placement in the IC Compiler II Link flow by default, set the icc2 link enable autofp port macro placement variable to false before compile.

# **Passing Application Options**

To pass applications options from the Design Compiler NXT topographical mode to the IC Compiler II tool, use the IC Compiler II Link feature.

To view and edit the values of application options in Design Compiler NXT with the IC Compiler II Link, use the following commands:

- set app options: Sets the values for the specified application option.
- reset app options: Resets previously set values of one or more application options to the unset status. The tool issues a warning message when you use this command.
- report app options: Generates a report of application options used in the Design Compiler NXT tool.

To pass applications options to the IC Compiler II tool, use the set  $\text{icc2 options}$ command as shown in the following example:

```
dcnxt_shell-topo> set_app_options -list {shell.tmp_dir_path "/tmp" \
time.enable_preset_clear_arcs true}
dcnxt_shell-topo> set_icc2_options -ref_libs "lib1.ndm lib2.ndm" \
-technology tech.tf
```
# **Enabling .ddc Based Handoff From Design Compiler NXT to IC Compiler II**

You can perform .ddc file based transfer of information from Design Compiler NXT in topographical mode to the IC Compiler II tool for the IC Compiler II Link features. In the .ddc file based transfer, only the netlist, floorplan, and placement information is transferred to the IC Compiler II tool through IC Compiler II Link using the .ddc file. All other information is transferred using ASCII files.

To enable this feature, set the  $\text{icc2}$  link ddc transfer variable to true. The default is false.

To use this feature with a specific IC Compiler II version, use the set icc2 options -icc2 executable command as follows:

```
dcnxt_shell-topo> set_icc2_options \
                   -icc2_executable /my_executable_location/icc2_shell
dcnxt_shell-topo> set_app_var icc2_link_ddc_transfer true
```
### **Note:**

The .ddc file based transfer using IC Compiler II Link works only with IC Compiler II version R-2020.09-SP3 and later. For previous IC Compiler II versions, the Design Compiler NXT tool performs ASCII-based transfer of information for the IC Compiler II Link features.

# **Improving Log Files**

The Design Compiler NXT tool generates large log files during the IC Compiler II Link flow, which causes difficulties to analyze the log file and includes redundant error, warning, or information messages. To improve writing out information in the IC Compiler II Link log file, you can write only the relevant information or disable writing messages that helps analyze the log file better. This feature is available only when you use IC Compiler II Link with Design Compiler NXT in topographical mode.

To learn how to write out only relevant information to the IC Compiler II Link log file, see the following topics:

- [Writing Only Selective Information in the Log File](#page-706-0)
- [Disabling Writing IC Compiler II Messages](#page-707-0)

# <span id="page-706-0"></span>**Writing Only Selective Information in the Log File**

To write only the relevant information in the IC Compiler II Link log file, use the icc2 link enable reduced log variable. The default is false.

Chapter 21: Using Design Compiler NXT Working With IC Compiler II Link

This feature helps to achieve the following results:

- Write only the required information in the log file during the IC Compiler II Link flow, including a few usability information for easy interpretation of data
- Have a clean log file by not writing design transfer and setup messages from the IC Compiler II Link flow

The Design Compiler NXT tool writes all error and warning messages to the IC Compiler II Link log file in the IC Compiler II work directory. This is required to debug issues in the IC Compiler II Link flow.

<span id="page-707-0"></span>• Enhance ease-of-use and readability of information in the log file

## **Disabling Writing IC Compiler II Messages**

To disable writing IC Compiler II error, warning, or information messages to a log file, use the suppress icc2 message command.

Make sure to set the  $\text{-}$ silent option with the set icc2 options command before using the suppress icc2 message command, so the tool suppresses the specified messages in the IC Compiler II tool. For example,

```
dcnxt_shell-topo> set_icc2_options -silent
dcnxt_shell-topo> suppress_icc2_message SEL-004
```
#### **Note:**

Use the suppress\_icc2\_message command with caution. It might mask real issues by suppressing the specified messages.

## **Specifying the Scale Factor**

To specify a length precision when creating IC Compiler II design libraries in Design Compiler NXT topographical mode using IC Compiler II Link, use the -scale factor option with the set icc2 options command. You can use this option only in Milkyway mode.

The default scale factor is 10000, which means that each database unit (dbu) represents 1 Angstrom or 0.1 nm. The length precision for a library and all its reference libraries must be identical. The value of a scale factor is specified as the number of database units (dbu) per micron. Make sure to set a scale factor value that results in a whole number of database units (dbu) per minimum grid spacing. For example, if your minimum grid spacing is 1 nm, you can use the default scale factor value of 10000 dbu per micron.

The tool uses the length precision to convert floating point numbers into integers when storing data in the cell libraries and design libraries. When the tool saves a floating point number, it multiplies the number by the length precision and then rounds the number to an integer if required. When the tool retrieves the number, it divides the number by the length precision.

**Note:**

Make sure to set a length precision that does not cause rounding error.

For example,

- If the length precision is 1000, the tool stores a value of 0.0032 as 3 (0.0032  $*$  1000 = 3.2, which rounds to 3).The tool retrieves this value as 0.003 (3 / 1000) and causes a small difference.
- If the length precision is 10000, the tool stores the value as 32 and does not cause any rounding error.

In NDM mode, the tool handles the settings of the create lib -scale factor command in IC Compiler II Link internally. You do not have to use the  $-scale$  factor option with the set icc2 options command.

# **Linking Libraries Based on Operating Conditions in Non-Multivoltage Designs**

The Design Compiler tool considers designs as multivoltage designs if the design includes any of the following:

- Multicorner-multimode scenarios,
- UPF data,
- Level-shifter cells, or
- constraints set with the set target library subset command

All other designs are considered as non-multivoltage designs. For non-multivoltage designs, the tool does not link cells to the library cells based on constraints set using the set operating conditions command. Instead, the tool uses the first library from the link libraries to link cells with the matching reference name. However, the IC Compiler II tool uses the library to link based on the operating conditions set on the design.

To link the cells to the library cells from the link libraries based on the constraints specified with the set operating conditions command for the non-multivoltage designs, use the dcnxt topo enable opcond matching for non mv variable.

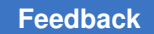

Set the variable to true before you use the create  $m$  lib, open  $m$  lib, create lib, or open lib command. For example,

```
dcnxt shell-topo> set app var \
                        dcnxt_topo_enable_opcond_matching_for_non_mv true
dcnxt shell-topo> create mw lib
```
### This feature

- Is supported only in Design Compiler NXT in topographical mode
- Improves correlation between the Design Compiler NXT and IC Compiler II tools
- Might affect quality of results (QoR) as the linked library might change based on the operating conditions

For example, If you have multiple process, voltage, and temperature (PVT) libraries (lib pvt1 and lib pvt2) and the operating condition set on the design is pvt2, the following table explains the behavior of the tool when you use the dcnxt topo enable opcond matching for non mv variable.

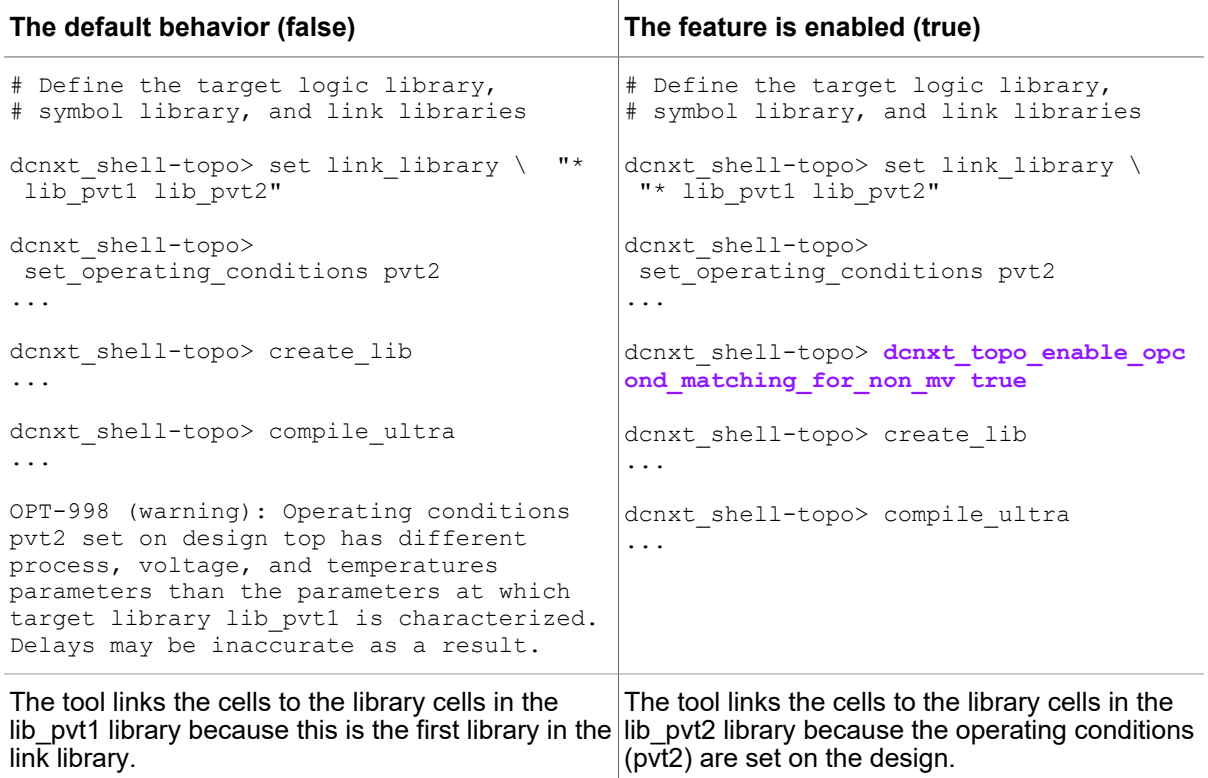

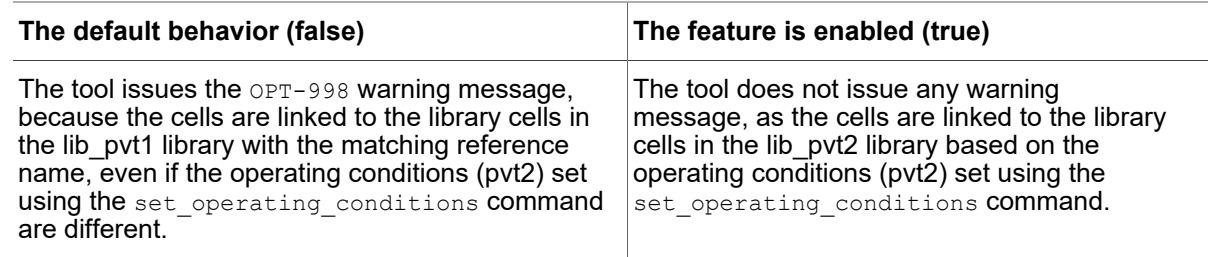

# **Using Fusion Libraries**

Fusion library is a unified and synchronized central repository of libraries for improved performance and ease-of-use commands. Fusion libraries is a single source of logical and frame libraries. You can take advantage of using common libraries collateral across all platform tools, and also provides the capability to perform ECO on libraries. Fusion library includes

- A list of database files
- A list of frame files
- A hidden registry file that keeps essential fusion library information
- An optional ECO file in Tcl format to modify fusion library

*Figure 168 Fusion Library for Platform Tools*

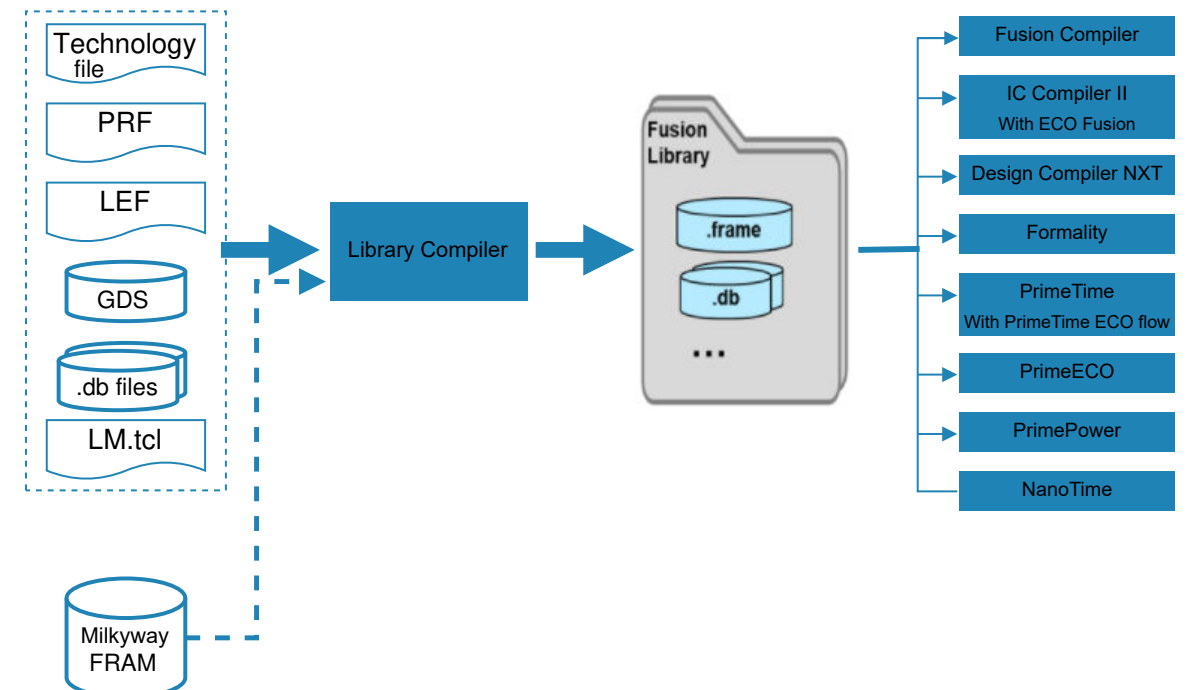

To learn about using fusion libraries in the tool, see the following topics:

- [Reporting Commands](#page-711-0)
- **[Preparing to Use Fusion Library](#page-712-0)**
- [Running Library Compiler in Design Compiler NXT Environment](#page-714-0)

For information to prepare fusion libraries, see the Preparing Fusion Libraries section in *Library Compiler User Guide*.

# <span id="page-711-0"></span>**Reporting Commands**

You can use the following commands to report information related to fusion libraries:

• list fusion libs: Lists all the available fusion libraries used in the session, as follows:

```
dcnxt_shell-topo> list_fusion_libs
```

```
Fusion Libraries:<br>----------------------
                                                      ----------------------------------------------------------------------
Library Path Path
--------<br>stdcell1
                                        /path/stdcell1.flib/
```

```
axyn451wrt_c07wc /abc/dept2/clib2022/axyn451wrt_c07wc.nlib/<br>xyzn651red_c070wc /xyz/dept5/1creg/xyzn651red c070wc.nlib/
                                      xyzn65lred_c070wc /xyz/dept5/lcreg/xyzn65lred_c070wc.nlib/
1
```
• report fusion lib: Displays the contents from the specified fusion library, as follows:

```
dcnxt shell-topo> report fusion lib stdcell1
```

```
Fusion Library stdcell1 contains:
---------------------------------------------
/path/stdcell1.flib/stdcell1_pvt1.db
/path/stdcell1.flib/stdcell1_pvt2.db
/path/stdcell1.flib/stdcell1_pvt3.db
/path/stdcell1.flib/frame.ndm
1
```
## <span id="page-712-0"></span>**Preparing to Use Fusion Library**

Using fusion libraries in Design Compiler NXT in NDM mode provides the following benefits:

• Ease of use

You do not have to create or prepare libraries separately and read .db and .ndm files separately

- Seamless use of the IC Compiler II Link flow
- Comparable QoR and runtime results

To use the IC Compiler II Link features, you must use IC Compiler II version S-2021.06 or later. To set the version of the IC Compiler II tool to use in the Design Compiler NXT tool, use the following command:

```
dcnxt_shell-topo> set_icc2_options -icc2_executable ../icc2_shell
```
To use the fusion library in the Design Compiler NXT tool,

- 1. Specify fusion libraries in target and link libraries.
	- The tool automatically reads .db and .frame files from fusion libraries.

```
dcnxt_shell-topo> set_app_var target_library \
"std_cell1.fusion std_cell2.fusion"
dcnxt_shell-topo> set_app_var link_library \
"* std_cell1.fusion std_cell2.fusion macro1.fusion "
```
◦ The tool loads all .db files from the fusion library by default.

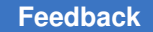

This might result in runtime or performance issues due to large number of .db files. For this reason, you can specify a fusion library name:xxx.db file to manually load required .db files, as follows:

```
dcnxt_shell-topo> set_app_var target_library \
"std_cell1.fusion:std_cell1_pvt1.db"
dcnxt_shell-topo> set_app_var link_library
"* std_cell1.fusion:std_cell1_pvt1.db macro1.fusion:macro1_pvt1.db"
```
In Design Compiler NXT in wire load mode, you do not have to perform the next step as physical libraries are not required. This is because the tool supports fusion libraries so uses .db files from the fusion library.

2. Create a design Library.

You do not have to specify reference libraries.

dcnxt\_shell-topo> **create\_lib -technology \$TECH\_FILE \$DESIGN\_LIB**

The tool creates the design library with the fusion libraries. You can also use NDM reference libraries with the fusion libraries, as follows:

- Specify .db files as target and link libraries.
- Specify .frame and .ndm reference libraries with the create lib or set ref libs command.

The tool issues the following error message if fusion libraries are corrupted or changed anywhere outside of the Library Compiler tool. You should reopen the fusion libraries in the Library Compiler tool and fix the issues in the libraries.

```
Error: Cannot open fusion library 'xxx.fusion' as it had been changed
since last save. Please save it again using Library Compiler first. 
  (FLIB-12)
```
### **Examples**

#### *Example 114 All Reference Libraries in Fusion Libraries*

```
# Specifies fusion libraries in target and link libraries
set_app_var target_library "stdcell1.fusion"
set app var link library "* stdcell1.fusion macro1.fusion
 dw_foundation.sldb"
```
# Reference libraries are not required, so the tool automatically uses # frame or ndm files from the fusion library create lib -technology \$TECH FILE \$DESIGN LIB

#### *Example 115 Using fusion libraries With NDM or Frame Files*

```
# The std cell2 file does not have a fusion library, so the .db is
 specified
# with target and libraries
set_app_var target_library "stdcell1.fusion stdcell2.db"
set<sup>-</sup>app<sup>-</sup>var link library "* stdcell1.fusion macro1.fusion stdcell2.db
 dw_foundation.sldb"
# Only std cell2.ndm file should be specified as reference library
set REFERENCE LIBS "stdcell2.ndm"
create lib -technology $TECH FILE -ref libs $REFERENCE LIBS $DESIGN LIB
```
#### *Example 116 Manually Load Only the Required .db Files*

```
# Use colon (:) to manually load only the required libraries
# The format is fusion_library:xxx.db
set app var target library "stdcell1.fusion:pvt1.db"
set_app_var link library "* std cell1.fusion:pvt1.db
macro1.fusion: pvt1.db dw foundation.sldb"
create lib -technology $TECH FILE $DESIGN LIB
```
## <span id="page-714-0"></span>**Running Library Compiler in Design Compiler NXT Environment**

You can run the Library Compiler tool within Design Compiler NXT environments, by performing the following steps.

- 1. Start a Library Compiler session in the background.
- 2. Run Library Compiler commands to query, analyze, and edit logic and physical library data.
- 3. Get the results in the current Design Compiler NXT session.

The Design Compiler NXT command log files include the log files of the Library Compiler sessions. This is useful in co-optimizing design and libraries.

To run the complete set of features available in the Library Compiler tool, you must have a Library Compiler license.

The following topics describe how to run the Library Compiler tool within the Design Compiler NXT environment:

- Configuring Ic shell Session Options
- Verifying the Status of Ic shell Session
- [Executing Library Compiler Commands](#page-717-0)
- Closing the Ic shell Session

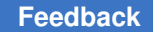

# <span id="page-715-0"></span>**Configuring lc\_shell Session Options**

To run the Library Compiler tool within the Design Compiler NXT environment, use the set lc options Tcl command in the dcnxt\_shell session, as follows:

dcnxt\_shell> **set\_lc\_options**

By default, the set  $\perp c$  options command uses the current directory as the working directory to store the Ic shell session files and logs, and the SYNOPSYS LC ROOT or synopsys root variable to find the full path to the Ic shell executable.

You can also specify the Ic shell executable path and the working directory using the -exec path and -work dir options with the following command:

```
dcnxt_shell> set_lc_options -exec_path lc_shell_path \
                          -work_dir directory_name
```
For the Design Compiler NXT tool to start the lc\_shell session and to generate log files, you should specify the following information with the  $-$ exec path and  $-$ work dir options:

- *lc\_shell\_path*: The full path to the lc\_shell executable.
- *directory\_name*: The working directory.

The set lc options command reports the specified lc shell options, as shown in [Example 117](#page-715-1):

*Example 117 set\_lc\_options reports specified lc\_shell options*

```
dcnxt_shell> set_lc_options -exec_path /my_bin/lc_shell \
                         -work_dir ./my_work_dir
Library Compiler options
------------------------------------------------------------
Library Compiler executable : /my_bin/lc_shell
Work directory : ./my_work dir
1
dxnxt_shell>
```
#### **Using the -reset Option**

Use the -reset option with the set lose options command as follows:

• To reset all the existing lc\_shell options as shown in the following example:

```
dcnxt_shell> set_lc_options -reset
Library Compiler options
                           ------------------------------------------------------------
Library Compiler executable :
Work directory :
1
dxnxt_shell>
```
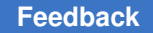

- To reset only the executable path, use the  $-$ exec path option with the set lc options -reset command.
- To reset only the working directory, use the  $\text{-work }$  dir option with the set lc options -reset command.

#### **Prerequisite to Reconfigure lc\_shell Session Options**

If you have an active lc\_shell session running in the background, you must close it before reconfiguring the lc\_shell options. Otherwise, the tool issues an error message as shown in [Example 118.](#page-716-1) For more information about closing an active lc\_shell session, see Closing the Ic shell Session.

```
Example 118 Error messages when an active lc_shell session runs in the background
```

```
dcnxt_shell> set_lc_options -exec_path ../new_lcsh_path/lc_shell
Error: please run "Ic sh -exit" to close current lc shell session
before setting new lc shell options.
\Omegadxnxt_shell>
dcnxt shell> set lc options -work dir ./my new dir
Error: please run "Ic sh -exit" to close current lc shell session
before setting new lc shell options.
0
dxnxt_shell>
dcnxt_shell> set_lc_options -reset
Error: please run "lc_sh -exit" to close current lc_shell session
before setting new lc shell options.
\capdxnxt_shell>
```
# <span id="page-716-0"></span>**Verifying the Status of lc\_shell Session**

To verify that the lc\_shell session is running in the background, use the report lc status command as shown in [Example 119](#page-716-2) and [Example 120](#page-717-1).

*Example 119 Status Reported When lc\_shell Runs in Background*

```
dcnxt_shell> report_lc_status
lc_shell session is running in the background.
Library Compiler options
------------------------------------------------------------
Library Compiler executable : /global/apps/lc_2019.03-SP5/bin/lc_shell
Work directory \cdot . /my work dir
1
dxnxt_shell>
```
### *Example 120 Status Reported When lc\_shell is not Running*

```
dcnxt_shell> report_lc_status
No lc shell session is running in the background.
1
dxnxt_shell>
```
# <span id="page-717-0"></span>**Executing Library Compiler Commands**

After configuring the Ic shell session options, use the  $1c$  sh command to run Library Compiler commands using the lc\_shell session running in the background, in the following format:

dcnxt\_shell> **lc\_sh** *argument1 argument1*

arguments are lc\_shell commands, which are separated by commas or spaces or can be enclosed in parentheses, used in the lc\_shell session.

#### **Note:**

The  $1c$  sh command starts a lc shell session only if no active lc shell session is running in the background.

If no Ic shell session is running in the background, the  $1c$  sh command creates a session and executes the Ic shell commands:

```
dcnxt_shell> lc_sh read_lib ../test.lib
Library Compiler (TM)
.......
Initializing...
lc shell> read lib ../my lib.lib
Reading '../my_lib.lib' ...
Technology library 'my_lib' read successfully
1
dxnxt_shell>
```
#### **Examples**

The following examples show how to use lc\_shell commands as *arguments*.

• If the Ic\_shell session is already running in the background, the  $1c$  sh command arguments run automatically in the current lc\_shell session.

```
dcnxt shell> lc sh write lib test -o .../test.db
lc shell> write lib test -o ../test.db
Wrote the 'test' library to '../test.db' successfully
1
dxnxt_shell>
```
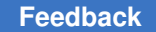

Chapter 21: Using Design Compiler NXT Enabling optimize\_netlist -area Command With Compile

> • To execute multiple Ic shell commands in a single line, enclose the Ic shell commands in braces  $(\{\})$  and separate each command by a semicolon  $(\cdot)$ .

```
dcnxt shell> lc sh {read lib ../test.lib; write lib test
 -o .../test.db}
lc shell> read lib ../test.lib
Reading '../test.lib' ...
Technology library 'test' read successfully
1
lc_shell> write_lib test -o ../test.db
Wrote the 'test' library to '../test.db' successfully
1
dxnxt_shell>
```
• To source a Tcl command script for  $\mathsf{lc}\,$  shell, use the  $\mathsf{lc}\,$  shell source command.

```
dcnxt shell> lc sh source lc.tcl
lc_shell> source lc.tcl
Reading '../test.lib' ...
Technology library 'test' read successfully
1
Wrote the 'test' library to '../test.db' successfully
1
dxnxt_shell>
```
# <span id="page-718-0"></span>**Closing the lc\_shell Session**

To close the current Ic shell session, use the  $1c$  sh exit or lc sh quit command, or press Ctrl+C. If you exit from the dcnxt\_shell session while the lc\_shell session is running in the background, you automatically exit the lc\_shell session.

```
dcnxt_shell> lc_sh exit
lc_shell> exit
Maximum memory usage for this session: 72.59 MB
Maximum memory usage for this session including child processes: 72.59 MB
...
Thank you...
dxnxt_shell>
```
# **Enabling optimize\_netlist -area Command With Compile**

You can embed the same area optimization as done by the optimize netlist -area command during compile and incremental compile with the following variables:

- compile optimize netlist area
- compile\_optimize\_netlist\_area\_in\_incremental

#### **Note:**

The values of the variables are saved in the .ddc file. When you reload the .ddc file, the tool uses the values of the variables that already exists in the .ddc file.

When you use the optimize netlist -area command

• Without the  $-$ force option, the tool issues the following warning message because the same area optimization is embedded with the variable setting

```
Information: Skipping "optimize_netlist -area" command as area 
 optimization was
done as part of previous compile.
Any subsequent "optimize netlist -area" will work as normal.
  (OPT-1724)
```
• With the  $-$ force option, the tool uses the optimize netlist  $-$ area command even if the same area optimization is embedded with the variable setting

For information about how the variables are set to default when you enable high-effort area optimization, see [Enabling High-Effort Area Optimization](#page-720-0).

To enable and disable area optimization,

• Set the variables as follows to enable area optimization only with the compile ultra command and not with the compile ultra -incremental command:

```
prompt> set_app_var compile_optimize_netlist_area true
prompt> set_app_var compile_optimize_netlist_area_in_incremental 
 false
```
Depending on scripting and debugging requirements, you can enable area optimization during the compile ultra -incremental step (if required) in one of the following ways:

◦ Set the compile optimize netlist area variable to true only before using the compile ultra -incremental command

or

◦ Set the compile optimize netlist area in incremental variable to true at any point in the flow either before using the compile ultra or compile ultra -incremental command

Setting of the variables is not order-dependent, as the tool uses the value of the compile optimize netlist area variable for both compile and incremental compile, unless the compile optimize netlist area in incremental variable is set to true Of false.
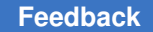

Chapter 21: Using Design Compiler NXT Enabling High-Effort Area Optimization

> • Set the variables as follows to enable area optimization only with the compile ultra  $i$ -incremental command and not with the compile ultra command:

```
prompt> set app var compile optimize netlist area false
prompt> set app var compile optimize netlist area in incremental true
```
• Set the variables as follows to disable area optimization during compile and incremental compile:

```
prompt> set app var compile optimize netlist area false
prompt> set_app_var compile_optimize_netlist_area_in_incremental 
  default
```
### **See Also**

<span id="page-720-0"></span>• [Enabling High-Effort Area Optimization](#page-720-0)

## **Enabling High-Effort Area Optimization**

You can perform higher effort area optimization and also use high-effort optimize netlist -area during compile and incremental compile with the following variables:

- compile high effort area
- compile high effort area in incremental

#### **Note:**

The values of the variables are saved in the .ddc file. When you reload the .ddc file, the tool uses the values of the variables that already exists in the .ddc file.

To enable high-effort area optimization with the compile ultra and compile ultra  $i$ -incremental command, set the compile high effort area variable to true. When you set the compile high effort area variable to true, the tool enables the following variables by default.

- compile high effort area in incremental
- compile optimize netlist area
- compile optimize netlist area in incremental

#### **Note:**

If you do not want to enable the variables, manually set the variables to false.

When you set the following variables together as follows, the tool enables high-effort area optimization during compile and incremental compile but does not embed area optimization provided with the compile optimize\_netlist\_area variable.

prompt> set app var compile high effort area true prompt> set\_app\_var compile\_optimize\_netlist\_area false

### **See Also**

• Enabling optimize netlist -area Command With Compile

## **Enabling High-Effort TNS Optimization**

The following topics explain how to improve TNS optimization:

- [Enhanced TNS Optimization](#page-721-0)
- <span id="page-721-0"></span>• [Setting the Effort Level for Enhanced TNS Optimization](#page-722-0)

## **Enhanced TNS Optimization**

You can enable enhanced TNS optimization using the following variables only in physical guidance mode:

- compile enhanced tns optimization: Improves the TNS of a design during compile and incremental compile
- compile enhanced tns optimization in incremental: Improves the TNS of a design only during incremental compile

This improvement might be at the cost of additional runtime, area, and WNS.

#### **Note:**

When you set the compile timing high effort tns variable to true in Design Compiler NXT in topographical mode, the compile enhanced tns optimization in incremental variable is automatically enabled during incremental compile.

When the compile enhanced ths optimization in incremental variable is set to default (enabled automatically), the delay optimization engines strictly observe the value defined by the compile enhanced ths optimization variable. However, if you set the compile enhanced tns optimization in incremental variable to true or false, the tool has explicit control over enhanced TNS optimization during incremental compile.

To fine-tune the flow as needed on designs that require further TNS optimization,

- 1. Use the compile ultra or compile ultra -incremental command without using the compile enhanced tns optimization or compile enhanced tns optimization in incremental variable respectively as the default strategy.
- 2. Set the compile enhanced tns optimization or compile enhanced tns optimization in incremental variable to true during compile or incremental compile.

This strategy performs a different method of selecting optimization candidates to achieve better TNS optimization.

For more information about when to use these variables in the flow, see the compile enhanced tns optimization and compile enhanced tns optimization in incremental command man pages.

# <span id="page-722-0"></span>**Setting the Effort Level for Enhanced TNS Optimization**

To set the effort-level parameter for the compile enhanced the optimization variable, use the compile enhanced tns optimization effort level variable to select enhanced cell candidates for delay optimization engines during compile.

### When you meet the requirements for using and have set the

compile enhanced tns optimization variable to true, large designs might benefit by setting the compile enhanced ths optimization effort level variable to either medium or high, instead of setting to  $1_{\text{OW}}$  (the default). Adjust this variable to fine-tune the flow, as needed, on large designs that require further TNS optimization. However, timing on smaller designs might get negatively impacted when running at the high effort level.

# **Performing High-Effort Area Restructuring**

With the compile high effort area structuring variable (the default is true), the tool by default performs high-effort area restructuring based optimization with the compile ultra command to improve area in timing constraint contexts. This helps to achieve better area for the designs that are constrained for timing. The feature is available in the Design Compiler NXT and Design Compiler tools.

*Example 121 Performing high-effort area restructuring based optimization*

```
dcnxt shell-topo> printvar compile high effort area structuring
true
```
dcnxt shell-topo> compile ultra -spg

For the designs that are not constrained for timing or under constrained for timing, you do not have to use this feature and set the variable to false as follows:

dcnxt\_shell-topo> **set\_app\_var compile\_high\_effort\_area\_structuring false**

Note that the variable is not supported in the non-physical guidance flow (without using the  $\text{-}\text{spq}$  option) of topographical mode. The variable has no affect when you use the compile ultra -incremental and optimize netlist -area commands.

## **Supporting Mask Constraints With the DEF 5.8 Version**

By default, Design Compiler NXT in topographical mode reads and writes out information related to mask constraints (multiple-mask patterning) using the DEF 5.8 syntax.

To support multiple patterning with mask constraints, the DEF parser and writer in the tool support the following enhancements with the DEF 5.8 syntax:

- VIAs add mask: Mask settings for VIAs in the VIAS section of the DEF file.
- Pins add mask: Mask settings for pins in the PINS section of the DEF file.
- Tracks add mask: Mask settings for routing tracks in the TRACKS section of the DEF file.
- Shifting mask settings with the COMPONENTMASKSHIFT statement and the MASKSHIFT attribute of COMPONENTS. This attribute can be either
	- For layers: Allows all or specific layers of a component to be shifted from original mask colors. The layers of a specific component can be shifted to align with other components or with the router mask settings to increase routing density.
	- Based on numbers: Indicates number of masks to be shifted on the layers.

### **Note:**

The tool does not require or use any of the MASKSHIFT attribute information. It reads and preserves the attribute information to pass it to the IC Compiler II tool.

- Precision units support with the following commands:
	- write def with the -version and -unit options: The tool writes out DEF files only in the DEF 5.7 and 5.8 versions. The default is 5.8. The valid values in each version are as follows:
		- DEF 5.7 version: 100, 200, 1000, 2000, 10000, and 20000.
		- DEF 5.8 version: 100, 200, 400, 800, 1000, 2000, 4000, 8000, 10000, and 20000.
	- write floorplan and write icc2 files with the -def version and -def units options:
		- **•** -def version: Specifies the version of DEF to be written out by the tool.
		- -def\_units: Specifies the value used in the DEF UNITS DISTANCE MICRONS statement of the DEF file. The valid values for the conversion factor are 100, 200, 400, 800, 1000, 2000, 4000, 8000, 10000, and 20000. The 400, 800, 4000, and 8000 values are only supported in DEF 5.8.

### **Note:**

The -def version and -def units options must be used along with the -format icc2 option of the write floorplan command.

• The tool determines the default precision units for the output of the DEF file.

## **Multiple Patterning Concepts**

At the 20-nm process node and below, printing the required geometries is extremely difficult with the existing photolithography tools. To address this issue, a new technique, *multiple patterning*, is used to partition the layout mask into two or more separate masks, each of which has an increased manufacturing pitch to enable higher resolution and better printability. [Figure 169](#page-725-0) shows an example of double-patterning, where the layout mask is partitioned into two separate masks, MASK A and MASK B.

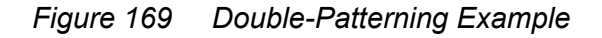

<span id="page-725-0"></span>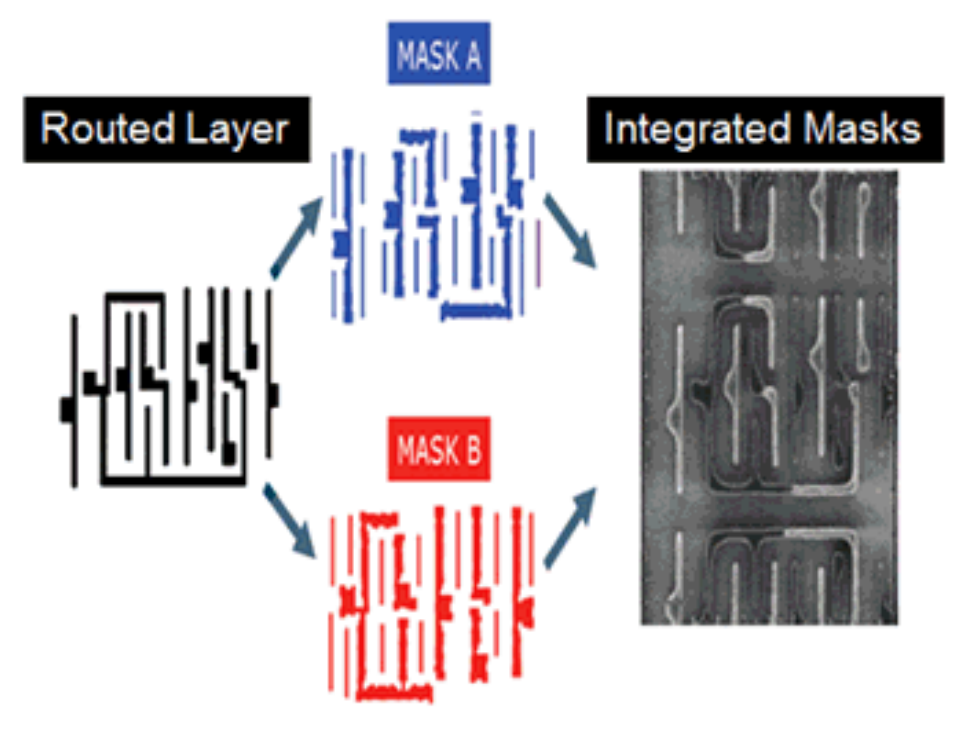

To use multiple patterning, you must be able to decompose the layout into two or more masks, each of which meets the multiple-patterning spacing requirements. A multiplepatterning violation occurs if your layout contains a region with an odd number of neighboring shapes where the distance between each pair of shapes is smaller than the multiple-patterning minimum spacing. This type of violation, which is called an *odd cycle*, is shown in [Figure 170.](#page-725-1)

<span id="page-725-1"></span>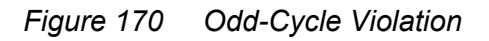

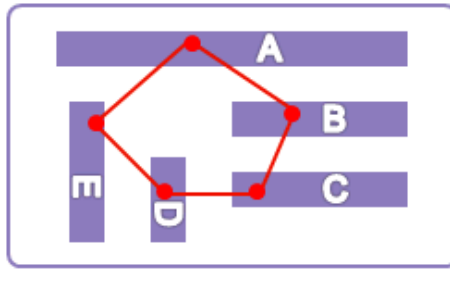

Layout with an odd cycle

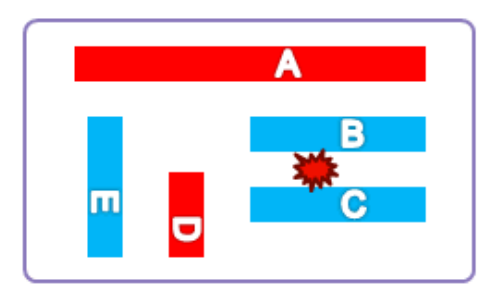

Spacing violation prevents decomposition

If the spacing between any pair in the loop is greater than the multiple-patterning minimum spacing, no violation occurs and the layout can be decomposed. For example,

in [Figure 171](#page-726-0), if the spacing, *x*, between segments B and C is greater than the multiplepatterning minimum spacing, there is no odd cycle and the layout can be decomposed.

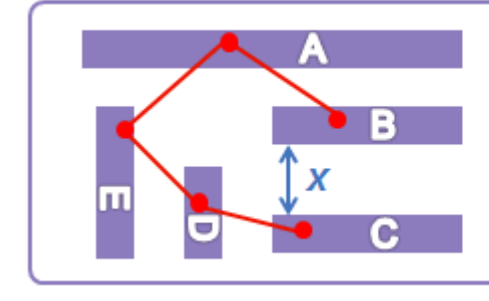

<span id="page-726-0"></span>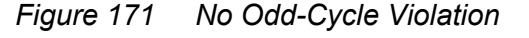

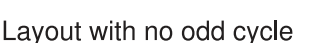

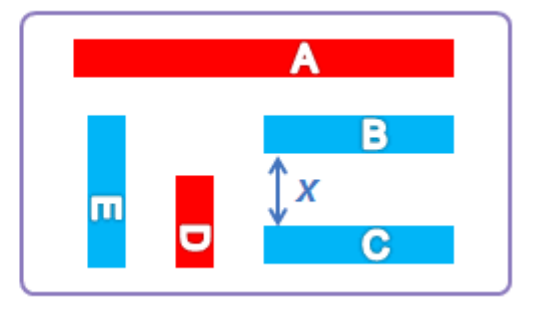

Layout can be decomposed

In general, double patterning is performed only on the bottom (lowest) metal layers, which are referred to as *multiple-patterning layers*. The metal shapes on the multiple-patterning layers must meet the multiple-patterning spacing requirements, whether they are routing shapes or metal within the standard cells and macros. The metal shapes on other layers do not need to meet the stricter multiple-patterning spacing requirements.

Multiple-patterning considerations affect all parts of the place and route flow in the IC Compiler II tool. Depending on your standard cell library, you follow either an uncolored or precolored multiple-patterning flow.

• You use the *uncolored*  flow if the cells in your standard cell library have sufficient spacing to the cell boundaries to ensure that multiple-patterning violations do not occur during placement. This type of library is referred to as a *correct-by-construction library*; most multiple-patterning libraries are correct-by-construction libraries.

In the uncolored flow, the tool determines the appropriate mask settings for the pins and net shapes.

• You use the *precolored*  flow if the cells in your standard cell library have assigned masks on the metal shapes inside the cells. These assigned masks are often referred to as *colors*  and this type of library is referred to as a *precolored library*.

In the precolored flow, the tool must consider these mask assignments to ensure that multiple-patterning violations do not occur during placement. The tool also uses the

mask assignments to determine the appropriate mask settings for the pins and net shapes.

#### **Note:**

The Design Compiler NXT tool does not require or use any of the mask information. It reads and preserves the mask information to pass it to the IC Compiler II tool.

# **Performing RC Extraction With the RC Model**

You can perform RC extraction for improving the RC correlation with the pre place opt results from the IC Compiler II tool. To perform the RC extraction, use the spg\_icc2\_rc\_correlation variable to correlate the RC value of the Design Compiler NXT tool with the IC Compiler II tool, which helps in solving timing miscorrelation issues.

This feature is available only

- When you use the compile ultra -spg command
- In the advanced-technology nodes (16 nm and lower-process nodes) when metal layers have a significant difference in resistance value

When you set this variable to  $true$  (the default is  $false$ ),

- The extract  $rc$  command performs RC extraction by using the advanced RC model
- The tool issues the "Turning on advanced RC model" message to indicate that this feature is enabled for optimization and extraction when you use the compile ultra, compile ultra - incremental, and optimize netlist commands and explicitly run the extract rc command

# **Applying Required Settings for High Performance Cores**

You can apply tool settings required for achieving the best QoR for high performance cores by using the set technology and set hpc options commands. The applied settings affect synthesis, placement, optimization, and timing analysis. The 16, 12, and 7 nanometer technology nodes are supported with the set  $t$  technology command.

As shown in the following example, you must use

- The set technology command to apply technology-node settings before using the set hpc options command
- The set hpc options command before using the compile ultra and compile ultra -incremental commands to set the stage-specific settings

```
# read the setup, design, and constraints
set technology -node 7
set hpc options -core A55 -stage compile
compile ultra -spg
...
insert_dft
...
set hpc options -core A55 -stage compile inc
compile ultra -spg -incremental
```
#### **Note:**

If you apply any tool settings after using the set  $\Delta$  hpc options command, the last setting overrides the previous settings.

To report the core and technology-node settings applied by the tool, use the -report only option of the set hpc options command.

### **Buffering Long Nets**

You can insert buffers on long nets based on user-defined maximum net length constraint. The Design Compiler NXT tool inserts buffers to meet the user-specified maximum net length design rule constraint. This feature is supported in Design Compiler NXT in topographical mode only when you enable the physical guidance flow with the compile ultra -spg command and during incremental compile.

To set the  $max$  net length design rule constraint to a specified value on a specified input port or design, use the set max net length command in the following format:

dcnxt shell-topo> set max net length 3 [all designs]

The unit of length used with the set  $\max$  net length command is from the design library. To report the same units, use the report units command.

When you set the maximum net length design rule constraint, the tool tries to fix the net length violation even if timing and area might degrade. You can use the command to set the max net length attribute on the following objects:

• Input ports: Sets the maximum net length design rule constraint on the nets driven by the specified port.

```
dcnxt shell-topo> set max net length 7 [get ports in1]
1
dcnxt_shell-topo> compile_ultra -spg
```
• Designs: Sets the maximum net length design rule constraint on all the nets in the design.

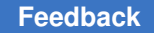

```
dcnxt shell-topo> set max net length 10 [get designs TOP]
1
dcnxt_shell-topo> compile_ultra -spg
```
#### **Note:**

The set max net length command is

• Not supported in topographical mode with the non-physical guidance flow and in wire load mode

If you use the set max net length command in Design Compiler NXT in wire load mode, the tool issues the **PSYN-525** warning message to indicate that your design does not contain physical information.

• Not honored by the optimize netlist -area command

The tool does not fix the net length violations based on the constraint set with the set max net length command if

- Nets are driven by a logic constant
- Nets are driven by a pin without the physical location
- Net length violations are not fixed when timing degradation is huge while fixing the net length
- The tool is unable to place the buffers at the position where the buffer should be inserted
- There are blockages in the path of the net and the tool tries to re-route the net to insert the buffers; if rerouting is not possible, the tool does not fix the net length violations

To report the net length violations post compile, use the  $-max$  net length option with the report constraint command as shown in [Example 122.](#page-729-0)

*Example 122 Nets violating constraints set with the set\_max\_net\_length command*

<span id="page-729-0"></span>dcnxt\_shell-topo> **report\_constraint -max\_net\_length -all\_violators**

```
****************************************
Report : constraint
        -all_violators
       -max net length
Design : top
Version: U-2022.12-SP3
Date : Fri Apr 3 19:11:48 2023
****************************************
    max_net_length
```
Required Actual Violation in

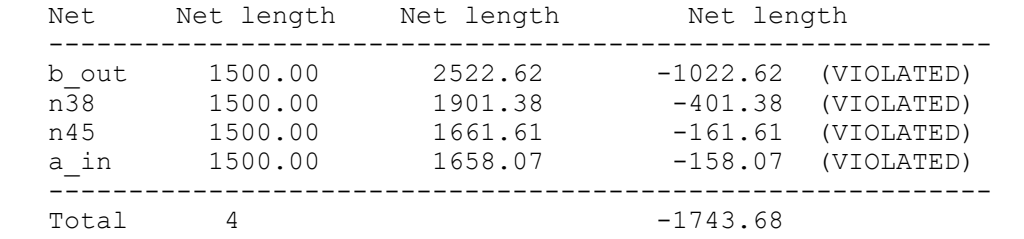

To remove the  $max$  net length attribute from a port or design, use the remove attribute command.

To remove all attributes, including the  $max$  net length attribute, from the current design, use the reset design command.

## **Reporting Attributes of Layers**

You can report attributes of layer or information of collection of layers defined in the technology file and physical library. This information can be used with the other variable settings to improve Zroute optimizations.

To generate a report of layer attributes defined in the technology file and physical library, use the get layers command in Design Compiler NXT in topographical mode.

#### *Example 123 Reporting Layers With Drawing Purpose*

dcnxt\_shell-topo> **get\_layers -filter purpose\_name==drawing**

{M0 M1 M2 VIA1}

The command supports the following layer attributes defined in the technology file:

- Minimum width of the layer (min\_width)
- Name of the layer (name)
- Minimum horizontal width for shapes of the layer (x default width)
- Minimum vertical width for shapes of the layer (y default width)
- Purpose name of the layer (purpose\_name)
- Name of mask in the layer (mask name)

You can also use the get layers command as follows:

• Use the command as an argument with other commands, for example, query objects, get attribute, and so on.

dcnxt\_shell-topo> **get\_attribute -quiet [get\_layers -quiet \ -filter "mask\_name == metal1"] name**

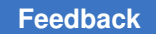

Chapter 21: Using Design Compiler NXT Handling Design Data Using the Early Data Flow

• Nest the command with other commands.

```
dcnxt_shell-topo> set_ignored_layers -min_routing_layer \
                      [get_layers -quiet -filter "mask_name == metal1]
```
• Assign the result of the get layers command to a variable.

```
dcnxt_shell-topo> set m1Layer [get_layers -quiet \
                             -filter "mask_name == metal1"]
```
# **Handling Design Data Using the Early Data Flow**

During the early iterations of design cycles, the design data might be incomplete, incorrect, or inconsistent. This can prevent you from implementing the design for exploration purposes and so on. The early data flow feature allows you to implement physical checks and to specify how the tool should handle the data checks during compile. This feature improves runtime but might impact QoR results.

This feature is supported only in Design Compiler NXT in topographical mode, when you enable the physical guidance flow by using the  $-\text{spq}$  option with the compile ultra command.

The early design flow in the Design Compiler NXT tool is a combination of the early data check manager and the low-effort flow, where

- The early data check manager allows you to check issues in designs early in the design cycle
- The low-effort flow allows you to complete the early data flow and generates a netlist file successfully, irrespective of whether the designs are incomplete, incorrect, or inconsistent

The flow and checks in the early data flow are explained in detail in the following topics:

- [Using the Early Data Check Manager](#page-733-0)
- [Using the Low-Effort Flow](#page-736-0)
- [Early Data Checks and Policies](#page-738-0)
- [Precedence of Commands During Early Data Check Flow](#page-739-0)

[Figure 172](#page-732-0) shows the early data flow, and [Table 42](#page-732-1) describes the behavior of the tool in different flows.

#### Chapter 21: Using Design Compiler NXT Handling Design Data Using the Early Data Flow

### *Figure 172 The early data flow*

<span id="page-732-0"></span>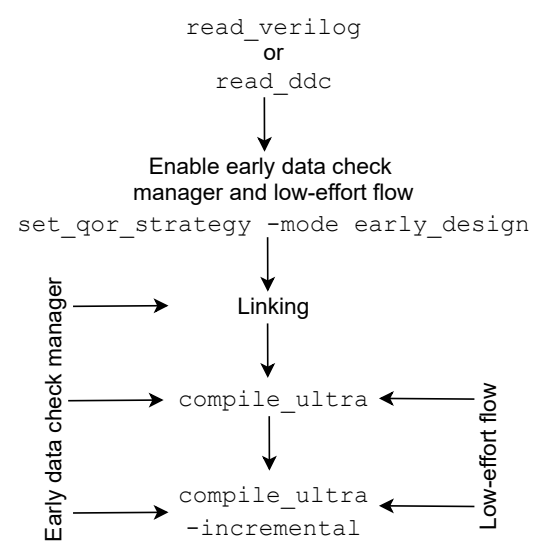

### *Table 42 Behavior during the early data flow*

<span id="page-732-1"></span>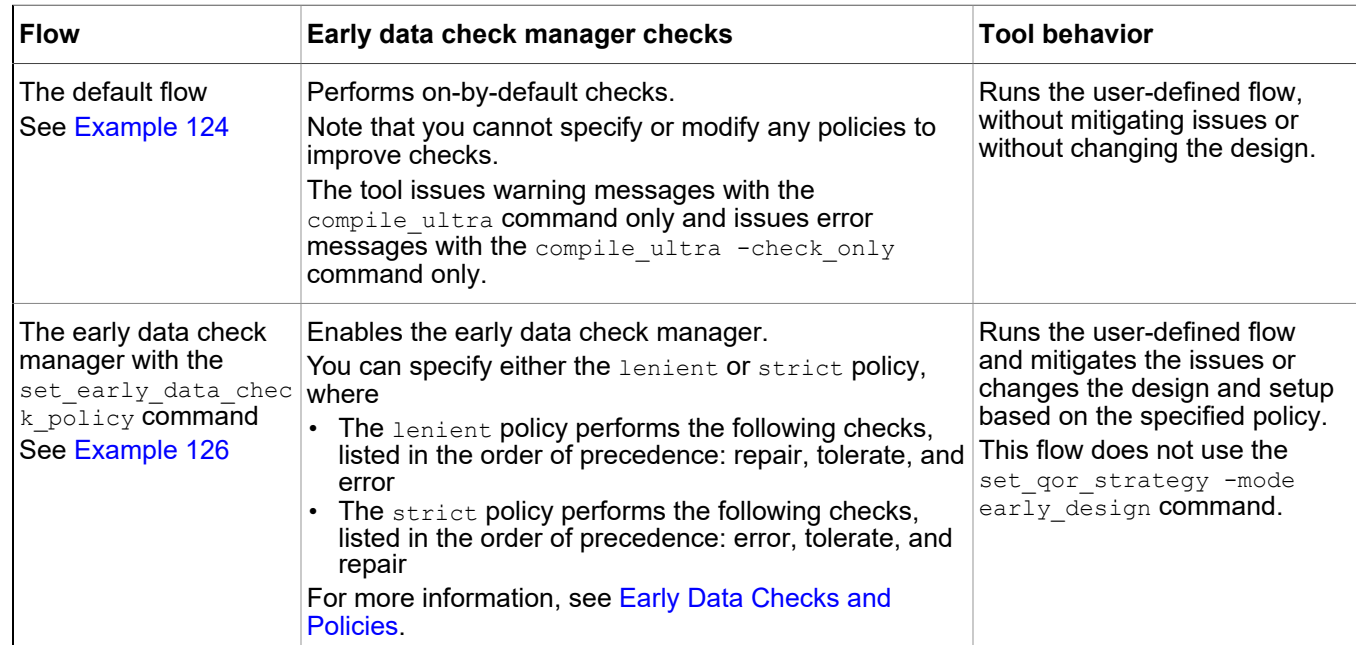

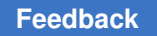

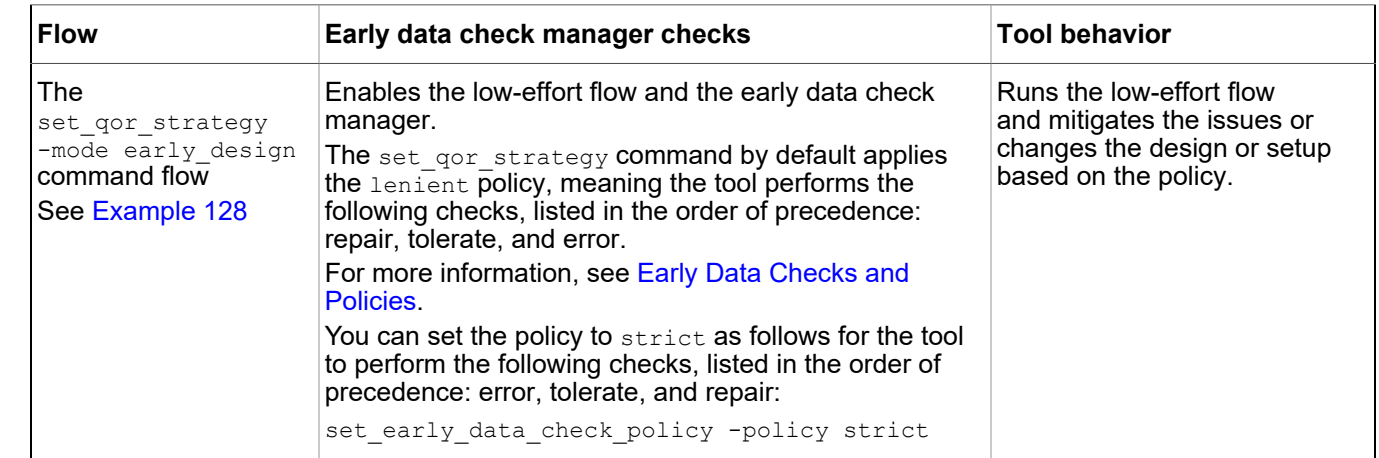

### *Table 42 Behavior during the early data flow (Continued)*

#### *Example 124 The default flow with on-by-default checks*

```
# Reads the netlist file
read_verilog top_design.v
current design top
# Links the design
link
...
# Performs on-by-default checks only
compile ultra -spg
...
```
## <span id="page-733-0"></span>**Using the Early Data Check Manager**

The early data check manager allows you to check the designs for issues early in the design cycle and is the default for checking and handling incomplete or inconsistent design data. To enable the early data check manager and to set or modify the policy and strategy settings for data checks, use the set early data check policy command.

Note that you must always specify the  $-p_{\text{olicy}}$  option with the set\_early\_data\_check\_policy command to perform the early data check flow. If you use only the command, the tool issues an error message.

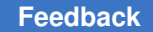

Chapter 21: Using Design Compiler NXT Handling Design Data Using the Early Data Flow

The behavior of the set early data check policy -policy command is as follows:

- The command applies either the  $l$ enient or strict policy, which is termed as the global policy.
- When you use the  $-\text{checks}$  option with the command to apply both checks and policies, the early data check manager applies all types of policies based on the setting of the -checks option.

*Example 125 Enabling physical data checks with set\_early\_data\_check\_policy*

```
dcnxt shell-topo> set early data check policy -policy strict
1
dcnxt shell-topo> set early data check policy -checks \
    pdc_emptyRegions -policy tolerate
1
```
[Figure 172](#page-732-0) shows the early data flow, and [Table 42](#page-732-1) describes the behavior of the tool in different flows.

For detailed information about checks and policies, see the set early data check policy command man page and [Early Data Checks and](#page-738-0) [Policies.](#page-738-0)

Note that the set early data check policy -policy command takes precedence over the set gor strategy -mode early design command. This means that the tool applies the individual policies set by you for a specific check or for all the checks specified with the -checks option and overrides the default lenient policy applied with the set gor strategy -mode early design command.

#### *Example 126 Enabling the early data check manager*

```
# Reads the netlist file
read_verilog top_design.v
current design top
# Enables the early data check manager
set early data check policy -policy strict
# Links the design
link
...
# Applies the strict policy on all physical data checks
compile_ultra -spg
...
```
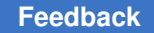

## **Reporting Checks and Policies**

You can report the policy and strategies set for all the checks or for a specific set of checks by using the report\_early\_data\_checks command.

The following example shows the reports of configuration details with all checks for the specified policy and strategy (see [Example 125\)](#page-734-1) for each check set on the top-level design and the block-level designs:

dcnxt\_shell> **report\_early\_data\_checks**

| Check                         | Policy Fail Count |   |  |
|-------------------------------|-------------------|---|--|
| pdc blockedPins               | tolerate 0        |   |  |
| pdc emptyRegions              | tolerate          | O |  |
| pdc groupsOverlap             | error             | 0 |  |
| pdc macroOutsideCore          | error             | 0 |  |
| pdc macrosOverlap             | error             | 0 |  |
| pdc physicalOnlyCells         | error             | 0 |  |
| pdc placerOverUtil            | error             | 0 |  |
| pdc regionOutsideCore         | error             | 0 |  |
| pdc voltageAreaOverUtil error |                   | 0 |  |
|                               |                   |   |  |

## **Removing Early Data Check Records**

You can remove all the check records of the current block by using the remove early data check records command.

For example, the following command removes all the records from the current block and its subblocks:

```
dcnxt_shell> remove_early_data_check_records
Records removed successfully !!
```
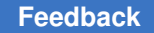

## **Generating a Report of Early Data Check Records**

You can generate a report of check records from a design by using the get\_early\_data\_check\_records command. The report is generated in the following format: *check\_name*.

For example, use only the command as follows to print all the check names in the current design:

```
dcnxt_shell> get_early_data_check_records
{pdc_placerOverUtil pdc_voltageAreaOverUtil pdc_autoGCell pdc_blockedPins
 pdc_physicalOnlyCells pdc_groupsOverlap pdc_emptyRegions
 pdc_regionOutsideCore pdc_macrosOverlap pdc_macroOutsideCore)
```
To filter names of check records based on whether the specified expression matches with the attributes of the mismatched object. use the -filter option to specify the expression in the check name format:

```
dcnxt_shell> get_early_data_check_records
     -filter "check_name==pdc_groupsOverlap"
{pdc_placerOverUtil pdc_voltageAreaOverUtil pdc_autoGCell pdc_blockedPins
 pdc_physicalOnlyCells pdc_emptyRegions pdc_regionOutsideCore
 pdc_macrosOverlap pdc_macroOutsideCore}
```
If the tool evaluates the specified expression as  $true$ , the mismatched object is included in the result. Otherwise, the specified expression is not included in the result as shown in the example.

## <span id="page-736-0"></span>**Using the Low-Effort Flow**

The low-effort flow allows you to complete the early data flow and generates a netlist file successfully, irrespective of whether the designs are incomplete. Also, provides QoR results for design data with issues. This flow improves runtime but might impact QoR results.

To enable this flow, use the set qor strategy command with the -mode early design option as follows. When this feature is enabled in the early data check flow, the tool automatically turns off timing, area, and power related high-effort commands, as listed in [Table 43.](#page-737-1)

*Example 127 Enables low-effort flow and early data check manager*

set qor strategy -mode early design -stage synthesis

The set qor strategy -mode early design command by default enables the early data check manager and applies the lenient policy to perform checks.

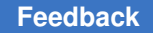

Chapter 21: Using Design Compiler NXT Handling Design Data Using the Early Data Flow

> For more information about the early data check flow and checks and policies applied with the early data check manager, see [Figure 172](#page-732-0), [Table 42,](#page-732-1) [Using the Early Data Check](#page-733-0) [Manager](#page-733-0), and [Early Data Checks and Policies](#page-738-0).

#### *Example 128 Enabling the low-effort flow*

```
# Reads the netlist file
read_verilog top_design.v
current design top
# Enables the low-effort flow
set qor strategy -mode early design
# Applies the lenient policy by default
# Links the design
link
...
compile ultra -spg
...
```
For detailed information about the set  $qor$  strategy command, see the command man page.

[Table 43](#page-737-1) lists the command that are set to false irrespective of the settings set by you with the command.

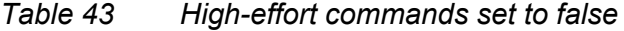

<span id="page-737-1"></span>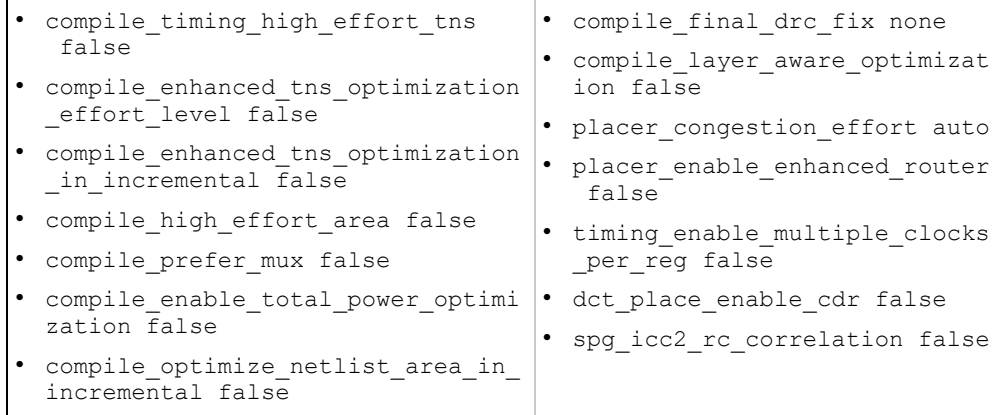

## <span id="page-738-0"></span>**Early Data Checks and Policies**

The tool can identify issues and violations in data during the early stages of design. You can set policies and strategy configurations for the predefined checks to allow, tolerate, or repair data. The following tables describe the predefined checks

- With set early data check policy -policy ([Table 44\)](#page-738-1)
- For physical data checks ([Table 45](#page-739-1))

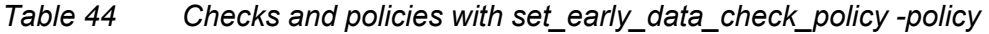

<span id="page-738-1"></span>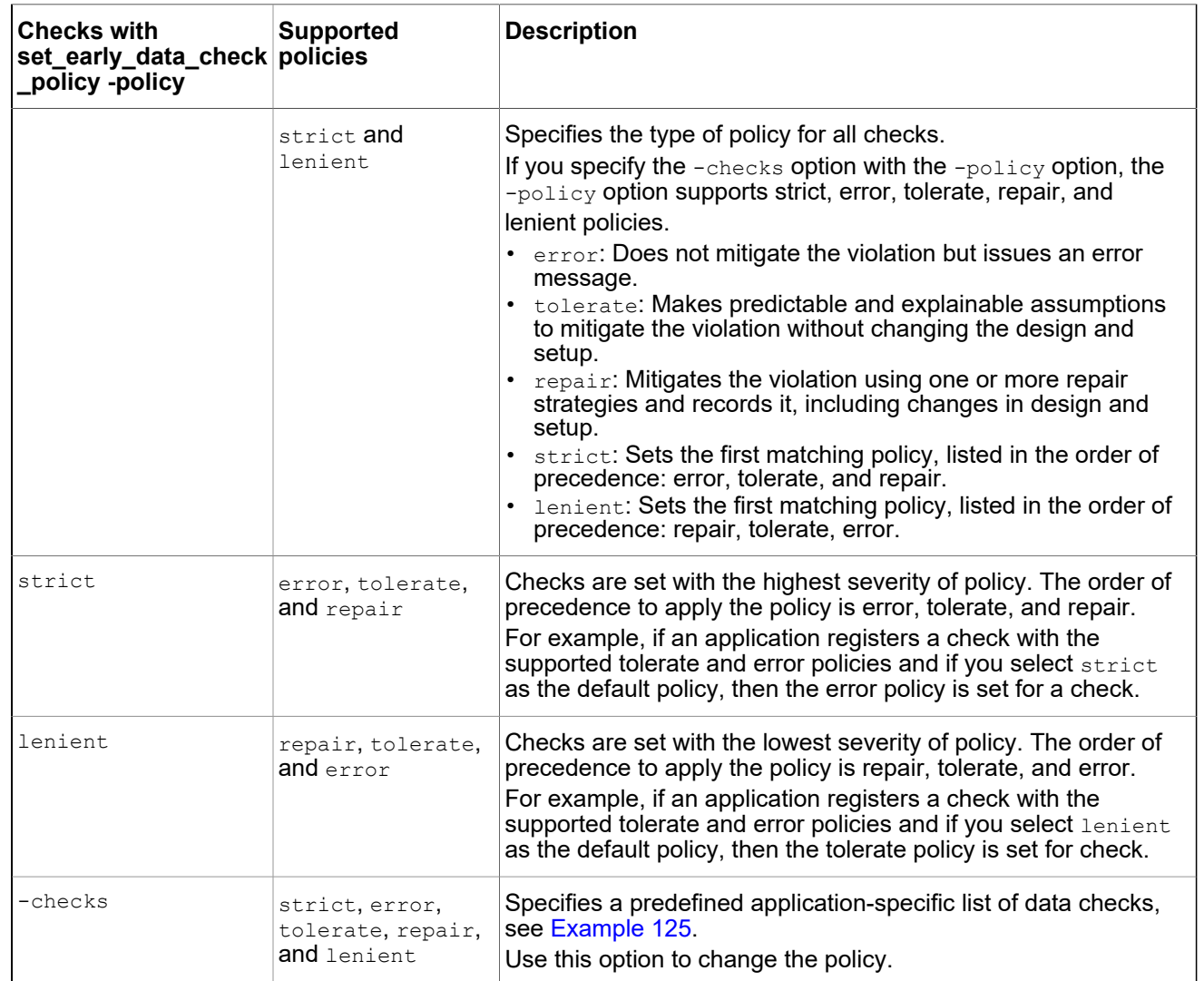

### **Note:**

If you specify both the checks and policies, the configuration supports all the policies described in this section, depending on what the application-specific check supports. However, if you specify only the policies but not the checks, the configuration supports only the strict and lenient policies.

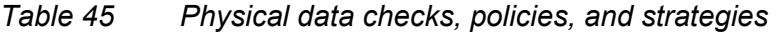

<span id="page-739-1"></span>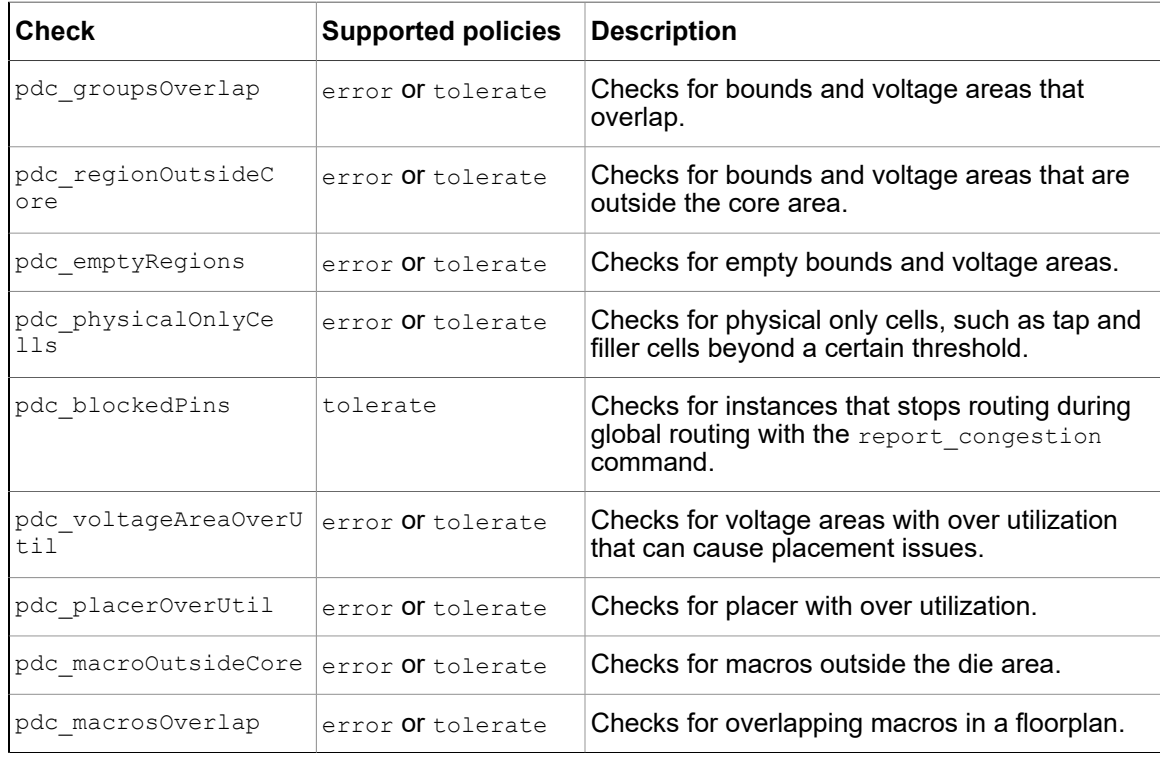

## <span id="page-739-0"></span>**Precedence of Commands During Early Data Check Flow**

The precedence of the set early data check policy -policy and set qor strategy -mode early design commands and the default behavior of the tool when these commands are not used, listed as follows:

- The tool supports all policies: strict, lenient, error, tolerate, repair, or type when you use the -checks option. If you do not use the -checks option, the tool supports only the strict and lenient policies.
- The global policy, lenient or strict, is applied first when you use the set early data check policy -policy Or set qor strategy -mode early design commands. Only after applying the global policy, the tool allows you

to override the individual checks specified with the set early data check policy -policy -checks command.

- After you use the set qor strategy -mode early design command, the tool does not allow you to change the mode.
- The last setting of the set early data check policy -policy command overrides the previous settings of the command.
- In the early data check flow, the policy remains the same for the entire session. However, you can change the policy with the set early data check policy -policy Of set qor strategy -mode early design command.
- In Design Compiler NXT in topographical mode with IC Compiler II link, the early data check policies are passed to the IC Compiler II tool.
- The commands or checks are not saved in the .ddc file or do not write out in ASCII format.

# **Generating Mapped Only Netlist**

In the Design Compiler NXT tool, the mapped only netlist helps you to

- Use the  $\epsilon$  compile ultra command to perform only mapping and area based optimizations, including
	- Boundary optimization and constant propagation
	- Unloaded registers and constant registers optimization
	- High-level optimization and datapath optimization and extraction
	- Initial multivoltage cell and clock-gate insertion
- Generate netlist faster for constraint generation, constraint analysis, and netlist simulation

To generate an early mapped netlist, use the  $\text{-only map}$  option with the compile ultra command.

## **Controlling Concurrent Clock and Data Optimization**

Concurrent clock and data optimization (CCD) is a technique of applying useful skew techniques during data-path optimization to improve QoR by taking advantage of the positive slack from the nearby stages and adjusting the clock arrival times of registers.

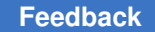

To enable concurrent clock and data optimization during incremental compile before final timing optimization, set the  $\epsilon$  compile enable  $\epsilon$  cd variable as follows:

dcnxt\_shell-topo> **set\_app\_var compile\_enable\_ccd true**

After setting the compile enable ccd variable to true, you can control the behavior of concurrent clock and data optimization by

- Excluding specific path groups during CCD with the ccd skip path groups variable.
- Excluding boundary paths for optimization during CCD with the ccd optimize boundary timing variable.

The default is  $true$ , and the tool performs concurrent clock and data optimization on all paths in a block. However, when you set the cod optimize boundary timing variable to false, the tool excludes all paths that are connected to boundary registers from optimization during CCD. Therefore, for port-specific controls during boundary identification,

- Use the ccd ignore scan reset for boundary identification variable to exclude ports such as scan enable and reset ports during boundary path identification.
- Use the ccd ignore\_ports\_for\_boundary\_identification variable to ignore specific ports during boundary path identification.
- Limiting the latency adjustment values using the following commands:
	- ccd max postpone: Sets a limit for delaying clock latencies.
	- ccd\_max\_prepone: Sets a limit for advancing clock latencies.
- Excluding specific sinks from skewing during CCD with the ccd respect cts fixed balance pins variable.

Before using the ccd respect cts fixed balance pins variable, you must apply a cts fixed balance pin attribute on the sink pin with the set attribute command, as shown in the following example:

```
dcnxt_shell-topo> set_attribute -name cts_fixed_balance_pin \-value 
 true [get_pins $ck_pin]
dcnxt_shell-topo> set_app_var ccd_respect_cts_fixed_balance_pins true
```
To know about tasks during concurrent and clock date optimization:

- [Controlling QoR Impact of Hold Timing](#page-742-0)
- [Handing off CCD information to IC Compiler II](#page-742-1)
- [Writing Clock Latency Offset Constraints](#page-742-2)

# <span id="page-742-0"></span>**Controlling QoR Impact of Hold Timing**

By default, the tool focuses on fixing setup violations during concurrent clock and data optimization. This might lead to degradation of hold timing QoR in a few cases. However, if your design is critical for hold timing, first enable hold scenarios and then use the ccd hold control effort variable to control the amount of hold degradation to be allowed during concurrent clock and data optimization. The values are  $\text{low}$  and  $\text{high}$  (the default).

# <span id="page-742-1"></span>**Handing off CCD information to IC Compiler II**

To hand off CCD skewing information to the IC Compiler II tool, use the write icc2 files command. The Design Compiler NXT tool writes out the following information:

- Clock latency information with the set clock latency command to the scenario.tcl file in the multicorner-multimode directory
- derive clock balance points command information to the cbp.tcl file

When you use the derive clock balance points command in the IC Compiler II tool, the IC Compiler II tool converts the clock latency information into clock balance points, which are used during clock tree synthesis.

To hand off the information without using the write icc2 files command,

- 1. Use the write sdc or write script command to write out the clock latency information in the Design Compiler NXT tool.
- 2. Explicitly use the derive clock balance points command in the IC Compiler II tool to convert the latency information into clock balance points, which is used during clock tree synthesis.

## <span id="page-742-2"></span>**Writing Clock Latency Offset Constraints**

To specify how to write clock latency offset constraints that are generated during concurrent clock and data optimization (CCD), use the ccd write script sdc add offset to latency variable in Design Compiler NXT in topographical mode.

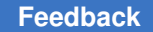

#### Chapter 21: Using Design Compiler NXT Controlling Concurrent Clock and Data Optimization

When the ccd write script sdc add offset to latency variable is set to the following values:

• false (the default)

As the latency offset constraint is not a SDC standard,

- The write sdc command ignores the latency offset constraints by default
- The write script command writes the latency offset constraints separately
- true
	- 1. The write sdc and write script commands add the latency offset value to the latency value. This latency value is calculated from the user-defined latency constraints specified with the set clock latency command without using the -offset option.
	- 2. The total latency value might be written as the latency value by the set clock latency command without using the -offset option. This latency value might be overwritten by the existing user-defined clock latency constraints.

For example, when the variable is set as follows,

- dcnxt shell -topo> ccd write script sdc add offset to latency false
	- The default output of the write\_sdc command is

```
set_clock_latency -max 1.01 -clock [get_clocks CLK1] \
[get pins fd/CP]
```
◦ The default output of the write\_script command is

```
set_clock_latency -max 1.01 -clock [get_clocks CLK1] \
[get_pins fd/CP]
set clock latency -offset -max 0.03 -clock [get clocks CLK1] \setminus[get_pins fd/CP]
```
- dcnxt\_shell -topo> **ccd\_write\_script\_sdc\_add\_offset\_to\_latency true**
	- The output of the write sdc command is

```
set clock latency -max 1.04 -clock [get clocks CLK1] \
[qet pins <math>fd/CP</math>]
```
◦ The output of the write\_script command is

```
set clock latency -max 1.04 -clock [get clocks CLK1] \
[get pins fd/CP]
```
## **Reporting Machine Resource**

During debugging, you need details of machine resources to diagnose issues such as increase in runtime due to the machine running out of RAM or to monitor usage of CPU and memory while using commands. You can print full report on machine resources with the sh\_enable\_machine\_monitor variable in the Design Compiler NXT tool. The default is false.

When you set the shenable machine monitor variable to true, the tool prints

- Details of the current build, time, host name, CPU model and details, operating system, RAM, swap, work and temporary file systems, and work and temporary disk
- Report of available free resources and CPU load during intermediate stages of compile

#### *Example 129*

dcnxt\_shell> **sh\_enable\_machine\_monitor true**

```
Current Time: Thu Feb 17 20:43:32 2022<br>
Hostname: ddcaeh508
Hostname: ddcaeh508<br>CPU Model: Intel(R) Xeon(R) CPU E5-2660 v3 @ 2.60GHZ
CPU Model: Intel(R) Xeon(R) CPU E5-2660 v3 @ 2.60GHZ
CPU Details: \qquad \qquad \text{Cores} = 20 : Sockets = 2 : Cache Size = 25600 KB :
Freq = 2.60 GHzOS: Linux 3.10.0-1127.10.1.el7.x86_64
RAM: 503 GB (Free 205 GB)
Swap: 255 GB (Free 255 GB)
Work Filesystem: /abc/cae698 mounted to ax01comp10-t2- 
 lif92:/CAE698/cae698
Tmp Filesystem: /mounted to rootfs
Work Disk: 2048 GB (Free 487 GB)
Tmp Disk: 581 GB (Free 569 GB)
CPU Load: 5%, RAM Free: 205 GB, Swap Free: 255 GB, Work Disk Free: 487 
 GB, Tmp Disk Free: 569 GB
```
## **Improving Runtime With Multithreading**

You can improve runtime in the multithread mode with the following variables:

• dcnxt adaptive multithreading

The variable by default improves multithreading efficiency on heavily loaded machines by adapting workload to available resources. This might improve runtime when the load average of the machine on which the tool is running exceeds the number of physical cores. This feature is available only in the Design Compiler NXT tool.

When the Design Compiler NXT tool uses more than one physical core specified with the set host options -max cores command, the tool achieves the best runtime.

The tool can do this when the host machine's load average remains consistently below the number of available physical cores. If this is not possible, you should use the adaptive multithreading feature to efficiently use the available CPU resources. The tool optimizes multithreading performance as follows:

- By frequently measuring the number of physical cores that are consistently available to the tool, and
- By adapting multithreaded workloads to the currently available CPU resources

The dcnxt adaptive multithreading true variable overrides resource checks controlled by the disable multicore resource checks variable to adjust the number of cores in use based on the machine load.

To disable this feature, set the donxt adaptive multithreading variable to false.

• spg\_enable\_multithreaded\_zroute

Zroute runs in the multithreaded mode by default when you enable Zroute during compile. This helps in improving runtime when you use Zroute.

To control the behavior of Zroute, use the spg\_enable\_multithreaded\_zroute variable in Design Compiler NXT topographical mode. The variable values are as follows:

- true (the default), the Zroute global router uses a deterministic multithreaded mode to improve runtime during compile.
- false, the Zroute global router uses a single core for routing during compile.

This feature is available only when you use the  $\epsilon$  compile ultra  $-\epsilon$ pg command.

# **Applying Fixes for Runtime Issues Related to SDC Constraints**

A long tool runtime might be due to factors such as constraint complexity or a high number of timing paths, clocks, or fanout nets. Identifying the runtime issues helps in analyzing and fixing them. The Design Compiler NXT tool automatically generates a Tcl file with recommended fixes while reporting runtime issues related to SDC constraints when you use

• A mapped netlist with the check timing -sdc runtime command

Or

• A new design with the compile ultra command

[Table 14](#page-236-0) lists the variables that affect the contents of the sdc\_runtime<time>.log file. [Table 15](#page-236-1) describes information messages related to SDC constraints. [Table 46](#page-746-0) lists the recommended fixes listed in the Tcl file for runtime issues related to SDC constraints.

<span id="page-746-0"></span>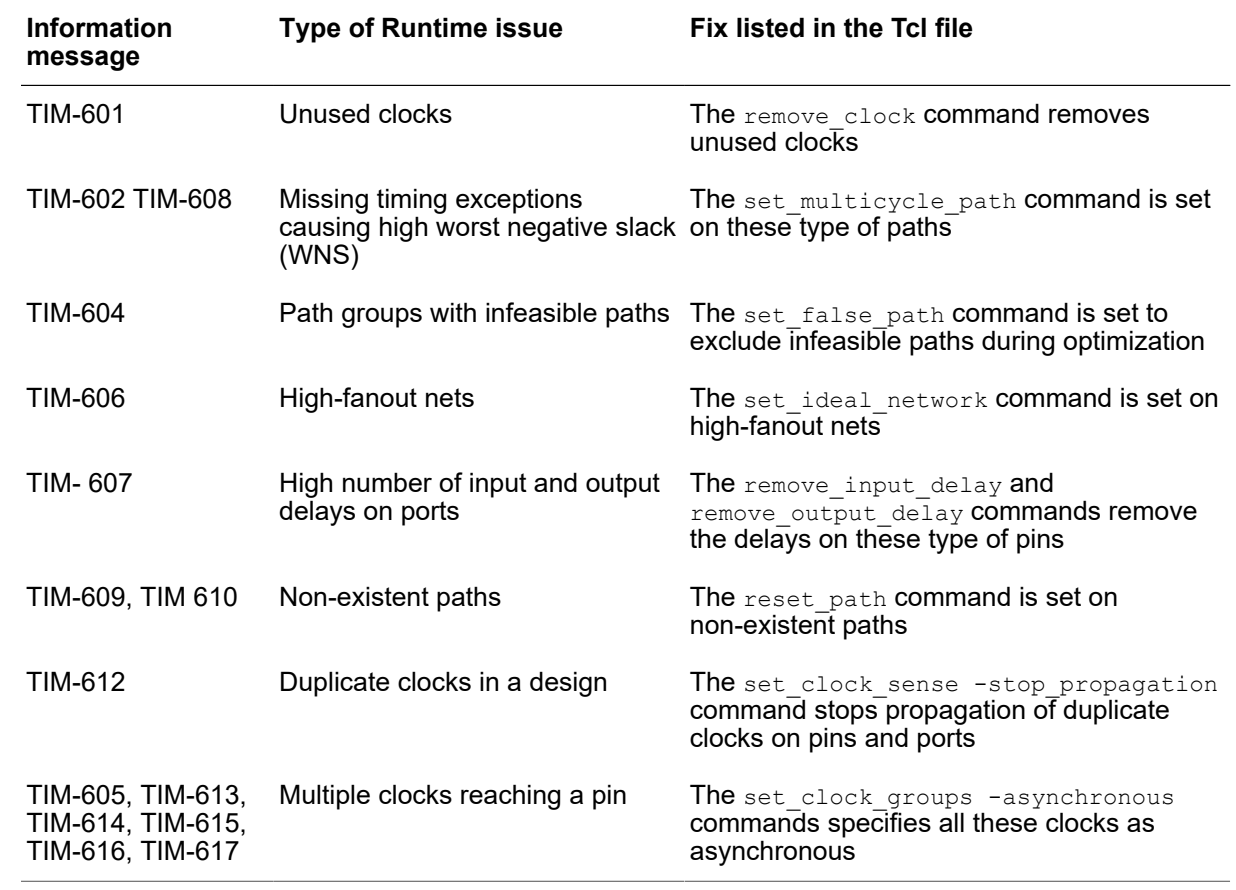

### *Table 46 Fixes Listed in the Tcl File for TIM Messages*

The Design Compiler NXT tool generates the Tcl file along with the log file. The default file name is sdc\_runtime\_<time>.log.tcl. For example, if you specify the log file name my log file.log with the sdc\_runtime\_analysis\_log\_file variable as shown in the following example, the tool names the Tcl file my log file.log.tcl.

dcnxt\_shell-topo> **set\_app\_var sdc\_runtime\_analysis\_log\_file \** *my\_log\_file***.log**

When you use the sdc\_runtime\_analysis\_enable variable before using the compile ultra command, the Design Compiler NXT tool automatically applies the fixes listed in the Tcl file. The default of the  $sdc$  runtime fixing enable variable is true.

To avoid automatic fixing of runtime issues related to SDC, set the sdc runtime fixing enable variable to false.

[Figure 173](#page-747-0) shows the flows with the check  $t$  timing  $-sdc$  runtime command and the compile ultra command. [Table 47](#page-748-0) lists the commands with their tasks that are supported in the Design Compiler NXT and Design Compiler Graphical tools.

### <span id="page-747-0"></span>*Figure 173 Flows to List SDC-Related Runtime Issues*

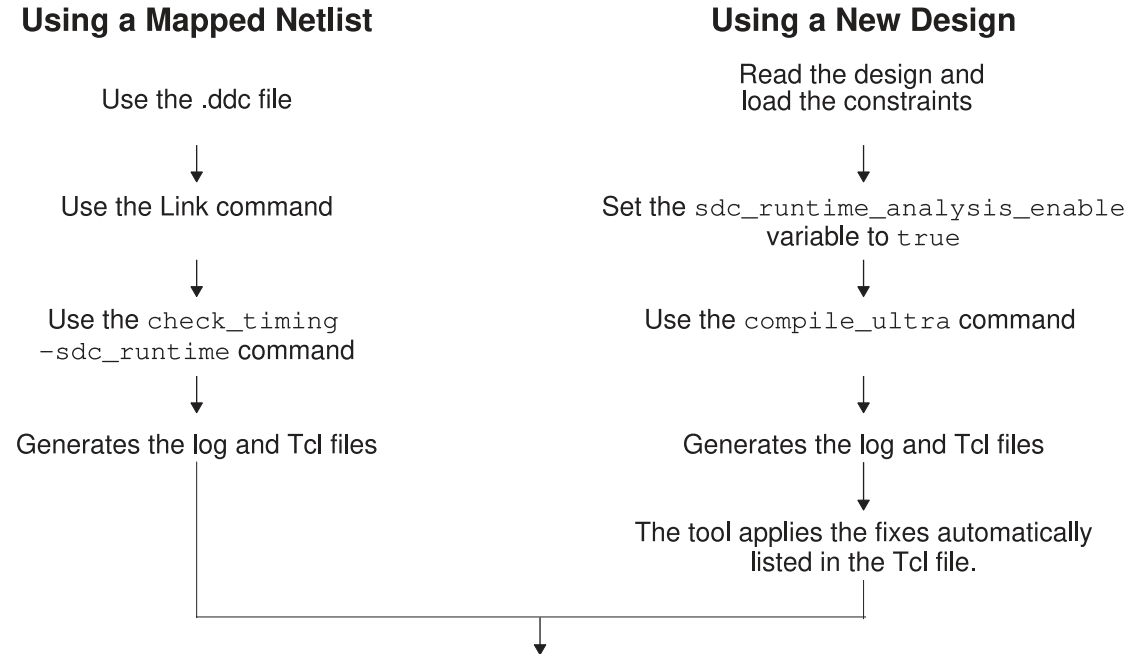

Apply the fixes for the listed SDC related runtime issues as per your design requirements

After applying the fixes if you start a new session,

1. Source the sdc\_runtime\_<timestamp>.log.tcl file during the next compile.

### **Note:**

The compile ultra command identifies and lists the SDC-related runtime issues during the first session. Therefore, during the consecutive sessions when sourcing the log file, you can set the sdc runtime analysis enable variable to false.

2. Verify whether the runtime improves after sourcing the Tcl file.

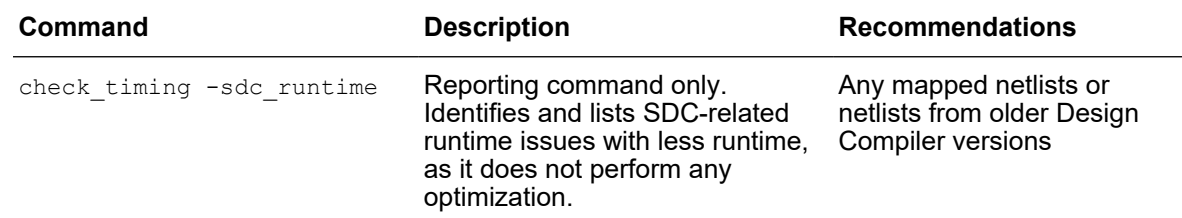

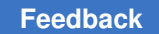

| Command                                                                                                    | <b>Description</b>                                                             | <b>Recommendations</b> |
|----------------------------------------------------------------------------------------------------|--------------------------------------------------------------------------------|------------------------|
| sdc runtime analysis enable Identifies and lists SDC-related<br>true with compile ultra or<br>compile ultra -incremental runtime, as it performs | runtime issues with longer<br>all optimization with the<br>compile ultra flow. | New designs            |

*Table 47 SDC-Related Runtime Issues Tasks Supported in Design Compiler NXT and Design Compiler Graphical Tools*

<span id="page-748-0"></span>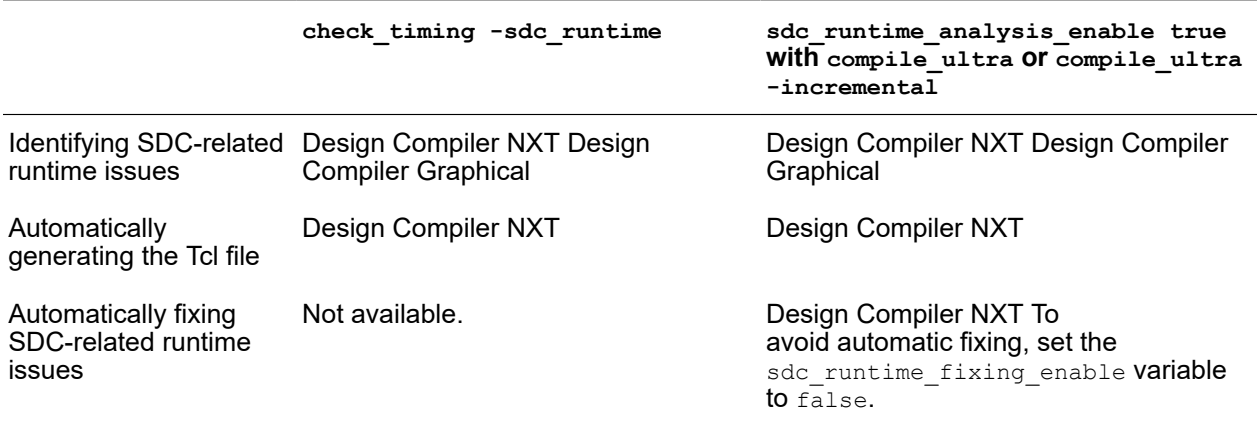

The feature has the following limitations:

- When you enable hierarchical optimizations during compile, the Tcl file might contain modified names due to ungrouping. Set the enable rule based query variable to true to enable rule-based matching while sourcing the Tcl file.
- In multicorner-multimode designs, you should review the Tcl file based on the design intent and apply appropriate settings for each scenario.
- The tool might change net names during compile. If these net names are reported in the TIM-606 information message for high-fanout nets in the Tcl file, review the message and apply the set ideal network command on the original net name.

### **See Also**

• [Reporting Runtime Issues Related to SDC Constraints](#page-234-0)

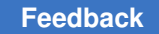

# **Simplifying Optimization of Performance, Power, and Area Settings**

Use the following settings to simplify optimization of performance, power, and area:

- Apply metric-specific settings to the current design.
- Set application variables at the synthesis stage.
- Improve QoR based on the optimization metrics (timing and total power).

To set up a design with an initial out-of-the-box QoR point to achieve a specified target metric, use the set  $qor$  strategy command in Design Compiler NXT in topographical mode only in physical guidance mode. By default, the set  $qor$  strategy command

- Applies the application variable settings to the design based on metrics specified with the -metric option
- Sets the  $\mathsf{metric}\$  target synthesis Tcl variable on the specified metric value

The Tcl variable is passed to the IC Compiler II tool with the write icc2 files command. This allows you to query the metric target synthesis Tcl variable in the IC Compiler II tool.

For more information, see the set qor strategy man page.

To apply application variable settings with the timing target metric for the synthesis stage, use the command as follows:

```
dcnxt_shell-topo> set_qor_strategy -stage synthesis -metric {timing}
dcnxt_shell-topo> compile_ultra
```
To adjust the compile environment to improve runtime, use the  $-$ reduced effort option with the set  $q$ or strategy -metric command. This might result in potential loss of QoR relating to the target metric.

#### *Example 130 The set\_qor\_strategy Command Flow*

```
# Read the design
# Apply constraints
set qor strategy -metric timing -stage synthesis
# Synthesize the design in physical guidanace mode
compile ultra -spg
# Insert DFT scan logic
insert_dft
# Incremental compile
compile ultra -incremental
```
# Save the constraints to a file write\_icc2\_files

To review any application variable settings before applying them to the design, use one of the following options:

- -output file name: Writes the application variable settings as Tcl commands that can be applied by using the source command.
- -report only option: Writes the application variable settings to the console, as shown in [Example 131](#page-750-0) .

[Example 131](#page-750-0) writes the application variable settings to the console, but does not change the application variable settings for the timing metric and the synthesis stage.

#### *Example 131 Writing Application Variable Settings to Console*

<span id="page-750-0"></span>dcnxt\_shell> **set\_qor\_strategy -metric timing -stage synthesis \ -report\_only** Metric(s) : timing +---------------------+--------+---------+---------+---------+ | Option Name | Metric | Tool | Current | Target | | | Group | Default | Setting | Setting | +---------------------+--------+---------+---------+---------+ | compile\_timing\_high | timing | false | false | true |  $\frac{1}{\sqrt{2}}$  |  $\frac{1}{\sqrt{2}}$  |  $\frac{1}{\sqrt{2}}$  |  $\frac{1}{\sqrt{2}}$  |  $\frac{1}{\sqrt{2}}$ | | | | | | | psynopt\_tns\_high | timing | false | false | true | | \_effort | | | | | | | | | | | | power\_cg\_physically | timing | false | false | true | | aware cg | | | | | | | placer\_tns\_driven | timing | true | true | true | | | | | | | | compile\_timing\_high | timing | false | false | true | | effort tns | | | | | | | compile\_enhanced\_tns| timing | default | default | true |  $\vert$  s optimization in  $\vert$  | | | incremental | | | | | | | | compile\_enhanced\_tns| timing | low | low | medium | | \_optimization\_effort| | | <u>level</u> | | | | | | | compile\_optimize\_ne | timing | default | default | true | | tlist\_area\_in | | | | | | \_incremental | | | | | | | | | | | | placer auto timing | timing | false | false | true |

#### Chapter 21: Using Design Compiler NXT Reporting Transformations of Registers

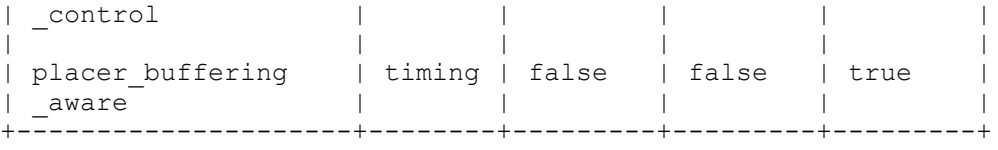

This feature provides the following benefits:

- Attributes of the  $-metric$  option
	- timing: Achieves high-quality worst negative slack (WNS) and total negative slack (TNS) synthesis results that can be maintained during post route optimization.
	- total\_power: Achieves total power target only with easy-to-meet timing designs.
- Simplified usage of script
	- All application variables are able to achieve the target metric by using the set gor strategy command only.
	- You do not have to explicitly use the optimize netlist -area command.
	- The command identifies whether the IC Compiler II Link setup is available and enables the IC Compiler II Link features as required.

Provides best result if you have enabled the IC Compiler II Link feature.

## **Reporting Transformations of Registers**

You can get a list of all transformations performed on registers during compile with the report transformed registers command in the Design Compiler NXT tool. To enable the report transformed registers command, make sure to set the compile enable report transformed registers variable to true before compile for the tool to record register transformations. The default of the variable is  $false$ . The information related to register transformation is saved in a .ddc file.

The report transformed registers command reports the following transformations in a design, as shown in [Example 132:](#page-752-0)

- Phase-inverted registers
- Creation of shift registers
- Creation of multibit registers
- Removal of constant and unloaded registers
- Merging of registers.
- Replicated registers

Chapter 21: Using Design Compiler NXT Reporting Transformations of Registers

- Shift registers
- N-to-M multibit banking registers

#### *Example 132 The report\_transformed\_registers Command Report*

```
dcnxt shell> set app var compile enable report transformed registers true
dcnxt_shell> compile_ultra
dcnxt_shell> report_transfomed_registers
****************************************
Report : report transformed registers
Design : ChipLevel
Version: T-2022.03
Date : Sun Feb 15 00:34:22 2021
****************************************
Legend:
 c0r - Constant 0 Register Removed
 c1r - Constant 1 Register Removed
 ul - Unloaded Removed
 inv - Inverted
 rep - Replicated
 mrg - Merged register
 mb - Mutibit
 mbd - Mutibit debanked
 n2m - Mutibit N to M
 srh - shift register head
 srf - shift register
Register Transformation
-------------------------------------------------------------------------
-------------
q_reg[3] c0r
q_reg[2] c1r
q_reg[1] c0r
q_reg[5] c0r
q_reg[0] c1r
q_reg[6] c1r
q_reg[4] c1r
q_reg[7] c0r
Transformation Count
Constant Registers 8
Unloaded Registers 0
Inverted Registers 0
Replicated Registers 0
Merged Registers 0
Banked Registers 0
Debanked Registers 0
N to M multibit transformation 0<br>shift registers 0
shift registers
```
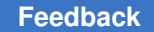

The examples show how the command reports information about register transformations with the following options:

• -constant, -inverted, and -split

dcnxt shell> **report transformed registers -constant -inverted -split** 

Register Transformation ------------------------------------------------- q\_reg[0] c0r q\_reg[1] c1r q\_reg[3] inv q\_reg[4] rep (q\_reg[9])

• -merged, -shifReg, and -multibit

dcnxt\_shell> **report\_transformed\_registers -merged -shifReg -multibit**

```
Register Transformation
-----------------------------------------------------------
a2_xy10_ain_tmp_reg_4_ mrg (xyz1/ain tmp reg[4])
q_{reg[0]} \overline{\hspace{1cm}} srh (length:2)<br>
q_{reg[1]} srf
q_reg[1] srf
q_reg[8] mb (q_reg[10])
q_reg[0:2] n2m (q_reg[0:1], q_reg[2:4])
q_reg[3:5] n2m (q_reg[2:4], q_reg[5])
```
• -summary

dcnxt\_shell>**report\_transformed\_registers -summary**

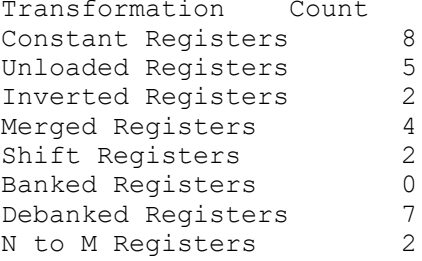

# **Inferring Default Operating Conditions**

When there are no user-defined operating conditions in a design, the Design Compiler NXT tool infers the default operating conditions from the first library in the link library, as follows:

- The inferred operating conditions are persistent in the design by
	- Storing them in .ddc files

The operating conditions are restored in the subsequent Design Compiler sessions by reloading the .ddc file.

- Passing them to the IC Compiler II Link features
- Writing them with the write sdc and write icc2 files commands
- The tool issues the following warning message when you use the compile ultra, write icc2 files, and write sdc commands:

```
Warning: There is no user-defined operating conditions in the design. 
 The tool is inferring operating conditions '%s' from the library
  '%s'. (DCT-399)
```
• When you load the design in the IC Compiler II tool by sourcing the output of the write icc2 files command, the following Information message is issued only in the IC Compiler II tool:

Information: IC Compiler II will be using the default operating condition inferred by Design Compiler NXT

## **Removing and Reporting Invalid Regions**

Design Compiler NXT in topographical mode removes invalid regions (bounds) during compile when the following invalid regions occur in a design:

- Group bounds are empty
- Group bounds are outside a core area
- Incompatible group bounds or voltage areas overlap

To remove these group bounds when you use the  $\epsilon$  compile ultra command, set the dct remove invalid bounds variable to true. The default is false.

dcnxt\_shell-topo> **set\_app\_var dct\_remove\_invalid\_bounds true**

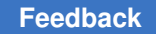

The variable removes all invalid group bounds and voltages areas during compile, and the tool issues the following information messages:

```
Information: Region (empty_one) has been removed from the design. 
  (PDC-030)
Information: Region (outside__one) has been removed from the design. 
  (PDC-030)
```
### **See Also**

- [Reporting Issues With Physical Data](#page-572-0)
- [Creating Placement Bounds](#page-285-0)

## **Capturing Session and Environment Settings**

To get session specific setting and environment settings, use the -capture setup option with the write environment command. The write environment -capture setup command writes the following session and environment settings to a file for the Design Compiler NXT flows:

- Public variables in Tcl format
- Hidden variables in encrypted format
- Library settings
- Application options used in the IC Compiler Link flow

This information helps to have accurate results and improve accuracy of multi-session flows in the Design Compiler NXT tool.

## **Supporting Synopsys Diagnostic Platform**

The Synopsys Diagnostic Platform (SDP) tool gathers additional information from the user that helps to debug issues. For example crashes, runtime, QoR, and so on, including taking a snapshot of host resources at regular intervals to monitor usage of resources that might cause runtime issue. A set of variables can be set at any point before troubleshooting a command, facilitating the use of SDP in any flow for faster debugging of test cases and for easier implementation of the SDP utility.

The method SDP used in the Design Compiler tool to debug different issues is not easy for complex flows when you use the  $sdp - start$  and  $sdp - stop$  commands in a script.
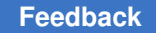

To enable SDP support in the Design Compiler NXT tool, use the  $sh$  auto  $sdp*$  variables. Use the following variables to collect data with the SDP tool:

- $\bullet$  sh\_auto\_sdp: Set the variable to true to allow the SDP tool to collect data as needed in the Design Compiler NXT tool.
- sh\_auto\_sdp\_commands: Set a command with the variable to collect data for the specified command, as shown in the following example:

```
dcnxt-topo> set_app_var sh_auto_sdp true
dcnxt-topo> set_app_var sh_auto_sdp_commands "compile_ultra"
###Continue the flow as usual
compile ultra; #During this command, the SDP tool is called.
```
The Design Compiler NXT tool saves the information in the rundir/sdp directory while collecting the data. After collecting the data, the tool saves the data in the sdp.tgz tar archive file.

#### **Note:**

Make sure to set the shauto sdp variable before using the sh auto sdp commands variable.

- sh\_auto\_sdp\_stack\_trace\_frequency: Set the stack trace frequency in samples per second. The default is 10.
- sh\_auto\_sdp\_crte\_timeperiod: Set the time period in seconds for collecting memory, CPU, and other environmental data. The default is 60.
- sh\_auto\_sdp\_delete: Set the variable to true to delete the existing SDP files. The default is false.
- sh\_auto\_sdp\_verbose: Set the variable to  $true$  to print additional information in the log file. The default is false.

# 22

## **Using Hierarchical Models**

Hierarchical models are used in Design Compiler to reduce the number of design objects and the memory requirements when the tool performs top-level optimization on large designs. The term *hierarchical models*  refers to block abstractions and physical hierarchies.

To learn about generating and using hierarchical models in Design Compiler, see

- [Overview of Hierarchical Models](#page-757-0)
- [Block Abstraction Hierarchical Flow](#page-762-0)
- [Using Fusion Compiler and IC Compiler II Block Abstractions for Top-Level Synthesis](#page-777-0)

<span id="page-757-0"></span>For information about using hierarchical models in a bottom-up compile flow, see [Performing a Bottom-up Hierarchical Compile](#page-560-0).

## **Overview of Hierarchical Models**

Hierarchical models are used in Design Compiler to reduce the number of design objects and the memory requirements when the tool performs top-level optimization on large designs. For interface logic models (ILMs), the gate-level netlist for a block is modeled by a partial gate-level netlist that contains only the required interface logic of the block and possibly the logic that you manually associate with the interface logic. All other logic is removed. However, Design Compiler does not support ILMs. Instead, Design Compiler uses block abstractions.

Block abstractions are an extension to interface logic models. Unlike an ILM where the internal logic is removed and saved in a separate .ddc file, when you use block abstractions, the full design and the block abstraction information are both saved in the same .ddc file. The interface logic is marked, and only the interface logic is loaded when using the block abstraction.

Design Compiler can create block abstractions, and it can use block abstractions created either in Design Compiler or in IC Compiler. However, IC Compiler can only use block abstractions created in IC Compiler. For optimal correlation and alignment between the tools, use IC Compiler block abstractions to model the physical blocks in both tools.

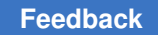

Chapter 22: Using Hierarchical Models Overview of Hierarchical Models

[Figure 174](#page-758-0) shows a block and its hierarchical model, where the logic is preserved between

- The input port and the first register of each timing path
- The last register of each timing path and the output port

Logic associated with pure combinational input-port-to-output-port timing paths (A to X) is also preserved. Clock connections to the preserved registers are kept as well. The register-to-register logic is discarded.

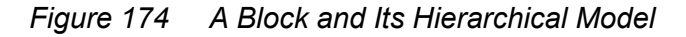

<span id="page-758-0"></span>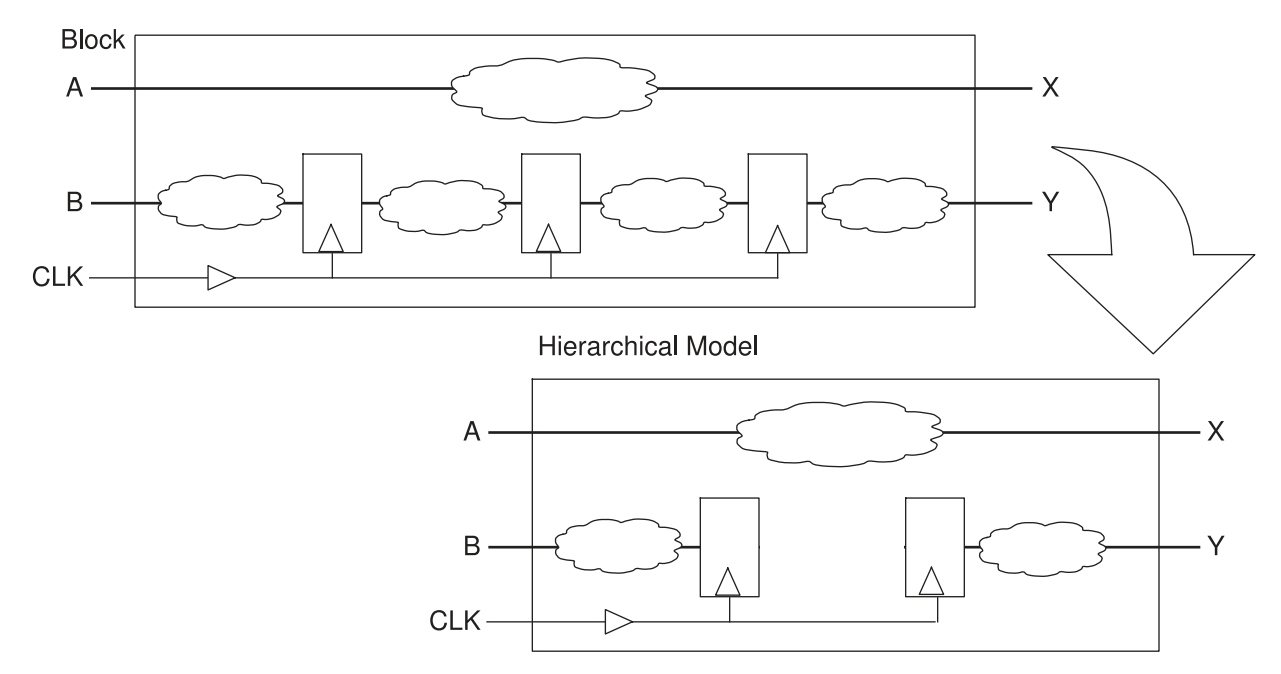

Design Compiler supports the use of hierarchical models in a variety of flows, including

• Multicorner-multimode

Design Compiler automatically detects the presence of multiple corners and multiple modes and retains the interface logic involved in the interface timing paths of each scenario.

• Designs with multiple levels of physical hierarchy

You can use nested block abstractions to model designs with multiple levels of physical hierarchy. For more information about nested block abstractions, see [Creating Block](#page-769-0)  [Abstractions for Nested Blocks.](#page-769-0)

#### **See Also**

- [Information Used in Hierarchical Models](#page-759-0)
- [Using Hierarchical Models in a Multicorner-Multimode Flow](#page-760-0)
- <span id="page-759-0"></span>• [Viewing Hierarchical Models in the GUI](#page-761-0)

#### **Information Used in Hierarchical Models**

By default, hierarchical models include the following netlist objects:

- Leaf cells and macro cells in the four critical timing paths that lead from input ports to output ports (combinational input-to-output paths), input ports to edge-triggered registers, and edge-triggered registers to output ports
- Abstracted clock trees that include clock paths to interface registers, minimum and maximum clock paths that could also be connected to noninterface registers, and the clock tree synthesis exceptions that are a part of these clock paths

Design Compiler treats generated clocks like clock ports. Design Compiler retains interface registers that are driven by a generated clock. However, internal registers driven by generated clocks are not retained. When the design contains generated clocks, the logic along the timing path between the master clock and the generated clock is also retained.

- Clock-gating circuitry—if it is driven by external ports
- Logic along the timing path between a master clock and any generated clocks derived from it
- Side-load cells for all nets

Side-load cells are cells that can affect the timing of an interface path but are not directly part of the interface logic.

#### **Note:**

By default, latches are treated as combinational logic.

Apart from the netlist objects, the following information is also stored in a hierarchical model:

- Cell or pin location information
- Parasitic information
- Timing constraints

Chapter 22: Using Hierarchical Models Overview of Hierarchical Models

- Pin-to-pin delay for internal nets
- Power consumption

A block abstraction can contain register-to-register paths that are entirely within the block. These paths are the result of combinational logic in the block abstraction that is shared by input-to-register and register-to-output paths. Paths entirely within blocks are optimized during block-level optimization, and ignoring them during top-level optimization enables transparent interface optimization to focus on other paths. For information about ignoring these register-to-register paths, see [Ignoring Timing Paths That Are Entirely Within Block](#page-775-0) [Abstractions](#page-775-0).

[Figure 175](#page-760-1) shows the elements contained in a hierarchical model, emphasizing the clock tree. The darkly shaded elements are the elements on the clock path; the lightly shaded elements are the side-load cells. Unshaded elements are not included in the model.

<span id="page-760-1"></span>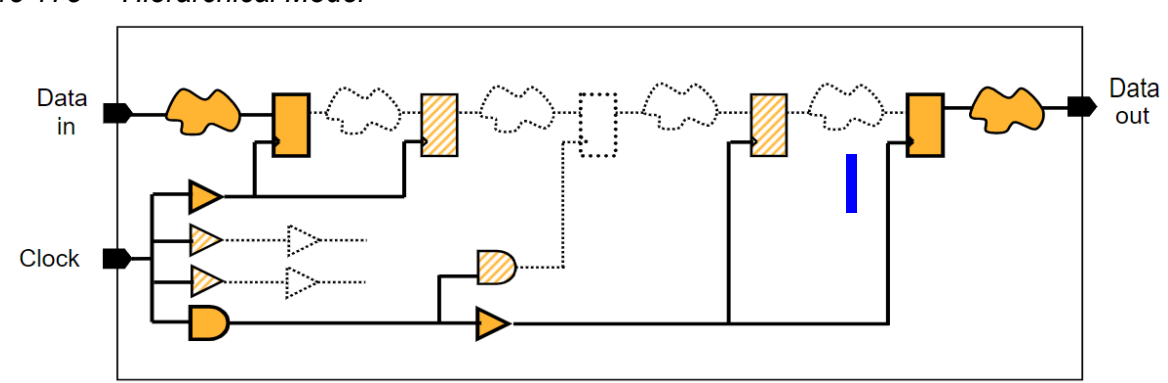

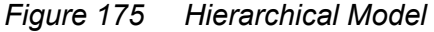

#### <span id="page-760-0"></span>**Using Hierarchical Models in a Multicorner-Multimode Flow**

You can apply multicorner-multimode constraints to a hierarchical model and use those constraints in a top-level design.

The following requirements apply to using blocks that are modeled using a hierarchical model with multicorner-multimode scenarios:

• For each top-level multicorner-multimode scenario, an identically named scenario must exist in each of the blocks used in the design.

If there is a mismatch, use the select block scenario command to map the scenarios in the blocks to the top-level design. A block can have additional scenarios that are not used at the top level.

The syntax for using the select block scenario command is

```
select_block_scenario
     [-scenarios top_scenarios]
      [-block_references list_design_names]
      -block_scenario block_scenario_name | -reset
```
To reset user-specified multicorner-multimode scenario mapping, use the -reset option.

- You can use a top-level design with multicorner-multimode scenarios with blocks that do not have multicorner-multimode scenarios. This does not require the use of the select block scenario command.
- By default, in a top-level design without multicorner-multimode scenarios, only blocks without multicorner-multimode scenarios can be used.

To use multicorner-multimode blocks with non-multicorner-multimode top-level designs, specify the scenario mapping by using the select block scenario command.

• For each TLUPlus file, a block stores the extraction data at the specified temperature, which is an operating condition. For accurate results during parasitic extraction at the top level, the TLUPlus files and temperature corners at the top level should match the TLUPlus and temperature corners used during block-level implementation. However, you can use additional TLUPlus and temperatures at the top level with loss in accuracy.

#### <span id="page-761-0"></span>**Viewing Hierarchical Models in the GUI**

In the Design Compiler GUI, a hierarchical model instance is displayed as a level of physical hierarchy: a rectangular or rectilinear shape with a fill pattern. The View Settings panel provides additional control over the block abstraction display.

- To display the hierarchical models, select the Cell > ILM/Block Abstraction visibility option.
- To display the hierarchical model pins, select the Pin visibility option.
- To expand the hierarchical model to show the leaf cells, pins, nets, and macros within, type or select a positive integer in the "Level" box.
- To reset the display to the default view, the unexpanded view, type or select 0 in the "Level" box.

For more information about using the GUI to view physical hierarchy blocks, see the "Examining Block Abstractions and Physical Hierarchy Blocks" topic in *Design Vision User Guide*.

## <span id="page-762-0"></span>**Block Abstraction Hierarchical Flow**

A top-level flow using block abstractions allows optimization of only the top-level logic. Block abstractions are an extension to interface logic models (ILMs). Unlike an ILM where the internal logic is removed, all the logic is retained in a block abstraction, but only the interface logic is loaded. This supports faster top-level design closure by allowing optimization of block-level interface logic during top-level synthesis.

When you create and save block abstractions, they are stored in a single .ddc file in the same file that includes the complete design netlist. You do not need to maintain two .ddc files, one for interface logic and the other for the full netlist, as you needed to do for ILMs.

[Figure 176](#page-762-1) illustrates the difference between an ILM and a block abstraction. Design Compiler does not support ILMs. The figure is for comparison only.

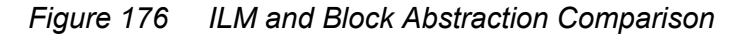

<span id="page-762-1"></span>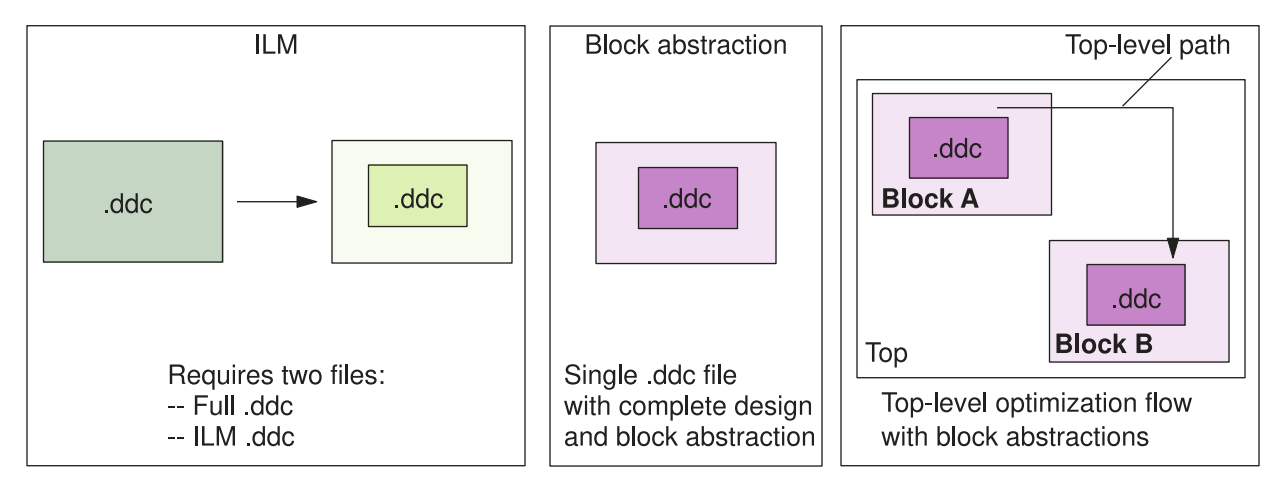

By default, block abstractions are not modified or optimized. If you are using Design Compiler in topographical mode, you can optimize the block abstractions using top-level transparent interface optimization. Transparent interface optimization is the process that optimizes the interface logic within the blocks during top-level synthesis to achieve faster timing closure.

Transparent interface optimization provides the following benefits:

- Supports faster top-level design closure by performing concurrent optimization of toplevel logic and block-level interfaces.
- Reduces iterations between top-level and block-level implementation.

Design Compiler can create block abstractions and use block abstractions created either in Design Compiler or in IC Compiler. However, IC Compiler can only use block abstractions created in IC Compiler. For information about creating a block abstraction in IC Compiler, see the *IC Compiler Implementation User Guide*.

#### **Note:**

You cannot combine block abstractions and ILMs in the same flow.

The following topics describe the block abstraction hierarchical flow:

- [Creating and Saving Block Abstractions](#page-763-0)
- **[Setting Top-Level Implementation Options](#page-765-0)**
- [Resetting Implementation Options](#page-769-1)
- [Controlling the Extent of Logic Loaded for Block Abstractions](#page-770-0)
- [Loading Block Abstractions](#page-771-0)
- [Reporting Implementation Options](#page-772-0)
- [Reporting Block Abstractions](#page-772-1)
- [Querying Block Abstractions](#page-775-1)
- [Checking Block Abstractions](#page-775-2)
- [Ignoring Timing Paths That Are Entirely Within Block Abstractions](#page-775-0)
- [Performing Top-Level Synthesis](#page-776-0)
- [Saving Optimized Block Abstractions After Top-Level Synthesis](#page-776-1)
- <span id="page-763-0"></span>**[Limitations](#page-777-1)**

#### **Creating and Saving Block Abstractions**

To generate a block abstraction for the current design, use the create block abstraction command at the end of synthesis. The create block abstraction command adds the block abstraction information to the design in memory.

To save the block abstraction, you must use the  $w$ rite  $file$  command immediately after creating the block abstraction:

```
dc_shell-topo> create_block_abstraction
dc_shell-topo> write_file -hierarchy -format ddc -output ${DESIGN_NAME}.mapped
.ddc
```
The .ddc file contains both the complete design and the Design Compiler block abstraction.

You can create block abstractions in either Design Compiler or Design Compiler in topographical mode. However, you must use topographical mode to optimize block abstractions, and only block abstractions created in topographical mode are optimized.

To specify the list of block references that you want to link to block abstractions and integrated with the top-level design, and to optimize the block abstractions using transparent interface optimization, use the set top implementation options command as described in [Setting Top-Level Implementation Options](#page-765-0).

## **Information Used in Block Abstractions**

When you use the create block abstraction command, the tool

• Identifies the interface logic.

The following netlist objects are part of interface logic:

- All cells, pins, and nets in timing paths from input ports to registers or output ports.
- All cells, pins, and nets in timing paths to output ports from registers or input ports.
- Any logic in the connection from a master clock to generated clocks.
- The clock trees that drive interface registers, including any logic in the clock tree.
- The longest and shortest clock paths from the clock ports.
- The side-load cells of all non-ideal and non-DRC disabled nets.
- Ignores an input or inout port if the percentage of the total registers in the transitive fanout of the port is greater than or equal to the threshold percentage that is specified by using the abstraction ignore percentage variable.

The following netlist objects are retained for ports that are ignored:

- Connections to the already identified interface logic of the other ports.
- Minimum and maximum critical timing paths.
- Ignores any case analysis settings. Any case analysis settings that are required must be specified at the top level by using the set case analysis command.
- Assumes all latches found in interface logic are potential borrowers; thus, all logic from I/O ports to flip-flops or output ports are identified as belonging to interface logic.
- Extracts and stores detailed parasitics as part of the abstraction information for each specified TLUPlus file and temperature.
- Calculates power consumption of the design and stores that information in attributes in the design. This information is used by the  $\mathbf{r}_{\text{eport}}$  power command during the final assembly step of the entire chip.

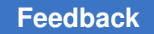

To include additional leaf cells and nets in the block abstraction, use the create block abstraction command with the -include option. Logical hierarchical cells and pins are ignored.

If either of the following conditions exist, the entire block is included in the block abstraction:

- The number of leaf cells included exceeds 95 percent of the total leaf cells in the block.
- The number of nets included exceeds 95 percent of the total nets in the block.

#### **Block Abstractions for Multicorner-Multimode Usage**

The create block abstraction command automatically detects the presence of multiple scenarios (multiple modes or corners) and determines the interface logic for each scenario. The interface logic identified for each scenario is retained as the interface logic of the block abstraction. If an interface timing path is disabled in one scenario but enabled in another, the path is included in the interface logic.

## <span id="page-765-0"></span>**Setting Top-Level Implementation Options**

To use block abstractions at the top level, use the set top implementation options command with the -block references option to specify the list of block references that you want to link to the block abstraction. Do this for both Design Compiler block abstractions and IC Compiler block abstractions.

Use the set top implementation options command before reading the .ddc file with the block abstraction into memory; otherwise, the full block netlist is loaded. When linking, the tool loads only the interface logic to the top level.

When using IC Compiler block abstractions, use the set top implementation options command before running any  $\text{link}$  command in Design Compiler. The IC Compiler block abstractions are automatically read from the list of Milkyway reference libraries while linking the top-level design.

You can use multiple set top implementation options commands to specify the options for all of the block abstractions at the top level.

<span id="page-765-1"></span>The command settings in [Example 133](#page-765-1) and [Example 134](#page-765-2) are equivalent.

#### *Example 133 Specifying Options for Block Abstractions in One Command* set top implementation options -block references {blk1 blk2}

*Example 134 Specifying Options for Block Abstractions in Multiple Commands*

<span id="page-765-2"></span>set top implementation options -block references {blk1} set\_top\_implementation\_options -block\_references {blk2}

To verify the options set by the set top implementation options command and ensure that the block abstractions are loaded correctly, see [Reporting Implementation Options](#page-772-0).

#### <span id="page-766-0"></span>**Transparent Interface Optimization**

By default, block abstractions are not modified or optimized. If you are using Design Compiler in topographical mode, you can optimize the block abstractions using top-level transparent interface optimization. Transparent interface optimization is a process that optimizes the interface logic within the blocks during top-level synthesis to achieve faster timing closure.

To enable transparent interface optimization, use the set top implementation options -optimize block interface true command and specify the list of blocks whose interface logic should be optimized during top-level synthesis before you run the compile ultra or compile ultra -incremental command. During top-level synthesis, Design Compiler links the block abstractions to the top-level design, optimizes and modifies each block's interface logic, updates the top-level interface logic, and performs full optimization.

Optimization of block abstractions is limited to cell sizing only; therefore, the  $-size_{\odot}$   $\frac{m}{N}$  mode option has no effect. Transparent interface optimization is available only in Design Compiler in topographical mode for block abstractions created in topographical mode. Transparent interface optimization cannot be performed on block abstractions created in IC Compiler; these can only be optimized in IC Compiler.

The following example sets the top-level implementation options for the blk1 and blk2 blocks:

dc\_shell-topo> **set\_top\_implementation\_options -block\_references {blk1 blk2}**

The following example enables transparent interface optimization for the blk1 block:

```
dc_shell-topo> set_top_implementation_options -block_references blk1 \
                   -optimize_block_interface true
```
As a part of performing transparent interface optimization, parallel Design Compiler sessions are run during compile to update the parasitics of the block abstractions. Multicore optimization is used to run the block update sessions in parallel. You can control the number of cores that are used by using the set host options command. If multicore optimization is not enabled, all the updates are performed in serial in the same session.

[Figure 177](#page-767-0) shows how this process works in compile. Transparent interface optimization performs sizing of the logic inside the block abstractions. Then, extraction of the updated parasitics is performed on the modified blocks using parallel Design Compiler sessions. Next, the updated block abstractions are reloaded back into the main compile session to continue the optimization.

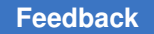

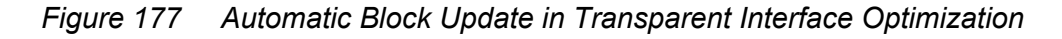

<span id="page-767-0"></span>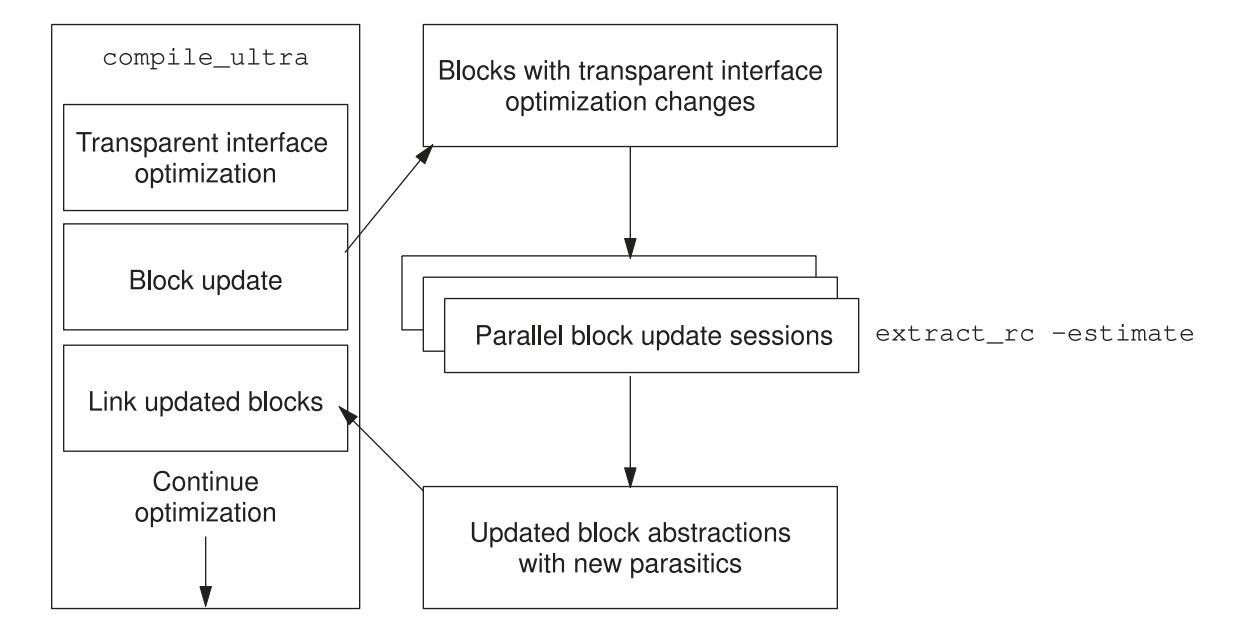

To specify a setup file to be sourced during the block update, use the -block update setup script option with the set top implementation options command. This is useful for passing variable settings for the block update process.

To specify a script file to run commands to update specific blocks, use the -block update cmd script option. If you do not specify this option, Design Compiler automatically runs the extract  $rc$ -estimate command to perform RC estimation for the block update. If you specify the option, Design Compiler sources the specified script file and does not run the  $ext{ext}$   $rc$  -estimate command automatically. Make sure that you include the extract rc -estimate command in your command script file. Design Compiler automatically runs the create block abstraction and write file commands after sourcing the script file.

The following example specifies the setup file to be sourced during the block update and a script to run the block update. You must specify the absolute paths to both file names. The example also enables multicore optimization to allow parallel processing of the blocks in multiple Design Compiler sessions.

```
dc_shell-topo> set_top_implementation_options -block_references {blkA blkB} \
                    -optimize_block_interface true \
                   -block update setup script block update setup.tcl \setminus-block update cmd script block update command.tcl \setminusdc_shell-topo> set_host_options -max_cores 4
```
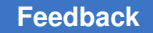

[Example 135](#page-768-0) shows the flow used to automatically update the blocks after transparent interface optimization. [Example 136](#page-768-1) shows the flow used to update the blocks when userspecified setup and command scripts are specified.

#### *Example 135 Automatic Block Update Flow*

```
set app var link library ...
set_app_var target library ...
set app var search path ...
open mw lib top MWread dd\overline{c} block.tio.ddc
current design blockA
link
extract rc -estimate
create_block_abstraction
write file -hierarchy -format ddc ...
```
*Example 136 Block Update Flow Using User-Specified Setup and Command Scripts*

```
set app var link library ...
set_app_var target_library ...
set app var search path ...
source -echo -verbose block update setup.tcl
open_mw_lib top_MW
read_ddc block.tio.ddc
current_design blockA
link
source -echo -verbose block update cmd.tcl
create_block_abstraction
write file -hierarchy -format ddc ...
```
Each block update iteration creates a new subdirectory where all the parallel block update sessions are run. The directory names use a TIO current date prefix and increments a number suffix for each iteration:

```
TIO_20130923/
TIO_20130923.1/
TIO_20130923.2/
```
The compile log contains information about which transparent interface optimization block update directories were created during each compile step:

```
Information: Directory information for distributed jobs:
     Main directory:
              .../TIO_20130923.1
  Block CORE A's distributed job's working directory:
       \ldots/TIO 20130923.1/blk CORE A.1
   Block CORE B's distributed job's working directory:
       .../TIO 20130923.1/blk CORE B.1
```
## <span id="page-769-0"></span>**Creating Block Abstractions for Nested Blocks**

You can use the create block abstraction command to create block abstractions for blocks that include nested block abstractions. The command does not create block abstractions with other types of physical hierarchy.

When you use nested block abstractions, you must specify the references of the blocks instantiated in all levels of the hierarchy, as shown:

```
dc_shell-topo> set_top_implementation_options -block_references {MID BOT}
```
*Figure 178 Block Abstraction With Nested Physical Hierarchy*

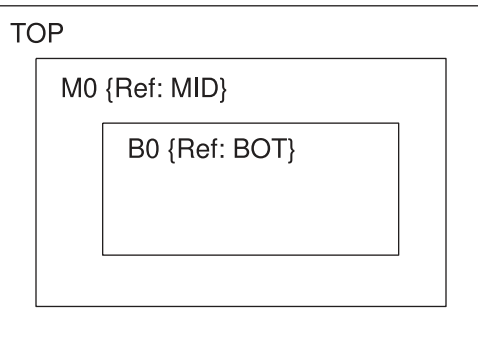

You can use transparent interface optimization to optimize the interface logic at any level.

For multicorner-multimode designs, you need to specify scenario mapping from the top level to each of the levels by using the select block scenario command.

#### **Note:**

<span id="page-769-1"></span>Visibility of nested block abstractions in the layout view is not yet available.

#### **Resetting Implementation Options**

You can reset the top implementation options by using the  $-reset$  option with the set top implementation options command. This causes the full design netlist to be loaded for the block instead of loading the block abstraction.

The following example resets the top implementation options for the blk2 block. In this example, the block abstraction for blk1 is loaded, and the full netlist for blk2 is loaded:

```
dc_shell-topo> set_top_implementation_options -block_references {blk1 blk2}
dc_shell-topo> set_top_implementation_options -block_references {blk2} -reset
```
**[Feedback](mailto:docfeedback1@synopsys.com?subject=Documentation%20Feedback%20on%20Design%20Compiler%C2%AE%20User%20Guide&body=Version%20information:%20U-2022.12-SP3,%20April%202023%0A%0A(Enter%20your%20comments%20for%20Technical%20Publications%20here.%20Please%20include%20the%20topic%20heading%20and%20PDF%20page%20number%20to%20make%20it%20easier%20to%20locate%20the%20information.)%0A%0A)**

## <span id="page-770-0"></span>**Controlling the Extent of Logic Loaded for Block Abstractions**

When loading blocks as block abstractions at the top level, you can control the extent of logic that is loaded, either loading the blocks with a full interface or a compact interface. When you create a block abstraction by using the create block abstraction command, the tool identifies both full interface logic and compact interface logic at the same time.

When you load blocks with a compact interface, only the min/max and rise/fall interface logic is retained. For blocks with ports that fan out to a large number of boundary registers, using a compact interface can improve runtime and memory usage.

To choose the type of interface logic to load at the top-level, use the  $load$   $logic$  option with the set top implementation options command as follows:

• To load the entire block abstraction, consisting of all the interface logic, use the -load logic full interface option setting, which is the default.

When you load the full interface, the following logic is marked as interface logic:

- All the logic from input ports to registers or output ports
- All the logic to output ports from registers or input ports
- To load a compact version of the block abstraction, consisting of only the logic for the timing-critical paths of every input and output port, use the  $-$ load logic compact interface option setting.

For compact block abstractions, the following logic is marked as interface logic:

- The logic that belongs to min/max rise/fall from input ports to registers or output ports
- The logic that belongs to min/max rise/fall to output ports from registers or input ports

When transparent interface optimization is not performed on a block, you can load the block with a compact interface. However, when you perform transparent interface optimization at the top level with the compile ultra command, load the entire block abstraction for the blocks you want to optimize by using the  $-$ load logic full interface option setting.

The following clock-gating circuitry is marked as interface logic whether you load the full interface or the compact interface:

- Any logic in the path from the master clock to the generated clocks
- The clock trees that drive interface registers, including any logic in the clock tree
- The longest and shortest clock paths from the clock ports
- The side-load cells of all non-ideal and non-DRC disabled nets

The tool retains the following IEEE 1801 Unified Power Format (UPF) objects in a block abstraction whether you load the full interface or the compact interface:

- All retention registers, whether or not they are part of the interface logic
- Level-shifter cells and isolation cells that are part of the interface logic
- Control logic for the retained retention registers, isolation cells, and level-shifter cells

When the tool removes a UPF netlist object, it either removes or updates the associated UPF constraint. The tool ensures that the UPF strategies stored in the block abstraction are consistent with the UPF netlist objects.

To propagate the UPF objects in the block abstraction to the top level, run the propagate constraints -power supply data command.

#### **See Also**

<span id="page-771-0"></span>• [Loading Block Abstractions](#page-771-0)

#### **Loading Block Abstractions**

To load Design Compiler block abstractions to be linked to the top-level design, use the read ddc command after you have used the set top implementation options command:

```
dc_shell-topo> read_ddc {DesignA.mapped.ddc DesignB.mapped.ddc}
```
The following message indicates that the Design Compiler block abstraction is being loaded while reading in the block .ddc file:

```
Information: Reading block abstraction for design 'blk1' and its hierarchy. (D
DC-27
```
Make sure that your Milkyway reference libraries include the IC Compiler block abstraction designs. IC Compiler block abstractions are automatically loaded from the list of Milkyway reference libraries when linking the top-level design.

The following message indicates that the IC Compiler block abstraction is being loaded while linking the top-level design:

```
Information: Auto loading blk2.CEL (version 1) from Milkyway library 
 blk2.mw ...
(TL-102)
```
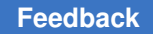

After a block abstraction is loaded, you can perform the tasks discussed in the following topics to ensure the block abstraction is ready for top-level synthesis:

- [Reporting Implementation Options](#page-772-0)
- [Reporting Block Abstractions](#page-772-1)
- **[Querying Block Abstractions](#page-775-1)**
- <span id="page-772-0"></span>**[Checking Block Abstractions](#page-775-2)**

#### **Reporting Implementation Options**

To verify the options set by the set top implementation options command and ensure that the block abstractions are correctly loaded, use the report top implementation options command. The report top implementation options command reports the options as shown in the following example:

```
dc_shell-topo> report_top_implementation_options
```

```
****************************************
Report : Top implementation options
...
****************************************
 -----------------------------------------------------------------------
Block       Optimize    Optimize       Size Only   Host
Reference   Interface   Shared Logic   Mode        Options
-----------------------------------------------------------------------
block1 true false off --
block2 true false off --
-----------------------------------------------------------------------
```
#### <span id="page-772-1"></span>**Reporting Block Abstractions**

To report block abstractions that are linked to the current design, use the report block abstraction command. The command reports the following information:

- Block reference name
- Block instance name
- Block version
- Full path of the library from which the block was loaded
- Date and time of the last modification of the block
- Cell count and compression statistics for each of the blocks

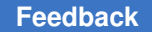

Chapter 22: Using Hierarchical Models Block Abstraction Hierarchical Flow

- Cell count and compression statistics for the top-level design with blocks
- TLUPlus settings
- Parasitics data of the block
- User-defined multicorner-multimode scenario mappings between the top level and blocks
- UPF information

The report block abstraction command reports all levels of the hierarchy for nested block abstractions.

The following example shows a block abstraction report. The report includes a Design Compiler topographical block abstraction (blk1) and an IC Compiler block abstraction (blk2).

\*\*\*\*\*\*\*\*\*\*\*\*\*\*\*\*\*\*\*\*\*\*\*\*\*\*\*\*\*\*\*\*\*\*\*\*\*\*\*\* Report : Block Abstraction Design : top ... \*\*\*\*\*\*\*\*\*\*\*\*\*\*\*\*\*\*\*\*\*\*\*\*\*\*\*\*\*\*\*\*\*\*\*\*\*\*\*\* ############################## Top-level details ############################## ---------------------------------------------------------------------- Reference Orient Location --------------------------------------------------------------------- sub/blk1 blk1 0 (23.78, 1127.96) sub/blk2 blk2 0 (809.74, 25.88) ---------------------------------------------------------------------- Top design leaf cell count statistics: -------------------------------------- Block instance count : 2 Top only cell count : 184148 Top + interface logic cell count : 239527 Top + Block cell count : 320803<br>Compression percentage : 25.34 Compression percentage Top-level and block scenario mapping: ------------------------------------- There is no user-specified scenario mapping available. ############################## Block reference : blk1 ############################## File name: blk1.ddc Last modified(mm/dd/yyyy hr:min:sec): 3/6/2012 0:42:46 Leaf cell count statistics:<br>----------------------------------------------------- Interface logic cell count : 19142 Block cell count : 46219

#### Chapter 22: Using Hierarchical Models Block Abstraction Hierarchical Flow

Compression percentage : 58.58 TLU+ files used: ---------------- Block scenario #0: timing (mapped from top-level scenario timing) Min TLU+ file : min.tlup Max TLU+ file : max.tlup Tech2ITF mapping file : tech.map Block scenario #1: leakage (mapped from top-level scenario leakage) Min TLU+ file : min.tlup Max TLU+ file : max.tlup Tech2ITF mapping file : tech.map ############################## Block reference : blk2 ############################## File name: blk2.mw/CEL/blk2:1 Last modified(mm/dd/yyyy hr:min:sec): 3/5/2012 21:44:9 Leaf cell count statistics: --------------------------- Interface logic cell count : 36237 Block cell count : 90436 Compression percentage : 59.93 TLU+ files used: ---------------- Block scenario #0: timing (mapped from top-level scenario timing) Min TLU+ file : min.tlup Max TLU+ file : max.tlup Tech2ITF mapping file : tech.map Block scenario #1: leakage (mapped from top-level scenario leakage) Min TLU+ file : min.tlup Max TLU+ file : max.tlup Tech2ITF mapping file : tech.map 1

#### **Reporting Block Abstraction Area**

Design Compiler in topographical mode calculates the area of cells in a block abstraction as a standard cell area. This might result in higher utilization reported by the report area command.

To enable the tool to calculate the area of cells in a block abstraction as a macro cell area, use the block abstraction\_compute\_area\_as\_macro variable.

dc\_shell-topo> **set\_app\_var block\_abstraction\_compute\_area\_as\_macro true**

The default is  $f_{\text{false}}$ . When you set the variable to  $true$ , the area of cells in the block abstraction are calculated and reported in the macro portion.

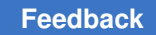

#### <span id="page-775-1"></span>**Querying Block Abstractions**

To create a collection of block abstractions, use the get cells command:

```
dc_shell-topo> get_cells -hierarchical -filter is_block_abstraction==true
{blk1 blk2}
```
## **Checking Block Abstractions**

Use the check block abstraction command to check the readiness of a block abstraction before optimization. The check block abstraction command checks the blocks linked to the top-level design to ensure they are ready for top-level synthesis.

The command checks for the following:

- Scenario consistency in multicorner-multimode blocks.
- The existence of dont touch settings on blocks and cells.

All objects must have the dont touch attribute so they cannot be modified.

The following example checks the blocks in the current design and reports the errors to be resolved:

```
dc_shell-topo> check_block_abstraction
Error: No scenario data loaded from block reference 'blk1'. (TL-151)
Error: dont touch attribute incorrectly set to false on block design 'blk2'. (
TL-121)
\cap
```
You can also use the compile ultra -check only command to verify that the design and libraries have all the data that  $\epsilon$ ompile ultra requires to run successfully. The -check only option is only available in Design Compiler in topographical mode.

## <span id="page-775-0"></span>**Ignoring Timing Paths That Are Entirely Within Block Abstractions**

A block abstraction can contain register-to-register paths that are entirely within the block. These paths are the result of combinational logic in the block abstraction that is shared by input-to-register and register-to-output paths. Paths entirely within blocks are optimized during block-level optimization, and ignoring them during top-level optimization enables transparent interface optimization to focus on other paths.

To ignore register-to-register paths that are entirely within block abstractions, set the timing ignore paths within block abstraction variable to true. The default is  $false$ . Setting the variable to  $true$  does not affect paths that begin within a block abstraction, traverse outside, and return to the block abstraction.

## <span id="page-776-0"></span>**Performing Top-Level Synthesis**

After you create the block abstraction, specify the settings linking it to the top-level design, enable transparent interface optimization (if you are using topographical mode and want to optimize the block abstraction), run a report to check the top implementation settings, run a report to get details about the block abstraction, and check the readiness of the block abstraction, you can perform top-level synthesis.

The following script shows part of a top-level synthesis flow with transparent interface optimization enabled. The top-level design contains the DesignA and DesignB blocks and their corresponding block abstractions, DesignA.mapped.ddc and DesignB.mapped.ddc.

```
set BLOCK ABSTRACTION DESIGNS "DesignA DesignB"
set_top_implementation_options -block_references ${BLOCK_ABSTRACTION DESIGNS}
\sqrt{2}-optimize_block_interface true
... #Read in the top-level RTL
read_ddc {DesignA.mapped.ddc DesignB.mapped.ddc}
current design top
link
report_block_abstraction
get cells -hierarchical -filter is block abstraction==true
report_top_implementation_options
...# Read in constraints
check_block_abstraction
compile ultra -check only
compile_ultra
```
For the complete top-level hierarchical flow using block abstractions, see [Performing a](#page-560-0) [Bottom-up Hierarchical Compile](#page-560-0).

## <span id="page-776-1"></span>**Saving Optimized Block Abstractions After Top-Level Synthesis**

When you save the top-level design after optimization, block abstractions are not written to the top.ddc file. If you enabled transparent interface optimization, you need to save the updated blocks. Use the  $write$   $file$  command to save each optimized block abstraction to a separate .ddc file. You cannot write more than one block abstraction design in a single output .ddc file. The  $write$   $file$  command merges the changes with the original .ddc design and writes the complete block as a new .ddc file.

The  $-hi$ erarchy and  $-output$  options are required with the write  $file$  command when you write out block abstractions at the top level, and you must provide only the top-level block abstraction design name as an argument.

The following script shows how to save the top-level design and the optimized block abstractions into separate .ddc files:

```
write file -hierarchy -format ddc -output top.mapped.ddc
foreach design ${BLOCK_ABSTRACTION_DESIGNS}{
  write file -hierarchy -format ddc \setminus-output ${design}.mapped tio.ddc \
```
Chapter 22: Using Hierarchical Models Using Fusion Compiler and IC Compiler II Block Abstractions for Top-Level Synthesis

\${design}

#### **Limitations**

<span id="page-777-1"></span>}

Block abstractions have the following limitations:

- IC Compiler does not support the loading of block abstractions that were created in Design Compiler.
- <span id="page-777-0"></span>• You cannot view nested block abstractions in the layout view.

## **Using Fusion Compiler and IC Compiler II Block Abstractions for Top-Level Synthesis**

You can use IC Compiler II block abstractions as reference model for sub-block designs that are instantiated in the top-level design. Use the  $\Delta$ import  $\Delta$ ndm block command to import IC Compiler II block abstractions as Design Compiler NXT block abstractions in Design Compiler NXT in topographical mode. The command enables hierarchical top-level synthesis with the IC Compiler II block abstractions. The IC Compiler II block abstractions can be from any stage, such as placement optimization, clock optimization, route optimization, and so on.

#### **Note:**

• During top-level synthesis, the Design Compiler NXT tool does not perform transparent interface optimization on sub-block designs that are loaded with the import ndm block command.

For more information, see the [Transparent Interface Optimization](#page-766-0) topic.

• The feature is available in Milkyway and NDM modes. However, in Milkyway mode, you must use the set icc2 options command before using the import ndm block command.

To perform hierarchical top-level block synthesis using the IC Compiler II block abstractions, the Design Compiler NXT tool should recreate the Design Compiler block abstractions from Fusion Compiler block abstractions as follows:

1. Use the set top implementation options command at the top-level design to specify the blocks that are integrated with the top-level design as block abstractions.

For more information, see the [Compiling the Design at the Top Level](#page-566-0) and [Enabling](#page-684-0)  [Block Abstractions for Advanced Placement](#page-684-0) topics.

#### **Note:**

Each IC Compiler II block must be specified with the set top implementation options command. Otherwise, the import ndm block command present at the top-level design issues an error message.

2. Use the  $\text{import adm block}$  command to import the IC Compiler II block abstractions into the current Design Compiler NXT top-level synthesis session. For IC Compiler II nested block abstractions, you should import only the top-level block abstractions with the import ndm block command.

The tool builds a cache directory when you use the  $\text{import num block command.}$ Therefore, you must use the command even if the Design Compiler NXT block abstractions in the .ddc format exists in the specified cache directory or the default fc to dcnxt abs cache directory.

For more information, see [Creating Cache Directory](#page-781-0) .

During the subsequent use of the import ndm block command, the tool first checks whether the Design Compiler NXT block abstractions in the .ddc format that corresponds to the IC Compiler II block abstractions already exist in the default or the user-specified cache directory. If the Design Compiler NXT block abstraction is found for a block, the tool imports the Design Compiler NXT block abstraction for the corresponding IC Compiler II block abstraction and uses the cached block abstractions to load the block abstraction design.

- 3. Save the intermediate files and other information with the set  $\text{icc2 options}$ -work dir -keep files command.
- 4. Use the  $-$ setup script option with the import  $ndm$  block command to specify the reference library setup for the IC Compiler II sub-block design, as shown in the following example:

import ndm block -blocks bit top.nlib:bit top -setup script library setup.tcl

By default, the Design Compiler NXT tool uses the link library variable settings specified during the Design Compiler NXT top-level synthesis setup to link both toplevel and sub-block designs.

The following figure shows how top-level synthesis is performed in the Design Compiler NXT tool using the Fusion Compiler and IC Compiler II block abstractions. The

required design information is taken from the Fusion Compiler and IC Compiler II block abstractions, including netlist details, UPF intent, and parasitics and floorplan information.

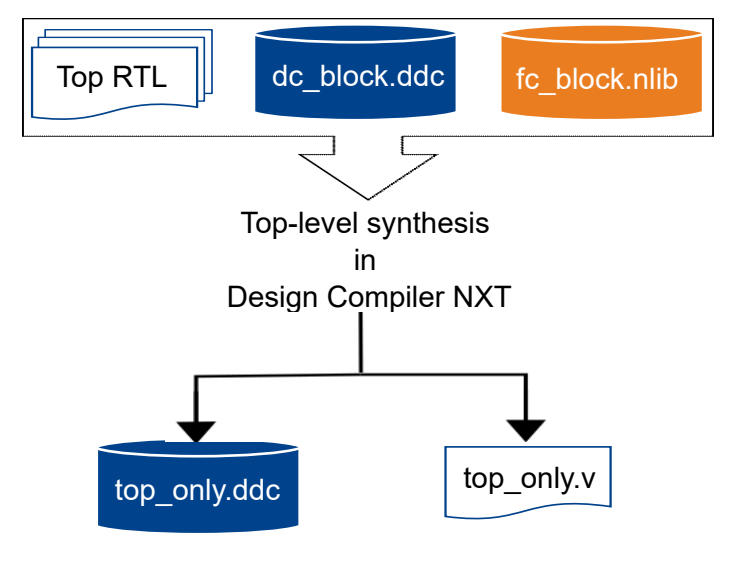

## **Examples to Perform Top-Level Synthesis Using Fusion Compiler and IC Compiler II Block Abstractions**

The following example shows how to perform top-level synthesis in Design Compiler NXT in NDM mode:

```
# Specify reference logic libraries
set app var target library $TARGET LIB FILES
set_app_var link_library "* $target_library $additional_link
# Specify reference .ndm libraries for physical views
create_lib ${design_name}_xyz.nlib -techology $techfile \
-ref libs "$stdcell.ndm $macro.ndm"
# Setup to load hierarchical designs
set top implementation options -block references "DC block FC block"
# Set IC Compiler II image and work area for intermediate files
set_icc2_options -work_dir FC_files -keep_files \
-icc2 executable ${icc2Image} -debug
# Import instantiated Fusion Compiler NXT block abstractions
import ndm_block -blocks "FC_block.nlib:FC_block/placed" \
-output_dir DDC_for_FC_BLK
# Read instantiated Design Compiler NXT block abstractions
read ddc DC block1.ddc ;
# Read top-level RTL
```

```
Feedback
```
Chapter 22: Using Hierarchical Models Using Fusion Compiler and IC Compiler II Block Abstractions for Top-Level Synthesis

```
analyze -format verilog top rtl.v
elaborate top
current_design top
link
#Read constraints
set upf allow refer before define true
load upf top only.upf
propagate_constraints -power_supply_data
read sdc \overline{\$}{DESIGN NAME}.sdc
source mcmm constraints.tcl
<load other constraints and specifications>
#Top-level Synthesis
compile_ultra
```
…

The following example shows how to perform top-level synthesis in Design Compiler NXT in Milkyway mode:

```
# Specify reference logic libraries
set app var target library $TARGET_LIB_FILES
set app var link library "* $target library $additional link
# Specify Milkyway libraries for physical views. This sets Milkyway mode
create mw lib -technology $tech -mw reference library \
$ref_library $mw_design_library
open mw lib $mw design library
# Setup to load hierarchical designs
set_top_implementation_options -block_references "DC_block FC_block"
# Set IC Compiler II image and work area for intermediate files
set icc2 options -ref libs "$stdcell.ndm $macro.ndm" -work dir FC files \
-keep files -icc2 executable ${icc2Image} -debug
# Import instantiated Fusion Compiler NXT block abstractions
import ndm_block -blocks "FC_block.nlib:FC_block/placed" \
-output dir DDC for FC BLK
# Read instantiated Design Compiler NXT block abstractions
read ddc DC block1.ddc ;
# Read top-level RTL
analyze -format verilog top rtl.v
elaborate top
current_design top
link
# Read constraints
set upf allow refer before define true
```

```
load_upf top_only.upf
propagate constraints -power supply data
read_sdc ${DESIGN_NAME}.sdc
source mcmm constraints.tcl
<load other constraints and specifications>
# Top-level Synthesis
compile_ultra
…
```
## <span id="page-781-0"></span>**Creating Cache Directory**

The Design Compiler NXT tool creates the Design Compiler NXT block abstractions from the IC Compiler II block abstractions and saves the file in the user-defined or default cache directory. To create a new cache directory, use the  $\text{-output}$  dir option with the import ndm block command. Otherwise, the Design Compiler NXT tool creates the default cache directory as fc\_to\_dcnxt\_abs in the current working area.

#### **Note:**

If the cache directory does not have write permission, the  $\text{import ndm block}$ command issues an error message.

## **Reusing the Existing Imported IC Compiler II Block Abstractions**

To reuse the existing imported IC Compiler II block abstractions,

- 1. The import  $ndm$  block command creates a Design Compiler NXT block abstraction for each IC Compiler II block abstraction and places the blocks in the cache directory specified with the -output  $dir$  option.
- 2. The Design Compiler NXT tool generates a unique checksum for each IC Compiler II block abstraction and for its corresponding Design Compiler NXT block abstraction.
- 3. The Design Compiler NXT tool creates an one-to-one mapping between the IC Compiler II block abstraction and its corresponding Design Compiler NXT block abstraction.

# 23

## **Incremental ASCII Flow With a Third-Party DFT Flow Example**

Some flows require you to use a Verilog or VHDL (ASCII) netlist output format. The following topics describe the incremental ASCII flow using a third-party design-for-test (DFT) flow as an example. The flow is described in compile.tcl and compile\_incr.tcl scripts that are typical Tcl scripts that you can use for the initial compilation and incremental compilation flows.

#### **Note:**

- A DFTMAX license is required for the flow in this example.
- [Performing Initial Compilation Using the compile.tcl Script](#page-783-0)
- [Performing Incremental Compilation Using the compile\\_incr.tcl Script](#page-784-0)
- [Using the Netlist SCANDEF Flow](#page-786-0)

Chapter 23: Incremental ASCII Flow With a Third-Party DFT Flow Example Performing Initial Compilation Using the compile.tcl Script

[Figure 179](#page-783-1) shows an example of an incremental ASCII physical guidance flow with a thirdparty DFT flow.

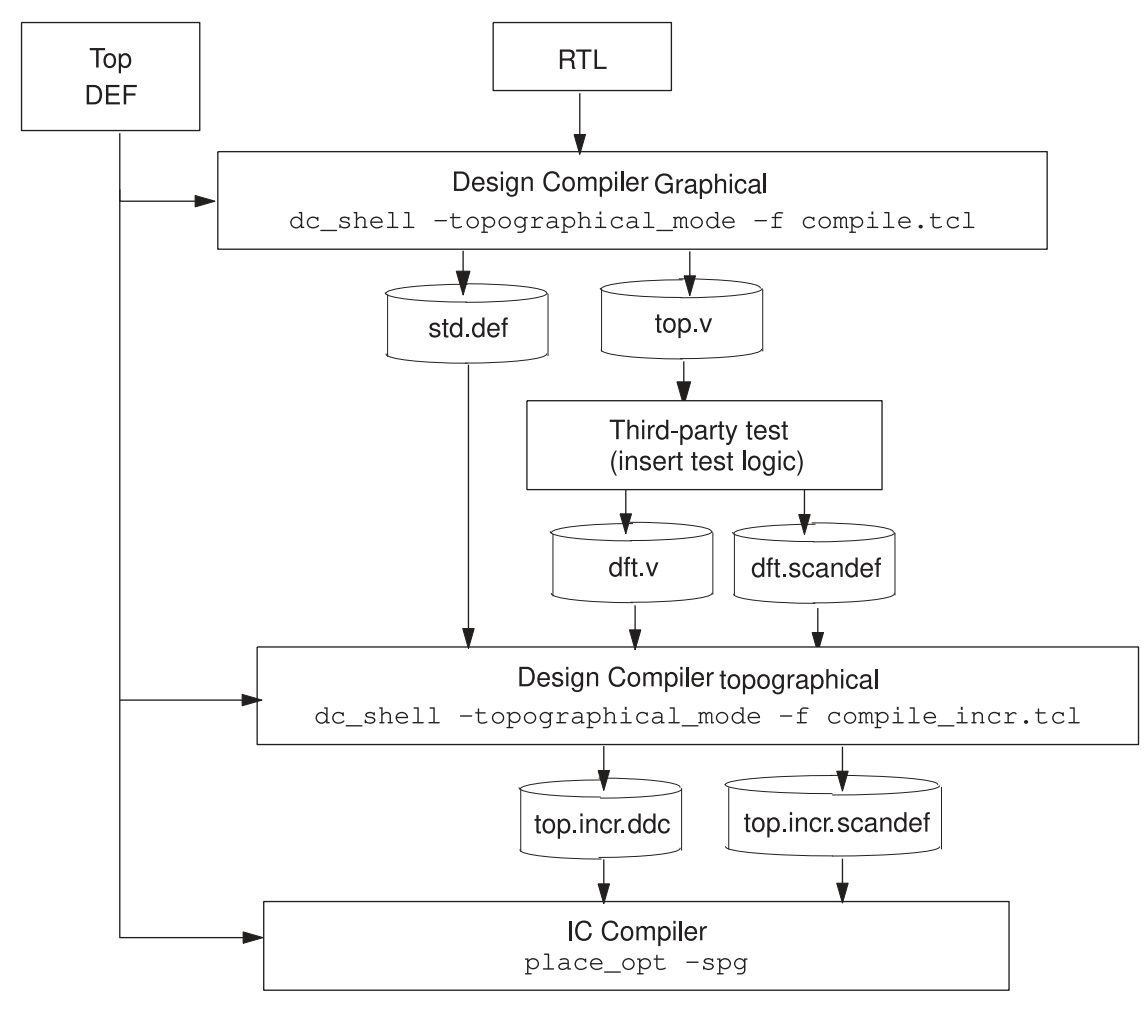

<span id="page-783-1"></span>*Figure 179 Incremental ASCII Physical Guidance Flow With a Third-Party DFT Flow*

## <span id="page-783-0"></span>**Performing Initial Compilation Using the compile.tcl Script**

[Example 137](#page-784-1) shows a compile.tcl script that you can use for a typical initial compile ultra physical quidance flow. It uses Design Compiler Graphical floorplan exploration after the compile ultra step to generate the complete floorplan constraints that contain the standard cell placement. The floorplan exploration step is run with the start icc dp -f icc dp.tcl command.

Chapter 23: Incremental ASCII Flow With a Third-Party DFT Flow Example Performing Incremental Compilation Using the compile\_incr.tcl Script

*Example 137 Initial Compilation Using the compile.tcl Script*

```
# Analyze and elaborate step
analyze -f verilog top design.v
elaborate top_design
# Load UPF constraints
load upf upf constraints.upf
# Set timing constraints
source timing_constraints.tcl
# Set power settings if required
# set clock gating style
# set max leakage power
# set max dynamic power
extract_physical_constraints -allow_physical_cells top.def
compile ultra -spg -scan -gate clock
change names -rules verilog -hierarchy
set write sdc output net resistance false
set write_sdc_output_lumped_net_capacitance false
write sdc top.sdc
save upf top.upf
write file -format verilog -hierarchy -output top.v
start icc dp -f icc dp.tcl
```
The icc dp.tcl script generates the standard cell placement so you can reuse it during the compile ultra -incremental step. [Example 138](#page-784-2) shows the commands included in the icc\_dp.tcl script:

*Example 138 Commands in icc\_dp.tcl Script*

```
write def -version 5.7 -component -verbose -output std.def
exit
```
## **Performing Incremental Compilation Using the compile\_incr.tcl Script**

[Example 139](#page-785-0) shows a compile incr.tcl script that you can use for a typical incremental compile ultra physical guidance flow. The script reads in the Verilog netlist after DFT insertion and reads the placement from the first  $\epsilon$  compile ultra run so that the incremental step can use the standard cell placement as seed placement during placement optimization.

If your initial compilation used physical guidance, as is the case in [Example 139,](#page-785-0) you must specify the -standard cell spg option with the extract physical constraints Chapter 23: Incremental ASCII Flow With a Third-Party DFT Flow Example Performing Incremental Compilation Using the compile\_incr.tcl Script

command to read the standard cell placement in addition to the floorplan constraints. When you run the incremental compilation, specify the  $-$ spg option.

If your initial compilation did not use physical quidance, use the  $\text{-standard cell } \text{top}$ option with the extract physical constraints command to read the standard cell placement in addition to the floorplan constraints. If you do not use the  $-$ standard cell topo option, Design Compiler is forced to redo a full placement. This can hurt runtime and correlation because the incremental step cannot use the standard cell placement from the original compile ultra run.

The compile incr.tcl script also reads the SCANDEF file from the DFT insertion step using the read scan def command and runs the write scan def command after the compile ultra -incremental command to pass the SCANDEF file with all the changes performed during the incremental optimization to IC Compiler. You must use the -output option with the write scan def command if the handoff to IC Compiler is in ASCII format.

For more information about using the netlist SCANDEF flow to import and export scan chain information when the test implementation has been performed outside the Synopsys flow, see [Using the Netlist SCANDEF Flow on page 787.](#page-786-0)

After you run the compile ultra -incremental command step, you can save the design in .ddc format, along with the SCANDEF file, and proceed with physical implementation in IC Compiler with the place opt -optimize\_dft command.

#### *Example 139 Incremental Compilation Using the compile\_incr.tcl Script*

```
# Read the DFT netlist
read_verilog top.dft.v
# Load UPF constraints
load_upf top.upf
# Set timing constraints
read_sdc top.sdc
# Restore floorplan constraints and standard cell placement from the
# compile ultra step
extract physical constraints -allow physical cells top.def
extract physical constraints -allow physical cells \
                            -standard cell spg std.def
# Read the SCANDEF file from the DFT insertion step
set dct placement ignore scan true
read scan def dft.scandef
compile_ultra -incremental -spg
write scan def -output top.incr.scandef
write file -format ddc -hierarchy -output top.incr.ddc
```
#### <span id="page-786-0"></span>**Using the Netlist SCANDEF Flow**

Design Compiler can import and export scan chain information when the test implementation has been performed outside the Synopsys flow with the netlist SCANDEF flow. In the netlist SCANDEF flow, you use the read scan def and write scan def commands to identify and preserve the scan chain structure and write out the new scan chain structure after optimization.

The scan chains are described in a SCANDEF file. The SCANDEF format, which is part of the DEF open format, is used to describe the scan chain elements. You use the read scan def command to read the SCANDEF file, after reading the netlist, to identify all cells that are part of scan chains. This identification allows the  $w$ rite scan def command to generate the new SCANDEF file with the same scan chain structure after optimization. You can then pass the SCANDEF file with all the changes performed during the incremental optimization, such as ungrouping, to IC Compiler.

Design Compiler only preserves the scan chains. It does not reorder them. You cannot change or add new scan chains. Therefore, the insert dft command is not supported between the read scan def and write scan def commands and errors out. The netlist SCANDEF flow does not support a hierarchical approach; Design Compiler does not read multiple SCANDEF files.

To learn how to use the netlist SCANDEF flow, see the following topics:

- [Identifying the Scan Chain Structure](#page-786-1)
- [Performing Scan Chain Reordering in Design Compiler Graphical](#page-790-0)
- [Using Next-Generation Algorithms for Scan Chain Reordering and Repartitioning](#page-791-0)
- <span id="page-786-1"></span>• [Writing Out the New Scan Chain Structure](#page-791-1)

#### **Identifying the Scan Chain Structure**

Test structure includes scan chains as well as controlling logic. Controlling logic includes the scan enable, scan-in, scan-out, and test mode signals as well as other logic, such as compressors, decompressors, on-chip clocking (OCC), and memory BIST. The netlist SCANDEF flow identifies scan chains only.

Scan chains are identified by SCANDEF files. SCANDEF files can be generated by most DFT tools. [Example 140](#page-786-2) shows an example of a SCANDEF file.

#### *Example 140 SCANDEF File Example*

```
VERSION 5.5 ;
NAMESCASESENSITIVE ON ;
DIVIDERCHAR "/" ;
BUSBITCHARS "[]" ;
```
Chapter 23: Incremental ASCII Flow With a Third-Party DFT Flow Example Using the Netlist SCANDEF Flow

```
DESIGN TOP ;
SCANCHAINS 1 ;
- 1
+ START U20 o
+ FLOATING regA ( IN ti ) ( OUT q )
           regB ( IN ti ) ( OUT q )
            regF ( IN ti ) ( OUT q )
           regE ( IN ti ) ( OUT q )
+ ORDERED regC ( IN ti ) ( OUT q )
         U10 ( IN i 1 ) ( OUT o )
          regD (IN \overline{d}) (OUT q)
+ PARTITION clk_i_45_45
+ STOP regG ti ;
```
To identify all cells that are part of a scan chain, read the SCANDEF file using the read scan def command after you read the top-level design. The read scan def command performs the following tasks automatically:

- Reads the SCANDEF file
- Checks the SCANDEF file for consistency with the netlist

[Example 141](#page-787-0) shows a read scan def consistency report. If the scan chains pass all structural checks, the Status column reports a V for VALIDATED. If a scan chain fails the structural checks, the Status column reports an F for FAILED. This example shows that the top.scandef SCANDEF file is consistent with the netlist.

#### *Example 141 read\_scan\_def Consistency Report*

```
dc_shell> read_scan_def top.scandef
 Reading DEF file top.scandef
  Checking SCANDEF...
  Checking for duplication in SCANDEF...
    Checking scan cell correspondence between SCANDEF and netlist...
    Start scan chain checking...
    All checks completed.
****************************************
Report : Scan DEF check
Design : top
...
...
****************************************
Information from SCANDEF file:
  Number of SCANCHAINS: 3
Checking between SCANDEF file and design:
  Total SCANCHAINS checked: 3
  VALIDATED : 3
  FAILED : 0
Chain name Status #cells PARTITION Scan IN Scan OUT
---------- ------ ------ --------- ------- --------
1 V 2751 clk_45_45 scanin[1] scanout[1]
```
Chapter 23: Incremental ASCII Flow With a Third-Party DFT Flow Example Using the Netlist SCANDEF Flow

2 V 2751 clk\_45\_45 scanin[2] scanout[2]<br>3 V 2751 clk<sup>-45-45</sup> scanin[3] scanout[3]  $2751$   $c\overline{\smash{\mathrm{1k}}}^{\phantom{2}}45$  scanin[3] scanout[3]

Make sure that all scan chains are validated before you optimize the design. Any scan chains that fail are ignored and are not read in by the read scan def command.

Using the netlist SCANDEF flow, you can improve the timing of the functional logic while preserving the scan chain structure. [Figure 180](#page-789-0) shows an example of a netlist SCANDEF flow. It is recommended that you use the -incremental option with the compile ultra command. Other options, such as  $-$ spg, are also supported. Be sure to use the appropriate design constraint commands for flows, such as UPF or multicornermultimode.

Chapter 23: Incremental ASCII Flow With a Third-Party DFT Flow Example Using the Netlist SCANDEF Flow

<span id="page-789-0"></span>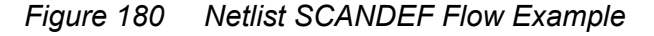

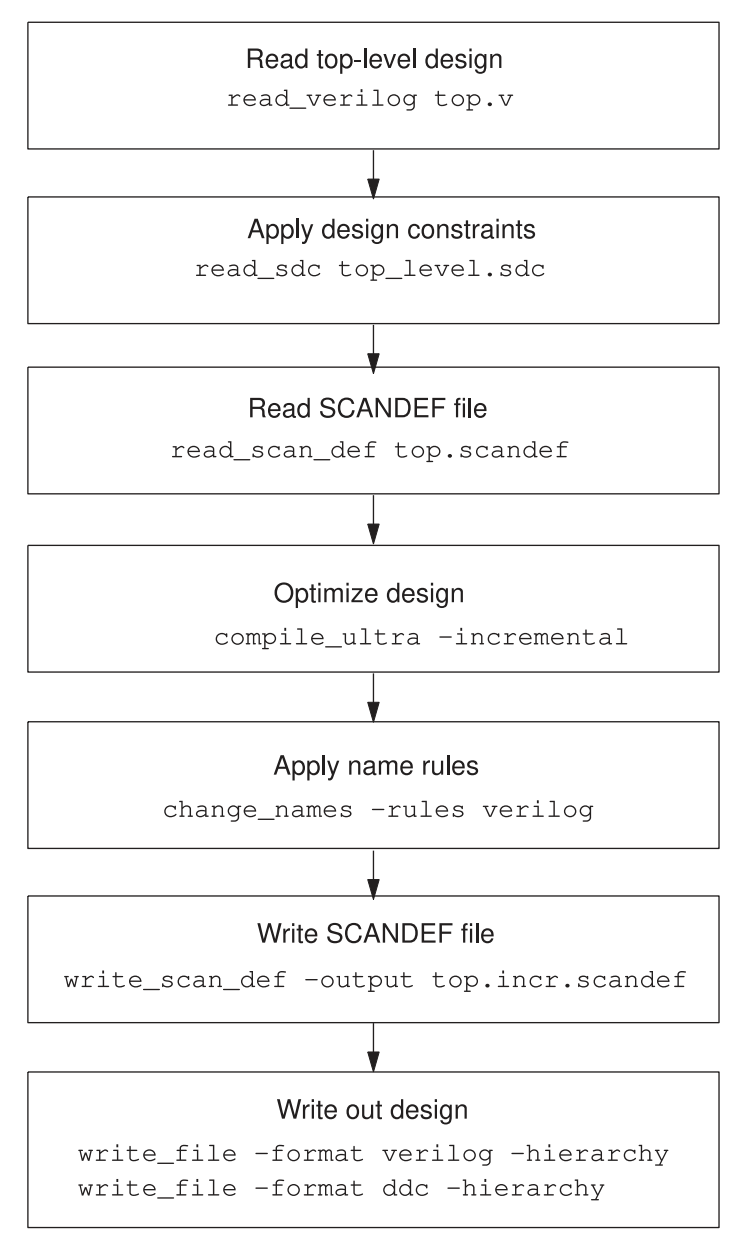

#### <span id="page-790-0"></span>**Performing Scan Chain Reordering in Design Compiler Graphical**

In a Design Compiler Graphical flow, Synopsys physical guidance technology enables enhanced placement that is consistent with IC Compiler. The -spg option of the compile ultra command enables this physical quidance technology.

In the netlist SCANDEF flow, you can perform an incremental compile using this physical guidance technology by using the following command:

dc\_shell-topo> **compile\_ultra -scan -spg -incremental**

In this case, Design Compiler further reduces scan chain wire length and congestion by performing scan chain reordering during the incremental compile, and the tool issues the following message:

```
Information: Performing SCANDEF-based scan chain reordering in the SPG
flow. (SPG-127)
```
The reordering process honors any scan order constraints imposed by the input SCANDEF file. Scan reordering is enabled by default during incremental compile when you use the  $-$ spg and  $-$ scan options.

When reordering is enabled, repartitioning is also performed unless explicitly disabled with the set optimize dft options -repartitioning method none command.

Before running the incremental compile, you can use the set optimize dft options command to configure scan repartitioning, just as you would in IC Compiler. For example,

```
dc_shell-topo> set_optimize_dft_options \
                              -repartitioning_method single_directional
```
By default, repartitioning uses the multi directional repartitioning method.

To disable both scan reordering and repartitioning, set the following variable:

```
dc shell-topo> set app var \
               test enable scan reordering in compile incremental false
```
Note the following requirements and limitations:

- Hierarchical SCANDEF is not supported; only a flat DFT flow is supported.
- Post-DFT DRC is not supported after reordering. Perform DRC checking in the ATPG tool to verify scan chain integrity.

## <span id="page-791-0"></span>**Using Next-Generation Algorithms for Scan Chain Reordering and Repartitioning**

In the Design Compiler NXT tool, use the  $test$  optimize  $df$  and  $y$  variable to enable nextgeneration algorithms for scan chain repartitioning and reordering. The default is false.

The next-generation algorithm is cost-based with the following objectives:

- Minimize the total length of scan data net across all the scan chains, based on SCANDEF (by default)
- Continue to use multithreaded algorithms

You must set the variable before the physical DFT optimization to control whether to use the new or previous engine for scan chain reordering and repartitioning in the Design Compiler NXT tool, as follows:

<span id="page-791-1"></span>set app var test optimize dft ng true

#### **Writing Out the New Scan Chain Structure**

When you run the write scan def command, Design Compiler generates a SCANDEF file that contains the same scan chain structure as the input SCANDEF file. It traces the scan chains based on the SCANDEF file that was read by the read scan def command. If the  $w$ rite  $s$ can  $def$  is unable to trace a scan chain because the scan chain element cannot be found in the netlist, Design Compiler issues an error.

In general, you do not need to use the  $\text{-output}$  option with the write scan def command. If you omit the option, the SCANDEF file is included in the saved .ddc file for handoff to IC Compiler. However, the  $\sim$ output option is required if the handoff to IC Compiler is in ASCII format.

The output SCANDEF file contains all changes performed during the incremental optimization and change names command specification steps.

The write scan def command does not support the  $-e$ xpand elements option in the netlist SCANDEF flow because the  $_{\text{read}}$  scan def command does not support hierarchical flows.
# 24

## **Analyzing and Resolving Design Problems**

Use the reports generated by Design Compiler to analyze and debug your design. You can generate reports both before and after you compile your design. Generate reports before compiling to check that you have set attributes, constraints, and design rules properly. Generate reports after compiling to analyze the results and debug your design.

To learn about analyzing and resolving design problems, see

- [Resolving Bus Versus Bit-Blasted Mismatches Between the RTL and Macros](#page-793-0)
- [Fixing Errors Caused by New Unsupported Technology File Attributes](#page-793-1)
- [Using Register Replication to Solve Timing QoR, Congestion, and Fanout Problems](#page-794-0)
- [Identifying Computing Environment Issues](#page-794-1)
- [Assessing Design and Constraint Feasibility in Mapped Designs](#page-795-0)
- [Checking for Design Consistency](#page-795-1)
- [Checking Designs and Libraries Before Synthesis](#page-798-0)
- [Analyzing Your Design During Optimization Using the Compile Log](#page-798-1)
- [Analyzing Design Problems](#page-801-0)
- [Analyzing Area](#page-802-0)
- [Analyzing Timing](#page-803-0)
- [Reporting Quality of Results](#page-804-0)
- [Reporting Infeasible Paths](#page-811-0)
- Debugging Cells and Nets With dont touch
- Reporting size only Cells
- [RTL Cross-Probing in the GUI](#page-817-0)
- [RTL Cross-Probing on the Command Line](#page-819-0)

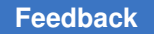

## <span id="page-793-0"></span>**Resolving Bus Versus Bit-Blasted Mismatches Between the RTL and Macros**

Typically, the RTL pin names and the logic library pin names match. Signals are defined one way in both the RTL and the library. They are defined as buses or the bus is defined by its individual wires. Occasionally, mismatches occur during development when, for example, you port from one technology to another, or when the libraries and the RTL are in flux. When mismatches occur, you can set the enable bit blasted bus linking variable to true and read your design into Design Compiler, even though your RTL and libraries do not match with respect to bus verses bit-blasted pin names. When the enable bit blasted bus linking variable is set to true, the linker rules are relaxed such that you can read your design when mismatched pin names occur. The default for the enable bit blasted bus linking variable is false.

Note that when the enable bit blasted bus linking variable is set to true, the tool will match names in accordance with the bus inference style and bus inference descending sort variable settings.

## <span id="page-793-1"></span>**Fixing Errors Caused by New Unsupported Technology File Attributes**

Occasionally, IC Compiler adds support for new technology file attributes that are not yet supported in Design Compiler. In these cases, a TFCHK-009 error message is issued in Design Compiler but not in IC Compiler when using the same technology file.

If you get TFCHK-009 errors when reading in your technology file, check the spelling of the attributes and make sure that the attributes are spelled correctly. If you still have TFCHK-009 errors, you can use either of the following two methods to remove the TFCHK-009 errors. Before using either of the following methods, make sure that you can safely remove or ignore the new attributes without affecting the tool functionality. In most cases, new attributes are associated with new routing rules and should not affect the functionality of Design Compiler.

- Remove the new attributes from the specified section in the technology file.
- If the new attributes are safe to ignore, you can set the  $\Delta$  ignore  $\Delta t$  error variable to true which issues TFCHK-009w warnings for the unsupported attributes instead of TFCHK-009 errors.

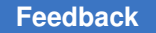

#### <span id="page-794-0"></span>**Using Register Replication to Solve Timing QoR, Congestion, and Fanout Problems**

Design Compiler can replicate registers to address timing quality of results (QoR), congestion, and fanout issues. This feature is supported in both Design Compiler wire load mode and topographical mode. In wire load mode, the load of the original replicated register is evenly distributed among the new replicated registers. In topographical mode, register replication is placement-aware, which can help reduce congestion. For more information, see [Register Replication.](#page-496-0)

## <span id="page-794-1"></span>**Identifying Computing Environment Issues**

You can monitor the computing environment and report the issues described in [Table 48](#page-794-2) . To report these issues, set the following environment variable before running the tool:

```
% setenv SNPS_DC_SML_ENABLE 1
```
The messages are written to the dc\_sml\_timestamp.log file by default. You can specify a name for the log file by using the SNPS DC\_SML\_LOGFILE environment variable.

This monitoring capability and the warning messages are off by default. For more information, see the man page for each SML message.

<span id="page-794-2"></span>

| <b>Issue</b>               | Message        | <b>Description</b>                                                                                                    |
|----------------------------|----------------|----------------------------------------------------------------------------------------------------|
| Low memory availability    | <b>SML-001</b> | The system memory usage is 98 percent or above.                                                                                                    |
| High CPU usage             | SML-002        | The current process is using less than 5 percent of<br>the total CPU capability, while the host is running at<br>more than 95 percent load.                                                 |
| Network congestion issue   | SML-003        | The current process is running on a host where<br>more than 5 percent of all packets are being<br>retransmitted due to loss or damage, indicating<br>network congestion.                    |
| Network connectivity issue | <b>SML-004</b> | The current process is running on a host where<br>more than 5 percent of all packets it is sending are<br>not being received by the recipient. This indicates<br>poor network connectivity. |
| High network latency       | SML-005        | The current process is running on a host that has<br>high latency of more than 300 ms to the hosts<br>specified in the message.                                                             |

*Table 48 Computing Environment Issues*

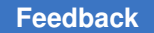

#### <span id="page-795-0"></span>**Assessing Design and Constraint Feasibility in Mapped Designs**

To help debug missing timing constraints and assess design and constraint feasibility in mapped designs, use the set zero interconnect delay mode command, as shown in [Example 142.](#page-795-2) In this example, you set the set zero interconnect delay mode command to true, run report qor, and set the set zero interconnect delay mode command back to its default of  $f_{\text{false}}$  before proceeding with further optimization commands. When set zero interconnect delay mode is set to true, the tool analyzes your design with only cell delays and the capacitance of the pin-load on all the wires in the design to determine if your design meets timing goals. The tool does not consider wire capacitance due to timing paths.

Always set set zero interconnect delay mode back to its default of false before running your optimization step. The tool reports warning messages if you use optimization commands when set zero interconnect delay mode is true.

*Example 142 set\_zero\_interconnect\_delay\_mode Sample Script*

```
...
compile
...
set zero interconnect delay mode true
report_qor
set zero interconnect delay mode false
...
```
When set zero interconnect delay mode is set to true, the tool reports the following warning when you execute report constraint or report qor:

```
Warning: Timer is in zero interconnect delay mode. (TIM-177)
```
## **Checking for Design Consistency**

A design is consistent when it does not contain errors, such as unconnected ports, constant-valued ports, cells with no input or output pins, mismatches between a cell and its reference, multiple driver nets, connection class violations, or recursive hierarchy definitions.

Design Compiler runs the check design  $-$ summary command on all designs that are compiled. You can also run the command explicitly to verify design consistency. The command reports a list of warning and error messages as follows:

- It reports an error if it finds a problem that Design Compiler cannot resolve. For example, recursive hierarchy (when a design references itself) is an error. You cannot compile a design that has check design errors.
- It reports a warning if it finds a problem that indicates a corrupted design or a design mistake not severe enough to cause the compile command to fail.

The report is displayed in standard output format by default. The report begins with a summary section that shows the type of check and how many violations have been detected. Next, it lists the error and warning messages.

You can specify a report in HTML format by using the -html file name option with the check design command. When you specify this option and the file name, Design Compiler creates an HTML file in the current directory.

[Figure 181](#page-797-0) shows an example of a check design report in HTML format. The report organizes the information into sections, such as Input/Outputs, Cells, Designs, Nets, and so on. Each section lists the type of check and the number of violations. If there are violations, the number is an HTML link that you can click to display more information. The report in [Figure 181](#page-797-0) shows five black box violations. Clicking the number 5 expands the report to show the five highlighted violations.

*Figure 181 HTML check\_design Report Example*

<span id="page-797-0"></span>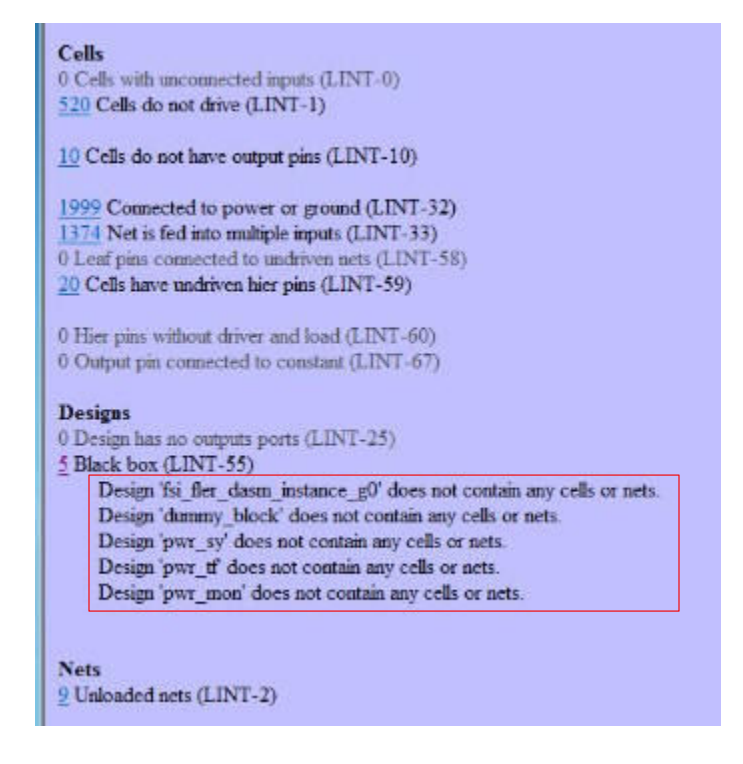

By default, during compilation or execution of the check design command, Design Compiler issues a warning message if a tristate bus is driven by a non-tristate driver. You can have Design Compiler display an error message instead by setting the check design allow non tri drivers on tri bus variable to false. The default is true. When the variable is set to  $f$ alse, the compile command stops after reporting the error; however, the check design command continues to run after the error is reported.

You can use options with the check design command to filter the messages based on the type of check, such as warning messages related to ports, nets, and cells, information messages related to multiply-instantiated designs, and so on. For example, if you specify the  $-multiplet$  designs option, the report displays a list of multiply-instantiated designs along with instance names and associated attributes, such as dont touch, black box, and ungroup. By default, messages related to multiply-instantiated designs are suppressed.

Use the -no connection class option when you are working on a GTECH design or netlist in which connection class violations are expected. Doing so improves runtime, especially if the GTECH design is large and has several connection class violations.

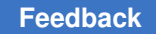

## <span id="page-798-0"></span>**Checking Designs and Libraries Before Synthesis**

Before synthesizing your design, check that all designs and libraries have the necessary data for the compilation to run successfully by using the  $\text{compatible ultra}$  command with the  $-$ check only option. The  $-$ check only option reports potential problems that could cause the tool to stop during the  $\epsilon$ ompile ultra run or to produce unsatisfactory correlation with your physical implementation. Use the  $-\text{check}$  only option to help debug such problems as

- Missing TLUPlus files and missing physical library cells
- Multiple logic library cells with the same names
- Discrepancies in technology data between multiple physical libraries
- Missing placement location for cells and ports of physical hierarchical modules or block abstractions
- Missing  $\text{dom}t$  touch attributes for physical hierarchical modules or block abstractions
- Missing floorplan information such as core area constraints (through site row definition), port location, macro location, physical hierarchy location, and block abstraction location

#### **Caution:**

Always execute the compile ultra optimization step with the same set of options that were used when you executed the compile ultra -check only command.

## <span id="page-798-1"></span>**Analyzing Your Design During Optimization Using the Compile Log**

The compile log records the status of the compile run. Each optimization task has an introductory heading, followed by the actions taken while that task is performed. There are three tasks in which Design Compiler works to reduce the compile cost function:

- Delay optimization
- Design rule fixing
- Area optimization

While completing these tasks, Design Compiler performs many trials to determine how to reduce the cost function. For this reason, these tasks are collectively known as the trials phase of optimization.

By default, Design Compiler logs each action in the trials phase by providing the following information:

- Elapsed time
- Design area
- Worst negative slack
- Total negative slack
- Design rule cost
- Endpoint being worked on

You can customize the trials phase output by setting the compile\_log\_format variable. [Table 49](#page-799-0) lists the available data items and the keywords used to select them.

For information about generating a log file in HTML format, see [Compile Log Files](#page-64-0).

<span id="page-799-0"></span>

| Column                            | Column header           | Keyword   | <b>Column description</b>                                                                                                    |
|-----------------------------------|-------------------------|-----------|----------------------------------------------------------------------------------------------------|
| Area                              | <b>AREA</b>             | area      | Shows the area of the design.                                                                                                    |
| CPU seconds                       | <b>CPU SEC</b>          | cpu       | Shows the process CPU time used<br>(in seconds).                                                                                                    |
| Design rule cost                  | <b>DESIGN RULE COST</b> | drc       | Measures the difference<br>between the actual results<br>and user-specified design rule<br>constraints.                                                                                                    |
| Elapsed time                      | <b>ELAPSED TIME</b>     | elap_time | Tracks the elapsed time since the<br>beginning of the current compile or<br>reoptimization of the design.                                                                                                    |
| Endpoint                          | <b>ENDPOINT</b>         | endpoint  | Shows the endpoint being worked<br>on. When delay violations are<br>being fixed, the endpoint is a cell or<br>a port. When design rule violations<br>are being fixed, the endpoint is a<br>net. When area violations are being<br>fixed, no endpoint is printed. |
| Maximum delay cost MAX DELAY COST |                         | max_delay | Shows the maximum delay cost of<br>the design.                                                                                                    |
| Megabytes of<br>memory            | <b>MBYTES</b>           | mem       | Shows the process memory used<br>(in MB).                                                                                                    |

*Table 49 Compile Log Format Keywords*

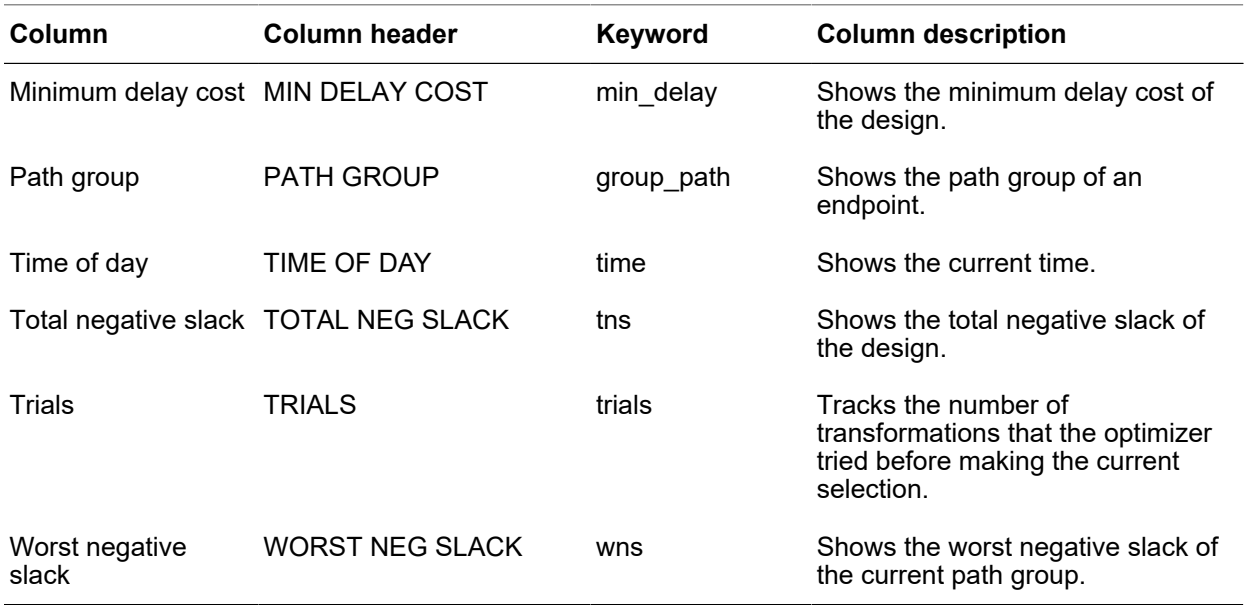

#### *Table 49 Compile Log Format Keywords (Continued)*

The Design Compiler tool prints a summary of report about the flow after loading a design and at the beginning of the use of compile ultra or compile\_ultra -incremental command. The report includes the following sections:

- Design and flow information, see [Example 143.](#page-800-0)
- List of important non-default variables used in the session, see [Example 144.](#page-801-1)

The tool prints application variables with its non-default value.

#### *Example 143 Design and flow information*

<span id="page-800-0"></span>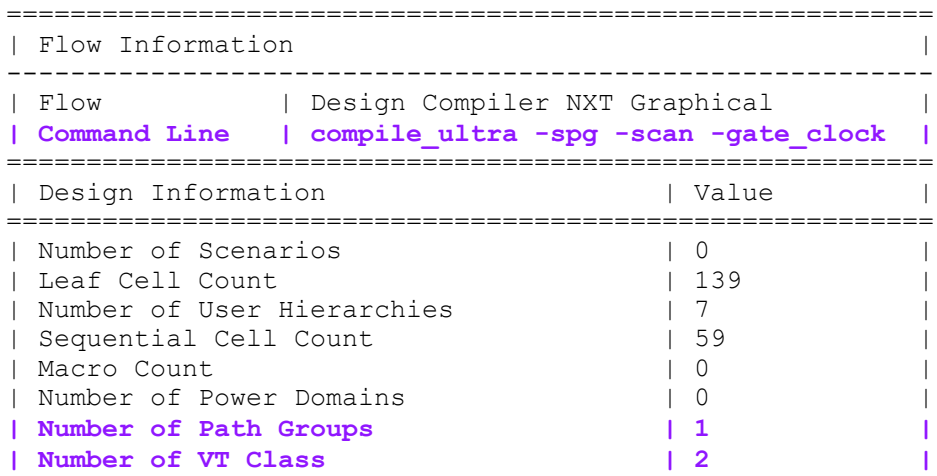

Chapter 24: Analyzing and Resolving Design Problems Analyzing Design Problems

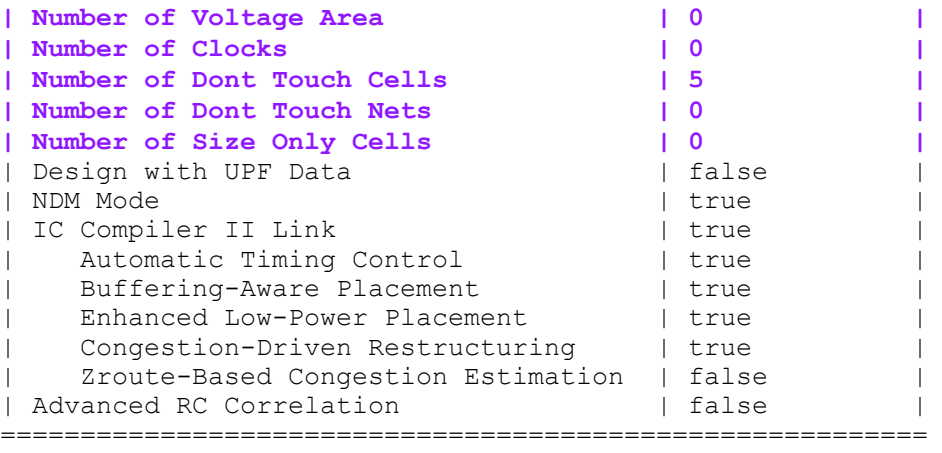

*Example 144 List of the application variables used in the flow and design*

<span id="page-801-1"></span>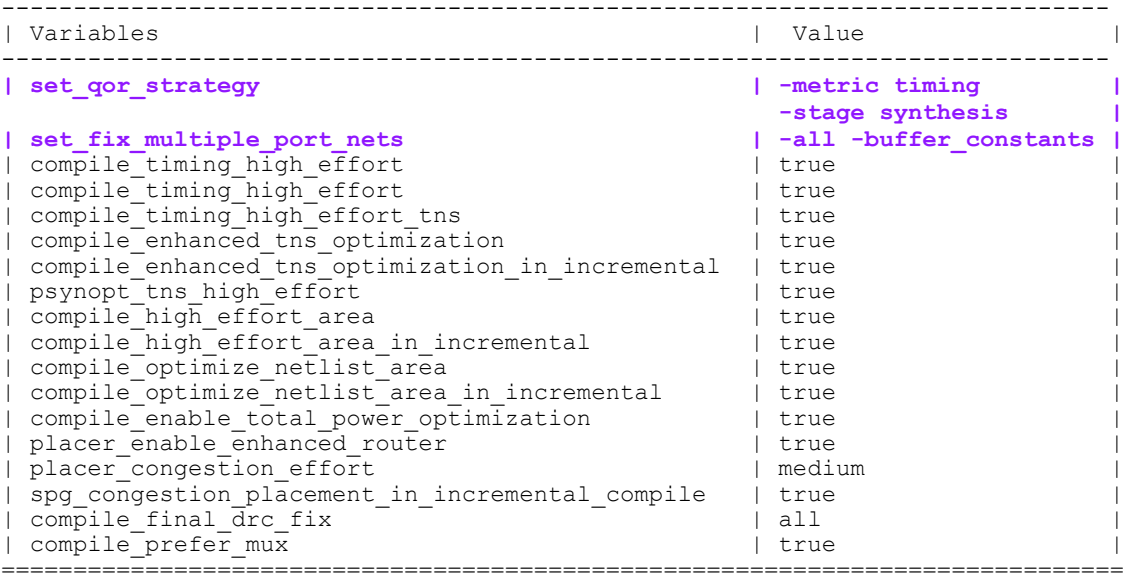

## <span id="page-801-0"></span>**Analyzing Design Problems**

[Table 50](#page-802-1) shows the design analysis commands provided by Design Compiler.

<span id="page-802-1"></span>

| Object      | Command                                                                          | <b>Description</b>                                                                                                    |
|-------------|----------------------------------------------------------------------------------|----------------------------------------------------------------------------------------------------|
| Design      | report design<br>report area<br>report hierarchy<br>report resources             | Reports design characteristics. Reports<br>design size and object counts. Reports design<br>hierarchy. Reports resource implementations. |
| Instances   | report cell                                                                      | Displays information about instances.                                                                                                    |
| References  | report reference                                                                 | Displays information about references.                                                                                                   |
| Pins        | report transitive fanin<br>report transitive fanout                              | Reports fanin logic. Reports fanout logic.                                                                                               |
| Ports       | report_port<br>report bus<br>report transitive fanin<br>report transitive fanout | Displays information about ports. Displays<br>information about bused ports. Reports fanin<br>logic. Reports fanout logic.               |
| <b>Nets</b> | report_net<br>report bus<br>report transitive fanin<br>report transitive fanout  | Reports net characteristics. Reports bused net<br>characteristics. Reports fanin logic. Reports<br>fanout logic.                         |
| Clocks      | report clock                                                                     | Displays information about clocks.                                                                                                    |

*Table 50 Commands to Analyze Design Objects*

#### <span id="page-802-0"></span>**Analyzing Area**

Use the report area command to display area information and statistics for the current design or instance. The command reports combinational, non-combinational, and total area. If you have set the current instance, the report is generated for the design of that instance; otherwise, the report is generated for the current design. Use the -hierarchy option to report area used by cells across the hierarchy.

[Example 145](#page-802-2) shows a report generated by the report area command:

*Example 145 report\_area Report Example*

<span id="page-802-2"></span>prompt> **report\_area**

\*\*\*\*\*\*\*\*\*\*\*\*\*\*\*\*\*\*\*\*\*\*\*\*\*\*\*\*\*\*\*\*\*\*\*\*\*\*\*\* Report : area Design : TEST\_TOP ... \*\*\*\*\*\*\*\*\*\*\*\*\*\*\*\*\*\*\*\*\*\*\*\*\*\*\*\*\*\*\*\*\*\*\*\*\*\*\*\*

#### Chapter 24: Analyzing and Resolving Design Problems Analyzing Timing

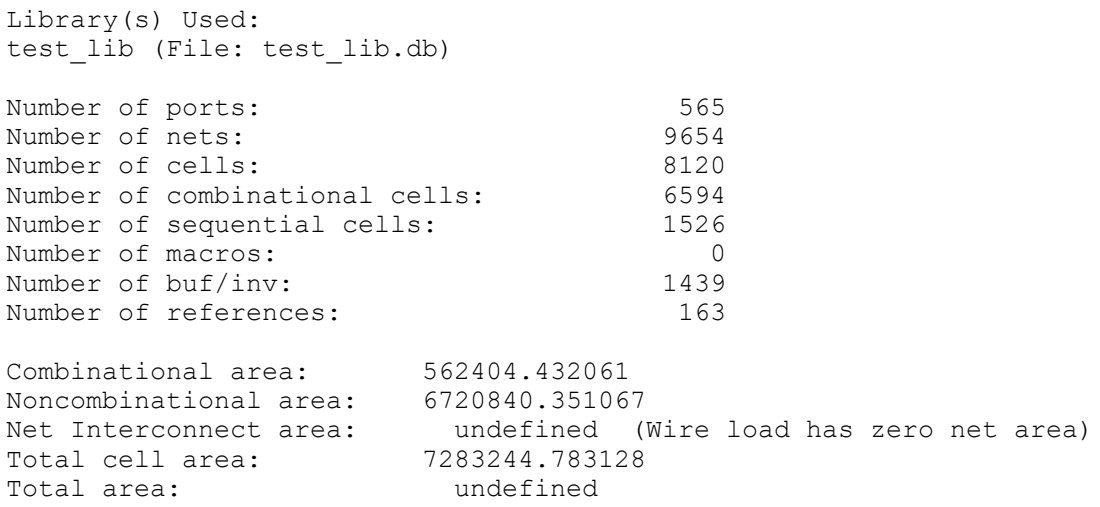

## <span id="page-803-0"></span>**Analyzing Timing**

Use the report timing command to generate timing reports for the current design or the current instance. By default, the command lists the full path of the longest maximum delay timing path for each path group. Design Compiler groups paths based on the clock controlling the endpoint. All paths not associated with a clock are in the default path group. You can also create path groups by using the group path command.

Before you begin debugging timing problems, verify that your design meets the following requirements:

- You have defined the operating conditions.
- You have specified realistic constraints.
- You have appropriately budgeted the timing constraints.
- You have properly constrained the paths.
- You have described the clock skew.

If your design does not meet these requirements, make sure it does before you proceed.

After producing the initial mapped netlist, use the report constraint command to check your design's performance.

[Table 51](#page-804-1) lists the timing analysis commands.

<span id="page-804-1"></span>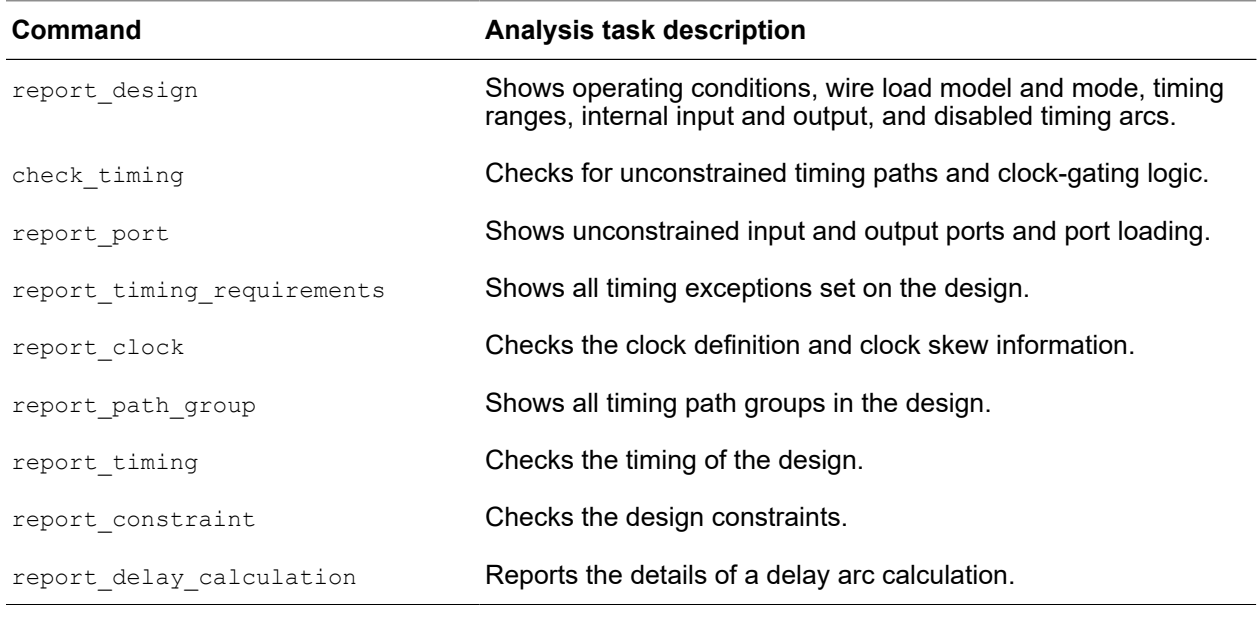

#### *Table 51 Timing Analysis Commands*

## <span id="page-804-0"></span>**Reporting Quality of Results**

You can generate a report on the quality of results (QoR) for the design in its current state by using reporting commands, such as create qor snapshot, query\_qor\_snapshot, and report gor. The create gor snapshot command measures and reports the quality of the design in terms of timing, design rules, area, power, congestion, clock tree synthesis, routing, and so on. It stores the quality information in a set of snapshot files. You can later retrieve the snapshot with the query gor snapshot command and view the information in a categorized timing report. You can also selectively retrieve, sort, and display the information based on your preferences. The report\_qor command displays QoR information and statistics for the current design.

For information about generating and viewing QoR reports, see

- [Measuring Quality of Results](#page-805-0)
- [Analyzing Quality of Results](#page-805-1)
- [Displaying Quality of Results](#page-809-0)

#### <span id="page-805-0"></span>**Measuring Quality of Results**

#### **Note:**

The create gor snapshot command is available only in Design Compiler in topographical mode.

To measure the quality of results of the design in its current state and store the quality information in a set of report files, use the create  $qor$  snapshot command. You can capture the QoR information when using different optimization strategies or at different stages of the design and compare the quality of results. For example, you can use the create gor snapshot command to create a snapshot after the first time you compile the design, after DFT insertion, and again after an incremental compilation.

The command options let you specify the conditions for analysis, such as zero wire load, maximum paths per timing group, and maximum paths per endpoint.

When you use the create\_qor\_snapshot command to create a snapshot, you must at least specify a name for the snapshot by using the  $\lnot$   $\lnot$  anne option. For example,

```
dc_shell-topo> create_qor_snapshot -name snapshot1
```
The report is written to a set of files in a directory called "snapshot" in the current working directory. The set of files act as a database for the snapshot report. You do not need to access these files, and you must not modify them. Later, when you run the query gor snapshot command and specify the -name option with the same name you used to create the snapshot (snapshot1 in this example), the query gor snapshot command displays the results in text or HTML format.

#### <span id="page-805-1"></span>**Analyzing Quality of Results**

#### **Note:**

The query gor snapshot command is available only in Design Compiler in topographical mode.

To read a QoR snapshot previously generated by the create gor snapshot command, analyze the results, and display the information in a categorized timing report, use the query qor snapshot command. The query qor snapshot command does not perform any additional analysis of the design but merely processes the report information already saved in the snapshot files.

The query gor snapshot command can display the categorized timing report in HTML format or in text format. If you open the report in HTML format, you can modify the constraints and generate a new categorized timing report. The text version of the report allows you to view the results but does not allow you to make modifications.

> Use the following command to specify a snapshot and specify the name of the generated output file. You can include an .html or .txt file extension to specify the file format. If you do not specify a file format, Design Compiler creates both a text and an HTML output file.

dc\_shell-topo> **query\_qor\_snapshot -name snapshot1 -output\_file** *file\_name*

<span id="page-806-0"></span>[Figure 182](#page-806-0) shows a categorized timing report in HTML format.

*Figure 182 Categorized Timing Report in HTML Format*

Create Exceptions

**CAppend COverwrite** 

C False Paths C Multicycle Paths C Max Delay G Input Delay C Output Delay

**Start/Endpoints:**  $\widehat{C}$  From-To  $\widehat{C}$  Through-To  $\widehat{C}$  From Only  $\widehat{C}$  To Only  $\widehat{C}$  Through Only

Delays: F Rising and Falling C Rising C Falling

Add Delay: | Clock Fall: |

Input file: /remote/...

Filters: -wns ,0 -zero\_path ,0 -fanout 40 -logic\_levels 50

**And Columns: none** 

Sort Column: wns (ascending)

**Number of Paths: 59** 

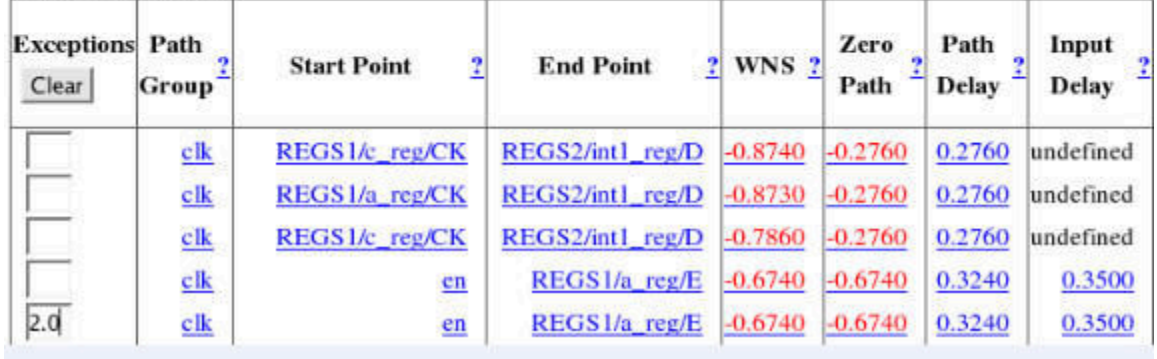

The HTML report lets you quickly find paths with certain problems, such as large fanouts or transition degradation. You can then modify the constraints and generate a new HTML report based on the constraints you specified. To change the constraints and generate a new HTML report, perform the following steps:

1. Select a parameter that you want to change.

For example, in [Figure 182,](#page-806-0) Input Delay is selected.

2. Enter a new value for a specific path or paths.

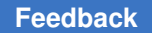

> In [Figure 182,](#page-806-0) a new input delay value of 2.0 is set on the enable input pin of the REGS1/a\_reg/E register.

3. Click the Create Exceptions button.

Design Compiler opens a new browser window that contains a set of commands based on the constraints you specified. Update your SDC constraints with these commands, and then rerun Design Compiler.

The query gor snapshot command options let you filter and sort the search results. You can specify which data columns to display. For example, you can generate set false path constraints for a specified value range, such as WNS, logic level, and so on. (The set false path command removes timing constraints from specified paths that you know do not affect circuit operation.)

You apply filters to the paths by using the  $-filters$  option. For example, the following command reports all paths that have a worst negative slack less than zero:

dc\_shell-topo> **query\_qor\_snapshot -name my\_snapshot -filters "-wns ,0"**

The following example reports all paths that meet any of the specified filter requirements:

```
dc_shell-topo> query_qor_snapshot -name my_snapshot \
      -filters "-wns -4.0 -fanout 20"
```
If you do not specify the -filters option, the query gor snapshot command automatically applies a set of default filters. The default filter settings for the maximum condition are shown in the following example:

```
dc_shell-topo> query_qor_snapshot -name my_snapshot \
      -filters "-wns ,0 -zero_path ,0 -fanout 40 -logic_level 50"
```
For a complete list of filters, see the query gor snapshot man page.

The following additional examples demonstrate the query  $q$ or snapshot command usage.

[Example 146](#page-807-0) analyzes the snapshot named my snapshot1 and reports the paths having a worst negative slack between –4.0 and –3.0 time units.

*Example 146 Reporting Paths With Worst Negative Slack*

```
dc_shell-topo> query_qor_snapshot -name my_snapshot1 -filters "-wns
-4.0,-3.0"
...
Path Group 5tart Point End Point 6 WNS
```
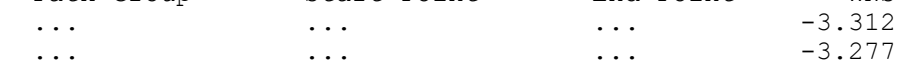

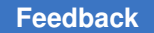

> [Example 147](#page-808-0) reports the paths having a slack worse than –1.0 time units and a fanout greater than 40.

*Example 147 Reporting Paths for Slack and Fanout*

```
dc_shell-topo> query_qor_snapshot -name my_snapshot2 \
      -filters "-wns ,-1.0 -fanout 40"
...
 Path Group Start Point End Point WNS Large Fanout
... ... ... ... ... ... ... -3.312 42
 ... ... ... ... ... ... -3.312 42<br>... ... ... ... ... -3.277 42
```
[Example 148](#page-808-1) reads the snapshot named max logic level and specifies the  $-filters$ option to report all paths between logic levels 2 and 14.

*Example 148 Reporting All Paths Between Specified Logic Levels*

```
dc_shell-topo> query_qor_snapshot -name max_logic_level \
     -filters "-logic_level 2,15"
```
Note that the paths of logic level 2 are included in the report, but the paths of logic level 15 are excluded.

Sometimes the paths with the worst timing start in one hierarchical block and end in another. Identifying and grouping these paths can be a challenging task. The -hierarchy option enables the top-level view and automates the process of finding potential path groupings that cross hierarchical boundaries so that the problem paths can be analyzed more efficiently. When you use the  $-hierarchy$  option, you must specify the  $-to, -from$ , or  $-$ through option. [Example 149](#page-808-2) finds the violating paths that cross hard macros starting at module A and ending at module B.

*Example 149 Reporting Timing Violations Across Hierarchical Boundaries*

<span id="page-808-2"></span>dc\_shell-topo> **query\_qor\_snapshot -name snap\_shot3 -hierarchy** \ **-from {A/\*} -to {B/\*}**

The query qor snapshot command automatically generates a report of all violating paths between the extracted timing models (ETMs), block abstractions, and hard macros. You can apply filters or expand the top-level paths by specifying the -to, -from, and -through options. [Example 150](#page-808-3) finds violating paths that pass through modules A, B, or C:

*Example 150 Reporting Violating Paths That Pass Through Specified Modules*

<span id="page-808-3"></span>dc\_shell-topo> **query\_qor\_snapshot -name snap\_shot4 -hierarchy** \ **-through {A B C}**

[Example 151](#page-809-1) uses the  $\text{-} \text{incremental option}$ , which keeps the previous analysis results (through modules A, B, and C), and applies an additional query about paths starting from module A or B and ending at module A or B.

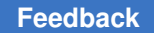

*Example 151 Incremental Reporting*

<span id="page-809-1"></span>dc\_shell-topo> **query\_qor\_snapshot -hierarchy -incremental** \ **-from {A/\* B/\*} -to {A/\* B/\*}**

[Example 152](#page-809-2) reports paths that start from module C and end at module B, having a worst negative slack worse than –3.0 ns or a fanout more than 40.

*Example 152 Reporting Paths for WNS and Fanout Passing Through Specified Modules*

```
dc_shell-topo> query_qor_snapshot -name my_snapshot5 \
      -hierarchy -from top/A/C/* -to top/B/* \
      -filters "-wns ,-3.0 -fanout 40"
```
#### <span id="page-809-0"></span>**Displaying Quality of Results**

To display information about the quality of results and other statistics for the current design, use the  $\text{report}$   $\text{qor}$  command. The command reports information about timing path group details and cell count and current design statistics, including combinational, noncombinational, and total area. The command also reports static power, design rule violations, and compile time details. Note that the  $\text{report}$   $\text{qor}$  command is not part of the create gor snapshot and query gor snapshot command set.

[Example 153](#page-809-3) shows a report generated by the  $\frac{1}{2}$  report  $\frac{1}{2}$  command. In the Overall Compile Wall Clock Time section, the reported time is the runtime of the compile command run just before the execution of the report  $qor$  command. If the report  $qor$  command is run just after reloading the .ddc file in a new Design Compiler session (without running any compile), the reported wall clock time is the runtime of the last compile command that was run in the previous session.

In the Cell Count section, the report shows the number of macros in the design. To qualify as a macro cell, a cell must be nonhierarchical and have the  $is$  macro cell attribute set on its library cell.

*Example 153 report\_qor Report Example*

<span id="page-809-3"></span>prompt> **report\_qor**

```
****************************************
Report : qor
Design : TEST_TOP
...
****************************************
  Timing Path Group 'clk'
  -----------------------------------
Levels of Logic: 1.00
 Critical Path Length: 0.02
Critical Path Slack: -0.68
 Critical Path Clk Period: 8.00
```
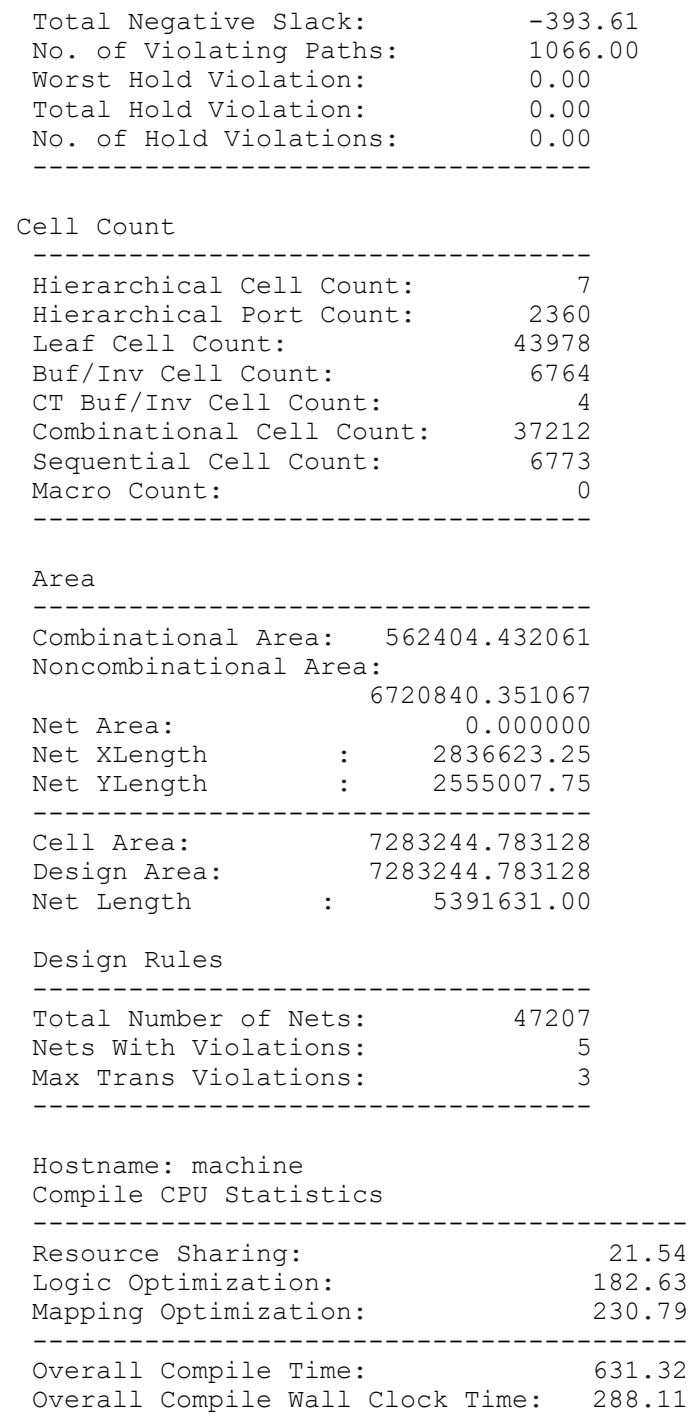

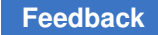

## <span id="page-811-0"></span>**Reporting Infeasible Paths**

Infeasible timing paths can exist for the following reasons:

- Missing boundary conditions
- Unrealistic timing goals for input or output delays

During optimization, the  $\text{complex}$  ultra command automatically detects infeasible paths in the design. To control the focus of optimization effort on other paths, the command temporarily sets these infeasible paths as false paths and issues an OPT-1720 information message. At the end of optimization, these false path settings are removed.

After running the compile ultra command, you can report the infeasible paths that were temporarily set as false paths by using either of these methods:

- [Reporting Infeasible Paths in an HTML Categorized Timing Report](#page-811-1)
- <span id="page-811-1"></span>• [Reporting Infeasible Paths in a Timing Report](#page-812-0)

#### **Reporting Infeasible Paths in an HTML Categorized Timing Report**

You can view the tool-detected infeasible paths in a categorized timing report by specifying the -infeasible paths option with the create gor snapshot and query gor snapshot commands in Design Compiler in topographical mode. You can use the  $\text{-infeasible}$  paths option with any of the create gor snapshot and query gor snapshot options to generate a customized report that indicates which paths are detected by the tool as infeasible. In the following example, the maximum number of paths in the report is limited to 30.

```
dc_shell-topo> compile_ultra
dc_shell-topo> create_qor_snapshot -max_paths 30 -infeasible_paths \
                                    -name snap1
dc_shell-topo> query_qor_snapshot -name snap1 -infeasible_paths \
                                    -columns {path_group infeasible_paths startpoint \
                                    endpoint wns zero_path} -output_file snap1.html
dc_shell-topo> sh firefox snap1.html
```
[Figure 183](#page-812-1) shows the categorized timing report in HTML format generated by the previous command sequence. If a path was detected as infeasible during optimization, it is indicated with a YES under the Infeasible Path column.

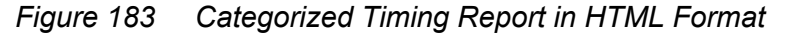

<span id="page-812-1"></span>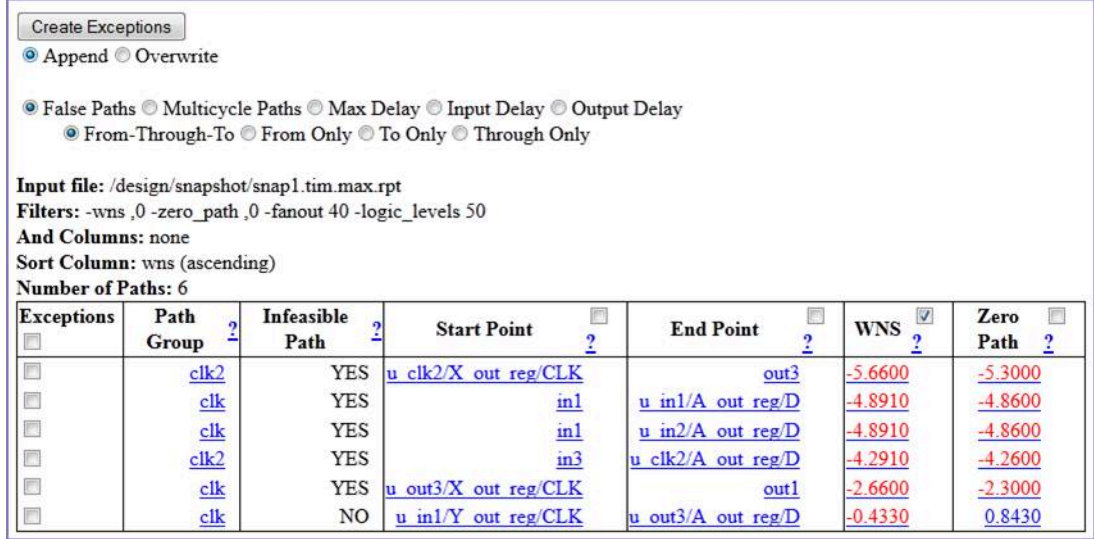

You can also specify exceptions and create constraints from the categorized timing HTML report by following these steps:

- 1. Click Append.
- 2. Click False Paths.
- 3. Select the check box under the Exceptions column of each infeasible path for which you want to create an exception.
- 4. Click the Create Exceptions button.

A new browser window that contains a set of commands based on the exceptions you specified appears. For example, when you select the first five infeasible paths, the following commands are displayed in the pop-up window:

```
set false path -from u clk2/X out reg/CLK -to out3;
set false path -from in1 -to u in1/A out reg/D;
set false path -from in1 -to u in2/A out reqD;set false path -from in3 -to u_clk2/A out reg/D;
set false path -from u out3/X out reg/CLK -to out1;
```
<span id="page-812-0"></span>5. Update your SDC file with these commands.

#### **Reporting Infeasible Paths in a Timing Report**

You can view the tool-detected infeasible paths by generating a timing report with the report timing -attributes command in either Design Compiler in topographical mode or wire load mode, as shown in the following example. The inf attribute in the report

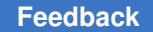

Chapter 24: Analyzing and Resolving Design Problems Debugging Cells and Nets With dont\_touch

> denotes the infeasible paths that were detected during compile. The timing report shows an infeasible path whose startpoint and endpoint are marked with the  $inf$  attribute.

```
prompt> report_timing -attributes ...
...
Attributes:
       d - dont_touch
       u - dont_use
     mo - map_only
      so - size_only
       i - ideal_net or ideal_network
    inf - infeasible path
Point                                Incr    Path       Attributes
-------------------------------------------------------------------------
clock clk2 (rise edge)
clock network delay (ideal)
u_clk2/X_out_reg/CLK (DFFX1-LVT)     0.00     0.10 r     inf
u_clk2/X_out_reg/Q (DFFX1_LVT)       0.36     0.46 f 
u_clk2/X_out (unit_1)                0.00     0.46 f
u_cikz/x_out (unit_i)<br>
out 3 (out) 0.00 0.46 f inf<br>
data arrival time 0.46 0.46
data arrival time
...
```
To exclude all paths that are flagged as infeasible from the report, use the -ignore infeasible paths option with the report timing command. Similarly, you can use the -ignore infeasible paths option with the report constraint and report qor **commands**.

## <span id="page-813-0"></span>**Debugging Cells and Nets With dont\_touch**

If Design Compiler did not optimize or remove a cell or net, it is often due to a dont\_touch on the object. Explicit dont touch attributes are straightforward to debug. However, it can be difficult to determine why an object has an implicit dont touch, especially when there are multiple overlapping types of implicit dont touch on the object. Even if you remove the dont touch setting on the object, you might still see the object reported as having a dont touch. This happens in cases where the object has a dont touch for multiple reasons.

For information about debugging why an object in a cell or net is marked as dont\_touch, see

- Reporting dont touch Cells and Nets
- [Creating a Collection of dont\\_touch Cells and Nets](#page-815-0)

#### <span id="page-814-0"></span>**Reporting dont\_touch Cells and Nets**

To report all the dont\_touch cells and nets in the design and the types of dont\_touch that apply to each reported object, use the report dont touch command. The dont touch objects are reported for the complete design hierarchy.

Objects that are not dont touch cells or nets are skipped. You can also specify a collection of cells or nets with the report dont touch command.

The following example shows a report of the dont touch types for a specific net. In this example, the report dont touch command is used to investigate the types of dont touch on the Multiplier/Product<sup>[0]</sup> net. The net is listed with all the types of dont touch that are on the net. The table legend provides a detailed description for each type of dont touch that is reported. There are many possible dont touch types, but only the relevant types are listed.

```
prompt> report_dont_touch [get_nets Multiplier/Product[0]]
```

```
...
Description for Net dont_touch Types:
 inh_parent - Net inherits dont_touch from parent
 mv_iso - Prevents buffering between isolation cells and
 power domain boundary
Object Class Types
------------------------------------------------------------------
Multiplier/Product[0] net inh_parent, mv_iso
-------------------------------------------------------------------
```
As the example shows, the Multiplier/Product<sup>[0]</sup> net inherited one dont touch from a parent cell. This net is inside a hierarchical block on which an explicit dont\_touch was set on the parent hierarchical cell. The net also has an implicit dont\_touch on it as a result of multivoltage synthesis.

The following example shows a dont touch report for all the cells in the design:

```
prompt> report_dont_touch -class cell -nosplit
...
Description for Cell dont_touch Types:
  inh_ref - Cell inherits dont_touch from reference design or 
 library cell
ph fixed placement - Cell with fixed placement
Object Class Types
     -----------------------------------------------------------------------------
---headerfooter5_HDRDID1BWPHVT_R5_C0 cell
ph fixed placement
headerfooter6_HDRDID1BWPHVT_R6_C0 cell
 ph_fixed_placement
u_des_soft_macro/u_8/u_mem cell inh ref
-----------------------------------------------------------------------------
---
Total 3 dont_touch cells
1
```
Chapter 24: Analyzing and Resolving Design Problems Debugging Cells and Nets With dont\_touch

> To return an alphabetically sorted list of currently defined cell and net dont\_touch types and their descriptions, use the list dont touch types command. This command is useful when you want to look up the types available for building a collection of dont\_touch objects. By default, the list dont touch types command lists all dont touch types for cell and net object classes.

> Use the -class class name option to limit the list of dont touch types to either the cell or net object class. The *class* name value can be either cell or net.

The following example shows an excerpt of the default list dont touch types command output, which lists all dont\_touch types for nets and cells:

```
prompt> list_dont_touch_types
```

```
**************************************************
Report : Types of dont_touch
...
**************************************************
Class Type Description
                               ------------------------------------------------------------------------------
--------
net cts_synthesized Net is synthesized with clock tree synthesis
net dft_scanbuf Net connected to input pin of scan compression buffer c<br>ell
ell
net dtn Net in dont_touch network set by set_dont_touch_network 
 command
net dtn_charz Net in dont_touch network through characterization
net fp_abutted Net is floorplan abutted net
net fp_border Net is dangling on floorplan border
net idn Net in ideal network set by set_ideal_network command
...
cell cg_mo Clock-gating cell has dont_touch derived from map_only setting
 setting
cell charz Cell has dont_touch derived from characterization
cell dft_scan Cell is a DFT scan cell
cell dft_scandef Cell is SCANDEF generation cell
cell dft_scg DFT scan cell has dont_touch because it is replaced by
                       clock-gating cell
cell dt_conn Cell connected to dont_touch net
cell dtn Cell in dont_touch network set by 
set dont touch network
                                            command
...
------------------------------------------------------------------------------
--------
1
```
#### <span id="page-815-0"></span>**Creating a Collection of dont\_touch Cells and Nets**

You can create a collection of dont touch cells and nets in the current design, relative to the current instance, by using the get dont touch cells and get dont touch nets

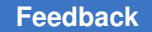

Chapter 24: Analyzing and Resolving Design Problems Reporting size\_only Cells

> commands, respectively. If no cells or nets match the specified criteria, the command returns an empty string.

You can use the get dont touch cells and get dont touch nets commands at the command prompt, or you can nest them as an argument to another command, such as the query objects command. You can also assign the command results to a variable.

When issued from the command prompt, the get dont touch cells and get dont touch nets commands behave as if the query objects command has been called to display the objects in the collection. By default, the commands display a maximum of 100 objects. You can change this value by setting the collection result display limit variable.

The following example queries the cells with dont touch due to an  $\text{ideal}$  network setting under the InstDecode block:

```
prompt> get_dont_touch_cells -type idn InstDecode/*
{InstDecode/reset_UPF_LS InstDecode/U38 InstDecode/U36}
```
The following example queries the multivoltage type dont touch nets that begin with NET in a block named block1:

```
prompt> get_dont_touch_nets -type mv* block1/NET*
{block1/NET1QNX block1/NET2QNX}
```
## **Reporting size\_only Cells**

You can generate a report of cells with the size only setting and why the cells have a size only setting by using the report size only command. You can generate a report for all the cells in the design, a collection of cells, or a specific cell instance. The command reports size only cells for the complete design hierarchy. Cells that are not size only cells are skipped.

The report size only command can help debug your design. For example, run the report size only command before running the compile ultra command to report the size only settings from user constraints. Run the report size only command again after running compile ultra to report additional size only settings as a result of optimization.

The following example shows a report of all size only cells in the current design. It shows a U1 cell with a size only setting because it is an isolation cell. Cells can contain more than one size\_only setting, as shown in cell A/U2. The A/U2 cell has a size\_only setting because it is a cross-supply driver and it has an isolation-control signal pin.

prompt> **report\_size\_only** \*\*\*\*\*\*\*\*\*\*\*\*\*\*\*\*\*\*\*\*\*\*\*\*\*\*\*\*\*\*\*\*\*\*\*\*\*\*\*\*\*\*\*\*\*\*\*\*\*\* Report : size\_only<br>\*\*\*\*\*\*\*\*\*\*\*\*\*\*\*\*\*\*\* \*\*\*\*\*\*\*\*\*\*\*\*\*\*\*\*\*\*\*\*\*\*\*\*\*\*\*\*\*\*\*\*\*\*\*\*\*\*\*\*\*\*\*\*\*\*\*\*\*\*

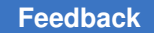

#### Chapter 24: Analyzing and Resolving Design Problems RTL Cross-Probing in the GUI

```
Description of size_only Types:
timing - \bar{c}ell with timing constraint
upf_cross_supply_dr  - Cell is cross supply driver
upf_iso              - Isolation cell
upf_iso_ctrl         - Cell with isolation control signal pin
user                 - Cell has specific user-set size_only attribute
Cell Types<br>---------------
                -----------------------------------------------------------------------------
---
U1 upf_iso
A/U2    upf_cross_supply_dr, upf_iso_ctrl
B/U3    timing
U5      user
...
-----------------------------------------------------------------------------
---
Summary:
Total 2026 cells with size-only
******************************
Distribution By Size-Only Type
******************************
Type                    Size-Only
-------------------------------------
timing 1299
upf_cross_supply_dr     4
upf_iso                 716
upf\_iso\_ctrl 4user                    986
```
To return an alphabetically sorted list of cell size\_only types and their descriptions, use the list size only types command:

```
prompt> list_size_only_types
```
#### **RTL Cross-Probing in the GUI**

Design Compiler offers cross-probing capabilities in the GUI so you can check your RTL design in the RTL browser. You can cross-probe cells, pins, or timing paths in a design from one view, such as a schematic, cell list, layout, or timing view, and examine the corresponding RTL file. This allows you to identify lines in the code that can be modified to improve timing, congestion, or datapath extraction.

#### **Note:**

To use these cross-probing capabilities, you must have an elaborated or synthesized design from Design Compiler version I-2013.12 or later.

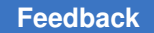

Chapter 24: Analyzing and Resolving Design Problems RTL Cross-Probing in the GUI

> Design Compiler provides the following cross-probing capabilities in the GUI to the RTL file in the RTL browser:

- You can select a critical path and cross-probe to the corresponding RTL files to help debug the worst-case timing paths.
- You can cross-probe the cells in a highly congested area and inspect the RTL code for cells that are causing congestion.
- You can cross-probe from a datapath extraction or design resources report to the corresponding RTL file to help you understand the datapath extraction, which can help you improve the coding style for better extraction.

You can also open an RTL file that you used to elaborate or compile the design and crossprobe to cells associated with a line in the file. Similarly, you can cross-probe from an RTL file to the design resources report.

The tool does not allow you to

- Cross-probe from various design views to the UPF file.
- Select nets as cross-probing objects.

[Figure 184](#page-818-0) shows cross-probing between the Design Vision layout view and the RTL browser.

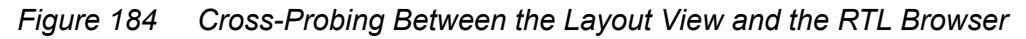

<span id="page-818-0"></span>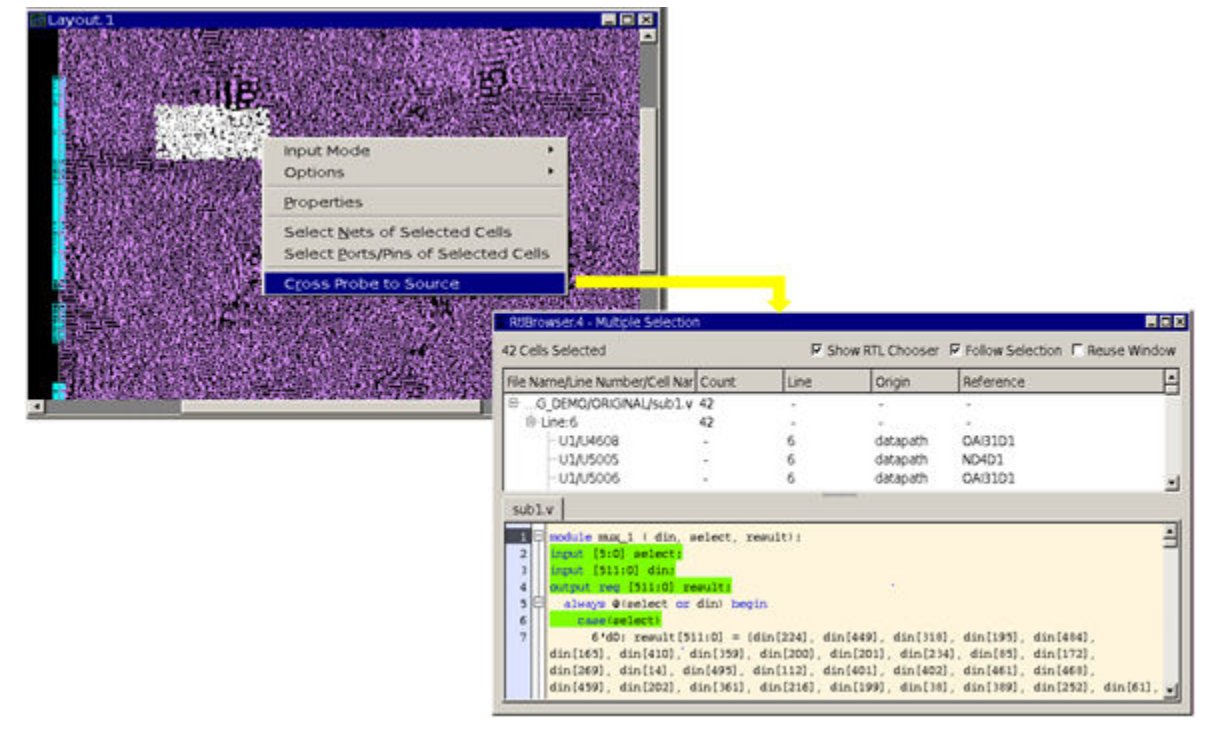

<span id="page-819-0"></span>For information about RTL cross probing for cells or paths, see the "Cross-Probing the RTL for Cells and Timing Paths" topic in the *Design Vision User Guide*.

#### **RTL Cross-Probing on the Command Line**

To improve timing, congestion, or datapath extraction, you can check the RTL design and identify lines in the code to be modified by using the RTL cross-probing capabilities on the command line.

You must have a design that was analyzed and elaborated or synthesized using Design Compiler version I-2013.12 or later to use the following cross-probing commands:

• get cross probing info

The command returns cross-probing data for specified cells or ports as a string, specifying where the cell or port was created and which file and line number the object came from. Some objects in the design might have been merged, resulting in multiple source locations that are returned.

The results of each object are separated by a pair of braces between each source position and between each object. For example, if you specify two objects, obj1 and obj2, where obj1 has one source position and obj2 has two source positions, the tool returns the results in the following format:

```
{ {obj1_file1:obj1_line1} } { {obj2_file1:obj2_line1} 
 \{obj2\ \overline{file2:obj2\ \overline{line2}} \}
```
To prevent duplicate file:linenumber combinations in the results, use the -unique source option with the get cross probing info command. In this case, the tool returns the results in the following format:

```
obj1_file1:obj1_line1 obj2_file1:obj2_line1 obj2_file2:obj2_line2
```
The following example shows results from the get cross probing info command with the -unique source option:

prompt> **get\_cross\_probing\_info [get\_cells -hierarchical] \ -unique\_source**

/usr/joe/my\_design/m.v:21 /usr/joe/my\_design/m.v:22 / usr/joe/my\_design/m.v:28 /usr/joe/my\_design/m.v:12 /usr/joe/my\_design/m.v:13 /usr/joe/my\_design/m.v:14 / usr/joe/my\_design/m.v:4

• cross\_probing\_filter

The command allows you to filter a collection by specifying a source file and line number in the following format:

```
"file pattern[:line pattern]"
```
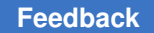

Chapter 24: Analyzing and Resolving Design Problems RTL Cross-Probing on the Command Line

> The following example shows results from the cross probing filter command, returning cells that originated in a source file ending in m.v on line 21:

```
prompt> cross_probing_filter [get_cells -hierarchical] \
                -source "*m.v:21"
{mid1/bot1/c1 mid1/bot2/c1}
```
Objects in the design that were merged, resulting in multiple source locations, are returned in the collection if any of the source positions match any of the specified source patterns.

• report cross probing

The command returns cross-probing data for specified cells or ports in a report. If the object was generated by the tool, the file and line number are not applicable and are represented by a hyphen (-). In this case, the report specifies whether the origin of the object comes from UPF, the DFT engine, or another source. Objects that were merged are displayed in the report multiple times, once for each source location.

The tool reports the following information for each specified object:

- Type: The type of design object, either cell or port.
- Reference: For cells, this is the library reference cell. For ports, it is one of the following: IN, OUT, INOUT.
- Filename: The base name of the file. If this information is not available, the tool displays a hyphen (-).
- Line: The line number associated with the file. If this information is not available, the tool displays a hyphen (-).
- Origin: The origin associated with the object. For example, this value can be rtl, datapath, upf, clock\_gating, self\_gating, or dft. If this information is not available, the tool displays a hyphen (-).
- Object: The object name. If an object has multiple source positions, the object name is indented for lines other than the first source line.

You can also display the original RTL hierarchical name to help identify where the cell originated by using the  $-$ original hierarchy option. When you specify this option with the report cross probing command, the Object column in the report is displayed as Object/Original Hierarchy. For each object, the first row in this column shows the object name, and the second row in the column shows the object's original hierarchy.

#### **Repeating RTL Cross-Probing**

Each time the tool reads an RTL file for cross-probing, it stores the RTL line numbers and file paths in the database. If the RTL file was moved to a different location after the crossprobing, repeating the same cross-probing sequence no longer reflects the previous line numbers. As a result, the tool cannot locate the file and issues an error message.

To repeat a cross-probing sequence or reference previous cross-probing data, you must first find the status of the files that were cross-probed. You can obtain the status by running the following commands:

• report cross probing files

The command reports the status of the cross-probed files, including OK, Missing, Modified, and No Permissions.

update cross probing files

The command updates the locations of the files that were cross-probed and lists the previous and current paths of the files. The command does not update the crossprobed files if they have been modified.

#### **RTL Cross-Probing Report Example**

The following example shows a command-line RTL cross-probing report with the original hierarchy information of the objects included:

```
prompt> report_cross_probing [get_cells U1*] -original_hierarchy
****************************************
Report : cross_probing_files
Design : data_switch_512
Version: ...<br>Date : ...
Date : ...
****************************************
Type Reference Filename Line Origin Object/Original Hierarchy
  ------------------------------------------------------------------------------
-----<br>cell    HS65 STF AOI
cell HS65_STF_AOI test1.v 21536 rtl U129
I_CORE/I_SUB1
cell HS65_STF_AND2 test2.v 21548 rtl U104
        I_CORE/I_SUB2
...
```
# 25

## **Verifying Functional Equivalence**

After optimization, you can use an equivalence checking tool to verify that your gatelevel netlist is functionally equivalent to your RTL. This verification step ensures that the synthesis process or manual design changes did not introduce functional errors.

You can use the Synopsys Formality tool or a third-party formal verification tool to perform functional equivalence checking, as described in the following topics:

- [Setting Up SVF Generation](#page-822-0)
- [The Formality Tool](#page-824-0)
- [Adjusting Optimization for Successful Verification](#page-825-0)
- <span id="page-822-0"></span>• [Using Third-Party Formal Verification Tools](#page-827-0)

## **Setting Up SVF Generation**

The Design Compiler tool records setup information to facilitate alignment of compare points during matching in formal verification tools.

To record a setup information file for

- The Formality tool, use the set svf command
- Other formal verification tools, use the set vsdc command

To stop running the set svf command, use the set svf  $\sim$ off command or exit from the dc\_shell prompt.

When you use the set  $svf$  command, the Design Compiler tool records the following information in the .svf file:

- Name changes that occur during synthesis when you use commands such as  $q_{\text{row}}$ , ungroup, uniquify, and change names
- Operations performed by the compile command
- UPF information
- Other relevant operations

Chapter 25: Verifying Functional Equivalence Setting Up SVF Generation

To overwrite the existing SVF file, use the following command:

prompt> **set\_svf my\_design.svf**

To append the information to the existing SVF file, use the following command:

```
prompt> set_svf -append xyz.svf
```
#### **The guide\_hier\_map (GHM) Flow**

The guide hier map (GHM) flow adds quide hier map guidance to the SVF file for capturing all logical hierarchy transformations, including multi-level elaborations, parameterized elaborations, and so on.

To use the guide\_hier\_map (GHM) flow, create your verification guidance as follows:

1. (Optional) Specify the file name to use for your Formality automated setup file:

```
dc_shell> set_svf ./guidance/top.svf
```
By default, the tool creates a file named default.svf in the current directory.

2. Set the following variable before reading or analyzing any RTL files:

dc\_shell> **set\_app\_var hdlin\_enable\_hier\_map true**

This tracks all logical hierarchy transformations performed by the tool.

- 3. Execute all analyze, read, and elaborate commands.
- 4. Use the following command after reading or elaborating all RTL and linking the toplevel design:

dc\_shell> **set\_verification\_top**

This writes  $quide$  hier map guidance directives into the verification guidance, which provides an accurate reference for subsequent hierarchical transformations and name changes.

For example,

```
# specify SVF output file
set svf ./guidance/top.svf
# read design files
set app var hdlin enable hier map true
analyze -format sverilog {sub.sv top.sv}
elaborate top
current_design top
link
# issue this command after reading last RTL file
```
Chapter 25: Verifying Functional Equivalence The Formality Tool

```
# (and before other commands that can modify hierarchy)
set verification top
```
# apply SDC, UPF, hierarchy manipulation, perform synthesis...

Note that the tool issues error messages if you forget to set the variable or forget to run the set verification top command after setting the variable.

You can create verification quidance without setting the  $h$ dlin enable hier map variable or issuing the set verification top command. However, the resulting guidance might not handle complex logical hierarchy transformations. This flow is provided for backward compatibility only.

#### <span id="page-824-0"></span>**The Formality Tool**

The Formality tool is an equivalence checking tool that can verify that your gate-level netlist is functionally equivalent to your RTL. This verification step ensures that the synthesis process or manual design changes did not introduce functional errors.

Formality uses formal techniques to prove or disprove the functional equivalence of two designs. It performs RTL-to-RTL, RTL-to-gate, and gate-to-gate verifications. Functional equivalence checking does not take into account timing; it is a static verification process.

#### **Verification Guidance**

By default, Design Compiler automatically creates a Formality automated setup file, which is also known as *verification guidance*, in your working directory. This file has an .svf extension and is named default.svf. The automated setup file provides a method for automatically conveying setup information to Formality. It alleviates the need to enter setup information manually, a task that can be time-consuming and error-prone.

The automated setup file is a binary file. When Formality reads this binary data, it automatically converts it to ASCII and writes it to a text file. This gives you to opportunity to review the setup information before you use it in the verification process.

The automated setup file can contain the following information:

- The settings of certain Tcl variables that affect how the names of design objects in the netlist are created, such as the bus naming style and template \* variables
- Optimizations that occur during RTL elaboration
- Name changes resulting from operations, such as ungroup, group, uniquify, rename design, or the automatic uniquify process in  $\epsilon$  compile with combinations of group and ungroup (these operations can change the names of design objects such as registers, black boxes, and top-level ports)

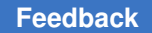

Chapter 25: Verifying Functional Equivalence Adjusting Optimization for Successful Verification

- Phase inversion and constant propagation optimizations performed during sequential mapping
- Datapath transformations, including information about multiplier architectures chosen during synthesis
- Retiming optimizations
- Information about FSM extraction

Additionally, the automated setup file records implicit ungroup operations. Implicit ungroup operations can occur in the following situations:

- During automatic ungrouping with the compile ultra command, the compile -ungroup -all command, or the compile -auto ungroup command
- If a design has an ungroup attribute set on it
- When DesignWare auto-ungroups DesignWare parts
- When certain user hierarchies are auto-ungrouped for datapath optimization

You can use the Design Compiler set svf command to control the name of the automated setup file or to save it to a location other than your current working directory. To disable the generation of the .svf file, use the  $\sim$ off option. If you use the set svf command, you must do so at the beginning of the synthesis process, before you read your design files.

#### **See Also**

<span id="page-825-0"></span>• [Formality User Guide](https://solvnetplus.synopsys.com/s/article/Synopsys-Documentation-Map)

## **Adjusting Optimization for Successful Verification**

When Formality cannot complete verification due to issues, such as design complexity, it is considered a failing verification, or a *hard verification*. Datapath intensive designs or designs containing complex design components, such as parity generators, XOR trees, or very large cones of logic, can cause Formality to issue hard verifications or inconclusive verifications.

Design Compiler adjusts some of the optimizations to help reduce inconclusive and hard verifications, as discussed in the following topics. The first method, using the set verification priority command, is the recommended method for resolving inconclusive and hard verifications because it targets specific blocks or operators while minimizing QoR impact.

- Using the set verification priority Command
- <span id="page-826-0"></span>• [Using Single-Pass Verification](#page-827-1)

#### **Using the set\_verification\_priority Command**

The set verification priority command sets the verification priority attribute on the specified objects. During the compile ultra command run, the optimizations of the design with the verification priority attribute are adjusted depending on the verification priority level so that the potential for hard verification is reduced. The set verification priority command is available only in DC Ultra.

When you have inconclusive verifications in Formality, you can use the analyze points command to examine the hard points and determine the possible cause of the hard verifications. The analyze points command runs analysis on the most recent failed or hard verification. The analyze points command generates a recommendation as to which blocks or operators the set verification priority command can be used with in Design Compiler to reduce hard verifications.

To adjust the optimizations to reduce hard verifications,

- 1. Run Design Compiler.
- 2. Run Formality.
- 3. Analyze the Formality verification reports.

The analyze points command runs analysis on the most recent failed or hard verification. The command generates a recommendation regarding which blocks the set verification priority command can be used with in Design Compiler to reduce hard verifications.

The following example shows the output of the  $\alpha$  analyze points command in Formality:

Try adding the following command(s) to your Design Compiler script right before the first compile ultra command: current\_design test set verification priority [ get cells { add 21 mult 21 mult 30 sub 30} ]

Chapter 25: Verifying Functional Equivalence Using Third-Party Formal Verification Tools

- 4. Rerun Design Compiler, as follows:
	- a. Specify the set verification priority command with the problem blocks that were identified by the analyze points command in Formality. Add the commands that were suggested by Formality to your Design Compiler scripts.
	- b. Run the compile ultra command.

For more information about the analyze points command, see the man page in Formality and the *Formality User Guide*. For more information about the set verification priority command, see the man page in Design Compiler.

#### <span id="page-827-1"></span>**Using Single-Pass Verification**

Design Compiler single-pass verification functionality adjusts optimization so that formal verification compatibility is prioritized over QoR. This is helpful if you do not have tight QoR constraints in your design, you do not have register retiming, and you want to pass formal verification with as little effort as possible. You can enable the single-pass verification flow by setting the simplified verification mode variable to true. The variable is set to false by default.

By default, designs with the optimize registers attribute and DW\_div\_pipe DesignWare components are not retimed because they can adversely affect verification success. However, optimizing designs with the optimize registers attribute and DW div pipe DesignWare components without retiming them can have a large impact on QoR and runtime. To enable the retiming of these designs, set the simplified verification mode allow retiming variable to true when you enable the simplified verification mode variable.

#### <span id="page-827-0"></span>**Using Third-Party Formal Verification Tools**

To record setup information for formal verification tools other than Formality, use the set vsdc command. The command records setup information in V-SDC format for efficient compare point matching in third-party formal verification tools. The V-SDC format is a subset of the automated setup file used by Formality. The V-SDC file is written in plain text, whereas the automated setup file is encrypted and compressed.

The set vsdc command records the following operations:

- Name changes resulting from operations such as  $\mu$ ngroup, group, or uniquify, or the automatic uniquify process in  $\text{complete}$  with combinations of  $\text{group}$  and  $\text{group}$ . These operation can change the names of design objects such as registers, black boxes, and top-level ports
- Operations performed by the  $\epsilon$  compile command that result in register optimizations.
# A

# **Design Example**

Optimizing a design can involve using different compile strategies for different levels and components in the design. This appendix shows a design example that uses several compile strategies. Earlier chapters provide detailed descriptions of how to implement each compile strategy. Note that the design example used in this appendix does not represent a real-life application.

This appendix includes the following topics:

- [Design Description](#page-828-0)
- **[Setup File](#page-835-0)**
- **[Default Constraints File](#page-836-0)**
- **[Read Script](#page-836-1)**
- **[Compile Scripts](#page-837-0)**

<span id="page-828-0"></span>You can access the files described in these sections at \$SYNOPSYS/doc/syn/guidelines, where \$SYNOPSYS is the path to the installation directory.

# **Design Description**

The design example shows how you can constrain designs by using a subset of the commonly used dc\_shell commands and how you can use scripts to implement various compile strategies.

The design uses synchronous RTL and combinational logic with clocked D flip-flops.

[Figure 185](#page-829-0) shows the block diagram for the design example. The design contains seven modules at the top level: Adder16, CascadeMod, Comparator, Multiply8x8, Multiply16x16, MuxMod, and PathSegment.

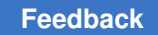

Appendix A: Design Example Design Description

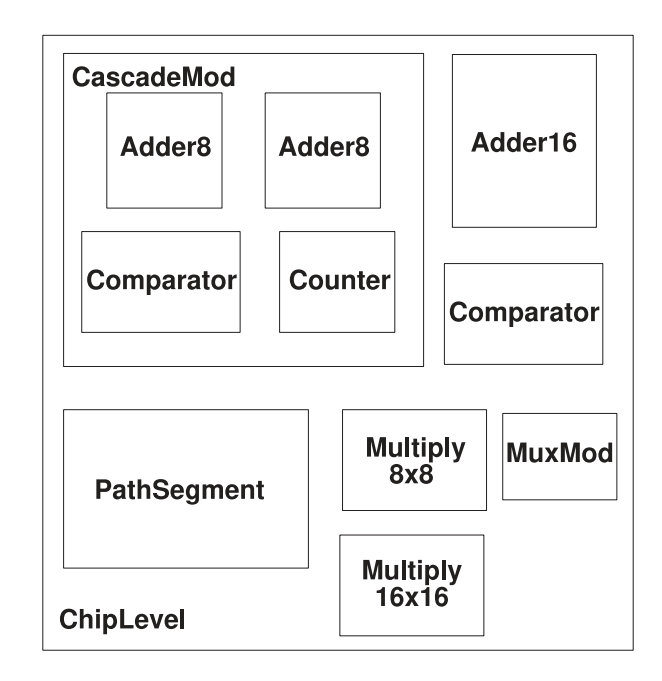

### <span id="page-829-0"></span>*Figure 185 Block Diagram for the Design Example*

[Figure 186](#page-829-1) shows the hierarchy for the design example.

*Figure 186 Hierarchy for the Design Example*

<span id="page-829-1"></span>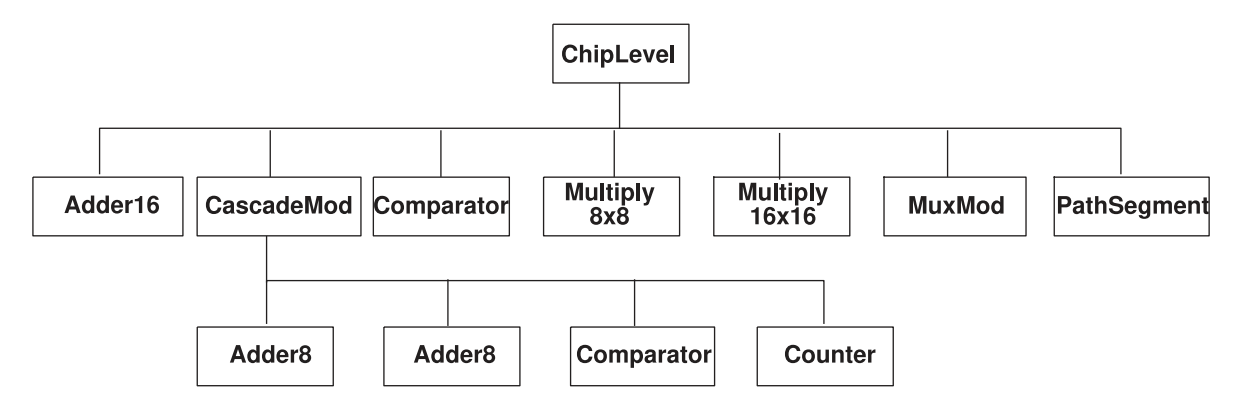

The top-level modules and the compilation strategies for optimizing them are

Adder16

Uses registered outputs to make constraining easier. Because the endpoints are the data pins of the registers, you do not need to set output delays on the output ports.

### CascadeMod

Uses a hierarchical compile strategy. The compile script for this design sets the constraints at the top level (of CascadeMod) before compilation.

The CascadeMod design instantiates the Adder8 design twice. The script uses the compile-once-don't-touch method for the Comparator module.

### **Comparator**

Is a combinational block. The compile script for this design uses the virtual clock concept to show the use of virtual clocks in a design.

The ChipLevel design instantiates Comparator twice. The compile script (for CascadeMod) uses the compile-once-don't-touch method to resolve the multiple instances.

The compile script specifies wire load model and mode instead of using automatic wire load selection.

### Multiply8x8

Shows the basic timing and area constraints used for optimizing a design.

### Multiply16x16

Ungroups DesignWare parts before compilation. Ungrouping your hierarchical module might help achieve better synthesis results. The compile script for this module defines a two-cycle path at the primary ports of the module.

### MuxMod

Is a combinational block. The script for this design uses the virtual clock concept.

### **PathSegment**

Uses path segmentation within a module. The script uses the set multicycle path command for a two-cycle path within the module and the group command to create a new level of hierarchy.

[Example 154](#page-830-0) through [Example 164](#page-834-0) provide the Verilog source code for the ChipLevel design.

### <span id="page-830-0"></span>*Example 154 ChipLevel.v*

- /\* Date: May 11, 1995 \*/
- /\* Example Circuit for Baseline Methodology for Synthesis \*/

/\* Design does not show any real-life application but rather it is used to illustrate the commands used in the Baseline Methodology \*/

module ChipLevel (data16 a, data16 b, data16 c, data16 d, clk, cin, din a, din b, sel, rst, start, mux out, coutl, cout2, s1, s2, op,

comp\_out1, comp\_out2, m32\_out, regout); input [15:0] data16\_a, data16\_b, data16\_c, data16\_d; input [7:0] din\_a, din\_b; input [1:0] sel; input clk, cin, rst, start; input s1, s2, op; output [15:0] mux out, regout; output [31:0] m32\_out; output cout1,  $\text{coul2}$ , comp out1, comp out2; wire [15:0] ad16\_sout, ad8\_sout, m16\_out, cnt; Adder16 u1 (.ain(data16 a), .bin(data16 b), .cin(cin), .cout(cout1), .sout(ad16  $\overline{s}$ out), .clk(clk)); CascadeMod u2 (.data1(data16\_a), .data2(data16\_b), .cin(cin), .s(ad8 sout), .cout(cout2), .clk(clk), .comp\_out(comp\_out1), .cnt(cnt), .rst(rst), .start(start)); Comparator u3 (.ain(ad16 sout), .bin(ad8 sout), .cp out(comp out2)); Multiply8x8 u4 (.op1(din a), .op2(din b), .res(m16 out), .clk(clk)); Multiply16x16 u5 (.op1(data16 a), .op2(data16 b), .res(m32 out), .clk(clk)); MuxMod u6 (.Y\_IN(mux\_out), .MUX\_CNT(sel), .D(ad16\_sout), .R(ad8\_sout),  $F(\overline{m16} \text{ out}), \text{ } UPC(\overline{cnt}))$ ; PathSegment u7  $(R1(data16_a), R2(data16_b), R3(data16_c), R4(data16_d)$ ,  $.S2(S2)$ ,  $.\overline{S1}(s1)$ ,  $OP(op)$ ,  $REGOUT(regou\overline{t})$ ,  $clk(clk))$ ; endmodule

### *Example 155 Adder16.v*

module Adder16 (ain, bin, cin, sout, cout, clk); /\* 16-Bit Adder Module \*/ output [15:0] sout; output cout; input [15:0] ain, bin; input cin, clk; wire  $[15:0]$  sout tmp, ain, bin; wire cout\_tmp; reg [15:0] sout, ain\_tmp, bin\_tmp; reg cout, cin\_tmp; always @(posedge clk) begin  $\overline{\text{c} \cdot \text{c} \cdot \text{c}}$  =  $\overline{\text{c} \cdot \text{c} \cdot \text{c} \cdot \text{c}}$  $sout = sout_{tmp};$ ain  $tmp = aIn;$  $bin$  $tmp = bin;$  $\text{cin}$  = cin; end assign {cout tmp, sout tmp} = ain tmp + bin tmp + cin tmp; endmodule

### *Example 156 CascadeMod.v*

```
module CascadeMod (data1, data2, s, clk, cin, cout, comp out, cnt, rst,
 start);
```

```
input [15:0] data1, data2;
output [15:0] s, cnt;
input clk, cin, rst, start;
output cout, comp out;
wire co;
Adder8 u10 (\text{.ain}(\text{data1}[7:0]), \text{.bin}(\text{data2}[7:0]), \text{.cin}(\text{cin}), \text{.clk}(\text{clk}),
.sout(s[7:0]), .cout(co));
Adder8 u11 (.ain(data1[15:8]), .bin(data2[15:8]), .cin(co), .clk(clk),
.sout(s[15:8]), .cout(cout));
Comparator u12 (.ain(s), .bin(cnt), .cp_out(comp_out));
Counter u13 (.count(cnt), .start(start), .clk(clk), .rst(rst));
endmodule
```
### *Example 157 Adder8.v*

```
module Adder8 (ain, bin, cin, sout, cout, clk);
/* 8-Bit Adder Module */
output [7:0] sout;
output cout;
input [7:0] ain, bin;
input cin, clk;
wire [7:0] sout_tmp, ain, bin;
wire cout_tmp;
reg [7:0] sout, ain tmp, bin tmp;
reg cout, cin tmp;
always @(posedge clk) begin
   \text{cout} = \text{cout}\ \text{tmp};sout = sout tmp;ain tmp = a\bar{i}n;
   bin tmp = bin;cin tmp = cin;end
   assign {cout tmp, sout tmp} = ain tmp + bin tmp + cin tmp;
endmodule
```
### *Example 158 Counter.v*

```
module Counter (count, start, clk, rst);
/* Counter module */
  input clk;
 input rst;
 input start;
  output [15:0] count;
  wire clk;
 reg [15:0] count_N;
 reg [15:0] count;
   always @ (posedge clk or posedge rst)
     begin : counter_S
       if (rst) begin
        count = 0; // reset logic for the block
         end
       else begin
```
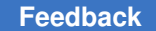

```
count = count N; // set specified registers of the block
         end
     end
  always @ (count or start)
    begin : counter_C
     count N = \text{count}; // initialize outputs of the block
     if (start) count N = 1; // user specified logic for the block
    else count N = count + 1;<br>end
 end
endmodule
```
### *Example 159 Comparator.v*

```
module Comparator (cp out, ain, bin);
/* Comparator for 2 integer values */
output cp_out;
input [15:0] ain, bin;
   assign cp out = ain < bin;endmodule
```
### *Example 160 Multiply8x8.v*

```
module Multiply8x8 (op1, op2, res, clk);
/* 8-Bit multiplier */
input [7:0] op1, op2;
output [15:0] res;
input clk;
wire [15:0] res_tmp;
reg [15:0] res;
always @(posedge clk) begin
  res = res tmp;
end
assign res_tmp = op1 * op2;endmodule
```
### *Example 161 Multiply16x16.v*

```
module Multiply16x16 (op1, op2, res, clk);
/* 16-Bit multiplier */
input [15:0] op1, op2;
output [31:0] res;
input clk;
wire [31:0] res tmp;
reg [31:0] res;
always @(posedge clk) begin
  res = res tmp;
end
assign res tmp = op1 * op2;
endmodule
```
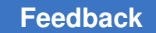

Appendix A: Design Example Design Description

### *Example 162 def\_macro.v*

`define DATA 2'b00 `define REG 2'b01 `define STACKIN 2'b10 `define UPCOUT 2'b11

### *Example 163 MuxMod.v*

```
module MuxMod (Y_IN, MUX_CNT, D, R, F, UPC);
'include "def macro.v"
   output [15:0] Y IN;
    input [ 1:0] MUX_CNT;
   input [15:0] D, F, R, UPC;
    reg [15:0] Y_IN;
always @ ( MUX_CNT or D or R or F or UPC ) begin
    case ( MUX_CNT )
       `DATA :
         Y IN = D ;
       `REG :
         Y IN = R ;
       `STACKIN :
         Y IN = F ;
       `UPCOUT :
         Y IN = UPC;
    endcase
end
```
<span id="page-834-0"></span>endmodule

### *Example 164 PathSegment.v*

```
module PathSegment (R1, R2, R3, R4, S2, S1, OP, REGOUT, clk);
/* Example for path segmentation */
input [15:0] R1, R2, R3, R4;
input S2, S1, clk;
input OP;
output [15:0] REGOUT;
reg [15:0] ADATA, BDATA;
reg [15:0] REGOUT;
reg MODE;
wire [15:0] product ;
always @(posedge clk)
begin : selector_block
    case(S1)
            1'b0: ADATA \leq R1;
            1'b1: ADATA \leq R2;
             default: ADATA <= 16'bx;
    endcase
    case(S2)
            1'b0: BDATA \leq R3;
            1'b1: BDATA \leq R4;
```

```
default: ADATA \leq 16'bx;
    endcase
end
/* Only Lower Byte gets multiplied */
// instantiate DW02_mult
DW02 mult \#(8,8) U100 (.A(ADATA[7:0]), .B(BDATA[7:0]), .TC(1'b0),
. PRODUCT (product));
always @(posedge clk)
begin : alu_block
   case (OP) 1'b0 : begin
                REGOUT \leq ADATA + BDATA;<br>end
 end
 1'b1 : begin
                REGOUT \leq product;<br>end
end end end end the sensus of the sensus of the sensus of the sensus of the sensus of the sensus of the sensus 
\det default : REGOUT \leq 16'bx;
     endcase
end
endmodule
```
# <span id="page-835-0"></span>**Setup File**

When running the design example, copy the project-specific setup file in [Example 165](#page-835-1) to your project working directory. This setup file is written in the Tcl subset and can be used in the Tcl command language. For more information about the Tcl subset, see *Using Tcl With Synopsys Tools*.

For details on the synthesis setup files, see [The Setup Files](#page-58-0).

*Example 165 .synopsys\_dc.setup File*

```
# Define the target logic library, symbol library,
# and link libraries
set target_library lsi_10k.db
set symbol library lsi 10k.sdb
set link library [concat $target library "*"]
set search path [concat $search path ./src]
set designer "Your Name"
set company "Synopsys, Inc."
# Define path directories for file locations
set source path "./src/"
set script path "./scr/"
set log path "./log/"
set ddc_path "./ddc/"
set db path "./db/"
set netlist path "./netlist/"
```
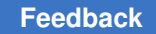

# <span id="page-836-0"></span>**Default Constraints File**

The file shown in [Example 166](#page-836-2) defines the default constraints for the design. In the scripts that follow, Design Compiler reads this file first for each module. If the script for a module contains additional constraints or constraint values different from those defined in the default constraints file, Design Compiler uses the module-specific constraints.

### *Example 166 defaults.con*

```
# Define system clock period
set clk_period 20
# Create real clock if clock port is found
if {[sizeof collection [get ports clk]] > 0} {
  set clk name clk
  create clock -period $clk period clk
}
# Create virtual clock if clock port is not found
if {[sizeof collection [get ports clk]] == 0} {
   set clk_name vclk
  create clock -period $clk period -name vclk
}
# Apply default drive strengths and typical loads
# for I/O ports
set load 1.5 [all outputs]
set driving cell -lib cell IV [all inputs]
# If real clock, set infinite drive strength
if {[sizeof collection [get ports clk]] > 0} {
  set drive 0 clk
}
# Apply default timing constraints for modules
set input delay 1.2 [all inputs] -clock $clk name
set output delay 1.5 [all outputs] -clock $c\overline{l}k name
set clock uncertainty -setup 0.45 $clk name
# Set operating conditions
set operating conditions WCCOM
# Turn on auto wire load selection
# (library must support this feature)
set auto wire load selection true
```
# <span id="page-836-1"></span>**Read Script**

[Example 168](#page-837-1) provides the Tcl script used to read in the ChipLevel design.

Appendix A: Design Example Compile Scripts

The read.tcl script reads design information from the specified Verilog files into memory.

### *Example 167 read.tcl*

read\_file -format verilog ChipLevel.v read file -format verilog Adder16.v read\_file -format verilog CascadeMod.v read file -format verilog Adder8.v read file -format verilog Counter.v read\_file -format verilog Comparator.v read\_file -format verilog Multiply8x8.v read\_file -format verilog Multiply16x16.v read\_file -format verilog MuxMod.v read\_file -format verilog PathSegment.v

# <span id="page-837-0"></span>**Compile Scripts**

[Example 168](#page-837-1) through [Example 179](#page-844-0) provide the Tcl scripts used to compile the ChipLevel design.

The compile script for each module is named for that module to ease recognition. The initial Tcl script files have the .tcl suffix. Scripts generated by the  $write$  script command have the .wtcl suffix.

### *Example 168 run.tcl*

```
# Initial compile with estimated constraints
source "${script path}initial compile.tcl"
current_design ChipLevel
if {[shell is in xg mode]==0}{
write -hier -o "\sqrt{5}{db_path}ChipLevel_init.db"
} else {
write -format ddc -hier -o "${ddc path}ChipLevel init.ddc"}
# Characterize and write script for all modules
source "${script path}characterize.tcl"
# Recompile all modules using write script constraints
remove_design -all
source "${script path}recompile.tcl"
current_design ChipLevel
if {[shell_is_in_xg_mode]==0}{
write -hier -out "${db path}ChipLevel final.db"
```

```
} else {
write -format ddc -hier -out "${ddc path}ChipLevel final.ddc"}
```
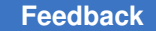

Appendix A: Design Example Compile Scripts

### *Example 169 initial\_compile.tcl*

```
# Initial compile with estimated constraints
source "${script path}read.tcl"
current_design ChipLevel
source "${script path}defaults.con"
source "${script path}adder16.tcl"
source "${script_path}cascademod.tcl"
source "${script path}comp16.tcl"
source "${script_path}mult8.tcl"
source "${script_path}mult16.tcl"
source "${script<sup>p</sup>path}muxmod.tcl"
source "${script path}pathseg.tcl"
```
#### *Example 170 adder16.tcl*

```
# Script file for constraining Adder16
set rpt file "adder16.rpt"
set design "adder16"
current_design Adder16
source \bar{\mathbf{v}}${script path}defaults.con"
# Define design environment
set load 2.2 sout
set_load 1.5 cout
set driving cell -lib cell FD1 [all inputs]
set drive 0 $clk name
# Define design constraints
set input delay 1.35 -clock $clk name {ain bin}
set input delay 3.5 -clock $clk name cin
set max area 0
```
compile

```
if {[shell is in xg mode]==0}{
write -hier -o "${db_path}${design}.db"
} else {
write -format ddc -hier -o "${ddc path}${design}.ddc"}
```

```
source "${script path}report.tcl"
```
### *Example 171 cascademod.tcl*

# Script file for constraining CascadeMod # Constraints are set at this level and then a # hierarchical compile approach is used set rpt file "cascademod.rpt" set design "cascademod"

### Appendix A: Design Example Compile Scripts

```
current_design CascadeMod
source \bar{\mathbf{v}}${script path}defaults.con"
```

```
# Define design environment
set load 2.5 [all outputs]
set_driving_cell -lib_cell FD1 [all_inputs]
set drive 0 $clk name
```

```
# Define design constraints
set input delay 1.35 -clock $clk name {data1 data2}
set<sup>-</sup>input<sup>-</sup>delay 3.5 -clock $clk name cin
set_input_delay 4.5 -clock $clk_name {rst start}
\overline{\text{set}} output delay 5.5 -clock $clk name comp out
set max area 0
```

```
# Use compile-once, dont touch approach for Comparator
set dont touch u12
```
compile

```
if {[shell_is_in_xg_mode]==0}{
write -hier -o "\sqrt{5}{db path}${design}.db"
} else {
write -format ddc -hier -o "${ddc_path}${design}.ddc"}
```

```
source "${script path}report.tcl"
```
### *Example 172 comp16.tcl*

```
# Script file for constraining Comparator
set rpt file "comp16.rpt"
set design "comp16"
```

```
current_design Comparator
source "${script path}defaults.con"
```

```
# Define design environment
set_load 2.5 cp_out
set driving cell -lib cell FD1 [all inputs]
```

```
# Override auto wire load selection
set wire load model -name "05x05"
set wire load mode enclosed
```

```
# Define design constraints
set input delay 1.35 -clock $clk name {ain bin}
set_output_delay 5.1 -clock $clk_name {cp_out}
set max area 0
```
compile

```
if {[shell is in xg mode]==0}{
write -hier -o "${db path}${design}.db"
```
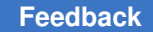

Appendix A: Design Example Compile Scripts

```
} else {
write -format ddc -hier -o "${ddc path}${design}.ddc"}
source "${script path}report.tcl"
```
### *Example 173 mult8.tcl*

```
# Script file for constraining Multiply8x8
set rpt file "mult8.rpt"
set design "mult8"
```

```
current_design Multiply8x8
source "${script path}defaults.con"
```

```
# Define design environment
set_load 2.2 res
set driving cell -lib cell FD1P [all inputs]
set drive 0 $clk name
```

```
# Define design constraints
set input delay 1.35 -clock $clk name {op1 op2}
set max area 0
```
compile

```
if {[shell_is_in_xg_mode]==0}{
write -hier -o "\sqrt{5}{db path}${design}.db"
} else {
write -format ddc -hier -o "${ddc_path}${design}.ddc"}
```

```
source "${script path}report.tcl"
```
### *Example 174 mult16.tcl*

```
# Script file for constraining Multiply16x16
set rpt file "mult16.rpt"
set design "mult16"
```

```
current design Multiply16x16
source "${script path}defaults.con"
```

```
# Define design environment
set_load 2.2 res
set driving cell -lib cell FD1 [all inputs]
set_drive 0 $clk_name
```

```
# Define design constraints
set input delay 1.35 -clock $clk name {op1 op2}
set max area 0
```

```
# Define multicycle path for multiplier
set multicycle path 2 -from [all inputs] \setminus-to [all_registers -data_pins<sup>--</sup>edge triggered]
```

```
# Ungroup DesignWare parts
set designware cells [get cells \
  -filter "@is oper==true"]
if {[sizeof collection $designware cells] > 0} {
    set_ungroup $designware_cells true
}
compile
if {[shell is in xg mode]==0}{
write -hier -\overline{o} "\overline{\varsigma}{d\overline{b}_path}\varsigma{design}.db"
} else {
write -format ddc -hier -o "${ddc path}${design}.ddc"}
source "${script path}report.tcl"
report timing requirements -ignore \
    >> "${log_path}${rpt_file}"
```
### *Example 175 muxmod.tcl*

```
# Script file for constraining MuxMod
set rpt file "muxmod.rpt"
set design "muxmod"
```

```
current_design MuxMod
source "${script path}defaults.con"
```

```
# Define design environment
set load 2.2 Y IN
set driving cell -lib cell FD1 [all inputs]
```

```
# Define design constraints
set input delay 1.35 -clock $clk name {D R F UPC}
set_input_delay 2.35 -clock $clk_name MUX_CNT
set_output_delay 5.1 -clock $clk_name {Y_IN}
set max area 0
```

```
compile
```

```
if {[shell is in xq mode]==0}{
write -hier -o "${db path}${design}.db"
} else {
write -format ddc -hier -o "${ddc path}${design}.ddc"}
```

```
source "${script path}report.tcl"
```
### *Example 176 pathseg.tcl*

```
# Script file for constraining path segment
set rpt file "pathseg.rpt"
set design "pathseg"
```
Appendix A: Design Example Compile Scripts

```
current_design PathSegment
source \bar{\mathbf{v}}${script path}defaults.con"
# Define design environment
set load 2.5 [all outputs]
set_driving_cell -lib_cell FD1 [all inputs]
set drive 0 $clk name
# Define design rules
set max fanout 6 {S1 S2}
# Define design constraints
set input delay 2.2 -clock $clk_name {R1 R2}
set_input_delay 2.2 -clock $clk_name {R3 R4}
set_input_delay 5 -clock $clk_name {S2 S1 OP}
set max area 0
# Perform path segmentation for multiplier
group -design mult -cell mult U100
set input delay 10 -clock $clk name mult/product*
set output delay 5 -clock $clk name mult/product*
set_multicycle_path 2 -to mult/product*
compile
if {[shell is in xg mode]==0}{
write -hier -o "${db_path}${design}.db"
} else {
write -format ddc -hier -o "${ddc path}${design}.ddc"}
source "${script path}report.tcl"
report timing requirements -ignore \setminus
```

```
 >> "${log_path}${rpt_file}"
```
### *Example 177 characterize.tcl*

```
# Characterize and write_script for all modules
current_design ChipLevel
characterize u1
current_design Adder16
write script > "${script path}adder16.wtcl"
current_design ChipLevel
characterize u2
current_design CascadeMod
write script -format tcl"${script path}cascademod.wtcl"
current_design ChipLevel
characterize u3
current_design Comparator
write script -format tcl > "${script path}comp16.wtcl"
current_design ChipLevel
```
### Appendix A: Design Example Compile Scripts

```
characterize u4
current_design Multiply8x8
write_script -format tcl > "${script_path}mult8.wtcl"
current_design ChipLevel
characterize u5
current_design Multiply16x16
write script -format tcl > "${script path}mult16.wtcl"
current_design ChipLevel
characterize u6
current_design MuxMod
write script -format tcl > "${script path}muxmod.wtcl"
current_design ChipLevel
characterize u7
current_design PathSegment
echo "current design PathSegment" > \
      "${script_path}pathseg.wtcl"
echo "group -design mult -cell mult U100" >> \
      "${script_path}pathseg.wtcl"
write_script -format tcl >> "${script_path}pathseg.wtcl"
```
### *Example 178 recompile.tcl*

```
source "${script path}read.tcl"
current_design ChipLevel
source "${script path}defaults.con"
source "${script path}adder16.wtcl"
compile
if {[shell is in xg mode]==0}{
write -hier -o "\overline{\S}{db path}adder16 wtcl.db"
} else {
write -format ddc -hier -o "${ddc path}adder16 wtcl.ddc"}
set rpt file adder16 wtcl.rpt
source "${script path}report.tcl"
source "${script path}cascademod.wtcl"
dont touch u12
compile
if {[shell is in xg mode]==0}{
write -hier -o "${db path}cascademod wtcl.db"
} else {
write -format ddc -hier -o "${ddc path}cascademod wtcl.ddc"}
set rpt file cascade wtcl.rpt
source "${script path}report.tcl"
source "${script path}comp16.wtcl"
compile
```

```
if {[shell is in xg mode]==0}{
write -hier -o "\overline{\S}{db path}comp16 wtcl.db"
} else {
write -format ddc -hier -o "${ddc path}comp16 wtcl.ddc"}
set rpt file comp16 wtcl.rpt
source "${script_path}report.tcl"
source "${script path}mult8.wtcl"
compile
if {[shell is in xg mode]==0}{
write -hier -\overline{o} "\overline{\varsigma}{db path}mult8 wtcl.db"
} else {
write -format ddc -hier -o "${ddc path}mult8 wtcl.ddc"}
set rpt file mult8 wtcl.rpt
source "${script_path}report.tcl"
source "${script path}mult16.wtcl"
compile -ungroup_all
if {[shell is in xg mode]==0}{
write -hier -o "${db path}mult16 wtcl.db"
} else {
write -format ddc -hier -o "${ddc path}mult16 wtcl.ddc"}
set rpt file mult16 wtcl.rpt
source "${script_path}report.tcl"
report timing requirements -ignore \setminus>> "${log path}${rpt file}"
source "${script path}muxmod.wtcl"
compile
if {[shell_is_in_xg_mode]==0}{
write -hier -o "${db path}muxmod wtcl.db"
} else {
write -format ddc -hier -o "${ddc path}muxmod wtcl.ddc"}
set rpt file muxmod wtcl.rpt
source "${script path}report.tcl"
source "${script path}pathseg.wtcl"
compile
if {[shell_is_in_xg_mode]==0}{
write -hier -o "${db path}pathseg wtcl.db"
} else {
write -format ddc -hier -o "${ddc_path}pathseg_wtcl.ddc"}
set rpt file pathseg wtcl.rpt
source "${script path}report.tcl"
report_timing_requirements -ignore \
   >> "${log path}${rpt file}"
```
### *Example 179 report.tcl*

<span id="page-844-0"></span># This script file creates reports for all modules set maxpaths 15 check design > " $$$ {log path} $$$ {rpt file}"

report area >> "\${log path}\${rpt file}" report<sup>design >> "\${log path}\${rpt file}"</sup> report\_cell >> "\${log\_path}\${rpt\_file}" report reference >>  $\sqrt{5}$ {log\_path} $\frac{1}{5}$ {rpt\_file}" report\_port -verbose >> "\${log\_path}\${rpt\_file}" report\_net >> "\${log\_path}\${rpt\_file}" report\_compile\_options >> "\${log\_path}\${rpt\_file}" report constraint -all violators -verbose  $\setminus$  >> "\${log\_path}\${rpt\_file}" report timing -path end >> "\${log path}\${rpt file}" report\_timing -max\_path \$maxpaths\ >>  $\overline{\mathbf{w}}\$  {log\_path }  $\overline{\mathbf{S}}$  {  $\text{rpt\_file}$  } " report qor  $>$  "\${log path}\${rpt file}"

# B

# **Basic Commands**

This appendix lists some of the basic dc\_shell commands for synthesis and provides a brief description for each command.

This appendix lists some of the basic dc\_shell commands for synthesis and provides a brief description for each command. The commands are grouped in the following sections:

- [Commands for Defining Design Rules](#page-846-0)
- [Commands for Defining Design Environments](#page-847-0)
- [Commands for Setting Design Constraints](#page-847-1)
- [Commands for Analyzing and Resolving Design Problems](#page-848-0)

<span id="page-846-0"></span>Within each section the commands are listed in alphabetical order.

## **Commands for Defining Design Rules**

The commands that define design rules are

```
set max capacitance
```
Sets a maximum capacitance for the nets attached to the specified ports or to all the nets in a design.

```
set max fanout
```
Sets the expected fanout load value for output ports.

set max transition

Sets a maximum transition time for the nets attached to the specified ports or to all the nets in a design.

set min capacitance

Sets a minimum capacitance for the nets attached to the specified ports or to all the nets in a design.

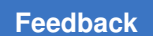

# <span id="page-847-0"></span>**Commands for Defining Design Environments**

The commands that define the design environment are

set drive

Sets the drive value of input or inout ports. The set drive command is superseded by the set driving cell command.

```
set driving cell
```
Sets attributes on input or inout ports, specifying that a library cell or library pin drives the ports. This command associates a library pin with an input port so that delay calculators can accurately model the drive capability of an external driver.

```
set fanout load
```
Defines the external fanout load values on output ports.

```
set_load
```
Defines the external load values on input and output ports and nets.

```
set operating conditions
```
Defines the operating conditions for the current design.

set wire load model

Sets the wire load model for the current design or for the specified ports. With this command, you can specify the wire load model to use for the external net connected to the output port.

# <span id="page-847-1"></span>**Commands for Setting Design Constraints**

The basic commands that set design constraints are

create\_clock

Creates a clock object and defines its waveform in the current design.

```
set clock latency, set clock uncertainty, set propagated clock,
set clock transition
```
Sets clock attributes on clock objects or flip-flop clock pins.

set input delay

Sets input delay on pins or input ports relative to a clock signal.

set max area

Specifies the maximum area for the current design.

set output delay

Sets output delay on pins or output ports relative to a clock signal.

The advanced commands that set design constraints are

group\_path

Groups a set of paths or endpoints for cost function calculation. This command is used to create path groups, to add paths to existing groups, or to change the weight of existing groups.

```
set_false_path
```
Marks paths between specified points as false. This command eliminates the selected paths from timing analysis.

```
set_max_delay
```
Specifies a maximum delay target for selected paths in the current design.

```
set min delay
```
Specifies a minimum delay target for selected paths in the current design.

```
set multicycle path
```
<span id="page-848-0"></span>Allows you to specify the time of a timing path to exceed the time of one clock signal.

# **Commands for Analyzing and Resolving Design Problems**

The commands for analyzing and resolving design problems are

```
all_connected
```
Lists all fanouts on a net.

```
all_registers
```
Lists sequential elements or pins in a design.

```
check_design
```
Checks the internal representation of the current design for consistency and issues error and warning messages as appropriate.

check\_timing

Checks the timing attributes placed on the current design.

get attribute

Reports the value of the specified attribute.

### link

Locates the reference for each cell in the design.

#### report\_area

Provides area information and statistics on the current design.

report\_attribute

Lists the attributes and their values for the selected object. An object can be a cell, net, pin, port, instance, or design.

report\_cell

Lists the cells in the current design and their cell attributes.

report\_clock

Displays clock-related information about the current design.

report\_constraint

Lists the constraints on the current design and their cost, weight, and weighted cost.

```
report_delay_calculation
```
Reports the details of a delay arc calculation.

report\_design

Displays the operating conditions, wire load model and mode, timing ranges, internal input and output, and disabled timing arcs defined for the current design.

```
report_hierarchy
```
Lists the subdesigns of the current design.

report\_net

Displays net information for the design of the current instance, if set; otherwise, displays net information for the current design.

report\_path\_group

Lists all timing path groups in the current design.

report\_port

Lists information about ports in the current design.

### report\_qor

Displays information about the quality of results and other statistics for the current design.

report\_resources

Displays information about the resource implementation.

report\_timing

Lists timing information for the current design.

report\_timing\_requirements

Lists timing path requirements and related information.

report\_transitive\_fanin

Lists the fanin logic for selected pins, nets, or ports of the current instance.

report\_transitive\_fanout

Lists the fanout logic for selected pins, nets, or ports of the current instance.

# C

# **Predefined Attributes**

This appendix lists some of the most commonly used Design Compiler predefined attributes for each object type.

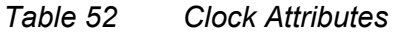

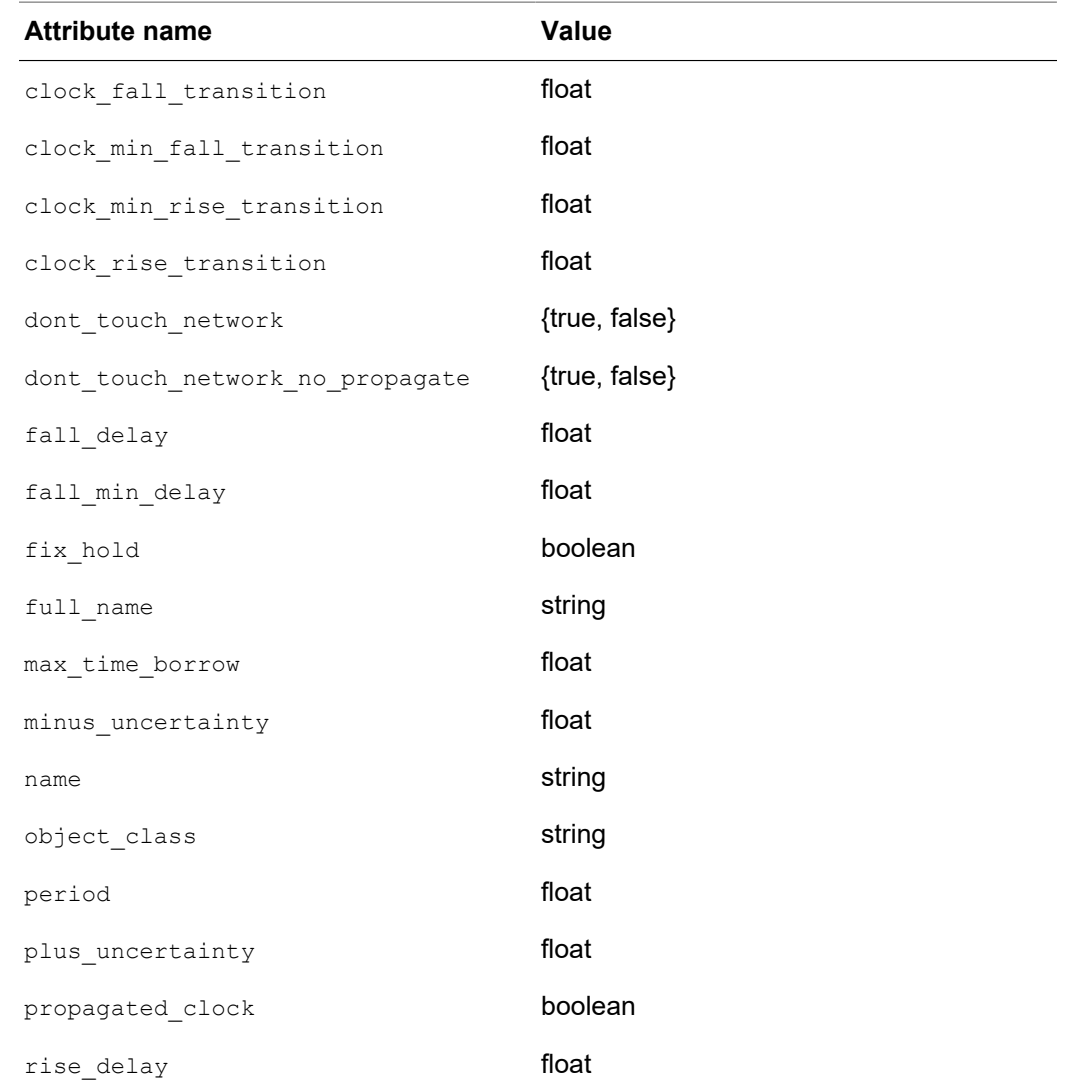

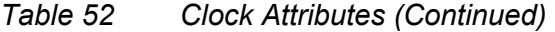

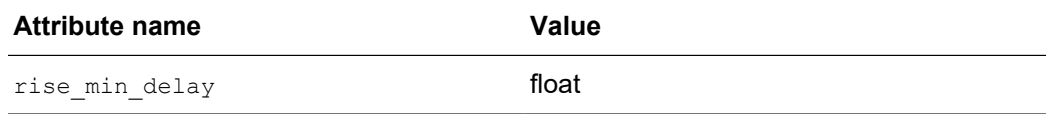

# *Table 53 Design Attributes*

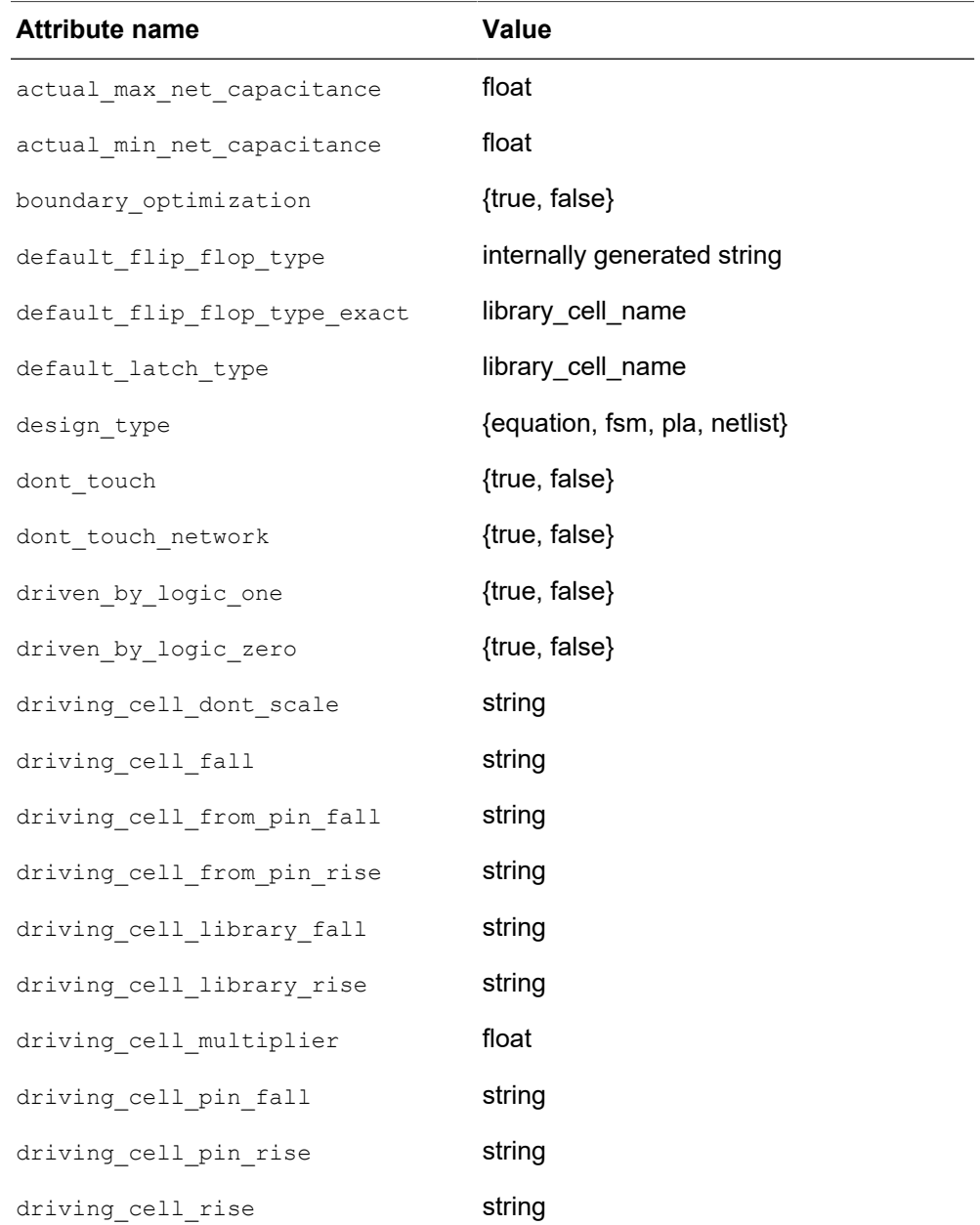

| <b>Attribute name</b> | <b>Value</b>                |
|-----------------------|-----------------------------|
| fall_drive            | float                       |
| fanout load           | float                       |
| flatten               | {true, false}               |
| flatten effort        | {true, false}               |
| flatten minimize      | {true, false}               |
| flatten phase         | {true, false}               |
| flip_flop_type        | internally generated string |
| flip_flop_type_exact  | library_cell_name           |
| is black box          | {true, false}               |
| is combinational      | {true, false}               |
| is hierarchical       | {true, false}               |
| is mapped             | {true, false}               |
| is sequential         | {true, false}               |
| is test circuitry     | {true, false}               |
| is unmapped           | {true, false}               |
| latch type            | internally generated string |
| latch_type_exact      | library_cell_name           |
| load                  | float                       |
| local link library    | design_or_lib_file_name     |
| max capacitance       | float                       |
| max fanout            | float                       |
| max time borrow       | float                       |
| max transition        | float                       |
| min capacitance       | float                       |
| minus uncertainty     | float                       |

*Table 53 Design Attributes (Continued)*

### *Table 53 Design Attributes (Continued)*

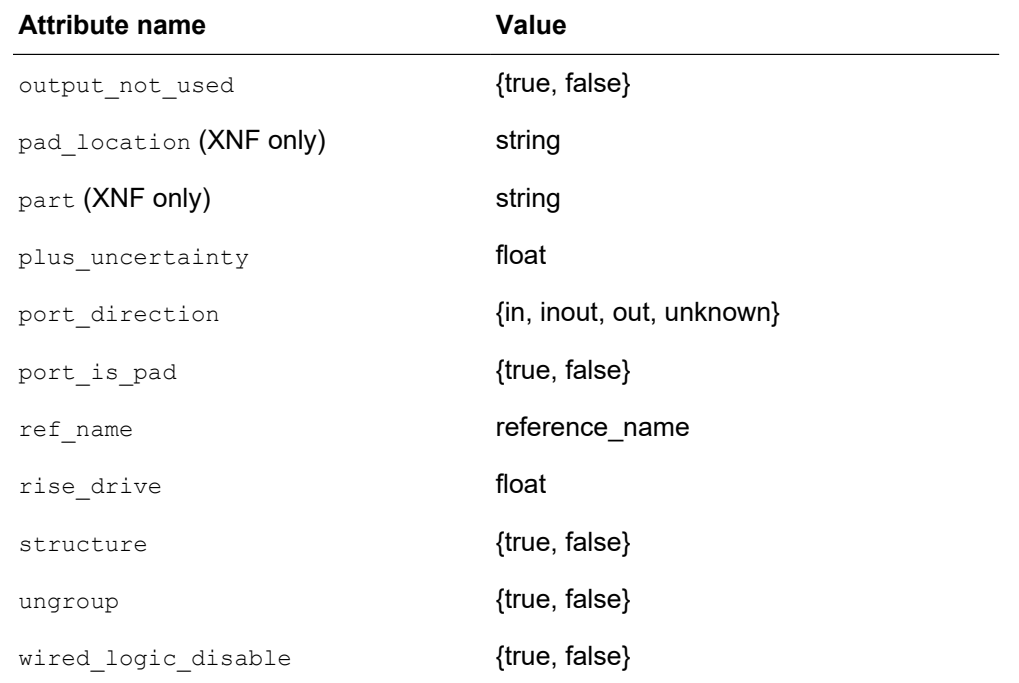

### *Table 54 Library Attributes*

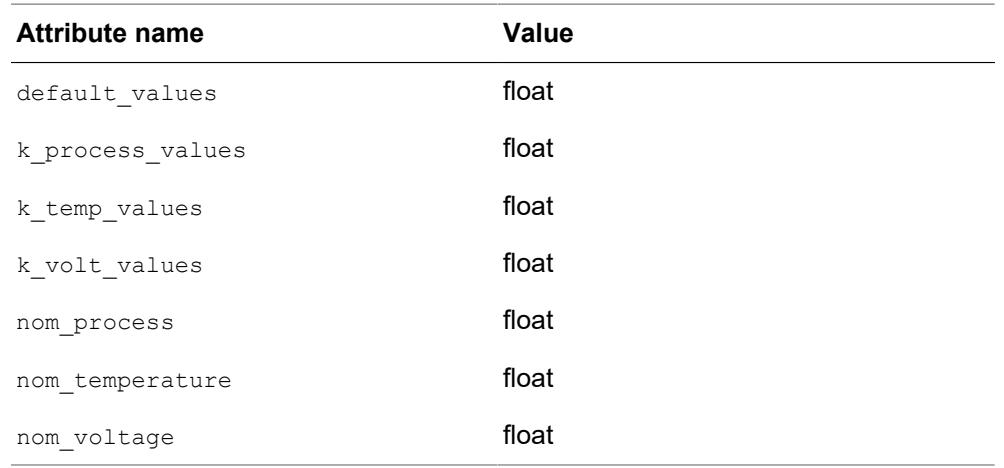

# *Table 55 Library Cell Attributes*

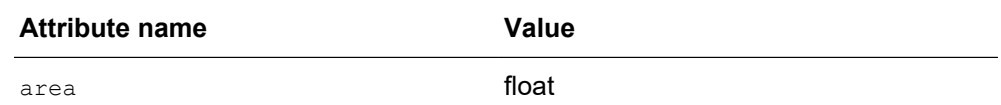

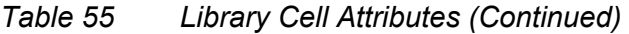

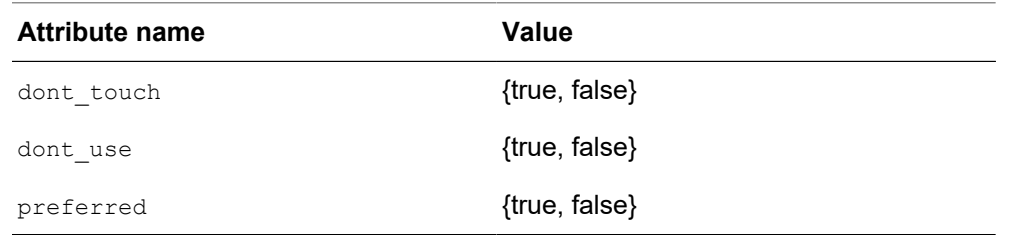

### *Table 56 Net Attributes*

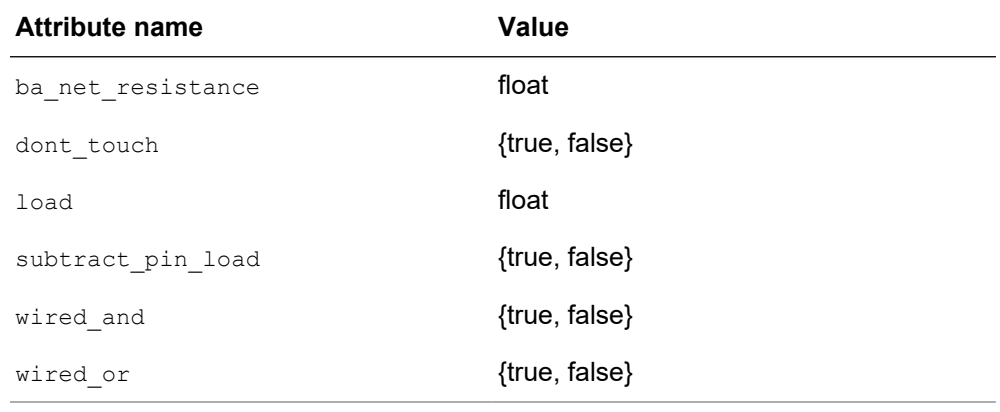

## *Table 57 Pin Attributes*

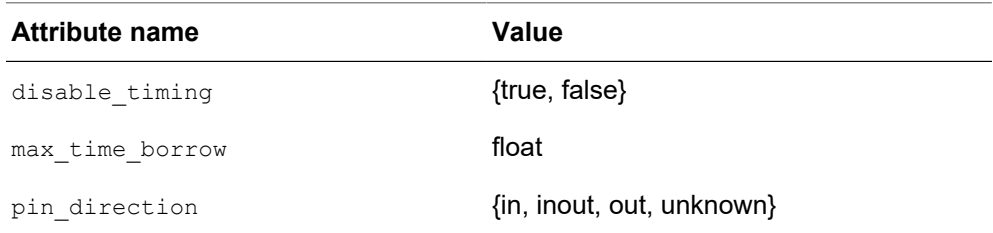

### *Table 58 Reference Attributes*

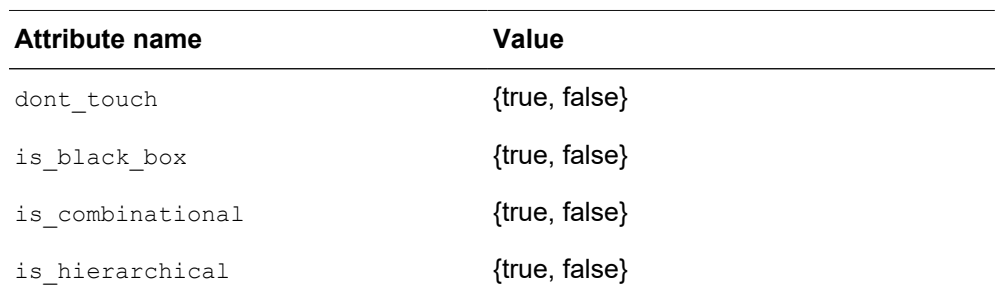

*Table 58 Reference Attributes (Continued)*

| <b>Attribute name</b> | <b>Value</b>  |
|-----------------------|---------------|
| is mapped             | {true, false} |
| is sequential         | {true, false} |
| is unmapped           | {true, false} |
| ungroup               | {true, false} |

# D

# **Latch-Based Design Code Examples**

This appendix list the latch-based design code examples.

For code examples of designs that use various types of latches, see the following topics:

- [SR Latch](#page-857-0)
- [D Latch](#page-859-0)
- [D Latch With Asynchronous Reset](#page-861-0)
- [D Latch With Asynchronous Set and Reset](#page-864-0)
- [D Latch With Enable \(Avoiding Clock Gating\)](#page-867-0)
- [D Latch With Enable and Asynchronous Reset](#page-871-0)
- [D Latch With Enable and Asynchronous Set](#page-873-0)
- <span id="page-857-0"></span>• [D Latch With Enable and Asynchronous Set and Reset](#page-876-0)

# **SR Latch**

The following topics show a code example of an SR latch in VHDL and Verilog and the resulting inference report and synthesized design:

- [VHDL and Verilog Code Examples for SR Latch](#page-857-1)
- [Inference Report for an SR Latch](#page-858-0)
- <span id="page-857-1"></span>• [Synthesized Design for an SR Latch](#page-859-1)

## **VHDL and Verilog Code Examples for SR Latch**

To implement an SR latch in either VHDL or Verilog, you must set the hdlin report inferred modules variable to true, and you must set the following attribute:

attribute async set reset of RESET, SET : signal is "true";

[Example 180](#page-858-1) shows the VHDL code that infers an SR latch.

Appendix D: Latch-Based Design Code Examples SR Latch

### *Example 180 VHDL Code for an SR Latch*

```
library IEEE, SYNOPSYS;
use IEEE.std logic 1164.all;
use SYNOPSYS.attributes.all;
entity SR_LATCH is
 port ( RESET, SET : in std logic;
          Y : out std_logic );
end SR_LATCH;
architecture BEHAVIORAL of SR_LATCH is
attribute async set reset of RESET, SET : signal is "true";
begin
   infer : process ( RESET, SET )
  begin
    if ( RESET = '0' ) then
       y \leq 0';
    elsif (SET = '0') then
       y \leq 1';
     end if;
   end process infer;
end BEHAVIORAL;
```
[Example 181](#page-858-2) shows Verilog code that infers an SR latch.

```
Example 181 Verilog Code Example for an SR Latch
```

```
module SR LATCH( reset, set, y);
input reset,set ;
output y ;
// synopsys async set reset "reset, set"
reg y ;
always @(set or reset)
  begin : infer
    if (reset == 0)
  y = 1'b0 ;
   else if (set == 0)
 y = 1' b1;
  end
endmodule
```
# <span id="page-858-0"></span>**Inference Report for an SR Latch**

[Example 182](#page-858-3) shows the inference report generated for an SR latch from the VHDL code shown in [Example 180](#page-858-1) or the Verilog code in [Example 181](#page-858-2).

### <span id="page-858-3"></span>*Example 182 Inference Report for an SR Latch*

```
Inferred memory devices in process 'infer'
         in routine SR_LATCH line 13 in
         file '/home/sudipto/work/latch appl/rtl/vhdl/sr latch.vhdl'.
```
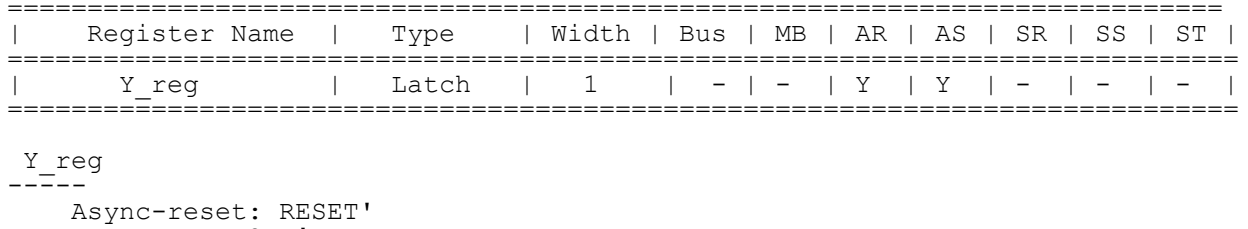

```
 Async-set: SET'
   Async-set and Async-reset == > Q: 0
```
# <span id="page-859-1"></span>**Synthesized Design for an SR Latch**

[Figure 187](#page-859-2) shows the synthesized design for the SR-latch-based design resulting from compilation of the code shown in [Example 180](#page-858-1) or [Example 181.](#page-858-2) In this synthesis, LSR0 is an SR latch and both S and R are active-low Inputs. Here is the target library description of the latch for the cell LSR0:

```
 latch ("IQ","IQN") {
  clear : "R'";
 preset : "S'";
 clear preset var1 : L;
  clear_preset_var2 : L;
 }
```
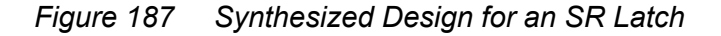

<span id="page-859-2"></span>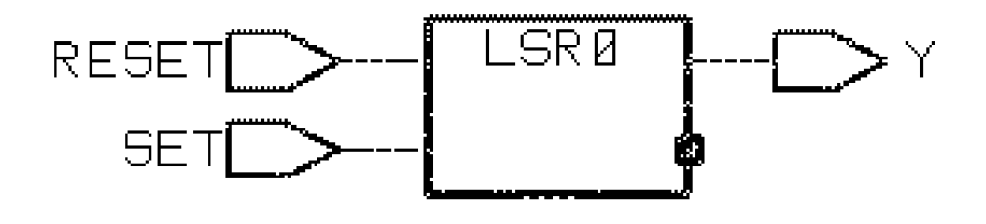

# <span id="page-859-0"></span>**D Latch**

The following topics show the VHDL code that implements a design that uses a simple D latch and the resulting inference report and synthesized design:

- [VHDL Code for a D Latch](#page-860-0)
- [Inference Report for a D Latch](#page-860-1)
- [Synthesized Design for a D Latch](#page-861-1)

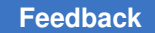

# <span id="page-860-0"></span>**VHDL Code for a D Latch**

To implement a D latch in VHDL, you must set the halin report inferred modules variable to true. [Example 183](#page-860-2) shows the VHDL code that implements a design using a simple D latch.

### *Example 183 VHDL Code for a D Latch*

```
library IEEE, SYNOPSYS;
use IEEE.std logic 1164.all;
use SYNOPSYS.attributes.all;
entity d_latch is
   port ( enable, data : in std_logic;
          y : out std_logic );
end d_latch;
architecture behavioral of d_latch is
begin
   infer : process ( enable, data )
   begin
    if ( enable = '1' )
     then
      y \leq  data;
     end if;
   end process infer;
end behavioral;
```
# <span id="page-860-1"></span>**Inference Report for a D Latch**

[Example 184](#page-860-3) shows the inference report for a D latch resulting from compilation of the code in [Example 183.](#page-860-2)

### <span id="page-860-3"></span>*Example 184 Inference Report for a D Latch*

```
Inferred memory devices in process 'infer'
        in routine d_latch line 13 in file
         '/home/sudipto/work/latch_appl/rtl/vhdl
         /d_latch.vhdl'.
==============================================================================
| Register Name | Type | Width | Bus | MB | AR | AS | SR | SS | ST |
==============================================================================
       y_reg | Latch | 1 | - | - | N | N | - | - | - |
==============================================================================
y_reg
 -----
reset/set: none
```
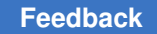

# <span id="page-861-1"></span>**Synthesized Design for a D Latch**

[Figure 188](#page-861-2) shows the synthesized design for the D latch resulting from compilation of the code in [Example 183.](#page-860-2) In this design, LD1 is the simple D latch. Here is the target library description of the latch for the cell LD1:

```
 latch ("IQ","IQN") {
  enable : "G";
  data in : "D";
 }
```
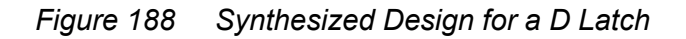

<span id="page-861-2"></span>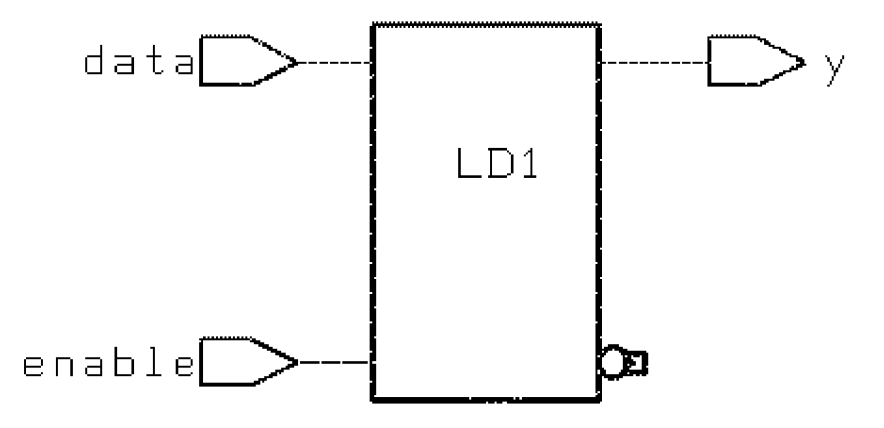

# <span id="page-861-0"></span>**D Latch With Asynchronous Reset**

The following topics show a VHDL and Verilog code example of a D latch with asynchronous reset and the resulting inference report and synthesized design:

- [VHDL and Verilog Code for a D Latch With Asynchronous Reset](#page-861-3)
- [Inference Report for a D Latch With Asynchronous Reset](#page-862-0)
- <span id="page-861-3"></span>• [Synthesized Design for a D Latch With Asynchronous Reset](#page-863-0)

# **VHDL and Verilog Code for a D Latch With Asynchronous Reset**

To implement a D latch with asynchronous reset in either VHDL or Verilog, you must set the hdlin report inferred modules variable to true. You must also set the following attribute, as illustrated by the code examples:

attribute async set reset of RESET, SET : signal is "true";

[Example 185](#page-862-1) shows VHDL code for a D latch with asynchronous reset.

Appendix D: Latch-Based Design Code Examples D Latch With Asynchronous Reset

```
Example 185 VHDL Code for a D Latch With Asynchronous Reset
```

```
library IEEE, SYNOPSYS;
use IEEE.std logic 1164.all;
use SYNOPSYS.attributes.all;
entity d_latch_async_reset is
 port ( enable, reset, data : in std logic;
          q : out std_logic );
end d latch async reset;
architecture behavioral of d_latch_async_reset is
attribute async set reset of reset : signal is "true";
begin
   infer : process ( enable, reset, data )
  begin
    if ( reset = '1' )
    then
     q \leq 0';
     elsif ( enable = '1' )
     then
      q \leq  data;
     end if;
   end process infer;
end behavioral;
```
[Example 186](#page-862-2) shows Verilog code for the D latch with asynchronous reset.

### *Example 186 Verilog Code for a D Latch With Asynchronous Reset*

```
module d latch async reset (enable, reset, data, q) ;
input enable, data, reset ;
output q ;
// synopsys async set reset "reset"
reg q ;
always @(reset or enable or data)
 begin : infer
   if (reset == 1)
  q = 1'b0;
    else if (enable == 1)
 q = data;
  end
endmodule
```
## <span id="page-862-0"></span>**Inference Report for a D Latch With Asynchronous Reset**

[Example 187](#page-863-1) shows the inference report for a D latch with asynchronous reset resulting from compilation of the code in [Example 185](#page-862-1) or [Example 186.](#page-862-2)

### <span id="page-863-1"></span>*Example 187 Inference Report for a D Latch With Asynchronous Reset*

```
Inferred memory devices in process 'infer'
         in routine d_latch_async_reset
          line 13 in file
          '/home/sudipto/work/latch_appl/rtl/vhdl/d_latch_async_reset.vhdl'.
==============================================================================
                                 | Width | Bus | MB | AR | AS | SR | SS | ST
  |
==============================================================================
                         \text{Latch } | 1 | - | - | Y | N | - | - |
==============================================================================
```
#### q\_reg -----

<span id="page-863-0"></span>Async-reset: reset

# **Synthesized Design for a D Latch With Asynchronous Reset**

[Figure 189](#page-863-2) shows the synthesized design for the D latch resulting from compilation of the code shown in [Example 185](#page-862-1) and [Example 186](#page-862-2). In this design, LD3 is the simple D latch. Here is the target library description of the latch for the cell LD3:

LD3 is a D latch with asynchronous active-low reset (CD). The description of the latch for the cell LD3 in the target library is as follows:

```
 latch ("IQ","IQN") {
   enable : "G";
  data_in : "D";<br>clear : "CD"\cdot "CD'";
 }
```
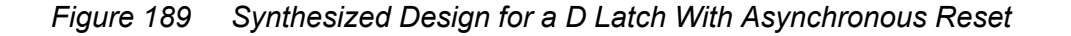

<span id="page-863-2"></span>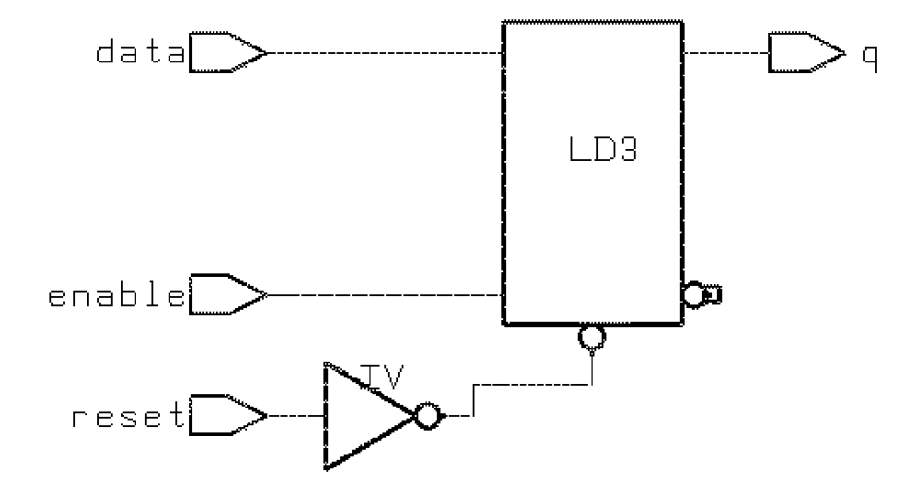
## **D Latch With Asynchronous Set and Reset**

The following topics show a code example of a D latch with asynchronous set and reset in VHDL and Verilog and the resulting inference report and synthesized design:

- [VHDL and Verilog Code for a D Latch With Asynchronous Set and Reset](#page-864-0)
- [Inference Report for a D Latch With Asynchronous Set and Reset](#page-865-0)
- <span id="page-864-0"></span>• [Synthesized Design for a D Latch With Asynchronous Set and Reset](#page-866-0)

## **VHDL and Verilog Code for a D Latch With Asynchronous Set and Reset**

To implement a D latch with asynchronous set and reset in either VHDL or Verilog, you must set the hdlin report inferred modules variable to  $true$ . You must also set the following attributes, as illustrated by the code examples:

attribute async set reset of set, reset : signal is "true"; attribute one hot of set, reset : signal is "true";

[Example 188](#page-864-1) shows the VHDL code for a D latch with asynchronous set and reset attributes.

### *Example 188 VHDL Code for a D Latch With Asynchronous Set and Reset*

```
library IEEE, SYNOPSYS;
use IEEE.std logic 1164.all;
use SYNOPSYS.attributes.all;
entity d latch async set reset is
 port ( enable, set, reset, data : in std logic;
         q : out std_logic );
end d latch async set reset;
architecture behavioral of d_latch_async_set_reset is
attribute async set reset of set, reset : signal is "true";
attribute one hot of set, reset : signal is "true";
begin
   infer : process ( enable, set, reset, data )
   begin
   if ( reset = '1' )
     then
     q \leq 0';
    elsif ( set = '1') then
      q \le '1';
    elsif ( enable = '1' )
     then
      q \leq  data;
```
Appendix D: Latch-Based Design Code Examples D Latch With Asynchronous Set and Reset

> end if; end process infer; end behavioral;

[Example 189](#page-865-1) shows the Verilog code for a D latch with asynchronous set and reset attributes.

*Example 189 Verilog Code for a D Latch With Asynchronous Set and Reset*

```
module d_latch_async_set_reset
(enable, set, reset, q, data) ;
input enable, set, reset, data ;
output q ;
// synopsys async set reset "set, reset"
// synopsys one hot "set, reset"
reg q ;
always @(enable or set or reset or data)
  begin : infer
   if (reset == 1)
  q = 1' b0;
   else if (set == 1)
  q = 1' b1;
    else if (enable == 1)
 q = data;
  end
endmodule
```
### <span id="page-865-0"></span>**Inference Report for a D Latch With Asynchronous Set and Reset**

[Example 190](#page-865-2) shows the inference report for a D latch with asynchronous set and reset resulting from compilation of the code shown in [Example 188 on page 865](#page-864-1) or [Example 189](#page-865-1).

<span id="page-865-2"></span>*Example 190 Inference Report for a D Latch With Asynchronous Set and Reset*

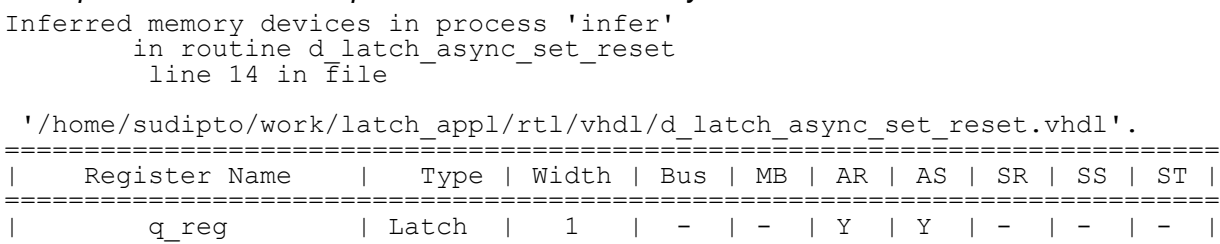

============================================================================

```
q_reg
   -----
```
Async-reset: reset

Appendix D: Latch-Based Design Code Examples D Latch With Asynchronous Set and Reset

```
 Async-set: set
Async-set and Async-reset == > Q: X
```
### **Synthesized Design for a D Latch With Asynchronous Set and Reset**

[Figure 190](#page-866-1) shows the synthesized design for the D latch resulting from compilation of the code in [Example 188](#page-864-1) and [Example 189](#page-865-1). In this design, LDSR is a D latch with active-low asynchronous set (SET) and reset (CLR).

The description of the latch for the cell LDSR in the target library is as follows:

```
 latch ("IQ","IQN") {
  enable : "G";
 data in : "D";
 \overline{\text{clear}} : "CLR'";
  preset : "SET'";
 clear preset var1 : L;
 clear preset var2 : L;
 }
```
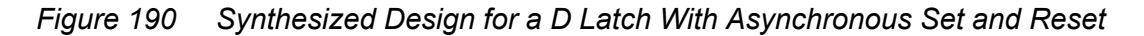

<span id="page-866-1"></span>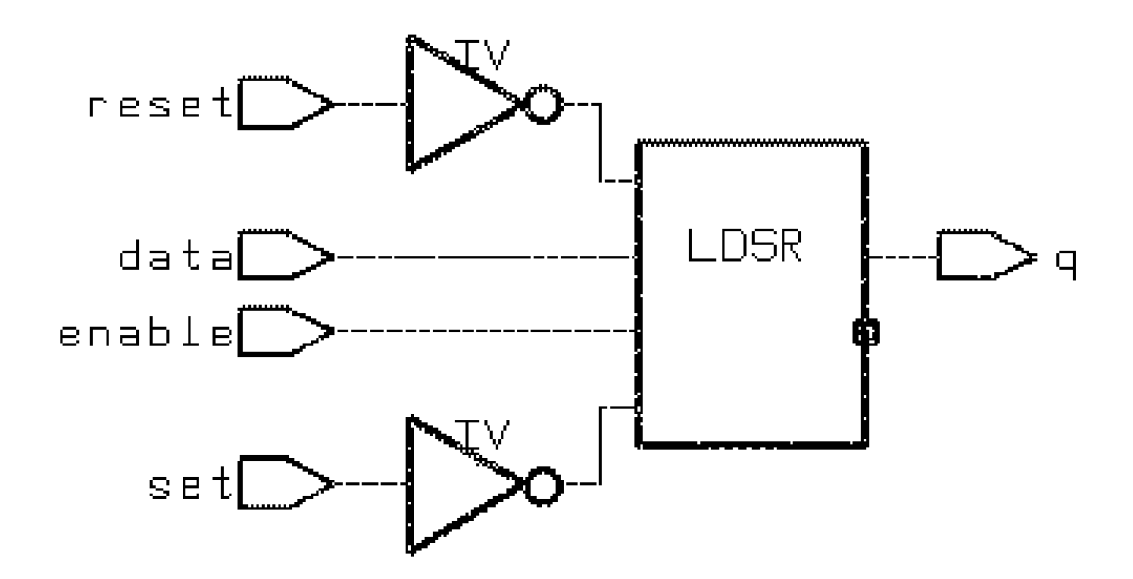

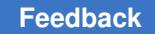

# **D Latch With Enable (Avoiding Clock Gating)**

The following topics show a VHDL and Verilog code example of a D latch with the enable attribute to avoid clock gating and the resulting inference report and synthesized design:

- [VHDL and Verilog Code for a D Latch With Enable](#page-867-0)
- [Inference Report for a D Latch With Enable](#page-868-0)
- [Synthesized Design for a D Latch With Enable](#page-868-1)
- <span id="page-867-0"></span>• [Inferring Gated Clocks](#page-869-0)

### **VHDL and Verilog Code for a D Latch With Enable**

To implement a D latch with enable in either VHDL or Verilog, you must set the hdlin report inferred modules variable to true. You must also set the hdlin keep feedback attribute to true.

[Example 191](#page-867-1) shows the VHDL code for a D latch with enable.

```
Example 191 VHDL Code for a D Latch With Enable
```

```
library IEEE;
use IEEE.STD LOGIC 1164.all;
entity d_latch_enab is
 port ( enable, clock, data : in std logic;
          q : buffer std_logic );
end d latch enab;
architecture behavioral of d_latch_enab is
begin
   infer : process ( enable, clock, data )
    begin
   if ( clock = '1' )
     then
      if ( enable = '1' )
      then
        q \leq  data;
       else
        q \leq q;
       end if;
     end if;
   end process infer;
end behavioral;
```
Appendix D: Latch-Based Design Code Examples D Latch With Enable (Avoiding Clock Gating)

<span id="page-868-2"></span>[Example 192](#page-868-2) shows the Verilog code for a D latch with enable.

```
Example 192 Verilog Code for a D Latch With Enable
    module d latch enab ( enable, clock, data, q) ;
    input enable, clock, data ;
    output q ;
    reg q ;
    always @(enable or clock or data)
      begin :infer
        if (clock == 1) begin
             if (enable == 1)q = data;
              else
             q = q; end
       end
    endmodule
```
### <span id="page-868-0"></span>**Inference Report for a D Latch With Enable**

[Example 193](#page-868-3) shows the inference report for a D latch with enable resulting from compilation of the code in [Example 191 on page 868](#page-867-1) or [Example 192](#page-868-2).

### <span id="page-868-3"></span>*Example 193 Inference Report for a D Latch With Enable*

```
Inferred memory devices in process 'infer'
         in routine d_latch_enab line 13 in
        file '/home7sudipto/work/latch appl/rtl/vhdl/d latch enab.vhdl'.
=============================================================================
                                | Width | Bus | MB | AR | AS | SR | SS | ST
 \blacksquare=============================================================================
                    | Latch | 1 | - | - | N | N | - | - | -
\blacksquare=============================================================================
q_reg
-----
     reset/set: none
```
## <span id="page-868-1"></span>**Synthesized Design for a D Latch With Enable**

[Figure 191](#page-869-1) shows the synthesized design for the D latch with enable resulting from compilation of the code in [Example 191](#page-867-1) or [Example 192.](#page-868-2)

Appendix D: Latch-Based Design Code Examples D Latch With Enable (Avoiding Clock Gating)

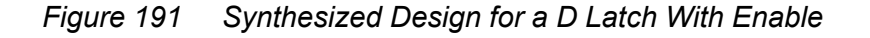

<span id="page-869-1"></span>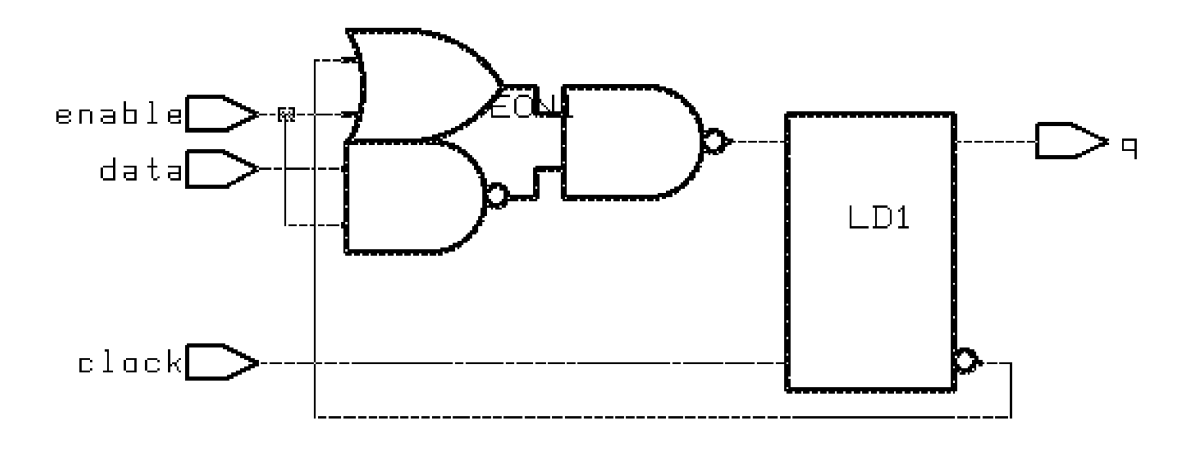

### <span id="page-869-0"></span>**Inferring Gated Clocks**

This topic describes two cases—Case 1 and Case 2—in which HDL Compiler infers gated clocks.

### **Case 1**

If the variable hdlin keep  $f$ eedback is not set to  $true$ , HDL Compiler assumes the default value of false and removes all feedback loops. For example, feedback loops inferred from a statement such as the following

 $Q = Q$ 

are removed.

The loop that is inferred from the following statement, shown in VHDL code, is removed.

```
if ( enable = '1' )
 then
   q<= data;
 else
  q \leq q;
 end if;
```
The code indicates that the gated clock in the synthesized design in [Figure 192](#page-871-0), which does not have a feedback loop, is removed.

### **Case 2**

Gated clocks can also be inferred from the coding style used to implement a design. For example, if the VHDL code is written in either of the coding styles in [Example 194](#page-870-0) 

Appendix D: Latch-Based Design Code Examples D Latch With Enable (Avoiding Clock Gating)

> or [Example 195](#page-870-1), regardless of whether hdlin keep feedback is set to true, Design Compiler will create a gated clock for the design.

[Example 194](#page-870-0) implies a priority coding style— that is, the clock value is assessed first and enable is considered only if the clock is a certain value.

#### *Example 194 Coding Style A*

```
library IEEE;
use IEEE.STD LOGIC 1164.all;
entity d_latch_enab is
  port ( enable, clock, data : in std_logic;
          q : out std_logic );
end d latch enab;
architecture behavioral of d_latch_enab is
begin
   infer : process ( enable, clock, data )
  begin
    if ( clock = '1' )
    then
     if ( enable = '1' )
       then
       q \leq  data;
       end if;
     end if;
   end process infer;
end behavioral;
```
For [Example 195,](#page-870-1) no priority is implied.

#### *Example 195 Coding Style B*

```
library IEEE;
use IEEE.STD LOGIC 1164.all;
entity d_latch_enab is
  port ( enable, clock, data : in std_logic;
          q : out std_logic );
end d latch enab;
architecture behavioral of d_latch_enab is
begin
   infer : process ( enable, clock, data )
  begin
    if ( clock = '1' and enable = '1')
      q <= data;
     end if;
   end process infer;
end behavioral;
```
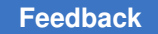

## **Synthesized Design With Enable and Gated Clock**

[Figure 192](#page-871-0) shows the synthesized design for the D latch with enable and clock gating resulting from compilation of the code in [Example 194 on page 871](#page-870-0) and [Example 195](#page-870-1).

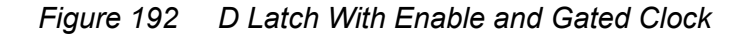

<span id="page-871-0"></span>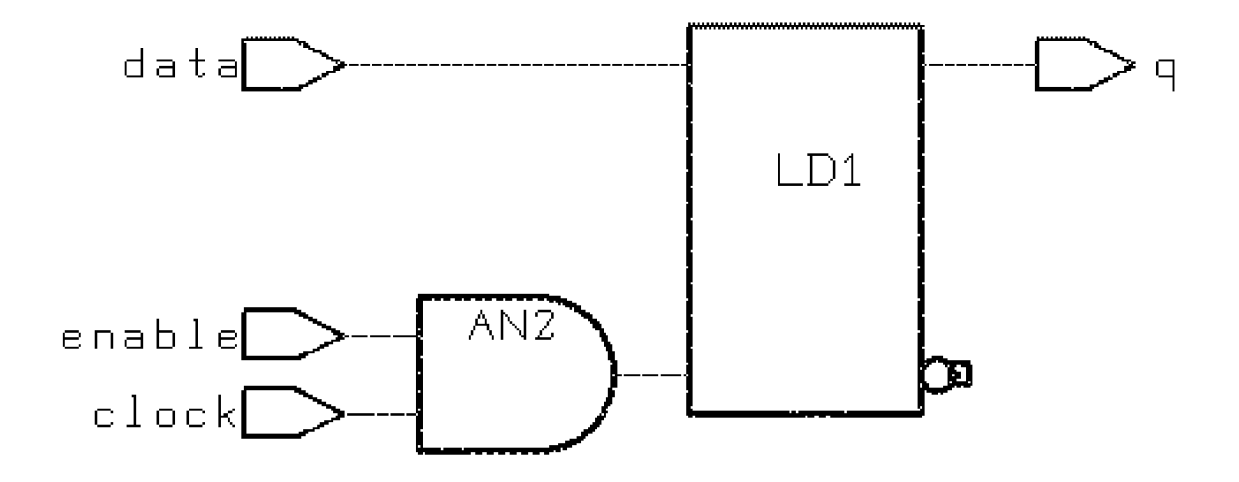

## **D Latch With Enable and Asynchronous Reset**

The following topics show the VHDL and Verilog code that implements a design that uses a D latch with the enable and asynchronous reset attributes:

- [VHDL and Verilog Code for a D Latch With Enable and Asynchronous Reset](#page-871-1)
- <span id="page-871-1"></span>• [Synthesized Design for a D Latch With Enable and Asynchronous Reset](#page-873-0)

### **VHDL and Verilog Code for a D Latch With Enable and Asynchronous Reset**

To implement a D latch with enable and asynchronous reset in either VHDL or Verilog, you must set the hdlin report inferred modules and hdlin keep feedback variables to true. You must also set the following attribute:

attribute async set reset of reset : signal is "true";

[Example 196](#page-872-0) shows the VHDL code for a D latch with enable and asynchronous reset.

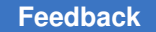

Appendix D: Latch-Based Design Code Examples D Latch With Enable and Asynchronous Reset

*Example 196 VHDL Code for a D Latch With Enable and Asynchronous Reset*

```
library IEEE, SYNOPSYS;
use IEEE.STD LOGIC 1164.all;
use SYNOPSYS.attributes.all;
entity d_latch_enab_async_reset is
  port ( enable, clock, reset, data : in std_logic;
          q : buffer std_logic );
end d latch enab async reset;
architecture behavioral of d_latch_enab_async_reset is
attribute async set reset of reset : signal is "true";
begin
   infer : process ( enable, clock, reset, data )
   variable temp : std_logic;
   begin
     temp := q;
    if ( reset = '1' ) then
     q \leq 0';
    elsif (clock = '1') then
       case enable is
        when '1' => q <= data;
       when others \Rightarrow q \leq temp;
       end case;
     end if;
   end process infer;
end behavioral;
```
<span id="page-872-1"></span>[Example 197](#page-872-1) shows the Verilog code for a D latch with enable and asynchronous reset.

*Example 197 Verilog Code for a D Latch With Enable and Asynchronous Reset*

```
module d_latch_enab_async_reset
  (enable, clock, reset, q, data) ;
input enable, clock, reset, data ;
output q ;
// synopsys async set reset "reset"
reg q ;
always @(enable or clock or reset or data)
  begin : infer
   if (reset == 1)
  q = 1'b0;
     else if (clock == 1)
     begin
        if (enable == 1)
   q = data; else
      q = q;
```
 end end endmodule

## <span id="page-873-0"></span>**Synthesized Design for a D Latch With Enable and Asynchronous Reset**

[Figure 193](#page-873-1) shows the synthesized design for the D latch with enable and asynchronous reset resulting from compilation of the code in [Example 196](#page-872-0) or [Example 197](#page-872-1).

*Figure 193 Synthesized Design for a D Latch With Enable and Asynchronous Reset*

<span id="page-873-1"></span>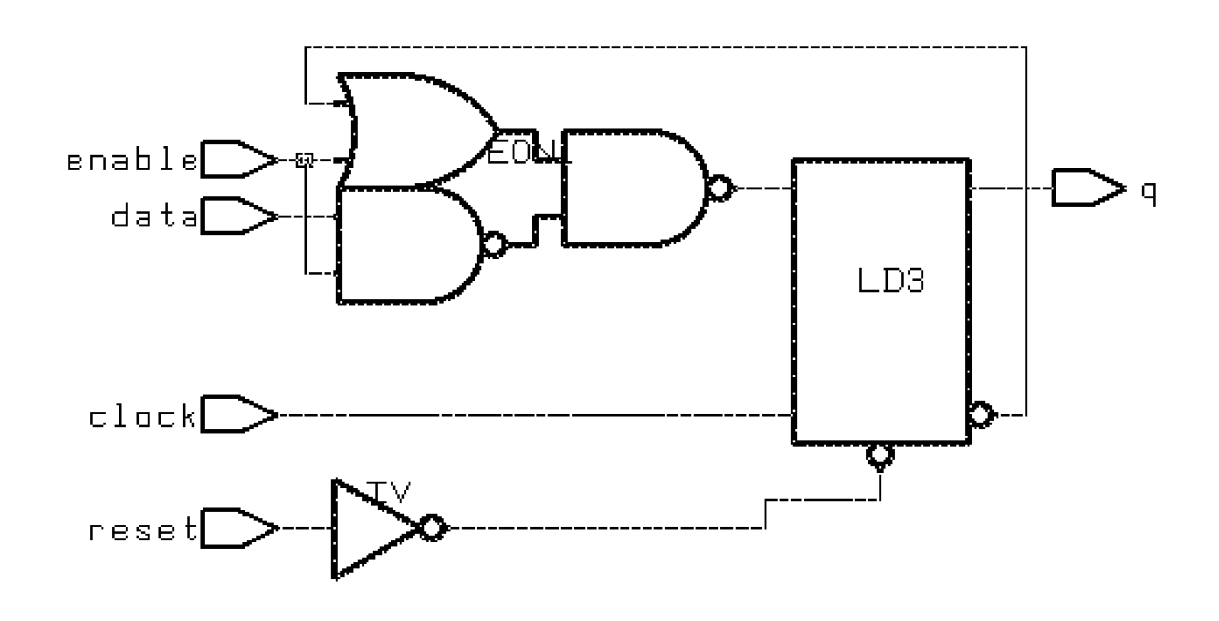

# **D Latch With Enable and Asynchronous Set**

The following topics show the VHDL and Verilog code that implements a design that uses a D latch with the enable and asynchronous set attributes:

- [VHDL and Verilog Code for a D Latch With Enable and Asynchronous Set](#page-874-0)
- [Synthesized Design for D Latch With Enable and Asynchronous Set](#page-875-0)

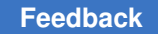

## <span id="page-874-0"></span>**VHDL and Verilog Code for a D Latch With Enable and Asynchronous Set**

To implement a D latch with enable and asynchronous set in either VHDL or Verilog, you must set the hdlin report inferred modules and hdlin keep feedback variables to true. You must also set the following attribute:

attribute async set reset of set : signal is "true";

[Example 198](#page-874-1) shows the VHDL code for a D latch with enable and asynchronous reset.

### *Example 198 VHDL Code for D Latch With Enable and Asynchronous Set*

```
library IEEE, SYNOPSYS;
use IEEE.STD LOGIC 1164.all;
use SYNOPSYS.attributes.all;
entity d_latch_enab_async_set is
  port ( enable, clock, set, data : in std_logic;
          q : buffer std_logic );
end d_latch_enab_async_set;
architecture behavioral of d_latch_enab_async_set is
attribute async set reset of set : signal is "true";
begin
  infer : process ( enable, clock, set, data )
  begin
   if ( set = '1' )
     then
      q \leq 1;
    elsif ( clock = '1' )
     then
      if ( enable = '1' )
       then
         q<= data;
       else
        q \leq q;
       end if;
     end if;
   end process infer;
end behavioral;
```
[Example 199](#page-874-2) shows the Verilog code for a D latch with enable and asynchronous set.

### *Example 199 Verilog Code for D Latch With Enable and Asynchronous Set*

```
module d_latch_enab_async_set (enable, clock, set, q, data) ;
input enable, clock, set, data ;
output q ;
// synopsys async set reset "set"
```

```
reg q ;
always @(enable or clock or set or data)
  begin : infer
    if (set == 1)
  q = 1' b1;
     else if (clock == 1)
      begin
        if (enable == 1)q = data;
      else
      q = q; end
  end
endmodule
```
# <span id="page-875-0"></span>**Synthesized Design for D Latch With Enable and Asynchronous Set**

[Figure 194](#page-875-1) shows the synthesized design for the D latch with enable and asynchronous set resulting from compilation of the code shown in [Example 198](#page-874-1) or [Example 199](#page-874-2).

*Figure 194 Synthesized Design for D Latch With Enable and Asynchronous Set*

<span id="page-875-1"></span>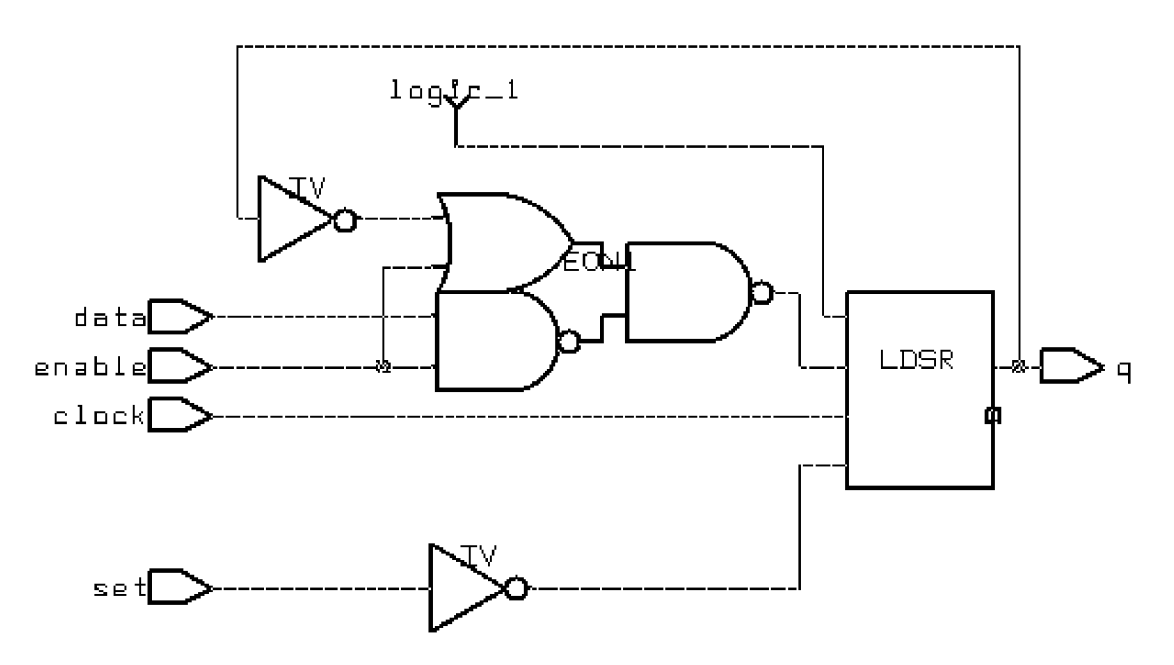

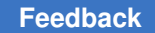

## **D Latch With Enable and Asynchronous Set and Reset**

The following topics show the VHDL and Verilog code that implements a design that uses a D latch with the enable and asynchronous set and reset attributes:

- [VHDL and Verilog Code for D Latch With Enable and Asynchronous Set and Reset](#page-876-0)
- <span id="page-876-0"></span>• [Synthesized Design for D Latch With Enable and Asynchronous Set and Reset](#page-877-0)

# **VHDL and Verilog Code for D Latch With Enable and Asynchronous Set and Reset**

To implement a D latch with enable and asynchronous set and reset in either VHDL or Verilog, you must set the hdlin report inferred modules and hdlin keep feedback variables to  $true$ . You must also set the following attributes:

attribute async set reset of set : signal is "true"; attribute one hot of set, reset: signal is "true";

[Example 200](#page-876-1) shows the VHDL code for a D latch with enable and asynchronous set and reset.

```
Example 200 VHDL Code for D Latch With Enable and Asynchronous Set and Reset
```

```
library IEEE, SYNOPSYS;
use IEEE.STD LOGIC 1164.all;
use SYNOPSYS.attributes.all;
entity d latch enab async set reset is
 port ( enable, clock, set, reset, data : in std logic;
          q : buffer std_logic );
end d latch enab async set reset;
architecture behavioral of d_latch_enab_async_set_reset is
attribute async set reset of set, reset : signal is "true";
attribute one hot of set, reset : signal is "true";
begin
   infer : process (enable,clock, set, reset, data)
   begin
    if ( set = '1' ) then
     q \le '1';
    elsif ( reset = ''1' ) then
     q \leq 0';
    elsif (clock = '1') then
      if ( enable = '1') then
       q \leq  data;
       else
       q \leq q;
       end if;
     end if;
```
Appendix D: Latch-Based Design Code Examples D Latch With Enable and Asynchronous Set and Reset

```
 end process infer;
end behavioral;
```
[Example 201](#page-877-1) shows the Verilog code for a D latch with enable and asynchronous set and reset.

```
Example 201 Verilog Code for D Latch With Enable and Asynchronous Set and Reset
```

```
module d latch enab async set reset (enable, clock, set,
reset, q, data);
input enable, clock, set, reset, data ;
output q ;
// synopsys async set reset "set, reset"
// synopsys one hot "set, reset"
reg q ;
always @(enable or clock or set or reset or data)
   begin : infer
   if (reset == 1)
  q = 1'b0;
   else if (set == 1)q = 1' b1;
    else if (clock == 1)
     begin
       if (enable == 1)
   q = data;
     else
      q = q; end
  end
endmodule
```
# <span id="page-877-0"></span>**Synthesized Design for D Latch With Enable and Asynchronous Set and Reset**

[Figure 195](#page-878-0) shows the synthesized design for the D latch with enable and asynchronous set and reset resulting from compilation of the code shown in [Example 200](#page-876-1) or [Example 201](#page-877-1).

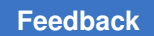

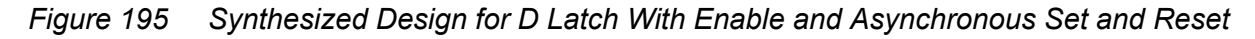

<span id="page-878-0"></span>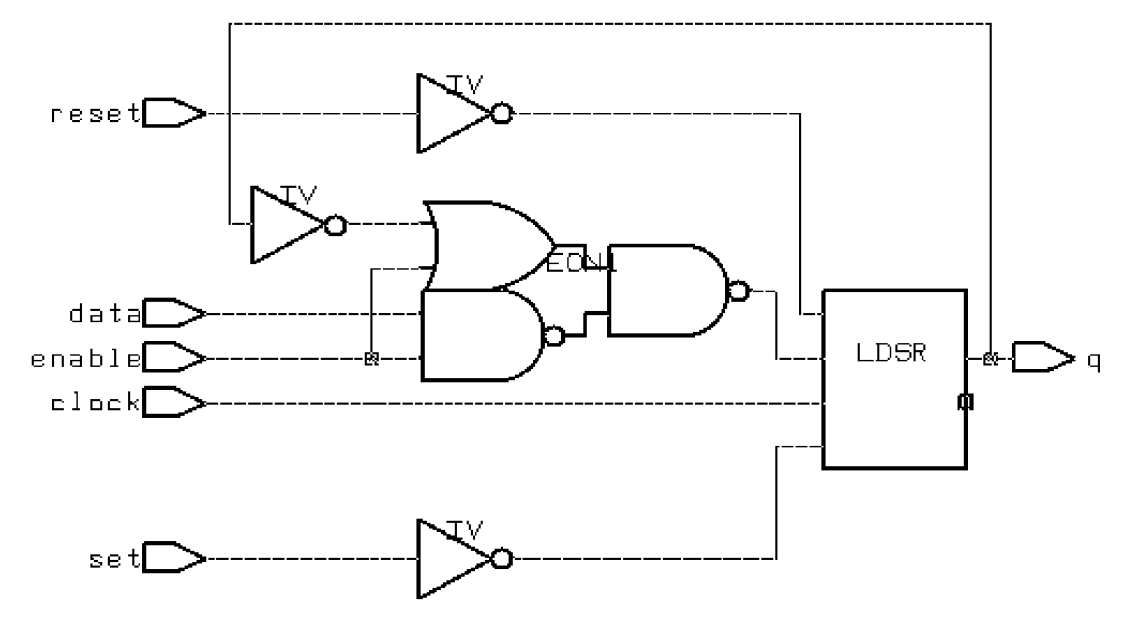